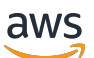

Guide de l'utilisateur

# MediaLive

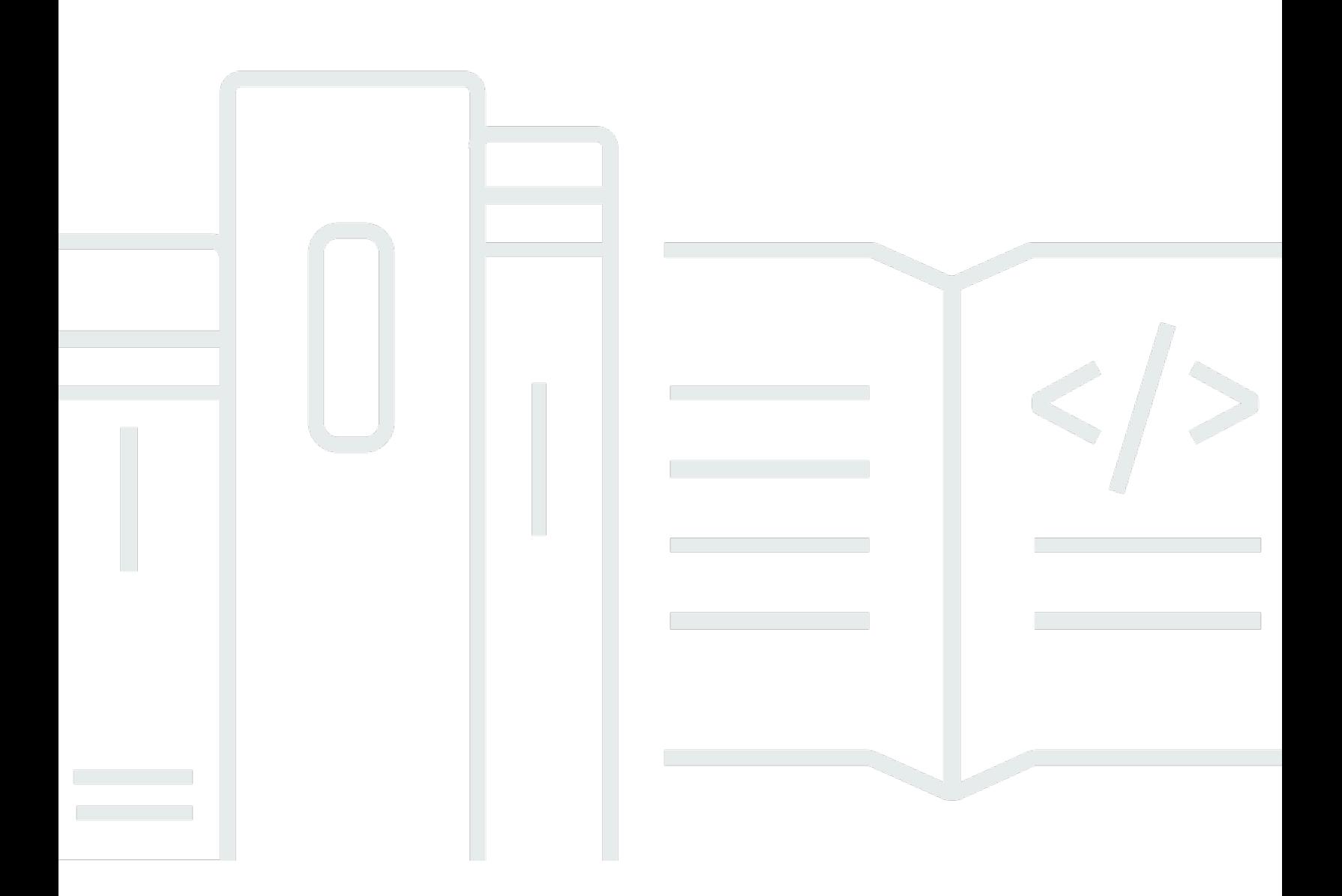

Copyright © 2024 Amazon Web Services, Inc. and/or its affiliates. All rights reserved.

## MediaLive: Guide de l'utilisateur

Copyright © 2024 Amazon Web Services, Inc. and/or its affiliates. All rights reserved.

Les marques et la présentation commerciale d'Amazon ne peuvent être utilisées en relation avec un produit ou un service qui n'est pas d'Amazon, d'une manière susceptible de créer une confusion parmi les clients, ou d'une manière qui dénigre ou discrédite Amazon. Toutes les autres marques commerciales qui ne sont pas la propriété d'Amazon appartiennent à leurs propriétaires respectifs, qui peuvent ou non être affiliés ou connectés à Amazon, ou sponsorisés par Amazon.

# **Table of Contents**

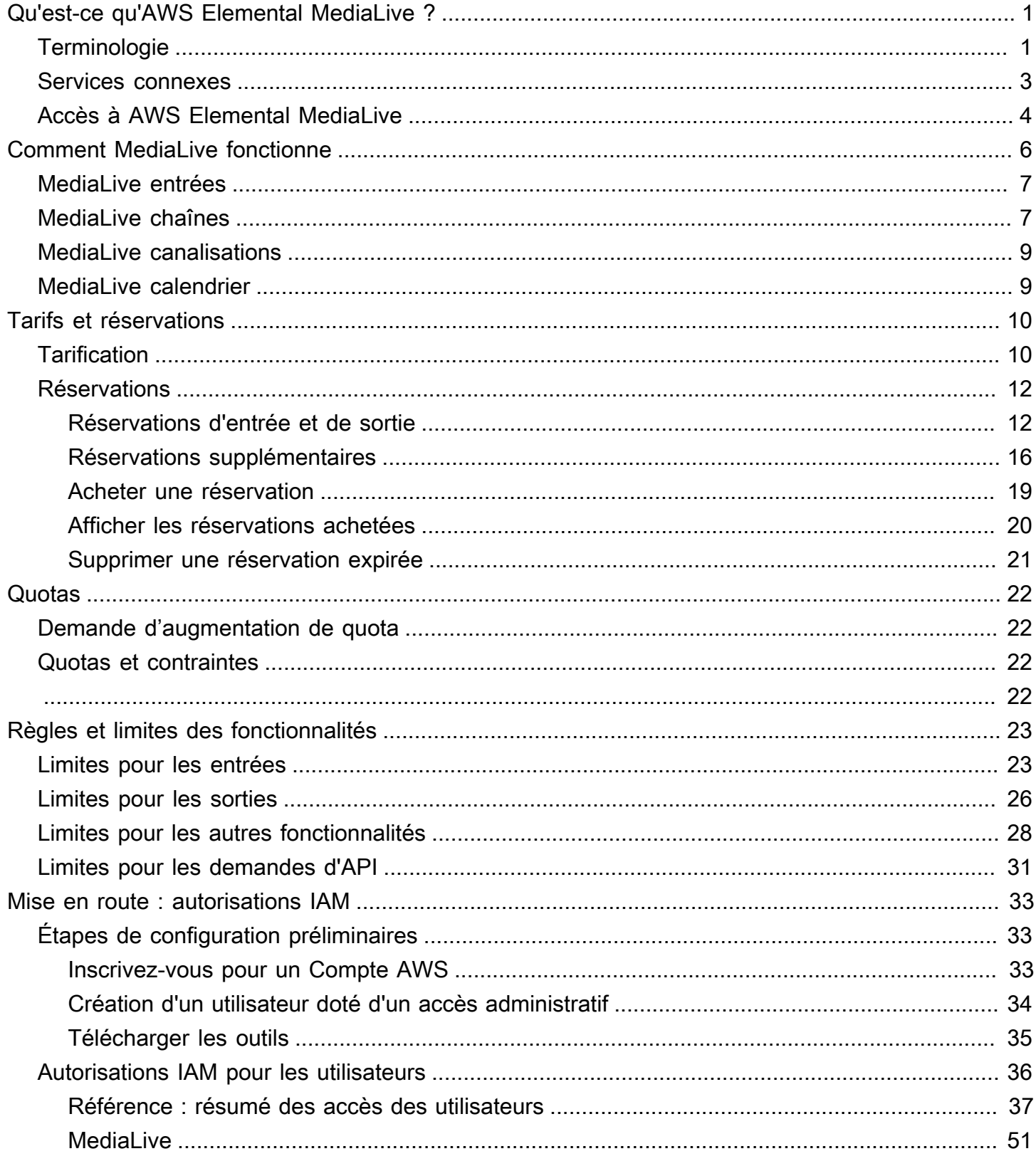

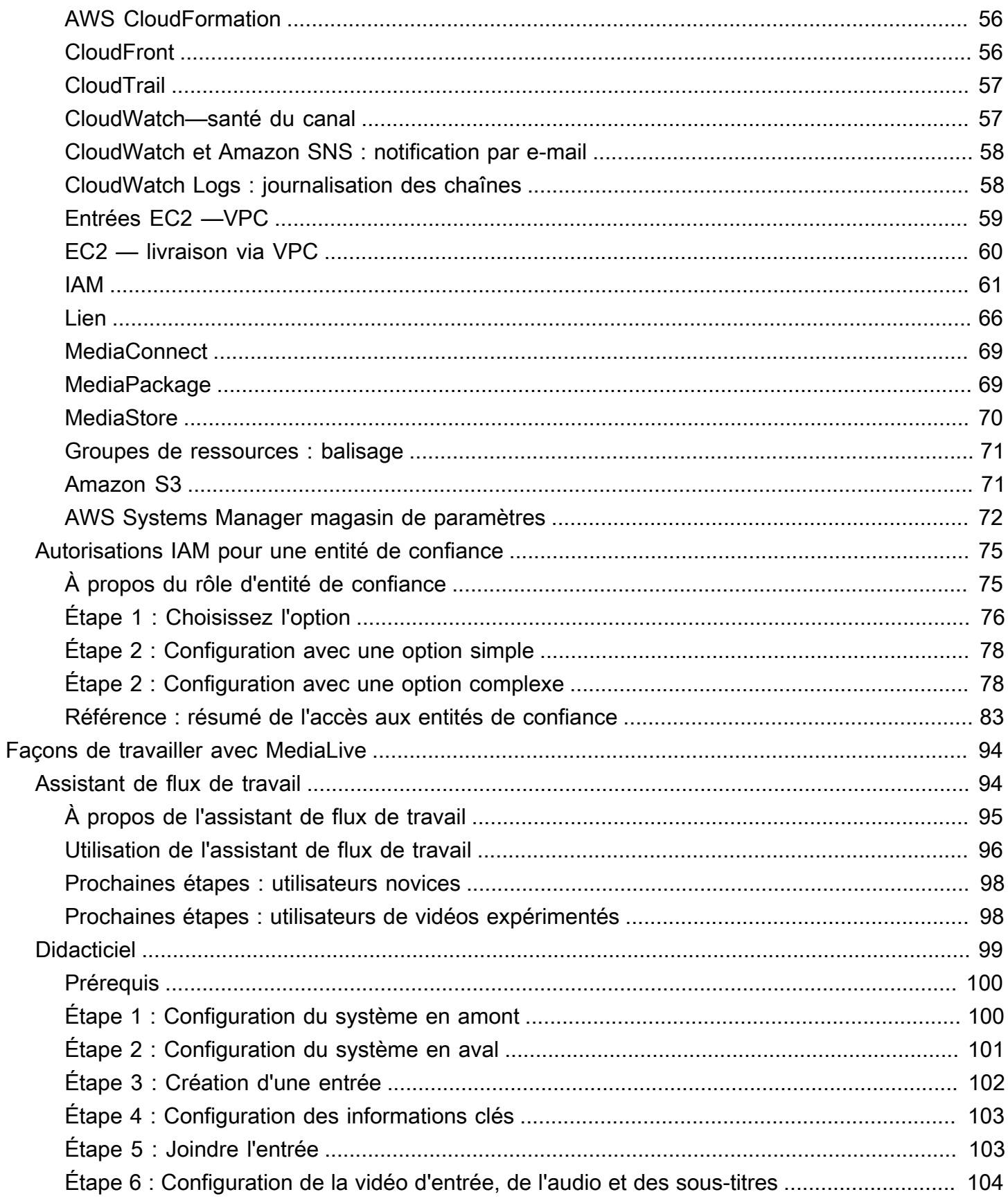

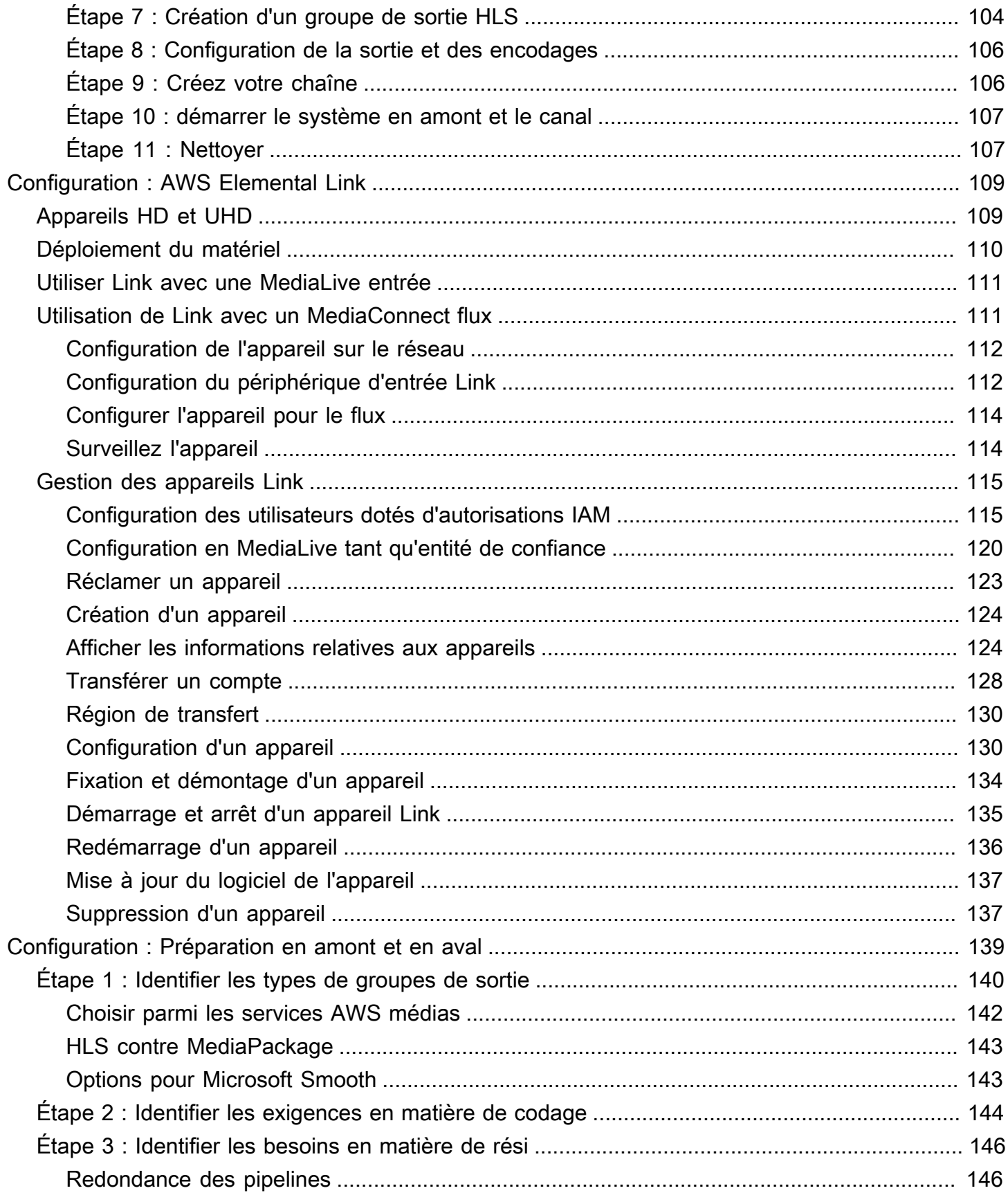

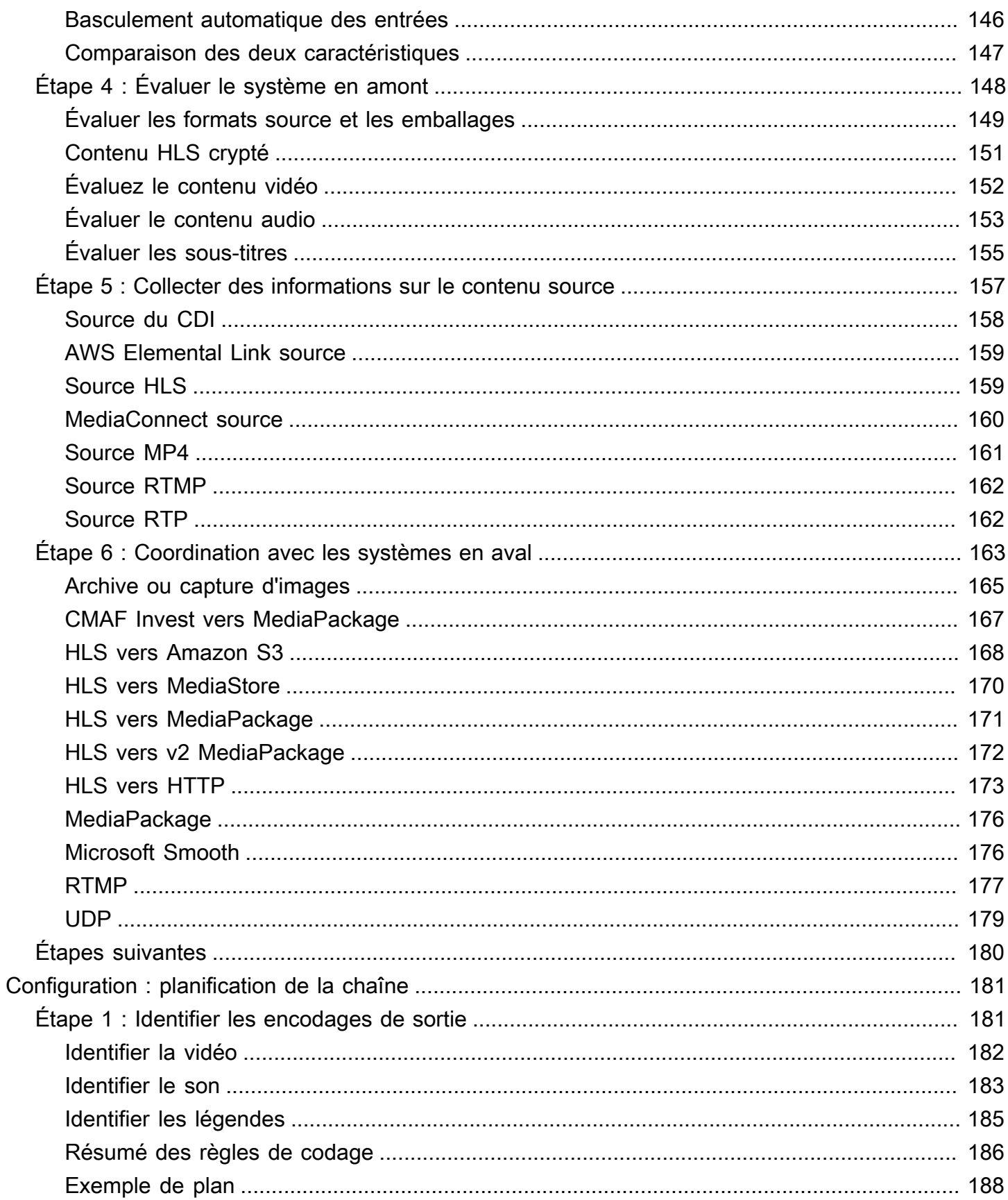

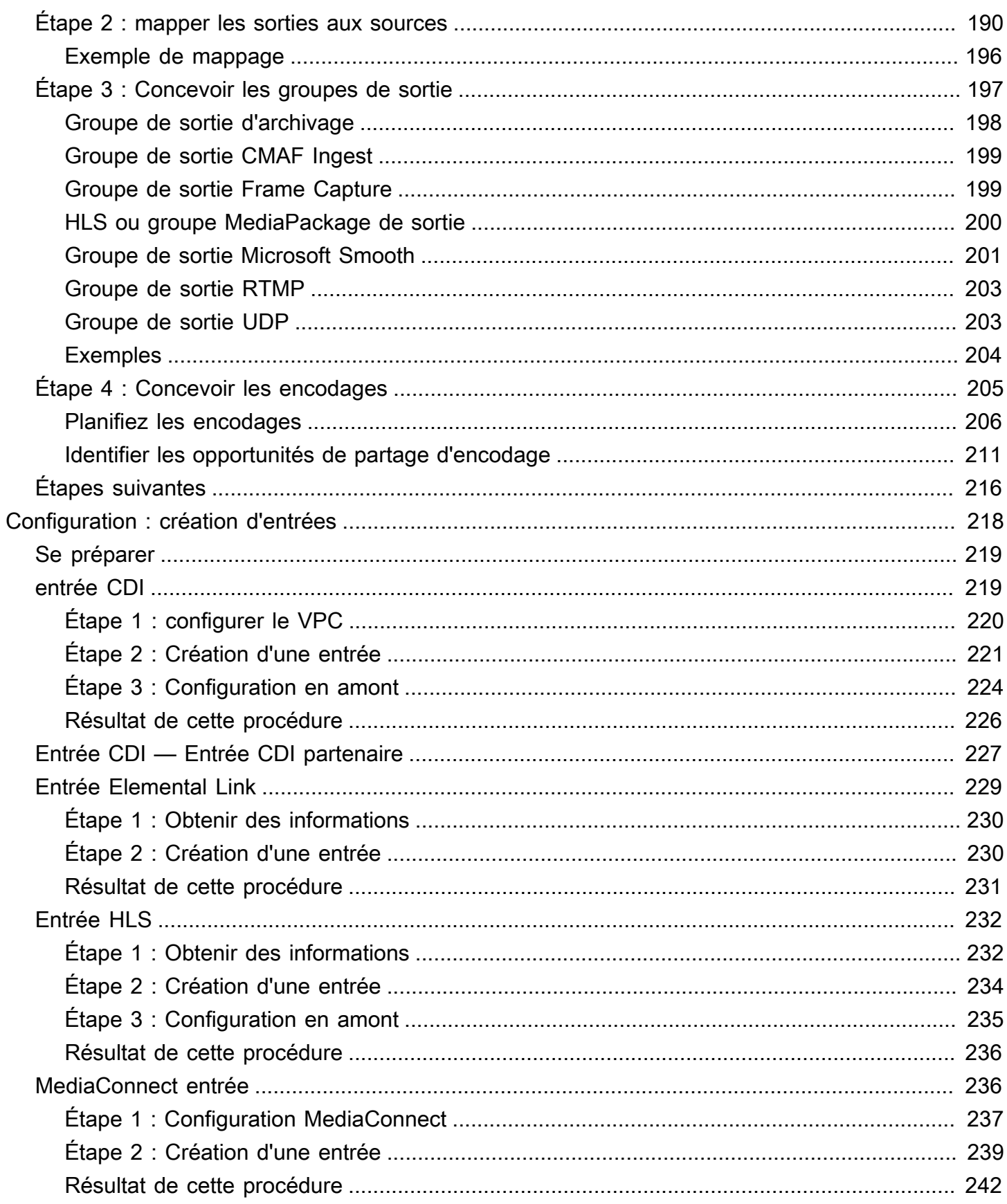

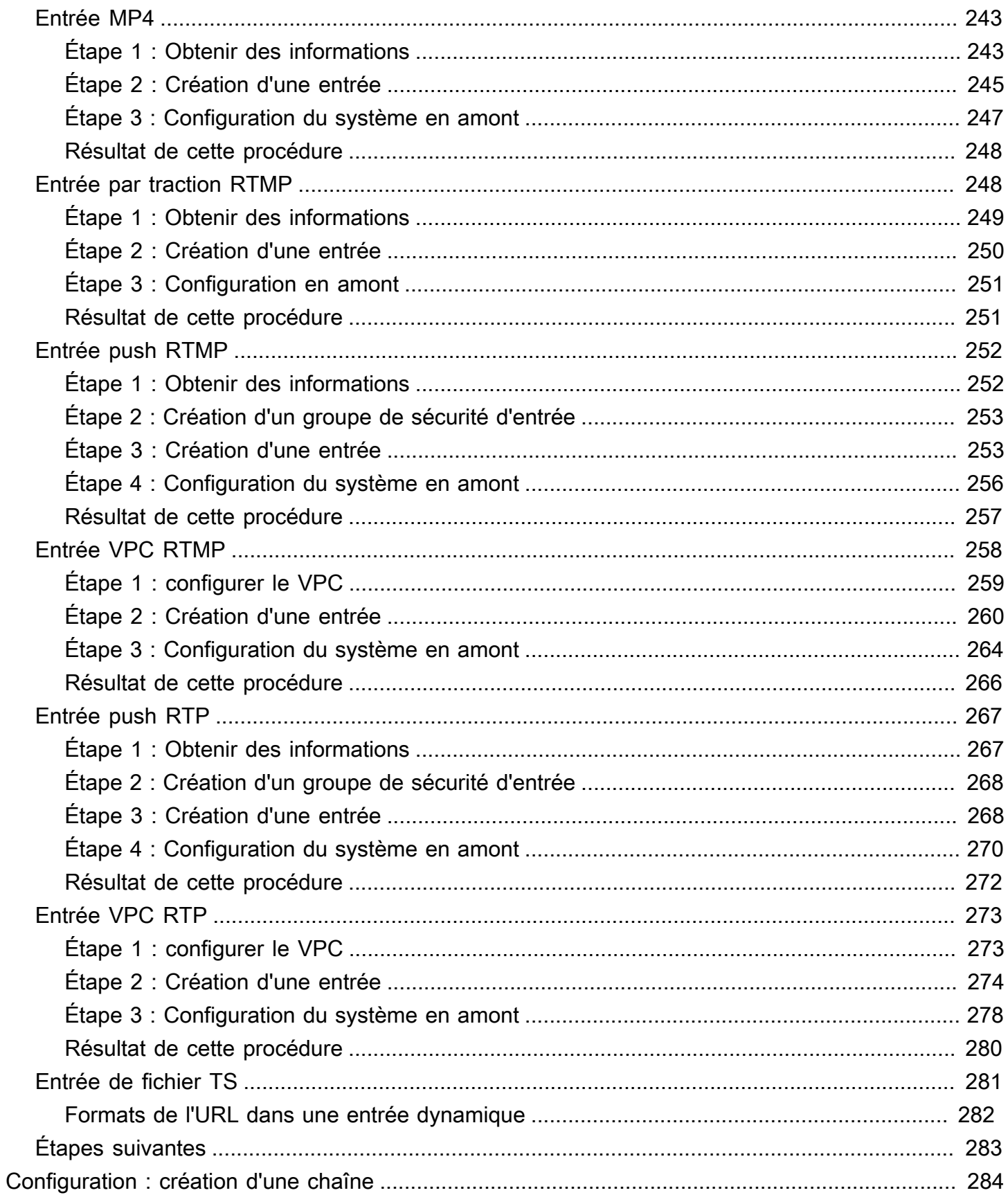

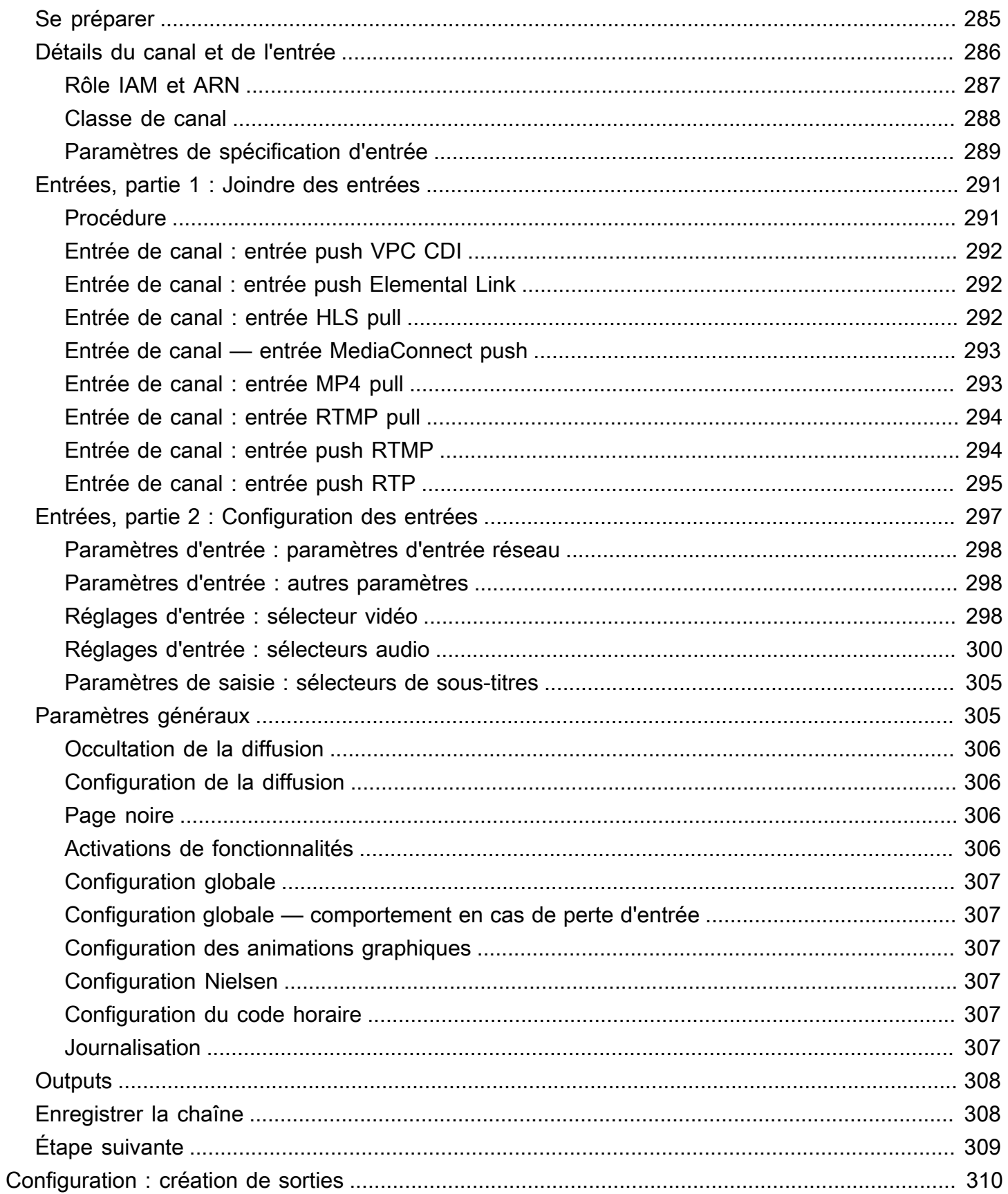

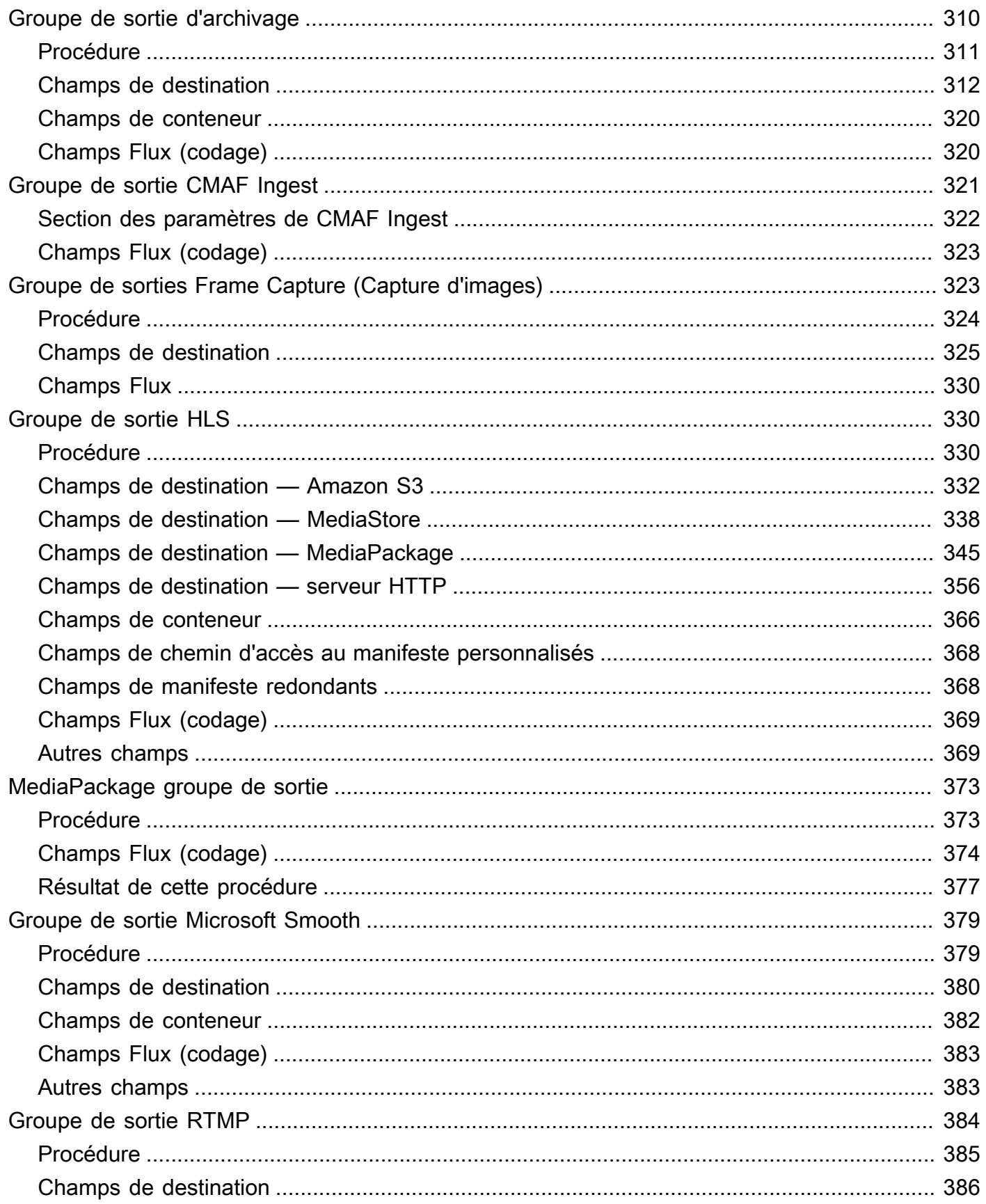

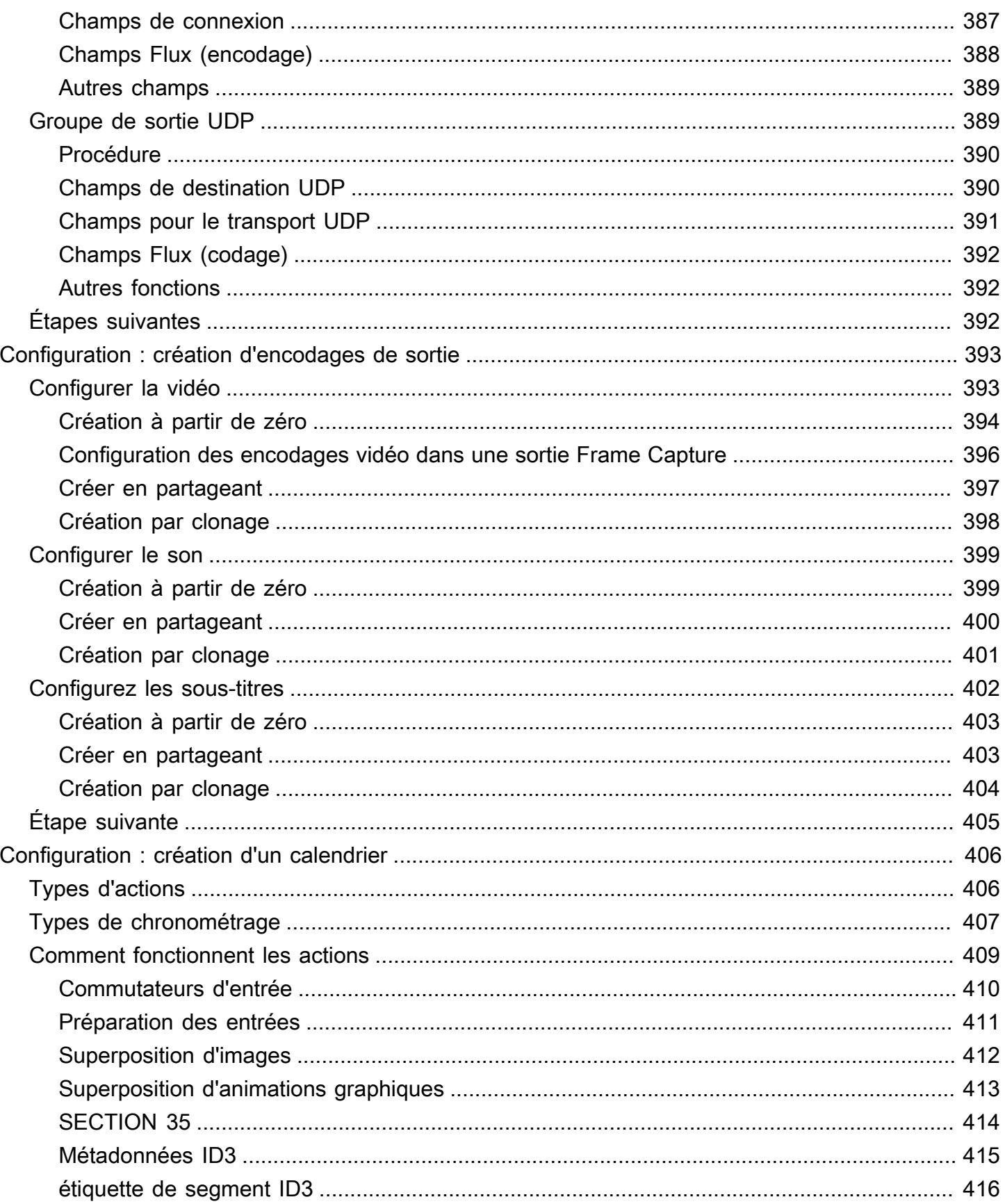

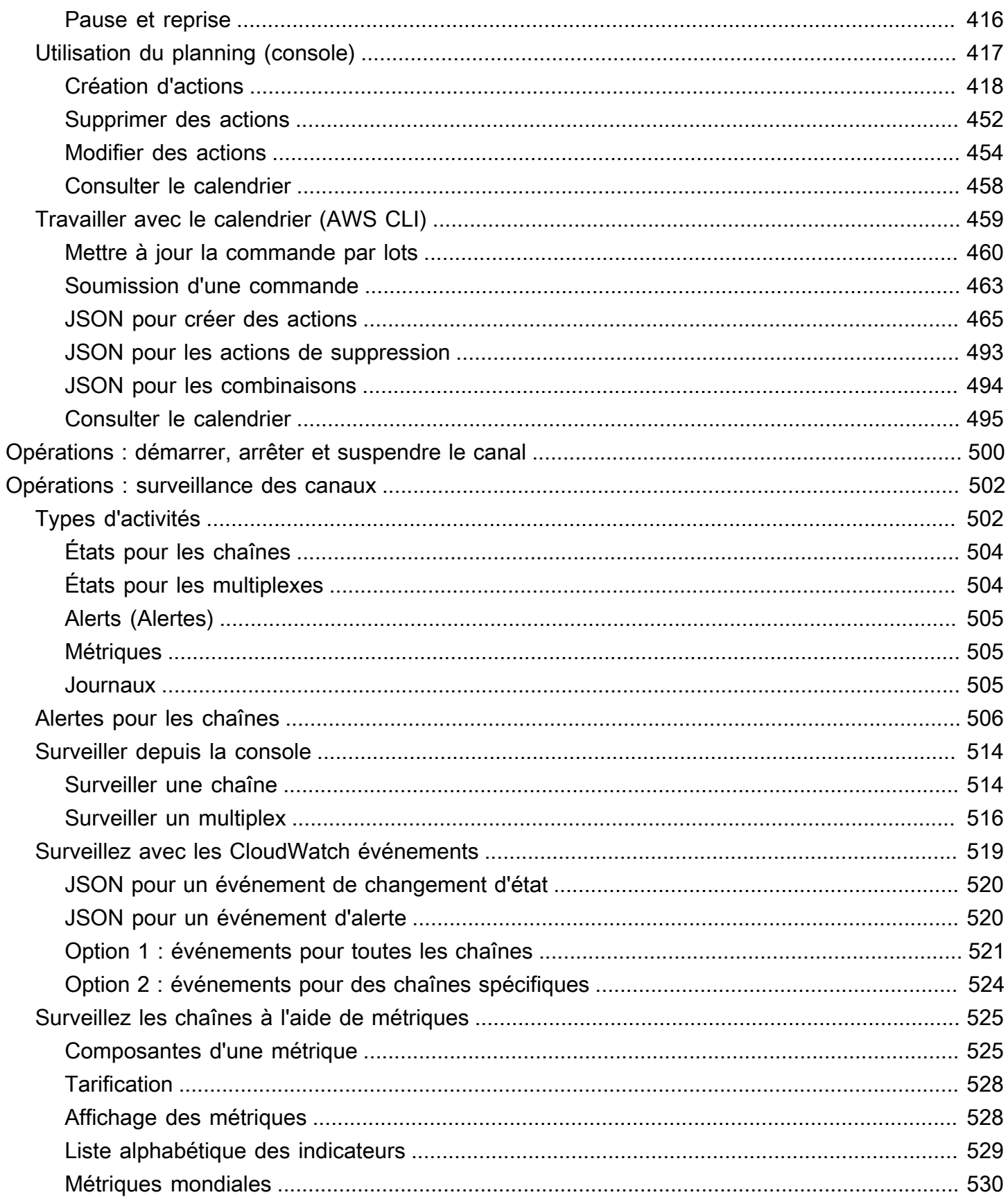

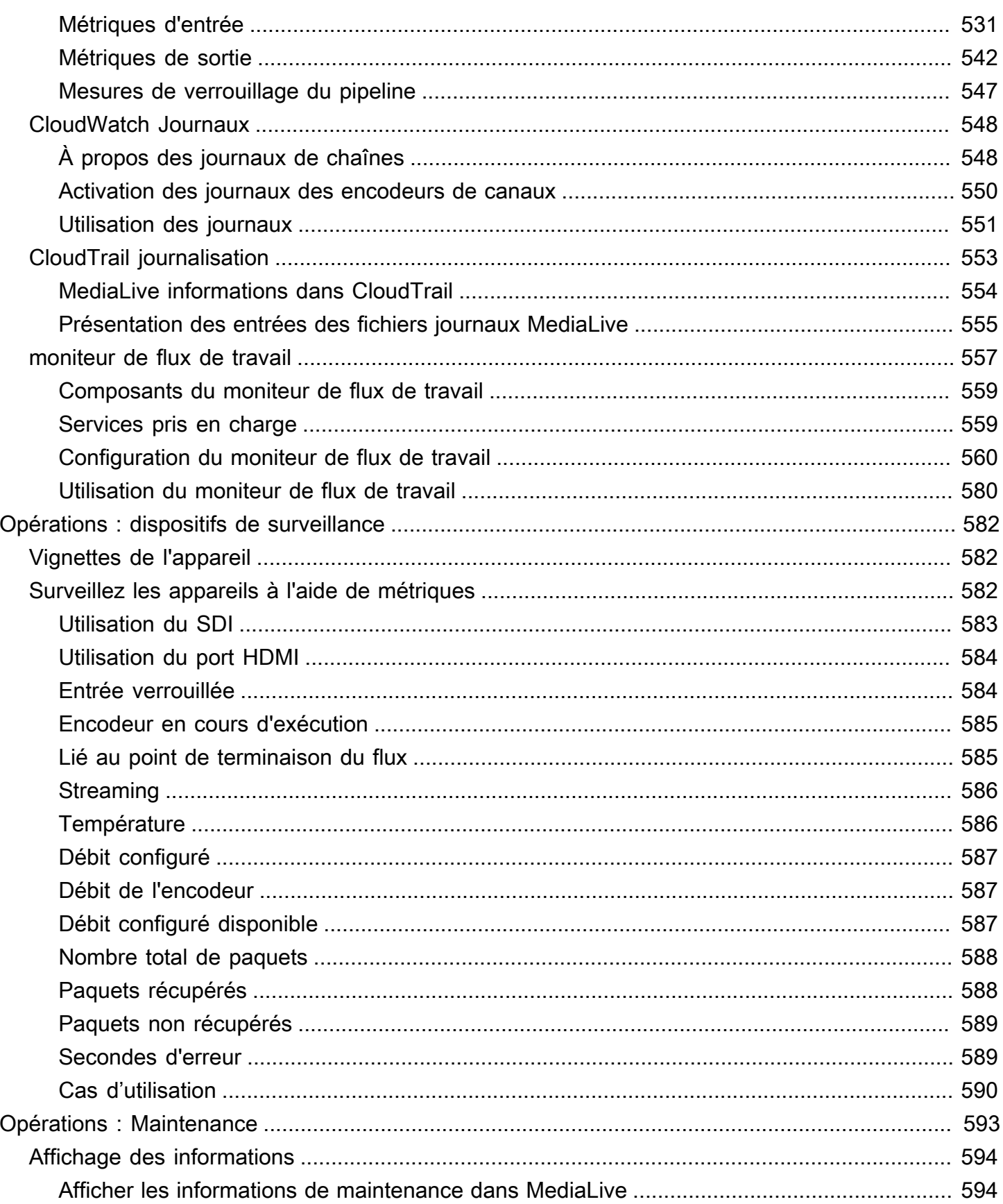

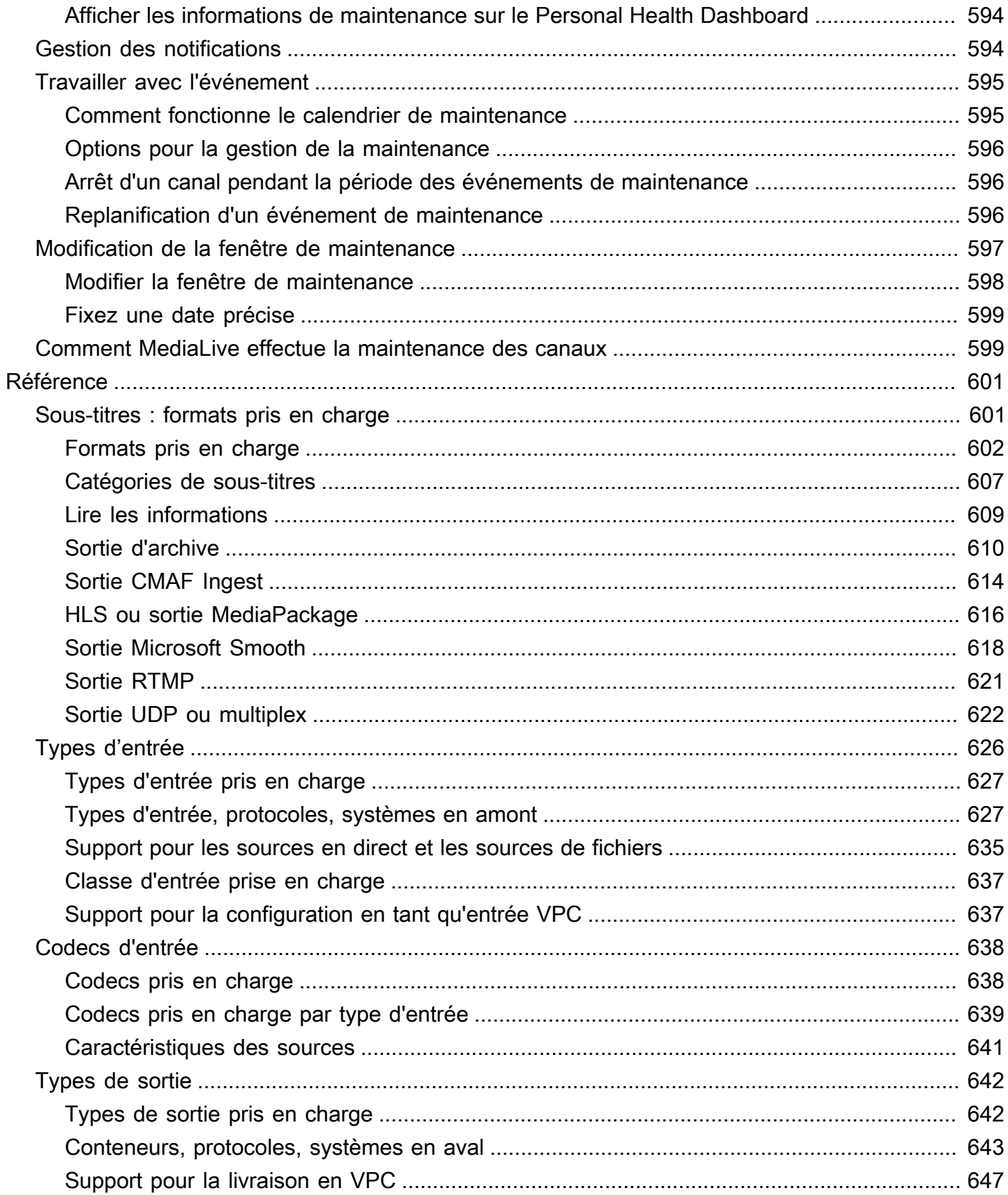

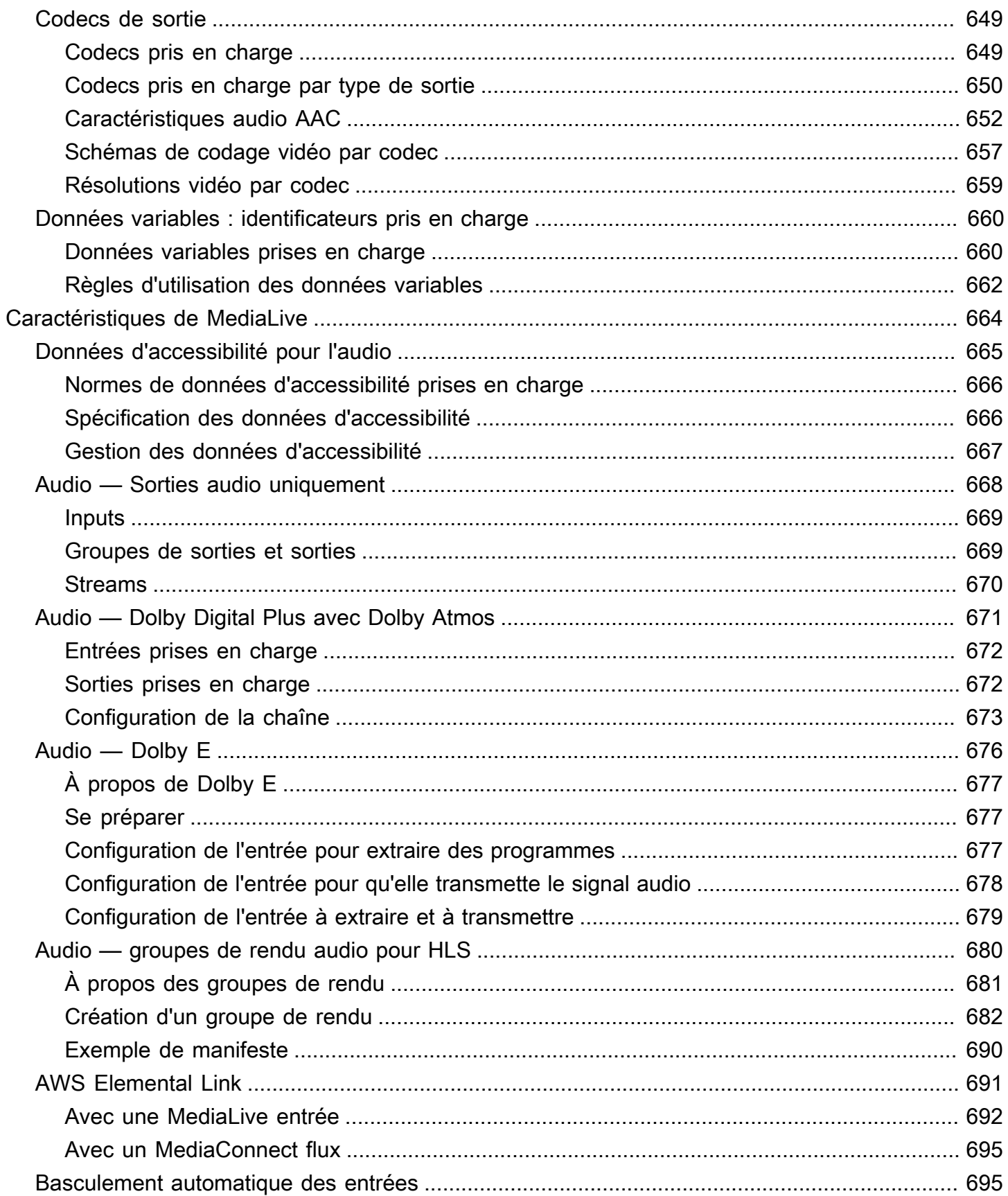

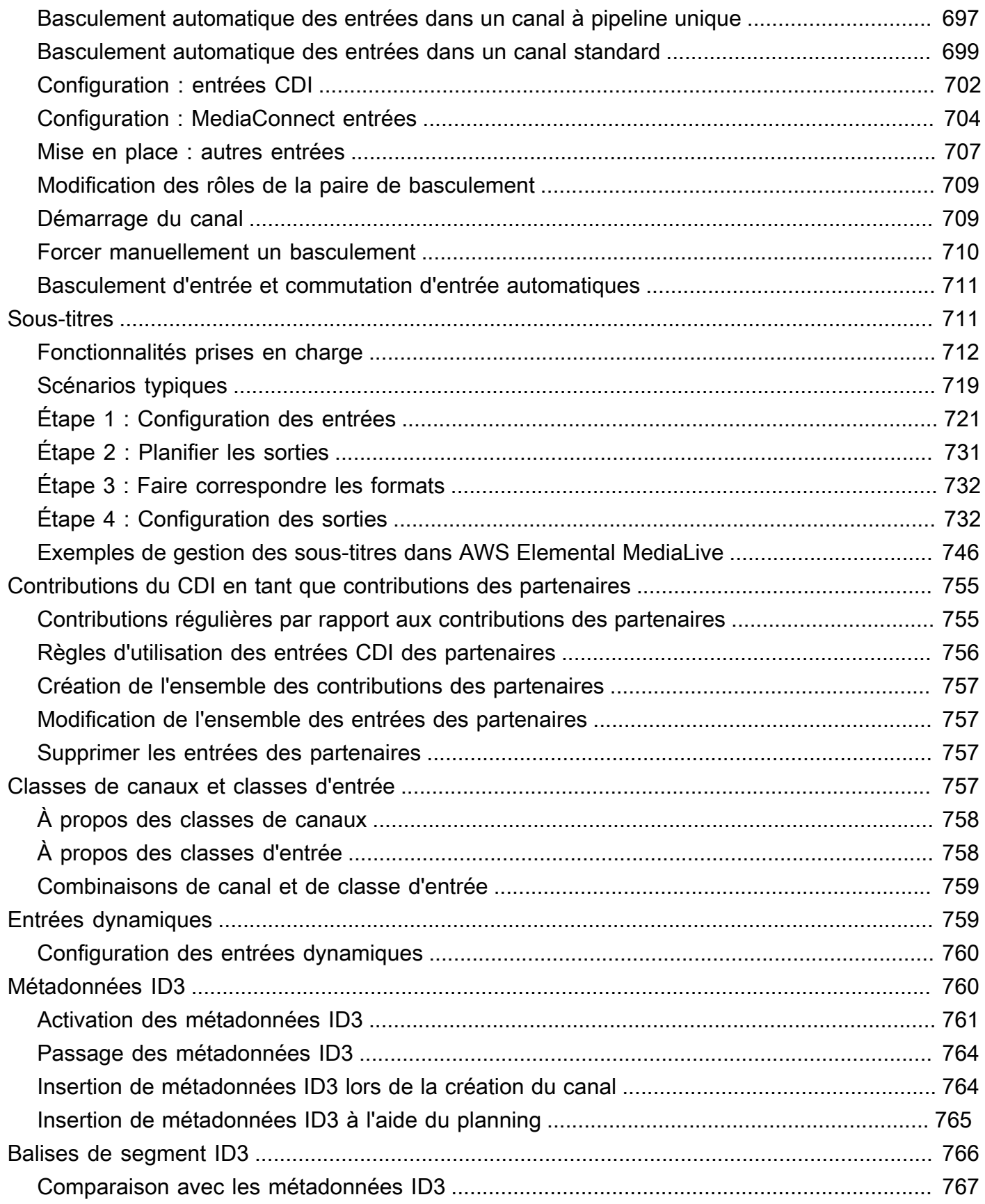

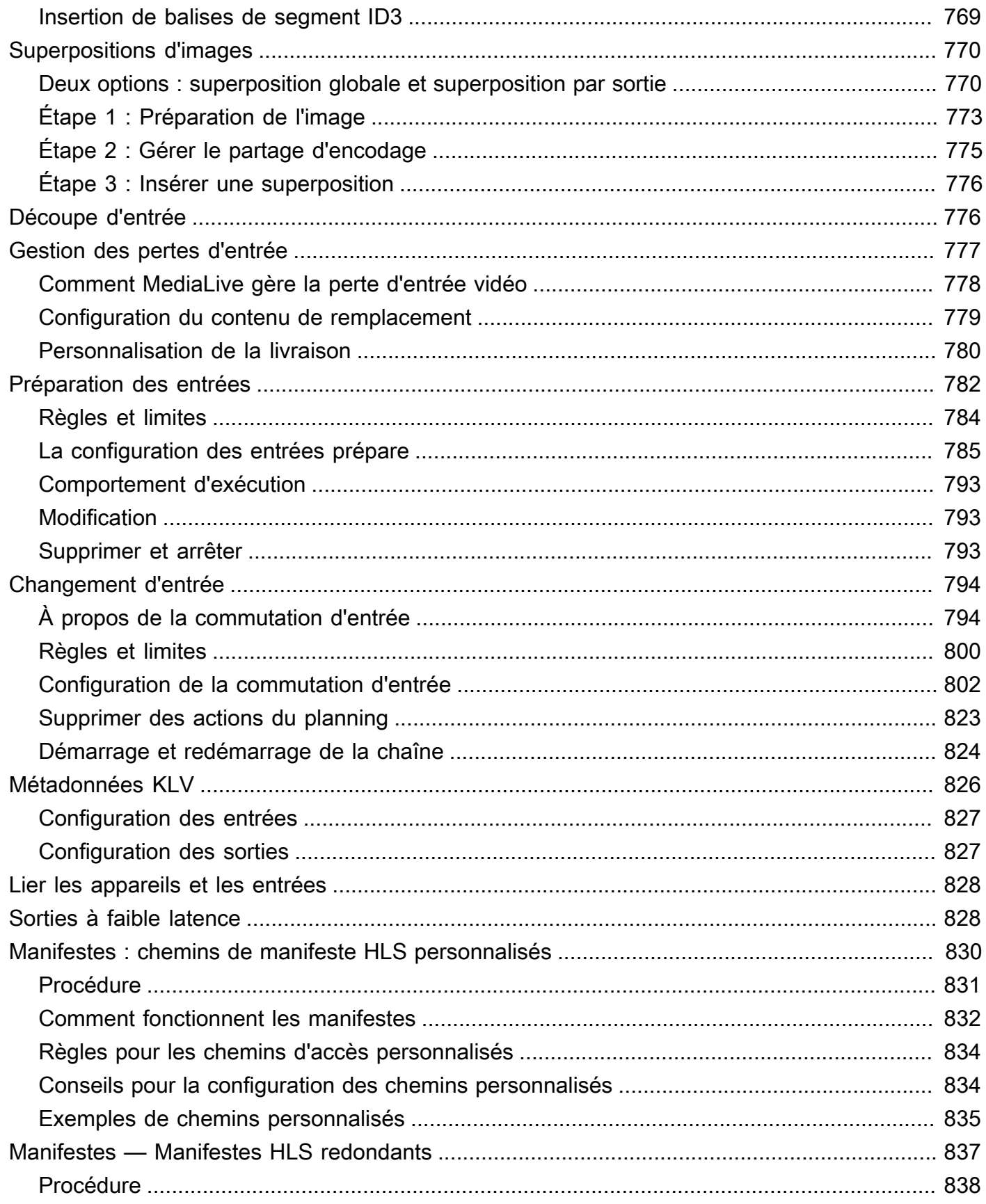

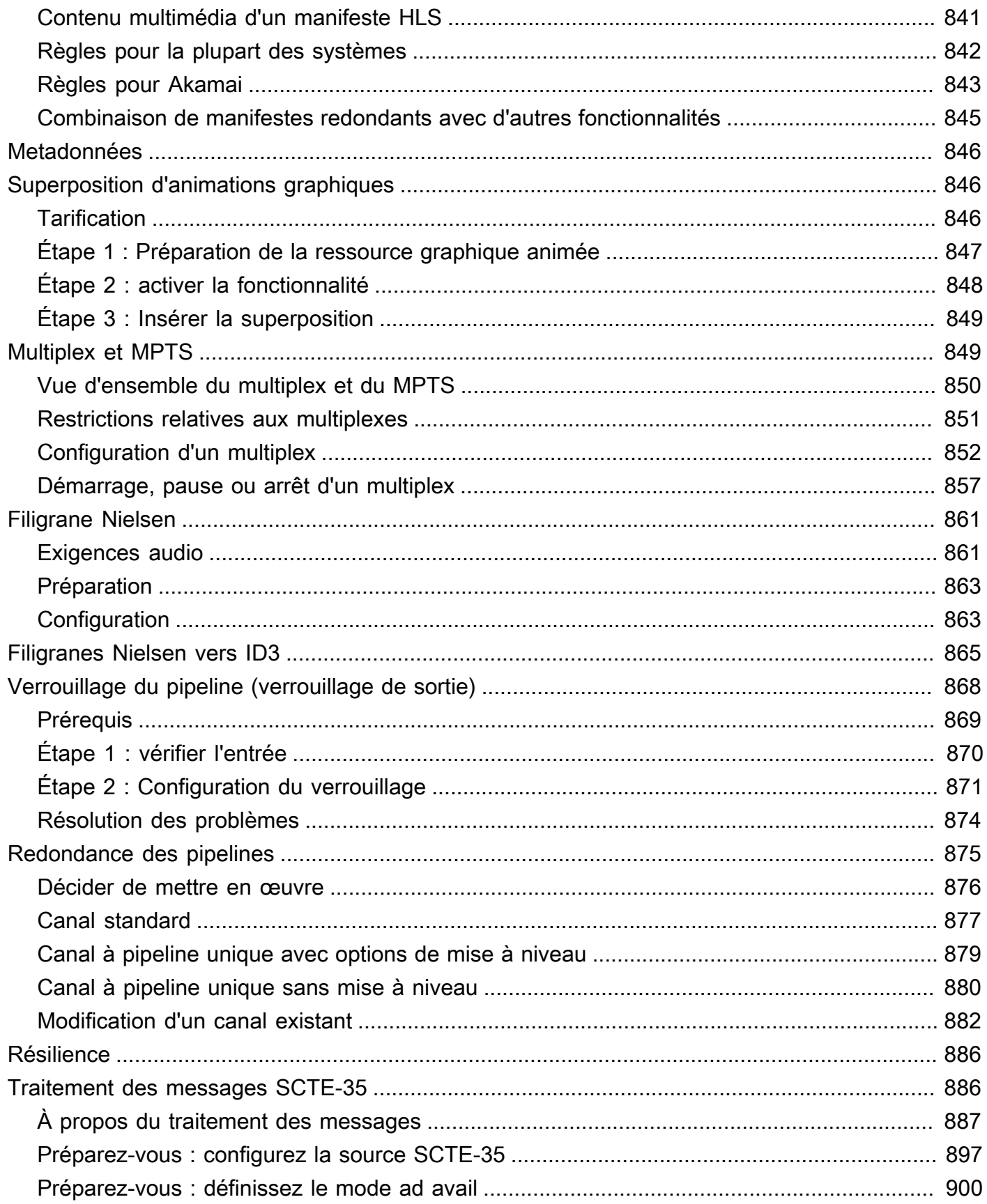

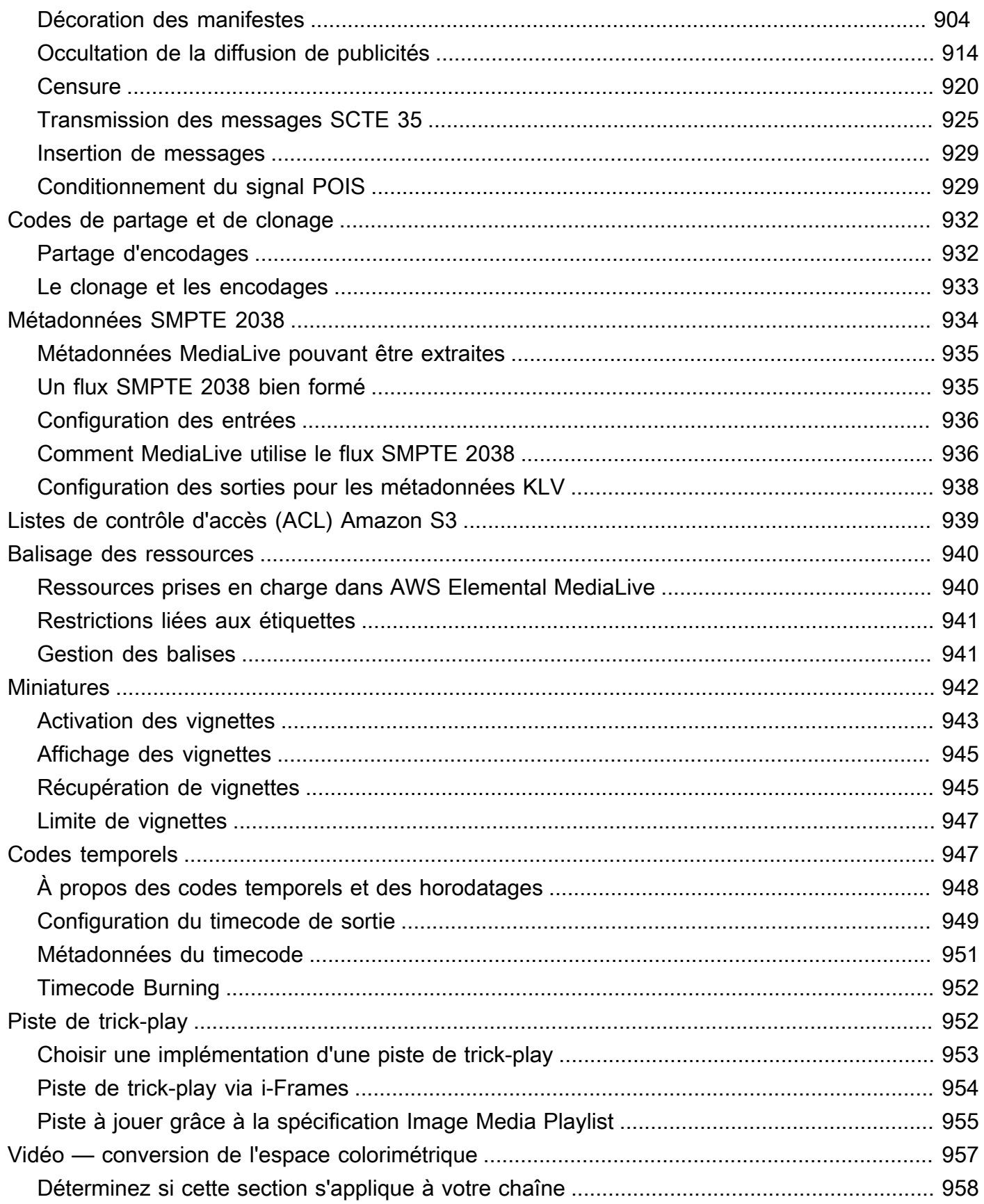

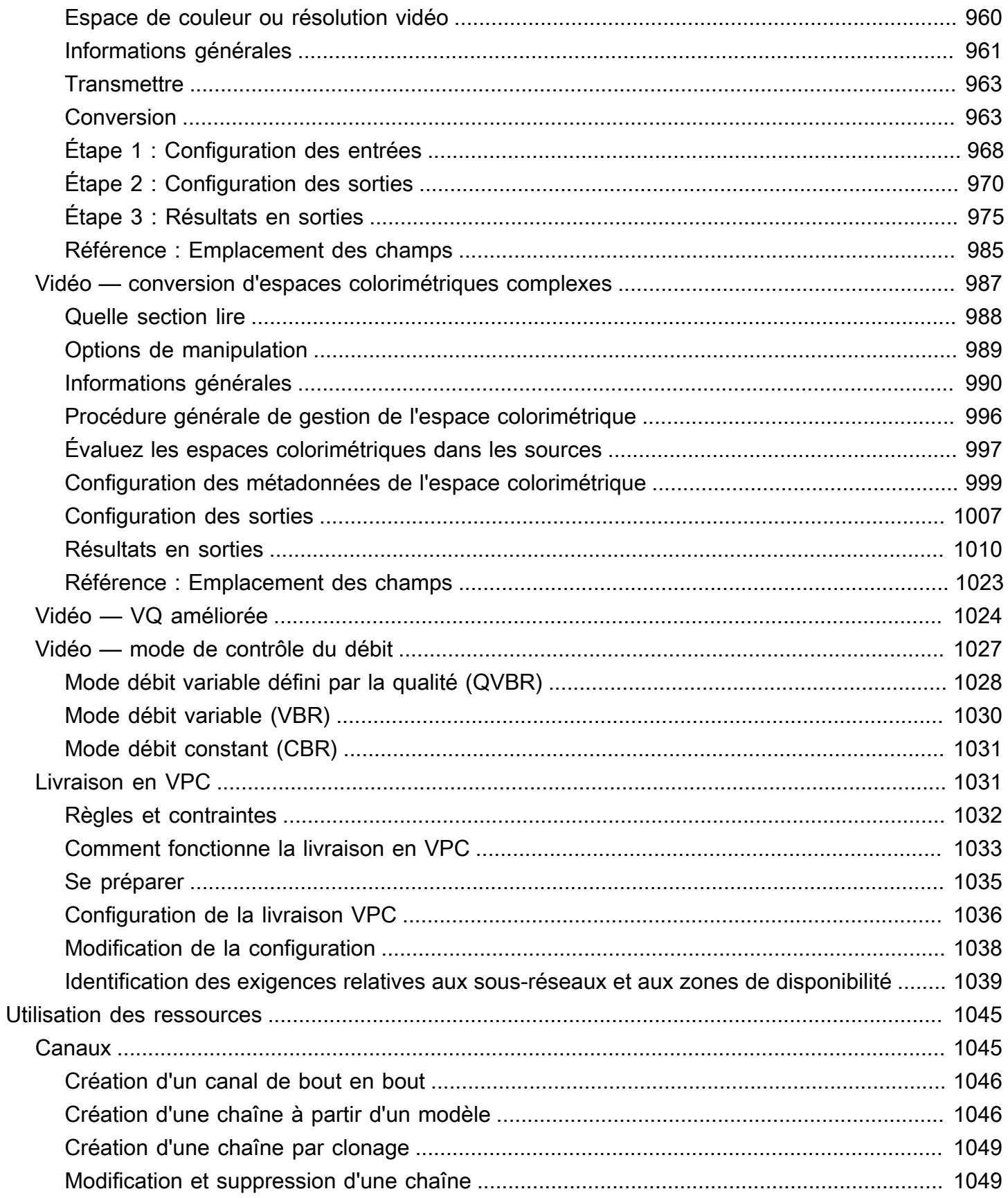

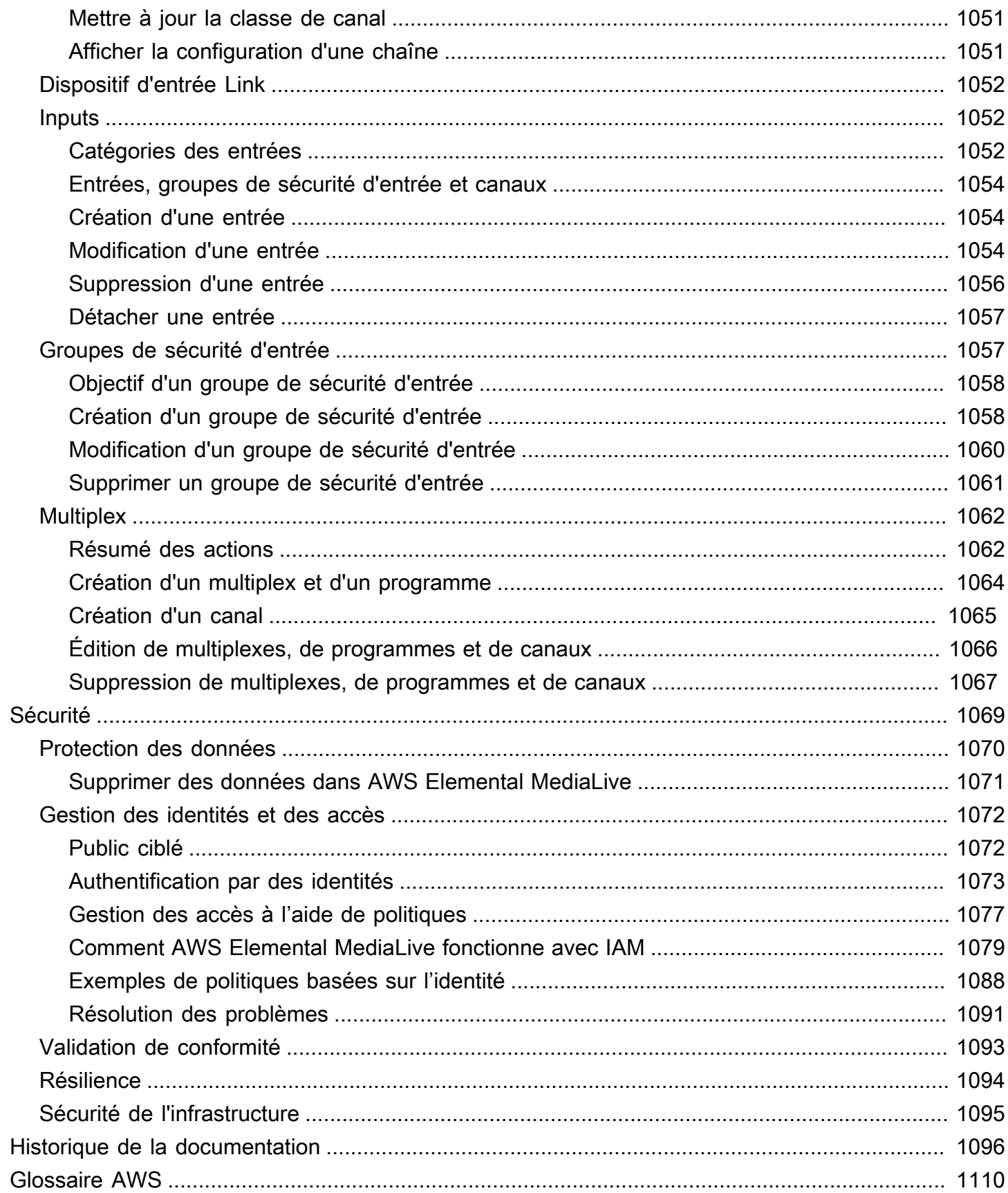

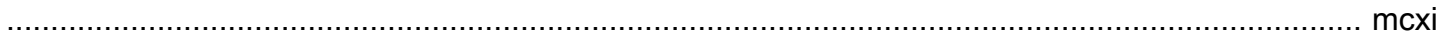

# <span id="page-22-0"></span>Qu'est-ce qu'AWS Elemental MediaLive ?

AWS Elemental MediaLive est un service de vidéo en temps réel qui vous permet de créer des directs en sortie pour la diffusion et le streaming.

Vous l'utilisez MediaLive pour transformer le contenu vidéo en direct d'un format et d'un package en d'autres formats et packages. Vous devez habituellement transformer le contenu afin de fournir un format et un package qu'un appareil de lecture peut gérer. Les appareils de lecture sont notamment les smartphones et les décodeurs connectés aux télévisions.

## **Rubriques**

- [Terminologie AWS Elemental MediaLive](#page-22-1)
- [Services connexes](#page-24-0)
- [Accès à AWS Elemental MediaLive](#page-25-0)

## <span id="page-22-1"></span>Terminologie AWS Elemental MediaLive

## CDN

Un réseau de distribution de contenu (CDN) est un réseau de serveurs qui situé en aval du serveur d'origine ou de l'outil de création de package. Le CDN distribue le contenu du serveur d'origine vers des dizaines ou des centaines de serveurs en réseau qui diffusent le contenu à vos utilisateurs. Ce réseau distribué garantit que le contenu peut être diffusé simultanément à des milliers ou des millions d'utilisateurs.

## **Canal**

Un MediaLive canal ingère et transcode (décode et encode) le contenu source à partir des entrées associées à ce canal, puis regroupe le nouveau contenu en sorties.

## Classe de canal

Chaque canal appartient à l'une des classes suivantes :

- Classe standard : un canal possède deux pipelines de traitement
- Classe à pipeline unique : un canal possède un pipeline de traitement

#### Configuration de canal

Une configuration de MediaLive canal contient des informations sur la manière dont le canal ingère, transcode et regroupe le contenu en sortie.

#### Système en aval

Le système en aval est un ensemble d'un ou de plusieurs serveurs placés après MediaLive dans le flux de travail. Le système en aval gère le contenu qui est généré à partir de MediaLive.

#### Codage

Un codage existe dans une sortie. Il existe trois types de codages : vidéo, audio et sous-titres. Chaque codage contient les instructions pour un flux vidéo, un flux audio ou une piste de sous-titres que le processus de transcodage va créer. Les différents codages ont différentes caractéristiques. Par exemple, un codage vidéo produit à partir de l'entrée peut avoir une haute résolution tandis qu'un autre peut avoir une basse résolution.

### Entrée

Une MediaLive entrée contient des informations qui décrivent comment le système en amont et le MediaLive canal sont connectés. L'entrée identifie les points de terminaison (adresses IP) dans MediaLive (pour une entrée push, vers laquelle le système en amont pousse MediaLive) ou les adresses IP sources sur le système en amont (pour une entrée pull, où les MediaLive extractions proviennent du système en amont). MediaLive possède différents types d'entrée pour différents formats et protocoles du contenu source. Par exemple, entrée HLS et entrée RTMP Push.

### Groupe de sécurité en entrée

Un groupe de sécurité MediaLive d'entrée est un ensemble d'une ou de plusieurs plages d'adresses IP qui définissent une liste d'autorisations. Vous associez un ou plusieurs groupes de sécurité d'entrée à une entrée push afin d'identifier une plage d'adresses IP autorisées à transférer du contenu vers l'entrée.

#### Sortie

Une sortie existe au sein d'un groupe de sorties. Il s'agit d'un ensemble de codages que vous souhaitez gérer comme un seul ensemble.

#### Service d'origine

Un service d'origine peut faire partie du système en aval qui est placé après MediaLive dans le flux de travail. Il accepte la sortie vidéo de MediaLive.

#### Groupe de sorties

Un groupe de sorties est un ensemble de sorties au sein du MediaLive canal.

Outil de création de package

Un outil de création de package peut faire partie du système en aval. Il accepte la sortie vidéo de MediaLive et la place dans un nouveau package. AWS Elemental MediaPackage est un outil de création de package.

#### Pipeline

Dans MediaLive, il existe un ou deux pipelines distincts et indépendants qui effectuent le traitement au sein de l' MediaLive entrée et du MediaLive canal.

#### Appareil de lecture

L'appareil de lecture est le composant final du système en aval. Il s'agit de l'appareil utilisé par votre public pour regarder la vidéo.

### **Planificateur**

Chaque MediaLive chaîne est associée à une programmation. La planification contient une liste des actions à effectuer dans le canal à un moment spécifique.

#### Contenu source

Le contenu vidéo qui MediaLive transcode. Le contenu se compose généralement de vidéos, d'audio, de sous-titres et de métadonnées.

### Système en amont

Le système situé en face du MediaLive flux de travail et qui contient le contenu source. Parmi les exemples de système en amont, citons une caméra de streaming ou une appliance directement connectée à Internet ou un encodeur de montage qui se trouve dans un stade à un événement sportif.

## <span id="page-24-0"></span>Services connexes

Amazon CloudWatch est un service de surveillance des ressources du AWS cloud et des applications que vous exécutez sur AWS. CloudWatch À utiliser pour suivre MediaLive les événements relatifs à la progression des chaînes en cours d'exécution et pour consulter les indicateurs relatifs à vos ressources.

AWS Identity and Access Management(IAM) est un service Web qui vous permet de contrôler en toute sécurité l'accès aux AWS ressources pour vos utilisateurs. Utilisez IAM pour contrôler les personnes autorisées à utiliser vos ressources AWS (authentification) et les ressources que les utilisateurs peuvent utiliser et de quelle manière (autorisation).

AWS Elemental MediaPackageest un service de packaging et de création de just-in-time vidéos qui fonctionne dans le AWS Cloud. Vous pouvez l'utiliser AWS Elemental MediaPackage pour empaqueter le contenu qui a été encodé par MediaLive.

AWS Elemental MediaConnect est un service de transport pour la vidéo en direct qui s'exécute dans le cloud AWS. Vous pouvez l'utiliser MediaConnect comme source de vidéo à transcoder.

AWS Elemental MediaStore est un service de création et de stockage vidéo qui offre les performances élevées et la cohérence immédiate requises pour les médias en direct et à la demande. Vous pouvez l'utiliser AWS Elemental MediaStore pour stocker des ressources qui sont MediaLive récupérées et utilisées lors du transcodage, ainsi que comme destination pour la sortie de. **MediaLive** 

AWS Resource Groups inclut un éditeur de balises qui vous permet d'attribuer des métadonnées aux ressources AWS. Vous pouvez utiliser l'éditeur de balises pour attribuer des métadonnées aux MediaLive chaînes et à d'autres ressources.

Amazon Simple Storage Service (Amazon S3) est un service de stockage pour Internet. Vous pouvez utiliser Amazon S3 pour stocker des ressources qui sont MediaLive récupérées et utilisées lors du transcodage, ainsi que comme destination pour les sorties de. MediaLive

AWS Systems Managervous permet de stocker les mots de passe de MediaLive manière sécurisée, plutôt que de les stocker sous forme de texte brut. Si vous vous connectez à des serveurs externes pour lesquels vous fournissez des informations d'identification utilisateur, il est probable que vous deviez utiliser Systems Manager.

Amazon Virtual Private Cloud vous permet de configurer votre propre réseau virtuel dans le AWS cloud. Utilisez Amazon VPC comme emplacement pour un système en amont, afin que le transfert du contenu source se fasse dans un cloud privé.

## <span id="page-25-0"></span>Accès à AWS Elemental MediaLive

Vous pouvez y accéder MediaLive en utilisant l'une des méthodes suivantes :

- AWS Management Console— Les procédures décrites dans ce guide expliquent comment utiliser le pour AWS Management Console effectuer des tâches pour AWS Elemental MediaLive.
- AWSSDK Si vous utilisez un langage de programmation qui AWS fournit un SDK pour, vous pouvez utiliser un SDK pour accéder à AWS Elemental. MediaLive Les kits SDK simplifient l'authentification, s'intègrent facilement à votre environnement de développement et permettent d'accéder facilement aux commandes MediaLive. Pour plus d'informations, veuillez consulter [Outils](https://aws.amazon.com/tools)  [pour Amazon Web Services.](https://aws.amazon.com/tools)
- MediaLive API AWS Elemental Si vous utilisez un langage de programmation pour lequel aucun SDK n'est disponible, consultez la [référence des API pour obtenir des informations sur les actions](https://docs.aws.amazon.com/medialive/latest/apireference/) [d'AWS Elemental MediaLiveAPI](https://docs.aws.amazon.com/medialive/latest/apireference/) et sur la manière de faire des demandes d'API.
- AWS Command Line Interface— Pour plus d'informations, consultez le [guide de AWS Command](https://docs.aws.amazon.com/cli/latest/userguide/) [Line Interface l'utilisateur](https://docs.aws.amazon.com/cli/latest/userguide/).
- AWSOutils pour Windows PowerShell Pour plus d'informations, consultez le [guide de AWS](https://docs.aws.amazon.com/powershell/latest/userguide/) [Tools for Windows PowerShell l'utilisateur](https://docs.aws.amazon.com/powershell/latest/userguide/).

# <span id="page-27-0"></span>Fonctionnement d'AWS Elemental MediaLive

Du point de vue deAWS Elemental MediaLive, un flux de travail de diffusion en direct qui MediaLive inclut trois systèmes :

- MediaLive Chaîne qui ingère et transcode le contenu source.
- Un ou plusieurs systèmes en amont qui fournissent le contenu source (vidéo et autres médias) à MediaLive.

Parmi les exemples de système en amont, citons une caméra de streaming, un appareil directement connecté à Internet ou un encodeur de contribution qui se trouve dans un stade lors d'un événement sportif.

Le format de package et le protocole du contenu source sont spécifiques. Par exemple, le contenu source peut être disponible en tant que streaming HLS ou streaming TS (flux de transport). Le contenu source contient des flux vidéo, audio et de sous-titres facultatifs aux codecs ou formats spécifiques.

• Un ou plusieurs systèmes en aval qui sont les destinations de la sortie MediaLive produite.

Un système en aval typique se compose d'un service d'origine ou d'un packager connecté MediaLive, d'un réseau de distribution de contenu (CDN) situé en aval du service d'origine ou du packager, et d'un périphérique de lecture ou d'un site Web sur lequel les utilisateurs visualisent le contenu. AWS Elemental MediaPackageest un exemple de service d'origine et d'emballeur. Amazon CloudFront est un exemple de CDN.

Pour créer un MediaLive flux de travail, vous devez créer une ou plusieurs MediaLive entrées. Les entrées contiennent des informations sur la manière dont le système en amont est connecté MediaLive et sur le mode de connexion. Vous créez également un MediaLive canal et associez les entrées au canal. Les données de configuration des canaux incluent des informations sur le MediaLive mode de connexion aux systèmes en aval.

Cette configuration connecte les composants comme illustré dans ce diagramme.

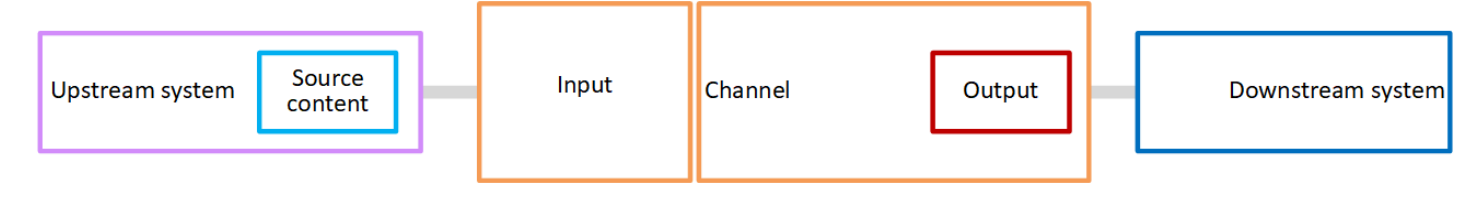

Pour commencer à traiter le contenu, vous démarrez le canal. Lorsque le canal est en cours d'exécution, il traite le contenu source du système en amont identifié par l'entrée. Le canal transcode ensuite cette vidéo (ainsi que le son, les sous-titres et les métadonnées associés) et crée des sorties. MediaLive envoie les sorties aux systèmes en aval spécifiés.

## **Rubriques**

- [AWS Elemental MediaLiveentrées](#page-28-0)
- [Canaux AWS Elemental MediaLive](#page-28-1)
- [Pipelines AWS Elemental MediaLive](#page-30-0)
- [AWS Elemental MediaLivecalendrier](#page-30-1)

## <span id="page-28-0"></span>AWS Flemental MediaLiveentrées

Une entrée contient des informations relatives à la façon dont le système en amont et le canal se connectent l'un à l'autre. La connexion entre l'entrée et le système en amont peut être un push (le système en amont pousse le contenu) ou un pull (MediaLive extrait le contenu du système en amont).

Un groupe de sécurité d' MediaLive entrée est associé à une entrée push. Le groupe de sécurité d'entrée identifie une plage d'adresses IP qui inclut les adresses source sur le système en amont. Les adresses IP au sein de cette plage sont autorisées à transférer du contenu vers l'entrée.

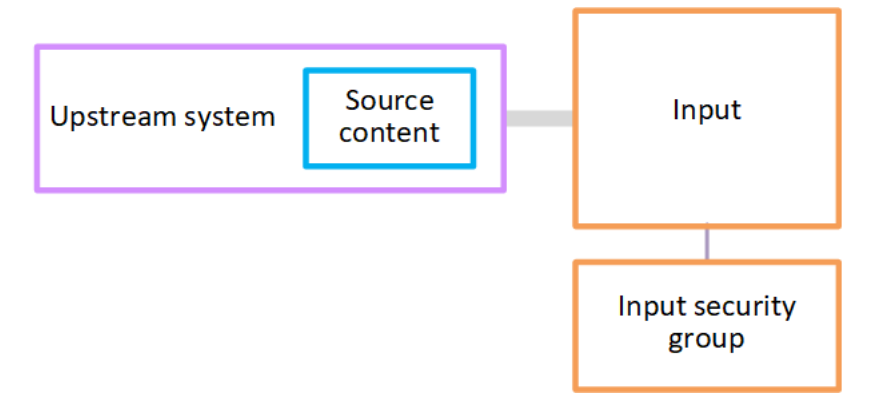

## <span id="page-28-1"></span>Canaux AWS Elemental MediaLive

Plusieurs entrées peuvent être attachées à un canal, mais ce dernier ne traite que le contenu source d'une entrée à la fois. (Vous utilisez la [planification](#page-30-1) du canal pour configurer le canal afin qu'il bascule d'une entrée à une autre.)

Le canal traite le contenu source, le transcode (le décode et le code) et le met en package dans des groupes de sorties.

Le canal contient un ou plusieurs groupes de sorties. Il existe différents types de groupes de sorties pour gérer les besoins des différents systèmes en aval.

Le groupe de sorties se compose d'une ou de plusieurs sorties. Chaque sortie contient une combinaison spécifique de codages. Un codage est un flux vidéo, un flux audio ou une piste de soustitres. Les différents codages ont différentes caractéristiques. Les règles relatives à la combinaison des codages en sorties et à la combinaison des sorties en groupes de sorties dépendent du type du groupe de sorties.

Channel Input Pipeline 0 Output group Output Audio Captions Video Upstream system Downstream system Output group Output Audio Captions Video Pipeline 1 Input security group

Le schéma suivant illustre un flux de travail de façon détaillée.

L'illustration montre un canal avec un seul groupe de sorties.

Autre exemple : le canal peut contenir un groupe de sorties HLS et un groupe de sorties RTMP. Le groupe de sorties HLS peut contenir deux sorties. Une sortie HLS contient une vidéo haute résolution, un audio et un codage de sous-titres. L'autre sortie HLS contient une vidéo basse résolution, un audio et ne contient pas de sous-titre. Le groupe de sorties RTMP contient une sortie qui contient une vidéo et un audio.

Pour plus d'informations sur la conception de ce flux de travail et la création d'un canal, reportezvous [Configuration : Préparation en amont et en aval](#page-160-0) aux sections et[Configuration : planification de la](#page-202-0)  [chaîne](#page-202-0).

## <span id="page-30-0"></span>Pipelines AWS Elemental MediaLive

Le traitement interne s' MediaLive effectue dans un ou deux pipelines.

Si vous configurez le flux de travail de sorte que le canal et les entrées aient deux pipelines (recommandé), les deux pipelines fonctionnent indépendamment l'un de l'autre, mais effectuent un traitement identique. La configuration avec deux pipelines assure la résilience interne MediaLive.

Avec deux pipelines, le système en amont doit être configuré de manière à fournir deux sources et le système en aval doit être configuré de manière à recevoir deux sorties.

# <span id="page-30-1"></span>AWS Flemental Medial ivecalendrier

Chaque MediaLive chaîne est associée à une programmation. Vous ajoutez des actions à la planification en fonction de vos besoins. Il existe différents types d'actions, dont « changement d'entrée » (pour passer au traitement d'une autre entrée) et « insertion d'une superposition d'image » (pour superposer une image que vous spécifiez sur la vidéo).

Vous pouvez ajouter ces actions lorsque la chaîne n'est pas en cours d'exécution ou lorsqu'elle est en cours d'exécution. MediaLive envoie les actions au canal à l'heure indiquée dans le planning, et le canal exécute l'action.

Pour de plus amples informations sur les planifications, veuillez consulter [Configuration : création](#page-427-0) [d'un calendrier](#page-427-0)

# <span id="page-31-0"></span>Tarifs et réservations

Cette section contient des informations sur deux sujets connexes : les tarifs d'utilisation AWS Elemental MediaLive et la création de réservations pour obtenir des tarifs spéciaux sur vos AWS Elemental MediaLive activités.

**Rubriques** 

- [Tarification](#page-31-1)
- [Travailler avec des réservations dans AWS Elemental MediaLive](#page-33-0)

# <span id="page-31-1"></span>**Tarification**

Comme pour les autres produits AWS, il n'existe aucun contrat ni engagement minimum d'utilisation AWS Elemental MediaLive.

Cette section fournit des informations très générales sur les prix. Pour plus d'informations, consultez <https://aws.amazon.com/medialive/pricing/>.

Des frais sont facturés en MediaLive fonction de l'état des ressources. Il y a des frais d'inactivité et des frais de fonctionnement.

## États

• Une chaîne est en cours d'exécution ou ne fonctionne pas.

Il ne fonctionne pas si l'une des situations suivantes s'applique :

- Il n'a pas encore été lancé
- Il était en cours d'exécution mais a échoué et n'a pas encore redémarré automatiquement.
- Il était en cours d'exécution mais a été arrêté pour des raisons de maintenance et n'a pas encore redémarré automatiquement.
- Une entrée est inactive ou en cours d'exécution.

Il est inactif si l'une des situations suivantes s'applique :

- Il n'est pas rattaché à une chaîne
- Il est rattaché à un canal mais celui-ci ne fonctionne pas.

#### Frais d'inactivité

- Des frais d'inactivité sont facturés pour chaque canal qui ne fonctionne pas. Il n'y a pas de frais de chaîne pour une chaîne en cours d'exécution. Les frais concernent les entrées et les sorties du canal.
- Une charge d'entrée push inactive est facturée pour chaque entrée push qui n'est pas connectée à un canal et pour chaque entrée push connectée à un canal qui ne fonctionne pas.
- Les entrées Pull inactives ne sont pas facturées.

#### Frais de fonctionnement

- Il n'y a aucun frais de canal pour une chaîne en cours d'exécution. Les entrées et sorties du canal sont payantes.
- Des frais de sortie courants sont facturés pour chaque sortie configurée dans un canal en cours d'exécution. Les frais s'appliquent même si la sortie a été interrompue par l'utilisateur ou par Elemental Live.

Le prix de chaque sortie est basé sur le type de sortie et sur une combinaison des principales caractéristiques vidéo de la sortie, telles que le codec de sortie vidéo et la fréquence d'images vidéo. Vous définissez les caractéristiques dans les paramètres vidéo de chaque sortie du canal. Pour plus d'informations, consultez [the section called "Configurer la vidéo".](#page-414-1)

• Il existe une charge d'entrée courante pour chaque entrée connectée à un canal en cours d'exécution. La charge s'applique à la fois aux entrées push et pull. Cela s'applique même aux entrées de la chaîne qui ne sont pas actives actuellement ou qui ne reçoivent aucun contenu.

La tarification des entrées est basée sur le type d'entrée et sur une combinaison de caractéristiques clés de l'entrée, telles que le codec d'entrée, le débit et la résolution. Pour des informations détaillées sur la base de la tarification des intrants, voir[https://aws.amazon.com/](https://aws.amazon.com/medialive/pricing/)  [medialive/pricing/.](https://aws.amazon.com/medialive/pricing/) Vous spécifiez certaines de ces caractéristiques dans la spécification d'entrée lorsque vous créez le canal. Pour plus d'informations, consultez [the section called "Paramètres de](#page-310-0)  [spécification d'entrée"](#page-310-0).

• Des frais supplémentaires sont facturés pour la diffusion de chaînes dotées de fonctionnalités spécifiques activées. La charge s'applique au canal, et non aux entrées, sorties ou autres composants individuels du canal. Par exemple, les frais supplémentaires pour Advanced Audio sont appliqués au même tarif pour un canal actif doté d'une sortie utilisant un son avancé que

pour un canal actif doté de trois sorties utilisant un son avancé. Pour obtenir la liste des frais supplémentaires, consulte[zhttps://aws.amazon.com/medialive/pricing/.](https://aws.amazon.com/medialive/pricing/)

## <span id="page-33-0"></span>Travailler avec des réservations dans AWS Elemental MediaLive

Une réservation est un engagement d'un an pour une configuration d'entrée ou de sortie donnée. La réservation est allouée et facturée chaque mois pendant cette année. Vous pouvez configurer les réservations pour qu'elles soient renouvelées automatiquement.

Vous pouvez acheter une réservation pour les ressources de traitement qui vous sont facturées, telles que le traitement des entrées, le traitement des sorties et les modules complémentaires tels que les licences de codec. Chaque réservation vous donne accès à un taux réduit pour le traitement des ressources pertinentes.

Vous payez un tarif horaire pour un pool de minutes consommées par vos chaînes pendant un mois. Pour plus d'informations sur les frais de réservation, consultez [la liste des MediaLive prix](https://aws.amazon.com/medialive/pricing/).

### A Important

Si certaines ou toutes les minutes d'une réservation ne sont pas utilisées au cours du mois, ces minutes sont perdues. Les minutes ne sont pas transférées au mois suivant.

## **Rubriques**

- [Réservations d'entrée et de sortie](#page-33-1)
- [Réservations supplémentaires](#page-37-0)
- [Acheter une réservation](#page-40-0)
- [Afficher les réservations achetées](#page-41-0)
- [Supprimer une réservation expirée](#page-42-0)

## <span id="page-33-1"></span>Réservations d'entrée et de sortie

MediaLive propose des réservations d'entrée et de sortie.

### Rubriques

- [Entrez les attributs de réservation et leur correspondance](#page-34-0)
- [Attributs de réservation en sortie et correspondance](#page-34-1)
- [Comment une réservation d'entrée ou de sortie est appliquée](#page-36-0)

## <span id="page-34-0"></span>Entrez les attributs de réservation et leur correspondance

Une réservation d'entrée s'applique au coût du traitement d'une entrée. Une réservation d'entrée possède les attributs suivants :

- Codec
- Résolution (une plage)
- Débit (plage)
- Région (dans laquelle s'exécute l'entrée)

## Fonctionnement des correspondances

Pour qu'une réservation s'applique à une entrée, les attributs de la réservation d'entrée doivent correspondre aux champs de la spécification d'entrée du canal. La chaîne doit également être diffusée dans la région spécifiée dans la réservation. Par exemple, supposons que votre spécification d'entrée pour un canal soit AVC, HD et Max 20 Mbps (20 Mbit/s max.). Une réservation qui correspond à ces attributs peut s'appliquer à l'entrée dans ce canal.

## <span id="page-34-1"></span>Attributs de réservation en sortie et correspondance

Une réserve de sortie s'applique au coût du traitement de la sortie. Une réservation de sortie possède les attributs suivants :

- Codec
- Résolution (une plage)
- Débit (plage)
- Fréquence d'images (plage)
- Région (dans laquelle s'exécute l'entrée)

### Fonctionnement des correspondances

Pour qu'une réservation s'applique à une sortie, les attributs de la réservation de sortie doivent correspondre aux champs correspondants dans la configuration du canal. La chaîne doit également être diffusée dans la région spécifiée dans la réservation. Vous pouvez trouver les champs dans la console AWS Elemental MediaLive :

- Pour une sortie audio et vidéo standard, les champs se trouvent dans la section Video output (Sortie vidéo) de la configuration du canal. Pour que la plupart des champs apparaissent, vous devez choisir un codec sur la page.
- Pour une sortie en audio uniquement, les champs se trouvent dans la section Audio output (Sortie audio) de la configuration du canal.

## Exemple de correspondance

Il y a une correspondance entre un canal existant et une réservation si tous les champs du canal correspondent aux attributs de réservation correspondants.

Il y a correspondance si la valeur d'un champ dans le canal est égale ou se situe dans la plage de l'attribut correspondant. Par exemple, une fréquence d'images **29.97 fps** dans la configuration du canal se situe dans la plage d'un attribut de fréquence d'images **<=30fps** dans la réservation.

Pour l'attribut de fréquence d'images, il existe une correspondance comme suit :

- Si la fréquence d'images en sortie du canal est définie sur une fréquence d'images spécifique : il existe une correspondance si la fréquence d'images spécifiée dans la configuration du canal se situe dans la plage de fréquences d'images de réservation. Par exemple, la fréquence d'images spécifiée est **24fps** et la réservation est**<=30fps**.
- Si la fréquence d'images en sortie du canal est définie pour s'initialiser à partir de la source, il n'y a correspondance que si la plage de réservation inclut**60fps**. Par exemple, il y a une correspondance sur les réservations effectuées auprès de**30-60fps**.

Remarque : Si vous achetez une réservation pour cibler une sortie spécifique et que la fréquence d'images de cette sortie est définie pour être initialisée à partir de la source, assurez-vous d'acheter une réservation qui spécifie**30-60fps**. N'achetez pas une réservation qui précise**<=30fps**.

## Exemple de non-correspondance

Si un seul des champs ne correspond pas à l'attribut de réservation correspondant, il n'y a aucune correspondance entre la sortie et la réservation.
#### <span id="page-36-0"></span>Comment une réservation d'entrée ou de sortie est appliquée

Au début de chaque cycle de facturation mensuel, AWS réapprovisionne chaque réservation avec le pool de minutes du mois.

À la fin du cycle, AWS applique les minutes d'une réservation donnée afin de réduire le coût des éléments traités (entrées ou sorties) dont les attributs correspondent à cette réservation. Pour chaque minute du mois, AWS détermine si un ou plusieurs articles correspondants étaient en cours d'exécution. Il accumule ces minutes de course en une heure, jusqu'à un maximum de 60 minutes par heure.

Une fois les minutes de réservation épuisées pour l'heure, AWS facturez le reste des articles achetés au cours de cette heure au tarif normal rate-per-minute .

Les minutes de fonctionnement peuvent être réparties entre les articles

Les minutes d'exécution peut provenir de plusieurs éléments. Par exemple, vous démarrez le canal A avec une entrée qui correspond à une réservation. Vous avez acheté une seule instance de cette réservation. Après 45 minutes, vous lancez le canal B qui contient également une entrée correspondant à une réservation donnée. Au bout de 15 minutes supplémentaires, vous arrêtez le canal A. Les minutes de fonctionnement sont accumulées comme le montre l'ombrage de l'illustration suivante.

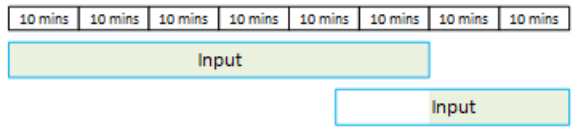

Voici un autre exemple de la manière dont différents éléments peuvent consommer les minutes d'exécution. Supposons qu'en une heure, vous n'exécutiez que les sorties correspondant à une réservation donnée. Vous avez acheté une seule instance de cette réservation. Vous exécutez ces quatre sorties correspondantes simultanément pendant 15 minutes chacune. Au cours de cette heure, vous n'exécutez aucune autre sortie correspondante. Ces quatre sorties feraient toutes partie des 60 minutes.

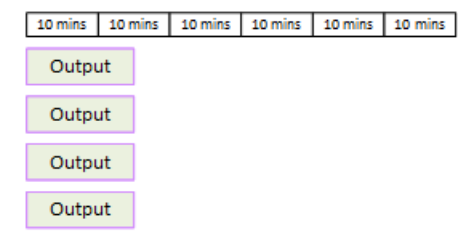

Les rafales de traitement ne sont pas prises en charge

La règle des 60 minutes signifie que les réservations ne peuvent pas être utilisées pour traiter les rafales.

Par exemple, en une heure vous exécutiez quatre sorties qui correspondent à une réservation. Vous avez acheté une seule instance de cette réservation. Vous exécutez ces quatre sorties correspondantes simultanément pendant 60 minutes chacune. Seule l'une de ces sorties est éligible pour la réservation, car une sortie suffit à utiliser les 60 minutes d'exécution par heure.

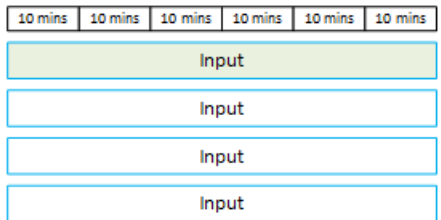

#### Minutes non utilisées

Si certaines ou toutes les minutes de la réservation ne sont pas utilisées au cours du mois, elles sont perdues.

Les minutes ne sont pas transférées au mois suivant.

Les minutes de fonctionnement peuvent être réparties entre les articles

Il n'existe aucune restriction concernant les canaux :

- Par exemple, la réservation peut être consommée en fonction du traitement d'une entrée d'un canal et d'une autre entrée provenant d'un canal différent.
- Il n'est pas obligatoire que toutes les entrées ou sorties d'un canal donné soient couvertes par une réservation.

### Réservations supplémentaires

Les réservations sont disponibles pour les articles de [la liste de MediaLive prix](https://aws.amazon.com/medialive/pricing/) considérés comme des modules complémentaires, tels que les licences de codec.

Une réservation de module complémentaire s'applique au coût du module complémentaire pour l'ensemble du canal. La réservation réduit le coût du module complémentaire, quel que soit le nombre de fois où le module complémentaire s'applique au canal. Par exemple, si trois sorties dans le même

canal utilisent un codec audio avancé, vous avez besoin d'une seule réservation pour réduire le coût du module complémentaire. Vous n'avez pas besoin de trois réservations pour ce canal.

#### Rubriques

- [Attributs de réservation](#page-38-0)
- [Comment s'applique une réservation supplémentaire](#page-38-1)

### <span id="page-38-0"></span>Attributs de réservation

Les réservations de modules complémentaires possèdent les attributs suivants :

- Module complémentaire (audio avancé ou normalisation audio)
- Région (dans laquelle la chaîne est diffusée)

### <span id="page-38-1"></span>Comment s'applique une réservation supplémentaire

Au début de chaque cycle de facturation mensuel, AWS réapprovisionne chaque réservation supplémentaire avec le pool de minutes du mois.

À la fin du cycle, AWS applique les minutes d'une réservation donnée afin de réduire le coût pour les chaînes qui utilisent le module complémentaire. Pour chaque minute du mois, il détermine si une ou plusieurs chaînes correspondantes étaient diffusées. Un canal correspond à la réservation si la fonctionnalité du module complémentaire est activée.

AWS accumule ces minutes de course en une heure, jusqu'à un maximum de 60 minutes. Une fois les minutes de réservation épuisées pour l'heure, AWS facturez le service régulier rate-per-minute pour le reste de ces chaînes pendant cette heure.

#### Les extensions sont disponibles par canal

Un canal correspond à la réservation si la fonctionnalité du module complémentaire est activée une ou plusieurs fois. Au sein d'un canal, le nombre de sorties utilisant le module complémentaire n'est pas pertinent. La réservation n'est consommée qu'une seule fois pour l'ensemble de la chaîne. Par exemple, si deux sorties dans un canal activent la normalisation audio, une seule réservation est consommée.

Les minutes de fonctionnement peuvent être réparties entre les chaînes

La règle qui s'applique aux [réservations d'entrée et de sortie](#page-36-0) s'applique également aux extensions, sauf que l'article est toujours une chaîne. Par exemple, vous démarrez un canal A avec deux sorties qui correspondent à la réservation d'audio avancé. Vous avez acheté une seule instance de cette réservation. Après 45 minutes, vous lancez le canal B dont une sortie correspond à la même réservation. Au bout de 15 minutes supplémentaires, vous arrêtez le canal A. Les minutes de fonctionnement sont accumulées comme le montre l'ombrage de l'illustration suivante.

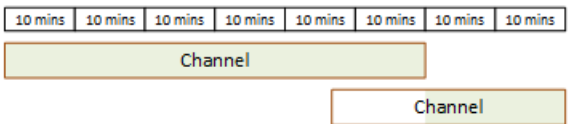

Voici un autre exemple de la manière dont différents canaux peuvent consommer les minutes d'exécution. Supposons qu'en une heure vous exécutiez uniquement des canaux qui correspondent à une réservation d'audio avancé. Vous avez acheté une seule instance de cette réservation. Vous exécutez ces quatre sorties correspondantes simultanément pendant 15 minutes chacune. Au cours de cette heure, vous n'exécutez aucune autre sortie correspondante. Ces quatre sorties feraient toutes partie des 60 minutes.

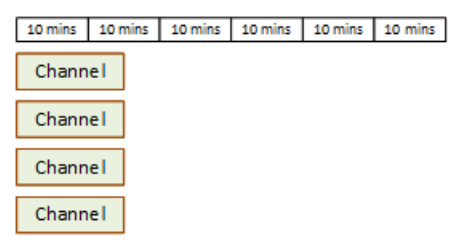

Les rafales de licences ne sont pas prises en charge

La règle de rupture qui s'applique aux [réservations en entrée et en sortie](#page-36-0) s'applique également aux réservations supplémentaires, sauf que l'article est toujours une chaîne. Par exemple, si en une heure vous exécutez quatre canaux qui correspondent à une réservation d'audio avancé. Vous avez acheté une seule instance de cette réservation. Vous exécutez ces quatre canaux correspondants simultanément pendant 60 minutes chacun. Seul l'un de ces canaux est éligible pour la réservation, car un canal suffit à utiliser les 60 minutes d'exécution par heure.

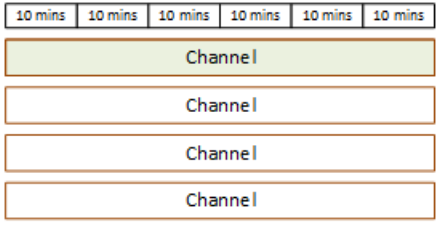

#### Minutes non utilisées

À la fin du cycle, si certaines ou toutes les minutes de la réservation supplémentaire ne sont pas utilisées, ces minutes sont perdues. Les minutes ne sont pas transférées au mois suivant.

### Acheter une réservation

Sur la console, utilisez l'onglet Reservations (Réservations) pour acheter une ou plusieurs réservations.

Pour acheter une réservation (console)

- 1. Ouvrez la MediaLive console à l'[adresse https://console.aws.amazon.com/medialive/.](https://console.aws.amazon.com/medialive/)
- 2. Dans le panneau de navigation, choisissez Reservations (Réservations), puis Reserve offerings (Réserver des offres). Sur la page Offerings (Offres), renseignez la section Filter offerings (Filtrer les offres) pour filtrer des offres spécifiques. Pour plus d'informations, consultez la section [Filtrage sur la page d'offres.](#page-41-0)
- 3. Choisissez une offre.

Si vous achetez une réservation pour cibler une sortie spécifique et que la fréquence d'images de cette sortie est définie pour être initialisée à partir de la source, assurez-vous d'acheter une réservation qui spécifie**30-60fps**. N'achetez pas une réservation qui précise**=30fps**.

- 4. Sélectionnez un numéro pour l'offre spécifique que vous choisissez, saisissez-le dans le champ Nombre. Par exemple, si vous réservez cinq sorties HD AVC, entrez **5** dans le champ Nombre.
- 5. Choisissez Ajouter au panier. Le titre de l'onglet Cart (Panier) dans le panneau supérieur gauche est incrémenté afin d'afficher le total des offres actuellement dans le panier. Pour supprimer une offre que vous avez ajoutée au panier, passez à l'onglet Panier.
- 6. Pour afficher le contenu du panier, choisissez l'onglet Cart (Panier). Facultativement, lorsque vous consultez le contenu du panier, vous pouvez configurer le renouvellement automatique de la réservation en sélectionnant Activer le renouvellement automatique. Cette option est désactivée par défaut.
- 7. Pour acheter toutes les offres affichées dans l'onglet Panier, choisissez Acheter.

#### **A** Important

Vous ne pouvez pas annuler une réservation après l'avoir achetée.

#### <span id="page-41-0"></span>Filtrage sur la page des offres

La page Offres indique les différentes réservations que vous pouvez acheter.

Offres d'entrée et de sortie, décrites comme suit :

• Résolution — Codec — Entrée/sortie — Débit binaire — Fréquence d'images (pour les sorties uniquement) — Région

Par exemple : entrée UHD AVC à 10-20 Mbits/s dans l'ouest des États-Unis (Oregon)

Offres de chaînes (modules complémentaires), décrites comme suit :

• Module complémentaire - région

Par exemple : sorties réservées d'audio avancé dans la région USA Ouest (Oregon)

Vous pouvez filtrer les offres à l'aide des filtres du volet de gauche, comme suit :

- Type de réservation de filtre : entrée, sortie ou canal (pour les modules complémentaires).
- Filtrez les offres en fonction d'attributs tels que la résolution ou le débit.
- Utilisez le filtre Match existing channel pour afficher uniquement les offres correspondant aux entrées et sorties du canal choisi.
- Utilisez le filtre des fonctionnalités spéciales pour afficher uniquement les offres complémentaires.

Le filtrage n'affecte pas les éléments dans le panier.

### Afficher les réservations achetées

Sur la console, vous pouvez consulter les réservations que vous avez achetées. Vous pouvez également consulter ou modifier les renouvellements automatiques que vous avez créés.

Pour afficher vos réservations achetées (console)

- 1. Ouvrez la MediaLive console à l'[adresse https://console.aws.amazon.com/medialive/.](https://console.aws.amazon.com/medialive/)
- 2. Dans le panneau de navigation, choisissez Reservations (Réservations).

Les informations affichées pour chaque réservation incluent sa date d'expiration ou de renouvellement automatique dans la colonne Expiration.

Pour consulter vos renouvellements automatiques (console)

- 1. Ouvrez la MediaLive console à l'[adresse https://console.aws.amazon.com/medialive/.](https://console.aws.amazon.com/medialive/)
- 2. Dans le panneau de navigation, choisissez Reservations (Réservations). Tous les renouvellements automatiques existants sont visibles dans la colonne Expiration.
- 3. Pour plus de détails, sélectionnez une réservation en cliquant sur le nom.
- 4. Outre d'autres informations, l'état du renouvellement automatique est affiché dans la section Renouvellement automatique.

Pour modifier vos renouvellements automatiques (console)

- 1. Ouvrez la MediaLive console à l'[adresse https://console.aws.amazon.com/medialive/.](https://console.aws.amazon.com/medialive/)
- 2. Dans le panneau de navigation, choisissez Reservations (Réservations).
- 3. Sélectionnez la réservation que vous souhaitez modifier en cliquant sur le nom.
- 4. Dans la section Renouvellement automatique, sélectionnez Modifier le renouvellement automatique.
- 5. Dans la fenêtre Modifier le renouvellement automatique de la réservation, vous pouvez activer ou désactiver le renouvellement automatique. Vous pouvez également modifier le nombre de renouvellements.
- 6. Sélectionnez Enregistrer pour confirmer les modifications ou Annuler pour les annuler.

## Supprimer une réservation expirée

Lorsqu'une réservation a expiré, vous pouvez la supprimer de la liste.

Vous ne pouvez pas annuler une réservation qui n'a pas expiré.

Pour supprimer une réservation expirée (console)

- 1. Ouvrez la MediaLive console à l'[adresse https://console.aws.amazon.com/medialive/.](https://console.aws.amazon.com/medialive/)
- 2. Dans le panneau de navigation, choisissez Reservations (Réservations).
- 3. Choisissez le ou les éléments, puis Delete (Supprimer).

# <span id="page-43-0"></span>Quotas dans AWS Elemental MediaLive

Il existe des quotas (anciennement appelés limites) qui s'appliquent aux ressources et aux opérations d'AWS Elemental MediaLive. Un quota est un plafond de ressources ou d'opérations que vous pouvez augmenter.

## Demande d'augmentation de quota

Utilisez la [console Service Quotas](https://console.aws.amazon.com/servicequotas/home?region=us-east-1#!/services/medialive/quotas) pour demander une augmentation de n'importe quel quota et pour consulter les informations relatives à vos quotas actuels.

## Quotas et contraintes

MediaLive dispose de quotas. Il comporte également des contraintes, qui sont des limites que vous ne pouvez pas modifier. Pour de plus amples informations sur les contraintes, veuillez consulter [Règles et limites des fonctionnalités.](#page-44-0)

### **a** Note

Le nombre d'actions que le planning d'une chaîne peut contenir est limité. Cette limite n'est pas répertoriée ici car il ne s'agit pas d'un quota modifiable. Cette limite est documentée dan[sRègles et limites des fonctionnalités.](#page-44-0)

# <span id="page-44-0"></span>AWS Elemental MediaLive règles et limites des fonctionnalités

Le tableau suivant fournit un résumé de nombreuses règles et contraintes qui s'appliquent aux AWS Elemental MediaLive fonctionnalités. Vous ne pouvez modifier aucune de ces contraintes.

MediaLive inclut également des quotas, que vous pouvez modifier. Pour de plus amples informations sur les quotas, veuillez consulter [Quotas](#page-43-0).

#### Rubriques

- [Limites pour les entrées](#page-44-1)
- [Limites pour les sorties](#page-47-0)
- [Limites pour les autres fonctionnalités](#page-49-0)
- [Limites pour les demandes d'API](#page-52-0)

## <span id="page-44-1"></span>Limites pour les entrées

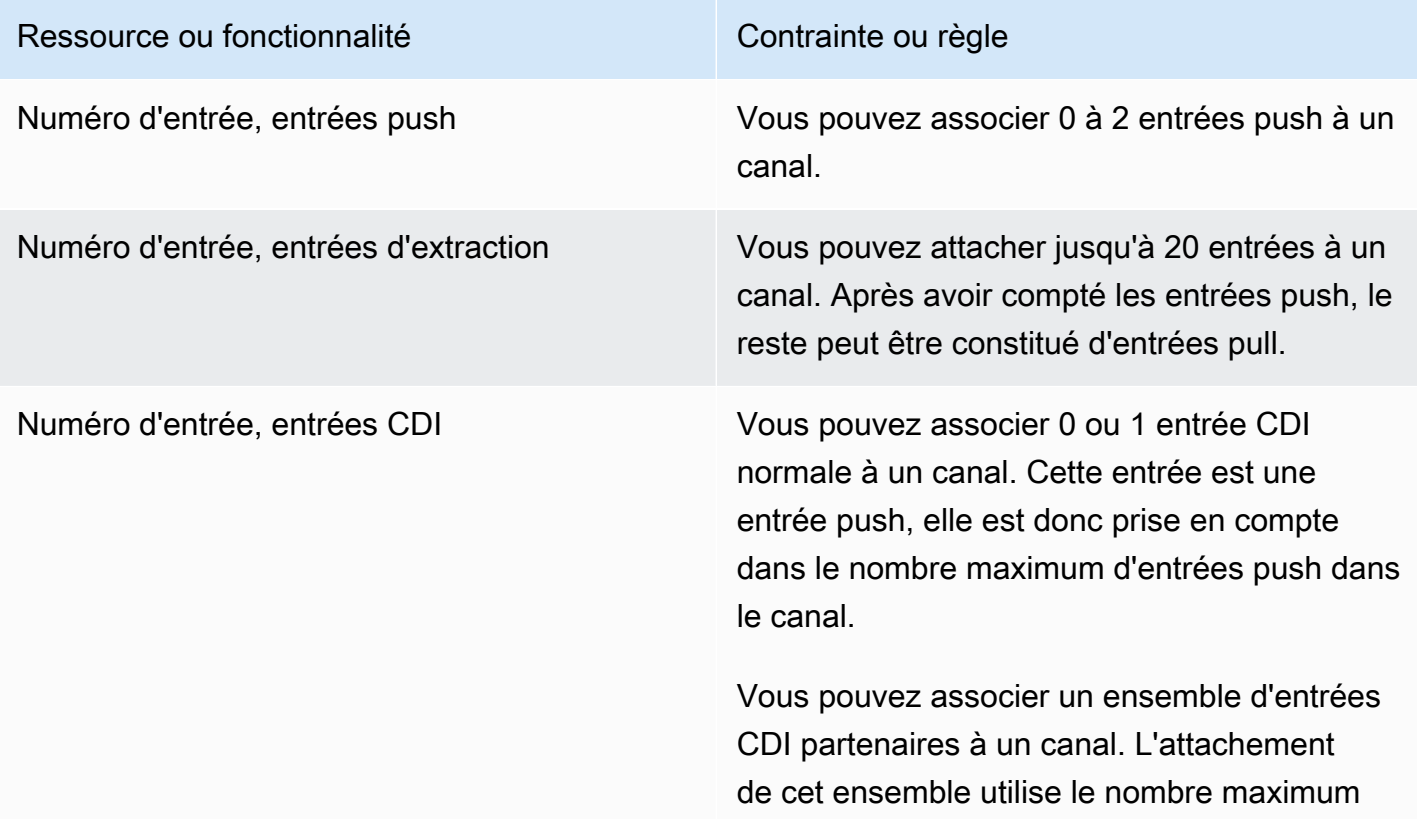

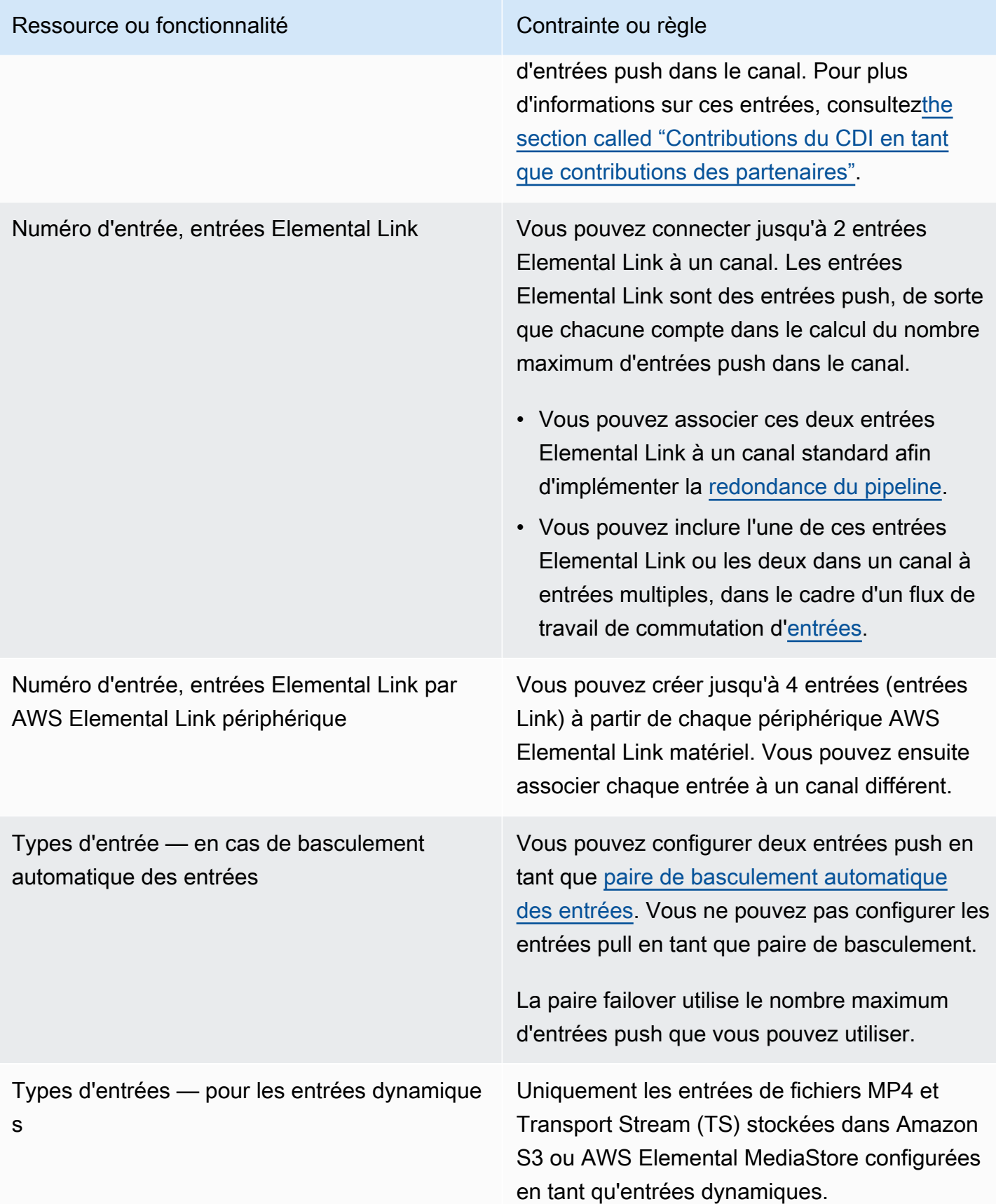

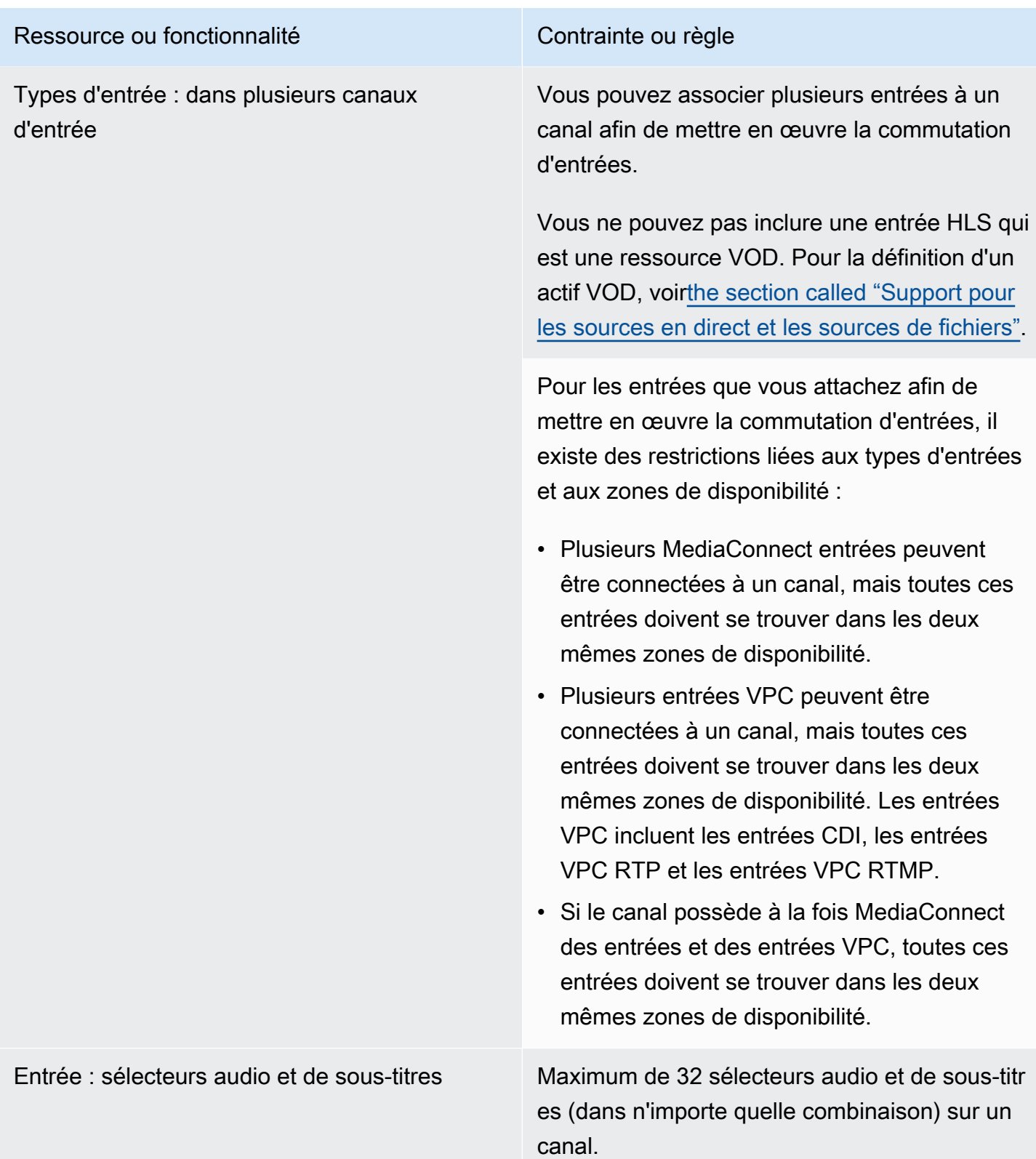

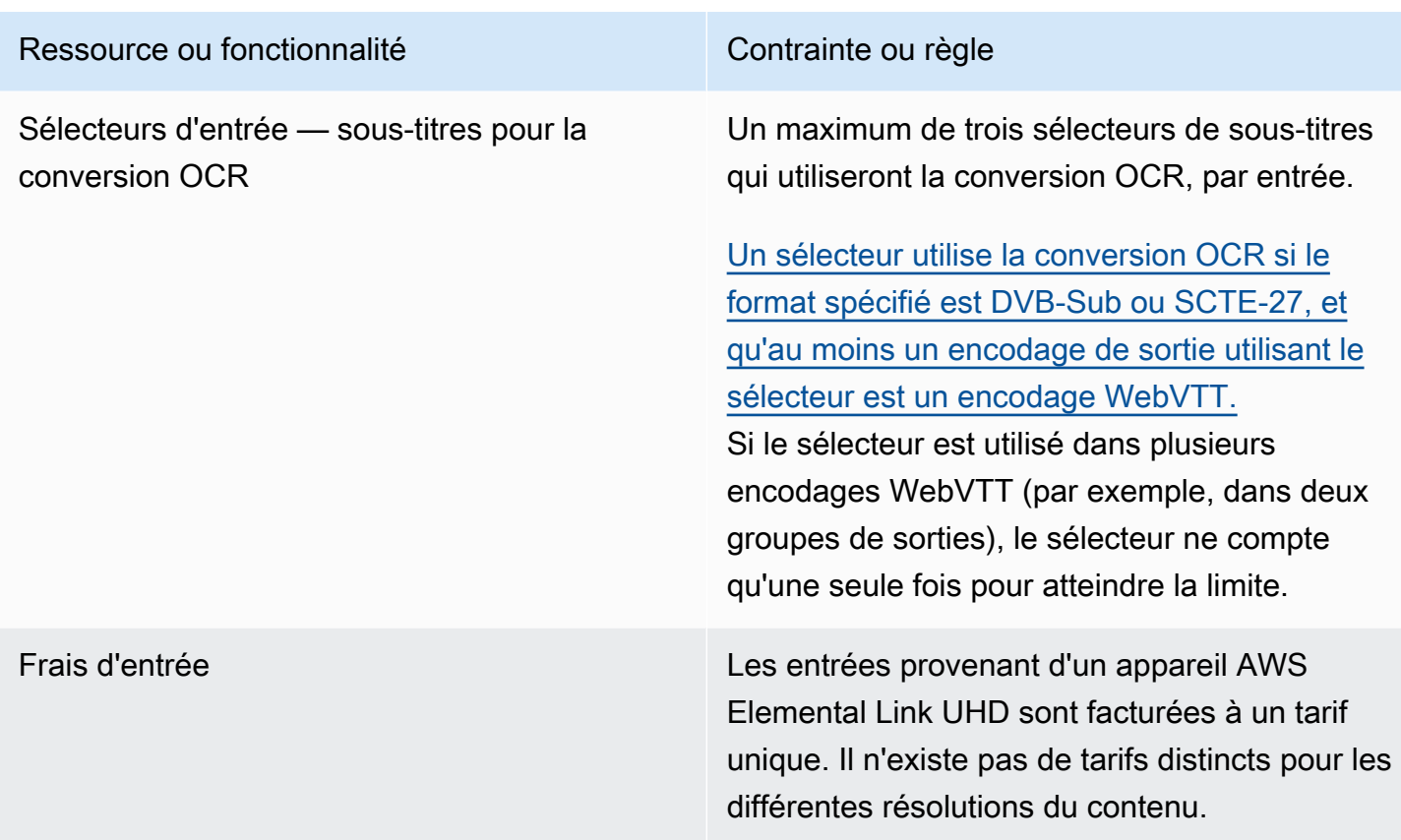

# <span id="page-47-0"></span>Limites pour les sorties

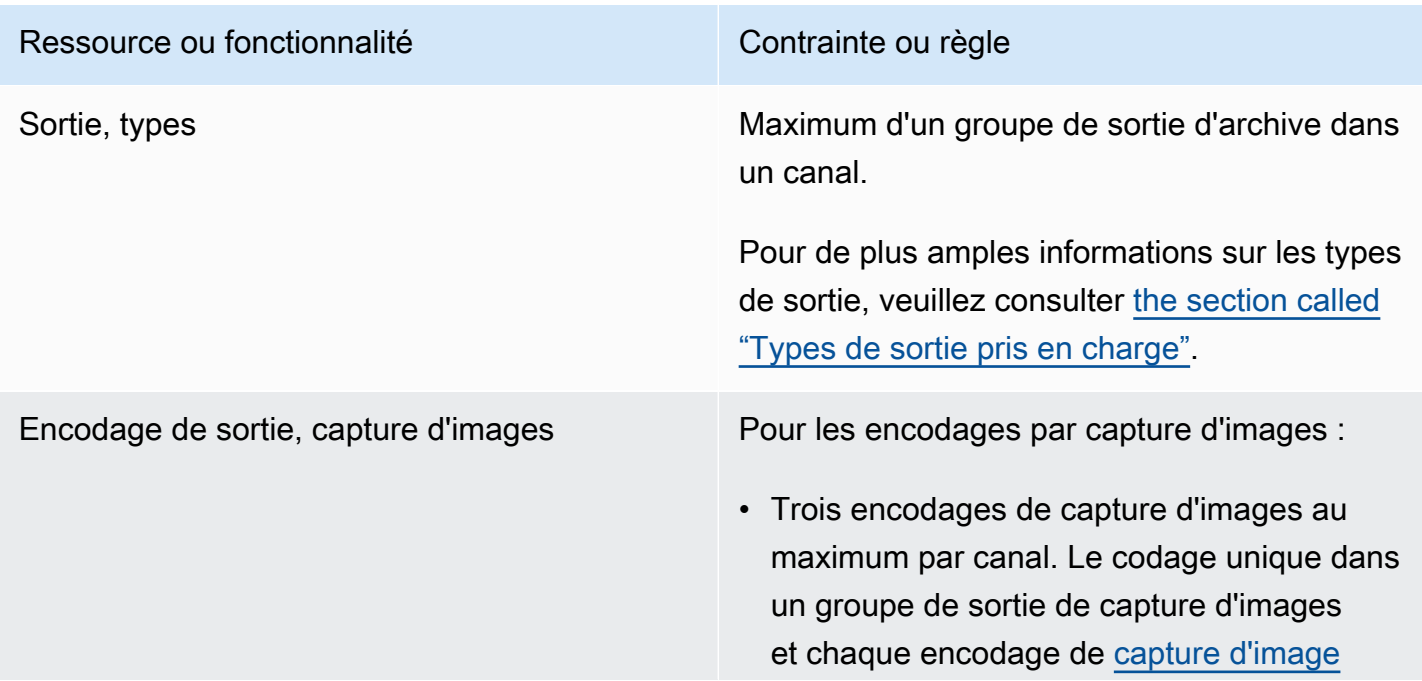

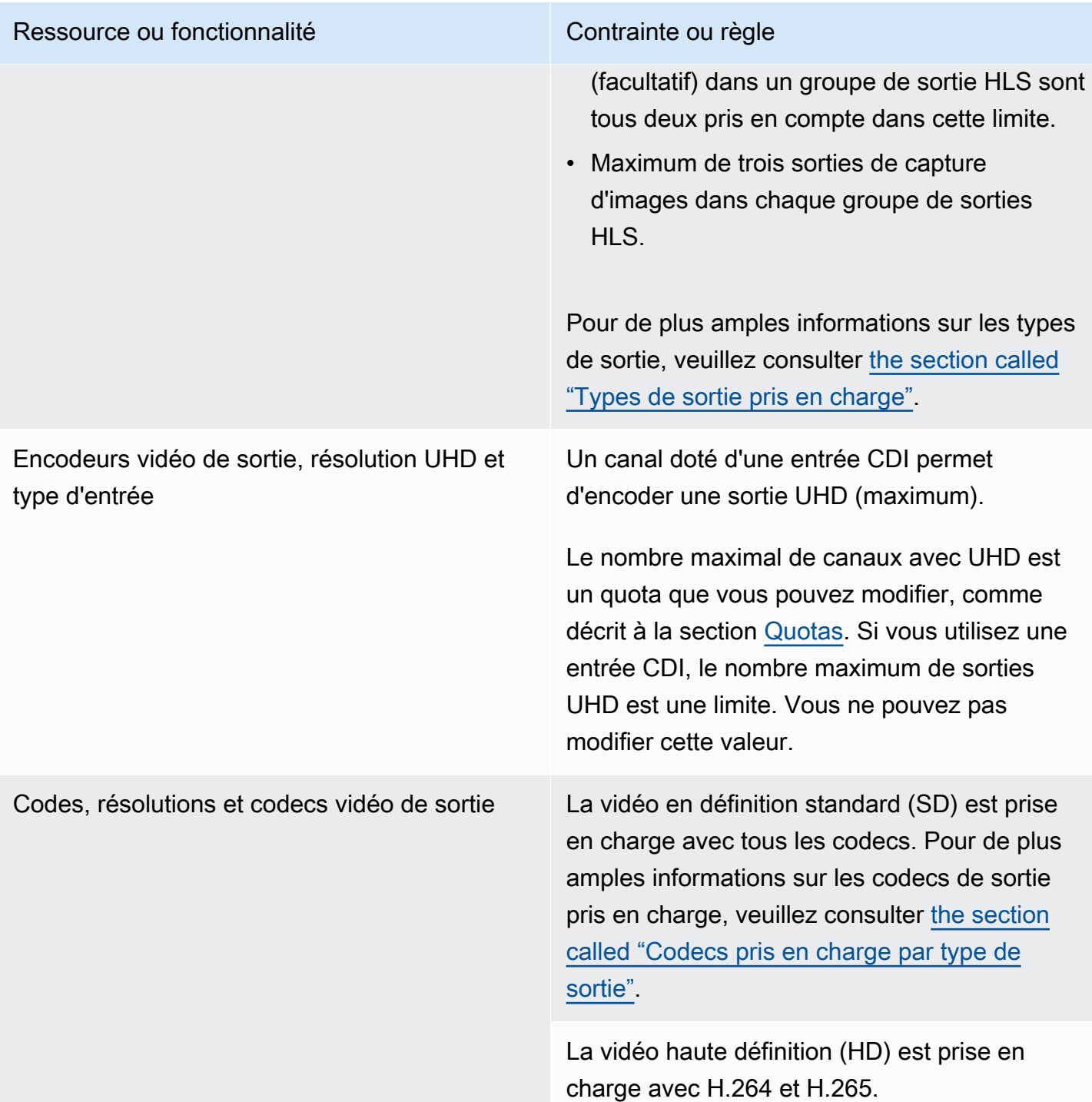

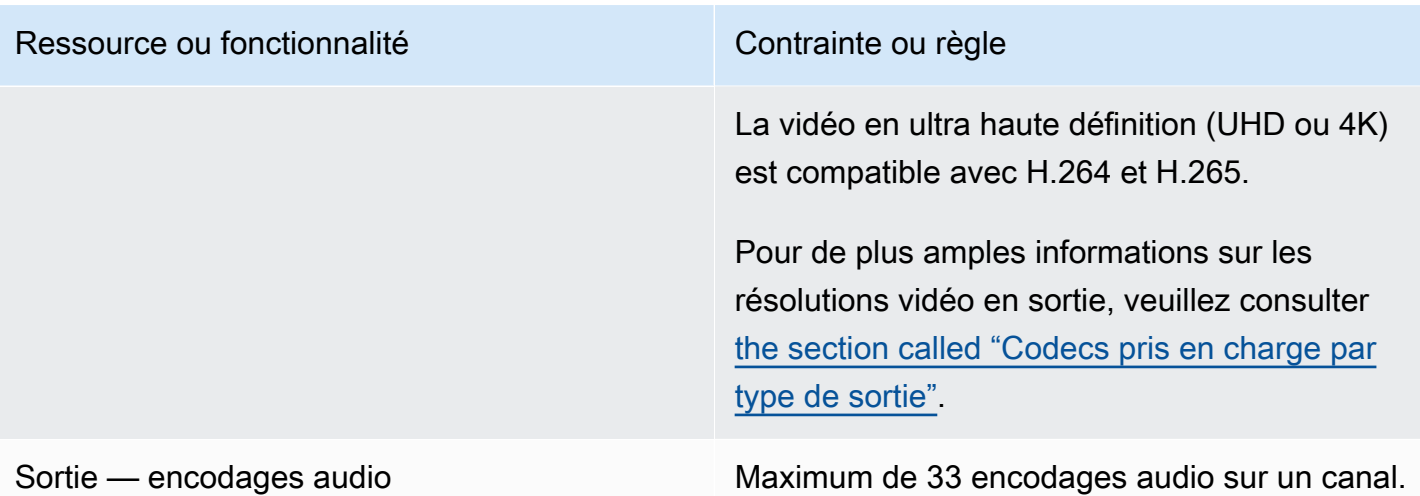

# <span id="page-49-0"></span>Limites pour les autres fonctionnalités

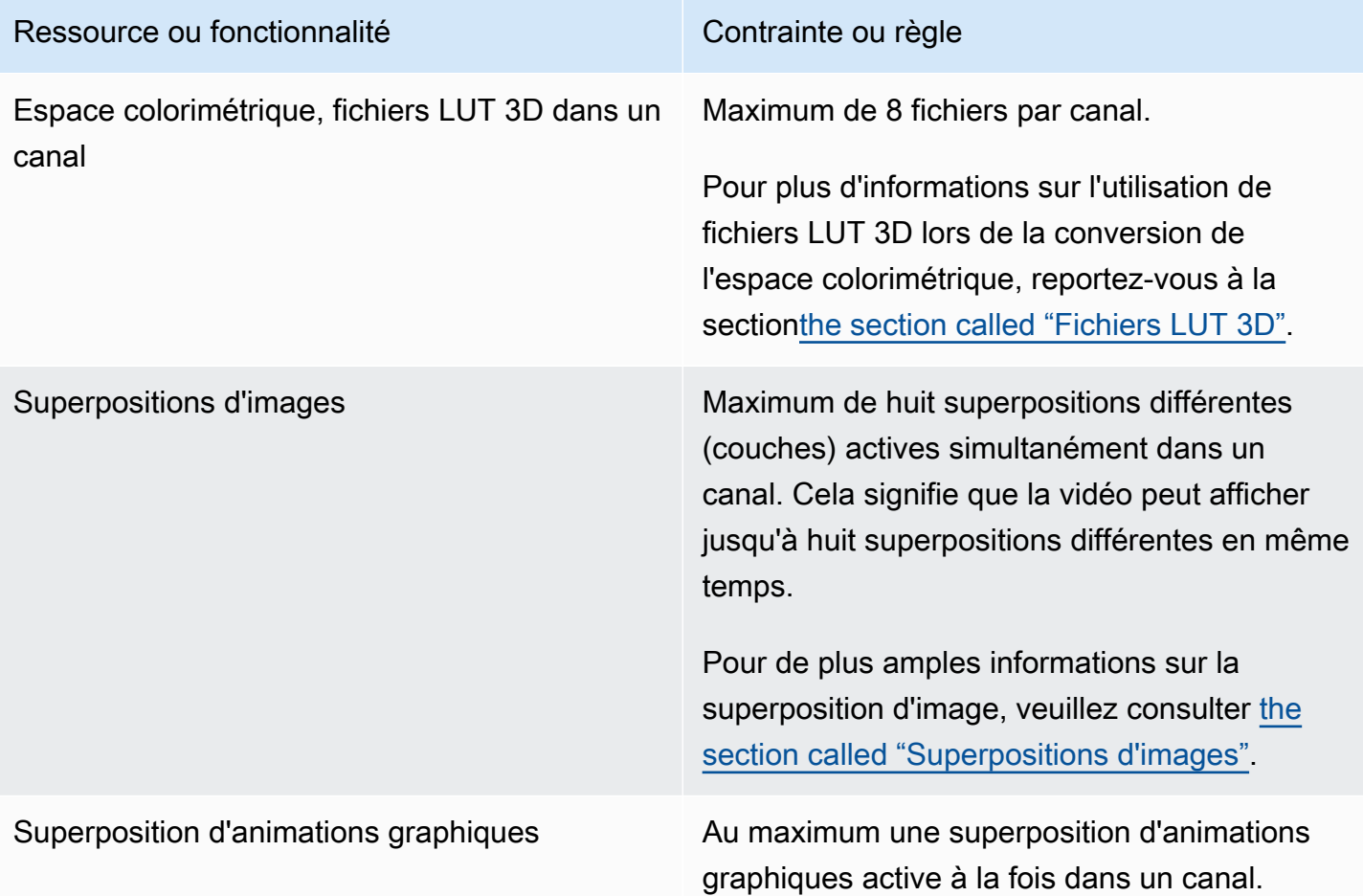

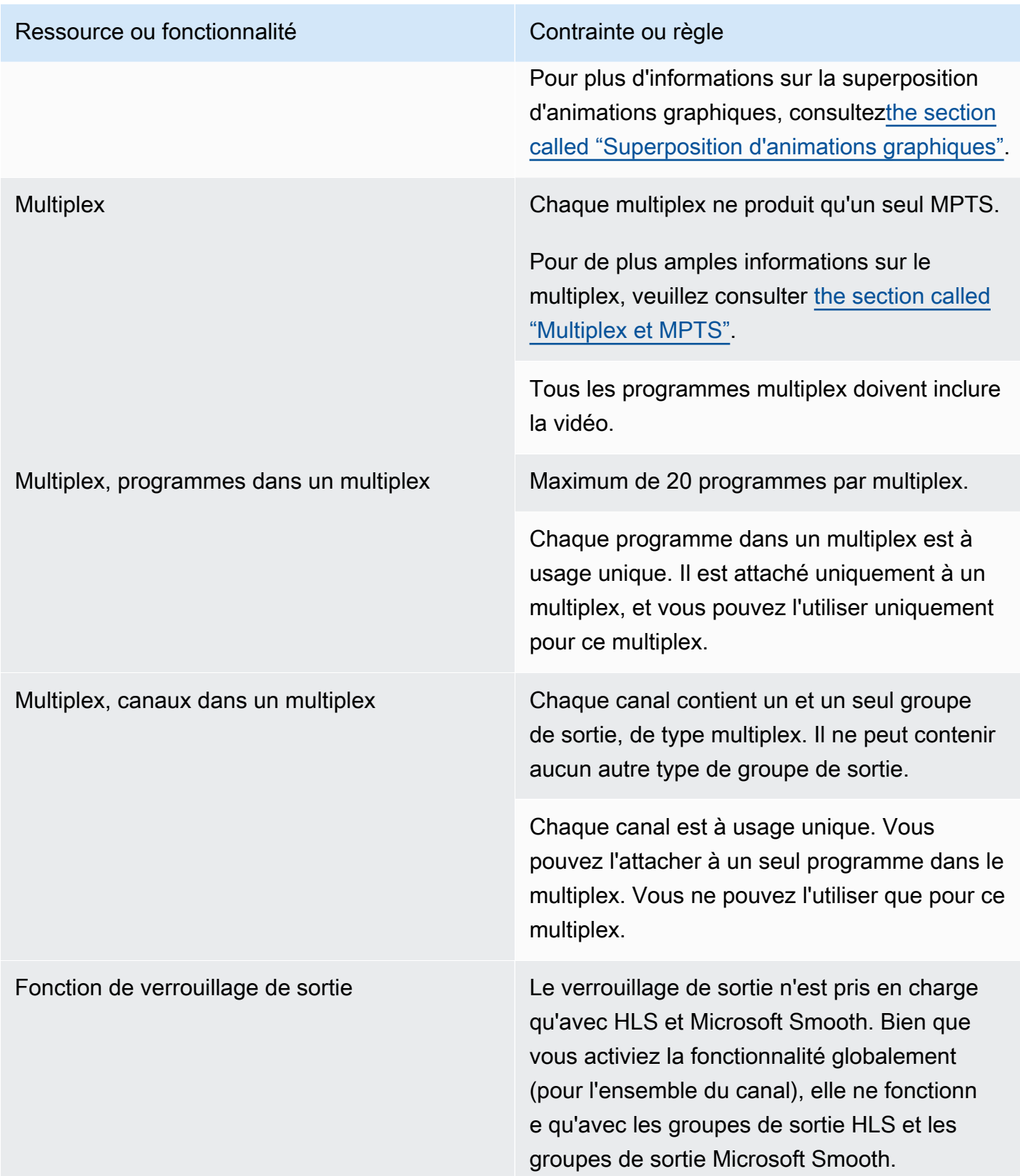

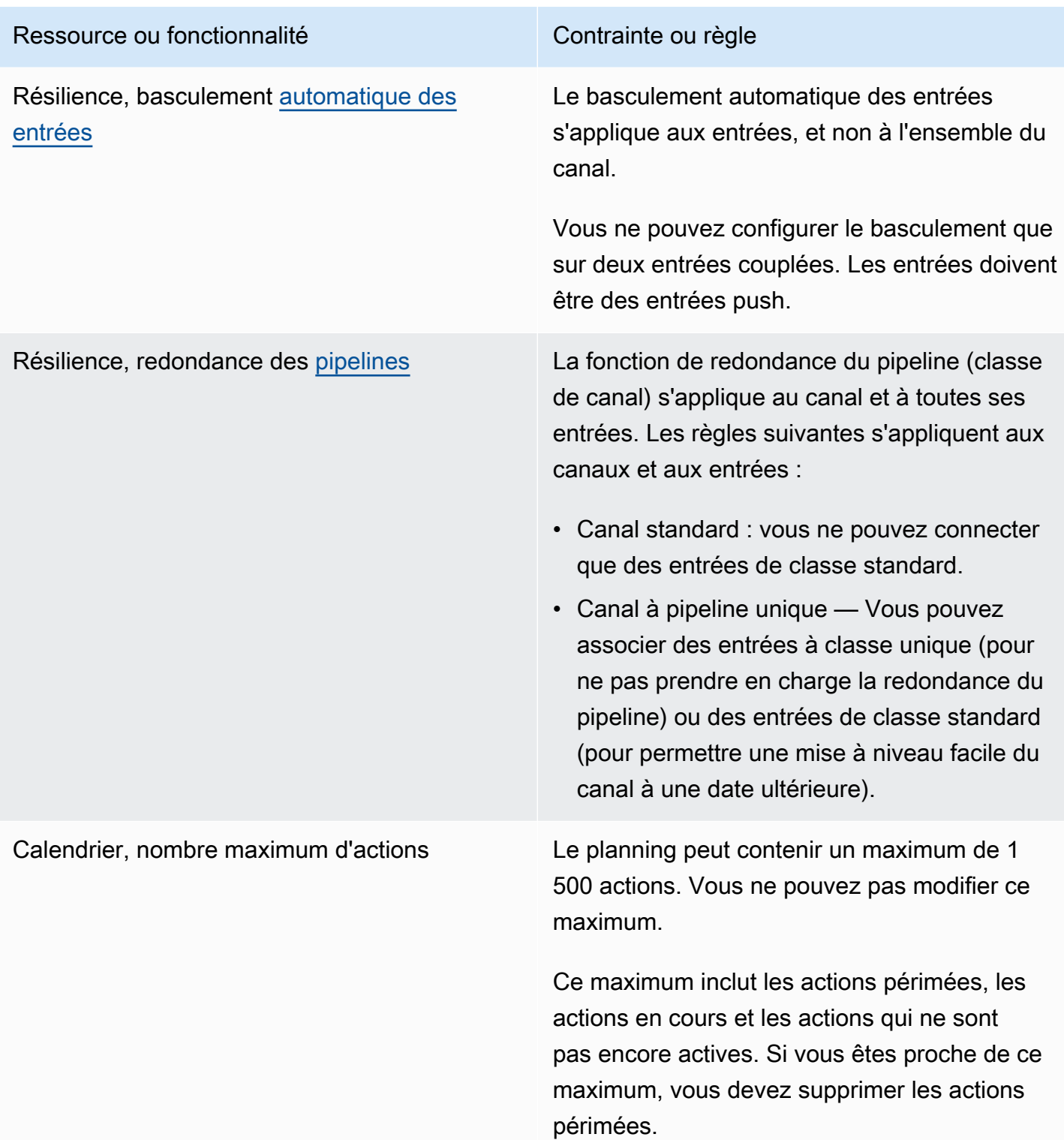

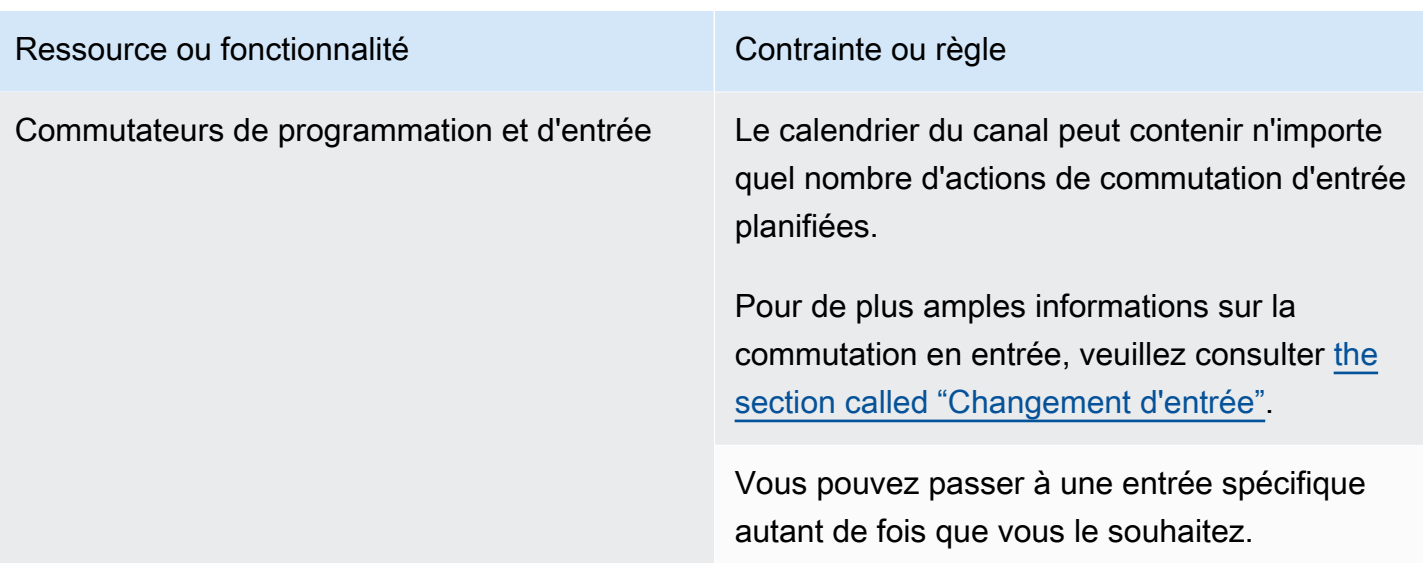

## <span id="page-52-0"></span>Limites pour les demandes d'API

Les limites suivantes s'appliquent aux demandes d'API. Pour plus d'informations sur les maximums actuels (quotas) et sur la manière de demander une augmentation de n'importe quel quota, consultez la console [Service Quotas](https://console.aws.amazon.com/servicequotas/home?region=us-east-1#!/services/medialive/quotas).

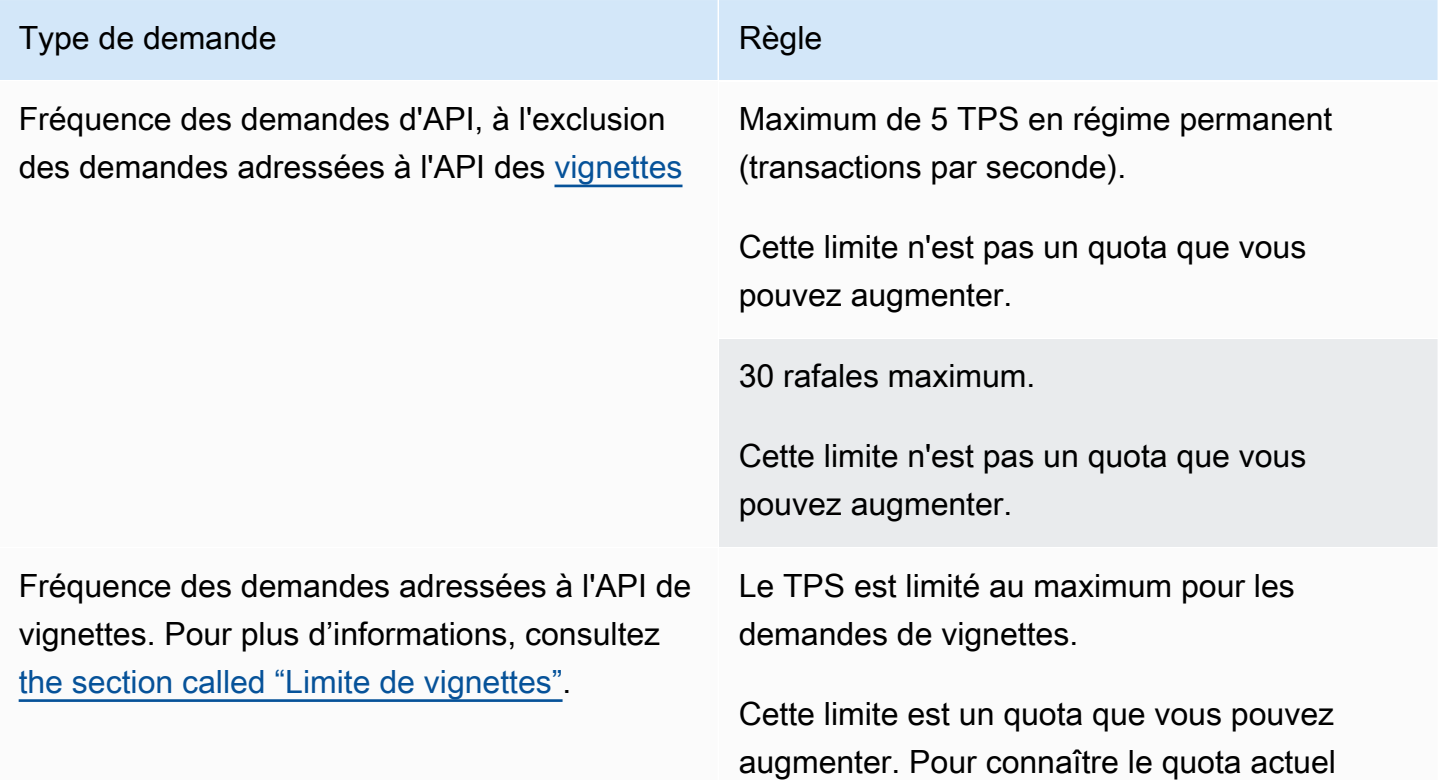

## Type de demande Règle

et demander une augmentation du quota, consultez la console [Service Quotas](https://console.aws.amazon.com/servicequotas/home?region=us-east-1#!/services/medialive/quotas).

# Mise en route : autorisations IAM pour MediaLive

Cette section décrit les procédures à suivre pour configurer votre organisation en vue de son utilisationAWS Elemental MediaLive. Il fournit également des informations sur la détermination des autorisations IAM requises par les utilisateurs et les autres AWS identités. Ces autorisations vous permettent d'imposer des contrôles restreints sur les utilisateurs et les autres AWS identités, conformément aux politiques et procédures de sécurité de votre organisation.

**Rubriques** 

- [Étapes préliminaires de configuration](#page-54-0)
- [Configuration des autorisations IAM pour les utilisateurs](#page-57-0)
- [Autorisations IAM en MediaLive tant qu'entité de confiance](#page-96-0)

## <span id="page-54-0"></span>Étapes préliminaires de configuration

Cette rubrique décrit les étapes préliminaires, telles que la création d'un compte, pour vous préparer à l'utiliser MediaLive. Ces articles préliminaires ne vous sont pas facturés. Vous n'êtes facturé que pour les AWS services que vous utilisez.

#### **Rubriques**

- [Inscrivez-vous pour un Compte AWS](#page-54-1)
- [Création d'un utilisateur doté d'un accès administratif](#page-55-0)
- [Télécharger les outils](#page-56-0)

## <span id="page-54-1"></span>Inscrivez-vous pour un Compte AWS

Si vous n'en avez pas Compte AWS, procédez comme suit pour en créer un.

Pour vous inscrire à un Compte AWS

- 1. Ouvrez <https://portal.aws.amazon.com/billing/signup>.
- 2. Suivez les instructions en ligne.

Dans le cadre de la procédure d'inscription, vous recevrez un appel téléphonique et vous saisirez un code de vérification en utilisant le clavier numérique du téléphone.

Lorsque vous vous inscrivez à un Compte AWS, un Utilisateur racine d'un compte AWSest créé. Par défaut, seul l'utilisateur racine a accès à l'ensemble des Services AWS et des ressources de ce compte. La meilleure pratique en matière de sécurité consiste à attribuer un accès administratif à un utilisateur et à n'utiliser que l'utilisateur root pour effectuer [les tâches](https://docs.aws.amazon.com/accounts/latest/reference/root-user-tasks.html) [nécessitant un accès utilisateur root.](https://docs.aws.amazon.com/accounts/latest/reference/root-user-tasks.html)

AWS vous envoie un e-mail de confirmation une fois le processus d'inscription terminé. Vous pouvez afficher l'activité en cours de votre compte et gérer votre compte à tout moment en accédant à [https://](https://aws.amazon.com/) [aws.amazon.com/](https://aws.amazon.com/) et en choisissant Mon compte.

## <span id="page-55-0"></span>Création d'un utilisateur doté d'un accès administratif

Une fois que vous vous êtes inscrit à un utilisateur administratif Compte AWS, que vous Utilisateur racine d'un compte AWS l'avez sécurisé AWS IAM Identity Center, que vous l'avez activé et que vous en avez créé un, afin de ne pas utiliser l'utilisateur root pour les tâches quotidiennes.

Sécurisez votre Utilisateur racine d'un compte AWS

1. Connectez-vous en [AWS Management Consolet](https://console.aws.amazon.com/)ant que propriétaire du compte en choisissant Utilisateur root et en saisissant votre adresse Compte AWS e-mail. Sur la page suivante, saisissez votre mot de passe.

Pour obtenir de l'aide pour vous connecter en utilisant l'utilisateur racine, consultez [Connexion](https://docs.aws.amazon.com/signin/latest/userguide/console-sign-in-tutorials.html#introduction-to-root-user-sign-in-tutorial)  [en tant qu'utilisateur racine](https://docs.aws.amazon.com/signin/latest/userguide/console-sign-in-tutorials.html#introduction-to-root-user-sign-in-tutorial) dans le Guide de l'utilisateur Connexion à AWS .

2. Activez l'authentification multifactorielle (MFA) pour votre utilisateur racine.

Pour obtenir des instructions, voir [Activer un périphérique MFA virtuel pour votre utilisateur](https://docs.aws.amazon.com/IAM/latest/UserGuide/enable-virt-mfa-for-root.html)  [Compte AWS root \(console\)](https://docs.aws.amazon.com/IAM/latest/UserGuide/enable-virt-mfa-for-root.html) dans le guide de l'utilisateur IAM.

Création d'un utilisateur doté d'un accès administratif

1. Activez IAM Identity Center.

Pour obtenir des instructions, consultez [Activation d' AWS IAM Identity Center](https://docs.aws.amazon.com/singlesignon/latest/userguide/get-set-up-for-idc.html) dans le Guide de l'utilisateur AWS IAM Identity Center .

2. Dans IAM Identity Center, accordez un accès administratif à un utilisateur.

Pour un didacticiel sur l'utilisation du Répertoire IAM Identity Center comme source d'identité, voir [Configurer l'accès utilisateur par défaut Répertoire IAM Identity Center](https://docs.aws.amazon.com/singlesignon/latest/userguide/quick-start-default-idc.html) dans le Guide de AWS IAM Identity Center l'utilisateur.

Connectez-vous en tant qu'utilisateur disposant d'un accès administratif

• Pour vous connecter avec votre utilisateur IAM Identity Center, utilisez l'URL de connexion qui a été envoyée à votre adresse e-mail lorsque vous avez créé l'utilisateur IAM Identity Center.

Pour obtenir de l'aide pour vous connecter en utilisant un utilisateur d'IAM Identity Center, consultez la section [Connexion au portail AWS d'accès](https://docs.aws.amazon.com/signin/latest/userguide/iam-id-center-sign-in-tutorial.html) dans le guide de l'Connexion à AWS utilisateur.

Attribuer l'accès à des utilisateurs supplémentaires

1. Dans IAM Identity Center, créez un ensemble d'autorisations conforme aux meilleures pratiques en matière d'application des autorisations du moindre privilège.

Pour obtenir des instructions, voir [Création d'un ensemble d'autorisations](https://docs.aws.amazon.com/singlesignon/latest/userguide/get-started-create-a-permission-set.html) dans le guide de AWS IAM Identity Center l'utilisateur.

2. Affectez des utilisateurs à un groupe, puis attribuez un accès d'authentification unique au groupe.

Pour obtenir des instructions, consultez la section [Ajouter des groupes](https://docs.aws.amazon.com/singlesignon/latest/userguide/addgroups.html) dans le guide de AWS IAM Identity Center l'utilisateur.

## <span id="page-56-0"></span>Télécharger les outils

AWS Management Console Il inclut une console pour AWS Elemental MediaLive, mais si vous souhaitez accéder aux services par programmation, consultez ce qui suit :

- Les guides d'API documentent les opérations prises en charge par les services et fournissent des liens vers la documentation relative au SDK et à la CLI :
	- [AWS Elemental MediaLive API Reference](https://docs.aws.amazon.com/medialive/latest/apireference/)
- Pour appeler une API sans avoir à gérer des détails de bas niveau tels que l'assemblage de requêtes HTTP brutes, vous pouvez utiliser un AWS SDK. Les AWS SDK fournissent des fonctions

et des types de données qui encapsulent les fonctionnalités des AWS services. Pour télécharger un AWS SDK et accéder aux instructions d'installation, consultez la page correspondante :

- [Go](https://aws.amazon.com/sdk-for-go/)
- [JavaScript](https://aws.amazon.com/sdkforbrowser/)
- [.NET](https://aws.amazon.com/sdk-for-net/)
- [Node.js](https://aws.amazon.com/sdk-for-node-js/)
- [Python](https://github.com/boto/boto)
- [Ruby](https://aws.amazon.com/sdk-for-ruby/)

Pour obtenir la liste complète des AWS SDK, consultez la section [Outils pour Amazon Web](https://aws.amazon.com/tools/)  [Services.](https://aws.amazon.com/tools/)

- Vous pouvez utiliser le AWS Command Line Interface (AWS CLI) pour contrôler plusieurs AWS services à partir de la ligne de commande. Vous pouvez également automatiser vos commandes à l'aide de scripts. Pour plus d'informations, consultez [AWS Command Line Interface](https://aws.amazon.com/cli/).
- AWS Tools for Windows PowerShell soutient ces AWS services. Pour plus d'informations, consultez le [Guide de référence des cmdlets AWS Tools for PowerShell](https://aws.amazon.com/documentation/powershell/).

## <span id="page-57-0"></span>Configuration des autorisations IAM pour les utilisateurs

Cette section décrit les autorisations que vous devez attribuer aux utilisateurs et aux autres AWS identités afin qu'ils puissent travailler avec AWS Elemental MediaLive les autres AWS services utilisés par vos flux de travail. Après avoir identifié les autorisations requises, vous serez en mesure de concevoir et de créer les politiques pertinentes, et d'associer ces politiques à des groupes d'utilisateurs ou à des rôles.

Cette section part du principe que vous avez déjà effectué les tâches suivantes :

- Vous avez effectué la configuration initiale décrite the section called "Étapes de configuration [préliminaires"](#page-54-0) dans afin de vous inscrire MediaLive et de créer un administrateur.
- Vous avez lu les recommandations [the section called "Gestion des identités et des accès"](#page-1093-0) relatives à la création d'administrateurs, d'utilisateurs et d'autres AWS identités.

#### **Rubriques**

- [Référence : résumé des exigences d'accès des utilisateurs non administrateurs](#page-58-0)
- [Exigences relatives aux AWS Elemental MediaLive fonctionnalités](#page-72-0)
- **[Exigences pour AWS CloudFormation](#page-77-0)**
- [Exigences relatives à Amazon CloudFront](#page-77-1)
- [Exigences relatives à AWS CloudTrail](#page-78-0)
- [Exigences relatives à Amazon CloudWatch : surveillance de l'état de santé des canaux](#page-78-1)
- [Exigences relatives à Amazon SNS CloudWatch et configuration des notifications par e-mail](#page-79-0)
- [Exigences relatives à Amazon CloudWatch Logs—Configuration de la journalisation des chaînes](#page-79-1)
- [Exigences relatives aux entrées Amazon Elastic Compute Cloud—VPC](#page-80-0)
- [Exigences relatives à Amazon Elastic Compute Cloud : livraison via VPC](#page-81-0)
- [Exigences relatives à l'IAM rôle d'entité de confiance](#page-82-0)
- [Exigences pour AWS Elemental Link](#page-87-0)
- [Exigences relatives à AWS Elemental MediaConnect](#page-90-0)
- [Exigences relatives à AWS Elemental MediaPackage](#page-90-1)
- [Exigences relatives à AWS Elemental MediaStore](#page-91-0)
- [Exigences relatives au AWS Resource Groups marquage](#page-92-0)
- [Exigences relatives à Amazon S3](#page-92-1)
- [Exigences relatives à la AWS Systems Manager création de paramètres de mot de passe dans le](#page-93-0) [magasin de paramètres](#page-93-0)

## <span id="page-58-0"></span>Référence : résumé des exigences d'accès des utilisateurs non administrateurs

Le tableau suivant indique tous les types d'autorisations que vous devrez peut-être attribuer aux utilisateurs. Chaque ligne de la colonne décrit une activité ou un ensemble d'activités connexes que vous souhaiterez peut-être autoriser l'utilisateur à effectuer. La dernière colonne répertorie les actions IAM qui contrôlent l'accès à ces activités.

Si ce tableau ne fournit pas suffisamment d'informations pour vous permettre de déterminer les autorisations à attribuer aux utilisateurs, consultez la liste alphabétique des services qui suit cette section.

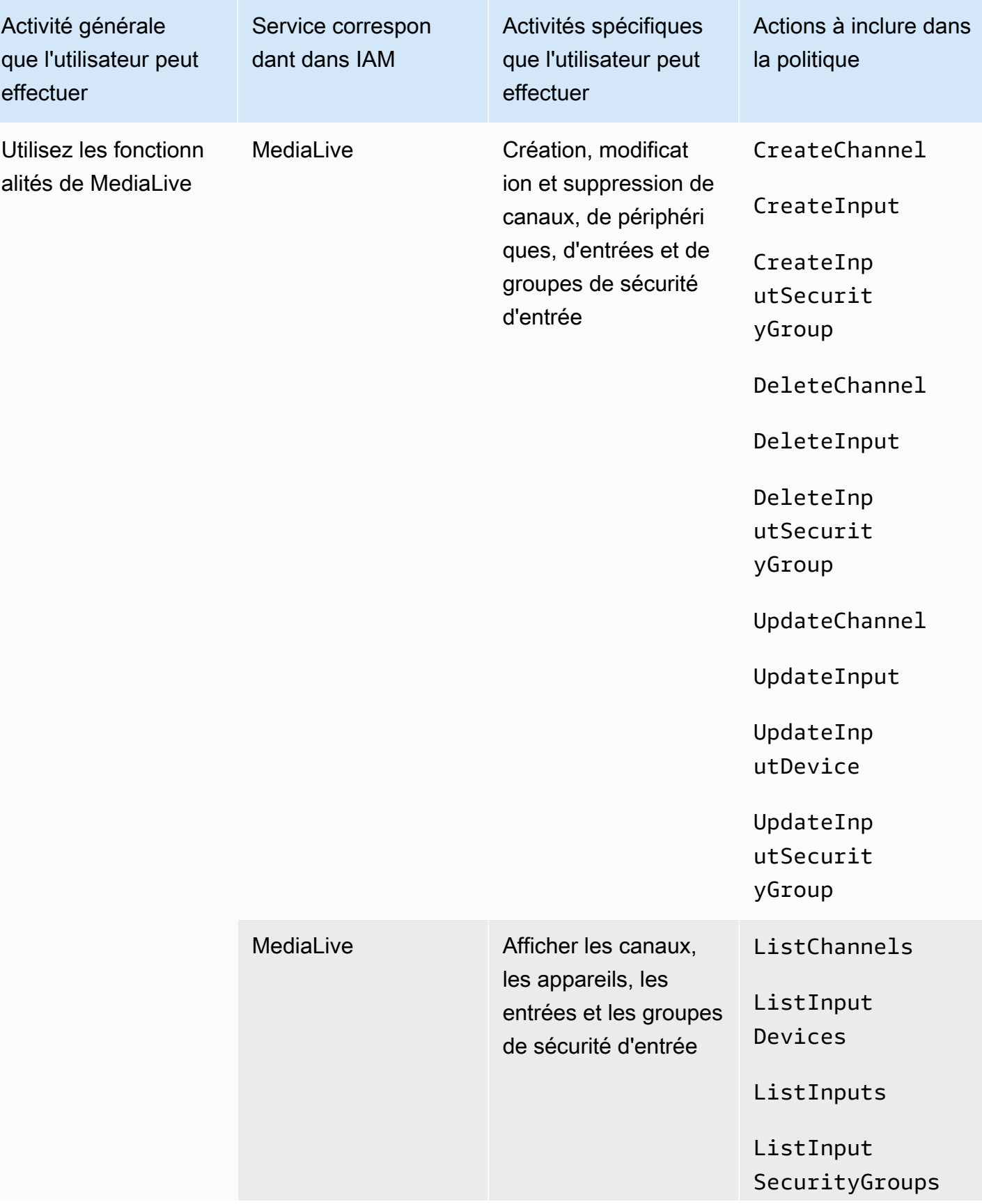

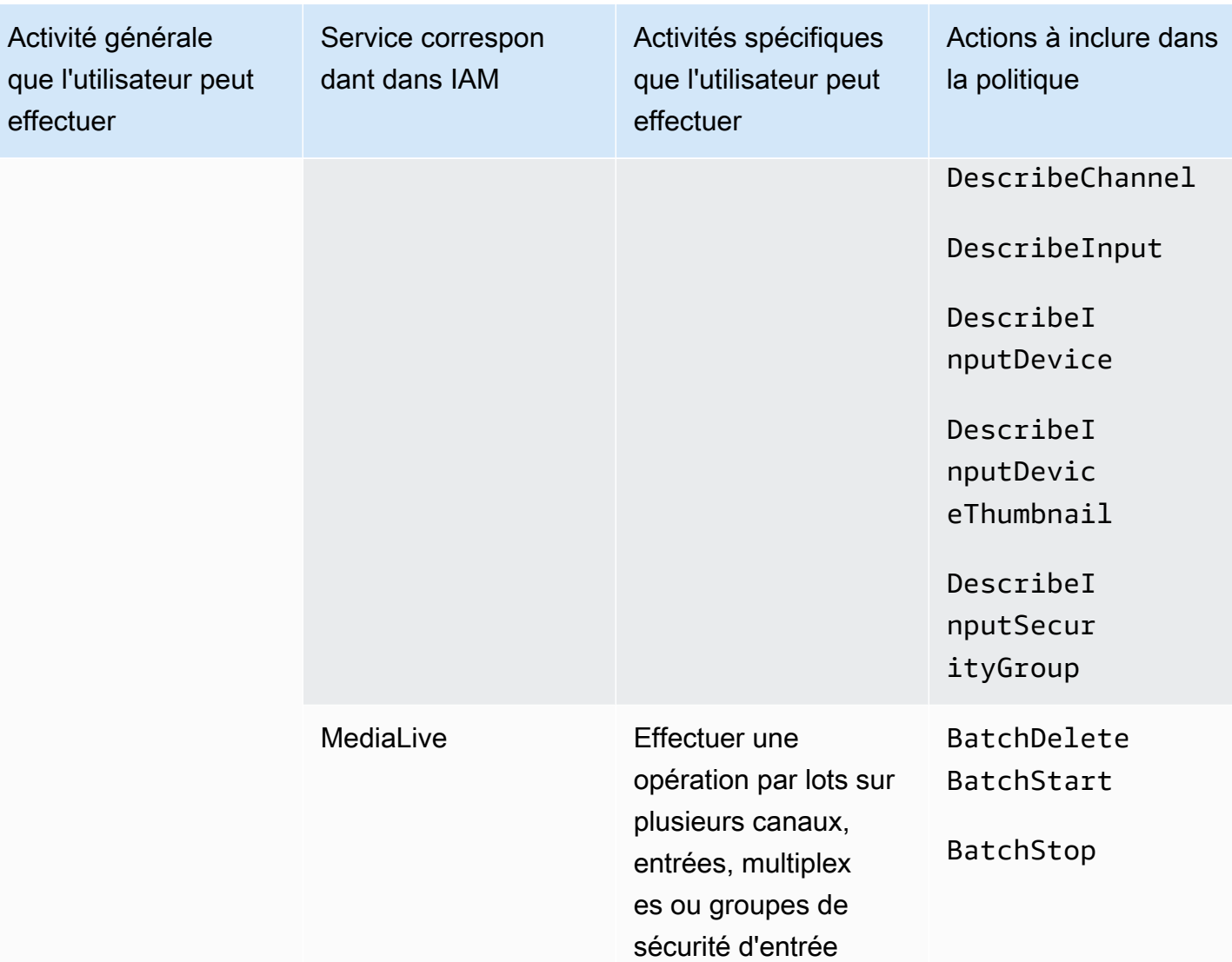

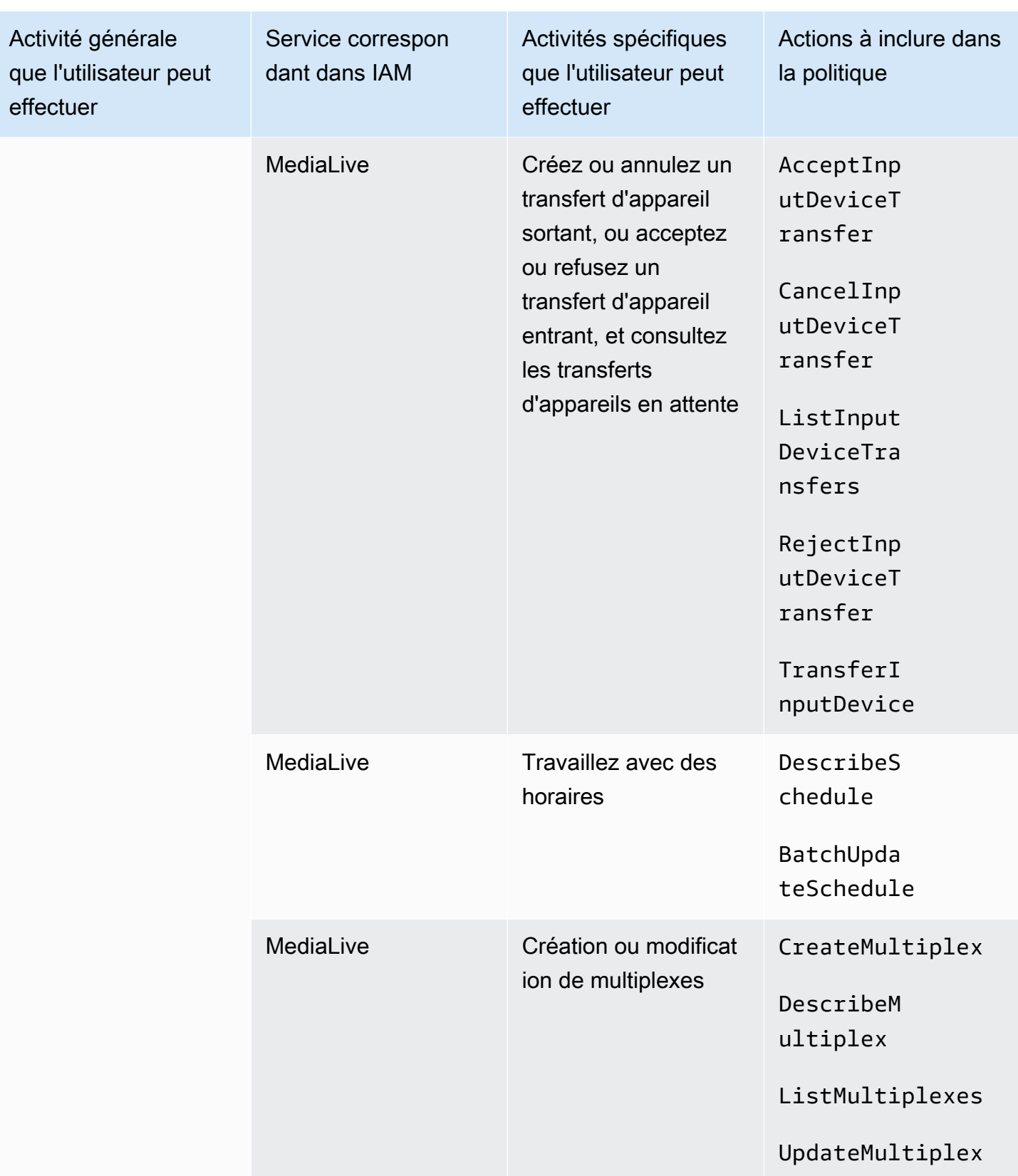

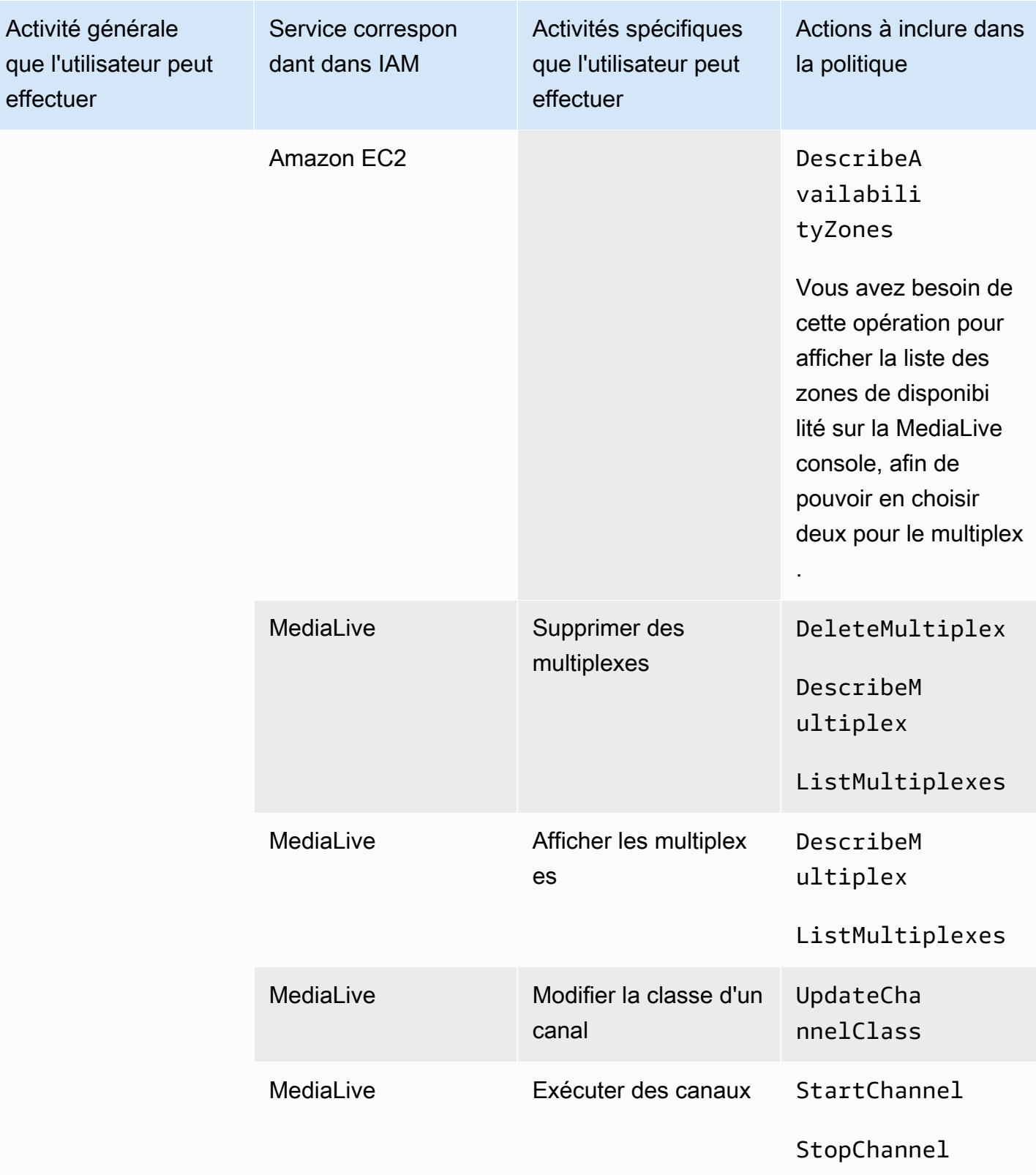

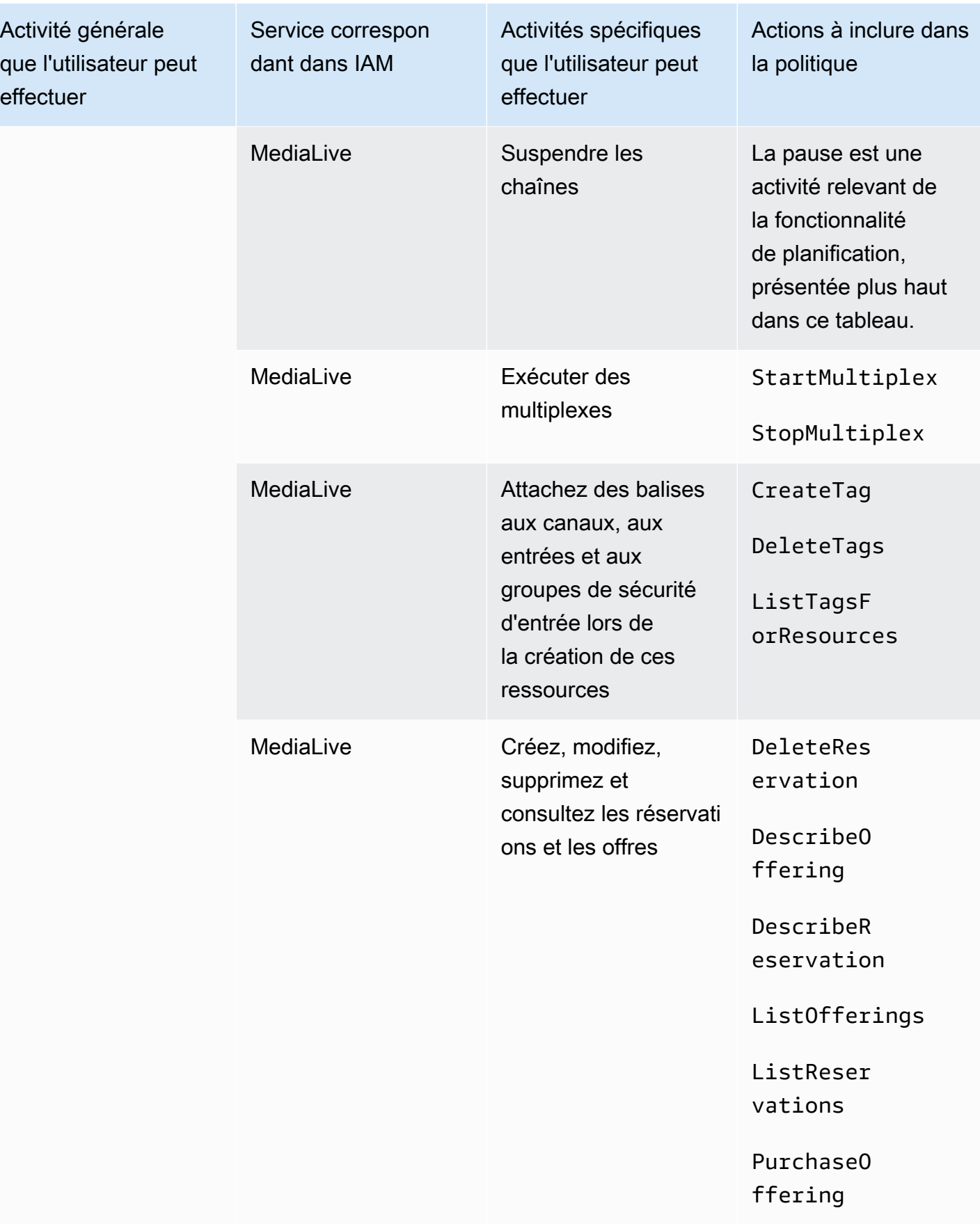

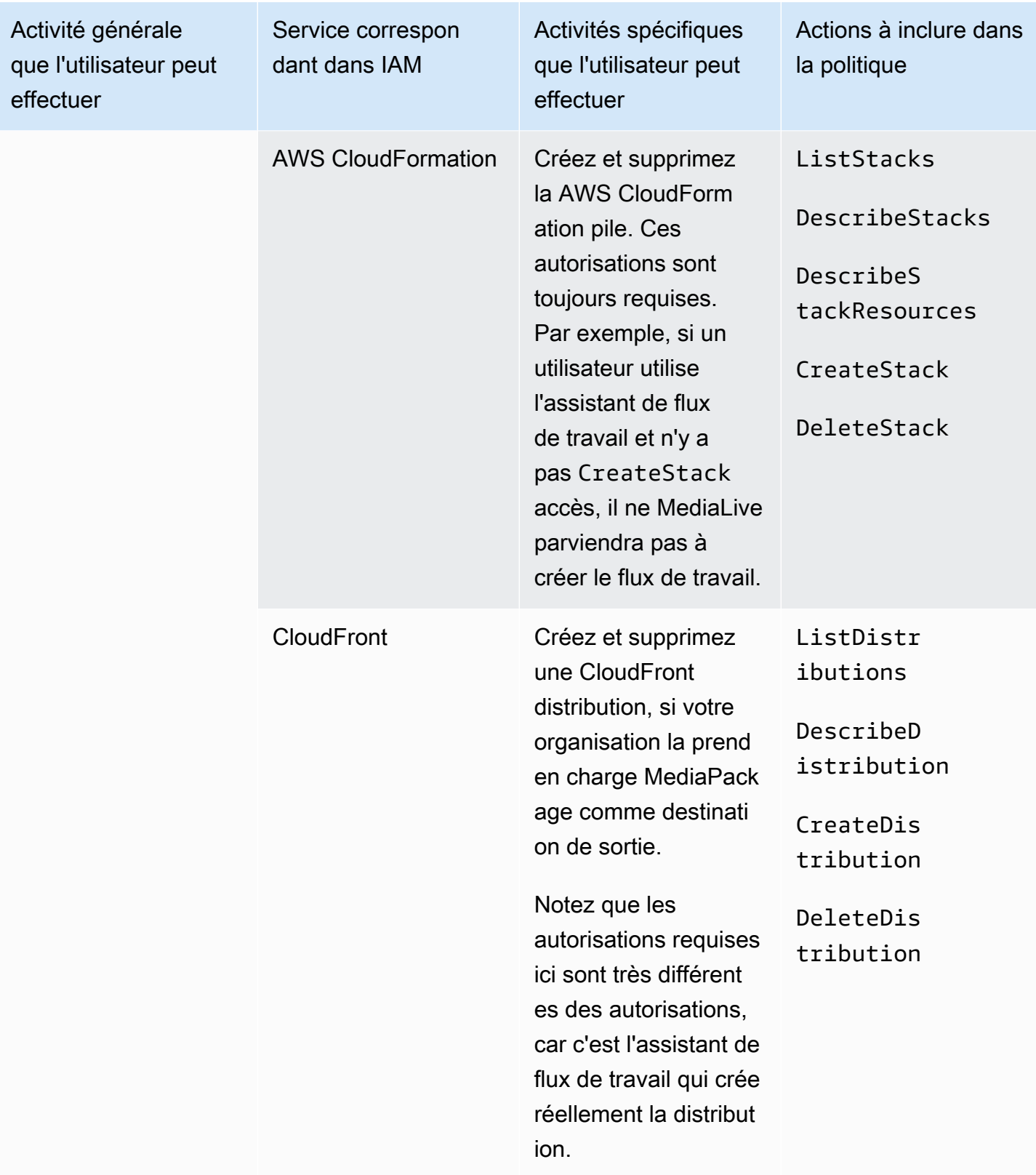

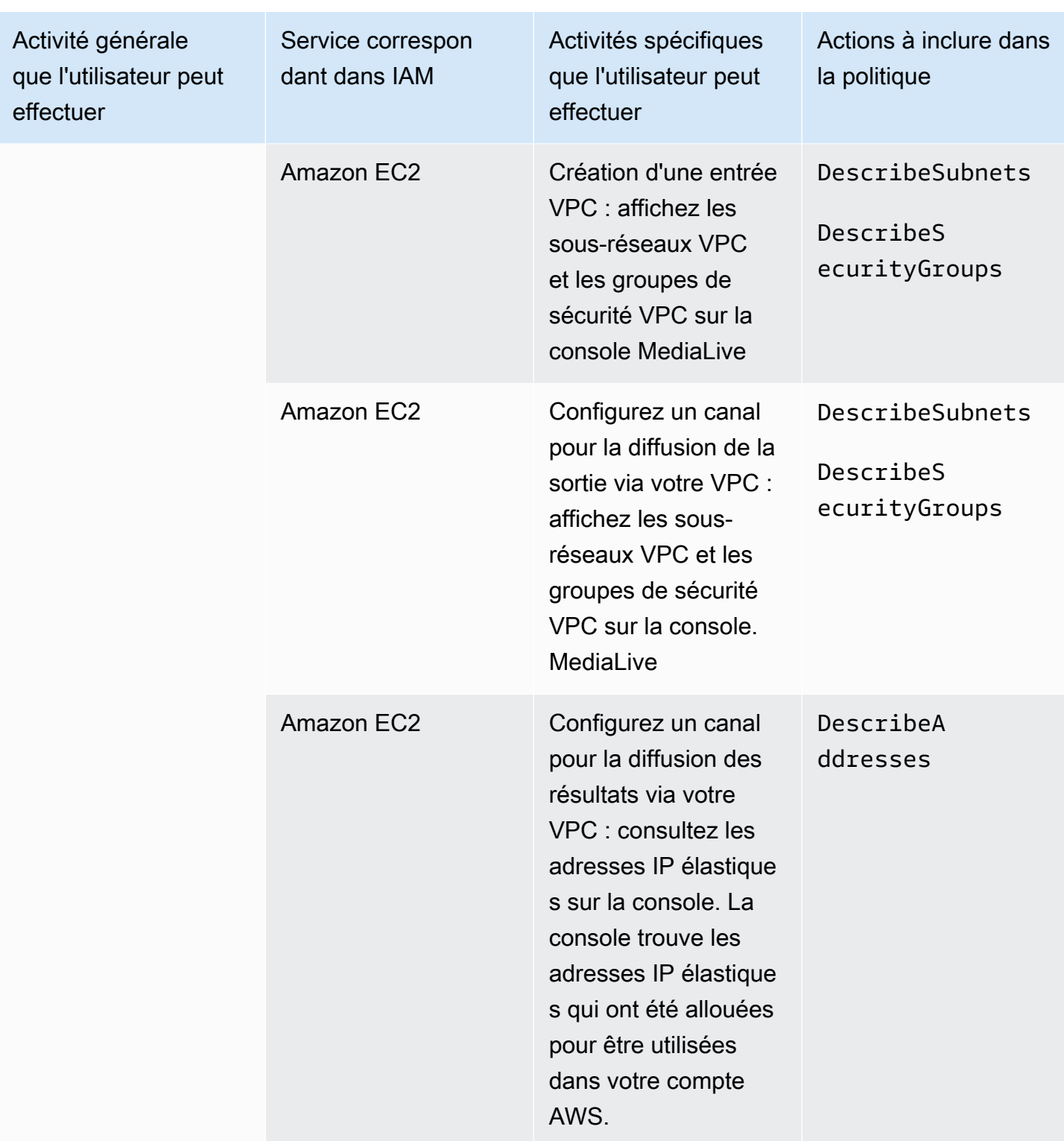

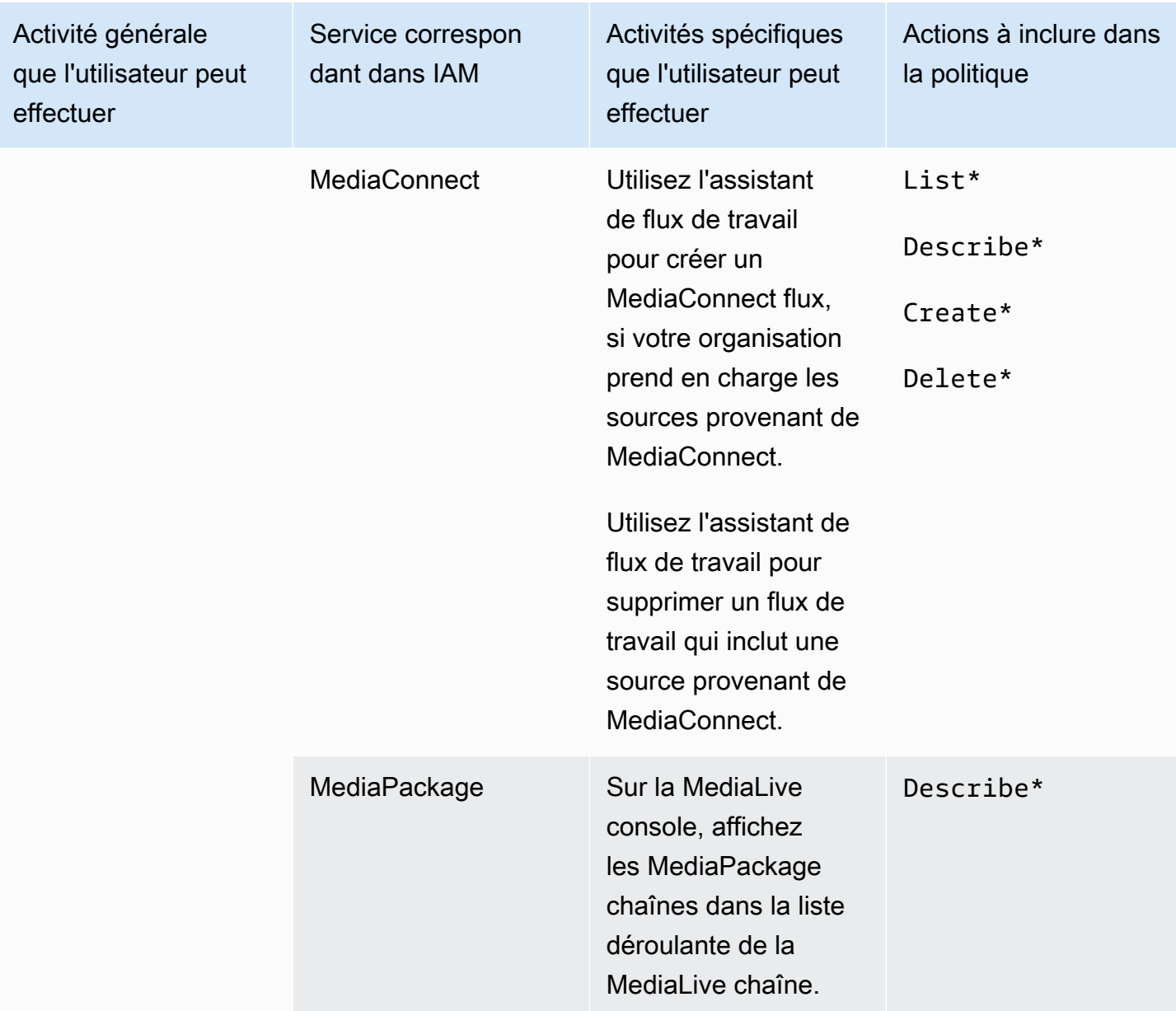

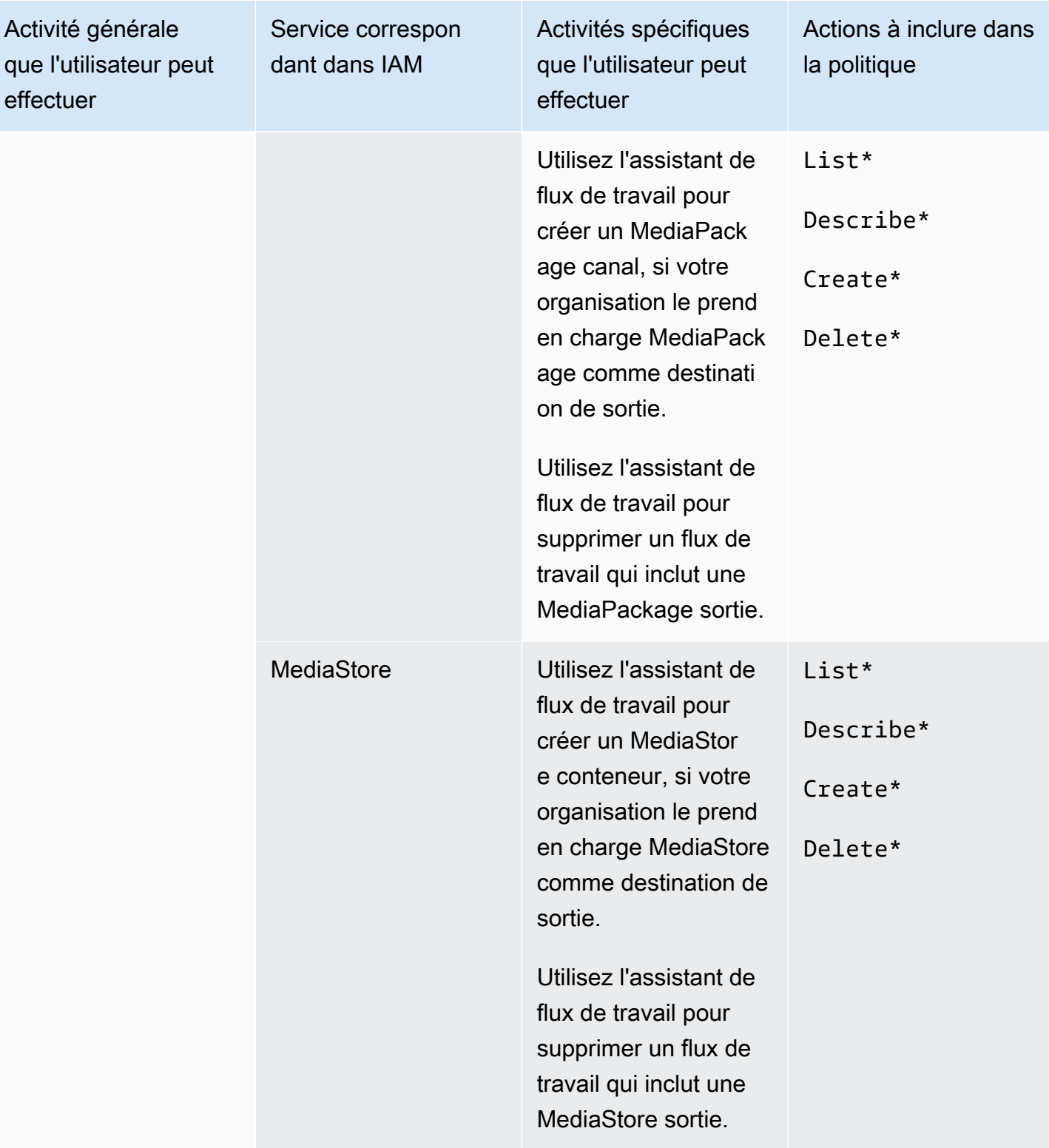

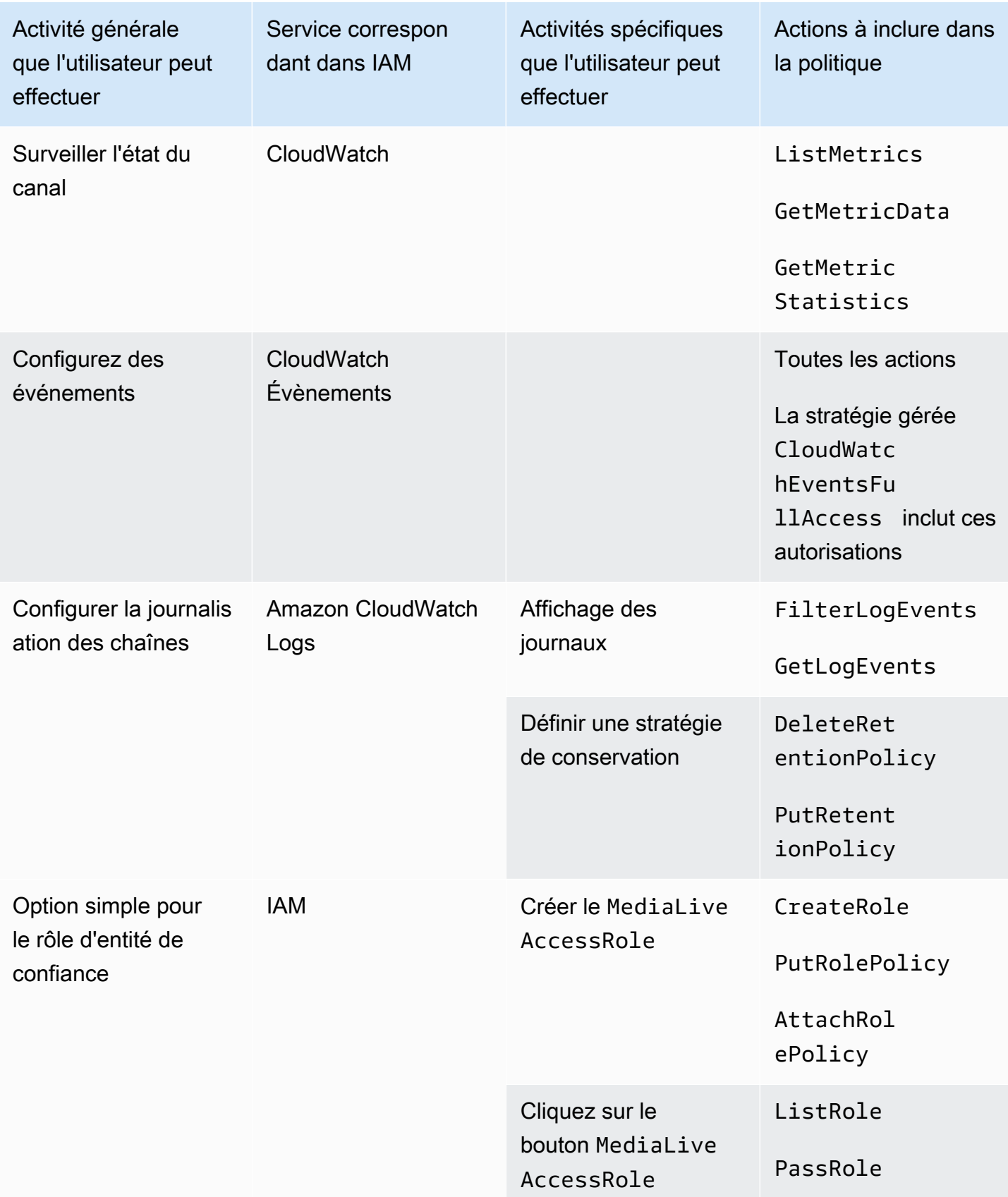

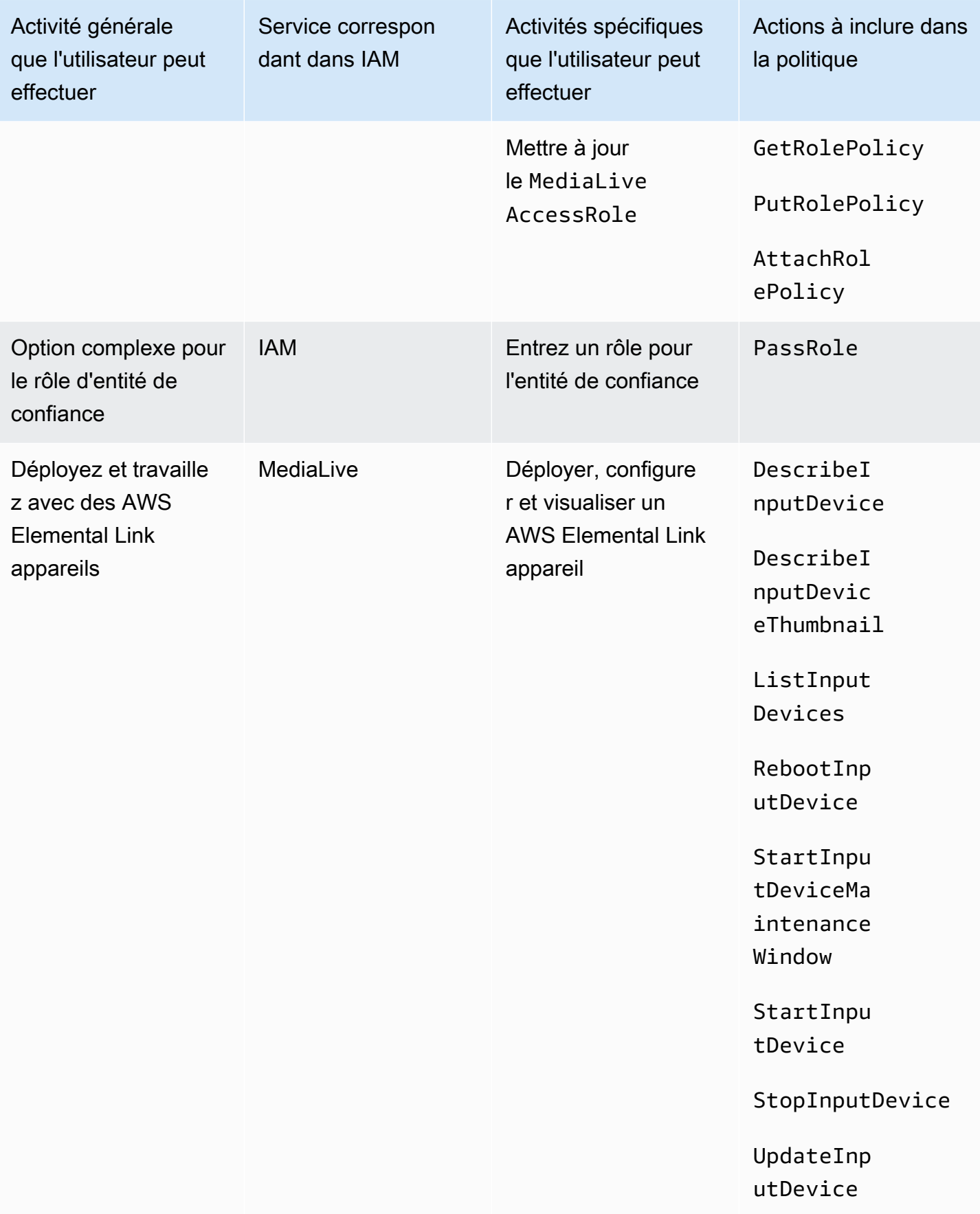

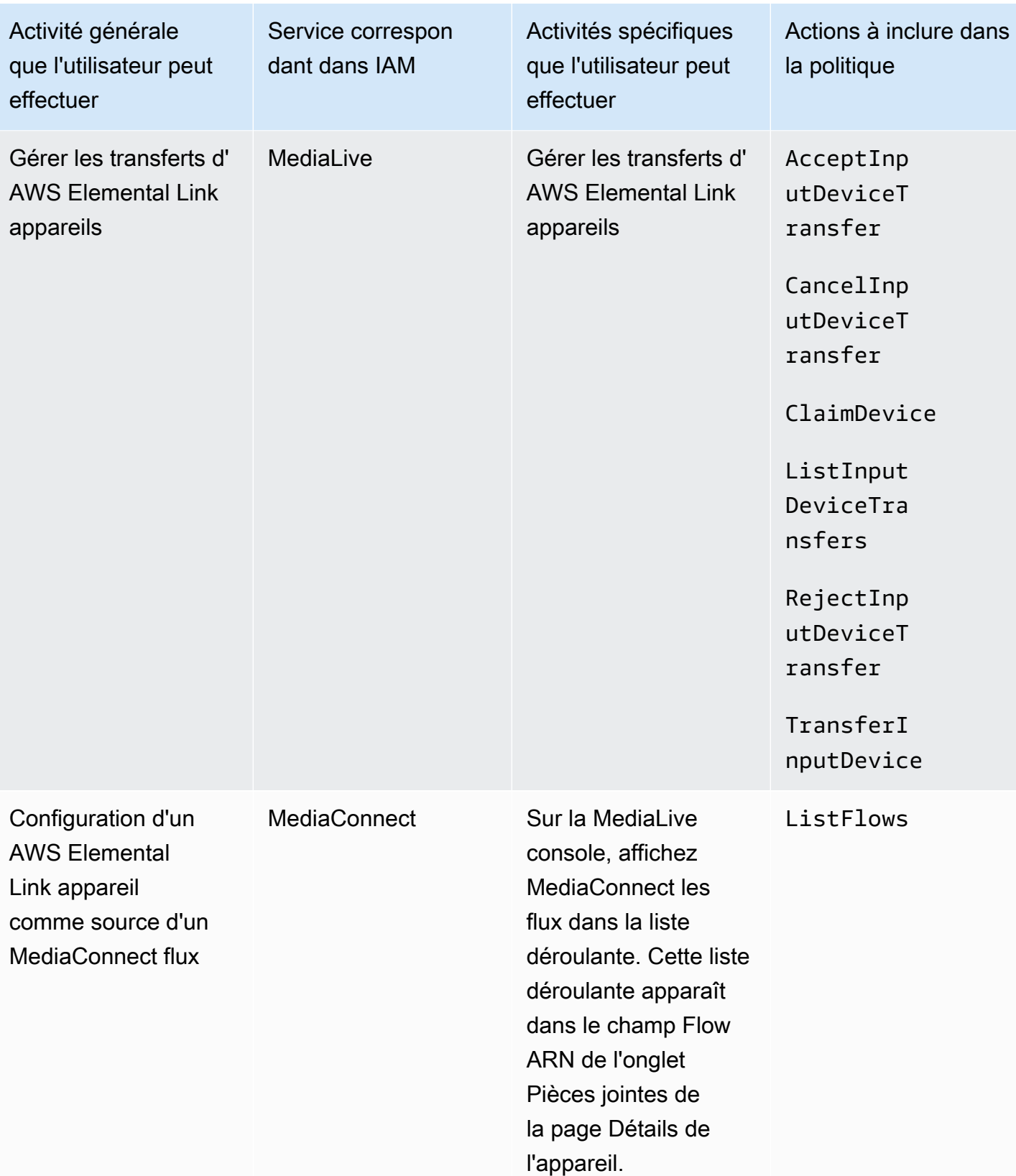

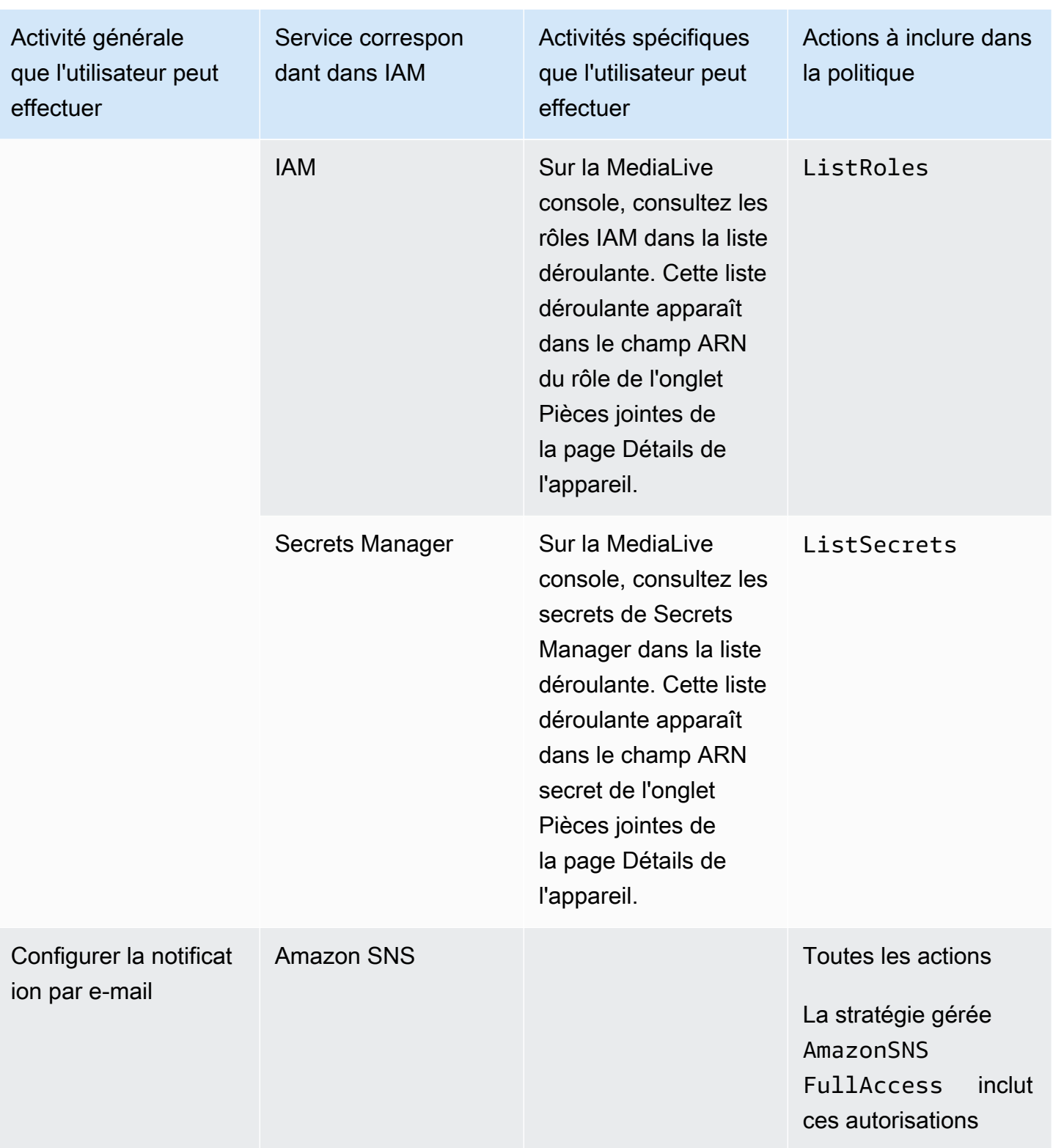
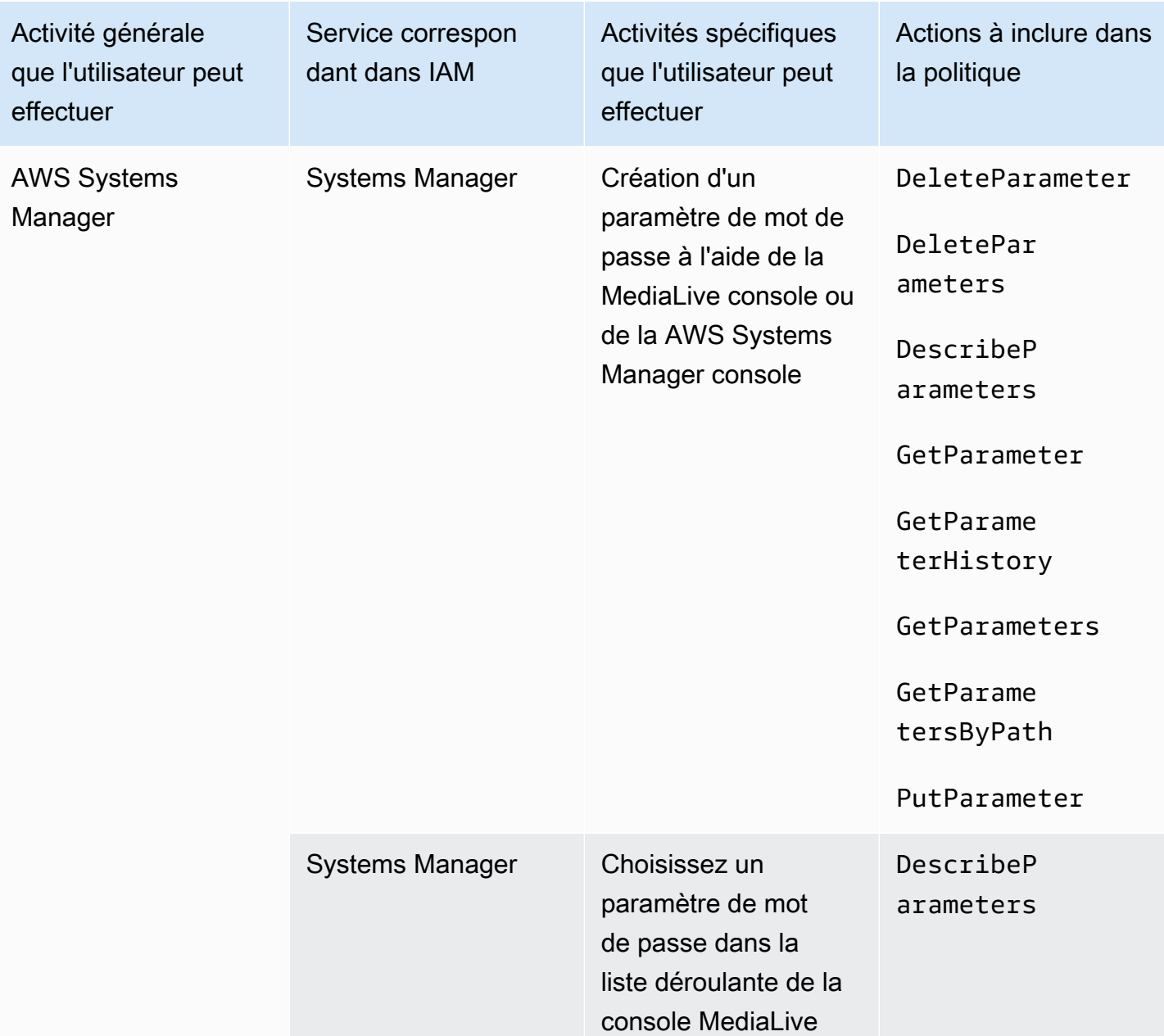

# <span id="page-72-0"></span>Exigences relatives aux AWS Elemental MediaLive fonctionnalités

Vous devez donner à vos utilisateurs l'accès aux AWS Elemental MediaLive fonctionnalités. Les autorisations pour MediaLive peuvent être divisées en trois catégories :

- Autorisations de création
- Autorisations d'affichage
- Autorisations d'exécution

Vous pouvez choisir d'accorder un accès différent à différents types d'utilisateurs. Par exemple, vous pouvez décider que les « opérateurs de base » ne doivent pas disposer d'autorisations de créer.

En particulier, vous devez décider de limiter ou non la capacité à utiliser les réservations ; vous pouvez décider d'accorder cet accès uniquement aux administrateurs ou aux utilisateurs avancés. Pour de plus amples informations sur les réservations, veuillez consulter [the section called](#page-33-0)  ["Réservations"](#page-33-0).

Le tableau suivant présente les opérations dans IAM relatives à l'accès pour MediaLive.

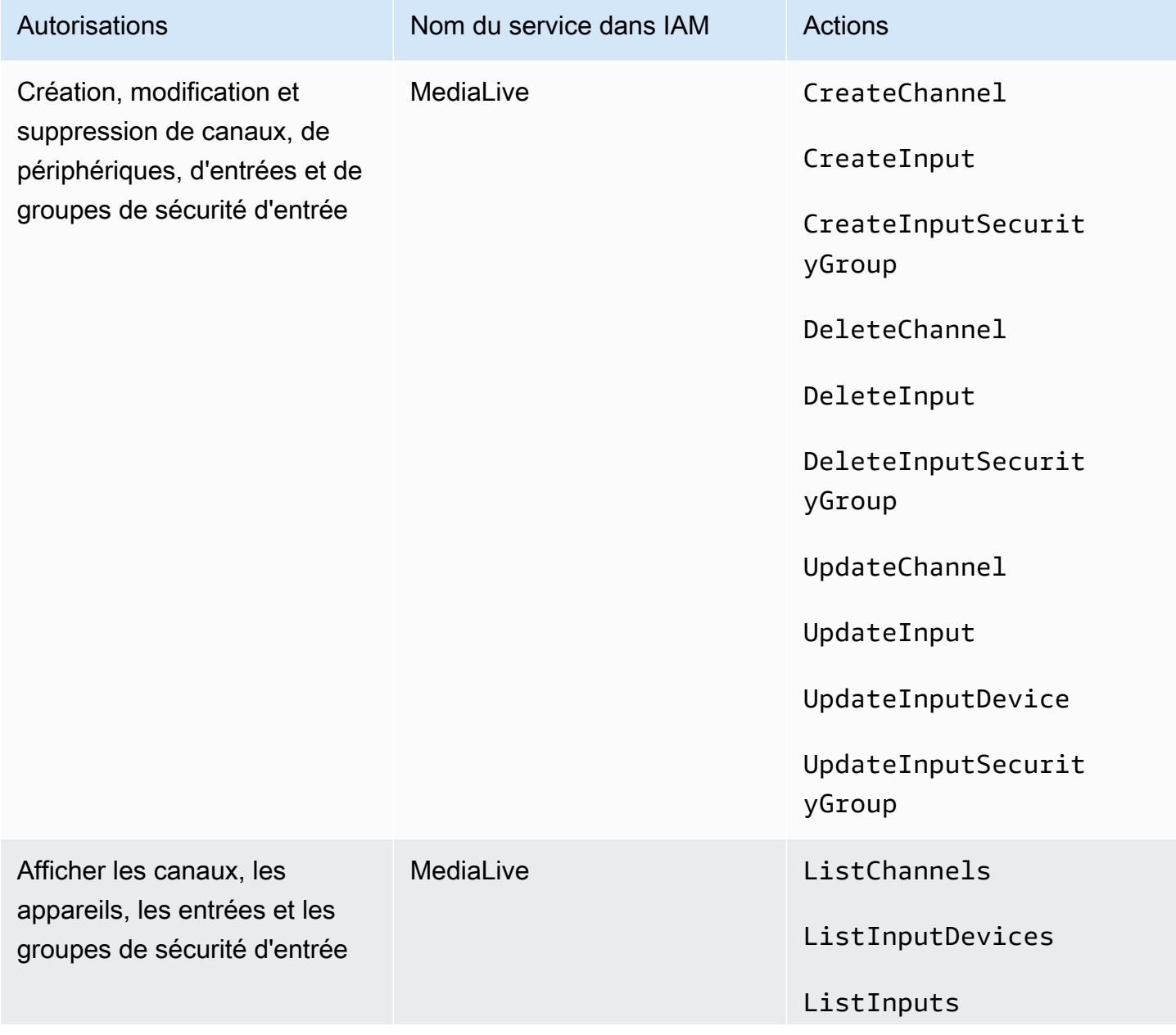

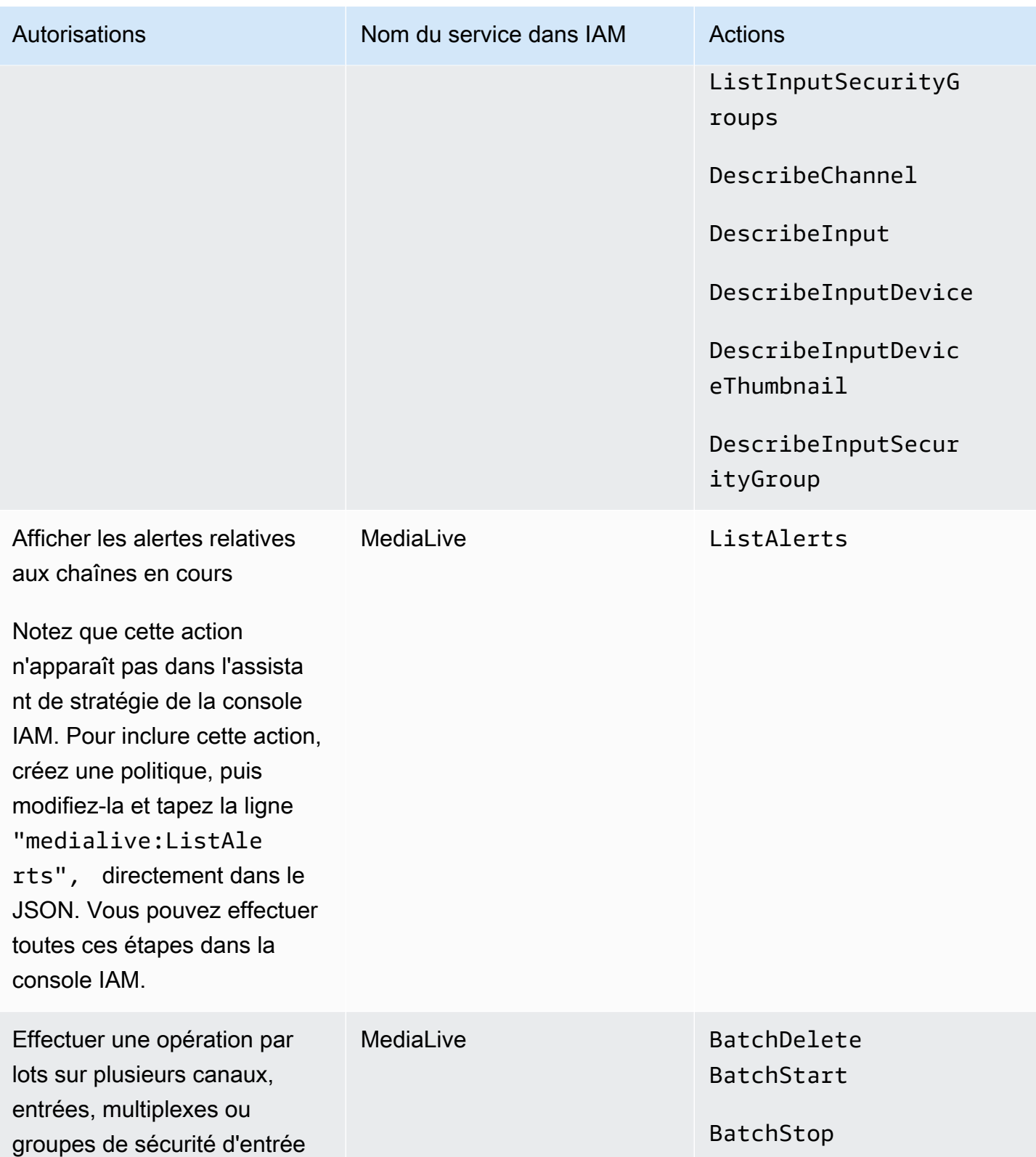

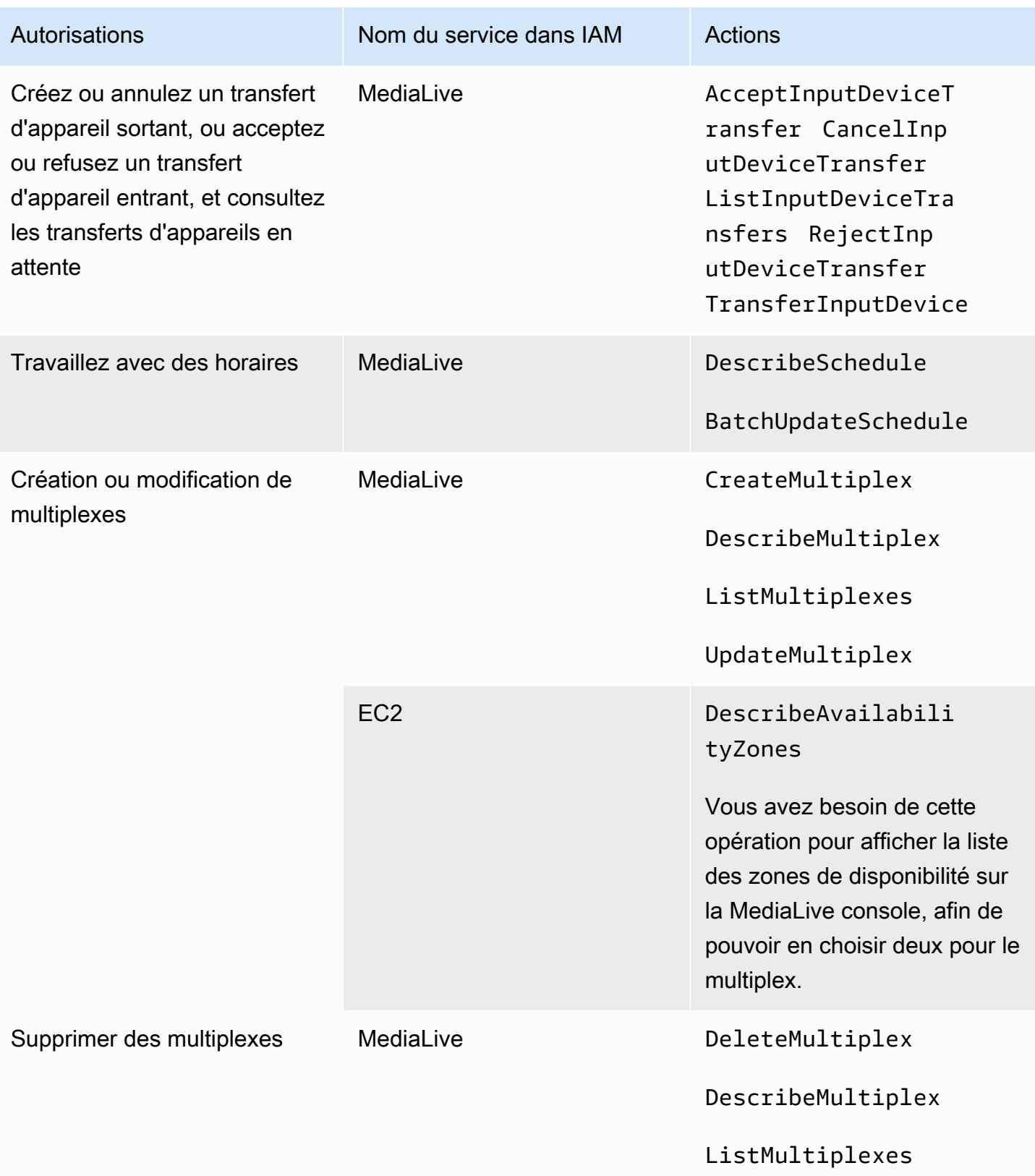

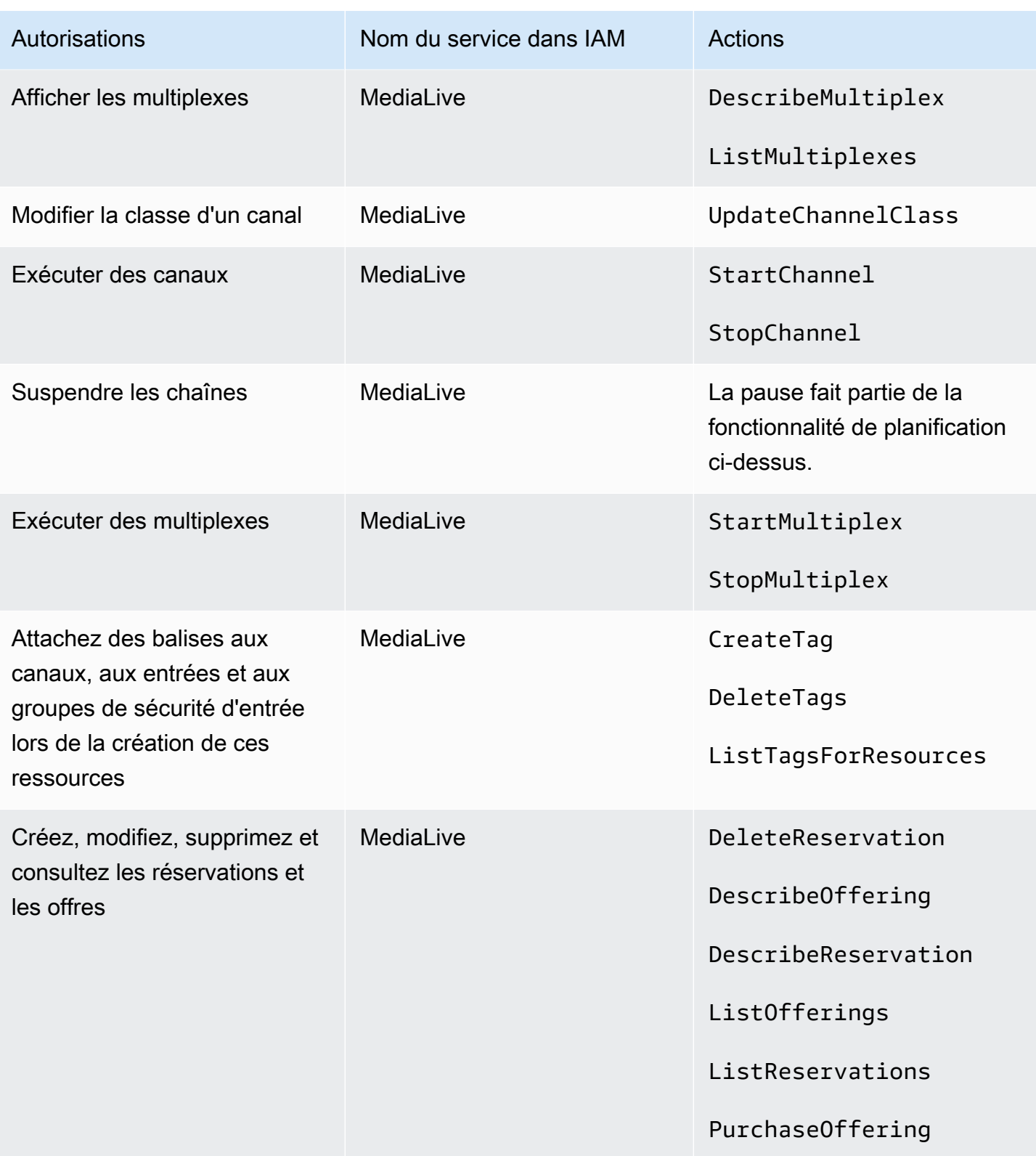

# Exigences pour AWS CloudFormation

MediaLive inclut un assistant de flux de travail. La création d'un flux de travail inclut toujours la création automatique d'une AWS CloudFormation pile. Par conséquent, pour utiliser l'assistant de flux de travail, les utilisateurs doivent disposer d'autorisations d'accès AWS CloudFormation.

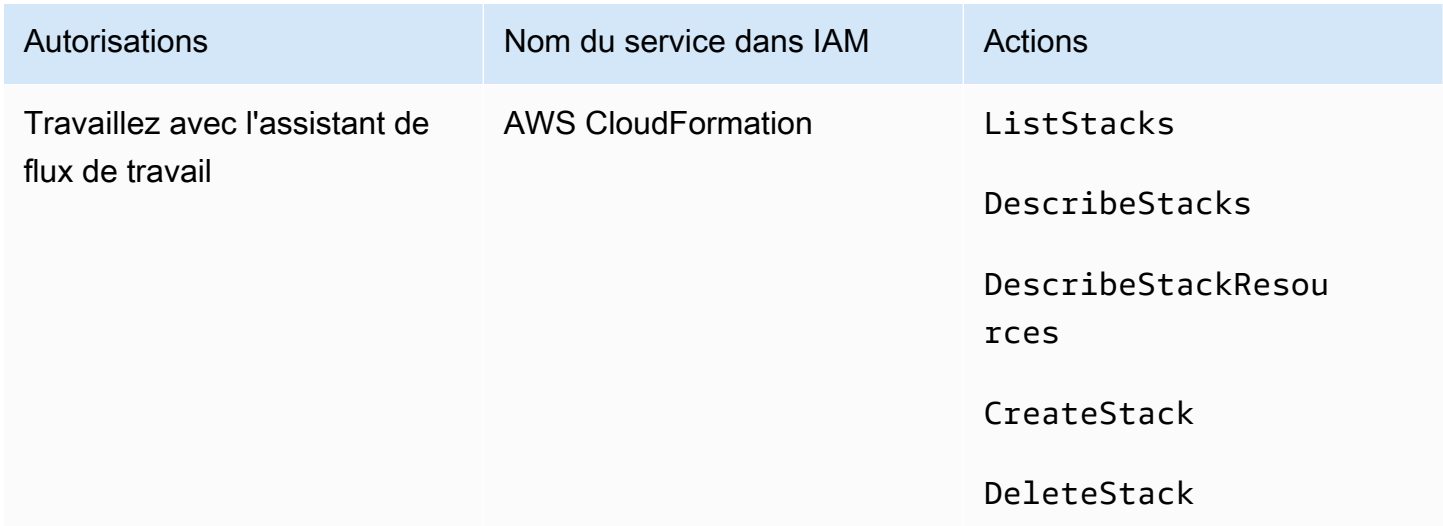

# Exigences relatives à Amazon CloudFront

MediaLive inclut un assistant de flux de travail. L'une des options de l'assistant consiste à envoyer la sortie vers AWS Elemental MediaPackage et depuis Amazon CloudFront. Par conséquent, pour que les utilisateurs puissent créer un flux de travail avec livraison à MediaPackage, ils ont besoin d'autorisations d'accès CloudFront.

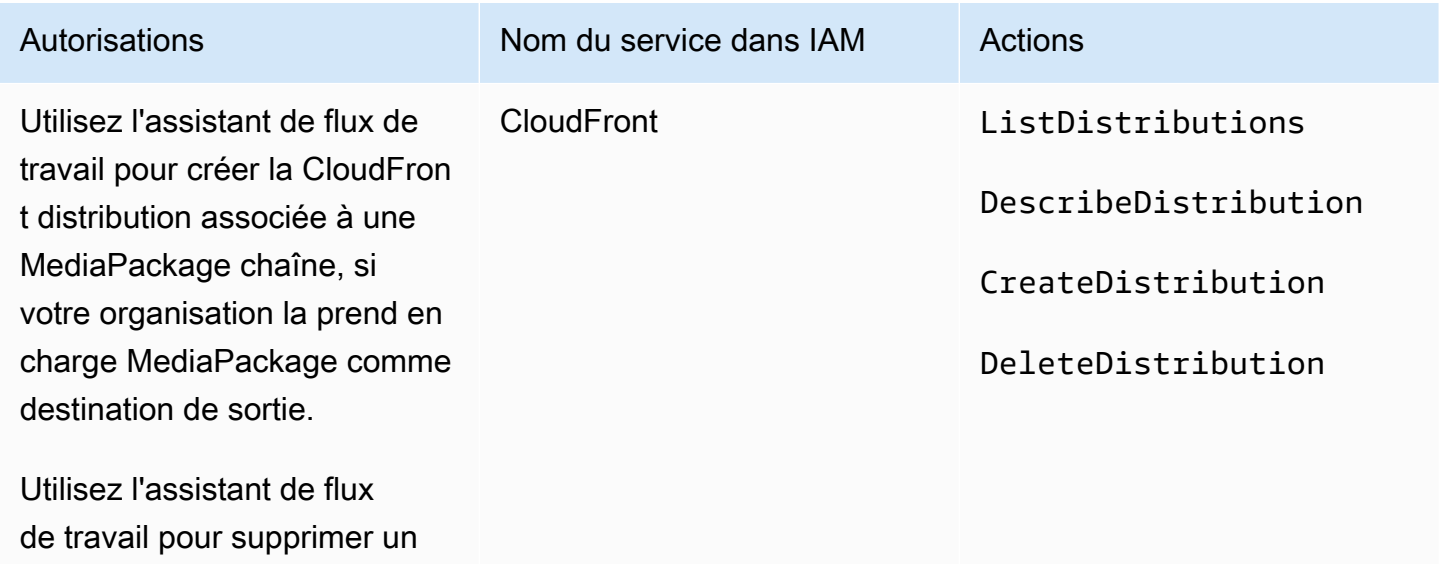

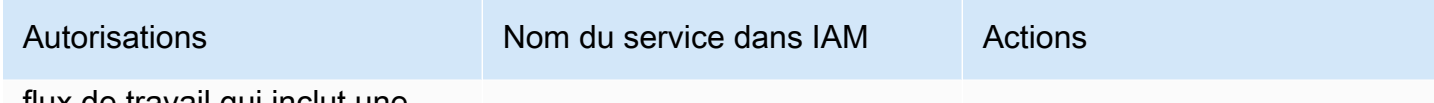

flux de travail qui inclut une CloudFront distribution.

CloudFrontCreate et supprimez une CloudFront distribution, si votre organisation la prend en charge MediaPackage comme destination de sortie.

Notez que les autorisations requises ici sont très différentes des autorisations, car c'est l'assistant de flux de travail qui crée réellement la distribution.

# Exigences relatives à AWS CloudTrail

MediaLive est intégré à AWS CloudTrail un service qui fournit un enregistrement des actions entreprises par un utilisateur, un rôle ou un AWS service dans MediaLive.

Les utilisateurs n'ont pas besoin d'autorisations spéciales pour AWS CloudTrail.

# Exigences relatives à Amazon CloudWatch : surveillance de l'état de santé des canaux

La AWS Elemental MediaLive console inclut une page (Détails des chaînes) qui collecte CloudWatch des informations métriques sur l'état des chaînes et les affiche directement sur la MediaLive console.

Vous devez décider si vous souhaitez accorder l'autorisation d'afficher des métriques sur la console à certains ou à tous vos utilisateurs.

Pour qu'un utilisateur puisse consulter ces informations sur la MediaLive console, il doit disposer des autorisations de consultation pour les opérations de métriques sur Amazon CloudWatch. Lorsque les utilisateurs disposent de ces autorisations, ils peuvent également consulter les informations via la CloudWatch console ou l'API REST. AWS CLI

Le tableau suivant présente les actions d'IAM relatives à l'accès pour surveiller l'état des canaux.

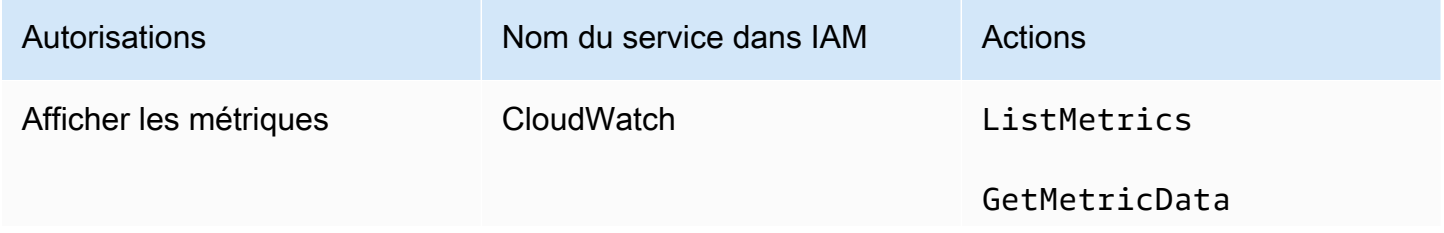

Autorisations Nom du service dans IAM Actions

GetMetricStatistics

# Exigences relatives à Amazon SNS CloudWatch et configuration des notifications par e-mail

MediaLive fournit des informations sur les chaînes en cours d'exécution. Il envoie ces informations à Amazon CloudWatch sous forme d'événements. Les détails de ces événements peuvent éventuellement être distribués à un ou plusieurs utilisateurs. Quelqu'un doit configurer cette distribution. (Pour la procédure de configuration, veuillez consulter [the section called "Surveillez avec](#page-540-0) [les CloudWatch événements".](#page-540-0))

Vous devez décider si vous souhaitez accorder ces autorisations à certains ou à tous vos utilisateurs. Vous pouvez choisir d'autoriser chaque utilisateur à effectuer sa propre configuration de distribution. Vous pouvez également décider qu'un administrateur doit être responsable de l'exécution de la configuration au démarrage pour les utilisateurs concernés, puis à nouveau chaque fois qu'un nouvel utilisateur est ajouté.

Le tableau suivant présente les actions dans IAM relatives à l'accès pour configurer les notifications par e-mail.

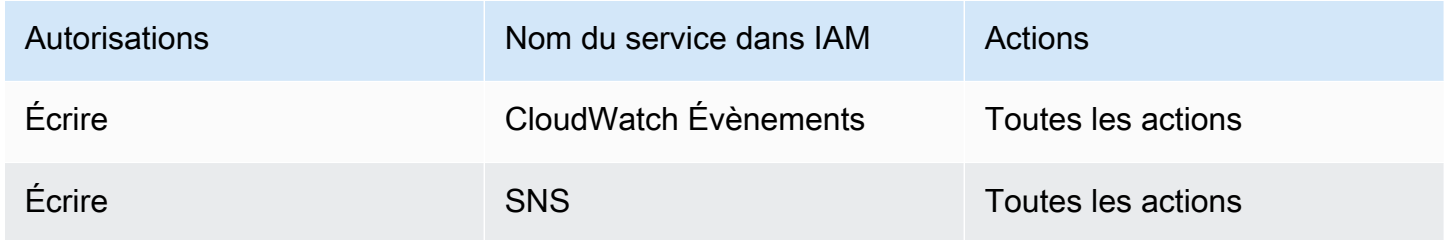

# Exigences relatives à Amazon CloudWatch Logs—Configuration de la journalisation des chaînes

MediaLive produit des journaux de chaînes qu'il envoie à CloudWatch Logs, où les utilisateurs peuvent les consulter. Pour de plus amples informations sur les journaux de canaux, veuillez consulter [the section called "CloudWatch Journaux".](#page-569-0)

Vous devez décider si vous souhaitez autoriser certains ou tous vos utilisateurs à consulter les CloudWatch journaux dans Logs.

Vous devez également décider si vous souhaitez accorder l'autorisation de définir la stratégie de conservation pour les journaux à certains ou à tous vos utilisateurs. Si vous décidez de ne pas accorder l'autorisation à un utilisateur, un administrateur doit être responsable de la définition de la stratégie.

Les utilisateurs n'ont pas besoin d'autorisation spéciale pour activer la journalisation depuis l'intérieur MediaLive.

Le tableau suivant présente les actions dans IAM relatives à l'accès pour configurer les journaux des chaînes.

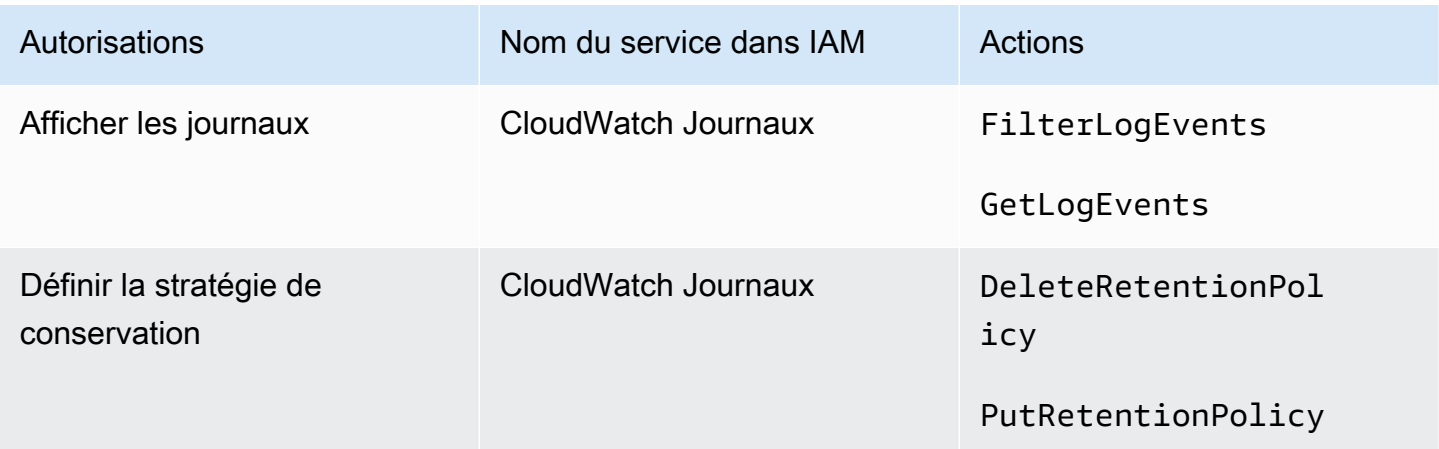

# Exigences relatives aux entrées Amazon Elastic Compute Cloud—VPC

Votre déploiement peut inclure des entrées push qui se connectent MediaLive à un VPC que vous avez créé avec Amazon VPC.

Lorsqu'un utilisateur crée ce type d'entrée sur la MediaLive console, il a la possibilité de choisir le sous-réseau et le groupe de sécurité dans une liste déroulante. Pour que la liste déroulante soit remplie avec les ressources d'Amazon VPC, l'utilisateur doit disposer des autorisations appropriées. Pour plus d'informations sur les entrées Amazon VPC, consultez. [the section called "Création d'une](#page-1075-0) [entrée"](#page-1075-0)

Le tableau suivant présente les actions dans IAM liées à l'accès pour remplir la liste déroulante.

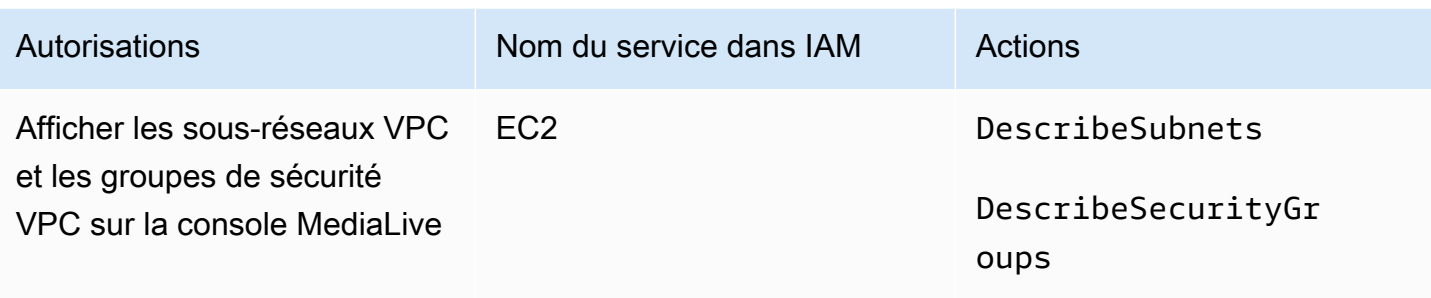

### Exigences relatives à Amazon Elastic Compute Cloud : livraison via VPC

Votre déploiement peut inclure la configuration de certains canaux de diffusion vers les points de terminaison de sortie dans Amazon Virtual Private Cloud (Amazon VPC).

Lorsqu'un utilisateur configure cette fonctionnalité sur la MediaLive console, il a la possibilité de choisir des sous-réseaux, des groupes de sécurité et des EIP dans une liste déroulante. Pour que la liste déroulante soit remplie avec les ressources d'Amazon VPC, l'utilisateur doit disposer des autorisations appropriées. Pour plus d'informations sur cette fonctionnalité, consulte[zthe section](#page-1052-0) [called "Livraison en VPC"](#page-1052-0).

Le tableau suivant présente les actions dans IAM liées à l'accès pour remplir les listes déroulantes.

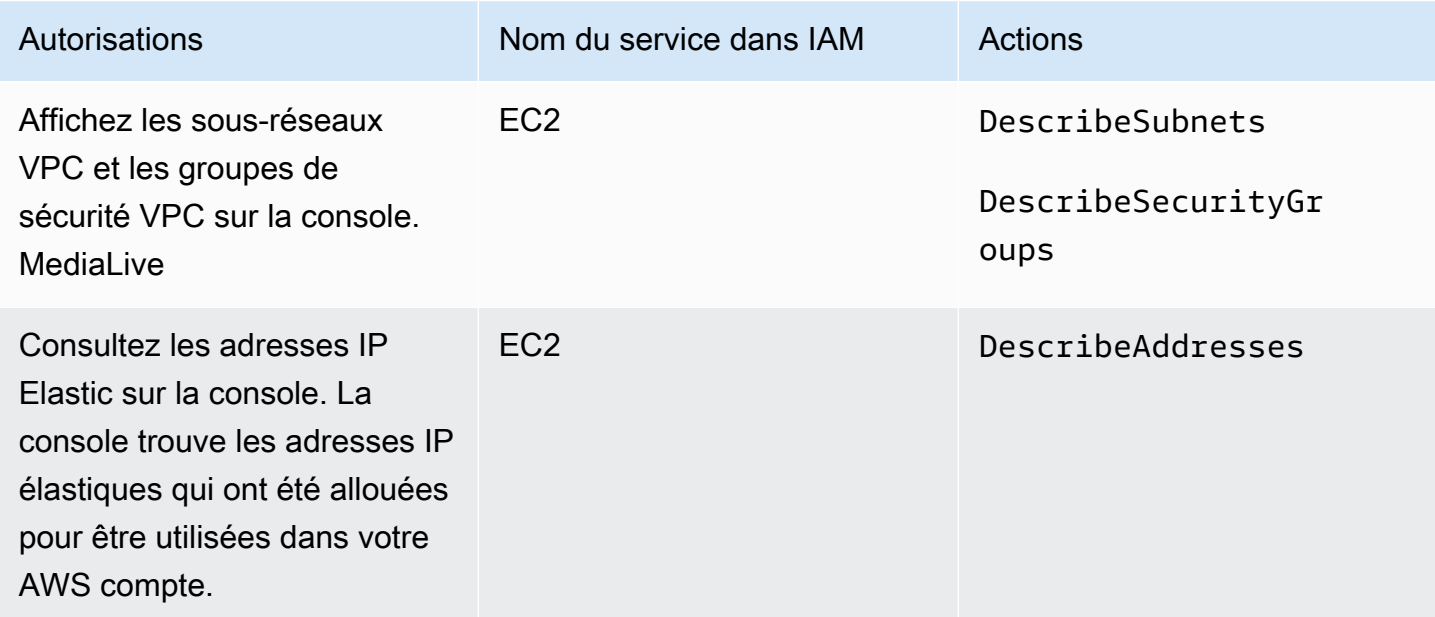

# Exigences relatives à l'IAM — rôle d'entité de confiance

Vous devez donner à vos utilisateurs l'accès à un ensemble restreint de fonctionnalités IAM, afin qu'ils puissent utiliser le rôle d'entité de confiance. Ce rôle permet MediaLive d'effectuer des opérations sur les ressources appartenant au AWS compte de votre organisation. MediaLive a besoin de cette capacité lorsqu'une chaîne est en cours d'exécution.

#### **A** Important

Avant de lire cette section, vous devez lire le[the section called "Autorisations IAM pour une](#page-96-0) [entité de confiance",](#page-96-0) afin de comprendre le fonctionnement de l'entité de confiance et de savoir si votre organisation utilise l'option simple ou l'option complexe.

#### <span id="page-82-0"></span>Accès utilisateur pour l'option simple

Lisez cette section si vous avez décidé que l'[option simple](#page-98-0) pour l'entité de confiance convient à votre déploiement. Avec cette option, les utilisateurs travaillent avec une entité de confiance en utilisant uniquement le MediaLiveAccessRole rôle.

Avant de lire cette section, vous devez lire le[the section called "Autorisations IAM pour une entité](#page-96-0)  [de confiance"](#page-96-0), afin de comprendre le fonctionnement de l'entité de confiance et de savoir si votre organisation utilise l'option simple ou l'option complexe.

Pour que les utilisateurs puissent travailler dans la section Rôle IAM du volet Détails du canal et des entrées, ils doivent être en mesure de sélectionner des options dans ce volet. La capture d'écran suivante montre la section Rôle IAM telle qu'elle apparaît lorsque vous commencez à créer une chaîne.

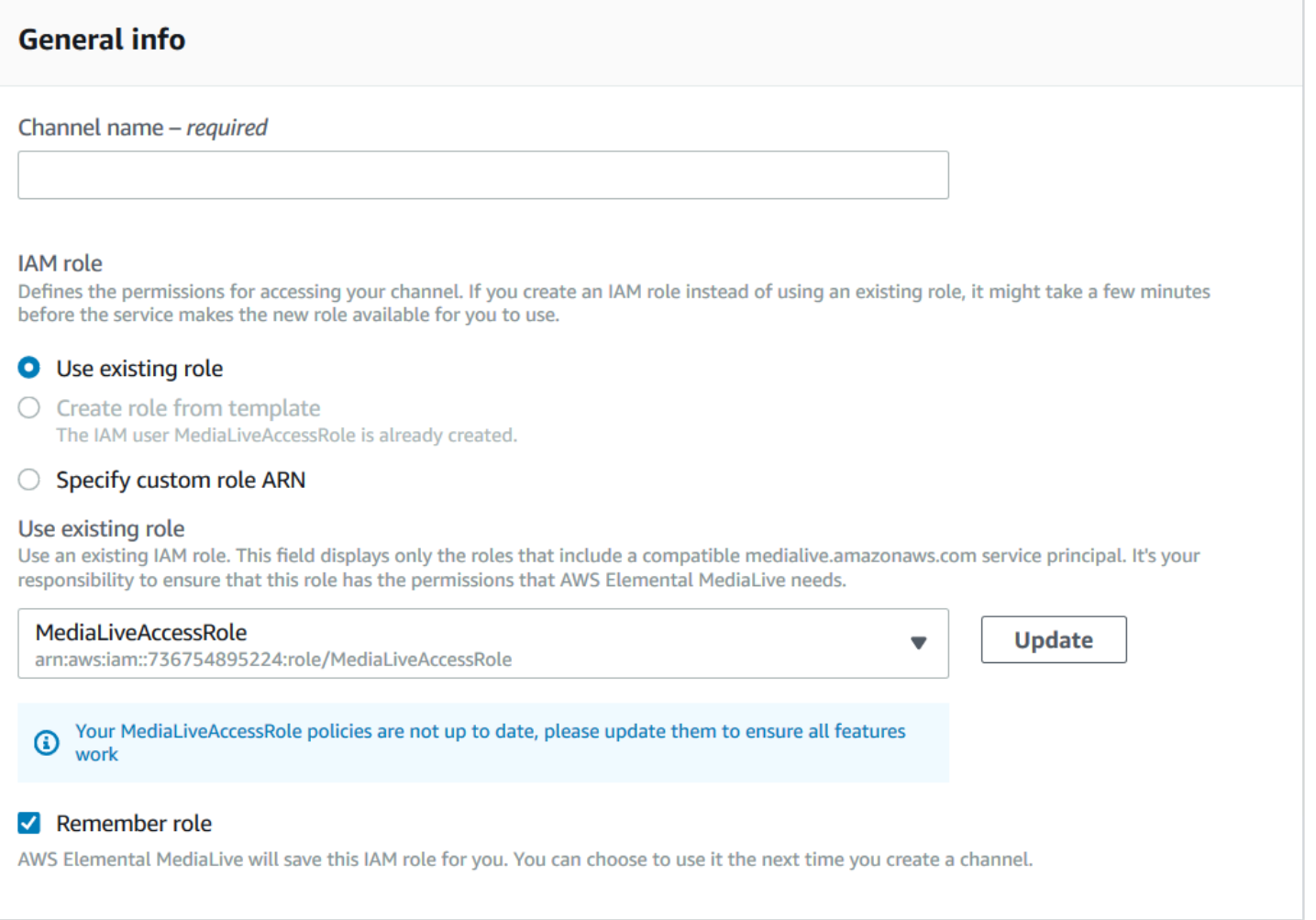

Vous devez accorder aux utilisateurs les droits d'accès décrits dans le tableau suivant. Toutes les actions se trouvent dans le service IAM.

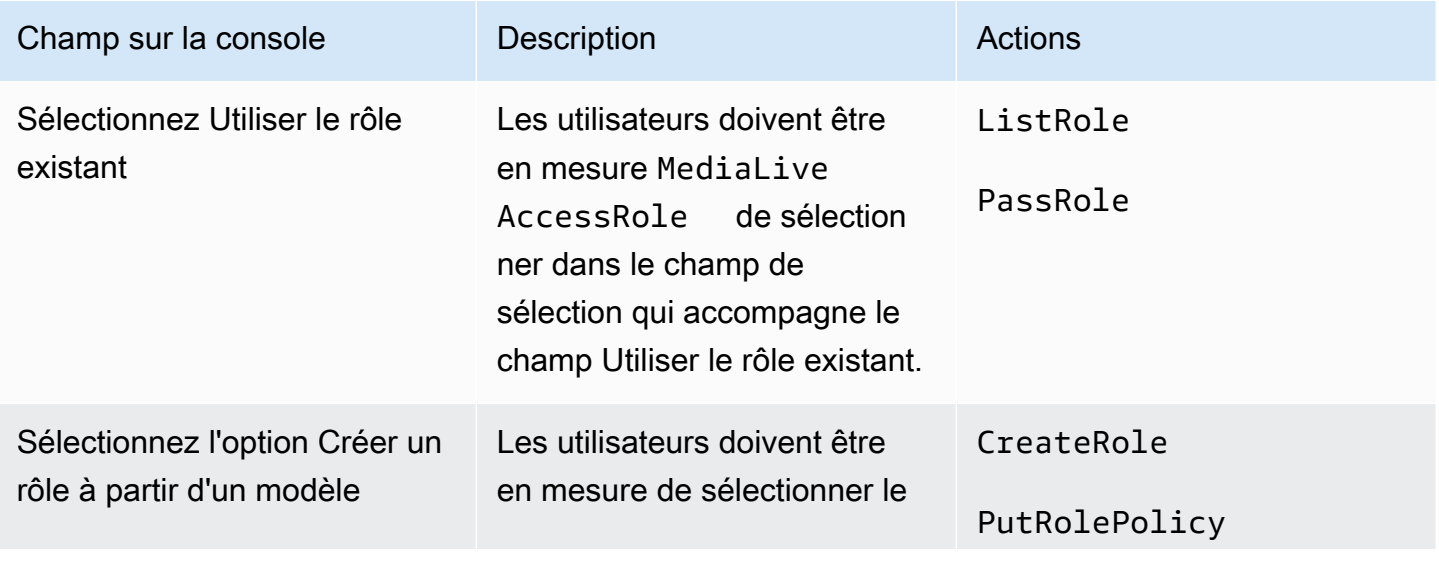

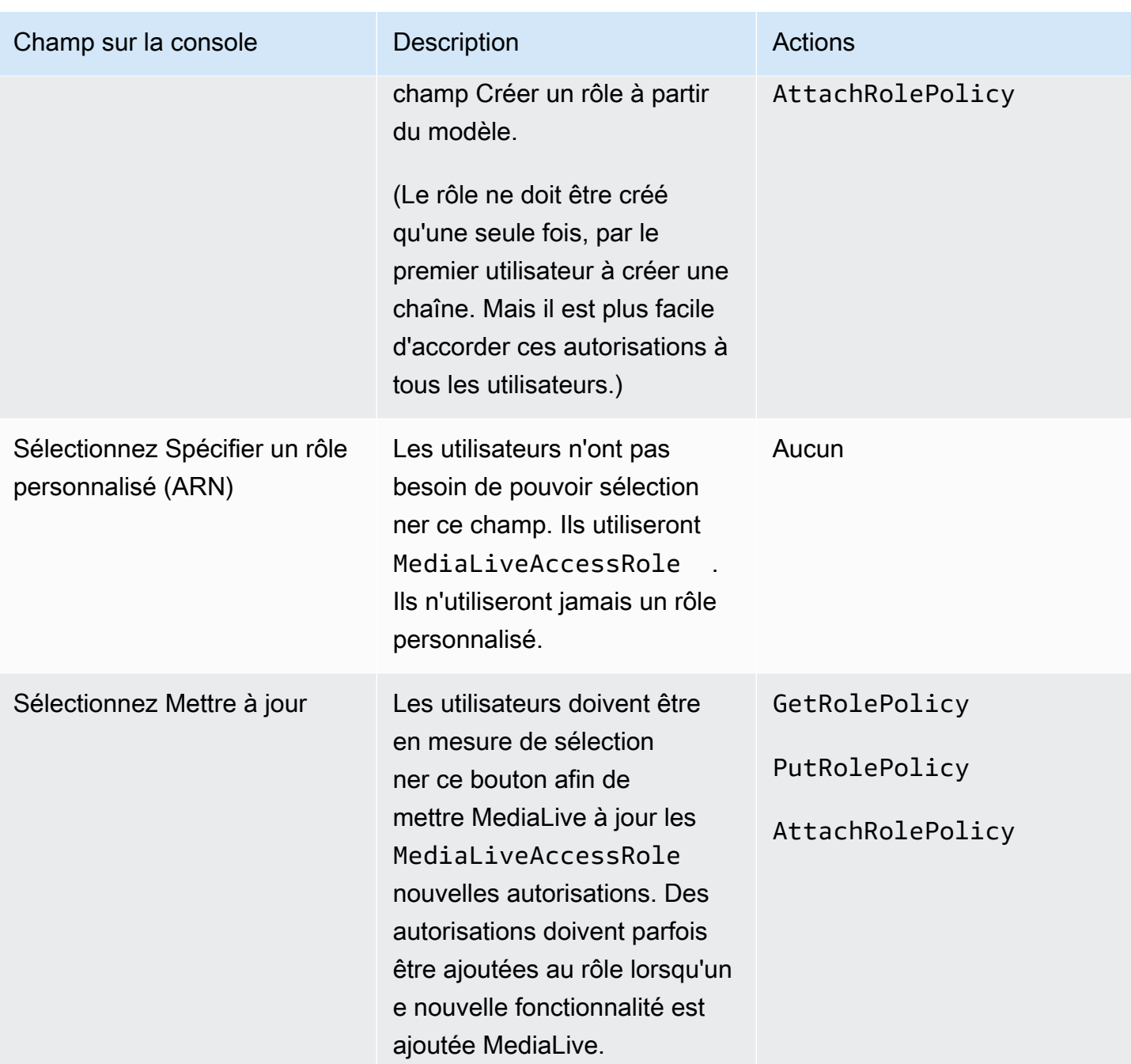

#### <span id="page-84-0"></span>Accès utilisateur pour l'option complexe

Lisez cette section si vous avez décidé que l'[option complexe](#page-98-1) pour l'entité de confiance est adaptée à votre déploiement. Avec cette option, les utilisateurs travaillent avec une entité de confiance en utilisant les rôles personnalisés que vous avez créés.

Avant de lire cette section, vous devez lire [the section called "Autorisations IAM pour une entité de](#page-96-0) [confiance"](#page-96-0) et suivre la procédure de création de rôles d'entité de confiance pour l'option complexe.

#### Rubriques

- [Autorisations dont les utilisateurs ont besoin](#page-85-0)
- [Informations dont les utilisateurs ont besoin](#page-87-0)

<span id="page-85-0"></span>Autorisations dont les utilisateurs ont besoin

Pour que les utilisateurs puissent travailler dans la section Rôle IAM du volet Détails du canal et des entrées, ils doivent être en mesure de sélectionner des options dans ce volet. La capture d'écran suivante montre la section Rôle IAM telle qu'elle apparaît lorsque vous commencez à créer une chaîne.

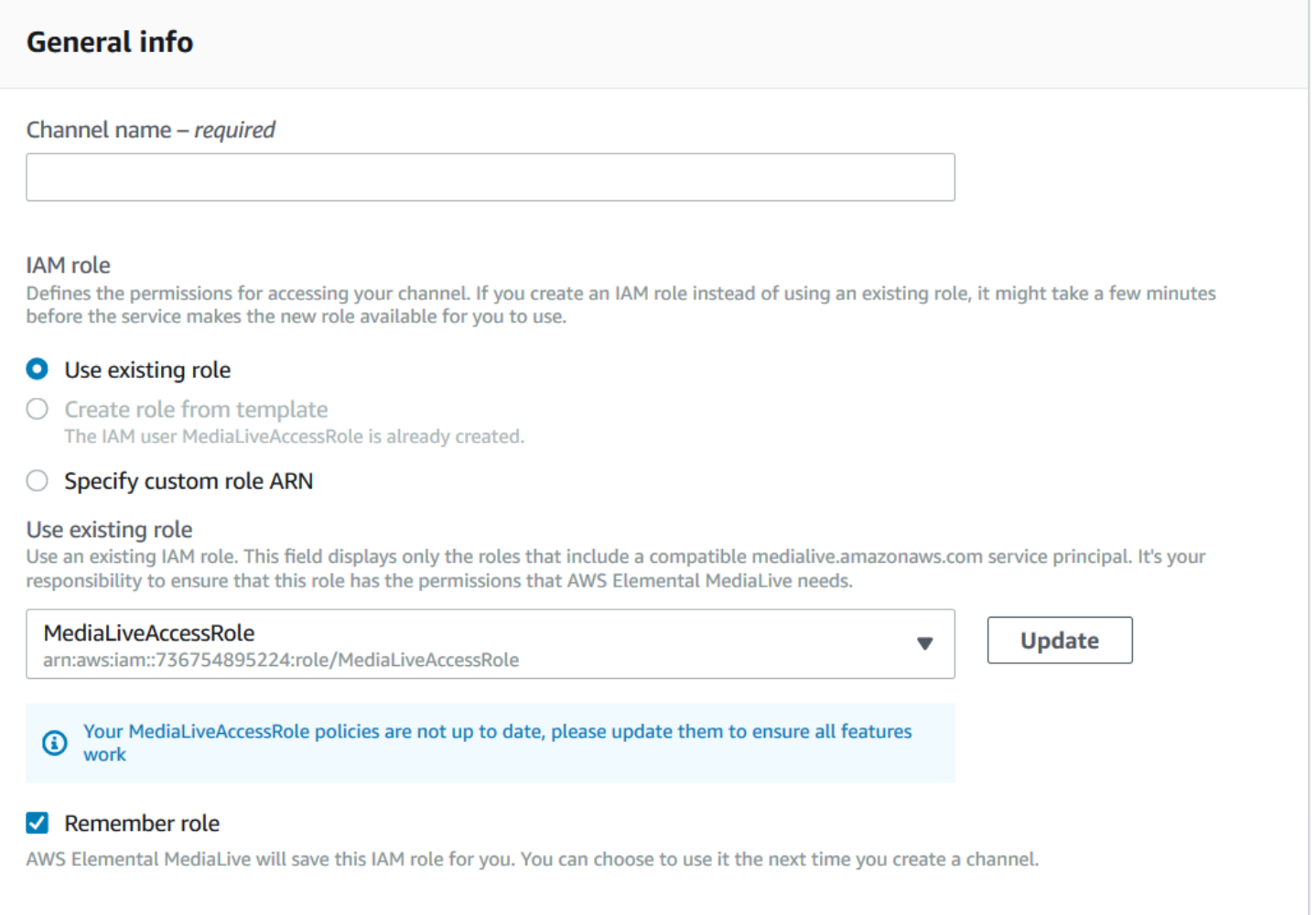

Vous devez accorder aux utilisateurs les droits d'accès décrits dans le tableau suivant. Toutes les actions se trouvent dans le service IAM.

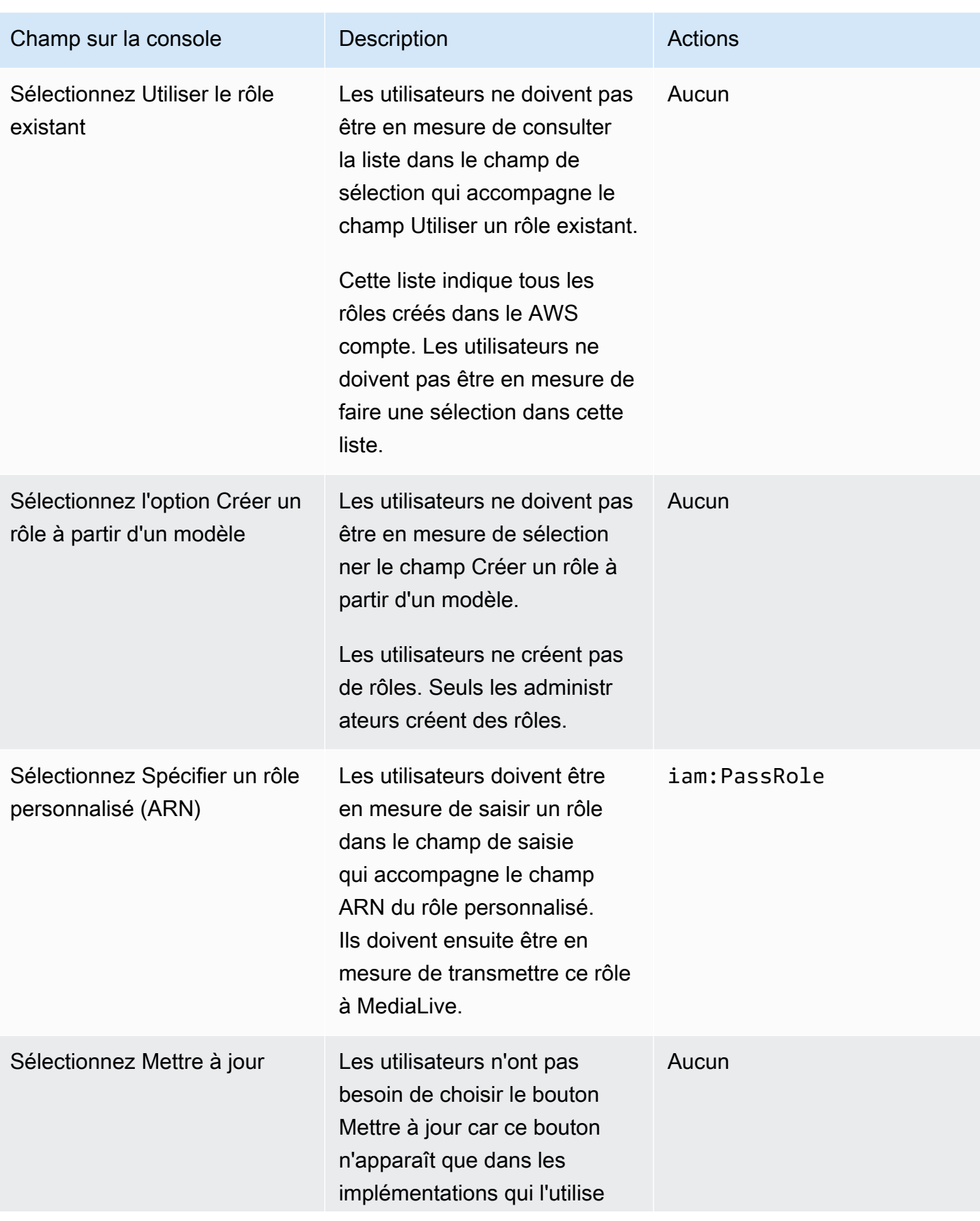

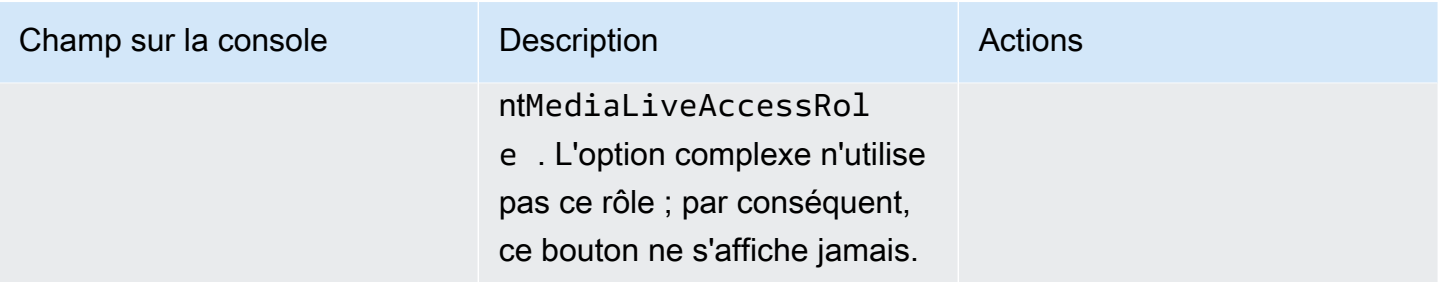

<span id="page-87-0"></span>Informations dont les utilisateurs ont besoin

Lorsqu'un utilisateur crée une chaîne, il transmet un rôle MediaLive à lui permettant de configurer MediaLive les politiques fiables appropriées. Vous avez créé ces politiques lorsque vous avez [configuré l'entité de confiance](#page-99-0). Plus précisément, lorsque vous avez [créé le rôle d'entité de confiance,](#page-102-0) vous avez pris note des ARN de tous les rôles que vous avez créés.

Vous devez fournir à chaque utilisateur une liste des rôles (identifiés par un ARN) qu'il doit utiliser avec chaque flux de travail (canal) avec lequel il travaille.

- Assurez-vous de donner à chaque utilisateur les rôles appropriés pour les flux de travail dont il est responsable. Chaque rôle donne MediaLive accès aux ressources qui s'appliquent à un flux de travail spécifique.
- Chaque utilisateur possède probablement une liste de rôles différente.

Lorsque l'utilisateur sélectionne Spécifier un ARN de rôle personnalisé, il consulte sa liste pour trouver le flux de travail auquel le canal s'applique et l'ARN du rôle qui s'applique donc.

### Exigences pour AWS Elemental Link

Votre entreprise peut déployer des appareils AWS Elemental Link matériels de l'une des manières suivantes ou des deux manières suivantes :

- En tant que source vidéo pour l'entrée que vous associez à une AWS Elemental MediaLive chaîne.
- En tant que source vidéo d'un AWS Elemental MediaConnect flux.

Cette section décrit les autorisations que vous (un administrateur IAM) devez attribuer aux utilisateurs et aux autres identités AWS afin qu'ils puissent configurer un AWS Elemental Link appareil pour qu'il fonctionne avec une MediaLive entrée ou un MediaConnect flux. Pour plus d'informations sur ces appareils, consulte[zConfiguration : AWS Elemental Link .](#page-130-0)

Lisez ces informations comme suit :

- Lisez ces informations si les utilisateurs de votre organisation sont prêts à déployer des appareils et à les utiliser avec eux MediaLive.
- Votre organisation peut également avoir des utilisateurs avec lesquels vous ne travaillerez que MediaLive pour déployer des appareils et les configurer en vue de leur utilisation en tant que sources, et vous souhaiterez peut-être suivre une règle d'autorisation minimale pour ces utilisateurs. Si tel est le cas, consultez[the section called "Configuration des utilisateurs dotés](#page-136-0) [d'autorisations IAM".](#page-136-0)

Vous devez attribuer des autorisations pour les actions dans plusieurs services, comme décrit dans le tableau suivant.

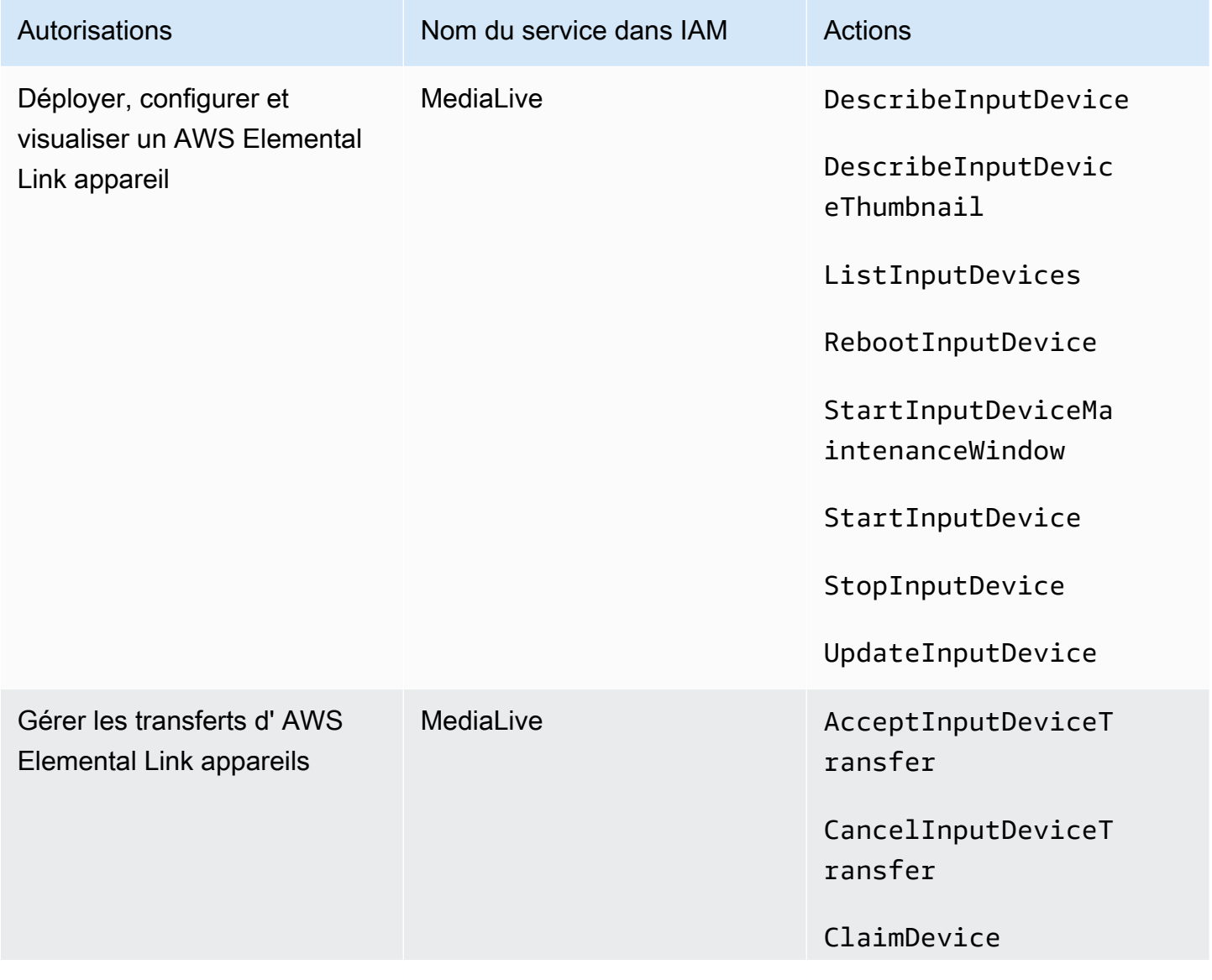

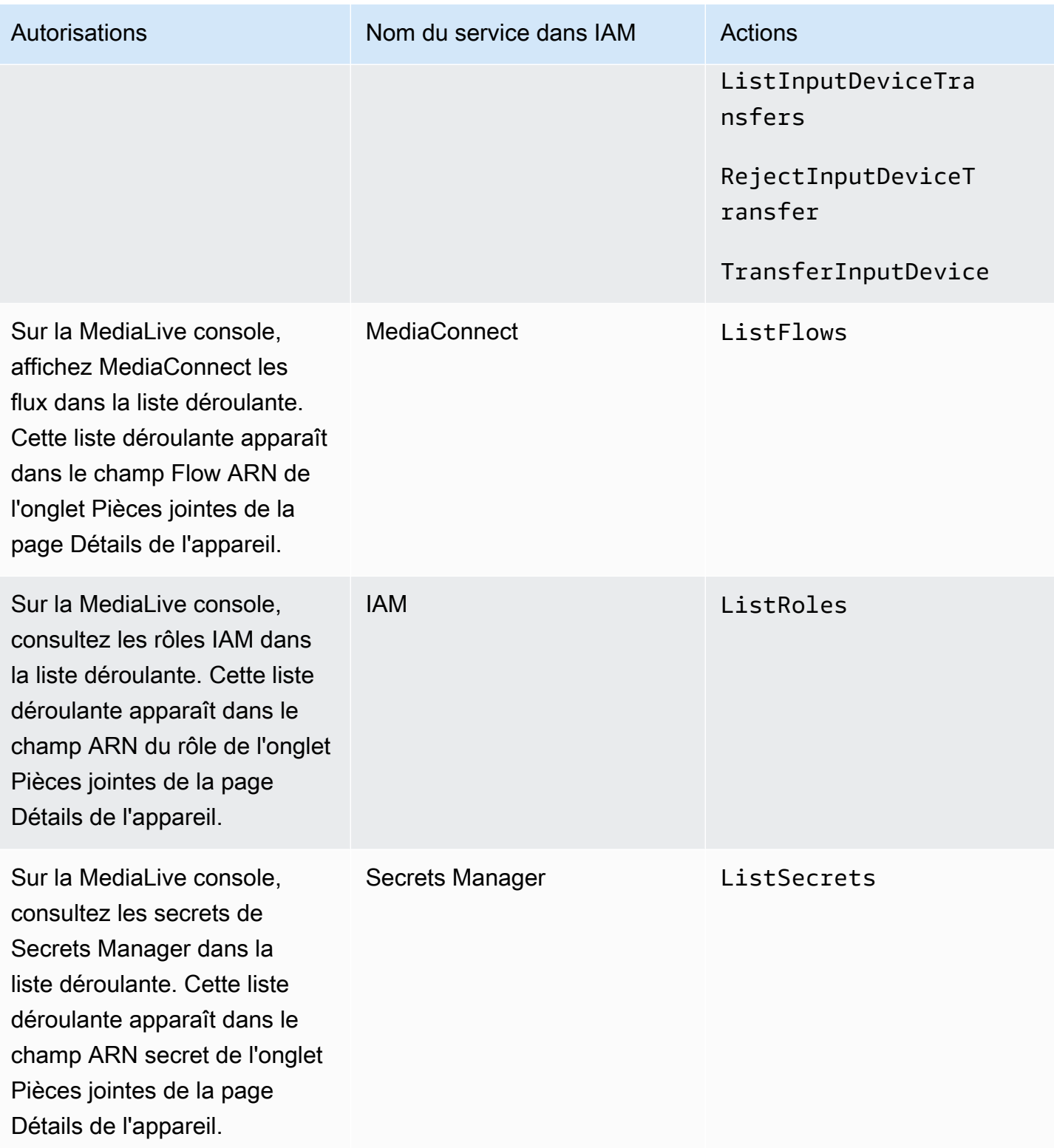

# Exigences relatives à AWS Elemental MediaConnect

Votre déploiement peut inclure l'utilisation d'un flux de AWS Elemental MediaConnect comme entrée vers AWS Elemental MediaLive.

Les utilisateurs ont besoin d'autorisations pour effectuer des actions MediaConnect lorsqu'ils utilisent l'assistant de MediaLive flux de travail. Les utilisateurs n'ont pas besoin d'autorisations spéciales lorsqu'ils utilisent la MediaLive console standard pour spécifier un MediaConnect flux dans une entrée ou un canal.

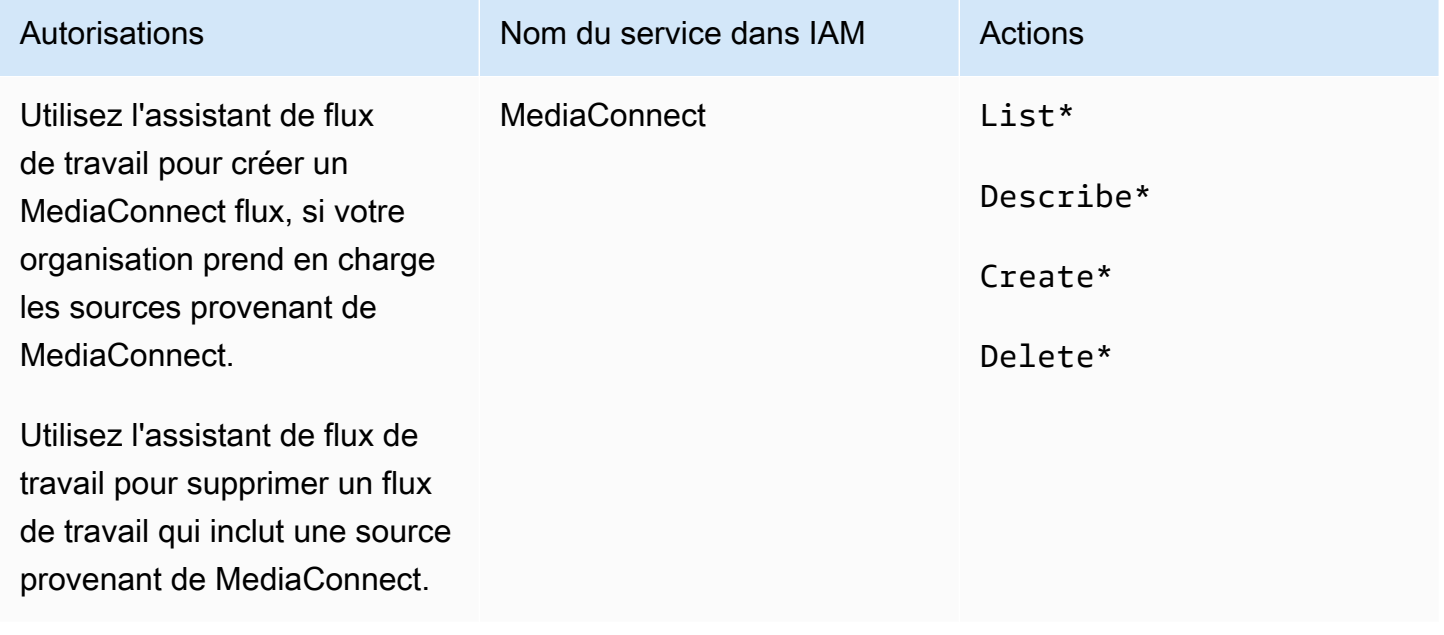

# Exigences relatives à AWS Elemental MediaPackage

Votre déploiement peut envoyer des sorties à AWS Elemental MediaPackage, soit en créant un [groupe de sortie HLS, soit en créant un groupe MediaPackage de sortie](#page-164-0). (Notez que les deux MediaPackage ont MediaLive des « canaux » ; cependant, ce sont des objets différents.)

L'utilisateur a besoin d'autorisations pour effectuer des actions MediaPackage lorsqu'il utilise la MediaLive console et lorsqu'il utilise l'assistant de MediaLive flux de travail.

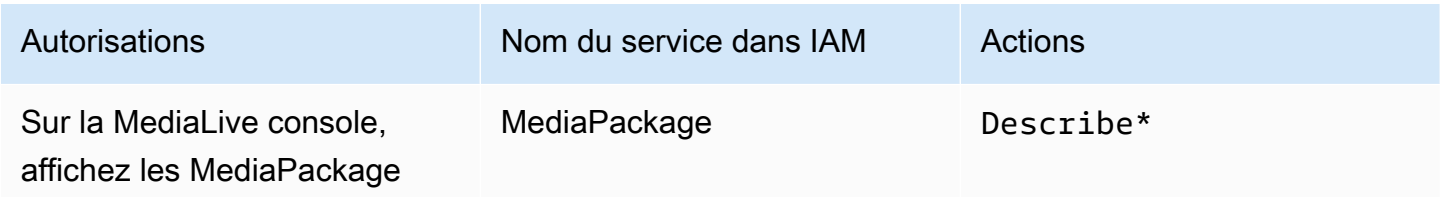

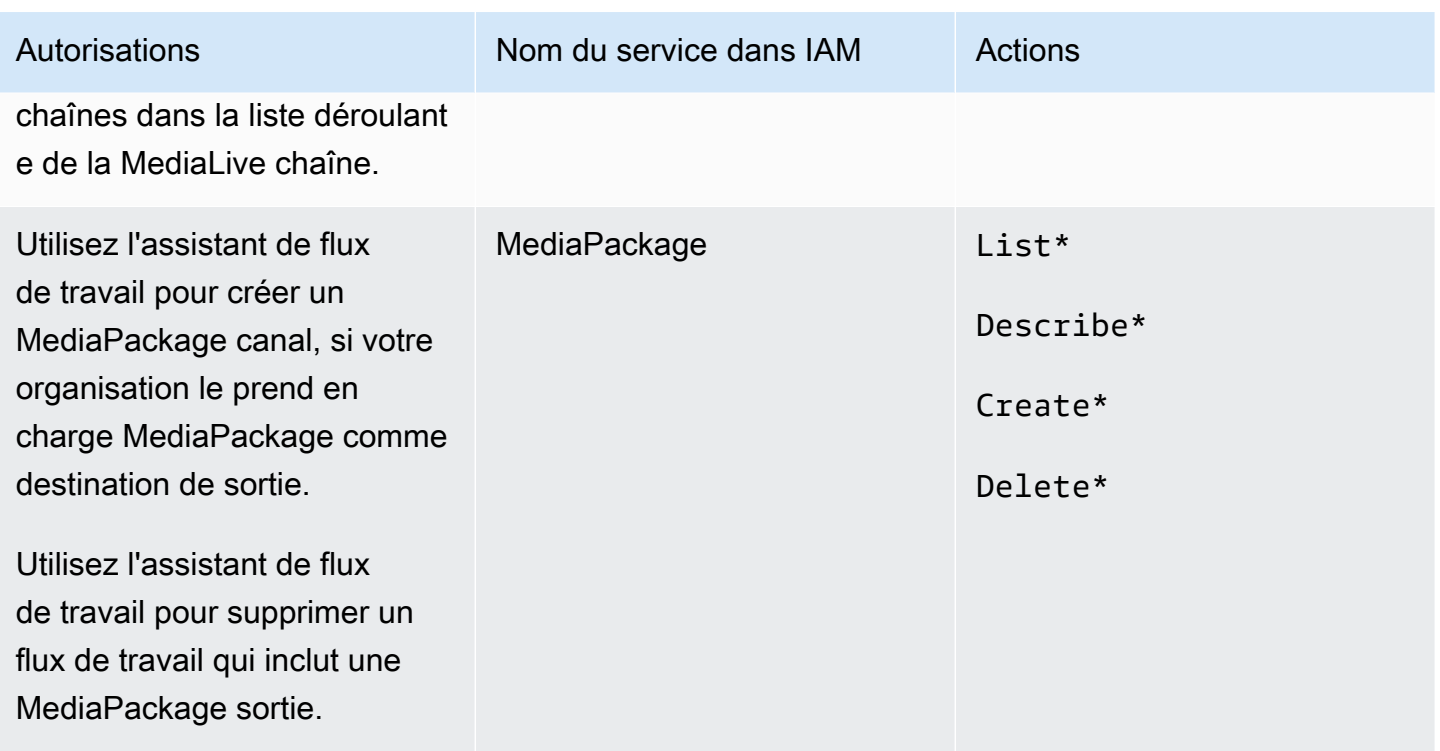

## Exigences relatives à AWS Elemental MediaStore

Votre déploiement peut inclure l'utilisation de fichiers dans un AWS Elemental MediaStore conteneur. Par exemple, votre déploiement peut utiliser des fichiers des manières suivantes :

- En tant que source pour une entrée HLS
- En tant que destination pour un groupe de sorties HLS

L'utilisateur a besoin d'autorisations pour effectuer des actions MediaStore lorsqu'il utilise l'assistant de MediaLive flux de travail. L'utilisateur n'a pas besoin d'autorisations spéciales lorsqu'il utilise la MediaLive console standard pour spécifier un MediaStore conteneur dans un canal.

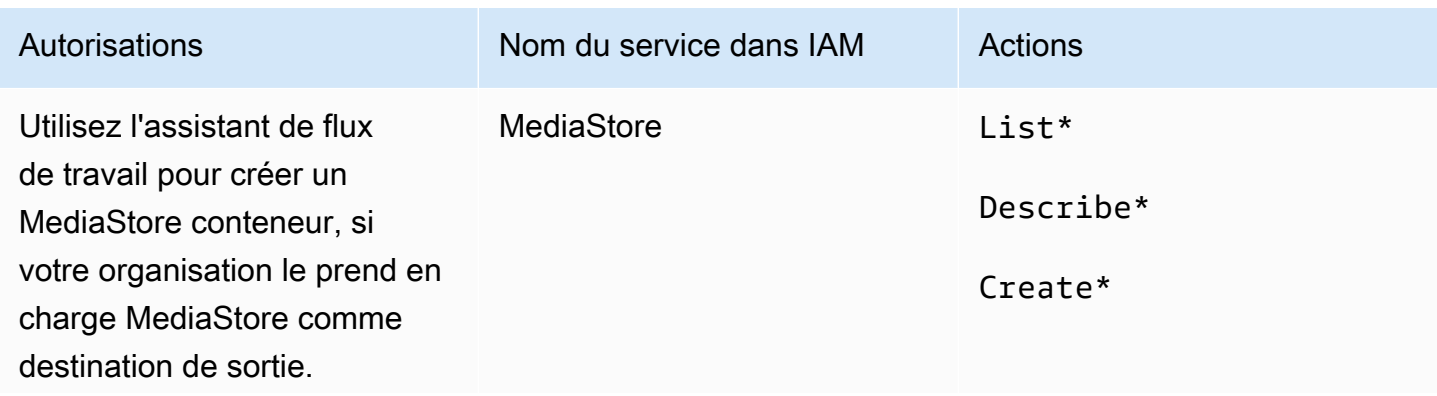

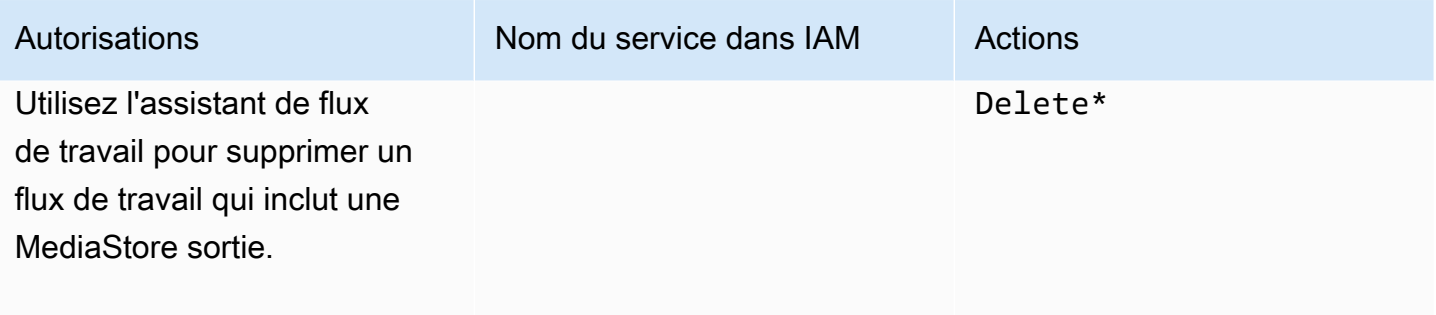

### Exigences relatives au AWS Resource Groups marquage

Lorsque les utilisateurs créent des canaux, des entrées ou des groupes de sécurité d'entrée, ils peuvent éventuellement attacher des balises à la ressource lors de la création. Généralement, votre organisation dispose d'une stratégie pour baliser ou omettre des balises. Il existe deux services qui contrôlent les autorisations de balisage, pour deux scénarios différents :

- La possibilité de baliser pendant la création du canal est contrôlée par des actions au sein d' AWS Elemental MediaLive. veuillez consulter [the section called "MediaLive".](#page-72-0)
- La possibilité de modifier des balises dans des ressources existantes est contrôlée par des actions au sein du balisage des groupes de ressources. Consultez la section [Utilisation de l'éditeur de](https://docs.aws.amazon.com/awsconsolehelpdocs/latest/gsg/tag-editor.html)  [balises](https://docs.aws.amazon.com/awsconsolehelpdocs/latest/gsg/tag-editor.html) dans [Getting Started with the AWS Management Console.](https://docs.aws.amazon.com/awsconsolehelpdocs/latest/gsg/getting-started.html)

### Exigences relatives à Amazon S3

Votre déploiement peut nécessiter l'utilisation de fichiers dans un compartiment Amazon S3. Par exemple, votre déploiement peut utiliser des fichiers des manières suivantes :

- En tant que source pour une entrée HLS
- En tant que destination pour un groupe de sorties Archive.
- En tant que destination pour un groupe de sorties HLS

Les utilisateurs n'ont pas besoin d'autorisations spéciales pour spécifier un compartiment Amazon S3 dans un champ de la MediaLive console.

# Exigences relatives à la AWS Systems Manager création de paramètres de mot de passe dans le magasin de paramètres

La AWS Elemental MediaLive console inclut une fonctionnalité qui permet à l'utilisateur de créer un paramètre de mot de passe dans le AWS Systems Manager Parameter Store. Cette fonctionnalité fait partie de la page Create Channel (Créer un canal). Cette fonctionnalité n'existe pas dans la AWS CLI ou dans l'API REST.

Vous devez décider si vous souhaitez accorder l'autorisation d'utiliser cette fonctionnalité à certains ou à tous vos utilisateurs. (Si vous n'accordez pas l'autorisation à un utilisateur, un administrateur doit être responsable de la création des paramètres.)

#### À propos de la fonctionnalité de création de paramètres de mot de passe

Le AWS Systems Manager Parameter Store est largement utilisé dans AWS Elemental MediaLive. Il est probable que vous utiliserez ce magasin. Le magasin contient les mots de passe MediaLive nécessaires pour récupérer et stocker des fichiers en externe.

Voici certaines des MediaLive fonctions qui utilisent ce magasin pour conserver les mots de passe :

- Une entrée de type Récupération RTMP ou Récupération HLS, si la connexion est sécurisée.
- Les champs figurant dans le canal qui contient l'URL d'un fichier externe, si la connexion est sécurisée. Un exemple de ce type de champ est Avail blanking image (Image d'occultation de la diffusion).
- La destination d'un groupes de sortie HLS ou d'un groupe de sorties Microsoft Smooth, si la connexion est sécurisée.

Dans tous ces cas, MediaLive le nom d'utilisateur et le mot de passe sont nécessaires. Le mot de passe est toujours stocké dans un paramètre. Par conséquent, la console inclut un champ Username (Nom d'utilisateur) et un champ Password parameter (Paramètre de mot de passe). Pour obtenir un exemple des champs pertinents, ouvrez la MediaLive console, choisissez Créer une chaîne, Paramètres généraux, Avail blanking, Avail blanking image, puis sélectionnez Credentials.

#### Fonctionnement des paramètres de mot de passe

La fonctionnalité de paramètre de mot de passe garantit que lorsque l'utilisateur crée une chaîne, AWS Elemental MediaLive il ne stocke pas les mots de passe en texte brut. Elle fonctionne comme suit :

- Tout d'abord, un utilisateur ou un administrateur crée un paramètre de mot de passe dans AWS Systems Manager Parameter Store. Le paramètre est une paire nom-valeur, le nom s'apparentant à **corporateStorageImagesPassword** et la valeur étant le mot de passe.
- Ensuite, lorsqu'un utilisateur crée un canal ou saisit un mot de passe MediaLive et qu'il doit saisir un mot de passe, il spécifie le nom du paramètre du mot de passe au lieu du mot de passe. Ce nom est enregistré dans MediaLive. Le mot de passe réel n'est jamais stocké dans MediaLive.
- Enfin, lorsque le canal est en cours d'exécution et MediaLive a besoin du mot de passe (pour lire ou écrire sur un emplacement externe), il envoie le nom du paramètre de mot de passe à Parameter Store et récupère le mot de passe réel en réponse.

#### Créez une fonctionnalité intégrée dans AWS Elemental MediaLive

Lorsqu'un champ de mot de passe apparaît sur la console, il AWS Elemental MediaLive inclut une fonctionnalité qui permet à l'utilisateur d'effectuer l'une des opérations suivantes :

- Saisir le nom d'un paramètre de mot de passe existant.
- Créer un paramètre de mot de passe en saisissant la paire nom-valeur (un nom de paramètre et un mot de passe réel).

#### Autorisations nécessaires

Les utilisateurs doivent saisir le nom d'un paramètre de mot de passe ou sélectionner un nom dans la liste déroulante. Certains utilisateurs peuvent avoir besoin d'une autorisation pour créer un paramètre de mot de passe dans AWS Elemental MediaLive.

#### Autorisation de saisir un nom

Aucune autorisation spéciale n'est requise pour saisir le nom d'un paramètre de mot de passe existant sur la AWS Elemental MediaLive console.

#### Autorisation de sélectionner un nom

Pour que l'utilisateur puisse sélectionner un nom dans la liste déroulante, il doit disposer de l'autorisation pour GetParameters dans AWS Systems Manager.

#### Autorisation de créer

Pour qu'un utilisateur puisse créer un paramètre de mot de passe sur la AWS Elemental MediaLive console, il doit être autorisé à effectuer des opérations spécifiques dans AWS Systems Manager

Parameter Store. (Avec cette autorisation, l'utilisateur peut également créer ces paramètres de mot de passe à l'avance sur la AWS Systems Manager console. L'utilisateur peut choisir l'option qu'il préfère.)

Vous pouvez accorder l'autorisation de créer ces paramètres de mot de passe à certains ou à tous les utilisateurs. En général, vous accordez cette autorisation uniquement aux utilisateurs qui se voient confier des mots de passe sensibles ; il peut s'agir d'utilisateurs que vous avez identifiés en tant qu'utilisateurs avancés :

- Si vous accordez l'accès uniquement aux utilisateurs avancés, ces utilisateurs doivent être responsables de la création des paramètres au démarrage pour les actifs applicables et chaque fois qu'un nouvel actif est requis par MediaLive. Les utilisateurs peuvent effectuer la configuration sur la MediaLive console ou sur la AWS Systems Manager console.
- Si vous n'accordez cet accès à aucun utilisateur, un administrateur doit être chargé de créer les paramètres au démarrage pour les ressources applicables et chaque fois qu'une nouvelle ressource est requise par MediaLive. Un administrateur peut préférer effectuer cette configuration sur la AWS Systems Manager console.

Autorisation de modification et de suppression

Si vous souhaitez que les utilisateurs puissent modifier et supprimer des paramètres de mot de passe (et les créer), accordez-leur l'accès pour modifier et supprimer des opérations. Les utilisateurs pourront modifier et supprimer des paramètres depuis le magasin de AWS Systems Manager paramètres. (Il n'existe aucune fonctionnalité de modification ou de suppression sur la AWS Elemental MediaLive console.)

Vous pouvez choisir d'accorder cet accès aux utilisateurs qui disposent des autorisations de création. Vous pouvez également choisir d'accorder cet accès uniquement aux administrateurs.

Le tableau suivant présente les actions dans IAM relatives à l'accès au Parameter Store.

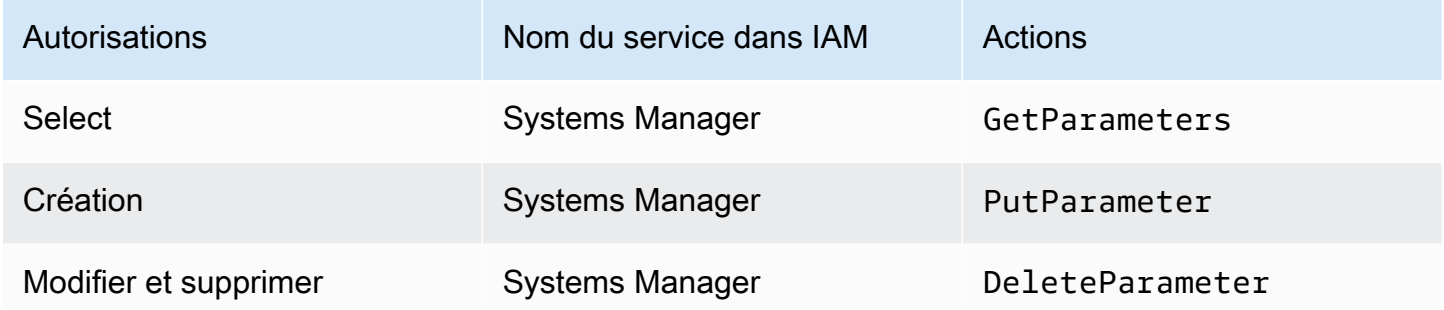

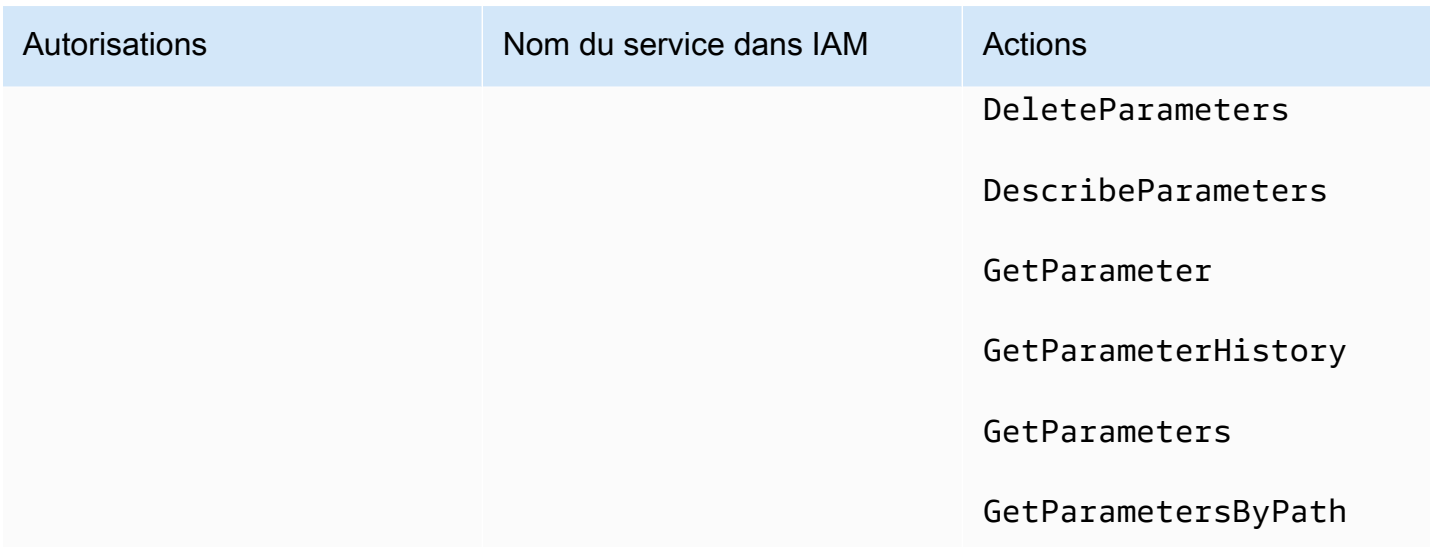

# <span id="page-96-0"></span>Autorisations IAM en MediaLive tant qu'entité de confiance

AWS Elemental MediaLive doit être configuré de telle sorte que lorsqu'une chaîne est en cours d'exécution, MediaLive elle puisse elle-même effectuer des opérations sur les ressources appartenant au AWS compte de votre organisation. En d'autres termes, elle MediaLive doit être configurée en tant qu'entité de confiance sur le compte de votre organisation.

Cette section décrit comment effectuer trois configurations liées à l'entité de confiance :

- Déterminez l'option à suivre pour implémenter l'entité de confiance.
- Configurez MediaLive en tant qu'entité de confiance et configurez les utilisateurs afin qu'ils puissent travailler avec l'entité de confiance lorsqu'ils travaillent MediaLive.

# <span id="page-96-1"></span>À propos du rôle d'entité de confiance

AWS Elemental MediaLive doit être configuré de telle sorte que lorsqu'une chaîne est en cours d'exécution, MediaLive elle puisse elle-même effectuer des opérations sur les ressources appartenant au AWS compte de votre organisation. Par exemple, votre déploiement peut utiliser Amazon S3 comme source pour les fichiers, tels que les images masquées, nécessaires au cours MediaLive du traitement. MediaLive Pour obtenir ces fichiers, il doit disposer d'un accès en lecture à certains ou à tous les compartiments d'Amazon S3.

Pour effectuer les opérations requises sur ces ressources, vous MediaLive devez être configuré en tant qu'entité de confiance sur votre compte.

MediaLive est configuré en tant qu'entité de confiance comme suit : Un rôle (qui appartient à votre AWS compte) s'identifie MediaLive comme une entité de confiance. Le rôle est attaché à une ou plusieurs stratégies. Chaque stratégie contient des instructions sur les opérations et les ressources autorisées. La chaîne entre l'entité de confiance, le rôle et les stratégies effectue cette instruction :

« MediaLive est autorisé à assumer ce rôle afin d'effectuer les opérations sur les ressources spécifiées dans les politiques. »

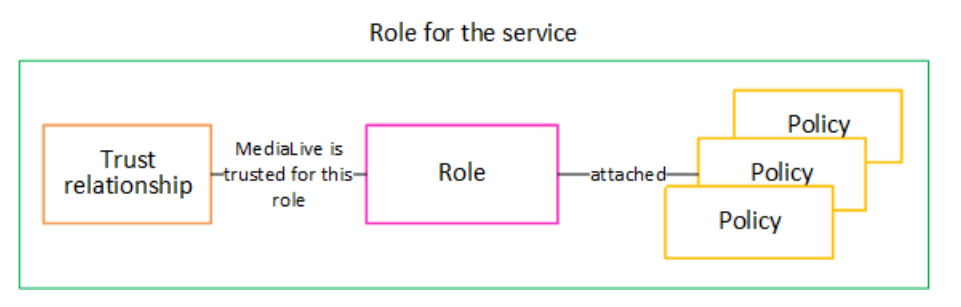

Une fois ce rôle créé, l' MediaLive utilisateur attache le rôle à une chaîne spécifiée lorsqu'il crée ou modifie la chaîne. Cet attachement effectue l'instruction suivante :

« Pour ce canal, MediaLive il est autorisé à assumer ce rôle afin d'effectuer les opérations sur les ressources spécifiées dans les politiques. »

La pièce jointe se situe au niveau du canal, ce qui permet de créer différents rôles pour différents canaux. Chaque rôle donne MediaLive accès à différentes opérations et surtout à différentes ressources.

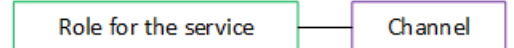

# <span id="page-97-0"></span>Étape 1 : Choisissez l'option d'implémentation de l'entité de confiance

Il existe deux options pour configurer le rôle d'entités de confiance dans AWS Elemental MediaLive : une option simple et une option complexe.

Votre organisation doit décider de l'option à utiliser. Cette décision doit être prise par une personne de votre organisation qui comprend les exigences de votre organisation en matière d'accès aux ressources. Cette personne doit comprendre s'il est obligatoire de restreindre l'accès des AWS Elemental MediaLive chaînes aux ressources d'autres AWS services. Par exemple, cette personne doit déterminer si l'accès aux canaux doit être restreint aux compartiments dans Amazon S3 afin qu'un canal spécifique puisse accéder à certains compartiments et pas à d'autres.

#### Rubriques

• [Option simple](#page-98-0)

**[Option complexe](#page-98-1)** 

#### <span id="page-98-0"></span>Option simple

L'option simple s'applique généralement lorsque les deux situations suivantes s'appliquent :

- Les utilisateurs de votre organisation utilisent AWS Elemental MediaLive pour coder les propres actifs de l'organisation (et non les actifs appartenant aux clients).
- Votre organisation ne dispose pas de règles rigoureuses concernant l'accès aux actifs. Par exemple, vous ne disposez pas de ressources vidéo pouvant être gérées uniquement par des utilisateurs ou des services spécifiques.

Avec l'option simple, il n'y a qu'un seul rôle : MediaLiveAccessRole. Toutes les chaînes utilisent ce rôle et tous les utilisateurs de votre organisation peuvent associer ce rôle aux chaînes avec lesquelles ils travaillent.

Le rôle MediaLiveAccessRole accorde un accès étendu aux opérations et un accès complet à toutes les ressources. Il permet un accès en lecture seule ou en lecture/écriture à tous les services auxquels un canal MediaLive doit accéder lorsqu'un canal est en cours d'exécution. Et surtout, il accorde un accès complet à toutes les ressources associées à ces services.

Si l'option simple convient à votre déploiement, suivez les étapes décrites dans[the section called](#page-99-1) ["Étape 2 : Configuration avec une option simple".](#page-99-1)

#### <span id="page-98-1"></span>Option complexe

L'option complexe s'applique lorsque le rôle MediaLiveAccessRole est trop étendu pour être utilisé, étant donné qu'il accorde un accès étendu aux opérations et un accès complet à toutes les ressources.

Par exemple, vous pouvez avoir les exigences suivantes :

- Exigence selon laquelle un canal donné doit être autorisé à accéder uniquement à des ressources spécifiques, et un autre canal doit être autorisé à accéder uniquement à des ressources spécifiques et différentes. Dans une telle situation, vous devez créer plusieurs rôles d'accès. Chaque rôle limite les autorisations à un ensemble de ressources différent.
- Une exigence selon laquelle chaque utilisateur doit être autorisé à afficher uniquement des rôles spécifiques sur la console, pour empêcher un utilisateur d'afficher un rôle qu'il ne devrait pas connaître ou pour empêcher un utilisateur de sélectionner le mauvais rôle. Par exemple, vous

souhaiterez peut-être configurer le flux de travail X pour que seul l'utilisateur A puisse utiliser le flux de travail X, et vous pouvez également exiger que seul l'utilisateur A connaisse le flux de travail X.

Si l'option complexe s'applique à votre déploiement, suivez les étapes décrites dan[sthe section called](#page-99-0)  ["Étape 2 : Configuration avec une option complexe"](#page-99-0).

# <span id="page-99-1"></span>Étape 2 : Création de l'entité de confiance — option simple

Lisez cette section si vous avez décidé d'utiliser l'[option simple](#page-97-0) pour configurer l'entité de confiance.

Avec cette option, l'un des MediaLive utilisateurs crée l'entité de confiance à l'aide d'un assistant dans la MediaLive console. L'assistant fournit un mécanisme permettant de créer l'entité de confiance. Il inclut également un mécanisme permettant de mettre à jour l'entité de confiance avec de nouvelles autorisations. Des autorisations doivent parfois être ajoutées à l'entité de confiance lorsqu'une nouvelle fonctionnalité est ajoutée MediaLive.

Tâches que vous devez effectuer

Par conséquent, avec cette option, vous n'avez qu'une seule tâche à effectuer. Vous devez configurer des autorisations pour que tous les MediaLive utilisateurs puissent utiliser l'assistant pour effectuer deux types d'activités :

- Un utilisateur peut créer et mettre à jour l'entité de confiance.
- Un utilisateur peut utiliser l'assistant pour associer une entité de confiance spécifique à un canal.

Pour obtenir des informations détaillées sur cette configuration, consulte[zthe section called "Accès](#page-82-0)  [utilisateur pour l'option simple".](#page-82-0)

# <span id="page-99-0"></span>Étape 2 : Création de l'entité de confiance — option complexe

Lisez cette section si vous avez décidé d'utiliser l'[option complexe](#page-97-0) pour configurer l'entité de confiance.

Vous devez identifier les services qui MediaLive interagiront dans le cadre de votre déploiement. Ensuite, au sein de chaque service, vous devez identifier les opérations et les ressources MediaLive auxquelles vous devez accéder. Vous devez ensuite créer des politiques pour décrire l'accès requis, créer un rôle pour MediaLive et créer une relation de confiance (une entité de confiance) qui attache les politiques au rôle. Pour un schéma illustrant la façon dont les politiques, le rôle et l'entité de confiance fonctionnent ensemble, voi[rthe section called "À propos du rôle d'entité de confiance"](#page-96-1).

Après avoir configuré l'entité de confiance, les utilisateurs de MediaLive sélectionneront l'entité de confiance à associer au canal qu'ils créent.

Tâches que vous devez effectuer

Par conséquent, avec cette option, vous devez effectuer les tâches suivantes :

- Créez des politiques et des rôles, et utilisez-les pour vous configurer en MediaLive tant qu'entité de confiance.
- Configurez à tous les MediaLive utilisateurs des autorisations leur permettant d'associer une politique de confiance spécifique à une chaîne, lorsqu'ils créent ou modifient la chaîne.

Ces étapes sont décrites dans les étapes A à E.

#### **Rubriques**

- [Étape A : Déterminer les exigences d'accès](#page-100-0)
- [Étape B : créer des politiques](#page-101-0)
- [Étape C : Création de rôles](#page-102-0)
- [Étape D : Configuration des utilisateurs](#page-104-0)

#### <span id="page-100-0"></span>Étape A : Déterminer les exigences d'accès

Vous devez identifier les services qui MediaLive interagiront dans le cadre de votre déploiement. Ensuite, au sein de chaque service, vous devez identifier les opérations et les ressources MediaLive auxquelles vous devez accéder. Enfin, vous devez concevoir les politiques IAM qui répondent à ces exigences.

Cette analyse des exigences doit être effectuée par une personne de votre organisation qui comprend les exigences de votre organisation relatives à l'accès aux ressources. Cette personne doit comprendre s'il est obligatoire de restreindre l'accès des MediaLive chaînes aux ressources d'autres AWS services. Par exemple, cette personne doit déterminer si l'accès aux canaux doit être restreint aux compartiments dans Amazon S3 afin qu'un canal spécifique puisse accéder à certains compartiments et pas à d'autres.

Pour déterminer les exigences d'accès pour MediaLive

1. Consultez le tableau ci-dessous [the section called "Référence : résumé de l'accès aux entités](#page-104-1)  [de confiance"](#page-104-1) pour plus d'informations sur les services auxquels il est MediaLive généralement nécessaire d'accéder. Parmi ces services, déterminez ceux que votre déploiement utilise et les opérations dont il a besoin.

2. Au sein d'un service, déterminez le nombre de stratégies que vous devez créer. Avez-vous besoin de plusieurs combinaisons d'objets et d'opérations différentes pour différents flux de travail et devez-vous conserver ces combinaisons séparément pour des raisons de sécurité ?

Plus précisément, déterminez si vous avez besoin ou non d'accéder à différentes ressources pour différents flux de travail et s'il est important de restreindre l'accès à des ressources spécifiques. Par exemple, dans AWS Systems Manager Parameter Store, vous pouvez avoir des mots de passe appartenant à différents flux de travail, et vous souhaiterez peut-être autoriser uniquement des utilisateurs spécifiques à accéder aux mots de passe d'un flux de travail donné.

Si différents flux de travail disposent d'exigences différentes pour les objets, les opérations et les ressources, alors, pour ce service, vous avez besoin de stratégies séparées pour chaque flux de travail.

- 3. Concevez chaque stratégie : identifiez les objets autorisés (ou non autorisés), les opérations et les ressources autorisées (ou non autorisées) dans la stratégie.
- 4. Déterminez si l'une des stratégies identifiées est couverte par une stratégie gérée.
- 5. Pour chaque flux de travail, identifiez les stratégies nécessaires à tous les services utilisés par le flux de travail. Lorsque vous créez la politique, vous pourrez y inclure plusieurs services. Vous n'avez pas besoin de créer une stratégie pour chaque service.
- 6. Identifiez le nombre de rôles dont vous avez besoin. Vous avez besoin d'un rôle pour chaque combinaison unique de stratégies.
- 7. Attribuez des noms à toutes les stratégies et rôles identifiés. Veillez à ne pas inclure d'informations d'identification sensibles (comme un nom de compte client) dans ces noms.

#### <span id="page-101-0"></span>Étape B : créer des politiques

Après avoir identifié les politiques dont vous avez besoin, créez-les sur la console IAM. Suivez cette procédure pour chaque politique. N'oubliez pas que cette politique est attachée à l'entité de MediaLive confiance choisie par l'utilisateur. Vous ne devez inclure que les actions que vous MediaLive souhaitez pouvoir exécuter lors de l'exécution lorsque vous travaillez pour le compte de cet utilisateur.

1. Connectez-vous à la console IAM AWS Management Console et ouvrez-la à l'adresse https:// [console.aws.amazon.com/iam/](https://console.aws.amazon.com/iam/).

- 2. Dans le panneau de navigation de gauche, sélectionnez Policies (Politiques). Sélectionnez ensuite Créer une politique. L'assistant de création d'une politique apparaît. Cet assistant vous explique les étapes à suivre, notamment les étapes clés suivantes :
	- Sélectionnez un service.
	- Sélectionnez les actions pour ce service.

Généralement (et par défaut), vous spécifiez les actions que vous souhaitez autoriser.

Mais vous pouvez également cliquer sur le bouton Switch pour refuser les autorisations pour refuser les actions choisies à la place. Pour des raisons de sécurité, nous vous recommandons de refuser les autorisations uniquement si vous souhaitez annuler une autorisation accordée séparément par une autre déclaration ou politique. Nous vous recommandons de limiter le nombre de refus d'autorisation au minimum, car ils peuvent rendre la résolution des problèmes d'autorisation plus complexe.

- [Spécifiez les ressources](https://docs.aws.amazon.com/IAM/latest/UserGuide/access_controlling.html#access_controlling-resources) pour chaque action (si l'action est prise en charge). Par exemple, si vous choisissez l' MediaLiveDescribeChannelARN, vous pouvez spécifier les ARN de canaux spécifiques.
- Spécifiez les conditions (facultatif). Par exemple :
	- Vous pouvez spécifier qu'un utilisateur est autorisé à effectuer une action uniquement lorsque la demande de cet utilisateur se produit dans un certain intervalle de temps.
	- Vous pouvez spécifier que l'utilisateur doit utiliser un dispositif d'authentification multifactorielle (MFA) pour s'authentifier.
	- Vous pouvez spécifier que la demande doit provenir d'une plage d'adresses IP.

Pour obtenir la liste de toutes les clés contextuelles que vous pouvez utiliser dans une condition de politique, consultez la section [Actions, ressources et clés de condition pour les AWS services](https://docs.aws.amazon.com/service-authorization/latest/reference/reference_policies_actions-resources-contextkeys.html) dans la référence d'autorisation de service.

3. Choisissez Créer une politique.

#### <span id="page-102-0"></span>Étape C : Création de rôles

Toute personne étant un administrateur peut effectuer la procédure pour créer un rôle et attacher des stratégies au rôle.

Dans [the section called "A : Déterminer les exigences",](#page-100-0) une personne de votre organisation a identifié les rôles que vous devez créer. Créez ces rôles dès maintenant à l'aide d'IAM.

 $\angle$  Etape 2 : Configuration avec une option complexe  $81$ 

Au cours de cette étape, vous créez un rôle composé d'une politique de confiance (« laissez MediaLive AssumeRole agir ») et d'une ou de plusieurs politiques (les [politiques que vous venez de](#page-101-0) [créer](#page-101-0)). De cette façon, MediaLive il est autorisé à assumer le rôle. Lorsqu'il assume le rôle, il obtient les autorisations spécifiées dans les politiques

- 1. Sur la console IAM, dans le volet de navigation de gauche, choisissez Rôles, puis Créer un rôle. L'assistant de création de rôle apparaît. Cet assistant vous explique les étapes de configuration d'une entité de confiance et d'ajout d'autorisations (en ajoutant une politique).
- 2. Sur la page Sélectionner une entité de confiance, choisissez la carte de politique de confiance personnalisée. La section Politique de confiance personnalisée apparaît, avec un exemple de politique.
- 3. Effacez l'exemple, copiez le texte suivant et collez-le dans la section Politique de confiance personnalisée. La section Politique de confiance personnalisée ressemble désormais à ceci :

```
{ 
     "Version": "2012-10-17", 
     "Statement": [ 
  { 
               "Effect": "Allow", 
               "Principal": { 
                    "Service": "medialive.amazonaws.com" 
               }, 
               "Action": "sts:AssumeRole" 
          } 
     ]
}
```
- 4. Choisissez Suivant.
- 5. Sur la page Ajouter des autorisations, recherchez la ou les politiques que vous avez créées (par exemple,medialiveForLinkFlowAccess) et cochez la case correspondante. Ensuite, sélectionnez Suivant.
- 6. Sur la page de révision, entrez le nom du rôle. Nous vous recommandons de ne pas utiliser le nom, MediaLiveAccessRole, car il est réservé à l'[option simple](#page-98-0). Utilisez plutôt un nom comprenant medialive, qui décrit l'objectif de ce rôle.
- 7. Sélectionnez Créer un rôle.
- 8. Sur la page Résumé du rôle, notez la valeur dans l'ARN du rôle. Elle se présente ainsi :

arn:aws:iam::111122223333:role/medialiveWorkflow15

Dans l'exemple, 111122223333 c'est votre numéro de AWS compte.

- 9. Dressez une liste des ARN pour tous les rôles que vous créez. Incluez les informations suivantes dans chaque article :
	- L'ARN du rôle
	- Description du flux de travail auquel s'applique l'ARN.
	- Les utilisateurs qui peuvent travailler avec ce flux de travail et doivent donc être en mesure d'associer cette politique de confiance aux canaux qu'ils créent et modifient.

Vous aurez besoin de cette liste lorsque vous [configurez l'accès aux entités de confiance](#page-84-0) pour les utilisateurs.

#### <span id="page-104-0"></span>Étape D : Configuration des utilisateurs

Après avoir défini toutes les politiques de confiance requises par votre organisation, vous devez attribuer des autorisations à chaque MediaLive utilisateur (ou groupe d'utilisateurs). Ces autorisations permettent à chaque utilisateur d'associer des politiques de confiance spécifiques à une chaîne. Pour plus d'informations, consultez [the section called "Accès utilisateur pour l'option complexe".](#page-84-0)

# <span id="page-104-1"></span>Référence : résumé des exigences applicables à l'entité MediaLive de confiance

Le tableau suivant indique tous les types d'autorisations dont l'entité MediaLive de confiance peut avoir besoin. Reportez-vous à ce tableau lorsque vous [déterminez les exigences d'accès pour l'entité](#page-100-0)  [MediaLive de confiance](#page-100-0).

Chaque ligne de la colonne décrit une tâche ou un ensemble de tâches connexes que l'entité de MediaLive confiance peut avoir besoin d'exécuter pour un utilisateur. La troisième colonne décrit le type d'accès dont l'entité de confiance a besoin pour effectuer cette tâche. La dernière colonne répertorie les actions ou les politiques IAM qui contrôlent cet accès.

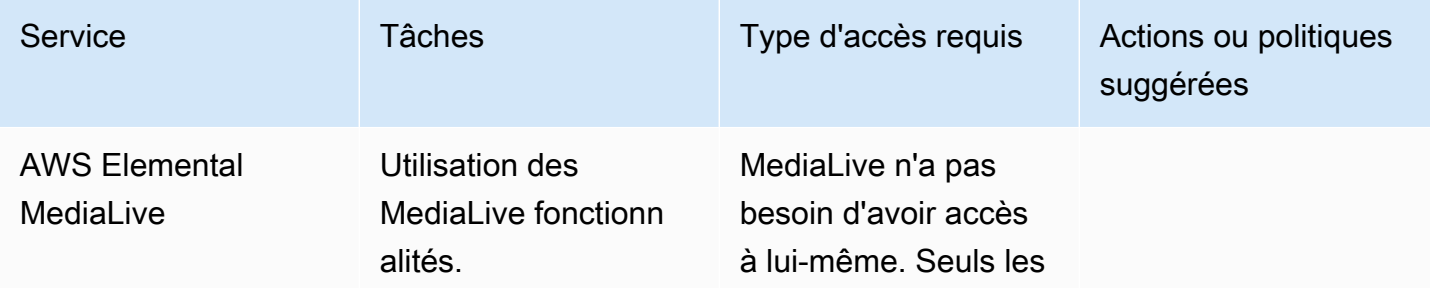

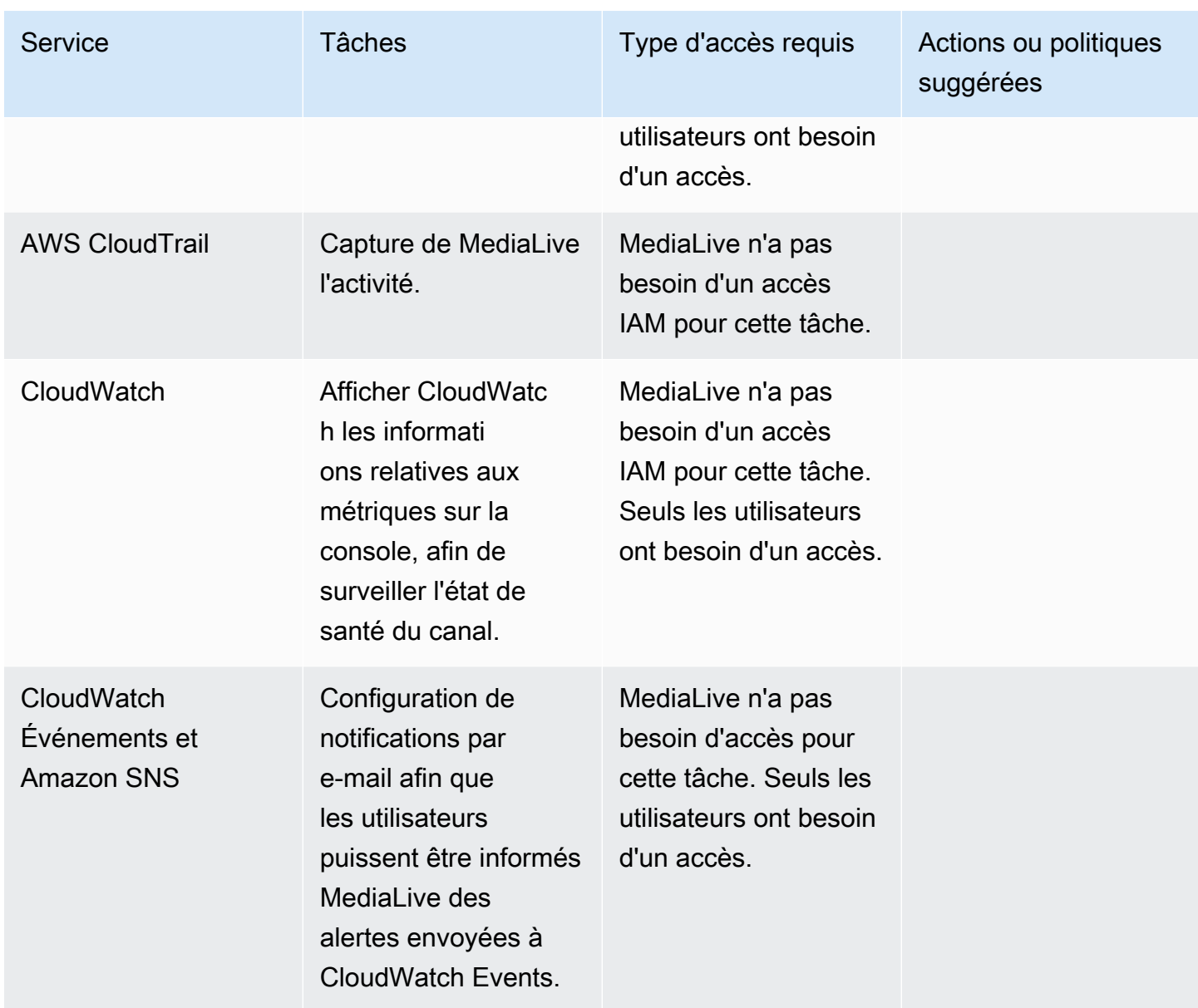

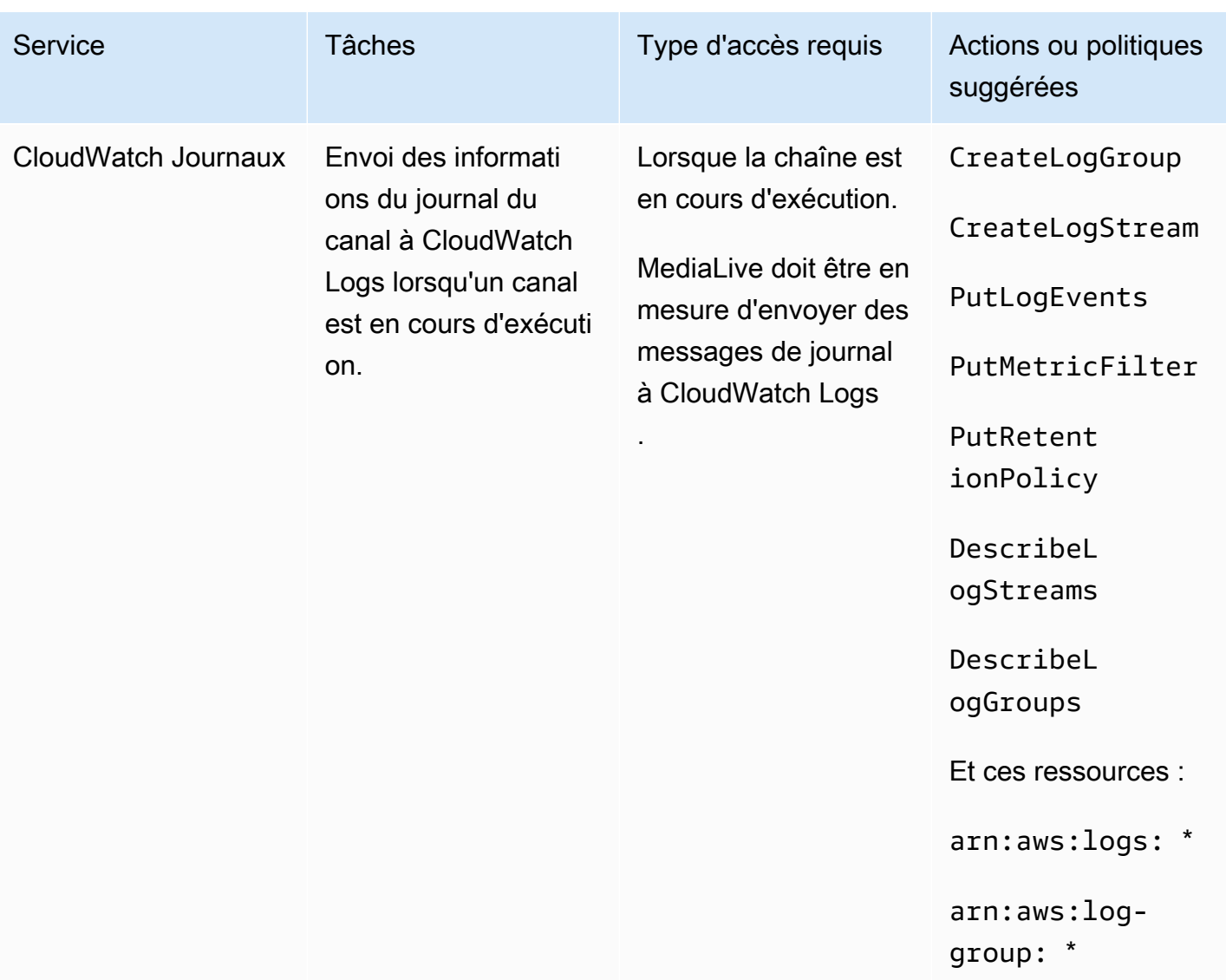

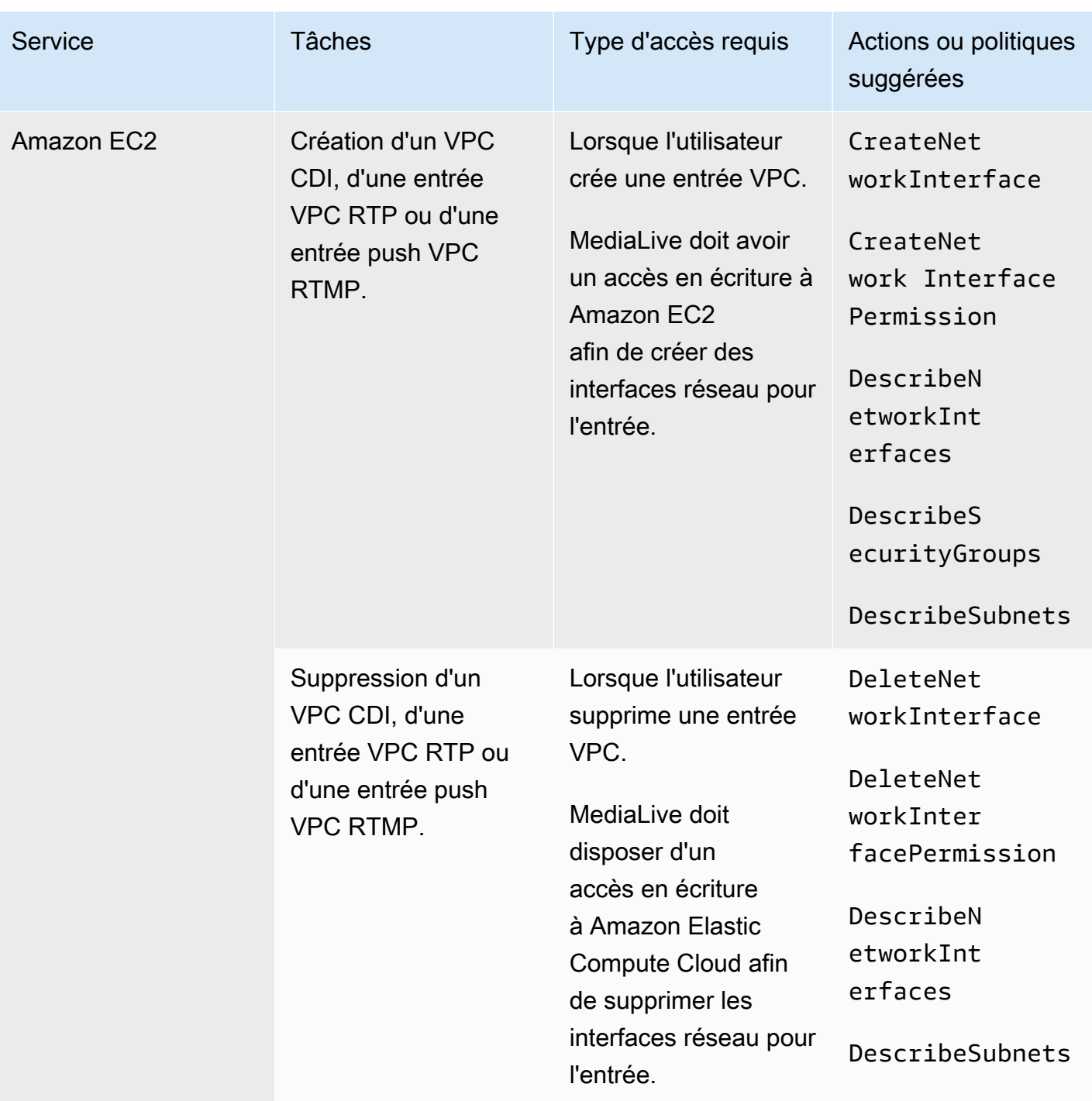
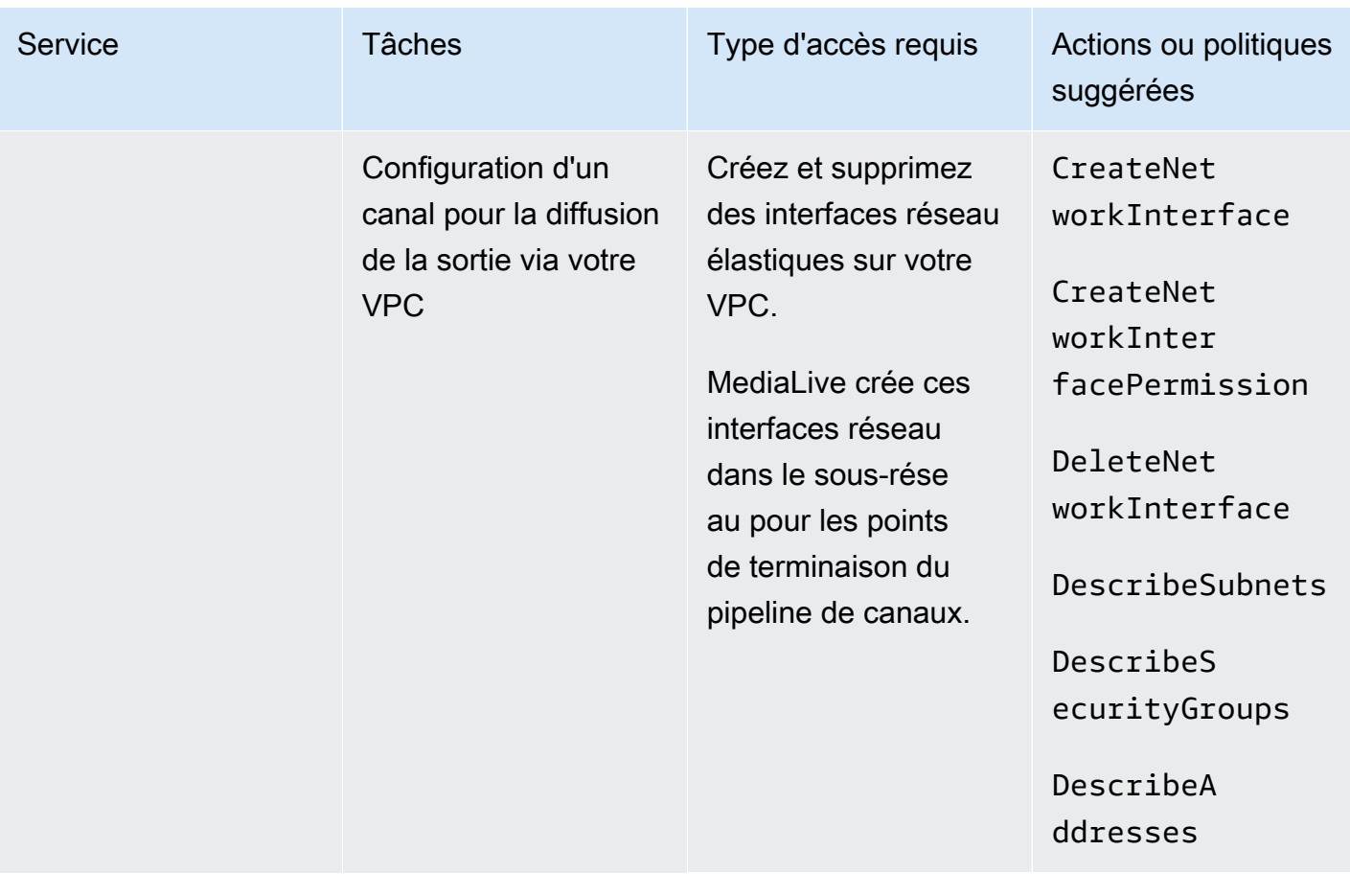

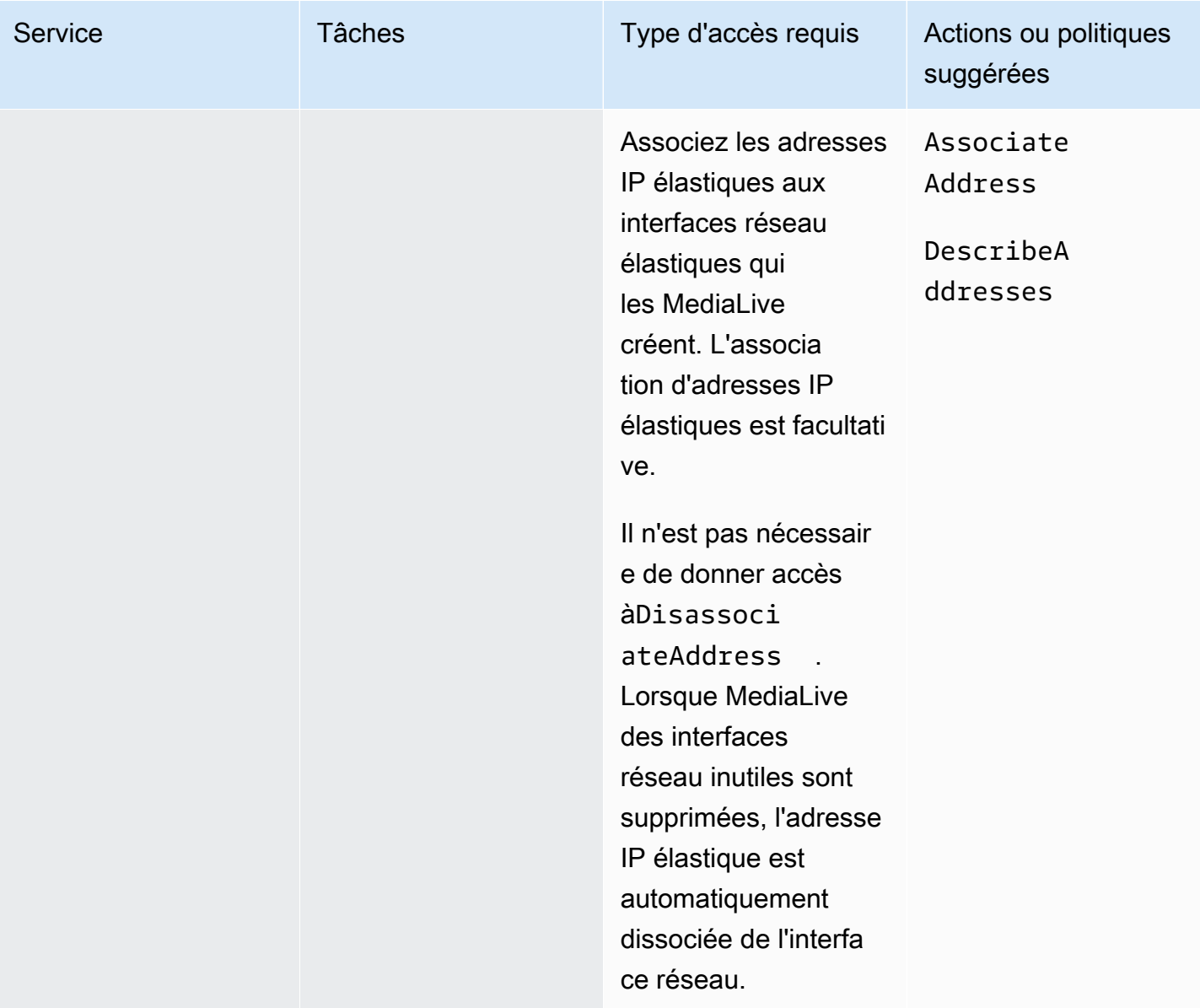

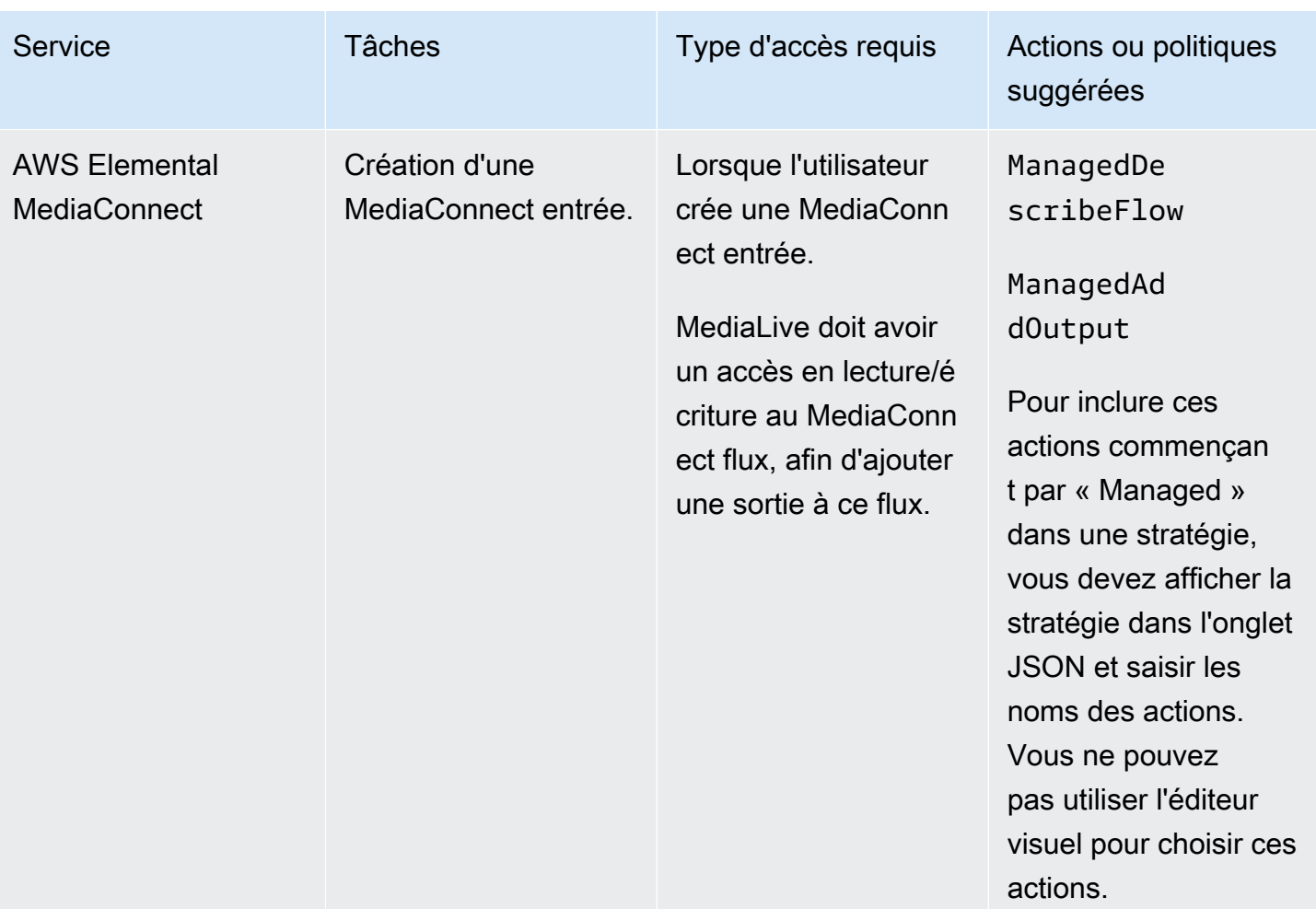

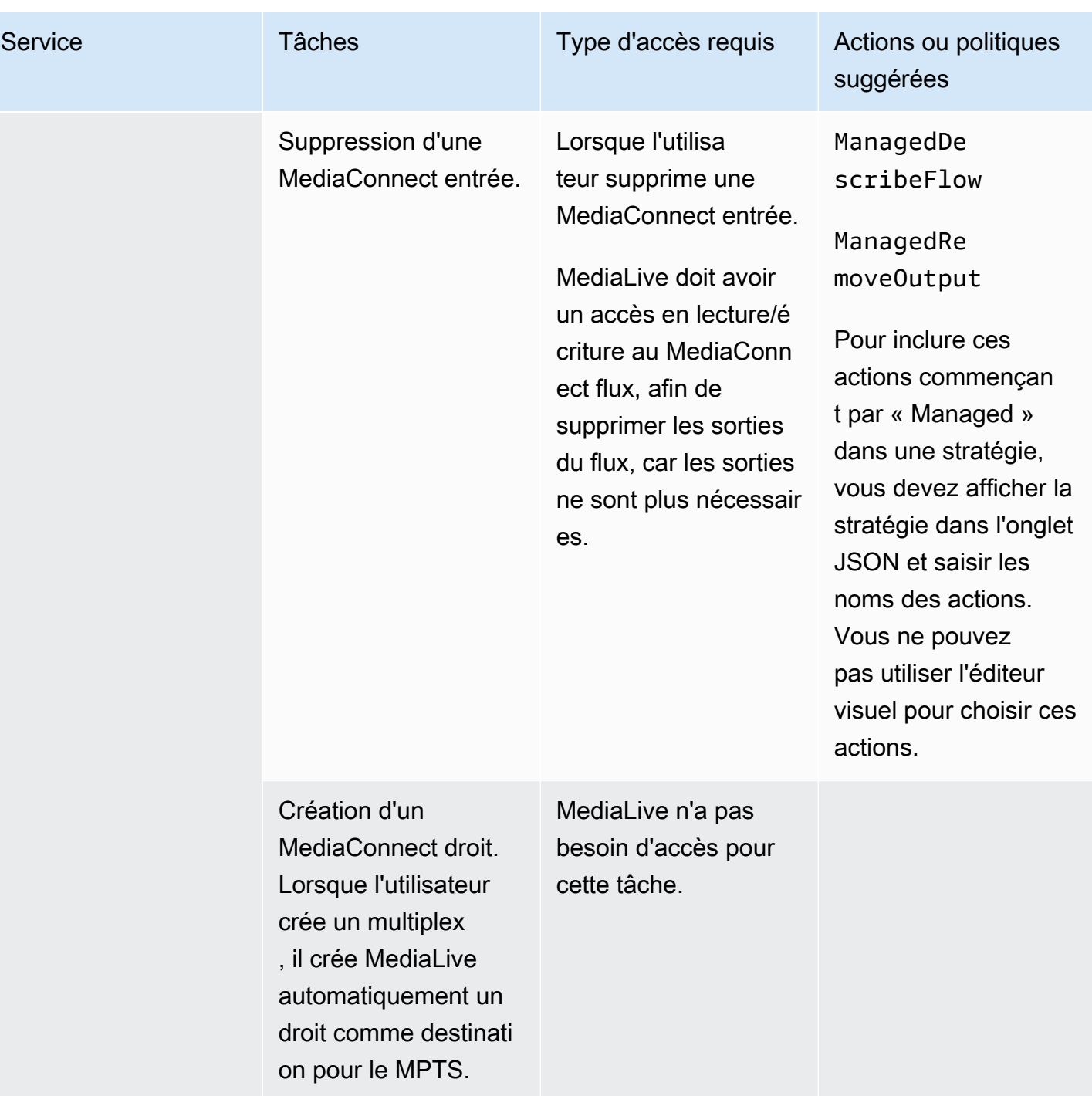

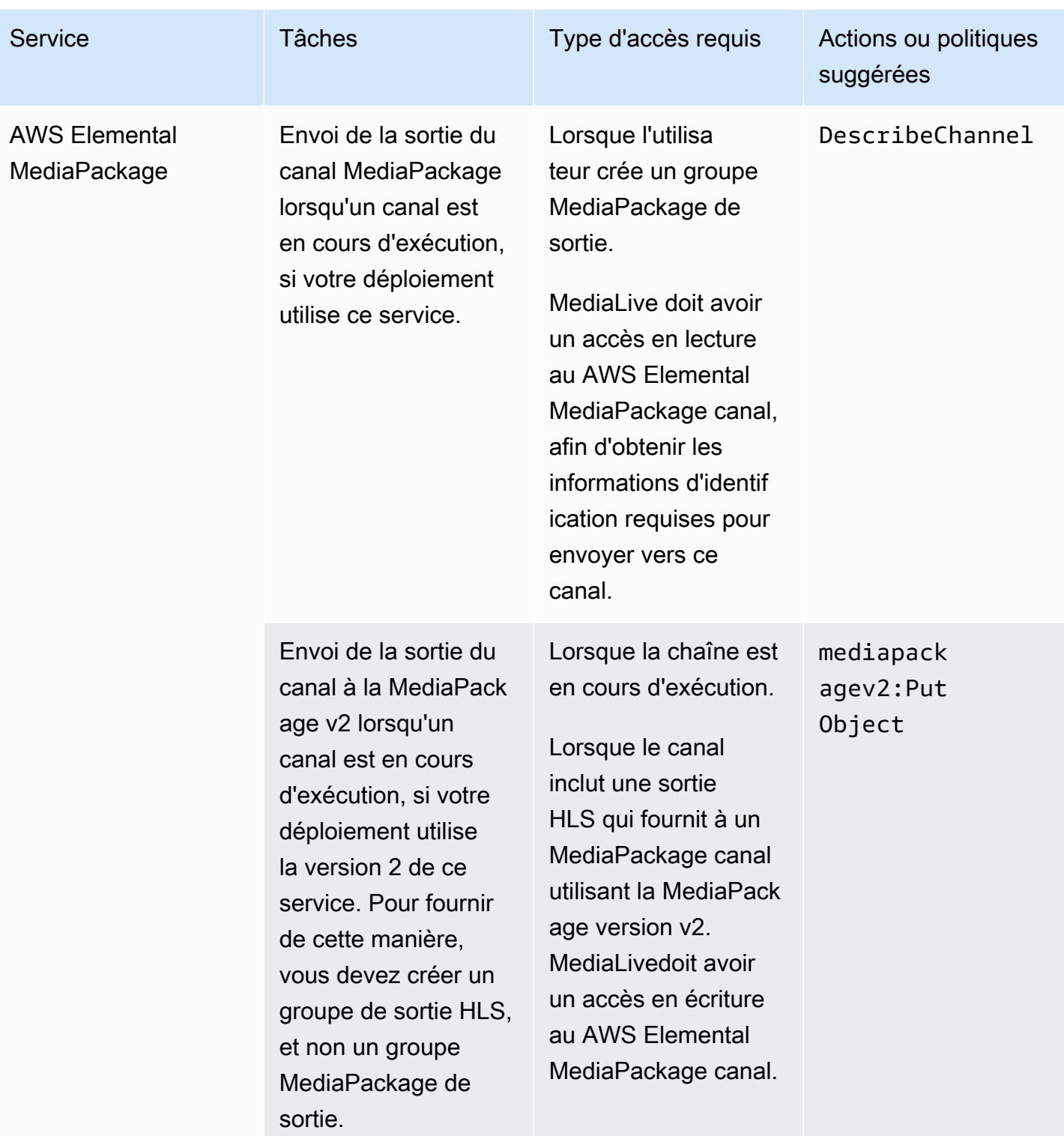

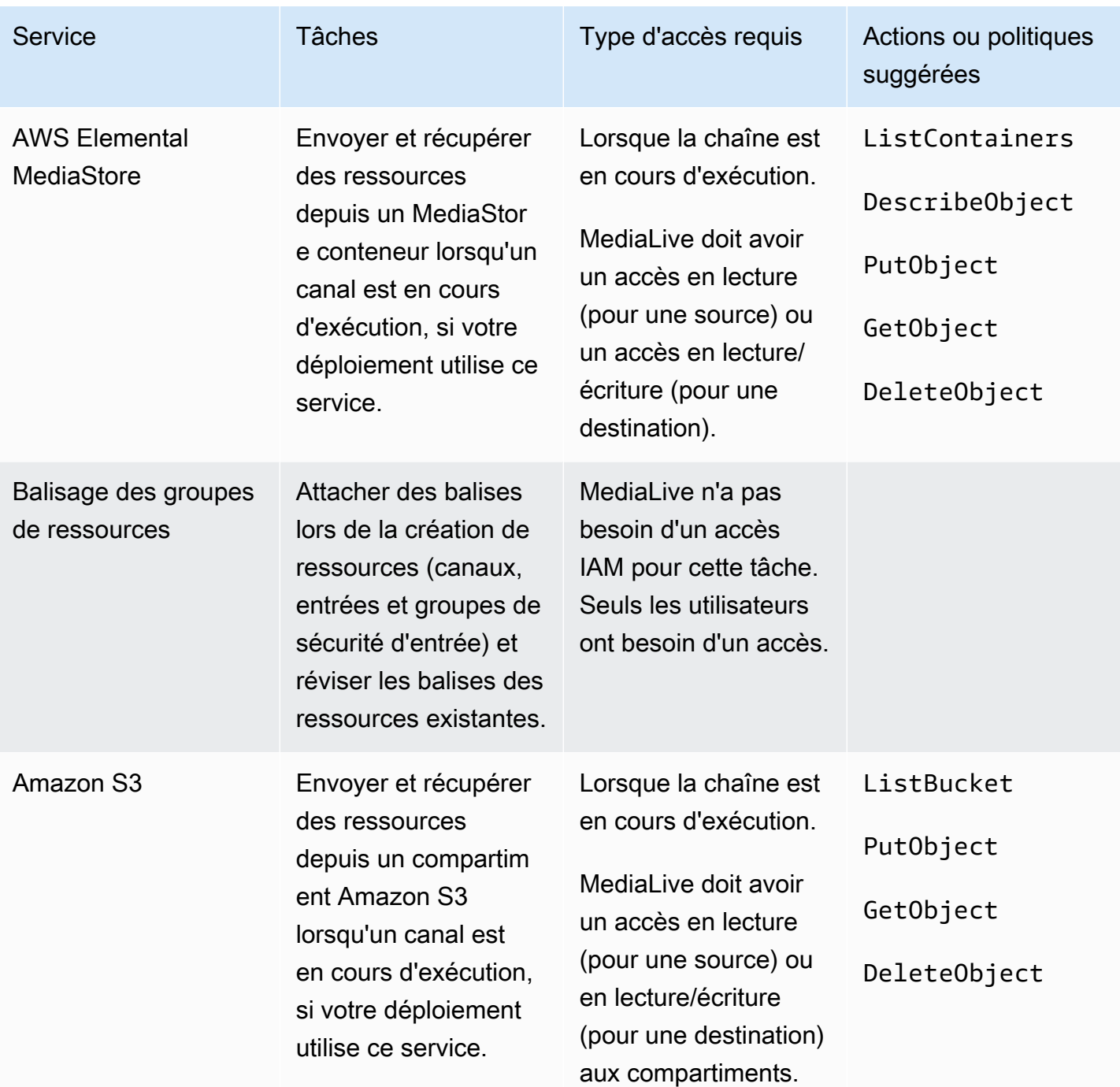

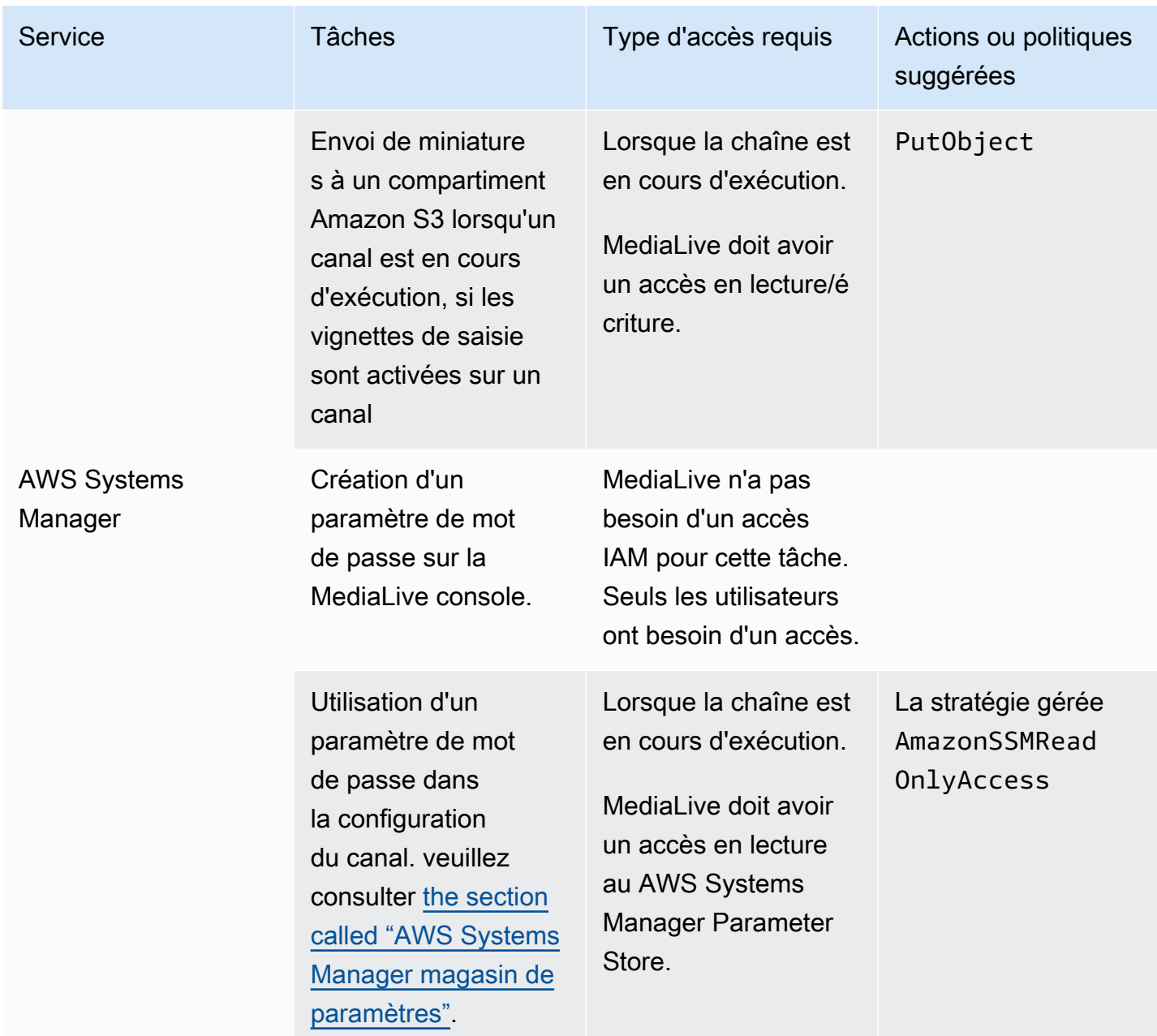

# Façons de travailler avec AWS Elemental MediaLive

Voici trois suggestions pour commencer AWS Elemental MediaLive.

• Utilisez l'assistant de flux de travail pour créer rapidement un canal fonctionnel. veuillez consulter [the section called "Assistant de flux de travail"](#page-115-0).

L'assistant fournit une expérience utilisateur compacte et prend en charge certains types d'entrée (source) et de sortie simples et populaires.

Si vous débutez dans le domaine de l'encodage vidéo, l'assistant peut vous aider à démarrer et peut être tout ce dont vous avez besoin.

Si vous êtes déjà familiarisé avec le codage vidéo, l'assistant vous permet de créer rapidement un flux de travail de base que vous pouvez ensuite améliorer à l'aide de la MediaLive console standard.

• Suivez le [didacticiel.](#page-120-0)

Vous pouvez suivre l'assistant pour créer un flux de travail, puis décider d'ajouter des fonctionnalités supplémentaires au flux de travail. Le didacticiel fournit une introduction au fonctionnement de base de la MediaLive console.

• Commencez à concevoir un flux de travail, soit à partir de zéro, soit pour améliorer l'assistant de flux de travail. Dans ce cas, vous devriez lire le guide, en commençant par les sections préfixées par Configuration. Ces sections fournissent des instructions détaillées sur la conception de votre flux de travail et sur la conception du canal au sein de ce flux de travail. Ces sections contiennent des renvois aux autres sections du guide.

### Rubriques

- [Utilisation de l'assistant MediaLive de flux de travail](#page-115-0)
- [Didacticiel AWS Elemental MediaLive](#page-120-0)

# <span id="page-115-0"></span>Utilisation de l'assistant MediaLive de flux de travail

L'assistant AWS Elemental MediaLive de flux de travail vous permet de lancer rapidement une MediaLive chaîne. L'assistant crée un canal et des entrées (si elles n'existent pas déjà). Mais cela crée également des ressources connexes dans d'autres services (comme un canal d'entrée AWS

Elemental MediaPackage). Cela facilite donc l'ensemble du flux de travail, et pas seulement la MediaLive partie.

#### **Rubriques**

- [À propos de l'assistant de flux de travail](#page-116-0)
- [Utilisation de l'assistant de flux de travail](#page-117-0)
- [Prochaines étapes : utilisateurs novices](#page-119-0)
- [Prochaines étapes : utilisateurs de vidéos expérimentés](#page-119-1)

# <span id="page-116-0"></span>À propos de l'assistant de flux de travail

### Entrées prises en charge

Pour utiliser l'assistant de flux de travail, vous devez ingérer une source unique provenant de l'une des sources suivantes :

- Un flux entrant AWS Elemental MediaConnect.
- Contenu provenant d'un périphérique AWS Elemental Link matériel.
- Contenu provenant d'un téléphone portable ou d'une webcam. La source est délivrée à l'aide du protocole RTMP.
- Un fichier MP4 stocké sur Amazon S3 ou sur un serveur HTTP.

### Sorties prises en charge

Avec l'assistant de flux de travail, vous pouvez extraire une ressource vidéo et une ressource audio de la source et les convertir en un ou plusieurs des types de sortie suivants :

- Sortie à envoyer à un AWS Elemental MediaPackage canal, pour livraison à Amazon CloudFront. CloudFrontdistribue le contenu à vos utilisateurs finaux.
- Sortie à envoyer à un AWS Elemental MediaStore conteneur, pour livraison à CloudFront. CloudFrontdistribue le contenu à vos utilisateurs finaux.
- Sortie sur Facebook, Twitch ou YouTube.

### Configuration nécessitant peu de contact

L'assistant de flux de travail effectue automatiquement autant de configurations que possible dans le système en amont. Par exemple, votre source peut se trouver dans le flux MediaConnect , mais vous n'avez peut-être pas créé le flux. Dans ce cas, l'assistant de flux de travail crée automatiquement le flux pour vous.

L'assistant de flux de travail effectue également automatiquement autant de réglages que possible dans le ou les systèmes en aval. Par exemple, vous envoyez peut-être vers MediaPackage, mais vous n'avez peut-être pas créé le MediaPackage canal ou ne l'avez peut-être pas configuré CloudFront. Dans ce cas, l'assistant de flux de travail effectue la configuration dans ces services.

L'assistant de flux de travail fonctionne mieux lorsque vous l'utilisez pour créer ces ressources, plutôt que d'utiliser des ressources existantes.

## <span id="page-117-0"></span>Utilisation de l'assistant de flux de travail

### Création d'un flux de travail

1. Déterminez le ou les types de sortie dont vous avez besoin.

Si vous n'envoyez pas vers Facebook, Twitch ou YouTube, votre principale décision est d'utiliser MediaPackage ou MediaStore. Si vous prévoyez de reconditionner la sortie, choisissez [MediaPackage.](https://aws.amazon.com/mediapackage/) Si vous ne connaissez pas le reconditionnement et que vous pensez ne pas en avoir besoin, vous pouvez choisir [MediaStore.](https://aws.amazon.com/mediastore/) Vous pouvez toujours modifier le flux de travail ultérieurement, si vous constatez que vous avez pris la mauvaise décision.

- 2. Déterminez le type de source dont vous disposez. Au besoin, adressez-vous à la personne qui fournit la source.
- 3. Si la source utilise le protocole RTMP, vous devez configurer un groupe de sécurité d'entrée à l'aide de la MediaLive console standard. veuillez consulter [the section called "Groupes de sécurité](#page-1078-0) [d'entrée"](#page-1078-0).
- 4. Assurez-vous d'avoir configuré les autorisations IAM dont vos utilisateurs doivent disposer afin qu'ils puissent créer et exécuter le flux de travail. Voi[rthe section called "Autorisations IAM pour les](#page-57-0) [utilisateurs",](#page-57-0) et plus précisément [the section called "Référence : résumé des accès des utilisateurs"](#page-58-0)
- 5. Connectez-vous à la MediaLive console AWS Management Console et ouvrez-la à l'[adresse](https://console.aws.amazon.com/medialive/)  [https://console.aws.amazon.com/medialive/.](https://console.aws.amazon.com/medialive/)
- 6. Choisissez Workflow Wizard dans le panneau de navigation. Suivez les étapes de l'assistant de flux de travail.

7. Une fois que vous avez sélectionné Créer sur la page, les informations relatives au flux de travail apparaissent. Une carte apparaît pour chaque ressource utilisée par l'assistant de flux de travail.

L'assistant de flux de travail crée une AWS CloudFormation pile. AWS CloudFormation exécute cette pile pour créer toutes les autres ressources :

- Une seule MediaLive entrée.
- Un MediaLive canal.
- Toutes les ressources de tous les AWS services impliqués dans le flux de travail que vous avez créé. Votre flux de travail peut impliquer MediaPackage MediaStore, et CloudFront.
- 8. Lorsque les ressources ont toutes été créées, vous pouvez choisir Démarrer le flux de travail sur la page de détails du flux de travail. L'assistant lance le canal. L'assistant lance également le MediaConnect flux, si vous en avez un.

### Modifier un flux de travail

Vous ne pouvez pas utiliser l'assistant de flux de travail pour modifier un flux de travail existant. Pour des suggestions concernant les modifications, reportez-vous aux [the section called "Prochaines](#page-119-0) [étapes : utilisateurs novices"](#page-119-0) sections et[the section called "Prochaines étapes : utilisateurs de vidéos](#page-119-1) [expérimentés"](#page-119-1).

### Supprimer un flux de travail

Vous pouvez supprimer le flux de travail. MediaLive gère les ressources appartenant au flux de travail comme suit :

- Il supprime toujours le canal.
- Il supprime toujours la AWS CloudFormation pile.
- Il supprime l'entrée, si l'assistant de flux de travail l'a créée. Il ne supprime pas l'entrée si elle existe déjà.
- Il supprime le flux associé à une MediaConnect entrée (le cas échéant), si l'assistant de flux de travail a créé le flux.
- Il supprime le MediaPackage canal (s'il y en a un) et ses extrémités.
- Il tente de supprimer le MediaStore conteneur, s'il en existe un et si l'assistant de workflow l'a créé. La suppression échouera si le conteneur contient des objets, y compris des objets qui ne sont pas associés à ce flux de travail.

• Elle supprime la CloudFront distribution, si l'assistant de workflow l'a créée.

## <span id="page-119-0"></span>Prochaines étapes : utilisateurs novices

Si vous débutez dans le monde du streaming vidéo et que vos exigences sont relativement modestes, vous constaterez peut-être que l'assistant de flux de travail implémente toutes les fonctionnalités dont vous avez besoin et que la page Détails du flux de travail vous fournit les détails de surveillance et les contrôles d'exécution dont vous avez besoin.

Mais si vous le souhaitez, vous pouvez utiliser la MediaLive console standard pour ajouter plus de fonctionnalités à la chaîne. Par exemple, vous pouvez ajouter des sous-titres à la sortie (en supposant que la source inclut des sous-titres). Consultez [the section called "Modification et](#page-1070-0)  [suppression d'une chaîne"](#page-1070-0) pour plus d'informations sur la modification du canal.

Si vous avez créé un flux de travail qui implique MediaStore MediaPackage, et CloudFront, vous devriez lire les guides d'utilisation de ces services, afin de mieux comprendre leurs rôles et pour obtenir des informations sur les fonctionnalités de ces services que vous pourriez ajouter.

Vous devriez également lire les informations relatives à la tarification des MediaLive autres services et de ces autres AWS services, afin de bien comprendre les AWS frais liés à votre flux de travail. Pour plus d'informations sur MediaLive les frais, consulte[zthe section called "Tarification".](#page-31-0)

## <span id="page-119-1"></span>Prochaines étapes : utilisateurs de vidéos expérimentés

Si vous avez de l'expérience avec le streaming vidéo et avec d'autres AWS services, vous souhaiterez peut-être ajouter MediaLive des ressources supplémentaires et des ressources provenant d'autres AWS services au flux de travail. Voici quelques-unes des manières dont vous pouvez modifier le flux de travail.

- Vous pouvez utiliser chaque service à l'aide de la AWS console ou d'un AWS SDK. Par exemple, vous pouvez utiliser la MediaLive console pour ajouter d'autres MediaLive entrées au canal. Vous pouvez également utiliser la AWS CLI pour créer un MediaStore conteneur, puis créer une nouvelle MediaLive sortie dans votre canal qui utilise ce conteneur comme destination.
- Vous pouvez l'utiliser AWS CloudFormation pour réviser la AWS CloudFormation pile, afin d'inclure plus de ressources AWS CloudFormation pour la création. Par exemple, vous pouvez créer et joindre d'autres MediaLive entrées. Vous pouvez également ajouter une AWS Lambda fonction au flux de travail. Pour plus d'informations, affichez la page de détails du flux de travail dans la MediaLive console, puis choisissez le lien approprié.

• Vous pouvez utiliser le Media Services Application Mapper (MSAM) pour surveiller vos ressources. Pour plus d'informations, affichez la page de détails du flux de travail dans la MediaLive console, puis choisissez le lien approprié.

Si vous avez créé un flux de travail qui implique MediaStore MediaPackage, et CloudFront, vous devriez lire les guides d'utilisation de ces services, afin de mieux comprendre leurs rôles et pour obtenir des informations sur les fonctionnalités de ces services que vous pourriez ajouter.

Vous devriez également lire les informations relatives à la tarification des MediaLive autres services et de ces autres AWS services, afin de bien comprendre les AWS frais liés à votre flux de travail. Pour plus d'informations sur MediaLive les frais, consulte[zthe section called "Tarification".](#page-31-0)

# <span id="page-120-0"></span>Didacticiel AWS Elemental MediaLive

Ce didacticiel explique comment ingérer une source vidéo à partir d'une source RTP et générer une sortie HLS contenant un encodage vidéo H.264 et un encodage audio. MediaLive enverra la sortie à AWS Elemental MediaPackage. La sortie sera composée des éléments suivants :

- Un manifeste parent : channel.m3u8
- Un manifeste de rendu : channel-1.m3u8
- fichiers TS pour chaque sortie : channel-1.00001.ts, channel-1.00002.ts, channel-1.00003.ts, etc.

Ce didacticiel utilise les valeurs par défaut pour la plupart des champs de configuration du canal.

#### **a** Note

Tout le texte indiqué à titre d'exemple dans ce didacticiel n'est que cela : un exemple qui montre à quoi ressemble généralement une information. Vous devez remplacer chaque exemple par les informations correspondant à votre situation.

#### **Rubriques**

- **[Prérequis](#page-121-0)**
- [Étape 1 : Configuration du système en amont](#page-121-1)
- [Étape 2 : Configuration du système en aval](#page-122-0)
- [Étape 3 : Création d'une entrée](#page-123-0)
- [Étape 4 : Configuration des informations clés](#page-124-0)
- [Étape 5 : Joindre l'entrée](#page-124-1)
- [Étape 6 : Configuration de la vidéo d'entrée, de l'audio et des sous-titres](#page-125-0)
- [Étape 7 : Création d'un groupe de sortie HLS](#page-125-1)
- [Étape 8 : Configuration de la sortie et des encodages](#page-127-0)
- [Étape 9 : Créez votre chaîne](#page-127-1)
- [Étape 10 : démarrer le système en amont et le canal](#page-128-0)
- [Étape 11 : Nettoyer](#page-128-1)

## <span id="page-121-0"></span>**Prérequis**

Avant de pouvoir les utiliser MediaLive, vous devez disposer d'un AWS compte et des autorisations appropriées pour accéder aux MediaLive composants, les créer et les visualiser. Suivez la procédure de la section [the section called "Étapes de configuration préliminaires",](#page-54-0) puis revenez à ce didacticiel. Vous ne pouvez pas l'utiliser MediaLive, même en tant qu'administrateur disposant d'un accès complet, tant que vous n'avez pas effectué ces étapes.

## <span id="page-121-1"></span>Étape 1 : Configuration du système en amont

Le système en amont est le système vers lequel la vidéo est diffusée MediaLive. Le système en amont peut être aussi bien une appliance sur site qui fait office d'« encodeur de contribution » qu'une application s'exécutant sur un smartphone. Vous devez effectuer une certaine configuration de votre système en amont avant de commencer à travailler avec MediaLive.

Dans le cadre de ce didacticiel, le système en amont doit être capable d'envoyer un flux vidéo via une action RTP « push ».

Dans une diffusion « push », le système en amont transmet le flux à partir de deux adresses IP sur le système en amont (à partir de **203.0.113.111** et de **203.0.113.112** par exemple). Le système en amont enverra un message à deux adresses IP activées MediaLive (par exemple, **rtp://198.51.100.10:5000** et**rtp://192.0.2.131:5000**). Dans les étapes suivantes, vous allez configurer MediaLive les deux adresses IP de départ sur liste blanche. De plus, MediaLive générera les deux adresses IP. Vous allez configurer le système en amont de sorte à effectuer une transmission vers ces adresses.

#### Pour configurer le système en amont

- 1. Configurez votre système en amont de sorte à effectuer une transmission (push) RTP à partir de deux adresses IP différentes. Vous devez envoyer un message à partir de deux adresses car il faut MediaLive toujours s'attendre à des entrées redondantes.
- 2. Notez les adresses IP. Par exemple, **203.0.113.111** et **203.0.113.112**. Vous aurez besoin de ces adresses lors de la configuration du groupe de sécurité d'entrée dans une étape ultérieure.

## <span id="page-122-0"></span>Étape 2 : Configuration du système en aval

Dans ce didacticiel, le système en aval (destination de la sortie de MediaLive) est AWS Elemental MediaPackage.

Vous devez configurer un canal dans AWS Elemental MediaPackage, et vous devez le configurer maintenant car vous avez besoin des deux URL d'entrée qui le AWS Elemental MediaPackage génèrent. Vous entrez ces URL d'entrée dans. MediaLive

Pour configurer le système en aval

- 1. Connectez-vous à la MediaPackage console AWS Management Console et ouvrez-la à l'[adresse](https://console.aws.amazon.com/mediapackage/)  [https://console.aws.amazon.com/mediapackage/.](https://console.aws.amazon.com/mediapackage/)
- 2. Dans une nouvelle fenêtre ou un nouvel onglet du navigateur web, afficher la [Mise en route pour](https://docs.aws.amazon.com/mediapackage/latest/ug/getting-started.html) [AWS Elemental MediaPackage](https://docs.aws.amazon.com/mediapackage/latest/ug/getting-started.html) et suivez les étapes 1 à 3 pour créer un canal et son point de terminaison.
- 3. Notez les données générées : deux URL d'entrée et leurs noms et mots de passe associés. AWS Elemental MediaPackage Par exemple, les données d'une URL d'entrée pourraient être :
	- https://39fuo4.mediapackage.us-east-1.amazonaws.com/in/v1/88dpie/ channel
	- ue739wuty
	- due484u

La région de votre canal peut être différente de la région de l'exemple.

4. Laissez le navigateur web ouvert ; ne le fermez pas encore.

# <span id="page-123-0"></span>Étape 3 : Création d'une entrée

Vous devez créer une entrée. L'entrée définit la manière dont le système en amont fournit le flux vidéo source à MediaLive. Dans ce didacticiel, vous créez une entrée RTP.

Vous devez également créer un groupe de sécurité d'entrée pour l'entrée. Ce groupe de sécurité d'entrée applique la règle « seule cette adresse IP spécifique (une adresse IP que vous possédez) peut transmettre à cette entrée ». MediaLive sans la protection de cette règle, n'importe quel tiers pourrait transférer du contenu vers une MediaLive entrée s'il connaît l'adresse IP et le port de l'entrée.

Pour créer une entrée et un groupe de sécurité d'entrée

- 1. Connectez-vous à la MediaLive console AWS Management Console et ouvrez-la à l'[adresse](https://console.aws.amazon.com/medialive/) <https://console.aws.amazon.com/medialive/>.
- 2. Dans le panneau de navigation, choisissez Inputs (Entrées).
- 3. Sur la page Inputs (Entrée), choisissez Create input (Créer une entrée).
- 4. Dans la section Input details (Détails de l'entrée), dans la zone Input name (Nom de l'entrée), saisissez **my rtp push**.
- 5. Pour Type d'entrée, choisissez rtp.
- 6. dans la section Groupe de sécurité d'entrée, choisissez Create.
- 7. Dans la zone de texte, entrez l'adresse IP que vous avez notée dans la section [the section called](#page-121-1)  ["Étape 1 : Configuration du système en amont"](#page-121-1) de ce didacticiel. Entrez l'adresse sous forme de bloc CIDR. Par exemple, et**203.0.113.111/32**. **203.0.113.112/32**
- 8. ChoisissezCreate input security group (Créer un groupe de sécurité d'entrée).
- 9. Choisissez Create (Créer) pour créer l'entrée.

MediaLive ajoute l'entrée à la liste des entrées et crée automatiquement deux destinations (une principale et une redondante). Ces destinations incluent le port 5000. Par exemple, **rtp://198.51.100.10:5000** et**rtp://192.0.2.131:5000**. ce sont les deux emplacements où le système en amont doit envoyer la source.

10. notez ces deux adresses car vous en aurez besoi[nthe section called "Étape 10 : démarrer le](#page-128-0) [système en amont et le canal".](#page-128-0)

# <span id="page-124-0"></span>Étape 4 : Configuration des informations clés

La première étape pour créer un canal à partir de zéro consiste à choisir le rôle IAM qui MediaLive sera utilisé pour accéder au canal lorsque le canal est en cours d'exécution (démarré) et à spécifier les principales caractéristiques de l'entrée. À présent, vous êtes prêt à démarrer la création d'un canal. La première étape consiste à identifier l'entrée. Le canal contient les informations qui indiquent MediaLive comment transcoder (décoder et encoder) et comment empaqueter ces entrées dans des sorties spécifiques.

La première étape pour créer un canal à partir de zéro consiste à choisir le rôle IAM qui MediaLive sera utilisé pour accéder au canal lorsque le canal est en cours d'exécution (démarré) et à spécifier les principales caractéristiques de l'entrée.

Pour spécifier les informations clés du canal

- 1. Sur la MediaLive console, dans le volet de navigation, choisissez Channels.
- 2. Dans la section Channels (Canaux), choisissez Create channel (Créer un canal).
- 3. Dans le volet Channel and input details (Détails du canal et de l'entrée), dans General info (Informations générales), dans Channel name (Nom du canal), saisissez **Test channel**.
- 4. Pour IAM role (Rôle IAM°, choisissez Create role from template (Créer un rôle à partir du modèle) et choisissez Create IAM role (Créer un rôle IAM). La liste Use existing role (Utiliser un rôle existant) affiche désormais le rôle **MediaLiveAccessRole**.
- 5. Choisissez Remember role (Mémoriser le rôle).

## <span id="page-124-1"></span>Étape 5 : Joindre l'entrée

Vous êtes maintenant prêt à identifier l'entrée que le canal va intégrer.

Pour attacher l'entrée au canal

- 1. Sur la page Create channel (Créer un canal), dans le panneau de navigation, pour Input attachments (Pièces jointes en entrée), choisissez Add (Ajouter).
- 2. Dans la section Attach input (Attacher l'entrée), dans Input (Entrée), choisissez My RTP push (l'entrée que vous avez créée).

Le champ Attachment name (Nom de l'entrée attachée) est automatiquement renseigné avec le nom de l'entrée elle-même. Vous pouvez conserver ce nom en l'état.

3. Choisissez Confirmer. La section Input attachment (Pièce jointe en entrée) se ferme et la section General input settings (Paramètres d'entrée généraux) se ferme.

## <span id="page-125-0"></span>Étape 6 : Configuration de la vidéo d'entrée, de l'audio et des sous-titres

Vous pouvez créer des « sélecteurs » pour identifier la vidéo, l'audio et les sous-titres que vous souhaitez extraire de l'entrée.

Dans ce didacticiel, vous ne créez pas un sélecteur vidéo. Au lieu de cela, lorsque le canal MediaLive démarre, il sélectionne automatiquement la vidéo (ou la première vidéo) dans l'entrée. De même, vous ne créez pas un sélecteur de sous-titres. En général, vous incluez les sous-titres dans la configuration du canal. Dans le cadre de ce didacticiel, ils seront ignorés.

Vous créez bel et bien un sélecteur audio.

Pour identifier le contenu à extraire

- 1. Sur la page Create channel (Créer un canal), dans le volet Input settings (Paramètres d'entrée), pour les sélecteurs Audio, choisissez Add audio selectors (Ajouter les sélecteurs audio).
- 2. Pour Audio selector name (Nom du sélecteur audio), entrez **My audio source**.

Ignorez le champ Selector settings (Paramètres du sélecteur). Dans ce cas, il n'est pas nécessaire de spécifier le PID ou la langue. Lorsque le canal MediaLive démarre, il sélectionne automatiquement le premier son, ce qui est acceptable pour ce didacticiel.

3. Acceptez les valeurs par défaut pour tous les autres champs de ce volet.

## <span id="page-125-1"></span>Étape 7 : Création d'un groupe de sortie HLS

Une fois que vous avez configuré l'entrée, vous continuez avec la création du canal en créant un groupe de sorties. Dans le cadre de ce didacticiel, vous configurez un groupe de sorties HLS.

Pour créer un groupe de sortie

- 1. Sur la page Create channel (Créer un canal), dans la section Output groups (Groupes de sortie), choisissez Add (Ajouter).
- 2. Dans la section Add output group (Ajouter un groupe de sortie), choisissez HLS, puis choisissez Confirm (Confirmer).
- 3. Dans la section HLS group destination A (Groupe de destination HLS A), pour URL, entrez la première URL d'entrée qu' AWS Elemental MediaPackage a créée pour vous dans [the section called "Étape 2 : Configuration du système en aval".](#page-122-0) Par exemple, **https://39fuo4.mediapackage.us-east-1.amazonaws.com/in/v1/88dpie/ channel**.
- 4. Pour Credentials (Informations d'identification) :
	- Pour Username (Nom d'utilisateur), entrez le nom d'utilisateur qui correspond à cette URL. Par exemple, **ue739wuty**.
	- Dans Password (Mot de passe), choisissez Create parameter (Créer un paramètre). Pour Name (Nom), saisissez **DestinationA-MyHLS**. Pour Password (Mot de passe), saisissez le mot de passe correspondant à l'URL. Par exemple, **due484u**.
- 5. Sélectionnez Create parameter (Créer un paramètre).

Vous avez créé un paramètre appelé **DestinationA-MyHLS** détenant le mot de passe **due484u**. Le paramètre est stocké dans AWS Systems Manager Parameter Store. Pour plus d'informations, consultez [the section called "À propos de la fonctionnalité de création de](#page-93-1) [paramètres de mot de passe".](#page-93-1)

- 6. Dans la section HLS group destination B (Groupe de destination HLS B), pour URL, entrez la seconde URL d'entrée qu' AWS Elemental MediaPackage a créée pour vous dans [the](#page-122-0) [section called "Étape 2 : Configuration du système en aval"](#page-122-0). Par exemple, **https:// mgu654.mediapackage.us-east-1.amazonaws.com/in/v1/xmm9s/channel**.
- 7. Pour Credentials (Informations d'identification) :
	- Pour Username (Nom d'utilisateur), entrez le nom d'utilisateur qui correspond à cette URL. Par exemple, **883hdux**.
	- Dans Password (Mot de passe), choisissez Create parameter (Créer un paramètre). Pour Name (Nom), saisissez **DestinationB-MyHLS**. Pour Password (Mot de passe), saisissez le mot de passe correspondant à l'URL. Par exemple, **634hjik**.
- 8. Sélectionnez Create parameter (Créer un paramètre).

Vous avez créé un paramètre appelé **DestinationB-MyHLS** détenant le mot de passe **634hjik**. Le paramètre est stocké dans AWS Systems Manager Parameter Store.

- 9. Dans la section HLS settings (Paramètres HLS), pour Name (Nom), entrez **MyHLS**.
- 10. Dans CDN settings (Paramètres CDN), choisissez Hls webdav. Il s'agit de la connexion utilisée AWS Elemental MediaPackage (le système en aval pour la sortie du canal).

Acceptez les valeurs par défaut pour tous les autres champs des CDN settings (Paramètres CDN).

11. Acceptez les valeurs par défaut pour tous les autres champs de ce volet.

## <span id="page-127-0"></span>Étape 8 : Configuration de la sortie et des encodages

Maintenant que vous avez défini un groupe de sorties dans le canal, vous pouvez configurer une sortie dans ce groupe de sortie, et spécifier la façon dont vous souhaitez encoder la sortie vidéo et la sortie audio.

Pour configurer la sortie

- 1. Dans la section Groupes de sortie, choisissez Sortie 1. MediaLive a automatiquement ajouté cette sortie lorsque vous avez créé le groupe de sorties. En outre, configurez MediaLive automatiquement la sortie avec une vidéo et un audio, comme indiqué dans la section Paramètres de diffusion.
- 2. Dans Stream settings (Paramètres de flux), choisissez Video (Vidéo).
- 3. Dans Video description name (Nom de la description vidéo), modifiez le nom par défaut en **H264 video**.
- 4. Dans Codec settings (Paramètres de codec), choisissez H264.

Acceptez les valeurs par défaut des autres champs. Plus précisément, laissez les champs Width (Largeur) et Height (Hauteur) vides afin d'utiliser la même largeur que l'entrée.

- 5. Dans Stream settings (Paramètres de flux), choisissez Audio 1.
- 6. Dans Audio description name (Nom de la description audio), modifiez le nom par défaut en **AAC audio**.
- 7. Dans Audio selector name (Nom du sélecteur audio), entrez **My audio source**, qui est le sélecteur audio que vous avez créé dan[sthe section called "Étape 6 : Configuration de la vidéo](#page-125-0)  [d'entrée, de l'audio et des sous-titres"](#page-125-0).
- 8. Dans Codec settings (Paramètres de codec), choisissez AAC.
- 9. Acceptez les valeurs par défaut des autres champs.

# <span id="page-127-1"></span>Étape 9 : Créez votre chaîne

Vous avez entré les informations minimales requises et êtes donc prêt à créer le canal.

#### Pour créer le canal

• Sur la page Créer un canal, sous la section Channel (Canal), choisissez Create channel (Créer un canal).

La section Channel (Canal) apparaît à nouveau et affiche le nouveau canal, nommé MyHLS. L'état passe alors à Creating (Création en cours), puis à Ready (Prêt).

## <span id="page-128-0"></span>Étape 10 : démarrer le système en amont et le canal

Vous pouvez désormais démarrer le système en amont afin de transférer le contenu en streaming MediaLive, de l'encoder et de l'envoyer à AWS Elemental MediaPackage. Vous pouvez afficher l'aperçu de la sortie sur MediaPackage.

Pour démarrer le système en amont

- 1. Dans votre système en amont, démarrez le streaming des sources vidéo configurées dans [the section called "Étape 1 : Configuration du système en amont".](#page-121-1) Configurez-les pour les transférer (push) vers les deux destinations que vous avez notées dans [the section called "Étape](#page-123-0)  [3 : Création d'une entrée".](#page-123-0) Il s'agit de deux adresses dans le champ d'entrée MediaLive. Par exemple : **rtp://198.51.100.10:5000** et **rtp://192.0.2.131:5000**.
- 2. Dans la liste Channels (Canaux), choisissez le canal.
- 3. Sélectionnez Démarrer. L'état du canal passe à Starting (En cours de démarrage), puis à Running (En cours d'exécution).
- 4. Passez à l'onglet ou à la fenêtre du navigateur Web où le AWS Elemental MediaPackage est affiché.
- 5. Choisissez le lien du canal (et non le bouton de radio). Sur la page des détails, sous Endpoints (Points de terminaison), choisissez Play (Lire). Une fenêtre de prévisualisation s'affiche.
- 6. Lancez la vidéo. La sortie de AWS Elemental MediaLive commence à jouer.

# <span id="page-128-1"></span>Étape 11 : Nettoyer

Afin d'éviter tout frais superflu, supprimez ce canal et cette entrée lorsque vous n'aurez plus besoin de vous en servir.

Pour supprimer le canal

- 1. Sur la page Channels (Canaux), choisissez le canal.
- 2. Si nécessaire, choisissez Stop (Arrêter.
- 3. Sélectionnez Delete (Supprimer).
- 4. Sur la page Inputs (Entrées), choisissez l'entrée.
- 5. Sélectionnez Supprimer.

# Con AWS Elemental Link figuration

Si votre entreprise utilise des AWS Elemental Link appareils avec AWS Elemental MediaLive ou AWS Elemental MediaConnect, vous devez déployer l'appareil et le configurer.

AWS Elemental Link (Link) est un périphérique matériel qui connecte une source vidéo en direct, telle qu'une caméra ou un équipement de production vidéo, à MediaLive. L'appareil Link se connecte à AWS via une connexion sécurisée gérée par AWS.

Votre organisation peut utiliser Link de l'une des manières suivantes ou des deux :

- En tant que source vidéo pour l'entrée que vous associez à une AWS Elemental MediaLive chaîne. Pour plus d'informations sur cette entrée, consulte[zthe section called "Entrée Elemental Link".](#page-250-0)
- En tant que source vidéo d'un AWS Elemental MediaConnect flux. Seul AWS Elemental Link l'UHD prend en charge cette utilisation. Pour plus d'informations sur cette entrée, consultez la section [Création d'un flux de transport utilisant une source standard](https://docs.aws.amazon.com/mediaconnect/latest/ug/flows-create-standard-source) dans le guide de AWS Elemental MediaConnect l'utilisateur.

Vous devez effectuer des tâches de configuration préliminaires afin de pouvoir utiliser l'appareil Link. Ensuite, pour utiliser l'appareil, vous devez le configurer pour qu'il soit utilisé dans un flux de travail MediaLive ou un MediaConnect flux de travail.

### Rubriques

- [Appareils HD et UHD](#page-130-0)
- [Déploiement du AWS Elemental Link matériel](#page-131-0)
- [Utiliser Link avec une MediaLive entrée](#page-132-0)
- [Utilisation de Link avec un MediaConnect flux](#page-132-1)
- [Gestion des appareils Link](#page-136-0)

# <span id="page-130-0"></span>Appareils HD et UHD

Il existe deux versions de l'appareil Link. Chaque appareil peut gérer différentes utilisations, ingérer différentes résolutions et diffuser différents formats.

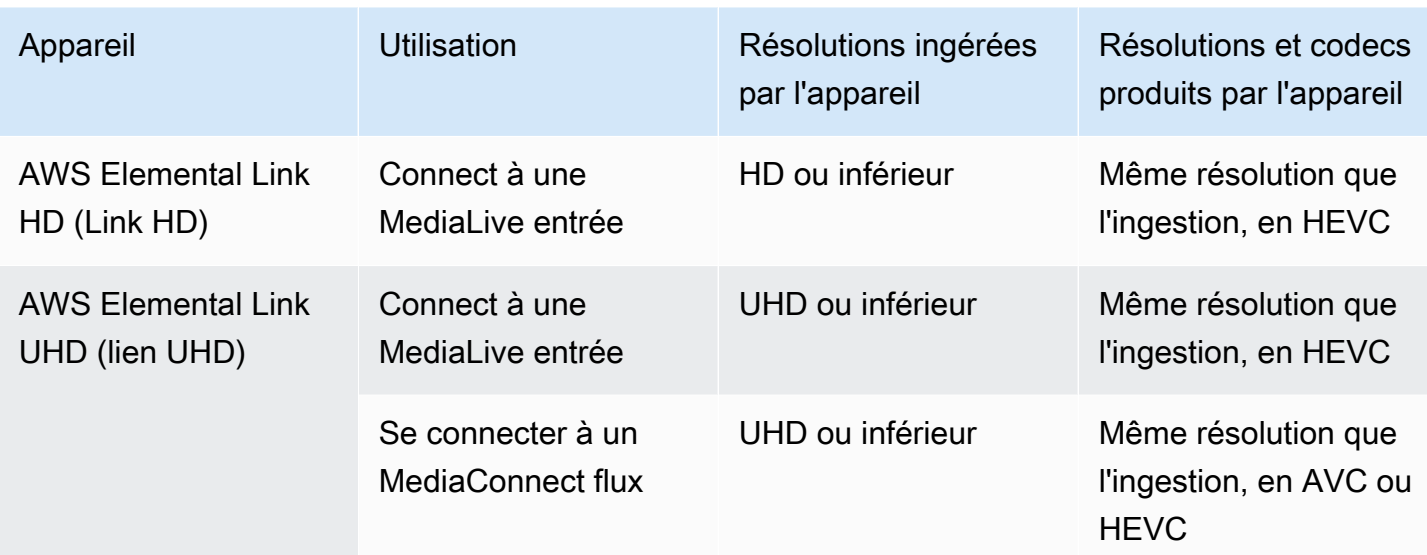

# <span id="page-131-0"></span>Déploiement du AWS Elemental Link matériel

Vous devez déployer l'appareil Link dans le AWS cloud.

#### **a** Note

Vous n'avez pas besoin d'être connecté à AWS un service pour configurer l'appareil Link.

### Déploiement du matériel

1. Pour configurer l'appareil et l'appareil photo qui fournit le contenu source, et pour connecter l'appareil à Internet, consultez les instructions incluses dans l'emballage.

Lorsque vous connectez l'appareil à Internet, il vérifie la connectivité en contactant les domaines suivants. Si vous surveillez le trafic réseau, il est possible que vous observiez du trafic sortant vers les domaines suivants :

- amazon.com
- aws.amazon.com
- 2. Une fois que vous avez connecté l'appareil à Internet, il se connecte automatiquement MediaLive au AWS compte et à la AWS région pour lesquels il est configuré.

Un utilisateur AWS autorisé peut voir l'appareil sur la console et le transférer dans une autre région.

Réalisation de diagnostics réseau

Si vous rencontrez des problèmes pour connecter l'appareil à Internet, vous pouvez utiliser l'utilitaire de diagnostic pour résoudre ces problèmes.

- 1. Suivez les instructions fournies dans l'emballage de votre Link pour vous connecter à l'interface utilisateur intégrée de l'appareil.
- 2. Localisez le volet de navigation sur le côté gauche.
- 3. Sélectionnez Diagnostics réseau, puis sélectionnez Exécuter le test de diagnostic en haut de la page.

Le test de diagnostic réseau démarre et s'exécute en quelques secondes.

4. La page Informations sur le test apparaît. Cette page affiche des informations sur le réseau et affiche les résultats du test : réussite ou échec (avec une raison, et éventuellement des étapes de dépannage).

La fonction de diagnostic teste les éléments suivants :

- Adresse IP valide L'adresse IP configurée a été correctement appliquée à l'appareil.
- Passerelle réactive Il existe une connexion entre l'appareil et la passerelle.
- Résolution DNS : les noms d'hôtes correspondent à chacun des serveurs DNS configurés.
- AWS connectivité Il existe une connexion entre l'appareil et AWS via HTTPS.
- Connectivité au serveur de temps L'appareil peut synchroniser l'horloge interne à l'aide du protocole NTP sur le port 123.
- Connectivité au streaming L'appareil peut envoyer des paquets vidéo à AWS via le port 2088.

# <span id="page-132-0"></span>Utiliser Link avec une MediaLive entrée

Vous pouvez configurer un Link HD ou un Link UHD comme source pour une entrée que vous connectez à une MediaLive chaîne. Pour plus d'informations, consultez [the section called "AWS](#page-712-0)  [Elemental Link".](#page-712-0)

# <span id="page-132-1"></span>Utilisation de Link avec un MediaConnect flux

Vous pouvez configurer un Link UHD comme source d'un MediaConnect flux.

#### **Rubriques**

- [Configuration de l'appareil sur le réseau](#page-133-0)
- [Configuration du périphérique d'entrée Link](#page-133-1)
- [Configurer l'appareil pour le flux](#page-135-0)
- [Surveillez l'appareil](#page-135-1)

## <span id="page-133-0"></span>Configuration de l'appareil sur le réseau

Suivez cette procédure si l'appareil Link est nouveau dans votre organisation.

- 1. Configurez l'appareil sur Internet. Pour plus d'informations, consultez [the section called](#page-131-0)  ["Déploiement du matériel"](#page-131-0).
- 2. Demandez à votre administrateur IAM de vous donner les autorisations IAM pour utiliser l'interface du périphérique d'entrée Link. veuillez consulter [the section called "Configuration des utilisateurs](#page-136-1)  [dotés d'autorisations IAM".](#page-136-1)
- 3. Demandez à votre administrateur IAM de le configurer en MediaLive tant qu'entité de confiance. veuillez consulter [the section called "Configuration en MediaLive tant qu'entité de confiance".](#page-141-0)
- 4. Connectez-vous à la MediaLive console AWS Management Console et ouvrez-la à l'[adresse](https://console.aws.amazon.com/medialive/)  [https://console.aws.amazon.com/medialive/.](https://console.aws.amazon.com/medialive/)
- 5. Découvrez si votre entreprise a obtenu votre appareil auprès d'un AWS revendeur. Si c'est le cas, vous devez [le réclamer.](#page-144-0)

## <span id="page-133-1"></span>Configuration du périphérique d'entrée Link

MediaLive À utiliser pour effectuer ces étapes.

- 1. Ouvrez la MediaLive console à l'[adresse https://console.aws.amazon.com/medialive/.](https://console.aws.amazon.com/medialive/)
- 2. Dans le volet de navigation, sélectionnez Appareils d'entrée. Les appareils auxquels vous avez accès apparaissent sur la page de liste des appareils. Trouvez l'appareil que vous souhaitez. Si vous ne le trouvez pas, suivez les conseils de dépannage fournis dan[sthe section called "Afficher](#page-145-0)  [les informations relatives aux appareils"](#page-145-0).
- 3. Installez-vous dans la bonne région. L'appareil et le flux doivent se trouver dans la même région. Suivez ces étapes pour vous aligner :
	- Choisissez la région dans laquelle vous allez travailler.
- Si vous souhaitez travailler dans une autre région, [transférez l'appareil](#page-151-0) dès maintenant. Basculez ensuite la MediaLive console vers cette région. À partir de maintenant, assurez-vous de travailler dans cette région.
- 4. Lorsque l'appareil apparaît dans la page de liste des appareils, cliquez sur le lien sur la carte individuelle pour afficher la page des détails de l'appareil.
- 5. Consultez le message dans l'onglet Pièces jointes pour déterminer comment l'appareil est actuellement utilisé.

L'appareil n'est pas utilisé

Un message indique que l'appareil n'est pas utilisé, ce qui signifie qu'il n'est pas connecté à une MediaLive entrée ou à un MediaConnect flux.

Dans ce cas, l'appareil est prêt à être configuré. Consultez la procédure suivante.

L'appareil est utilisé pour un flux

Un message indique que le périphérique est déjà utilisé comme source pour un autre MediaConnect flux.

Vous pouvez associer un flux différent à cet appareil. Vérifiez auprès des autres membres de votre organisation que vous pouvez modifier l'utilisation. Il n'est pas nécessaire de détacher le flux existant, mais il se peut que vous deviez [arrêter le périphérique](#page-156-0) pour le mettre en veille.

Dès que l'appareil est inactif, il est prêt à être configuré. Consultez la procédure suivante.

L'appareil est utilisé pour les entrées

Un message indique que le périphérique est déjà utilisé comme source d'entrée.

Pour utiliser cet appareil pour un flux, vous devez d'abord mettre hors service l'utilisation actuelle. Vérifiez auprès d'autres membres de votre organisation que personne d'autre ne prévoit d'utiliser cet appareil conformément à son usage actuel. Notez ensuite toutes les entrées auxquelles cet appareil est connecté. Vous devez [supprimer chaque entrée](#page-1077-0).

Une fois que vous avez supprimé la dernière entrée, l'appareil est prêt à être configuré. Consultez la procédure suivante.

## <span id="page-135-0"></span>Configurer l'appareil pour le flux

MediaLive À utiliser pour configurer l'appareil.

- 1. Demandez à l' MediaConnect utilisateur de votre organisation de créer un flux. Vérifiez les points suivants :
	- Le flux doit se trouver dans la région que vous avez identifiée.
	- Le flux doit utiliser le protocole décrit comme Zixi push pour un appareil Link et doit être configuré pour une source chiffrée avec AES 128 avec une clé statique. Pour plus d'informations, consultez la section sur la création d'un flux avec une source standard dans [le](https://docs.aws.amazon.com/mediaconnect/latest/ug/flows-create-standard-source)  [guide de AWS Elemental MediaConnect l'utilisateur](https://docs.aws.amazon.com/mediaconnect/latest/ug/flows-create-standard-source)
- 2. Obtenez les informations suivantes auprès de l' MediaConnect utilisateur :
	- L'ARN du flux.
	- Nom de la source du flux.
	- L'ARN du secret. Ce secret contient une clé de chiffrement. L'appareil utilisera la clé de chiffrement pour chiffrer le contenu. MediaConnectdoit utiliser la même clé pour déchiffrer le contenu qu'il reçoit.
- 3. Obtenez les informations suivantes auprès de votre utilisateur IAM :
	- L'ARN du rôle MediaLive à utiliser pour accéder au flux et au secret. Pour plus d'informations, consultez [the section called "Configuration en MediaLive tant qu'entité de confiance"](#page-141-0).
- 4. Configurez l'appareil. Si le périphérique a déjà été utilisé avec une entrée ou un flux différent, passez en revue la configuration actuelle et apportez les modifications nécessaires. Pour des performances optimales, l'appareil doit être correctement configuré.

Pour plus d'informations, consultez [the section called "Configuration d'un appareil".](#page-151-1)

5. Choisissez Attacher MediaConnect le flux ou Modifier MediaConnect le flux et spécifiez le nouveau flux. Pour plus d'informations, consultez [the section called "Fixation et démontage d'un appareil"](#page-155-0).

Une fois le flux activé, vous pouvez démarrer l'appareil. (Nous vous déconseillons de démarrer l'appareil avant que le flux ne soit actif.) En haut de l'onglet Détails de l'appareil, sélectionnez Démarrer. L'appareil commence à diffuser.

## <span id="page-135-1"></span>Surveillez l'appareil

Vous pouvez l'utiliser MediaLive pour surveiller l'appareil.

- Vous pouvez [afficher des miniatures](#page-603-0) du contenu si l'appareil diffuse.
- Vous pouvez [consulter les indicateurs pour surveiller](#page-603-1) les performances de l'appareil.

# <span id="page-136-0"></span>Gestion des appareils Link

Cette section fournit des informations de référence pour les opérations que vous pouvez effectuer sur l'appareil Link. Pour connaître les procédures complètes d'utilisation de Link dans un MediaLive canal ou un MediaConnect flux, reportez-vous [the section called "Utiliser Link avec une MediaLive entrée"](#page-132-0) aux sections et[the section called "Utilisation de Link avec un MediaConnect flux".](#page-132-1)

#### Rubriques

- [Configuration des utilisateurs dotés d'autorisations IAM](#page-136-1)
- [Configuration en MediaLive tant qu'entité de confiance](#page-141-0)
- [Réclamer un appareil Link](#page-144-0)
- [Création d'un périphérique d'entrée Link](#page-145-1)
- [Affichage de vos appareils Link](#page-145-0)
- [Transférer un appareil Link vers un autre compte](#page-149-0)
- [Transfert d'un appareil Link vers une autre région](#page-151-0)
- [Configuration d'un appareil Link](#page-151-1)
- [Connexion et déconnexion d'un appareil Link](#page-155-0)
- [Démarrage et arrêt d'un appareil Link](#page-156-0)
- [Redémarrage d'un appareil Link](#page-157-0)
- [Mise à jour du logiciel sur un appareil Link](#page-158-0)
- [Supprimer un périphérique d'entrée Link](#page-158-1)

## <span id="page-136-1"></span>Configuration des utilisateurs dotés d'autorisations IAM

Cette section décrit les autorisations qu'un administrateur IAM doit attribuer aux utilisateurs et aux autres identités AWS afin qu'il puisse configurer un appareil Link pour qu'il fonctionne avec une MediaLive entrée ou un MediaConnect flux.

Ces informations complètent les informations relatives à la configuration d'un utilisateur pour qu'il utilise toutes les MediaLive fonctionnalités. Lisez ces informations comme suit :

- Lisez cette section si votre organisation possède des utilisateurs avec lesquels vous ne travaillerez que MediaLive pour déployer des appareils et les configurer en vue de leur utilisation en tant que sources, et si vous souhaitez respecter la règle du minimum d'autorisations.
- Si des utilisateurs de votre organisation déploieront des appareils, utiliseront ces appareils et utiliseront toutes les MediaLive fonctionnalités, consulte[zthe section called "Lien".](#page-87-0) Vous devez réviser leurs politiques existantes pour inclure les autorisations de l'appareil.

Cette section part du principe que vous avez déjà effectué les tâches suivantes :

- Vous avez effectué la configuration initiale décrite the section called "Étapes de configuration [préliminaires"](#page-54-0) dans afin de vous inscrire MediaLive et de créer un administrateur.
- Vous avez lu les recommandations [the section called "Gestion des identités et des accès"](#page-1093-0) relatives à la création d'administrateurs, d'utilisateurs et d'autres AWS identités.

#### Rubriques

- [Autorisations nécessaires](#page-137-0)
- [Création de la politique](#page-139-0)

### <span id="page-137-0"></span>Autorisations nécessaires

Vous devez attribuer des autorisations pour les actions dans plusieurs services, comme décrit dans le tableau suivant.

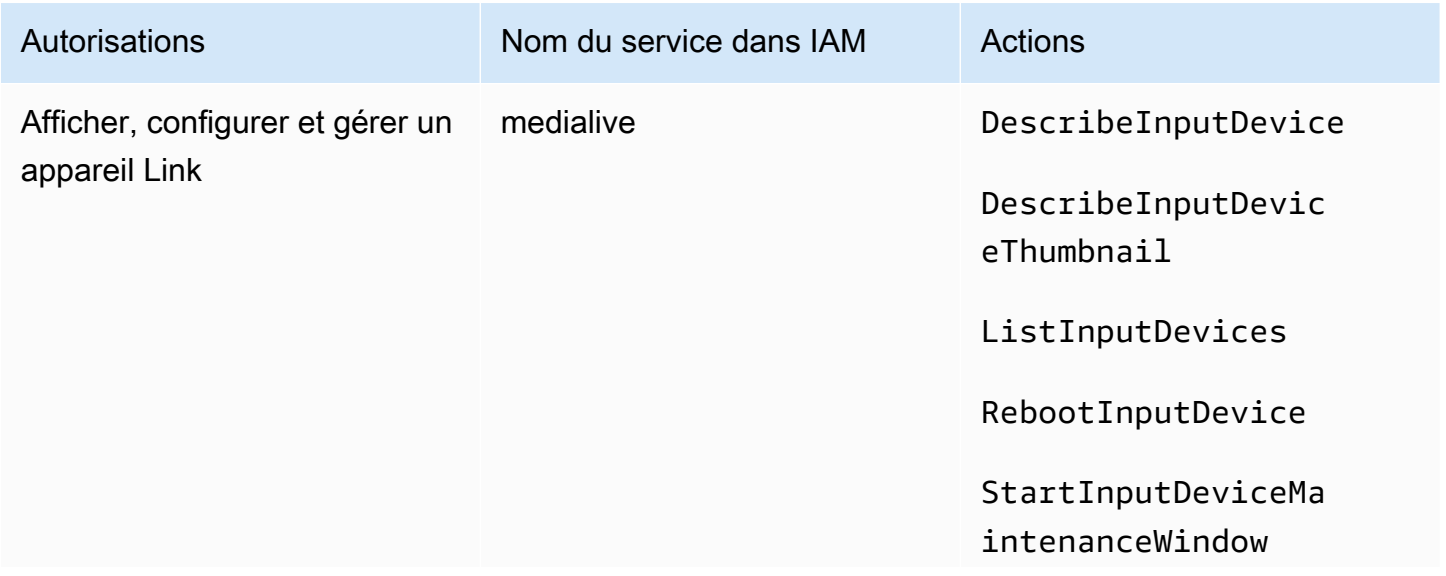

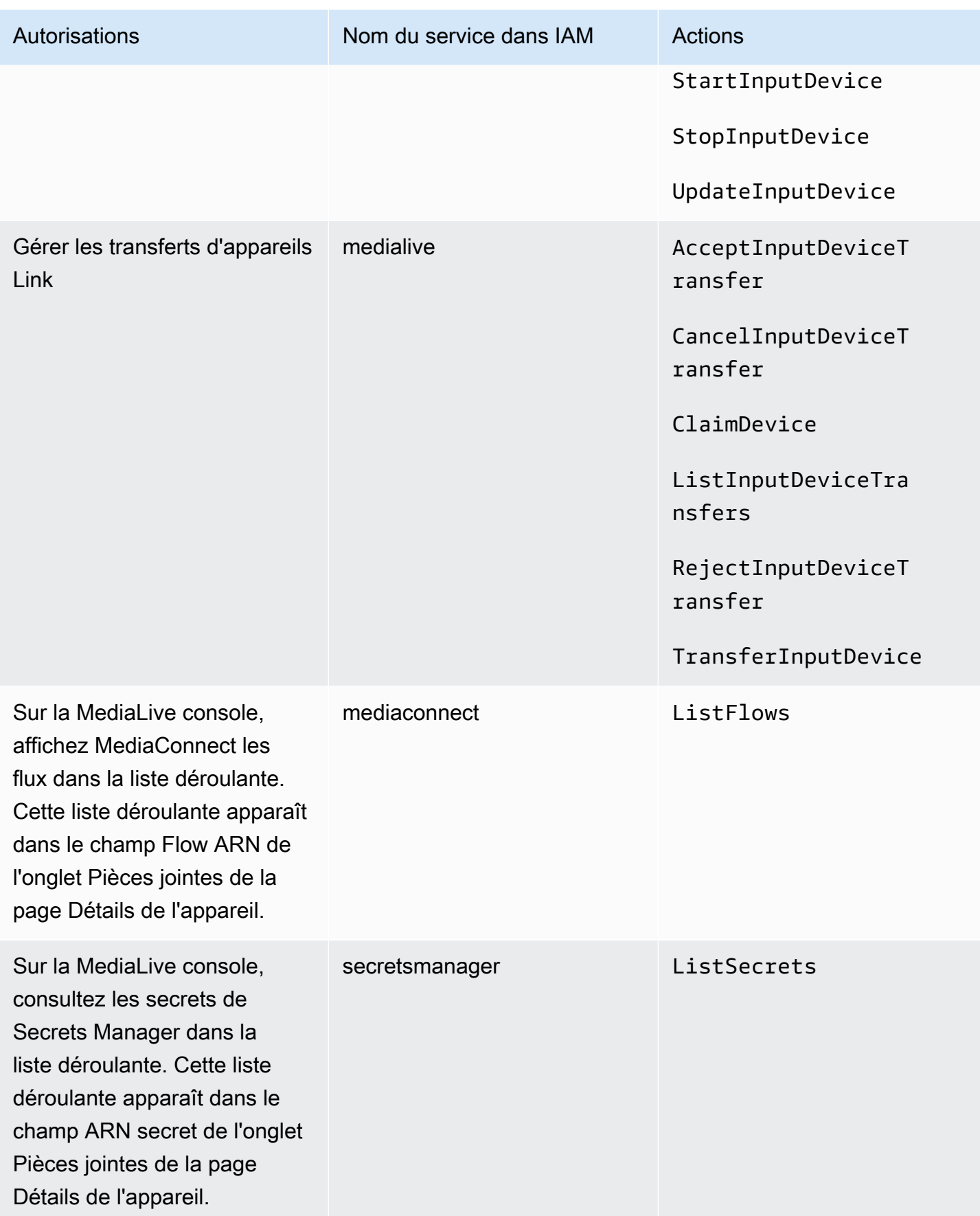

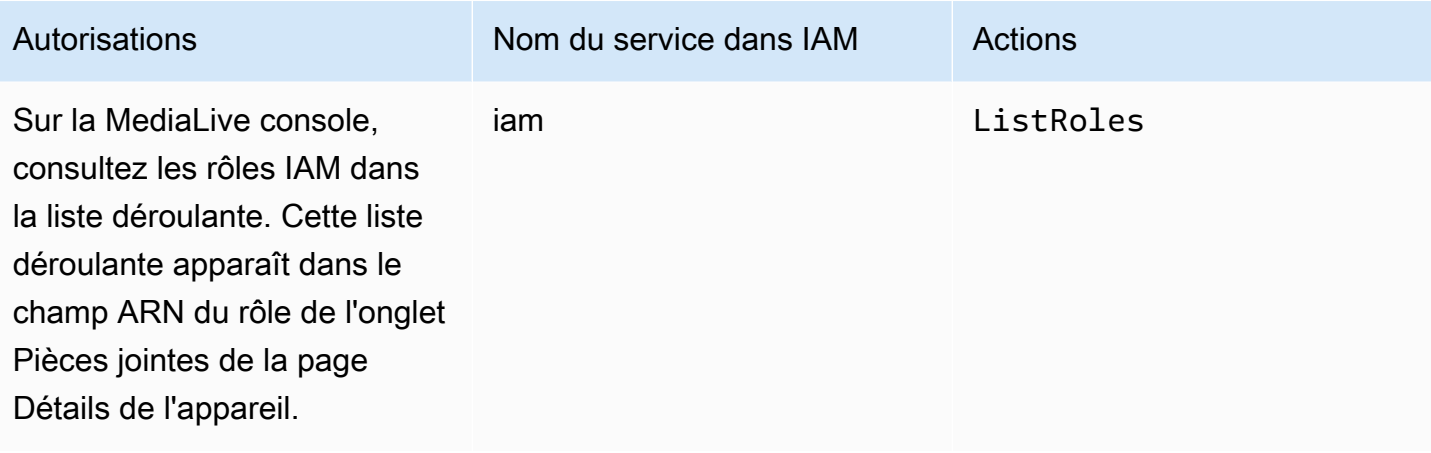

#### <span id="page-139-0"></span>Création de la politique

- 1. Connectez-vous à la console IAM AWS Management Console et ouvrez-la à l'adresse [https://](https://console.aws.amazon.com/iam/) [console.aws.amazon.com/iam/.](https://console.aws.amazon.com/iam/)
- 2. Dans le panneau de navigation de gauche, sélectionnez Policies (Politiques). Choisissez Create policy (Créer une politique), puis choisissez l'onglet JSON.
- 3. Dans l'éditeur de stratégie, effacez le contenu de l'exemple et collez la politique qui apparaît après cette procédure.
- 4. Donnez à la politique un nom indiquant clairement qu'elle est destinée à l'utilisation de Link. Par exemple, ElementalLinkAccess.
- 5. Choisissez Créer une politique.

Exemple de politique :

```
 { 
  "Version": "2012-10-17", 
  "Statement": [ 
    { 
      "Effect": "Allow", 
      "Action": [ 
        "medialive:DescribeInputDevice", 
        "medialive:DescribeInputDeviceThumbnail", 
        "medialive:ListInputDevices", 
        "medialive:RebootInputDevice", 
        "medialive:StartInputDeviceMaintenanceWindow", 
        "medialive:StartInputDevice", 
        "medialive:StopInputDevice",
```

```
 "medialive:UpdateInputDevice" 
   ], 
   "Resource": [ 
     \mathbf{u} \star \mathbf{u} ] 
 }, 
 { 
   "Effect": "Allow", 
   "Action": [ 
      "medialive:AcceptInputDeviceTransfer", 
      "medialive:CancelInputDeviceTransfer", 
      "medialive:ClaimDevice", 
      "medialive:ListInputDeviceTransfers", 
      "medialive:RejectInputDeviceTransfer", 
      "medialive:TransferInputDevice" 
   ], 
   "Resource": [ 
     " ] 
 }, 
 { 
   "Effect": "Allow", 
   "Action": [ 
      "mediaconnect:ListFlows" 
   ], 
   "Resource": [ 
     \overline{0} \star \overline{0} ] 
 }, 
 { 
   "Effect": "Allow", 
   "Action": [ 
      "secretsmanager:ListSecrets" 
   ], 
   "Resource": [ 
     \overline{0} \overline{\infty} \overline{0} ] 
 }, 
 { 
   "Effect": "Allow", 
   "Action": [ 
      "iam:ListRoles" 
   ], 
   "Resource": [
```
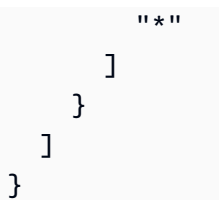

## <span id="page-141-0"></span>Configuration en MediaLive tant qu'entité de confiance

Un administrateur IAM doit prendre en compte les autorisations spéciales requises pour que MediaLive votre organisation utilise un appareil Link comme source d'un MediaConnect flux.

Vous devez vous configurer en MediaLive tant qu'entité de confiance. Dans une relation d'entité de confiance, un rôle est identifié MediaLive comme une entité de confiance. Une ou plusieurs politiques sont associées au rôle. Chaque stratégie contient des instructions sur les opérations et les ressources autorisées. La chaîne entre l'entité de confiance, le rôle et les stratégies effectue cette instruction :

« MediaLive est autorisé à assumer ce rôle afin d'effectuer les opérations sur les ressources spécifiées dans les politiques. »

#### **A** Important

Vous connaissez peut-être le rôle d'entité de confiance qui MediaLive doit [fonctionner](#page-96-0)  [avec les canaux lors de l'exécution.](#page-96-0) Nous vous recommandons de créer un rôle d'entité de confiance distinct MediaLive à utiliser avec les appareils Link. Les autorisations pour les chaînes sont très compliquées. Les autorisations pour les appareils sont très simples. Gardez-les séparés.

#### Autorisations qui MediaLive nécessitent

Pour pouvoir utiliser un appareil Link, vous MediaLive devez disposer d'autorisations sur les opérations et les ressources MediaConnectand dans Secrets Manager :

- Pour MediaConnect : MediaLive doit être capable de lire les détails d'un flux.
- Pour Secrets Manager : l'appareil chiffre toujours le contenu auquel il envoie. MediaConnect Il chiffre à l'aide d'une clé de cryptage qui MediaLiveprovides. MediaLive obtient à son tour la clé de chiffrement à partir d'un secret que l' MediaConnect utilisateur a stocké dans Secrets Manager. Par conséquent, MediaLive il a besoin d'une autorisation pour lire la clé de chiffrement stockée dans un secret.

Ce tableau indique les opérations et les ressources requises.

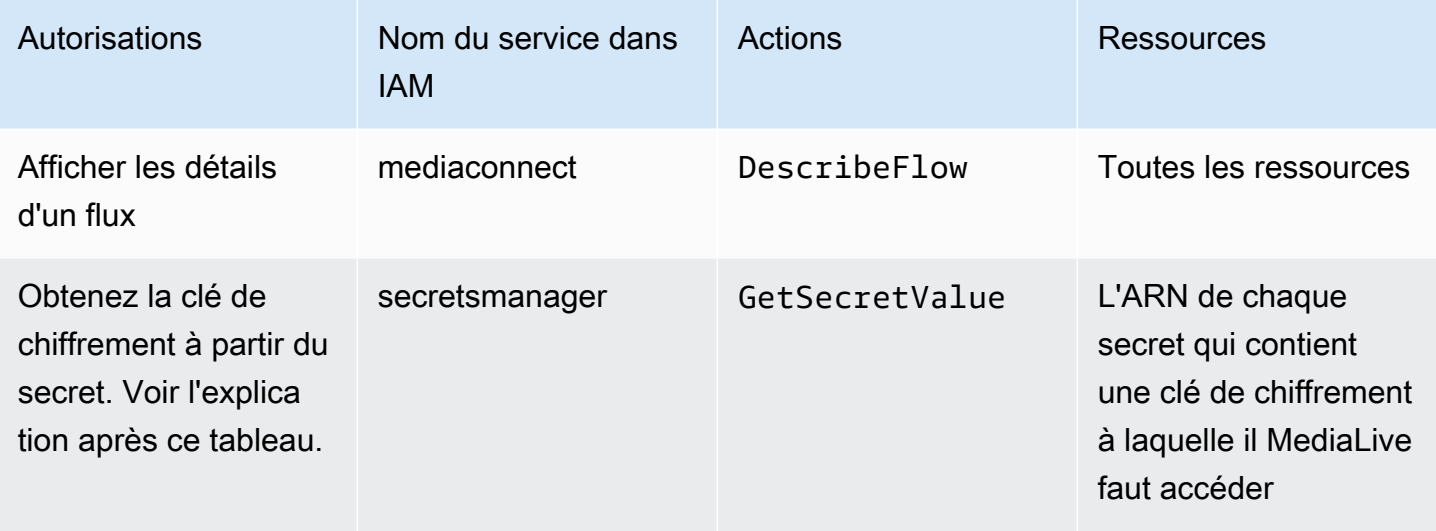

#### **Rubriques**

- [Étape 1 : créer la politique IAM](#page-142-0)
- [Étape 2 : configurer le rôle d'entité de confiance](#page-143-0)

### <span id="page-142-0"></span>Étape 1 : créer la politique IAM

Au cours de cette étape, vous créez une politique qui indique « Permettre à un principal d'accéder aux actions de Secrets Manager spécifiées sur la ressource spécifiée ». Notez que la politique ne spécifie pas de principal. Vous spécifiez le principal à l'étape suivante, lorsque vous configurez le rôle d'entité de confiance.

- 1. Connectez-vous à la console IAM AWS Management Console et ouvrez-la à l'adresse [https://](https://console.aws.amazon.com/iam/) [console.aws.amazon.com/iam/.](https://console.aws.amazon.com/iam/)
- 2. Dans le panneau de navigation de gauche, sélectionnez Policies (Politiques). Choisissez Create policy (Créer une politique), puis choisissez l'onglet JSON.
- 3. Dans l'éditeur de stratégie, effacez le contenu de l'exemple et collez ce qui suit :

```
 { "Version": "2012-10-17", 
    "Statement": [ 
       { 
          "Effect": "Allow", 
          "Action": [ 
            "mediaconnect:DescribeFlow"
```

```
 ], 
             "Resource": [ 
              " * " ] 
     }, 
         { "Effect": "Allow", 
            "Action": [ 
              "secretsmanager:GetSecretValue" 
          ], 
            "Resource": [ 
          "arn:aws:secretsmanager:Region:account:secret:secret name" 
        ] 
     } 
   ]
}
```
- 4. Dans la section Ressources de secretsmanager, remplacez la région, le compte et le nom du secret par des valeurs réelles.
- 5. Ajoutez d'autres lignes dans la section Ressources ou secretsmanager une pour chaque secret. Assurez-vous d'inclure une virgule à la fin de toutes les lignes sauf la dernière. Par exemple :

```
 "Resource": [ 
         "arn:aws:secretsmanager:us-west-2:111122223333:secret:emx_special_skating-
KM19jL", 
         "arn:aws:secretsmanager:us-
west-2:111122223333:secret:aes-":secret:emx_weekly_live_poetry-3ASA30", 
         "arn:aws:secretsmanager:us-
west-2:111122223333:secret:aes-":secret:emx_tuesday_night_curling-AMcb01" 
      \mathbf{I}
```
- 6. Donnez à la politique un nom indiquant clairement qu'elle concerne un lien et un flux. Par exemple, medialiveForLinkFlowAccess.
- 7. Choisissez Créer une politique.

## <span id="page-143-0"></span>Étape 2 : configurer le rôle d'entité de confiance

Au cours de cette étape, vous créez un rôle composé d'une politique de confiance (« let MediaLive call the AssumeRole action ») et d'une politique (la politique que vous venez de créer). De cette façon, MediaLive il est autorisé à assumer le rôle. Lorsqu'il assume le rôle, il obtient les autorisations spécifiées dans la politique.
- 1. Sur la console IAM, dans le volet de navigation de gauche, choisissez Rôles, puis Créer un rôle. L'assistant de création de rôle apparaît. Cet assistant vous explique les étapes de configuration d'une entité de confiance et d'ajout d'autorisations (en ajoutant une politique).
- 2. Sur la page Sélectionner une entité de confiance, choisissez la carte de politique de confiance personnalisée. La section Politique de confiance personnalisée apparaît, avec un exemple de politique.
- 3. Effacez l'exemple, copiez le texte suivant et collez-le dans la section Politique de confiance personnalisée. La section Politique de confiance personnalisée ressemble désormais à ceci :

```
{ 
     "Version": "2012-10-17", 
     "Statement": [ 
  { 
               "Effect": "Allow", 
               "Principal": { 
                    "Service": "medialive.amazonaws.com" 
               }, 
               "Action": "sts:AssumeRole" 
          } 
     ]
}
```
- 4. Choisissez Suivant.
- 5. Sur la page Ajouter des autorisations, recherchez la politique que vous avez créée (par exemplemedialiveForLinkFlowAccess) et cochez la case. Ensuite, sélectionnez Suivant.
- 6. Sur la page de révision, entrez le nom du rôle. Par exemple, medialiveRoleForLinkFlowAccess.
- 7. Sélectionnez Créer un rôle.

## <span id="page-144-0"></span>Réclamer un appareil Link

Si vous achetez un appareil auprès d'un AWS revendeur, vous devez le réclamer.

- 1. Ouvrez la MediaLive console à l'[adresse https://console.aws.amazon.com/medialive/.](https://console.aws.amazon.com/medialive/)
- 2. Dans la MediaLive console, recherchez le menu Région dans la barre de navigation en haut de la page. Passez à la région us-west-2.
- 3. Dans le volet de navigation, sélectionnez Appareils d'entrée. Le bouton Réclamer un appareil apparaît. (Ce bouton n'apparaît que dans cette région.)

4. Choisissez Réclamer un appareil et entrez l'identifiant de l'appareil. Par exemple, hd-0000aaaa1111bbbb2222cccc ou uhd-9999aaaa8888bbbb77cccc.

L'appareil apparaît désormais dans la liste des appareils.

5. Trouvez la carte du périphérique d'entrée Link. S'il existe de nombreux périphériques d'entrée Link, entrez une partie du nom pour filtrer la liste.

## Création d'un périphérique d'entrée Link

Dans MediaLive le périphérique Link est représentée une ressource appelée périphérique d'entrée TheLink. Il n'est pas nécessaire de créer cette ressource. Au lieu de cela, lorsqu'un utilisateur connecte un appareil Link à Internet et l'allume, l'appareil se connecte automatiquement MediaLive à votre AWS compte, et plus particulièrement MediaLive à la AWS région pour laquelle il est configuré.

## Affichage de vos appareils Link

- 1. Ouvrez la MediaLive console à l'[adresse https://console.aws.amazon.com/medialive/.](https://console.aws.amazon.com/medialive/)
- 2. Dans le volet de navigation, sélectionnez Appareils d'entrée. Les appareils auxquels vous avez accès apparaissent sur la page de liste des appareils.
- 3. Si le périphérique de saisie Link n'apparaît pas dans le volet de navigation, ou si vous ne voyez pas de carte correspondant à l'appareil que vous souhaitez, cela signifie que vous vous trouvez probablement dans la mauvaise région, suivez les conseils de dépannage fournis à l'issue de cette procédure.
- 4. Trouvez la carte correspondant au périphérique d'entrée Link de votre choix. S'il existe de nombreux périphériques d'entrée Link, entrez une partie du nom pour filtrer la liste.
- 5. Choisissez le lien hypertexte. La page de détails de l'appareil apparaît. La page se compose d'un panneau d'état agrégé et d'un panneau comportant trois onglets.

#### Conseils de dépannage

Si vous ne trouvez aucun appareil attendu dans la liste, essayez ce qui suit :

• Un autre utilisateur de votre organisation a peut-être déplacé l'appareil dans une autre région.

Déterminez la région dans laquelle se trouve l'appareil. Dans la MediaLive console, recherchez le menu Région dans la barre de navigation en haut de la page. Passez à la région appropriée.

• Il s'agit peut-être d'un nouvel appareil que vous avez acheté AWS. Dans ce cas, l'appareil apparaît initialement dans la région que vous avez spécifiée lors de l'achat de l'appareil.

Dans la MediaLive console, recherchez le menu Région dans la barre de navigation en haut de la page. Passez à la région appropriée.

• Il peut s'agir d'un nouvel appareil que vous avez acheté auprès d'un AWS revendeur. Dans ce cas, l'appareil se trouve dans la région us-west-2.

Dans la MediaLive console, recherchez le menu Région dans la barre de navigation en haut de la page. Passez à la région us-west-2. Si l'appareil n'apparaît toujours pas, vous devrez probablement [le réclamer.](#page-144-0)

#### Rubriques

- [Panneau d'état agrégé](#page-146-0)
- [Onglet Détails](#page-147-0)
- [Onglet Pièces jointes](#page-148-0)
- [Onglet Balises](#page-149-0)

#### <span id="page-146-0"></span>Panneau d'état agrégé

Le panneau inclut les sections et les champs spécifiés dans ce tableau.

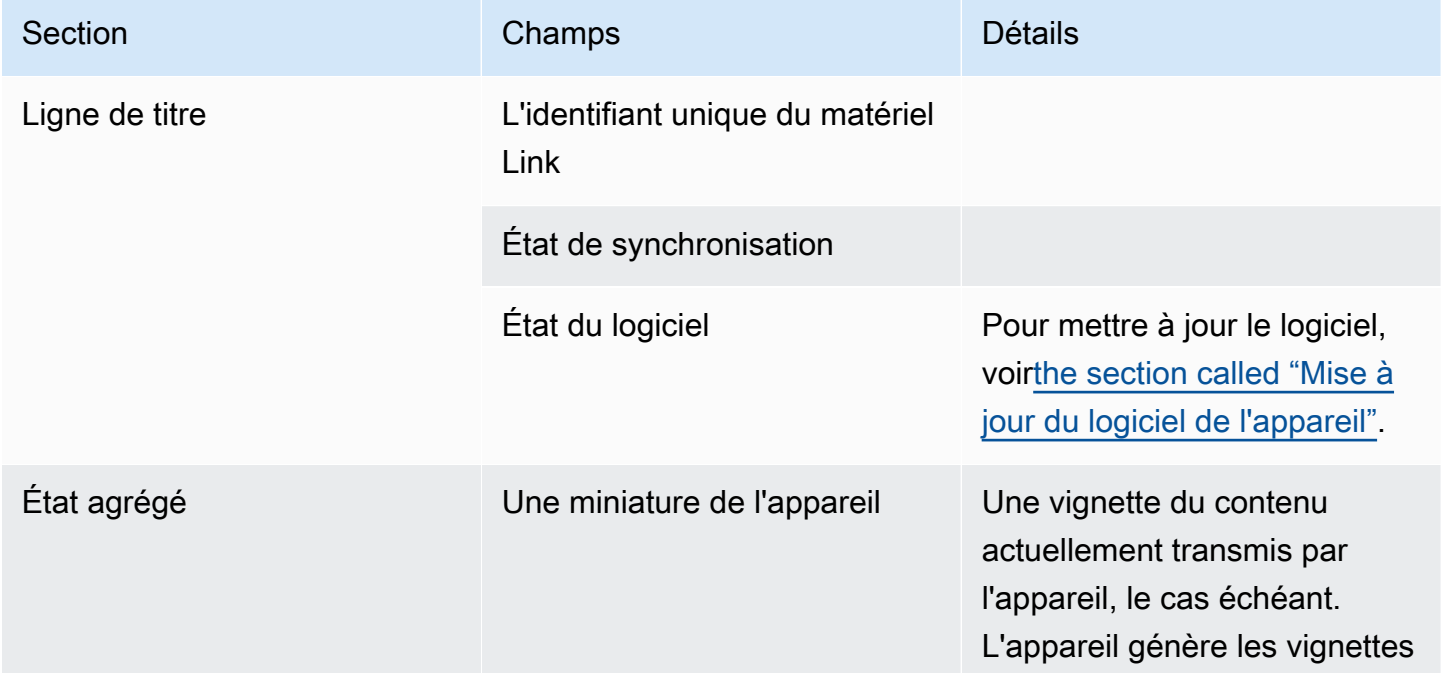

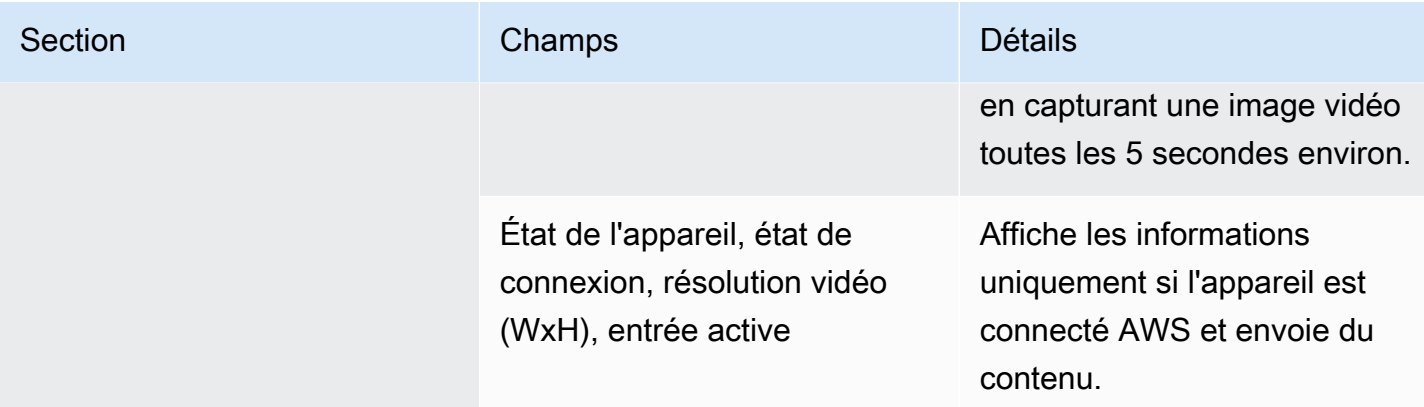

## <span id="page-147-0"></span>Onglet Détails

Cet onglet inclut les sections et les champs spécifiés dans ce tableau.

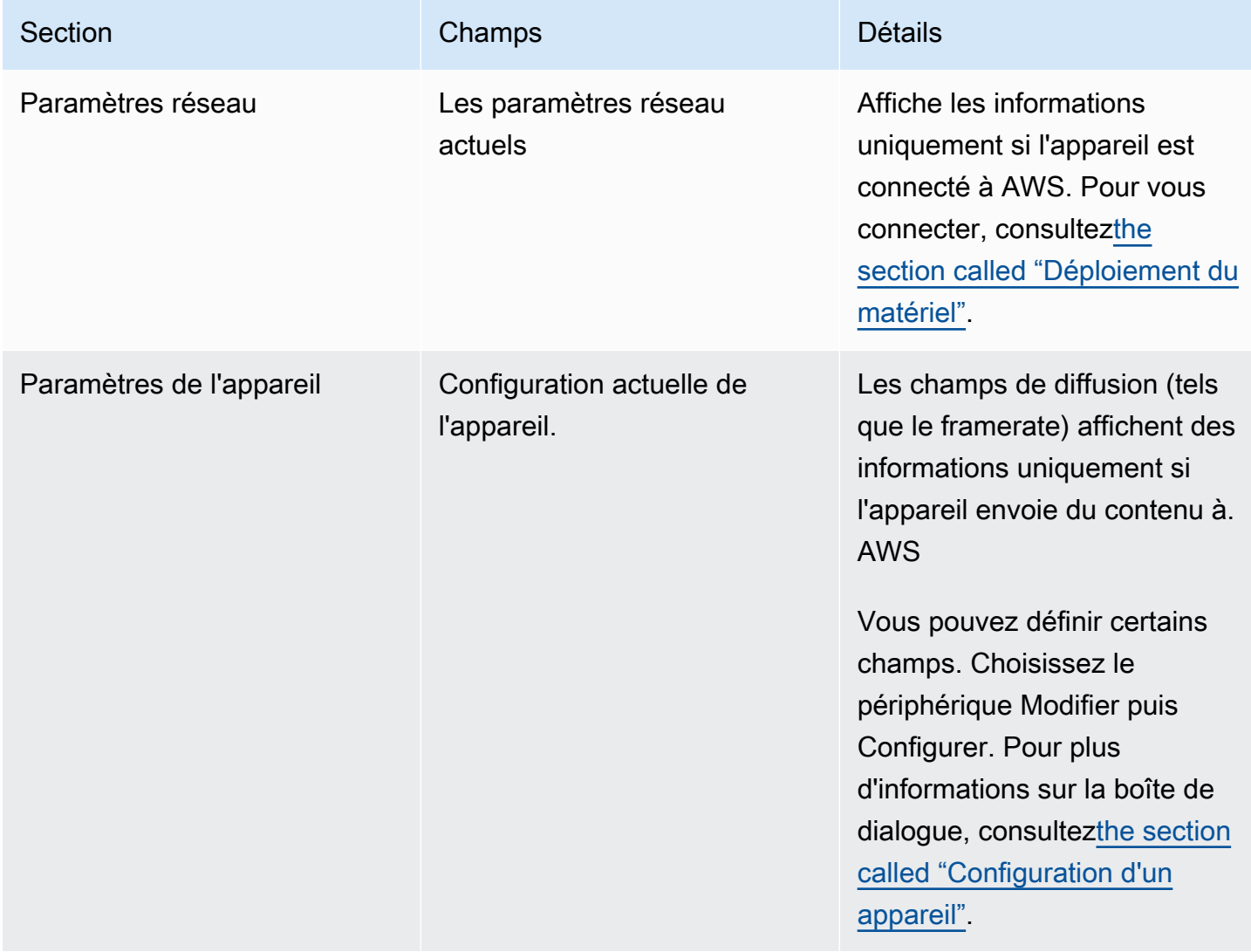

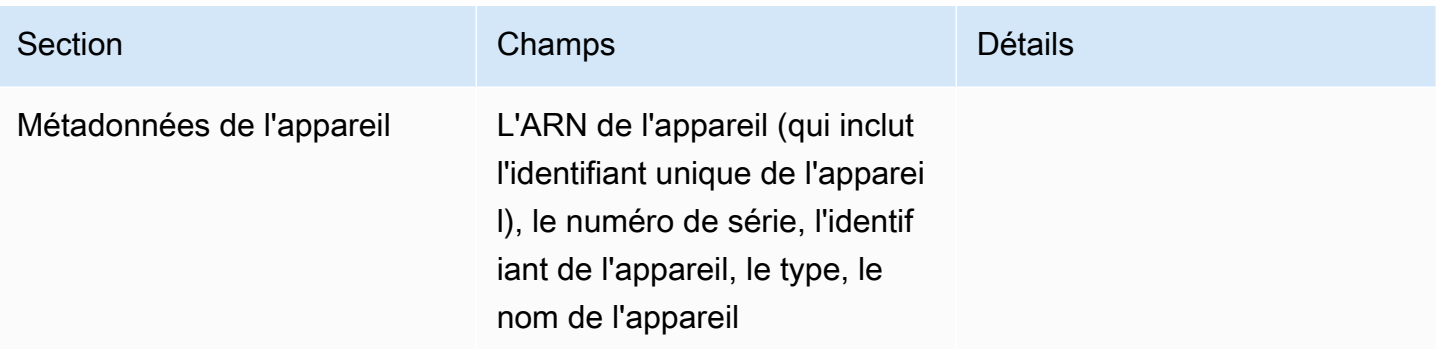

#### <span id="page-148-0"></span>Onglet Pièces jointes

Cet onglet affiche des informations sur la manière dont l'appareil est actuellement utilisé, qu'il soit connecté à une MediaLive entrée, à un MediaConnect flux ou qu'il ne soit pas utilisé.

Vous pouvez modifier le flux auquel l'appareil est connecté. Vous pouvez déconnecter le flux afin que l'appareil ne soit pas utilisé. Pour plus d'informations sur ces deux tâches, consultezthe section called ["Fixation et démontage d'un appareil"](#page-155-0).

L'appareil n'est configuré pour aucune utilisation

Un message indique que l'appareil n'est pas utilisé. Pour configurer le périphérique comme source d'entrée, reportez-vous à la section[the section called "Utiliser Link avec une MediaLive entrée"](#page-132-0). Pour configurer l'appareil comme source d'un MediaConnect flux (appareils UHD uniquement), reportezvous [the section called "Utilisation de Link avec un MediaConnect flux"](#page-132-1) à.

Le périphérique est configuré comme source pour une ou plusieurs entrées

L'onglet affiche l'ARN de l' MediaLive entrée à laquelle le périphérique est connecté. Vous pouvez configurer l'appareil comme source pour un maximum de quatre entrées. Vous pouvez détacher l'entrée afin que l'appareil ne soit pas utilisé. Pour plus d'informations sur ces deux tâches, consultez[the section called "Fixation et démontage d'un appareil".](#page-155-0)

L'appareil est configuré comme source d'un MediaConnect flux

S'applique uniquement aux appareils UHD. L'onglet affiche les informations relatives à la pièce jointe au flux :

- L'ARN du flux
- Nom de la source du flux. N'oubliez pas que les flux peuvent avoir plusieurs sources.
- L'ARN du secret utilisé pour le chiffrement.
- L'ARN du rôle MediaLive utilisé pour travailler avec le flux.

#### <span id="page-149-0"></span>Onglet Balises

Ce tableau affiche les balises que vous avez configurées pour l'appareil. Vous pouvez choisir Ajouter une étiquette et Supprimer une étiquette pour modifier les balises. Pour plus d'informations sur les balises, consultez la section [Balisage AWS Elemental MediaLive ressources.](#page-961-0)

#### Transférer un appareil Link vers un autre compte

Vous pouvez transférer un appareil vers un autre AWS compte pour transférer la propriété de l'appareil à ce compte. Le destinataire d'un transfert doit accepter ou refuser le transfert entrant pour que celui-ci soit finalisé. Une fois le transfert finalisé, tous les frais d'utilisation de l'appareil sont appliqués au nouveau compte.

#### Rubriques

- [Lancer le transfert d'un appareil](#page-149-1)
- [Annulation d'un transfert d'appareil sortant](#page-150-0)
- [Acceptation d'un transfert d'appareil](#page-150-1)

<span id="page-149-1"></span>Lancer le transfert d'un appareil

Pour transférer un lien vers un autre AWS compte

- 1. Ouvrez la MediaLive console à l'[adresse https://console.aws.amazon.com/medialive/.](https://console.aws.amazon.com/medialive/)
- 2. Dans le volet de navigation, sélectionnez Appareils d'entrée. Trouvez la carte correspondant au lien que vous souhaitez transférer et choisissez le lien hypertexte.
- 3. Sur la page des détails de l'appareil, choisissez Autres actions de l'appareil, puis Transférer l'appareil.
- 4. Dans la boîte de dialogue Transférer le périphérique d'entrée, choisissez Transférer vers un autre compte AWS, entrez le AWS compte vers lequel effectuer le transfert et saisissez un message facultatif. Choisissez ensuite Transférer.
- 5. Dans le volet de navigation, choisissez Appareils d'entrée, puis sélectionnez Transferts de périphériques. La demande de transfert apparaît dans l'onglet Transferts sortants.

Le transfert est en attente jusqu'à ce que le destinataire accepte l'appareil. Pendant que le transfert est en attente, vous pouvez annuler la demande, comme décrit dans la section suivante.

Si le destinataire accepte le transfert, l'appareil n'apparaît plus dans aucune de vos listes d'appareils.

Si le destinataire refuse le transfert, l'appareil apparaît à nouveau sur votre page Appareils de saisie.

#### <span id="page-150-0"></span>Annulation d'un transfert d'appareil sortant

Vous pouvez annuler le transfert d'un appareil pendant que la demande est en attente.

#### Pour annuler un transfert d'appareil sortant

- 1. Ouvrez la MediaLive console à l'[adresse https://console.aws.amazon.com/medialive/.](https://console.aws.amazon.com/medialive/)
- 2. Dans le volet de navigation, sélectionnez Input Devices. Choisissez Transferts par appareil, puis cliquez sur l'onglet Transferts sortants.
- 3. Dans la liste des transferts, choisissez le transfert que vous souhaitez annuler, puis cliquez sur Annuler.

#### <span id="page-150-1"></span>Acceptation d'un transfert d'appareil

Le propriétaire d'un appareil peut transférer un appareil sur votre AWS compte. Par exemple, un membre de votre organisation peut transférer l'appareil d'un AWS compte de votre organisation à un autre AWS .

Si vous vous attendez à recevoir un transfert d'appareil, vous devez consulter régulièrement l'onglet Transferts entrants sur la page des transferts d'appareils. Vous devez accepter le transfert. Vous ne pouvez pas utiliser l'appareil tant que vous n'avez pas accepté le transfert.

Pour accepter un transfert d'appareil

- 1. Ouvrez la MediaLive console à l'[adresse https://console.aws.amazon.com/medialive/.](https://console.aws.amazon.com/medialive/)
- 2. Dans le volet de navigation, sélectionnez Appareils d'entrée. Choisissez Transferts par appareil, puis cliquez sur l'onglet Transferts entrants.
- 3. Dans la liste des transferts, choisissez l'appareil que vous souhaitez accepter, puis choisissez Accepter ou Rejeter.
- 4. Dans le volet de navigation, sélectionnez à nouveau Appareils d'entrée. L'appareil apparaît désormais dans la liste des appareils sur la page Appareils d'entrée.

## Transfert d'un appareil Link vers une autre région

Vous pouvez transférer un appareil vers une autre AWS région. (Si vous souhaitez plutôt transférer l'appareil vers une autre zone de disponibilité de la région existante, consulte[zthe section called](#page-151-0)  ["Configuration d'un appareil".](#page-151-0))

- 1. Ouvrez la MediaLive console à l'[adresse https://console.aws.amazon.com/medialive/.](https://console.aws.amazon.com/medialive/)
- 2. Dans le volet de navigation, sélectionnez Appareils d'entrée. Trouvez la carte correspondant au lien que vous souhaitez transférer, puis choisissez le lien hypertexte.
- 3. Sur la page des détails de l'appareil, choisissez Autres actions de l'appareil, puis Transférer l'appareil.
- 4. Dans la boîte de dialogue Transférer le périphérique d'entrée, choisissez Transférer vers une autre AWS région, puis entrez la région. Choisissez ensuite Transférer. Le transfert s'effectue immédiatement. Il n'est pas nécessaire de confirmer le transfert.
- 5. Pour localiser l'appareil déplacé, passez à la région cible. Choisissez Appareils d'entrée dans le volet de navigation de gauche. Les appareils auxquels vous avez accès apparaissent.

Vous devriez [revoir la configuration](#page-151-0) car toutes les personnalisations (telles que la zone de disponibilité) sont supprimées lors du transfert.

## <span id="page-151-0"></span>Configuration d'un appareil Link

L'appareil Link possède des propriétés qui contrôlent son comportement lors de la diffusion en continu. Vous pouvez définir ces propriétés.

Instructions pour modifier les champs de configuration

Vous pouvez modifier la plupart des champs à tout moment, y compris lorsque l'appareil est connecté à un flux actif ou à un canal actif.

Modification de la zone de disponibilité

Vous ne pouvez modifier la zone de disponibilité que lorsque l'appareil est connecté à une MediaLive entrée. Généralement, vous modifiez la zone de disponibilité uniquement lorsque vous la déployez pour l'utiliser avec un nouveau canal. Même si vous arrêtez la chaîne (ce qui arrête automatiquement l'appareil), vous ne pouvez pas simplement modifier la zone de disponibilité. Cela rendrait probablement le canal inutilisable.

Modification du codec d'une entrée

Il ne sert à rien de changer le codec lorsqu'un périphérique est connecté à une MediaLive entrée. Un seul codec (HEVC) est pris en charge.

#### Modification du codec d'un flux

Vous souhaiterez peut-être modifier le codec lorsqu'un périphérique UHD est connecté à un MediaConnect flux. (Seuls les appareils UHD [proposent un choix de codecs.](#page-130-0)) Pour ce faire, vous devez d'abord [arrêter l'appareil.](#page-156-0) L'arrêt de l'appareil n'a aucun impact sur le débit. Le flux reste actif, même s'il ne reçoit aucun contenu. Effectuez ensuite la modification, puis [redémarrez l'appareil](#page-156-0). Le flux recommence à recevoir du contenu.

Gestion du codec dans des scénarios à usages multiples

Vous pouvez alterner entre l'utilisation d'un appareil UHD pour une MediaLive entrée et un MediaConnect flux. Mais ces deux utilisations supportent des codecs différents avec cet appareil.

- Une MediaLive entrée ne prend en charge l'AVC qu'avec un appareil UHD.
- Un MediaConnect flux ne prend en charge le format HEVC qu'avec un appareil UHD.

Imaginons ce scénario : vous utilisez un appareil UHD avec un MediaConnect flux et vous réglez le codec sur AVC. Vous connectez ensuite l'appareil à une MediaLive entrée. Lorsque l'appareil démarre (et qu'il est connecté à une entrée), il change MediaLive automatiquement le codec en HEVC dans la configuration et encode à l'aide du format HEVC.

Lorsque vous recommencez à utiliser l'appareil avec un flux, vous devez vérifier le codec, car il se peut qu'il ne corresponde pas à vos attentes.

Pour configurer un appareil

1. Ouvrez la MediaLive console à l'[adresse https://console.aws.amazon.com/medialive/.](https://console.aws.amazon.com/medialive/)

- 2. Dans le volet de navigation, sélectionnez Lier les périphériques d'entrée. Trouvez le lien que vous souhaitez. Si de nombreux appareils sont répertoriés, entrez une partie du nom pour filtrer la liste.
- 3. Choisissez le lien hypertexte correspondant à l'appareil. La page de détails de l'appareil s'affiche pour cet appareil.
- 4. Choisissez Modifier, puis Configurer l'appareil. Changez les champs. Pour plus de détails sur chaque champ, consultez les sections qui suivent cette procédure. Choisissez ensuite Update (Mettre à jour).

MediaLive envoie les nouvelles valeurs (sauf le nom) aux appareils, afin que l'appareil puisse se mettre à jour lui-même.

- 5. Affichez la page des détails de l'appareil et prenez les mesures appropriées :
	- Si le périphérique n'est pas connecté à une MediaLive entrée ou à un MediaConnect flux, surveillez le retour de l'appareil à l'état inactif. Vous pouvez maintenant démarrer le canal (qui démarre automatiquement l'appareil), ou vous pouvez démarrer l'appareil et le flux.
	- Si le périphérique est actuellement connecté à une MediaLive entrée ou à un MediaConnect flux actif, veillez à ce que l'état du périphérique revienne à En cours d'utilisation. Notez qu'il n'est pas nécessaire de redémarrer l'entrée ou le flux.

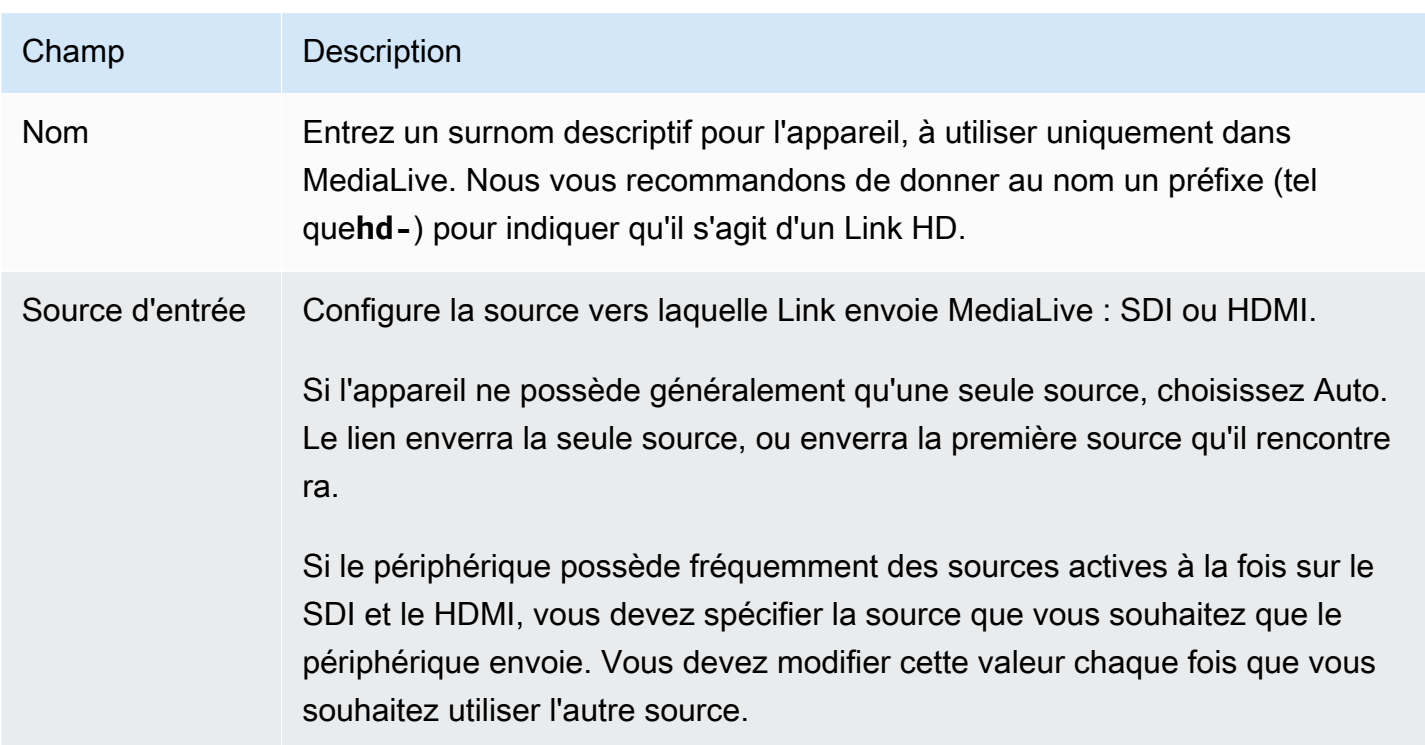

#### Champs de configuration

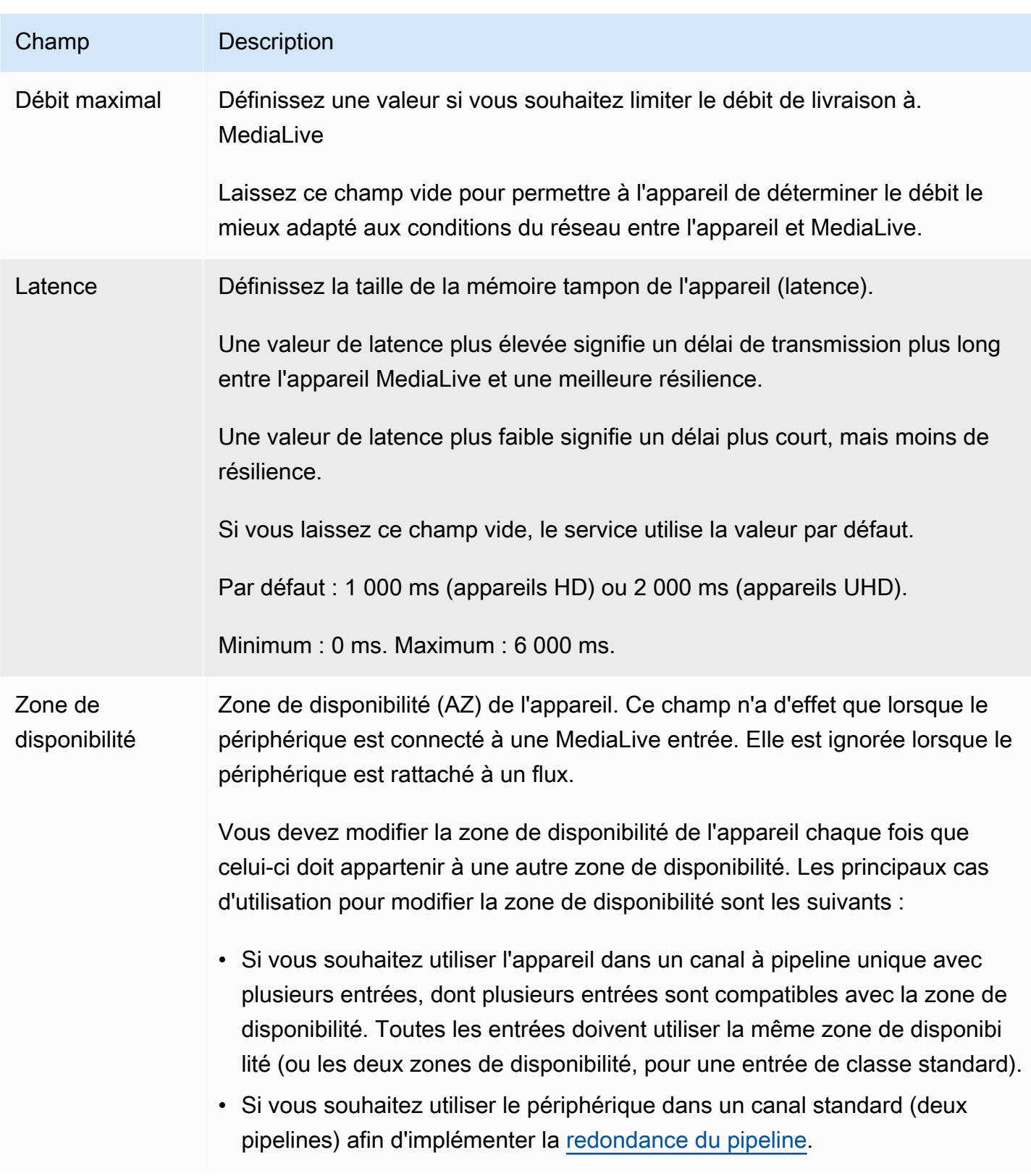

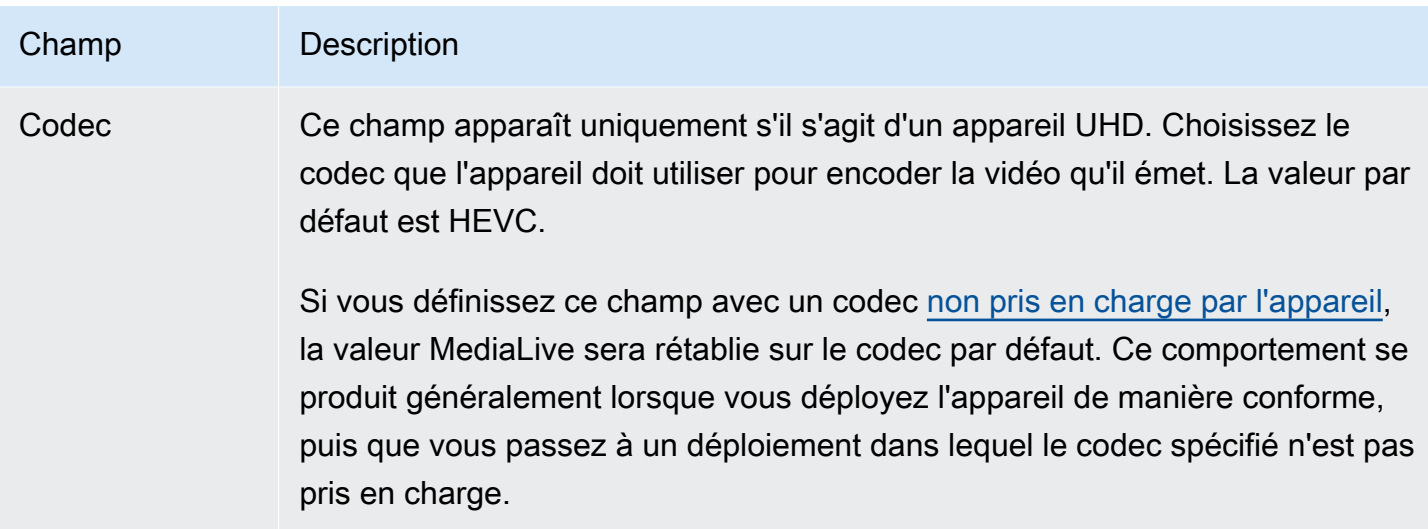

## <span id="page-155-0"></span>Connexion et déconnexion d'un appareil Link

Si vous utilisez un appareil Link comme source d'un MediaConnect flux, vous devez associer le flux à l'appareil. Vous pouvez également détacher le flux pour arrêter d'utiliser l'appareil comme source de ce flux.

Pour associer un appareil à un flux

- 1. Obtenez les informations relatives au flux auprès de la personne qui l'a créé.
- 2. Ouvrez la MediaLive console à l'[adresse https://console.aws.amazon.com/medialive/.](https://console.aws.amazon.com/medialive/)
- 3. Dans le volet de navigation, sélectionnez Appareils d'entrée. Trouvez la carte correspondant au lien approprié, puis choisissez le lien hypertexte.
- 4. Choisissez Attach MediaConnect flow. Remplissez les champs :
	- ARN du flux : ARN du flux que vous avez obtenu auprès de l' MediaConnect utilisateur. Choisissez Liste des ARN et sélectionnez l'ARN, ou choisissez Saisie manuelle et saisissez l'ARN.
	- Nom de la source : entrez le nom que vous avez obtenu de l' MediaConnect utilisateur. N'oubliez pas que le flux peut avoir plusieurs sources. Assurez-vous donc d'obtenir le nom correct.
	- ARN secret : ARN du secret qui contient la clé de chiffrement à utiliser avec ce flux. Vous avez obtenu cette valeur auprès de l' MediaConnect utilisateur.
- ARN du rôle : ARN du rôle qui MediaLive doit être assumé. Obtenez cette valeur auprès de votre administrateur IAM.
- 5. Choisissez Enregistrer.

Le périphérique est connecté au flux spécifié. Lorsque vous démarrerez ultérieurement l'appareil, il MediaLive utilise le rôle ARN pour obtenir la clé de chiffrement stockée dans le secret. MediaLivefournit la clé à l'appareil, qui chiffre le contenu qu'il diffuse. Le MediaConnect flux utilise la même clé pour déchiffrer le contenu tel qu'il le reçoit.

Pour détacher un flux de l'appareil

- 1. Ouvrez la MediaLive console à l'[adresse https://console.aws.amazon.com/medialive/.](https://console.aws.amazon.com/medialive/)
- 2. Dans le volet de navigation, sélectionnez Appareils d'entrée. Trouvez la carte correspondant au lien approprié, puis choisissez le lien hypertexte.

Si la page Détails de l'appareil affiche des informations sur un MediaConnect flux, vous savez que le périphérique est actuellement attaché à un flux.

3. Choisissez Supprimer le MediaConnect flux. Ensuite, choisissez Save (Enregistrer).

Pour détacher un appareil d'une entrée

Pour supprimer la connexion entre un appareil et une entrée Elemental Link, vous pouvez effectuer l'une des modifications suivantes :

- Vous [???](#page-1075-0) pouvez le connecter à un autre appareil.
- Vous pouvez [supprimer l'entrée](#page-1077-0). Notez que vous ne pouvez pas modifier une entrée Elemental Link de telle sorte qu'aucun appareil n'y soit connecté.

## <span id="page-156-0"></span>Démarrage et arrêt d'un appareil Link

Vous devez démarrer ou arrêter un lien uniquement s'il est configuré comme source d'un MediaConnect flux. (Il n'est pas nécessaire de démarrer ou d'arrêter le périphérique lorsqu'il est configuré comme source d' MediaLive entrée. Dans ce cas, l'appareil démarre et arrête MediaLive automatiquement lorsque vous démarrez et arrêtez le canal correspondant.)

Vous devez démarrer un appareil pour lui demander de commencer à diffuser du contenu vidéo à destination de celui-ci. MediaConnect Une fois que vous avez démarré un appareil, celui-ci essaie toujours de diffuser du contenu. Il n'arrêtera d'essayer que si vous l'arrêtez explicitement. Cela signifie, par exemple, que si vous redémarrez un appareil, le streaming reprendra automatiquement après le redémarrage.

Vous devez arrêter un appareil avant de pouvoir effectuer les actions suivantes :

- [Mettre à jour certains paramètres](#page-151-0)
- [Attachez](#page-155-0) le flux à un autre appareil ou détachez-le de l'appareil.

Pour démarrer ou arrêter un appareil

- 1. Ouvrez la MediaLive console à l'[adresse https://console.aws.amazon.com/medialive/.](https://console.aws.amazon.com/medialive/)
- 2. Dans le volet de navigation, sélectionnez Appareils d'entrée. Trouvez la carte correspondant au lien approprié, puis choisissez le lien hypertexte.
- 3. Sur la page des détails de l'appareil, choisissez Démarrer ou Arrêter.

## Redémarrage d'un appareil Link

Vous pouvez redémarrer à distance un appareil Link depuis la AWS console. Vous n'avez pas besoin d'un accès physique à l'appareil.

Généralement, vous ne redémarrez l'appareil qu'en dernier recours, pour résoudre un problème lié à la réponse de l'appareil ou au contenu diffusé en continu.

Il n'est pas nécessaire d'arrêter l'appareil ou les chaînes avant de redémarrer. MediaLive gère le redémarrage en douceur.

Pour redémarrer un appareil

- 1. Ouvrez la MediaLive console à l'[adresse https://console.aws.amazon.com/medialive/.](https://console.aws.amazon.com/medialive/)
- 2. Dans le volet de navigation, sélectionnez Appareils d'entrée. Recherchez la carte correspondant au lien que vous souhaitez redémarrer, puis choisissez le lien hypertexte.
- 3. Sur la page des détails de l'appareil, choisissez Autres actions sur l'appareil, puis Redémarrer l'appareil, puis confirmez la demande.

Tous MediaLive les canaux ou MediaConnect flux utilisant le dispositif perdront brièvement leur entrée, mais ils ne s'arrêteront ni n'échoueront.

Lorsque le redémarrage est terminé, l'état de connexion de l'appareil passe à Connecté. Si l'appareil diffusait avant le redémarrage, il reprend automatiquement le streaming.

## <span id="page-158-0"></span>Mise à jour du logiciel sur un appareil Link

Les appareils Link installent automatiquement les mises à jour lorsqu'ils sont allumés, en supposant que les MediaLive canaux qui utilisent l'appareil se sont arrêtés.

Toutefois, si vous n'arrêtez pas fréquemment vos chaînes, vous devez ouvrir une fenêtre de maintenance à un moment opportun. L'appareil installera les mises à jour logicielles au cours des deux prochaines heures.

Il n'est pas nécessaire d'arrêter l'appareil ou les chaînes avant de démarrer une fenêtre de maintenance. MediaLive gère la mise à jour de manière fluide.

Pour démarrer une fenêtre de maintenance pour un appareil

- 1. Ouvrez la MediaLive console à l'[adresse https://console.aws.amazon.com/medialive/.](https://console.aws.amazon.com/medialive/)
- 2. Dans le volet de navigation, sélectionnez Appareils d'entrée. Recherchez la carte correspondant au lien que vous souhaitez mettre à jour, puis choisissez le lien hypertexte.
- 3. Sur la page des détails de l'appareil, choisissez Autres actions sur l'appareil, puis Démarrer la maintenance, puis confirmez la demande.

La fenêtre de maintenance démarre. La mise à jour débutera au cours des deux prochaines heures. Lorsque la mise à jour démarre, toutes les chaînes qui utilisent l'appareil perdent brièvement leur entrée, mais elles ne s'arrêtent ni ne tombent en panne.

Lorsque le redémarrage est terminé, l'état de connexion de l'appareil passe à Connecté. Si l'appareil diffusait avant le redémarrage, il reprend automatiquement la sortie en streaming.

## Supprimer un périphérique d'entrée Link

Vous ne supprimez pas les périphériques d'entrée Link. Au lieu de cela, si quelqu'un désenregistre le périphérique Link, le périphérique d'entrée Link (qui est l'interface de l'appareil dans la console) n'apparaît plus dans la section Appareils. Notez que c'est le seul moyen de retirer le périphérique d'entrée Link.

- Si quelqu'un met l'appareil hors tension, le périphérique d'entrée Link apparaît toujours dans la liste.
- Si l'appareil est déconnecté d'Internet ou si la connexion MediaLive à l'appareil Link est interrompue, le périphérique d'entrée Link apparaît toujours dans la liste.

# Préparation des systèmes en amont et en aval dans le MediaLive flux de travail

Du point de vue de AWS Elemental MediaLive, un flux de travail de diffusion en direct qui MediaLive inclut trois systèmes :

- Un système en amont qui fournit le contenu vidéo à MediaLive.
- MediaLive, qui ingère le contenu et le transcode.
- Système en aval qui est la destination de la sortie MediaLive produite.

Vous devez planifier ce flux de travail avant de commencer à créer le canal. La première étape de cette planification consiste à configurer les systèmes en amont et en aval. Dans un deuxième temps, vous devez planifier le canal lui-même : identifier le contenu à extraire du contenu source et planifier les sorties à produire.

Ce chapitre traite de la préparation des sections en amont et en aval. [Configuration : planification de](#page-202-0) [la chaînes](#page-202-0)'occupe de la planification de la chaîne.

#### **A** Important

Cette procédure décrit la planification du flux de travail en commençant par la sortie, puis en revenant à l'entrée. C'est le moyen le plus efficace de planifier un flux de travail.

Pour planifier le MediaLive flux de travail

- 1. Identifiez les groupes de sortie que vous devez produire, en fonction des systèmes situés en aval de MediaLive. veuillez consulter [the section called "Étape 1 : Identifier les types de groupes de](#page-161-0) [sortie"](#page-161-0).
- 2. Identifiez les exigences relatives aux encodages vidéo et audio que vous allez inclure dans chaque groupe de sortie. veuillez consulter [the section called "Étape 2 : Identifier les exigences](#page-165-0)  [en matière de codage"](#page-165-0).
- 3. Choisissez la classe de canal : décidez si vous souhaitez créer un canal standard qui prend en charge la redondance ou un canal à pipeline unique qui ne prend pas en charge la redondance. veuillez consulter [the section called "Étape 3 : Identifier les besoins en matière de rési"](#page-167-0).

4. Évaluez le contenu source pour vous assurer qu'il est compatible avec MediaLive et avec les sorties que vous devez créer. Par exemple, assurez-vous que le contenu source possède un codec vidéo MediaLive compatible. veuillez consulter [the section called "Étape 4 : Évaluer le](#page-169-0)  [système en amont "](#page-169-0).

Après avoir effectué ces quatre étapes, vous savez si vous MediaLive pouvez traiter votre demande de transcodage.

- 5. Collectez des identifiants pour le contenu source. Par exemple, demandez à l'opérateur du système en amont les identifiants des différentes langues audio que vous souhaitez extraire du contenu. veuillez consulter [the section called "Étape 5 : Collecter des informations sur le contenu](#page-178-0) [source"](#page-178-0).
- 6. Coordonnez-vous avec le ou les systèmes en aval afin de fournir une destination aux groupes de sortie qui MediaLive produiront. veuillez consulter [the section called "Étape 6 : Coordination avec](#page-184-0)  [les systèmes en aval"](#page-184-0).

#### **Rubriques**

- [Étape 1 : Identifier les types de groupes de sortie pour le système en aval](#page-161-0)
- [Étape 2 : Identifier les exigences de codage pour les groupes de sortie](#page-165-0)
- [Étape 3 : Identifier les besoins en matière de rési](#page-167-0)
- [Étape 4 : Évaluer le système en amont](#page-169-0)
- [Étape 5 : Collecter des informations sur le contenu source](#page-178-0)
- [Étape 6 : Organiser la livraison aux systèmes en aval](#page-184-0)
- [Étapes suivantes](#page-201-0)

# <span id="page-161-0"></span>Étape 1 : Identifier les types de groupes de sortie pour le système en aval

La première étape de la planification d'un AWS Elemental MediaLive flux de travail consiste à déterminer les types de [groupes de sortie](#page-22-0) que vous devez produire, en fonction des exigences et des capacités des systèmes situés en aval MediaLive.

Effectuez ce travail avec le système en aval avant d'évaluer le [système en amont.](#page-169-0) La prise de décision dans un flux de travail commence par le système en aval, puis revient au système en amont.

#### **A** Important

Vous devez déjà avoir identifié le ou les systèmes en aval auxquels vous allez envoyer une MediaLive sortie pour ce flux de travail. Si vous n'avez pas encore identifié le système en aval, vous devez effectuer quelques recherches avant de poursuivre la préparation de votre flux de travail. Ce guide ne peut pas vous aider à identifier votre système en aval. Lorsque vous savez quels sont vos systèmes en aval, revenez à cette section.

Pour identifier le groupe de sortie

- 1. Obtenez les informations suivantes auprès de votre système en aval.
	- Les formats de sortie requis. Par exemple, HLS.
	- Le protocole d'application pour chacun. Par exemple, HTTP.
- 2. Décidez du mode de livraison de vos sorties.
	- Vous avez peut-être une sortie qui se trouve sur un serveur qui se trouve sur votre instance EC2 dans votre VPC. Il se peut également que vous ayez une sortie qui se trouve dans Amazon S3. Si l'une de ces situations ou les deux s'appliquent, vous souhaiterez peut-être configurer la livraison via votre VPC. Pour plus d'informations, consultez [the section called](#page-1052-0)  ["Livraison en VPC".](#page-1052-0)
	- Si vous ne disposez d'aucun de ces types de sorties, vous livrerez de la manière habituelle.
- 3. Assurez-vous qu'il MediaLive inclut un groupe de sortie qui prend en charge le format de sortie et le protocole requis par le système en aval. veuillez consulter [the section called "Types de sortie](#page-663-0) [pris en charge"](#page-663-0).
- 4. Si votre système en aval préféré est un autre service AWS multimédia, [lisez ce document pour](#page-163-0)  [savoir comment choisir le service.](#page-163-0)
- 5. Si votre système en aval prend en charge Microsoft Smooth Streaming, consultez [the section](#page-164-0)  [called "Options pour Microsoft Smooth"](#page-164-0) les options.
- 6. Décidez si vous souhaitez créer un groupe de sortie d'archive afin de produire un fichier d'archive du contenu. Un fichier d'archive est un complément au streaming ; il n'est pas lui-même une sortie de streaming. Généralement, vous créez un fichier d'archive en tant que version permanente de la sortie de streaming.
- 7. Décidez si vous souhaitez créer un groupe de sortie de capture d'image afin de produire une sortie de capture d'image. Une sortie de capture d'image est un complément au streaming ;

elle n'est pas elle-même une sortie de streaming. Ce type de sortie peut être utile pour votre flux de travail. Par exemple, vous pouvez utiliser une sortie de capture d'images pour créer des miniatures du contenu.

8. Notez les groupes de sortie que vous choisissez. Vous aurez besoin de ces informations lorsque vous [concevrez les groupes de sortie](#page-218-0).

Par exemple, après avoir suivi ces étapes, vous pourriez avoir cette liste de groupes de sortie :

- Un groupe de sortie HLS avec AWS Elemental MediaPackage comme système en aval.
- Un groupe de sortie RTMP envoyé au système en aval d'un site de réseau social.
- Un groupe de sortie d'archive sous forme d'enregistrement.

#### **Rubriques**

- [Choisir parmi les services AWS médias](#page-163-0)
- [Choix entre le groupe de sortie HLS et le groupe MediaPackage de sortie](#page-164-1)
- [Options de gestion des sorties Microsoft Smooth](#page-164-0)

## <span id="page-163-0"></span>Choisir parmi les services AWS médias

Si votre système en aval préféré est un autre service AWS multimédia, voici quelques conseils utiles pour choisir le service à utiliser :

- Si vous devez choisir entre AWS Elemental MediaPackage ou AWS Elemental MediaStore pour les sorties HLS, suivez les instructions suivantes :
	- Décidez si vous souhaitez protéger votre contenu à l'aide d'une solution de gestion des droits numériques (DRM). Les DRM empêchent les personnes non autorisées d'accéder au contenu.
	- Décidez si vous souhaitez insérer des publicités dans votre contenu.

Si vous souhaitez utiliser l'une ou l'autre de ces fonctionnalités, vous devez choisir MediaPackage le service d'origine car vous devrez reconditionner la sortie.

Si vous ne souhaitez aucune de ces fonctionnalités, vous pouvez choisir MediaPackage ou AWS Elemental MediaStore. AWS Elemental MediaStore est généralement une solution plus simple en tant que service d'origine, mais elle ne possède pas les fonctionnalités de reconditionnement de MediaPackage.

• Si vous vous êtes identifié AWS Elemental MediaPackage comme un service d'origine, décidez si vous allez produire la sortie HLS à l'aide d'un groupe de sortie HLS ou d'un groupe MediaPackage de sortie. Pour savoir comment faire ce choix, reportez-vous à la [section suivante.](#page-164-1)

## <span id="page-164-1"></span>Choix entre le groupe de sortie HLS et le groupe MediaPackage de sortie

Si vous souhaitez transmettre une sortie HLS à AWS Elemental MediaPackage, vous devez décider si vous souhaitez créer un groupe de sortie HLS ou un groupe de MediaPackage sortie.

Livraison vers la MediaPackage version 2

Si vous diffusez sur un MediaPackage canal qui utilise la MediaPackage version v2, vous devez créer un groupe de sortie HLS. L' MediaPackage opérateur peut vous indiquer si le canal utilise la version 2 de l'API. L'un des cas d'utilisation de la version 2 consiste à implémenter un flux de travail à glass-toglass faible latence qui inclut à la fois MediaLive et MediaPackage.

Livraison selon les normes MediaPackage (v1)

Il existe des différences dans la configuration de chaque type de groupe de sortie :

- La MediaPackage sortie nécessite moins de configuration. AWS Elemental MediaLive est déjà configuré avec la plupart des informations dont il a besoin pour empaqueter et transmettre la sortie au AWS Elemental MediaPackage canal que vous spécifiez. Cette configuration simplifiée présente des avantages, mais elle présente également des inconvénients, car vous ne pouvez pas contrôler certaines configurations. Pour plus d'informations sur le MediaLive mode de configuration d'un groupe MediaPackage de sortie, consultez[the section called "Résultat de cette procédure".](#page-398-0)
- Pour une MediaPackage sortie, le MediaLive canal et le AWS Elemental MediaPackage canal doivent se trouver dans la même AWS région.
- Dans une MediaPackage sortie, certaines restrictions s'appliquent à la configuration des métadonnées ID3. Pour plus de détails, consultez [the section called "Métadonnées ID3".](#page-781-0)

## <span id="page-164-0"></span>Options de gestion des sorties Microsoft Smooth

Si vous diffusez sur un serveur Microsoft Smooth Streaming, la configuration varie selon que vous souhaitez protéger votre contenu à l'aide d'une solution de gestion des droits numériques (DRM). Les DRM empêchent les personnes non autorisées d'accéder au contenu.

• Si vous ne souhaitez pas implémenter le DRM, créez un groupe de sortie Microsoft Smooth.

• Si vous souhaitez implémenter le DRM, vous pouvez créer un HLS ou un groupe de MediaPackage sortie auquel envoyer la sortie AWS Elemental MediaPackage, puis l'utiliser AWS Elemental MediaPackage pour ajouter des DRM. Vous allez ensuite configurer la livraison AWS Elemental MediaPackage vers le serveur d'origine Microsoft Smooth.

# <span id="page-165-0"></span>Étape 2 : Identifier les exigences de codage pour les groupes de sortie

Après avoir identifié les groupes de sortie que vous devez créer, vous devez identifier les exigences relatives aux encodages vidéo et audio que vous allez inclure dans chaque groupe de sortie. Le système en aval contrôle ces exigences.

Effectuez ce travail avec le système en aval avant d'évaluer le [système en amont.](#page-169-0) La prise de décision dans un flux de travail commence par le système en aval, puis revient au système en amont.

Pour identifier les codecs vidéo et audio de chaque groupe de sortie

Effectuez cette procédure sur chaque groupe de sortie que vous avez identifié.

- 1. Obtenez les informations vidéo suivantes auprès de votre système en aval :
	- Le ou les codecs vidéo qu'ils prennent en charge.
	- Le débit maximal et la résolution maximale qu'ils peuvent prendre en charge.
- 2. Obtenez les informations audio suivantes auprès de votre système en aval :
	- Le ou les codecs audio pris en charge.
	- Les modes de codage audio pris en charge (par exemple, 2.0) dans chaque codec.
	- Débit maximal pris en charge pour l'audio.
	- Pour un format de sortie HLS ou Microsoft Smooth, si le système en aval exige que le son soit intégré à la vidéo ou que chaque audio apparaisse dans son propre rendu. Vous aurez besoin de ces informations pour organiser les actifs dans les MediaLive sorties.
- 3. Obtenez les informations de sous-titrage suivantes auprès de votre système en aval.
	- Les formats de sous-titres qu'ils prennent en charge.
- 4. Vérifiez la vidéo. Comparez les codecs vidéo requis par votre système en aval aux codecs vidéo compatibles MediaLive avec ce groupe de sortie. Voir les tableaux dan[sthe section called](#page-671-0)

["Codecs pris en charge par type de sortie".](#page-671-0) Assurez-vous qu'au moins l'un des codecs proposés par le système en aval est pris en charge.

- 5. Vérifiez le son. Comparez les codecs audio requis par votre système en aval aux codecs vidéo compatibles MediaLive avec ce groupe de sortie. Voir les tableaux dan[sthe section called](#page-671-0)  ["Codecs pris en charge par type de sortie".](#page-671-0) Assurez-vous qu'au moins l'un des codecs proposés par le système en aval est pris en charge.
- 6. Ignorez l'évaluation des formats de sous-titres pour le moment. Vous évaluerez ces exigences dans [une section ultérieure](#page-176-0).
- 7. Notez les codecs vidéo et audio que vous pouvez produire pour chaque groupe de sortie.
- 8. Décidez si vous souhaitez implémenter une piste de trick-play. Pour plus d'informations, consultez [the section called "Piste de trick-play".](#page-973-0)

#### Résultat de cette étape

Après avoir effectué cette procédure, vous saurez quels groupes de sortie vous allez créer et quels codecs vidéo et audio ces groupes de sortie peuvent prendre en charge. Par conséquent, vous devriez avoir des informations de sortie similaires à cet exemple.

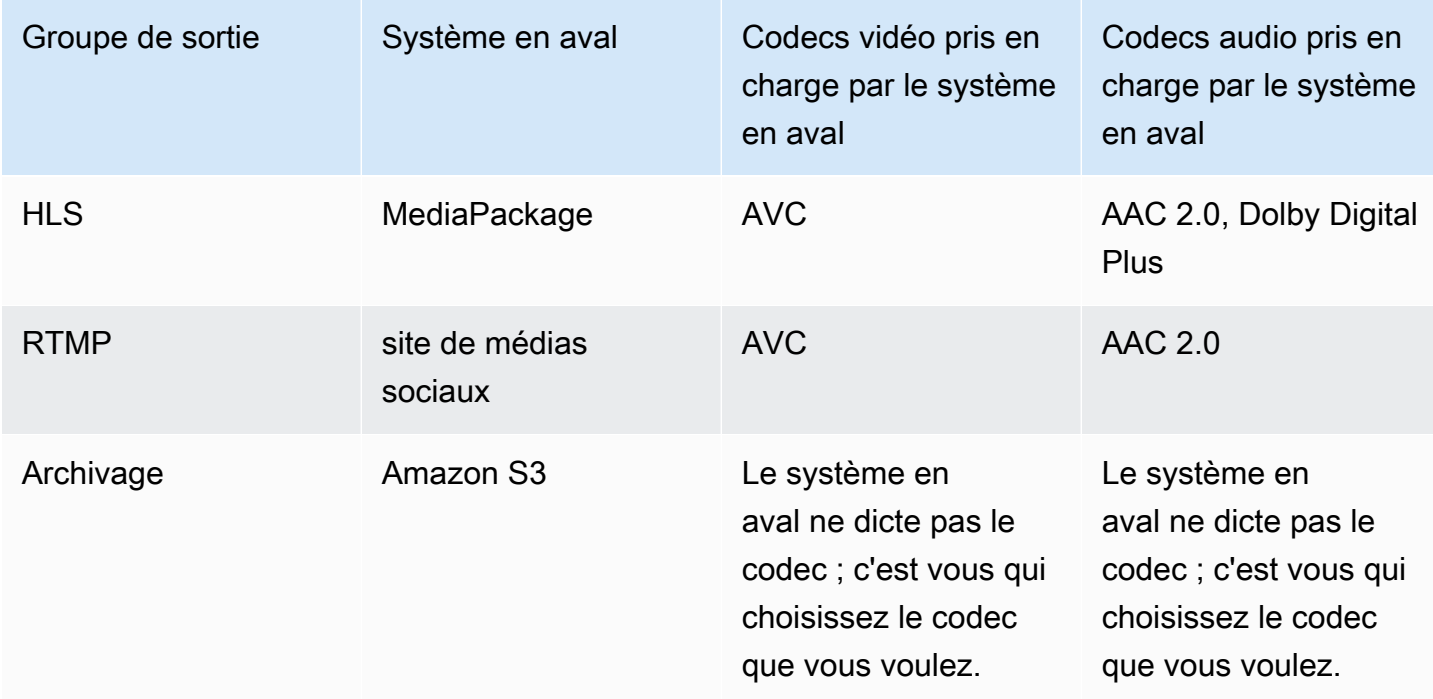

Exemple

<span id="page-167-0"></span>La résilience est la capacité du canal à continuer de fonctionner lorsque des problèmes surviennent. MediaLive inclut deux fonctionnalités de résilience que vous devez planifier pour l'instant. Vous devez décider laquelle de ces fonctionnalités vous souhaitez implémenter. Vous devez prendre cette décision maintenant car ces fonctionnalités affectent le nombre de sources dont vous avez besoin pour votre contenu, ce qui nécessite une discussion avec votre système en amont.

## Redondance des pipelines

Vous pouvez configurer un canal avec deux pipelines, afin d'assurer la résilience dans le pipeline de traitement de canal.

La redondance de pipeline est une fonctionnalité qui s'applique à l'ensemble du canal et à toutes les entrées attachées au canal. Au début de votre planification du canal, vous devez décider de la façon dont vous souhaitez configurer vos pipelines.

Vous configurez la redondance de pipeline en configurant le canal en tant que canal en tant quecanal standardde sorte qu'il dispose de deux pipelines d'encodage. Les deux pipelines ingèrent le contenu source et produisent la sortie. Si le pipeline actuel échoue, le système en aval peut détecter qu'il ne reçoit plus de contenu et passer à l'autre sortie. Il n'y a aucune perturbation du système en aval. MediaLiveRedémarre le deuxième pipeline en quelques minutes.

Pour de plus amples informations sur la redondance des pipelines, veuillez consulter [the section](#page-896-0)  [called "Redondance des pipelines"](#page-896-0).

## Basculement automatique des entrées

Vous pouvez configurer deux entrées push pour le basculement automatique des entrées, afin d'assurer la résilience d'une entrée dans le canal.

Le basculement automatique des entrées est une fonction qui s'applique à des entrées individuelles. Vous n'avez pas besoin de prendre une décision concernant la mise en œuvre du basculement automatique des entrées lors de la planification du canal. Vous pouvez l'implémenter ultérieurement, lorsque vous attachez une nouvelle entrée Push ou lorsque vous souhaitez mettre à niveau une entrée push existante afin qu'elle implémente le basculement automatique des entrées.

Pour configurer le basculement automatique des entrées, vous configurez deux entrées push (qui ont exactement le même contenu source) en tant quepaire de basculement d'entrée. La configuration de

cette façon fournit une résilience en cas de panne dans le système en amont, ou entre le système en amont et le canal.

Dans la paire d'entrées, l'une des entrées est laactifentrée et l'un est activéEtre prêt. MediaLiveingère les deux entrées, afin d'être toujours prêt à basculer, mais il rejette généralement l'entrée en veille immédiatement. Si l'entrée active échoue, MediaLive échoue immédiatement et commence le traitement à partir de l'entrée en veille, au lieu de la rejeter.

Vous pouvez implémenter le basculement automatique des entrées dans un canal configuré pour la redondance de pipeline (canal standard) ou un canal qui n'a pas de redondance de pipeline (canal à pipeline unique) ou sans redondance de pipeline (canal à pipeline unique).

Pour de plus amples informations sur le basculement automatique des entrées, veuillez consulter the [section called "Basculement automatique des entrées".](#page-716-0)

## Comparaison des deux caractéristiques

Voici une comparaison de la redondance du pipeline et du basculement automatique des entrées.

• Il y a une différence dans la défaillance de chaque fonctionnalité :

La redondance des pipelines offre une résilience en cas de défaillance dans leMediaLivepipeline d'encodeur.

Le basculement automatique des entrées offre une résilience en cas de défaillance avantMediaLive, soit dans le système en amont ou dans la connexion réseau entre le système en amont et leMediaLiveentrée

• Les deux fonctionnalités nécessitent deux instances de la source de contenu. Dans les deux cas, votre système en amont doit pouvoir fournir deux instances.

Avec la redondance du pipeline, les deux sources peuvent provenir du même encodeur.

Avec le basculement automatique des entrées, les sources doivent provenir de différents encodeurs, sinon les deux sources échoueront en même temps et le commutateur de basculement d'entrée échouera.

• La redondance de pipeline s'applique à l'ensemble du canal. Par conséquent, vous devez décider si vous souhaitez l'implémenter lorsque vous planifiez la chaîne. Le basculement automatique des entrées ne s'applique qu'à une seule entrée. Par conséquent, vous pouvez, par exemple, décider d'implémenter le basculement automatique des entrées uniquement lorsque vous attachez votre entrée push la plus importante.

• Le basculement automatique des entrées nécessite que le système en aval soit capable de gérer deux instances de la sortie et de passer d'une instance à l'autre (en cas de défaillance). MediaPackage, par exemple, peut gérer deux instances.

Si cette logique n'est pas intégrée à votre système en aval, vous ne pouvez pas implémenter le basculement automatique des entrées.

# <span id="page-169-0"></span>Étape 4 : Évaluer le système en amont

Dans le cadre de la planification du MediaLive flux de travail, vous devez évaluer le système en amont qui est à l'origine du contenu, afin de vous assurer de sa compatibilité avec MediaLive. Vous devez ensuite évaluer le contenu source pour vous assurer qu'il contient des formats MediaLive pouvant être ingérés et inclus dans les sorties souhaitées. MediaLive

Vous obtenez le contenu source auprès d'un fournisseur de contenu. Le contenu source vous est fourni par un système en amont contrôlé par le fournisseur de contenu. En général, vous avez déjà identifié le fournisseur de contenu. Pour plus d'informations sur le contenu source et les systèmes en amont, consultez[Comment MediaLive fonctionne](#page-27-0).

Pour évaluer le système en amont

1. Adressez-vous au fournisseur de contenu pour obtenir des informations sur le système en amont. Vous utilisez ces informations pour évaluer la capacité de connexion MediaLive au système en amont et pour évaluer la capacité MediaLive à utiliser le contenu source de ce système en amont.

Pour plus de détails sur les informations à obtenir et à évaluer, consultez les sections suivantes :

- [the section called "Évaluer les formats source et les emballages"](#page-170-0)
- [the section called "Évaluez le contenu vidéo"](#page-173-0)
- [the section called "Évaluer le contenu audio"](#page-174-0)
- [the section called "Évaluer les sous-titres"](#page-176-0)
- 2. Notez le type MediaLive d'entrée que vous identifiez pour le contenu source.
- 3. Notez les trois caractéristiques suivantes du flux source. Vous aurez besoin de ces informations [lors de la configuration de la chaîne](#page-310-0) :
	- Le codec vidéo
- Résolution de la vidéo : SD, HD ou UHD
- La vitesse de transmission d'entrée maximale

#### Résultat de cette étape

À la fin de cette étape, vous serez sûr de MediaLive pouvoir ingérer le contenu. De plus, vous aurez identifié les éléments suivants :

- Type d' MediaLive entrée que vous allez créer pour ingérer le contenu source.
- Les informations dont vous avez besoin pour extraire la vidéo, le son et les sous-titres de la source (depuis l' MediaLive entrée). Par exemple :

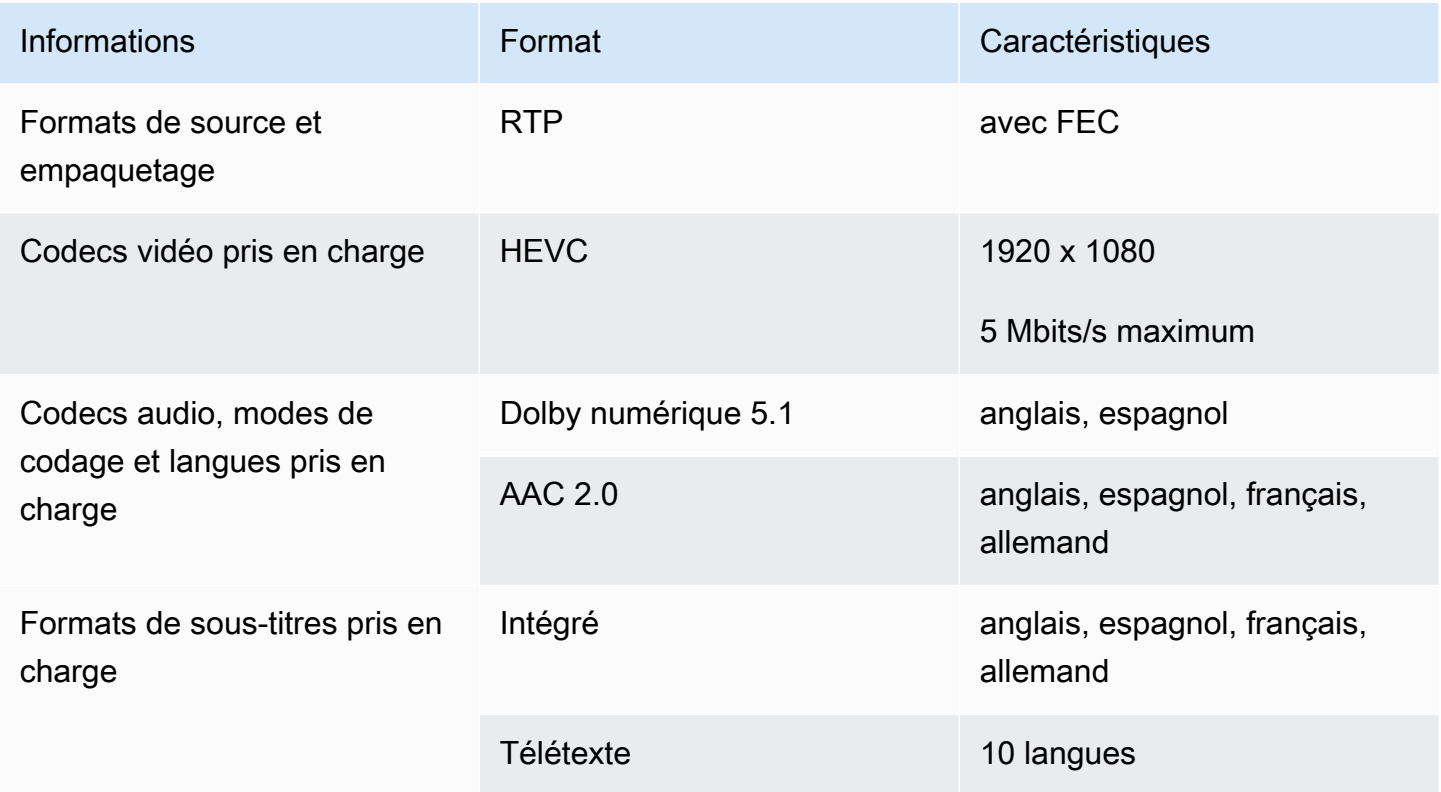

## <span id="page-170-0"></span>Évaluer les formats source et les emballages

Consultez le tableau suivant pour savoir comment évaluer les formats source et l'emballage. Lisez à travers chaque ligne.

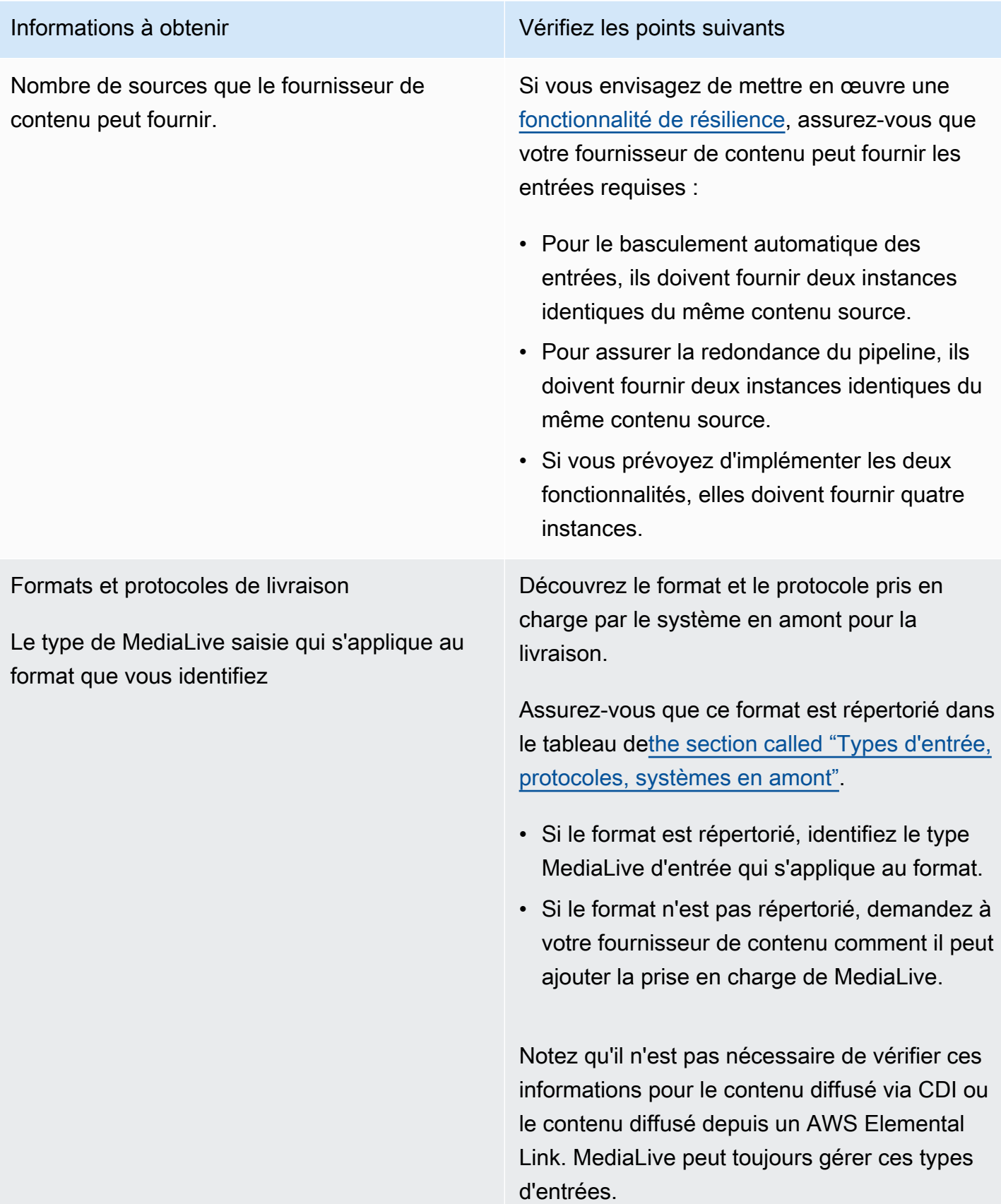

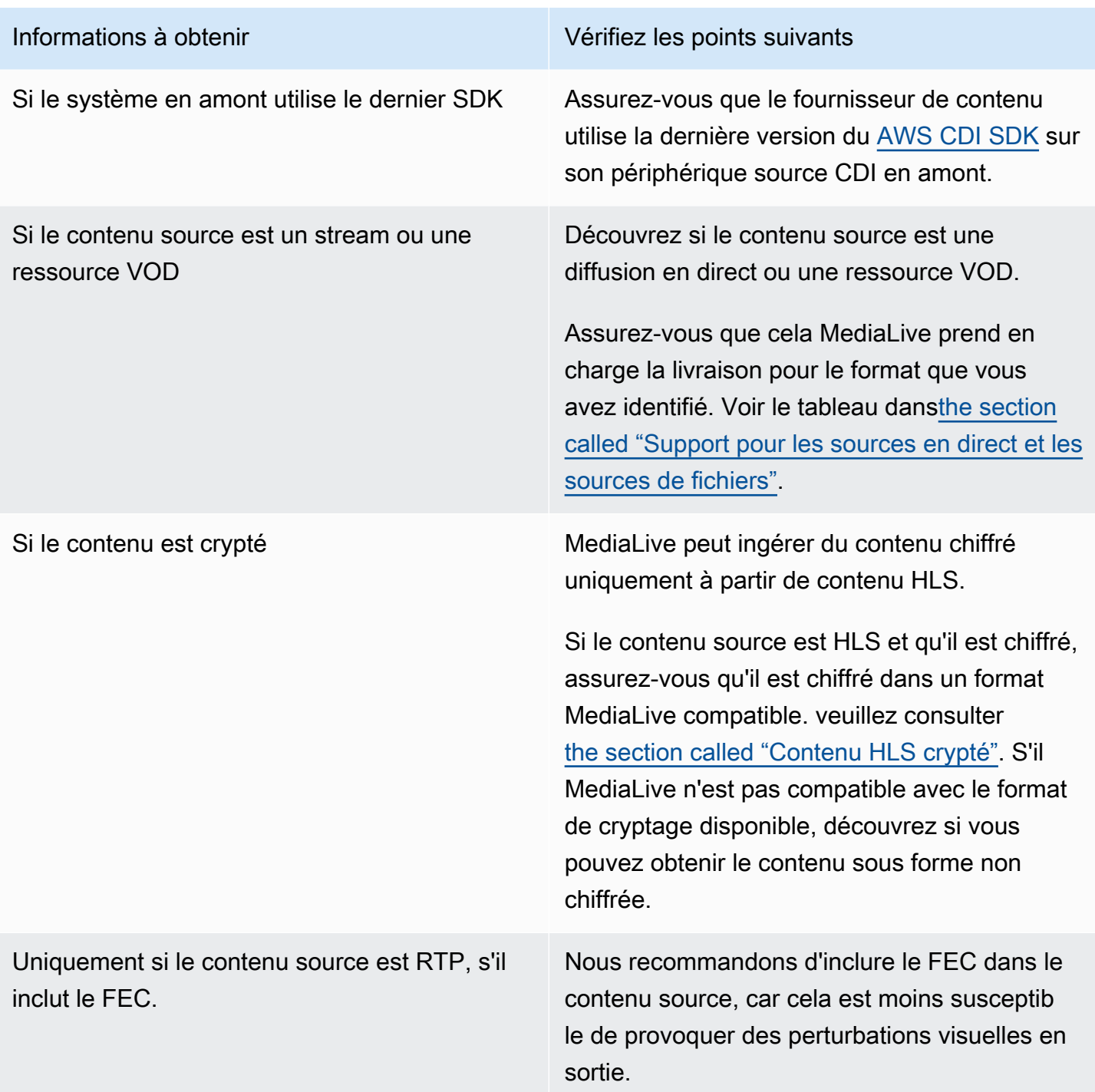

## <span id="page-172-0"></span>Gestion du contenu source chiffré dans une source HLS

MediaLive peut ingérer une source HLS chiffrée conformément à la spécification HTTP Live Streaming.

Format de chiffrement pris en charge

MediaLive prend en charge le format suivant pour les sources HLS cryptées :

- Le contenu source est chiffré avec AES-128. MediaLive ne prend pas en charge AES-SAMPLE.
- Le contenu source est chiffré à l'aide de clés statiques ou rotatives.
- Le manifeste inclut la #EXT-X-KEY balise avec les attributs suivants :
	- L'METHODattribut spécifie AES-128.
	- L'URI indique le serveur de licences pour la clé de chiffrement.
	- Le IV est vide ou indique le vecteur d'initialisation (IV) à utiliser. Si le IV est vide, MediaLive utilise la valeur de la #EXT-X-MEDIA-SEQUENCE balise comme IV.
- Si le système en amont et le serveur de licences nécessitent des informations d'authentification (nom d'utilisateur et mot de passe), assurez-vous que les mêmes informations d'identification sont utilisées sur les deux serveurs. MediaLive ne prend pas en charge le fait d'avoir des informations d'identification différentes pour ces deux serveurs.

#### Comment fonctionne le déchiffrement

Le propriétaire du contenu configure le manifeste principal pour inclure la #EXT-X-KEY méthode (AES-128), l'URL du serveur de licences et le vecteur d'initialisation (IV). Le propriétaire du contenu place les clés de chiffrement sur le serveur de licences. Lorsque le MediaLive canal qui utilise cette source démarre, MediaLive obtient le manifeste principal et lit la #EXT-X-KEY balise correspondant à l'URL du serveur de licences.

MediaLive se connecte au serveur de licences et obtient la clé de chiffrement. MediaLive commence à extraire le contenu du système en amont et le déchiffre à l'aide de la clé de chiffrement et de l'IV.

## <span id="page-173-0"></span>Évaluez le contenu vidéo

Consultez le tableau suivant pour savoir comment évaluer la source vidéo. Lisez à travers chaque ligne.

#### **a** Note

Il n'est pas nécessaire d'évaluer la vidéo diffusée via CDI ou à partir d'un AWS Elemental Link appareil. Ces sources sont toujours acceptables pour MediaLive.

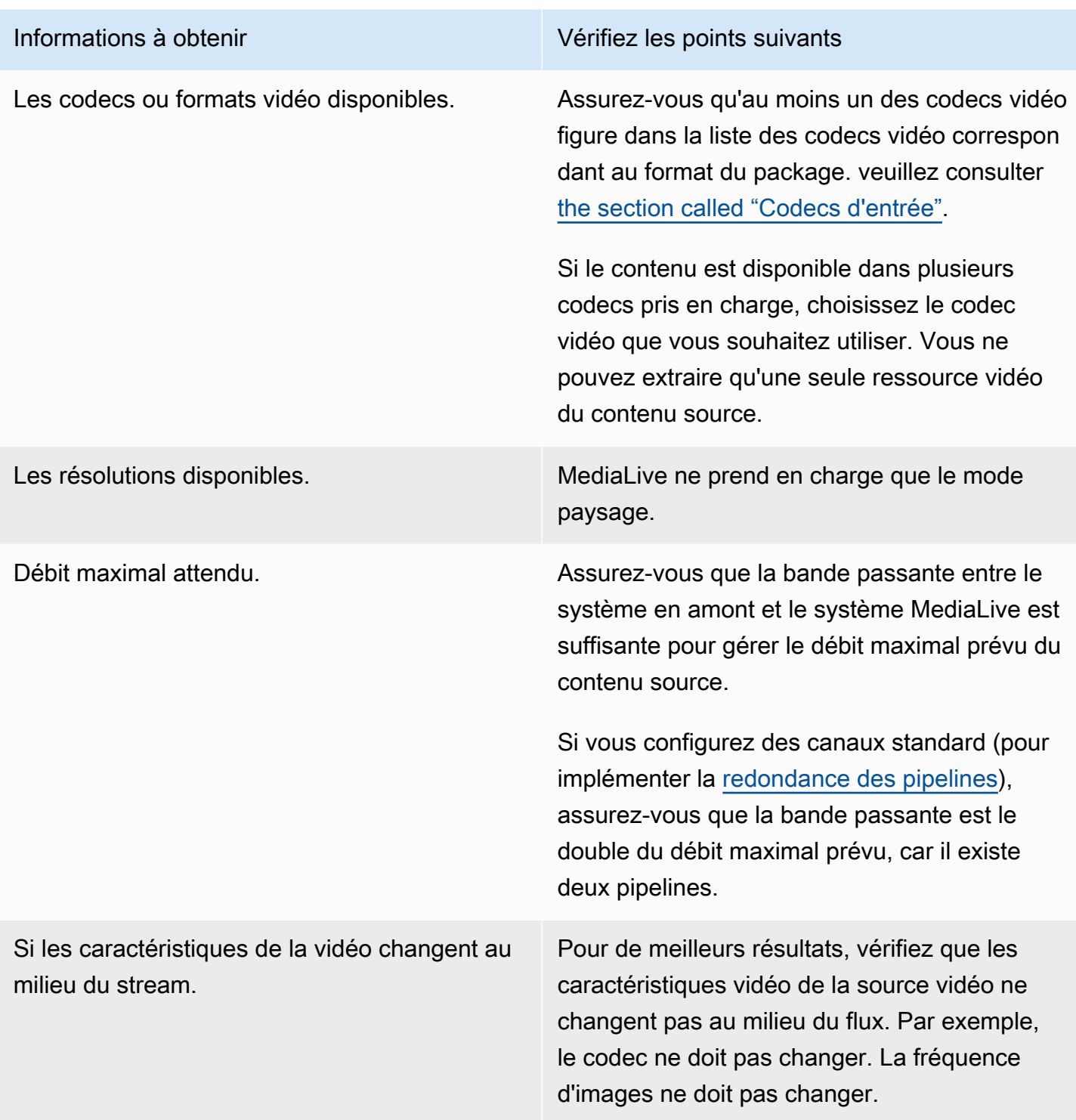

## <span id="page-174-0"></span>Évaluer le contenu audio

Consultez le tableau suivant pour savoir comment évaluer la source audio. Lisez à travers chaque ligne.

#### **a** Note

Il n'est pas nécessaire d'évaluer le son diffusé via CDI ou à partir d'un AWS Elemental Link appareil. Ces sources sont toujours acceptables pour MediaLive.

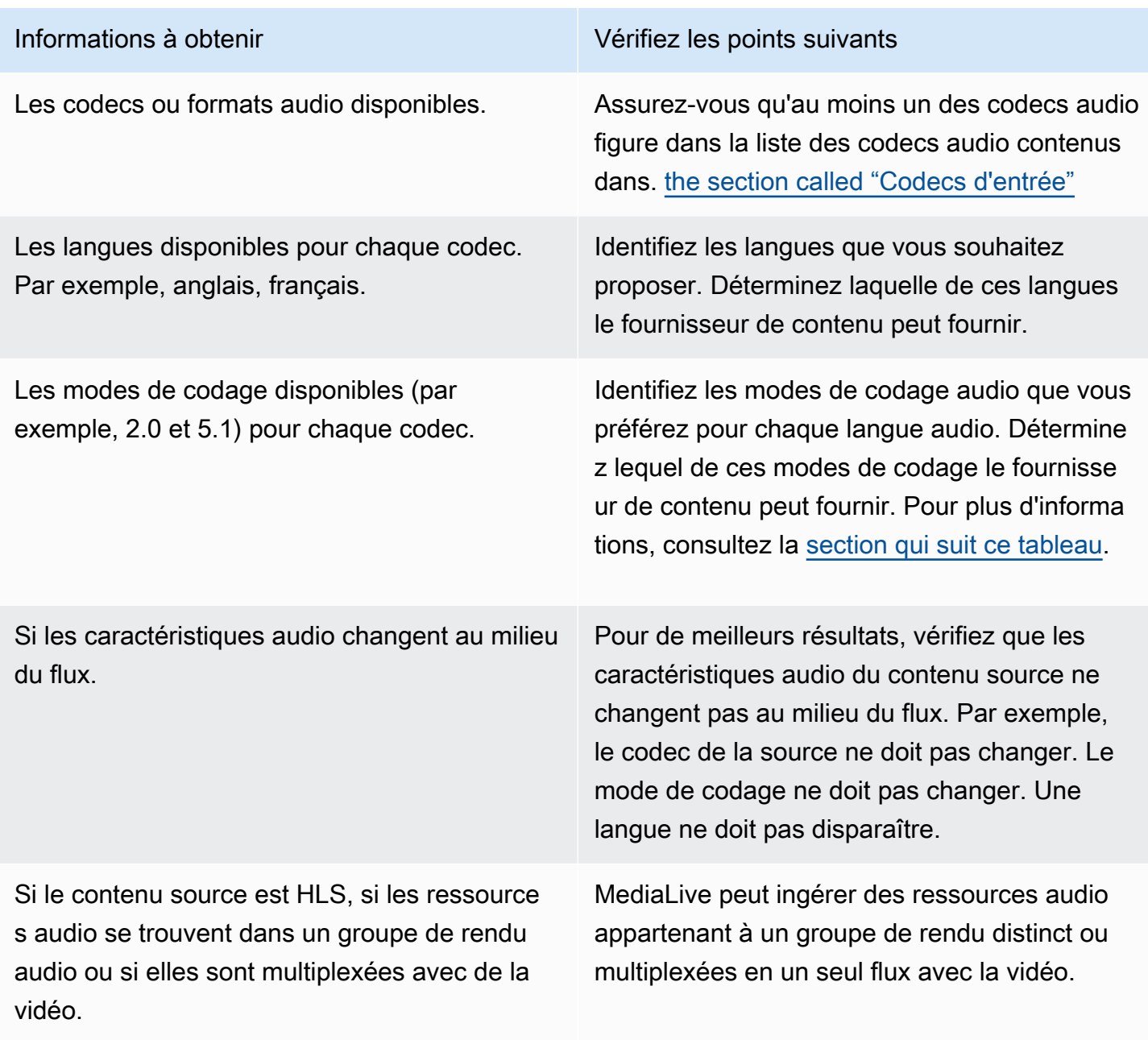

<span id="page-175-0"></span>Pour choisir un mode de codage

Si plusieurs modes de codage sont disponibles pour la même langue, choisissez le mode que vous souhaitez utiliser. Suivez ces instructions :

- Vous pouvez extraire certaines langues dans un codec et un mode de codage, et d'autres langues dans un autre codec et mode de codage. Par exemple, vous souhaiterez peut-être qu'une ou deux langues soient disponibles en mode de codage 5.1 et que d'autres langues soient disponibles en mode de codage 2.0.
- Vous pouvez extraire la même langue plusieurs fois. Par exemple, vous pouvez vouloir utiliser une langue à la fois en mode de codage 5.1 et en mode de codage 2.0.
- Lorsque vous décidez du codec et du mode de codage à extraire pour une langue donnée, considérez le mode de codage que vous souhaitez pour cette langue dans la sortie. Pour chaque langue, c'est toujours plus simple si le mode de codage du contenu source correspond au mode de codage de la sortie, car il n'est alors pas nécessaire de remixer le son pour convertir le mode de codage. MediaLiveprend en charge le remix, mais le remixage est une fonctionnalité avancée qui nécessite une bonne compréhension du son.

Par exemple, dans la sortie, vous souhaiterez peut-être que la langue soit en mode de codage 5.1. Vous souhaiterez peut-être que d'autres langues soient disponibles en mode de codage 2.0.

Vous pouvez donc choisir d'extraire les éléments suivants :

- L'espagnol en Dolby Digital 5.1
- Le français et l'anglais en AAC 2.0.

## <span id="page-176-0"></span>Évaluer les sous-titres

Si vous envisagez d'inclure des sous-titres dans un groupe de sortie, vous devez déterminer s'il est MediaLive possible d'utiliser le format des sous-titres dans la source pour produire le format de soustitres souhaité dans la sortie.

Obtenez les informations suivantes sur la source des sous-titres.

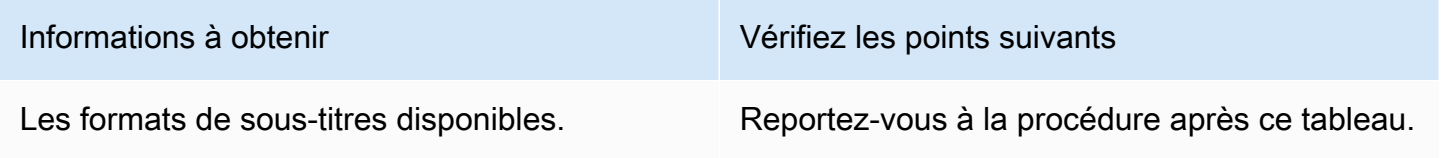

Informations à obtenir vers de la vie de la Vérifiez les points suivants

Les langues disponibles pour chaque format.

Pour évaluer les exigences en matière de sous-titres

Suivez ces étapes pour chaque [groupe de sortie que vous avez identifié](#page-161-0) pour votre flux de travail.

- 1. Accédez à [the section called "Sous-titres : formats pris en charge"](#page-622-0) la section correspondant au groupe de sortie et trouvez-la. Par exemple, trouvez[the section called "HLS ou sortie](#page-637-0) [MediaPackage ".](#page-637-0) Dans le tableau de cette section, lisez la première colonne pour trouver le format (conteneur) fourni par le fournisseur de contenu.
- 2. Consultez la colonne de saisie Sous-titre source pour trouver les formats de sous-titres MediaLive compatibles avec ce format source.
- 3. Lisez ensuite la colonne Sous-titres de sortie pris en charge pour trouver les formats de soustitres dans lesquels le format source MediaLive peut être converti.

Vous vous retrouvez avec une déclaration du type : « Si vous souhaitez produire une sortie HLS et que votre contenu source est au format RTMP, vous pouvez convertir les sous-titres incorporés en format Burn-in, Embedded ou WebVTT ».

- 4. Vérifiez que le contenu source du fournisseur de contenu correspond à l'un des formats indiqués dans la colonne de saisie des sous-titres pris en charge du tableau. Par exemple, vérifiez que le contenu source contient des sous-titres intégrés.
- 5. Trouvez la liste des formats de sous-titres pris en charge par le système en aval. Vous avez obtenu cette liste lorsque vous avez [identifié les exigences de codage pour les groupes de sortie](#page-165-0)  [que vous avez identifiés](#page-165-0). Vérifiez qu'au moins l'un de ces formats de sortie apparaît dans la colonne Légendes de sortie prises en charge du tableau.

S'il n'y a aucune correspondance dans le contenu source, ou aucune correspondance dans la sortie, vous ne pouvez pas inclure de légendes dans la sortie.

Supposons, par exemple, que vous deviez produire un groupe de sortie HLS. Supposons que votre fournisseur de contenu puisse vous fournir du contenu au format RTP avec des sous-titres intégrés. Supposons que le système en aval exige que la sortie HLS inclue des sous-titres WebVTT.

En suivant les étapes ci-dessus, vous allez lire le tableau des sorties HLS. Dans la colonne Conteneur du tableau, vous trouverez la ligne correspondant au format RTP. Vous lisez la colonne source et vous constatez que les sous-titres intégrés sont un format source pris en charge. Vous parcourez ensuite la colonne de sortie et vous constatez que les sous-titres intégrés peuvent être convertis en sous-titres intégrés, intégrés ou WebVTT. Les sous-titres WebVTT sont le format requis par le système en aval. Par conséquent, vous concluez que vous pouvez inclure des sous-titres dans la sortie HLS.

## <span id="page-178-0"></span>Étape 5 : Collecter des informations sur le contenu source

Après avoir évalué le contenu source et identifié les éléments vidéo, audio et sous-titrés appropriés dans ce contenu, vous devez obtenir des informations sur ces actifs. Les informations dont vous avez besoin sont différentes pour chaque type de source.

Vous n'avez pas besoin de ces informations pour [créer l'entrée](#page-239-0) dans MediaLive. Mais vous aurez besoin de ces informations lorsque vous [joindrez l'entrée](#page-312-0) au canal MediaLive.

#### Résultat de cette étape

Après avoir effectué les procédures décrites dans cette étape, vous devriez disposer d'informations sur le contenu source similaires à cet exemple.

#### Exemple

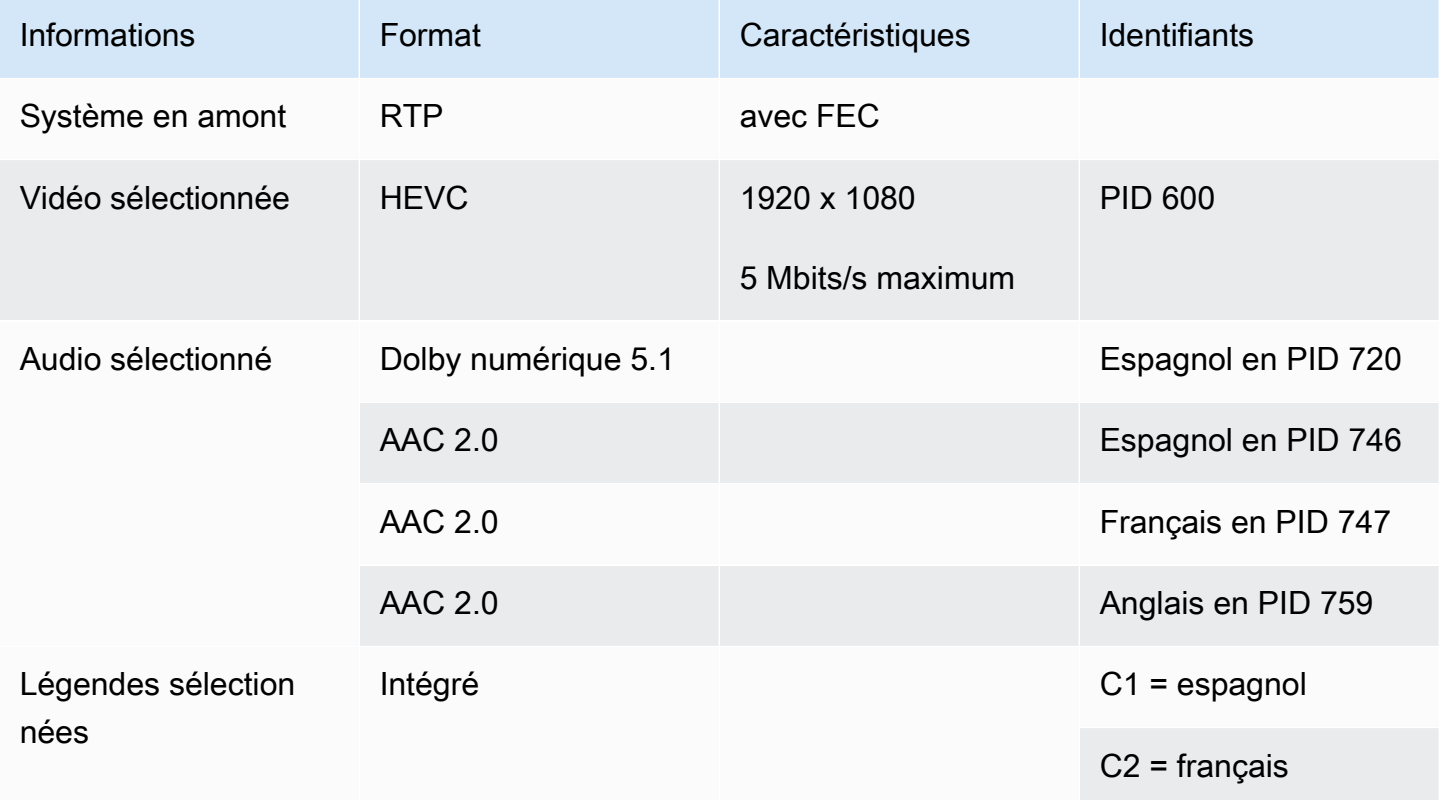

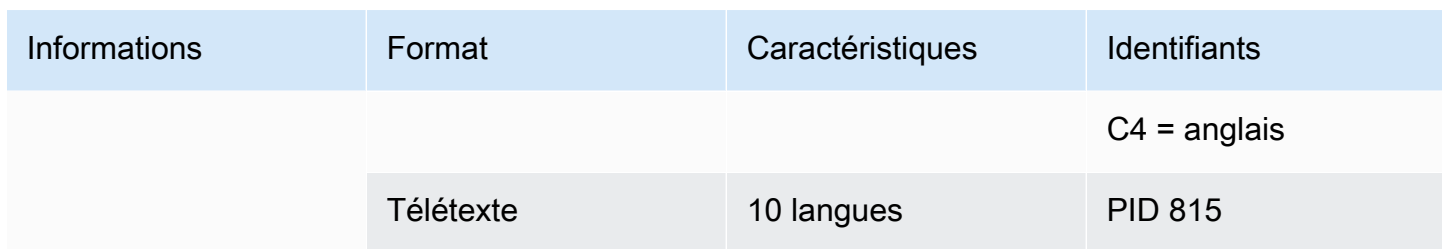

#### **Rubriques**

- [Identifier le contenu d'une source CDI](#page-179-0)
- [Identifier le contenu d'une AWS Elemental Link source](#page-180-0)
- [Identifier le contenu d'une source HLS](#page-180-1)
- [Identifier le contenu d'une MediaConnect source](#page-181-0)
- [Identifier le contenu d'une source MP4](#page-182-0)
- [Identifier le contenu d'une source RTMP](#page-183-0)
- [Identifier le contenu d'une source RTP](#page-183-1)

#### <span id="page-179-0"></span>Identifier le contenu d'une source CDI

Le contenu d'une source CDI consiste toujours en une vidéo non compressée, un son non compressé et des sous-titres.

Obtenez des informations d'identification auprès du fournisseur de contenu :

- Pour les vidéos : vous n'avez pas besoin d'informations d'identification. MediaLive extrait toujours la première vidéo qu'il rencontre.
- Pour l'audio : la source peut inclure plusieurs pistes audio, généralement une pour chaque langue. Obtenez le numéro de piste de chaque ressource audio à extraire.
- Pour les sous-titres : la source peut contenir des sous-titres dans ses données auxiliaires. Les types de sous-titres pris en charge sont ARIB, intégré (EIA-608 ou CEA-708) et télétexte (OP47) :
	- Légendes ARIB Vous n'avez besoin d'aucune information. Avec les sous-titres ARIB, MediaLive extrait toutes les langues.
	- Pour les sous-titres intégrés, obtenez les langues indiquées dans les numéros de chaîne. Par exemple, « le canal 1 est français ».
	- Pour les sous-titres télétexte, [si vous prévoyez](#page-176-0) de les convertir dans un format différent, vous devez obtenir les numéros de page correspondant aux langues que vous souhaitez convertir. Si
vous prévoyez de transmettre les sous-titres sous forme de télétexte dans la sortie, vous n'avez besoin d'aucun identifiant.

### Identifier le contenu d'une AWS Elemental Link source

Le contenu d'une AWS Elemental Link source est toujours un flux de transport (TS) contenant une ressource vidéo et une paire audio. Il peut également contenir des légendes de style intégré ou de style objet.

Obtenez des informations d'identification auprès du fournisseur de contenu :

- Pour les vidéos : vous n'avez pas besoin d'informations d'identification.
- Pour l'audio : obtenez les langues des pistes. Par exemple, « la piste 1 est française ».
- Pour les sous-titres, obtenez les identifiants :
	- Pour les sous-titres intégrés, obtenez les langues indiquées dans les numéros de chaîne. Par exemple, « le canal 1 est français ».
	- Pour les sous-titres télétexte, [si vous prévoyez](#page-176-0) de les convertir dans un format différent, vous devez obtenir les numéros de page correspondant aux langues que vous souhaitez convertir. Si vous prévoyez de transmettre les sous-titres sous forme de télétexte dans la sortie, vous n'avez besoin d'aucun identifiant.

Obtenez également les informations suivantes sur le contenu :

- Le débit maximal. Vous aurez la possibilité de limiter ce débit lors de la configuration de l'appareil. MediaLive Pour plus d'informations, consultez [Configuration : AWS Elemental Link](#page-130-0) .
- Indique si le contenu inclut un code horaire intégré. Si c'est le cas, vous pouvez choisir d'utiliser ce code horaire. Pour plus d'informations, consultez la section Configuration du [timecode](https://docs.aws.amazon.com/medialive/latest/ug/timecode.html). [the section](#page-968-0)  [called "Codes temporels"](#page-968-0)
- Si le contenu inclut des messages publicitaires (messages SCTE-104 qui MediaLive seront automatiquement convertis en messages SCTE-35). Pour plus d'informations sur les messages publicitaires, consultez[the section called "Traitement des messages SCTE-35"](#page-907-0).

### Identifier le contenu d'une source HLS

Le contenu d'un conteneur HLS est toujours un flux de transport (TS) contenant un seul rendu vidéo (programme).

Obtenez des informations d'identification auprès du fournisseur de contenu :

- Pour la vidéo : obtenez les débits des rendus vidéo disponibles.
- Pour l'audio : obtenez les PID ou les codes de langue à trois caractères des langues souhaitées.

#### **a** Note

Nous vous recommandons d'obtenir les PID des ressources audio. Ils constituent un moyen plus fiable d'identifier un actif audio. Utilisez la langue uniquement s'il n'existe qu'une seule instance de chaque langue audio dans la ressource audio.

• Pour les sous-titres : obtenez les langues dans les numéros de chaînes. Par exemple, « le canal 1 est français ». Les sous-titres sont toujours intégrés et contiennent jusqu'à quatre langues, chacune ayant son propre numéro de chaîne.

### Identifier le contenu d'une MediaConnect source

Le contenu d'une AWS Elemental MediaConnect source est toujours un flux de transport (TS). Le TS est composé de

un programme (SPTS) ou plusieurs programmes (MPTS). Chaque programme contient une combinaison de vidéo et d'audio. Il peut également contenir des légendes de style intégré ou de style objet.

Obtenez des informations d'identification auprès du fournisseur de contenu :

• Pour la vidéo : choisissez le programme vidéo que vous souhaitez et obtenez son PID ou son débit. (Le contenu source peut contenir plusieurs programmes vidéo.)

Si deux programmes vidéo sont identiques, examinez les fichiers audio et les sous-titres de chaque programme. Ils peuvent être différents, auquel cas vous devez choisir le programme vidéo qui contient les formats audio ou de sous-titres souhaités.

• Pour l'audio : pour le même programme que la vidéo, obtenez les PID ou les codes de langue à trois caractères des langues audio souhaitées.

#### **a** Note

Nous vous recommandons d'obtenir les PID des ressources audio. Ils constituent un moyen plus fiable d'identifier un actif audio. Utilisez la langue uniquement s'il n'existe qu'une seule instance de chaque langue audio dans la ressource audio.

- Pour les sous-titres Pour le même programme que la vidéo, obtenez les identifiants :
	- Si les sous-titres sont intégrés, obtenez les langues dans les numéros de chaîne. Par exemple, « le canal 1 est français ».
	- Si les sous-titres sont des sous-titres de type objet (par exemple, DVB-sub), obtenez les PID des langues de sous-titrage souhaitées.

### Identifier le contenu d'une source MP4

Le contenu d'une source MP4 se compose toujours d'une piste vidéo et d'une ou plusieurs pistes audio. Il peut également contenir des légendes intégrées.

Obtenez des informations d'identification auprès du fournisseur de contenu :

• Pour l'audio : obtenez les numéros de piste ou les codes de langue à trois caractères des langues souhaitées.

**a** Note

Nous vous recommandons de vous procurer les pistes des ressources audio. Ils constituent un moyen plus fiable d'identifier un actif audio. Utilisez la langue uniquement s'il n'existe qu'une seule instance de chaque langue audio dans la ressource audio.

• Pour les sous-titres : obtenez les langues dans les numéros de chaînes. Par exemple, « le canal 1 est français ». Les sous-titres sont toujours intégrés et contiennent jusqu'à quatre langues, chacune ayant son propre numéro de chaîne. Les sous-titres peuvent être intégrés à la piste vidéo ou intégrés à une piste auxiliaire.

# Identifier le contenu d'une source RTMP

Cette procédure s'applique à la fois aux entrées RTMP push et pull provenant d'Internet, ainsi qu'aux entrées RTMP provenant d'Amazon Virtual Private Cloud. Le contenu d'une entrée RTMP est toujours composé d'une vidéo et d'un fichier audio. Il peut également contenir des légendes intégrées.

Obtenez des informations d'identification auprès du fournisseur de contenu :

- Pour les vidéos : vous n'avez pas besoin d'informations d'identification. MediaLiveextrait toujours la ressource vidéo unique.
- Pour l'audio : vous n'avez pas besoin d'informations d'identification. MediaLiveextrait toujours l'unique ressource audio
- Pour les sous-titres : obtenez les langues dans les numéros de chaînes. Par exemple, « le canal 1 est français ». Les sous-titres sont toujours intégrés et contiennent jusqu'à quatre langues, chacune ayant son propre numéro de chaîne. Les sous-titres peuvent être intégrés à la piste vidéo ou intégrés à une piste auxiliaire.

## Identifier le contenu d'une source RTP

Cette procédure s'applique à la fois aux entrées RTP provenant d'Internet et aux entrées provenant d'Amazon Virtual Private Cloud. Le contenu d'une entrée RTP est toujours un flux de transport (TS). Le TS est composé d'un programme (SPTS) ou de plusieurs programmes (MPTS). Chaque programme contient une combinaison de vidéo et d'audio. Il peut également contenir des légendes de style intégré ou de style objet.

Obtenez des informations d'identification auprès du fournisseur de contenu :

• Pour la vidéo : choisissez le rendu vidéo que vous souhaitez et obtenez son PID ou son débit. (Le contenu source peut contenir plusieurs rendus vidéo.)

Si deux rendus vidéo sont identiques, examinez les fichiers audio et les sous-titres de chaque programme. Ils peuvent être différents, auquel cas vous devez choisir le rendu vidéo contenant les formats audio ou de sous-titres souhaités.

• Pour l'audio : pour le même rendu que la vidéo, obtenez les PID ou les codes de langue à trois caractères des langues audio souhaitées.

#### **a** Note

Nous vous recommandons d'obtenir les PID des ressources audio. Ils constituent un moyen plus fiable d'identifier un actif audio. Utilisez la langue uniquement s'il n'existe qu'une seule instance de chaque langue audio dans la ressource audio.

- Pour les sous-titres : pour le même rendu que la vidéo, obtenez les identifiants suivants :
	- Si les sous-titres sont intégrés, obtenez les langues dans les numéros de chaîne. Par exemple, « le canal 1 est français ».
	- Si les sous-titres sont des sous-titres de type objet (par exemple, DVB-sub), obtenez les PID des langues de sous-titrage souhaitées.

# Étape 6 : Organiser la livraison aux systèmes en aval

Dernière étape de préparation des systèmes en aval et en amont de votre flux de travail, vous devez effectuer cette étape sur chaque système en aval :

- Vous et l'opérateur du système en aval devez vous mettre d'accord sur certaines parties du chemin allant du système en aval AWS Elemental MediaLive au système en aval.
- Vous devez faire en sorte que l'opérateur du système en aval effectue une certaine configuration afin de MediaLive pouvoir envoyer correctement les sorties à ces systèmes.

La configuration est différente pour chaque type de groupe de sortie et de système en aval.

La sortie de MediaLive est considérée comme une entrée dans ce système en aval. Vous et l'opérateur du système en aval devez maintenant vous mettre d'accord sur les emplacements d'entrée sur le système en aval, car lorsque vous créez le MediaLive canal, vous avez besoin de ces emplacements URL.

Notez que ce guide explique comment configurer un serveur d'origine. Il ne décrit pas comment configurer le CDN situé en aval du serveur d'origine. Pour plus d'informations sur cette configuration, consultez la documentation du serveur d'origine choisi.

#### Les options

Le tableau suivant récapitule les combinaisons de groupe de sortie et de système en aval décrites dans les sections suivantes.

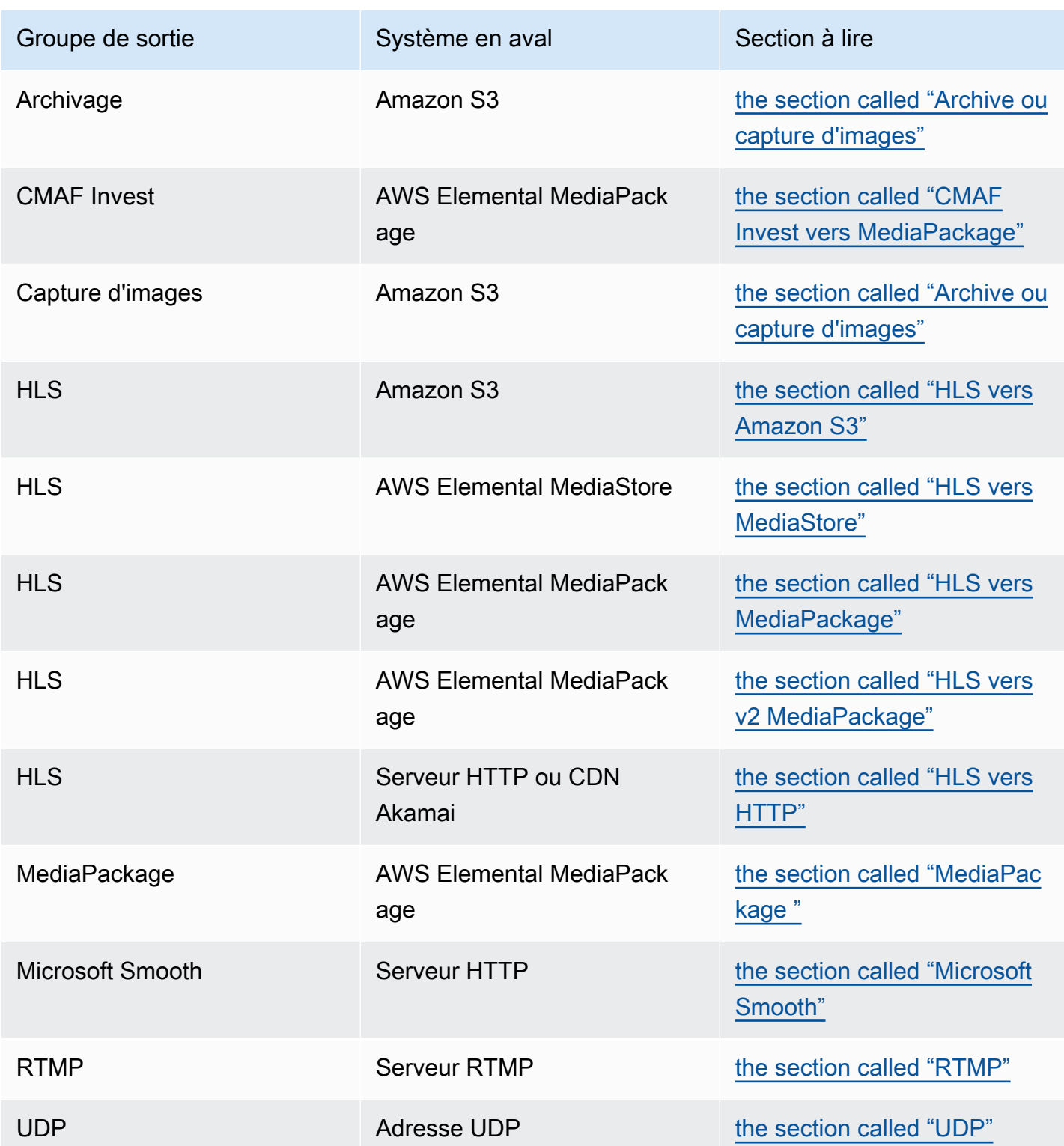

Résultat de cette étape

À la fin de cette étape, vous aurez terminé toutes les étapes pour préparer le système en aval à recevoir du contenu de MediaLive.

#### **Rubriques**

- [Groupe de sortie d'archive ou de capture d'images](#page-186-0)
- [CMAF Ingère le groupe de sortie vers MediaPackage](#page-188-0)
- [Groupe de sortie HLS vers Amazon S3](#page-189-0)
- [Groupe de sortie HLS vers MediaStore](#page-191-0)
- [Groupe de sortie HLS vers MediaPackage](#page-192-0)
- [Groupe de sortie HLS vers v2 MediaPackage](#page-193-0)
- [Groupe de sortie HLS vers HTTP](#page-194-0)
- [MediaPackage groupe de sortie](#page-197-0)
- [Groupe de sortie Microsoft Smooth](#page-197-1)
- [Groupe de sortie RTMP](#page-198-0)
- [Groupe de sortie UDP](#page-200-0)

## <span id="page-186-0"></span>Groupe de sortie d'archive ou de capture d'images

Suivez cette procédure si vous avez [décidé](#page-161-0) de créer un groupe de sortie d'archive ou un groupe de sortie de capture d'images. La destination de ces groupes de sortie est toujours Amazon S3.

L'opérateur du système en aval et vous-même devez vous mettre d'accord sur la destination de la sortie de ce groupe de sorties. Vous aurez besoin de ces informations lors de [la création de la](#page-331-0) [MediaLive chaîne](#page-331-0).

Pour organiser la configuration de la destination

- 1. Décidez si vous avez besoin de deux destinations pour la sortie :
	- Vous avez besoin de deux destinations dans un [canal standard](#page-167-0).
	- Vous avez besoin d'une destination dans un canal à pipeline unique.
- 2. Consultez l'utilisateur Amazon S3 et déterminez le ou les noms du bucket. Demandez à l'utilisateur Amazon S3 de créer des compartiments qui n'existent pas déjà.
- 3. Discutez de la propriété avec l'utilisateur Amazon S3. Si le bucket appartient à un autre AWS compte, vous souhaitez généralement que ce compte devienne propriétaire de la sortie. Pour plus d'informations, voir[the section called "Contrôle de l'accès à la sortie"](#page-187-0), après cette procédure.
- 4. Vous pouvez concevoir les chemins de destination complets dès maintenant, ou vous pouvez les concevoir lorsque vous créez le groupe de sortie.

Si vous souhaitez concevoir les chemins complets dès maintenant, mais que vous ne connaissez pas les exigences relatives aux chemins, consultez [the section called "Champs de destination"](#page-333-0) o[uthe section called "Champs de destination"](#page-346-0).

Si vous avez deux destinations, les chemins de destination doivent être différents l'un de l'autre d'une manière ou d'une autre. Au moins une des parties d'un chemin doit être différente de l'autre. Il est acceptable que toutes les portions soient différentes.

5. Notez le compartiment ou les chemins de destination complets.

Notez que vous n'avez pas besoin d'informations d'identification utilisateur pour envoyer vers un compartiment S3. MediaLive est autorisé à écrire dans le compartiment via l'entité de confiance. Quelqu'un de votre organisation devrait avoir déjà configuré ces autorisations. Pour plus d'informations, consultez [the section called "Référence : résumé de l'accès aux entités de confiance".](#page-104-0)

### <span id="page-187-0"></span>Contrôle de l'accès à la sortie

Vous envoyez peut-être des fichiers de sortie vers un compartiment Amazon S3 appartenant à un autre AWS compte. Dans ce cas, vous souhaitez généralement que l'autre compte devienne le propriétaire des fichiers de sortie (l'objet étant placé dans le compartiment). Si le propriétaire du compartiment ne devient pas propriétaire de l'objet, vous (MediaLive) serez le seul agent autorisé à supprimer les fichiers lorsque ceux-ci ne seront plus nécessaires.

Il est donc dans l'intérêt de tous de transférer la propriété des fichiers de sortie une fois qu'ils se trouvent dans le compartiment Amazon S3.

Pour transférer la propriété d'un objet, la configuration suivante est requise :

• Le propriétaire du compartiment doit ajouter une politique d'autorisation du compartiment qui vous autorise à ajouter une liste de contrôle d'accès (ACL) prédéfinie Amazon S3 lorsque MediaLive les fichiers de sortie sont envoyés au compartiment. Le propriétaire du bucket doit lire les informations de la section [Gérer l'accès avec les ACL](https://docs.aws.amazon.com/AmazonS3/latest/userguide/acls) dans le guide de l'utilisateur d'Amazon Simple Storage

Service. Le propriétaire du bucket doit configurer les autorisations ACL pour le bucket, et non pour les objets.

• Le propriétaire du bucket doit également configurer la propriété des objets. Cette fonctionnalité rend effectivement obligatoire (plutôt que facultatif) pour l'expéditeur (MediaLive) d'inclure l'ACL de contrôle total du propriétaire du bucket. Le propriétaire du bucket doit lire les informations contenues dans la section [Contrôler la propriété des objets](https://docs.aws.amazon.com/AmazonS3/latest/userguide/about-object-ownership) dans le guide de l'utilisateur d'Amazon Simple Storage Service.

Si le propriétaire du bucket implémente cette fonctionnalité, vous devez le configurer MediaLive pour inclure l'ACL. Dans le cas contraire, la livraison vers le compartiment Amazon S3 échouera.

• Vous devez configurer MediaLive pour inclure l'ACL de contrôle total du propriétaire du bucket lors de la livraison au bucket. Vous effectuerez cette configuration lorsque vous [créerez le canal.](#page-333-0)

La fonctionnalité d'ACL standardisée S3 prend en charge les ACL autres que le contrôle total du propriétaire du bucket. Mais ces autres ACL ne sont généralement pas applicables au cas d'utilisation de la diffusion de vidéos à partir de MediaLive.

# <span id="page-188-0"></span>CMAF Ingère le groupe de sortie vers MediaPackage

Suivez cette procédure si vous avez [décidé](#page-161-0) de créer un groupe de sortie CMAF Ingest auquel envoyer du contenu CMAF. AWS Elemental MediaPackage

- 1. Décidez si vous avez besoin de deux URL de destination pour la sortie :
	- Vous avez besoin de deux destinations dans un [canal standard](#page-167-0).
	- Vous avez besoin d'une destination dans un canal à pipeline unique.
- 2. Obtenez une ou deux URL. La MediaPackage terminologie de l'URL est le point de terminaison d'entrée. Assurez-vous d'obtenir les URL (qui commencent parhttps://), et non le nom de la chaîne (qui commence pararn).

Notez que vous n'utilisez pas les informations d'identification utilisateur pour envoyer à CMAF Ingest à. MediaPackage

#### Exemple

Deux URL ressemblent à cet exemple :

https://mz82o4-1.ingest.hnycui.mediapackagev2.us-west-2.amazonaws.com/in/ v1/curling-channel-group/1/curling-channel/

https://mz82o4-2.ingest.hnycui.mediapackagev2.us-west-2.amazonaws.com/in/ v1/curling-channel-group/1/curling-channel/

Notez ce qui suit :

- v1/Il s'agit de la version du schéma d'URL de MediaPackage destination, elle ne fait pas référence à la MediaPackage v1.
- curling-channel-group/est le nom du groupe de canaux créé par l' MediaPackage opérateur.
- curling-channel/est le nom du MediaPackage canal créé par l' MediaPackageopérateur. Ce n'est pas le nom de la MediaLive chaîne.
- La seule différence entre les deux URL est le groupe de canaux -1 et celui qui -2 . ingest précède et celui qui 1/ 2/ suit le groupe de canaux.

## <span id="page-189-0"></span>Groupe de sortie HLS vers Amazon S3

Suivez cette procédure si vous avez [décidé](#page-161-0) de créer un groupe de sortie HLS avec Amazon S3 comme destination.

L'opérateur du système en aval et vous-même devez vous mettre d'accord sur la destination de la sortie du groupe de sorties HLS. Vous aurez besoin de ces informations lors de [la création de la](#page-351-0) [MediaLive chaîne](#page-351-0).

Pour organiser la configuration de la destination

- 1. Décidez si vous avez besoin de deux destinations pour la sortie :
	- Vous avez besoin de deux destinations dans un [canal standard](#page-167-0).
	- Vous avez besoin d'une destination dans un canal à pipeline unique.
- 2. Consultez l'utilisateur Amazon S3 et déterminez le ou les noms du bucket. Demandez à l'utilisateur Amazon S3 de créer des compartiments qui n'existent pas déjà.
- 3. Discutez de la propriété avec l'utilisateur Amazon S3. Si le bucket appartient à un autre AWS compte, vous souhaitez généralement que ce compte devienne propriétaire de la sortie. Pour plus d'informations, voir[the section called "Contrôle de l'accès à la sortie"](#page-190-0), après cette procédure.
- 4. Vous pouvez concevoir les chemins de destination complets dès maintenant, ou vous pouvez les concevoir lorsque vous créez le groupe de sortie.

Si vous souhaitez concevoir les chemins complets dès maintenant, mais que vous ne connaissez pas les exigences relatives aux chemins, consulte[zthe section called "Étape 1 : Concevoir le](#page-377-0) [chemin".](#page-377-0)

Si vous avez deux destinations, les chemins de destination doivent être différents l'un de l'autre d'une manière ou d'une autre. Au moins une des parties d'un chemin doit être différente de l'autre. Il est acceptable que toutes les portions soient différentes.

5. Notez le chemin du compartiment ou le chemin de destination complet.

Notez que vous n'avez pas besoin d'informations d'identification utilisateur pour envoyer vers un compartiment S3. MediaLive est autorisé à écrire dans le compartiment S3 via l'entité de confiance. Quelqu'un de votre organisation devrait avoir déjà configuré ces autorisations. Pour plus d'informations, consultez [the section called "Référence : résumé de l'accès aux entités de confiance".](#page-104-0)

### <span id="page-190-0"></span>Contrôle de l'accès à la sortie

Vous envoyez peut-être des fichiers de sortie vers un compartiment Amazon S3 appartenant à un autre AWS compte. Dans ce cas, vous souhaitez généralement que l'autre compte devienne le propriétaire des fichiers de sortie (l'objet étant placé dans le compartiment). Si le propriétaire du compartiment ne devient pas propriétaire de l'objet, vous (MediaLive) serez le seul agent autorisé à supprimer les fichiers lorsque ceux-ci ne seront plus nécessaires.

Il est donc dans l'intérêt de tous de transférer la propriété des fichiers de sortie une fois qu'ils se trouvent dans le compartiment Amazon S3.

Pour transférer la propriété d'un objet, la configuration suivante est requise :

- Le propriétaire du compartiment doit ajouter une politique d'autorisation du compartiment qui vous autorise à ajouter une liste de contrôle d'accès (ACL) prédéfinie Amazon S3 lorsque MediaLive les fichiers de sortie sont envoyés au compartiment. Le propriétaire du bucket doit lire les informations de la section [Gérer l'accès avec les ACL](https://docs.aws.amazon.com/AmazonS3/latest/userguide/acls) dans le guide de l'utilisateur d'Amazon Simple Storage Service. Le propriétaire du bucket doit configurer les autorisations ACL pour le bucket, et non pour les objets.
- Le propriétaire du bucket doit également configurer la propriété des objets. Cette fonctionnalité rend effectivement obligatoire (plutôt que facultatif) pour l'expéditeur (MediaLive) d'inclure l'ACL de contrôle total du propriétaire du bucket. Le propriétaire du bucket doit lire les informations

contenues dans la section [Contrôler la propriété des objets](https://docs.aws.amazon.com/AmazonS3/latest/userguide/about-object-ownership) dans le guide de l'utilisateur d'Amazon Simple Storage Service.

Si le propriétaire du bucket implémente cette fonctionnalité, vous devez le configurer MediaLive pour inclure l'ACL. Dans le cas contraire, la livraison vers le compartiment Amazon S3 échouera.

• Vous devez configurer MediaLive pour inclure l'ACL de contrôle total du propriétaire du bucket lors de la livraison au bucket. Vous effectuerez cette configuration lorsque vous [créerez le canal.](#page-357-0)

La fonctionnalité d'ACL standardisée S3 prend en charge les ACL autres que le contrôle total du propriétaire du compartiment, mais ces autres ACL ne sont généralement pas applicables au cas d'utilisation de la diffusion vidéo à partir de. MediaLive

## <span id="page-191-0"></span>Groupe de sortie HLS vers MediaStore

Suivez cette procédure si vous avez [décidé](#page-161-0) de créer un groupe de sortie HLS avec AWS Elemental MediaStore comme destination.

L'opérateur du système en aval et vous-même devez vous mettre d'accord sur la destination de la sortie du groupe de sorties HLS. Vous aurez besoin de ces informations lors de [la création de la](#page-351-0) [MediaLive chaîne](#page-351-0).

Pour organiser la configuration de la destination

- 1. Décidez si vous avez besoin de deux destinations pour la sortie :
	- Vous avez besoin de deux destinations dans un [canal standard](#page-167-0).
	- Vous avez besoin d'une destination dans un canal à pipeline unique.
- 2. Si vous avez deux destinations, les chemins de destination doivent être différents l'un de l'autre d'une manière ou d'une autre. Au moins une des parties d'un chemin doit être différente de l'autre. Il est acceptable que toutes les portions soient différentes.

Vous pouvez concevoir les chemins de destination complets dès maintenant, ou vous pouvez décider uniquement du nom ou des noms des conteneurs :

• Si vous souhaitez concevoir les chemins complets dès maintenant, mais que vous ne connaissez pas les exigences de destination pour une sortie HLS, consulte[zthe section called](#page-377-0)  ["Étape 1 : Concevoir le chemin".](#page-377-0) L' MediaStore utilisateur et vous devez vous mettre d'accord sur les conteneurs que vous souhaitez utiliser.

- Si vous souhaitez choisir uniquement les conteneurs, vous devez vous mettre d'accord avec l' MediaStore utilisateur sur les conteneurs à utiliser.
- 3. Demandez à l' MediaStore utilisateur de créer des conteneurs qui n'existent pas déjà.
- 4. Obtenez le point de terminaison des données pour le ou les conteneurs. Par exemple :

https://a23f.data.mediastore.us-west-2.amazonaws.com

https://fe30.data.mediastore.us-west-2.amazonaws.com

Vous avez besoin des points de terminaison de données. Vous n'avez pas besoin du nom du conteneur.

Notez que vous n'avez pas besoin d'informations d'identification utilisateur pour envoyer vers MediaStore des conteneurs. MediaLive est autorisé à écrire dans le MediaStore conteneur via l'entité de confiance. Quelqu'un de votre organisation devrait avoir déjà configuré ces autorisations. Pour plus d'informations, consultez [the section called "Référence : résumé de l'accès aux entités de](#page-104-0) [confiance"](#page-104-0).

### <span id="page-192-0"></span>Groupe de sortie HLS vers MediaPackage

Suivez cette procédure si vous avez [décidé](#page-161-0) de créer un groupe de sortie HLS et de l'envoyer AWS Elemental MediaPackage via HTTPS. Vous pouvez également envoyer vers AWS Elemental MediaPackage en créant un groupe MediaPackage de sortie. Pour plus d'informations, voir. [the](#page-164-0) [section called "HLS contre MediaPackage"](#page-164-0)

L'opérateur du système en aval et vous-même devez vous mettre d'accord sur la destination de la sortie du groupe de sorties HLS. Vous aurez besoin de ces informations lors de [la création de la](#page-351-0) [MediaLive chaîne](#page-351-0).

Pour organiser la configuration de la destination

- 1. Demandez à l' MediaPackage utilisateur de créer une chaîne sur MediaPackage. Même s'il s'agit d'un [canal standard](#page-167-0) (avec deux pipelines), vous n'avez besoin que d'un seul MediaPackage canal. MediaLive
- 2. Prenez des dispositions avec l' MediaPackage utilisateur pour configurer les informations d'identification HTTPS. Vous devez envoyer à MediaPackage via une connexion sécurisée.
- 3. Obtenez les informations suivantes :

• Les deux URL (les points de terminaison d'entrée sont la MediaPackage terminologie) du canal. Les deux URL d'une chaîne se présentent comme suit :

```
https://6d2c.mediapackage.uswest-2.amazonaws.com/in/v2/9dj8/9dj8/
channel
```
https://6d2c.mediapackage.uswest-2.amazonaws.com/in/v2/9dj8/e333/ channel

Les deux URL sont toujours identiques, sauf pour le dossier juste avantchannel.

Assurez-vous d'obtenir les URL (qui commencent parhttps://), et non le nom de la chaîne (qui commence pararn).

• Le nom d'utilisateur et le mot de passe permettant d'accéder au système en aval, si celui-ci nécessite des demandes authentifiées. Notez que ces informations d'identification utilisateur concernent l'authentification de l'utilisateur et non le protocole. L'authentification de l'utilisateur permet de déterminer si le système en aval acceptera votre demande. Le protocole détermine s'il convient d'envoyer la demande sur une connexion sécurisée.

### <span id="page-193-0"></span>Groupe de sortie HLS vers v2 MediaPackage

Suivez cette procédure si vous avez [décidé](#page-164-0) de créer un groupe de sortie HLS et de l'envoyer à la MediaPackage version 2. L'un des cas d'utilisation de la version 2 consiste à implémenter un flux de travail à glass-to-glass faible latence qui inclut à la fois MediaLive et MediaPackage.

L'opérateur du système en aval et vous-même devez vous mettre d'accord sur la destination de la sortie du groupe de sorties HLS. Vous aurez besoin de ces informations lors de [la création de la](#page-351-0) [MediaLive chaîne](#page-351-0).

Pour organiser la configuration de la destination

- 1. Demandez à l' MediaPackage utilisateur de créer une chaîne sur MediaPackage. Même s'il s'agit d'un [canal standard](#page-167-0) (avec deux pipelines), vous n'avez besoin que d'un seul MediaPackage canal. Medial ive
- 2. Obtenez les deux URL (les points de terminaison d'entrée sont la MediaPackage terminologie) du canal. Les deux URL d'une chaîne se présentent comme suit :

https://mz82o4-1.ingest.hnycui.mediapackagev2.us-west-2.amazonaws.com/ in/v1/live-sports/1/curling/index

https://mz82o4-2.ingest.hnycui.mediapackagev2.us-west-2.amazonaws.com/ in/v1/live-sports/2/curling/index

Les deux URL sont légèrement différentes, comme le montrent les exemples ci-dessus.

Assurez-vous d'obtenir les URL (qui commencent parhttps://), et non le nom de la chaîne (qui commence pararn).

Notez que vous n'utilisez pas les informations d'identification de l'utilisateur pour envoyer vers la MediaPackage version 2.

# <span id="page-194-0"></span>Groupe de sortie HLS vers HTTP

Suivez cette procédure si vous avez [décidé](#page-161-0) de créer un groupe de sortie HLS avec l'un des systèmes en aval suivants comme destination :

- Un serveur HTTP ou HTTPS PUT.
- Un serveur WebDAV HTTP ou HTTPS.
- Un serveur d'origine d'Akamai.

L'opérateur du système en aval et vous-même devez vous mettre d'accord sur la destination de la sortie du groupe de sorties HLS. Vous aurez besoin de ces informations lors de [la création de la](#page-351-0) [MediaLive chaîne](#page-351-0).

Lorsque vous diffusez le HLS via HTTP, vous le faites souvent vers un serveur d'origine. Le serveur d'origine dispose généralement de directives claires concernant les règles relatives au chemin de destination, y compris le nom de fichier du manifeste principal (le .M3U8 fichier).

Pour organiser la configuration de la destination

Vous devez parler à l'opérateur du système en aval pour coordonner votre configuration.

- 1. Si le système en aval n'est pas un serveur Akamai, déterminez s'il utilise PUT ou WebDAV.
- 2. Découvrez si le système en aval a des exigences de connexion particulières. Ces champs de connexion sont regroupés dans la console dans la section des paramètres CDN pour le

groupe de sortie HLS. Pour afficher cette page sur la MediaLive console, dans la page Créer une chaîne, dans la section Groupes de sortie, choisissez Ajouter, puis HLS. Choisissez le groupe, puis dans les paramètres HLS, ouvrez les paramètres du CDN.

- 3. Décidez si vous avez besoin de deux destinations pour la sortie :
	- Vous avez besoin de deux destinations dans un [canal standard](#page-167-0).
	- Vous avez besoin d'une destination dans un canal à pipeline unique.
- 4. Découvrez si le système en aval utilise une connexion sécurisée. Si tel est le cas, prenez des dispositions avec l'opérateur pour configurer les informations d'identification de l'utilisateur.
- 5. Découvrez si le système en aval nécessite des chemins personnalisés à l'intérieur des manifestes principaux et des manifestes enfants. Pour plus d'informations, consultez [the section](#page-851-0)  [called "Manifestes : chemins de manifeste HLS personnalisés"](#page-851-0).
- 6. Si vous configurez un [canal standard,](#page-167-0) vérifiez si le système en aval prend en charge les manifestes redondants. Si c'est le cas, décidez si vous souhaitez implémenter cette fonctionnalité. Pour plus d'informations[the section called "Manifestes — Manifestes HLS](#page-858-0)  [redondants"](#page-858-0), voir [the section called "Règles pour la plupart des systèmes"](#page-863-0) et spécifiquement [the](#page-864-0)  [section called "Règles pour Akamai"](#page-864-0) pour obtenir des instructions spécifiques.
- 7. Contactez l'opérateur du système en aval pour convenir d'un chemin de destination complet pour les trois catégories de fichiers HLS (les manifestes principaux, les manifestes secondaires et les fichiers multimédia). MediaLive place toujours les trois catégories de fichiers pour chaque destination dans cet emplacement unique. Il n'est pas possible de configurer MediaLive pour placer certains fichiers dans un autre emplacement.

Si vous avez deux destinations, les chemins de destination doivent être différents l'un de l'autre d'une manière ou d'une autre. Au moins une des parties d'un chemin doit être différente de l'autre. Il est acceptable que toutes les portions soient différentes. Discutez de cette exigence avec l'opérateur du système en aval. Le système en aval peut avoir des règles spécifiques concernant l'unicité.

- 8. Adressez-vous à l'opérateur du système en aval pour connaître les exigences particulières relatives aux noms des trois catégories de fichiers HLS. En général, le système en aval n'a pas d'exigences particulières.
- 9. Consultez l'opérateur du système en aval pour connaître les exigences particulières relatives au modificateur des noms des manifestes et des fichiers multimédia pour enfants.

Les manifestes enfants et les fichiers multimédia incluent toujours ce modificateur dans leurs noms de fichiers. Ce modificateur distingue chaque sortie de l'autre, il doit donc être unique

dans chaque sortie. Par exemple, les fichiers pour la sortie haute résolution doivent porter un nom différent de celui des fichiers pour la sortie basse résolution. Par exemple, les fichiers d'une sortie peuvent avoir le nom de fichier et le modificateurcurling\_high, tandis que l'autre sortie peut en avoir uncurling\_low.

En général, le système en aval n'a pas d'exigences particulières.

10. Demandez à l'opérateur du système en aval si les fichiers multimédia doivent être configurés dans des sous-répertoires distincts. Par exemple, un sous-répertoire pour les 1 000 premiers segments, un autre sous-répertoire pour les 1 000 seconds segments, etc.

La plupart des systèmes en aval ne nécessitent pas de sous-répertoires séparés.

- 11. Convenez des parties du chemin de destination pour lesquelles le système en aval a des exigences particulières.
	- Par exemple, le système en aval peut uniquement exiger que vous envoyiez des données à un hôte spécifique. Le système en aval n'a pas besoin de connaître les noms de dossiers ou de fichiers que vous allez utiliser.

Par exemple, envoyez vers deux dossiers que vous nommez, mais sur l'hôte à https://203.0.113.55

Ou envoyez-le vers deux dossiers que vous nommez, mais sur les hôtes situés à https://203.0.113.55 et https://203.0.113.82

• Le système en aval peut également avoir besoin d'un hôte et d'un dossier spécifiques, mais avec un nom de fichier que vous choisissez. Par exemple, cet hôte et ces dossiers :

https://203.0.113.55/sports/delivery/

https://203.0.113.55/sports/backup/

- 12. Prenez note des informations que vous avez collectées :
	- Type de connexion pour le système en aval : Akamai, PUT ou WebDAV.
	- Les paramètres des champs de connexion, si le système en aval a des exigences particulières.
	- Protocole de livraison : HTTP ou HTTPS.
	- Le nom d'utilisateur et le mot de passe permettant d'accéder au système en aval, si celui-ci nécessite des demandes authentifiées. Notez que ces informations d'identification utilisateur concernent l'authentification de l'utilisateur et non le protocole. L'authentification de l'utilisateur

permet de déterminer si le système en aval acceptera votre demande. Le protocole détermine s'il convient d'envoyer la demande sur une connexion sécurisée.

- Tout ou partie des chemins de destination, y compris éventuellement les noms de fichiers.
- Si vous devez configurer des sous-répertoires distincts.

# <span id="page-197-0"></span>MediaPackage groupe de sortie

Suivez cette procédure si vous avez [décidé](#page-161-0) de créer un groupe MediaPackage de sortie.

L'opérateur du système en aval et vous-même devez vous mettre d'accord sur la destination de la MediaPackage sortie du groupe de sorties. Vous aurez besoin de ces informations lors de [la création](#page-394-0)  [de la MediaLive chaîne](#page-394-0).

Notez que vous pouvez envoyer vers AWS Elemental MediaPackage en créant un groupe MediaPackage de sortie ou en créant un groupe de sortie HLS. Voir [the section called "HLS contre](#page-164-0) [MediaPackage"](#page-164-0) pour une description des différences. Cette section décrit la première option.

Pour organiser la configuration de la destination

- 1. Demandez à l' MediaPackage utilisateur de créer une chaîne. Même s'il s'agit d'un [canal](#page-167-0) [standard](#page-167-0) (avec deux pipelines), vous n'avez besoin que d'un seul MediaPackage canal. **MediaLive**
- 2. Obtenez l'identifiant de la MediaPackage chaîne. L'ID de canal est sensible à la casse.

Notez que vous n'avez pas besoin d'informations d'identification utilisateur pour envoyer une MediaPackage sortie à MediaPackage. MediaLive est autorisé à écrire MediaPackage via l'entité de confiance. Quelqu'un de votre organisation devrait avoir déjà configuré ces autorisations. Pour plus d'informations, consultez [the section called "Référence : résumé de l'accès aux entités de confiance".](#page-104-0)

### <span id="page-197-1"></span>Groupe de sortie Microsoft Smooth

Suivez cette procédure si vous avez [décidé](#page-161-0) de créer un groupe de sortie Microsoft Smooth.

L'opérateur du système en aval et vous-même devez vous mettre d'accord sur la destination de la sortie du groupe de sorties Microsoft Smooth. Vous aurez besoin de ces informations lors de [la](#page-400-0)  [création de la MediaLive chaîne](#page-400-0).

Pour organiser la configuration de la destination

- 1. Décidez si vous avez besoin de deux destinations pour la sortie :
	- Vous avez besoin de deux destinations dans un [canal standard](#page-167-0).
	- Vous avez besoin d'une destination dans un canal à pipeline unique.
- 2. Contactez l'opérateur du serveur Microsoft IIS pour convenir d'un chemin complet pour la sortie. Notez les URL sur lesquelles vous êtes d'accord. Par exemple :

https://203.0.113.55/sports/curling

https://203.0.113.82/sports/curling

- 3. Prenez des dispositions avec l'opérateur pour configurer les informations d'identification de l'utilisateur, si le protocole est HTTPS.
- 4. Découvrez si le système en aval a des exigences de connexion particulières. Ces champs de connexion se trouvent dans la section Configuration générale du groupe de sortie Microsoft Smooth. Pour afficher cette page sur la MediaLive console, dans la page Créer une chaîne, dans la section Groupes de sortie, choisissez Ajouter, puis Microsoft Smooth. Choisissez le groupe, puis dans les paramètres de Microsoft Smooth, ouvrez Configuration générale.
- 5. Prenez note des informations que vous avez collectées :
	- $\cdot$  Les URL.
	- Le nom d'utilisateur et le mot de passe permettant d'accéder aux serveurs Microsoft IIS, si le serveur nécessite des demandes authentifiées. Notez que ces informations d'identification utilisateur concernent l'authentification de l'utilisateur et non le protocole. L'authentification de l'utilisateur permet de savoir si le serveur acceptera votre demande. Le protocole détermine s'il convient d'envoyer la demande sur une connexion sécurisée.
	- Les paramètres des champs de connexion, si le système en aval a des exigences particulières.

## <span id="page-198-0"></span>Groupe de sortie RTMP

Suivez cette procédure si vous avez [décidé](#page-161-0) de créer un groupe de sortie RTMP.

L'opérateur du système en aval et vous-même devez vous mettre d'accord sur la destination de la sortie du groupe de sorties RTMP. Vous aurez besoin de ces informations lors de la création de la [MediaLive chaîne](#page-405-0).

#### Pour organiser la configuration de la destination

- 1. Si le serveur RTMP est un site de réseau social, l'hébergeur du site peut avoir des instructions qui peuvent compléter les informations suivantes. Procurez-vous ces instructions.
- 2. Décidez si vous avez besoin de deux destinations pour la sortie :
	- S'il s' MediaLive agit d'un [canal standard](#page-167-0), vous avez besoin de deux destinations.
	- S'il s'agit d'un MediaLive canal à pipeline unique, vous avez besoin d'une destination.
- 3. Assurez-vous que l'opérateur RTMP est configuré pour s'attendre à une MediaLive sortie sur une ou deux entrées du serveur RTMP, selon le cas.
- 4. Obtenez les informations suivantes auprès de l'opérateur RTMP :
	- Protocole MediaLive à utiliser : RTMP ou RTMPS.
	- Le nom d'utilisateur et le mot de passe permettant d'accéder au système en aval, si celui-ci nécessite des demandes authentifiées. Notez que ces informations d'identification utilisateur concernent l'authentification de l'utilisateur et non le protocole. L'authentification de l'utilisateur permet de déterminer si le système en aval acceptera votre demande. Le protocole détermine s'il convient d'envoyer la demande sur une connexion sécurisée.
	- Adresse IP.
	- Numéro de port.
	- Nom de l'application. Également appelé nom de l'application.
	- Nom du flux. Également appelée instance d'application, instance d'application ou clé de flux.

L'opérateur peut vous communiquer le nom de l'application et le nom du flux sous forme de données distinctes. Ils peuvent également vous donner un chemin complet dans le format**string/string**. Dans ce cas, la première chaîne est le nom de l'application et la deuxième, le nom du flux.

Voici un exemple des informations que l'opérateur vous fournira :

rtmp://203.0.113.28:80/xyz/ywq7b

rtmp://203.0.113.17:80/xyz/ywq7b

Où xyz se trouvent le nom de l'application et ywq7b le nom du flux.

Dans cet exemple, les deux URL ont des adresses IP différentes mais la même partie nom d'application/nom de flux est identique. Il se peut que votre serveur RTMP suive une règle différente.

# <span id="page-200-0"></span>Groupe de sortie UDP

Suivez cette procédure si vous avez [décidé](#page-161-0) de créer un groupe de sortie UDP.

L'opérateur du système en aval et vous-même devez vous mettre d'accord sur la destination de la sortie du groupe de sorties UDP. Vous aurez besoin de ces informations lors de [la création de la](#page-410-0) [MediaLive chaîne](#page-410-0).

Pour organiser la configuration de la destination

- 1. Décidez si vous avez besoin de deux destinations pour la sortie :
	- S'il s' MediaLive agit d'un [canal standard](#page-167-0), vous avez besoin de deux destinations.
	- S'il s'agit d'un MediaLive canal à pipeline unique, vous avez besoin d'une destination.
- 2. Adressez-vous à l'opérateur qui gère le système en aval qui recevra le contenu UDP. Assurezvous que l'opérateur est configuré pour s'attendre à une ou deux MediaLive sorties, selon le cas.
- 3. Obtenez les informations suivantes auprès de l'opérateur :
	- Si le protocole est UDP ou RTP
	- Les URL
	- Les numéros de port

Chaque URL ressemblera à ceci, par exemple :

udp://203.0.113.28:5000

udp://203.0.113.33:5005

Notez que dans cet exemple, les numéros de port ne sont pas séquentiels. Ces numéros non séquentiels sont importants si vous prévoyez d'activer le FEC dans les sorties (ce champ se trouve dans le volet Sortie du groupe de sorties UDP). Avec FEC, vous devez laisser un espace entre les numéros de port des deux destinations. Par exemple, si une destination est

**rtp://203.0.113.28:5000**, supposez alors que FEC utilise également les ports 5002 et 5004. Le numéro de port le plus bas possible pour l'autre destination est donc 5005.

# Étapes suivantes

Vous avez maintenant planifié votre flux de travail :

- Vous avez commencé par identifier les sorties dont vous avez besoin.
- Vous êtes ensuite revenu à la source. Vous avez évalué le système en amont et obtenu des informations sur les sources.
- Vous avez identifié le type d' MediaLive entrée à créer.
- Vous êtes ensuite retourné au côté des sorties et vous vous êtes coordonné avec le système en aval pour la fourniture des sorties qui MediaLive produiront.

Vous disposez à présent des informations dont vous avez besoin pour effectuer les étapes suivantes :

- Concevez le canal qui constitue la ressource clé de votre flux de travail. Consultez [Configuration :](#page-202-0)  [planification de la chaîne](#page-202-0).
- Créez les MediaLive entrées appropriées, comme décrit dans[Configuration : création d'entrées.](#page-239-0)

# <span id="page-202-0"></span>Planification du canal dans le MediaLive flux de travail

Vous devez planifier le AWS Elemental MediaLive canal comme deuxième étape de la planification d'un flux de travail de transcodage. Vous devez déjà avoir effectué la première étape de configuration des systèmes en amont et en aval, comme décrit dans[Configuration : Préparation en amont et en](#page-160-0)  [aval](#page-160-0).

Le canal permet de configurer différentes caractéristiques des sorties et d'inclure un large éventail de fonctionnalités vidéo. Mais avant de planifier ces détails, vous devez planifier les fonctionnalités de base de la chaîne.

Ce chapitre explique comment planifier ces fonctionnalités de base. Si vous prenez le temps de planifier soigneusement ces fonctionnalités de la chaîne, la création de la chaîne se déroulera plus facilement.

#### **a** Note

Du côté de la sortie, nous appelons encodage chaque flux vidéo, audio ou sous-titré, piste ou programme.

#### **Rubriques**

- [Étape 1 : Identifier les encodages de sortie](#page-202-1)
- [Étape 2 : mapper les codes de sortie aux sources](#page-211-0)
- [Étape 3 : Concevoir les groupes de sortie](#page-218-0)
- [Étape 4 : Concevoir les encodages](#page-226-0)
- [Étapes suivantes](#page-237-0)

# <span id="page-202-1"></span>Étape 1 : Identifier les encodages de sortie

Lorsque vous avez préparé les systèmes en aval, vous avez [identifié les groupes de sortie](#page-161-0) dont vous avez besoin. À présent, dans le cadre de la planification du canal, vous devez identifier les encodages à inclure dans chaque groupe de sortie que vous avez décidé de créer. Un encodage fait référence aux flux audio, vidéo ou de sous-titres contenus dans la sortie.

#### Rubriques

- [Identifier les encodages vidéo](#page-203-0)
- [Identifier les encodages audio](#page-204-0)
- [Identifier les sous-titres et les encodages](#page-206-0)
- [Résumé des règles de codage pour les groupes de sortie](#page-207-0)
- [Exemple de plan pour les encodages de sortie](#page-209-0)

### <span id="page-203-0"></span>Identifier les encodages vidéo

Vous devez décider du nombre de codes vidéo et de leurs codecs. Suivez cette procédure pour chaque groupe de sortie.

1. Déterminez le nombre maximum d'encodages autorisés dans le groupe de sortie. Les règles suivantes s'appliquent à chaque type de groupe de sortie.

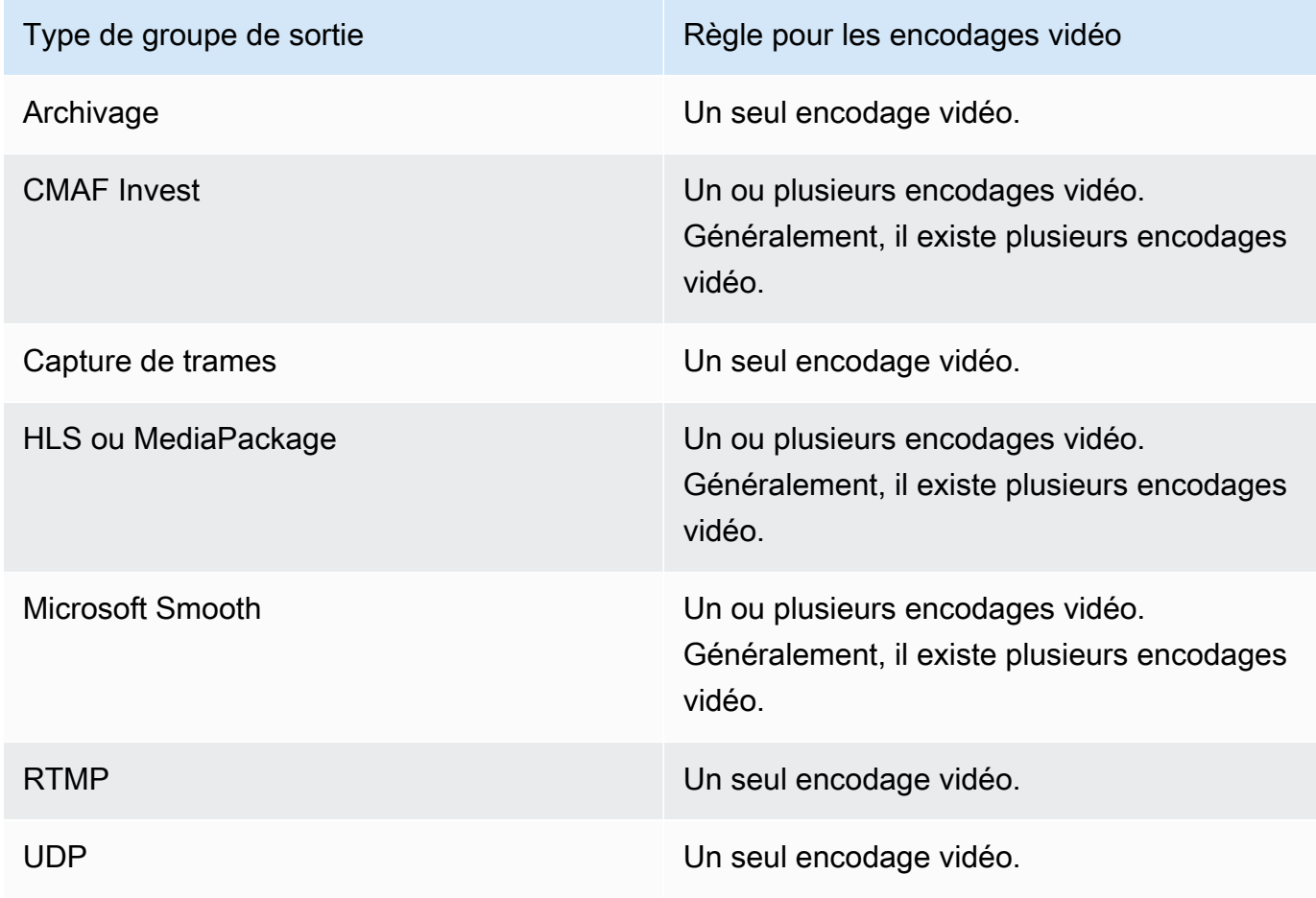

- 2. Si le groupe de sortie autorise plusieurs encodages vidéo, déterminez le nombre souhaité. N'oubliez pas que vous pouvez créer plusieurs encodages de sortie à partir de la seule source vidéo MediaLive ingérée.
- 3. Identifiez le ou les codecs pour les encodages vidéo.
	- Pour la plupart des types de groupes de sortie, le système en aval dicte le codec pour chaque encodage vidéo. Vous avez donc obtenu ces informations lorsque vous avez [identifié les](#page-203-0) encodages de sortie.
	- Pour un groupe de sortie d'archives, vous décidez quel codec convient à vos besoins.
- 4. Identifiez la résolution et le débit pour chaque encodage vidéo. Vous avez peut-être obtenu des exigences ou des recommandations de votre système en aval lorsque vous avez [identifié les](#page-203-0) [encodages de sortie](#page-203-0).
- 5. Identifiez les fréquences d'images pour chaque encodage vidéo. Si vous utilisez plusieurs encodages vidéo, vous pouvez garantir la compatibilité en choisissant des fréquences d'images en sortie multiples de la fréquence d'images la plus faible utilisée.

Exemples :

- 29,97 et 59,94 images par seconde sont des fréquences d'images compatibles.
- 15, 30 et 60 images par seconde sont des fréquences d'images compatibles.
- 29,97 et 30 images par seconde ne sont pas des fréquences d'images compatibles.
- 30 et 59,94 images par seconde ne sont pas des fréquences d'images compatibles.

### <span id="page-204-0"></span>Identifier les encodages audio

Vous devez décider du nombre d'encodages audio. Suivez cette procédure pour chaque groupe de sortie.

1. Déterminez le nombre maximum d'encodages autorisés dans le groupe de sortie. Les règles suivantes s'appliquent à chaque type de groupe de sortie.

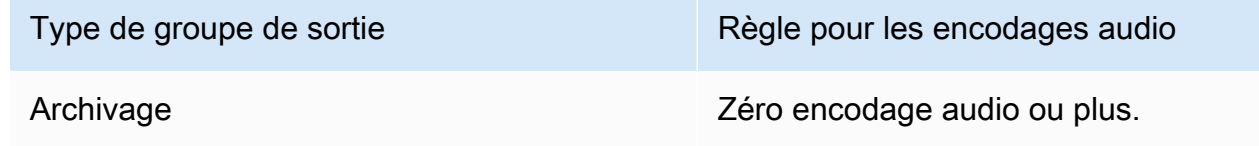

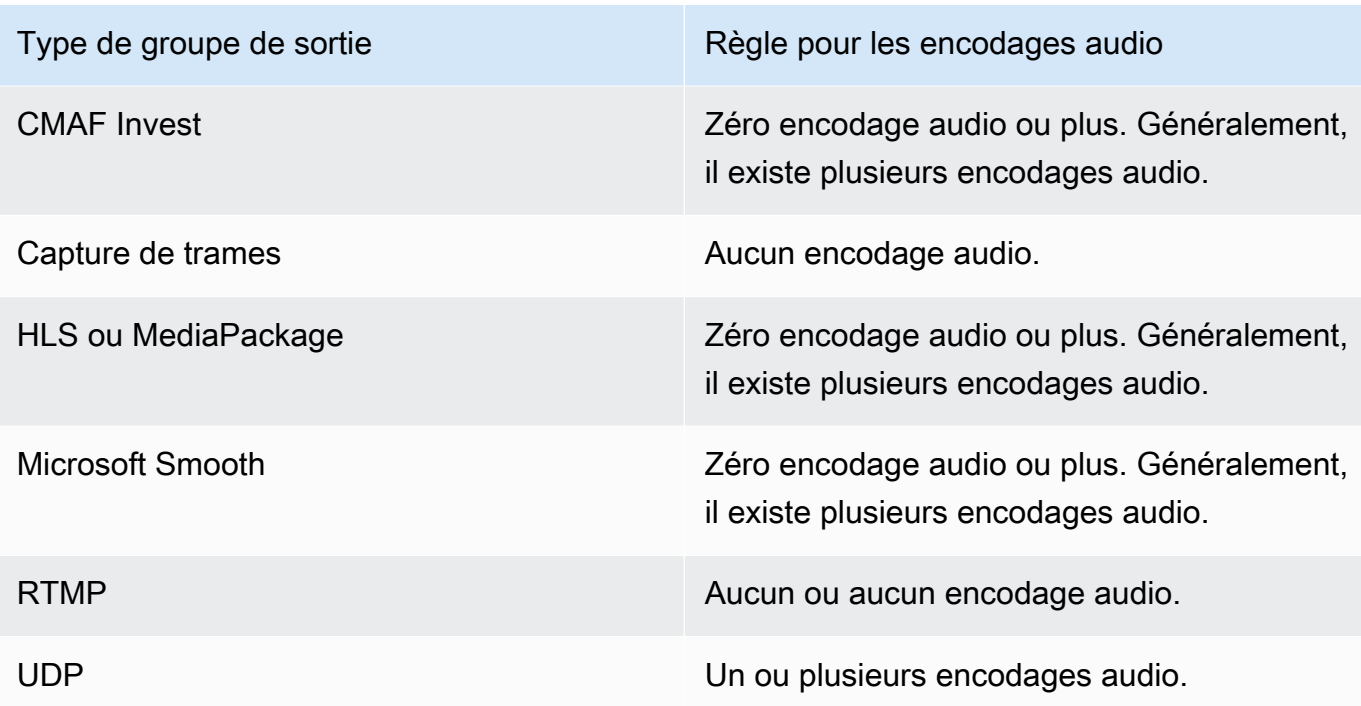

- 2. Si le groupe de sortie autorise plusieurs encodages audio, déterminez le nombre souhaité. Ces directives s'appliquent :
	- Chaque combinaison différente de codec de sortie, de mode de codage et de langue constitue un seul encodage.

MediaLive ne peut produire un mode de codage spécifique que si la source contient ce mode de codage ou un mode supérieur. Par exemple, MediaLive vous pouvez créer 1.0 à partir d'une source 1.0 ou 2.0. Il ne peut pas créer 5.1 à partir d'une source 2.0.

- MediaLive ne peut produire une langue spécifique que si la source contient cette langue.
- MediaLive peut produire plusieurs encodages pour une langue donnée.

Par exemple, vous pouvez choisir d'inclure l'espagnol dans Dolby 5.1 et dans AAC 2.0.

- Il n'est pas nécessaire que le nombre d'encodages soit le même pour toutes les langues. Par exemple, vous pouvez créer deux encodages pour l'espagnol et un seul pour les autres langues.
- 3. Identifiez le débit pour chaque encodage audio. Vous avez peut-être obtenu des exigences ou des recommandations de votre système en aval lorsque vous avez [identifié les encodages de](#page-204-0)  [sortie](#page-204-0).

# <span id="page-206-0"></span>Identifier les sous-titres et les encodages

Vous devez décider du nombre de sous-titres à encoder. Suivez cette procédure pour chaque groupe de sortie.

1. Déterminez le nombre maximum d'encodages de sous-titres autorisés dans le groupe de sortie. Les règles suivantes s'appliquent à chaque type de groupe de sortie.

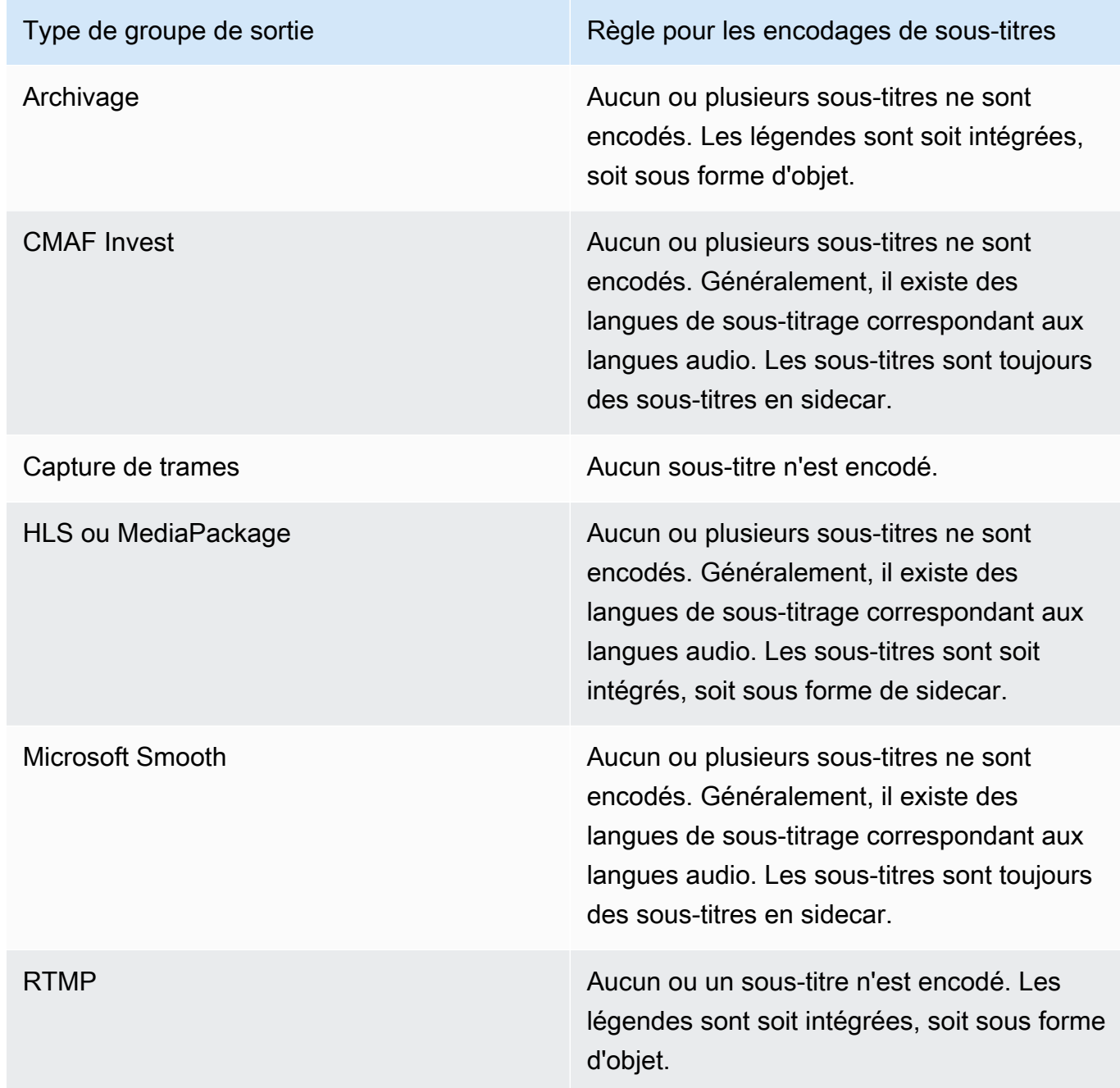

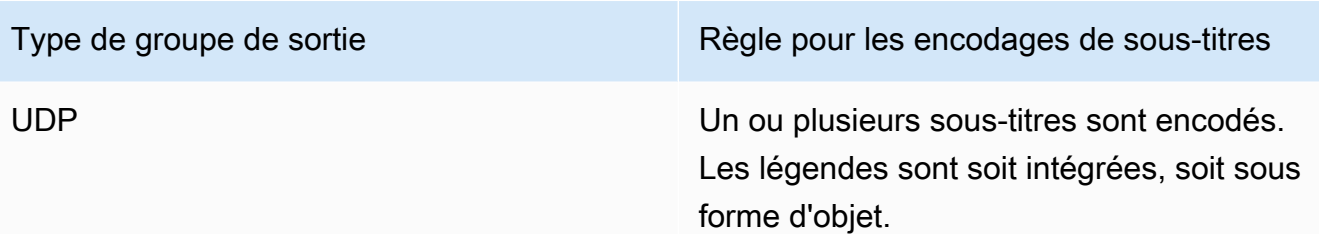

- 2. Identifiez la catégorie à laquelle appartient chaque format de sous-titre. Voir la liste dans[the](#page-628-0) [section called "Catégories de sous-titres"](#page-628-0). Par exemple, les sous-titres WebVTT sont des soustitres en sidecar.
- 3. Utilisez cette catégorie pour identifier le nombre d'encodages de sous-titres dont vous avez besoin dans le groupe de sortie.
	- Pour les sous-titres intégrés, vous devez toujours créer un seul encodage.
	- Pour les légendes de style objet et les légendes en sidecar, vous créez un seul code de légende pour chaque format et chaque langue que vous souhaitez inclure.

# <span id="page-207-0"></span>Résumé des règles de codage pour les groupes de sortie

Ce tableau récapitule les règles de codage pour chaque groupe de sortie. Dans la première colonne, recherchez le résultat souhaité, puis parcourez la ligne.

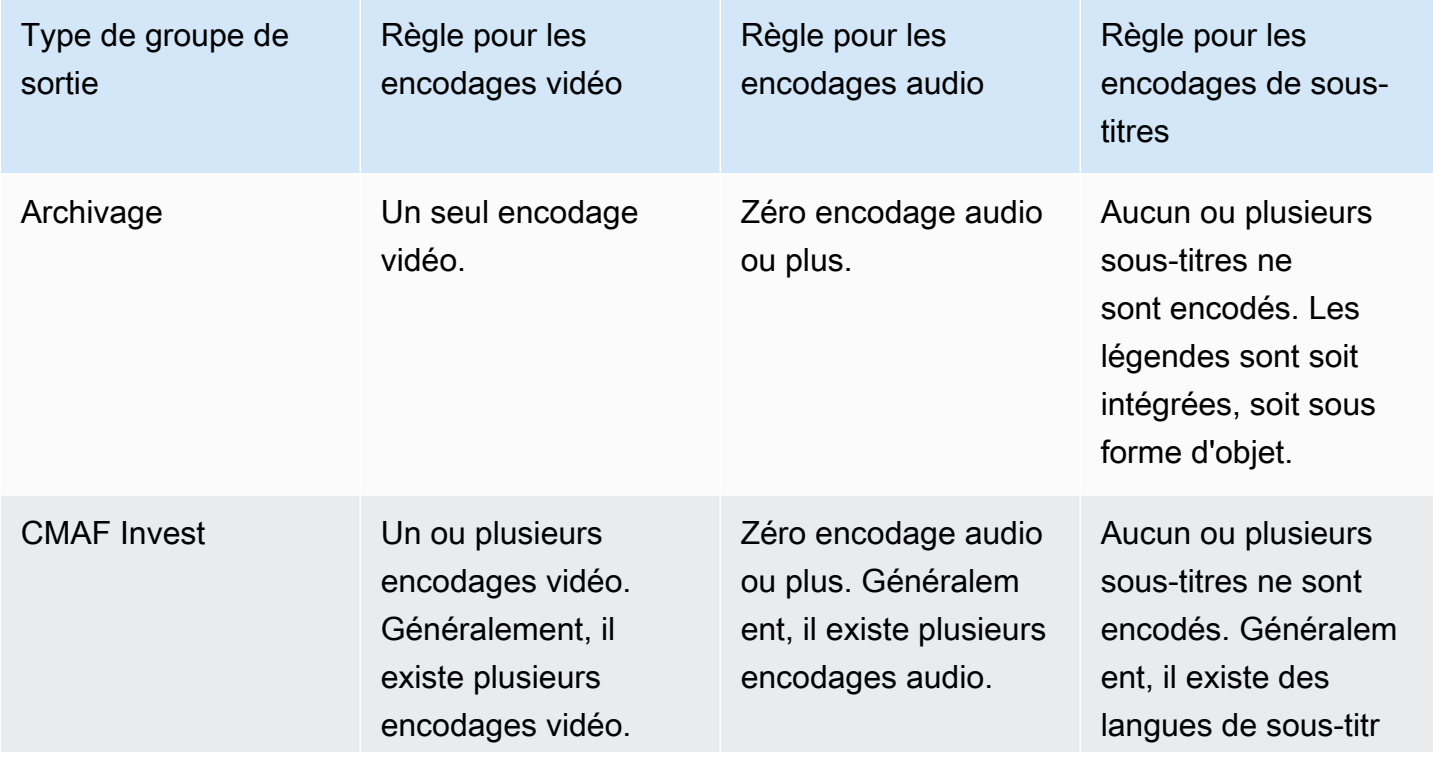

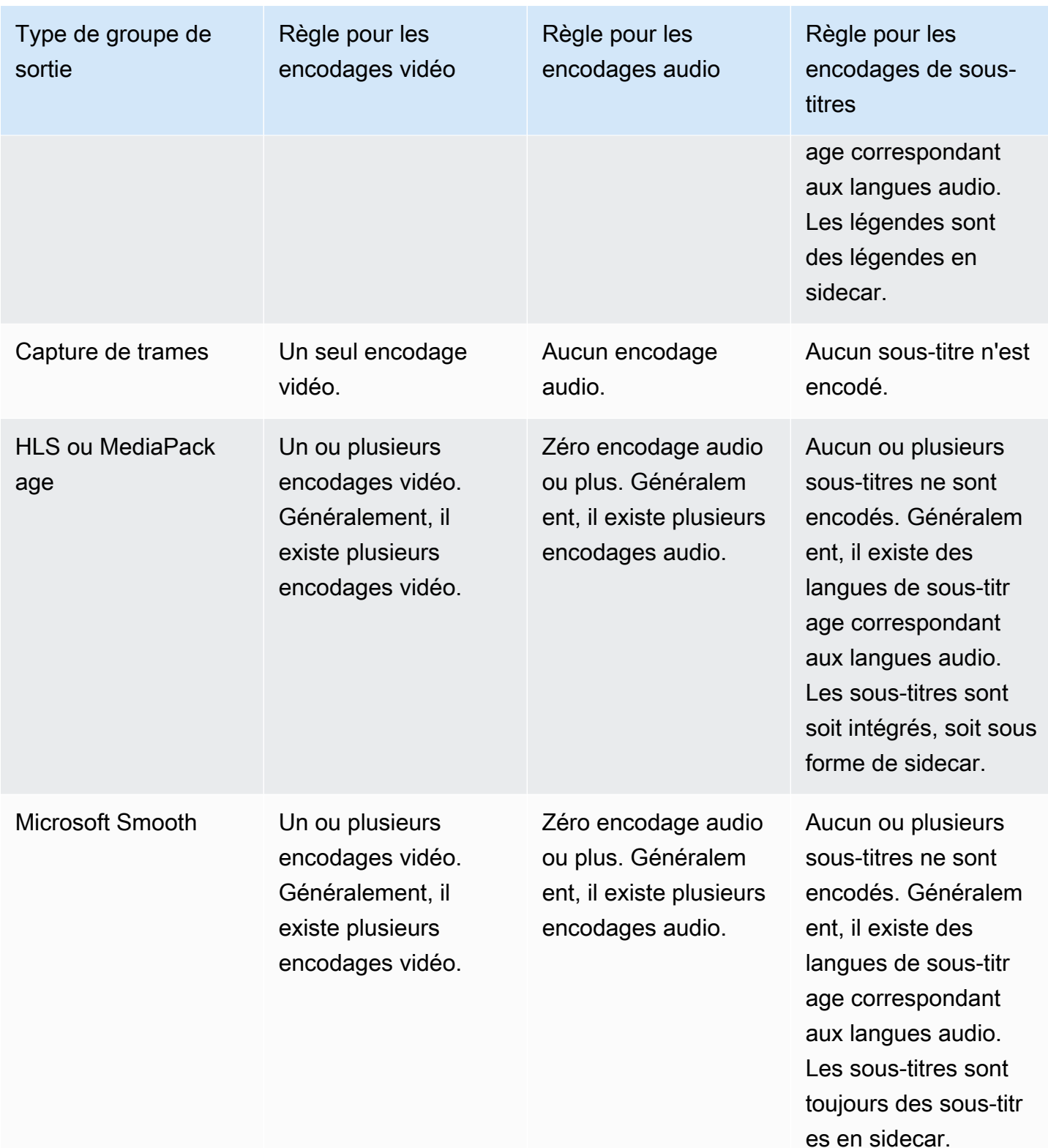

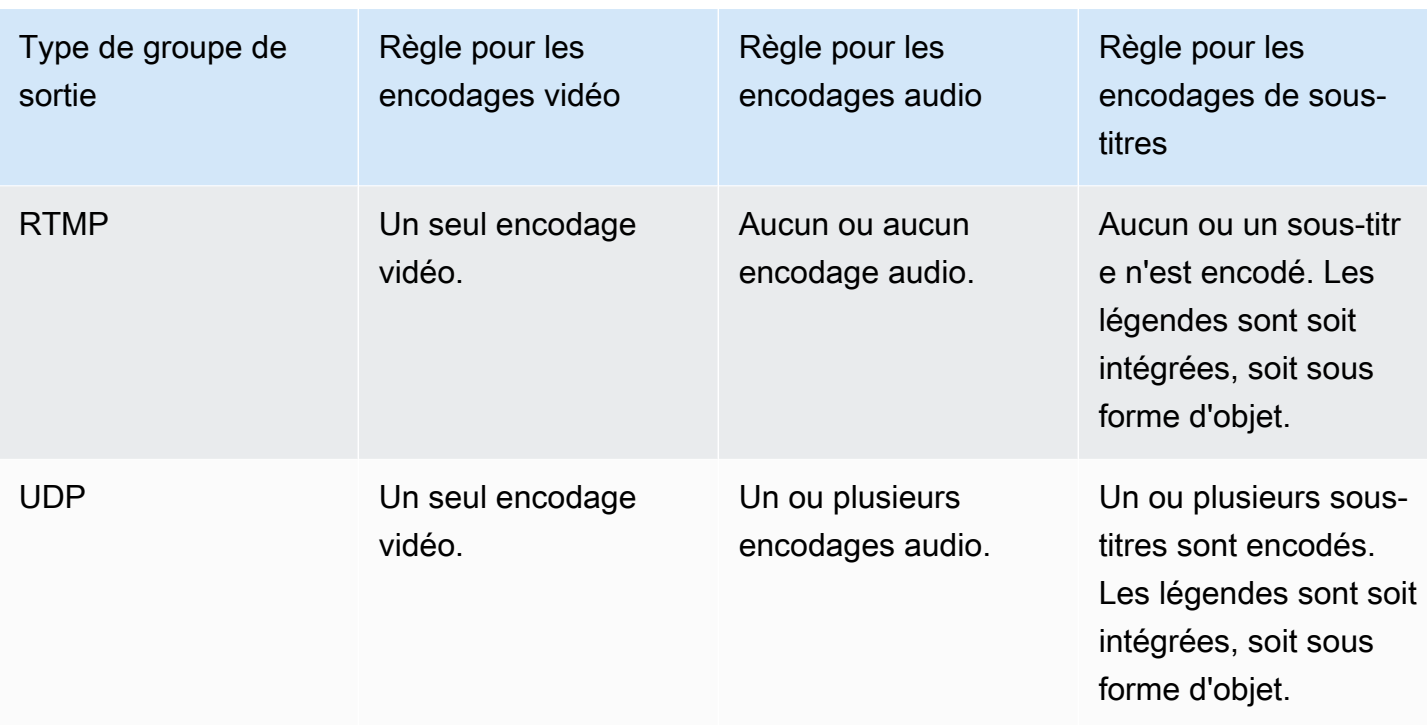

Certains groupes de sorties prennent également en charge les sorties audio uniquement. veuillez consulter [the section called "Groupes de sorties et sorties"](#page-690-0).

Certains groupes de sorties prennent également en charge les sorties contenant des fichiers JPEG, afin de permettre le trick play conformément à la spécification Roku. veuillez consulter [the section](#page-976-0) [called "Piste à jouer grâce à la spécification Image Media Playlist".](#page-976-0)

### <span id="page-209-0"></span>Exemple de plan pour les encodages de sortie

Après avoir effectué cette procédure, vous devriez disposer d'informations similaires à cet exemple.

#### Exemple

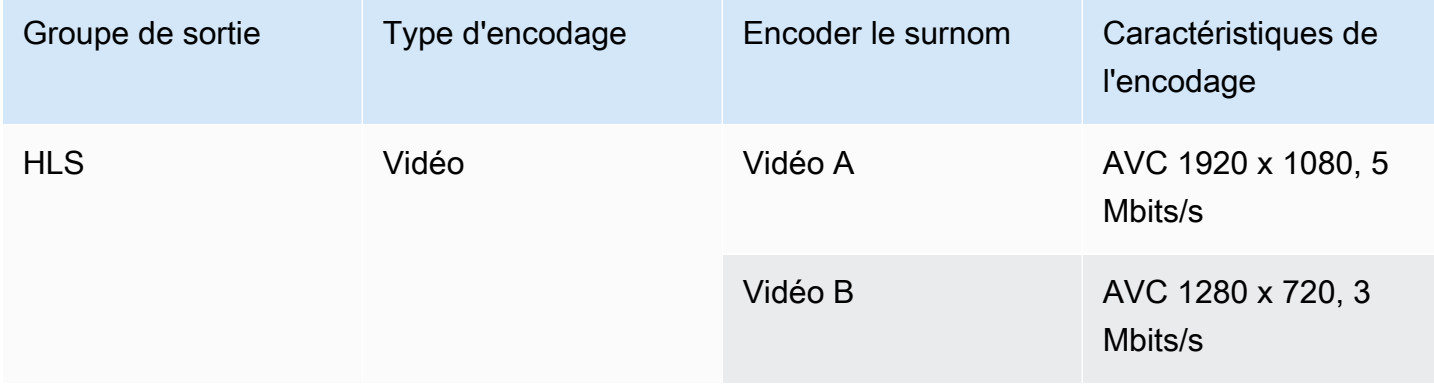

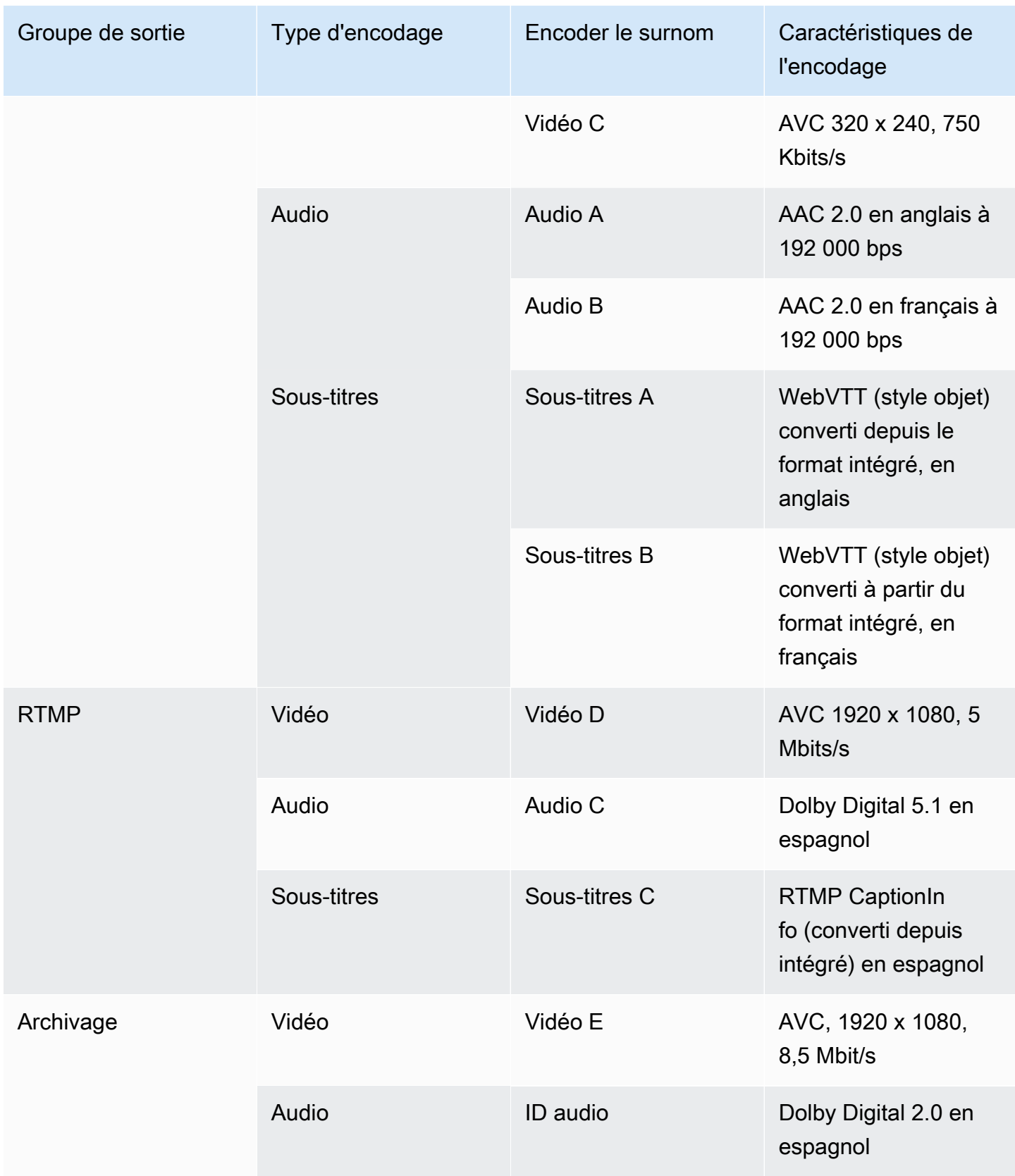

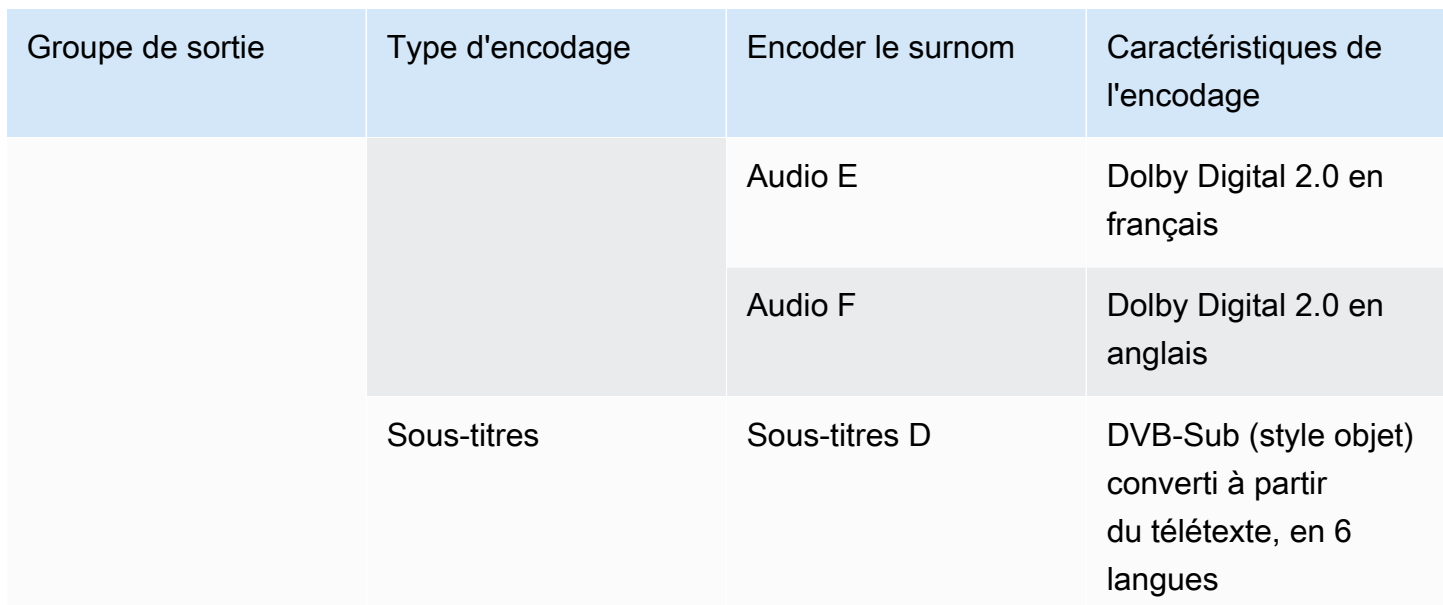

# <span id="page-211-0"></span>Étape 2 : mapper les codes de sortie aux sources

Lors de la première étape de planification du canal, vous avez identifié le nombre d'encodages dont vous avez besoin dans chaque groupe de sortie. Vous devez maintenant déterminer les actifs de la source que vous pouvez utiliser pour produire ces encodages.

Résultat de cette procédure

Après avoir effectué cette procédure, vous aurez identifié les composants clés suivants que vous allez créer dans le canal :

- Les sélecteurs d'entrée vidéo
- Les sélecteurs d'entrée audio
- Les sélecteurs de saisie des sous-titres

L'identification de ces composants est la dernière étape de la planification du côté entrée du canal.

Pour mapper la sortie aux sources

1. Obtenez la liste des encodages de sortie que vous souhaitez produire. Vous avez créé cette liste à l'[étape précédente](#page-202-1). Il est utile d'organiser cette liste sous forme de tableau. Par exemple :

#### Exemple

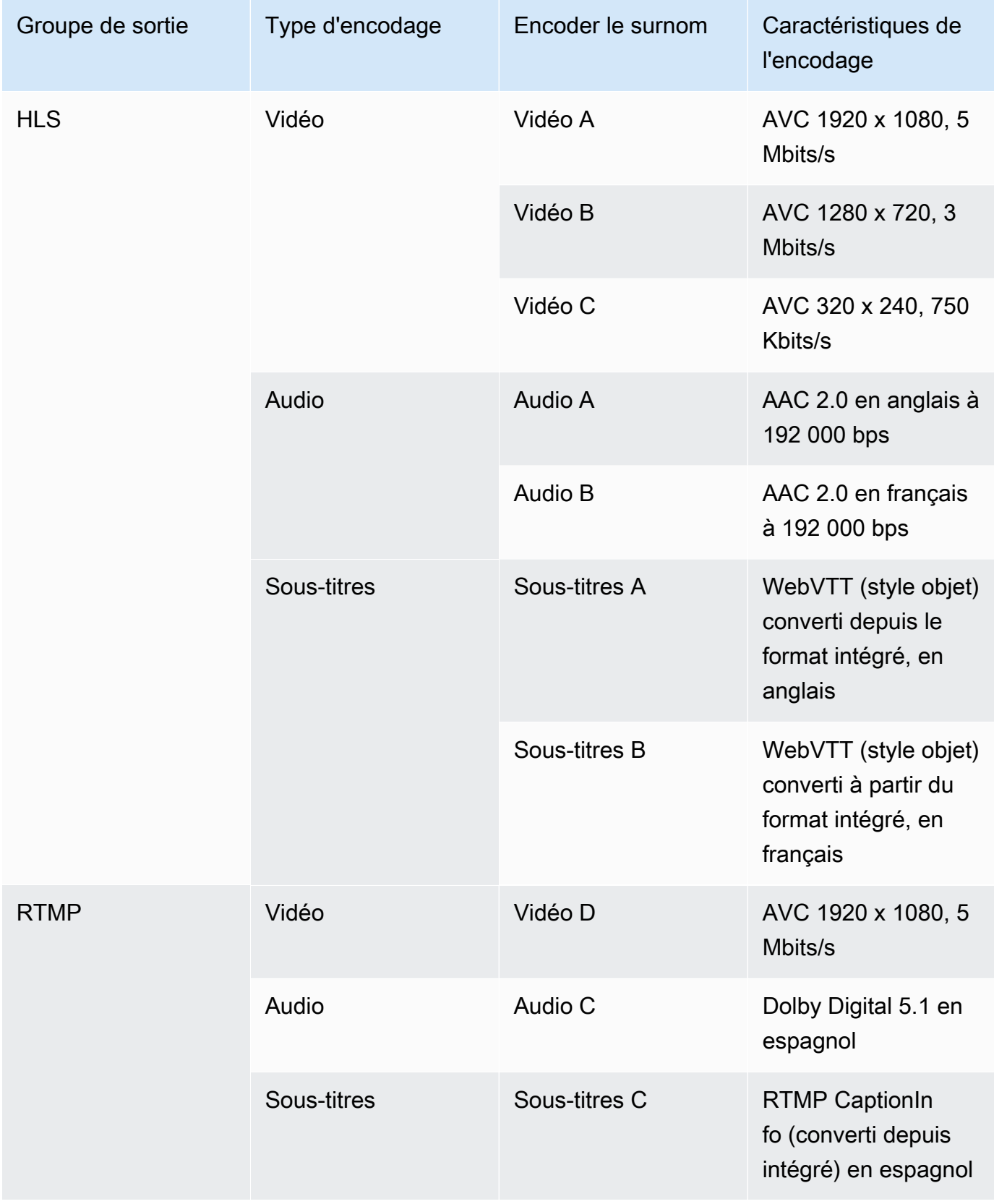

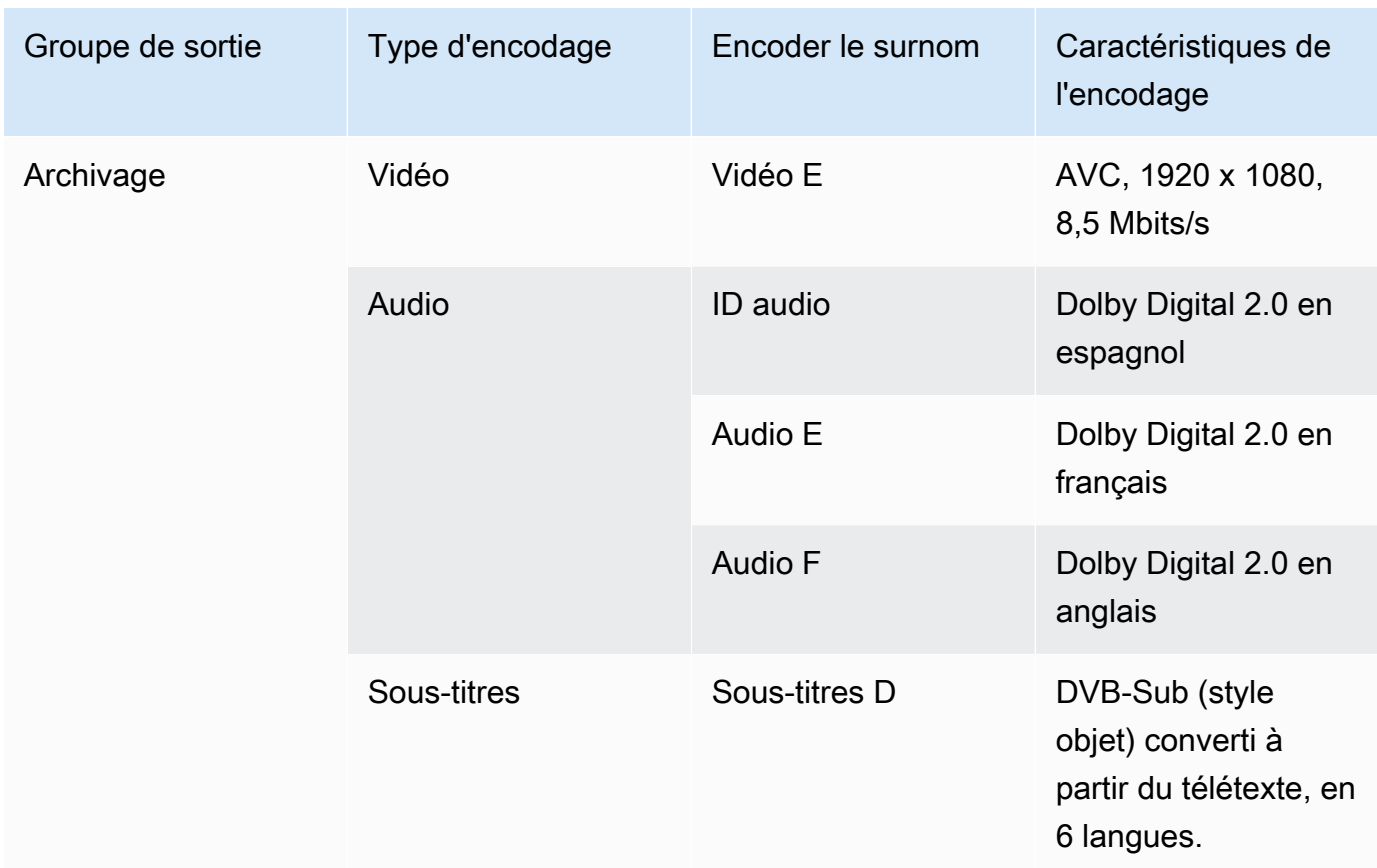

- 2. Obtenez la liste des sources que vous avez créées lorsque vous avez évalué le contenu source et les identifiants collectés. Pour un exemple d'une telle liste, voir[the section called "Étape 4 :](#page-169-0)  [Évaluer le système en amont ".](#page-169-0)
- 3. Dans votre tableau des encodages de sortie, ajoutez deux colonnes supplémentaires, intitulées Source et Identifiant dans la source.
- 4. Pour chaque encodage (colonne 2), trouvez une ligne dans la liste des sources qui peuvent produire cet encodage. Ajoutez le codec source et l'identifiant de ce codec source. Cet exemple montre un tableau complet.

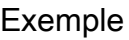

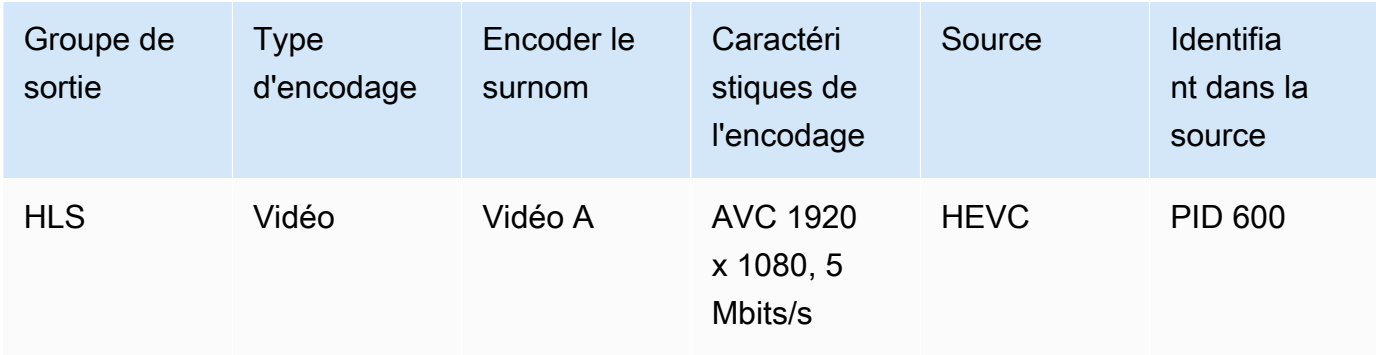

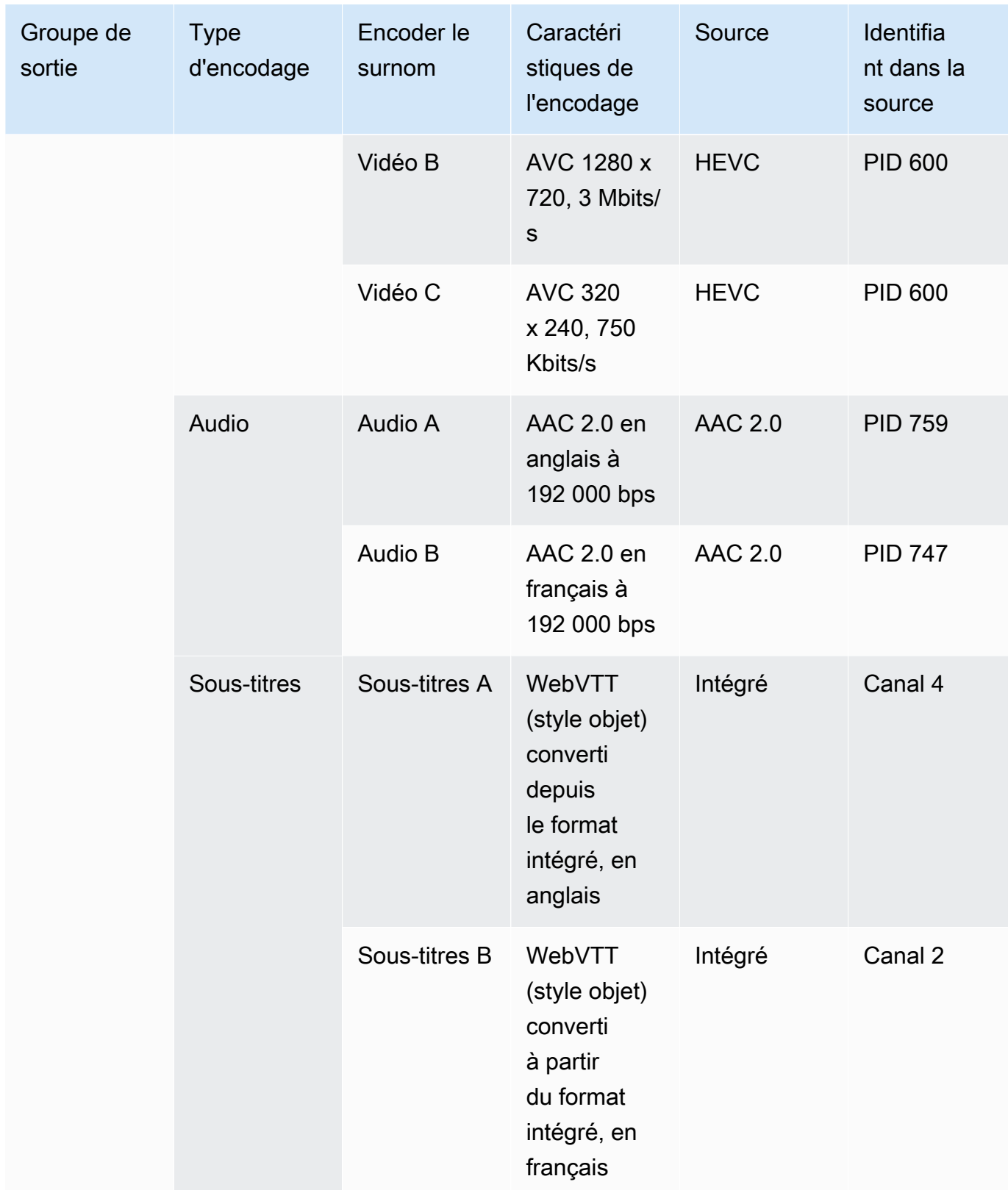

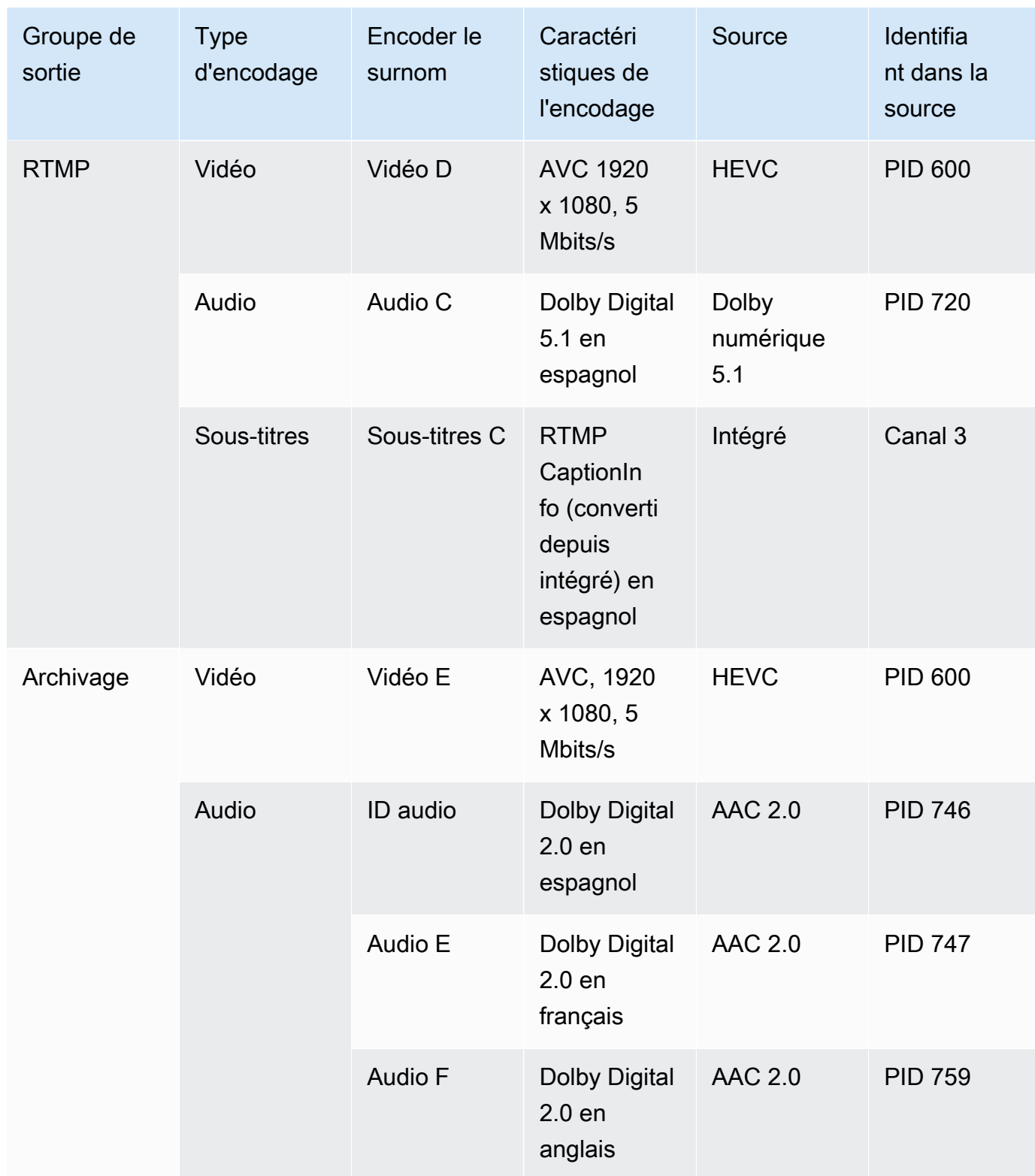
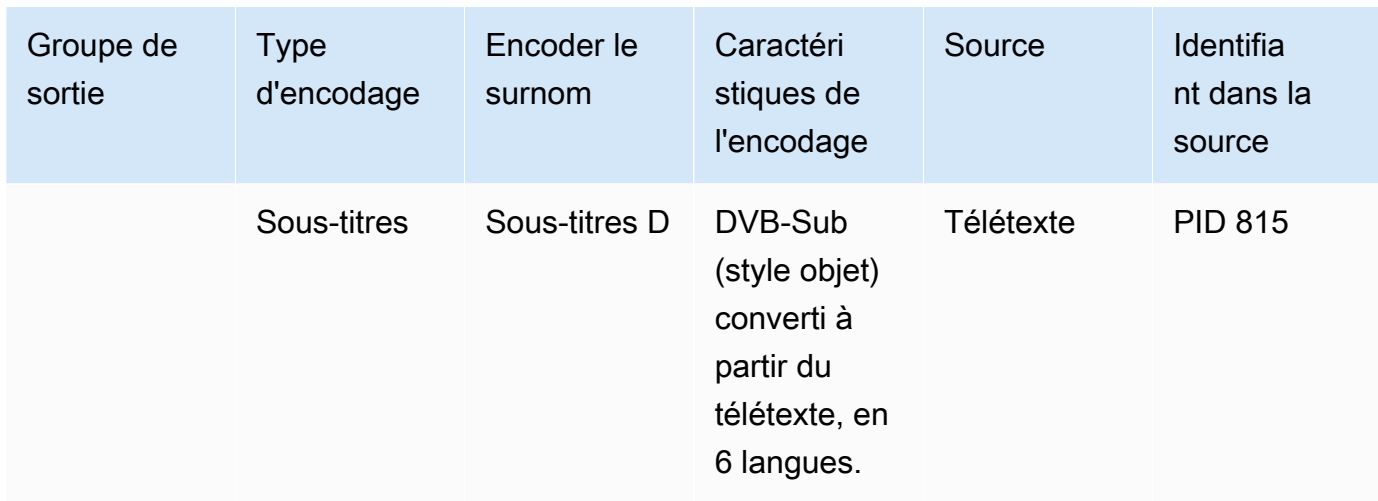

Vous utiliserez ces informations lors de la création de la chaîne :

- Vous utiliserez les informations de source et d'identifiant de source lorsque vous [créerez les](#page-319-0)  [sélecteurs d'entrée.](#page-319-0)
- Vous utiliserez les informations relatives aux caractéristiques lorsque vous [créerez les](#page-414-0)  [encodages dans les](#page-414-0) groupes de sortie.
- 5. Après avoir identifié les ressources sources, regroupez les ressources utilisées plusieurs fois pour supprimer les doublons.
- 6. Étiquetez chaque ressource en fonction de son type (vidéo, audio ou sous-titres).

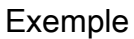

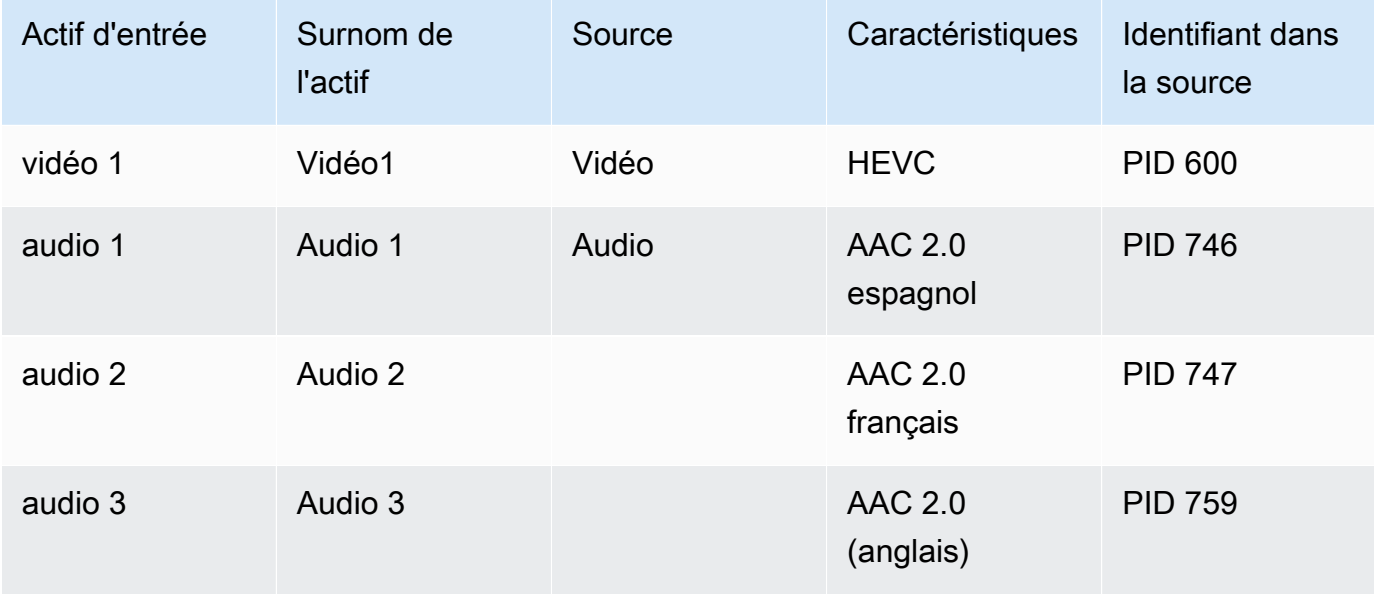

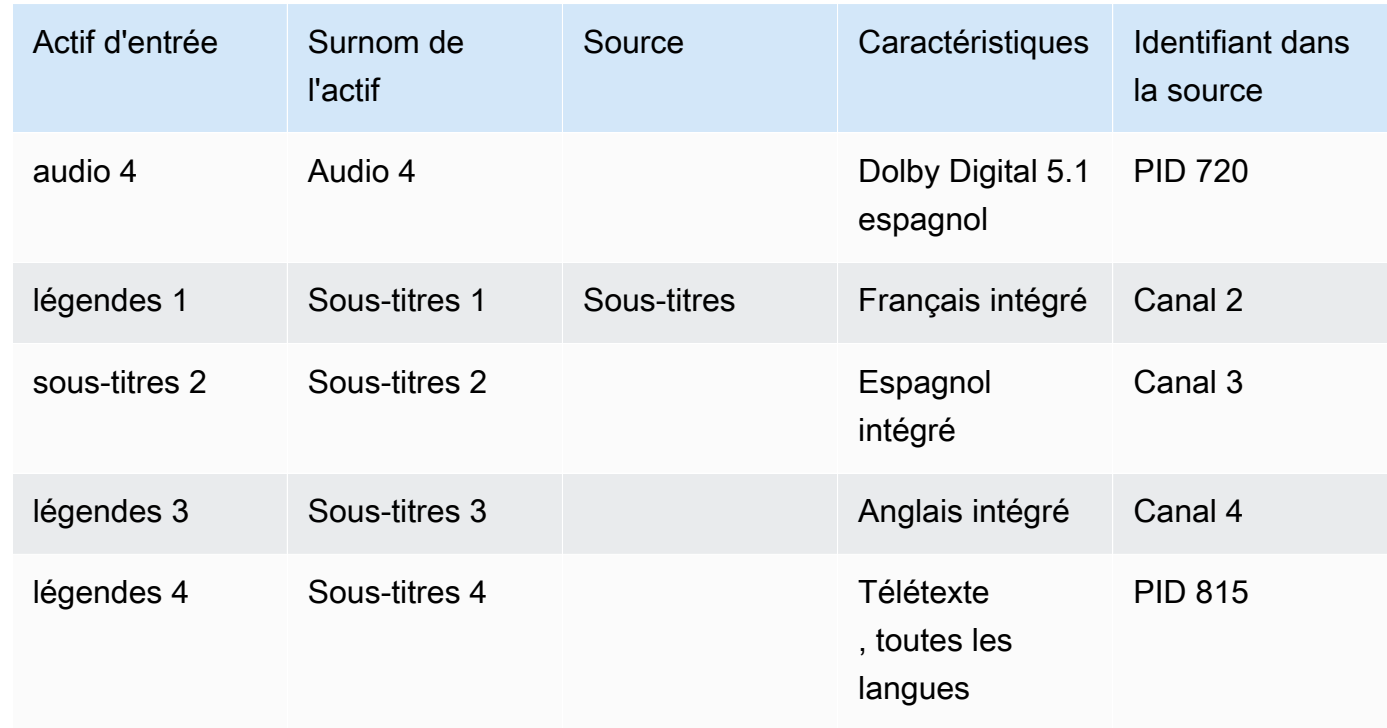

### Exemple de mappage

Les diagrammes suivants illustrent le mappage des codes de sortie vers les ressources sources. Le premier schéma montre les sorties (en haut) et les sources (en bas). Les trois autres diagrammes montrent les mêmes sorties et sources avec les mappages pour la vidéo, pour l'audio et pour les sous-titres.

Codes et actifs

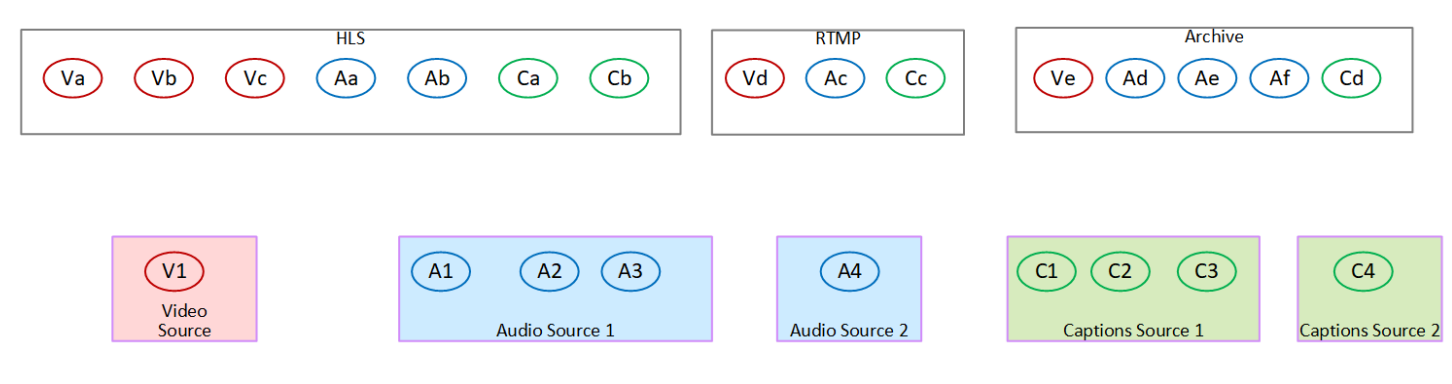

Mappage d'encodages vidéo sur des ressources

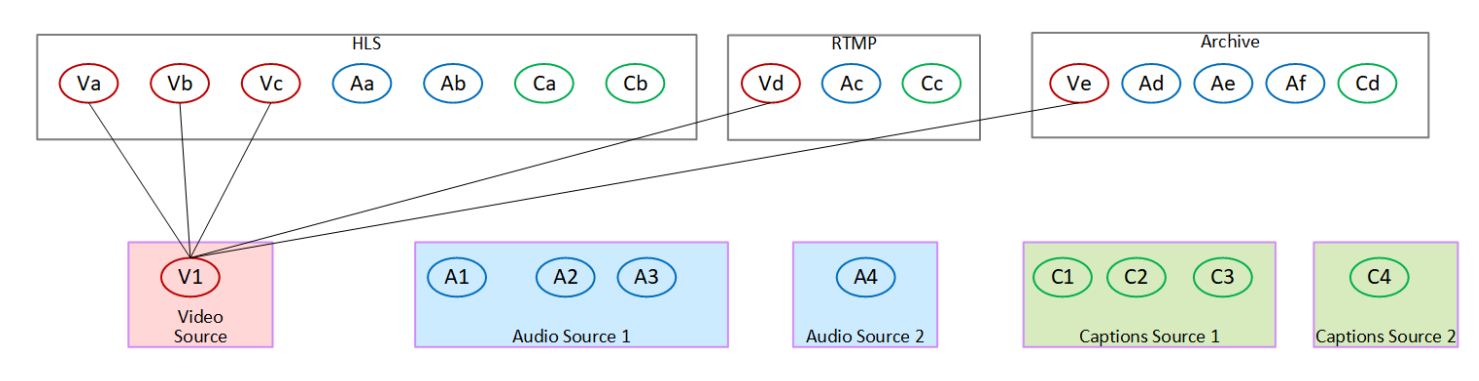

#### Mappage des encodages audio sur des ressources

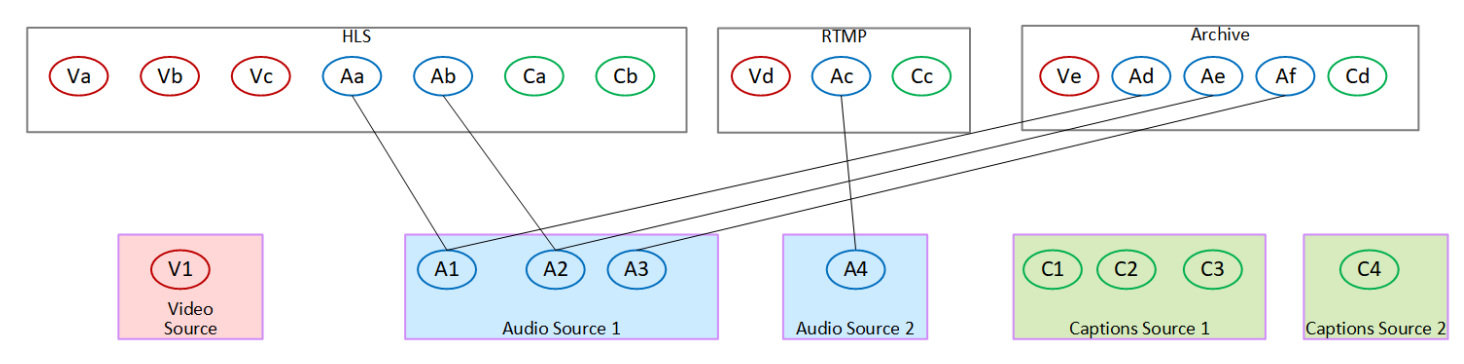

#### Mappage des sous-titres et des codes vers les ressources

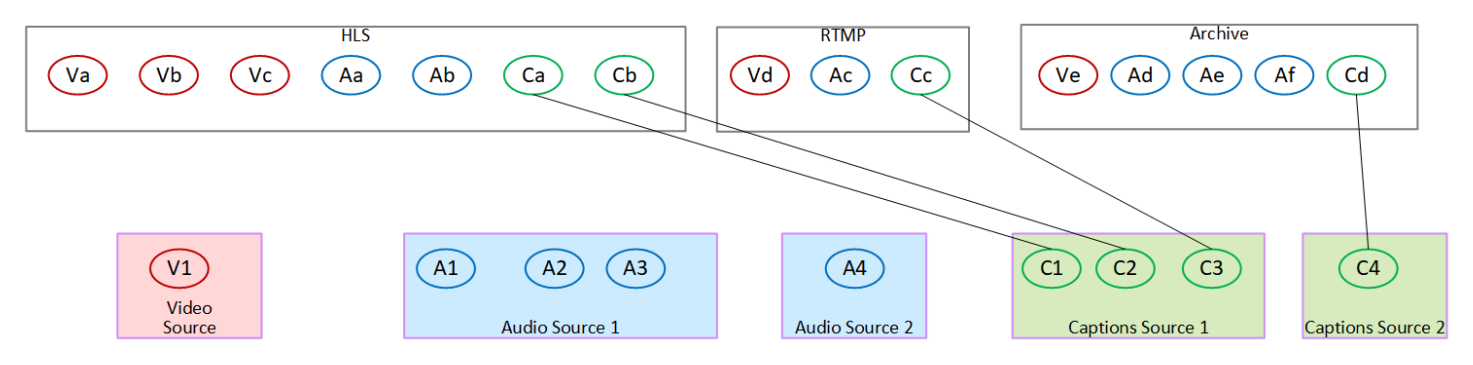

# Étape 3 : Concevoir les groupes de sortie

Lors de la première étape de planification de la chaîne, vous avez [identifié](#page-202-0) les encodages vidéo, audio et de sous-titres à inclure dans chaque groupe de sortie.

Vous devez maintenant organiser ces encodages vidéo, audio et de sous-titres en sorties dans chaque groupe de sorties. Vous devez organiser ces encodages conformément aux règles dictées par chaque type de groupe de sortie.

#### Résultat de cette procédure

Après avoir effectué cette procédure, vous aurez des modèles pour les éléments suivants :

- Organisation des sorties dans chaque groupe de sorties.
- L'organisation de la vidéo, de l'audio et des sous-titres est codée dans chaque sortie.

Vous avez maintenant planifié le côté sortie du canal.

AWS Elemental MediaLive par rapport à AWS Elemental Live

Si vous le connaissez AWS Elemental Live, notez que cela AWS Elemental Live fait référence aux flux de sortie, alors qu'il MediaLive fait référence aux encodages. En dehors de cela, les concepts sont les mêmes : les MediaLive canaux combinent la vidéo, l'audio et les sous-titres sont codés en sorties, et les sorties sont placées dans des groupes de sorties.

#### **Rubriques**

- [Organiser les encodages dans un groupe de sortie Archive](#page-219-0)
- [Organiser les encodages dans un groupe de sortie CMAF Ingest](#page-220-0)
- [Organiser les encodages dans un groupe de sortie Frame Capture](#page-220-1)
- [Organiser les encodages dans un HLS ou MediaPackage un groupe de sortie](#page-221-0)
- [Organiser les encodages dans un groupe de sortie Microsoft Smooth](#page-222-0)
- [Organiser les encodages dans un groupe de sortie RTMP](#page-224-0)
- [Organiser les encodages dans un groupe de sortie UDP](#page-224-1)
- **[Exemples](#page-225-0)**

### <span id="page-219-0"></span>Organiser les encodages dans un groupe de sortie Archive

Un groupe de sortie Archive peut contenir un encodage vidéo, un ou plusieurs encodages audio et un ou plusieurs encodages de sous-titres [\(intégrés](#page-628-0) ou de type objet).

Prévoyez que le groupe de sortie contienne une sortie contenant tous les encodages.

Ce schéma illustre un groupe de sortie Archive qui contient une sortie contenant un encodage vidéo avec sous-titres intégrés et deux encodages audio.

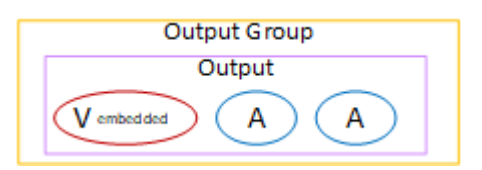

Ce schéma illustre un groupe de sortie Archive qui contient une sortie contenant un encodage vidéo, deux encodages audio et deux encodages de sous-titres de type objet.

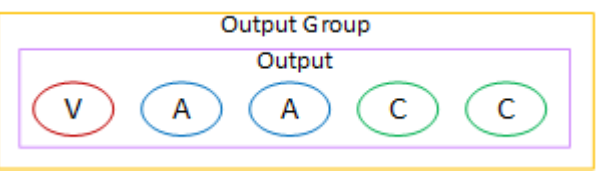

### <span id="page-220-0"></span>Organiser les encodages dans un groupe de sortie CMAF Ingest

Un groupe de sortie CMAF Ingest contient un encodage vidéo, un encodage audio et un encodage de sous-titres.

Prévoyez que le groupe de sortie contienne les éléments suivants :

- Une sortie pour chaque encodage vidéo.
- Une sortie pour chaque encodage audio.

Les encodages audio peuvent être destinés à différentes langues, à différents débits binaires ou à différentes langues et débits binaires.

• Une sortie pour chaque encodage de sous-titrage. Les sous-titres d'un groupe de sortie CMAF Ingest sont toujours des sous-titres en sidecar.

La disposition des encodages audio dans ce groupe de sortie est appelée groupe de rendu audio.

Ce schéma illustre un groupe de sortie CMAF Ingest avec un groupe de rendu audio.

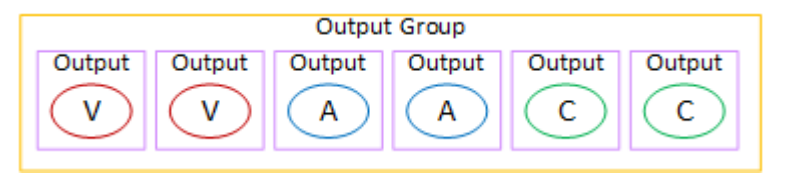

### <span id="page-220-1"></span>Organiser les encodages dans un groupe de sortie Frame Capture

Un groupe de sortie de capture d'image ne peut contenir qu'un seul encodage vidéo JPEG. Mettez cet encodage unique dans une sortie.

# <span id="page-221-0"></span>Organiser les encodages dans un HLS ou MediaPackage un groupe de sortie

Un HLS ou un groupe MediaPackage de sortie est généralement configuré sous la forme d'une pile ABR vidéo. Le terme ABR signifie débit adaptatif. Une pile ABR vidéo est un groupe de sortie qui contient les éléments suivants :

- Plusieurs versions (rendus) de la vidéo. Chaque interprétation possède une résolution différente.
- Un ou plusieurs encodages audio.
- Un ou plusieurs sous-titres sont encodés.

Il existe deux manières d'organiser les encodages, selon que les encodages audio doivent être regroupés ou chacun dans son propre rendu. Vous devriez déjà avoir [obtenu ces informations](#page-165-0) auprès de votre système en aval.

Lecteurs en aval qui nécessitent un système audio intégré

Prévoyez que le groupe de sortie contienne les éléments suivants :

• Une sortie pour chaque encodage vidéo. Cette sortie contient un encodage vidéo, tous les encodages audio et tous les encodages de sous-titres (si les sous-titres sont intégrés).

Les mêmes encodages audio apparaîtront dans chaque sortie. Par exemple, les encodages anglais et français apparaîtront dans la sortie haute résolution, puis les mêmes encodages anglais et français apparaîtront dans la sortie basse résolution.

• Une sortie pour chaque encodage des sous-titres, s'il s'agit de sidecars.

Ce diagramme illustre un groupe de sortie HLS lorsque les codes de sous-titres sont incorporés.

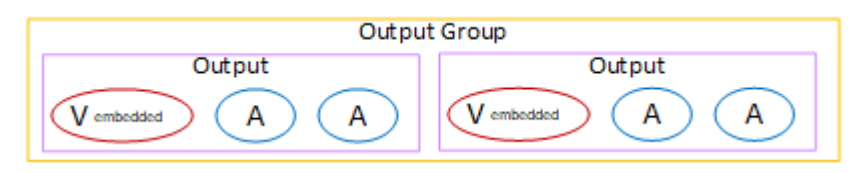

Ce diagramme illustre un groupe de sortie HLS lorsque les sous-titres encodés sont des sidecars.

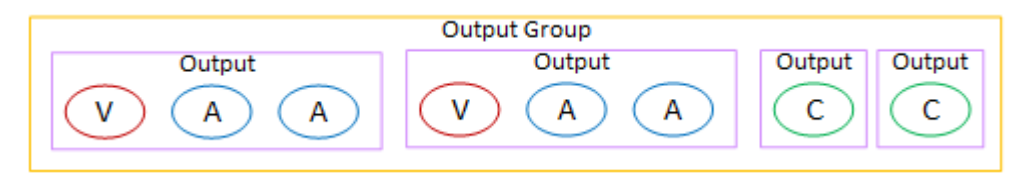

Lecteurs en aval qui nécessitent un son distinct

Prévoyez que le groupe de sortie contienne les éléments suivants :

- Une sortie pour chaque encodage vidéo. Cette sortie contient une vidéo et tous les sous-titres sont codés (si les sous-titres sont intégrés).
- Une sortie pour chaque encodage audio.

Les encodages audio peuvent être destinés à différentes langues, à différents débits binaires ou à différentes langues et débits binaires.

• Une sortie pour chaque encodage des sous-titres, s'il s'agit de sidecars.

La disposition des encodages audio dans ce groupe de sortie est appelée groupe de rendu audio.

Ce schéma illustre un groupe de sortie HLS avec un groupe de rendu audio et avec des encodages de sous-titres intégrés.

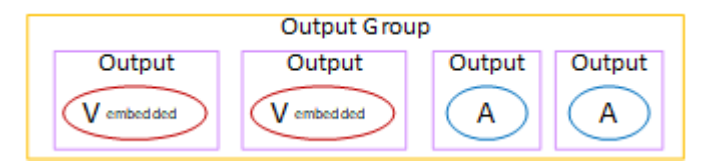

Ce schéma illustre un groupe de sortie HLS pour une pile ABR avec un groupe de rendu audio et des encodages de sous-titres en sidecar.

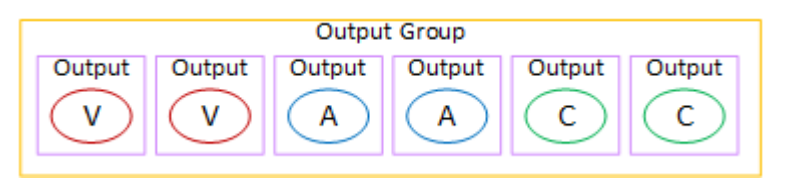

### <span id="page-222-0"></span>Organiser les encodages dans un groupe de sortie Microsoft Smooth

Un groupe de sortie Microsoft Smooth est généralement configuré sous la forme d'une pile ABR vidéo. Le terme ABR signifie débit adaptatif. Une pile ABR vidéo est un groupe de sortie qui contient les éléments suivants :

- Plusieurs versions (rendus) de la vidéo. Chaque interprétation possède une résolution différente.
- Un ou plusieurs encodages audio.
- Un ou plusieurs sous-titres sont encodés.

Il existe deux manières d'organiser les encodages, selon que les encodages audio doivent être regroupés ou chacun dans son propre rendu. Vous devriez déjà avoir [obtenu ces informations](#page-165-0) auprès de votre système en aval.

Lecteurs en aval qui nécessitent un système audio intégré

Prévoyez que le groupe de sortie contienne les éléments suivants :

• Une sortie pour chaque encodage vidéo. Cette sortie contient un encodage vidéo et tous les encodages audio.

Les mêmes encodages audio apparaîtront dans chaque sortie. Par exemple, les encodages anglais et français apparaîtront dans la sortie haute résolution, puis les mêmes encodages anglais et français apparaîtront dans la sortie basse résolution.

• Une sortie pour chaque encodage de sous-titrage. Les sous-titres d'un groupe de sortie Microsoft Smooth sont toujours des sous-titres en sidecar.

Ce schéma illustre un groupe de sortie Microsoft Smooth avec du son intégré.

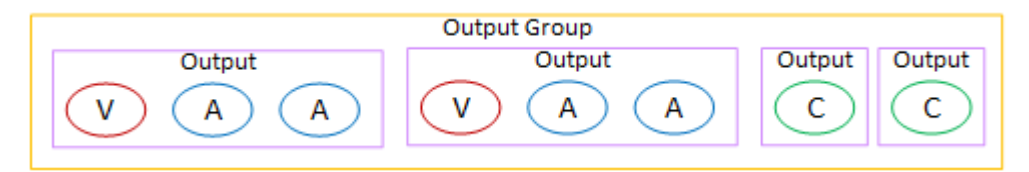

Lecteurs en aval qui nécessitent un son distinct

Prévoyez que le groupe de sortie contienne les éléments suivants :

- Une sortie pour chaque encodage vidéo.
- Une sortie pour chaque encodage audio.

Les encodages audio peuvent être destinés à différentes langues, à différents débits binaires ou à différentes langues et débits binaires.

• Une sortie pour chaque encodage de sous-titrage. Les sous-titres d'un groupe de sortie Microsoft Smooth sont toujours des sous-titres en sidecar.

La disposition des encodages audio dans ce groupe de sortie est appelée groupe de rendu audio.

Ce schéma illustre un groupe de sortie Microsoft Smooth avec un groupe de rendu audio.

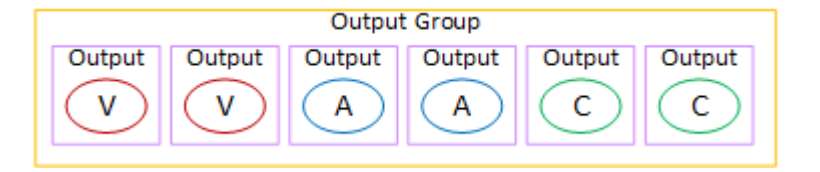

### <span id="page-224-0"></span>Organiser les encodages dans un groupe de sortie RTMP

Un groupe de sorties RTMP contient un encodage vidéo, un encodage audio et un encodage de sous-titres.

Prévoyez que le groupe de sortie contienne une sortie contenant tous les encodages.

Ce schéma illustre un groupe de sortie RTMP dans lequel les sous-titres sont intégrés dans l'encodage vidéo.

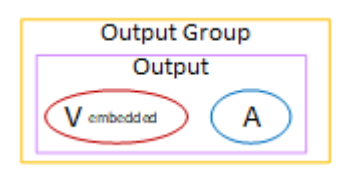

Ce diagramme illustre un groupe de sortie RTMP avec des légendes de type objet.

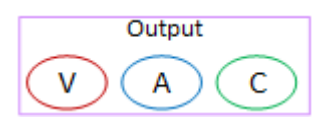

### <span id="page-224-1"></span>Organiser les encodages dans un groupe de sortie UDP

Un groupe de sorties UDP peut contenir un encodage vidéo, un ou plusieurs encodages audio et un ou plusieurs encodages de sous-titres (intégrés ou de type objet).

Prévoyez que le groupe de sorties contienne une sortie contenant l'encodage vidéo unique, tous les encodages audio et tous les encodages de sous-titres.

Ce schéma illustre un groupe de sortie UDP dans lequel les sous-titres sont intégrés dans l'encodage vidéo.

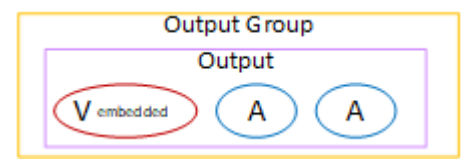

Ce diagramme illustre un groupe de sortie UDP avec des légendes de type objet.

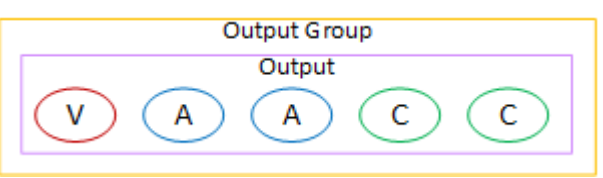

### <span id="page-225-0"></span>Exemples

[the section called "Exemple de plan"](#page-209-0)montre un exemple de flux de travail qui inclut trois groupes de sortie. Le tableau de cette section indique les encodages que vous pouvez inclure dans chaque groupe de sortie.

Cette section présente les résultats de l'organisation des encodages dans ces groupes de sortie.

Groupe de sortie HLS

L'exemple d'un groupe de sortie HLS contient trois vidéos, chacune ayant une résolution différente. Les encodages audio se trouvent chacun dans leur propre sortie, ce qui signifie que le groupe de sortie contient un groupe de rendu audio. Les sous-titres sont du WebVTT, qui est un style de soustitres en forme de sidecar. Par conséquent, chaque encodage de sous-titre est généré dans sa propre sortie.

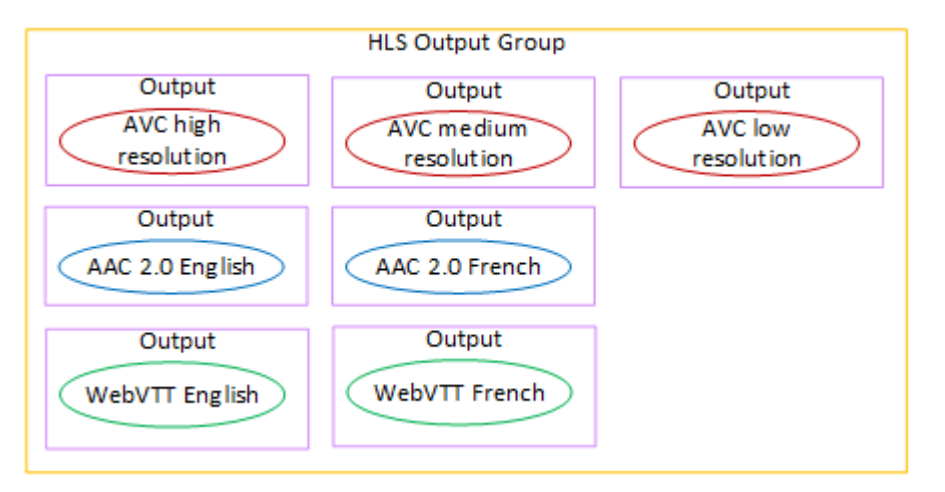

### Groupe de sortie RTMP

L'exemple d'un groupe de sortie RTMP contient une vidéo, un audio et un encodage de sous-titres.

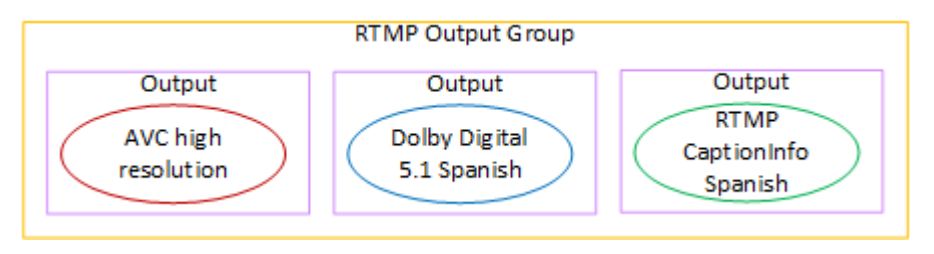

#### Groupe de sortie d'archivage

L'exemple d'un groupe de sortie Archive contient un encodage vidéo, trois encodages audio et un encodage de sous-titres. Dans une sortie d'archive, les encodages vidéo et audio sont toujours chacun dans leur propre sortie. Dans cet exemple, les sous-titres sont WebVTT, qui est un style de sous-titres de type sidecar. Par conséquent, chaque encodage de sous-titre est généré dans sa propre sortie.

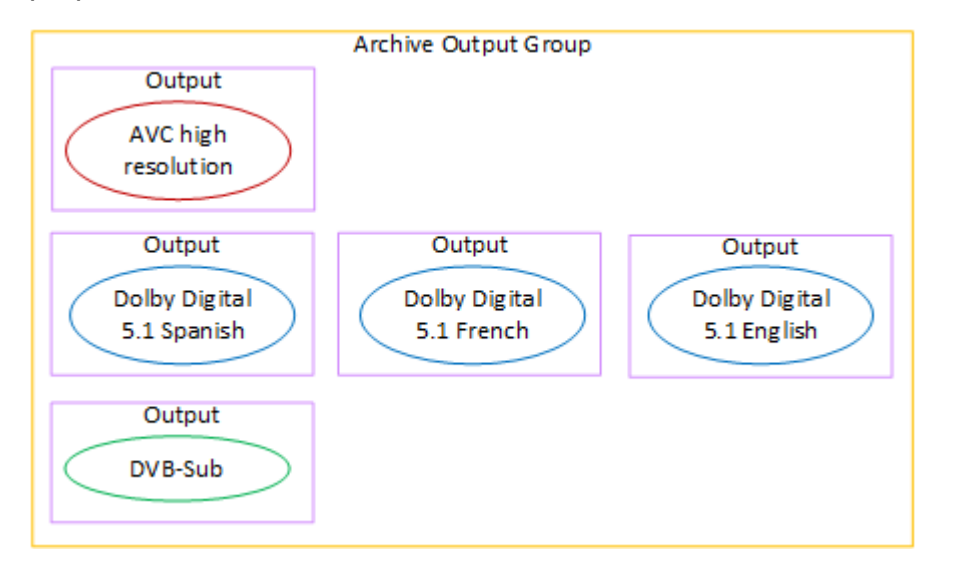

# Étape 4 : Concevoir les encodages

Lors de la première étape de planification de la chaîne, vous avez [identifié](#page-202-0) les encodages vidéo, audio et de sous-titres à inclure dans chaque groupe de sortie. Dans la troisième étape, vous avez organisé ces encodages en sorties dans chaque groupe de sorties.

Vous devez maintenant planifier les paramètres de configuration pour chaque encodage. Dans le cadre de ce plan, vous identifiez les opportunités de partage des encodages entre les sorties du même groupe de sorties du canal et entre les sorties des différents groupes de sorties du canal.

#### Résultat de cette procédure

Après avoir effectué cette procédure, vous aurez une liste d'encodages vidéo, audio et de sous-titres à créer.

#### Rubriques

- [Planifiez les encodages](#page-227-0)
- [Identifier les opportunités de partage d'encodage](#page-232-0)

# <span id="page-227-0"></span>Planifiez les encodages

Dan[sthe section called "Étape 2 : mapper les sorties aux sources"](#page-211-0), vous avez esquissé un plan pour les encodages que vous souhaitez créer dans chaque groupe de sortie. Vous trouverez ci-dessous l'exemple du plan issu de cette étape, qui montre les sorties et les codes, ainsi que les sources de ces encodages.

À un moment donné, vous devrez renseigner les informations relatives aux codes identifiés dans les deuxième et troisième colonnes de ce tableau. Vous avez le choix :

- Vous pouvez décider de ces détails dès maintenant.
- Vous pourrez décider des détails ultérieurement, lors de la création de la chaîne. Si vous décidez de le faire, nous vous recommandons de continuer à lire les procédures après le tableau, pour avoir une idée de ce qu'implique la définition d'un encodage.

Exemple

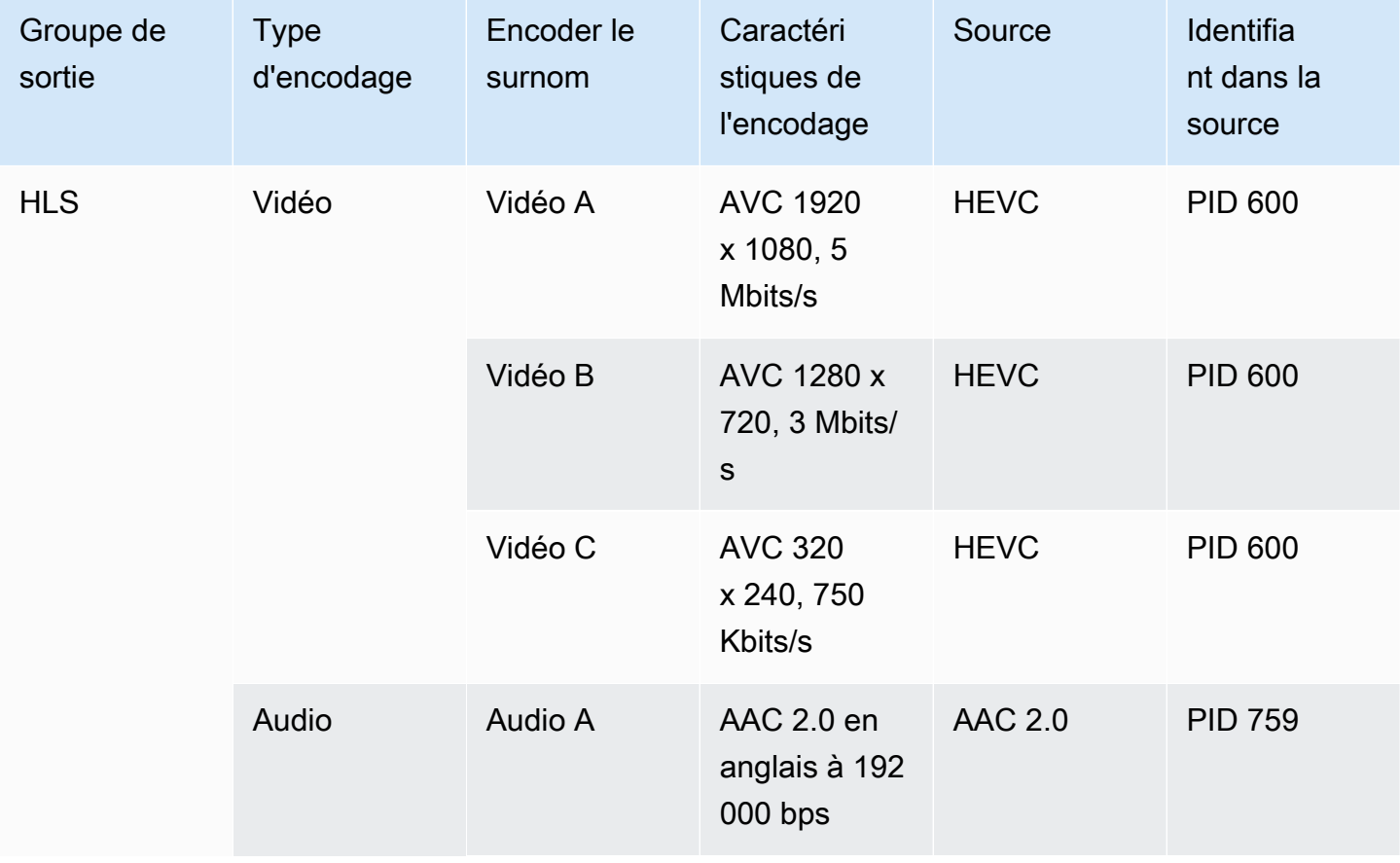

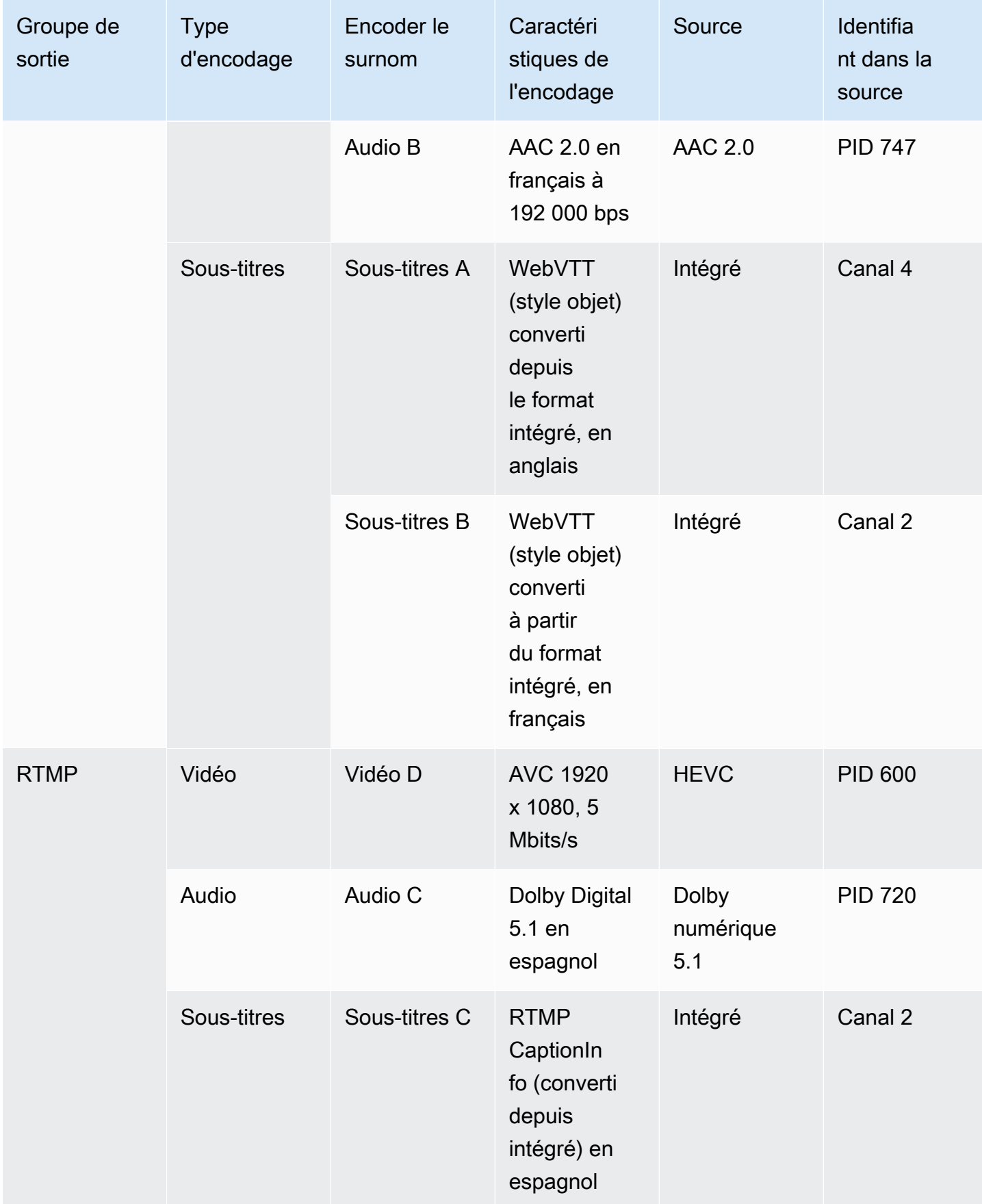

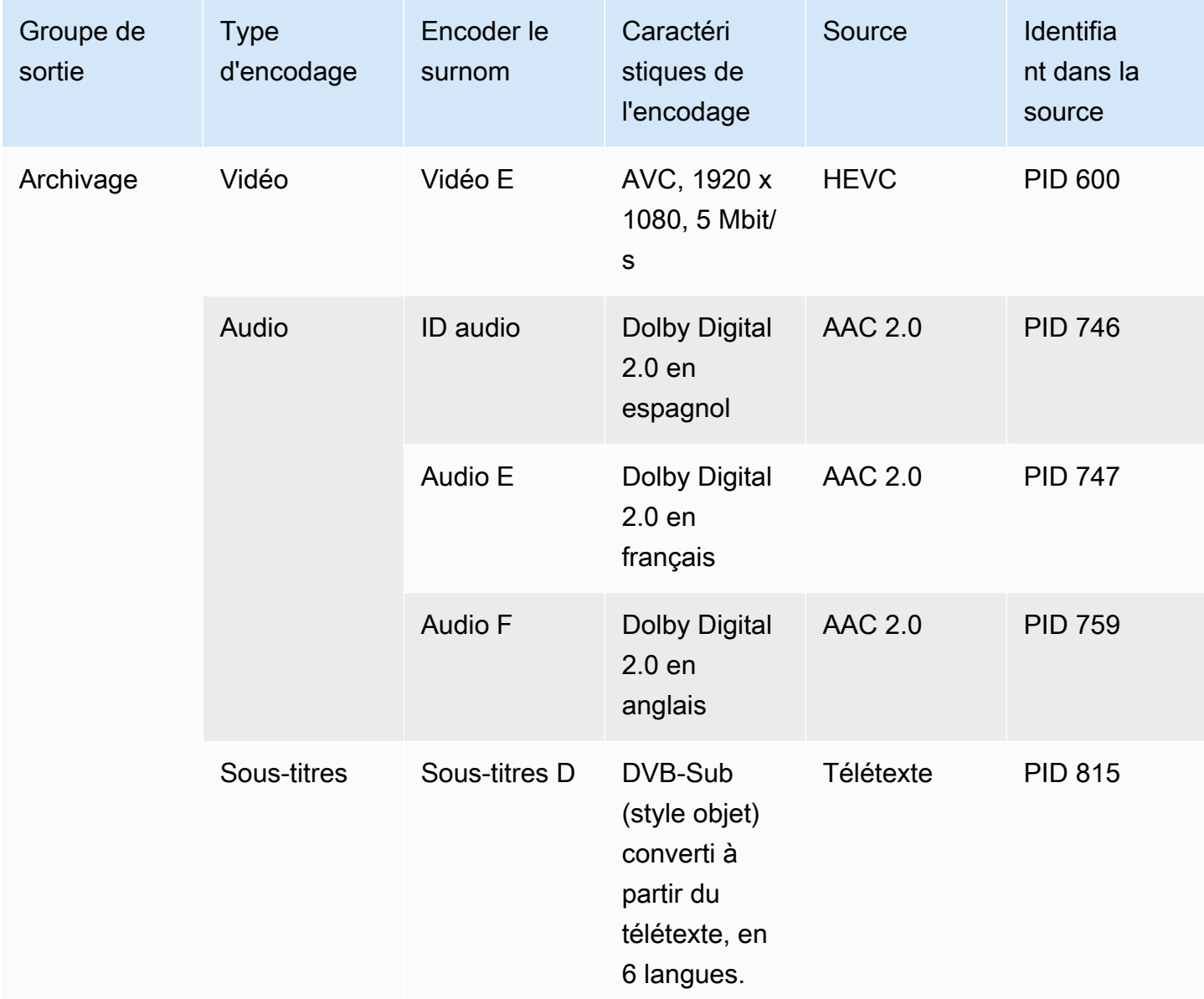

Concevez les détails de chaque encodage vidéo

Pour chaque encodage vidéo de votre tableau, vous avez déjà identifié la ressource source, le codec, la résolution et le débit. Vous devez maintenant identifier tous les autres paramètres de codage que vous devez définir.

Suivez cette procédure pour chaque encodage vidéo individuel.

1. Examinez les champs de la section d'encodage vidéo de chaque sortie. Pour afficher ces champs, procédez comme suit. Ne vous inquiétez pas de ne pas avoir rempli toutes les sections. Vous souhaitez uniquement afficher les champs d'encodage vidéo, puis vous annulerez la chaîne.

• Sur la page d' MediaLive accueil, choisissez Create channel, puis dans le volet de navigation, Channels.

Si vous avez créé un canal auparavant, vous ne voyez pas la page d'accueil. Dans ce cas, dans le volet MediaLive de navigation, choisissez Channels, puis Create channel.

• Sur la page Create channel (Créer un canal), sous Output groups (Groupes de sortie), choisissez Add (Ajouter).

Ne vous inquiétez pas si vous n'avez terminé aucune des sections précédentes de la chaîne. Vous essayez simplement d'afficher tous les champs pour l'encodage vidéo.

- Dans la section Ajouter un groupe de sortie, choisissez HLS, puis Confirmer.
- Sous ce groupe de sortie, choisissez Sortie 1.
- Dans la section Sortie, accédez à la section Paramètres de diffusion et choisissez le lien vidéo.
- Dans le champ Paramètres du codec, choisissez le codec que vous souhaitez pour cet encodage vidéo. Des champs supplémentaires apparaissent. Choisissez les libellés des champs pour toutes les sections afin d'afficher tous les champs.
- 2. Dans chaque section, déterminez s'il est nécessaire de modifier les valeurs par défaut.
	- De nombreux champs ont des valeurs par défaut, ce qui signifie que vous pouvez laisser la valeur du champ telle quelle. Pour plus de détails sur un champ et sa valeur par défaut, cliquez sur le lien Info situé à côté du champ.
	- Il est possible que vous deviez définir certains champs conformément aux instructions de votre système en aval, afin de répondre aux attentes du système en aval.
	- Dans certains champs, la valeur que vous entrez affecte les frais de sortie de ce canal. Il s'agit des types suivants :
		- Les champs Largeur et Hauteur (qui définissent la résolution vidéo).
		- Les champs Framerate.
		- Les champs de contrôle du débit.

Pour plus d'informations sur les frais, consultez [la liste des MediaLive prix.](https://aws.amazon.com/medialive/pricing/)

- Vous trouverez des informations sur certains champs dans les sections suivantes :
	- Pour de plus amples informations sur les champs Espace colorimétrique, veuillez consulter [the section called "Vidéo — conversion d'espaces colorimétriques complexes".](#page-1008-0)
- Pour obtenir des informations sur les champs Paramètres d'encodage supplémentaires, veuillez consulter [the section called "Vidéo — VQ améliorée"](#page-1045-0)
- Pour de plus amples informations sur les champs Contrôle de taux, veuillez consulter [the](#page-1048-0)  [section called "Vidéo — mode de contrôle du débit".](#page-1048-0) Certains champs de cette section affectent les frais de sortie de ce canal. Pour plus d'informations sur les frais, consultez [la](https://aws.amazon.com/medialive/pricing/) [liste des MediaLive prix.](https://aws.amazon.com/medialive/pricing/)
- Pour de plus amples informations sur les champs Code horaire veuillez consulter [the section](#page-968-0) [called "Codes temporels"](#page-968-0).
- 3. Prenez des notes détaillées sur les valeurs de tous les champs que vous souhaitez modifier. Procédez ainsi pour chaque encodage vidéo que vous avez identifié.

Concevez les détails de chaque encodage audio

Pour chaque encodage audio de votre tableau, vous avez déjà identifié l'actif source, le codec et le débit. Vous devez maintenant identifier tous les autres paramètres de codage que vous devez définir.

Suivez cette procédure pour chaque encodage audio individuel.

1. Examinez les champs de la section d'encodage audio de chaque sortie. Pour afficher ces champs, suivez les mêmes étapes que pour les encodages vidéo, mais choisissez le lien Audio 1.

Dans le cas des encodages audio, il n'y a pas beaucoup de champs pour chaque code. Mais les champs des codecs sont très différents les uns des autres.

2. Étudiez les champs et prenez des notes.

Concevez les détails de chaque encodage de légende

Pour chaque légende encodée dans votre tableau, vous avez déjà identifié les légendes source, le format et la langue. Vous devez maintenant identifier tous les autres paramètres de codage que vous devez définir.

Suivez cette procédure pour chaque sous-titrage individuel encodé.

1. Examinez les champs de la section d'encodage des légendes de chaque sortie. Pour afficher ces champs, suivez les mêmes étapes que pour les encodages vidéo, mais choisissez Ajouter une légende pour ajouter une section de sous-titres, car il n'y en a pas par défaut.

Avec les codes de sous-titres, il n'y a pas beaucoup de champs pour chaque format de légende. Mais les champs des formats sont très différents les uns des autres.

2. Étudiez les champs et prenez des notes.

### <span id="page-232-0"></span>Identifier les opportunités de partage d'encodage

Si vous avez déjà identifié les détails de tous les encodages de sortie, vous pouvez désormais identifier les opportunités de partage d'encodage.

Si vous prévoyez d'identifier les détails ultérieurement, nous vous recommandons de revenir à cette section pour identifier les opportunités.

En savoir plus sur le partage d'encodage et le clonage dans. [the section called "Codes de partage et](#page-953-0)  [de clonage"](#page-953-0)

Vous utiliserez le partage d'encodage et le clonage d'encodage lorsque vous créerez les encodages dans le canal, en commençant par. [the section called "Configurer la vidéo"](#page-414-0)

- Lorsque vous avez une liste complète, comparez les valeurs des encodages :
	- Si vous avez deux encodages (ou plus) avec des valeurs identiques, vous pouvez partager le codage. Lorsque vous créez le canal, vous ne pouvez créer cet encodage qu'une seule fois, dans une seule sortie. Vous pouvez ensuite réutiliser cet encodage dans d'autres sorties. La procédure de création de l'encodage fournit des instructions détaillées pour la réutilisation.

N'oubliez pas que deux encodages ne sont identiques que s'ils sont identiques dans tous leurs champs, y compris s'ils partagent la même source vidéo. Par exemple, dans le tableau d'exemple présenté plus haut dans cette section, le premier encodage vidéo pour HLS et le codage vidéo pour RTMP partagent la même source vidéo.

• Si vous avez deux encodages (ou plus) avec des valeurs presque identiques, vous pouvez cloner un encodage pour créer un deuxième encodage, puis modifier des champs spécifiques dans le second encodage. La procédure de création de l'encodage fournit des instructions détaillées pour le clonage.

Identifiez ensuite les opportunités de partage, de la même manière que vous l'avez fait pour les encodages vidéo. N'oubliez pas que deux encodages ne sont identiques que s'ils sont identiques dans tous leurs champs, y compris s'ils partagent la même source audio.

Identifiez soigneusement les encodages vidéo à partager en notant les sorties et les groupes de sorties auxquels chacun appartient.

Identifiez ensuite les opportunités de partage, de la même manière que vous l'avez fait pour les encodages vidéo. N'oubliez pas que deux encodages ne sont identiques que s'ils sont identiques dans tous leurs champs, y compris s'ils partagent la même source de sous-titres.

#### Exemple

En suivant l'exemple des étapes précédentes de cette section sur la planification des canaux, vous pouvez décider que ces opportunités sont affichées dans les deux dernières colonnes de ce tableau.

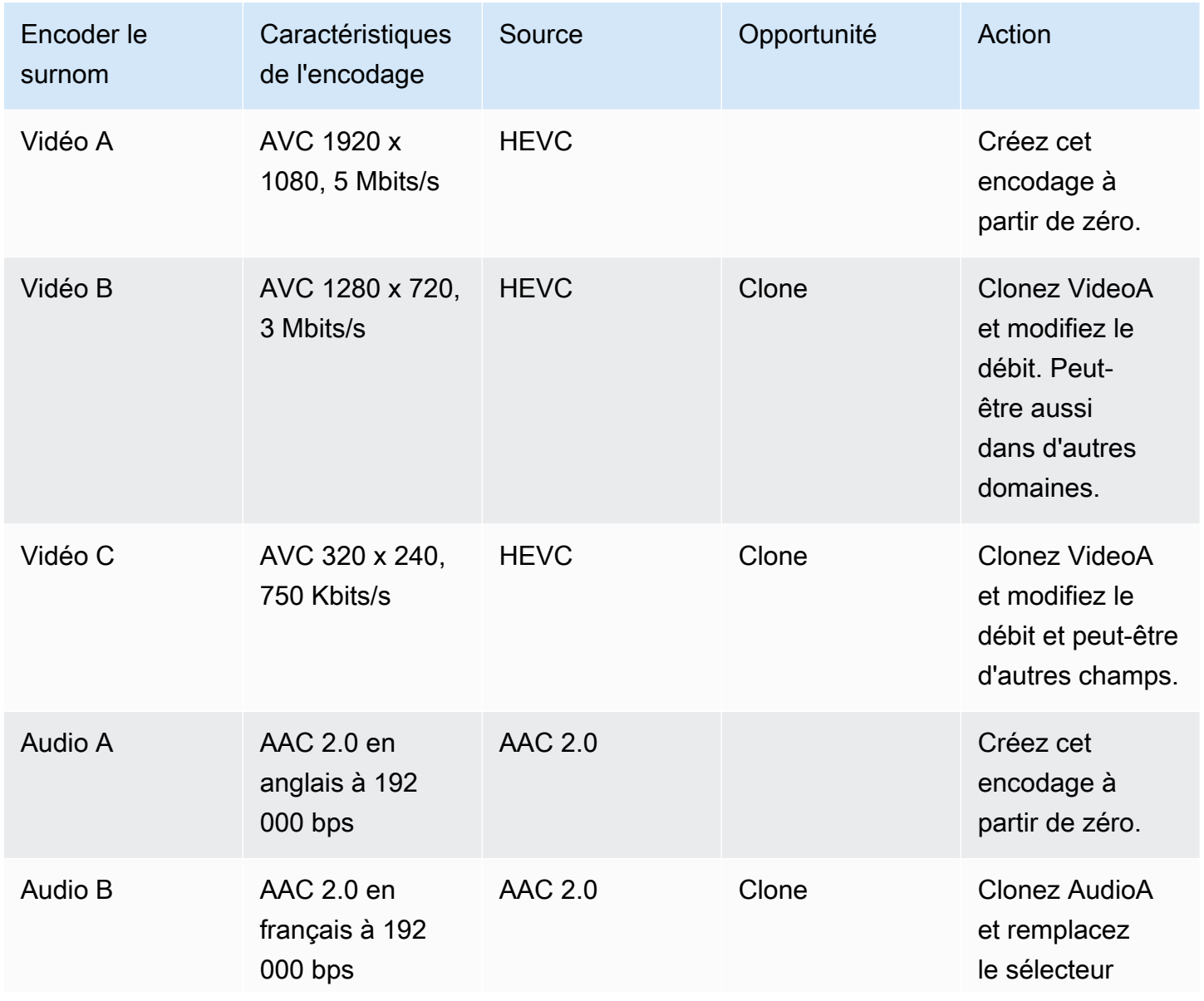

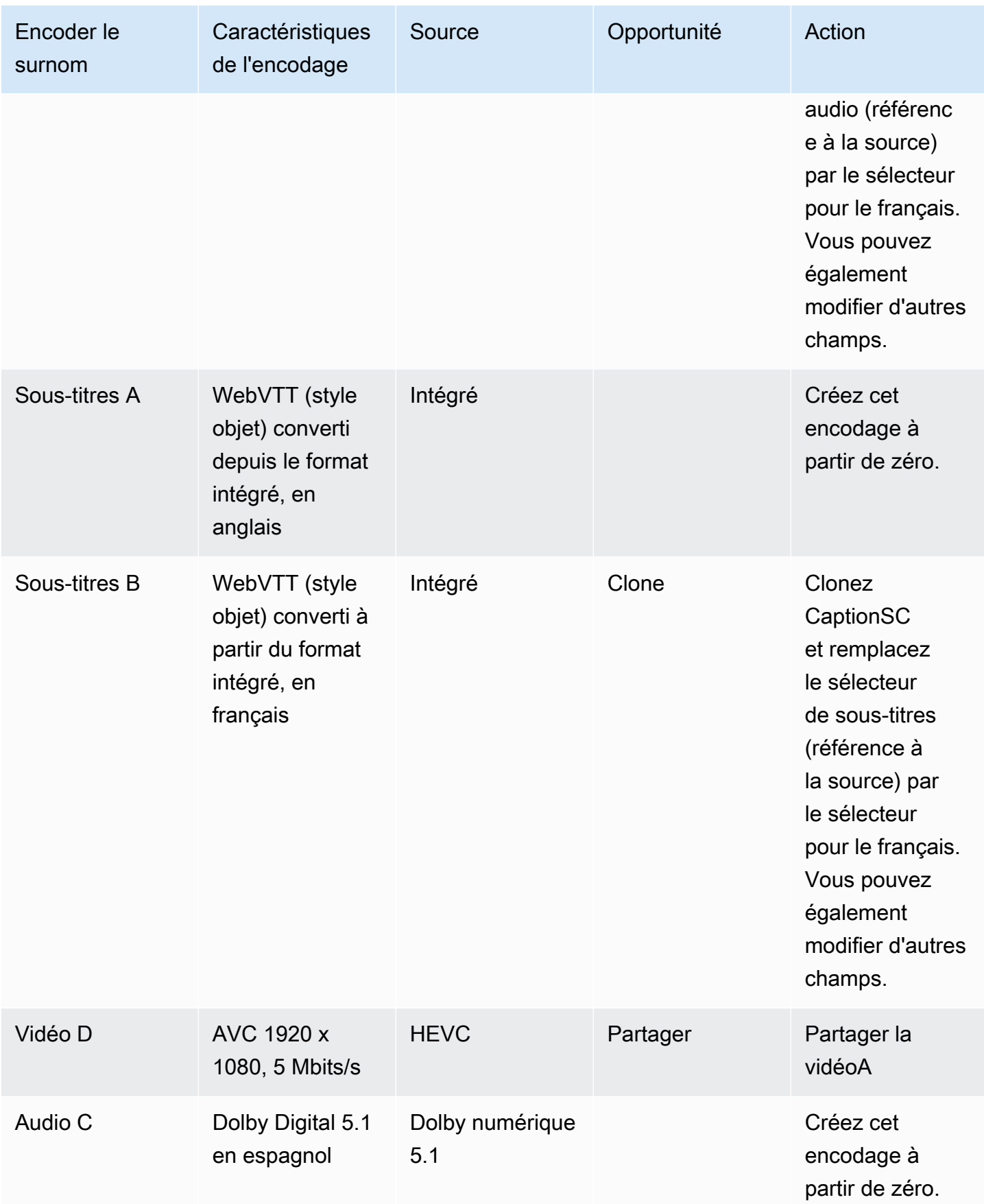

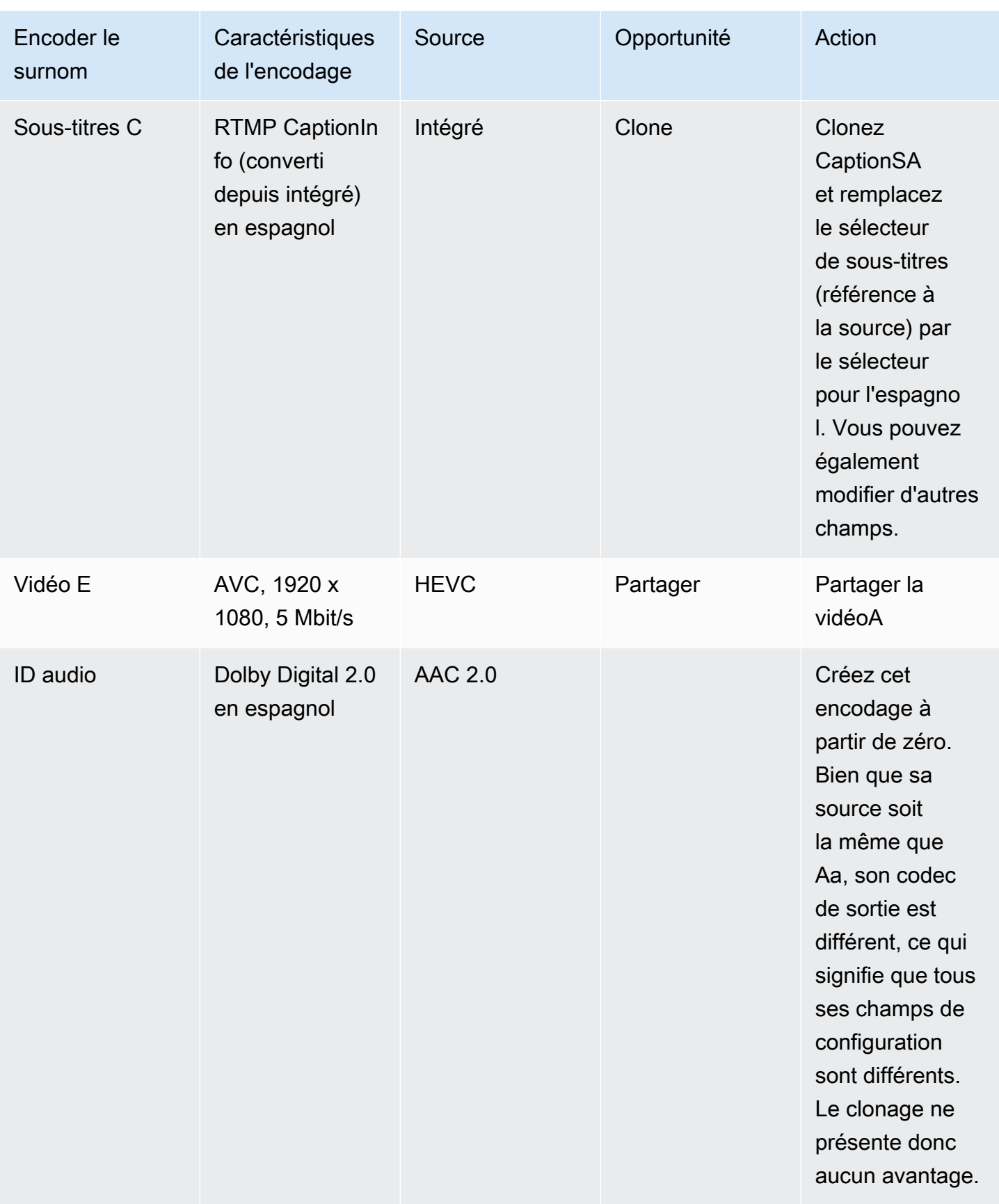

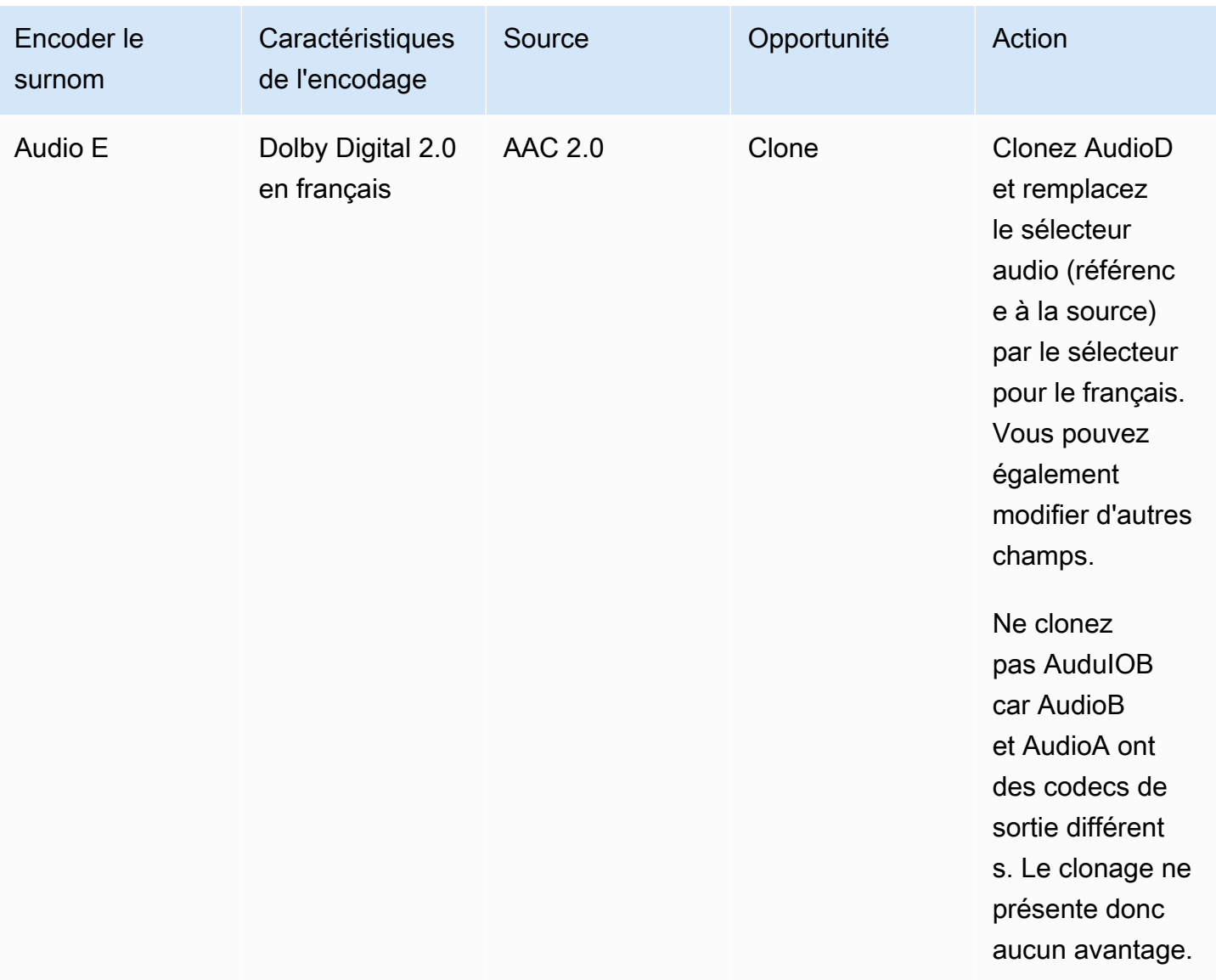

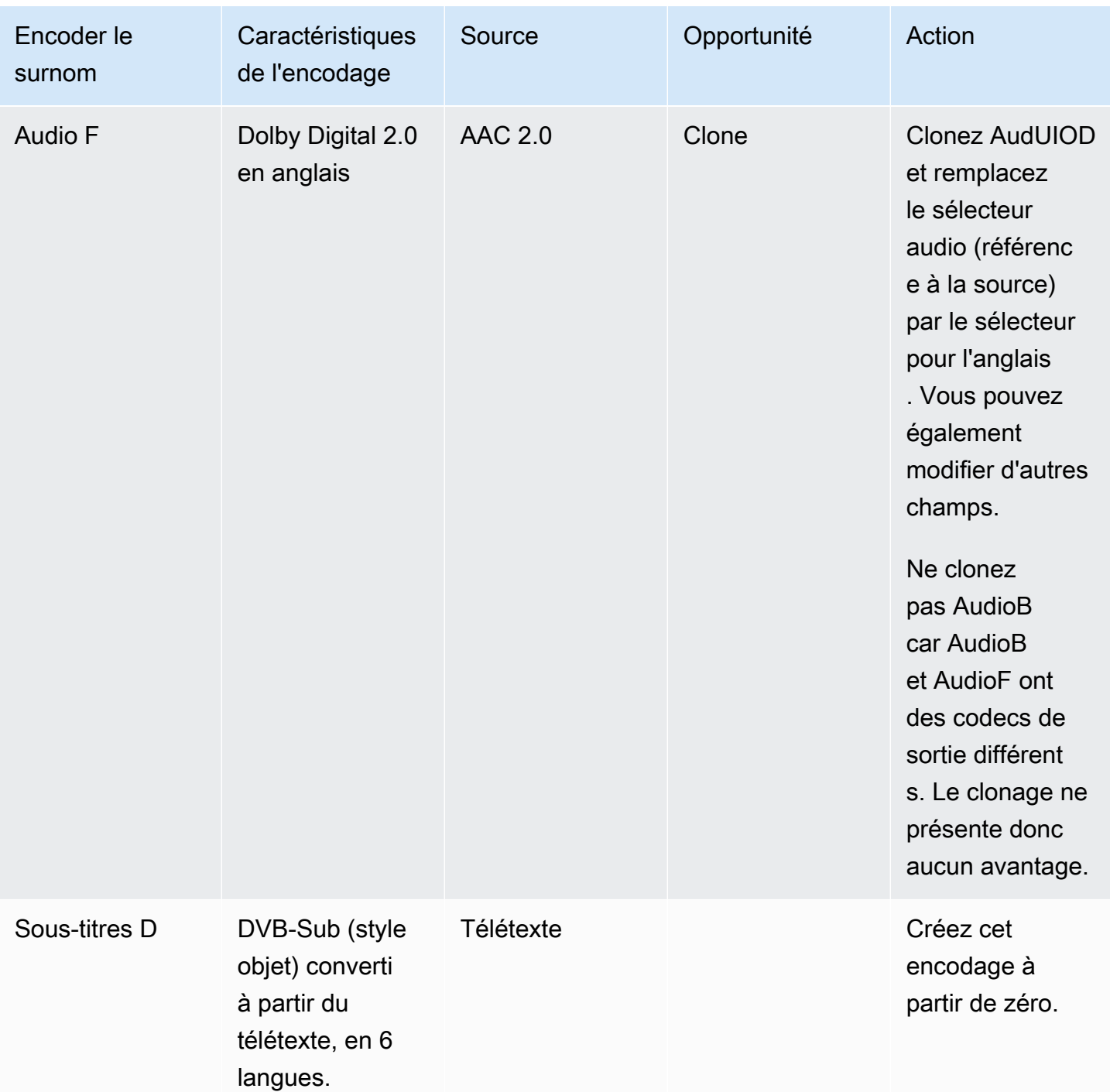

# Étapes suivantes

Vous avez maintenant planifié la chaîne :

- Vous avez mappé vos sources à vos sorties. Du côté de la sortie, vous avez identifié les encodages vidéo, audio et de sous-titres que vous souhaitez. Et côté source, vous avez identifié les éléments vidéo, audio et de sous-titres spécifiques qui peuvent produire ces encodages.
- Vous avez ensuite organisé ces encodages en sorties au sein des groupes de sortie que vous avez identifiés lors de la [planification de votre flux de travail](#page-161-0).
- Vous avez également identifié les opportunités de partage de ressources entre différentes sorties au sein d'un groupe de sorties ou entre différents groupes de sorties.

Vous êtes maintenant prêt à créer les entrées que vous avez identifiées lors de [l'évaluation des](#page-170-0)  [formats sources](#page-170-0). Pour créer des entrées, consulte[zConfiguration : création d'entrées.](#page-239-0)

# <span id="page-239-0"></span>Configuration : création d'entrées

Cette section décrit comment créer des entrées pour les sources de contenu d'un MediaLivechannel. Vous devez créer ces entrées avant de commencer à créer le canal.

Pour créer une entrée, vous devez effectuer les étapes suivantes :

- Vous devez faire en sorte que l'opérateur du système en amont effectue une certaine configuration.
- Vous devez créer des entrées dans MediaLive.

Ces deux étapes créent une connexion entre une adresse du système en amont et une adresse active AWS Elemental MediaLive. Le contenu source passe de l'adresse spécifiée sur le système en amont à l'adresse spécifiée sur le système en amont, soit MediaLive sous la forme d'une commande push par le système en amont, soit d'un pull by MediaLive. Les informations de connexion sont contenues dans l'entrée que vous créez.

La configuration que vous effectuez est différente pour chaque combinaison de système en amont (format et protocole de livraison) et de type d'entrée. Si ce n'est pas déjà fait, vous devez identifier le système en amont et le type d'entrée pour chaque source de contenu. veuillez consulter [the section](#page-169-0) [called "Étape 4 : Évaluer le système en amont ".](#page-169-0)

#### **Rubriques**

- [Se préparer](#page-240-0)
- [Configuration d'une entrée CDI](#page-240-1)
- [Création d'une entrée push CDI destinée aux partenaires dans Amazon VPC](#page-248-0)
- [Configuration d'une entrée Elemental Link](#page-250-0)
- [Configuration d'une entrée HLS](#page-253-0)
- [Configuration d'une MediaConnect entrée](#page-257-0)
- [Configuration d'une entrée MP4](#page-264-0)
- [Configuration d'un pull input RTMP](#page-269-0)
- [Configuration d'une entrée push RTMP](#page-273-0)
- [Configuration d'une entrée VPC RTMP](#page-279-0)
- [Configuration d'une entrée push RTP](#page-288-0)
- [Configuration d'une entrée VPC RTP](#page-294-0)
- [Création d'une entrée de fichier de flux de transport \(TS\)](#page-302-0)
- [Étapes suivantes](#page-304-0)

# <span id="page-240-0"></span>Se préparer

Avant de créer une entrée, vous devez planifier le flux de travail. Ajout des sections suivantes :

- [Configuration : Préparation en amont et en aval—](#page-160-0) Vous devez configurer la livraison depuis le système en amont. La création d'une entrée fait partie de cette configuration de livraison. Avant de créer l'entrée, vous devez vous coordonner avec votre système en amont et votre fournisseur de contenu.
- [the section called "Redondance des pipelines"](#page-896-0) Vous devez décider si vous souhaitez implémenter la redondance du pipeline, que vous configuriez un canal standard ou un canal à pipeline unique. La mise en œuvre de la redondance du pipeline assure la résilience du pipeline de traitement des canaux.
- [the section called "Basculement automatique des entrées"—](#page-716-0) Vous devez décider si vous souhaitez implémenter le basculement automatique des entrées. La mise en œuvre du basculement automatique des entrées assure la résilience en amont du canal, pour l'une des entrées du canal.

# <span id="page-240-1"></span>Configuration d'une entrée CDI

Cette section décrit comment créer une entrée push CDI. Créez l'entrée avant de créer le canal qui l'ingère.

#### **a** Note

Assurez-vous que le fournisseur de contenu utilise la dernière version du [AWS CDI SDK](https://aws.amazon.com/media-services/resources/cdi/) sur son appareil source CDI.

Avec une source CDI, le système en amont envoie le contenu vers. MediaLive

Pour effectuer cette configuration, vous devez travailler avec un utilisateur Amazon VPC, avec un opérateur sur le système en amont, et vous devez travailler au sein de celui-ci. MediaLive

**Rubriques** 

• [Étape 1 : demander la configuration sur le VPC](#page-241-0)

- [Étape 2 : Création d'une entrée CDI](#page-242-0)
- [Étape 3 : garantir une configuration correcte sur le système en amont](#page-245-0)
- [Résultat de cette procédure](#page-247-0)

### <span id="page-241-0"></span>Étape 1 : demander la configuration sur le VPC

Un utilisateur Amazon VPC doit configurer le VPC et identifier les sous-réseaux et les groupes de sécurité que le système en amont et le système utiliseront. MediaLive

Pour configurer le VPC

- 1. Fournissez les directives suivantes à l'utilisateur Amazon VPC.
	- Directive pour les sous-réseaux Demandez deux sous-réseaux. Vous avez besoin de deux sous-réseaux car une entrée CDI est toujours une entrée de [classe standard,](#page-778-0) même si votre canal est un canal à pipeline unique. Pour plus d'informations sur les classes d'entrée, consultez[the section called "Classes de canaux et classes d'entrée".](#page-778-0)

Ces règles s'appliquent :

- Les deux sous-réseaux doivent être dans des zones de disponibilité différentes.
- Chaque sous-réseau doit avoir un bloc d'adresses CIDR privé (une plage d'adresses IP).
- Chaque sous-réseau doit comporter au moins deux adresses inutilisées dans ce bloc : une pour le système en amont et une pour l'entrée CDI.
- Toutes les autres sources basées sur VPC (source B) que vous créez pour être utilisées dans le même canal que cette source CDI (source A) doivent se trouver dans des sous-réseaux situés dans les mêmes zones de disponibilité que la source A. Les deux sous-réseaux de la source B peuvent être différents de la source A, mais les zones de disponibilité de ces deux sous-réseaux doivent être identiques aux zones de disponibilité de la source A.
- Directive pour le groupe de sécurité : les groupes de sécurité ou les groupes de chaque sousréseau doivent respecter les règles suivantes :
	- Les règles d'entrée combinées des groupes de sécurité doivent autoriser le trafic entrant provenant des adresses IP du système en amont qui se trouve dans ce sous-réseau.
	- Le sous-réseau doit disposer d'un groupe de sécurité compatible EFA. Pour créer ce type de groupe de sécurité et pour obtenir des informations sur ses règles, consultez le [guide de](https://docs.aws.amazon.com/AWSEC2/latest/UserGuide/efa-start.html) [l'utilisateur d'Amazon Elastic Compute Cloud.](https://docs.aws.amazon.com/AWSEC2/latest/UserGuide/efa-start.html)
- 2. Une fois que l'utilisateur Amazon VPC a effectué la configuration, obtenez les informations suivantes :
	- ID du VPC. Par exemple : vpc-3f139646
	- Les identifiants des deux sous-réseaux. Par exemple, un sous-réseau peut avoir cet ID : subnet-1122aabb
	- Les identifiants des groupes de sécurité pour le ou les sous-réseaux. Par exemple : sg-51530134

# <span id="page-242-0"></span>Étape 2 : Création d'une entrée CDI

Une fois que l'utilisateur Amazon VPC s'est installé sur le VPC, vous pouvez créer l'entrée CDI dans. **MediaLive** 

Cette section décrit comment créer une entrée CDI normale. Créez ce type d'entrée si vous ne prévoyez pas de prendre en charge le basculement automatique des entrées pour la source CDI connectée au canal. (Si vous prévoyez de le mettre en œuvre, créez plutôt des [contributions de](#page-248-0)  [partenaires du CDI.](#page-248-0))

Pour créer une entrée push CDI

- 1. Ouvrez la MediaLive console à l'[adresse https://console.aws.amazon.com/medialive/.](https://console.aws.amazon.com/medialive/)
- 2. Dans le panneau de navigation, choisissez Inputs (Entrées). Sur la page Inputs (Entrée), choisissez Create input (Créer une entrée).
- 3. Complétez la section Détails de saisie :
	- Nom d'entrée : entrez un nom.
	- Type d'entrée : choisissez AWS CDI.
- 4. Complétez la section des paramètres VPC :
	- Choisissez Sélectionner les sous-réseaux et les groupes de sécurité.
	- Pour les sous-réseaux, choisissez l'un des sous-réseaux que vous avez obtenus. La liste déroulante répertorie les sous-réseaux de tous les VPC, identifiés comme suit :

<subnet ID> <Availability Zone of subnet> <IPv4 CIDR block of subnet> <VPC ID> <Subnet tag called "Name", if it exists>

Par exemple :

subnet-1122aabb us-west-2a 10.30.30.0/24 vpc-3f139646 Sous-réseau pour entrées push MLive

Si la liste des sous-réseaux est vide, choisissez Specify custom VPC (Spécifier un VPC personnalisé) et saisissez l'ID de sous-réseau dans le champ. (Vous ne devez entrer que l'ID de sous-réseau, par exemple **subnet-1122aabb**.)

- Dans Sous-réseaux, choisissez le deuxième sous-réseau. Cette fois-ci, la liste déroulante répertorie uniquement les sous-réseaux du même VPC que le premier sous-réseau.
- Pour les groupes de sécurité, choisissez le ou les groupes de sécurité que vous avez obtenus, en suivant le même processus que pour les sous-réseaux. La liste déroulante répertorie les groupes de sécurité appartenant au VPC que vous avez choisi, identifiés comme suit :

<security group ID> <description attached to this security group> <VPC ID>

Par exemple :

sg-51530134 Security group for MLive push inputs vpc-3f139646

- 5. Complétez la section ARN du rôle pour choisir un rôle MediaLive à utiliser avec cette entrée. Pour plus d'informations, consultez [the section called "Rôle IAM et ARN".](#page-244-0)
- 6. Dans la section Tags (Balises), créez des balises si vous souhaitez associer des balises à cette entrée. Pour plus d'informations, consultez [the section called "Balisage des ressources".](#page-961-0)
- 7. Sélectionnez Créer.

MediaLive crée l'entrée et crée automatiquement deux points de terminaison sur cette entrée. Ces points de terminaison ont une adresse IP privée comprise dans la plage de sous-réseaux et ils spécifient le port 5000. Par exemple :

10.30.30.33:5000

10.30.30.44:5000

- 8. Fournissez ces points de terminaison au système en amont :
	- Si vous configurez le canal en tant que canal standard, indiquez les deux points de terminaison. Le système en amont doit transmettre le contenu aux deux points de terminaison.

• Si vous configurez le canal en tant que canal à pipeline unique, fournissez uniquement le premier point de terminaison. Le système en amont doit effectuer une transmission vers ce point de terminaison.

#### <span id="page-244-0"></span>Rôle IAM et ARN

Cette section explique comment compléter la section Role ARN dans le volet Create input de la MediaLive console.

Vous devez choisir un rôle MediaLive à assumer lorsqu'il crée une entrée RTP Push. Pour créer l'entrée, vous MediaLive devez obtenir les interfaces réseau pour les deux points de terminaison de l'entrée. Ces points de terminaison figurent dans la plage d'adresses CIDR des sous-réseaux que vous avez identifiés. Dès que vous choisissez Create pour cette entrée, MediaLive demande ces interfaces réseau à Amazon VPC. Le rôle que vous choisissez garantit le MediaLive succès de sa demande à Amazon VPC.

#### **a** Note

Cette section de la MediaLive console est identique à la section du rôle IAM de la page Créer une chaîne (également sur la MediaLive console). La différence dans les deux utilisations est que, sur la page Create input (Créer une entrée), vous attachez le rôle à l'entrée. Sur la page Create channel (Créer un canal), vous attachez le rôle au canal. Vous pouvez utiliser le même rôle (par exemple, le MediaLiveAccessRole) dans les deux cas.

Il existe deux scénarios généraux pour choisir un rôle, selon que votre organisation a un administrateur défini ou pas.

Votre organisation a un administrateur désigné

Votre organisation peut avoir un administrateur qui gère ce service. Cet administrateur a probablement configuré un ou plusieurs rôles :

- Demandez à l'administrateur ou à votre gérant quel rôle utiliser. Si un seul rôle est répertorié dans Use existing role (Utiliser un rôle existant), choisissez ce rôle.
- Si le seul rôle répertorié est MediaLiveAccessRole, choisissez-le. De plus, si le bouton Update (Mettre à jour) s'affiche en regard du nom de ce rôle, cliquez dessus. (Le bouton n'apparaît pas toujours, mais chaque fois qu'il s'affiche, cliquez dessus pour actualiser le rôle.)

• Si vous souhaitez que le rôle sélectionné apparaisse en premier dans la liste la prochaine fois, sélectionnez Remember ARN (Mémoriser l'ARN).

Votre organisation n'a pas d'administrateur

Votre organisation peut ne pas avoir désigné d'administrateur de service. Dans ce cas, si aucun de vos collègues n'a configuré de rôle approprié, vous devrez peut-être en créer un vous-même, puis le choisir.

- Vous pouvez créer le rôle par défaut, appelé MediaLiveAccessRole. Pour vérifier d'abord si quelqu'un d'autre a déjà créé ce rôle (une seule personne doit le créer pour tous les utilisateurs de votre AWS compte), consultez l'article Créer un rôle à partir d'un modèle :
	- Si cette option est grisée, cette tâche a été réalisée. Dans ce cas, choisissez Utiliser le rôle existant, puis MediaLiveAccessRolechoisissez dans la liste.
	- Si cette option n'est pas grisée, choisissez Create role from template (Créer un rôle à partir d'un modèle), puis Create IAM role (Créer un rôle IAM). Choisissez ensuite ce rôle dans la liste. Si MediaLive cela ne vous permet pas de créer le rôle, adressez-vous à un administrateur de votre organisation au sujet de vos autorisations IAM.
- Si le MediaLiveAccessRolea déjà été créé et que le bouton Mettre à jour est affiché à côté, choisissez-le. (Le bouton n'apparaît pas toujours, mais chaque fois qu'il s'affiche, cliquez dessus pour actualiser le rôle.)
- Si vous souhaitez que le rôle sélectionné apparaisse en premier dans la liste la prochaine fois, sélectionnez Remember ARN (Mémoriser l'ARN).

### <span id="page-245-0"></span>Étape 3 : garantir une configuration correcte sur le système en amont

Après avoir créé l'entrée CDI, vous devez vous assurer que l'opérateur du système en amont configure correctement votre VPC et qu'il envoie le contenu aux bons emplacements. MediaLive

Pour configurer un canal standard

Si le canal prévu est un [canal standard,](#page-167-0) vous devez vous assurer que l'opérateur du système en amont fournit deux sources.

1. Fournissez les informations suivantes à l'opérateur :

- [Les identifiants du VPC, des deux sous-réseaux et des groupes de sécurité que l'utilisateur](#page-241-0)  [Amazon VPC vous a fournis à l'étape 1.](#page-241-0)
- Les deux points de terminaison (URL) MediaLive générés lorsque vous avez créé l'entrée CDI. Ces points de terminaison sont les adresses indiquées dans les cases bleues [du diagramme](#page-247-0) [après cette procédure.](#page-247-0) Ces URL possèdent chacune une adresse IP privée provenant de la plage de sous-réseaux et spécifient le port 5000. Par exemple :

10.30.30.33:5000

10.40.40.44:5000

- 2. Assurez-vous que l'opérateur configure correctement un canal standard. Ils doivent effectuer les opérations suivantes :
	- Configurez deux interfaces de sortie. Configurez un système en amont avec une interface de sortie dans l'un des sous-réseaux, et configurez l'autre système en amont avec une interface de sortie dans l'autre sous-réseau. Ces interfaces sont les adresses indiquées dans les cases violettes [du schéma après cette procédure.](#page-247-0)
	- Assurez-vous que les deux sources de contenu sont identiques en termes de résolution vidéo et de débit.
	- Appuyez sur les bonnes URL sur MediaLive. Par exemple, ils doivent pousser pour :

10.30.30.33:5000

10.40.40.44:5000

Pour configurer un canal à pipeline unique

- Il y aura un système en amont qui enverra du contenu à un seul des sous-réseaux du VPC.
- Le contenu circulera du VPC vers l'un des points de terminaison de l'entrée. L'autre point de terminaison ne sera jamais utilisé.
- MediaLive va ingérer le contenu de la source unique.
- 1. Fournissez les informations suivantes à l'opérateur :
	- Les identifiants du VPC, de l'un des sous-réseaux et de tous les groupes de sécurité que l'utilisateur Amazon VPC vous a fournis.

• Uniquement le premier des deux points de terminaison (URL) MediaLive générés lorsque vous avez créé l'entrée CDI. Ces points de terminaison sont les adresses indiquées dans la zone bleue [du diagramme après cette procédure](#page-247-0). L'URL possède une adresse IP privée provenant de la plage de sous-réseaux et spécifie le port 5000.

10.30.30.33:5000

- 2. Assurez-vous que l'opérateur est correctement configuré pour un canal à pipeline unique. Ils doivent :
	- Configurez un système en amont.
	- Configurez une interface de sortie. L'interface est l'adresse indiquée dans l'une des cases violettes [du schéma après cette procédure.](#page-247-0)
	- Appuyez sur l'URL correcte sur MediaLive. Par exemple, ils doivent pousser pour :

10.30.30.33:5000

### <span id="page-247-0"></span>Résultat de cette procédure

Les résultats de cette configuration sont illustrés dans le schéma ci-dessous. Il y a trois composantes principales :

- Le système en amont (encadrés violets).
- Le VPC, avec les sous-réseaux (cases vertes), et les groupes de sécurité VPC (cases jaunes).
- L'entrée CDI (encadré bleu).

L'entrée CDI comporte une ou deux URL de point de terminaison (les adresses dans la zone bleue). Ces points de terminaison sont des interfaces réseau élastiques (ENI) sur votre VPC. MediaLive est autorisé à utiliser ces ENI pour ses entrées. MediaLive est autorisé (via le rôle d'entité de confiance IAM) à gérer automatiquement les ENI pour ses entrées.

Le système en amont possède deux sorties. Chaque sortie possède une adresse IP dans l'un des sous-réseaux spécifiés de votre VPC. Le système en amont est autorisé (par le biais des règles d'un ou de plusieurs groupes de sécurité Amazon VPC) à envoyer du contenu vers ces points de terminaison. Le système en amont transmet le contenu source aux deux points de terminaison (si vous configurez un canal standard) ou à un point de terminaison (si vous configurez un canal à pipeline unique).

Le système en amont possède des adresses IP dans les sous-réseaux VPC, et l'entrée CDI possède des points de terminaison dans les mêmes sous-réseaux VPC. De cette manière, la diffusion du contenu depuis le système en amont s' MediaLive effectue dans le cadre de la sécurité du VPC.

Les deux adresses IP de l'entrée CDI sont fixes pendant toute la durée de vie de l'entrée. Ils sont fixes, indépendamment des modifications telles que la modification d'autres informations dans l'entrée ou le rattachement de l'entrée à un canal différent.

Gardez à l'esprit qu'avec une entrée push, le système en amont doit transmettre la source vidéo à l'entrée lorsque vous démarrez le canal. Le système en amont n'a pas besoin d'être transmis au préalable.

Au moment de l'exécution de la chaîne, MediaLive réagit au contenu diffusé et l'ingère.

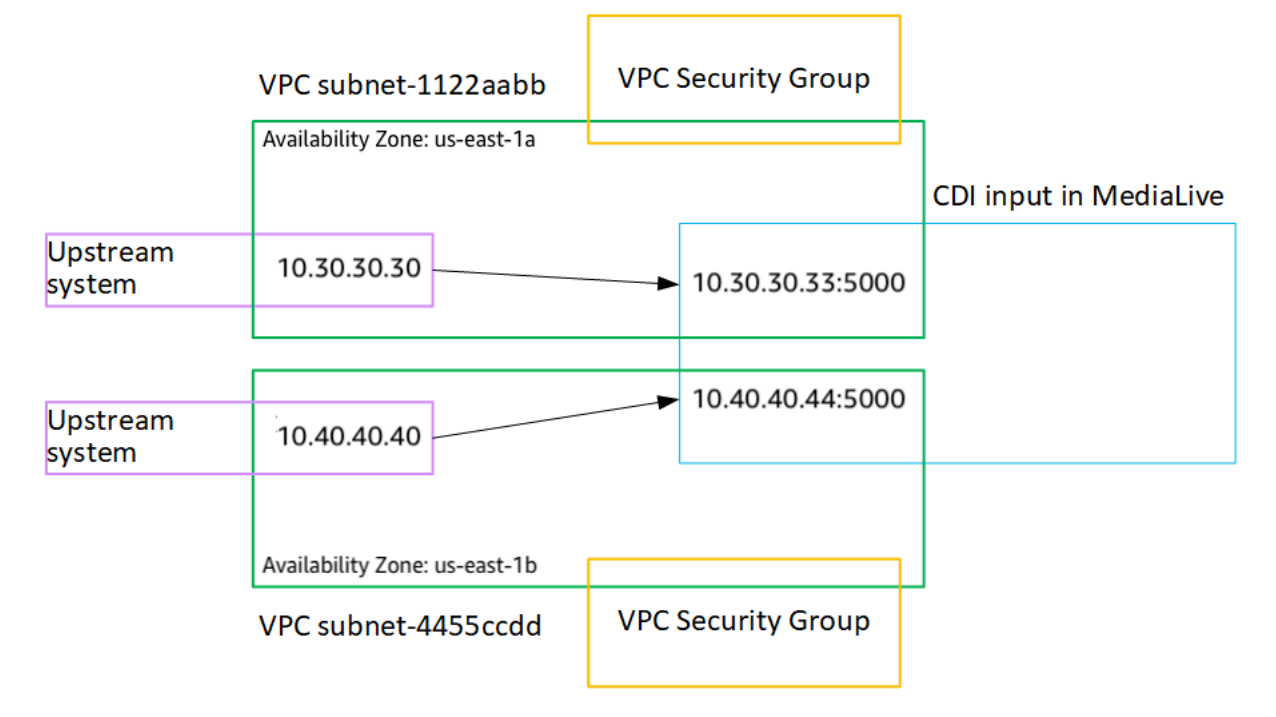

# <span id="page-248-0"></span>Création d'une entrée push CDI destinée aux partenaires dans Amazon VPC

Une entrée CDI partenaire est une configuration spécifique d'une entrée CDI. Si vous souhaitez prendre en charge le basculement automatique des entrées pour la source CDI connectée au canal, vous devez configurer les deux entrées CDI en tant que partenaires. Pour plus d'informations sur les contributions CDI des partenaires, voir[the section called "Contributions du CDI en tant que](#page-776-0) [contributions des partenaires"](#page-776-0).

Les deux entrées fonctionnent toujours ensemble, car les deux entrées font partie d'une paire de basculement automatique. Les deux entrées ne peuvent être utilisées qu'ensemble, en tant que paire de basculement.

Vous créez un ensemble d'entrées CDI pour les partenaires en deux étapes :

- Créez la première entrée CDI du partenaire de la manière habituelle.
- Créez ensuite la deuxième entrée partenaire à partir de la première entrée.

Pour créer la première entrée CDI du partenaire

• Si vous disposez déjà d'une entrée CDI régulière, vous pouvez l'utiliser en tant que premier partenaire. Ignorez cette étape et passez à l'étape de création du deuxième partenaire cidessous.

Si ce n'est pas [le cas, créez l'entrée de la manière habituelle](#page-242-0).

MediaLive crée l'entrée et crée automatiquement deux points de terminaison sur cette entrée. Ces points de terminaison possèdent chacun une adresse IP privée provenant de la plage de sousréseaux et spécifient le port 5000. Par exemple :

10.30.30.33:5000

10.30.30.44:5000

Ne fournissez pas ces informations au système en amont tant que vous n'avez pas créé le deuxième partenaire.

Pour créer la deuxième entrée CDI du partenaire

- 1. Ouvrez la MediaLive console à l'[adresse https://console.aws.amazon.com/medialive/.](https://console.aws.amazon.com/medialive/)
- 2. Dans le panneau de navigation, choisissez Inputs (Entrées).
- 3. Dans la liste des entrées, choisissez la première entrée du partenaire. Les détails de la saisie apparaissent.

Dans la section Points de terminaison, vous pouvez voir les points de terminaison qui s'appliquent à cette entrée. Par exemple :

10.30.30.33:5000

10.30.30.44:5000

- 4. En haut de la page, choisissez Créer une entrée de partenaire.
- 5. Dans la boîte de dialogue de confirmation, choisissez éventuellement de copier les balises, le cas échéant, à partir de la première entrée.
- 6. Choisissez Confirmer.

La page des détails de l'entrée pour cette entrée apparaît, affichant des informations sur la nouvelle entrée.

- Dans Détails, le nom indique que l'entrée porte le même nom que la première entrée, avec le suffixe « - partner ».
- Dans Détails, le champ ID CDI du partenaire indique l'ID de la première entrée.
- Dans Endpoints, les extrémités de l'entrée sont identiques aux deux extrémités de la première entrée, sauf que les numéros de port sont différents. Par exemple :

10.30.30.33:5001

10.30.30.44:5001

### <span id="page-250-0"></span>Configuration d'une entrée Elemental Link

Cette section décrit comment créer une entrée push Elemental Link. Créez l'entrée avant de créer le canal qui l'ingère.

L' AWS Elemental Link appareil envoie le contenu vers. MediaLive

Pour effectuer cette configuration, vous devez travailler avec un opérateur de l' AWS Elemental Link appareil.

Rubriques

- [Étape 1 : Obtenir des informations](#page-251-0)
- [Étape 2 : Création d'une entrée Elemental Link](#page-251-1)
- [Résultat de cette procédure](#page-252-0)

# <span id="page-251-0"></span>Étape 1 : Obtenir des informations

Obtenez les informations suivantes auprès de l'opérateur de l' AWS Elemental Link appareil :

• Le nom de l'appareil ou des appareils qui fourniront votre source. Par exemple :

#### hd-re87jr7crey

Vous avez besoin de deux noms de périphérique pour une entrée de classe standard ou d'un nom de périphérique pour une entrée de classe unique. Pour plus d'informations sur les classes d'entrée et leurs utilisations, consultez[the section called "Classes de canaux et classes d'entrée"](#page-778-0).

- La région pour laquelle l'appareil est configuré, afin que vous puissiez la définir MediaLive pour cette région. Ces règles s'appliquent :
	- Les deux appareils doivent se trouver dans la même région.
	- Le périphérique, l'entrée de ce périphérique et le canal qui utilise l'entrée doivent tous se trouver dans la même région.

# <span id="page-251-1"></span>Étape 2 : Création d'une entrée Elemental Link

Après avoir obtenu des informations sur le périphérique AWS Elemental Link matériel, vous pouvez créer une entrée Elemental Link.

Pour créer une entrée Link

- 1. Vérifiez que vous disposez des informations de l'[étape 1.](#page-251-0)
- 2. Ouvrez la MediaLive console à l'[adresse https://console.aws.amazon.com/medialive/.](https://console.aws.amazon.com/medialive/)
- 3. Définissez la AWS région pour qu'elle corresponde à la région dans laquelle se trouve l' AWS Elemental Link appareil.
- 4. Dans le panneau de navigation, choisissez Inputs (Entrées). Sur la page Inputs (Entrée), choisissez Create input (Créer une entrée).
- 5. Complétez la section Détails de saisie :
	- Nom d'entrée : entrez un nom.
	- Type d'entrée : choisissez Elemental Link.
- 6. Dans la section Appareils d'entrée, pour Classe d'entrée, choisissez la classe pour cette entrée :
	- ENTRÉE\_STANDARD
- ENTRÉE UNIQUE
- 7. Dans Périphériques d'entrée, choisissez un ou deux périphériques à connecter à cette entrée en tant que source. Dans les listes déroulantes, choisissez les noms d'appareils que vous avez obtenus précédemment. Les listes affichent uniquement les appareils configurés dans la région actuelle.
	- Si l'entrée est une entrée de classe standard, complétez les deux champs pour fournir deux périphériques sources.
	- S'il s'agit d'une entrée à classe unique, complétez le premier champ et laissez le second champ vide.
- 8. Dans la section Tags (Balises), créez des balises si vous souhaitez associer des balises à cette entrée. Pour plus d'informations, consultez [the section called "Balisage des ressources".](#page-961-0)
- 9. Sélectionnez Créer.

Le volet Détails apparaît pour l'entrée, affichant des détails sur l'entrée et le MediaLive périphérique qu'elle utilise, notamment les éléments suivants :

- ID Identifiant numérique unique pour l'entrée.
- ARN Un ARN d'entrée qui inclut cet identifiant numérique.
- Périphérique d'entrée : identifiant unique du AWS Elemental Link périphérique.
- Miniature de l'appareil : miniature du contenu actuellement diffusé par l'appareil, le cas échéant. L'appareil génère les vignettes en capturant une image vidéo toutes les 5 secondes environ.

## Résultat de cette procédure

À la suite de cette configuration, il existe une entrée Elemental Link (le cadre bleu) qui identifie le AWS Elemental Link ou les appareils (le cadre violet) auxquels il est connecté MediaLive. Il n'y a aucune autre configuration à effectuer, car l' AWS Elemental Link appareil est conçu pour fonctionner parfaitement avec MediaLive.

Au moment de l'exécution de la chaîne, MediaLive réagit au contenu diffusé et l'ingère. AWS Elemental Link

#### **AWS Elemental Link device**

ARN: 111122223333 Device ID: 12345abcde12345abcde

#### Link input in MediaLive

ARN: 444455556666 Input device: 12345abcde12345abcde

## Configuration d'une entrée HLS

Cette section décrit comment créer une entrée HLS. Créez l'entrée avant de créer le canal qui l'ingère.

Avec une entrée HLS, il MediaLive se connecte au système en amont lorsque le canal démarre et extrait les sources.

Pour effectuer cette configuration, vous devez travailler avec un opérateur du système en amont.

#### **Rubriques**

- [Étape 1 : Obtenir des informations](#page-253-0)
- [Étape 2 : Création d'une entrée HLS](#page-255-0)
- [Étape 3 : garantir une configuration correcte sur le serveur HLS en amont](#page-256-0)
- [Résultat de cette procédure](#page-257-0)

## <span id="page-253-0"></span>Étape 1 : Obtenir des informations

Obtenez les informations suivantes auprès de l'opérateur du système en amont :

• Les emplacements (URL) sur le serveur en amont où les fichiers manifestes M3U8 sont stockés.

Il existe deux URL pour une entrée de classe standard ou une URL pour une entrée de classe unique. Pour plus d'informations sur les classes d'entrée et leurs utilisations, consulte[zthe section](#page-778-0) [called "Classes de canaux et classes d'entrée".](#page-778-0)

Consultez les tableaux présentés plus loin dans cette section pour connaître le format d'URL et obtenir des exemples.

Prenez note des URL complètes.

• Le nom d'utilisateur et le mot de passe (informations d'identification) pour accéder au serveur en amont, si le système en amont nécessite des demandes authentifiées, et pour accéder au serveur de licences, si la [source HLS est cryptée](#page-170-0). Vous aurez peut-être besoin d'informations d'identification pour le système en amont, pour le serveur de licences, ou pour les deux.

Si vous avez besoin d'informations d'identification pour les deux serveurs, celles-ci doivent être identiques pour les deux serveurs. Lorsque vous [avez discuté des exigences de chiffrement](#page-172-0) avec le système en amont, vous auriez dû vous assurer que le serveur de licences utilise les mêmes informations d'identification que le système en amont.

Notez que ces informations d'identification utilisateur concernent l'authentification de l'utilisateur et non le protocole. L'authentification des utilisateurs permet de déterminer si le système en amont ou le serveur de licences acceptera votre demande. Le protocole détermine s'il convient d'envoyer la demande sur une connexion sécurisée.

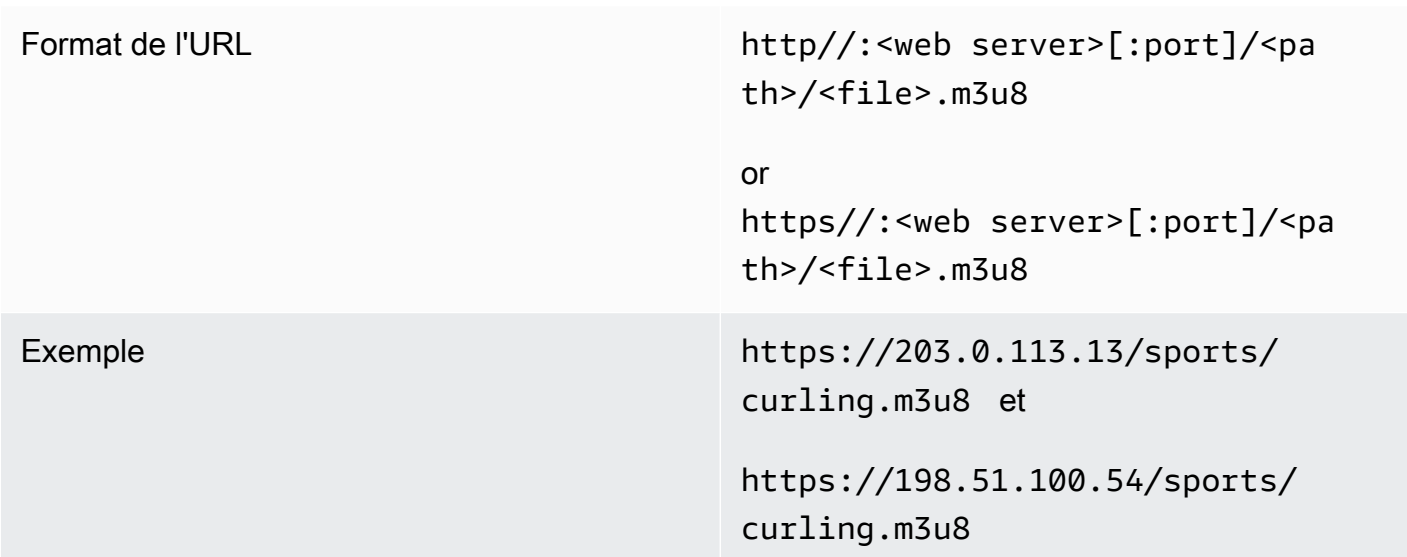

Le serveur en amont est un serveur HTTP ou HTTPS

Le serveur en amont est AWS Elemental MediaStore

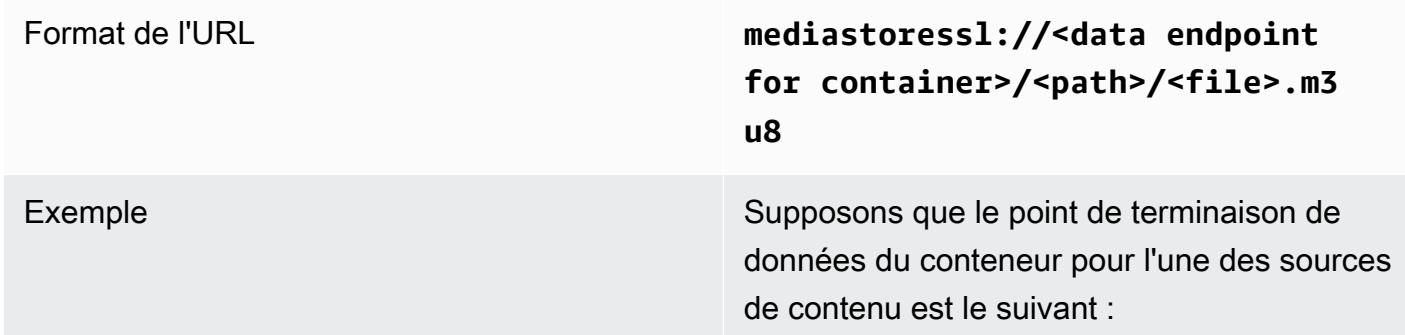

**eri39n.data.mediastore.us-w est-2.amazonaws.com** . Supposons que le M3U8 fichier soit appelé curling.m3u8 et qu'il soit stocké dans le conteneur, dans le cheminsports/canada . **mediastoressl://eri39n.data .mediastore.us-west-2.amazo** 

L'URL de l'une des sources de contenu serait :

**naws.com/sports/canada/curl ing.m3u8** .

#### Le serveur en amont est Amazon S3

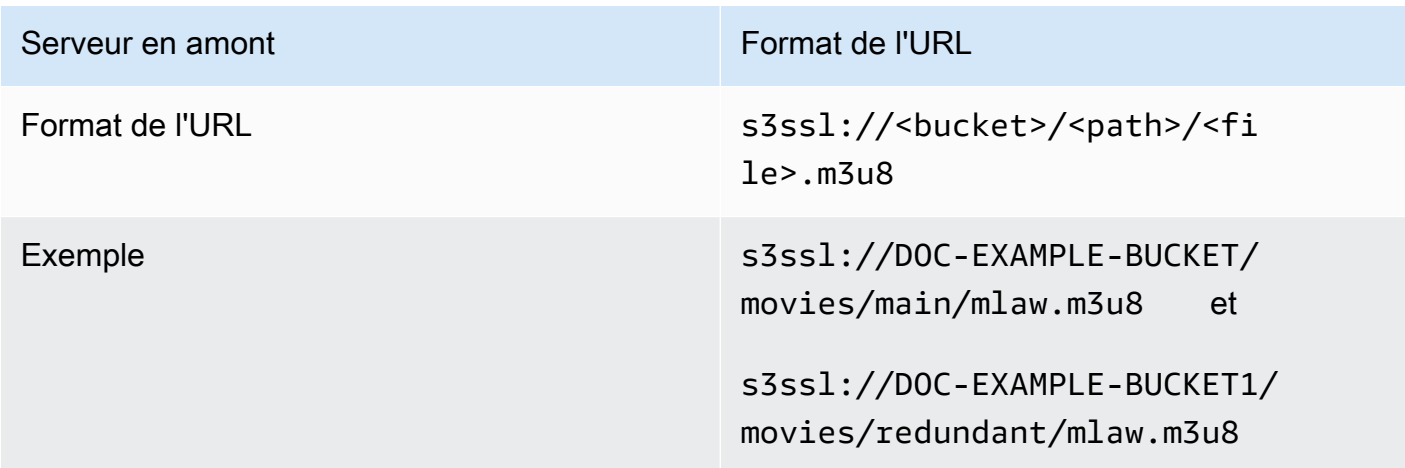

## <span id="page-255-0"></span>Étape 2 : Création d'une entrée HLS

Après avoir obtenu les informations du système en amont, vous pouvez créer une entrée HLS.

Pour créer une entrée HLS de type « pull »

- 1. Vérifiez que vous disposez des informations de l'[étape 1.](#page-251-0)
- 2. Ouvrez la MediaLive console à l'[adresse https://console.aws.amazon.com/medialive/.](https://console.aws.amazon.com/medialive/)
- 3. Dans le panneau de navigation, choisissez Inputs (Entrées). Sur la page Inputs (Entrée), choisissez Create input (Créer une entrée).
- 4. Complétez la section Détails de saisie :
	- Nom d'entrée : entrez un nom.
	- Type d'entrée : choisissez HLS.
- 5. Dans la section Classe d'entrée, choisissez la classe pour cette entrée :
	- ENTRÉE STANDARD
	- ENTRÉE UNIQUE
- 6. Dans la section Sources d'entrée, entrez les URL que vous avez précédemment obtenues :
	- S'il s'agit d'une entrée de classe standard, complétez les deux champs pour fournir deux URL.
	- S'il s'agit d'une entrée à classe unique, complétez le premier champ avec l'URL que vous avez obtenue et laissez le second champ vide.
- 7. Si le système en amont et/ou le serveur de licences (si la source HLS est cryptée) nécessitent que vous fournissiez des informations d'identification utilisateur, vous devez également saisir le nom d'utilisateur et le mot de passe pour accéder à l'emplacement. Ces informations d'identification sont stockées dans le magasin de paramètres Systems Manager. Pour plus d'informations, consultez [the section called "À propos de la fonctionnalité de création de](#page-93-0)  [paramètres de mot de passe".](#page-93-0)

Si l'un des serveurs (système en amont ou serveur de licences) nécessite des informations d'identification et que l'autre n'en a pas besoin, MediaLive présentez-les aux deux. Mais le serveur qui n'en a pas besoin les ignore tout simplement.

- 8. Dans la section Tags (Balises), créez des balises si vous souhaitez associer des balises à cette entrée. Pour plus d'informations, consultez [the section called "Balisage des ressources".](#page-961-0)
- 9. Sélectionnez Créer.

MediaLive crée l'entrée et l'ajoute à la liste des entrées. L'entrée spécifie une ou deux sources. Les sources n'apparaissent pas dans la liste. Cependant, si vous cliquez sur le lien Name (Nom), la page des détails les affiche.

## <span id="page-256-0"></span>Étape 3 : garantir une configuration correcte sur le serveur HLS en amont

Un opérateur du serveur en amont doit configurer le contenu source sur le système en amont. Assurez-vous que l'opérateur configure comme suit :

• Ils se sont mis en place pour fournir le nombre correct de sources :

- S'il s'agit d'un canal standard, l'opérateur doit configurer deux sources pour le contenu. MediaLive Ils doivent s'assurer que les deux sources sont identiques en termes de résolution vidéo et de débit.
- Si le MediaLive canal est un canal à pipeline unique, l'opérateur doit configurer une source pour le contenu.
- Ils se sont mis en place pour rendre les fichiers manifestes M3U8 disponibles aux URL convenues. Il s'agit des URL que vous avez obtenues à l'[étape 1](#page-251-0) et que vous avez configurées dans l'entrée HLS. Ils correspondent aux URL indiquées dans [le schéma après cette procédure.](#page-257-0)

## <span id="page-257-0"></span>Résultat de cette procédure

À la suite de cette configuration, il existe une entrée HLS qui spécifie une ou deux URL sources. Ces sources sont les URL du contenu source sur le serveur en amont. Lorsque vous démarrez le canal, vous MediaLive vous connectez au système en amont à cet emplacement ou à ces emplacements source et extrayez les manifestes HLS dans MediaLive :

- Pour un canal configuré en tant que canal standard, MediaLive attendez-vous à ce que le système en amont fournisse deux sources et tentera donc de tirer parti des deux emplacements sources.
- Pour un canal configuré comme un canal à pipeline unique, MediaLive attendez-vous à ce que le système en amont fournisse une seule source et tentera donc de l'extraire à partir d'un seul emplacement source.

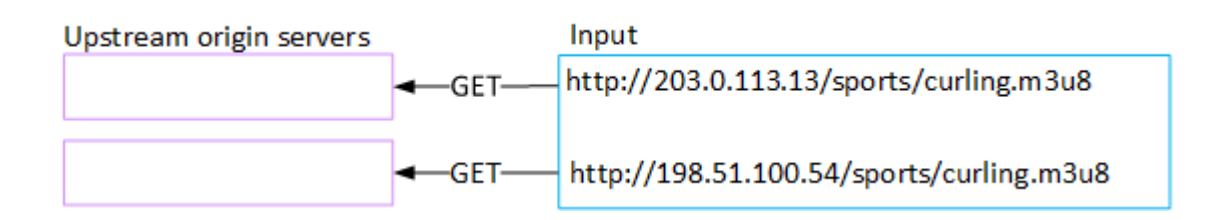

# Configuration d'une MediaConnect entrée

Cette section décrit comment créer une MediaConnect entrée. Créez l'entrée avant de créer le canal qui l'ingère.

Avec une MediaConnect entrée, le fournisseur de services transmet le contenu MediaConnect vers MediaLive. (Du point de vue de MediaLive, le système en amont l'est MediaConnect. Le système en amont n'est pas le fournisseur de services.)

Pour effectuer cette configuration, vous devez travailler avec un AWS Elemental MediaConnect utilisateur.

### **Rubriques**

- [Étape 1 : Configurer AWS Elemental MediaConnect](#page-258-0)
- [Étape 2 : Création d'une MediaConnect entrée](#page-260-0)
- [Résultat de cette procédure](#page-263-0)

## <span id="page-258-0"></span>Étape 1 : Configurer AWS Elemental MediaConnect

Un MediaConnect utilisateur doit configurer AWS Elemental MediaConnect des flux auxquels diffuser le contenu source AWS Elemental MediaLive.

Pour configurer des flux pour un canal standard

- 1. Fournissez les informations suivantes à l' MediaConnect utilisateur :
	- Informations sur le fournisseur du contenu source.
	- La AWS région de la chaîne que vous allez créer. Les AWS Elemental MediaConnect flux et le MediaLive canal (et l'entrée) doivent se trouver dans la même région.

Si les flux et le MediaLive canal ne se trouvent pas dans la même région, l' MediaConnect opérateur devra configurer une distribution pour déplacer le contenu source vers la même région que l' MediaLiveentrée.

- 2. Discutez avec l' MediaConnect utilisateur pour savoir si vous avez besoin de nouveaux flux :
	- Vous avez besoin de nouveaux flux si le contenu source ne contient pas encore de flux MediaConnect.
	- Vous pouvez réutiliser les flux existants à condition de respecter les règles suivantes :
		- Chaque flux ne dépasse pas sa bande passante de sortie maximale.
		- Chaque flux ne dépasse pas le nombre maximum de sorties du flux. (crée MediaLive automatiquement une sortie sur chaque flux une fois que vous avez créé l'entrée à l'étape suivante, [the section called "Étape 2 : Création d'une entrée"](#page-260-0).)
- 3. Si vous décidez que vous avez besoin de nouveaux flux, demandez à l' MediaConnect utilisateur de créer deux flux.
- Ils doivent attribuer des noms de flux identiques à l'exception d'un suffixe. Par exemple : **sports\_event\_A** et **sports\_event\_B**. Ces suffixes vous aideront, en tant qu' MediaLive utilisateur, à faire correspondre les flux aux pipelines d'entrée. MediaLive
- Ils doivent configurer chaque flux dans une zone de disponibilité différente. (Si les flux se trouvent dans la même zone de disponibilité, vous, en tant qu' MediaLive utilisateur, ne pourrez pas créer les MediaLive entrées.)
- Ils devraient s'adresser au fournisseur de services sur les points suivants :
	- Pour déterminer comment compléter les informations source pour chaque flux.
	- Pour s'assurer que le fournisseur de services fournit deux sources.
	- Pour vous assurer que les deux sources ont une résolution vidéo et un débit identiques.
- Ils ne doivent pas créer de sorties ou de droits.
- 4. Obtenez les informations suivantes auprès de l' MediaConnectutilisateur :
	- Les ARN des flux. Par exemple :

arn:aws:mediaconnect:us-west-1:111122223333:flow:1bgf67:sports\_event\_A

arn:aws:mediaconnect:uswest-1:111122223333:flow:9pmlk76:sports\_event\_B

Notez que les ARN incluent les noms de flux comme dernière partie.

Pour configurer les flux pour un canal à pipeline unique

- 1. Fournissez les informations suivantes à l' MediaConnect utilisateur :
	- Informations sur le fournisseur du contenu source.
	- AWS Région de la chaîne que vous allez créer. Le AWS Elemental MediaConnect flux et le MediaLive canal (et l'entrée) doivent se trouver dans la même région.

Si le flux et le MediaLive canal ne se trouvent pas dans la même région, l' MediaConnect opérateur devra configurer une distribution pour déplacer le contenu source vers la même région que l' MediaLiveentrée.

2. Discutez avec l' MediaConnect utilisateur pour savoir si vous avez besoin d'un nouveau flux :

- Vous avez besoin d'un nouveau flux si le contenu source ne contient pas encore de flux MediaConnect.
- Vous pouvez réutiliser un flux existant à condition de respecter les règles suivantes :
	- Le flux ne dépasse pas sa bande passante de sortie maximale.
	- Le flux ne dépasse pas le nombre maximal de sorties du flux. (crée MediaLive automatiquement une sortie sur le flux une fois que vous avez créé l'entrée à l'étape suivante, [the section called "Étape 2 : Création d'une entrée"](#page-260-0).)
- 3. Si vous décidez que vous avez besoin d'un nouveau flux, demandez à l' MediaConnect utilisateur d'en créer un.
	- Ils doivent s'adresser au fournisseur de services pour déterminer comment compléter les informations sources du flux.
	- Ils ne doivent pas créer de sortie ou de droit.
- 4. Obtenez l'ARN du flux auprès de l' MediaConnect utilisateur. Par exemple :

arn:aws:mediaconnect:us-west-1:111122223333:flow:1bgf67:sports\_event\_A

Notez que l'ARN inclut le nom du flux dans la dernière partie.

## <span id="page-260-0"></span>Étape 2 : Création d'une MediaConnect entrée

Une fois la configuration MediaConnect terminée, vous pouvez créer l' MediaConnect entrée. Un MediaLive utilisateur effectue cette étape.

Créez votre entrée avant de créer le canal qui accueille l'entrée.

Pour créer une entrée dans MediaLive

- 1. Vérifiez que vous disposez des informations de l'[étape 1.](#page-258-0)
- 2. Ouvrez la MediaLive console à l'[adresse https://console.aws.amazon.com/medialive/.](https://console.aws.amazon.com/medialive/)
- 3. Dans le panneau de navigation, choisissez Inputs (Entrées). Sur la page Inputs (Entrée), choisissez Create input (Créer une entrée).
- 4. Complétez la section Détails de saisie :
	- Nom d'entrée : entrez un nom.
	- Type d'entrée : choisissez MediaConnect.
- 5. Complétez la section sur MediaConnect les flux :
	- Canal et classe d'entrée : choisissez la classe pour cette entrée :
		- ENTRÉE STANDARD
		- ENTRÉE UNIQUE
	- ARN pour le flux A : spécifiez l'ARN du flux que vous avez identifié comme étant le premier flux.

Si vous avez créé un deuxième flux, alors pour l'ARN du flux B, spécifiez l'ARN du second flux.

- 6. Complétez la section ARN du rôle pour choisir un rôle MediaLive à utiliser avec cette entrée. Pour plus d'informations, veuillez consulter [the section called "Rôle IAM et ARN".](#page-262-0)
- 7. Dans la section Tags (Balises), créez des balises si vous souhaitez associer des balises à cette entrée. Pour plus d'informations, consultez [the section called "Balisage des ressources".](#page-961-0)
- 8. Sélectionnez Créer.

MediaLive crée l'entrée et crée automatiquement deux points de terminaison sur cette entrée. MediaLive crée toujours deux points de terminaison, même si vous n'avez spécifié qu'un seul flux (flux A) pour l'entrée.

- 9. Dans le même temps, se connecte MediaLive automatiquement aux MediaConnect flux.
	- Si vous avez spécifié deux flux pour l'entrée, MediaLive indique de AWS Elemental MediaConnect créer deux sorties et de les associer aux deux flux que vous avez créés lors de la première étape.
	- Si vous n'avez spécifié qu'un seul flux pour l'entrée (pour prendre en charge un canal AWS Elemental MediaConnect à pipeline unique), MediaLive des instructions vous demandent de créer une sortie et de l'associer au flux unique que vous avez créé lors de la première étape.

S'il MediaConnect comporte deux flux pour le canal, il exécute les flux dans différentes zones de disponibilité : une zone pour le flux A, une autre zone pour le flux B. De même, il MediaLive exécute chaque pipeline dans une zone de disponibilité différente : une zone pour le pipeline A, une autre zone pour le pipeline B.

MediaLive coordonne avec AWS Elemental MediaConnect pour s'assurer que MediaLive les pipelines du canal sont exécutés dans les deux mêmes zones de disponibilité que AWS Elemental MediaConnect. Cette configuration garantit une résilience maximale en cas de défaillance d'un flux.

### <span id="page-262-0"></span>Rôle IAM et ARN

Cette section explique comment compléter la section Role ARN dans le volet Create input de la MediaLive console.

Vous devez choisir un rôle MediaLive à assumer lorsqu'il crée une entrée. Le rôle garantit le MediaLive succès de sa demande de création MediaConnect de sorties sur les flux. MediaLive envoie cette demande dès que vous choisissez Créer pour cette entrée.

### **a** Note

Cette section de la MediaLive console est identique à la section du rôle IAM de la page Créer une chaîne (également sur la MediaLive console). La différence dans les deux utilisations est que, sur la page Create input (Créer une entrée), vous attachez le rôle à l'entrée. Sur la page Create channel (Créer un canal), vous attachez le rôle au canal. Vous pouvez utiliser le même rôle (par exemple, le MediaLiveAccessRole) dans les deux cas.

Il existe deux scénarios généraux pour choisir un rôle, selon que votre organisation a un administrateur défini ou pas.

Votre organisation a un administrateur désigné

Votre organisation peut avoir un administrateur qui gère ce service. Cet administrateur a probablement configuré un ou plusieurs rôles :

- Demandez à l'administrateur ou à votre gérant quel rôle utiliser. Si un seul rôle est répertorié dans Use existing role (Utiliser un rôle existant), choisissez ce rôle.
- Si le seul rôle répertorié est MediaLiveAccessRole, choisissez-le. De plus, si le bouton Update (Mettre à jour) s'affiche en regard du nom de ce rôle, cliquez dessus. (Le bouton n'apparaît pas toujours, mais chaque fois qu'il s'affiche, cliquez dessus pour actualiser le rôle.)
- Si vous souhaitez que le rôle sélectionné apparaisse en premier dans la liste la prochaine fois, sélectionnez Remember ARN (Mémoriser l'ARN).

Votre organisation n'a pas d'administrateur

Votre organisation peut ne pas avoir désigné d'administrateur de service. Dans ce cas, si aucun de vos collègues n'a configuré de rôle approprié, vous devrez peut-être en créer un vous-même, puis le choisir.

- Vous pouvez créer le rôle par défaut, appelé MediaLiveAccessRole. Pour vérifier d'abord si quelqu'un d'autre a déjà créé ce rôle (une seule personne doit le créer pour tous les utilisateurs de votre AWS compte), consultez l'article Créer un rôle à partir d'un modèle :
	- Si cette option est grisée, cette tâche a été réalisée. Dans ce cas, choisissez Utiliser le rôle existant, puis MediaLiveAccessRolechoisissez dans la liste.
	- Si cette option n'est pas grisée, choisissez Create role from template (Créer un rôle à partir d'un modèle), puis Create IAM role (Créer un rôle IAM). Choisissez ensuite ce rôle dans la liste. Si MediaLive cela ne vous permet pas de créer le rôle, adressez-vous à un administrateur de votre organisation au sujet de vos autorisations IAM.
- Si le MediaLiveAccessRolea déjà été créé et que le bouton Mettre à jour est affiché à côté, choisissez-le. (Le bouton n'apparaît pas toujours, mais chaque fois qu'il s'affiche, cliquez dessus pour actualiser le rôle.)
- Si vous souhaitez que le rôle sélectionné apparaisse en premier dans la liste la prochaine fois, sélectionnez Remember ARN (Mémoriser l'ARN).

## <span id="page-263-0"></span>Résultat de cette procédure

Les résultats de cette configuration sont illustrés dans le schéma ci-dessous. Il y a trois composantes principales :

- Le système en amont (encadré violet)
- Un ou deux MediaConnect flux (encadrés rouges).
- Une MediaConnect entrée MediaLive.

Chaque MediaConnect flux possède une source vers laquelle le système en amont pousse. Chaque flux possède également une sortie pour l'utilisation de MediaLive.

L' MediaConnect entrée MediaLive indique les ARN de ces sorties.

Le système en amont envoie le contenu source vers la source sur le AWS Elemental MediaConnect ou les flux. Les flux redirigent le contenu vers MediaLive. Au moment de l'exécution de la chaîne, MediaLive réagit au contenu diffusé et l'ingère.

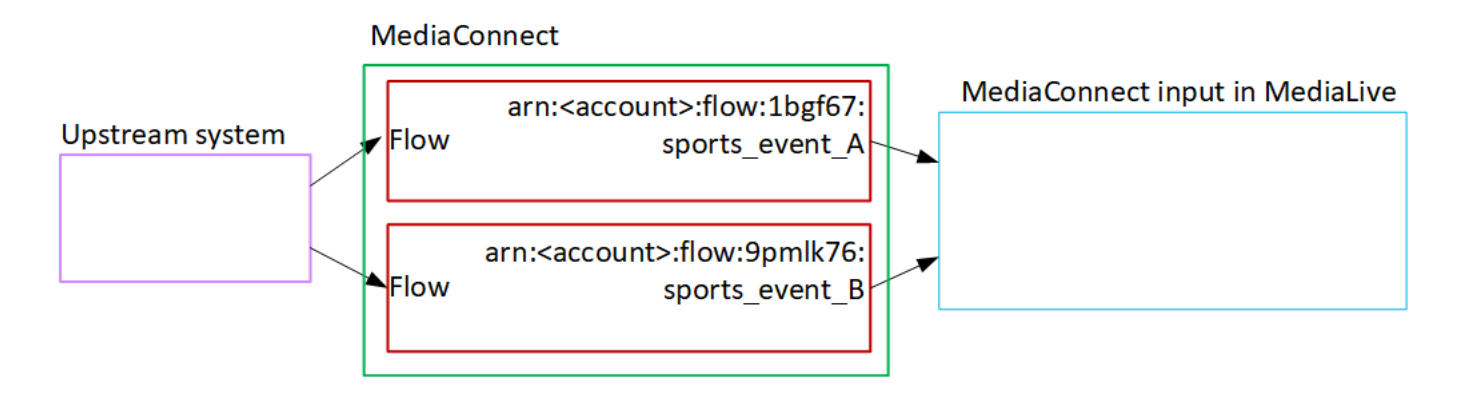

# Configuration d'une entrée MP4

Cette section décrit comment configurer le contenu source sur le système en amont et comment créer une entrée MP4 qui connecte la source de contenu à AWS Elemental MediaLive. Créez l'entrée avant de créer le canal qui l'ingère.

Avec une entrée MP4, il MediaLive se connecte au système en amont lorsque le canal démarre et extrait les sources.

Pour effectuer cette configuration, vous devez travailler avec un opérateur du système en amont.

Rubriques

- [Étape 1 : Obtenir des informations](#page-264-0)
- [Étape 2 : Création d'une entrée MP4](#page-266-0)
- [Étape 3 : garantir une configuration correcte sur le système MP4 en amont](#page-268-0)
- [Résultat de cette procédure](#page-269-0)

## <span id="page-264-0"></span>Étape 1 : Obtenir des informations

Obtenez les informations suivantes auprès de l'opérateur du système en amont :

• Les URL du système en amont pour le ou les fichiers source.

Il existe deux URL pour une entrée de classe standard ou une URL pour une entrée de classe unique. Pour plus d'informations sur les classes d'entrée et leurs utilisations, consulte[zthe section](#page-778-0) [called "Classes de canaux et classes d'entrée".](#page-778-0)

Consultez le tableau ci-dessous dans cette section pour connaître le format d'URL et obtenir des exemples.

Prenez note des URL complètes.

• Le nom d'utilisateur et le mot de passe permettant d'accéder au système en amont, si le système en amont nécessite des demandes authentifiées. Notez que ces informations d'identification utilisateur concernent l'authentification de l'utilisateur et non le protocole. L'authentification de l'utilisateur consiste à déterminer si le système en amont acceptera votre demande. Le protocole détermine s'il convient d'envoyer la demande sur une connexion sécurisée.

Les tableaux suivants indiquent le format des URL sur les différents types de systèmes en amont qui prennent en MediaLive charge l'entrée MP4.

Le serveur en amont est un serveur HTTP ou HTTPS

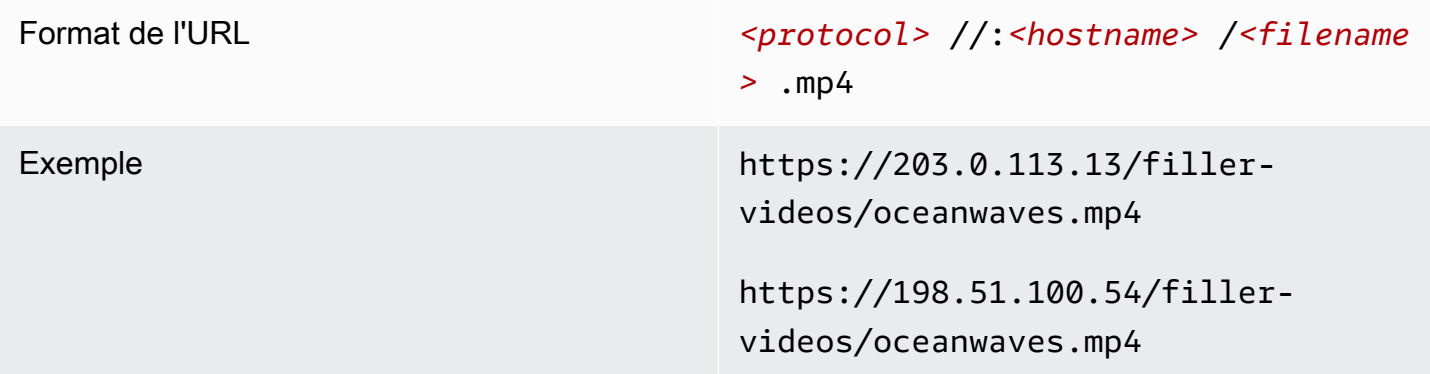

Le serveur en amont est AWS Elemental MediaStore

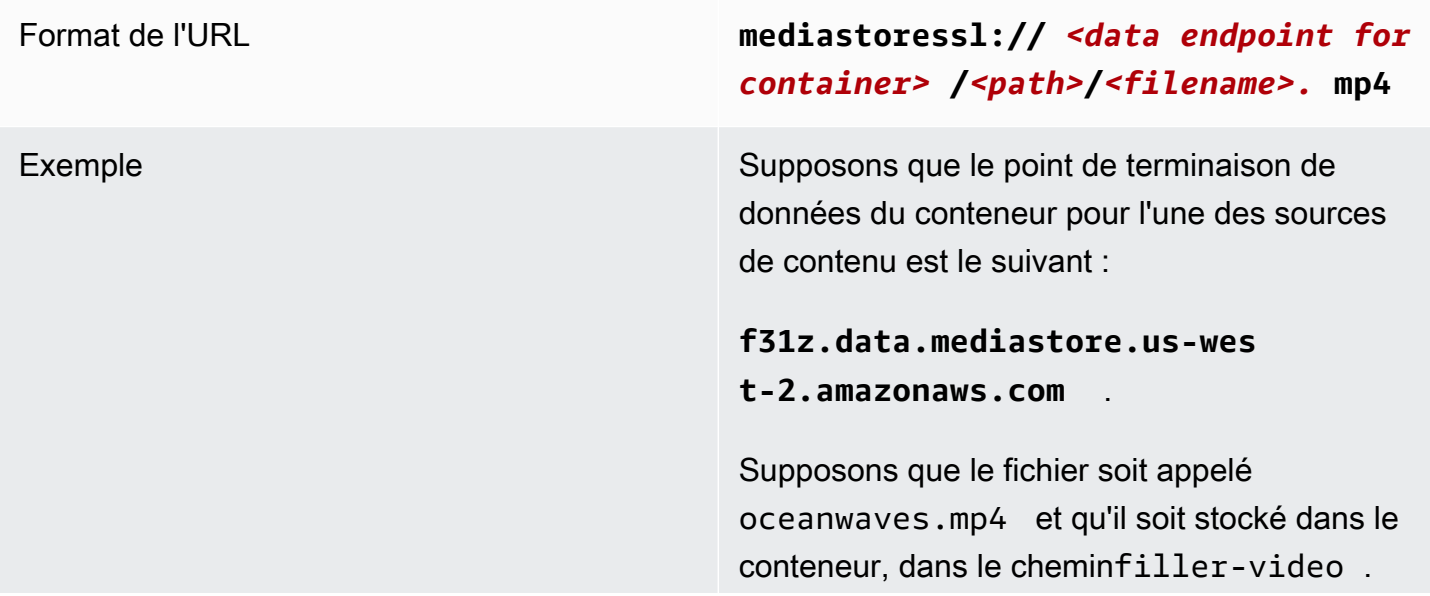

L'URL de l'un des fichiers source serait :

**mediastoressl://f31z.data.m ediastore.us-west-2.amazona ws.com/filler-video/oceanwa ves.mp4**

### Le serveur en amont est Amazon S3

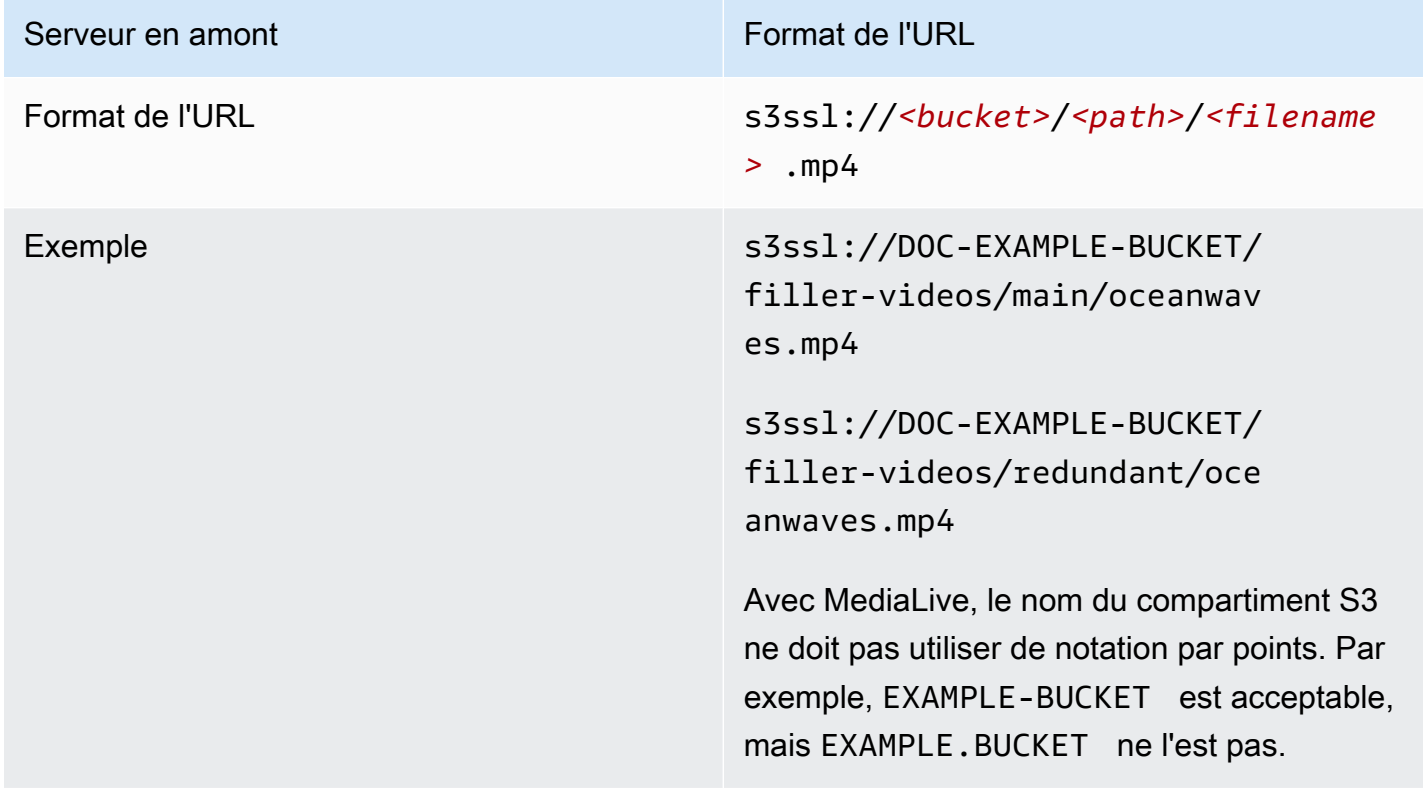

## <span id="page-266-0"></span>Étape 2 : Création d'une entrée MP4

Après avoir obtenu les informations du système en amont, vous pouvez créer une entrée MP4.

Pour créer une entrée MP4 de type « pull »

- 1. Vérifiez que vous disposez des informations de l'[étape 1.](#page-264-0)
- 2. Si cette entrée est utilisée dans un canal à entrées multiples, vous auriez dû décider si elle devait être configurée en entrée statique ou en [entrée dynamique](#page-780-0). Vous devrez peut-être modifier les URL obtenues à partir du système en amont :
- Si l'entrée est une entrée statique, ne modifiez pas les URL.
- Si l'entrée est dynamique, entrez l'URL sous la forme d'une partie absolue facultative et d'une partie variable obligatoire (\$urlPath\$). Pour des exemples, consultez le tableau qui suit cette procédure.

Nous vous recommandons d'utiliser le format <protocol>/\$URLPath\$.

- 3. Ouvrez la MediaLive console à l'[adresse https://console.aws.amazon.com/medialive/.](https://console.aws.amazon.com/medialive/)
- 4. Dans le panneau de navigation, choisissez Inputs (Entrées). Sur la page Inputs (Entrée), choisissez Create input (Créer une entrée).
- 5. Complétez la section Détails de saisie :
	- Nom d'entrée : entrez un nom.
	- Type d'entrée : choisissez MP4.
- 6. Dans la section Classe d'entrée, choisissez la classe pour cette entrée :
	- ENTRÉE\_STANDARD
	- ENTRÉE UNIQUE
- 7. Dans la section Sources d'entrée, entrez les URL que vous avez précédemment obtenues :
	- S'il s'agit d'une entrée de classe standard, complétez les deux champs pour fournir deux URL.
	- S'il s'agit d'une entrée à classe unique, complétez le premier champ avec l'URL que vous avez obtenue et laissez le second champ vide.

Si le système en amont exige que vous saisissiez les informations d'identification de l'utilisateur, vous devez également saisir le nom d'utilisateur et la clé de mot de passe pour accéder à l'emplacement. Ces informations d'identification sont stockées dans le magasin de paramètres Systems Manager. Pour plus d'informations, consultez [the section called "À propos de la](#page-93-0)  [fonctionnalité de création de paramètres de mot de passe".](#page-93-0)

- 8. Dans la section Tags (Balises), créez des balises si vous souhaitez associer des balises à cette entrée. Pour plus d'informations, consultez [the section called "Balisage des ressources".](#page-961-0)
- 9. Sélectionnez Créer.

MediaLive crée l'entrée et l'ajoute à la liste des entrées. L'entrée spécifie une ou deux sources. Les sources n'apparaissent pas dans la liste. Cependant, si vous cliquez sur le lien Name (Nom), la page des détails les affiche.

Lorsque vous démarrez la chaîne, elle MediaLive se connecte au système en amont à cet emplacement ou à ces emplacements source et extrait le contenu :

- Pour un canal standard, on MediaLive s'attend à ce que le système en amont fournisse deux sources et essaiera donc de tirer parti des deux emplacements sources.
- Dans le cas d'un canal à pipeline unique, MediaLive attendez-vous à ce que le système en amont fournisse une seule source et tentera donc de tirer parti d'un seul emplacement source.

### Formats de l'URL dans une entrée dynamique

Le tableau suivant décrit les différents formats de l'URL dans une entrée dynamique.

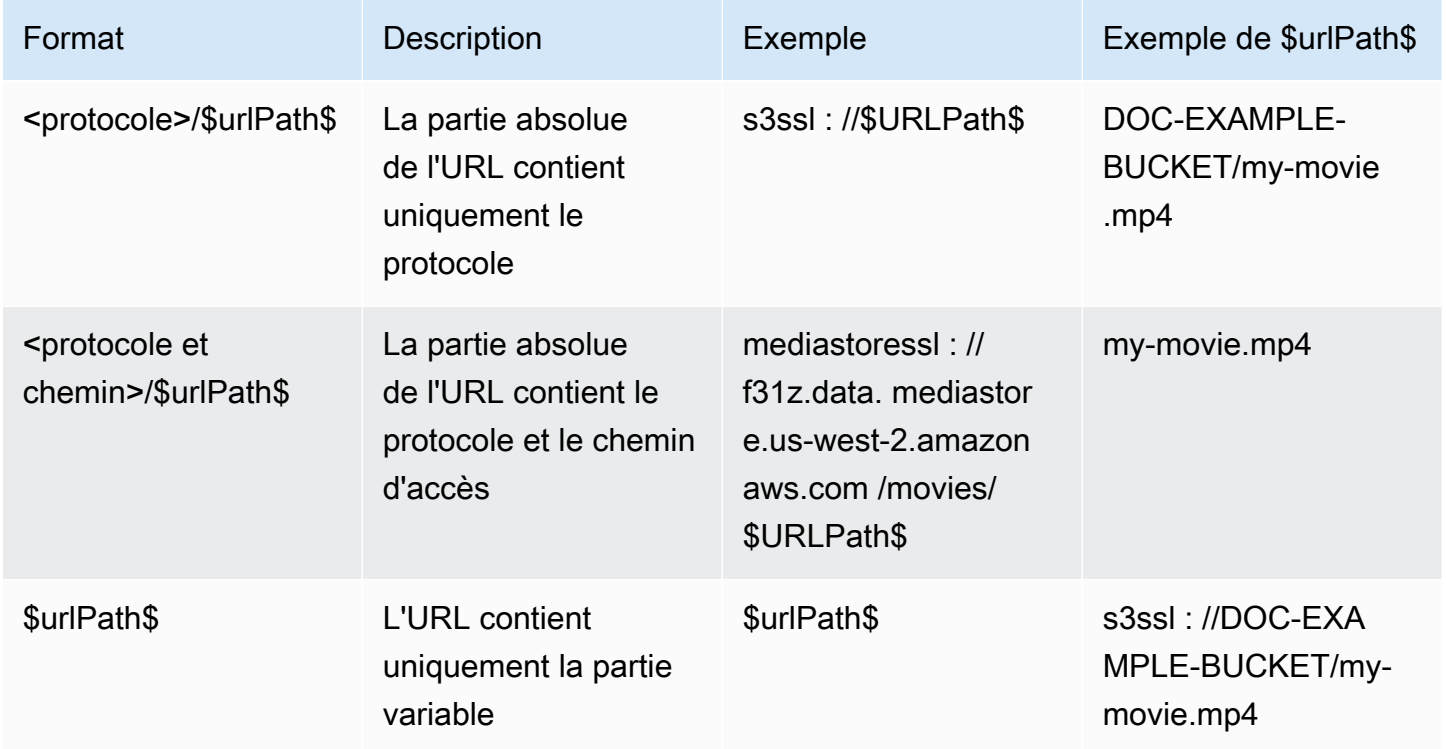

## <span id="page-268-0"></span>Étape 3 : garantir une configuration correcte sur le système MP4 en amont

Un opérateur du serveur en amont doit configurer le contenu source sur le système en amont. Assurez-vous que l'opérateur configure comme suit :

• Ils se sont mis en place pour fournir le nombre correct de sources :

- Si le MediaLive canal est un canal standard, l'opérateur doit configurer deux sources de fichiers. Ils doivent s'assurer que les deux fichiers sont identiques en termes de résolution vidéo et de débit.
- Si le MediaLive canal est un canal à pipeline unique, l'opérateur doit configurer une source de fichier.
- Ils sont configurés pour rendre le contenu disponible aux URL convenues. Ces URL sont celles que vous avez obtenues [précédemment dans cette section](#page-264-0) et que vous avez configurées dans l'entrée MP4. Ils correspondent aux URL indiquées dans [le schéma après cette procédure](#page-269-0).

## <span id="page-269-0"></span>Résultat de cette procédure

À la suite de cette configuration, il existe une MediaLive entrée qui spécifie une ou deux URL sources. Ces sources sont les URL du contenu source sur le serveur en amont.

Au moment de l'exécution de la chaîne, il MediaLive se connecte à ces deux URL (pour un canal standard) ou à une URL (pour un canal à pipeline unique) et y extrait le contenu source. MediaLive

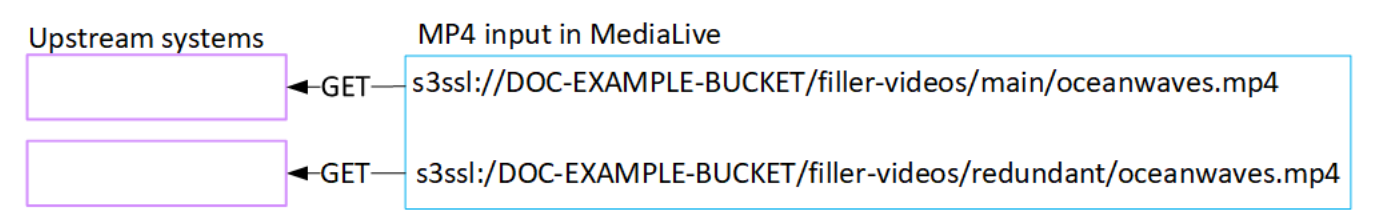

# Configuration d'un pull input RTMP

Cette section décrit comment configurer le contenu source sur le système en amont et comment créer une entrée d'extraction RTMP qui connecte le système en amont à MediaLive. Créez l'entrée avant de créer le canal qui l'ingère.

Avec une entrée RTMP Pull, il MediaLive se connecte au système en amont lorsque le canal démarre et extrait les sources.

Pour effectuer cette configuration, vous devez travailler avec un opérateur du système en amont.

Rubriques

- [Étape 1 : Obtenir des informations](#page-270-0)
- [Création d'un pull input RTMP](#page-271-0)
- [Garantir une configuration correcte sur le système RTMP en amont](#page-272-0)
- [Résultat de cette procédure](#page-272-1)

## <span id="page-270-0"></span>Étape 1 : Obtenir des informations

Obtenez les informations suivantes auprès de votre interlocuteur au sein du système en amont :

• Nom de l'application et instance d'application pour le contenu source. (L'instance d'application est également connue sous le nom de stream ou de stream key.) Il existe deux sources pour une entrée de classe standard ou une source pour une entrée de classe unique. Pour plus d'informations sur les classes d'entrée et leurs utilisations, consultez[the section called "Classes de](#page-778-0) [canaux et classes d'entrée".](#page-778-0) Pour plus d'informations sur les classes d'entrée et leurs utilisations, consultez[the section called "Classes de canaux et classes d'entrée".](#page-778-0)

L'opérateur du système en amont dispose peut-être déjà de règles pour attribuer ces noms. Si ce n'est pas le cas, vous avez peut-être des noms que vous souhaiteriez utiliser. Assurez-vous que vous et l'opérateur du système en amont connaissez clairement ces noms.

Dans cet exemple, le nom de l'application et le nom de l'instance sont identiques. Mais ils peuvent être différents :

Nom de l'application :live, et nom de l'instance curling

Nom de l'application :live, et nom de l'instance curling

• Les adresses IP publiques à partir MediaLive desquelles le contenu source sera extrait.

Ces adresses doivent inclure le port 1935. Par exemple :

rtmp://203.0.113.13:1935

rtmp://198.51.100.54:1935

• Le nom d'utilisateur et le mot de passe permettant d'accéder au système en amont, si le système en amont nécessite des demandes authentifiées. Notez que ces informations d'identification utilisateur concernent l'authentification de l'utilisateur et non le protocole. L'authentification de l'utilisateur consiste à déterminer si le système en amont acceptera votre demande. Le protocole détermine s'il convient d'envoyer la demande sur une connexion sécurisée.

## <span id="page-271-0"></span>Création d'un pull input RTMP

Après avoir obtenu les informations du système en amont, vous pouvez créer une entrée HLS.

Pour créer une entrée RTMP de type « pull »

- 1. Vérifiez que vous disposez des informations de l'[étape 1.](#page-270-0)
- 2. Ouvrez la MediaLive console à l'[adresse https://console.aws.amazon.com/medialive/.](https://console.aws.amazon.com/medialive/)
- 3. Dans le panneau de navigation, choisissez Inputs (Entrées). Sur la page Inputs (Entrée), choisissez Create input (Créer une entrée).
- 4. Complétez la section Détails de saisie :
	- Nom d'entrée : entrez un nom.
	- Type d'entrée : choisissez RTMP (pull).
- 5. Dans la section Classe d'entrée, choisissez la classe pour cette entrée :
	- ENTRÉE STANDARD
	- ENTRÉE UNIQUE
- 6. Dans la section Sources d'entrée, entrez les URL que vous avez précédemment obtenues :
	- S'il s'agit d'une entrée de classe standard, complétez les deux champs pour fournir deux URL.
	- S'il s'agit d'une entrée à classe unique, complétez le premier champ avec l'URL que vous avez obtenue et laissez le second champ vide.

Par exemple :

rtmp://203.0.113.13:1935/live/curling

Si le système en amont exige que vous saisissiez les informations d'identification de l'utilisateur, vous devez également saisir le nom d'utilisateur et la clé de mot de passe pour accéder à l'emplacement. Ces informations d'identification sont stockées dans le magasin de paramètres Systems Manager. Pour plus d'informations, consultez [the section called "À propos de la](#page-93-0)  [fonctionnalité de création de paramètres de mot de passe".](#page-93-0)

- 7. Dans la section Tags (Balises), créez des balises si vous souhaitez associer des balises à cette entrée. Pour plus d'informations, consultez [the section called "Balisage des ressources".](#page-961-0)
- 8. Sélectionnez Créer.

MediaLive crée l'entrée et l'ajoute à la liste des entrées. L'entrée spécifie une ou deux sources. Les sources n'apparaissent pas dans la liste. Cependant, si vous cliquez sur le lien Name (Nom), la page des détails les affiche.

Lorsque vous démarrez la chaîne, elle MediaLive se connecte au système en amont à cet emplacement ou à ces emplacements source et extrait le contenu :

- Si vous configurez le canal en tant que canal standard, vous vous attendez à MediaLive ce que le système en amont fournisse deux sources et tentez donc de le récupérer à partir des deux emplacements sources.
- Si vous configurez le canal comme un canal à pipeline unique, vous vous attendez à MediaLive ce que le système en amont fournisse une seule source et tentez donc de le récupérer à partir d'un seul emplacement source.

## <span id="page-272-0"></span>Garantir une configuration correcte sur le système RTMP en amont

Un opérateur du serveur en amont doit configurer le contenu source sur le système en amont. Assurez-vous que l'opérateur configure comme suit :

- Ils se sont mis en place pour fournir le nombre correct de sources :
	- S'il s'agit d'une chaîne standard, configurez deux sources pour le contenu. MediaLive Assurezvous que les deux contenus sources sont identiques en termes de résolution vidéo et de débit.
	- S'il s' MediaLive agit d'un canal à pipeline unique, configurez une source pour le contenu.
- Ils sont configurés pour rendre le contenu disponible aux URL convenues, et ils utilisent les noms d'application et les noms d'instance convenus. Ces URL sont celles que vous avez obtenues [précédemment dans cette section](#page-264-0) et que vous avez configurées dans l'entrée RTMP. Ils correspondent aux URL indiquées dans [le schéma après cette procédure.](#page-278-0)

## <span id="page-272-1"></span>Résultat de cette procédure

À la suite de cette configuration, il existe une entrée d'extraction RTMP qui spécifie une ou deux URL sources. Ces sources sont les URL du contenu source sur le système en amont.

Au moment de l'exécution du canal, l'entrée se connecte à deux URL (pour un canal standard) ou à une URL (pour un canal à pipeline unique) et y extrait le contenu source identifié par le nom de l'application et le nom de l'instance. MediaLive

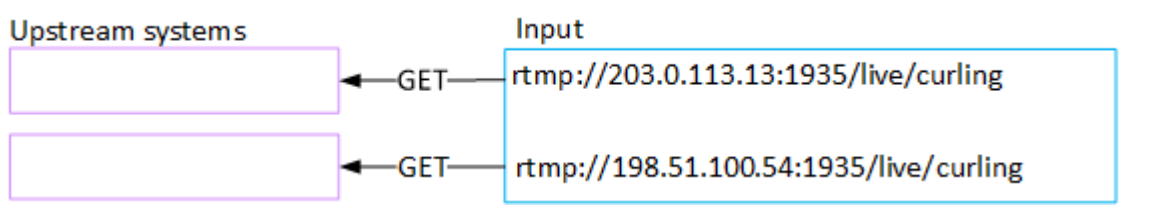

# Configuration d'une entrée push RTMP

Cette section décrit comment configurer un système en amont qui utilise le protocole RTMP Push pour diffuser du contenu source depuis l'Internet public. Il décrit comment configurer le contenu source sur le système en amont, comment créer un groupe de sécurité d'entrée et comment créer une entrée qui connecte le système en amont à MediaLive.

Créez l'entrée avant de créer le canal qui l'ingère.

Avec une entrée RTMP Push, le système en amont envoie le contenu vers. MediaLive

Pour effectuer cette configuration, vous devez travailler avec un opérateur du système en amont.

### **Rubriques**

- [Étape 1 : Obtenir des informations](#page-273-0)
- [Étape 2 : Création d'un groupe de sécurité d'entrée](#page-274-0)
- [Étape 3 : Création d'une entrée push RTMP](#page-274-1)
- [Étape 4 : garantir une configuration correcte sur le système en amont](#page-277-0)
- [Résultat de cette procédure](#page-278-0)

## <span id="page-273-0"></span>Étape 1 : Obtenir des informations

Obtenez les informations suivantes auprès de votre interlocuteur au sein du système en amont :

• Le nom de l'application et l'instance d'application pour le contenu source. (L'instance d'application est également connue sous le nom de stream ou de stream key.) Il existe deux sources pour une entrée de classe standard ou une source pour une entrée de classe unique. Pour plus d'informations sur les classes d'entrée et leurs utilisations, consultez[the section called "Classes de](#page-778-0) [canaux et classes d'entrée".](#page-778-0) Pour plus d'informations sur les classes d'entrée et leurs utilisations, consultez[the section called "Classes de canaux et classes d'entrée".](#page-778-0)

L'opérateur du système en amont dispose peut-être déjà de règles pour attribuer ces noms. Si ce n'est pas le cas, vous avez peut-être des noms que vous souhaiteriez utiliser. Assurez-vous que vous et l'opérateur du système en amont connaissez clairement ces noms.

Dans cet exemple, le nom de l'application et le nom de l'instance sont identiques. Mais ils peuvent être différents :

Nom de l'application :live, et nom de l'instance curling

Nom de l'application :live, et nom de l'instance curling

• Les adresses IP du réseau public. Il s'agit des ensembles d'adresses IP où la ou les sources du contenu apparaîtront sur le réseau public. Vous avez besoin de ces informations pour créer le groupe de sécurité d'entrée.

Par exemple :

- Pour une source : 203.0.113.19, 203.0.113.58, 203.0.113.25
- Pour l'autre source : 198.51.100.19, 198.51.100.59, 198.51.100.21

Ces adresses sont celles indiquées dans les cases rouges [du diagramme après cette procédure.](#page-278-0)

## <span id="page-274-0"></span>Étape 2 : Création d'un groupe de sécurité d'entrée

Vous devez créer un groupe de sécurité d'entrée. Le groupe de sécurité doit autoriser les adresses IP du réseau public à envoyer des messages push MediaLive. Comme dans l'exemple précédent, il doit autoriser les adresses suivantes :

203,0.113,19, 203,0.113,58, 203,0.113,25, 198,51.100,19, 198,51.100,59, 198,51,100,21

Pour plus de détails sur la création d'un groupe de sécurité d'entrée, consultez[the section called](#page-1079-0)  ["Création d'un groupe de sécurité d'entrée".](#page-1079-0)

## <span id="page-274-1"></span>Étape 3 : Création d'une entrée push RTMP

Après avoir créé le groupe de sécurité d'entrée, vous pouvez créer l'entrée push RTMP.

Pour créer une entrée RTMP de type « push »

1. Vérifiez que vous disposez des informations de l'[étape 1.](#page-273-0)

- 2. Ouvrez la MediaLive console à l'[adresse https://console.aws.amazon.com/medialive/.](https://console.aws.amazon.com/medialive/)
- 3. Dans le panneau de navigation, choisissez Inputs (Entrées).
- 4. Sur la page Inputs (Entrée), choisissez Create input (Créer une entrée).
- 5. Complétez la section Détails de saisie :
	- Nom d'entrée : entrez un nom.
	- Type d'entrée : choisissez RTMP (push).
- 6. Dans la section Network mode (Mode réseau), choisissez Public.
- 7. Dans la section Input security group (Groupe de sécurité d'entrée), spécifiez le groupe à associer à cette entrée de type « push » (transfert). Vous pouvez choisir un groupe existant ou créer un groupe. Le groupe de sécurité doit autoriser les adresses IP du réseau public à envoyer des messages push MediaLive. Selon l'exemple de l'étape 1, il doit autoriser les adresses suivantes :

203,0.113,19, 203,0.113,58, 203,0.113,25, 198,51.100,19, 198,51.100,59, 198,51,100,21

Pour plus d'informations sur les groupes de sécurité, consultez [the section called "Groupes de](#page-1078-0) [sécurité d'entrée"](#page-1078-0).

- 8. Dans la section Canal et classe d'entrée, choisissez la classe pour cette entrée :
	- STANDARD
	- PIPELINE UNIQUE

Pour plus d'informations, consultez [the section called "Redondance des pipelines".](#page-896-0)

- 9. Dans la section Destinations d'entrée, dans la section Destination, entrez les noms d'application et les instances d'application que vous avez précédemment obtenus :
	- Si l'entrée est une entrée de classe standard, complétez les deux champs pour spécifier deux sources.
	- S'il s'agit d'une entrée à classe unique, complétez le premier champ avec les informations que vous avez obtenues et laissez le second champ vide.

Par exemple :

Nom de l'application : live

Instance d'application : curling

- 10. Dans la section Tags (Balises), créez des balises si vous souhaitez associer des balises à cette entrée. Pour plus d'informations, consultez [the section called "Balisage des ressources".](#page-961-0)
- 11. Sélectionnez Créer.

MediaLive crée l'entrée et crée automatiquement deux points de terminaison sur cette entrée. Les points de terminaison incluent le nom de l'application, l'instance d'application et le port 1935. Par exemple :

198.51.100.99:1935/live/curling

192.0.2.18:1935/live/curling

Notez que les adresses IP sont des adresses qui MediaLive créent. Il ne s'agit pas des adresses publiques que vous avez utilisées dans le groupe de sécurité. Pour un diagramme illustrant le rôle de toutes les adresses IP, reportez-vous [the section called "Résultat de cette procédure"](#page-278-0) à la section consacrée à la configuration d'une source push RTMP.

MediaLive crée toujours deux points de terminaison :

- Si vous configurez le canal comme canal standard, les deux points de terminaison seront utilisés.
- Si vous configurez le canal en tant que canal à pipeline unique, seul le premier point de terminaison sera utilisé. MediaLive ne s'attend pas à recevoir du contenu au deuxième point de terminaison.
- 12. Fournissez les informations suivantes au système en amont :
	- Si vous souhaitez configurer la chaîne comme chaîne standard, indiquez les deux emplacements. Le système en amont doit transmettre les flux vidéo à ces emplacements.
	- Si vous configurez le canal en tant que canal à pipeline unique, indiquez uniquement le premier emplacement. Le système en amont doit transmettre son flux unique à cet emplacement.

Par exemple, indiquez les adresses suivantes :

198.51.100.99:1935/live/curling

192.0.2.18:1935/live/curling

### Résultat de cette procédure

À la suite de cette configuration, il existe une entrée push RTMP qui spécifie deux URL. Ces URL sont fixes pendant toute la durée de vie de l'entrée, quelles que soient les modifications apportées (telles que la modification d'autres informations contenues dans l'entrée ou le rattachement de l'entrée à un canal différent).

Le système en amont transmet le contenu source à ces points de terminaison.

Gardez à l'esprit qu'avec une entrée push, le système en amont doit transmettre la source vidéo à l'entrée lorsque vous démarrez le canal. Le système en amont n'a pas besoin d'être transmis au préalable.

Pour une description de cette configuration incluant un schéma, reportez-vous [the section called](#page-278-0)  ["Résultat de cette procédure"](#page-278-0) à la section relative à la configuration d'une source push RTMP.

### <span id="page-277-0"></span>Étape 4 : garantir une configuration correcte sur le système en amont

Vous devez vous assurer que le système en amont envoie le contenu aux bons emplacements. MediaLive

Pour configurer un canal standard

Suivez cette procédure s'il s' MediaLive agit d'un [canal standard](#page-167-0).

- 1. Fournissez les informations suivantes à l'opérateur :
	- Les deux points de terminaison (URL) MediaLive générés lorsque vous avez créé l'entrée RTMP. Ces points de terminaison sont les adresses indiquées dans les cases bleues [du](#page-278-0)  [diagramme après cette procédure](#page-278-0). Les URL incluent le port 1935. Par exemple :

198.51.100.99:1935/live/curling

- 192.0.2.18:1935/live/curling
- 2. Assurez-vous que l'opérateur configure correctement un canal à pipeline unique ou un canal standard.

Si votre canal est un canal à pipeline unique, l'opérateur ne fournit qu'une seule source, même si l'entrée est une entrée standard (double pipeline). L'opérateur doit effectuer les opérations suivantes :

• Fournissez une source unique.

- Assurez-vous que les sources apparaissent sur les adresses IP convenues sur le réseau public. Par exemple :
	- Les sources peuvent apparaître sur les adresses suivantes :  $203.0.113.19$ , 203.0.113.58, 203.0.113.25
	- L'opérateur peut ignorer les autres adresses : 198.51.100.19, 198.51.100.59, 198.51.100.21

Vous avez utilisé ces adresses lorsque vous avez créé le groupe de sécurité d'entrée. Si le système en amont n'utilise pas ces adresses, il MediaLive refusera le push.

• Appuyez sur MediaLive une URL et utilisez le nom d'application et le nom d'instance convenus. Par exemple :

Cliquez sur cette URL : 198.51.100.99:1935/live/curling

Ignorez l'autre URL : 192.0.2.18:1935/live/curling

Si votre chaîne est une chaîne standard, l'opérateur doit effectuer les opérations suivantes :

- Fournissez deux sources identiques en termes de résolution vidéo et de débit.
- Assurez-vous que les sources apparaissent sur les adresses IP convenues sur le réseau public. Par exemple :
	- Pour une source : 203.0.113.19, 203.0.113.58, 203.0.113.25
	- Pour l'autre source : 198.51.100.19, 198.51.100.59, 198.51.100.21

Vous avez utilisé ces adresses lorsque vous avez créé le groupe de sécurité d'entrée. Si le système en amont n'utilise pas ces adresses, il MediaLive refusera le push.

• Appuyez sur les bonnes URL et utilisez MediaLive le nom d'application et le nom d'instance convenus. Par exemple, ils doivent pousser pour :

198.51.100.99:1935/live/curling

192.0.2.18:1935/live/curling

## <span id="page-278-0"></span>Résultat de cette procédure

À la suite de cette configuration, il existe une entrée push RTMP qui spécifie une ou deux URL de point de terminaison. Ces points de terminaison sont activés. MediaLive

Le système en amont a été configuré pour transférer le contenu source vers les deux points de terminaison (pour un canal standard) ou vers le premier point de terminaison (pour un canal à pipeline unique). Un groupe de sécurité d'entrée a été associé à l'entrée. Ce groupe de sécurité d'entrée possède un bloc CIDR qui couvre les adresses IP où la source envoyée apparaîtra sur le réseau public, ce qui garantit que le contenu MediaLive envoyé est accepté.

Au moment de l'exécution de la chaîne, MediaLive réagit au contenu diffusé et l'ingère.

**Upstream system** 

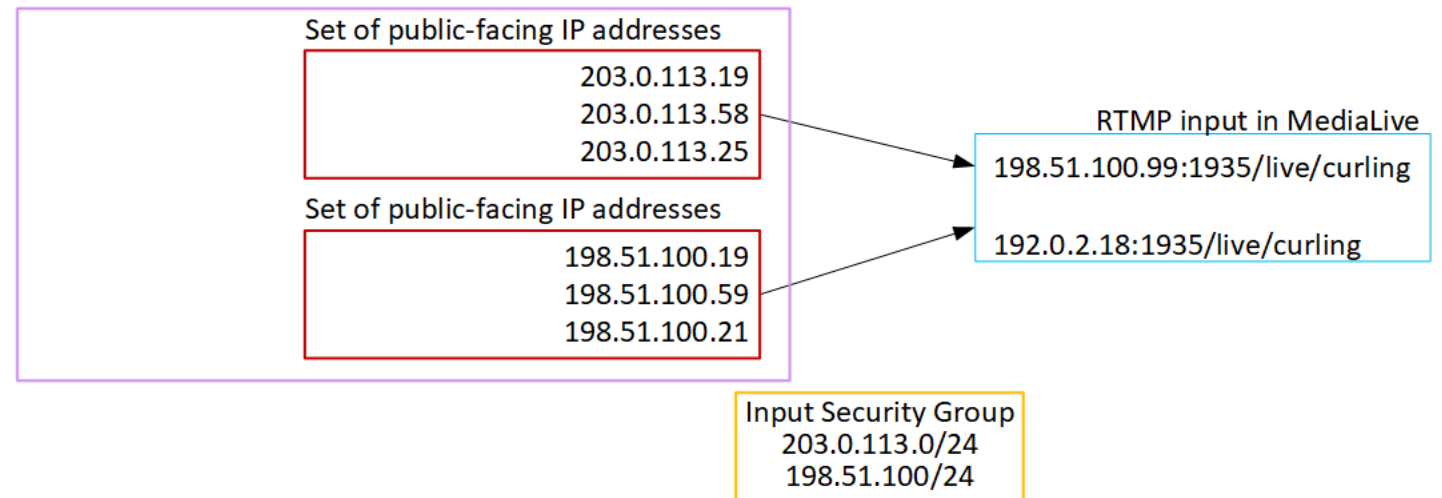

# Configuration d'une entrée VPC RTMP

Cette section explique comment configurer du contenu utilisant le protocole RTMP Push pour diffuser du contenu source depuis un système en amont situé dans votre VPC depuis Amazon Virtual Private Cloud (Amazon VPC). Cette section décrit comment configurer le contenu source sur le système en amont et comment créer une entrée qui connecte le système en amont à MediaLive.

Créez l'entrée avant de créer le canal qui l'ingère.

Avec une entrée RTMP Push, le système en amont envoie le contenu vers. MediaLive

Pour effectuer cette configuration, vous devez travailler avec un utilisateur Amazon VPC et avec un opérateur du système en amont.

**Rubriques** 

- [Étape 1 : demander la configuration sur le VPC](#page-280-0)
- [Étape 2 : Création d'une entrée RTMP](#page-281-0)
- [Étape 3 : garantir une configuration correcte sur le système en amont](#page-285-0)
- [Résultat de cette procédure](#page-287-0)

## <span id="page-280-0"></span>Étape 1 : demander la configuration sur le VPC

Un utilisateur Amazon VPC doit configurer le VPC et identifier les sous-réseaux et les groupes de sécurité que le système en amont utilisera. MediaLive

Pour configurer le VPC

- 1. Fournissez les directives suivantes à l'utilisateur Amazon VPC.
	- Directive pour les sous-réseaux Demandez deux sous-réseaux.

Ces règles s'appliquent :

- Les deux sous-réseaux doivent être dans des zones de disponibilité différentes.
- Chaque sous-réseau doit avoir un bloc d'adresses CIDR privé (une plage d'adresses IP).
- Chaque sous-réseau doit comporter au moins deux adresses inutilisées dans ce bloc : une pour le système en amont et une pour l'entrée RTMP.
- Toutes les autres sources basées sur VPC (source B) que vous créez pour être utilisées sur le même canal que cette source RTMP (source A) doivent se trouver dans des sous-réseaux situés dans les mêmes zones de disponibilité que la source A. Les deux sous-réseaux de la source B peuvent être différents de la source A, mais les zones de disponibilité de ces deux sous-réseaux doivent être identiques aux zones de disponibilité de la source A.
- Directive pour le groupe de sécurité Le ou les groupes de sécurité de chaque sous-réseau doivent respecter les règles suivantes :
	- Les règles combinées des groupes de sécurité doivent autoriser le trafic entrant à partir des adresses IP du système en amont dans ce sous-réseau.
	- Les règles combinées des groupes de sécurité doivent autoriser le trafic sortant vers le port 1935.
- 2. Une fois que l'utilisateur Amazon VPC a effectué la configuration, obtenez les informations suivantes :
	- ID du VPC. Par exemple : vpc-3f139646
	- Les identifiants des deux sous-réseaux. Par exemple, un sous-réseau peut avoir cet ID : subnet-1122aabb

• Les identifiants des groupes de sécurité pour le ou les sous-réseaux. Par exemple : sg-51530134

## <span id="page-281-0"></span>Étape 2 : Création d'une entrée RTMP

Une fois que l'utilisateur Amazon VPC s'est installé sur le VPC, vous pouvez créer l'entrée push RTMP VPC. MediaLive

Pour créer une entrée push de VPC RTMP

- 1. Vérifiez que vous disposez des informations de l'[étape 1.](#page-280-0)
- 2. Vous devez également avoir obtenu des informations auprès du fournisseur du contenu vidéo : le nom de l'application et l'instance d'application pour le contenu source. (L'instance d'application est également connue sous le nom de stream ou de stream key.) Par exemple :

Nom de l'application :live, et nom de l'instance curling

- 3. Ouvrez la MediaLive console à l'[adresse https://console.aws.amazon.com/medialive/.](https://console.aws.amazon.com/medialive/)
- 4. Dans le panneau de navigation, choisissez Inputs (Entrées).
- 5. Sur la page Inputs (Entrée), choisissez Create input (Créer une entrée).
- 6. Complétez la section Détails de saisie :
	- Nom d'entrée : entrez un nom.
	- Type d'entrée : choisissez RTMP (push).
- 7. Dans la section Network mode (Mode réseau), choisissez VPC.
- 8. Complétez la section des paramètres VPC :
	- Choisissez Sélectionner les sous-réseaux et les groupes de sécurité.
	- Pour les sous-réseaux, choisissez l'un des sous-réseaux que vous avez obtenus. La liste déroulante répertorie les sous-réseaux de tous les VPC, identifiés comme suit :

<subnet ID> <Availability Zone of subnet> <IPv4 CIDR block of subnet> <VPC ID> <Subnet tag called "Name", if it exists>

Par exemple :

subnet-1122aabb us-west-2a 10.1.128.0/24 vpc-3f139646 Subnet for MLive push inputs

Si la liste des sous-réseaux est vide, choisissez Specify custom VPC (Spécifier un VPC personnalisé) et saisissez l'ID de sous-réseau dans le champ. (Vous ne devez entrer que l'ID de sous-réseau, par exemple **subnet-1122aabb**.)

- Dans Sous-réseaux, choisissez le deuxième sous-réseau. Cette fois-ci, la liste déroulante répertorie uniquement les sous-réseaux du même VPC que le premier sous-réseau.
- Pour les groupes de sécurité, choisissez le ou les groupes de sécurité que vous avez obtenus, en suivant le même processus que pour les sous-réseaux. La liste déroulante répertorie les groupes de sécurité appartenant au VPC que vous avez choisi, identifiés comme suit :

<security group ID> <description attached to this security group> <VPC ID>

Par exemple :

sg-51530134 Security group for MLive push inputs vpc-3f139646

- 9. Complétez la section ARN du rôle pour choisir un rôle MediaLive à utiliser avec cette entrée. Pour plus d'informations, consultez [the section called "Rôle IAM et ARN".](#page-298-0)
- 10. Dans la section Classe d'entrée, choisissez la classe pour cette entrée :
	- STANDARD
	- PIPELINE UNIQUE
- 11. Dans la section Destinations d'entrée, dans la section Destination, entrez les noms d'application et les instances d'application que vous avez précédemment configurées :
	- Si l'entrée est une entrée de classe standard, complétez les deux champs pour spécifier deux sources.
	- S'il s'agit d'une entrée à classe unique, complétez le premier champ avec les informations que vous avez obtenues et laissez le second champ vide.

Par exemple :

Nom de l'application : live

Instance d'application : curling

12. Dans la section Tags (Balises), créez des balises si vous souhaitez associer des balises à cette entrée. Pour plus d'informations, consultez [the section called "Balisage des ressources".](#page-961-0)

13. Sélectionnez Créer.

MediaLive crée l'entrée et crée automatiquement deux points de terminaison sur cette entrée. Ces points de terminaison ont une adresse IP privée comprise dans la plage de sous-réseaux et ils spécifient le port 1935. Par exemple :

10.12.30.44:1935/live/curling

10.99.39.15:1935/live/curling

14. Fournissez ces points de terminaison au système en amont :

- Si vous configurez le canal en tant que canal standard, indiquez les deux points de terminaison. Le système en amont doit transmettre le contenu aux deux points de terminaison.
- Si vous configurez le canal en tant que canal à pipeline unique, fournissez uniquement le premier point de terminaison. Le système en amont doit effectuer une transmission vers ce point de terminaison.

Par exemple, indiquez les adresses suivantes :

10.12.30.44:1935/live/curling

10.99.39.15:1935/live/curling

#### Résultat de ces procédures

Suite à cette configuration, chaque sortie du système en amont possède une adresse IP comprise dans l'un des sous-réseaux spécifiés de votre VPC.

L'entrée RTMP possède deux adresses IP. Ces adresses sont fixes pendant toute la durée de vie de l'entrée, quelles que soient les modifications qui se produisent (telles que la modification d'autres informations dans l'entrée ou le rattachement de l'entrée à un canal différent).

Chaque adresse se trouve dans l'un de ces sous-réseaux. De cette manière, la diffusion du contenu depuis le système en amont s' MediaLive effectue dans le cadre de la sécurité du VPC.

Pour une description de cette configuration incluant un schéma, reportez-vous [the section called](#page-287-0)  ["Résultat de cette procédure"](#page-287-0) à la section consacrée à la configuration d'une source VPC RTMP.

Gardez à l'esprit qu'avec une entrée push, le système en amont doit transmettre la source vidéo à l'entrée lorsque vous démarrez le canal. Le système en amont n'a pas besoin d'être transmis au préalable.

### Rôle IAM et ARN

Cette section explique comment compléter la section Role ARN dans le volet Create input de la MediaLive console.

Vous devez choisir un rôle MediaLive à assumer lorsqu'il crée une entrée RTMP Push. Pour créer l'entrée, vous MediaLive devez obtenir les interfaces réseau pour les deux points de terminaison de l'entrée. Ces points de terminaison figurent dans la plage d'adresses CIDR des sous-réseaux que vous avez identifiés. Dès que vous choisissez Create pour cette entrée, MediaLive demande ces interfaces réseau à Amazon VPC. Le rôle que vous choisissez garantit le MediaLive succès de sa demande à Amazon VPC.

### **a** Note

Cette section de la MediaLive console est identique à la section du rôle IAM de la page Créer une chaîne (également sur la MediaLive console). La différence dans les deux utilisations est que, sur la page Create input (Créer une entrée), vous attachez le rôle à l'entrée. Sur la page Create channel (Créer un canal), vous attachez le rôle au canal. Vous pouvez utiliser le même rôle (par exemple, le MediaLiveAccessRole) dans les deux cas.

Il existe deux scénarios généraux pour choisir un rôle, selon que votre organisation a un administrateur défini ou pas.

Votre organisation a un administrateur désigné

Votre organisation peut avoir un administrateur qui gère ce service. Cet administrateur a probablement configuré un ou plusieurs rôles :

- Demandez à l'administrateur ou à votre gérant quel rôle utiliser. Si un seul rôle est répertorié dans Use existing role (Utiliser un rôle existant), choisissez ce rôle.
- Si le seul rôle répertorié est MediaLiveAccessRole, choisissez-le. De plus, si le bouton Update (Mettre à jour) s'affiche en regard du nom de ce rôle, cliquez dessus. (Le bouton n'apparaît pas toujours, mais chaque fois qu'il s'affiche, cliquez dessus pour actualiser le rôle.)

• Si vous souhaitez que le rôle sélectionné apparaisse en premier dans la liste la prochaine fois, sélectionnez Remember ARN (Mémoriser l'ARN).

Votre organisation n'a pas d'administrateur

Votre organisation peut ne pas avoir désigné d'administrateur de service. Dans ce cas, si aucun de vos collègues n'a configuré de rôle approprié, vous devrez peut-être en créer un vous-même, puis le choisir.

- Vous pouvez créer le rôle par défaut, appelé MediaLiveAccessRole. Pour vérifier d'abord si quelqu'un d'autre a déjà créé ce rôle (une seule personne doit le créer pour tous les utilisateurs de votre AWS compte), consultez l'article Créer un rôle à partir d'un modèle :
	- Si cette option est grisée, cette tâche a été réalisée. Dans ce cas, choisissez Utiliser le rôle existant, puis MediaLiveAccessRolechoisissez dans la liste.
	- Si cette option n'est pas grisée, choisissez Create role from template (Créer un rôle à partir d'un modèle), puis Create IAM role (Créer un rôle IAM). Choisissez ensuite ce rôle dans la liste. Si MediaLive cela ne vous permet pas de créer le rôle, adressez-vous à un administrateur de votre organisation au sujet de vos autorisations IAM.
- Si le MediaLiveAccessRolea déjà été créé et que le bouton Mettre à jour est affiché à côté, choisissez-le. (Le bouton n'apparaît pas toujours, mais chaque fois qu'il s'affiche, cliquez dessus pour actualiser le rôle.)
- Si vous souhaitez que le rôle sélectionné apparaisse en premier dans la liste la prochaine fois, sélectionnez Remember ARN (Mémoriser l'ARN).

## <span id="page-285-0"></span>Étape 3 : garantir une configuration correcte sur le système en amont

Vous devez vous assurer que le système en amont est correctement configuré avec votre VPC et qu'il envoie le contenu aux bons emplacements. MediaLive

Pour configurer un canal standard

Suivez cette procédure s'il s' MediaLive agit d'un [canal standard](#page-167-0).

- 1. Fournissez les informations suivantes à l'opérateur :
	- Les identifiants du VPC, des deux sous-réseaux et des groupes de sécurité que l'utilisateur Amazon VPC vous a fournis.

• Les deux points de terminaison (URL) MediaLive générés lorsque vous avez créé l'entrée RTMP. Ces points de terminaison sont les adresses indiquées dans les cases bleues [du](#page-287-0)  [diagramme après cette procédure](#page-287-0). L'URL possède une adresse IP privée et inclut le port 1935. Par exemple :

10.12.30.131:1935/live/curling

10.99.39.40:1935/live/curling

- 2. Assurez-vous que l'opérateur configure correctement un canal standard. Ils doivent effectuer les opérations suivantes :
	- Configurez deux systèmes en amont distincts. Ils ne peuvent pas configurer un système en amont avec deux interfaces de sortie car vous, l' MediaLive utilisateur, perdrez la redondance que vous souhaitez obtenir avec un canal standard (avec deux pipelines indépendants).
	- Configurez deux interfaces de sortie : une interface de sortie dans l'un des sous-réseaux et configurez l'autre système en amont avec une interface de sortie dans l'autre sous-réseau. Ces interfaces sont les adresses indiquées dans les cases violettes [du schéma après cette](#page-287-0)  [procédure](#page-287-0).
	- Assurez-vous que les deux sources de contenu sont identiques en termes de résolution vidéo et de débit.
	- Appuyez sur les bonnes URL et utilisez MediaLive le nom d'application et le nom d'instance convenus. Par exemple, ils doivent pousser pour :

10.12.30.131:1935/live/curling

10.99.39.40:1935/live/curling

Pour configurer un canal à pipeline unique

Suivez cette procédure s'il s'agit d'un MediaLive canal [à pipeline unique](#page-167-0).

- 1. Fournissez les informations suivantes à l'opérateur :
	- Les identifiants du VPC, d'un sous-réseau et des groupes de sécurité que l'utilisateur Amazon VPC vous a fournis.
	- Uniquement le premier des deux points de terminaison (URL) MediaLive générés lors de la création de l'entrée RTMP. Ces points de terminaison sont les adresses indiquées dans les

cases bleues [du diagramme après cette procédure](#page-287-0). L'URL possède une adresse IP privée et inclut le port 1935. Par exemple :

10.12.30.131:1935/live/curling

- 2. Assurez-vous que l'opérateur est correctement configuré pour un canal à pipeline unique. Ils doivent effectuer les opérations suivantes :
	- Configurez un système en amont.
	- Configurez une interface de sortie. L'interface est l'adresse indiquée dans l'une des cases violettes [du schéma après cette procédure.](#page-287-0)
	- Appuyez sur l'URL correcte sur MediaLive. Par exemple, ils doivent pousser pour :

```
10.12.30.131:1935/live/curling
```
## <span id="page-287-0"></span>Résultat de cette procédure

À la suite de cette configuration, il existe une entrée RTMP qui spécifie une ou deux URL de point de terminaison. Ces points de terminaison sont des interfaces réseau élastiques sur votre VPC. MediaLive est autorisé à utiliser ces interfaces réseau pour ses entrées. MediaLive est autorisé (via le rôle d'entité de confiance IAM) à gérer automatiquement les interfaces réseau pour ses entrées. Le système en amont est autorisé, via le groupe de sécurité Amazon VPC, à envoyer du contenu vers ces points de terminaison.

Le ou les systèmes en amont ont été configurés pour transmettre le contenu source aux deux points de terminaison (si vous configurez un canal standard) ou à un point de terminaison (si vous configurez un canal à pipeline unique). Au moins un groupe de sécurité VPC a été associé à chaque sous-réseau. Le bloc CIDR de chaque groupe de sécurité couvre les deux URL à partir desquelles le système en amont envoie des messages, ce qui garantit l' MediaLive acceptation du contenu envoyé.

Chaque sortie du système en amont possède une adresse IP dans l'un des sous-réseaux spécifiés de votre VPC. L'entrée RTMP possède deux adresses IP, et chaque adresse se trouve dans l'un de ces sous-réseaux. De cette manière, la diffusion du contenu source depuis le système en amont s' MediaLive effectue dans le respect de la confidentialité du VPC.

Au moment de l'exécution de la chaîne, MediaLive réagit au contenu diffusé et l'ingère.
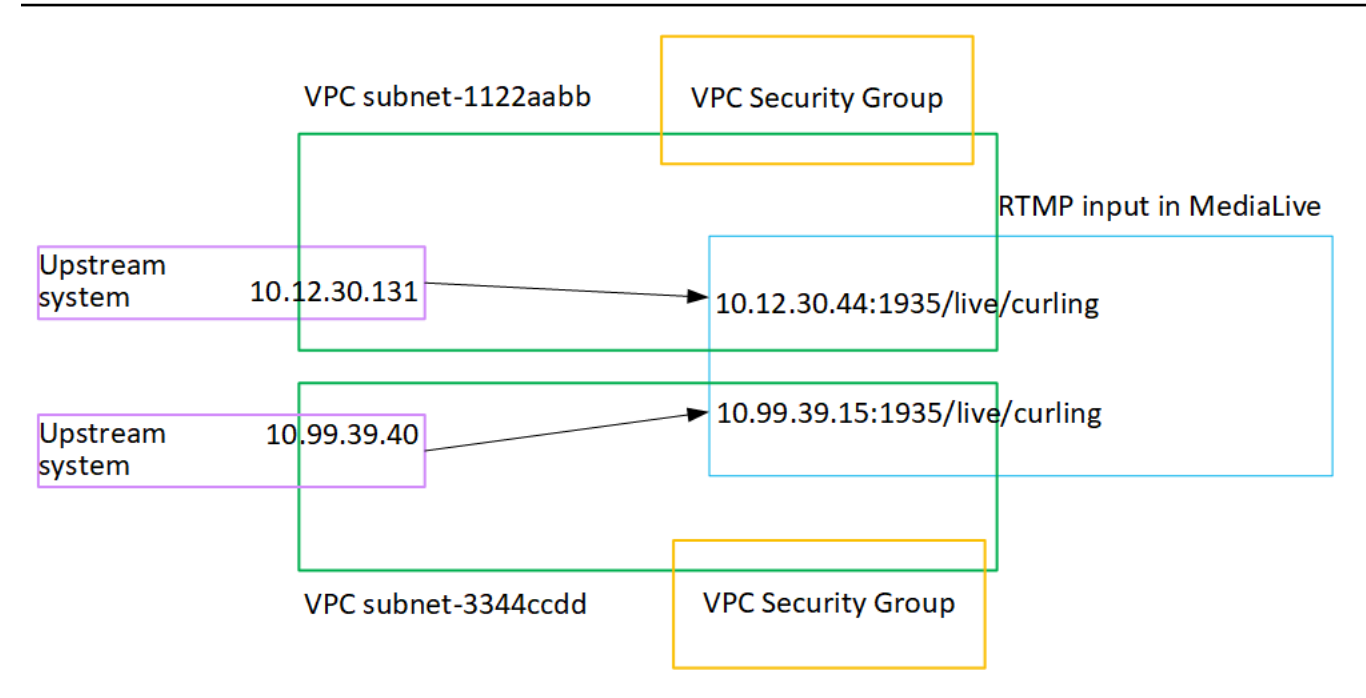

# Configuration d'une entrée push RTP

Cette section explique comment configurer un système en amont qui utilise le protocole RTP Push pour diffuser le contenu source d'un système en amont situé dans votre VPC à partir d'Amazon VPC. Il décrit comment configurer le contenu source sur le système en amont et comment créer une entrée qui connecte le système en amont à MediaLive.

Avec une source push RTP, le système en amont envoie le contenu vers. MediaLive

Pour effectuer cette configuration, vous devez travailler avec un opérateur du système en amont.

#### **Rubriques**

- [Étape 1 : Obtenir des informations`](#page-288-0)
- [Étape 2 : Création d'un groupe de sécurité d'entrée](#page-289-0)
- [Étape 3 : Création d'une entrée RTP](#page-289-1)
- [Étape 4 : garantir une configuration correcte sur le système en amont](#page-291-0)
- [Résultat de cette procédure](#page-293-0)

# <span id="page-288-0"></span>Étape 1 : Obtenir des informations`

Obtenez les informations suivantes auprès de votre interlocuteur au sein du système en amont :

• Les adresses IP du réseau public. Vous avez besoin de deux ensembles d'adresses IP car une entrée RTP est toujours une entrée de [classe standard](#page-778-0), même si votre canal est un canal à pipeline unique. Pour plus d'informations sur les classes d'entrée, consultez[the section called "Classes de](#page-778-0)  [canaux et classes d'entrée".](#page-778-0)

Il s'agit des ensembles d'adresses IP où la ou les sources du contenu apparaîtront sur le réseau public. Vous avez besoin de ces informations pour créer le groupe de sécurité d'entrée.

Par exemple :

- Pour une source : 203.0.113.19, 203.0.113.58, 203.0.113.25
- Pour l'autre source : 198.51.100.19, 198.51.100.59, 198.51.100.21

# <span id="page-289-0"></span>Étape 2 : Création d'un groupe de sécurité d'entrée

Vous devez créer un groupe de sécurité d'entrée. Le groupe de sécurité doit autoriser les adresses IP du réseau public à envoyer des messages push MediaLive. Comme dans l'exemple précédent, il doit autoriser les adresses suivantes :

203,0.113,19, 203,0.113,58, 203,0.113,25, 198,51.100,19, 198,51.100,59, 198,51,100,21

Pour plus de détails sur la création d'un groupe de sécurité d'entrée, consultez[the section called](#page-1079-0)  ["Création d'un groupe de sécurité d'entrée".](#page-1079-0)

## <span id="page-289-1"></span>Étape 3 : Création d'une entrée RTP

Après avoir créé le groupe de sécurité d'entrée, vous pouvez créer l'entrée push RTP.

Pour créer une entrée RTP de type « push »

- 1. Vérifiez que vous disposez des informations de l'[étape 1.](#page-288-0)
- 2. Ouvrez la MediaLive console à l'[adresse https://console.aws.amazon.com/medialive/.](https://console.aws.amazon.com/medialive/)
- 3. Dans le panneau de navigation, choisissez Inputs (Entrées). Sur la page Inputs (Entrée), choisissez Create input (Créer une entrée).
- 4. Complétez la section Détails de saisie :
	- Nom d'entrée : entrez un nom.
	- Type d'entrée : choisissez RTP.
- 5. Dans la section Network mode (Mode réseau), choisissez Public.

6. Dans la section Groupe de sécurité d'entrée, spécifiez le groupe à associer à cette entrée push. Vous pouvez choisir un groupe existant ou créer un groupe. Pour plus d'informations sur les groupes de sécurité, consultez [the section called "Groupes de sécurité d'entrée"](#page-1078-0). Le groupe de sécurité doit autoriser les adresses IP du réseau public à envoyer des messages push MediaLive. Selon l'exemple de l'étape 1, il doit autoriser les adresses suivantes :

203,0.113,19, 203,0.113,58, 203,0.113,25, 198,51.100,19, 198,51.100,59, 198,51,100,21

Pour plus d'informations sur les groupes de sécurité, consultez [the section called "Groupes de](#page-1078-0) [sécurité d'entrée"](#page-1078-0).

- 7. Dans la section Tags (Balises), créez des balises si vous souhaitez associer des balises à cette entrée. Pour plus d'informations, consultez [the section called "Balisage des ressources".](#page-961-0)
- 8. Sélectionnez Créer.

MediaLive crée l'entrée et crée automatiquement deux points de terminaison sur cette entrée. Ces points de terminaison incluent le port 5000. Par exemple :

198.51.100.99:5000

192.0.2.18:5000

Notez que les adresses IP sont des adresses qui MediaLive créent. Il ne s'agit pas des adresses publiques que vous avez utilisées dans le groupe de sécurité. Pour un diagramme illustrant le rôle de toutes les adresses IP, reportez-vous [the section called "Résultat de cette procédure"](#page-293-0) à la section consacrée à la configuration d'une source push RTP.

MediaLive crée toujours deux points de terminaison :

- Si vous configurez le canal comme canal standard, les deux points de terminaison seront utilisés.
- Si vous configurez le canal en tant que canal à pipeline unique, seul le premier point de terminaison sera utilisé. MediaLive ne s'attend pas à recevoir du contenu au deuxième point de terminaison.
- 9. Fournissez les informations suivantes au système en amont :
	- Si vous souhaitez configurer la chaîne comme chaîne standard, indiquez les deux emplacements. Le système en amont doit transmettre les flux vidéo à ces emplacements.

• Si vous configurez le canal en tant que canal à pipeline unique, indiquez uniquement le premier emplacement. Le système en amont doit transmettre son flux unique à cet emplacement.

Par exemple, indiquez les adresses suivantes :

198.51.100.99:5000

192.0.2.18:5000

#### Résultat de cette procédure

À la suite de cette configuration, il existe une entrée push RTP qui spécifie deux URL. Ces URL sont fixes pendant toute la durée de vie de l'entrée, quelles que soient les modifications apportées (telles que la modification d'autres informations contenues dans l'entrée ou le rattachement de l'entrée à un canal différent).

Le système en amont transmet le contenu source à ces points de terminaison.

Gardez à l'esprit qu'avec une entrée push, le système en amont doit transmettre la source vidéo à l'entrée lorsque vous démarrez le canal. Le système en amont n'a pas besoin d'être transmis au préalable.

Pour une description de cette configuration incluant un diagramme, reportez-vous [the section called](#page-293-0)  ["Résultat de cette procédure"](#page-293-0) à la section relative à la configuration d'une source RTP.

# <span id="page-291-0"></span>Étape 4 : garantir une configuration correcte sur le système en amont

Vous devez vous assurer que le système en amont envoie le contenu aux bons emplacements. Medial ive

Pour configurer un canal standard

Suivez cette procédure s'il s' MediaLive agit d'un [canal standard](#page-167-0).

- 1. Fournissez les informations suivantes à l'opérateur :
	- Les deux points de terminaison (URL) MediaLive générés lorsque vous avez créé l'entrée RTP. Ces points de terminaison sont les adresses indiquées dans les cases bleues [du](#page-293-0)  [diagramme après cette procédure](#page-293-0). Les URL incluent le port 5000. Par exemple :

198.51.100.99:5000

192.0.2.18:5000

- 2. Assurez-vous que l'opérateur configure correctement un canal standard. Ils doivent :
	- Fournissez deux sources identiques en termes de résolution vidéo et de débit.
	- Assurez-vous que les sources apparaissent sur les adresses IP convenues sur le réseau public. Par exemple :
		- Pour une source : 203.0.113.19, 203.0.113.58, 203.0.113.25
		- Pour l'autre source : 198.51.100.19, 198.51.100.59, 198.51.100.21

Vous avez utilisé ces adresses lorsque vous avez créé le groupe de sécurité d'entrée. Si le système en amont n'utilise pas ces adresses, il MediaLive refusera le push.

• Appuyez sur les bonnes URL sur MediaLive. Par exemple, ils doivent pousser pour :

198.51.100.99:5000

192.0.2.18:5000

• Envoyez via RTP, pas UDP. Le protocole UDP n'est pas pris en charge pour une entrée dans. MediaLive

Pour configurer un canal à pipeline unique

Suivez cette procédure s'il s'agit d'un MediaLive canal [à pipeline unique](#page-167-0).

- 1. Fournissez les informations suivantes à l'opérateur :
	- Uniquement le premier des deux points de terminaison (URL) MediaLive générés lorsque vous avez créé l'entrée RTP. Ce point de terminaison est l'une des adresses indiquées dans les cases bleues [du diagramme après cette procédure](#page-293-0). L'URL inclut le port 5000. Par exemple :

198.51.100.99:5000

- 2. Assurez-vous que l'opérateur est correctement configuré pour un canal à pipeline unique. Ils doivent :
	- Assurez-vous que la source figure sur les adresses IP convenues sur le réseau public. Par exemple :

203.0.113.19, 203.0.113.58, 203.0.113.25

Vous avez utilisé ces adresses lorsque vous avez créé le groupe de sécurité d'entrée. Si le système en amont n'utilise pas ces adresses, il MediaLive refusera le push.

• Appuyez sur l'URL correcte sur MediaLive. Par exemple, ils doivent pousser pour :

198.51.100.99:5000

• Envoyez via RTP, pas UDP. Le protocole UDP n'est pas pris en charge pour une entrée dans. **MediaLive** 

## <span id="page-293-0"></span>Résultat de cette procédure

À la suite de cette configuration, il existe une entrée RTP qui spécifie une ou deux URL de point de terminaison. Ces points de terminaison sont activés. MediaLive

Le système en amont a été configuré pour transférer le contenu source vers les deux points de terminaison (pour un canal standard) ou vers le premier point de terminaison (pour un canal à pipeline unique). Un groupe de sécurité d'entrée a été associé à l'entrée. Ce groupe de sécurité d'entrée possède un bloc CIDR qui couvre les deux URL envoyées par le système en amont, ce qui garantit l' MediaLive acceptation du contenu envoyé.

Au moment de l'exécution de la chaîne, MediaLive réagit au contenu diffusé et l'ingère.

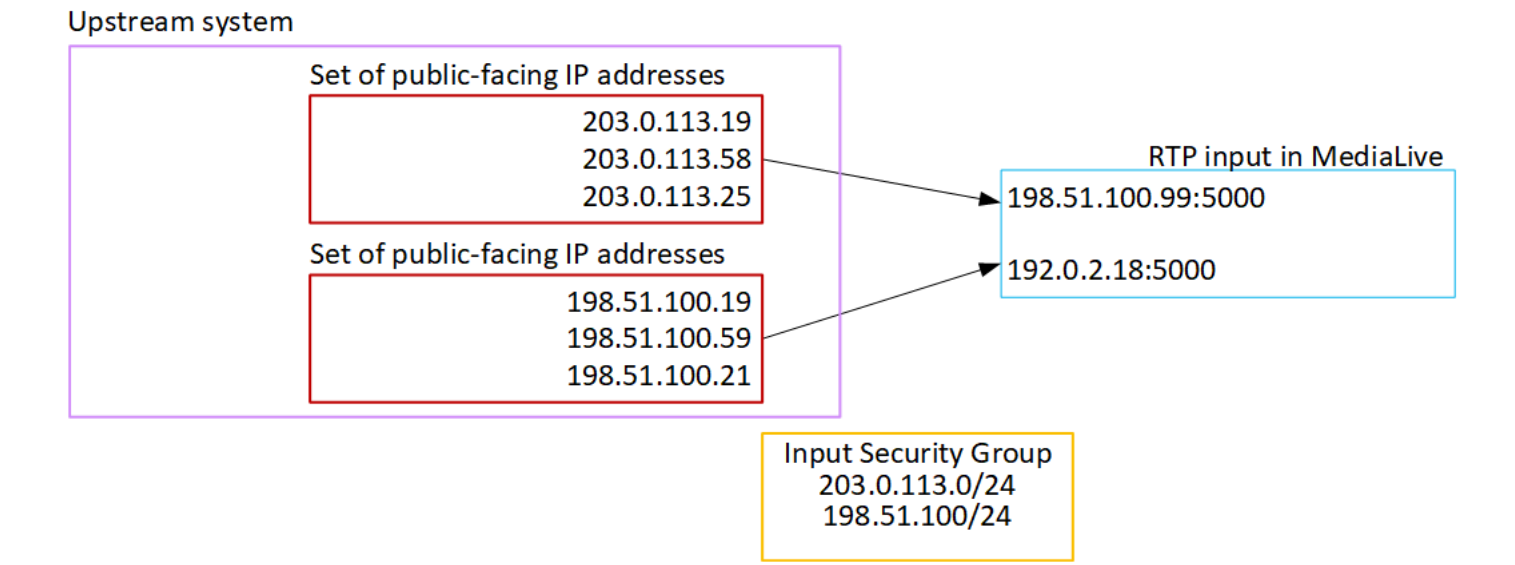

# Configuration d'une entrée VPC RTP

Cette section explique comment configurer un système en amont qui utilise le protocole RTP Push pour diffuser du contenu source à partir d'un système en amont qui se trouve dans votre Amazon Virtual Private Cloud (Amazon VPC). Il décrit comment configurer le contenu source sur le système en amont et comment créer une entrée qui connecte le système en amont à MediaLive.

Avec une source VPC RTP, le système en amont envoie le contenu vers. MediaLive

Pour effectuer cette configuration, vous devez travailler avec un utilisateur Amazon VPC et avec un opérateur du système en amont.

#### Rubriques

- [Étape 1 : demander la configuration sur le VPC](#page-294-0)
- [Étape 2 : créer une entrée pour le push RTP à partir d'Amazon VPC](#page-295-0)
- [Étape 3 : garantir une configuration correcte sur le système en amont](#page-299-0)
- [Résultat de cette procédure](#page-301-0)

## <span id="page-294-0"></span>Étape 1 : demander la configuration sur le VPC

Un utilisateur Amazon VPC doit configurer le VPC et identifier les sous-réseaux et les groupes de sécurité que le système en amont utilisera. MediaLive

Pour configurer le VPC

- 1. Fournissez les directives suivantes à l'utilisateur Amazon VPC.
	- Directive pour les sous-réseaux Demandez deux sous-réseaux.

Ces règles s'appliquent :

- Vous avez besoin de deux sous-réseaux car une entrée RTP est toujours une entrée de [classe standard,](#page-778-0) même si votre canal est un canal à pipeline unique. Pour plus d'informations sur les classes d'entrée, consultez[the section called "Classes de canaux et](#page-778-0)  [classes d'entrée"](#page-778-0).
- Les deux sous-réseaux doivent être dans des zones de disponibilité différentes.
- Chaque sous-réseau doit avoir un bloc d'adresses CIDR privé (une plage d'adresses IP).
- Chaque sous-réseau doit comporter au moins deux adresses inutilisées dans ce bloc : une pour le système en amont et une pour l'entrée RTP.
- Toutes les autres sources basées sur VPC (source B) que vous créez pour être utilisées dans le même canal que cette source RTP (source A) doivent se trouver dans des sous-réseaux situés dans les mêmes zones de disponibilité que la source A. Les deux sous-réseaux de la source B peuvent être différents de la source A, mais les zones de disponibilité de ces deux sous-réseaux doivent être identiques aux zones de disponibilité de la source A.
- Directive pour le groupe de sécurité Le ou les groupes de sécurité de chaque sous-réseau doivent respecter les règles suivantes :
	- Les règles combinées des groupes de sécurité doivent autoriser le trafic entrant à partir des adresses IP du système en amont dans ce sous-réseau.
	- Les règles combinées des groupes de sécurité doivent autoriser le trafic sortant vers le port 5000.
- 2. Une fois que l'utilisateur Amazon VPC a effectué la configuration, obtenez les informations suivantes :
	- ID du VPC. Par exemple : vpc-3f139646
	- Les identifiants des deux sous-réseaux. Par exemple, un sous-réseau peut avoir cet ID : subnet-1122aabb
	- Les identifiants des groupes de sécurité pour les sous-réseaux. Par exemple : sg-51530134

# <span id="page-295-0"></span>Étape 2 : créer une entrée pour le push RTP à partir d'Amazon VPC

Une fois que l'utilisateur Amazon VPC s'est installé sur le VPC, vous pouvez créer l'entrée push RTP VPC. MediaLive

Pour créer une entrée push RTP VPC depuis Amazon VPC

- 1. Vérifiez que vous disposez des informations de l'[étape 1.](#page-294-0)
	- ID du VPC.
	- Les identifiants des deux sous-réseaux.
	- Les identifiants des groupes de sécurité pour le ou les sous-réseaux.
- 2. Ouvrez la MediaLive console à l'[adresse https://console.aws.amazon.com/medialive/.](https://console.aws.amazon.com/medialive/)
- 3. Dans le panneau de navigation, choisissez Inputs (Entrées).
- 4. Sur la page Inputs (Entrée), choisissez Create input (Créer une entrée).
- 5. Complétez la section Détails de saisie :
	- Nom d'entrée : entrez un nom.
	- Type d'entrée : choisissez RTP.
- 6. Dans la section Network mode (Mode réseau), choisissez VPC.
- 7. Complétez la section des paramètres VPC :
	- Choisissez Sélectionner les sous-réseaux et les groupes de sécurité.
	- Pour les sous-réseaux, choisissez l'un des sous-réseaux que vous avez obtenus. La liste déroulante répertorie les sous-réseaux de tous les VPC, identifiés comme suit :

<subnet ID> <Availability Zone of subnet> <IPv4 CIDR block of subnet> <VPC ID> <Subnet tag called "Name", if it exists>

Par exemple :

subnet-1122aabb us-west-2a 10.1.128.0/24 vpc-3f139646 Subnet for MLive push inputs

Si la liste des sous-réseaux est vide, choisissez Specify custom VPC (Spécifier un VPC personnalisé) et saisissez l'ID de sous-réseau dans le champ. (Vous ne devez entrer que l'ID de sous-réseau, par exemple **subnet-1122aabb**.)

- Dans Sous-réseaux, choisissez le deuxième sous-réseau. Cette fois-ci, la liste déroulante répertorie uniquement les sous-réseaux du même VPC que le premier sous-réseau.
- Pour les groupes de sécurité, choisissez le ou les groupes de sécurité que vous avez obtenus, en suivant le même processus que pour les sous-réseaux. La liste déroulante répertorie les groupes de sécurité appartenant au VPC que vous avez choisi, identifiés comme suit :

<security group ID> <description attached to this security group> <VPC  $ID >$ 

Par exemple :

sg-51530134 Security group for MLive push inputs vpc-3f139646

- 8. Complétez la section ARN du rôle pour choisir un rôle MediaLive à utiliser avec cette entrée. Pour plus d'informations, consultez [the section called "Rôle IAM et ARN".](#page-298-0)
- 9. Dans la section Tags (Balises), créez des balises si vous souhaitez associer des balises à cette entrée. Pour plus d'informations, consultez [the section called "Balisage des ressources".](#page-961-0)
- 10. Sélectionnez Créer.

MediaLive crée l'entrée et crée automatiquement deux points de terminaison sur cette entrée. Ces points de terminaison ont une adresse IP privée comprise dans la plage de sous-réseaux et ils spécifient le port 5000. Par exemple :

rtp://10.12.30.44:5000

rtp://10.99.39.15:5000.

- 11. Fournissez ces points de terminaison au système en amont :
	- Si vous configurez le canal en tant que canal standard, indiquez les deux points de terminaison. Le système en amont doit transmettre le contenu aux deux points de terminaison.
	- Si vous configurez le canal en tant que canal à pipeline unique, fournissez uniquement le premier point de terminaison. Le système en amont doit effectuer une transmission vers ce point de terminaison.

#### Résultat de ces procédures

Suite à cette configuration, chaque sortie du système en amont possède une adresse IP comprise dans l'un des sous-réseaux spécifiés de votre VPC.

L'entrée RTP possède deux adresses IP. Ces adresses sont fixes pendant toute la durée de vie de l'entrée, quelles que soient les modifications qui se produisent (telles que la modification d'autres informations dans l'entrée ou le rattachement de l'entrée à un canal différent).

Chaque adresse se trouve dans l'un de ces sous-réseaux. De cette manière, la diffusion du contenu depuis le système en amont s' MediaLive effectue dans le cadre de la sécurité du VPC.

Pour une description de cette configuration incluant un schéma, reportez-vous [the section called](#page-301-0)  ["Résultat de cette procédure"](#page-301-0) à la section sur la configuration d'une source VPC RTP.

Gardez à l'esprit qu'avec une entrée push, le système en amont doit transmettre la source vidéo à l'entrée lorsque vous démarrez le canal. Le système en amont n'a pas besoin d'être transmis au préalable.

### <span id="page-298-0"></span>Rôle IAM et ARN

Cette section explique comment compléter la section Role ARN dans le volet Create input de la MediaLive console.

Vous devez choisir un rôle MediaLive à assumer lorsqu'il crée une entrée RTP Push. Pour créer l'entrée, vous MediaLive devez obtenir les interfaces réseau pour les deux points de terminaison de l'entrée. Ces points de terminaison figurent dans la plage d'adresses CIDR des sous-réseaux que vous avez identifiés. Dès que vous choisissez Create pour cette entrée, MediaLive demande ces interfaces réseau à Amazon VPC. Le rôle que vous choisissez garantit le MediaLive succès de sa demande à Amazon VPC.

#### **a** Note

Cette section de la MediaLive console est identique à la section du rôle IAM de la page Créer une chaîne (également sur la MediaLive console). La différence dans les deux utilisations est que, sur la page Create input (Créer une entrée), vous attachez le rôle à l'entrée. Sur la page Create channel (Créer un canal), vous attachez le rôle au canal. Vous pouvez utiliser le même rôle (par exemple, le MediaLiveAccessRole) dans les deux cas.

Il existe deux scénarios généraux pour choisir un rôle, selon que votre organisation a un administrateur défini ou pas.

Votre organisation a un administrateur désigné

Votre organisation peut avoir un administrateur qui gère ce service. Cet administrateur a probablement configuré un ou plusieurs rôles :

- Demandez à l'administrateur ou à votre gérant quel rôle utiliser. Si un seul rôle est répertorié dans Use existing role (Utiliser un rôle existant), choisissez ce rôle.
- Si le seul rôle répertorié est MediaLiveAccessRole, choisissez-le. De plus, si le bouton Update (Mettre à jour) s'affiche en regard du nom de ce rôle, cliquez dessus. (Le bouton n'apparaît pas toujours, mais chaque fois qu'il s'affiche, cliquez dessus pour actualiser le rôle.)
- Si vous souhaitez que le rôle sélectionné apparaisse en premier dans la liste la prochaine fois, sélectionnez Remember ARN (Mémoriser l'ARN).

Votre organisation n'a pas d'administrateur

Votre organisation peut ne pas avoir désigné d'administrateur de service. Dans ce cas, si aucun de vos collègues n'a configuré de rôle approprié, vous devrez peut-être en créer un vous-même, puis le choisir.

- Vous pouvez créer le rôle par défaut, appelé MediaLiveAccessRole. Pour vérifier d'abord si quelqu'un d'autre a déjà créé ce rôle (une seule personne doit le créer pour tous les utilisateurs de votre AWS compte), consultez l'article Créer un rôle à partir d'un modèle :
	- Si cette option est grisée, cette tâche a été réalisée. Dans ce cas, choisissez Utiliser le rôle existant, puis MediaLiveAccessRolechoisissez dans la liste.
	- Si cette option n'est pas grisée, choisissez Create role from template (Créer un rôle à partir d'un modèle), puis Create IAM role (Créer un rôle IAM). Choisissez ensuite ce rôle dans la liste. Si MediaLive cela ne vous permet pas de créer le rôle, adressez-vous à un administrateur de votre organisation au sujet de vos autorisations IAM.
- Si le MediaLiveAccessRolea déjà été créé et que le bouton Mettre à jour est affiché à côté, choisissez-le. (Le bouton n'apparaît pas toujours, mais chaque fois qu'il s'affiche, cliquez dessus pour actualiser le rôle.)
- Si vous souhaitez que le rôle sélectionné apparaisse en premier dans la liste la prochaine fois, sélectionnez Remember ARN (Mémoriser l'ARN).

## <span id="page-299-0"></span>Étape 3 : garantir une configuration correcte sur le système en amont

Vous devez vous assurer que le système en amont est correctement configuré avec votre VPC et qu'il envoie le contenu aux bons emplacements. MediaLive

Pour configurer un canal standard

Suivez cette procédure s'il s' MediaLive agit d'un [canal standard](#page-167-0).

- 1. Fournissez les informations suivantes à l'opérateur :
	- Les identifiants du VPC, des deux sous-réseaux et des groupes de sécurité que l'utilisateur Amazon VPC vous a fournis.
	- Les deux points de terminaison (URL) MediaLive générés lorsque vous avez créé l'entrée RTP. Ces points de terminaison sont les adresses indiquées dans les cases bleues [du](#page-301-0)  [diagramme après cette procédure](#page-301-0). Les URL ont des adresses IP privées et incluent le port 5000. Par exemple :

10.12.30.44:5000

10.99.39.15:5000

- 2. Assurez-vous que l'opérateur configure correctement un canal standard. Ils doivent :
	- Configurez deux interfaces de sortie : une interface de sortie dans l'un des sous-réseaux et configurez l'autre système en amont avec une interface de sortie dans l'autre sous-réseau. Ces interfaces sont les adresses indiquées dans les cases violettes [du schéma après cette](#page-301-0)  [procédure](#page-301-0).
	- Fournissez deux sources identiques en termes de résolution vidéo et de débit.
	- Appuyez sur les bonnes URL sur MediaLive. Par exemple, ils doivent pousser pour :

10.12.30.131:5000

10.99.39.40:5000

• Envoyez via RTP, pas UDP. Le protocole UDP n'est pas pris en charge pour une entrée dans. MediaLive

Pour configurer un canal à pipeline unique

Suivez cette procédure s'il s'agit d'un MediaLive canal [à pipeline unique](#page-167-0).

- 1. Fournissez les informations suivantes à l'opérateur :
	- Les identifiants du VPC, d'un sous-réseau et des groupes de sécurité que l'utilisateur Amazon VPC vous a fournis.
	- Uniquement le premier des deux points de terminaison (URL) MediaLive générés lorsque vous avez créé l'entrée RTP. Ces points de terminaison sont les adresses indiquées dans les cases bleues [du diagramme après cette procédure](#page-301-0). L'URL possède une adresse IP privée et inclut le port 5000. Par exemple :

10.12.30.44:5000

10.99.39.15:5000

- 2. Assurez-vous que l'opérateur configure correctement un canal standard. Ils doivent :
	- Configurez une interface de sortie. L'interface est l'adresse indiquée dans l'une des cases violettes [du schéma après cette procédure.](#page-301-0)

• Appuyez sur l'URL correcte sur MediaLive. Par exemple, ils doivent pousser pour :

10.12.30.131:5000

10.99.39.40:5000

• Envoyez via RTP, pas UDP. Le protocole UDP n'est pas pris en charge pour une entrée dans. MediaLive

# <span id="page-301-0"></span>Résultat de cette procédure

À la suite de cette configuration, il existe une entrée RTP qui spécifie une ou deux URL de point de terminaison. Ces points de terminaison sont des interfaces réseau élastiques (ENI) sur votre VPC. MediaLive est autorisé à utiliser ces ENI pour ses entrées. MediaLive est autorisé (via le rôle d'entité de confiance IAM) à gérer automatiquement les ENI pour ses entrées. Le système en amont est autorisé, via le groupe de sécurité Amazon VPC, à envoyer du contenu vers ces points de terminaison.

Le ou les systèmes en amont ont été configurés pour transmettre le contenu source aux deux points de terminaison (si vous configurez un canal standard) ou à un point de terminaison (si vous configurez un canal à pipeline unique). Au moins un groupe de sécurité VPC a été associé à chaque sous-réseau. Le bloc CIDR de chaque groupe de sécurité couvre les deux URL à partir desquelles le système en amont envoie des messages, ce qui garantit l' MediaLive acceptation du contenu envoyé.

Chaque sortie du système en amont possède une adresse IP dans l'un des sous-réseaux spécifiés de votre VPC. L'entrée RTP possède deux adresses IP, et chaque adresse se trouve dans l'un de ces sous-réseaux. De cette manière, la diffusion du contenu source depuis le système en amont s' MediaLive effectue dans le respect de la confidentialité du VPC.

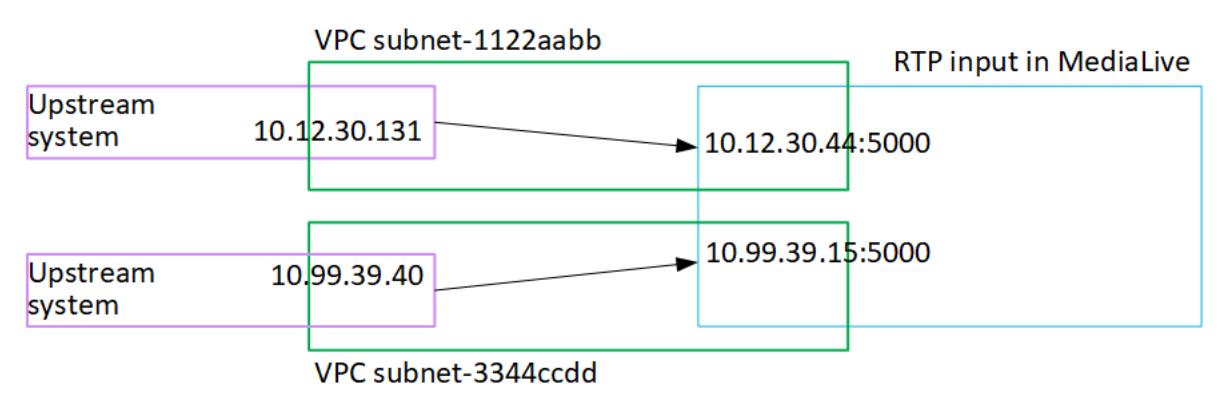

Au moment de l'exécution de la chaîne, MediaLive réagit au contenu diffusé et l'ingère.

# Création d'une entrée de fichier de flux de transport (TS)

Créez votre entrée avant de créer le canal qui accueille l'entrée.

Pour créer une entrée de fichier TS

- 1. Vous devriez déjà avoir pris des dispositions avec le fournisseur de contenu vidéo pour configurer le système en amont pour votre contenu. Assurez-vous que l'opérateur du système en amont vous donne les informations suivantes :
	- Les URL complètes des emplacements d'où MediaLive seront extraits les fichiers TS. Par exemple :

s3ssl://DOC-EXAMPLE-BUCKET/filler-videos/main/oceanwaves.ts

s3ssl://DOC-EXAMPLE-BUCKET/filler-videos/redundant/oceanwaves.m2ts

- 2. Si cette entrée est utilisée dans un canal à entrées multiples, vous auriez dû décider si elle devait être configurée en entrée statique ou en [entrée dynamique](#page-780-0). Vous devrez peut-être modifier les URL obtenues à partir du système en amont :
	- Si l'entrée est une entrée statique, ne modifiez pas les URL.
	- Si l'entrée est dynamique, entrez l'URL sous la forme d'une partie absolue facultative et d'une partie variable obligatoire (\$urlPath\$). Pour des exemples, consultez le tableau qui suit cette procédure.

Nous vous recommandons d'utiliser le format <protocol>/\$URLPath\$.

- 3. Ouvrez la MediaLive console à l'[adresse https://console.aws.amazon.com/medialive/.](https://console.aws.amazon.com/medialive/)
- 4. Dans le panneau de navigation, choisissez Inputs (Entrées). Sur la page Inputs (Entrée), choisissez Create input (Créer une entrée).
- 5. Complétez la section Détails de saisie :
	- Nom d'entrée : entrez un nom.
	- Type d'entrée : choisissez TS.
- 6. Dans la section Classe d'entrée, choisissez la classe pour cette entrée :
	- ENTRÉE STANDARD
	- ENTRÉE UNIQUE
- 7. Dans la section Sources d'entrée, entrez les URL que vous avez précédemment obtenues :
- S'il s'agit d'une entrée de classe standard, complétez les deux champs pour fournir deux URL.
- S'il s'agit d'une entrée à classe unique, complétez le premier champ avec l'URL que vous avez obtenue et laissez le second champ vide.

Si le système en amont exige que vous saisissiez les informations d'identification de l'utilisateur, vous devez également saisir le nom d'utilisateur et la clé de mot de passe pour accéder à l'emplacement. Ces informations d'identification sont stockées dans le magasin de paramètres Systems Manager. Pour plus d'informations, consultez [the section called "À propos de la](#page-93-0)  [fonctionnalité de création de paramètres de mot de passe".](#page-93-0)

- 8. Dans la section Tags (Balises), créez des balises si vous souhaitez associer des balises à cette entrée. Pour plus d'informations, consultez [the section called "Balisage des ressources".](#page-961-0)
- 9. Sélectionnez Créer.

MediaLive crée l'entrée et l'ajoute à la liste des entrées. L'entrée spécifie une ou deux sources. Les sources n'apparaissent pas dans la liste. Cependant, si vous cliquez sur le lien Name (Nom), la page des détails les affiche.

Lorsque vous démarrez la chaîne, elle MediaLive se connecte au système en amont à cet emplacement ou à ces emplacements source et extrait le contenu :

- Pour un canal standard, on MediaLive s'attend à ce que le système en amont fournisse deux sources et essaiera donc de tirer parti des deux emplacements sources.
- Dans le cas d'un canal à pipeline unique, MediaLive attendez-vous à ce que le système en amont fournisse une seule source et tentera donc de tirer parti d'un seul emplacement source.

## Formats de l'URL dans une entrée dynamique

Le tableau suivant décrit les différents formats de l'URL dans une entrée dynamique.

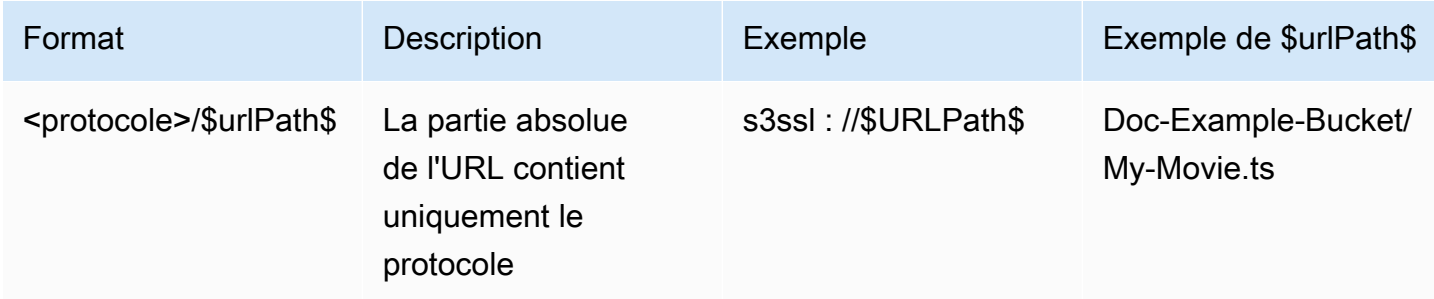

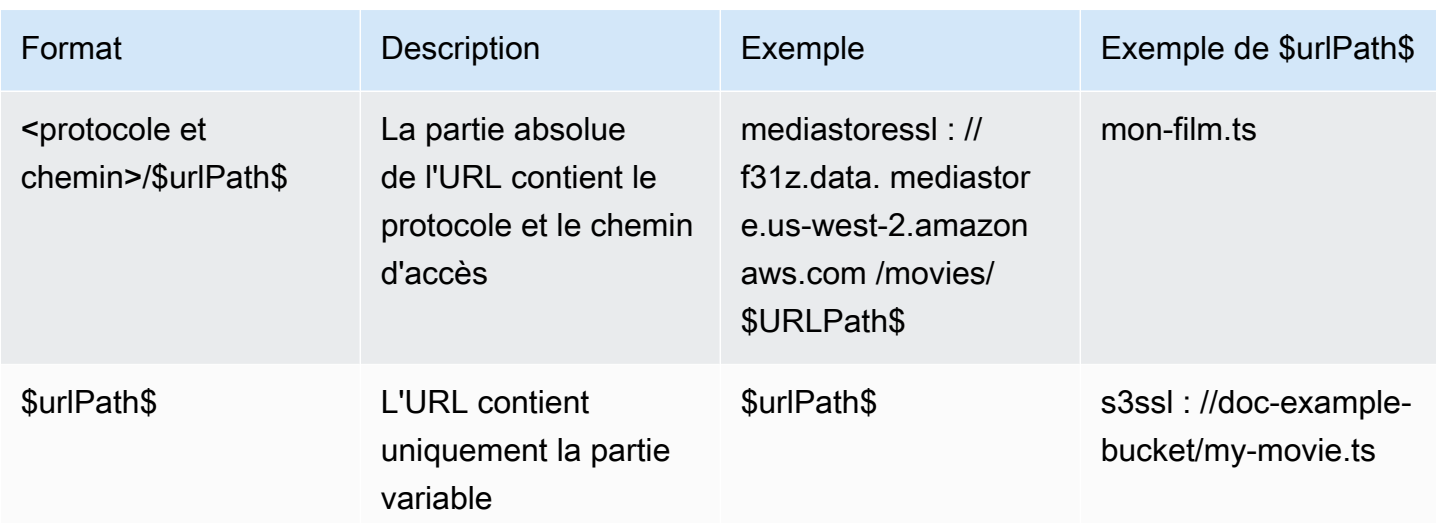

# Étapes suivantes

Après avoir créé toutes les entrées dont vous avez besoin pour un canal, vous êtes prêt à commencer à créer le canal. veuillez consulter [Configuration : création d'une chaîne .](#page-305-0)

# <span id="page-305-0"></span>Création d'un canal de bout en bout

Un canal traite et transcode (décode et code) le contenu source des entrées qui sont attachées à ce canal, puis met en package le nouveau contenu dans des sorties. Vous créez et configurez le canal en suivant les instructions qui indiquent au canal comment effectuer ce traitement.

Il y a trois manières de créer un canal :

- Créer à partir de zéro. Consultez les rubriques de ce chapitre.
- Utilisation d'un modèle intégré ou personnalisé. veuillez consulter [the section called "Création d'une](#page-1067-0)  [chaîne à partir d'un modèle".](#page-1067-0)
- Clonage d'un canal existant. veuillez consulter [the section called "Création d'une chaîne par](#page-1070-0)  [clonage"](#page-1070-0).

#### **A** Important

Les informations contenues dans ce chapitre sont présentées sous forme de sections, généralement une section pour chaque partie de la page Channel sur la MediaLive console. Vous pouvez compléter les sections dans n'importe quel ordre. Vous pouvez compléter une partie d'une section, puis y revenir plus tard.

MediaLive valide toutes les informations une fois, après avoir enregistré la chaîne.

#### Rubriques

- [Se préparer](#page-306-0)
- [Détails complets du canal et des entrées](#page-307-0)
- [Associer des entrées au canal](#page-312-0)
- [Complétez les paramètres pour chaque entrée](#page-318-0)
- [Réglages généraux complets](#page-326-0)
- [Configuration des sorties](#page-329-0)
- [Enregistrer la chaîne](#page-329-1)
- [Étape suivante](#page-330-0)

# <span id="page-306-0"></span>Se préparer

Avant de commencer à créer le canal, nous vous recommandons de [planifier le flux de travail](#page-160-0) et [le](#page-202-0)  [canal.](#page-202-0) Dans ces deux procédures de planification, vous obtenez les informations dont vous avez besoin pour créer le canal. En outre, vous devez créer les entrées dont vous avez besoin. Vous ne pourrez pas créer le canal si vous n'avez pas créé ces entrées.

Voici les informations dont vous avez besoin, répertoriées dans l'ordre dans lequel vous les utiliserez lors de la création de la chaîne :

- Vous avez besoin des informations suivantes dans [the section called "Détails du canal et de](#page-307-0)  [l'entrée"](#page-307-0) :
	- Si vous allez implémenter des fonctionnalités de résilience de MediaLive, et en particulier si vous allez créer un canal standard ou un canal à pipeline unique. Vous avez pris ces décisions à l'étape 3 de[Configuration : Préparation en amont et en aval.](#page-160-0)
- Vous avez besoin des informations suivantes dans [the section called "Entrées, partie 1 : Joindre](#page-312-0)  [des entrées"](#page-312-0) :
	- Les noms de l'entrée ou des entrées à utiliser dans ce canal. Vous avez créé l'entrée ou les entrées dan[sConfiguration : création d'entrées.](#page-239-0)
- Vous avez besoin des informations suivantes pour créer les sélecteurs d'entrée, dans le cadre de la procédure décrite dans [the section called "Entrées, partie 2 : Configuration des entrées"](#page-318-0) :
	- Les actifs à extraire de chaque entrée. Vous avez identifié ces actifs dans[the section called](#page-211-0) ["Étape 2 : mapper les sorties aux sources"](#page-211-0), dans le cadre de la planification de la chaîne.
- Vous avez besoin des informations suivantes dans [the section called "Outputs"](#page-329-0) :
	- Groupes en sortie à créer. Vous devez avoir identifié ces groupes de sortie à l'étape 1 d[eConfiguration : Préparation en amont et en aval](#page-160-0).
	- Les sorties à créer. Vous devez avoir conçu les sorties et les encodages (vidéo, audio et soustitres) lorsque vous avez [planifié la chaîne](#page-202-0).
	- Informations sur les destinations des sorties de chaque groupe de sorties. Vous avez obtenu ces informations à l'étape 7 d[eConfiguration : Préparation en amont et en aval](#page-160-0).
- Vous avez besoin des informations suivantes au cours des trois étapes qui commencent par [the](#page-414-0) [section called "Configurer la vidéo"](#page-414-0) :
	- Informations sur les encodages de sortie (vidéo, audio et sous-titres) à créer dans chaque groupe de sortie. Vous avez pris ces décisions en[Configuration : planification de la chaîne](#page-202-0).

#### **a** Note

Pour de plus amples informations sur les étapes supplémentaires de configuration d'un canal en vue d'une utilisation dans un programme multiplex, veuillez consulter [the section called](#page-873-0)  ["Configuration d'un multiplex".](#page-873-0)

# <span id="page-307-0"></span>Détails complets du canal et des entrées

La section Détails du canal et des entrées de la page Créer un canal vous permet d'effectuer les opérations suivantes :

- Sélectionnez le rôle IAM qui AWS Elemental MediaLive sera utilisé pour accéder à la chaîne lorsque celle-ci est en cours d'exécution (démarrée).
- Sélectionnez éventuellement un modèle à utiliser.
- Sélectionnez la classe de canal.
- Informations complètes sur les spécifications d'entrée.
- Configurez le balisage.

Pour fournir les détails du canal et de l'entrée

- 1. Ouvrez la MediaLive console à l'[adresse https://console.aws.amazon.com/medialive/.](https://console.aws.amazon.com/medialive/)
- 2. Avant de créer un canal, assurez-vous d'avoir [créé les entrées](#page-1073-0) que vous allez associer au canal.
- 3. Sur la page d' MediaLive accueil, choisissez Create channel, puis dans le volet de navigation, Channels.

Si vous avez créé un canal auparavant, vous ne voyez pas la page d'accueil. Dans ce cas, dans le volet MediaLive de navigation, choisissez Channels, puis Create channel.

- 4. Sur la page Create channel (Créer un canal), choisissez Channel and input details (Détails du canal et de l'entrée).
- 5. Complétez les sections :
	- Dans Informations générales, pour Nom de canal, tapez un nom pour votre canal.
	- Dans Informations générales, complétez le Rôle IAM. veuillez consulter [the section called](#page-308-0)  ["Rôle IAM et ARN"](#page-308-0).
- Pour de plus amples informations sur la section Channel template (Modèle de canal), veuillez consulter [the section called "Création d'une chaîne à partir d'un modèle".](#page-1067-0)
- Dans Classe du canal, choisissez la classe. veuillez consulter [the section called "Classe de](#page-309-0)  [canal".](#page-309-0)
- Dans Spécifications d'entrée, remplissez les champs conformément à votre entrée. veuillez consulter [the section called "Paramètres de spécification d'entrée"](#page-310-0).
- Dans la section Tags (Balises), créez des balises si vous souhaitez associer des balises à ce canal. Pour plus d'informations, consultez [the section called "Balisage des ressources"](#page-961-0).
- 6. Lorsque vous êtes prêt, passez à la [section suivante.](#page-312-0)

## <span id="page-308-0"></span>Rôle IAM et ARN

Cette section décrit comment compléter la section IAM role (Rôle IAM) de la section General info (Informations générales) du volet Channel and input details (Détails du canal et de l'entrée).

Vous devez choisir un rôle MediaLive à assumer lorsqu'il fonctionne avec ce canal. Si vous ne choisissez pas un rôle, vous ne pouvez pas créer le canal. Il existe deux scénarios généraux, selon que votre organisation a un administrateur défini ou pas.

**a** Note

Cette section de la MediaLive console est identique à la section du rôle IAM de la page Créer une entrée pour une entrée MediaConnect push (également sur la MediaLive console). Les deux utilisations varient : sur la page Create channel (Créer un canal), vous attachez le rôle au canal. Sur la page Créer une entrée, vous attachez le rôle à l' MediaConnect entrée. Vous pouvez utiliser le même rôle (par exemple, le MediaLiveAccessRole) dans les deux cas.

Il existe deux scénarios généraux pour choisir un rôle, selon que votre organisation a un administrateur défini ou pas.

Votre organisation a un administrateur désigné

Votre organisation peut avoir un administrateur qui gère ce service. Cet administrateur a probablement configuré un ou plusieurs rôles :

- Demandez à l'administrateur ou à votre gérant quel rôle utiliser. Sinon, si une seule règle est répertoriée dans Use existing role (Utiliser un rôle existant), choisissez ce rôle.
- Si la seule règle répertoriée est MediaLiveAccessRole, choisissez ce rôle. De plus, si le bouton Update (Mettre à jour) s'affiche en regard du nom de ce rôle, cliquez dessus. (Le bouton n'apparaît pas toujours, mais chaque fois qu'il s'affiche, cliquez dessus pour actualiser le rôle.)
- Si vous souhaitez que l'ARN sélectionné apparaisse en premier dans la liste la prochaine fois, sélectionnez Mémoriser l'ARN.

### Votre organisation n'a pas d'administrateur

Votre organisation peut ne pas avoir désigné d'administrateur de service. Dans ce cas, si aucun de vos collègues n'a configuré de rôle approprié, vous devrez peut-être en créer un vous-même, puis le choisir.

- Vous pouvez créer le rôle par défaut, appelé MediaLiveAccessRole. Pour vérifier d'abord si quelqu'un d'autre a déjà créé ce rôle (une seule personne doit le créer pour tous les utilisateurs de votre AWS compte), consultez l'article Créer un rôle à partir d'un modèle :
	- Si cette option est grisée, cette tâche a été réalisée. Dans ce cas, choisissez Utiliser le rôle existant, puis MediaLiveAccessRolechoisissez dans la liste.
	- Si cette option n'est pas grisée, choisissez Create role from template (Créer un rôle à partir d'un modèle), puis Create IAM role (Créer un rôle IAM). Choisissez ensuite ce rôle dans la liste. Si MediaLive cela ne vous permet pas de créer le rôle, adressez-vous à un administrateur pour connaître vos autorisations IAM.
- Si le MediaLiveAccessRolea déjà été créé et que le bouton Mettre à jour est affiché à côté, choisissez-le. (Le bouton n'apparaît pas toujours, mais chaque fois qu'il s'affiche, cliquez dessus pour actualiser le rôle.)
- Si vous souhaitez que l'ARN sélectionné apparaisse en premier dans la liste la prochaine fois, sélectionnez Mémoriser l'ARN.

## <span id="page-309-0"></span>Classe de canal

Lors de la [planification du flux de travail,](#page-896-0) vous avez choisi de configurer le canal en tant que canal standard (à deux pipelines) ou canal à pipeline unique. Vous devez maintenant spécifier la classe dans la configuration du canal.

Pour Channel class (Classe du canal), choisissez STANDARD ou SINGLE\_PIPELINE.

### Classe standard

Avec cette classe, le canal contient deux pipelines. L'entrée du canal comporte deux points d'entrée. Le système en amont envoie des flux sources identiques à ces deux points d'entrée, afin de fournir du contenu à deux pipelines au sein du canal. MediaLive effectue un traitement identique sur les deux pipelines. Pour chaque sortie que vous configurez (les sorties HLS et RTMP par exemple), les deux pipelines diffusent un contenu identique à deux destinations sur le système en aval.

### Classe à pipeline unique

Avec cette classe, le canal contient un pipeline. Pour chaque sortie que vous configurez, le canal diffuse le contenu à une destination sur le système en aval.

# <span id="page-310-0"></span>Paramètres de spécification d'entrée

Les paramètres Input Specifications (Spécifications d'entrée) incluent trois champs qui caractérisent la vidéo dans l'entrée que vous prévoyez d'utiliser avec ce canal. Les champs sont les suivants :

- Input codec (Codec d'entrée)
- Résolution d'entrée
- Maximum input bitrate (Vitesse de transmission d'entrée maximale)

Vous devriez avoir obtenu des informations sur ces caractéristiques vidéo lorsque vous avez [évalué](#page-169-0)  [le système en amont](#page-169-0) pour chaque source d'entrée.

#### Pour terminer les réglages

- 1. Dans votre liste d'entrées planifiées, examinez toutes les entrées à l'exception des entrées Elemental Link. Trouvez le codec, la résolution et le débit suivants :
	- Trouvez le codec le plus gourmand en ressources parmi toutes les entrées. Les codecs, du moins intensif au plus intensif, sont MPEG2, puis AVC, puis HEVC. Prenez note du codec. L'entrée dans laquelle il apparaît n'est pas pertinente.
	- Trouvez le niveau de résolution le plus élevé parmi toutes les entrées. Les niveaux, du plus bas au plus élevé, sont SD, HD, UHD. Notez le niveau. L'entrée dans laquelle il apparaît n'est pas pertinente.
	- Trouvez le débit le plus élevé parmi toutes les entrées. Prenez note du débit. L'entrée dans laquelle il apparaît n'est pas pertinente.

2. Pour chaque champ, choisissez une option qui correspond ou dépasse la valeur que vous avez identifiée pour ce champ.

Suivez ces conseils :

- Si votre chaîne ne contient qu'une seule entrée et qu'elle provient d'un AWS Elemental Link appareil, conservez les champs de spécification d'entrée avec leurs valeurs par défaut. Assurez-vous de configurer la [résolution d'entrée](#page-151-0) sur l'appareil. Ce champ a le même objectif que ces champs de spécifications d'entrée.
- Si vous n'êtes pas sûr des exigences de traitement de vos entrées, choisissez une option supérieure. Par exemple, si vous n'êtes pas sûr de la vitesse de transmission et hésitez entre 10 Mbit/s et 20 Mbits/s, choisissez alors 20 Mbits/s par précaution. Ou si vous ne savez pas si vos entrées utilisent AVC (H.264) ou HEVC (H.265), choisissez HEVC.

### Comment MediaLive utilise ces informations

MediaLive utilise ces valeurs à des fins de facturation et d'allocation des ressources.

- Pour la facturation MediaLive , utilisez ces champs pour calculer les frais que vous devrez payer lors de la saisie. Vous payez pour l'option que vous spécifiez. Par exemple, si vous spécifiez HD alors que les entrées sont de type SD, vous serez malgré tout facturé pour le type HD.
- Pour l'allocation des ressources, MediaLive utilise ces champs pour allouer les ressources de traitement lorsque vous exécutez ce canal. Si vous ne choisissez pas la bonne option, vous MediaLive risquez de ne pas allouer suffisamment de ressources de traitement. Des ressources de traitement insuffisantes peuvent signifier que la sortie de votre canal commence à se dégrader lorsque le canal est en cours d'exécution.

MediaLive n'utilise pas ces valeurs pour déterminer le contenu réel de la vidéo à des fins de décodage. Lors de l'ingestion, la vidéo est inspectée pour détecter le codec, la résolution et la vitesse de transmission de la source.

Facturation et allocation des ressources pour la saisie Elemental Link

MediaLive n'utilise pas les spécifications d'entrée relatives à la charge par minute pour l'utilisation des entrées Elemental Link. MediaLiveUtilise plutôt la résolution que vous spécifiez dans la [configuration](#page-151-0)  [de l'appareil](#page-151-0).

# <span id="page-312-0"></span>Associer des entrées au canal

Avant de commencer à créer la chaîne, vous devez avoir [créé toutes les entrées pour toutes les](#page-239-0) [sources de](#page-239-0) contenu de la chaîne.

Vous devez maintenant associer les entrées au canal. Vous pouvez attacher plusieurs entrées au canal. Pour plus d'informations sur la configuration du canal avec plusieurs entrées, consultez [the](#page-815-0)  [section called "Changement d'entrée".](#page-815-0) Il existe [des règles spécifiques](#page-44-0) concernant le nombre et le type (push ou pull, par exemple) des entrées que vous pouvez associer à un canal.

## La procédure pour joindre des entrées

Pour attacher une entrée

- 1. Sur la page Create channel (Créer un canal), pour Input attachments (Pièces jointes en entrée), choisissez Add (Ajouter).
- 2. Dans la section Joindre une entrée, pour Entrée, choisissez une entrée existante. Une fois que vous avez choisi l'entrée, des informations sur l'entrée apparaissent.

Pour consulter ces informations, consultez les sections suivantes :

• [the section called "Entrée de canal : entrée push VPC CDI "](#page-313-0)

[the section called "Entrée de canal : entrée push Elemental Link"](#page-313-1)

- [the section called "Entrée de canal : entrée HLS pull"](#page-313-2)
- [the section called "Entrée de canal entrée MediaConnect push"](#page-314-0)
- [the section called "Entrée de canal : entrée MP4 pull"](#page-314-1)
- [the section called "Entrée de canal : entrée push RTMP"](#page-315-0)
- [the section called "Entrée de canal : entrée RTMP pull"](#page-315-1)
- [the section called "Entrée de canal : entrée push RTP"](#page-316-0)
- 3. Pour Attachment name (Nom de l'entrée attachée), saisissez un nom. Le nom par défaut est celui de l'entrée elle-même.
- 4. Choisissez Confirmer. La section Input attachment (Pièce jointe en entrée) se ferme et la section General input settings (Paramètres d'entrée généraux) se ferme.
- 5. Pour plus d'informations sur le remplissage de ces champs dans la section General input settings (Paramètres d'entrée généraux), passez à l'[étape suivante](#page-318-0).

# <span id="page-313-0"></span>Entrée de canal : entrée push VPC CDI

Pour vérifier que l'entrée est correctement configurée, consultez la section Input destinations (Destinations d'entrée). Il indique les deux emplacements vers MediaLive lesquels le système en amont redirigera la source lorsque le canal est en cours d'exécution. Lors de la création de l'entrée, ces emplacements ont été générés automatiquement :

- Si le canal est configuré en tant que canal standard, deux emplacements sont générés.
- Si le canal est configuré en tant que canal à pipeline unique, un emplacement est généré.

Par exemple :

10,99,39. 23:5000

192,0.2. 54:5000

## <span id="page-313-1"></span>Entrée de canal : entrée push Elemental Link

Pour voir l'état du périphérique AWS Elemental Link matériel pour cette entrée, consultez la section Détails. Si l'appareil envoie actuellement du contenu vers MediaLive, la miniature de l'appareil affiche le contenu. L'appareil génère les vignettes en capturant une image vidéo toutes les 5 secondes environ.

## <span id="page-313-2"></span>Entrée de canal : entrée HLS pull

Pour vérifier que l'entrée est correctement configurée, consultez la section Input sources (Sources d'entrée). Elle montre les emplacements de la vidéo source. Vous avez spécifié ces emplacements lors de la création de l'entrée :

- Si le canal est configuré en tant que canal standard, vous avez spécifié deux emplacements.
- Si le canal est configuré en tant que canal à pipeline unique, vous avez spécifié un emplacement.

Par exemple, pour une extraction HTTPS :

https://203.0.113.13/sports/curling.m3u8 et

https://203.0.113.54/sports/curling.m3u8

Ou, pour une extraction depuis un AWS Elemental MediaStore conteneur :

mediastoressl : //eri39n.data. mediastore.us-west-2.amazonaws.com /sports/canada/curling.m3u8

and

mediastoressl : //21lu05.data. mediastore.us-west-2.amazonaws.com /sports/canada/curling.m3u8

Ou, pour une extraction depuis un compartiment Amazon S3 :

s3ssl : //DOC-EXAMPLE-BUCKET/filler-videos/main/oceanwaves.mp4 et

s3ssl : //DOC-EXAMPLE-BUCKET/filler-videos/redundant/oceanwaves.mp4

## <span id="page-314-0"></span>Entrée de canal — entrée MediaConnect push

Pour vérifier que l'entrée est correctement configurée, consultez la section MediaConnectdes flux. Il montre les ARN des AWS Elemental MediaConnect flux qui sont la source de cette entrée. Lors de la création de l'entrée, ces ARN ont été générés automatiquement :

- Si le canal est configuré en tant que canal standard, deux ARN sont générés.
- Si le canal est configuré en tant que canal à pipeline unique, un ARN est généré.

#### Par exemple :

arn:aws:mediaconnect:us-west- 1:111122223333:Flow:1BGF67:Sports-Event-A et

arn:aws:mediaconnect:us-west- 1:111122223333 : Flux : 21 h MLK76 : Sports-Event-B

## <span id="page-314-1"></span>Entrée de canal : entrée MP4 pull

Pour vérifier que l'entrée est correctement configurée, consultez la section Input destinations (Destinations d'entrée). Elle montre les emplacements de la vidéo source. Vous avez spécifié ces emplacements lors de la création de l'entrée :

- Si le canal est configuré en tant que canal standard, vous avez spécifié deux emplacements.
- Si le canal est configuré en tant que canal à pipeline unique, vous avez spécifié un emplacement.

Le format de l'emplacement dépend du type de système en amont :

• Pour un système en amont qui utilise HTTP ou HTTPS, l'emplacement est une URL HTTP ou HTTPS. Par exemple :

https://203.0.113.31/filler-videos/oceanwaves.mp4

https://203.0.113.52/filler-videos/oceanwaves.mp4

• Pour un fichier stocké sur Amazon S3, l'emplacement correspond au nom du compartiment et à l'objet du fichier. Par exemple :

s3ssl : //DOC-EXAMPLE-BUCKET/filler-videos/main/oceanwaves.mp4

s3ssl : //DOC-EXAMPLE-BUCKET/filler-videos/redundant/oceanwaves.mp4

# <span id="page-315-1"></span>Entrée de canal : entrée RTMP pull

Pour vérifier que l'entrée est correctement configurée, consultez la section Input destinations (Destinations d'entrée). Elle montre les emplacements de la vidéo source. Vous avez spécifié ces emplacements lors de la création de l'entrée :

- Si le canal est configuré en tant que canal standard, vous avez spécifié deux emplacements.
- Si le canal est configuré en tant que canal à pipeline unique, vous avez spécifié un emplacement.

Par exemple :

http://203.0.113. 13:1935 /live/curling/

<span id="page-315-0"></span>http://198.51.100. 54:1935 /live/curling/

## Entrée de canal : entrée push RTMP

Suivez ces instructions pour vérifier que l'entrée est correctement configurée.

Pour vérifier la configuration de l'entrée

- 1. Examinez la section Destinations d'entrée. Il indique les deux emplacements vers MediaLive lesquels le système en amont redirigera la source lorsque le canal est en cours d'exécution. Lors de la création de l'entrée, ces emplacements ont été générés automatiquement :
	- Si le canal est configuré en tant que canal standard, deux emplacements sont générés.
	- Si le canal est configuré en tant que canal à pipeline unique, un emplacement est généré.

Chaque emplacement est composé d'une partie adresse qui a été automatiquement générée, complétée par un dossier que vous avez spécifié lors de la création de l'entrée.

Par exemple, pour une entrée push publique RTMP :

http://198.51.100. 99:1935 /live/curling

http://192.0.2. 18:1935 /live/curling

Par exemple, pour une entrée push de VPC RTMP :

http://10.12.30. 44:1935 /live/curling

http://10.99.39. 15:1935 /live/curling

- 2. Ré-examinez la section Input destinations (Destinations d'entrée).
	- Si la section comporte un groupe de sécurité d'entrée avec un numéro à côté, l'entrée est une entrée publique RTMP dotée d'un groupe MediaLive de sécurité. L'entrée est correctement configurée et vous pouvez continuer.
	- Si la section comporte un groupe de sécurité d'entrée sans numéro à côté, l'entrée est une entrée publique RTMP à laquelle il manque un groupe de sécurité MediaLive d'entrée. Cette entrée n'est pas correctement configurée. En général, cette situation survient si, par exemple, une entrée A est attachée au groupe de sécurité d'entrée B et que vous le supprimez. L'entrée A n'est donc plus utilisable. Vous devez créer cette entrée à nouveau et y attacher un groupe de sécurité d'entrée avant de pouvoir l'associer à un canal que vous créez.
	- Si la section ne comporte pas de champ Input security group (Groupe de sécurité d'entrée), l'entrée est une entrée push de VPC RTMP. L'entrée est correctement configurée et vous pouvez continuer.

## <span id="page-316-0"></span>Entrée de canal : entrée push RTP

Suivez ces instructions pour vérifier que l'entrée est correctement configurée.

#### Pour vérifier la configuration de l'entrée

- 1. Examinez la section Destinations d'entrée. Il indique les deux emplacements vers MediaLive lesquels le système en amont redirigera la source lorsque le canal est en cours d'exécution. Lors de la création de l'entrée, ces emplacements ont été générés automatiquement :
	- Si le canal est configuré en tant que canal standard, deux emplacements sont générés.
	- Si le canal est configuré en tant que canal à pipeline unique, un emplacement est généré.

Par exemple, pour une entrée publique RTP :

http://198.51.100. 99:5000

http://192.0.2. 18:5000

Par exemple, pour une entrée de VPC RTP :

http://10.12.30. 44:5000

http://10.99.39. 15:5000

- 2. Ré-examinez la section Input destinations (Destinations d'entrée).
	- Si la section possède un groupe de sécurité d'entrée avec un numéro à côté, l'entrée est une entrée publique RTP dotée d'un groupe MediaLive de sécurité. L'entrée est correctement configurée et vous pouvez continuer.
	- Si la section comporte un groupe de sécurité d'entrée sans numéro à côté, l'entrée est une entrée publique RTP à laquelle il manque un groupe de sécurité MediaLive d'entrée. Cette entrée n'est pas correctement configurée. En général, cette situation survient si, par exemple, une entrée A est attachée au groupe de sécurité d'entrée B et que vous le supprimez. L'entrée A n'est donc plus utilisable. Vous devez créer cette entrée à nouveau et y attacher un groupe de sécurité d'entrée avant de pouvoir l'associer à un canal que vous créez.
	- Si la section ne comporte pas de champ Input security group (Groupe de sécurité d'entrée), l'entrée est une entrée de VPC RTP. L'entrée est correctement configurée et vous pouvez continuer.

# <span id="page-318-0"></span>Complétez les paramètres pour chaque entrée

Dès que vous joignez l'entrée dans les sections Joindre une entrée, la section Pièce jointe se ferme et la section Paramètres de saisie généraux apparaît pour cette entrée. Vous devez remplir les champs suivants pour configurer la saisie :

- Configurez la connexion d'entrée.
- Identifiez la vidéo, le son et les sous-titres à extraire de l'entrée.

#### Pour configurer l'entrée

- 1. Complétez les champs comme requis. Voir les liens des rubriques ci-dessous. Pour plus de détails sur un champ, cliquez sur le lien Info situé à côté du champ sur la MediaLive console :
	- Pour la plupart des champs, les valeurs par défaut conviennent.
	- Néanmoins, si vous souhaitez inclure de l'audio et des sous-titres dans les sorties, vous devez remplir les sections Audio selectors (Sélecteurs audio) et Caption selectors (Sélecteurs de sous-titres). En effet, les valeurs par défaut ne spécifient pas assez d'informations.
- 2. Renseignez le champ suivant dans la section Paramètres généraux du volet de navigation :
	- Configuration globale Comportement de perte d'entrée. Ces champs configurent le comportement de la chaîne lorsqu'elle cesse de recevoir du contenu provenant d'une entrée. Pour en savoir plus, consultez [the section called "Gestion des pertes d'entrée"](#page-798-0). Ces champs s'appliquent à toutes les entrées, vous ne devez donc les définir qu'une seule fois pour l'ensemble du canal.
- 3. Si vous configurez le canal avec plusieurs entrées, ajoutez plusieurs entrées au canal. Pour obtenir des instructions sur la mise en œuvre de la commutation des entrée, consultez [the](#page-815-0)  [section called "Changement d'entrée".](#page-815-0)
- 4. Lorsque tout est prêt, accédez à la [prochaine étape](#page-326-0).

#### Rubriques

- [Paramètres d'entrée : paramètres d'entrée réseau](#page-319-0)
- [Paramètres d'entrée : autres paramètres](#page-319-1)
- [Réglages d'entrée : sélecteur vidéo](#page-319-2)
- [Réglages d'entrée : sélecteurs audio](#page-321-0)
- [Paramètres de saisie : sélecteurs de sous-titres](#page-326-1)

## <span id="page-319-0"></span>Paramètres d'entrée : paramètres d'entrée réseau

Les champs de la section Paramètres d'entrée réseau s'appliquent uniquement aux entrées HLS. Complétez cette section sur la MediaLive console uniquement si l'entrée est HLS. MediaLive ignore ces champs pour les autres types d'entrées.

## <span id="page-319-1"></span>Paramètres d'entrée : autres paramètres

Les champs qui ne se trouvent pas dans la section Paramètres d'entrée réseau s'appliquent à toutes les entrées.

## <span id="page-319-2"></span>Réglages d'entrée : sélecteur vidéo

Cette section vous permet d'identifier la vidéo afin d'extraire l'entrée. Elle vous permet d'également d'activer la fonctionnalité facultative d'espace des couleur.

Pour identifier la vidéo et l'espace colorimétrique

- 1. Dans Video selector (Sélecteur de vidéo), choisissez Video selector (Sélecteur de vidéo). Des champs supplémentaires apparaissent.
- 2. Complétez les paramètres du sélecteur comme indiqué dans le tableau après cette procédure.

N'oubliez pas qu'aucun bouton ne permet d'ajouter davantage de sélecteurs de vidéo, car vous pouvez uniquement extraite une ressource vidéo à partir de l'entrée.

3. (Facultatif) Espace colorimétrique complet et utilisation de l'espace colorimétrique. Ces champs vous permettent de configurer la fonctionnalité d'espace colorimétrique optionnelle. Pour plus d'informations, consultez [the section called "Vidéo — conversion d'espaces colorimétriques](#page-1008-0) [complexes"](#page-1008-0).

Déterminer s'il est nécessaire de créer un sélecteur vidéo

Lorsque vous avez planifié la chaîne, vous devez avoir [identifié la vidéo](#page-211-0) que vous devez extraire de cette entrée.

Paramètres d'entrée : paramètres d'entrée réseau 298

Vous devez maintenant déterminer si vous devez créer un sélecteur vidéo afin d'identifier la ressource spécifique à extraire de l'entrée. Certains types d'entrée nécessitent des sélecteurs, d'autres n'en ont pas besoin.

Le tableau suivant indique si vous devez créer un sélecteur vidéo.

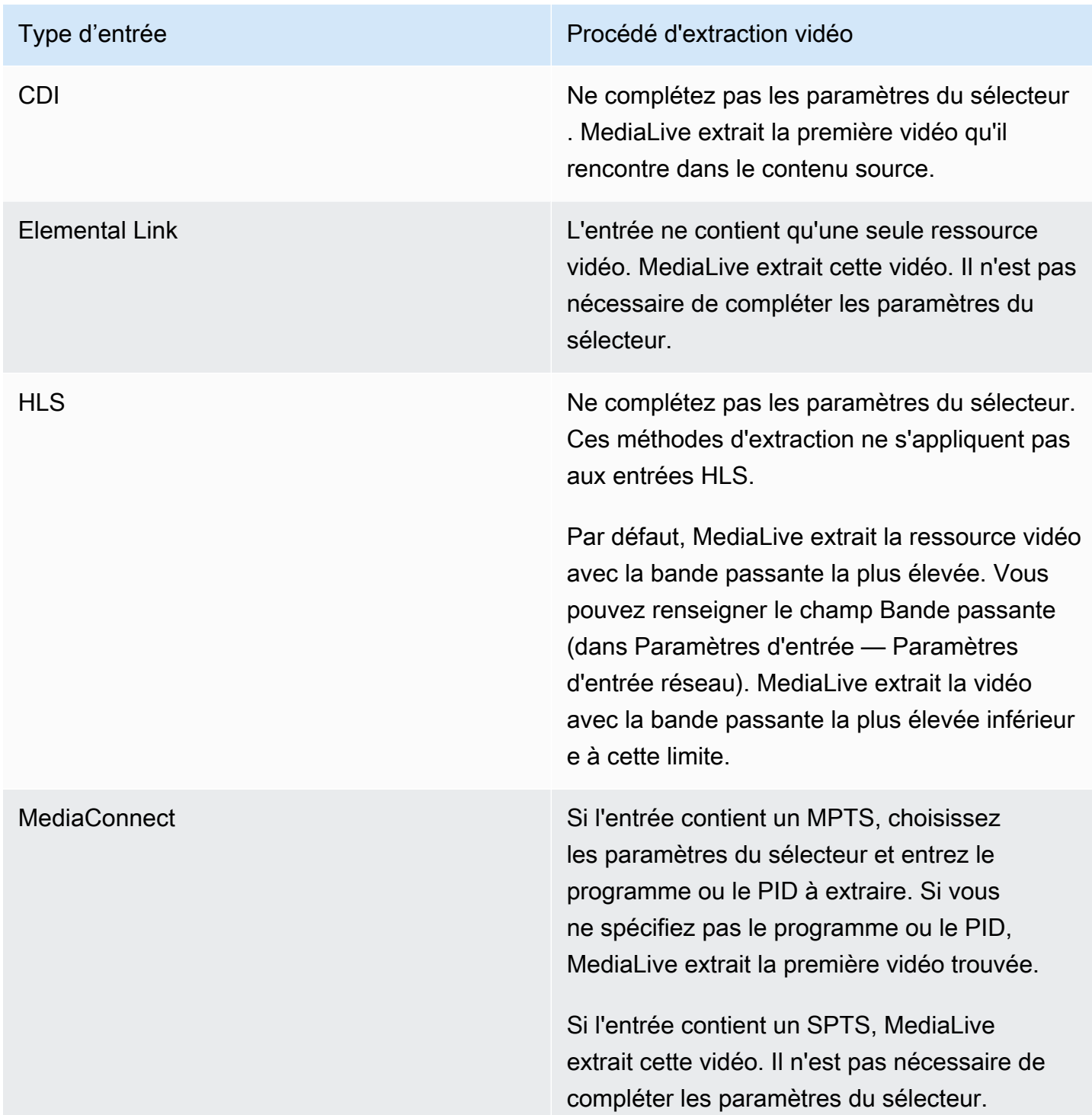

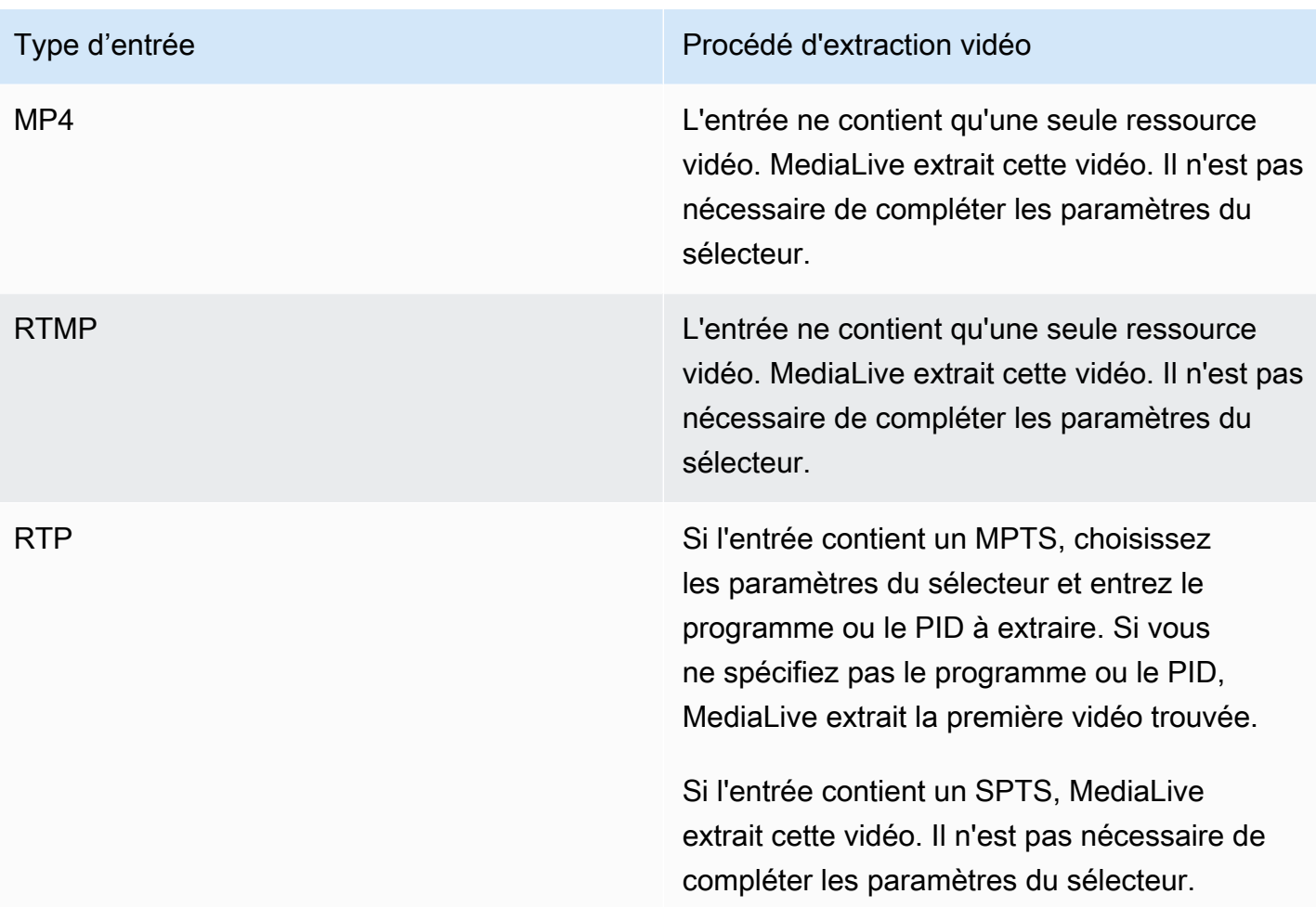

## <span id="page-321-0"></span>Réglages d'entrée : sélecteurs audio

Cette section est requise si vous souhaitez extraire l'audio à partir de l'entrée. Vous créez un ou plusieurs sélecteurs audio pour identifier la ressource audio à extraire. En général, vous identifiez les langues différentes à partir de l'entrée, mais vous pouvez également extraire différents codecs audio (notamment AAC et Dolby).

Vous pouvez créer un maximum de 20 sélecteurs audio dans un canal.

Pour identifier le son à extraire

1. Décidez si vous devez créer des sélecteurs audio. Lorsque vous avez planifié le canal, vous devez avoir [identifié les ressources audio](#page-211-0) que vous devez extraire de cette entrée.

Le tableau suivant indique si vous devez créer un sélecteur audio pour extraire cet audio. Dans le tableau, trouvez votre type de saisie et lisez les instructions.

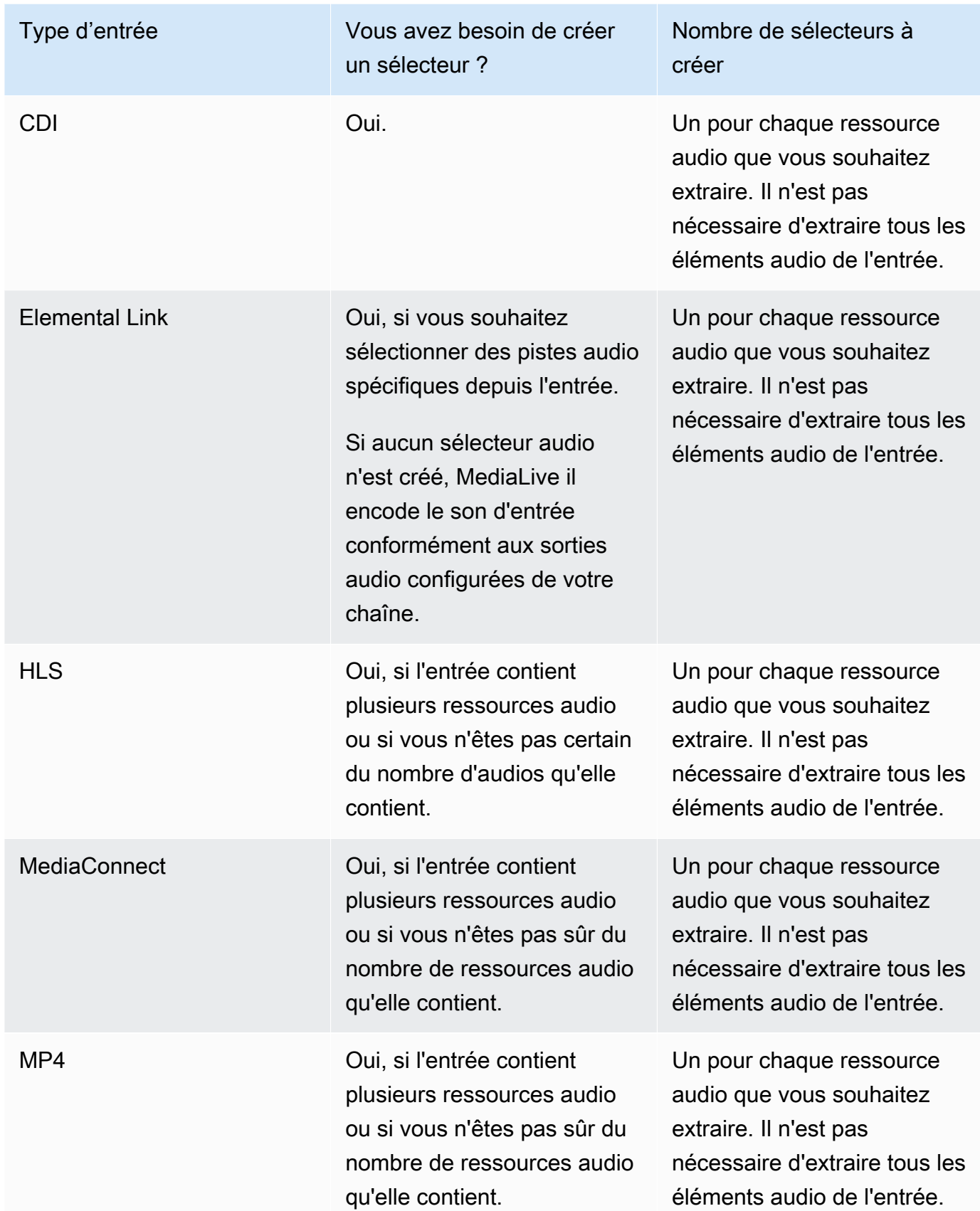

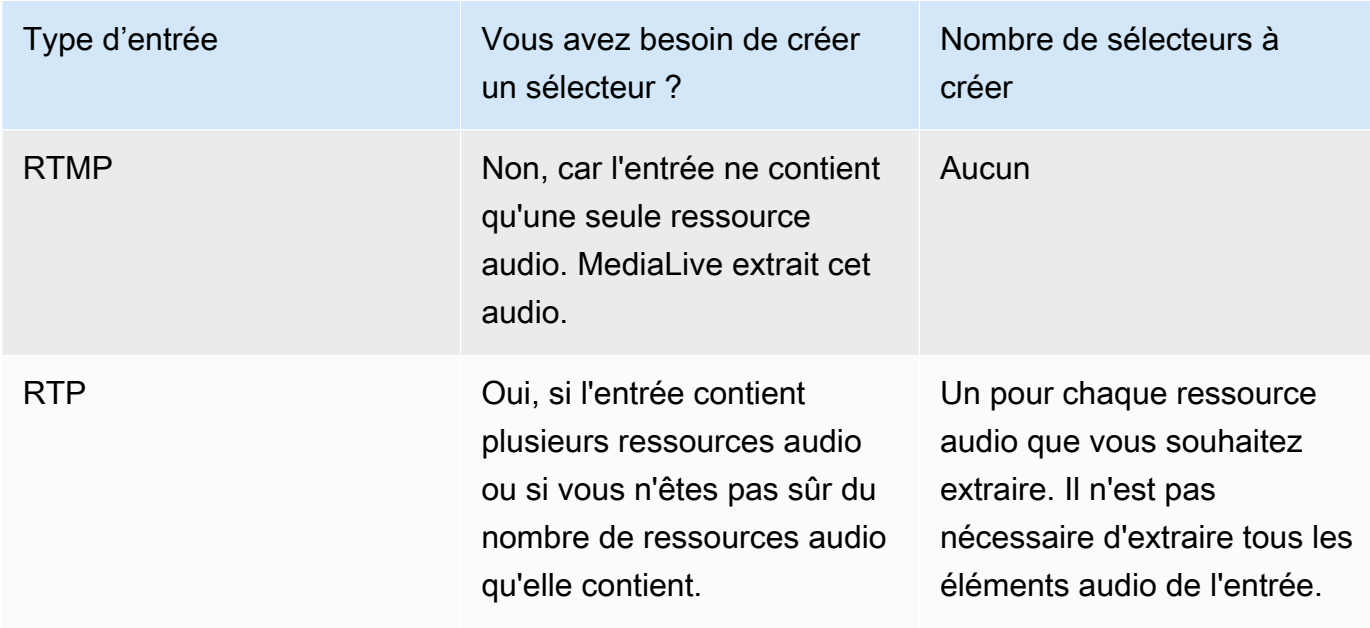

Si l'entrée contient plusieurs ressources audio et que vous ne créez pas de sélecteur, MediaLive sélectionne le premier élément audio rencontré.

- 2. Choisissez Ajouter un sélecteur audio une fois pour chaque fichier audio que vous souhaitez extraire de l'entrée.
- 3. Dans chaque sélecteur audio, dans Nom du sélecteur audio, entrez un nom qui décrit le son que vous extrayez.
- 4. Dans chaque sélecteur audio, définissez les paramètres du sélecteur comme indiqué dans le tableau suivant.

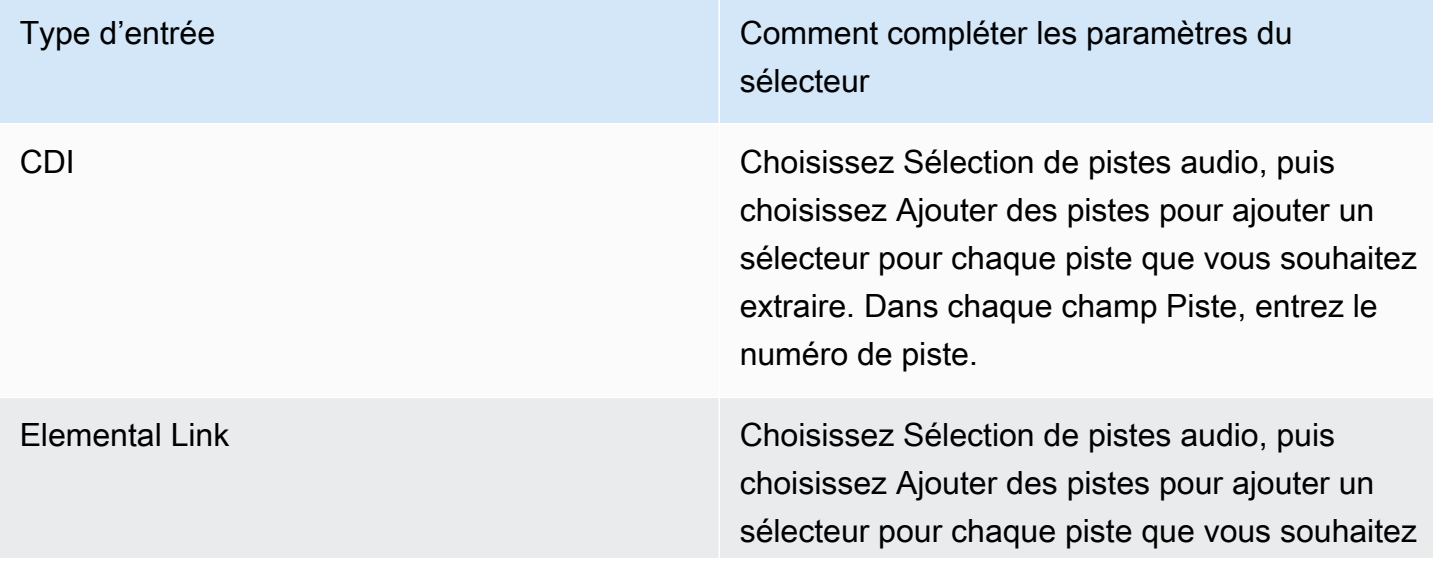
### Type d'entrée Comment compléter les paramètres du

sélecteur

extraire. Dans chaque champ Piste, entrez le numéro de piste.

HLS Sélectionnez l'une des manières suivantes :

- Choisissez Sélection du PID audio et entrez le PID de la ressource audio.
- Vous pouvez également sélectionner la langue audio et saisir le code ISO à trois lettres correspondant à la langue. Politique complète de sélection de la langue. Pour plus de détails sur un champ de la MediaLive console, cliquez sur le lien Info situé à côté du champ.

Nous vous recommandons de sélectionner par PID. Si vous sélectionnez par langue, MediaLive sélectionne la première instance de cette langue rencontrée. Ce n'est peut-être pas la version linguistique que vous souhaitez.

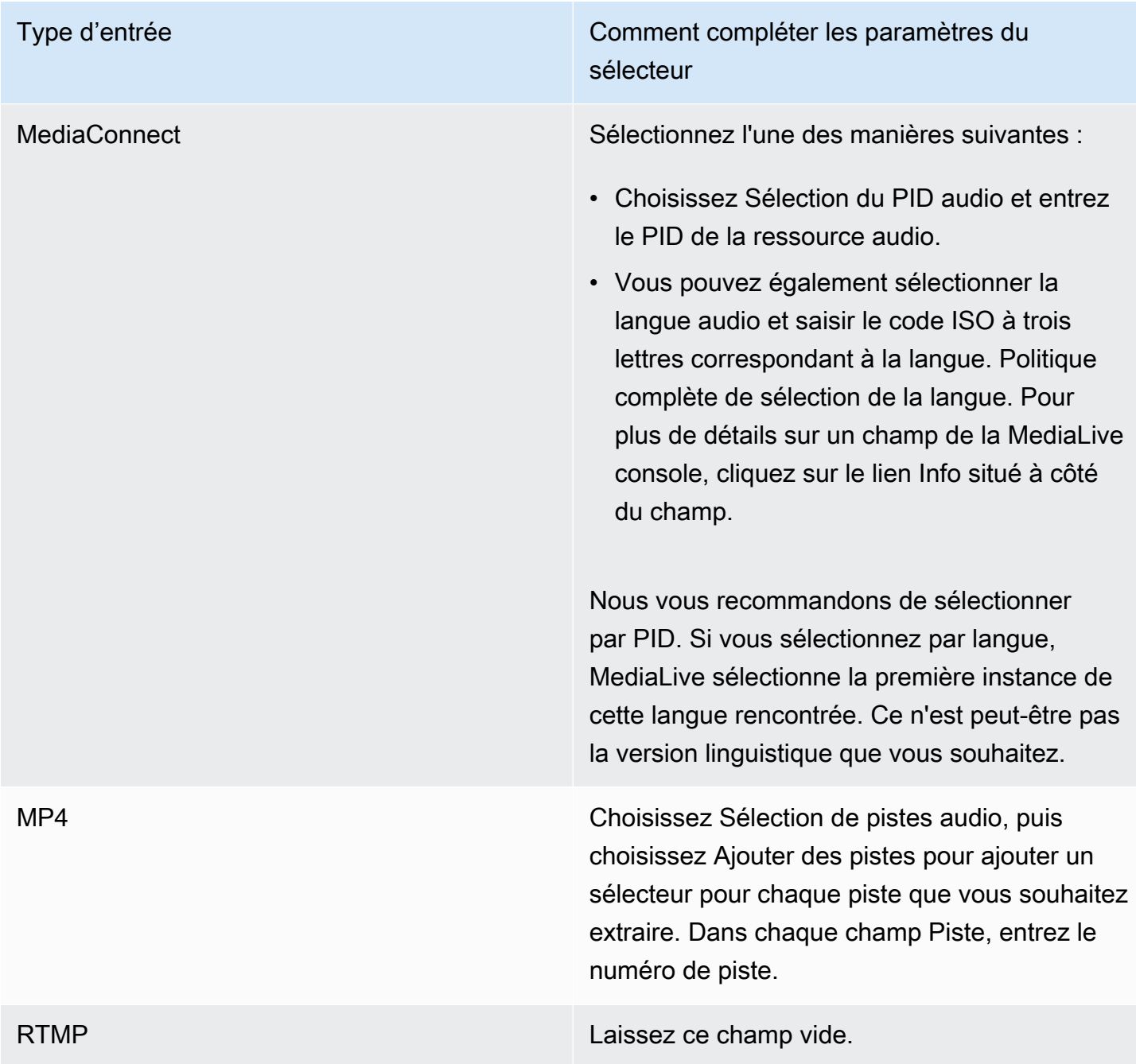

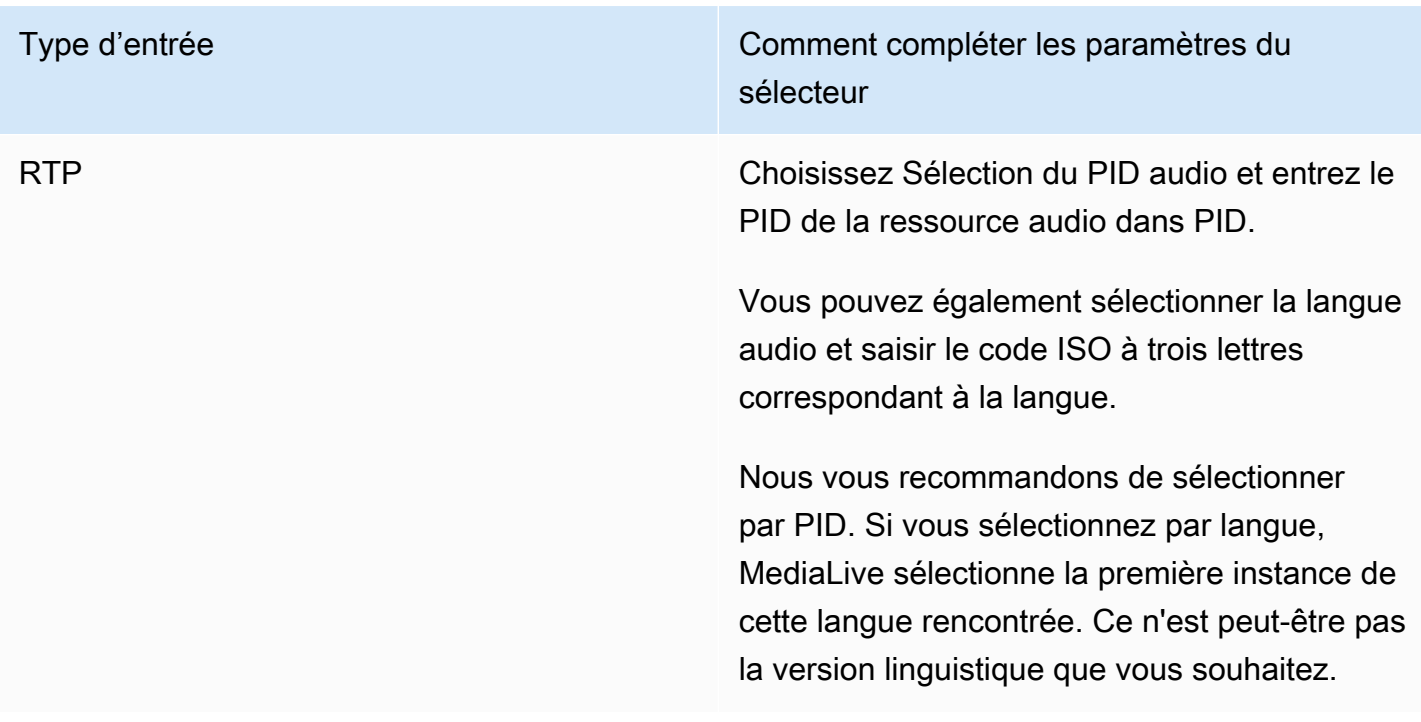

### Paramètres de saisie : sélecteurs de sous-titres

Cette section est obligatoire si vous souhaitez extraire des sous-titres à partir de l'entrée ou spécifier un fichier externe comme source des sous-titres. Vous créez un ou plusieurs sélecteurs de soustitres afin d'identifier les sous-titres à extraire. En général, vous identifiez les différentes langues dans chaque sélecteur, mais vous pourriez également identifier les différents formats des sous-titres.

Pour chaque élément de sous-titres que vous souhaitez extraire ou inclure, choisissez le sélecteur Add captions (Ajouter des sous-titres). Pour obtenir des informations détaillées sur la configuration d'entrée pour les sous-titres, consultez [the section called "Sous-titres",](#page-732-0) et plus particulièrement [the](#page-742-0) [section called "Étape 1 : Configuration des entrées".](#page-742-0)

# Réglages généraux complets

La section Paramètres généraux vous permet de configurer les paramètres globaux et les fonctionnalités globales :

• Les paramètres globaux définissent le comportement qui s'applique à toutes les entrées ou à toutes les sorties du canal. Vous ne pouvez pas configurer le comportement différemment selon les entrées ou les sorties.

• Les fonctionnalités globales configurent des fonctionnalités facultatives mais qui s'appliquent globalement à toutes les sorties si elles sont activées.

Pour compléter les paramètres généraux

- 1. Sur la page Créer une chaîne, choisissez Paramètres généraux.
- 2. Dans la section General channel settings (Paramètres de canal généraux), définissez les paramètres globaux et les fonctions facultatives si nécessaire. Pour plus d'informations sur chaque paramètre ou fonctionnalité, consultez les rubriques à la fin de cette procédure.
- 3. Lorsque ces champs sont prêts, accédez à [l'étape suivante](#page-329-0).

# Occultation de la diffusion

Fonctionnalité facultatif. Vous pouvez définir cette option pour occulter la vidéo de sortie lors des diffusions de publicités. Pour plus d'informations, consultez [the section called "Traitement des](#page-907-0)  [messages SCTE-35"](#page-907-0).

# Configuration de la diffusion

Fonctionnalité facultatif. Vous pouvez modifier le mode de gestion des MediaLive messages SCTE-35 ad avail, ou vous pouvez conserver le comportement par défaut. Pour de plus amples informations sur le comportement par défaut et sur la façon de modifier ce comportement, veuillez consulter [the section called "Traitement des messages SCTE-35".](#page-907-0)

# Page noire

Fonctionnalité facultatif. Vous pouvez occulter la vidéo de sortie tel que spécifié par les métadonnées du programme, si celles-ci sont présentes dans l'entrée. Pour plus d'informations, consultez [the](#page-907-0) [section called "Traitement des messages SCTE-35".](#page-907-0)

# Activations de fonctionnalités

Fonctionnalités optionnelles Vous pouvez activer la fonction de préparation des entrées pour la commutation des entrées. Pour plus d'informations, consultez [the section called "Préparation des](#page-803-0) [entrées"](#page-803-0).

# Configuration globale

Paramètres de la configuration globale. Dans cette section, remplissez les trois premiers champs avec des valeur adéquates. Pour plus de détails à propos de chaque champ, choisissez le lien Info en regard du champ.

# Configuration globale — comportement en cas de perte d'entrée

Paramètres de la configuration globale. Les champs Comportement de perte d'entrée contrôlent la manière dont MediaLive les pertes d'entrée sont gérées. Vous pouvez personnaliser la prise en main. Pour plus d'informations, consultez [the section called "Gestion des pertes d'entrée"](#page-798-0).

# Configuration des animations graphiques

Fonctionnalité facultatif. Vous pouvez activer la fonction de superposition d'animations graphiques. Pour plus d'informations, consultez [the section called "Superposition d'animations graphiques".](#page-867-0)

# Configuration Nielsen

Fonctionnalité facultatif. Vous pouvez configurer un MediaLive canal pour convertir les filigranes Nielsen en métadonnées ID3. Pour plus d'informations, consultez [the section called "Filigranes](#page-886-0)  [Nielsen vers ID3".](#page-886-0)

# Configuration du code horaire

Paramètres de la configuration globale. Cette section vous permet de spécifier le code horaire pour la sortie. Pour de plus amples informations sur la configuration de la DSN ODBC, veuillez consulter [the](#page-968-0) [section called "Codes temporels".](#page-968-0)

# Journalisation

Fonctionnalité facultatif. Vous pouvez activer la journalisation de l'activité sur ce canal individuel. Pour de plus amples informations sur cette fonctionnalité, consultez [the section called "CloudWatch](#page-569-0) [Journaux"](#page-569-0).

Pour activer la journalisation, sélectionnez un niveau de journalisation autre que DISABLED (DÉSACTIVÉ). Les niveaux sont répertoriés du moins détaillé au plus détaillé.

Pour désactiver la journalisation, choisissez DISABLED (DÉSACTIVÉ).

# <span id="page-329-0"></span>Configuration des sorties

La section Sorties vous permet de créer des groupes de sorties dans le canal. La section Sorties permet d'accéder au contenu suivant :

- Le groupe de sortie, qui contient les paramètres qui configurent les packages de sortie et les conteneurs de sortie dans le canal.
- Une ou plusieurs sorties. Les sorties sont des conteneurs pour les encodages de sortie vidéo, audio et de sous-titres.
- La sortie individuelle encode.

Pour plus d'informations sur la configuration du contenu d'un groupe de sortie, consultez les sections suivantes :

- [Configuration : création de sorties](#page-331-0)
- [the section called "Configurer la vidéo"](#page-414-0)
- [the section called "Configurer le son"](#page-420-0)
- [the section called "Configurez les sous-titres"](#page-423-0)

<span id="page-329-1"></span>Après avoir configuré tous les groupes de sortie, vous serez prêt à [enregistrer le canal.](#page-329-1)

# Enregistrer la chaîne

Vous ne pouvez enregistrer le canal qu'après avoir configuré et créé tout ce dont vous avez besoin.

Pour enregistrer (créer) le canal, choisissez Create channel (Créer un canal) dans le panneau de navigation.

Dès que vous choisissez Créer un canal, MediaLive valide la configuration du canal et affiche des messages en cas d'erreur. Vous ne pouvez pas enregistrer une ébauche du canal, ni enregistrer un canal contenant des messages d'erreur.

Pour rechercher le canal nouvellement créé, choisissez Channel (Canal) dans le panneau de navigation. (Le volet de navigation est peut-être réduit. Pour l'ouvrir, cliquez sur l'icône du menu dans le coin supérieur gauche de la console).

Le volet Channel (Canal) apparait et affiche le nouveau canal dans la liste des canaux. L'état passe alors à Creating (Création en cours), puis à Ready (Prêt).

# Étape suivante

Pour la prochaine étape, nous vous recommandons de lire le chapitre sur le calendrier des chaînes. Il est probable que vous souhaitiez utiliser certaines fonctionnalités du calendrier. Pour plus d'informations, consultez [Configuration : création d'un calendrier.](#page-427-0)

En particulier, si vous avez raccordé plusieurs entrées au canal, vous devez implémenter une commutation d'entrée afin de passer d'une entrée à l'autre. La commutation d'entrée utilise des actions de planification. veuillez consulter [the section called "Changement d'entrée"](#page-815-0).

Après avoir configuré le calendrier, vous pouvez [démarrer la chaîne.](#page-521-0)

# <span id="page-331-0"></span>Configuration : création de groupes de sorties et de sorties dans un canal

Cette section explique comment créer des groupes de sorties et des sorties. Vous devez déjà avoir [déterminé les groupes de sortie que vous souhaitez créer](#page-161-0). Et vous devriez avoir [identifié les sorties et](#page-202-0)  [les encodages à inclure](#page-202-0) dans chaque groupe de sorties.

Vous créez des groupes de sorties et des sorties lorsque vous [créez ou modifiez un canal.](#page-305-0) Lorsque vous créez un canal, vous devez créer au moins un groupe de sortie. Après avoir créé le canal, vous pouvez le modifier pour ajouter d'autres groupes de sortie.

Sur la console, vous pouvez créer des groupes de sorties dans la section Sorties de la page Canal. Vous ne pouvez pas créer les groupes de sorties et les sorties séparément du canal auquel ils appartiennent.

### Rubriques

- [Création d'un groupe de sorties d'archive](#page-331-1)
- [Création d'un groupe de sortie CMAF Ingest](#page-342-0)
- [Création d'un groupe de sortie de capture d'images](#page-344-0)
- [Création d'un groupe de sorties HLS](#page-351-0)
- [Création d'un groupe MediaPackage de sortie](#page-394-0)
- [Création d'un groupe de sortie Microsoft Smooth](#page-400-0)
- [Création d'un groupe de sorties RTMP](#page-405-0)
- [Création d'un groupe de sorties UDP](#page-410-0)
- [Étapes suivantes](#page-413-0)

# <span id="page-331-1"></span>Création d'un groupe de sorties d'archive

Lorsque vous avez [planifié le flux de travail de votre chaîne,](#page-161-0) vous avez peut-être décidé d'inclure un groupe de sortie Archive. Un groupe d'archives envoie toujours la sortie vers un compartiment S3.

#### **Rubriques**

- [Pour créer un groupe de sorties d'archive](#page-332-0)
- [Champs pour la destination de sortie](#page-333-0)
- [Champs du conteneur de sortie](#page-341-0)
- [Champs des flux vidéo, audio et sous-titres \(codages\)](#page-341-1)

### <span id="page-332-0"></span>Pour créer un groupe de sorties d'archive

Procédez comme suit pour créer un groupe de sortie d'archive et une sortie.

Pour créer un groupe de sortie d'archive et sa sortie

- 1. Sur la page Create channel (Créer un canal), sous Output groups (Groupes de sortie), choisissez Add (Ajouter).
- 2. Dans la section Ajouter un groupe de sortie, choisissez HLS, puis choisissez Confirmer. D'autres sections apparaissent.
	- Destination du groupe d'archives : cette section contient des champs pour la [destination de](#page-333-0)  [sortie](#page-333-0).
	- Paramètres d'archivage : cette section contient des champs pour la [destination de sortie.](#page-333-0)
	- Sorties d'archive : cette section indique la sortie ajoutée par défaut. Une sortie d'archive ne peut contenir qu'une seule sortie, alors ne cliquez pas sur Ajouter une sortie.
- 3. Dans Sorties d'archive, cliquez sur le lien Paramètres pour afficher les sections de la sortie individuelle :
	- Paramètres de sortie Cette section contient des champs pour la [destination de sortie](#page-333-0) et le [conteneur de sortie.](#page-341-0)
	- Paramètres de diffusion Cette section contient des champs pour les [flux de sortie](#page-341-1) (vidéo, audio et sous-titres).
- 4. (Facultatif) Entrez les noms du groupe de sortie et de la sortie :
	- Dans Paramètres d'archivage, pour Nom, entrez un nom pour le groupe de sortie. Ce nom est interne à MediaLive ; il n'apparaît pas dans la sortie. Par exemple, **Sports Game 10122017 ABR** ou **tvchannel59**.
	- Dans Sorties d'archive, pour Nom, entrez un nom pour la sortie. Ce nom est interne à MediaLive ; il n'apparaît pas dans la sortie.
- 5. Pour compléter les autres champs, consultez les rubriques répertoriées après cette procédure.

6. Une fois que vous avez terminé la configuration de ce groupe de sortie et de sa sortie unique, vous pouvez créer un autre groupe de sortie (de n'importe quel type), si votre plan l'exige. Sinon, allez à [the section called "Enregistrer la chaîne".](#page-329-1)

### <span id="page-333-0"></span>Champs pour la destination de sortie

Les champs suivants configurent l'emplacement et les noms des fichiers de sortie d'archive (destination).

- Groupe de sortie : section de destination du groupe d'archives
- Groupe de sortie Paramètres d'archivage Paramètres du CDN
- Groupe de sortie Paramètres supplémentaires Intervalle de basculement
- Sorties d'archive Modificateur de nom
- Sorties d'archivage Extension

Vous devez concevoir le ou les chemins de destination pour la sortie. Vous devez ensuite saisir les différentes parties du chemin dans les champs appropriés de la console.

### Concevez le chemin pour la destination de sortie

Dans le cadre de la planification de ce groupe de sortie, vous avez [discuté de vos besoins](#page-186-0) avec l'utilisateur d'Amazon S3. Vous devriez déjà disposer des informations suivantes :

- La partie du chemin de sortie contenant les noms de compartiment
- Ou le chemin complet de la sortie.

#### Pour concevoir le chemin

Si vous n'avez pas encore conçu le chemin de destination, créez-le maintenant. Si vous avez déjà conçu les tracés, rendez-vous su[rthe section called "Complétez les champs de la console".](#page-336-0)

• Concevez le ou les chemins de destination en suivant cette syntaxe :

protocol bucket folders baseFilename nameModifier counter extension

Par exemple, pour un canal standard :

### s3ssl://DOC-EXAMPLE-BUCKET/channel59/delivery/ curling-20171012T033162.000000.m2ts

### s3ssl://DOC-EXAMPLE-BUCKET1/channel59/delivery/ curling-20171012T033162.000000.m2ts

Le tableau suivant mappe chaque partie de l'exemple à la partie de la syntaxe.

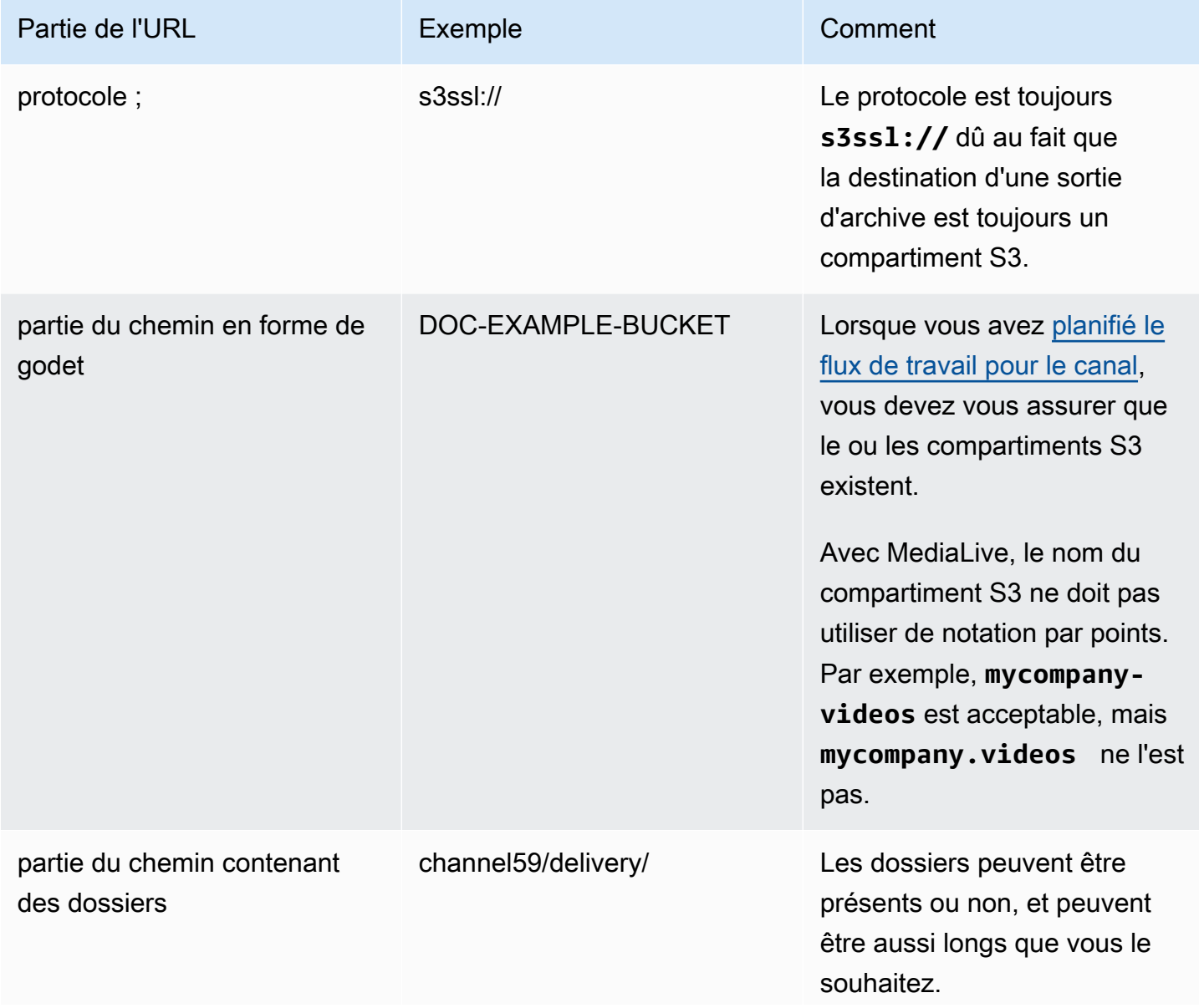

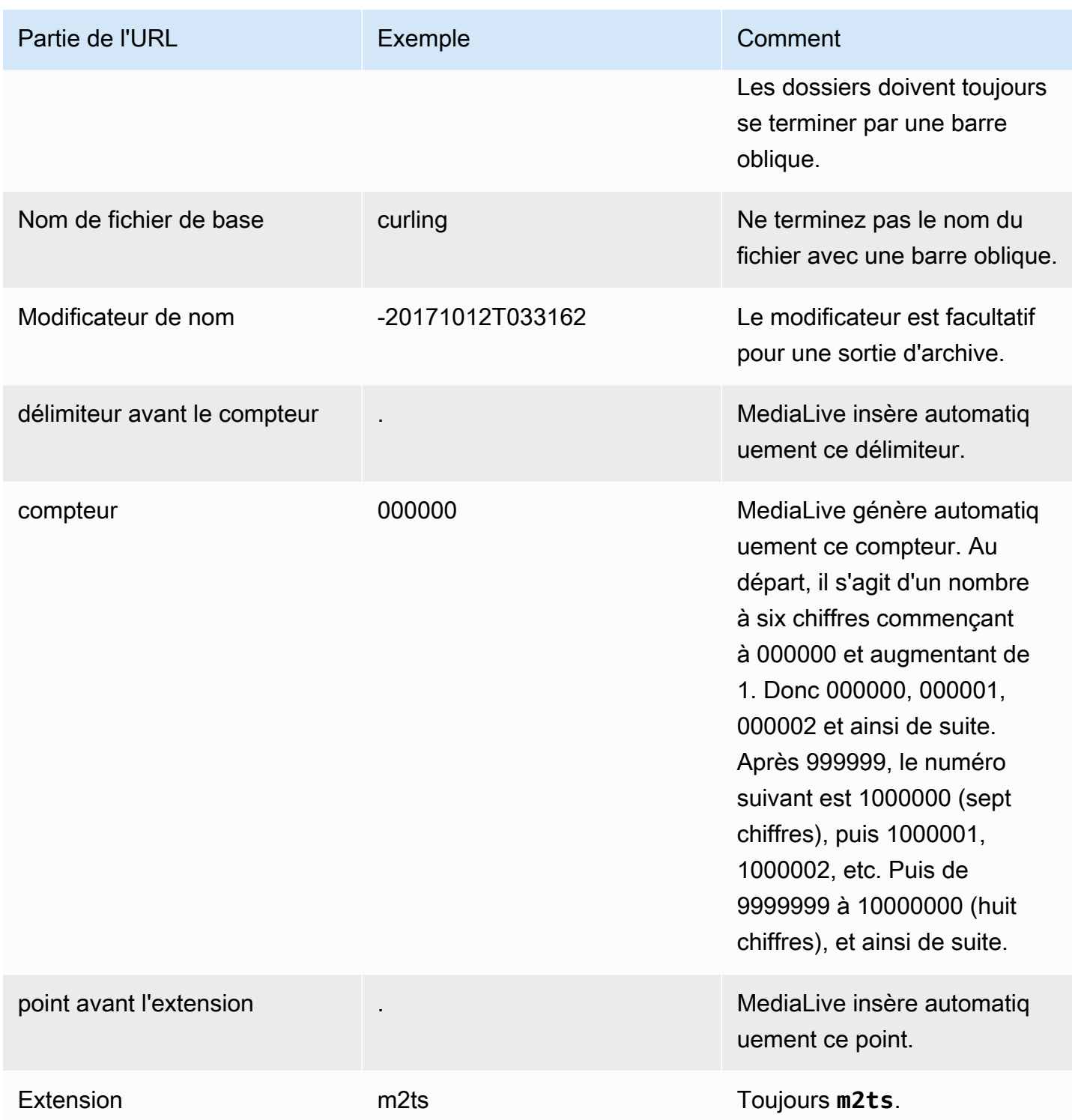

# <span id="page-336-0"></span>Complétez les champs de la console

Pour spécifier l'emplacement de la sortie

1. Entrez les différentes parties de la destination dans les champs appropriés.

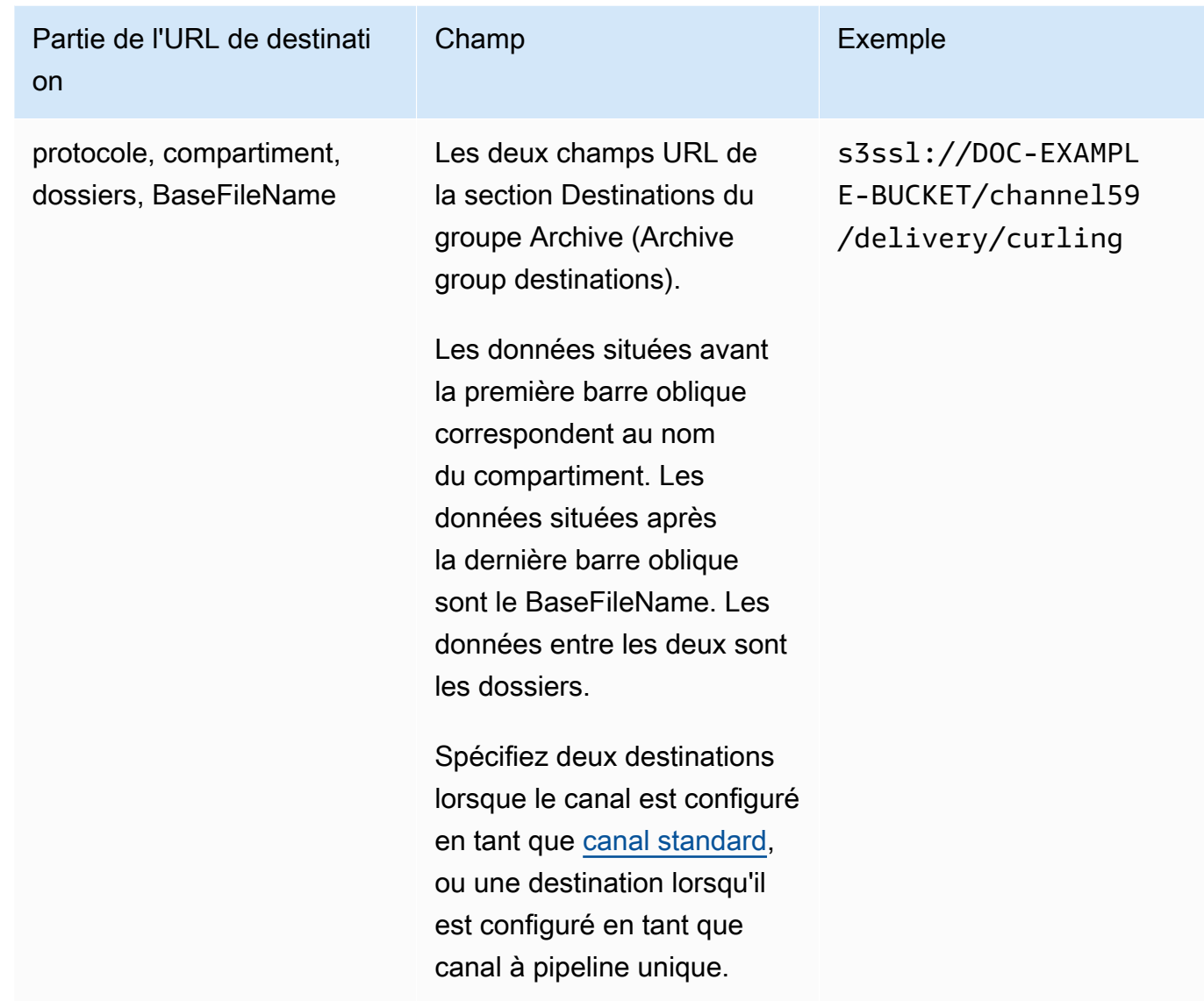

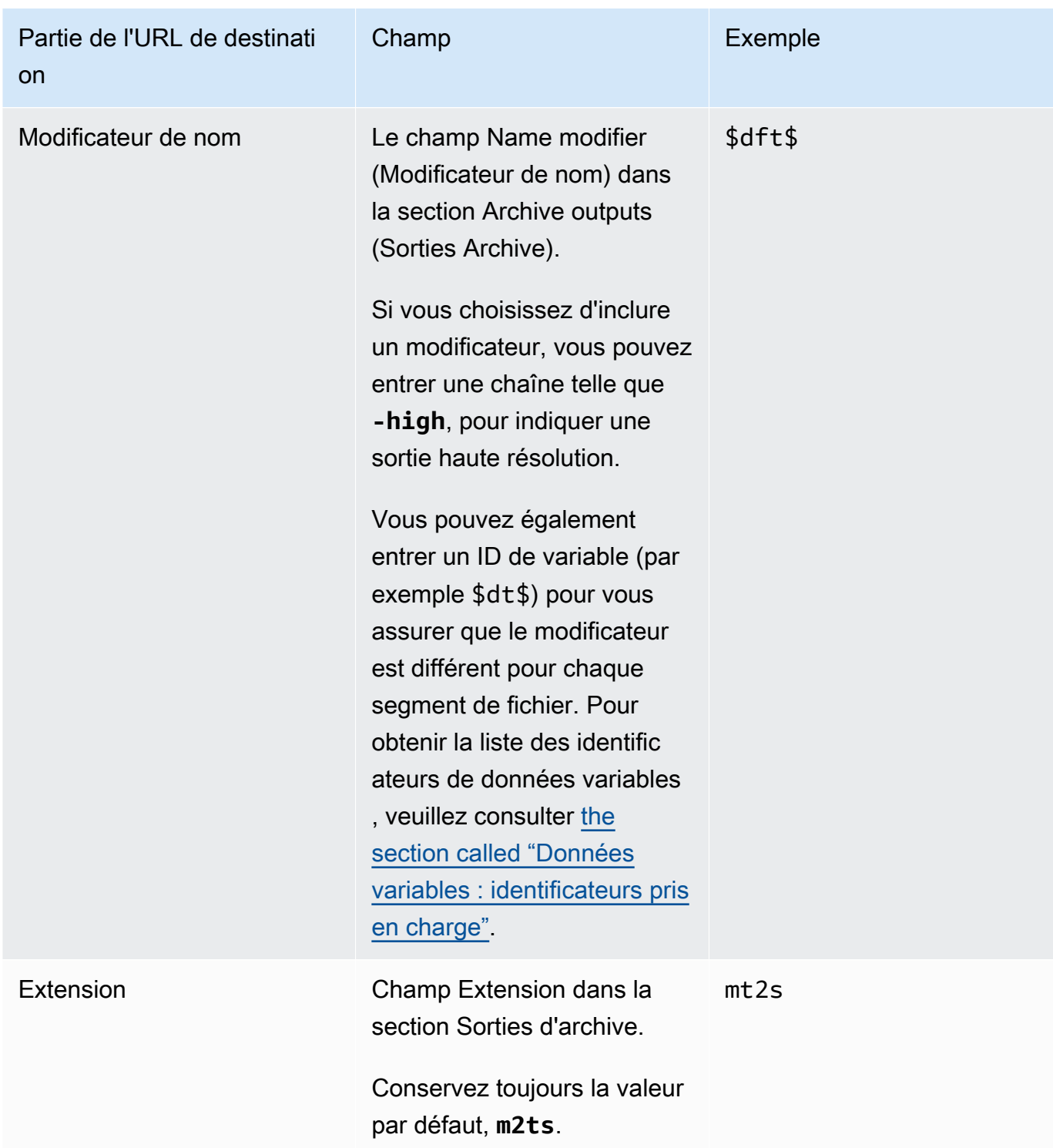

2. Laissez la section Informations d'identification vide dans les deux sections Destinations des groupes d'archives. MediaLive est autorisé à écrire dans le compartiment S3 via l'entité de confiance. Quelqu'un de votre organisation devrait avoir déjà configuré ces autorisations. Pour plus d'informations, consultez [the section called "Référence : résumé de l'accès aux entités de](#page-104-0) [confiance"](#page-104-0).

3. Remplissez le champ des paramètres du CDN uniquement si vous MediaLive devez définir une ACL prédéfinie chaque fois qu'il envoie cette sortie au compartiment Amazon S3.

L'utilisation d'une ACL prédéfinie ne s'applique généralement que si votre organisation n'est pas propriétaire du compartiment Amazon S3. Vous auriez dû discuter de l'utilisation d'une ACL prédéfinie avec le propriétaire du bucket lorsque vous avez discuté de la [destination de la sortie](#page-187-0).

4. Champ Intervalle de substitution dans la section Paramètres d'archive.

Par exemple, 300 divise la sortie en fichiers séparés, chacun ayant une durée de 300 secondes (5 minutes).

Chaque fois que le rollover expire, le fichier en cours est MediaLive fermé sur Amazon S3 et un nouveau fichier est créé à l'aide du baseFilenamenameModifier, du et d'un compteur séquentiel.

Le fichier actuel n'est visible sur Amazon S3 qu'après sa fermeture.

Pour plus d'informations, consultez les [exemples.](#page-338-0)

<span id="page-338-0"></span>Exemples de champs de destination pour un groupe de sortie d'archive

Ces exemples décrivent comment configurer les champs qui se rapportent aux emplacements de fichiers. Ils ne décrivent pas comment configurer les autres champs, tels que les champs des sorties individuelles.

#### Exemple 1

Vous souhaitez créer une Archive de la sortie streaming à partir du canal TV 59. Vous souhaitez stocker la sortie dans le compartiment S3 nommé **DOC-EXAMPLE-BUCKET** et diviser le flux en segments de 5 minutes.

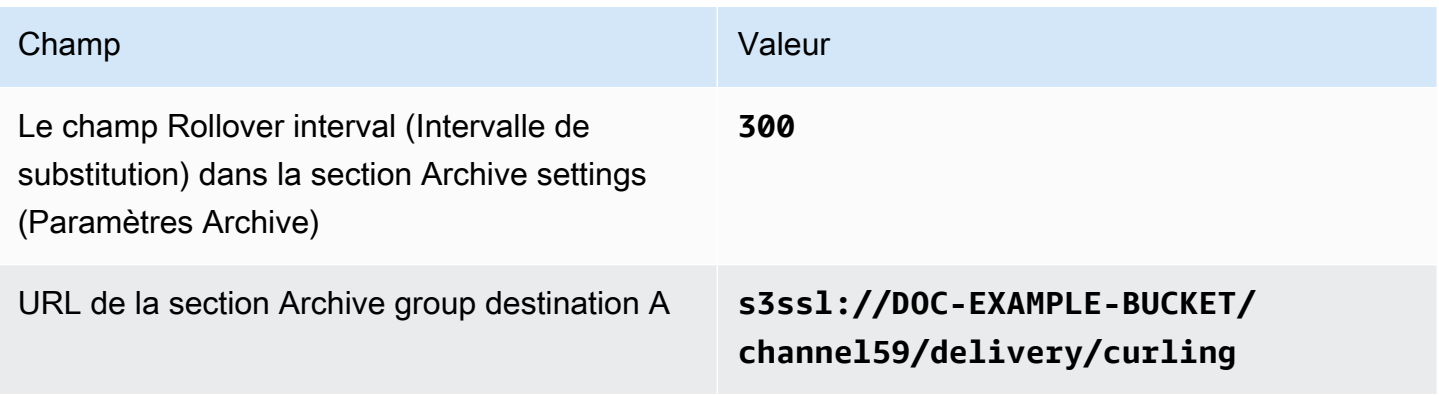

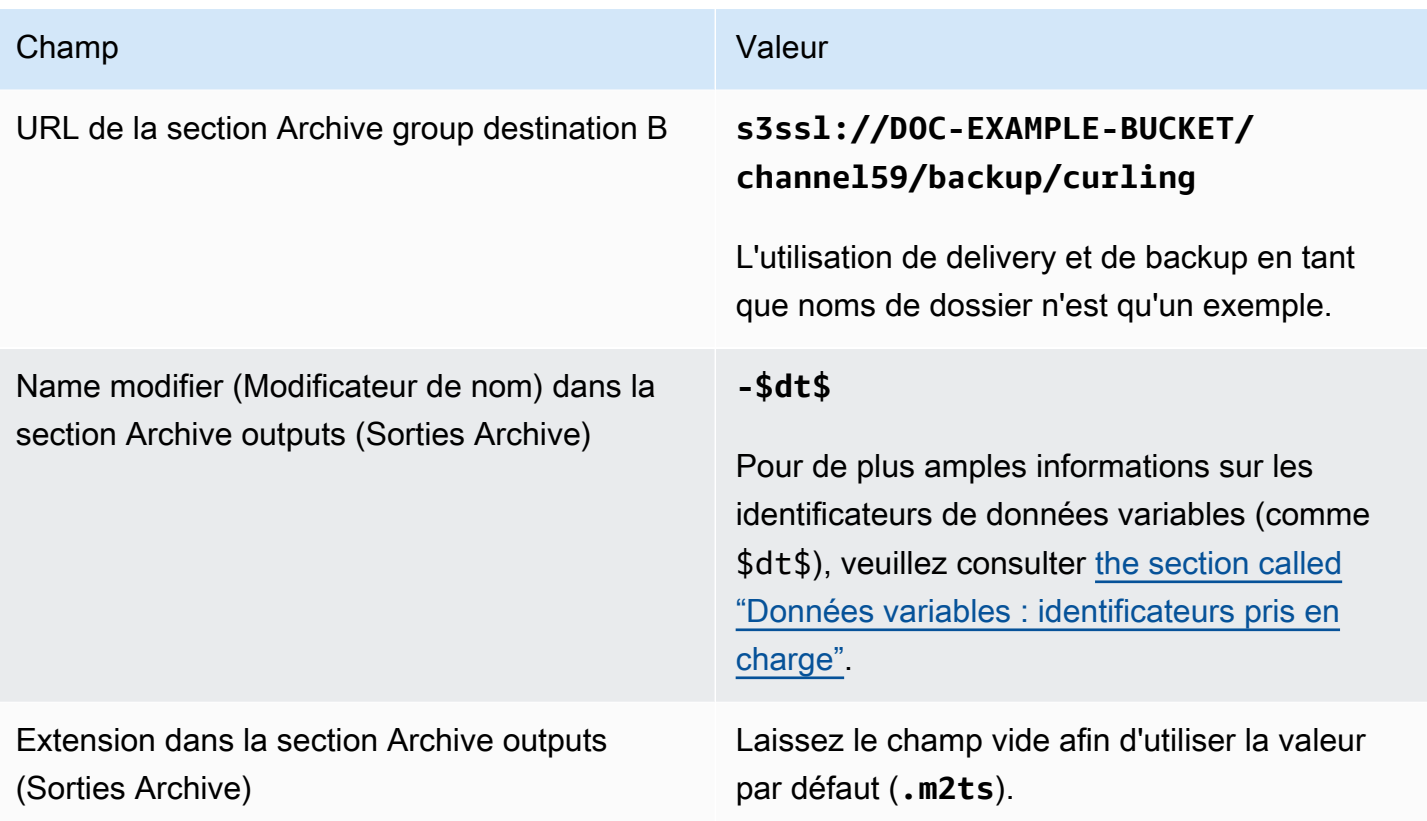

Résultat : la sortie est divisée en plusieurs fichiers de 5 minutes (300 secondes). Chaque fichier aura le nom de fichier**curling**, l'heure à laquelle le canal a démarré et un compteur (000000, 000001, etc.), ainsi que l'extension du nom de fichier. Par exemple :

- Le premier fichier sera **curling-20171012T033162-000001.m2ts**.
- Le deuxième fichier sera **curling-20171012T033162-000002.m2ts**.

### Chaque fichier est stocké dans **s3ssl://DOC-EXAMPLE-BUCKET/channel59/delivery** et **s3ssl://DOC-EXAMPLE-BUCKET/channel59/backup**.

Un fichier donné n'est pas visible dans Amazon S3 pendant son écriture. Dès que le rollover se produit (ou si l'utilisateur arrête le canal), MediaLive ferme le fichier en cours. À ce stade, le fichier devient visible.

#### Exemple 2

Vous souhaitez créer une Archive l'éléments principaux à partir du match de curling qui est en cours de diffusion (dans un groupe de sorties HLS distinct). Vous souhaitez créer trois sorties : l'une ayant des langues audio pour l'Europe, la deuxième des langues audio pour l'Asie, la dernière des langues audio pour l'Afrique. Vous souhaitez stocker les sorties dans les compartiments S3 nommés **DOC-EXAMPLE-BUCKET1** et**DOC-EXAMPLE-BUCKET1**. Vous souhaitez diviser le flux en morceaux de 5 minutes.

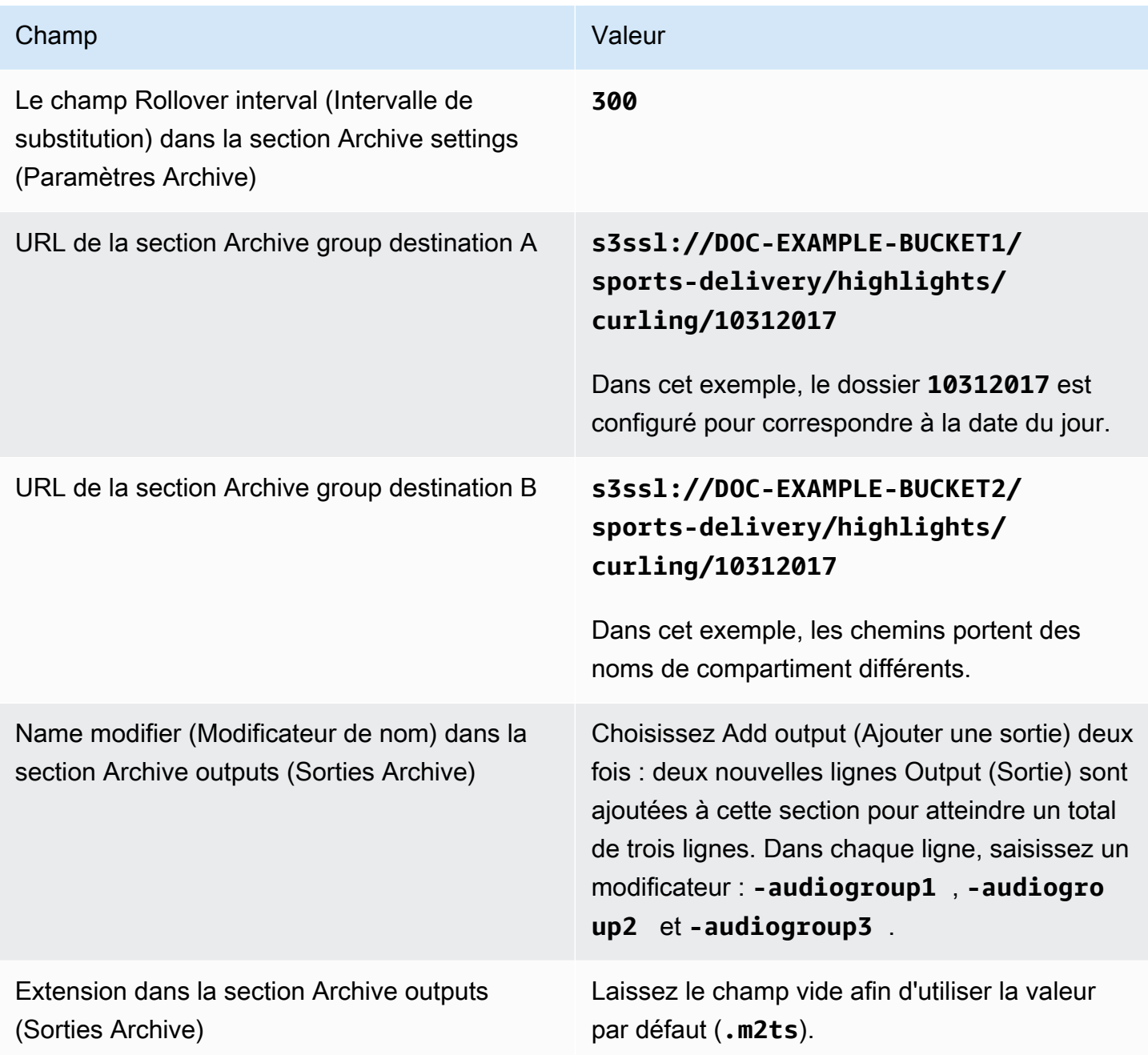

Résultat : trois catégories distinctes de fichiers sont créées pour chaque sortie. Chaque fichier a un nom de fichier**10312017**, plus le modificateur, le compteur séquentiel et l'extension du nom de fichier. Par exemple :

- 10312017-audiogroup1-000000.m2ts, 10312017-audiogroup2-000000.m2ts et 10312017-audiogroup3-000000.m2ts.
- 10312017-audiogroup1-000001.m2ts, 10312017-audiogroup2-000001.m2ts et 10312017-audiogroup3-000001.m2ts.

Chaque fichier est stocké dans s3ssl://DOC-EXAMPLE-BUCKET1/sports-delivery/ highlights/curling et s3ssl://DOC-EXAMPLE-BUCKET2/sports-delivery/ highlights/curling.

Un fichier donné n'est pas visible dans Amazon S3 pendant son écriture. Dès que le rollover se produit (ou si l'utilisateur arrête le canal), MediaLive ferme le fichier en cours. À ce stade, le fichier devient visible.

### <span id="page-341-0"></span>Champs du conteneur de sortie

Les champs suivants concernent l'emballage et la livraison du flux de transport d'archives :

- Dans la section Paramètres de sortie Paramètres du conteneur
- Dans la section Paramètres de sortie Paramètres PID

Pour tous ces champs, modifiez les valeurs si nécessaire. Pour plus de détails sur un champ, cliquez sur le lien Info situé à côté du champ dans la MediaLive console.

# <span id="page-341-1"></span>Champs des flux vidéo, audio et sous-titres (codages)

Les champs suivants concernent le codage des flux vidéo, audio et de sous-titres (codages) dans la sortie.

• Section Paramètres de flux

Pour plus d'informations sur la création d'encodages, consultez les sections suivantes :

- [the section called "Configurer la vidéo"](#page-414-0)
- [the section called "Configurer le son"](#page-420-0)
- [the section called "Configurez les sous-titres"](#page-423-0)

# <span id="page-342-0"></span>Création d'un groupe de sortie CMAF Ingest

Lorsque vous avez [planifié le flux de travail de votre chaîne,](#page-161-0) vous avez peut-être décidé d'inclure un groupe de sortie CMAF Ingest.

- 1. Sur la page Créer un canal ou Modifier un canal, dans Groupes de sortie, choisissez Ajouter.
- 2. Dans la section Ajouter un groupe de sortie, choisissez CMAF Ingest, puis cliquez sur Confirmer. D'autres sections apparaissent.
	- Destination d'ingestion CMAF Cette section contient des champs pour la destination des sorties. Vous devriez avoir obtenu les URL à saisir lorsque vous avez [planifié les destinations du](#page-188-0) [groupe de sortie HLS.](#page-188-0) L'URL ressemble à ceci :

https://mz82o4-1.ingest.hnycui.mediapackagev2.us-west-2.amazonaws.com/ in/v1/curling-channel-group/1/curling-channel/

Laissez la section Identifiants vide. Vous n'avez pas besoin de saisir d'informations d'identification pour vous authentifier. MediaPackage

- Paramètres d'ingestion CMAF Cette section contient des champs permettant de configurer la manière dont les segments sont fournis et de configurer le comportement des différentes fonctionnalités. Voir plus loin dans cette section.
- Sorties CMAF Ingest Cette section montre la sortie unique ajoutée par défaut. Vous pouvez ajouter d'autres sorties, et vous pouvez ajouter des encodages vidéo, audio et de sous-titres dans chaque sortie. Voir plus loin dans cette section.
- 3. Une fois que vous avez terminé la configuration de ce groupe de sortie et de ses sorties, vous pouvez créer un autre groupe de sortie (de n'importe quel type), si votre plan l'exige. Sinon, allez à [the section called "Enregistrer la chaîne"](#page-329-1).

### Rubriques

- [Champs de la section des paramètres de CMAF Ingest](#page-343-0)
- [Champs des flux vidéo, audio et sous-titres \(codages\)](#page-344-1)

# <span id="page-343-0"></span>Champs de la section des paramètres de CMAF Ingest

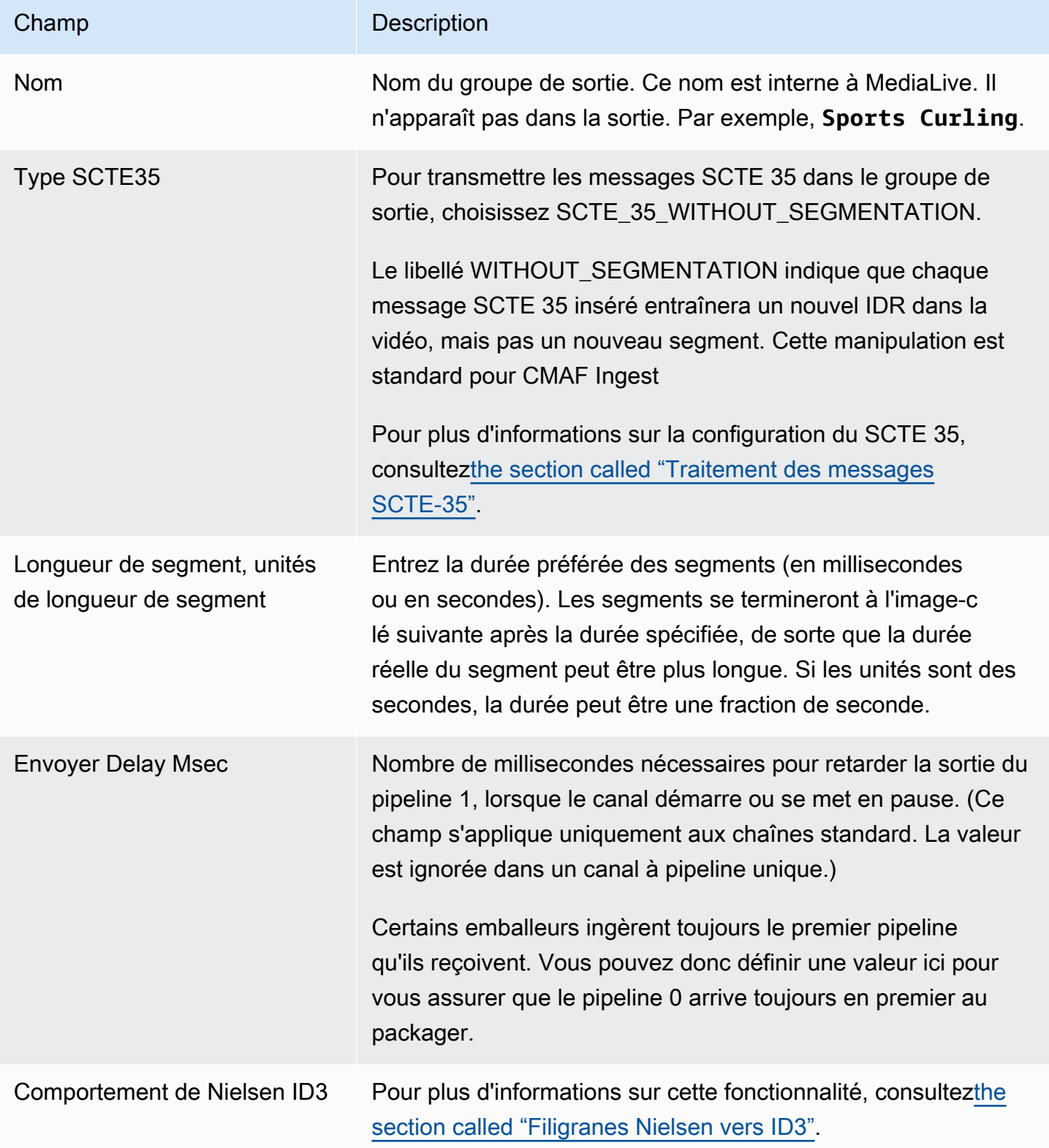

# <span id="page-344-1"></span>Champs des flux vidéo, audio et sous-titres (codages)

- 1. Dans les sorties CMAF Ingest, choisissez Ajouter une sortie pour ajouter le nombre approprié de sorties à la liste des sorties.
- 2. Cliquez sur le premier lien Paramètres pour afficher la première sortie. Chaque sortie comporte deux sections : Paramètres de sortie et Paramètres de diffusion.
- 3. Réglages de sortie complets :
	- Nom de sortie : remplacez le nom généré aléatoirement par un nom significatif. Ce nom est interne à MediaLive ; il n'apparaît pas dans la sortie.
	- Modificateur de nom : MediaLive assigne un modificateur séquentiel à chaque sortie du groupe de sorties : \_1, \_2, etc. Changez le nom si vous le souhaitez.
- 4. Réglages complets du stream. Cette section contient des champs pour les encodages de sortie (vidéo, audio et sous-titres) à créer dans la sortie. Pour plus d'informations sur la création d'encodages, consultez les sections suivantes :
	- [the section called "Configurer la vidéo"](#page-414-0)
	- [the section called "Configurer le son"](#page-420-0)
	- [the section called "Configurez les sous-titres"](#page-423-0)

# <span id="page-344-0"></span>Création d'un groupe de sortie de capture d'images

Une sortie de capture d'image vous permet de capturer la vidéo sous la forme d'une série de fichiers, chaque fichier contenant une image JPEG. Par exemple, la sortie peut capturer chaque 10ème image de sortie. Vous enregistrez les fichiers dans un compartiment S3.

Lorsque vous avez [planifié le flux de travail de votre chaîne,](#page-161-0) vous avez peut-être décidé d'inclure un groupe de sortie de capture d'images. Un groupe de capture d'images envoie toujours une sortie vers un compartiment S3.

### Rubriques

- [Procédure de création d'un groupe de sortie de capture d'images](#page-345-0)
- [Destinations du groupe de capture d'images](#page-346-0)
- [Paramètres du flux](#page-351-1)

# <span id="page-345-0"></span>Procédure de création d'un groupe de sortie de capture d'images

Procédez comme suit pour créer un groupe de sortie et une sortie de capture d'images

Pour créer un groupe de sortie de capture d'images et sa sortie

- 1. Sur la page Create channel (Créer un canal), sous Output groups (Groupes de sortie), choisissez Add (Ajouter).
- 2. Dans la section Ajouter un groupe de sortie, choisissez Capture d'images, puis Confirmer. D'autres sections apparaissent.
	- Destination Cette section contient des champs pour la [destination de sortie.](#page-346-0)
	- Paramètres de capture d'images Cette section contient un champ pour le nom du groupe de sortie et pour la [destination de sortie](#page-346-0).
	- Sorties de capture d'images : cette section indique la sortie ajoutée par défaut. Une sortie de capture d'images ne peut contenir qu'une seule sortie, alors ne cliquez pas sur Ajouter une sortie.

Pour afficher les champs, cliquez sur le lien Paramètres.

- 3. Dans Sorties de capture d'image, cliquez sur le lien Paramètres pour afficher les sections de la sortie individuelle :
	- Paramètres de sortie Cette section contient des champs pour la [destination de sortie.](#page-346-0)
	- Paramètres de diffusion Cette section contient des champs pour les [flux de sortie](#page-351-1) (vidéo, audio et sous-titres).
- 4. (Facultatif) Entrez les noms du groupe de sortie et de la sortie :
	- Dans Paramètres de capture d'images, pour Nom, entrez un nom pour le groupe de sortie. Ce nom est interne à MediaLive ; il n'apparaît pas dans la sortie. Par exemple, **Sports Game Thumbnails**.
	- Dans Sorties de capture d'image, pour Nom, entrez un nom pour la sortie. Ce nom est interne à MediaLive ; il n'apparaît pas dans la sortie.
- 5. Pour compléter les autres champs, consultez les rubriques répertoriées après cette procédure.
- 6. Une fois que vous avez terminé la configuration de ce groupe de sortie et de sa sortie unique, vous pouvez créer un autre groupe de sortie (de n'importe quel type), si votre plan l'exige. Sinon, allez à [the section called "Enregistrer la chaîne".](#page-329-1)

# <span id="page-346-0"></span>Destinations du groupe de capture d'images

Les champs suivants configurent l'emplacement et les noms des fichiers de capture d'images (destination).

- Groupe de sortie : section de destination du groupe de capture d'images
- Groupe de sortie Paramètres de capture d'images Paramètres du CDN

Paramètres de sortie — Modificateur de nom

Vous devez concevoir le ou les chemins de destination pour la sortie. Vous devez ensuite saisir les différentes parties du chemin dans les champs appropriés de la console.

Concevez le chemin pour la destination de sortie

Dans le cadre de la planification de ce groupe de sortie, vous avez [discuté de vos besoins](#page-186-0) avec l'utilisateur d'Amazon S3. Vous devriez déjà disposer des informations suivantes :

- Les noms des compartiments pour la sortie
- Ou le chemin complet de la sortie

#### Pour concevoir le chemin

Si vous n'avez pas encore conçu le ou les chemins de destination, créez-les maintenant. Si vous avez déjà conçu les tracés, rendez-vous sur[the section called "Complétez les champs de la console"](#page-348-0).

• Concevez le ou les chemins de destination en suivant cette syntaxe :

protocol bucket folders baseFilename nameModifier counter extension

Par exemple, pour un canal standard :

s3ssl://DOC-EXAMPLE-BUCKET1/sports-thumbnails/delivery/ curling-20180820.00000.jpg

s3ssl://DOC-EXAMPLE-BUCKET1/sports-thumbnails/backup/ curling-20180820.00000.jpg

Le tableau suivant mappe chaque partie de l'exemple à la partie de la syntaxe.

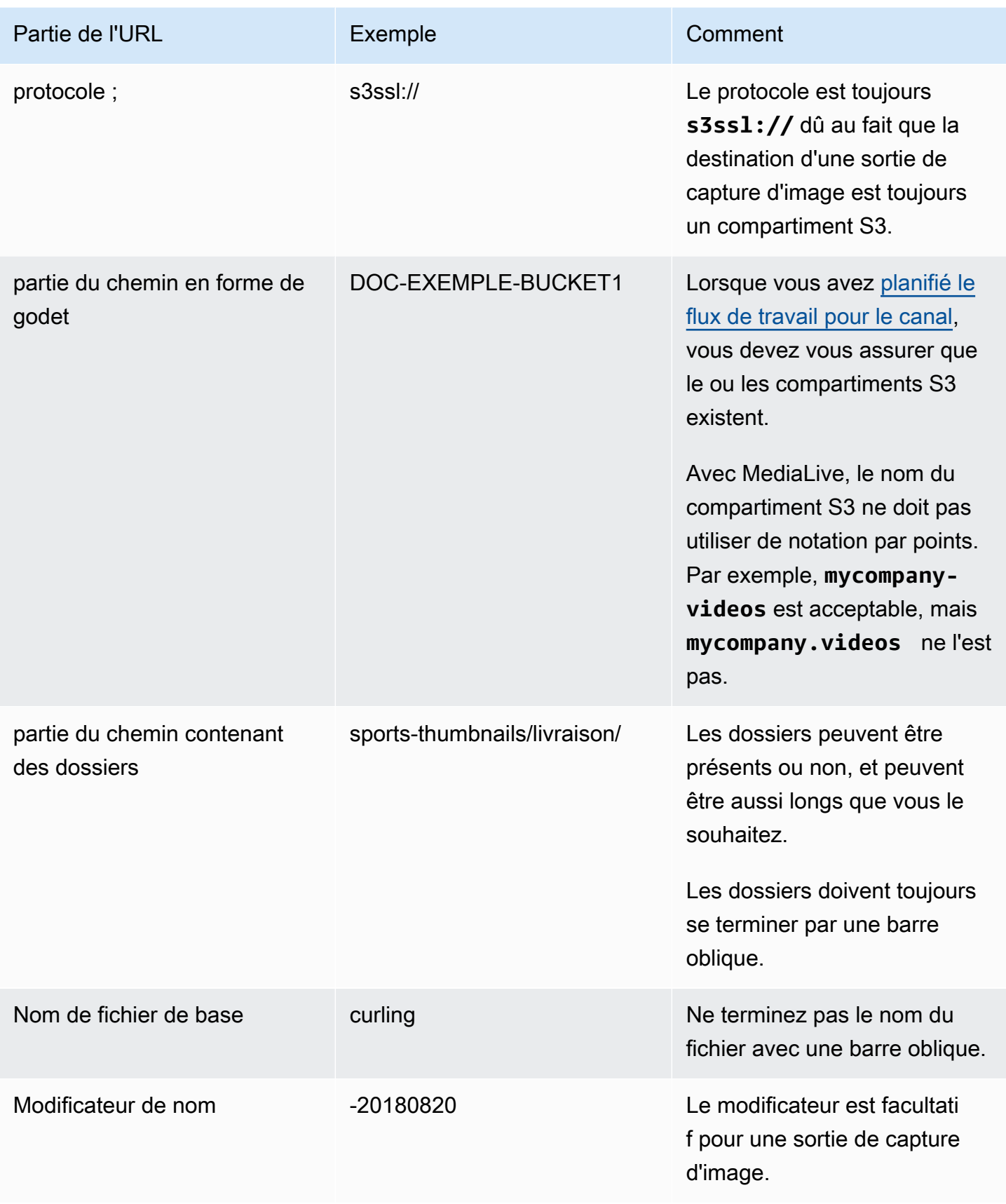

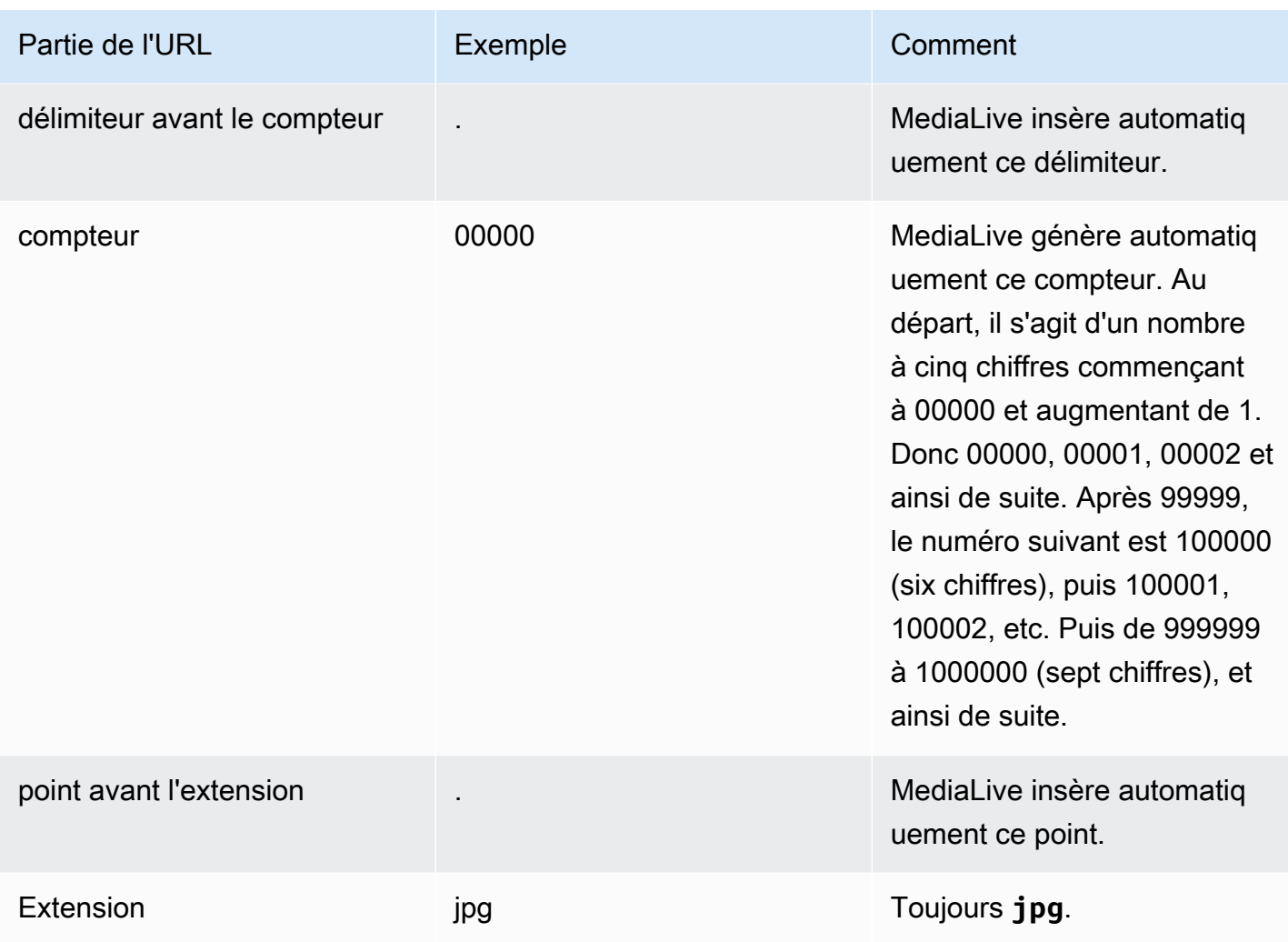

# <span id="page-348-0"></span>Complétez les champs de la console

Pour spécifier l'emplacement de la sortie

1. Entrez les différentes parties de la destination dans les champs appropriés.

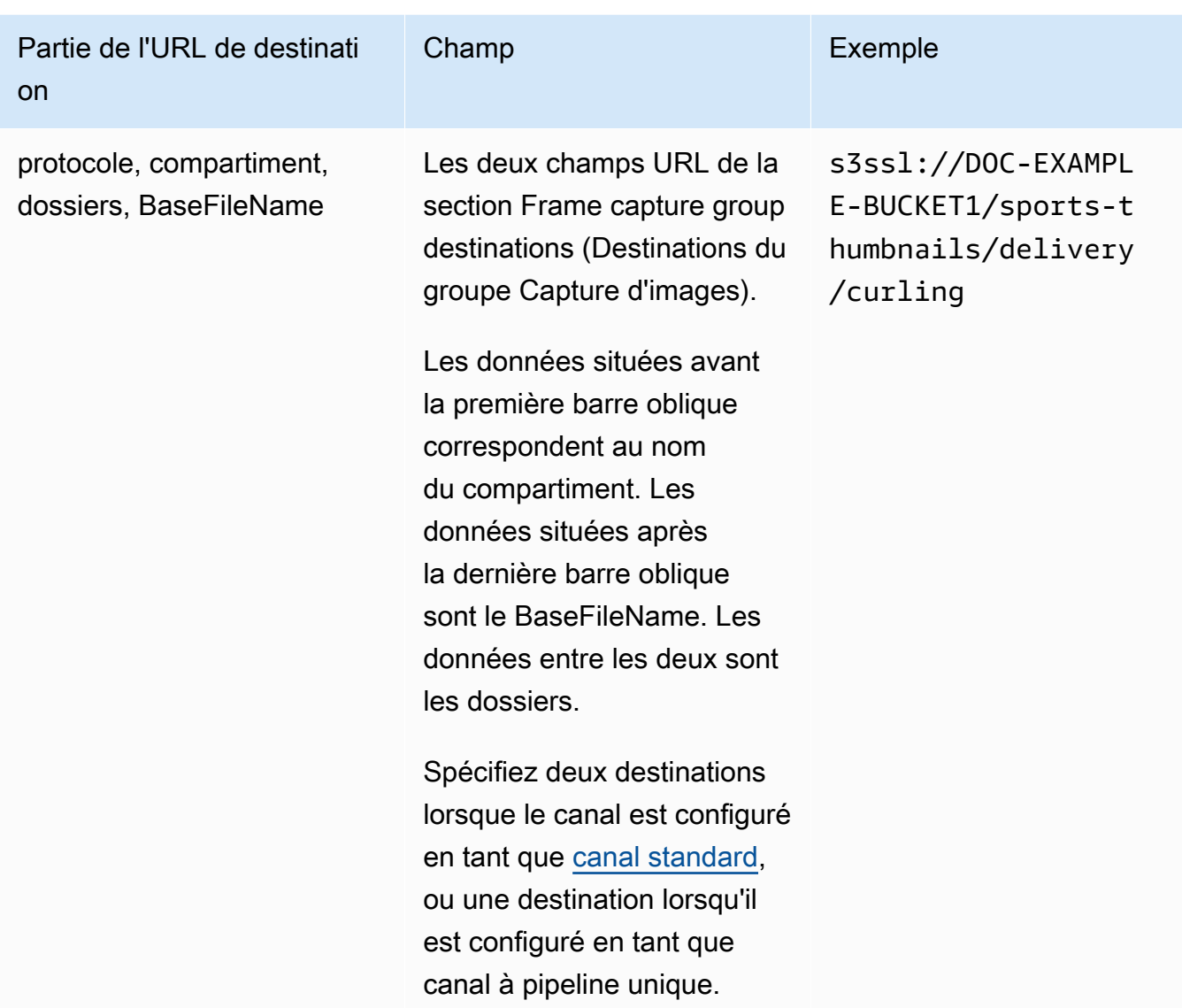

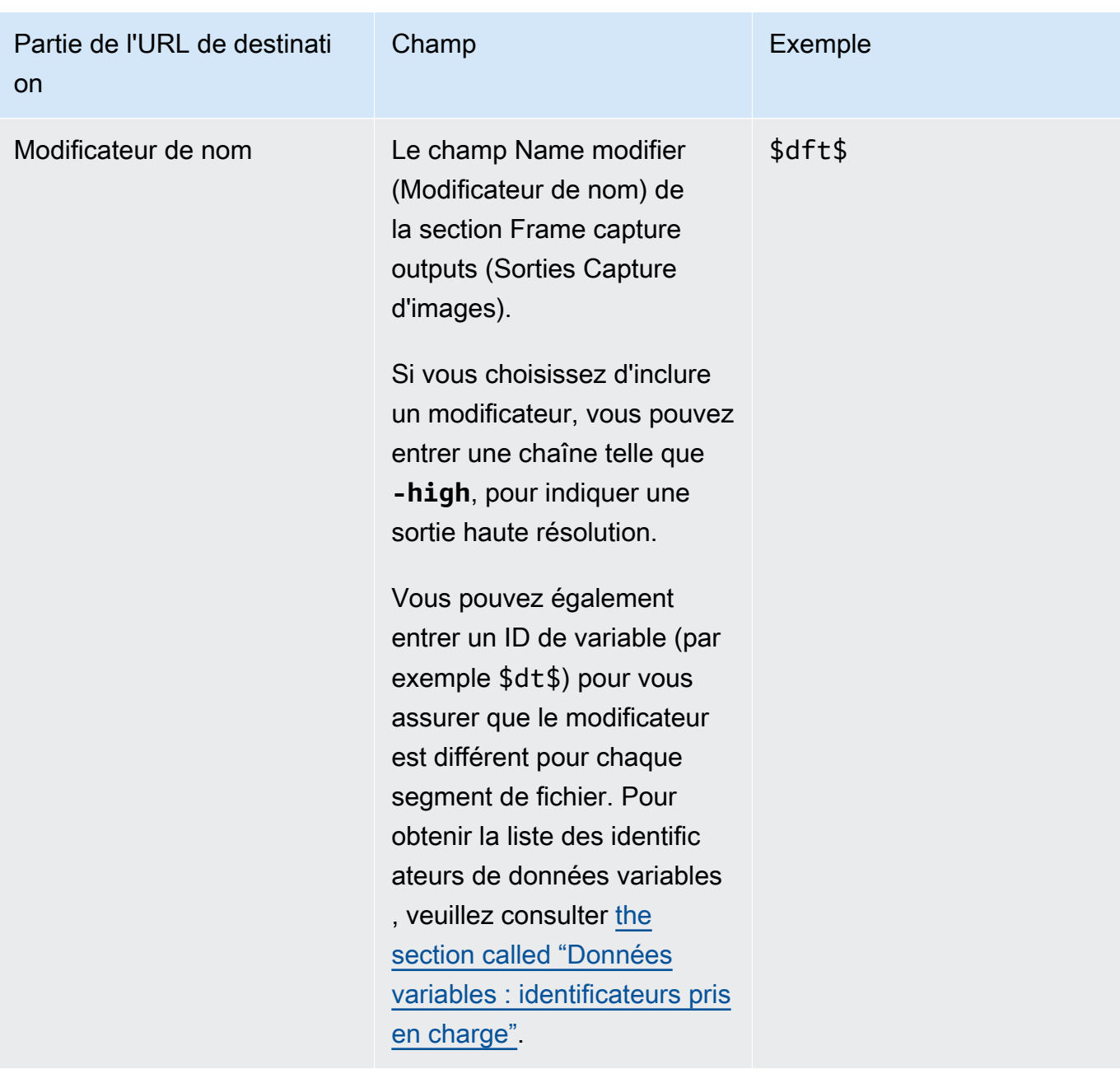

- 2. Laissez la section Informations d'identification vide dans les deux sections des destinations du groupe de capture d'images. MediaLive est autorisé à écrire dans le compartiment S3 via l'entité de confiance. Quelqu'un de votre organisation devrait avoir déjà configuré ces autorisations. Pour plus d'informations, consultez [the section called "Référence : résumé de l'accès aux entités](#page-104-0) [de confiance"](#page-104-0).
- 3. Remplissez le champ des paramètres du CDN uniquement si vous MediaLive devez définir une ACL prédéfinie chaque fois qu'il envoie cette sortie au compartiment Amazon S3.

L'utilisation d'une ACL prédéfinie ne s'applique généralement que si votre organisation n'est pas propriétaire du compartiment Amazon S3. Vous auriez dû discuter de l'utilisation d'une ACL prédéfinie avec le propriétaire du bucket lorsque vous avez discuté de la [destination de la sortie](#page-187-0).

## <span id="page-351-1"></span>Paramètres du flux

Par défaut, la sortie est configurée avec un encodage vidéo. Il s'agit du seul encodage qu'une sortie de capture d'images peut contenir. Par conséquent, vous ne pouvez pas ajouter des codes audio ou des sous-titres ou d'autres codes vidéo.

Pour de plus amples informations sur les champs du codage vidéo, veuillez consulter [the section](#page-414-0) [called "Configurer la vidéo"](#page-414-0).

# <span id="page-351-0"></span>Création d'un groupe de sorties HLS

Lorsque vous avez [planifié le flux de travail de votre chaîne,](#page-161-0) vous avez peut-être décidé d'inclure un groupe de sortie HLS.

Rubriques

- [Procédure pour créer un groupe de sortie HLS](#page-351-2)
- [Champs pour la destination de sortie : envoi vers Amazon S3](#page-353-0)
- [Champs pour la destination de sortie envoi à MediaStore](#page-359-0)
- [Champs pour la destination de sortie envoi à MediaPackage](#page-366-0)
- [Champs pour la destination de sortie envoi vers un serveur HTTP](#page-377-0)
- [Champs du conteneur HLS](#page-387-0)
- [Champs permettant de personnaliser les chemins à l'intérieur des manifestes](#page-389-0)
- [Champs pour les manifestes redondants](#page-389-1)
- [Champs des flux vidéo, audio et sous-titres \(codages\)](#page-390-0)
- [Champs pour d'autres fonctionnalités HLS](#page-390-1)

# <span id="page-351-2"></span>Procédure pour créer un groupe de sortie HLS

Procédez comme suit pour créer un groupe de sortie HLS et ses sorties.

#### Pour créer un groupe de sortie HLS et ses sorties

- 1. Sur la page Create channel (Créer un canal), sous Output groups (Groupes de sortie), choisissez Add (Ajouter).
- 2. Dans la section Add output group (Ajouter un groupe de sortie), choisissez HLS, puis choisissez Confirm (Confirmer). D'autres sections apparaissent.
	- Destination du groupe HLS Cette section contient des champs pour la destination des sorties. Pour plus d'informations, consultez la section relative au type de système en aval :
		- [the section called "Champs de destination Amazon S3"](#page-353-0)
		- [the section called "Champs de destination MediaStore"](#page-359-0)
		- [the section called "Champs de destination MediaPackage"](#page-366-0)
		- [the section called "Champs de destination serveur HTTP"](#page-377-0)
	- Paramètres HLS  [Cette section contient des champs pour la d](#page-393-0)[estination des sorties, pour](#page-377-0)  [l](#page-377-0)[a](#page-393-0)[résilienc](#page-392-0)[e et pour les sous-titres.](#page-393-0)
	- Sorties HLS Cette section montre la sortie unique ajoutée par défaut.
	- Emplacement Cette section contient des champs permettant de [personnaliser les chemins](#page-851-0)  [à l'intérieur des manifestes](#page-851-0).
	- Manifeste et segments Cette section contient des champs permettant de [configurer des](#page-389-1) [manifestes redondants](#page-389-1), de configurer le [contenu du manifeste](#page-391-0) et de [configurer des segments](#page-391-1) [multimédias.](#page-391-1)
	- DRM Cette section contient des champs permettant de configurer [le chiffrement des sorties.](#page-393-1)
	- Marqueur publicitaire Cette section contient des champs permettant de configurer la disponibilité des [annonces SCTE-35.](#page-393-2)
	- Sous-titres Cette section contient des champs permettant de configurer les [sous-titres.](#page-393-0)
	- ID3 Cette section contient des champs pour la configuration d'[ID3.](#page-394-1)
- 3. Si votre plan inclut plusieurs sorties dans ce groupe de sorties, puis dans les sorties HLS, choisissez Ajouter une sortie pour ajouter le nombre approprié de sorties.
- 4. Dans Sorties HLS, choisissez le premier lien Paramètres pour afficher les sections de la première sortie :
	- Paramètres de sortie Cette section contient des champs pour la destination des sorties. Consultez les sections suivantes :
- [the section called "Champs de destination Amazon S3"](#page-353-0)
- [the section called "Champs de destination MediaStore"](#page-359-0)
- [the section called "Champs de destination MediaPackage"](#page-366-0)
- [the section called "Champs de destination serveur HTTP"](#page-377-0)

Cette section contient également des champs pour le [conteneur HLS.](#page-387-0)

- Paramètres de diffusion Cette section contient des champs pour les [flux de sortie](#page-390-0) (vidéo, audio et sous-titres).
- 5. (Facultatif) Entrez les noms du groupe de sortie et des sorties :
	- Dans Paramètres HLS, pour Nom, entrez un nom pour le groupe de sortie. Ce nom est interne à MediaLive ; il n'apparaît pas dans la sortie. Par exemple, **Sports Curling**.
	- Dans la section Sorties HLS pour chaque sortie, pour Nom, entrez un nom pour la sortie. Ce nom est interne à MediaLive ; il n'apparaît pas dans la sortie. Par exemple, **high resolution**.
- 6. Pour compléter les autres champs, consultez les rubriques répertoriées après cette procédure.
- 7. Une fois que vous avez terminé la configuration de ce groupe de sortie et de ses sorties, vous pouvez créer un autre groupe de sortie (de n'importe quel type), si votre plan l'exige. Sinon, allez à [the section called "Enregistrer la chaîne".](#page-329-1)

# <span id="page-353-0"></span>Champs pour la destination de sortie : envoi vers Amazon S3

Lorsque vous avez [planifié les destinations du groupe de sortie HLS](#page-189-0), vous avez peut-être décidé d'envoyer la sortie à Amazon S3. Vous devez concevoir le ou les chemins de destination pour la sortie. Vous devez ensuite saisir les différentes parties du chemin dans les champs appropriés de la console.

### **Rubriques**

- [Étape 1 : Conception du chemin pour la destination de sortie](#page-353-1)
- [Étape 2 : complétez les champs de la console](#page-357-0)

### <span id="page-353-1"></span>Étape 1 : Conception du chemin pour la destination de sortie

Effectuez cette étape si vous n'avez pas encore conçu le ou les chemins de destination complets. Si vous avez déjà conçu les tracés, rendez-vous sur[the section called "Étape 2 : Complétez les](#page-357-0)  [champs"](#page-357-0).

#### Pour concevoir le chemin

1. Collectez les noms de compartiments que vous avez [précédemment obtenus auprès](#page-189-0) de l'utilisateur Amazon S3. Par exemple :

DOC-EXAMPLE-BUCKET

2. Concevez les parties des chemins de destination qui suivent le ou les compartiments. Pour plus de détails, consultez les sections suivantes.

#### **Rubriques**

- [Syntaxe des chemins pour les sorties](#page-354-0)
- [Conception des dossiers et du fichier de base](#page-356-0)
- [Conception du NameModifier](#page-357-1)
- [Conception du SegmentModifier](#page-357-2)

<span id="page-354-0"></span>Syntaxe des chemins pour les sorties

Une sortie HLS inclut toujours trois catégories de fichiers :

- Le manifeste principal
- L'enfant manifeste
- Les fichiers multimédia

Le tableau suivant décrit les parties qui constituent les chemins de destination pour ces trois catégories de fichiers.

Les chemins de destination pour ces trois catégories de fichiers sont identiques, y compris le BaseFileName, ce qui signifie que toutes ces catégories de fichiers sont MediaLive envoyées dans le même dossier. Les modificateurs et les extensions de fichier sont différents pour chaque catégorie de fichier. Lors de l'envoi vers Amazon S3, vous devez envoyer tous les fichiers dans le même dossier. Les systèmes en aval s'attendent à ce que tous les fichiers soient réunis.

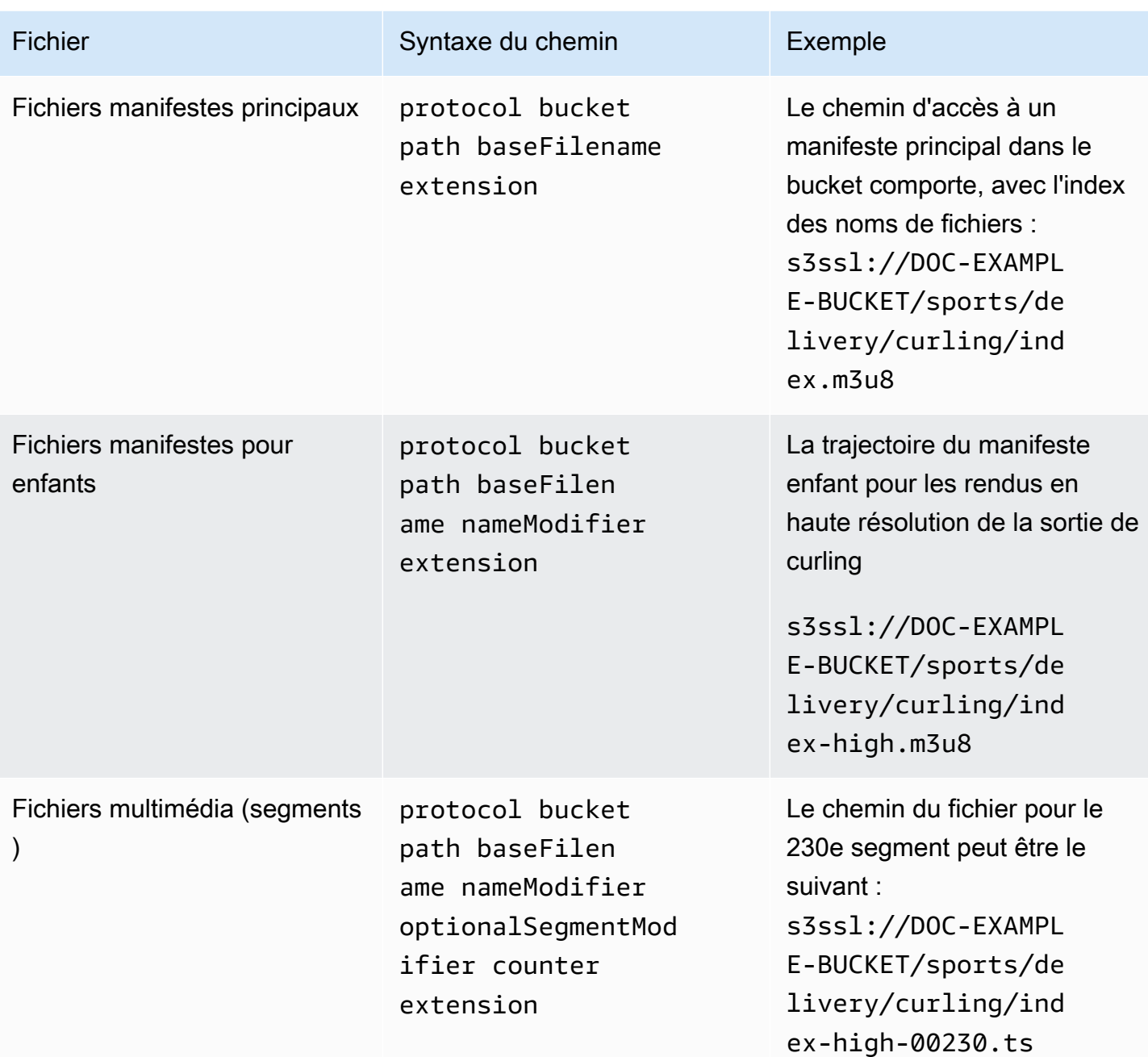

Ces chemins de destination sont construits comme suit :

- L'utilisateur Amazon S3 doit vous avoir fourni les noms des compartiments.
- Vous devez déterminer les éléments suivants :
	- Les dossiers
	- Le nom de fichier de base
	- Le modificateur

• Le modificateur de segment

Consultez les sections qui suivent.

- MediaLive insère le trait de soulignement avant le compteur.
- MediaLiveautomatically génère ce compteur. Au départ, il s'agit d'un nombre à cinq chiffres commençant à 00001 et augmentant de 1. Donc 00001, 00002, 00003 et ainsi de suite. Après 99999, le numéro suivant est 100000 (six chiffres), puis 100001, 100002, etc. Puis de 999999 à 1000000 (sept chiffres), et ainsi de suite.
- MediaLive insère le point avant l'extension.
- MediaLive sélectionne l'extension :
	- Pour les fichiers manifestes : toujours .m3u8
	- Pour les fichiers multimédia : .ts pour les fichiers d'un flux de transport ou .mp4 pour les fichiers d'un conteneur fMP4

<span id="page-356-0"></span>Conception des dossiers et du fichier de base

Concevez un chemin de dossier et un BaseFileName adaptés à vos besoins.

Si vous avez deux destinations pour chaque sortie, les chemins de destination doivent être différents l'un de l'autre d'une manière ou d'une autre. Suivez ces instructions :

• Au moins une des parties d'un chemin doit être différente de l'autre. Il est acceptable que toutes les portions soient différentes.

Par conséquent, si les compartiments sont différents, le chemin de dossier et les noms de fichiers des deux destinations peuvent être différents ou identiques. Par exemple :

s3ssl://DOC-EXAMPLE-BUCKET/sports/delivery/curling/index-high.m3u8

s3ssl://DOC-EXAMPLE-BUCKET1/sports/delivery/curling/index-high.m3u8

or

```
s3ssl://DOC-EXAMPLE-BUCKET/sports/delivery/curling/index-high.m3u8
```

```
s3ssl://DOC-EXAMPLE-BUCKET1/sports/redundant/curling/index-high.m3u8
```
• Si les compartiments sont identiques, le chemin du dossier et les noms de fichier des deux destinations doivent être différents. Par exemple :

### s3ssl://DOC-EXAMPLE-BUCKET/sports/delivery/curling/index-high.m3u8

### s3ssl://DOC-EXAMPLE-BUCKET/sports/redundant/curling/index-high.m3u8

<span id="page-357-1"></span>Conception du NameModifier

Concevez les nameModifier parties du nom du fichier. Les manifestes enfants et les fichiers multimédias incluent ce modificateur dans leurs noms de fichiers. Ce nameModifier distingue chaque sortie de l'autre, de sorte qu'elle doit être unique dans chaque sortie. Suivez ces instructions :

- Pour une sortie qui contient de la vidéo (et éventuellement d'autres flux), vous décrivez généralement la vidéo. Par exemple, **-high** ou **-1920x1080-5500kpbs** (pour décrire la résolution et le débit).
- Pour une sortie qui ne contient que des sous-titres audio ou uniquement des sous-titres, vous décrivez généralement la ou les sous-titres audio. Par exemple, **-aac** ou **-webVTT**.
- Il est conseillé de commencer par un délimiteur, tel qu'un trait d'union, afin baseFilename de séparer le. nameModifier nameModifier
- LenameModifier peut inclure des [variables de données](#page-681-0).

### <span id="page-357-2"></span>Conception du SegmentModifier

Concevez la partie SegmentModifiers du chemin de destination. Le SegmentModifier est facultatif, et si vous l'incluez, seuls les noms de fichiers multimédia l'incluent.

Un cas d'utilisation type de ce modificateur consiste à utiliser une variable de données pour créer un horodatage, afin d'empêcher les segments de se substituer les uns aux autres si le canal redémarre. Par exemple, supposons que l'horodatage **\$t\$-** soit inclus. Le segment 00001 porte peut-être ce nomindex-120028-00001. Si la sortie redémarre quelques minutes plus tard (ce qui entraîne le redémarrage du compteur de segments), le nouveau segment 00001 portera le nom. index-120039-00001 Le nouveau fichier ne remplacera pas le fichier du segment 00001 d'origine. Certains systèmes en aval peuvent préférer ce comportement.

### <span id="page-357-0"></span>Étape 2 : complétez les champs de la console

Après avoir conçu les noms de sortie et les chemins de destination, vous pouvez configurer le groupe de sortie HLS.

Les champs suivants configurent l'emplacement et les noms du média HLS et des fichiers manifestes (la destination).

- Section Groupe de sortie Destination du groupe HLS
- Section Groupe de sortie Paramètres HLS CDN
- Groupe de sortie Emplacement Structure du répertoire
- Groupe de sortie Emplacement Segments par sous-répertoire
- Sorties HLS Paramètres de sortie Modificateur de nom
- Sorties HLS Paramètres de sortie Modificateur de segment

Pour définir la destination de la plupart des systèmes en aval

1. Remplissez les champs URL de la section Destinations du groupe HLS. Spécifiez deux destinations si le canal est configuré en tant que canal standard, ou une destination s'il est configuré en tant que canal monopipeline.

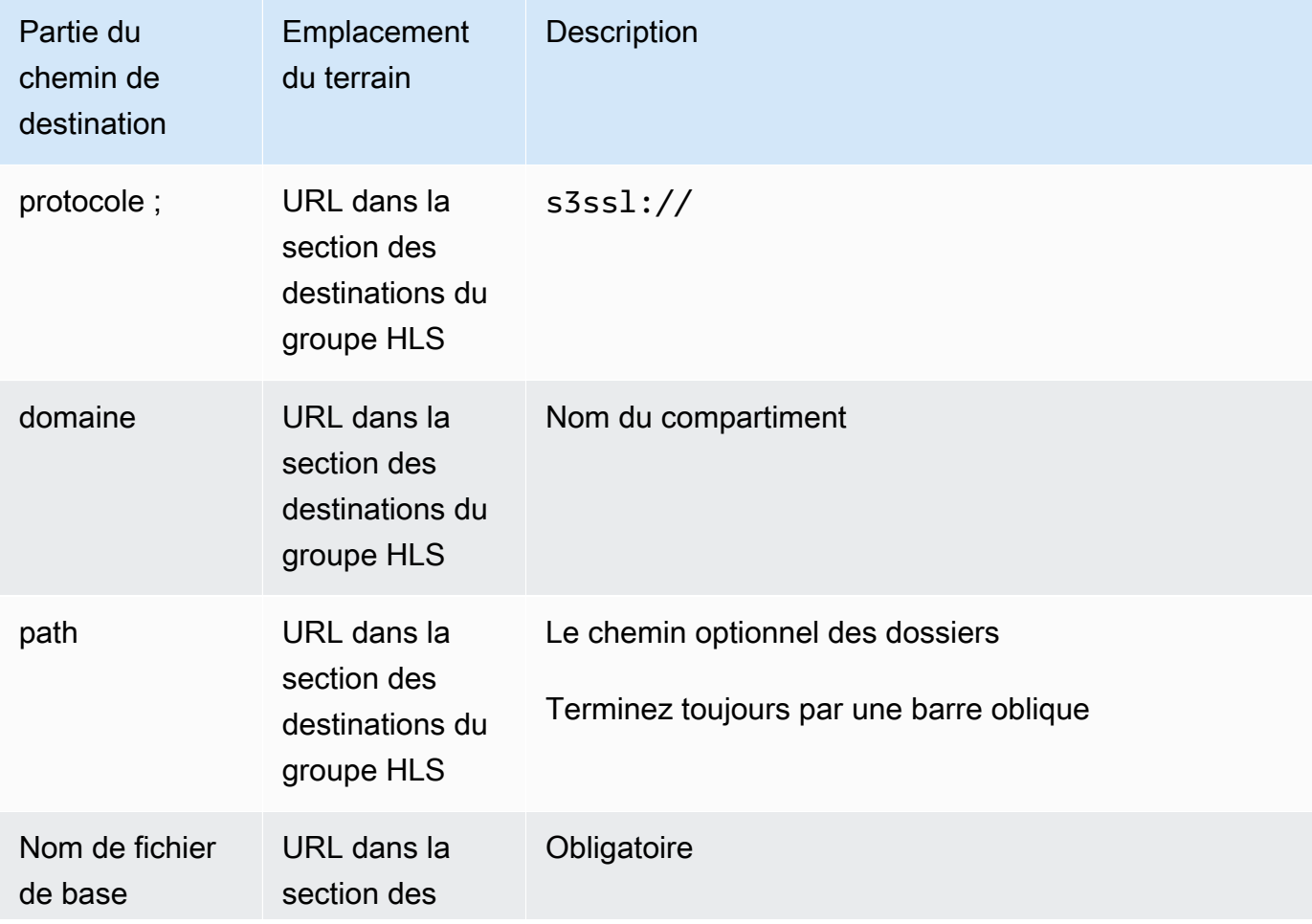

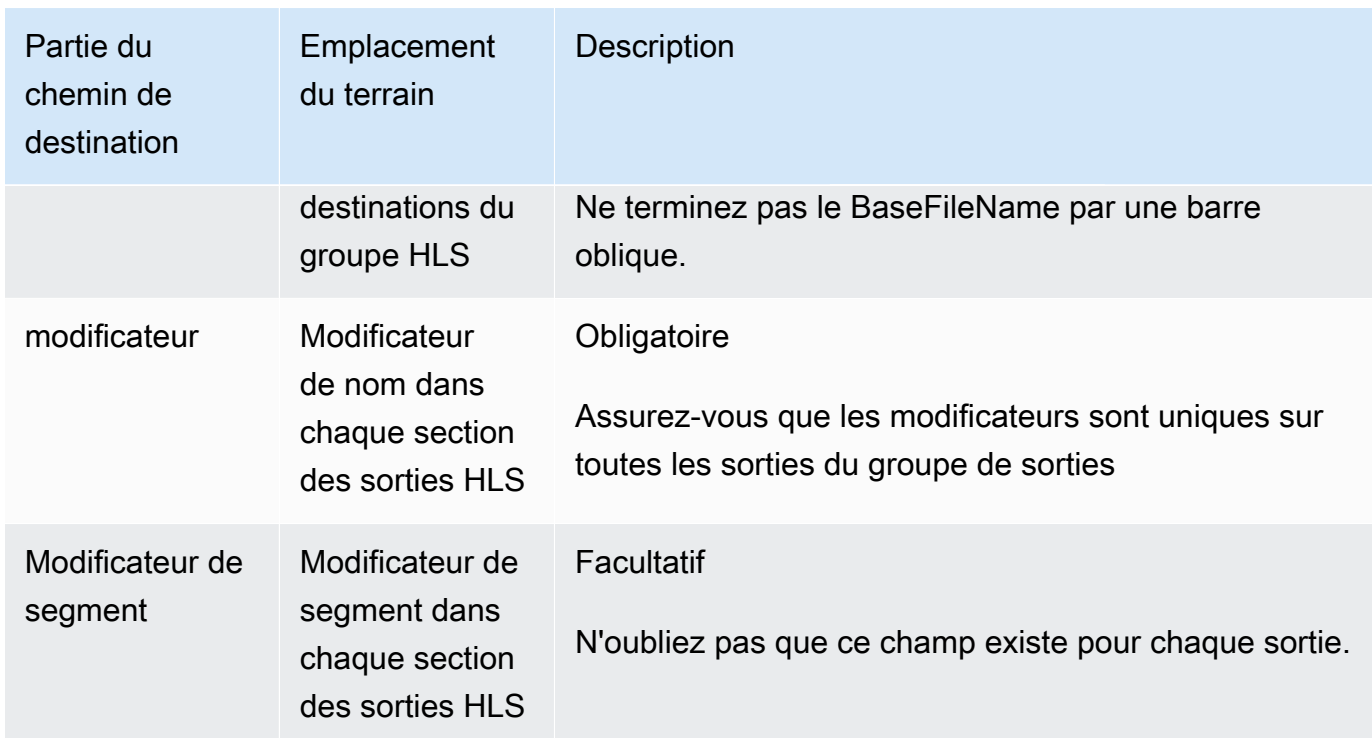

- 2. Laissez la section Informations d'identification vide dans les deux sections des destinations du groupe HLS. MediaLive est autorisé à écrire dans le compartiment S3 via l'entité de confiance. Quelqu'un de votre organisation devrait avoir déjà configuré ces autorisations. Pour plus d'informations, consultez [the section called "Référence : résumé de l'accès aux entités de](#page-104-0)  [confiance"](#page-104-0).
- 3. Dans la section des paramètres du CDN, choisissezHls S3.
- 4. Remplissez le champ des paramètres du CDN uniquement si vous MediaLive devez définir une ACL prédéfinie chaque fois qu'il envoie cette sortie au compartiment Amazon S3.

L'utilisation d'une ACL prédéfinie ne s'applique généralement que si votre organisation n'est pas propriétaire du compartiment Amazon S3. Vous auriez dû discuter de l'utilisation d'une ACL prédéfinie avec le propriétaire du bucket lorsque vous avez discuté de la [destination de la sortie](#page-190-0).

# <span id="page-359-0"></span>Champs pour la destination de sortie — envoi à MediaStore

Lorsque vous avez [planifié les destinations du groupe de sortie HLS](#page-191-0), vous avez peut-être décidé d'envoyer la sortie à MediaStore. Vous devez concevoir le ou les chemins de destination pour la sortie. Vous devez ensuite saisir les différentes parties du chemin dans les champs appropriés de la console.

### Rubriques
- [Étape 1 : Conception du chemin pour la destination de sortie](#page-360-0)
- [Étape 2 : complétez les champs de la console](#page-364-0)

## <span id="page-360-0"></span>Étape 1 : Conception du chemin pour la destination de sortie

Effectuez cette étape si vous n'avez pas encore conçu le ou les chemins de destination complets. Si vous avez déjà conçu les tracés, rendez-vous sur[the section called "Étape 2 : Complétez les](#page-364-0)  [champs"](#page-364-0).

Pour concevoir le chemin

1. Collectez le point de terminaison des données pour le ou les conteneurs. Vous avez [déjà obtenu](#page-191-0) ces informations auprès de l' MediaStore utilisateur. Par exemple :

a23f.data.mediastore.us-west-2.amazonaws.com

2. Concevez les parties des chemins de destination qui suivent le point de terminaison des données (pour MediaStore).

### **Rubriques**

- [Syntaxe des chemins pour les sorties](#page-360-1)
- [Comment MediaLive construit les chemins](#page-362-0)
- [Conception des dossiers et du fichier de base](#page-362-1)
- [Conception du NameModifier](#page-363-0)
- [Conception du SegmentModifier](#page-364-1)

<span id="page-360-1"></span>Syntaxe des chemins pour les sorties

Une sortie HLS inclut toujours trois catégories de fichiers :

- Le manifeste principal
- L'enfant manifeste
- Les fichiers multimédia

Le tableau suivant décrit les parties qui constituent les chemins de destination pour ces trois catégories de fichiers.

Les chemins de destination pour ces trois catégories de fichiers sont identiques, y compris le BaseFileName, ce qui signifie que toutes ces catégories de fichiers sont MediaLive envoyées dans le même dossier. Les modificateurs et les extensions de fichier sont différents pour chaque catégorie de fichier. Lorsque vous envoyez vers MediaStore, vous devez envoyer tous les fichiers dans le même dossier. Les systèmes en aval s'attendent à ce que tous les fichiers soient réunis.

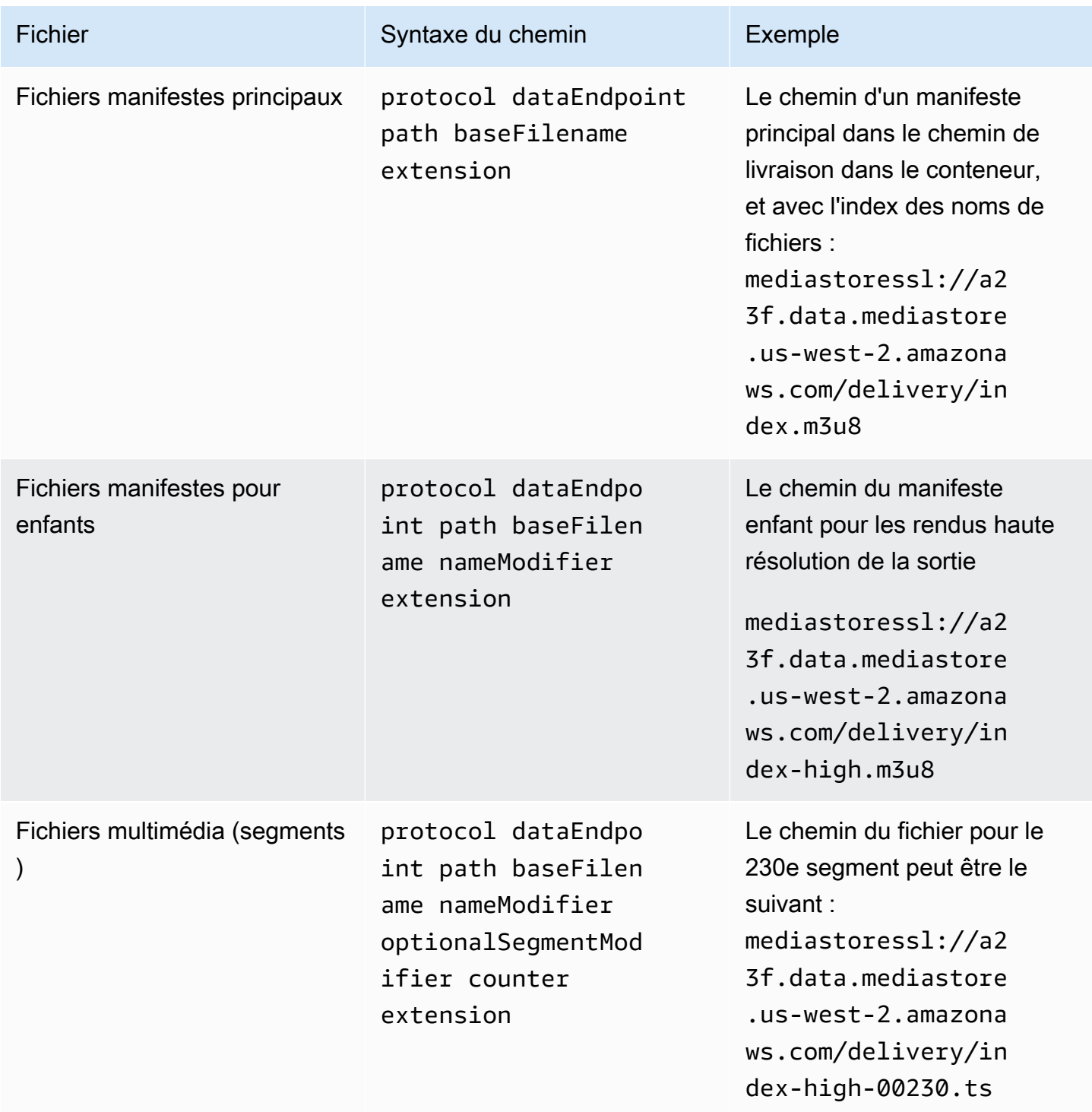

<span id="page-362-0"></span>Comment MediaLive construit les chemins

Ces chemins sont construits comme suit :

- L'utilisateur du AWS service doit vous avoir fourni les noms des conteneurs.
- En MediaStore effet, vous devez déterminer les éléments suivants :
	- Les dossiers
	- Le nom de fichier de base
	- Le modificateur
	- Le modificateur de segment

Consultez les sections qui suivent.

- MediaLive insère le trait de soulignement avant le compteur.
- MediaLive génère le compteur, qui est toujours composé de cinq chiffres et commence à 00001.
- MediaLive insère le point avant l'extension.
- Medial ive sélectionne l'extension :
	- Pour les fichiers manifestes : toujours .m3u8
	- Pour les fichiers multimédia : .ts pour les fichiers d'un flux de transport ou .mp4 pour les fichiers d'un conteneur fMP4

<span id="page-362-1"></span>Conception des dossiers et du fichier de base

Concevez un chemin de dossier et un BaseFileName adaptés à vos besoins.

Si vous avez deux destinations pour chaque sortie, les chemins de destination doivent être différents l'un de l'autre d'une manière ou d'une autre. Suivez ces instructions :

• Au moins une des parties d'un chemin doit être différente de l'autre. Il est acceptable que toutes les portions soient différentes.

Par conséquent, si les compartiments ou les conteneurs sont différents, le chemin de dossier et les noms de fichiers des deux destinations peuvent être différents ou identiques. Par exemple :

mediastoressl://a23f.data.mediastore.us-west-2.amazonaws.com/delivery/ index.m3u8

mediastoressl://fe30.data.mediastore.us-west-2.amazonaws.com/delivery/ index.m3u8

#### or

```
mediastoressl://a23f.data.mediastore.us-west-2.amazonaws.com/delivery/
index.m3u8
```

```
mediastoressl://fe30.data.mediastore.us-west-2.amazonaws.com/redundant/
index.m3u8
```
• Si les compartiments ou les conteneurs sont identiques, le chemin du dossier et les noms de fichiers des deux destinations doivent être différents. Par exemple :

```
mediastoressl://a23f.data.mediastore.us-west-2.amazonaws.com/delivery/
index.m3u8
```
mediastoressl://a23f.data.mediastore.us-west-2.amazonaws.com/redundant/ index.m3u8

<span id="page-363-0"></span>Conception du NameModifier

Concevez les nameModifier parties du nom du fichier. Les manifestes enfants et les fichiers multimédias incluent ce modificateur dans leurs noms de fichiers. Ce nameModifier distingue chaque sortie de l'autre, de sorte qu'elle doit être unique dans chaque sortie. Suivez ces instructions :

- Pour une sortie qui contient de la vidéo (et éventuellement d'autres flux), vous décrivez généralement la vidéo. Par exemple, **-high** ou **-1920x1080-5500kpbs** (pour décrire la résolution et le débit).
- Pour une sortie qui ne contient que des sous-titres audio ou uniquement des sous-titres, vous décrivez généralement la ou les sous-titres audio. Par exemple, **-aac** ou **-webVTT**.
- Il est conseillé de commencer par un délimiteur, tel qu'un trait d'union, afin baseFilename de séparer le. nameModifier nameModifier
- LenameModifier peut inclure des [variables de données](#page-681-0).

### <span id="page-364-1"></span>Conception du SegmentModifier

Concevez la partie SegmentModifiers du chemin de destination. Le SegmentModifier est facultatif, et si vous l'incluez, seuls les noms de fichiers multimédia l'incluent.

Un cas d'utilisation type de ce modificateur consiste à utiliser une variable de données pour créer un horodatage, afin d'empêcher les segments de se substituer les uns aux autres si le canal redémarre. Par exemple, supposons que l'horodatage **\$t\$-** soit inclus. Le segment 00001 porte peut-être ce nomindex-120028-00001. Si la sortie redémarre quelques minutes plus tard (ce qui entraîne le redémarrage du compteur de segments), le nouveau segment 00001 portera le nom. index-120039-00001 Le nouveau fichier ne remplacera pas le fichier du segment 00001 d'origine. Certains systèmes en aval peuvent préférer ce comportement.

## <span id="page-364-0"></span>Étape 2 : complétez les champs de la console

Après avoir conçu les noms de sortie et les chemins de destination, vous pouvez configurer le groupe de sortie HLS.

Les champs suivants configurent l'emplacement et les noms du média HLS et des fichiers manifestes (la destination).

- Section Groupe de sortie Destination du groupe HLS
- Section Groupe de sortie Paramètres HLS CDN
- Groupe de sortie Emplacement Structure du répertoire
- Groupe de sortie Emplacement Segments par sous-répertoire
- Sorties HLS Paramètres de sortie Modificateur de nom
- Sorties HLS Paramètres de sortie Modificateur de segment

Pour définir la destination de la plupart des systèmes en aval

1. Remplissez les champs URL de la section Destinations du groupe HLS. Spécifiez deux destinations si le canal est configuré en tant que canal standard, ou une destination s'il est configuré en tant que canal monopipeline.

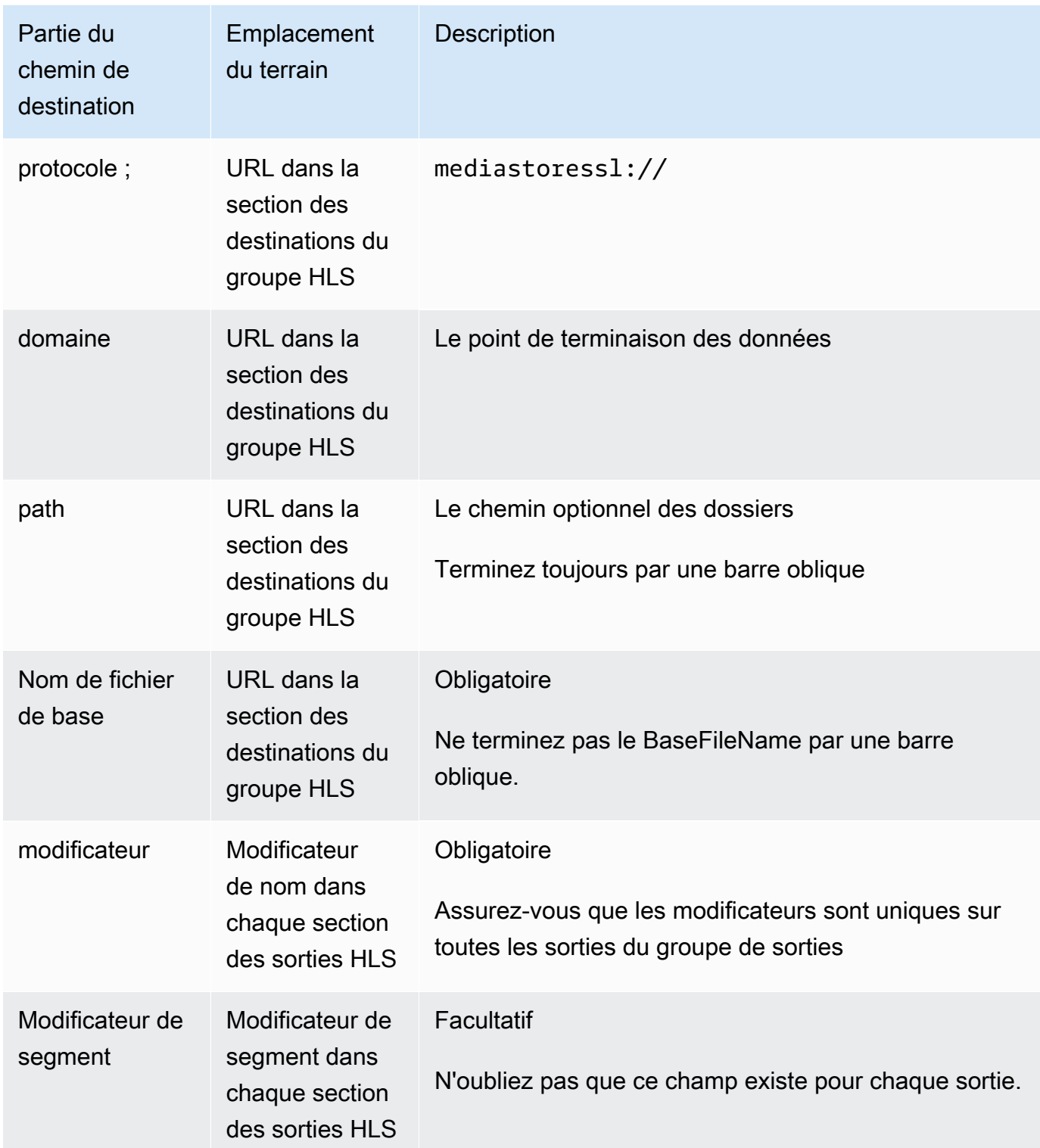

2. Laissez la section Informations d'identification vide dans les deux sections des destinations du groupe HLS. MediaLive est autorisé à écrire dans le MediaStore conteneur via l'entité de confiance. Quelqu'un de votre organisation devrait avoir déjà configuré ces autorisations. Pour plus d'informations, consultez [the section called "Référence : résumé de l'accès aux entités de](#page-104-0) [confiance"](#page-104-0).

- 3. Dans la section des paramètres du CDN, choisissezHls media store.
- 4. Si l' MediaStore utilisateur vous a donné des valeurs pour [configurer la connexion,](#page-194-0) saisissez-les dans les champs de la section des paramètres du CDN.

## <span id="page-366-1"></span>Champs pour la destination de sortie — envoi à MediaPackage

Lorsque vous avez [planifié la sortie à MediaPackage](#page-164-0), vous avez peut-être décidé de l'envoyer en créant un groupe de sorties HLS. (Ou vous avez peut-être décidé de créer un [groupe MediaPackage](#page-394-0)  [de sortie.](#page-394-0))

Vous devez concevoir le ou les chemins de destination pour la sortie. Vous devez ensuite saisir les différentes parties du chemin dans les champs appropriés de la console.

Vous pouvez utiliser un groupe de sortie HLS pour envoyer vers le standard MediaPackage ou la toMediaPackage version v2. Les deux versions utilisent des protocoles différents :

- MediaPackage utilise WebDAV.
- MediaPackage v2 utilise Basic PUT.

### Rubriques

- [Étape 1 : Conception du chemin pour la destination de sortie](#page-366-0)
- [Étape 2 : complétez les champs de la console](#page-371-0)
- [MediaPackageExemple standard](#page-373-0)
- [MediaPackage exemple v2](#page-375-0)

## <span id="page-366-0"></span>Étape 1 : Conception du chemin pour la destination de sortie

Effectuez cette étape si vous n'avez pas encore conçu le ou les chemins de destination complets. Si vous avez déjà conçu les tracés, rendez-vous sur[the section called "Étape 2 : Complétez les](#page-371-0)  [champs"](#page-371-0).

### Pour concevoir le chemin

- 1. Collectez les informations que vous avez [précédemment obtenues auprès](#page-192-0) de l' MediaPackage utilisateur :
	- Les deux URL (les points de terminaison d'entrée sont la MediaPackage terminologie) du canal. Consultez les informations après cette procédure.
	- Si vous utilisez le standard MediaPackage, obtenez le nom d'utilisateur et le mot de passe. Si vous utilisez la MediaPackage version 2, vous n'utilisez pas les informations d'identification de l'utilisateur.
- 2. Vous devez concevoir les parties des chemins de destination qui suivent les URL.

### **Rubriques**

- [Collectez les informations pour la norme MediaPackage](#page-367-0)
- [Collectez les informations pour la MediaPackage version 2](#page-368-0)
- [Syntaxe des chemins pour les sorties](#page-368-1)
- [Conception du NameModifier](#page-371-1)
- [Conception du SegmentModifier](#page-371-2)

<span id="page-367-0"></span>Collectez les informations pour la norme MediaPackage

En standard MediaPackage, les deux URL d'un canal ressemblent à ces exemples :

6d2c.mediapackage.us-west-2.amazonaws.com/in/v2/9dj8/9dj8/channel

6d2c.mediapackage.us-west-2.amazonaws.com/in/v2/9dj8/e333/channel

Où :

mediapackageindique que les points de terminaison d'entrée utilisent la version 1 de l'API MediaPackage

channelapparaît toujours à la fin de l'URL. Il s'agit du nom de fichier de base pour tous les fichiers de cette destination.

Les deux URL sont toujours identiques, sauf pour le dossier juste avantchannel.

<span id="page-368-0"></span>Collectez les informations pour la MediaPackage version 2

Pour MediaPackage la version 2, les deux URL d'un canal ressemblent à ces exemples :

mz82o4-1.ingest.hnycui.mediapackagev2.us-west-2.amazonaws.com/in/v1/livesports/1/curling/index

mz82o4-2.ingest.hnycui.mediapackagev2.us-west-2.amazonaws.com/in/v1/livesports/2/curling/index

Où :

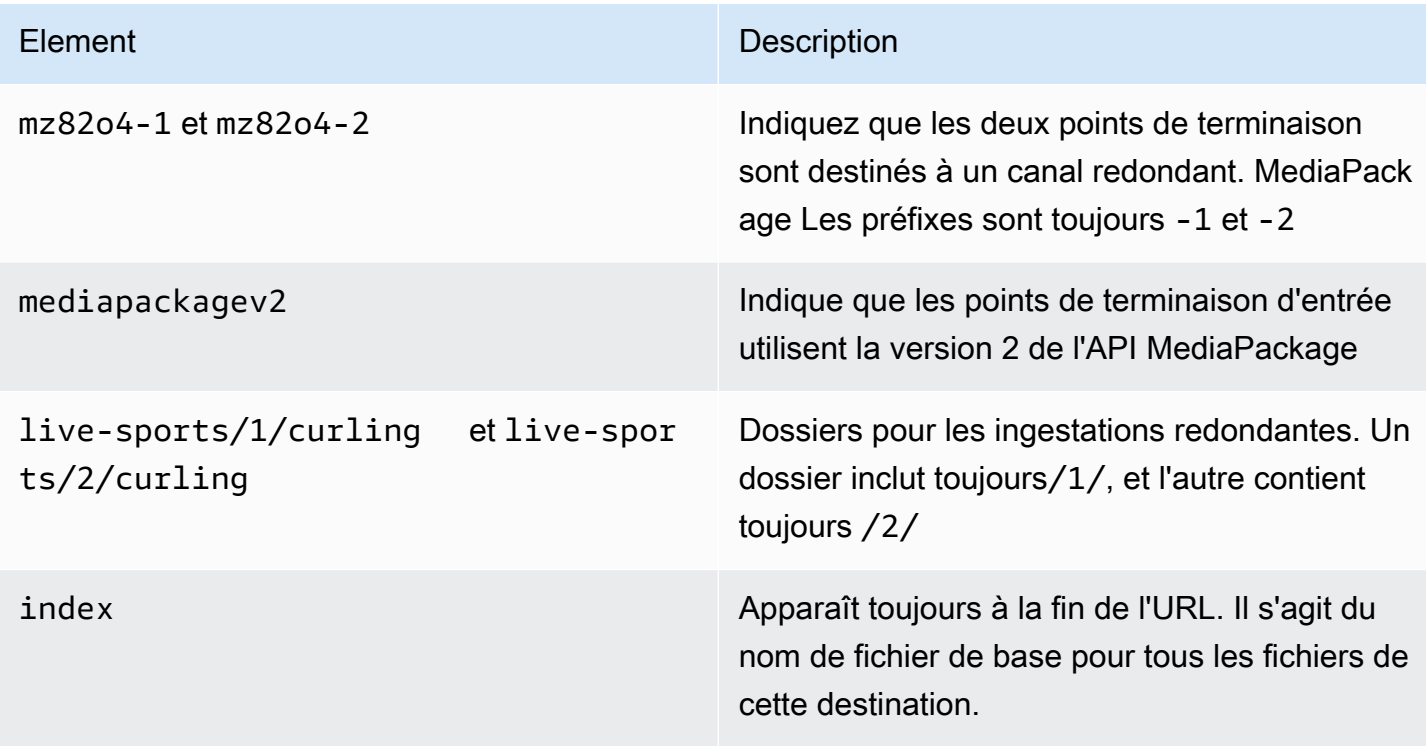

<span id="page-368-1"></span>Syntaxe des chemins pour les sorties

Une sortie HLS inclut toujours trois catégories de fichiers :

Consultez les sections suivantes.

- Le manifeste principal
- L'enfant manifeste
- Les fichiers multimédia

Le tableau suivant décrit les parties qui constituent les chemins de destination pour ces trois catégories de fichiers.

Les chemins de destination pour ces trois catégories de fichiers sont identiques, y compris le BaseFileName, ce qui signifie que toutes ces catégories de fichiers sont thatMediaLive envoyées dans le même dossier. Les modificateurs et les extensions de fichier sont différents pour chaque catégorie de fichier. Lorsque vous envoyez vers MediaPackage, vous devez envoyer tous les fichiers dans le même dossier. Les systèmes en aval s'attendent à ce que tous les fichiers soient réunis.

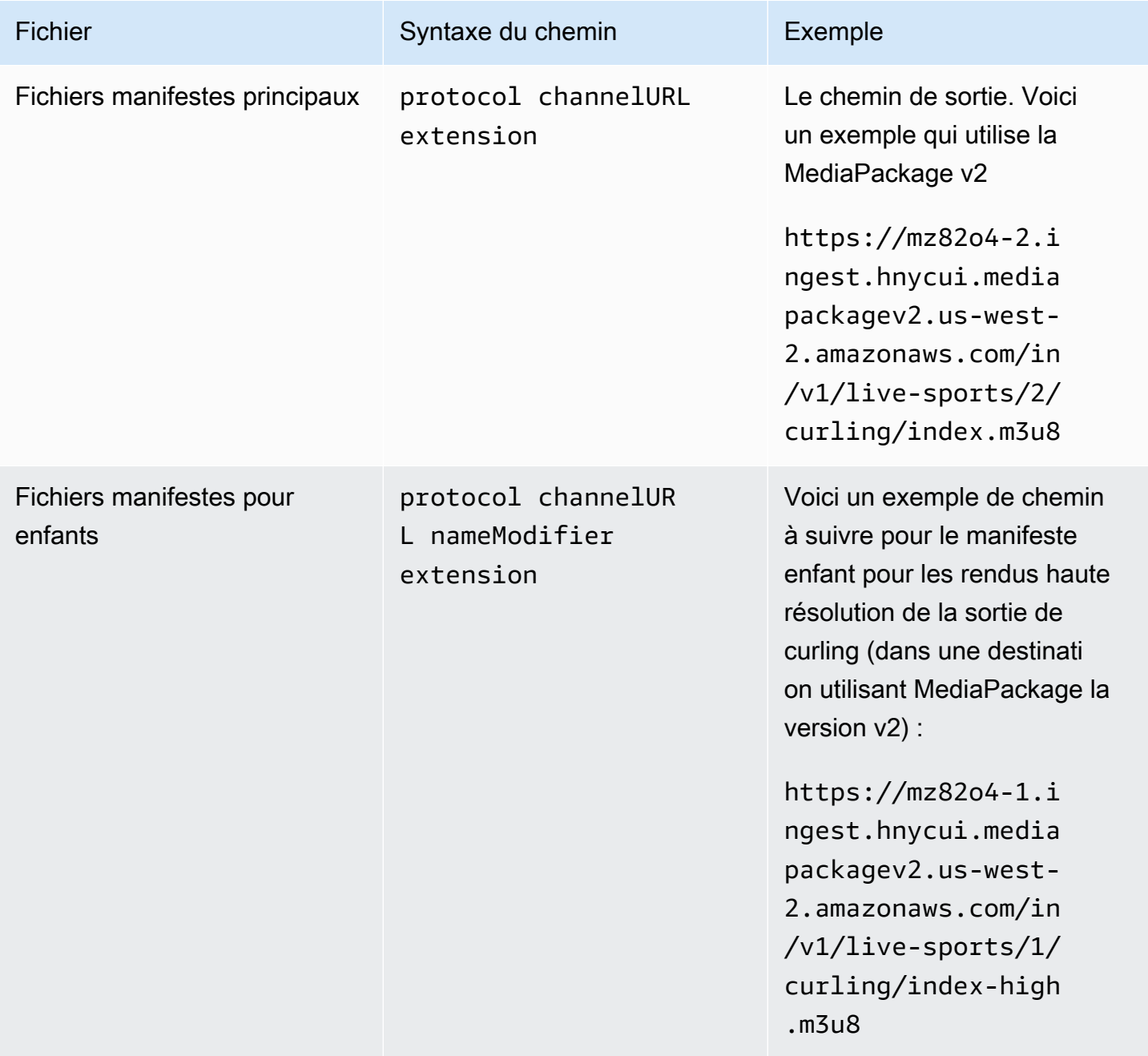

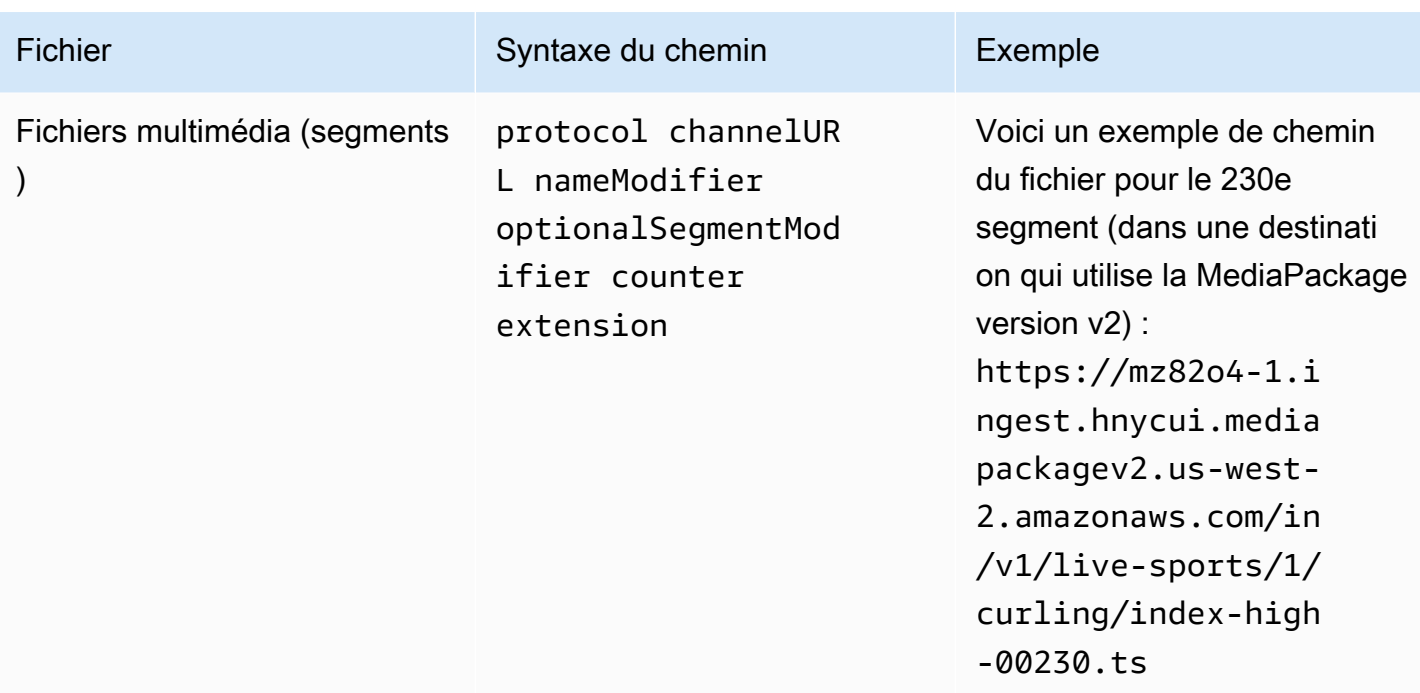

Ces chemins sont construits comme suit :

- L' MediaPackage utilisateur doit vous avoir fourni les URL des chaînes. Les URL couvrent la partie du chemin allant jusqu'au BaseFileName inclus :
	- En standard MediaPackage, le BaseFileName est toujourschannel.
	- Avec la MediaPackage version v2, le baseFileName est toujoursindex.
- Vous devez spécifier les informations suivantes :
	- Le modificateur
	- Le modificateur de segment

Consultez les sections qui suivent.

- MediaLive insère le trait de soulignement avant le compteur.
- MediaLive génère le compteur, qui est toujours composé de cinq chiffres et commence à 00001.
- MediaLive insère le point avant l'extension.
- MediaLive sélectionne l'extension :
	- Pour les fichiers manifestes : toujours .m3u8
	- Pour les fichiers multimédia : .ts pour les fichiers d'un flux de transport ou .mp4 pour les fichiers d'un conteneur fMP4

### <span id="page-371-1"></span>Conception du NameModifier

Concevez les nameModifier parties du nom du fichier. Les manifestes enfants et les fichiers multimédias incluent ce modificateur dans leurs noms de fichiers.

Ce nameModifier distingue chaque sortie de l'autre, de sorte qu'elle doit être unique dans chaque sortie.

- Pour une sortie qui contient de la vidéo (et éventuellement d'autres flux), vous décrivez généralement la vidéo. Par exemple, si vous avez trois rendus, vous pouvez utiliser**-high**,  **medium** et**-low**. Ou chaque modificateur pourrait décrire avec précision la résolution et le débit (**-1920x1080-5500kpbs**).
- Pour une sortie qui ne contient que des sous-titres audio ou uniquement des sous-titres, vous décrivez généralement la ou les sous-titres audio. Par exemple, **-aac** ou **-webVTT**.

Il est conseillé de commencer par un délimiteur, tel qu'un trait d'union, afin baseFilename de séparer le. nameModifier nameModifier

LenameModifier peut inclure des [variables de données](#page-681-0).

<span id="page-371-2"></span>Conception du SegmentModifier

Concevez la partie SegmentModifiers du chemin de destination. Le SegmentModifier est facultatif, et si vous l'incluez, seuls les noms de fichiers multimédia l'incluent.

Un cas d'utilisation type de ce modificateur consiste à utiliser une variable de données pour créer un horodatage, afin d'empêcher les segments de se substituer les uns aux autres si le canal redémarre. Par exemple, supposons que l'horodatage **\$t\$-** soit inclus. Le segment 00001 porte peut-être ce nomindex-120028-00001. Si la sortie redémarre quelques minutes plus tard (ce qui entraîne le redémarrage du compteur de segments), le nouveau segment 00001 portera le nom. index-120039-00001 Le nouveau fichier ne remplacera pas le fichier du segment 00001 d'origine. Certains systèmes en aval peuvent préférer ce comportement.

<span id="page-371-0"></span>Étape 2 : complétez les champs de la console

Après avoir conçu les noms de sortie et les chemins de destination, vous pouvez configurer le groupe de sortie HLS.

Les champs suivants configurent l'emplacement et les noms du média HLS et des fichiers manifestes (la destination).

- Section Groupe de sortie Destination du groupe HLS
- Section Groupe de sortie Paramètres HLS CDN
- Groupe de sortie Emplacement Structure du répertoire
- Groupe de sortie Emplacement Segments par sous-répertoire
- Sorties HLS Paramètres de sortie Modificateur de nom
- Sorties HLS Paramètres de sortie Modificateur de segment

#### Pour définir la destination

1. Remplissez les champs URL de la section Destinations du groupe HLS. Spécifiez deux destinations si le canal est configuré en tant que canal standard, ou une destination s'il est configuré en tant que canal monopipeline.

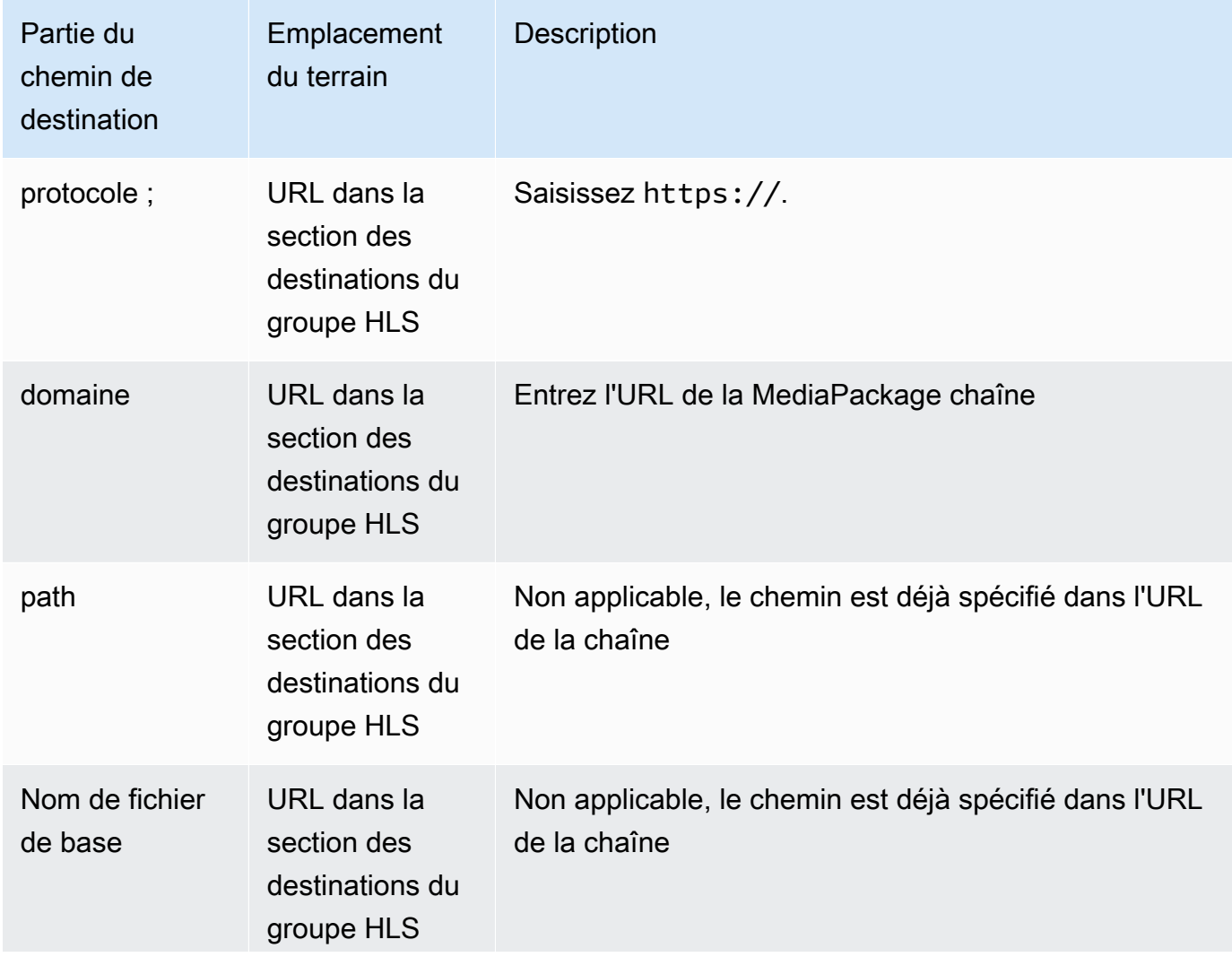

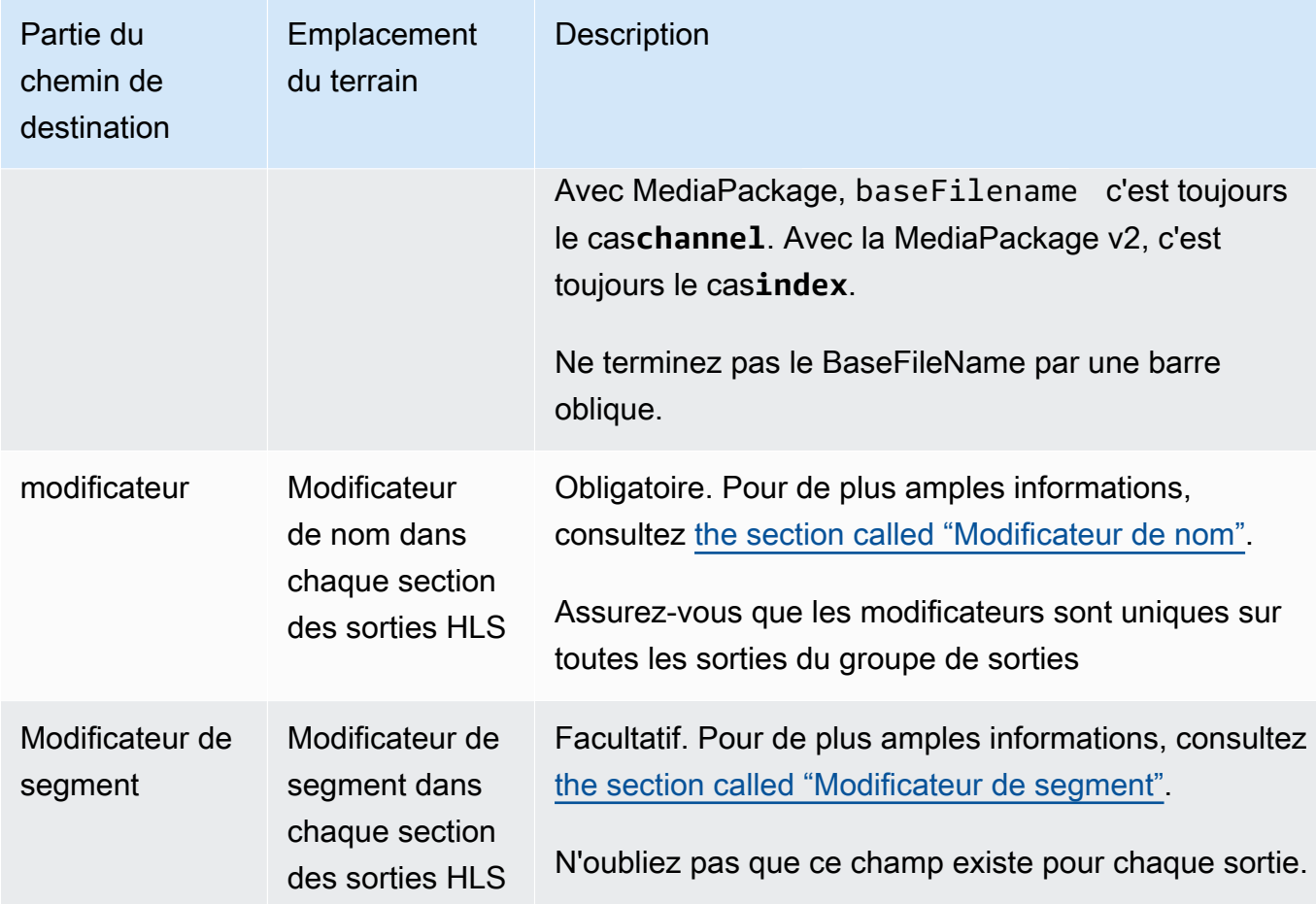

- 2. Entrez le nom d'utilisateur saisi. Pour le mot de passe (le cas échéant), entrez le nom du mot de passe enregistré dans le AWS Systems Manager Parameter Store. Ne saisissez pas le mot de passe lui-même. Pour plus d'informations, consultez [the section called "AWS Systems Manager](#page-93-0)  [magasin de paramètres"](#page-93-0).
- 3. Dans la section des paramètres du CDN, choisissez le type de connexion approprié :
	- Pour envoyer en mode standard MediaPackage, choisissezHls webdav.
	- Pour envoyer vers la MediaPackage version 2, choisissezBasic PUT.
- 4. Si le système en aval vous a fourni des valeurs pour [configurer la connexion,](#page-194-0) saisissez-les dans les champs de la section des paramètres du CDN.

## <span id="page-373-0"></span>MediaPackageExemple standard

Cet exemple montre comment configurer les champs de destination si le système en aval pour le groupe de sortie HLS est standard MediaPackage.

Supposons que vous souhaitiez diffuser le jeu de curling et créer trois sorties : débit élevé, moyen et faible.

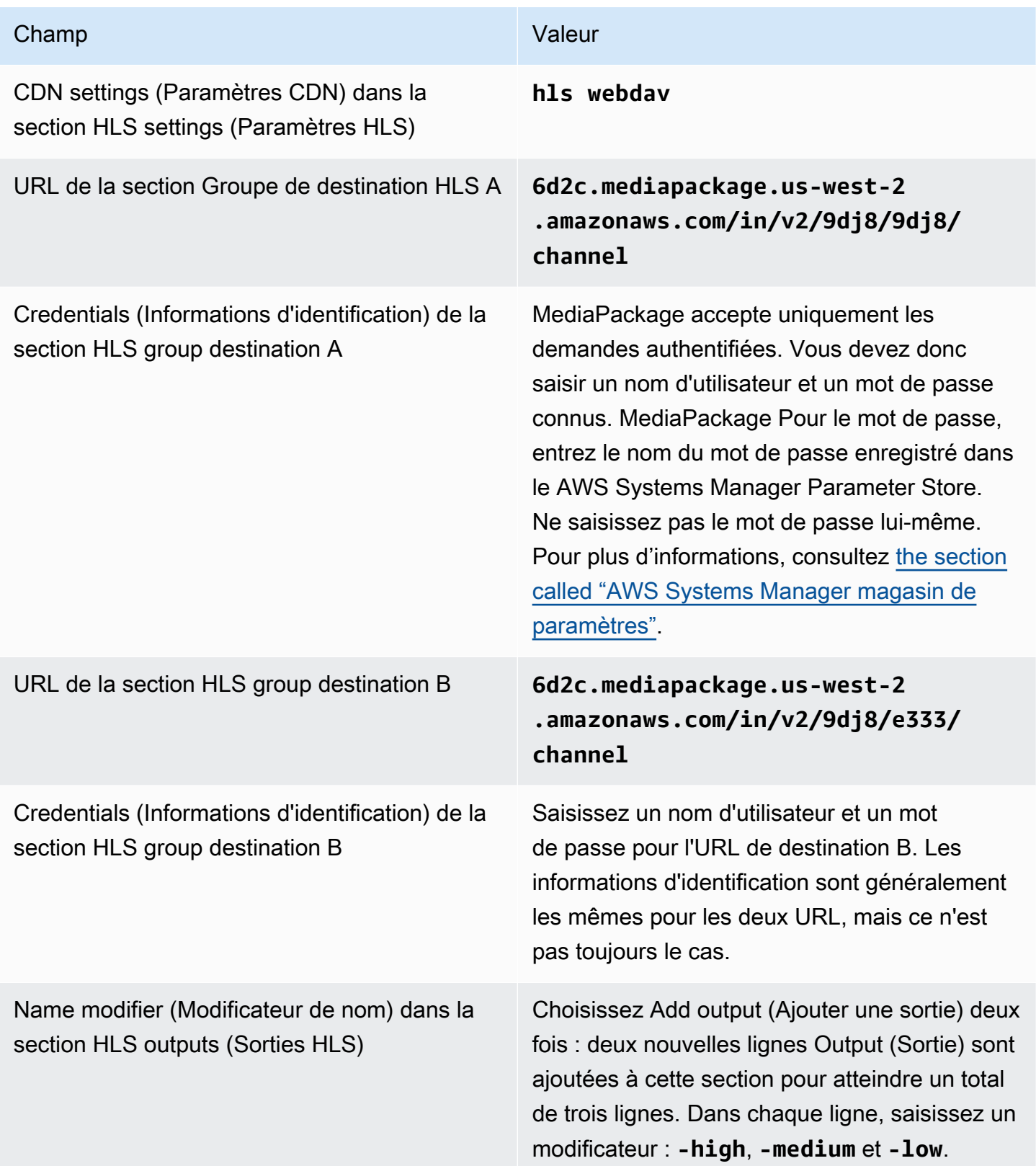

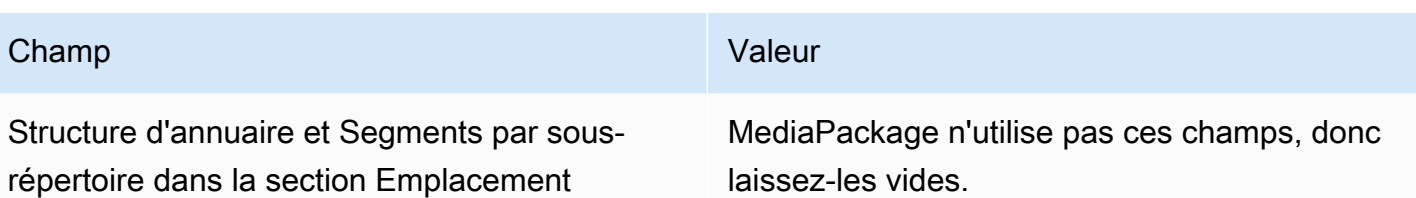

La conséquence est que les fichiers sont créés avec les noms suivants :

- Un manifeste principal : **channel.m3u8**
- Un manifeste enfant pour chaque sortie : **channel-high.m3u8**, **channel-medium.m3u8**, **channel-low.m3u8**
- Des fichiers TS pour chaque sortie :
	- **channel-high-00001.ts**, **channel-high-00002.ts**, **channel-high-00003.ts**, etc.
	- **channel-medium-00001.ts**, **channel-medium-00002.ts**, **channel-medium-00003.ts**, etc.
	- **channel-low-00001.ts**, **channel-low-00002.ts**, **channel-low-00003.ts**, etc.

<span id="page-375-0"></span>Les fichiers seront publiés sur les deux entrées d'URL le MediaPackage.

MediaPackage exemple v2

Cet exemple montre comment configurer les champs de destination si le système en aval pour le groupe de sortie HLS est standard MediaPackage.

Supposons que vous souhaitiez diffuser le jeu de curling et créer trois sorties : débit élevé, moyen et faible.

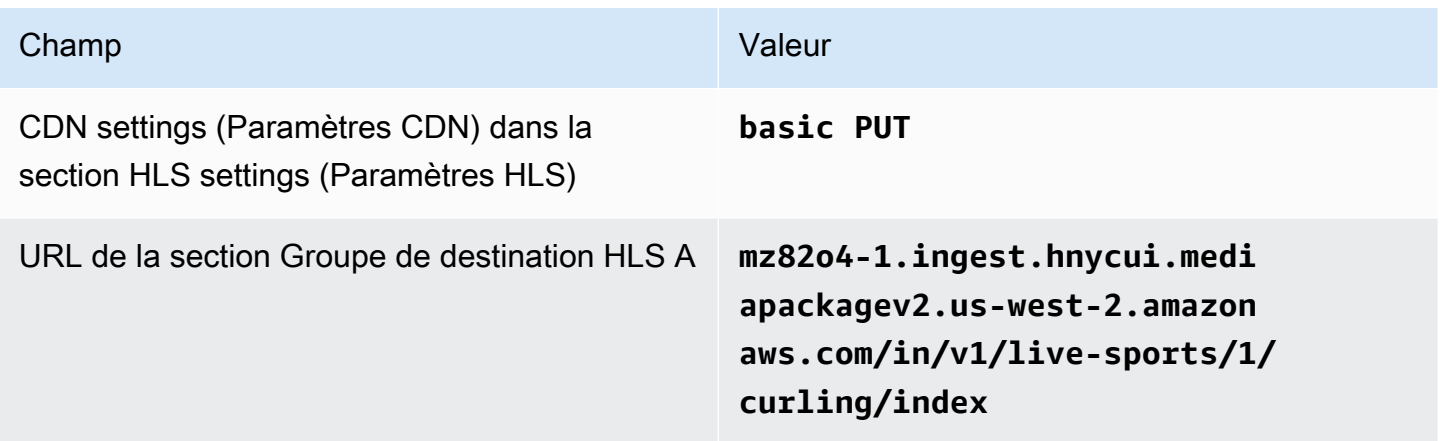

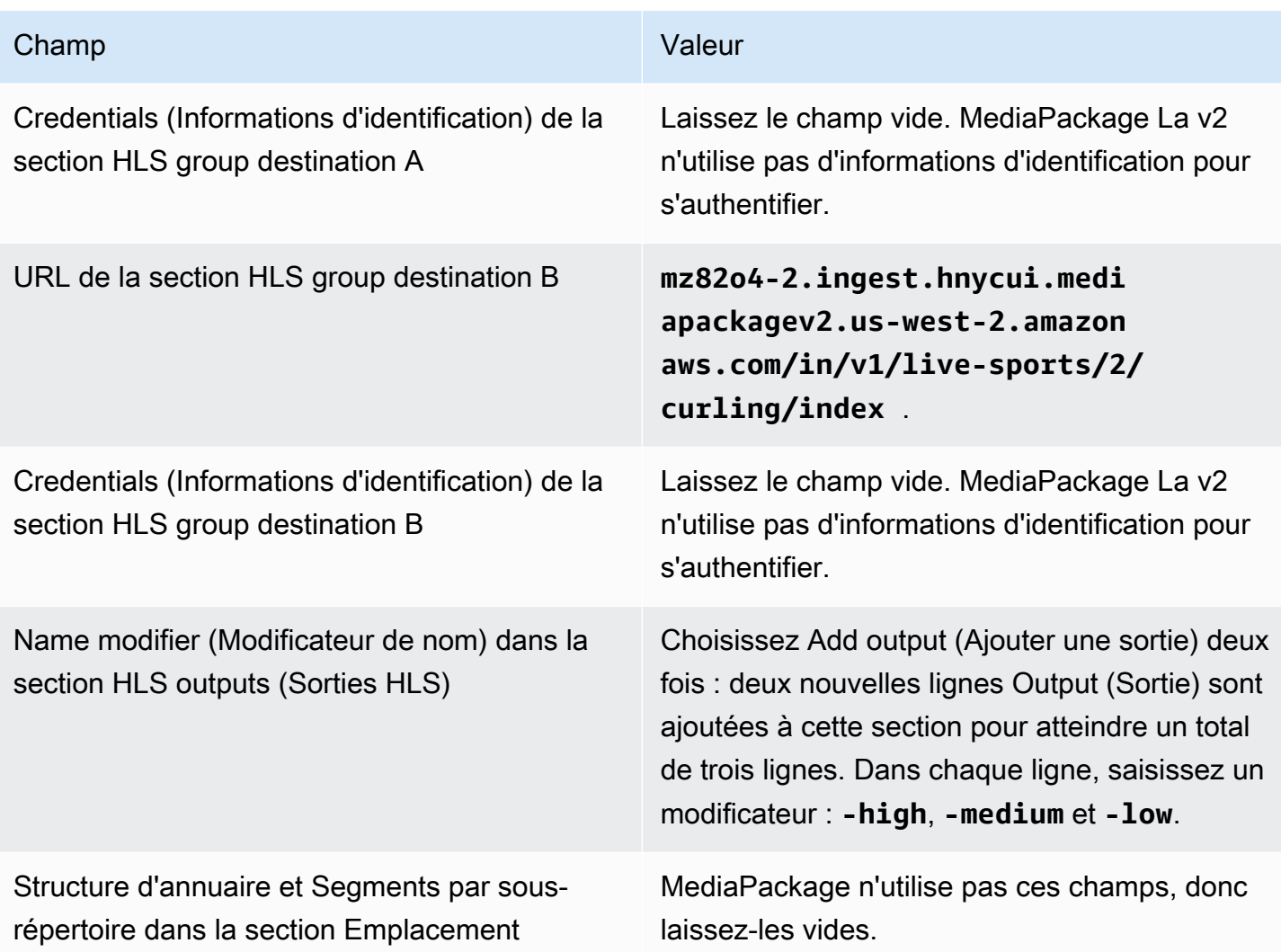

La conséquence est que les fichiers sont créés avec les noms suivants :

- Un manifeste principal : **index.m3u8**
- Un manifeste enfant pour chaque sortie : **index-high.m3u8**, **index-medium.m3u8**, **indexlow.m3u8**
- Des fichiers TS pour chaque sortie :
	- **index-high-00001.ts**, **index-high-00002.ts**, **index-high-00003.ts**, etc.
	- **index-medium-00001.ts**, **index-medium-00002.ts**, **index-medium-00003.ts**, etc.
	- **index-low-00001.ts**, **index-low-00002.ts**, **index-low-00003.ts**, etc.

Les fichiers seront publiés sur les deux entrées d'URL le MediaPackage.

## Champs pour la destination de sortie — envoi vers un serveur HTTP

Lorsque vous avez [planifié les destinations du groupe de sortie HLS](#page-194-0), vous avez peut-être décidé d'envoyer la sortie à un serveur HTTP.

Vous devez concevoir le ou les chemins de destination pour la sortie. Vous devez ensuite saisir les différentes parties du chemin dans les champs appropriés de la console.

### Rubriques

- [Étape 1 : Conception du chemin pour la destination de sortie](#page-377-0)
- [Étape 2 : complétez les champs de la console](#page-381-0)
- [Exemple pour un serveur HTTP ou HTTPS](#page-383-0)
- [Exemple d'Akamai](#page-384-0)

## <span id="page-377-0"></span>Étape 1 : Conception du chemin pour la destination de sortie

Effectuez cette étape si vous n'avez pas encore conçu le ou les chemins de destination complets. Si vous avez déjà conçu les tracés, rendez-vous sur[the section called "Étape 2 : Complétez les](#page-381-0)  [champs"](#page-381-0).

Pour concevoir le chemin

- 1. Collectez les informations que vous avez [précédemment obtenues auprès](#page-194-0) de l'opérateur du système en aval :
	- Type de connexion pour le système en aval : Akamai, PUT de base ou WebDAV.
	- Les paramètres des champs de connexion, si le système en aval a des exigences particulières.
	- Protocole de livraison : HTTP ou HTTPS.
	- Le nom d'utilisateur et le mot de passe permettant d'accéder au système en aval, si celui-ci nécessite des demandes authentifiées. Notez que ces informations d'identification utilisateur concernent l'authentification de l'utilisateur et non le protocole. L'authentification de l'utilisateur permet de déterminer si le système en aval acceptera votre demande. Le protocole détermine s'il convient d'envoyer la demande sur une connexion sécurisée.
	- Tout ou partie des chemins de destination, y compris éventuellement les noms de fichiers.
	- Si vous devez configurer des sous-répertoires distincts.
- 2. Dans le cadre de la planification avec l'opérateur du système en aval, vous devez avoir déterminé si vous souhaitez implémenter des manifestes redondants. Vous devez également avoir déterminé si le système en aval nécessite des manifestes personnalisés. Compte tenu de ces deux décisions, lisez la section appropriée :
	- Si vous implémentez des manifestes redondants, reportez-vous à cette section[the section](#page-858-0)  [called "Manifestes — Manifestes HLS redondants"](#page-858-0), puis revenez à cette section.
	- Si vous implémentez des chemins personnalisés pour les manifestes, consulte[zthe section](#page-851-0) [called "Manifestes : chemins de manifeste HLS personnalisés"](#page-851-0), puis revenez à cette section.
	- Si vous n'implémentez aucune de ces fonctionnalités, continuez à lire cette section.
- 3. Concevez les parties des chemins de destination qui suivent le ou les compartiments. Pour plus de détails, consultez les sections suivantes.

### **Rubriques**

- [Syntaxe des chemins pour les sorties](#page-378-0)
- [Conception des dossiers et du fichier de base](#page-380-0)
- [Conception du NameModifier](#page-380-1)
- [Conception du SegmentModifier](#page-381-1)

<span id="page-378-0"></span>Syntaxe des chemins pour les sorties

Le tableau suivant décrit les parties qui constituent les chemins de destination pour ces trois catégories de fichiers.

Les chemins de destination pour ces trois catégories de fichiers sont identiques, y compris le BaseFileName, ce qui signifie que toutes ces catégories de fichiers sont thatMediaLive envoyées dans le même dossier. Les modificateurs et les extensions de fichier sont différents pour chaque catégorie de fichier.

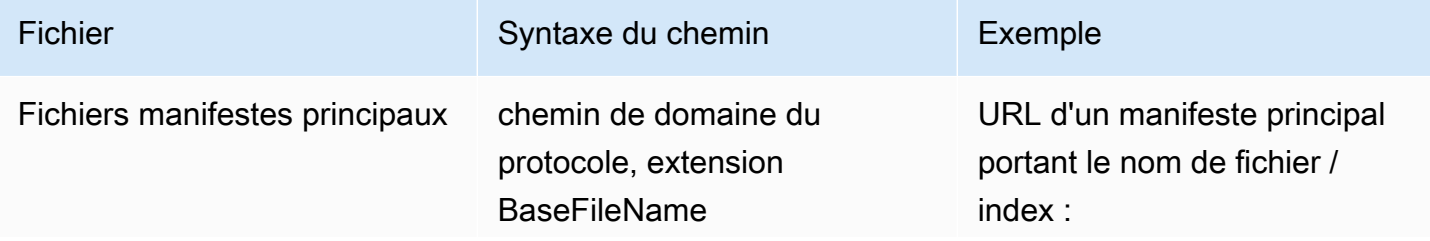

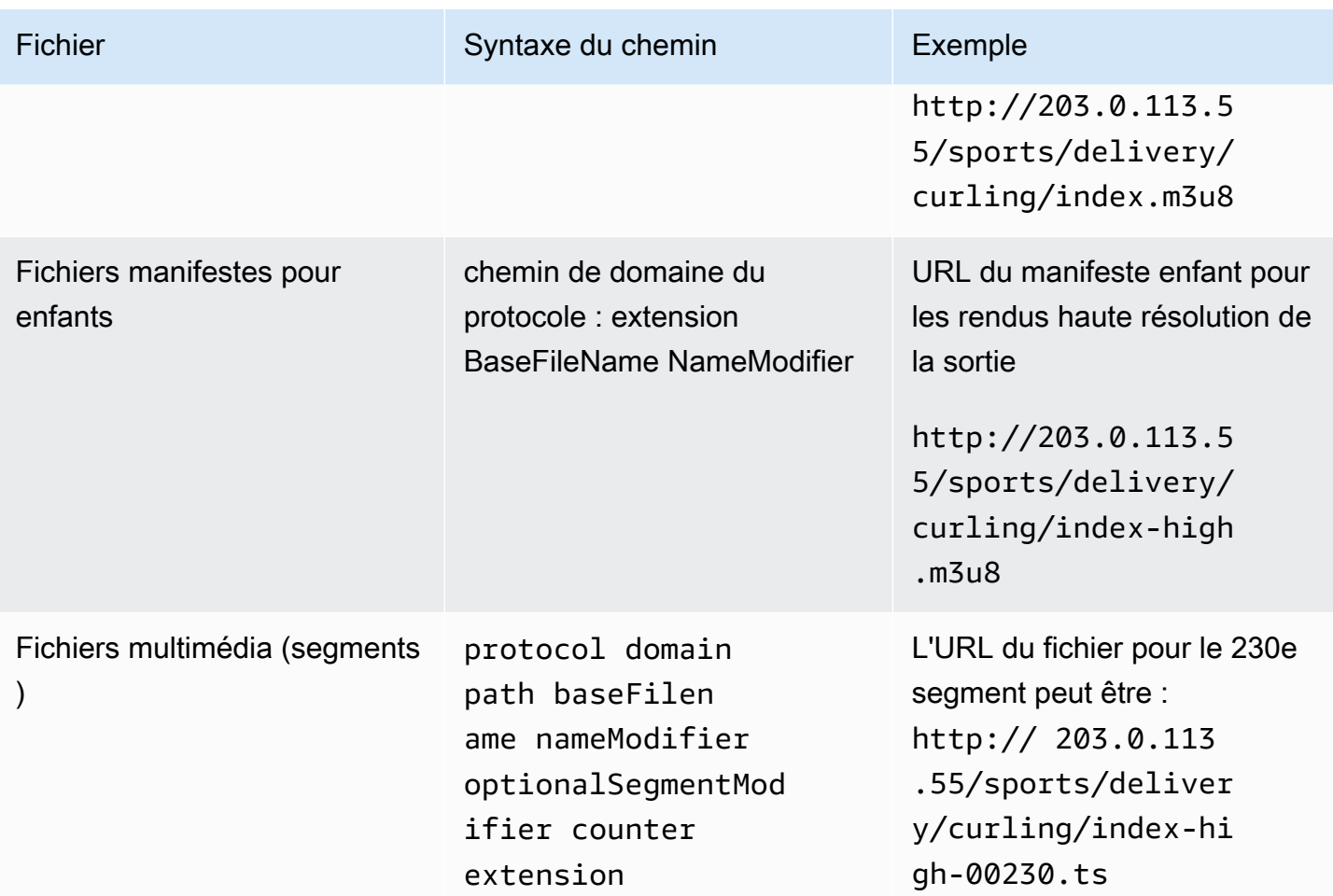

Ces chemins de destination sont construits comme suit :

• L'opérateur du système en aval [aurait dû vous fournir](#page-194-0) le protocole, le domaine et une partie du chemin. Par exemple :

http://203.0.113.55/sports/

Le protocole est toujours HTTP ou HTTPS.

- L'opérateur a peut-être fourni les informations suivantes. Dans le cas contraire, c'est à vous de les choisir :
	- Les dossiers
	- Le nom de fichier de base
	- Le modificateur
	- Le modificateur de segment

Consultez les sections qui suivent.

- MediaLive insère le trait de soulignement avant le compteur.
- MediaLive génère le compteur, qui est toujours composé de cinq chiffres et commence à 00001.
- MediaLive insère le point avant l'extension.
- MediaLive sélectionne l'extension :
	- Pour les fichiers manifestes : toujours .m3u8
	- Pour les fichiers multimédia : .ts pour les fichiers d'un flux de transport et .mp4 pour les fichiers d'un conteneur fMP4

<span id="page-380-0"></span>Conception des dossiers et du fichier de base

Pour la baseFilename partie folder et du chemin de destination, suivez les instructions suivantes :

- Pour un canal monopipeline, vous n'en avez besoin que d'un baseFilename.
- Pour un canal standard lorsque vous n'implémentez pas [de manifestes redondants,](#page-389-0) vous en avez besoin de deux baseFilenames. Les deux baseFilenames peuvent être identiques ou différents. Avant de créer un autre baseFilenames, assurez-vous que le système en aval peut fonctionner avec cette configuration.
- Pour un canal standard lorsque vous implémentez des manifestes redondants, veuillez consulter [the section called "Champs de manifeste redondants".](#page-389-0)

### <span id="page-380-1"></span>Conception du NameModifier

Concevez les nameModifier parties du nom du fichier. Les manifestes enfants et les fichiers multimédias incluent ce modificateur dans leurs noms de fichiers. Ce nameModifier distingue chaque sortie de l'autre, de sorte qu'elle doit être unique dans chaque sortie. Suivez ces instructions :

- Pour une sortie qui contient de la vidéo (et éventuellement d'autres flux), vous décrivez généralement la vidéo. Par exemple, **-high** ou **-1920x1080-5500kpbs** (pour décrire la résolution et le débit).
- Pour une sortie qui ne contient que des sous-titres audio ou uniquement des sous-titres, vous décrivez généralement la ou les sous-titres audio. Par exemple, **-aac** ou **-webVTT**.
- C'est une bonne idée d'inclure un délimiteur, afin baseFilename de séparer clairement lenameModifier.

• Le nameModifier peut inclure des [variables de données](#page-681-0).

### <span id="page-381-1"></span>Conception du SegmentModifier

Concevez la partie SegmentModifiers du chemin de destination. Le SegmentModifier est facultatif, et si vous l'incluez, seuls les noms de fichiers multimédia l'incluent.

Un cas d'utilisation type de ce modificateur consiste à utiliser une variable de données pour créer un horodatage, afin d'empêcher les segments de se substituer les uns aux autres si le canal redémarre. Par exemple, supposons que l'horodatage **\$t\$-** soit inclus. Le segment 00001 porte peut-être ce nom/index-120028-00001. Si la sortie redémarre quelques minutes plus tard (ce qui entraîne le redémarrage du compteur de segments), le nouveau segment 00001 portera le nom. / index-120039-00001 Le nouveau fichier ne remplacera pas le fichier du segment 00001 d'origine. Certains systèmes en aval peuvent préférer ce comportement.

## <span id="page-381-0"></span>Étape 2 : complétez les champs de la console

Les champs suivants configurent l'emplacement et les noms du média HLS et des fichiers manifestes (la destination).

- Section Groupe de sortie Destination du groupe HLS
- Section Groupe de sortie Paramètres HLS CDN
- Groupe de sortie Emplacement Structure du répertoire
- Groupe de sortie Emplacement Segments par sous-répertoire
- Sorties HLS Paramètres de sortie Modificateur de nom
- Sorties HLS Paramètres de sortie Modificateur de segment

#### Pour définir la destination

1. Remplissez les champs URL de la section Destinations du groupe HLS. Spécifiez deux destinations si le canal est configuré en tant que canal standard, ou une destination s'il est configuré en tant que canal monopipeline.

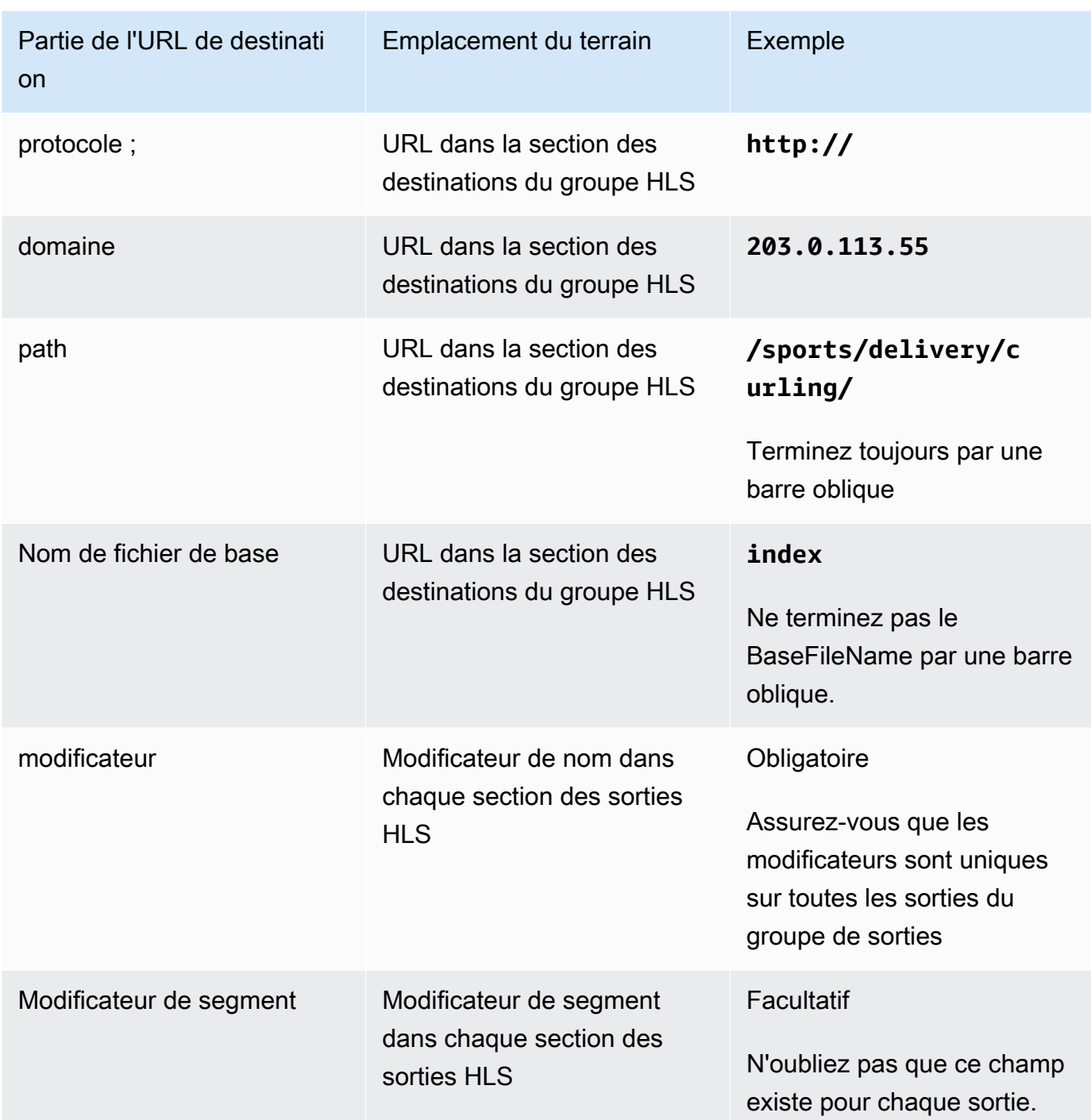

2. Si le système en aval requiert l'authentification de l'utilisateur MediaLive, dans chaque section de destination du groupe HLS, complétez la section Informations d'identification. Entrez un nom d'utilisateur et un mot de passe fournis par le système en aval. Pour le mot de passe, entrez le nom du mot de passe enregistré dans le AWS Systems Manager Parameter Store. Ne saisissez pas le mot de passe lui-même. Pour plus d'informations, consultez [the section called "AWS](#page-93-0) [Systems Manager magasin de paramètres".](#page-93-0)

- 3. Dans la section des paramètres du CDN, choisissez l'option que le système en aval vous a demandé d'utiliser : Akamai, PUT ou WebDAV.
- 4. Si le système en aval vous a fourni des valeurs pour [configurer la connexion,](#page-194-0) saisissez-les dans les champs de la section des paramètres du CDN.

## <span id="page-383-0"></span>Exemple pour un serveur HTTP ou HTTPS

Cet exemple montre comment configurer les champs de destination si le système en aval est un serveur HTTPS utilisant le protocole PUT de base.

Supposons que vous souhaitiez diffuser le jeu de curling et créer trois sorties : débit élevé, moyen et faible.

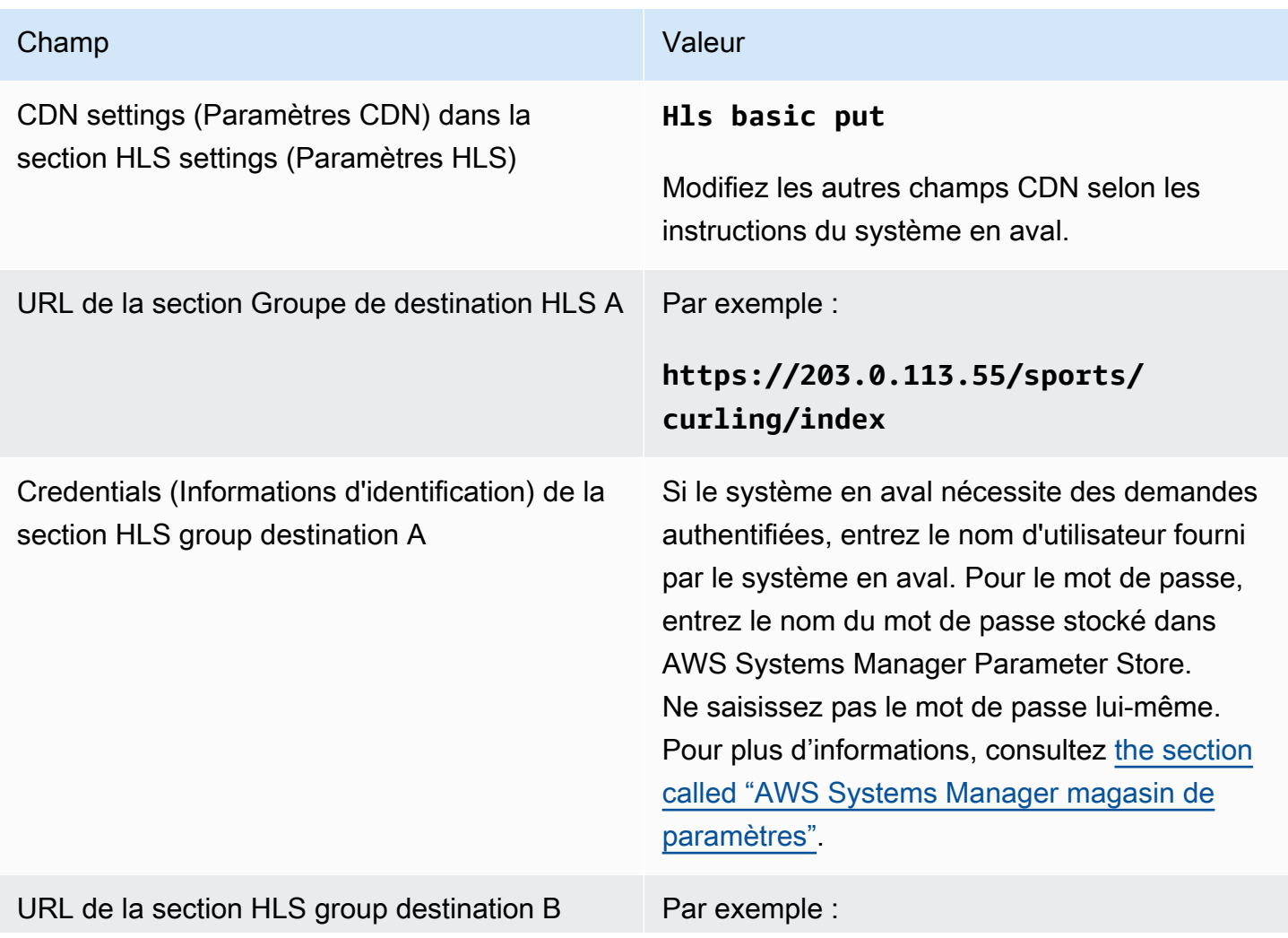

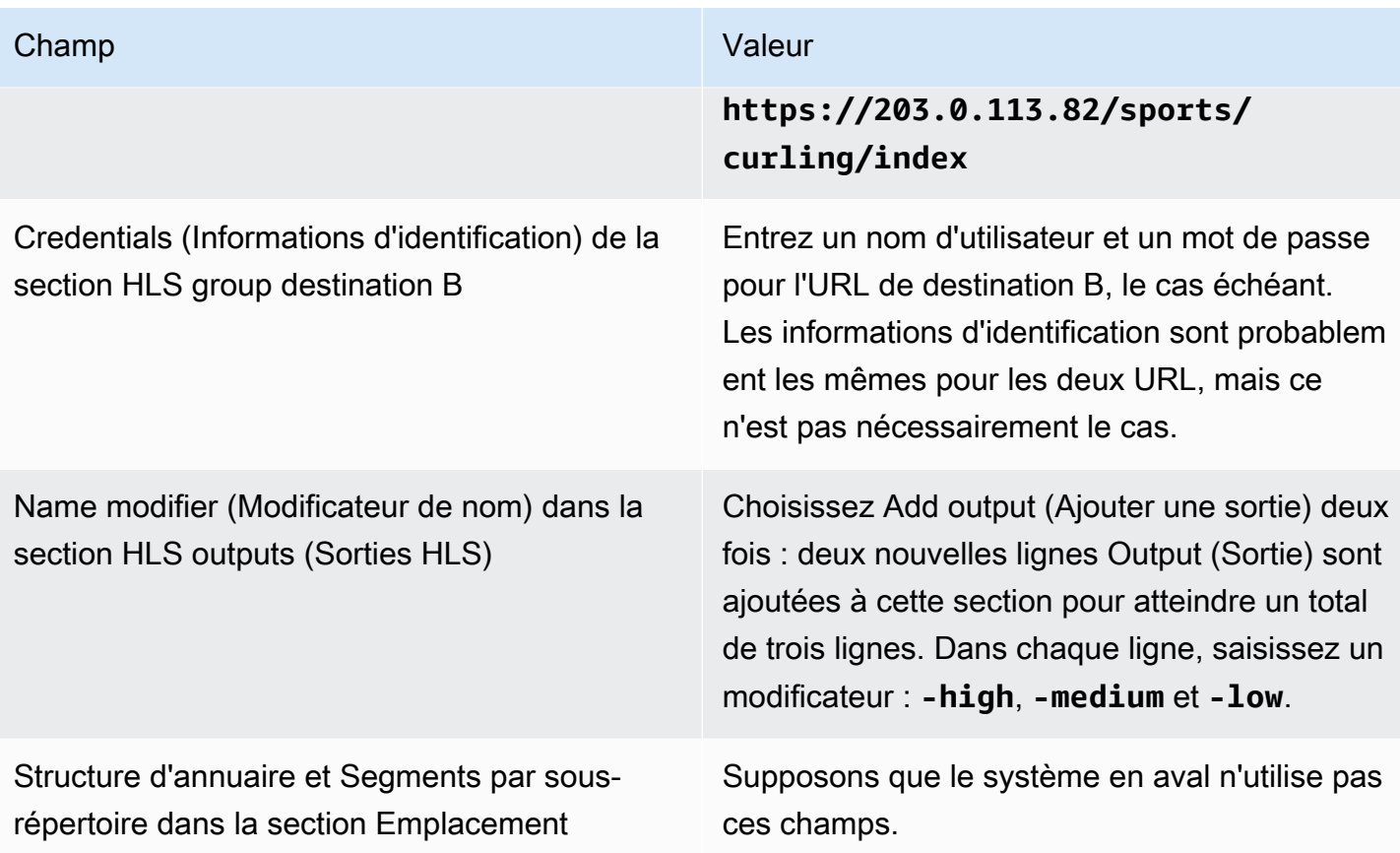

La conséquence est que les fichiers sont créés avec les noms suivants :

- Un manifeste principal : index.m3u8
- Un manifeste enfant pour chaque sortie : index-high.m3u8, index-medium.m3u8, indexlow.m3u8
- Des fichiers TS pour chaque sortie :
	- index-high-00001.ts, index-high-00002.ts, index-high-00003.ts, etc.
	- index-medium-00001.ts, index-medium-00002.ts, index-medium-00003.ts, etc.
	- index-low-00001.ts, index-low-00002.ts, index-low-00003.ts, etc.

Les fichiers seront publiés sur deux hôtes du système en aval, et dans un dossier appelé sports sur chaque hôte.

### <span id="page-384-0"></span>Exemple d'Akamai

Cet exemple montre comment configurer les champs de destination si le système en aval est un serveur Akamai.

Supposons que vous souhaitiez diffuser le jeu de curling et créer trois sorties : débit élevé, moyen et faible.

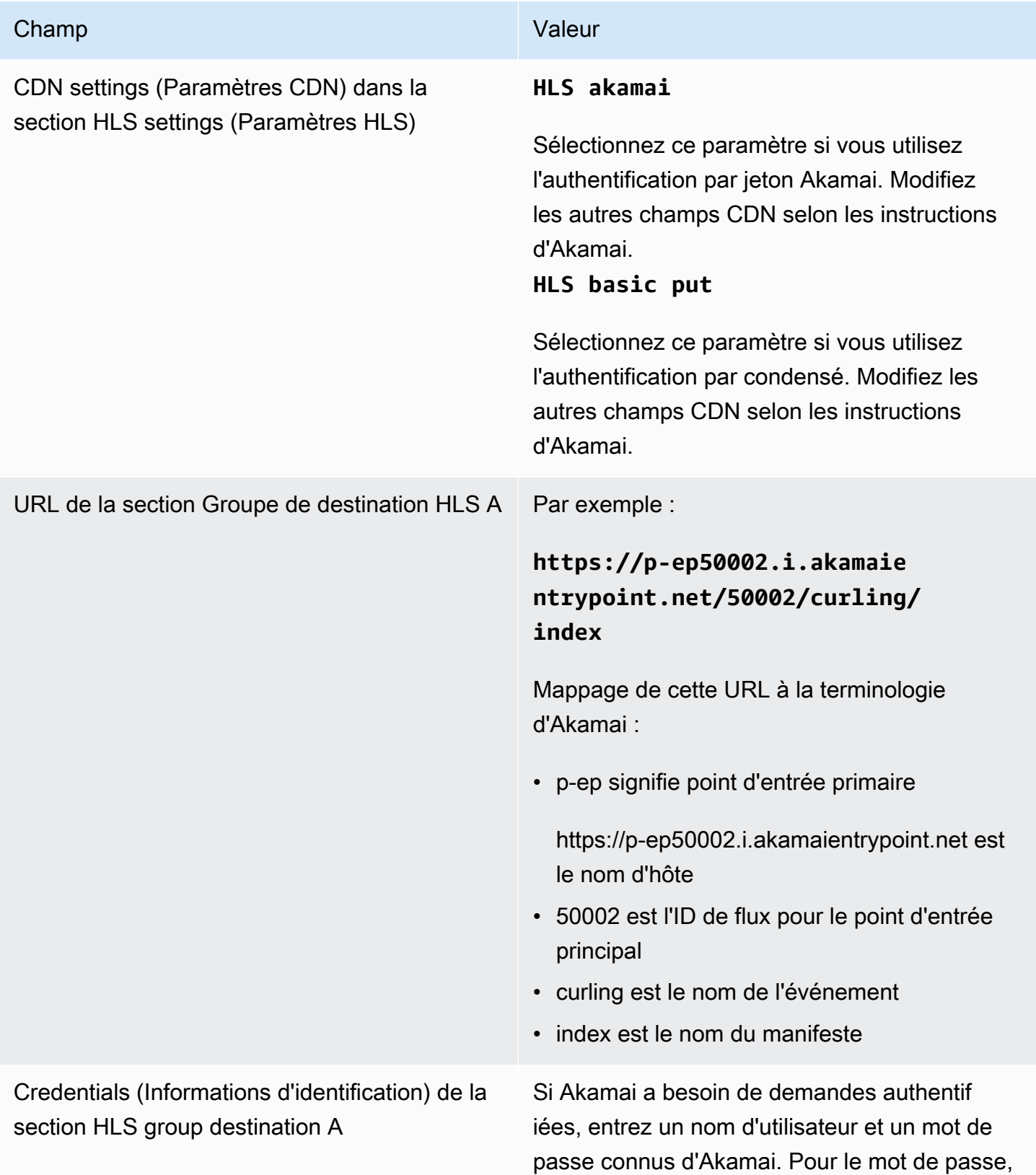

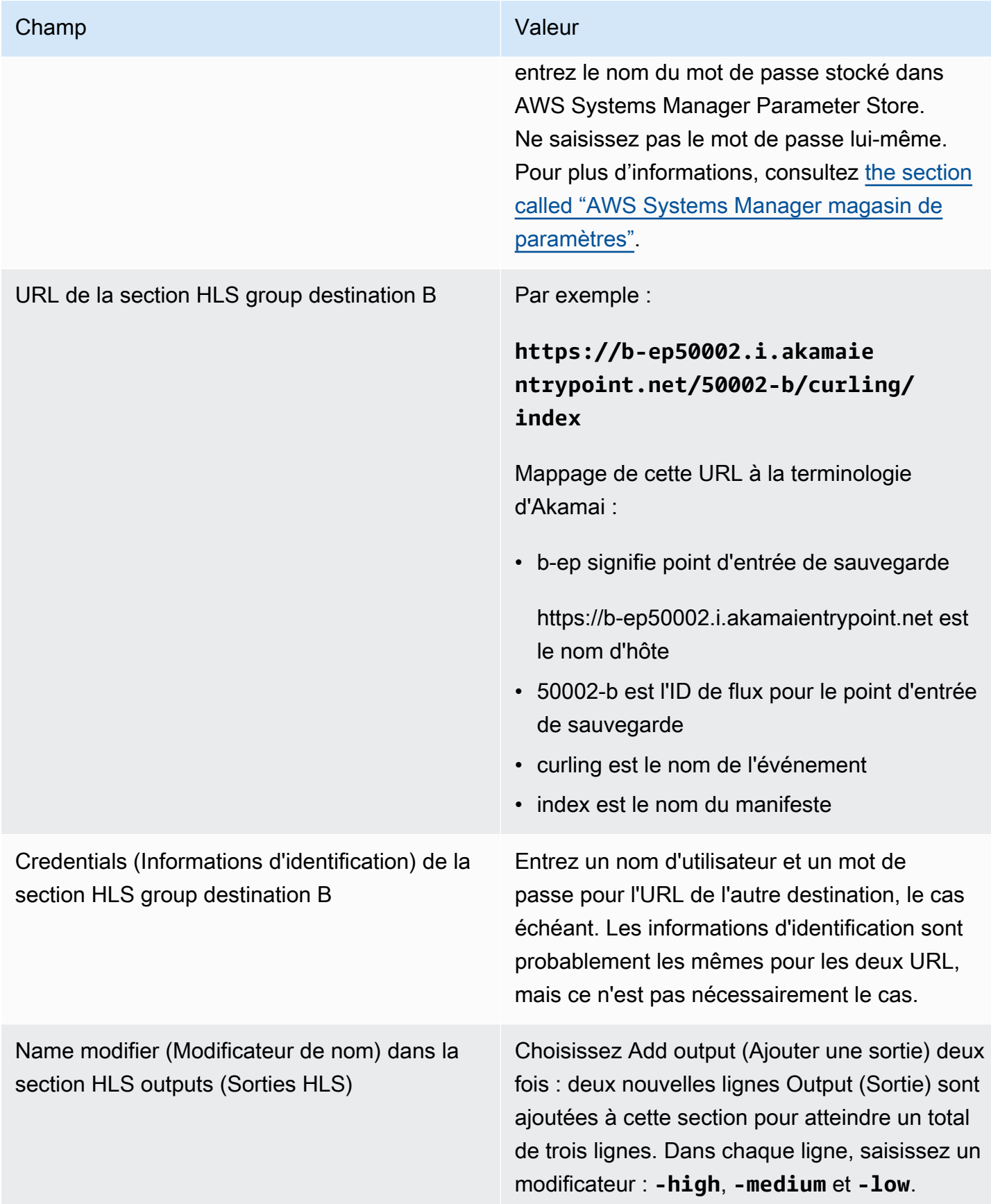

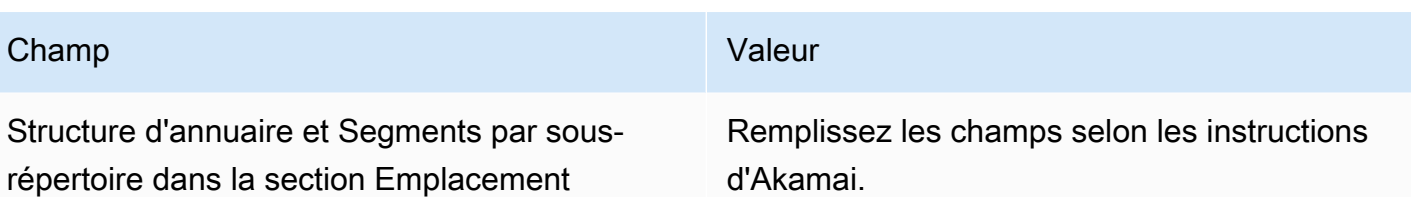

La conséquence est que les fichiers sont créés avec les noms suivants :

- Un manifeste principal : **index.m3u8**
- Un manifeste enfant pour chaque sortie : **index-high.m3u8**, **index-medium.m3u8**, **indexlow.m3u8**
- Des fichiers TS pour chaque sortie :
	- index-high-00001.ts, index-high-00002.ts, index-high-00003.ts, etc.
	- index-medium-00001.ts, index-medium-00002.ts, index-medium-00003.ts, etc.
	- index-low-00001.ts, index-low-00002.ts, index-low-00003.ts, etc.

Les fichiers seront publiés à deux endroits :

- Sur l'hôte Akamai, **p-ep50002.i.akamaientrypoint.net** dans un dossier appelé **50002**
- Sur l'hôte**b-ep50002.i.akamaientrypoint.net**, dans un dossier appelé **50002-b**

# Champs du conteneur HLS

Les champs suivants configurent le conteneur dans chaque sortie.

• Sorties HLS — Paramètres de sortie — Section des paramètres HLS

Ces champs contrôlent le contenu du manifeste et la structure des segments. Par comparaison, les champs décrits dans [the section called "Champs de contenu de manifeste"](#page-391-0) contrôlent le nombre de manifestes et de segments dans la sortie.

Pour configurer le connecteur

1. Dans Paramètres HLS, choisissez l'option appropriée. Pour de plus amples informations sur les options, veuillez consulter la liste après cette procédure.

- 2. Pour Hls standard, d'autres champs apparaissent. Choisissez Configuration de transport/ conteneur et Paramètres PID. Des champs supplémentaires apparaissent.
- 3. Modifiez les champs. En règle générale, vous modifiez les champs de ces deux sections uniquement si le système en aval vous fournit des valeurs.

À propos des conteneurs HLS

MediaLive prend en charge les types de conteneurs suivants :

- HLS standard Choisissez ce type de conteneur si vous souhaitez empaqueter les flux (encodages) dans un flux de transport (TS). Choisissez ce type de conteneur pour toutes les sorties du groupe de sortie (à l'exception des sorties faisant partie d'un groupe de rendu audio). Chaque sortie peut contenir les encodages suivants :
	- Un encodage vidéo
	- Un encodage vidéo avec des sous-titres intégrés
	- Un encodage vidéo (et des sous-titres éventuellement intégrés) et un ou plusieurs encodages audio
	- Un encodage de sous-titres
- Fmp4 hls Choisissez ce type de conteneur si vous souhaitez empaqueter les flux (encoder) sous forme de MP4 fragmenté. Choisissez ce type de conteneur pour toutes les sorties du groupe de sortie (à l'exception des sorties faisant partie d'un groupe de rendu audio). Chaque sortie peut contenir les encodages suivants :
	- Un encodage vidéo
	- Un encodage vidéo avec des sous-titres intégrés
	- Un encodage de sous-titres
- Audio uniquement : choisissez ce type de conteneur pour chaque sortie uniquement audio faisant partie d'un groupe de rendu audio. Le groupe de rendus peut faire partie d'un TS (flux de transport) ou d'un package FMP4. Pour de plus amples informations sur la création d'un groupe de formats associés audio, veuillez consulter [the section called "Audio — groupes de rendu audio pour HLS"](#page-701-0).
- Capture d'images Choisissez ce type de conteneur pour créer un fichier JPEG de captures d'images dans le groupe de sortie. Ce conteneur est utilisé pour implémenter le trick-play. Pour plus d'informations sur cette fonctionnalité et pour obtenir des instructions sur sa configuration dans le canal, consultez[the section called "Piste à jouer grâce à la spécification Image Media Playlist".](#page-976-0)

# Champs permettant de personnaliser les chemins à l'intérieur des manifestes

À l'intérieur du manifeste principal, il existe des chemins vers chaque manifeste enfant. À l'intérieur de chaque manifeste enfant, il y a des chemins d'accès aux fichiers multimédias pour ce manifeste.

Vous pouvez éventuellement modifier la syntaxe de ces chemins d'accès. En règle générale, vous n'avez besoin de modifier la syntaxe que si le système en aval a des exigences particulières de chemin d'accès.

Les champs suivants concernent des chemins personnalisés à l'intérieur des manifestes :

- Groupe de sortie HLS Emplacement Champs Contenu URL de base
- Groupe de sortie HLS Emplacement Champs Manifeste URL de base

Pour de plus amples informations sur la configuration des chemins personnalisés dans les manifestes, veuillez consulter [the section called "Manifestes : chemins de manifeste HLS](#page-851-0) [personnalisés"](#page-851-0).

## <span id="page-389-0"></span>Champs pour les manifestes redondants

MediaLive prend en charge les manifestes redondants tels que spécifiés dans la spécification HLS. Vous pouvez activer cette fonctionnalité dans un canal standard.

Les champs suivants concernent les manifestes redondants :

- Champs Groupe de sortie HLS Manifestations et segments Manifestes redondants
- Champs Groupe de sortie HLS Emplacement Manifeste URL de base
- Champs Groupe de sortie HLS Emplacement Contenu URL de base

Vous ne pouvez pas activer cette fonctionnalité dans un groupe de sortie HLS dont le système est MediaPackage situé en aval.

Pour de plus amples informations sur la configuration des manifestes redondants, veuillez consulter [the section called "Manifestes — Manifestes HLS redondants".](#page-858-0)

# <span id="page-390-1"></span>Champs des flux vidéo, audio et sous-titres (codages)

Les champs suivants concernent l'encodage des codes vidéo, audio et sous-titres dans chaque sortie.

• Section Paramètres de flux

Pour plus d'informations sur la création d'encodages, consultez les sections suivantes :

- [the section called "Configurer la vidéo"](#page-414-0)
- [the section called "Configurer le son"](#page-420-0)
- [the section called "Configurez les sous-titres"](#page-423-0)

# Champs pour d'autres fonctionnalités HLS

## Rubriques

- [Champs pour les nouvelles tentatives de connexion](#page-390-0)
- [Champs pour le contenu des manifestes](#page-391-0)
- [Champs pour les segments](#page-391-1)
- [Champs pour la résilience](#page-392-0)
- [Champs pour DRM](#page-393-0)
- [Champs pour les disponibilités des annonces SCTE-35](#page-393-1)
- [Champs pour les sous-titres](#page-393-2)
- [Champs spécifiques aux métadonnées ID3](#page-394-1)

## <span id="page-390-0"></span>Champs pour les nouvelles tentatives de connexion

Les champs suivants de la section Groupe de sortie — Paramètres HLS — Paramètres CDN configurent le comportement de reconnexion au système en aval :

- Intervalle de nouvelle tentative de connexion
- Nombre de nouvelles tentatives
- Durée de la mise en cache de fichiers
- Retard de redémarrage

Pour plus de détails sur un champ, cliquez sur le lien Info situé à côté du champ dans la MediaLive console.

## <span id="page-391-0"></span>Champs pour le contenu des manifestes

Les champs suivants de la section Groupe de sortie HLS — Manifestations et segments configurent les informations à inclure dans les manifestes enfants HLS :

- Sélection de sortie
- Mode
- Résolution inf de flux
- Format de la durée du manifeste
- Num segments
- Playlists i-Frame uniquement Ce champ est utilisé pour implémenter le trick-play via I-frames. Pour plus d'informations, consultez [the section called "Piste de trick-play via i-Frames"](#page-975-0).
- Date et heure du programme (PDT) Ce champ est utilisé pour inclure ou exclure la EXT-X-PROGRAM-DATE-TIME balise dans les fichiers manifestes. Les informations de balise aident les joueurs en aval à synchroniser le flux avec la source sélectionnée dans le champ d'horloge PDT.
- Date et heure du programme (PDT) Ce champ est utilisé pour définir l'intervalle de temps pour l'insertion des EXT-X-PROGRAM-DATE-TIME balises, en secondes.
- Horloge de la date et de l'heure du programme (PDT) Ce champ est utilisé pour sélectionner la source horaire du PDT. Le code temporel de sortie ou l'heure UTC peuvent être sélectionnés.
- Cache client
- Horodatage delta en microsecondes
- Spécification du codec
- Compression du manifeste

Pour plus de détails sur un champ, cliquez sur le lien Info situé à côté du champ dans la MediaLive console.

## <span id="page-391-1"></span>Champs pour les segments

Les champs suivants configurent les segments de média dans la sortie.

• Les champs suivants de la section Groupe de sortie HLS — Manifestations et segments :

- Mode de fichier TS
- Segment length (Longueur de segment)
- Conserver les segments
- Longueur de segment
- Sorties HLS Paramètres de sortie Type d'emballage H.265. Ce champ s'applique uniquement aux sorties fMP4. MediaLiveignore la valeur de ce champ pour les autres types.

<span id="page-392-0"></span>Pour plus de détails à propos d'un champ, choisissez le lien Info en regard du champ.

### Champs pour la résilience

Le domaine suivant concerne la mise en œuvre de la résilience dans une sortie HLS.

• Groupe de sorties HLS — Section Paramètres HLS — Action de perte d'entrée

Modifiez la valeur Input loss action (Action de perte d'entrée) si vous le souhaitez.

Configuration pour la plupart des systèmes en aval

Si vous envoyez cette sortie HLS à un système en aval autre que AWS Elemental MediaPackage, cliquez sur le lien Info pour choisir l'option à choisir.

#### Configuration pour MediaPackage

Si vous envoyez cette sortie HLS à AWS Elemental MediaPackage, définissez ce champ pour qu'il corresponde à la façon dont vous avez défini la [classe de canal](#page-309-0) :

• S'il s'agit d'un canal standard (pour prendre en charge la redondance des entrées MediaPackage), définissez ce champ sur PAUSE\_OUTPUT.

Avec cette configuration, il MediaLive arrête de produire une sortie sur un pipeline, MediaPackage détecte le manque de contenu sur son entrée actuelle et passe à l'autre entrée. La perte de contenu est réduite au maximum.

(Si vous définissez ce champ sur EMIT\_OUTPUT, MediaLive envoie les trames de remplissage à. MediaPackage MediaPackage ne considère pas les images de remplissage comme du contenu perdu et ne passe donc pas à son autre entrée.)

• Si le canal est un canal à pipeline unique, définissez ce champ sur EMIT\_OUTPUT.

Avec cette configuration, si le pipeline tombe en panne, MediaLive il MediaPackage continue à être acheminé vers son propre système en aval (bien que le contenu soit constitué de cadres de remplissage).

(Si vous définissez ce champ sur PAUSE\_OUTPUT, la mise à jour de son point de terminaison MediaPackage s'arrête, ce qui peut entraîner des problèmes au niveau du système en aval.)

## <span id="page-393-0"></span>Champs pour DRM

Remplissez la section DRM uniquement si vous appliquez une configuration pour DRM à l'aide d'une clé statique afin de chiffrer la sortie.

- Dans les paramètres du fournisseur de clés, choisissez Clé statique.
- Remplissez les autres champs, le cas échéant. Pour plus de détails à propos d'un champ, choisissez le lien Info en regard du champ.

Dans la configuration d'une clé statique, vous saisissez une clé de chiffrement dans cette section (ainsi que d'autres données de configuration), puis vous donnez cette clé à l'autre partie (par exemple, en l'envoyant par e-mail). Une clé statique n'est pas réellement une solution DRM et n'est pas très sécurisée.

MediaLive ne prend en charge qu'une clé statique comme option de chiffrement. Pour utiliser une solution DRM avec un fournisseur de clés, vous devez transmettre la sortie à AWS Elemental MediaPackage, en créant un groupe de [MediaPackage sortie au lieu d'un groupe](#page-394-0) de sortie HLS. Vous cryptez ensuite la vidéo à l'aide MediaPackage de. Pour plus d'informations, consultez le guide de AWS Elemental MediaPackage l'utilisateur.

## <span id="page-393-1"></span>Champs pour les disponibilités des annonces SCTE-35

Remplissez la section Marqueurs publicitaires si vous prévoyez d'inclure des messages publicitaires SCTE-35 dans la sortie et de décorer le manifeste HLS. Voir [the section called "Traitement des](#page-907-0)  [messages SCTE-35"](#page-907-0) et spécifiquement [the section called "Permettre la décoration — HLS".](#page-926-0)

## <span id="page-393-2"></span>Champs pour les sous-titres

Les champs suivants concernent les sous-titres intégrés dans une sortie HLS. Si votre plan inclut la création d'au moins un encodage de sous-titres intégrés dans cette sortie HLS, les champs suivants s'appliquent :

• Dans la section Sous-titres, le paramètre Langue des sous-titres.

Vous pouvez éventuellement configurer le manifeste HLS de façon à inclure des informations sur les langues des sous-titres intégrés.

• Section des paramètres HLS — Mappages des langues des sous-titres

Vous pouvez éventuellement configurer le manifeste HLS de façon à inclure des informations sur chaque numéro et langue CC (canal de sous-titre).

Pour obtenir des instructions détaillées sur ces deux champs, veuillez consulter [the section called](#page-763-0) ["Informations linguistiques dans les manifestes HLS"](#page-763-0).

<span id="page-394-1"></span>Champs spécifiques aux métadonnées ID3

Remplissez la section ID3 si vous souhaitez insérer des métadonnées ID3 chronométrées ou des balises de segment ID3 dans toutes les sorties de ce groupe de sortie. Pour obtenir des instructions complètes, veuillez consulter [the section called "Insertion de métadonnées ID3 lors de la création du](#page-785-0)  [canal".](#page-785-0)

# <span id="page-394-0"></span>Création d'un groupe MediaPackage de sortie

Lorsque vous avez [planifié le flux de travail de votre chaîne,](#page-161-0) vous avez peut-être décidé d'inclure un groupe MediaPackage de sortie. (Ou vous avez peut-être décidé d'utiliser un [groupe de sortie HLS à](#page-366-1)  [destination MediaPackage.](#page-366-1))

### **Rubriques**

- [Procédure de création d'un groupe MediaPackage de sortie](#page-394-2)
- [Section Flux](#page-395-0)
- [Résultat de cette procédure](#page-398-0)

## <span id="page-394-2"></span>Procédure de création d'un groupe MediaPackage de sortie

Procédez comme suit pour créer un groupe MediaPackage de sorties et ses sorties.

### Pour créer un groupe MediaPackage de sorties et ses sorties

- 1. Sur la page Create channel (Créer un canal), dans la section Output groups (Groupes de sortie), choisissez Add (Ajouter). Le volet de contenu affiche alors la section Add output group (Ajouter un groupe de sorties).
- 2. Choisissez MediaPackage, puis cliquez sur Confirmer. D'autres sections apparaissent.
	- MediaPackagedestination
	- MediaPackageparamètres
	- MediaPackagesorties —Cette section montre la sortie unique ajoutée par défaut.
- 3. Dans la section MediaPackagedestination, pour ID de MediaPackage canal, entrez l'ID de canal pour ce canal. Par exemple, curlinglive.
- 4. Dans le cadre de la planification de ce groupe de sortie, vous avez [discuté de vos besoins](#page-186-0) avec l' MediaPackage utilisateur. Vous devriez avoir obtenu les informations suivantes :
	- L'ID de la MediaPackage chaîne. Par exemple, curlinglive.
- 5. (Facultatif) Dans la section des MediaPackageparamètres, pour Nom, entrez le nom du groupe de sortie.
- 6. Si votre plan inclut plusieurs sorties dans ce groupe de sorties, dans MediaPackage sorties, choisissez Ajouter une sortie pour ajouter le nombre approprié de sorties.

Vous souhaiterez peut-être ajouter une sortie afin d'implémenter le trick-play. Pour plus d'informations sur cette fonctionnalité et pour obtenir des instructions sur sa configuration dans le canal, consulte[zthe section called "Piste à jouer grâce à la spécification Image Media Playlist".](#page-976-0)

- 7. Choisissez le premier lien Paramètres pour afficher les sections de la première sortie. La section contient des champs pour les [flux de sortie](#page-390-1) (vidéo, audio et sous-titres).
- 8. Une fois que vous avez terminé la configuration de ce groupe de sortie et de ses sorties, vous pouvez créer un autre groupe de sortie (de n'importe quel type), si votre plan l'exige. Sinon, allez à [the section called "Enregistrer la chaîne".](#page-329-0)

# <span id="page-395-0"></span>Section Flux

Les champs suivants concernent le codage des flux vidéo, audio et de sous-titres (codages) dans la sortie.

• Section Paramètres de flux
Pour plus d'informations sur la création d'encodages, consultez les sections suivantes :

- [the section called "Configurer la vidéo"](#page-414-0)
- [the section called "Configurer le son"](#page-420-0)
- [the section called "Configurez les sous-titres"](#page-423-0)

### Empaquetage des codages vidéo et des codages audio uniquement

MediaLive gère l'empaquetage des encodages dans chaque sortie comme suit :

- Si une sortie contient de la vidéo et de l'audio (et éventuellement des sous-titres), le rendu audio est marqué comme **program audio**.
- Si une sortie ne contient pas de vidéo, le rendu audio est marqué comme **audio only** et chaque codage audio est marqué comme **ALTERNATE\_AUDIO\_NOT\_AUTO\_SELECT**.

### Définition de la largeur et de la hauteur de la vidéo

Cette section fait référence aux champs de Stream settings (Paramètres de flux), Video (Vidéo).

Vous devez spécifier des valeurs dans les champs Width (Largeur) et Height (Hauteur). Le groupe MediaPackage de sortie ne permet pas de laisser ces champs vides pour utiliser la largeur et la hauteur de la vidéo source.

Définition des proportions de la vidéo

Cette section fait référence aux champs de Stream settings (Paramètres de flux), Video (Vidéo), Aspect ratio (Proportions).

Vous devez définir le contrôle PAR sur **SPECIFIED**. Le groupe MediaPackage de sortie ne prend pas en charge le réglage du rapport hauteur/largeur de la sortie pour qu'il suive la vidéo source. Lorsque vous choisissez **SPECIFIED**, vous devez remplir le numérateur PAR et le dénominateur PAR. Vous pouvez définir les champs AFD sur les valeurs de votre choix.

Définition de la fréquence d'images de la vidéo

Cette section fait référence aux champs de Stream settings (Paramètres de flux), Video (Vidéo), Frame rate (Fréquence d'images).

Vous devez définir Contrôle de fréquence d'images sur **SPECIFIED**. Le groupe MediaPackage de sortie ne prend pas en charge le réglage de la fréquence d'images de la sortie pour suivre la vidéo source. Lorsque vous choisissez **SPECIFIED**, vous devez remplir Numérateur Framerate et Dénominateur Framerate. Le type d'analyse n'étant pas directement lié à la fréquence d'images, vous pouvez le définir comme vous le souhaitez.

### Configuration des GOP et des segments

Cette section fait référence aux champs de Stream settings (Paramètres de flux), Video (Vidéo), GOP structure (Structure du GOP).

Pour la vidéo, vous devez définir la taille GOP pour vous assurer que la sortie de MediaLive a une taille de segment proche de la taille de segment que vous spécifiez dans MediaPackage. MediaLive et MediaPackage travaillez ensemble pour obtenir une taille de segment finale. La logique est la suivante :

- MediaLive Vous y spécifiez les champs taille GOP et unités de taille GOP.
- MediaLive calcule la durée du GOP en tenant compte de la fréquence d'images que vous spécifiez dans la section Vidéo de la page de sortie.
- Dans MediaPackage vous spécifiez la durée du segment. Vous spécifiez toujours un nombre entier. Cette durée de segment est la durée minimale souhaitée.
- Lorsqu'il MediaPackage reçoit la vidéo MediaLive, il détermine dans quelle mesure il doit ajuster la durée du segment pour adapter un nombre entier de GOP au segment. La durée du segment ne peut être ajustée qu'à la hausse, jamais à la baisse. Cette durée de segment ajustée apparaît dans le manifeste MediaPackage produit.

#### Exemple 1

Supposons que MediaLive vous ayez défini la taille du GOP à 60 images. Vous définissez la fréquence d'images sur 29,97. Ces deux valeurs génèrent une durée de GOP de 2,002 secondes.

Supposons que MediaPackage vous ayez défini la durée du segment sur 6 secondes. Cette durée de segment est la durée minimale souhaitée.

Lorsqu'il MediaPackage reçoit la vidéo MediaLive, il détermine dans quelle mesure il doit ajuster la durée du segment pour adapter un nombre entier de GOP au segment. Dans ce cas, la durée du segment doit être ajustée à 6,006 secondes (3 GOP dont la durée de chacun est de 2,002 secondes).

#### Exemple 2

Supposons que dans MediaLive, vous définissez la taille du GOP sur 90 images. Vous définissez la fréquence d'images sur 30. Ces deux valeurs génèrent une durée de GOP de 3 secondes.

Supposons que MediaPackage vous ayez défini la durée du segment sur 4 secondes. Cette durée de segment est la durée minimale souhaitée.

Lorsqu'il MediaPackage reçoit la vidéo MediaLive, il détermine dans quelle mesure il doit ajuster la durée du segment pour adapter un nombre entier de GOP au segment. Dans ce cas, la durée du segment doit être ajustée à 6 secondes (2 GOP dont la durée de chacun est de 3 secondes).

### Autres champs de codage

Pour de plus amples informations sur les champs de chaque type d'encodage, veuillez consulter les sections suivantes :

- [the section called "Configurer la vidéo"](#page-414-0)
- [the section called "Configurer le son"](#page-420-0)
- [the section called "Configurez les sous-titres"](#page-423-0)

# Résultat de cette procédure

Avec un groupe MediaPackage de sortie, vous ne configurez pas autant de champs qu'avec un groupe de sortie HLS normal. Configure plutôt MediaLive automatiquement le groupe de sortie comme suit :

### Destination (Destination)

• La sortie du pipeline 0 est mappée au premier point d'ingestion du MediaPackage canal. La sortie du pipeline 1 (si vous avez configuré un canal standard) est mappée vers le deuxième point de terminaison d'ingestion.

Le mappage de chaque pipeline vers un point de terminaison d'ingestion ne change jamais. La seule modification qui peut se produire dans les mappages est si vous mettez à niveau une entrée à pipeline unique vers une entrée de classe standard, ou si vous mettez à niveau un canal à pipeline unique vers un canal standard. Dans les deux cas, le pipeline 1 sera mappé au deuxième point de terminaison d'ingestion (qui a toujours existé).

Vous pouvez consulter les détails des mappages après avoir créé le canal. Suivez les étapes décrites dans la section [Afficher les détails des chaînes](https://docs.aws.amazon.com/mediapackage/latest/ug/channels-view) dans le guide de AWS Elemental

MediaPackage l'utilisateur. Dans la section Entrées, le premier élément (point de terminaison d'ingestion) correspond toujours au pipeline 0 dans le MediaLive canal, et le second élément correspond toujours au pipeline 1.

- La sortie est transmise à MediaPackage l'aide de WebDAV. Il s'agit toujours d'une diffusion en direct, et non d'une diffusion de vidéo à la demande (VOD).
- Les noms de sortie sont automatiquement définis sur Output n, où n est un nombre entier à partir de 1.
- Le nameModifier de chaque sortie est défini automatiquement afin de correspondre au nom de la sortie.

### **Conteneur**

- La spécification de codec est RFC 4281. L'appareil de lecture peut utiliser ces informations.
- La période de date/heure du programme (PDT) est définie sur 1 seconde.
- L'intervalle PAT est défini sur 0, ce qui signifie qu'un seul PAT est inséré au début de chaque segment.
- L'intervalle PMT est défini sur 0, ce qui signifie qu'un seul PMT est inséré au début de chaque segment.

### Résilience

• La résilience est gérée comme suit. Si la saisie MediaLive est perdue, le comportement consiste MediaLive à suspendre la livraison. MediaPackage attend ce comportement et gère la perte en passant à l'autre entrée.

### SCTE-35

• La transmission des messages SCTE-35 est toujours activée. Si vous ne voulez pas de marqueurs SCTE-35 dans les sorties, vous pouvez les supprimer dans le canal d'entrée. AWS Elemental MediaPackage Pour plus d'informations sur la gestion du SCTE-35 dans une MediaPackage sortie, consultez. [the section called "Traitement des messages SCTE-35"](#page-907-0)

### ID3

• Les métadonnées ID3 sont activées.

• La possibilité d'insérer des marqueurs ID3 via le groupe de sorties est désactivée. Cependant, vous pouvez configurer pour passer par les marqueurs ID3 présents dans l'entrée, et vous pouvez insérer des marqueurs ID3 à l'aide du MediaLive calendrier. Pour plus d'informations sur la gestion de l'ID3 dans une MediaPackage sortie, consultez[the section called "Métadonnées ID3"](#page-781-0).

# Création d'un groupe de sortie Microsoft Smooth

Lorsque vous avez [planifié le flux de travail de votre chaîne,](#page-161-0) vous avez peut-être décidé d'inclure un groupe de sortie Microsoft Smooth.

### **Rubriques**

- [Pour créer un groupe de sorties Microsoft Smooth](#page-400-0)
- [Champs pour la destination de sortie](#page-401-0)
- [Champs du conteneur](#page-403-0)
- [Champs pour les encodages](#page-404-0)
- [Champs pour d'autres fonctionnalités Microsoft Smooth](#page-404-1)

### <span id="page-400-0"></span>Pour créer un groupe de sorties Microsoft Smooth

Procédez comme suit pour créer un groupe de sortie Microsoft Smooth et ses sorties.

Pour créer un groupe de sortie Microsoft Smooth et ses sorties

- 1. Sur la page Create channel (Créer un canal), dans la section Output groups (Groupes de sortie), choisissez Add (Ajouter).
- 2. Dans la section Ajouter un groupe de sortie, choisissez Microsoft Smooth, puis Confirmer. D'autres sections apparaissent.
	- Destination du groupe Microsoft Smooth : cette section contient des champs pour la [destination des sorties](#page-401-0).
	- Paramètres Microsoft Smooth : cette section contient des champs relatifs au [conteneur](#page-403-0), à la [connexion au système en aval](#page-401-0) et à [la résilience.](#page-404-2)
	- Sorties Microsoft Smooth : cette section indique la sortie unique ajoutée par défaut.
	- Configuration des événements Cette section contient des champs pour la [destination des](#page-401-0)  [sorties](#page-401-0) et du [conteneur.](#page-403-0)
- Configuration du code temporel Cette section contient des champs pour le [code temporel](#page-405-0) dans les sorties.
- Voie clairsemée Cette section contient des champs pour le [conteneur.](#page-403-0)
- 3. Si votre plan inclut plusieurs sorties dans ce groupe de sorties, dans les sorties Microsoft Smooth, choisissez Ajouter une sortie pour ajouter le nombre approprié de sorties.
- 4. Dans Sorties Microsoft Smooth, choisissez le premier lien Paramètres pour afficher les sections de la première sortie :
	- Paramètres de sortie Cette section contient des champs pour la [destination de sortie](#page-401-0) et le [conteneur](#page-403-0).
	- Paramètres de diffusion Cette section contient des champs pour les [flux de sortie](#page-404-0) (vidéo, audio et sous-titres).
- 5. (Facultatif) Entrez les noms du groupe de sortie et des sorties :
	- Dans Paramètres Microsoft Smooth, pour Nom, entrez un nom pour le groupe de sortie. Ce nom est interne à MediaLive ; il n'apparaît pas dans la sortie. Par exemple, **Sports Curling**.
	- Dans la section Paramètres de sortie pour chaque sortie, pour Nom de sortie, entrez un nom pour la sortie. Ce nom est interne à MediaLive ; il n'apparaît pas dans la sortie. Par exemple, **high resolution**.
- 6. Pour compléter les autres champs, consultez les rubriques répertoriées après cette procédure.
- 7. Une fois que vous avez terminé la configuration de ce groupe de sortie et de ses sorties, vous pouvez créer un autre groupe de sortie (de n'importe quel type), si votre plan l'exige. Sinon, allez à [the section called "Enregistrer la chaîne".](#page-329-0)

### <span id="page-401-0"></span>Champs pour la destination de sortie

Les champs suivants configurent la destination de chaque sortie Microsoft Smooth.

- Groupe de sortie : section de destination du groupe Microsoft Smooth
- Groupe de sortie Configuration de l'événement Mode ID d'événement
- Groupe de sortie Configuration de l'événement ID de l'événement
- Section des paramètres Microsoft Smooth Section de configuration générale :
	- Intervalle de nouvelle tentative de connexion
- Nombre de nouvelles tentatives
- Durée de la mise en cache de fichiers
- Retard de redémarrage
- Mode certificat

### Complétez les champs de la console

Le chemin complet de chaque sortie d'un groupe de sorties Microsoft Smooth est le suivant :

URL eventID streamInformation

• L'URL et l'identifiant de l'événement sont appelés points de publication. Par exemple :

https://203.0.113.18/sports/Events(1585232182)

- MediaLive génère l'identifiant de l'événement à l'aide des informations que vous fournissez. Pour plus d'informations, développez Configuration des événements sur la console et cliquez sur le lien Info situé à côté de chaque champ.
- MediaLive génère l'ID du flux. Il attribue un nombre unique au flux, à partir de 0. Par exemple : / Streams(stream0).

Vous pourrez voir les informations du flux lorsque vous consulterez les MediaLive journaux de sortie.

Pour spécifier le chemin d'accès et la connexion au système en aval

- 1. Lorsque vous avez [discuté de vos besoins](#page-186-0) avec l'opérateur du système Microsoft Smooth en aval, vous devriez avoir obtenu les informations suivantes :
	- URL de la ou des destinations. Par exemple :

https://203.0.113.55/sports/curling

https://203.0.113.82/sports/curling

- Le nom d'utilisateur et le mot de passe permettant d'accéder au serveur Microsoft IIS, si le serveur nécessite des demandes authentifiées.
- Les paramètres des champs de connexion, si le système en aval a des exigences particulières.
- 2. Renseignez les champs URL de la section Microsoft Smooth group destinations. Spécifiez deux destinations si le canal est configuré en tant que canal standard, ou une destination s'il est configuré en tant que canal monopipeline. Ne vous inquiétez pas pour l'identifiant de l'événement. Vous le spécifierez dans un autre champ.
- 3. Complétez la section Informations d'identification si le système en aval vous a fourni un nom d'utilisateur et un mot de passe. Pour le mot de passe, entrez le nom du mot de passe stocké dans AWS Systems Manager Parameter Store. Ne saisissez pas le mot de passe lui-même. Pour plus d'informations, consultez [the section called "AWS Systems Manager magasin de](#page-93-0)  [paramètres".](#page-93-0)
- 4. Si vous avez obtenu des valeurs pour configurer la connexion, saisissez-les dans la section Configuration générale de la page du groupe Microsoft Smooth.
- 5. Configurez l'identifiant de l'événement dans les champs suivants :

Paramètres du groupe de sortie — Configuration des événements — Mode Event ID

Paramètres du groupe de sortie — Configuration de l'événement — ID d'événement

Vous pouvez configurer l'ID d'événement de trois manières :

- Avec un ID d'événement que vous spécifiez Définissez le mode ID d'événement sur USE\_CONFIGURED. Spécifiez ensuite l'ID. Par exemple, **curling**. L'ID de l'événement ressemblera à ceci : **/Events(curling)**
- Avec horodatage Définissez le mode Event ID sur USE\_TIMESTAMP. MediaLive génère un code temporel Unix en fonction de l'heure à laquelle vous démarrez le canal. L'ID de l'événement ressemblera à ceci : **/Events(1585232182)**
- Sans ID d'événement : définissez le mode d'ID d'événement sur NO\_EVENT\_ID. Nous vous recommandons vivement de ne pas utiliser cette méthode.

### <span id="page-403-0"></span>Champs du conteneur

Les champs suivants configurent le conteneur dans chaque sortie.

- Section des paramètres Microsoft Smooth Section de configuration générale Longueur du fragment
- Configuration des événements Comportement du manifeste de flux
- Configuration des événements Comportement d'arrêt des événements

Ces champs vous permettent de configurer une partie du comportement de diffusion en continu. Pour obtenir des informations sur un champ, cliquez sur le lien Info dans la MediaLive console.

### <span id="page-404-0"></span>Champs pour les encodages

Les champs suivants concernent le codage des flux vidéo, audio et de sous-titres (codages) dans la sortie.

• Section Paramètres de flux

Pour plus d'informations sur la création d'encodages, consultez les sections suivantes :

- [the section called "Configurer la vidéo"](#page-414-0)
- [the section called "Configurer le son"](#page-420-0)
- [the section called "Configurez les sous-titres"](#page-423-0)

### <span id="page-404-1"></span>Champs pour d'autres fonctionnalités Microsoft Smooth

### Rubriques

- [Champs pour la résilience](#page-404-2)
- [Champs du code horaire](#page-405-0)
- [Champs pour SCTE-35](#page-405-1)

### <span id="page-404-2"></span>Champs pour la résilience

Le champ suivant concerne la mise en œuvre de la résilience dans une sortie Microsoft Smooth.

• Groupe de sortie Microsoft Smooth — Section Paramètres Microsoft Smooth — Section de configuration générale — Action de perte d'entrée

Modifiez la valeur Input loss action (Action de perte d'entrée) si vous le souhaitez.

Cliquez sur le lien Info dans la MediaLive console pour choisir l'option à choisir.

### <span id="page-405-0"></span>Champs du code horaire

Les champs suivants concernent la configuration du code horaire et de l'horodatage dans toutes les sorties du groupe de sortie.

• Groupe de sortie Microsoft Smooth — section Configuration du timecode

Pour plus de détails sur un champ, cliquez sur le lien Info situé à côté du champ dans la MediaLive console.

### <span id="page-405-1"></span>Champs pour SCTE-35

Les champs suivants concernent la configuration du code horaire et de l'horodatage dans toutes les sorties du groupe de sortie.

• Groupe de sortie Microsoft Smooth — section Configuration du timecode

Choisissez Sparse track (Piste fragmentée) si vous souhaitez que toutes les sorties de ce groupe de sorties incluent les messages SCTE-35 déjà présents dans l'entrée. Les messages seront inclus dans une piste fragmentée. Pour de plus amples informations, veuillez consulter [the section called](#page-907-0) ["Traitement des messages SCTE-35"](#page-907-0) et plus particulièrement [the section called "Activation de la](#page-927-0)  [décoration — Microsoft Smooth".](#page-927-0)

# Création d'un groupe de sorties RTMP

Lorsque vous avez [planifié le flux de travail de votre chaîne,](#page-161-0) vous avez peut-être décidé d'inclure un groupe de sortie RTMP.

### Rubriques

- [Pour créer un groupe de sortie RTMP](#page-406-0)
- [Champs pour la destination de sortie](#page-407-0)
- [Champs pour la connexion RTMP](#page-408-0)
- [Champs des flux vidéo, audio et sous-titres \(encodages\)](#page-409-0)
- [Autres champs](#page-410-0)

## <span id="page-406-0"></span>Pour créer un groupe de sortie RTMP

Procédez comme suit pour créer un groupe de sortie RTMP et sa sortie.

Pour créer un groupe de sortie RTMP et sa sortie

- 1. Sur la page Create channel (Créer un canal), sous Output groups (Groupes de sortie), choisissez Add (Ajouter).
- 2. Dans la section Ajouter un groupe de sortie, choisissez HLS, puis choisissez Confirmer. D'autres sections apparaissent.
	- Paramètres RTMP  [Cette section contient des champs pour la c](#page-410-0)[onfiguration de la connexion](#page-408-0)[,](#page-410-0)  [pour la résilience et pour les sous-titres.](#page-410-0)
	- Sorties RTMP Cette section montre la sortie unique ajoutée par défaut. Une sortie RTMP ne peut contenir qu'une seule sortie, alors ne cliquez pas sur Ajouter une sortie.
- 3. Dans Sorties RTMP, choisissez le lien Paramètres pour afficher les sections de la sortie :
	- Destination RTMP Cette section contient des champs pour la [destination de sortie.](#page-407-0)
	- Paramètres de sortie Cette section contient des champs pour la [configuration de la](#page-408-0)  [connexion.](#page-408-0)
	- Paramètres de diffusion Cette section contient des champs pour les [flux de sortie](#page-409-0) (vidéo, audio et sous-titres).
- 4. (Facultatif) Entrez les noms du groupe de sortie et de la sortie :
	- Dans Paramètres RTMP, pour Nom, entrez un nom pour le groupe de sortie. Ce nom est interne à MediaLive ; il n'apparaît pas dans la sortie. Par exemple, **Sports Game**.
	- Dans Sortie RTMP, dans Paramètres de sortie, pour Nom de sortie, entrez un nom pour la sortie. Ce nom est interne à MediaLive ; il n'apparaît pas dans la sortie.
- 5. Pour compléter les autres champs, consultez les rubriques répertoriées après cette procédure.
- 6. Une fois que vous avez terminé la configuration de ce groupe de sortie et de sa sortie unique, vous pouvez créer un autre groupe de sortie (de n'importe quel type), si votre plan l'exige. Sinon, allez à [the section called "Enregistrer la chaîne".](#page-329-0)

# <span id="page-407-0"></span>Champs pour la destination de sortie

Les champs suivants configurent l'emplacement et les noms des fichiers de sortie RTMP (destination).

• Sortie : sections de destination RTMP

Pour spécifier la destination de la sortie

- 1. Lorsque vous avez [discuté de vos besoins](#page-198-0) avec l'opérateur du serveur RTMP, vous devriez avoir obtenu les informations suivantes :
	- Protocole MediaLive à utiliser : RTMP ou RTMPS.
	- Adresse IP.
	- Numéro de port.
	- Nom de l'application. Également appelé nom de l'application.
	- Nom du flux. Également appelée instance d'application, instance d'application ou clé de flux.

L'opérateur peut vous communiquer le nom de l'application et le nom du flux sous forme de données distinctes. Ils peuvent également vous donner un chemin complet dans le format**string/string**. Dans ce cas, la première chaîne est le nom de l'application et la deuxième, le nom du flux.

• Le nom d'utilisateur et le mot de passe permettant d'accéder au serveur, si le système en aval nécessite des demandes authentifiées.

Voici un exemple des informations que l'opérateur vous fournira :

rtmp://203.0.113.17:80/xyz/ywq7b

Où xyz se trouvent le nom de l'application et ywq7b le nom du flux.

2. Entrez les différentes parties de la destination dans les champs appropriés.

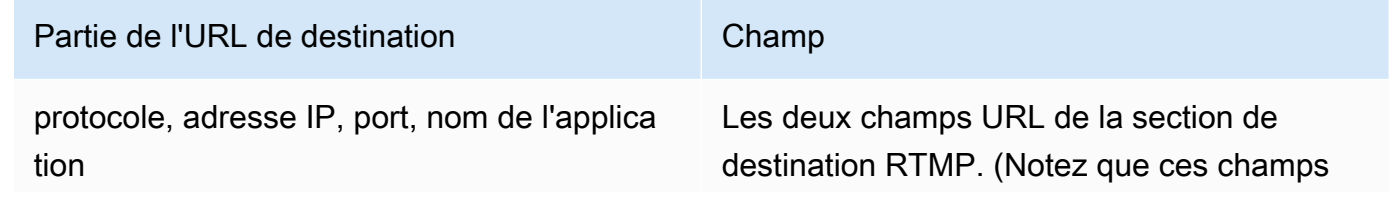

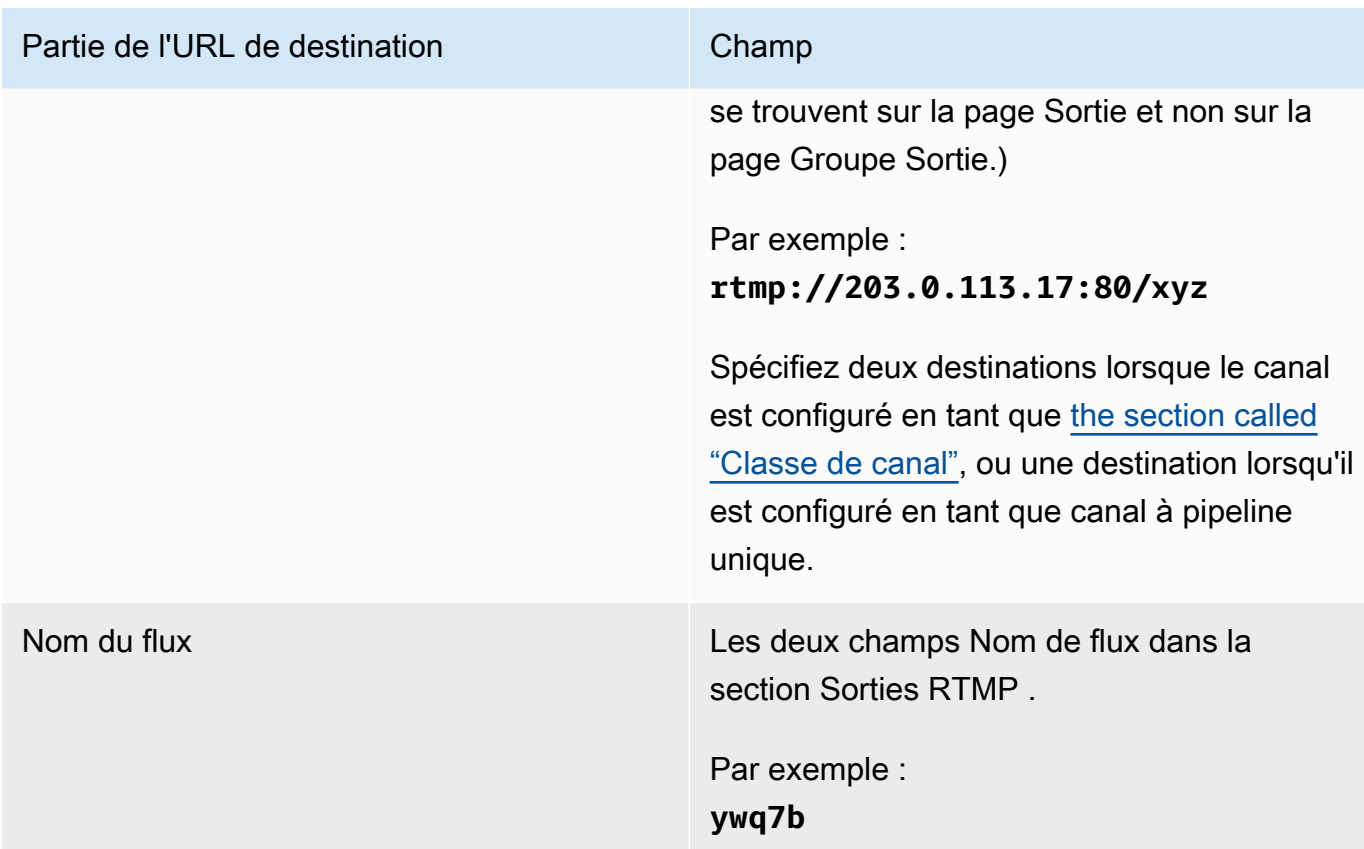

3. Complétez la section Informations d'identification si le serveur du système en aval vous a fourni un nom d'utilisateur et un mot de passe. Pour le mot de passe, entrez le nom du mot de passe enregistré dans le AWS Systems Manager Parameter Store. Ne saisissez pas le mot de passe lui-même. Pour plus d'informations, consultez [the section called "AWS Systems Manager](#page-93-0)  [magasin de paramètres"](#page-93-0).

# <span id="page-408-0"></span>Champs pour la connexion RTMP

Les champs suivants configurent la logique des tentatives de reconnexion :

- Paramètres RTMP Schéma d'authentification
- Paramètres RTMP Paramètres supplémentaires Longueur du cache
- Paramètres RTMP Paramètres supplémentaires Délai de redémarrage
- Paramètres RTMP Paramètres supplémentaires Comportement complet du cache
- Sorties RTMP Paramètres de sortie Intervalle entre les tentatives de connexion
- Sorties RTMP Paramètres de sortie Nombre de tentatives
- Sorties RTMP Paramètres de sortie Paramètres supplémentaires Mode certificat

#### Pour configurer une connexion sécurisée (RTMPS) à la destination

- 1. Schéma d'authentification Spécifiez le type de schéma. En règle générale, choisissez **Common**. Choisissez **Akamai** uniquement si le système en aval vous a demandé de le faire.
- 2. Pour le Mode certificat, choisissez l'option requise par le système en aval.

Si vous vous connectez via RTMP, MediaLive ignore ces deux champs.

Pour configurer la reconnexion

- Plusieurs champs contrôlent le MediaLive comportement à adopter si la connexion au serveur RTMP semble interrompue :
	- Longueur du cache spécifie combien de temps la sortie doit être conservée en mémoire, en attendant la réponse du serveur RTMP.
	- Une fois ce délai expiré, Comportement complet du cache indique s'il faut se déconnecter immédiatement ou attendre 5 minutes.
	- En cas de MediaLive déconnexion, le délai de redémarrage indique le temps d'attente avant de tenter de se reconnecter.
	- Lorsque vous essayez de vous reconnecter, l'intervalle entre les MediaLive tentatives de connexion indique à quelle fréquence les tentatives doivent être renouvelées. Nombre de nouvelles tentatives spécifie le nombre de tentatives autorisées pour essayer à nouveau. Lorsque les tentatives expirent, cette sortie s'arrête. Le canal s'arrête car la sortie unique a perdu sa connexion.

# <span id="page-409-0"></span>Champs des flux vidéo, audio et sous-titres (encodages)

Les champs suivants concernent le codage des flux vidéo, audio et de sous-titres (codages) dans la sortie.

• Section Paramètres de flux

Pour plus d'informations sur la création d'encodages, consultez les sections suivantes :

- [the section called "Configurer la vidéo"](#page-414-0)
- [the section called "Configurer le son"](#page-420-0)

• [the section called "Configurez les sous-titres"](#page-423-0)

### <span id="page-410-0"></span>Autres champs

Le champ suivant concerne la mise en œuvre de la résilience dans une sortie RTMP :

• Paramètres RTMP — Action contre la perte d'entrée — Pour plus de détails sur un champ de la MediaLive console, cliquez sur le lien Info situé à côté du champ.

Le champ suivant concerne l'implémentation de sous-titres dans une sortie RTMP :

• Paramètres RTMP — Données de sous-titrage — Renseignez ce champ uniquement si au moins l'une de vos sorties inclut des sous-titres incorporés comme format de sous-titres source et RTMP CaptionInfo comme format de sortie. Si les sorties ne contiennent aucun sous-titre, la valeur de ce champ est ignorée.

Pour obtenir des informations détaillées sur la configuration des sous-titres, veuillez consulter [the](#page-732-0) [section called "Sous-titres"](#page-732-0).

# Création d'un groupe de sorties UDP

Lorsque vous avez [planifié le flux de travail de votre chaîne,](#page-161-0) vous avez peut-être décidé d'inclure un groupe de sorties UDP.

### Rubriques

- [Procédure pour créer un groupe de sortie UDP](#page-411-0)
- [Champs pour la destination de sortie](#page-411-1)
- [Champs pour le transport UDP](#page-412-0)
- [Champs du flux vidéo, audio et sous-titres \(encodage\)](#page-413-0)
- [Champs pour d'autres fonctionnalités UDP](#page-413-1)

# <span id="page-411-0"></span>Procédure pour créer un groupe de sortie UDP

Procédez comme suit pour créer un groupe de sortie UDP et sa sortie.

- 1. Sur la page Create channel (Créer un canal), sous Output groups (Groupes de sortie), choisissez Add (Ajouter).
- 2. Dans la section Ajouter un groupe de sortie, choisissez UDP, puis choisissez Confirmer. D'autres sections apparaissent.
	- Destination UDP Cette section contient des champs pour la [destination de sortie.](#page-411-1)
	- Paramètres UDP  [Cette section contient des champs pour configurer ID3 et pour la](#page-413-1)  [résilience.](#page-413-1)
	- Sorties UDP Cette section indique la sortie unique ajoutée par défaut. Une sortie UDP ne peut contenir qu'une seule sortie, alors ne cliquez pas sur Ajouter une sortie.
- 3. Dans Sorties UDP, choisissez le lien Paramètres pour afficher les sections de la sortie :
	- Paramètres de sortie Cette section contient des champs pour le [transport](#page-411-1) et la connexion à [la destination.](#page-411-1)
	- Paramètres de diffusion Cette section contient des champs pour les [flux de sortie](#page-413-0) (vidéo, audio et sous-titres).
- 4. (Facultatif) Entrez les noms du groupe de sortie et de la sortie :
	- Dans Paramètres UDP, pour Nom, entrez un nom pour le groupe de sortie. Ce nom est interne à MediaLive ; il n'apparaît pas dans la sortie. Par exemple, **Sports Game**.
	- Dans Sortie UDP, dans Paramètres de sortie, pour Nom de sortie, entrez un nom pour la sortie. Ce nom est interne à MediaLive ; il n'apparaît pas dans la sortie.
- 5. Pour compléter les autres champs, consultez les rubriques répertoriées après cette procédure.
- 6. Une fois que vous avez terminé la configuration de ce groupe de sortie et de sa sortie unique, vous pouvez créer un autre groupe de sortie (de n'importe quel type), si votre plan l'exige. Sinon, allez à [the section called "Enregistrer la chaîne".](#page-329-0)

# <span id="page-411-1"></span>Champs pour la destination de sortie

Les champs suivants configurent la destination de la sortie :

• Groupe de sortie : sections de destination UDP

• Sortie — Paramètres de sortie — Paramètres réseau — Mémoire tampon msec

Pour spécifier la destination de la sortie

- 1. Lorsque vous avez [discuté de vos besoins](#page-198-0) avec l'opérateur qui gère le système en aval qui recevra le contenu UDP, vous devriez avoir obtenu les informations suivantes :
	- Les URL
	- Les numéros de port

Par exemple :

udp://203.0.113.28:5000

udp://203.0.113.33:5005

- 2. Entrez les URL, y compris le numéro de port, dans l'un ou les deux champs URL de la section Destinations UDP.
- 3. Si vous [activez FEC](#page-412-0), laissez de l'espace entre les numéros de port pour les deux destinations.

Par exemple, si une destination est **rtp://203.0.113.28:5000**, supposez alors que FEC utilise également les ports 5002 et 5004. Ainsi, le numéro de port le plus bas pour l'autre destination est 5005 : **rtp://203.0.113.33:5005**.

4. (Facultatif) Dans la section Sortie, complétez le champ Buffer msec comme il convient. Pour plus de détails, cliquez sur le lien Info situé à côté du champ dans la MediaLive console.

### <span id="page-412-0"></span>Champs pour le transport UDP

Les champs suivants configurent le transport dans chaque sortie :

- Sortie Paramètres de sortie Paramètres de sortie FEC, choisissez une valeur.
- Sortie Paramètres de sortie Paramètres réseau Section des paramètres du conteneur.

Modifiez les valeurs si nécessaire. Pour plus de détails sur un champ, cliquez sur le lien Info situé à côté du champ dans la MediaLive console.

# <span id="page-413-0"></span>Champs du flux vidéo, audio et sous-titres (encodage)

Les champs suivants concernent le codage des flux vidéo, audio et de sous-titres (codages) dans la sortie.

• Section Paramètres de flux

Pour plus d'informations sur la création d'encodages, consultez les sections suivantes :

- [the section called "Configurer la vidéo"](#page-414-0)
- [the section called "Configurer le son"](#page-420-0)
- [the section called "Configurez les sous-titres"](#page-423-0)

# <span id="page-413-1"></span>Champs pour d'autres fonctionnalités UDP

Le domaine suivant concerne la mise en œuvre de la résilience dans une sortie UDP :

• Paramètres UDP — Action en cas de perte d'entrée — Pour plus de détails sur un champ de la MediaLive console, cliquez sur le lien Info situé à côté du champ.

Les champs suivants concernent l'implémentation de sous-titres dans une sortie UDP :

- Paramètres UDP Type de trame ID3 de métadonnées chronométrées
- Paramètres UDP Métadonnées chronométrées (période ID3)

Remplissez ces champs si vous souhaitez insérer des métadonnées ID3 chronométrées ou des balises de segment ID3 dans toutes les sorties de ce groupe de sortie. Pour obtenir des instructions complètes, veuillez consulter [the section called "Métadonnées ID3"](#page-781-0).

# Étapes suivantes

Après avoir configuré un groupe de sortie et sa ou ses sorties, vous devez créer les encodages vidéo, audio et de sous-titres pour chaque sortie. veuillez consulter [Configuration : création](#page-414-1)  [d'encodages de sortie.](#page-414-1)

# <span id="page-414-1"></span>Configuration : création d'encodages de sortie dans un canal AWS Elemental MediaLive

Cette section explique comment créer des encodages de sortie vidéo, audio et de sous-titres. Vous créez ces encodages dans le cadre de la [création des groupes de sorties et des sorties](medialive-outputs) dans un canal. Vous devez déjà avoir [identifié](#page-202-0) et [planifié les sorties et les encodages à inclure](#page-227-0) dans chaque groupe de sorties.

L'étape de création d'encodages est intégrée à l'étape de création de groupes de sortie dans le cadre du canal. Si vous n'avez pas encore commencé à créer les groupes de sortie, consultez[Configuration : création de sorties.](#page-331-0)

### Rubriques

- [Configuration de l'encodage vidéo](#page-414-0)
- [Configurer les encodages audio](#page-420-0)
- [Configurer les sous-titres et les encodages](#page-423-0)
- [Étape suivante](#page-426-0)

# <span id="page-414-0"></span>Configuration de l'encodage vidéo

Dan[sthe section called "Outputs",](#page-329-1) vous avez créé les groupes de sorties et les sorties que vous avez identifiés lors de la planification du canal. Chaque section de sortie contient une section de paramètres de diffusion. Vous devez maintenant créer tous les encodages vidéo.

### Procédure générale

Suivez cette procédure générale pour configurer le codage vidéo.

- 1. Décidez comment vous allez créer chaque encodage :
	- De bout en bout.
	- En partageant un code qui existe déjà dans cette sortie ou dans une autre sortie du canal.
	- En clonant un encodage qui existe déjà dans cette sortie ou dans une autre sortie du canal.

Vous avez peut-être déjà pris cette décision. Si ce n'est pas le cas, vous devez décider maintenant. Pour plus d'informations, consultez [the section called "Étape 4 : Concevoir les](#page-226-0)  [encodages"](#page-226-0).

Vous pouvez partager ou cloner des encodages vidéo d'une sortie à une autre dans le même groupe de sorties, ou d'une sortie vers une sortie d'un autre groupe de sorties.

2. Lisez les sections appropriées qui suivent.

### **Rubriques**

- [Création d'un encodage vidéo à partir de zéro dans MediaLive](#page-415-0)
- [Configuration des encodages vidéo dans une sortie Frame Capture](#page-417-0)
- [Partage d'un encodage vidéo dans MediaLive](#page-418-0)
- [Création d'un encodage vidéo par clonage MediaLive](#page-419-0)

# <span id="page-415-0"></span>Création d'un encodage vidéo à partir de zéro dans MediaLive

### Rubriques

• [Configuration des encodages vidéo dans la plupart des types de sortie](#page-415-1)

### <span id="page-415-1"></span>Configuration des encodages vidéo dans la plupart des types de sortie

- 1. Sur la page Create channel (Créer un canal), recherchez le groupe de sortie que vous avez [créé](#page-329-1).
- 2. Dans ce groupe de sortie, recherchez la sortie sur laquelle vous souhaitez configurer un encodage vidéo.
- 3. Cliquez sur le lien pour coder la vidéo.
- 4. Pour les paramètres du codec, choisissez le codec à utiliser pour cet encodage. D'autres champs apparaissent dans plusieurs sections.
- 5. Remplissez chaque champ selon vos besoins. Pour plus de détails à propos d'un champ, choisissez le lien Info en regard du champ.

#### Rubriques

- [Largeur et hauteur \(résolution\)](#page-416-0)
- [Contrôle du débit](#page-416-1)
- **[Framerate](#page-416-2)**
- [Détails du codec](#page-416-3)
- [Code temporel](#page-417-1)
- [Espace de couleur](#page-417-2)
- [Paramètres de codage supplémentaires](#page-417-3)

#### <span id="page-416-0"></span>Largeur et hauteur (résolution)

Pour plus d'informations sur les champs Largeur et Hauteur (qui définissent la résolution vidéo), cliquez sur le lien Info pour chaque champ. La fréquence d'images influe sur les frais de sortie de ce canal. Pour plus d'informations sur les frais, consultez [la liste des MediaLive prix](https://aws.amazon.com/medialive/pricing/).

### <span id="page-416-1"></span>Contrôle du débit

Pour de plus amples informations sur les champs Contrôle de taux, veuillez consulter [the section](#page-1048-0) [called "Vidéo — mode de contrôle du débit".](#page-1048-0) Certains champs de cette section affectent les frais de sortie de ce canal. Pour plus d'informations sur les frais, consultez [la liste des MediaLive prix.](https://aws.amazon.com/medialive/pricing/)

#### <span id="page-416-2"></span>Framerate

Pour plus d'informations sur les champs Framerate, cliquez sur le lien Info pour chaque champ. La fréquence d'images influe sur les frais de sortie de ce canal. Pour plus d'informations sur les frais, consultez [la liste des MediaLive prix](https://aws.amazon.com/medialive/pricing/).

<span id="page-416-3"></span>Détails du codec

Champ de profil pour H.264

Le champ Profil définit le profil, l'échantillonnage chromatique et la profondeur de bits.

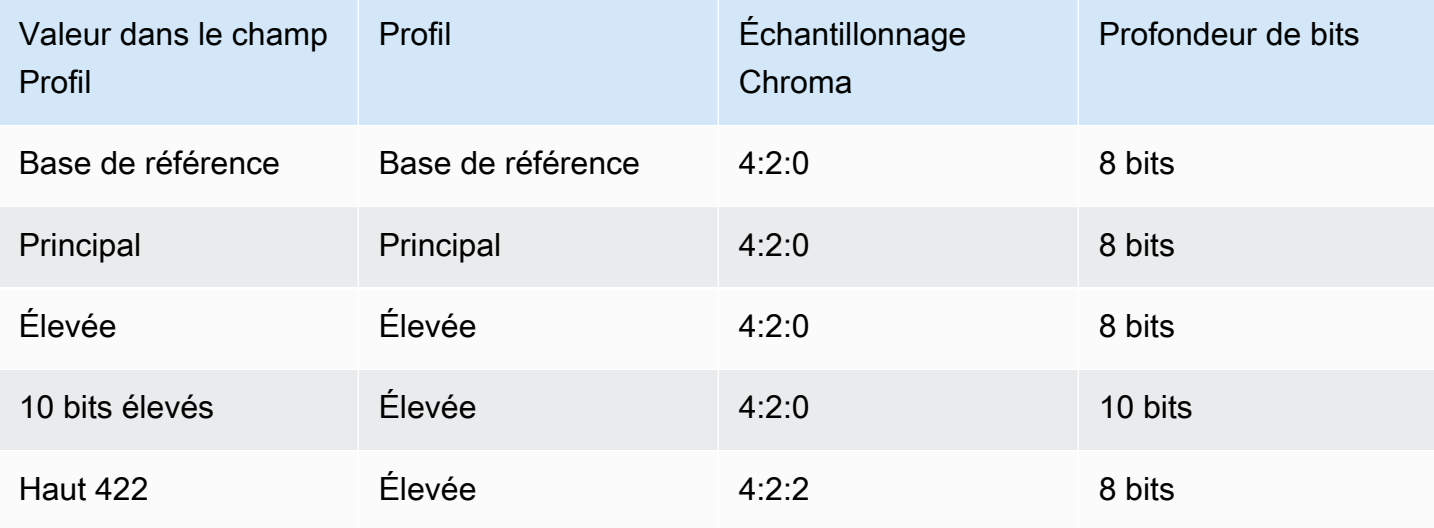

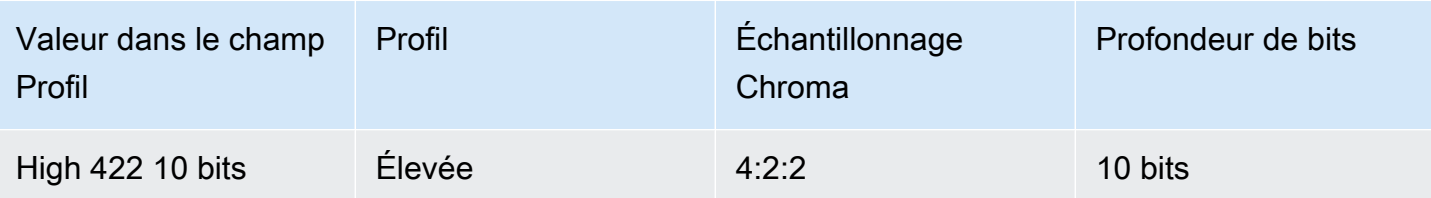

Champ de profil pour H.265

Le champ Profil définit le profil, l'échantillonnage chromatique et la profondeur de bits.

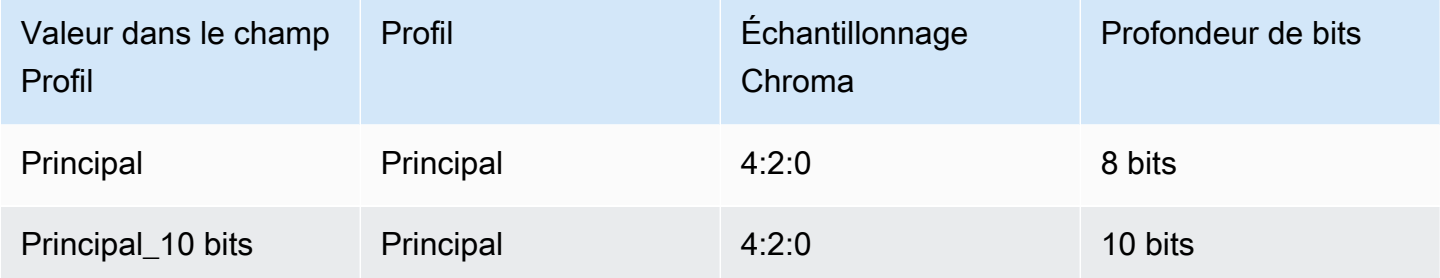

#### <span id="page-417-1"></span>Code temporel

Pour de plus amples informations sur les champs Code horaire veuillez consulter [the section called](#page-968-0)  ["Codes temporels".](#page-968-0)

#### <span id="page-417-2"></span>Espace de couleur

Pour de plus amples informations sur les champs Espace colorimétrique, veuillez consulter [the](#page-1008-0)  [section called "Vidéo — conversion d'espaces colorimétriques complexes".](#page-1008-0)

<span id="page-417-3"></span>Paramètres de codage supplémentaires

Pour plus d'informations sur les champs du paramètre de codage supplémentaire, voir [the section](#page-1045-0)  [called "Vidéo — VQ améliorée"](#page-1045-0)

### <span id="page-417-0"></span>Configuration des encodages vidéo dans une sortie Frame Capture

- 1. Sur la page Create channel (Créer un canal), recherchez le groupe de sortie que vous avez [créé](#page-329-1).
- 2. Sous ce groupe de sorties, recherchez la sortie et choisissez le lien pour le codage vidéo.
- 3. Remplissez chaque champ selon vos besoins. Pour plus de détails à propos d'un champ, choisissez le lien Info en regard du champ.
- 4. Lorsque vous êtes prêt, passez à l'[enregistrement du canal](#page-329-0).

# <span id="page-418-0"></span>Partage d'un encodage vidéo dans MediaLive

Vous pouvez créer un encodage vidéo et le partager entre plusieurs sorties. Suivez la [procédure](#page-415-0)  [précédente](#page-415-0) pour créer l'encodage une seule fois. Configurez ensuite l'encodage pour les autres sorties en suivant les étapes suivantes.

Notez que la procédure de partage d'un encodage vidéo est presque identique à la procédure de partage d'un encodage audio ou d'un encodage de sous-titres.

- 1. Sur la page Create channel (Créer un canal), recherchez le groupe de sortie que vous avez [créé](#page-329-1).
- 2. Dans ce groupe de sortie, recherchez la sortie sur laquelle vous souhaitez configurer un encodage vidéo.
- 3. Si la sortie contient déjà un encodage vidéo, sélectionnez cette vidéo, puis choisissez Supprimer la vidéo.
- 4. Choisissez Ajouter une vidéo. Un menu apparaît qui inclut l'option Utiliser une description vidéo existante, suivie d'une liste des vidéos qui existent actuellement dans l'ensemble de la chaîne.
- 5. Choisissez la vidéo que vous souhaitez utiliser. Dans la boîte de dialogue qui apparaît, choisissez Partager les paramètres existants.

Les champs de cet encodage apparaissent. Au-dessus du premier champ se trouve un message d'information qui répertorie toutes les sorties qui partagent cet encodage.

Vous souhaiterez peut-être modifier la description de la vidéo pour y inclure le terme « partagé », en guise de rappel.

N'oubliez pas qu'il n'existe qu'une seule instance de cet encodage dans le canal. Par conséquent, si vous modifiez un champ, vous le modifierez dans toutes les autres sorties utilisant cet encodage.

N'oubliez pas cette règle si vous modifiez le champ du nom du sélecteur vidéo. Si vous spécifiez un sélecteur différent dans l'encodage d'une sortie, vous le modifiez dans toutes les sorties qui partagent cet encodage. Si vous souhaitez réellement spécifier un autre sélecteur, vous devrez peut-être cloner l'encodage au lieu de le partager.

### Pour arrêter de partager un encodage

Il se peut que vous deviez arrêter de partager un encodage. Par exemple, vous pouvez avoir des sorties A, B et C qui partagent toutes le même encodage H.264 en haute résolution. Vous souhaitez supprimer la sortie C de la configuration partagée et configurer la sortie C avec son propre encodage (non partagé).

Pour arrêter de partager un encodage, procédez comme suit.

- 1. Sur la page Créer une chaîne, recherchez le groupe de sortie dont la sortie contient la vidéo que vous souhaitez supprimer de la configuration partagée.
- 2. Sélectionnez le groupe de sortie, puis sélectionnez la sortie contenant le code vidéo. Le nom de l'encodage vidéo partagé apparaît, ainsi que les noms de toutes les sorties qui partagent cet encodage.
- 3. Prenez note de l'encodage vidéo, au cas où vous auriez besoin de vous y référer à nouveau.
- 4. Sélectionnez Supprimer la vidéo.

Vous pouvez désormais créer un nouvel encodage vidéo pour cette sortie, soit en le [créant à partir de](#page-415-0)  [zéro](#page-415-0), soit en partageant un encodage différent, soit en [clonant le code que vous venez d'annuler \(le](#page-419-0)  [clonage](#page-419-0) n'est pas la même chose que le partage).

## <span id="page-419-0"></span>Création d'un encodage vidéo par clonage MediaLive

Vous pouvez créer un encodage vidéo et le cloner sur plusieurs sorties. Le code source peut être un code que vous avez créé de toutes pièces ou un code lui-même créé par clonage. Par exemple, créez la vidéo-1, puis clonez-la en vidéo-2, puis clonez la vidéo-2 en vidéo-3.

Notez que la procédure de clonage d'un encodage vidéo est presque identique à la procédure de clonage d'un encodage audio ou d'un encodage de sous-titres.

- 1. Sur la page Create channel (Créer un canal), recherchez le groupe de sortie que vous avez [créé](#page-329-1).
- 2. Dans ce groupe de sortie, recherchez la sortie sur laquelle vous souhaitez configurer un encodage vidéo.
- 3. S'il y a un bouton Vidéo sur la gauche, choisissez-le, puis choisissez Supprimer la vidéo.
- 4. Choisissez Ajouter une vidéo. Un menu apparaît qui inclut l'option Utiliser une description vidéo existante, suivie d'une liste des vidéos qui existent actuellement dans l'ensemble de la chaîne.
- 5. Choisissez le code vidéo que vous souhaitez utiliser comme source pour le nouveau codage vidéo.
- 6. Dans la boîte de dialogue qui apparaît, choisissez Cloner les paramètres existants. Les champs pour le codage apparaissent, les champs affichant les valeurs du code source.

7. Modifiez les champs, le cas échéant.

N'oubliez pas que cet encodage cloné est une nouvelle instance d'encodage. Si vous modifiez des champs, cela n'affecte pas le code source.

# <span id="page-420-0"></span>Configurer les encodages audio

Dan[sthe section called "Outputs",](#page-329-1) vous avez créé les groupes de sorties et les sorties que vous avez identifiés lors de la planification du canal. Chaque section de sortie contient une section de paramètres de diffusion. Vous devez maintenant créer les encodages audio pour les sorties.

#### Procédure générale

Suivez cette procédure générale pour configurer le codage audio.

- 1. Décidez comment vous allez créer chaque encodage :
	- De bout en bout.
	- En partageant un code qui existe déjà dans cette sortie ou dans une autre sortie du canal.
	- En clonant un encodage qui existe déjà dans cette sortie ou dans une autre sortie du canal.

Vous avez peut-être déjà pris cette décision. Si ce n'est pas le cas, vous devez décider maintenant. Pour plus d'informations, consultez [the section called "Étape 4 : Concevoir les](#page-226-0)  [encodages"](#page-226-0).

Vous pouvez partager ou cloner des encodages audio au sein d'une sortie, d'une sortie à une autre dans le même groupe de sorties, ou d'une sortie vers une sortie d'un autre groupe de sorties.

2. Lisez les sections appropriées qui suivent.

#### **Rubriques**

- [Création d'un encodage audio à partir de zéro](#page-420-1)
- [Création d'un encodage audio par partage](#page-421-0)
- [Création d'un encodage audio par clonage](#page-422-0)

### <span id="page-420-1"></span>Création d'un encodage audio à partir de zéro

1. Sur la page Create channel (Créer un canal), recherchez le groupe de sortie que vous avez [créé](#page-329-1).

- 2. Dans ce groupe de sortie, recherchez la sortie sur laquelle vous souhaitez configurer un encodage audio.
- 3. Si vous devez ajouter un nouvel audio à cette sortie, choisissez Ajouter de l'audio, puis choisissez Créer une nouvelle description audio,
- 4. Choisissez l'encodage audio, puis dans les paramètres du codec, choisissez le codec à utiliser pour cet encodage. Des champs supplémentaires apparaissent.
- 5. Dans Nom du sélecteur audio[, choisissez le sélecteur qui est la source de cet encodage audio,](#page-211-0)  [conformément à votre plan.](#page-211-0) Vous avez [créé ce sélecteur](#page-321-0) plus tôt.
- 6. Complétez les autres champs le cas échéant. Pour plus de détails à propos d'un champ, choisissez le lien Info en regard du champ.
	- Les champs de la section Paramètres du codec sont différents pour chaque type de codec.
	- Les champs de la section des paramètres de remix sont facultatifs.
	- Les champs des paramètres de normalisation audio sont facultatifs.
	- Les champs de la section Paramètres supplémentaires sont facultatifs.

# <span id="page-421-0"></span>Création d'un encodage audio par partage

Vous pouvez créer un encodage audio et le partager entre plusieurs sorties. Suivez la [procédure](#page-420-1)  [précédente](#page-420-1) pour créer l'encodage une seule fois. Configurez ensuite l'encodage pour les autres sorties en suivant les étapes suivantes.

Notez que la procédure de partage d'un encodage audio est presque identique à la procédure de partage d'un encodage vidéo ou d'un encodage de sous-titres.

- 1. Sur la page Create channel (Créer un canal), recherchez le groupe de sortie que vous avez [créé](#page-329-1).
- 2. Dans ce groupe de sortie, recherchez la sortie sur laquelle vous souhaitez configurer un encodage audio.
- 3. La sortie peut contenir un encodage audio ajouté automatiquement. MediaLive Si vous n'avez pas l'intention d'utiliser cet encodage audio, supprimez-le. Choisissez l'encodage audio, puis sélectionnez Supprimer le son.
- 4. Créez un nouvel audio. Choisissez Ajouter un fichier audio. Un menu apparaît qui inclut l'option Utiliser une description audio existante, suivie d'une liste des fichiers audio qui existent actuellement dans l'ensemble de la chaîne. Choisissez le son que vous souhaitez utiliser.
- 5. Dans la boîte de dialogue qui apparaît, choisissez Partager les paramètres existants.

Les champs correspondant à cet encodage apparaissent. Au-dessus du premier champ se trouve un message d'information qui répertorie toutes les sorties qui partagent cet encodage.

Vous souhaiterez peut-être modifier la description audio pour inclure le terme « partagé », en guise de rappel.

N'oubliez pas qu'il n'existe qu'une seule instance de cet encodage dans le canal. Par conséquent, si vous modifiez un champ, vous le modifierez dans toutes les autres sorties utilisant cet encodage.

N'oubliez pas cette règle si vous modifiez le champ du nom du sélecteur audio. Si vous spécifiez un sélecteur différent dans l'encodage d'une sortie, vous le modifiez dans toutes les sorties qui partagent cet encodage. Si vous souhaitez réellement spécifier un autre sélecteur, vous devrez peut-être cloner l'encodage au lieu de le partager.

# <span id="page-422-0"></span>Création d'un encodage audio par clonage

Vous pouvez créer un encodage audio et le cloner sur plusieurs sorties. Le code source peut être un code que vous avez créé de toutes pièces ou un code lui-même créé par clonage. Par exemple, créez audio-1, puis clonez-le en audio-2, puis clonez audio-2 en audio-3.

Notez que la procédure de clonage d'un encodage audio est presque identique à la procédure de clonage d'un encodage vidéo ou de codage de sous-titres.

- 1. Sur la page Create channel (Créer un canal), recherchez le groupe de sortie que vous avez [créé](#page-329-1).
- 2. Dans ce groupe de sortie, recherchez la sortie sur laquelle vous souhaitez configurer un encodage audio.
- 3. La sortie peut contenir un encodage audio ajouté automatiquement. MediaLive Si vous n'avez pas l'intention d'utiliser cet encodage audio, supprimez-le. Choisissez l'encodage audio, puis sélectionnez Supprimer le son.
- 4. Créez un nouvel audio. Choisissez Ajouter un fichier audio. Un menu apparaît qui inclut l'option Utiliser une description audio existante, suivie d'une liste des fichiers audio qui existent actuellement dans l'ensemble de la chaîne. Choisissez le son que vous souhaitez utiliser.
- 5. Choisissez le code audio que vous souhaitez utiliser comme source pour le nouveau codage audio.
- 6. Dans la boîte de dialogue qui apparaît, choisissez Cloner les paramètres existants. Les champs pour le codage apparaissent, les champs affichant les valeurs du code source.
- 7. Modifiez les champs, le cas échéant.

N'oubliez pas que cet encodage cloné est une nouvelle instance d'encodage. Si vous modifiez des champs, cela n'affecte pas le code source.

# <span id="page-423-0"></span>Configurer les sous-titres et les encodages

Dan[sthe section called "Outputs",](#page-329-1) vous avez créé les groupes de sorties et les sorties que vous avez identifiés lors de la planification du canal. Chaque section de sortie contient une section de paramètres de diffusion. Vous devez maintenant créer tous les encodages de sous-titres pour les sorties.

#### Procédure générale

Suivez cette procédure générale pour configurer le codage des sous-titres.

- 1. Décidez comment vous allez créer chaque encodage :
	- De bout en bout.
	- En partageant un code qui existe déjà dans cette sortie ou dans une autre sortie du canal.
	- En clonant un encodage qui existe déjà dans cette sortie ou dans une autre sortie du canal.

Vous avez peut-être déjà pris cette décision. Si ce n'est pas le cas, vous devez décider maintenant. Pour plus d'informations, consultez [the section called "Étape 4 : Concevoir les](#page-226-0)  [encodages"](#page-226-0).

Vous pouvez partager ou cloner des encodages de sous-titres au sein d'une sortie, d'une sortie à une autre dans le même groupe de sorties, ou d'une sortie vers une sortie d'un autre groupe de sorties.

2. Lisez les sections appropriées qui suivent.

#### Rubriques

- [Création d'un encodage de sous-titres à partir de zéro](#page-424-0)
- [Création d'un sous-titrage \(encodage par partage\)](#page-424-1)
- [Création d'un code de sous-titres par clonage](#page-425-0)

# <span id="page-424-0"></span>Création d'un encodage de sous-titres à partir de zéro

- 1. Sur la page Create channel (Créer un canal), recherchez le groupe de sortie que vous avez [créé](#page-329-1).
- 2. Dans ce groupe de sortie, recherchez la sortie dans laquelle vous souhaitez configurer un encodage de sous-titres.
- 3. Si vous devez ajouter de nouvelles légendes à cette sortie, choisissez Ajouter des légendes, puis choisissez Créer une nouvelle description des légendes,
- 4. Choisissez le codage des sous-titres, puis dans les paramètres du codec, choisissez le format à utiliser pour cet encodage. Des champs supplémentaires apparaissent.
- 5. Dans Nom du sélecteur de sous-titres[, choisissez le sélecteur source pour le codage des sous](#page-211-0)[titres, conformément à votre plan.](#page-211-0) Vous avez [créé ce sélecteur](#page-321-0) plus tôt.
- 6. Renseignez les autres champs appropriés pour configurer le codage des sous-titres. Pour obtenir des informations détaillées sur la configuration des encodages de sous-titres, consultez. [the](#page-753-0)  [section called "Étape 4 : Configuration des sorties"](#page-753-0)

# <span id="page-424-1"></span>Création d'un sous-titrage (encodage par partage)

Vous pouvez créer un sous-titre, l'encoder et le partager entre plusieurs sorties. Suivez la [procédure](#page-424-0)  [précédente](#page-424-0) pour créer l'encodage une seule fois. Configurez ensuite l'encodage pour les autres sorties en suivant les étapes suivantes.

Notez que la procédure de partage d'un encodage de sous-titres est presque identique à la procédure de partage d'un encodage vidéo ou d'un encodage de sous-titres.

- 1. Sur la page Create channel (Créer un canal), recherchez le groupe de sortie que vous avez [créé](#page-329-1).
- 2. Dans ce groupe de sortie, recherchez la sortie dans laquelle vous souhaitez configurer un encodage de sous-titres.
- 3. La sortie peut contenir un encodage de sous-titres qui MediaLive a été automatiquement ajouté. Si vous n'avez pas l'intention d'utiliser ce codage de sous-titres, supprimez-le. Choisissez le codage des sous-titres, puis sélectionnez Supprimer les sous-titres.
- 4. Créez de nouvelles légendes. Choisissez Add caption (Ajouter des sous-titres). Un menu apparaît qui inclut l'option Utiliser une description des sous-titres existants, suivie d'une liste des soustitres qui existent actuellement dans l'ensemble de la chaîne. Choisissez les sous-titres que vous souhaitez utiliser.
- 5. Dans la boîte de dialogue qui apparaît, choisissez Partager les paramètres existants.

Les champs correspondant à cet encodage apparaissent. Au-dessus du premier champ se trouve un message d'information qui répertorie toutes les sorties qui partagent cet encodage.

Vous souhaiterez peut-être modifier la description des légendes pour inclure le terme « partagé », à titre de rappel.

N'oubliez pas qu'il n'existe qu'une seule instance de cet encodage dans le canal. Par conséquent, si vous modifiez un champ, vous le modifierez dans toutes les autres sorties utilisant cet encodage.

N'oubliez pas cette règle si vous modifiez le champ de nom du sélecteur de sous-titres. Si vous spécifiez un sélecteur différent dans l'encodage d'une sortie, vous le modifiez dans toutes les sorties qui partagent cet encodage. Si vous souhaitez réellement spécifier un autre sélecteur, vous devrez peut-être cloner l'encodage au lieu de le partager.

## <span id="page-425-0"></span>Création d'un code de sous-titres par clonage

Vous pouvez créer un sous-titre, l'encoder et le cloner entre plusieurs sorties. Le code source peut être un code que vous avez créé de toutes pièces ou un code lui-même créé par clonage. Par exemple, créez des sous-titres-1, puis clonez-les en sous-tiens-2, puis clonez des sous-titres-2 en sous-tiens-3.

Notez que la procédure de clonage d'un encodage de sous-titres est presque identique à la procédure de clonage d'un encodage vidéo ou de codage de sous-titres.

- 1. Sur la page Create channel (Créer un canal), recherchez le groupe de sortie que vous avez [créé](#page-329-1).
- 2. Dans ce groupe de sortie, recherchez la sortie dans laquelle vous souhaitez configurer un encodage de sous-titres.
- 3. La sortie peut contenir un encodage de sous-titres qui MediaLive a été automatiquement ajouté. Si vous n'avez pas l'intention d'utiliser ce codage de sous-titres, supprimez-le. Choisissez le codage des sous-titres, puis sélectionnez Supprimer les sous-titres.
- 4. Créez de nouvelles légendes. Choisissez Add caption (Ajouter des sous-titres). Un menu apparaît qui inclut l'option Utiliser une description des sous-titres existants, suivie d'une liste des soustitres qui existent actuellement dans l'ensemble de la chaîne. Choisissez les sous-titres que vous souhaitez utiliser.
- 5. Choisissez le code de sous-titres que vous souhaitez utiliser comme source pour le nouveau codage de sous-titres.
- 6. Dans la boîte de dialogue qui apparaît, choisissez Cloner les paramètres existants. Les champs pour le codage apparaissent, les champs affichant les valeurs du code source.
- 7. Renseignez les autres champs appropriés pour configurer le codage des sous-titres. Pour obtenir des informations détaillées sur la configuration des encodages de sous-titres, consultez. [the](#page-753-0)  [section called "Étape 4 : Configuration des sorties"](#page-753-0)
- 8. N'oubliez pas que cet encodage cloné est une nouvelle instance d'encodage. Si vous modifiez des champs, cela n'affecte pas le code source.

# <span id="page-426-0"></span>Étape suivante

Après avoir créé tous les groupes de sortie, les sorties et les encodages de sortie, vous êtes prêt à enregistrer le canal.

Pour enregistrer (créer) le canal, choisissez Create channel (Créer un canal) dans le panneau de navigation. Pour plus d'informations, voir [the section called "Enregistrer la chaîne".](#page-329-0)

# Création d'un AWS Elemental MediaLive calendrier

Dans AWS Elemental MediaLive, vous pouvez manipuler le traitement d'un canal pendant son exécution. Vous effectuez cette manipulation en ajoutant des actions au planning associé au canal. Le calendrier maintient chaque action jusqu'à l'heure de début de l'action, date à laquelle l'action est MediaLive transmise au canal, qui exécute l'action.

Nous vous recommandons de lire ce chapitre du calendrier avant de démarrer la chaîne. L'une des principales actions de planification est la commutation d'entrées, que vous devez implémenter si vous avez un canal à entrées multiples (si vous avez connecté plusieurs entrées au canal). Mais d'autres actions peuvent être pertinentes pour votre flux de travail.

Généralement, vous définissez le calendrier avant de démarrer la chaîne. Au moins, vous créez des actions de planification dont vous savez qu'elles doivent être exécutées prochainement. Après avoir démarré la chaîne, vous pouvez continuer à ajouter des actions de planification. Vous pouvez ajouter des actions que vous avez déjà planifiées et des actions ad hoc.

### **Rubriques**

- [Types d'actions figurant dans le calendrier](#page-427-0)
- [Types de calendrier des actions](#page-428-0)
- [Comment fonctionnent les actions de planification](#page-430-0)
- [Utilisation du planning \(console\)](#page-438-0)
- [Travailler avec le calendrier \(AWS CLI\)](#page-480-0)

# <span id="page-427-0"></span>Types d'actions figurant dans le calendrier

Le planning est une liste d'actions qu'une chaîne exécute pendant son exécution. Vous pouvez utiliser des actions pour effectuer les opérations suivantes :

- Changer l'entrée traitée par le canal en cours d'exécution
- Préparez une entrée associée à un commutateur d'entrée immédiate, afin de réduire le délai qui se produit lors de l' MediaLive exécution du commutateur.
- Insérez une superposition d'image statique (une image superposée à la vidéo sous-jacente) dans chaque sortie de chaque groupe de sorties. Cette action est appelée superposition globale d'images.
- Insérez une superposition d'image statique dans le canal actif, uniquement dans des sorties spécifiques dans des groupes de sorties spécifiques. Cette action s'appelle la superposition d'images par sortie.
- Insérez une superposition d'animations graphiques dans le canal en cours d'exécution.
- Insérez les messages SCTE 35 dans le canal en cours d'exécution.
- Insérer des métadonnées ID3 dans le canal en cours d'exécution
- Insérez des balises de segment ID3 dans le canal en cours d'exécution.
- Suspendre l'un des pipelines du canal, ou les deux.
- Annuler la suspension de l'un des pipelines du canal, ou des deux.

<span id="page-428-0"></span>Pour plus d'informations, consultez [the section called "Comment fonctionnent les actions".](#page-430-0)

# Types de calendrier des actions

Il existe plusieurs façons de spécifier les horaires d'une action :

• Corrigé — Effectuez l'action à un moment précis que vous spécifiez.

Pour la plupart des actions, la durée spécifiée doit être d'au moins 15 secondes dans le futur. Pour les actions de préparation des entrées, le délai spécifié doit être d'au moins 15 secondes avant le début du commutateur d'entrée associé.

• Immédiatement — Effectuez l'action dès que possible.

Vous ne spécifiez pas d'heure.

• Suivre — Effectuez l'action juste avant le démarrage du commutateur d'entrée spécifié ou juste après la fin de l'entrée en cours d'exécution.

Le tableau suivant montre les types d'horaires qui s'appliquent à chaque type d'action. Pour lire ce tableau, recherchez une action dans la première colonne, puis lisez sur la ligne les types d'horaires applicables.

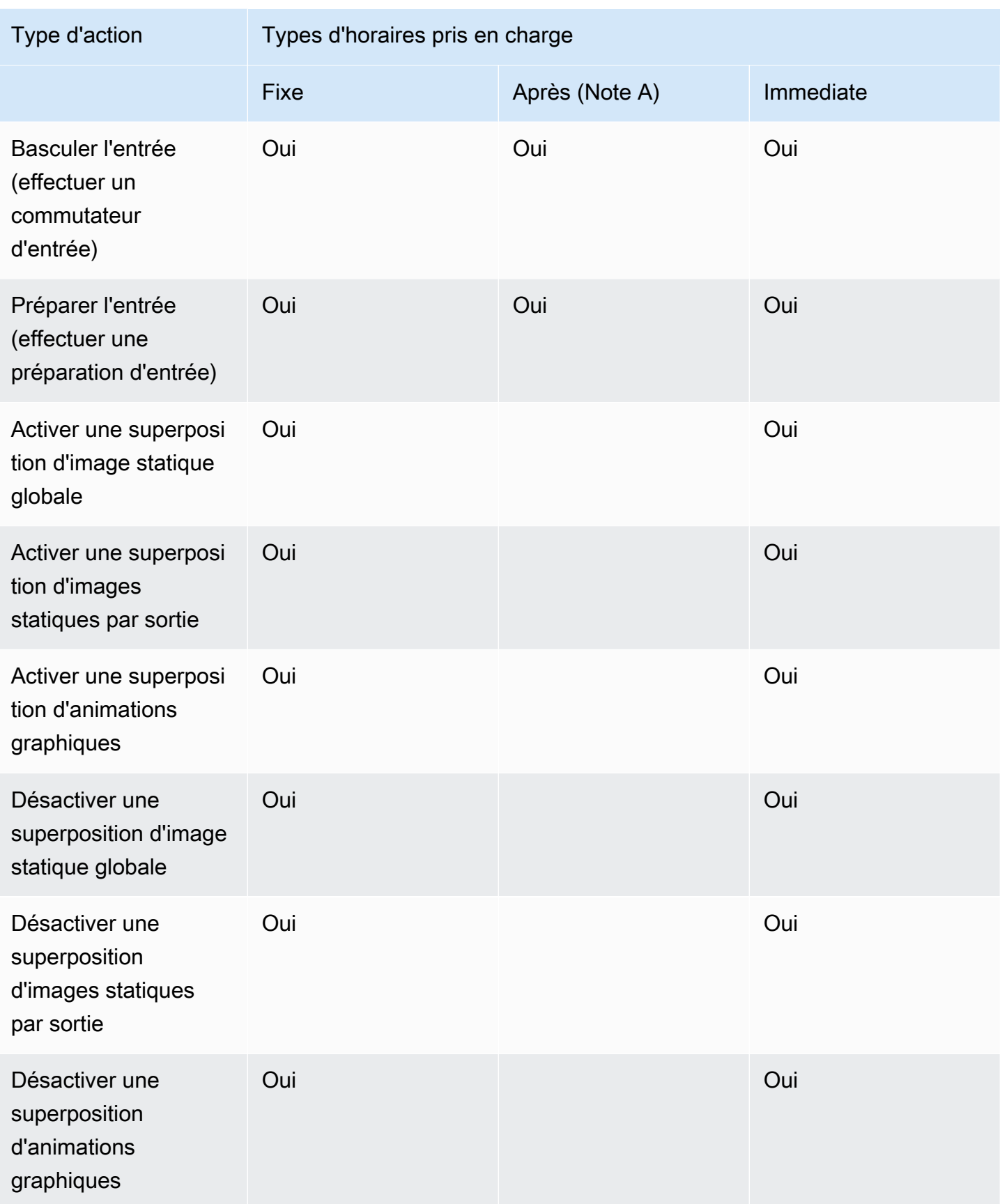

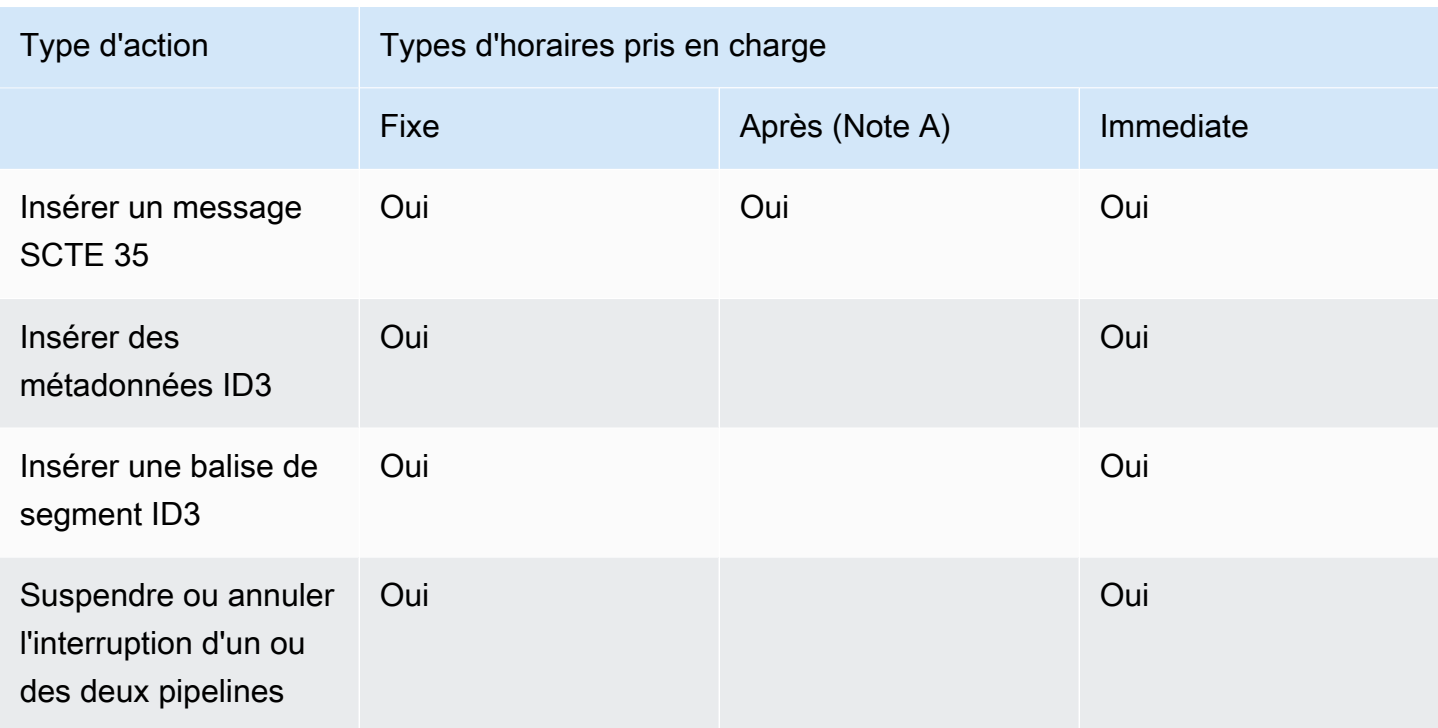

#### Remarque A

Avec un follow, l'action applicable peut suivre un commutateur d'entrée. Il ne peut pas suivre d'autres types d'actions. Par conséquent, l'action suivie est toujours un commutateur d'entrée. L'action suivante est un commutateur d'entrée, une préparation d'entrée ou un message SCTE 35.

# <span id="page-430-0"></span>Comment fonctionnent les actions de planification

Cette section décrit comment MediaLive gérer chaque combinaison de [type d'action](#page-427-0) et de [type de](#page-428-0)  [démarrage](#page-428-0).

#### Rubriques

- [Comment fonctionnent les actions du commutateur d'entrée](#page-431-0)
- [Comment fonctionnent les actions de préparation des entrées](#page-432-0)
- [Fonctionnement des actions de superposition d'images](#page-433-0)
- [Comment fonctionne la superposition d'animations graphiques](#page-434-0)
- [Comment fonctionnent les actions du SCTE 35](#page-435-0)
- [Comment fonctionnent les actions de métadonnées ID3](#page-436-0)
- [Comment fonctionnent les actions de balises de segment ID3](#page-437-0)

#### • [Comment fonctionnent les actions de pause et de réinterruption](#page-437-1)

## <span id="page-431-0"></span>Comment fonctionnent les actions du commutateur d'entrée

Vous pouvez configurer une action pour changer l'entrée ingérée par le canal actif. Le canal arrête d'ingérer l'entrée actuelle et commence à ingérer l'entrée spécifiée.

L'entrée doit déjà être connectée au canal.

Avant d'ajouter des actions de changement d'entrée à la planification, veuillez lire [the section called](#page-815-0) ["Changement d'entrée".](#page-815-0)

Interrupteur d'entrée avec démarrage fixe

Lorsque vous créez l'action, vous incluez une heure de début. L'heure de début de l'action doit être d'au moins 15 secondes dans le futur, mais pas plus de 14 jours dans le futur. Passé ce délai, MediaLive rejette la demande de création de l'action.

Une fois que vous avez créé l'action, celle-ci est inscrite dans le calendrier. Environ 15 secondes avant l'heure de début, le programme transmet l'action à la chaîne. Le canal est configuré de telle sorte que l'entrée commute à l'heure spécifiée.

Interrupteur d'entrée avec démarrage immédiat

Lorsque vous créez l'action, vous définissez le type de démarrage sur immédiat.

Pour un commutateur d'entrée dans un canal standard (un canal avec deux pipelines), règle MediaLive en interne l'heure de début à 10 secondes dans le futur. Ce délai garantit que le changement se produit exactement au même moment pour les deux pipelines.

Le programme transmet immédiatement l'action à la chaîne. Le canal commence immédiatement à changer d'entrée (pour un canal à pipeline unique) ou se met en place pour commuter à l'heure spécifiée (pour un canal standard).

Interrupteur d'entrée avec démarrage automatique

Lorsque vous créez l'action, vous spécifiez l'action du commutateur d'entrée que vous souhaitez que cette action suive. Cette action de référence doit être un commutateur d'entrée.

L'entrée pour l'action de référence doit avoir un comportement source final de type Continue. Pour trouver le champ Comportement de fin source, accédez à la page Créer un canal, recherchez l'entrée dans la liste des pièces jointes en entrée, puis recherchez Paramètres d'entrée généraux.
Une fois que vous avez créé l'action, celle-ci attend d'être inscrite dans le calendrier. Juste avant la fin de l'action de référence, le programme transmet l'action au canal afin que le canal puisse passer à la nouvelle entrée dès que l'entrée en cours est terminée.

## Comment fonctionnent les actions de préparation des entrées

Vous pouvez configurer une action pour préparer une entrée associée à un commutateur d'entrée immédiate, afin de réduire le délai qui se produit lors de l' MediaLive exécution du commutateur.

L'entrée doit déjà être connectée au canal. Cependant, il n'est pas nécessaire que le commutateur d'entrée pour cette entrée existe déjà dans le calendrier. Par exemple, l'entrée X doit être attachée au canal. Vous pouvez créer l'action A pour préparer l'entrée X, puis créer l'action B pour passer à l'entrée X. Ou vous pouvez créer l'action B puis créer l'action A.

Avant d'ajouter des actions de préparation d'entrée au calendrier, lisez[the section called "Préparation](#page-803-0)  [des entrées".](#page-803-0)

Préparation des entrées avec démarrage fixe

Lorsque vous créez l'action, incluez une heure de début. L'heure de début de l'action doit être au moins 15 secondes avant l'heure de début du commutateur d'entrée associé, mais pas plus de 14 jours dans le futur. Passé ce délai, MediaLive rejette la demande de création de l'action.

Une fois que vous avez créé l'action, celle-ci est inscrite dans le calendrier. Environ 15 secondes avant l'heure de début de l'action de préparation, le programme transmet l'action au canal. Le canal commence à préparer l'entrée.

Préparation des entrées avec démarrage immédiat

Lorsque vous créez l'action, vous définissez le type de démarrage sur immédiat.

Le programme transmet immédiatement l'action à la chaîne. La chaîne lance immédiatement la préparation.

Préparation de la saisie avec suivi du démarrage

Lorsque vous créez l'action, vous spécifiez l'action du commutateur d'entrée que vous souhaitez que cette action suive. Cette action de référence doit être un commutateur d'entrée.

L'entrée pour l'action de référence doit avoir un comportement source final de type Continue. Pour trouver le champ Comportement de fin source, accédez à la page Créer un canal, recherchez l'entrée dans la liste des pièces jointes en entrée, puis recherchez Paramètres d'entrée généraux.

Une fois que vous avez créé l'action, celle-ci attend d'être inscrite dans le calendrier. Juste avant la fin de l'action de référence, le planning transmet l'action au canal. Dès que l'entrée en cours est terminée, le canal passe à la nouvelle entrée.

## Fonctionnement des actions de superposition d'images

Vous pouvez configurer une action pour insérer et supprimer une image superposée sur la vidéo :

- L'action d'activation insère une image superposée et l'active de manière à ce qu'elle soit superposée à la vidéo sous-jacente. Si les informations relatives à la superposition d'image comportent une durée, la superposition d'image est supprimée au terme de la durée.
- L'action de désactivation supprime une superposition d'image. Cette action est ainsi utilisée pour supprimer une superposition d'image en cours d'exécution avant la durée spécifiée ou pour la supprimer lorsqu'aucune durée n'est spécifiée.

Avant d'ajouter des actions de superposition d'image à la planification, veuillez lire [the section called](#page-791-0) ["Superpositions d'images"](#page-791-0).

Insertion globale ou par sortie

Il existe deux manières d'insérer des superpositions d'images :

- Utilisez la fonction d'activation d'image statique pour effectuer une insertion globale : vous pouvez créer une action pour insérer une superposition d'image dans chaque sortie de chaque groupe de sorties d'un canal.
- Utilisez la fonction d'activation de la sortie d'image statique pour insérer une image par sortie : vous pouvez créer une action pour insérer une superposition d'image dans des sorties spécifiques dans des groupes de sorties spécifiques d'un canal.

Activation ou désactivation avec démarrage fixe

Lorsque vous créez l'action, vous incluez une heure de début. L'heure de début de l'action doit être d'au moins 15 secondes dans le futur, mais pas plus de 14 jours dans le futur. Passé ce délai, MediaLive rejette la demande de création de l'action.

Une fois que vous avez créé l'action, celle-ci est inscrite dans le calendrier. Environ 15 secondes avant l'heure de début, le programme transmet l'action à la chaîne. Au début, le canal insère la superposition d'image ou supprime la superposition d'image de la vidéo.

Activation ou désactivation avec démarrage immédiat

Lorsque vous créez l'action, vous définissez le type de démarrage sur immédiat.

Le programme transmet immédiatement l'action à la chaîne. Le canal insère immédiatement la superposition d'image ou supprime la superposition d'image.

## Comment fonctionne la superposition d'animations graphiques

Vous pouvez configurer une action pour insérer et supprimer une superposition d'animations graphiques sur la vidéo :

- L'action d'activation des animations insère une animation graphique et l'active de manière à ce qu'elle soit superposée à la vidéo sous-jacente. Si les informations de superposition d'image incluent une durée, le graphique animé est supprimé au moment approprié.
- L'action de désactivation des animations permet de supprimer une superposition d'image. Vous utilisez donc cette action pour supprimer un animation graphique en cours d'exécution avant la durée spécifiée, ou pour le supprimer lorsqu'aucune durée n'est spécifiée.

Pour plus d'informations sur la préparation de la ressource graphique animée que l'action insère, reportez-vous à la sectio[nthe section called "Superposition d'animations graphiques".](#page-867-0)

Activation ou désactivation avec démarrage fixe

Lorsque vous créez l'action, vous incluez une heure de début. L'heure de début de l'action doit être d'au moins 15 secondes dans le futur, mais pas plus de 14 jours dans le futur. Passé ce délai, MediaLive rejette la demande de création de l'action.

Une fois que vous avez créé l'action, celle-ci est inscrite dans le calendrier. Environ 15 secondes avant l'heure de début, le programme transmet l'action à la chaîne. Au début, le canal insère le graphique animé ou le supprime de la vidéo.

Activation ou désactivation avec démarrage immédiat

Lorsque vous créez l'action, vous définissez le type de démarrage sur immédiat.

Le programme transmet immédiatement l'action à la chaîne. Le canal insère immédiatement le graphique animé ou le supprime.

# Comment fonctionnent les actions du SCTE 35

Vous pouvez configurer une action pour insérer un message SCTE 35 dans le canal. Il existe trois types d'actions :

- Action pour insérer un splice\_insert dans le canal : un message SCTE 35 avec splice\_command\_type défini sur splice\_insert.
- Action pour insérer un time\_signal dans le canal : un message SCTE 35 avec splice\_command\_type défini sur time\_signal.
- Action permettant d'insérer un return-to-network message SCTE 35 dans le planning afin de mettre fin à un splice insert qui a une durée ou n'en a pas.

Avant d'ajouter des actions SCTE 35 au calendrier, lisez[the section called "Traitement des messages](#page-907-0)  [SCTE-35"](#page-907-0).

Insérer un message SCTE 35 avec début fixe

Lorsque vous créez l'action, vous incluez une heure de début. L'heure de début de l'action doit être d'au moins 15 secondes dans le futur, mais pas plus de 14 jours dans le futur. Passé ce délai, MediaLive rejette la demande de création de l'action.

Une fois que vous avez créé l'action, celle-ci est inscrite dans le calendrier. Environ 15 secondes avant l'heure de début, le programme transmet l'action à la chaîne. Au début, le canal insère le message SCTE 35 dans le flux.

Une fois que le canal a inséré le message, il MediaLive traite le message inséré de la même manière qu'il traite les messages qui figuraient déjà dans le contenu source.

Insérer un message SCTE 35 avec démarrage immédiat

Lorsque vous créez l'action, vous définissez le type de démarrage sur immédiat.

Le programme transmet immédiatement l'action à la chaîne. Le canal insère immédiatement le message SCTE 35 dans le flux.

Une fois que le canal a inséré le message, il MediaLive traite le message inséré de la même manière qu'il traite les messages qui figuraient déjà dans le contenu source.

### Insérer le message SCTE 35 avec suivre le début

Lorsque vous créez l'action, vous spécifiez l'action du commutateur d'entrée que vous souhaitez que cette action suive. Cette action de référence doit être un commutateur d'entrée.

L'entrée pour l'action de référence doit avoir un comportement source final de type Continue. Pour trouver le champ Comportement de fin source, accédez à la page Créer un canal, recherchez l'entrée dans la liste des pièces jointes en entrée, puis recherchez Paramètres d'entrée généraux.

Une fois que vous avez créé l'action, celle-ci attend d'être inscrite dans le calendrier. Juste avant la fin de l'action de référence, le planning transmet l'action au canal. Dès que l'entrée en cours est terminée, le canal insère le message SCTE 35 dans le flux.

Une fois que le canal a inséré le message, il MediaLive traite le message inséré de la même manière qu'il traite les messages qui figuraient déjà dans le contenu source.

## Comment fonctionnent les actions de métadonnées ID3

Vous pouvez configurer une action pour insérer des données ID3 dans le canal. L'action insère les métadonnées ID3 dans les sorties où le relais ID3 est [activé.](#page-782-0) Vous devez spécifier un élément de métadonnées ID3 entièrement formé (comprenant à la fois un en-tête et un cadre, conformément à la spécification ID3) et l'encoder en base64. MediaLive insère les métadonnées une seule fois, au moment que vous spécifiez.

Avant d'ajouter des actions de métadonnées ID3 à la planification, veuillez lire [the section called](#page-781-0)  ["Métadonnées ID3".](#page-781-0)

Insérer les métadonnées ID3 avec démarrage fixe

Lorsque vous créez l'action, vous incluez une heure de début. L'heure de début de l'action doit être d'au moins 15 secondes dans le futur, mais pas plus de 14 jours dans le futur. Passé ce délai, MediaLive rejette la demande de création de l'action.

Une fois que vous avez créé l'action, celle-ci est inscrite dans le calendrier. Environ 15 secondes avant l'heure de début, le programme transmet l'action à la chaîne. Au début, le canal insère les données dans le canal.

Insérer les métadonnées ID3 avec démarrage immédiat

Lorsque vous créez l'action, vous définissez le type de démarrage sur immédiat.

Le programme transmet immédiatement l'action à la chaîne. Le canal insère immédiatement les données dans le canal.

# Comment fonctionnent les actions de balises de segment ID3

Vous pouvez configurer une action pour insérer des données ID3 dans chaque segment du HLS et des packages de MediaPackage sortie dans lesquels le transfert ID3 est activé[.](#page-782-0) Il existe deux types de balises de segment :

- Tag : Vous spécifiez le value pour un TXXX champ à l'intérieur de la balise ID3. MediaLive crée une balise ID3 avec un seul champ TXXX et insère la balise dans chaque segment.
- ID3 : Vous spécifiez un élément de métadonnées ID3 entièrement formé (comprenant à la fois un en-tête et un cadre, conformément à la spécification ID3) et vous l'encodez en base64. MediaLiveinsère le tag dans chaque segment.

Avant d'ajouter des actions de balise de segment ID3 à la planification, lisez [the section called](#page-787-0)  ["Balises de segment ID3".](#page-787-0)

Insérer des balises de segment ID3 avec début fixe

Lorsque vous créez l'action, vous incluez une heure de début. L'heure de début de l'action doit être d'au moins 15 secondes dans le futur, mais pas plus de 14 jours dans le futur. Passé ce délai, MediaLive rejette la demande de création de l'action.

Une fois que vous avez créé l'action, celle-ci est inscrite dans le calendrier. Environ 15 secondes avant l'heure de début, le programme transmet l'action à la chaîne. Au début, le canal insère les données dans le canal.

Insérer les données ID3 avec démarrage immédiat

Lorsque vous créez l'action, vous définissez le type de démarrage sur immédiat.

Le programme transmet immédiatement l'action à la chaîne. Le canal insère immédiatement les données dans le canal.

## Comment fonctionnent les actions de pause et de réinterruption

Vous pouvez insérer une action pour suspendre ou remettre en pause un ou les deux pipelines dans le canal. L'action met en pause les pipelines spécifiés et rétablit les pipelines non spécifiés :

- Action avec un pipeline spécifié : l'action met en pause le pipeline spécifié et rétablit l'autre pipeline.
- Action avec les deux pipelines spécifiée : l'action met les deux pipelines en pause.
- Action sans pipeline spécifiée : l'action met les deux pipelines en pause.

### **a** Note

Les pipelines que vous ne spécifiez pas ne sont pas laissés dans leur état actuel. Ils sont toujours paramétrés pour ne pas être interrompus.

### Pause ou reprise avec départ fixe

Lorsque vous créez l'action, vous incluez une heure de début. L'heure de début de l'action doit être d'au moins 15 secondes dans le futur, mais pas plus de 14 jours dans le futur. Passé ce délai, MediaLive rejette la demande de création de l'action.

Une fois que vous avez créé l'action, celle-ci est inscrite dans le calendrier. Environ 15 secondes avant l'heure de début, le programme transmet l'action à la chaîne. Au début, le canal met en pause ou rétablit les pipelines du canal.

Pause ou reprise avec démarrage immédiat

Lorsque vous créez l'action, vous définissez le type de démarrage sur immédiat.

Le programme transmet immédiatement l'action à la chaîne. Le canal interrompt ou rétablit immédiatement les conduites qu'il contient.

# Utilisation du planning (console)

Vous pouvez utiliser la AWS Elemental MediaLive console pour créer ou supprimer n'importe quelle [action de planification](#page-427-0) dans un canal. Vous pouvez utiliser la planification lorsque le canal est en cours d'exécution ou lorsqu'il est inactif.

Les actions sont effectuées dans le canal lorsque celui-ci est en cours d'exécution.

La console fournit deux vues pour les actions :

• Une vue sous forme de liste, qui répertorie les actions sous forme de tableau

• Une vue chronologique, qui affiche la chronologie des actions

Dans les deux vues, vous pouvez effectuer les opérations suivantes :

- Créer des actions individuelles
- Supprimer des actions individuelles
- Supprimer plusieurs actions dans une seule demande (une commande de traitement par lots)
- Affichez les actions actuellement dans la planification.

#### Rubriques

- [Création d'actions dans le planning \(console\)](#page-439-0)
- [Supprimer des actions du planning \(console\)](#page-473-0)
- [Modifier les actions dans le planning \(console\)](#page-475-0)
- [Afficher le calendrier \(console\)](#page-479-0)

## <span id="page-439-0"></span>Création d'actions dans le planning (console)

Vous pouvez créer différentes actions dans le planning. Pour obtenir la liste des actions prises en charge, consulte[zthe section called "Types d'actions".](#page-427-0)

La procédure générale est la même pour créer tous les types d'action.

Pour créer une action

- 1. Lisez les informations relatives à [la planification des actions](#page-430-0) que vous souhaitez ajouter.
- 2. Ouvrez la MediaLive console à l'[adresse https://console.aws.amazon.com/medialive/.](https://console.aws.amazon.com/medialive/)
- 3. Dans le panneau de navigation, choisissez Channel (Canal), puis sélectionnez le canal que vous souhaitez utiliser.
- 4. Dans le volet Details (Détails), choisissez l'onglet Schedule (Planification).
- 5. Choisissez le bouton Switch (Basculer) pour afficher la vue souhaitée : sous forme de liste ou de chronologie. Pour de plus amples informations sur la disposition et le codage des couleurs de la chronologie, veuillez consulter [the section called "Consulter le calendrier".](#page-479-0)
- 6. Pour l'affichage Liste, choisissez l'action appropriée :
	- Pour créer une action fixe, suivie ou immédiate à partir de zéro, choisissez Créer.

• Pour créer une action de suivi après une action existante, choisissez cette action, choisissez Planifier des actions, puis Créer des actions de suivi à partir de.

Cette action affiche la page Créer une action de planification dont certains champs sont déjà renseignés. Vous pouvez ainsi créer rapidement un changement de suivi pour cette action existante.

- 7. Pour la vue Timeline (Chronologie), choisissez l'action appropriée :
	- Pour créer une action fixe, suivie ou immédiate à partir de zéro, choisissez Créer.
	- Pour créer une action de suivi, recherchez le commutateur d'entrée que vous souhaitez suivre, puis choisissez Créer une action de suivi dans cette carte.

Cette action affiche la page Créer une action de planification dont certains champs sont déjà renseignés. Vous pouvez ainsi créer rapidement un changement de suivi pour cette action existante.

- 8. Renseignez les champs de la page Create schedule action (Créer une action de planification). Pour de plus amples informations sur les champs, veuillez consultez les rubriques suivantes.
- 9. Lorsque vous avez terminé, choisissez Créer.

MediaLive ajoute l'action à la liste ou à la chronologie au créneau horaire approprié.

Lorsque vous créez un changement d'entrée de suivi, vous créez une chaîne de suivi d'entrée. La chaîne de suivi d'entrée commence par l'entrée au-dessus de la première suivie et se termine par la dernière entrée suivie. Pour de plus amples informations sur les chaînes de suivi d'entrée, veuillez consulter [the section called "Interrupteurs fixes, immédiats et de suivi".](#page-818-0)

### **Rubriques**

- [Champs pour un commutateur d'entrée](#page-441-0)
- [Préparation des champs pour une saisie](#page-450-0)
- [Champs pour activer une superposition globale d'images](#page-458-0)
- [Champs permettant de désactiver une superposition globale d'images](#page-459-0)
- [Champs pour activer une superposition d'images par sortie](#page-460-0)
- [Champs permettant de désactiver une superposition d'images par sortie](#page-461-0)
- [Champs pour activer une superposition d'animations graphiques](#page-462-0)
- [Champs permettant de désactiver une superposition d'animations graphiques](#page-464-0)
- [Champs pour un message splice\\_insert](#page-464-1)
- [Champs pour un message time\\_signal](#page-466-0)
- [Champs pour un return-to-network message](#page-468-0)
- [Champs spécifiques aux métadonnées ID3](#page-469-0)
- [Champs pour les balises de segment ID3](#page-470-0)
- [Champs de pause](#page-471-0)
- [Champs pour une pause](#page-472-0)

### <span id="page-441-0"></span>Champs pour un commutateur d'entrée

Cette section décrit comment remplir les champs de ces trois types de commutateurs d'entrée :

- Un basculement vers une entrée en direct statique
- Un basculement vers une entrée de fichier statique
- Un basculement vers une entrée de fichier dynamique

#### **Rubriques**

- [Champs pour le passage à une entrée statique en direct](#page-441-1)
- [Champs pour le passage à une entrée de fichier statique](#page-443-0)
- [Champs pour le passage à une entrée de fichier dynamique](#page-446-0)

<span id="page-441-1"></span>Champs pour le passage à une entrée statique en direct

Ce tableau décrit les champs qui s'appliquent à une action de changement vers un direct en entrée statique.

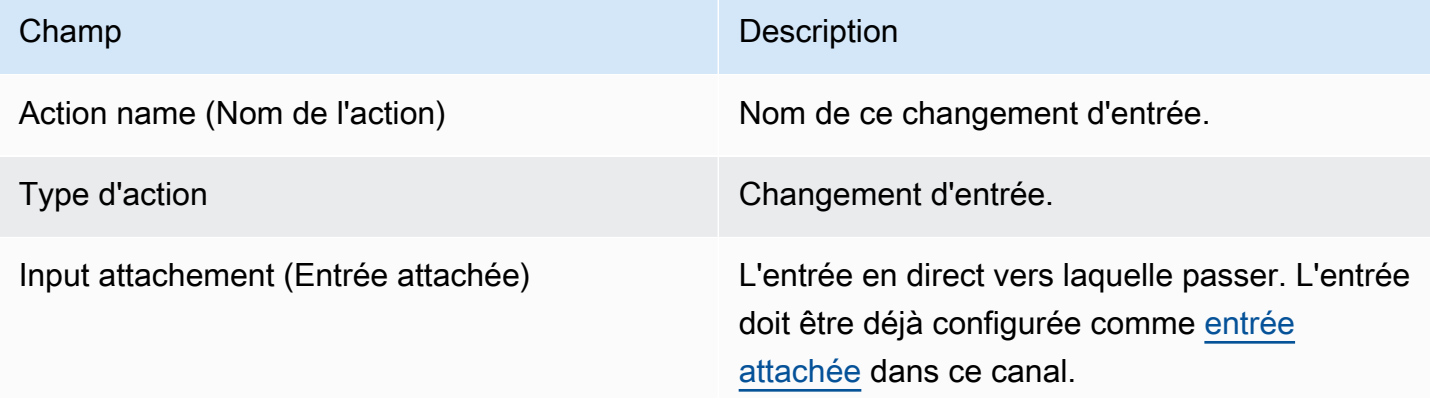

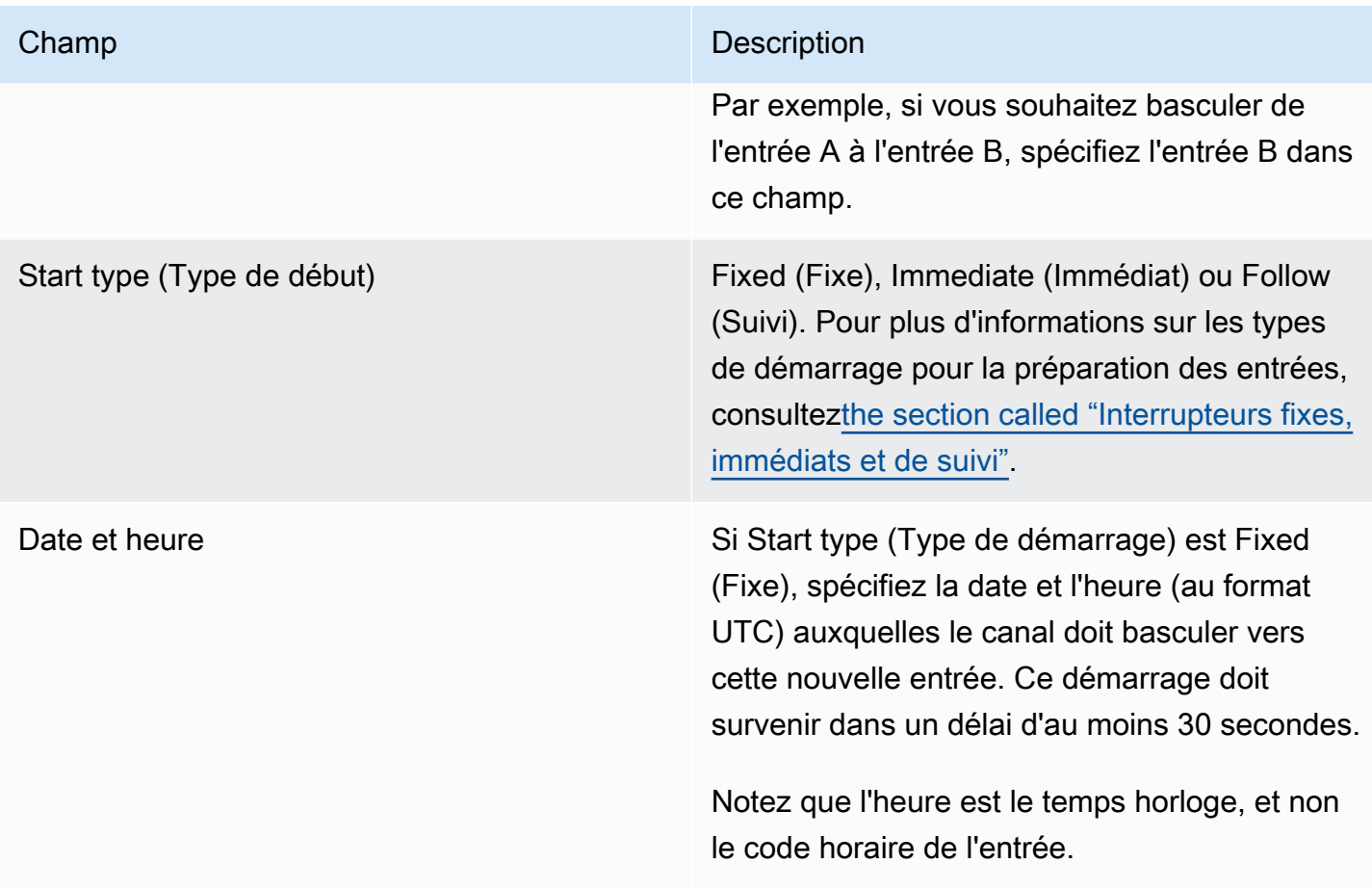

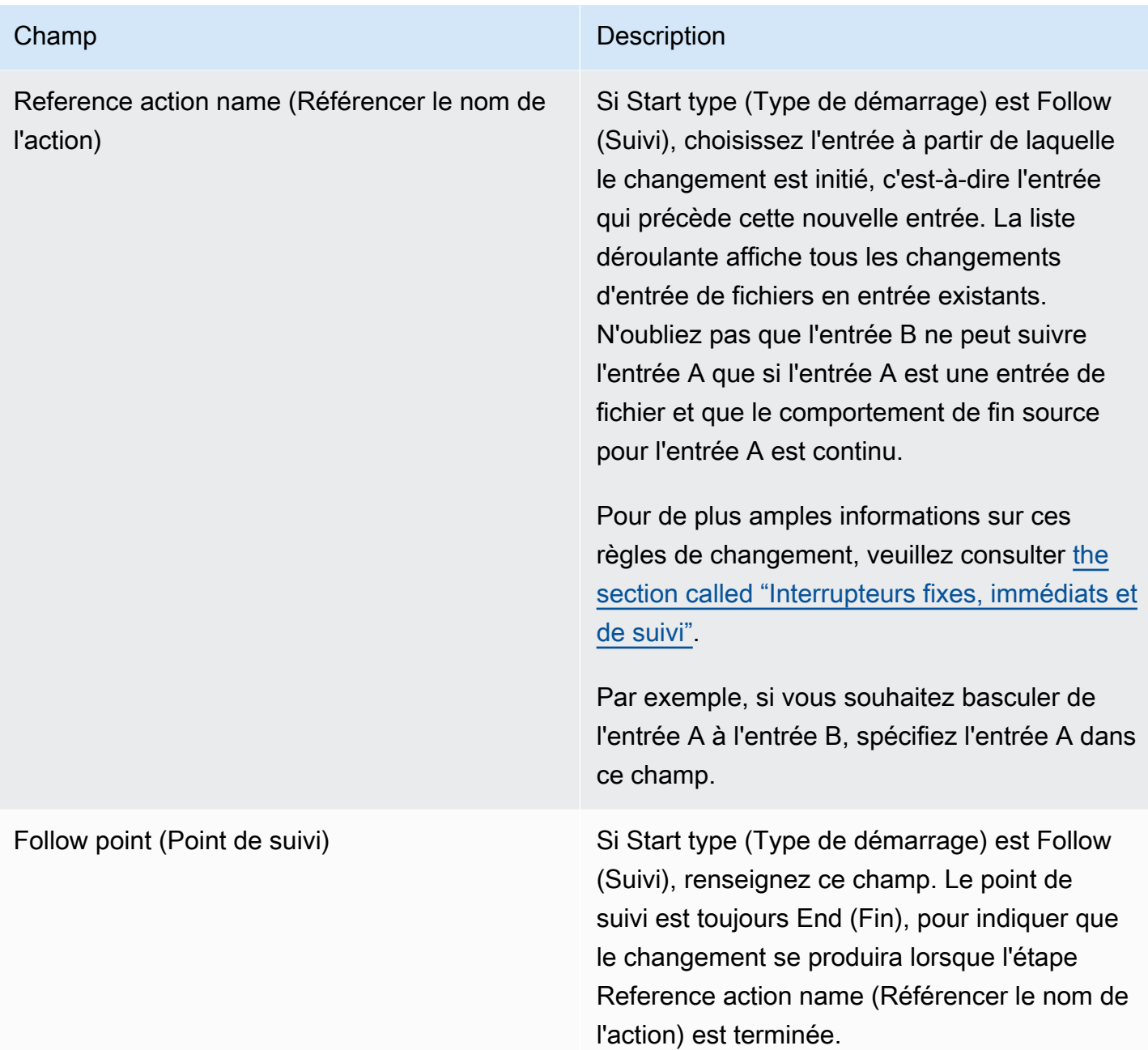

<span id="page-443-0"></span>Champs pour le passage à une entrée de fichier statique

Ce tableau décrit les champs qui s'appliquent à une action de changement vers un fichier en entrée statique.

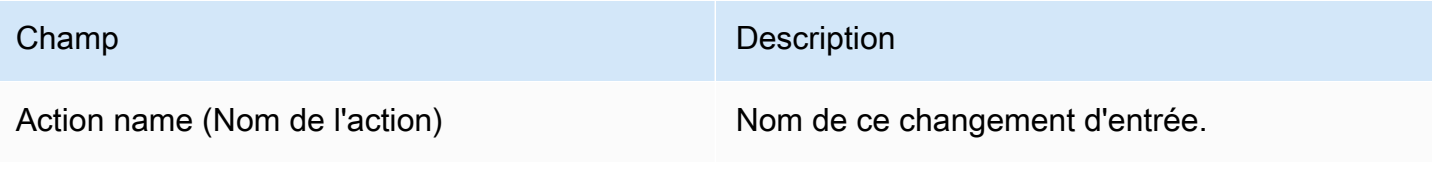

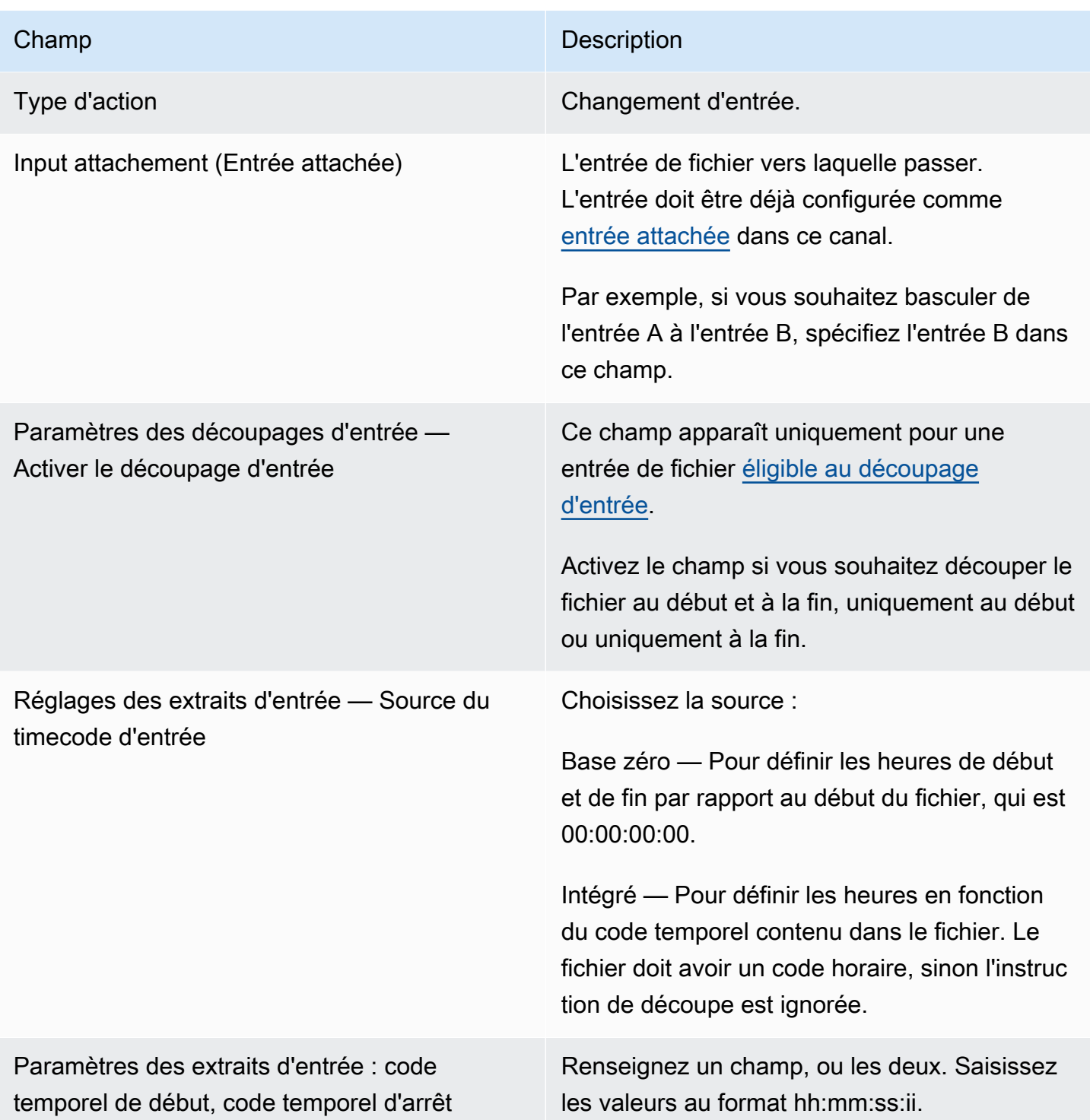

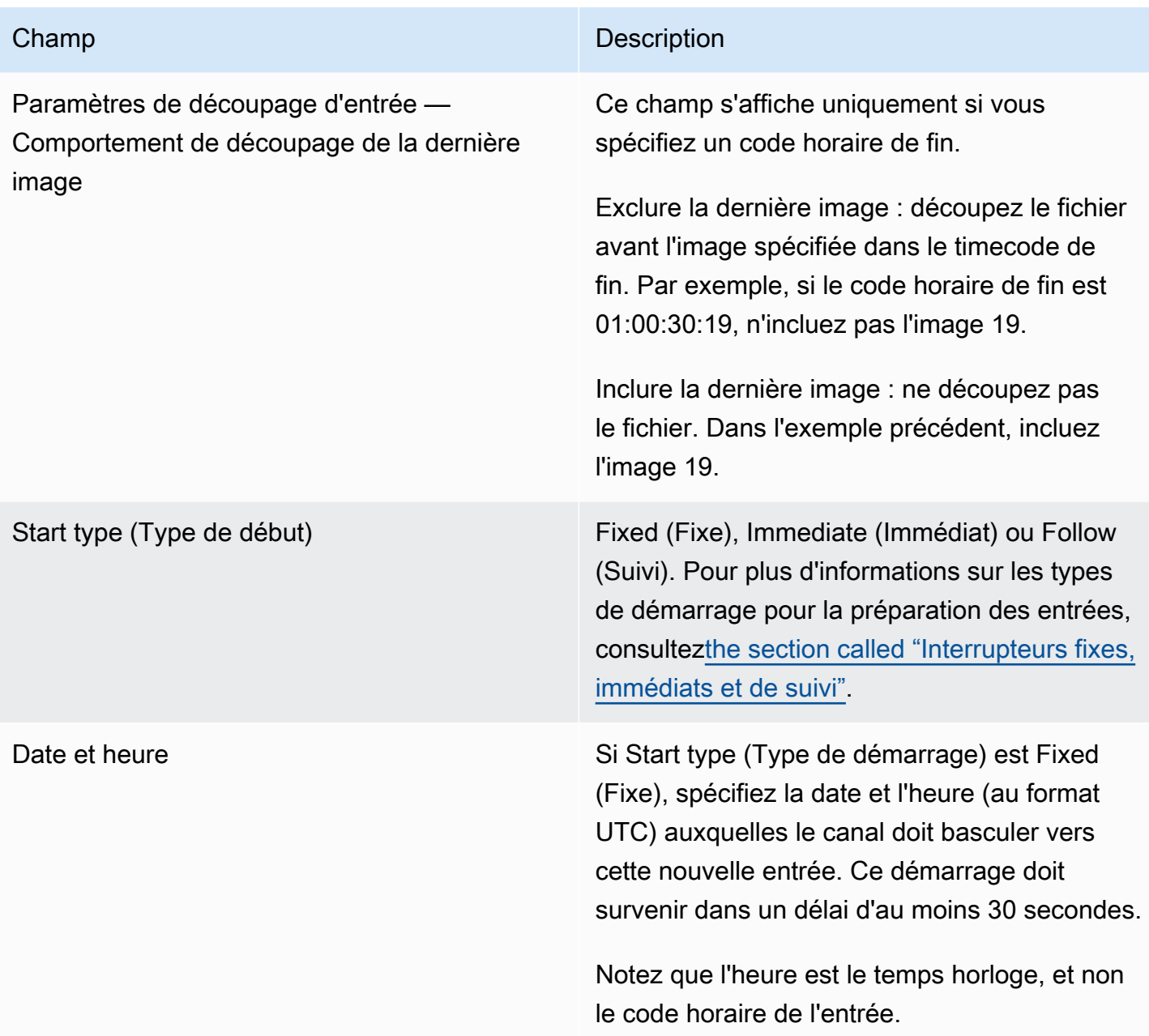

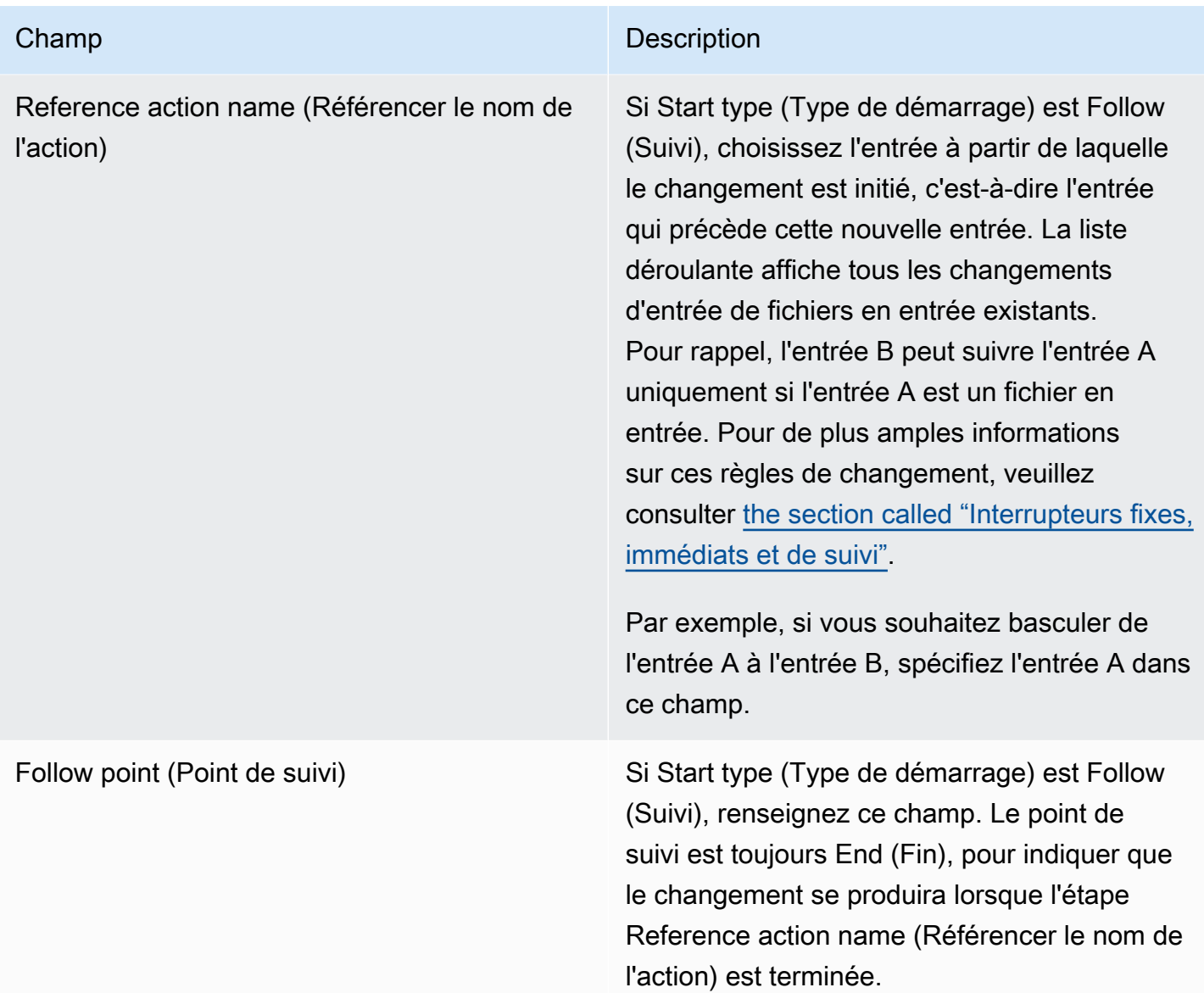

<span id="page-446-0"></span>Champs pour le passage à une entrée de fichier dynamique

Ce tableau décrit les champs qui s'appliquent à une action de changement de fichier en entrée dynamique.

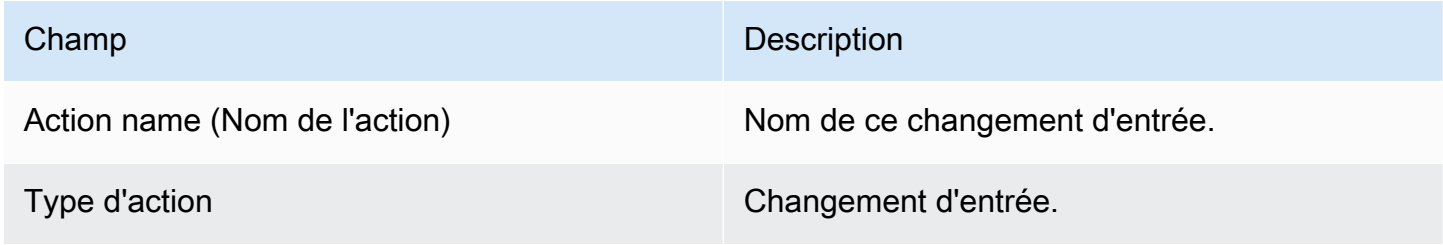

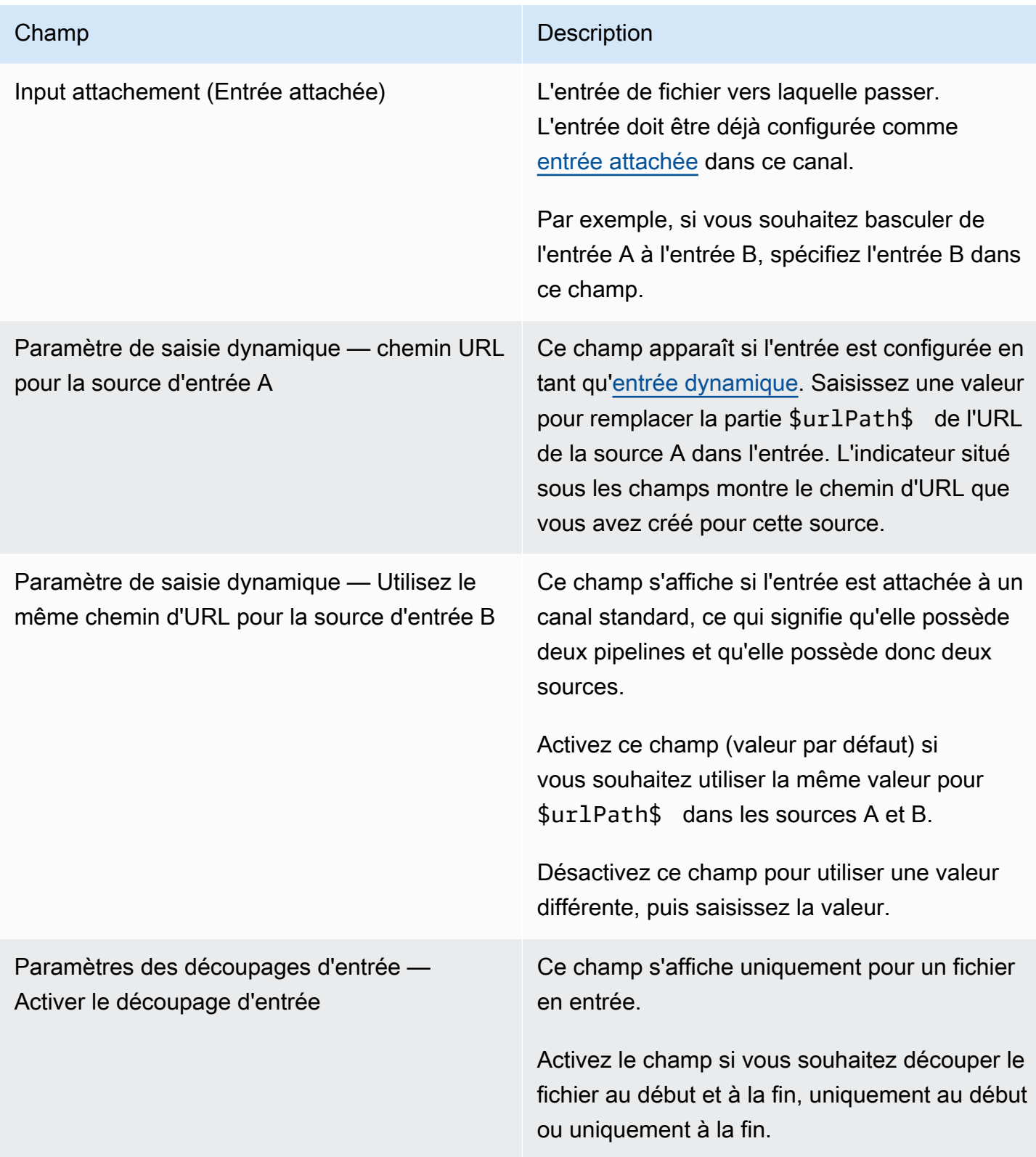

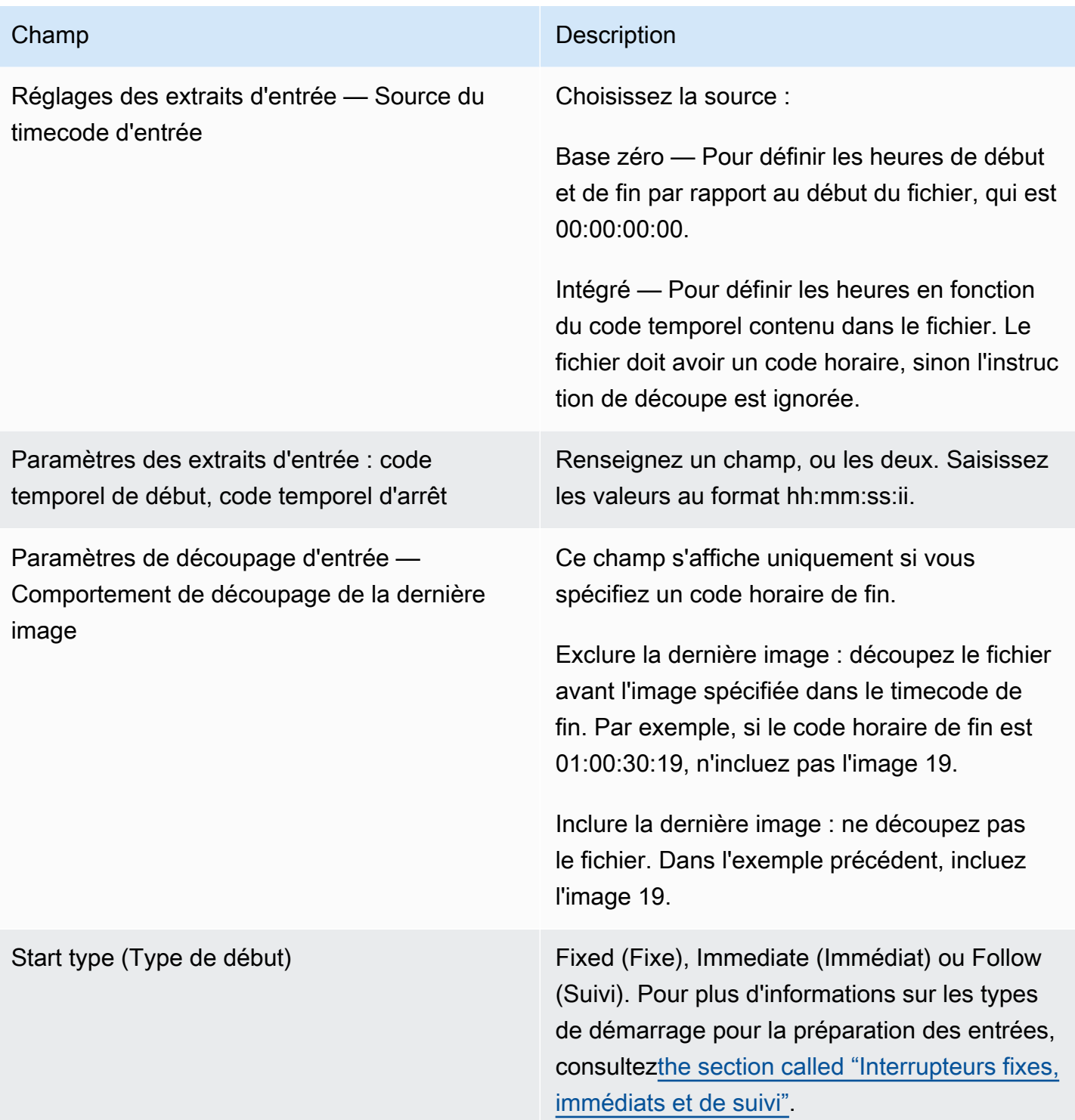

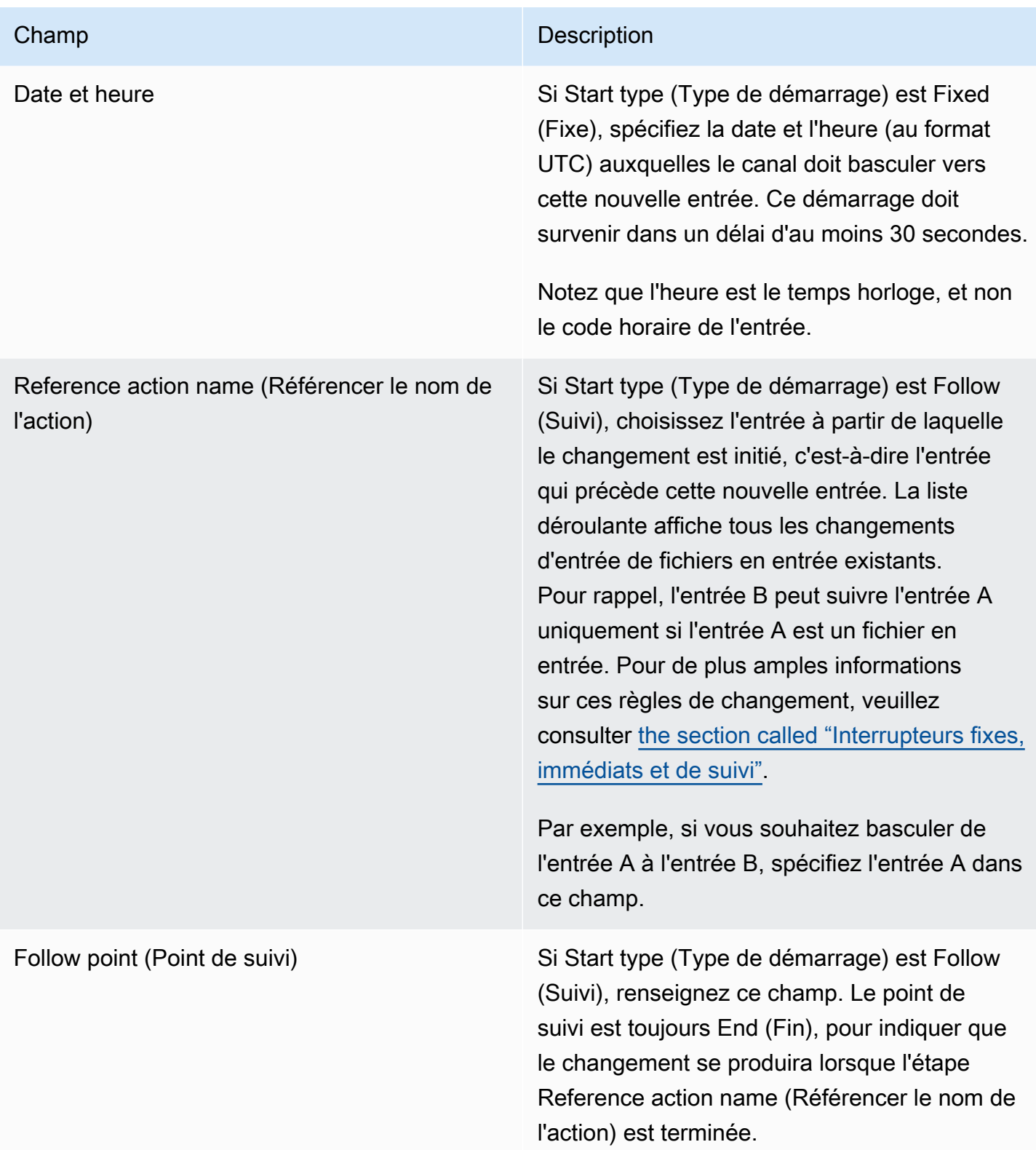

## <span id="page-450-0"></span>Préparation des champs pour une saisie

Cette section explique comment remplir les champs pour ces trois types de préparations d'entrée :

- Une préparation d'une entrée statique en direct
- Préparation d'une entrée de fichier statique
- Préparation d'une entrée de fichier dynamique

Champs pour la préparation d'une entrée statique en direct

Ce tableau indique les champs qui s'appliquent à une action visant à préparer une entrée statique en direct.

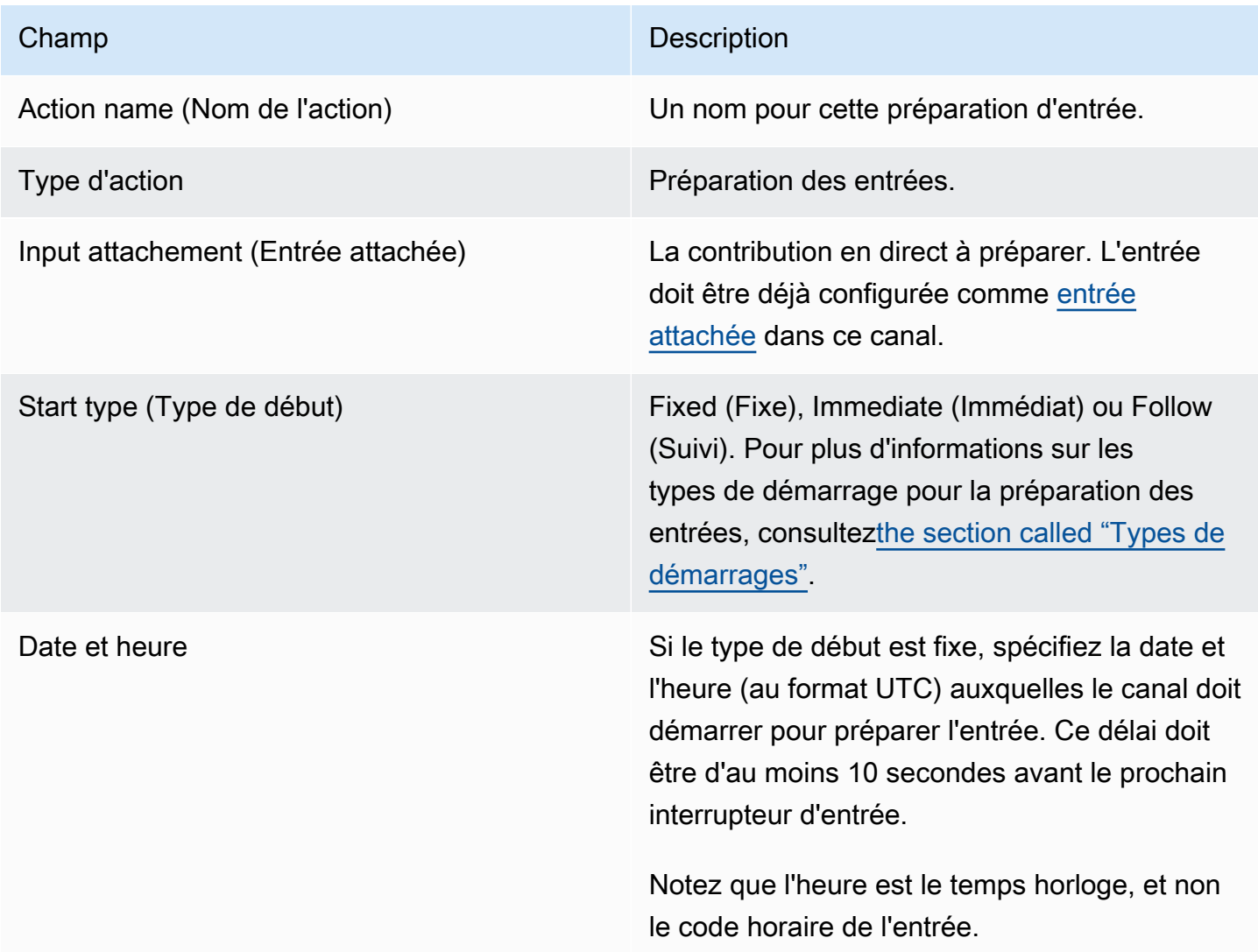

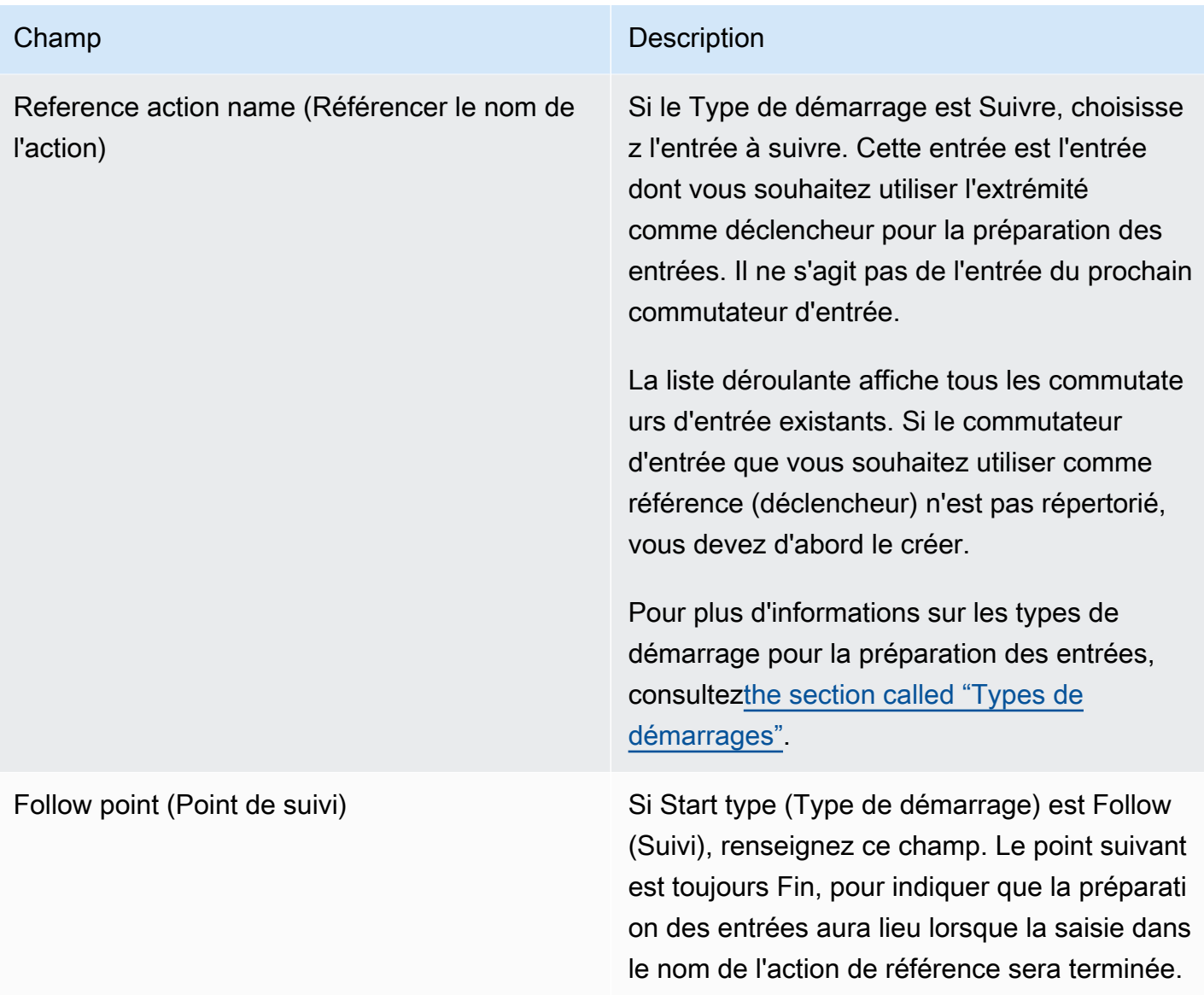

Champs pour la préparation d'une entrée de fichier statique

Ce tableau indique les champs qui s'appliquent à une action visant à préparer une entrée de fichier statique.

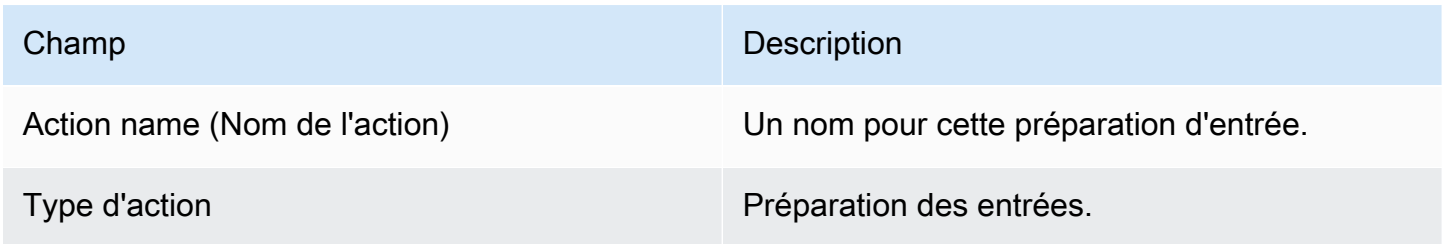

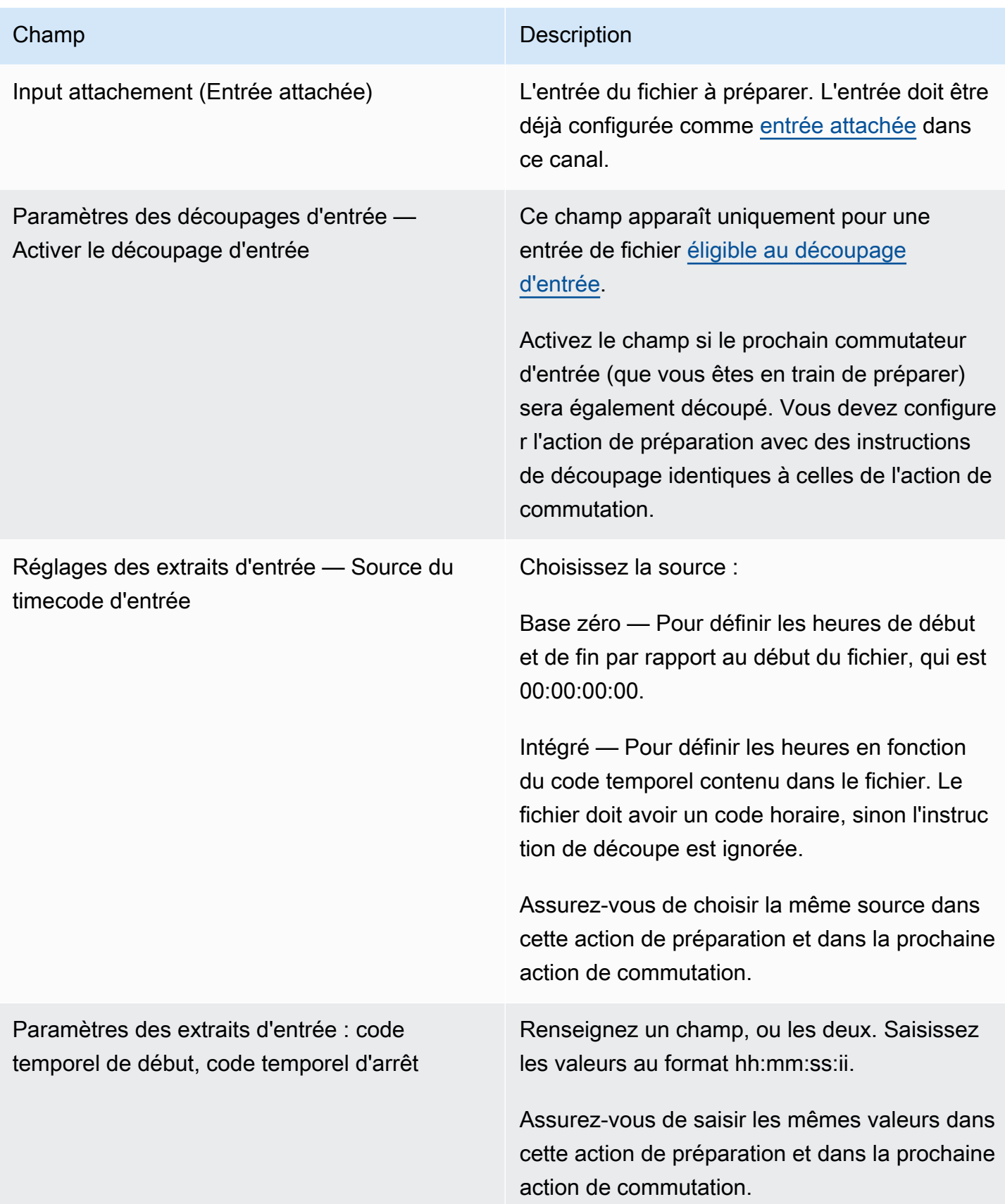

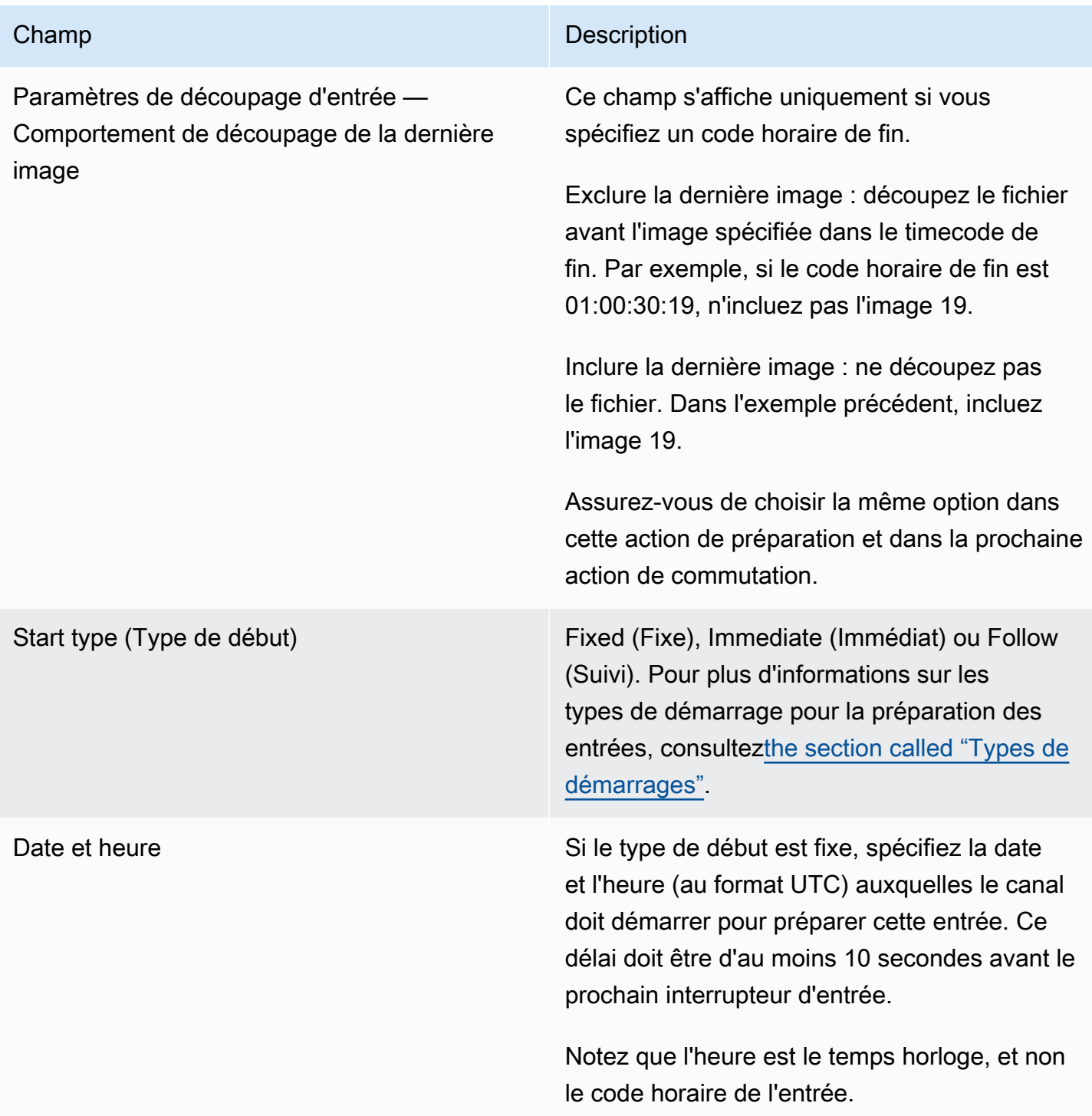

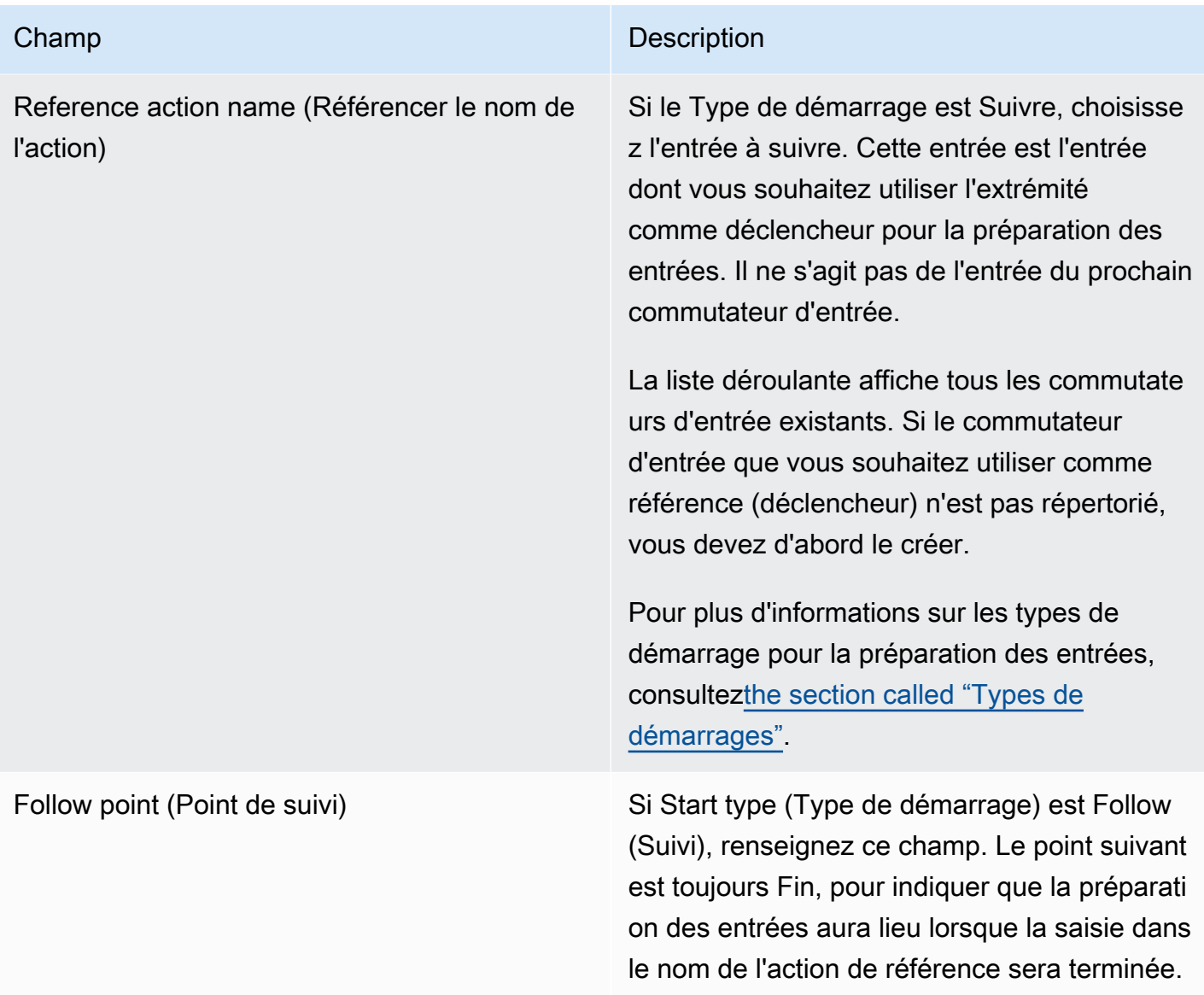

Champs pour la préparation d'une entrée de fichier dynamique

Ce tableau indique les champs qui s'appliquent à une action visant à préparer une entrée de fichier dynamique.

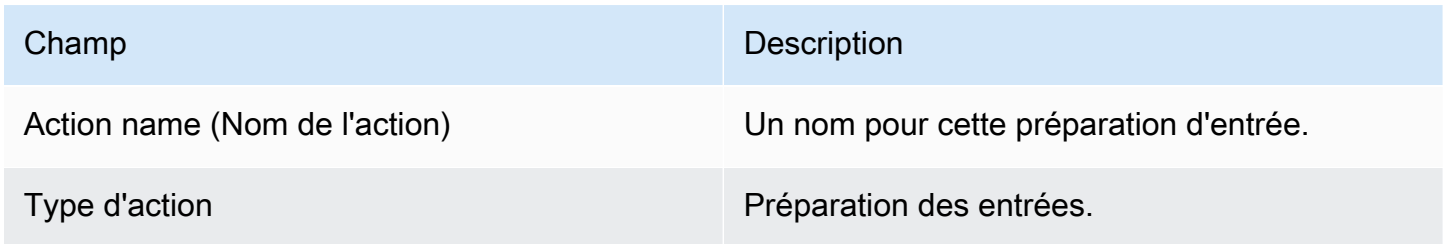

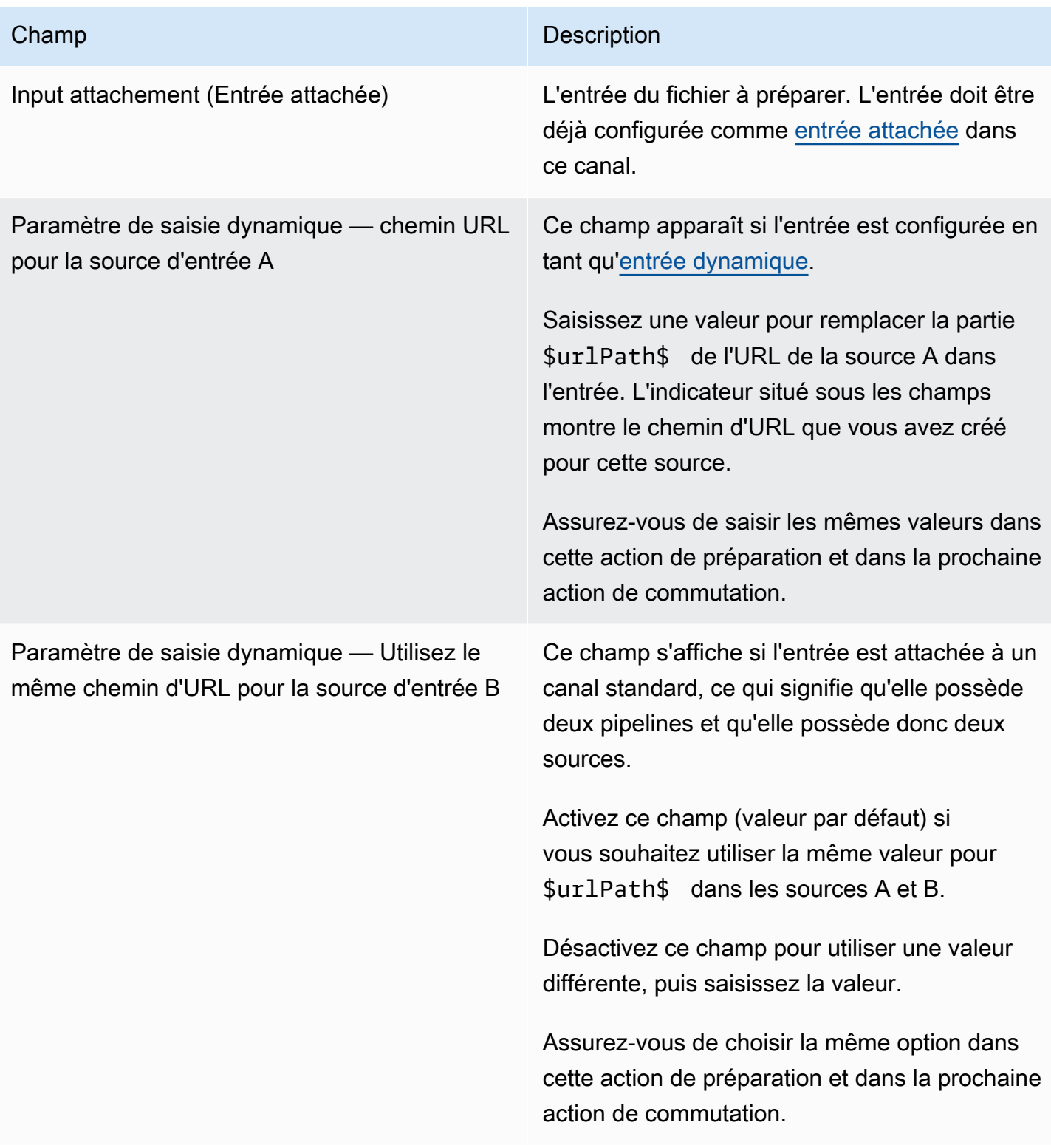

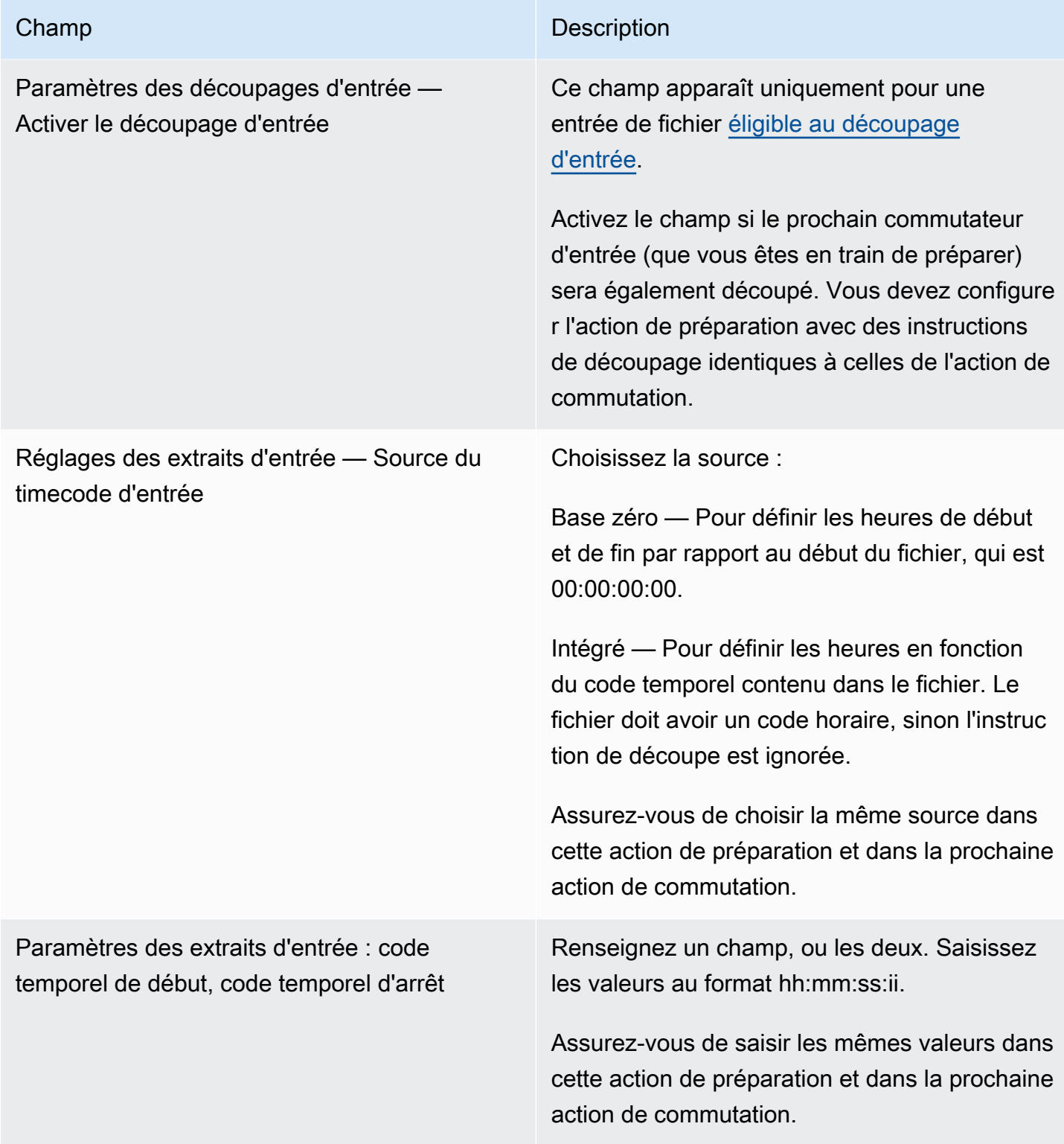

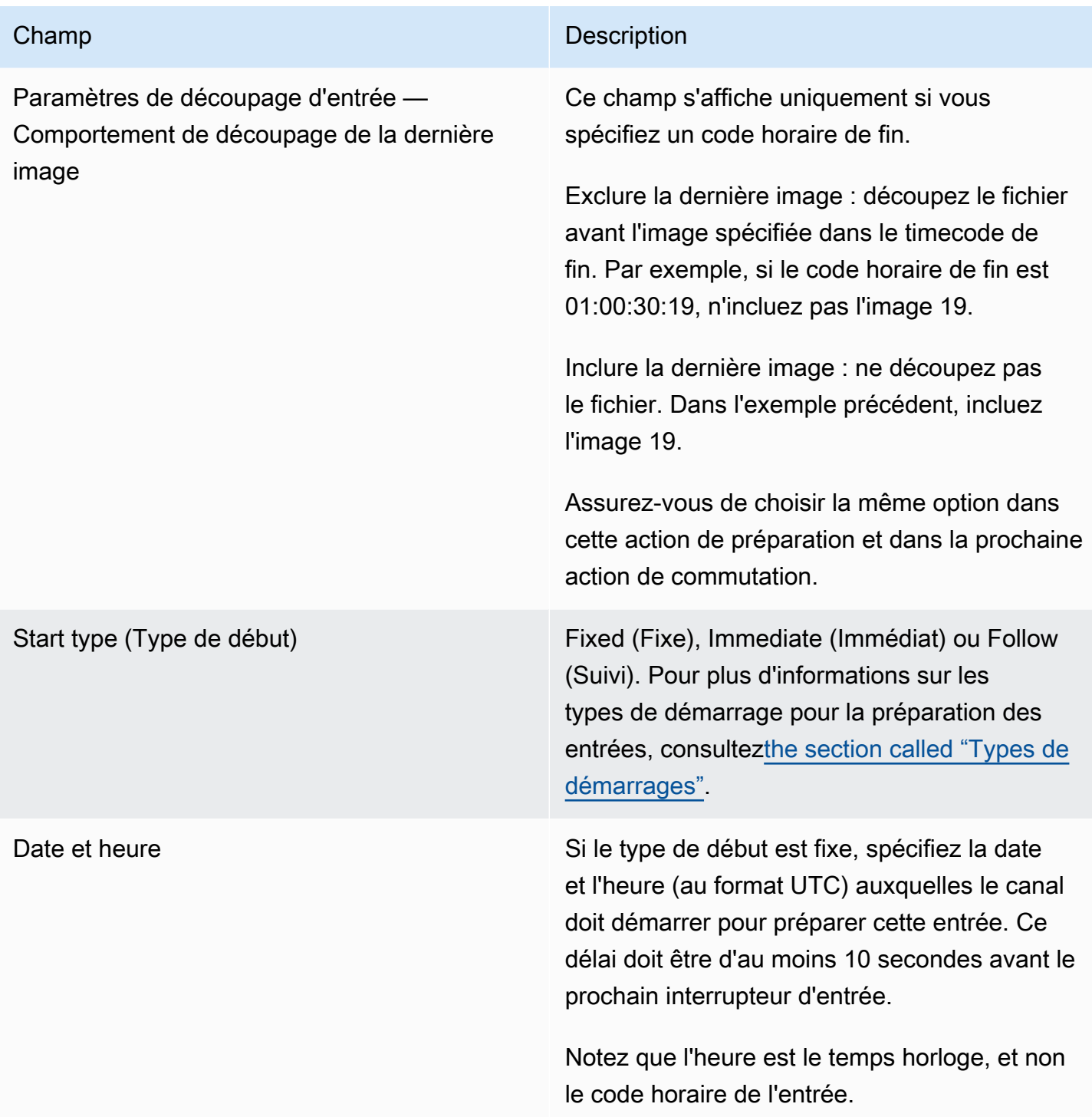

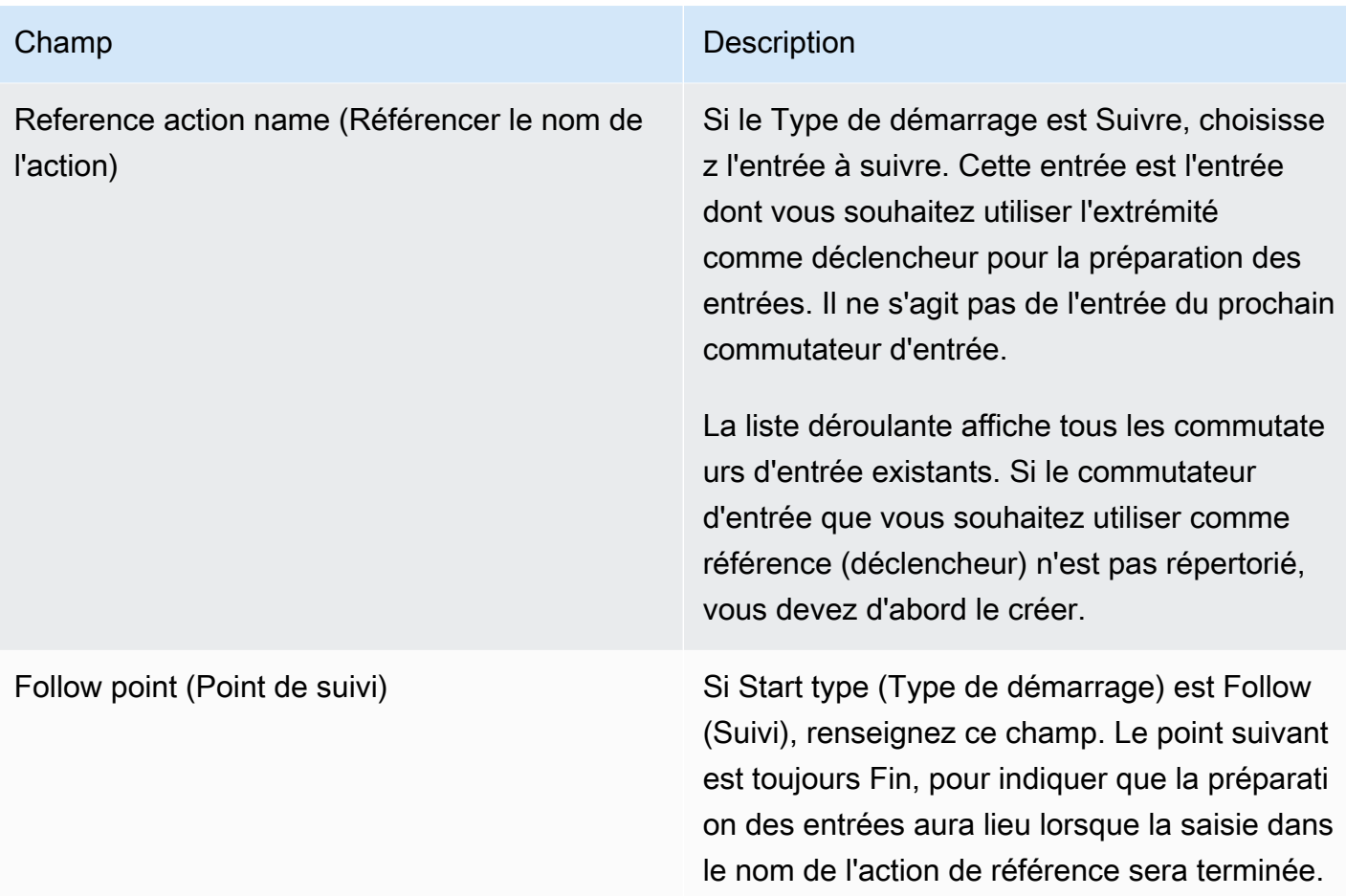

<span id="page-458-0"></span>Champs pour activer une superposition globale d'images

Ce tableau décrit les champs qui s'appliquent à une action d'activation d'une superposition d'image.

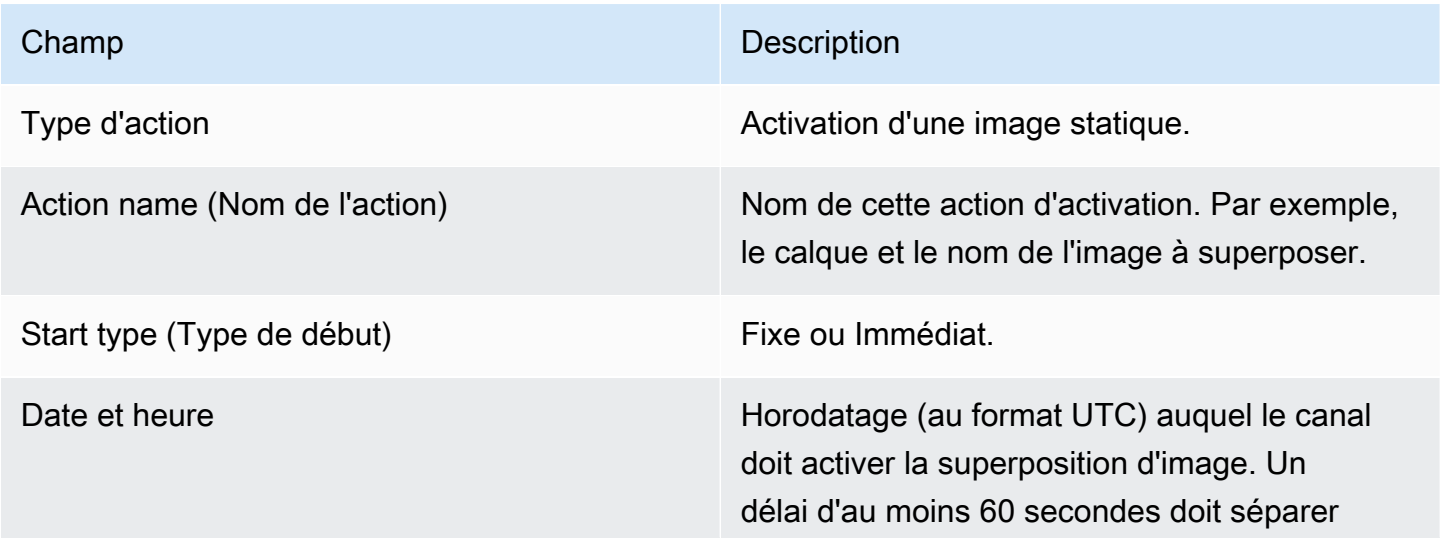

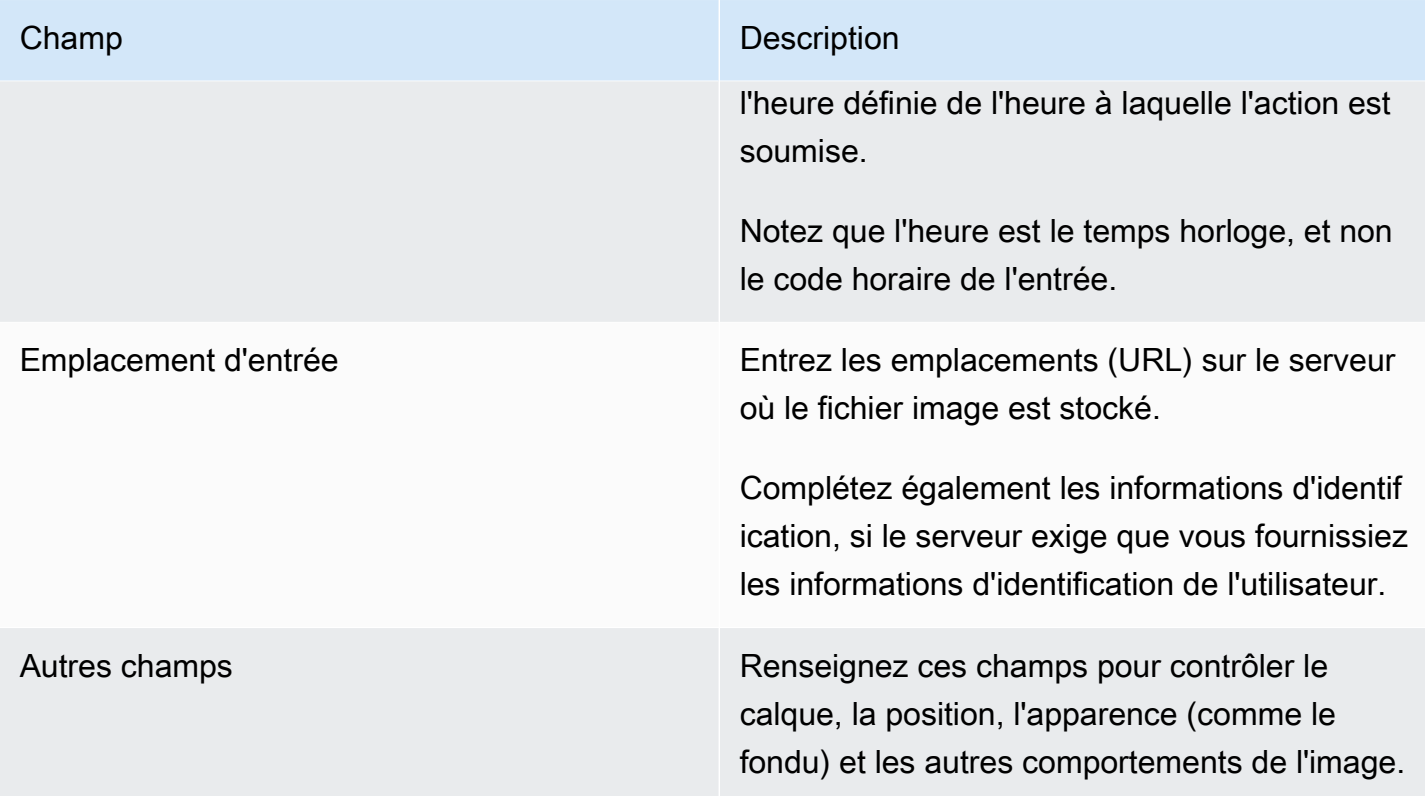

<span id="page-459-0"></span>Champs permettant de désactiver une superposition globale d'images

Ce tableau décrit les champs qui s'appliquent à une action de désactivation d'une superposition d'image.

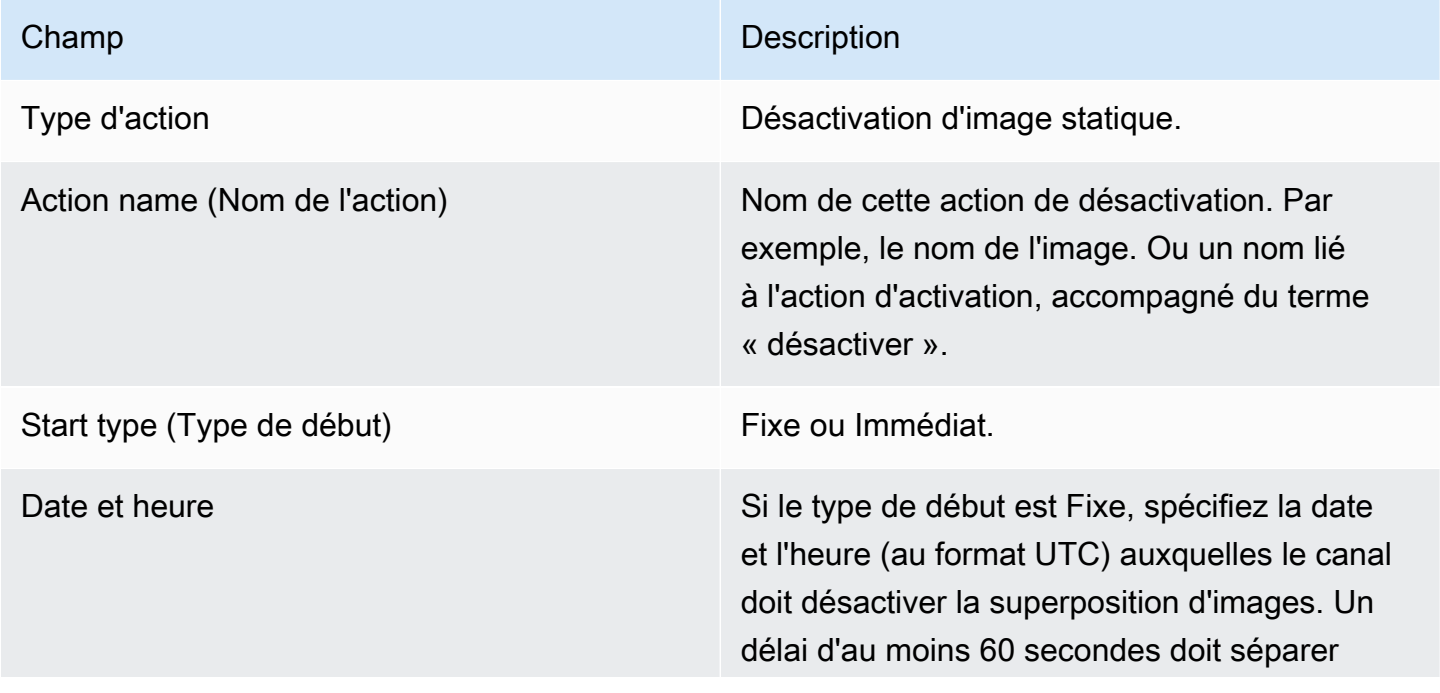

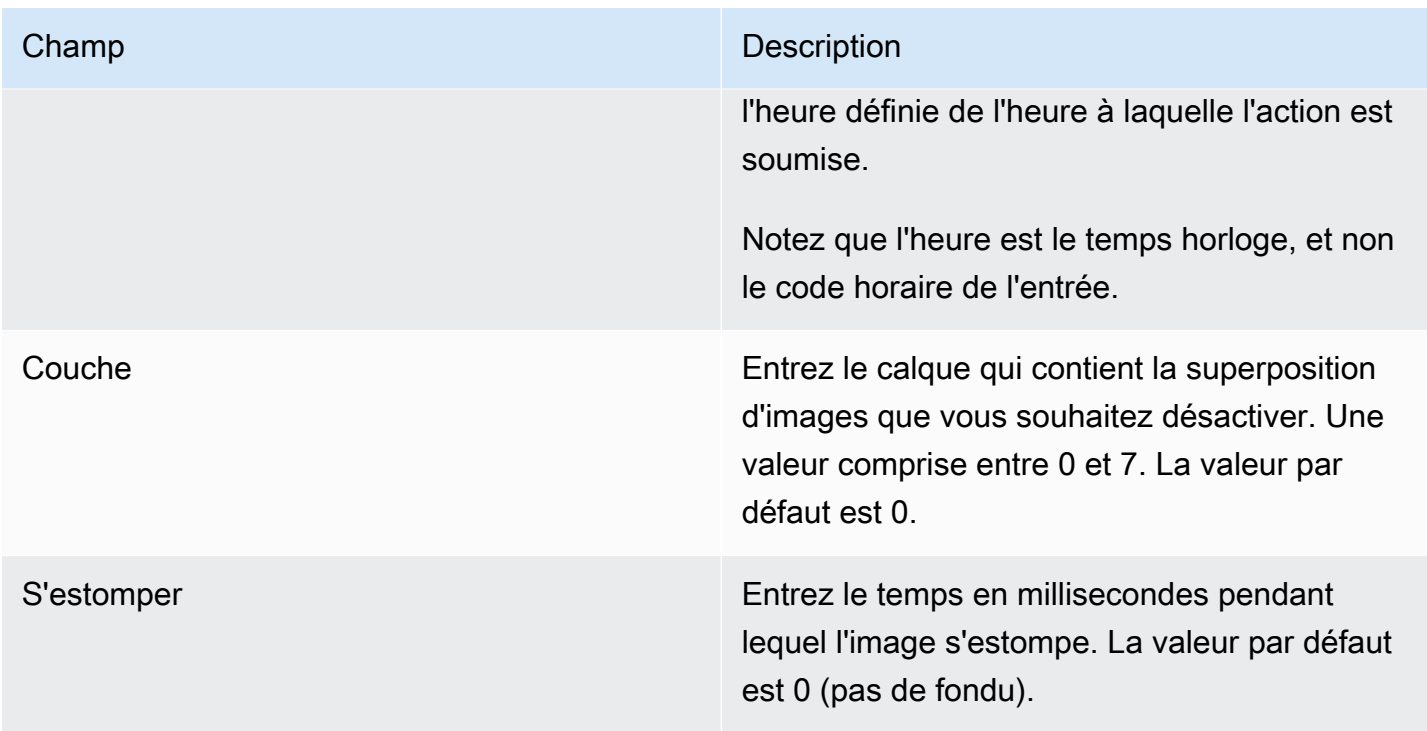

<span id="page-460-0"></span>Champs pour activer une superposition d'images par sortie

Ce tableau décrit les champs qui s'appliquent à une action d'activation d'une superposition d'image.

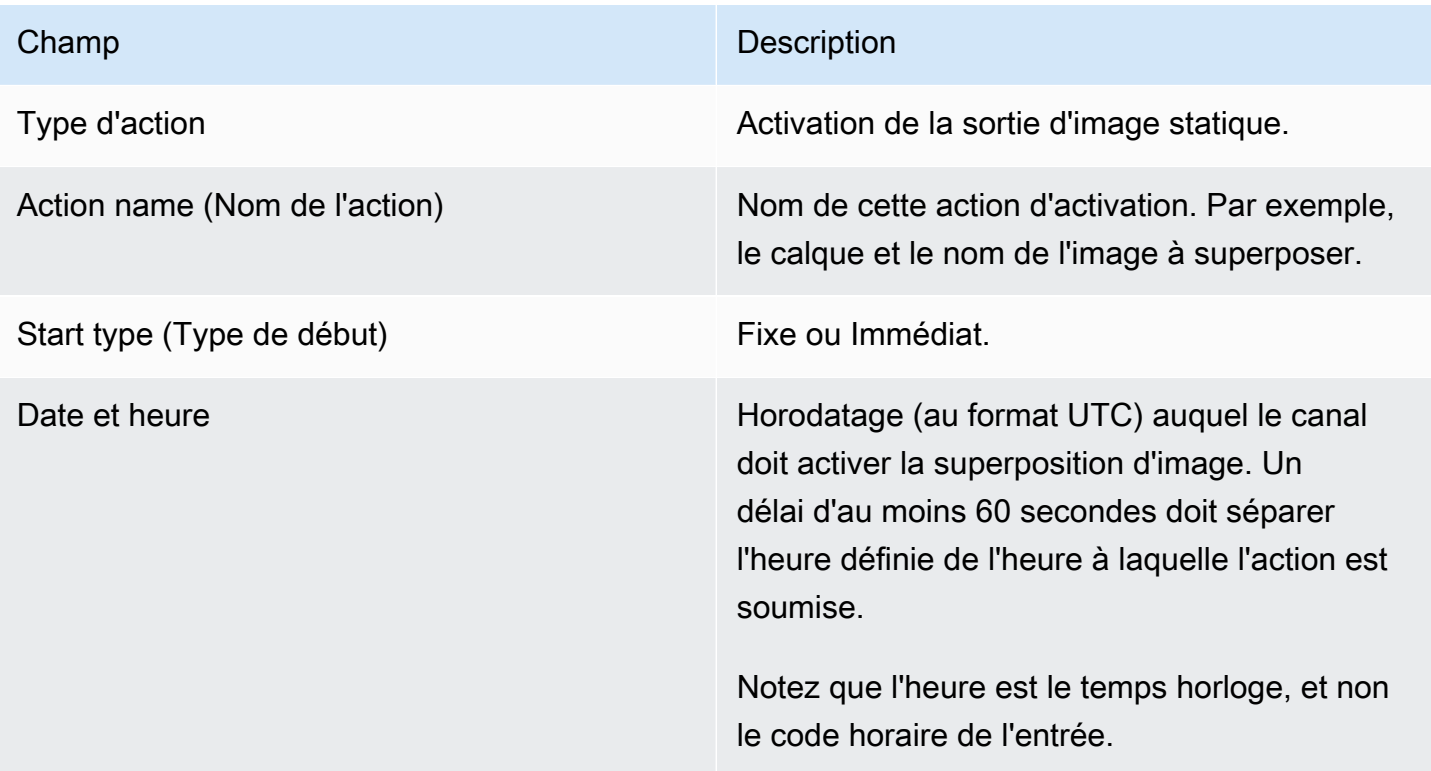

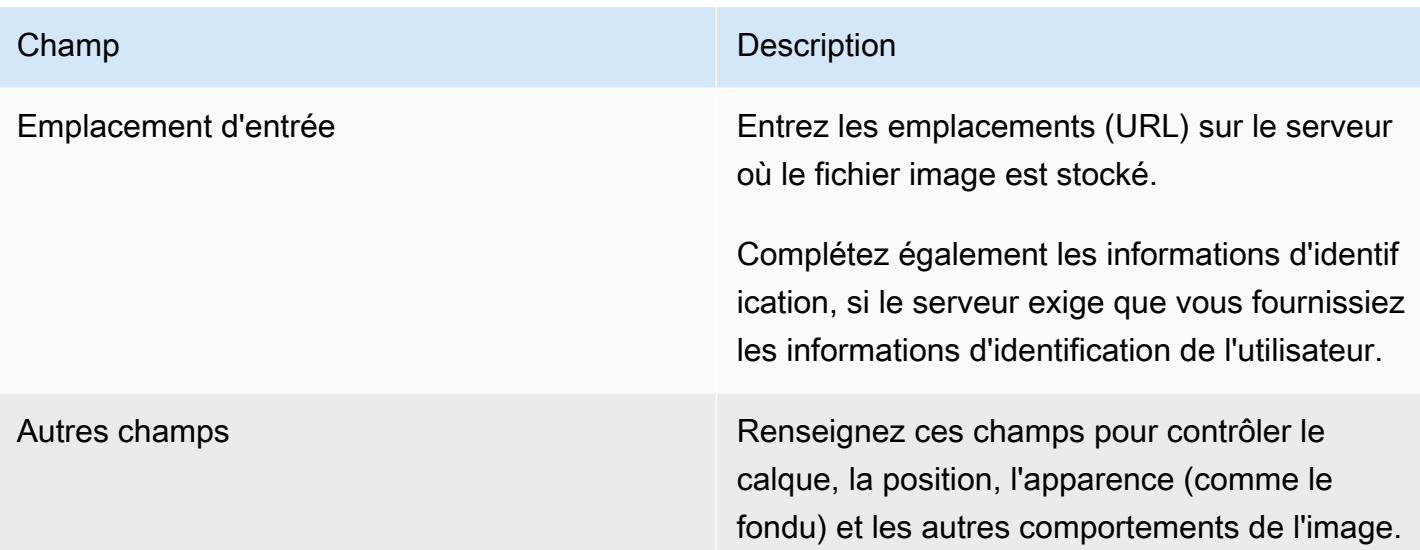

## <span id="page-461-0"></span>Champs permettant de désactiver une superposition d'images par sortie

Ce tableau indique les champs qui s'appliquent à une action de désactivation de l'image. L'action de désactivation agit sur une couche par sortie que vous spécifiez et sur les sorties que vous spécifiez. Il ne fonctionne pas sur une image spécifique.

Pour comprendre l'importance de cette déclaration, considérez cet exemple. Vous pouvez spécifier la couche 4 et les sorties A et C. La couche 4 de la sortie A contient la superposition d'image X, la sortie B contient la superposition d'image X et la sortie C contient l'image X. MediaLive Supprime X de la sortie A et supprime Y de la sortie C. L'image X de la sortie B restera active.

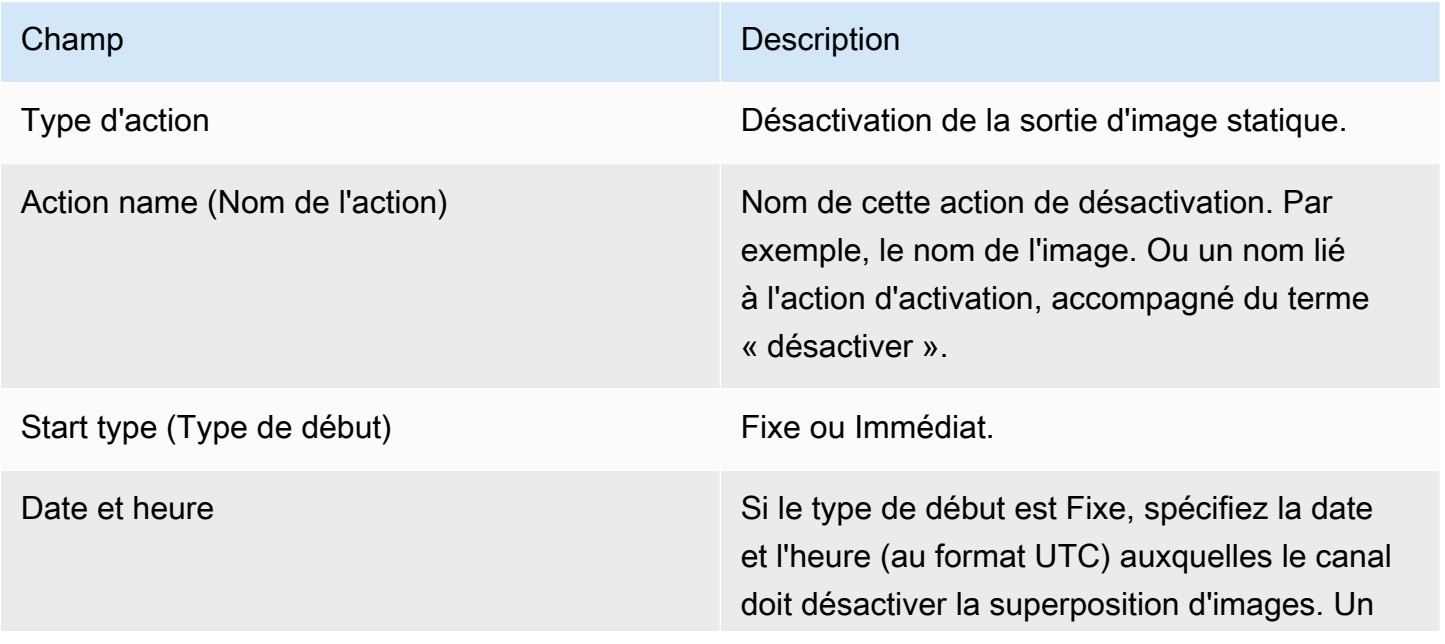

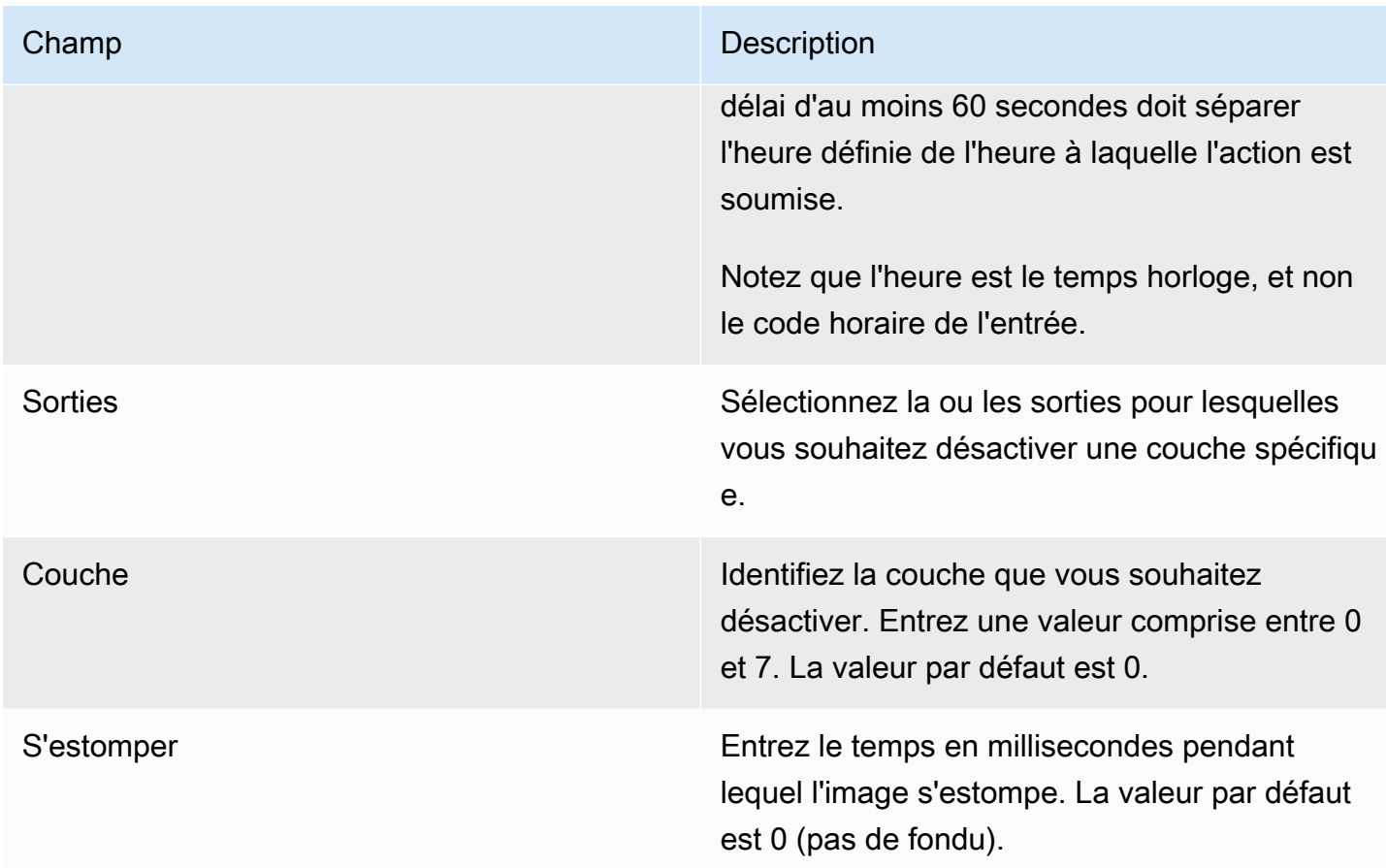

<span id="page-462-0"></span>Champs pour activer une superposition d'animations graphiques

Ce tableau indique les champs qui s'appliquent à une action visant à activer une superposition d'animations graphiques.

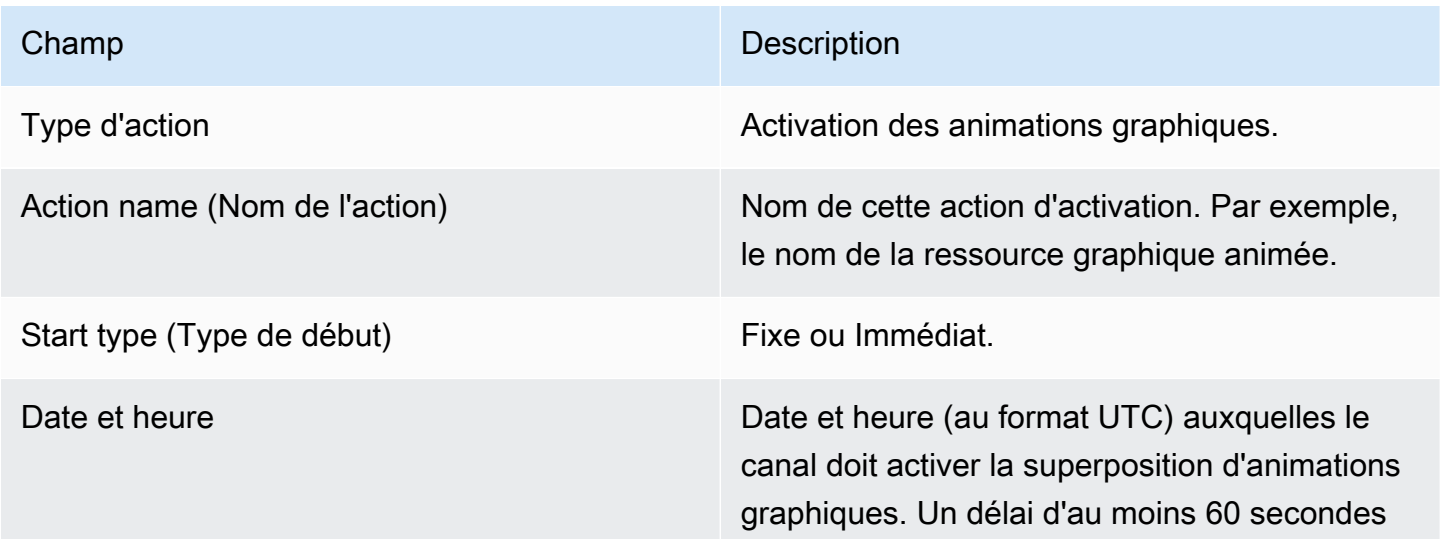

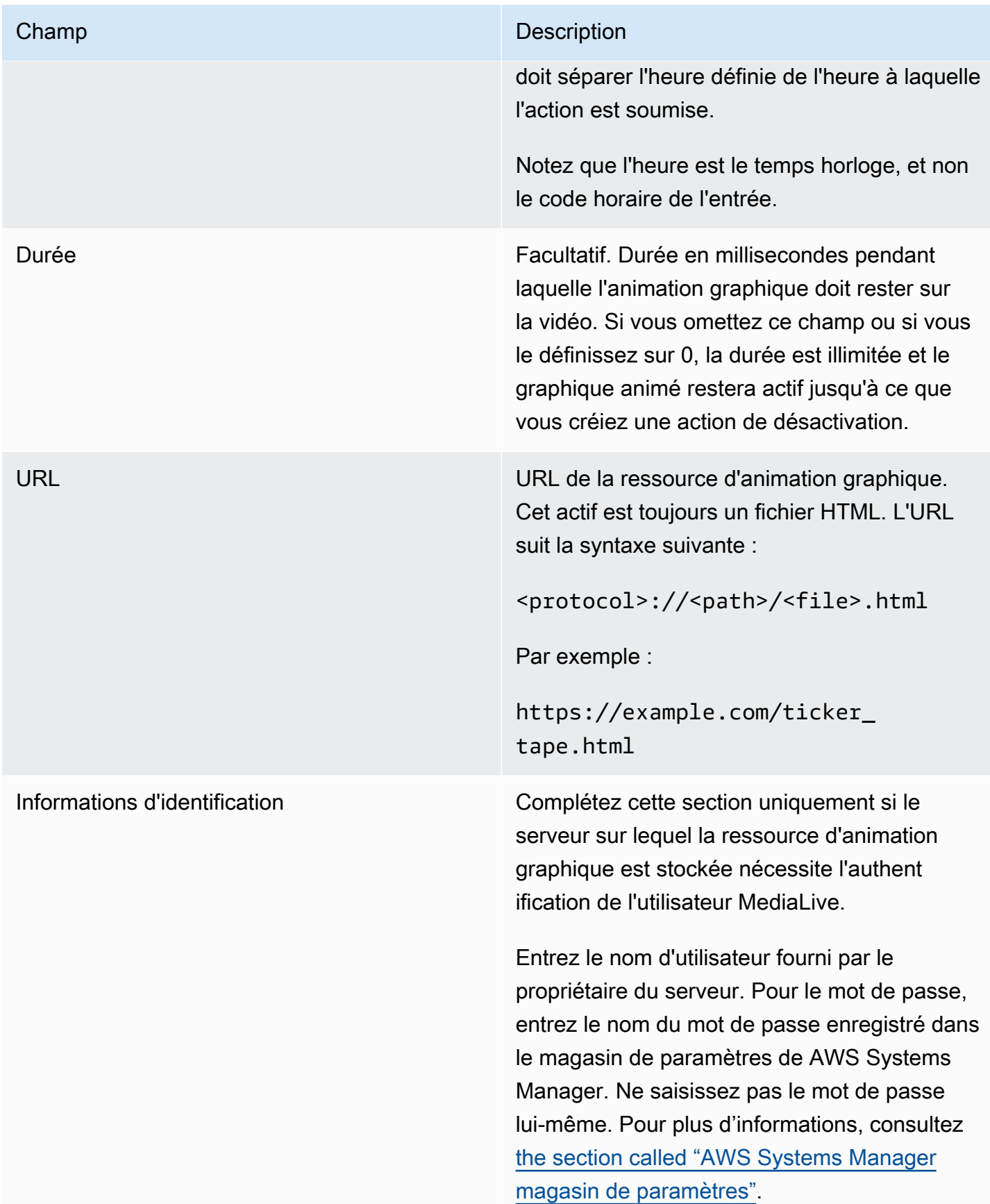

# <span id="page-464-0"></span>Champs permettant de désactiver une superposition d'animations graphiques

Ce tableau indique les champs qui s'appliquent à une action visant à désactiver une superposition d'animations graphiques.

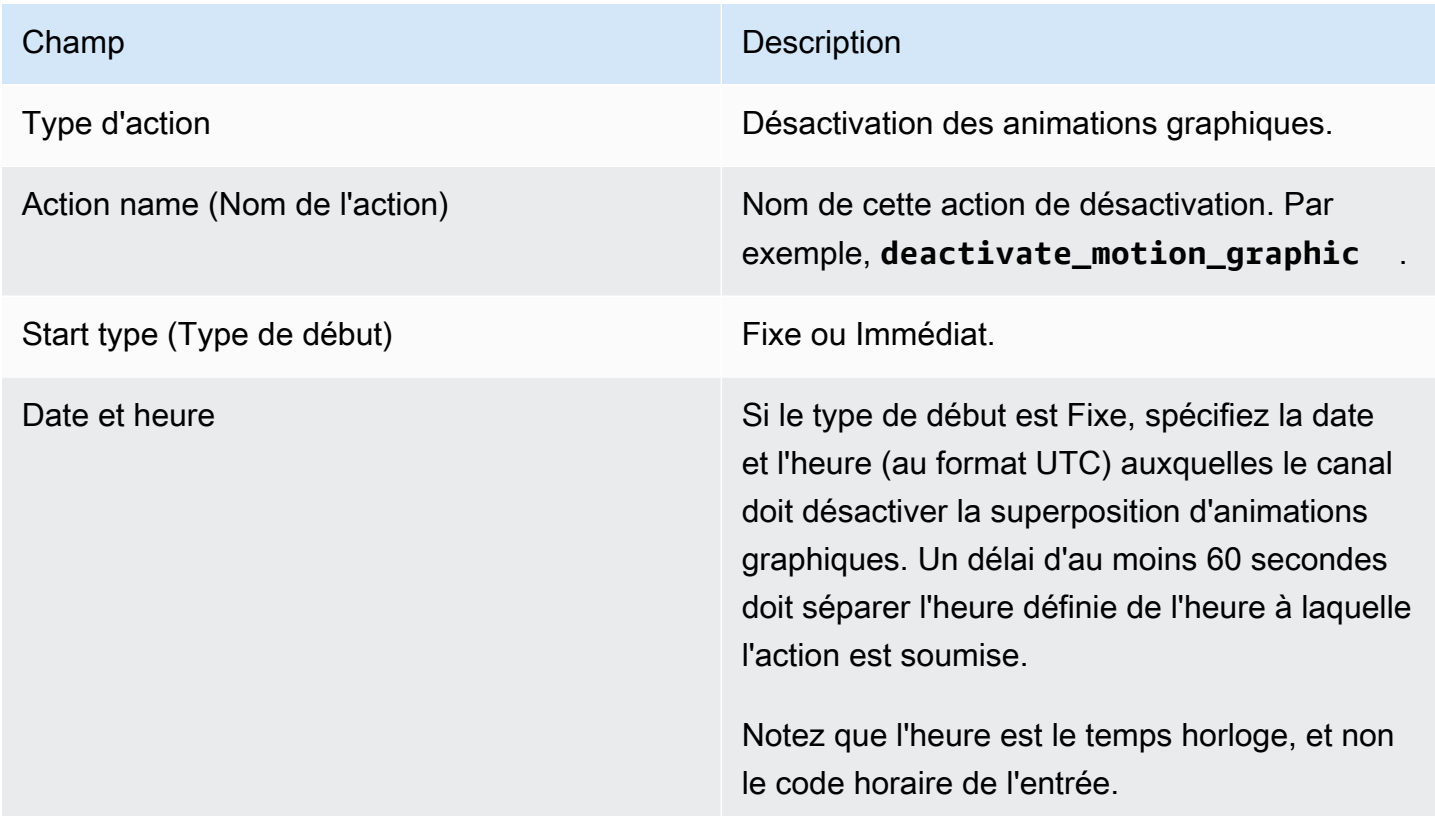

<span id="page-464-1"></span>Champs pour un message splice\_insert

Ce tableau indique les champs qui s'appliquent à une action visant à insérer un message splice\_insert SCTE 35.

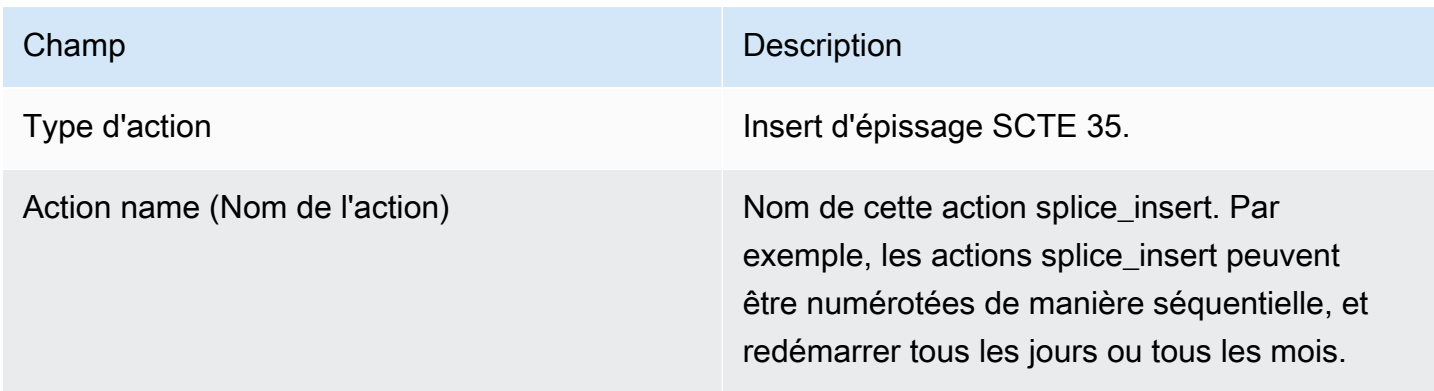

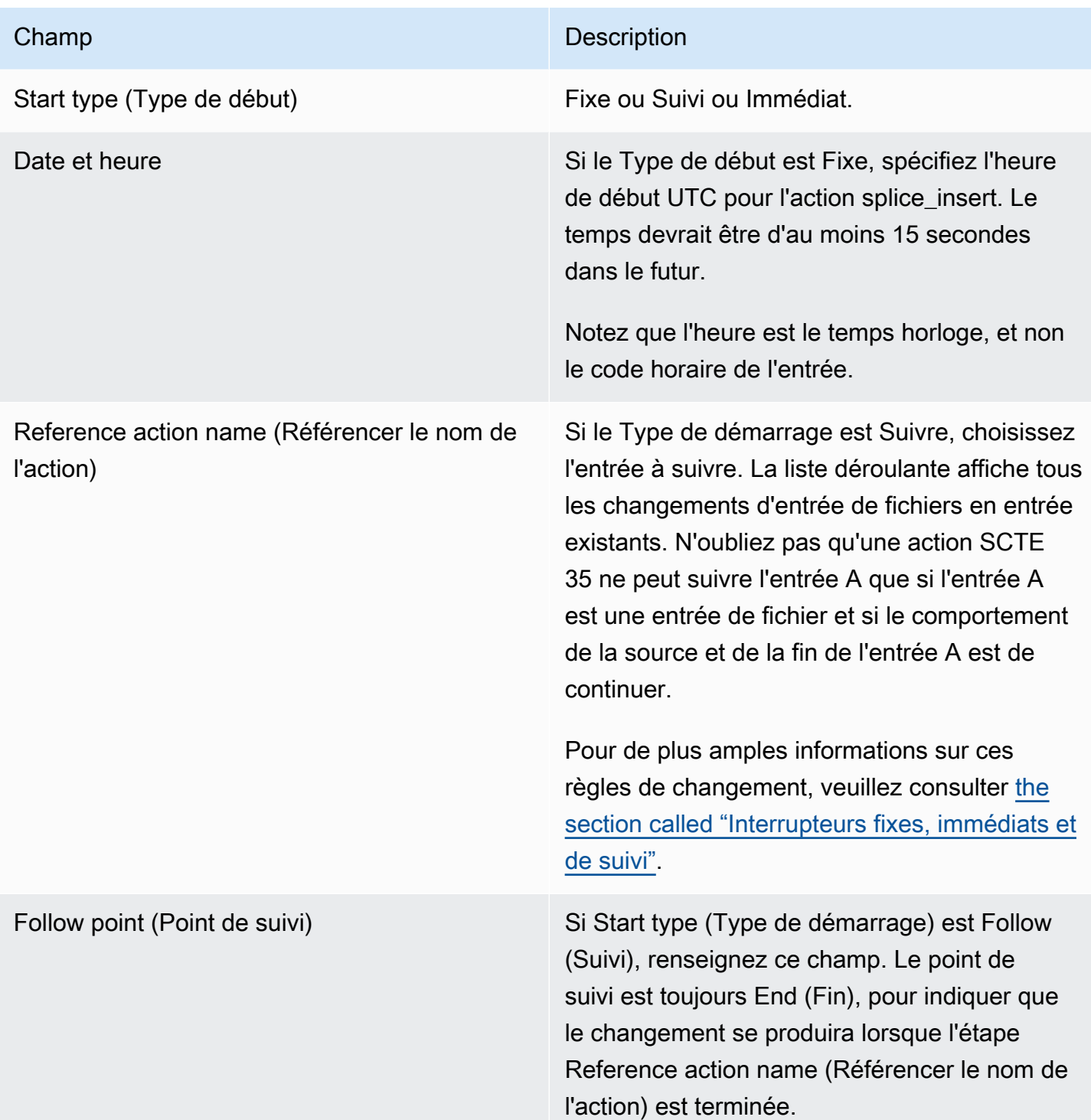

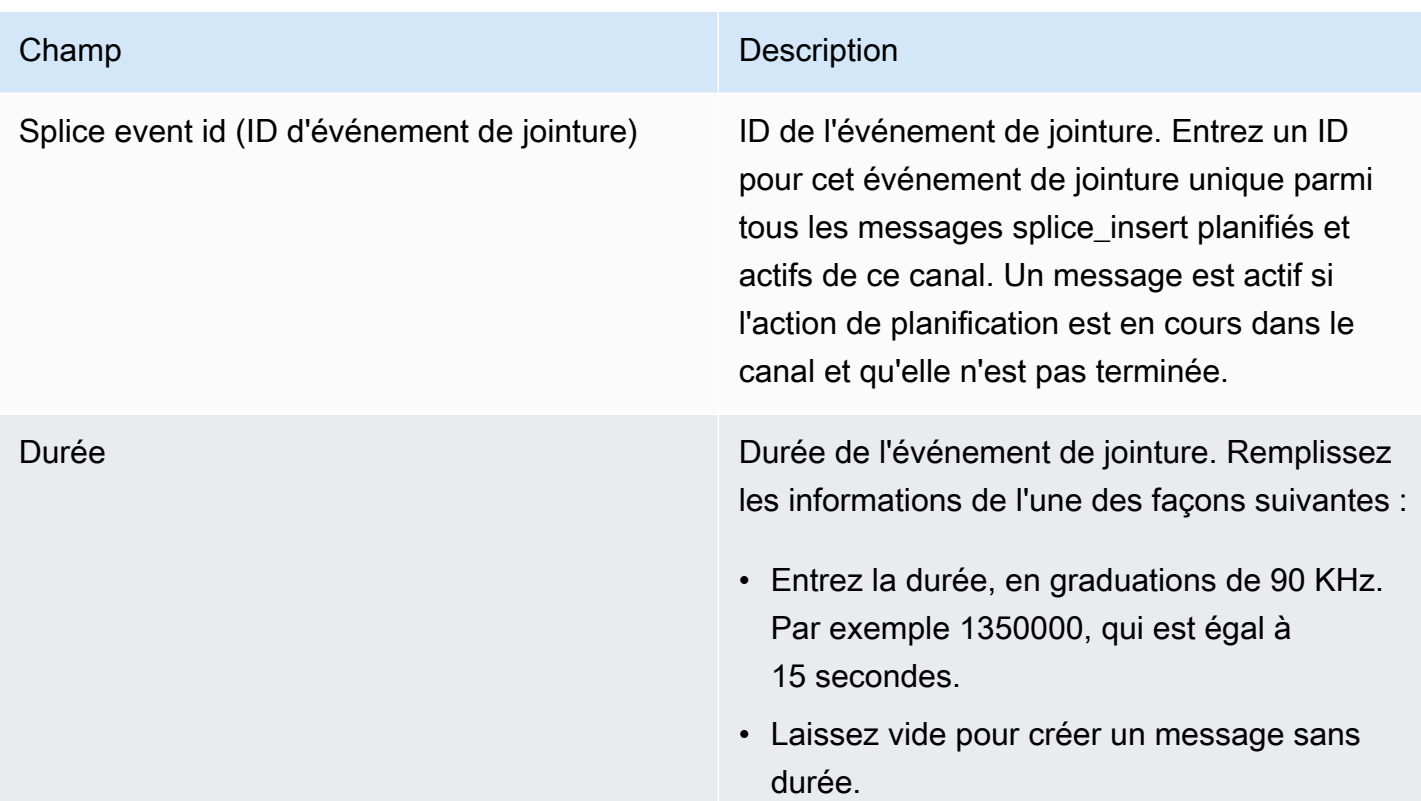

Le splice\_insert inséré dans le flux de transport comportera les éléments suivants :

```
segmentation_event_cancel_indicator = 0
out_of_network = 1 
duration_flag = 1 
duration = the specified time
```
Ou

```
 segmentation_event_cancel_indicator = 0 
out_of_network = 1 
duration_flag = 0
```
<span id="page-466-0"></span>Champs pour un message time\_signal

Ce tableau indique les champs qui s'appliquent à une action visant à insérer un message time\_signal SCTE 35.

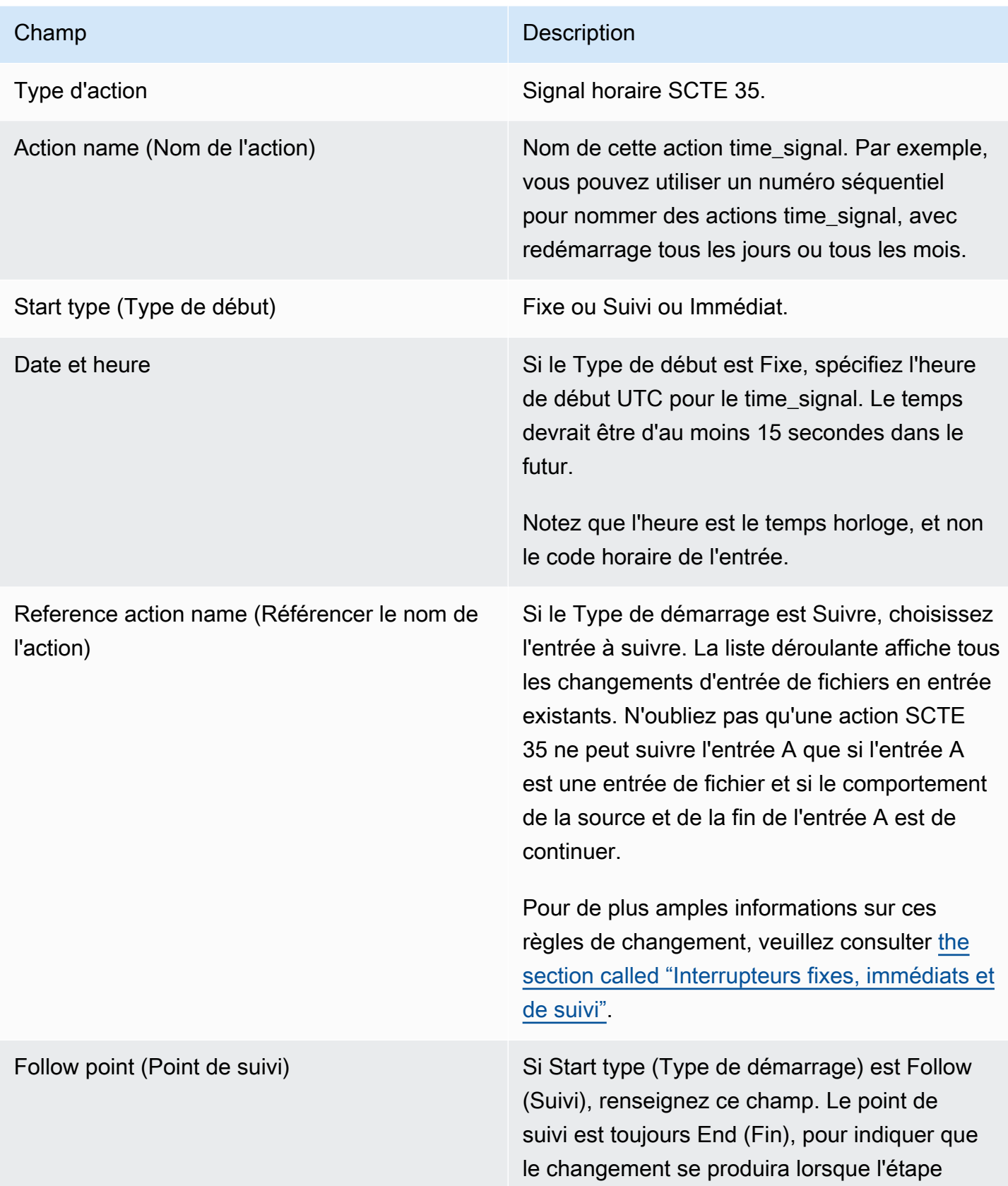
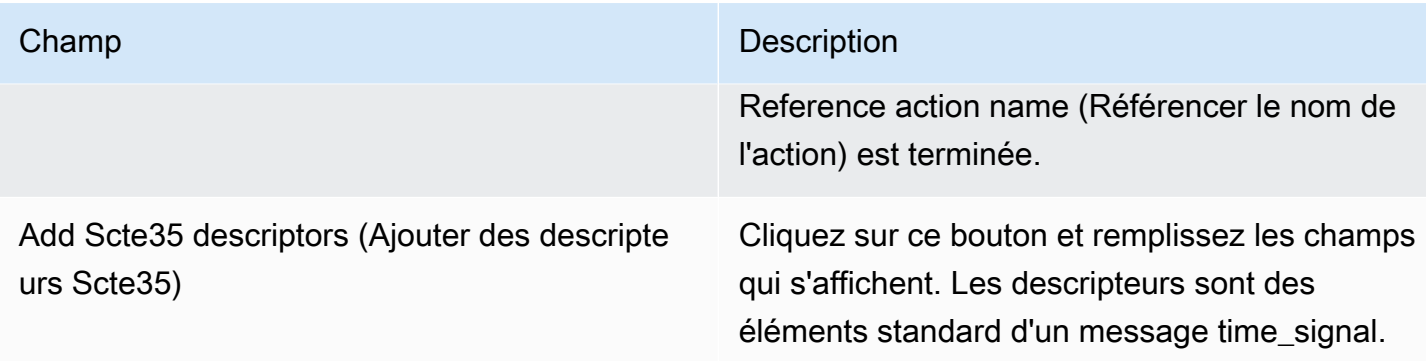

## Champs pour un return-to-network message

Ce tableau indique les champs qui s'appliquent à une action visant à insérer un message return-tonetwork SCTE 35.

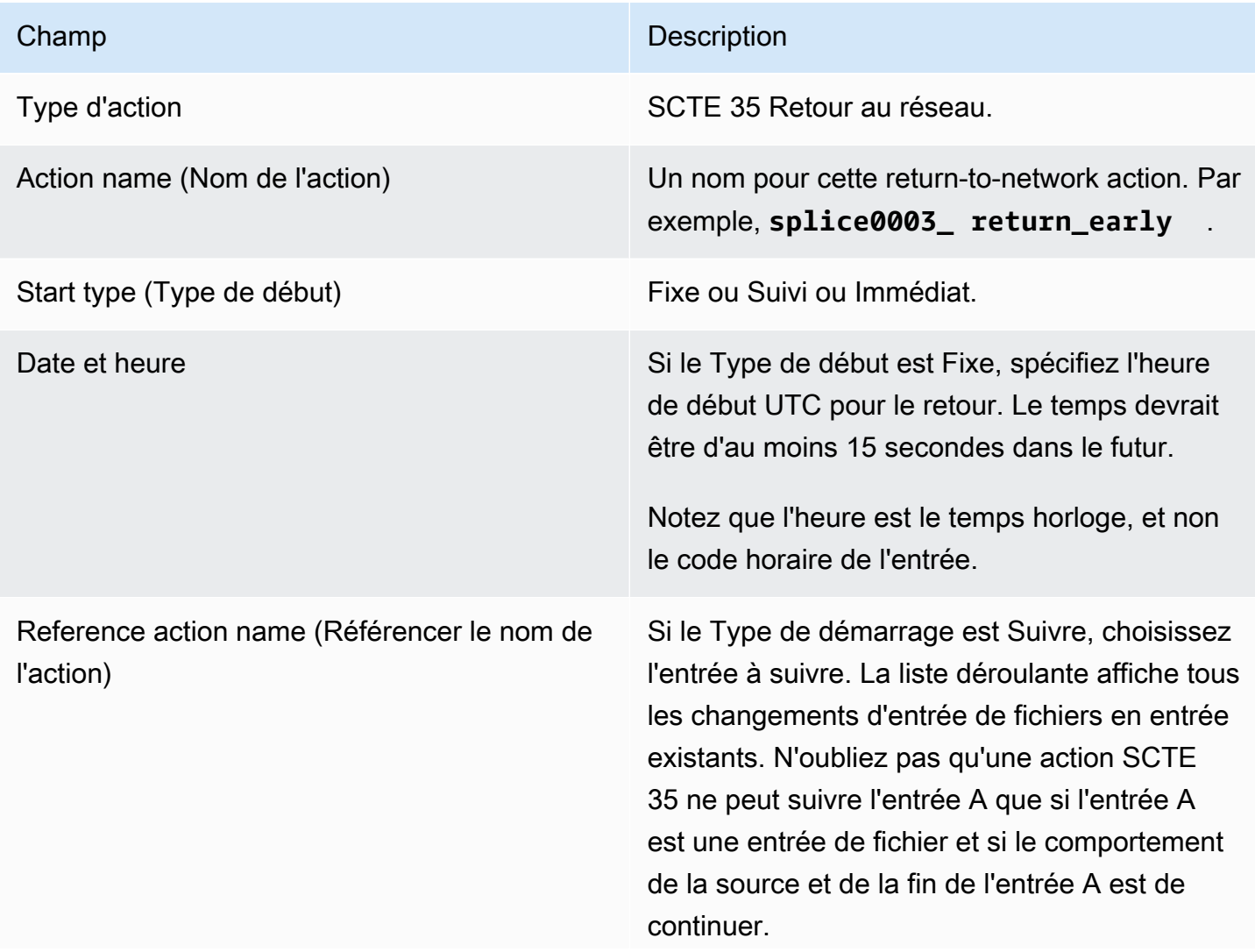

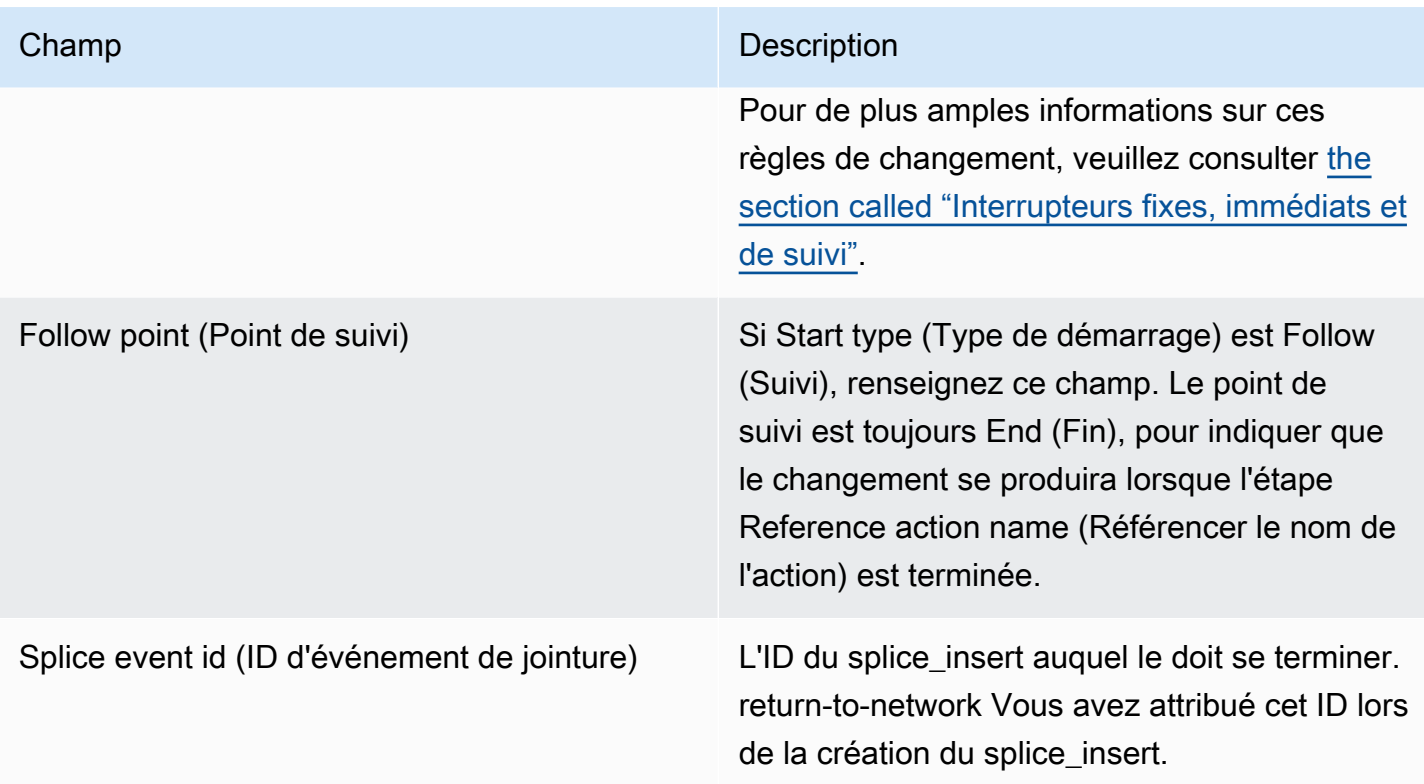

## Champs spécifiques aux métadonnées ID3

Ce tableau présente les champs qui s'appliquent à une action pour insérer une métadonnée ID3.

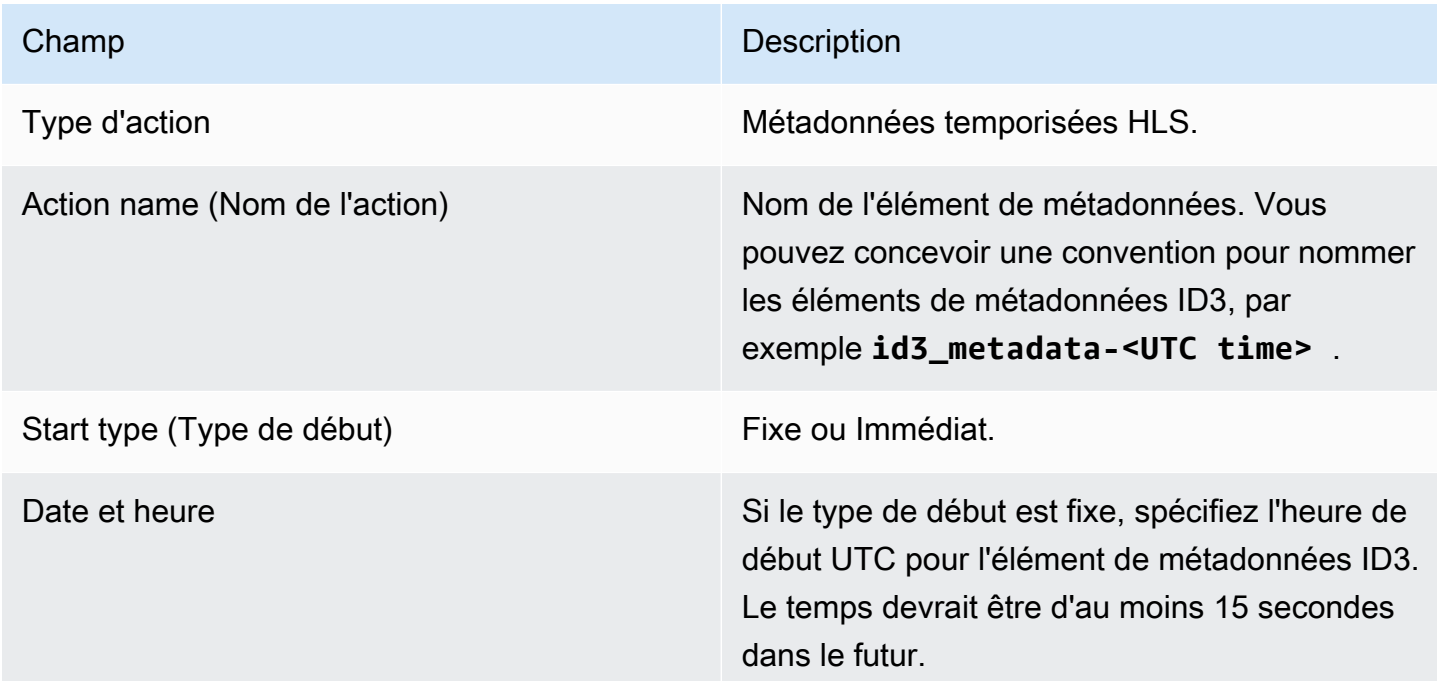

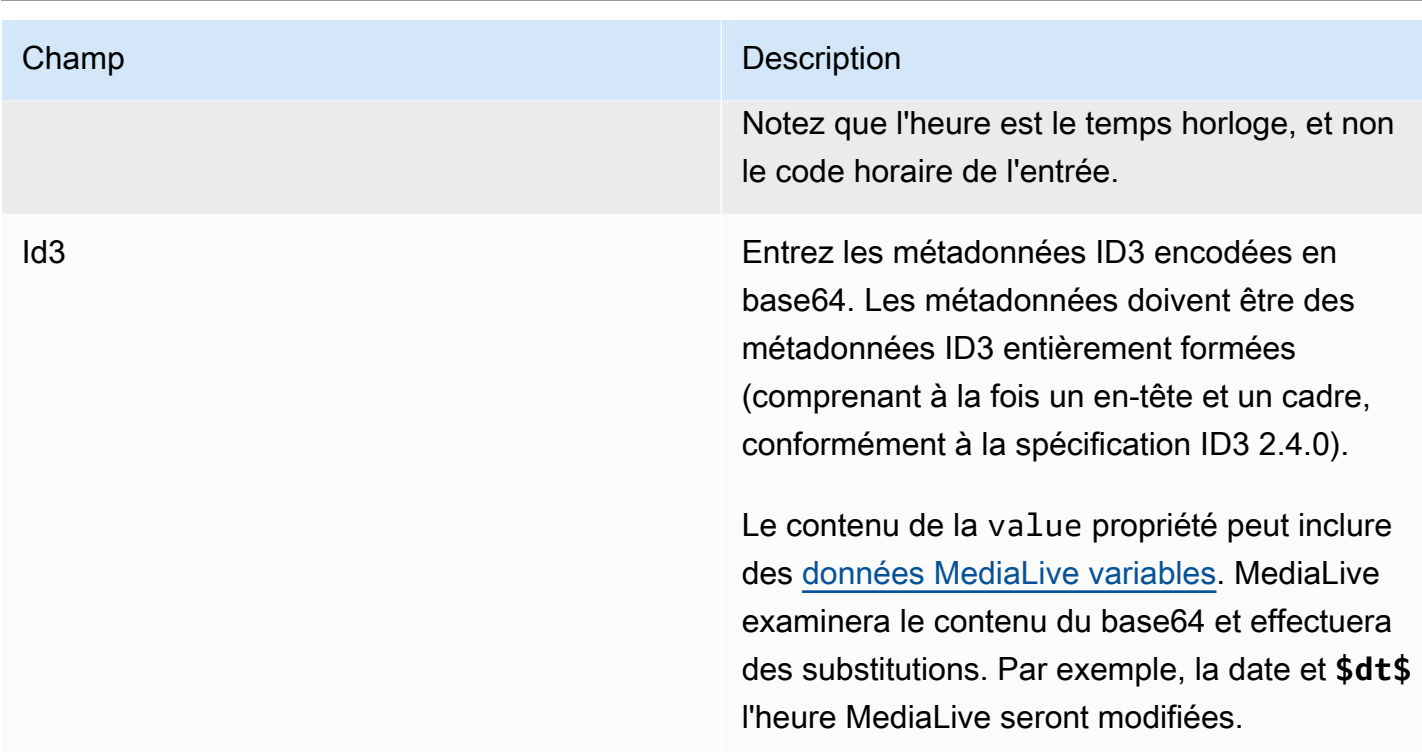

# Champs pour les balises de segment ID3

Ce tableau présente les champs qui s'appliquent à une action pour insérer des balises de segment ID3.

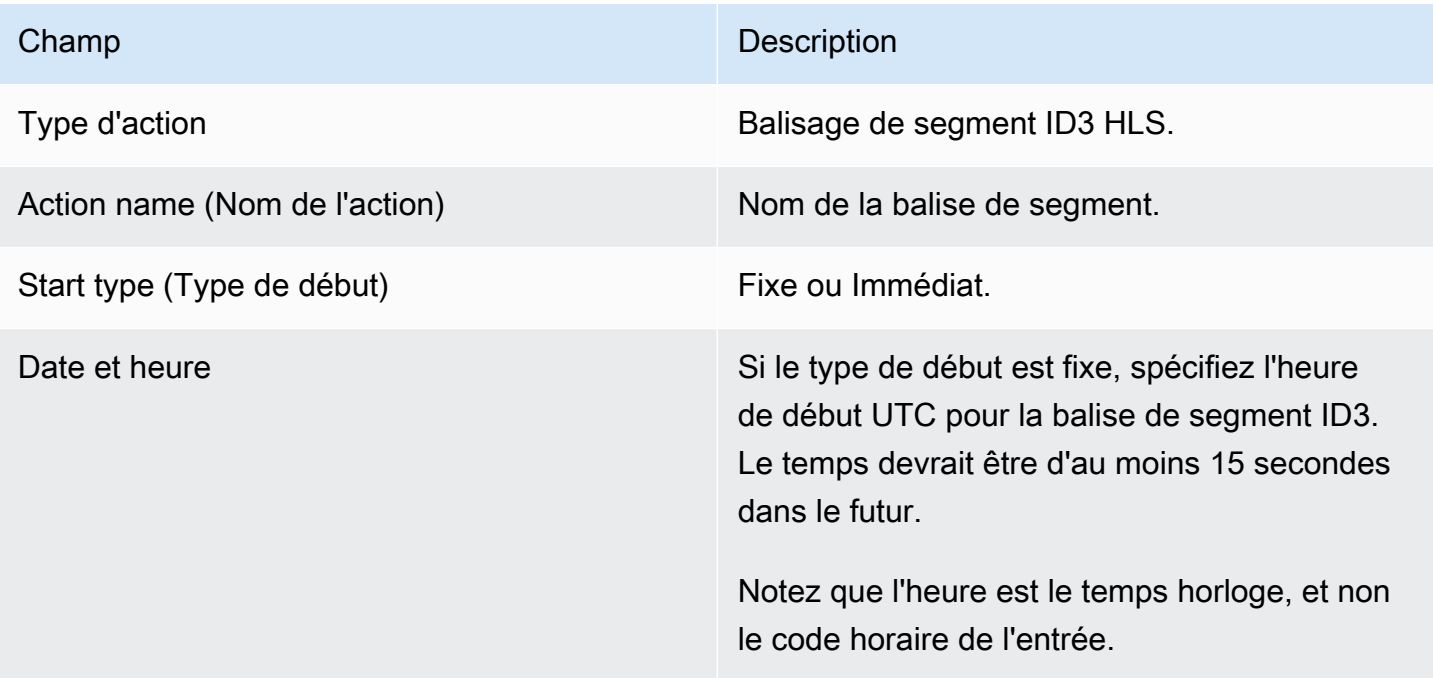

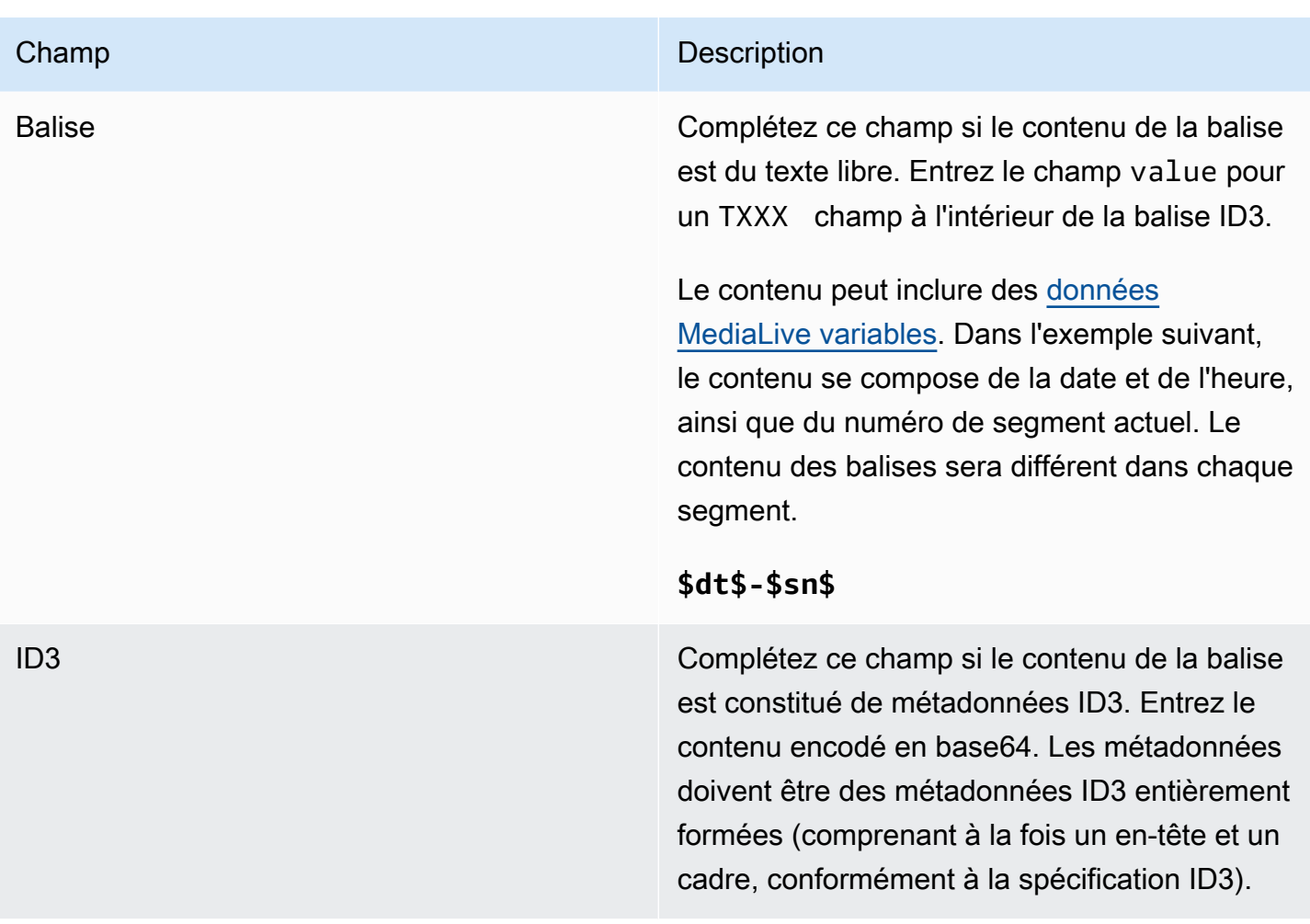

## Champs de pause

Dans Schedule action settings (Paramètres d'action de planification), renseignez les champs suivants.

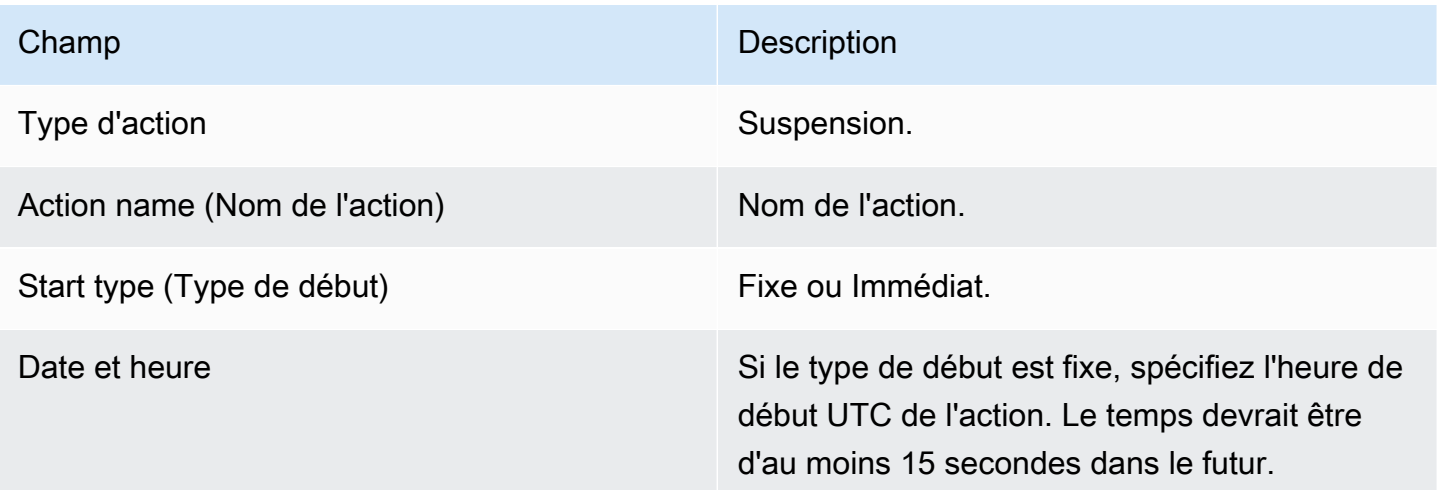

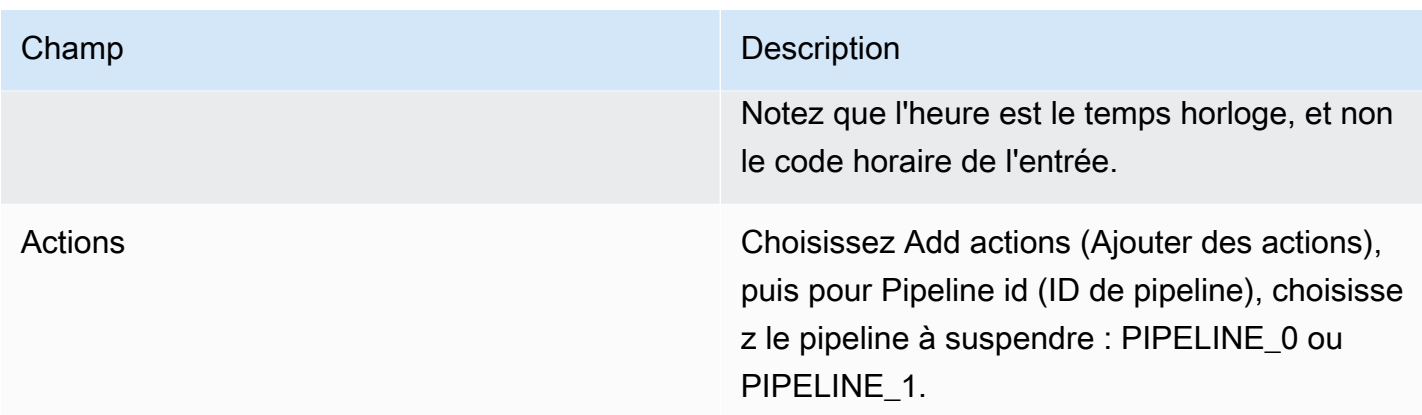

Lorsque vous choisissez Créer, MediaLive ajoute une action au calendrier pour suspendre le pipeline spécifié et pour remettre en pause tout pipeline non spécifié. Par conséquent, seul le pipeline spécifié sera suspendu une fois l'action exécutée.

## Champs pour une pause

Dans Schedule action settings (Paramètres d'action de planification), renseignez les champs suivants.

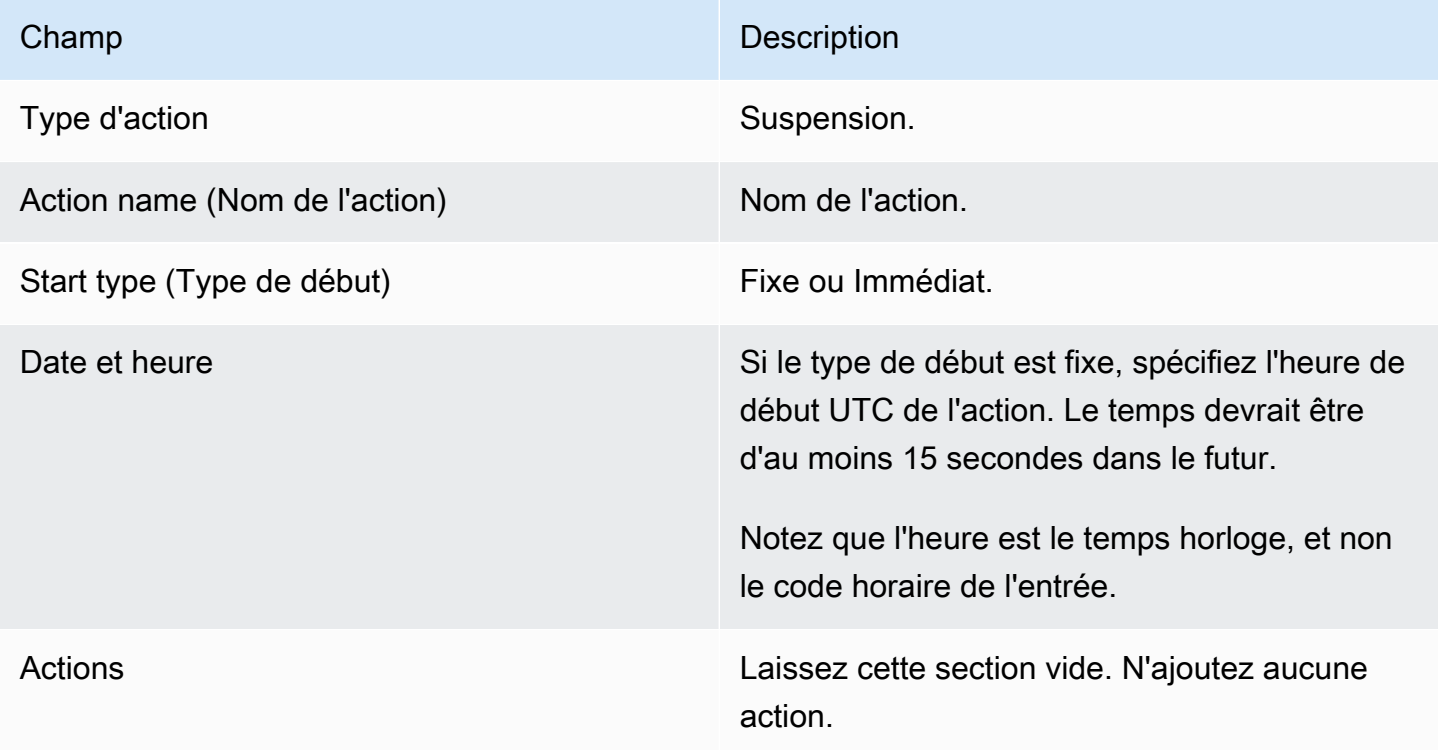

Lorsque vous choisissez Créer, la section Actions vide indique d'ajouter une action MediaLive au calendrier pour annuler la suspension de tous les pipelines.

## <span id="page-473-0"></span>Supprimer des actions du planning (console)

Ces règles s'appliquent lorsque vous ajoutez des actions de suppression au planning :

- Dans un canal à entrée unique (un canal qui n'implique pas de commutation d'entrée), vous pouvez supprimer des actions comme suit :
	- Vous pouvez supprimer une action dont l'heure de début est supérieure à 15 secondes dans le futur. La chaîne n'exécutera pas l'action.
	- Vous pouvez supprimer une action déjà effectuée. La suppression de cette action ne l'inverse pas, elle la supprime uniquement du calendrier.
- Dans un canal à entrées multiples, vous pouvez supprimer des actions comme suit :
	- Vous pouvez supprimer une action dont l'heure de début est supérieure à 15 secondes dans le futur. La chaîne n'exécutera pas l'action.

Certaines contraintes s'appliquent à la suppression des commutateurs d'entrées et à la préparation des entrées, même si c'est le cas dans le futur. Pour plus d'informations, consultez [the section called "Supprimer des actions du planning"](#page-844-0) et [the section called "Supprimer et](#page-814-0)  [arrêter"](#page-814-0).

• Vous pouvez supprimer une action déjà effectuée. La suppression de cette action ne l'inverse pas, elle la supprime uniquement du calendrier.

Certaines contraintes s'appliquent à la suppression des commutateurs d'entrées et à la préparation des entrées, même si c'est le cas dans le futur. Pour plus d'informations, consultez [the section called "Supprimer des actions du planning"](#page-844-0) et [the section called "Supprimer et](#page-814-0)  [arrêter"](#page-814-0).

#### Supprimer ou inverser

Il est important de comprendre que la suppression d'une action périmée du calendrier n'inverse pas son effet sur le canal. Par exemple, si vous avez suspendu le canal et que le canal a effectué l'action, vous pouvez le remettre en pause en saisissant une nouvelle action. Vous ne pouvez pas le remettre en pause en supprimant l'action.

#### **a** Note

Si la chaîne a déjà reçu l'action, vous pouvez peut-être la modifier pour la supprimer efficacement. Pour plus d'informations, consultez [the section called "Modifier des actions".](#page-475-0)

Vous pouvez supprimer autant d'actions que vous le souhaitez dans une même demande, ou toute combinaison de types d'actions dans une même demande. Par exemple, vous pouvez combiner les actions de suppression des messages SCTE 35 et les actions de superposition d'images.

La procédure générale est la même pour supprimer tous les types d'action.

Pour supprimer des actions dans l'affichage par liste

- 1. Ouvrez la MediaLive console à l'[adresse https://console.aws.amazon.com/medialive/.](https://console.aws.amazon.com/medialive/)
- 2. Dans le panneau de navigation, choisissez Channel (Canal), puis sélectionnez le canal que vous souhaitez utiliser.
- 3. Dans le volet Details (Détails), choisissez l'onglet Schedule (Planification).
- 4. Si nécessaire, choisissez le bouton Switch (Basculer) pour afficher la vue sous forme de liste. Pour de plus amples informations sur la disposition et le codage des couleurs de la chronologie, veuillez consulter [the section called "Consulter le calendrier"](#page-479-0).
- 5. Choisissez une ou plusieurs actions à supprimer

Si vous choisissez un commutateur d'entrée qui se trouve dans une chaîne de suivi d'entrée, une invite s'affiche. Cette invite vous indique que toutes les actions suivantes du commutateur d'entrée et les actions suivantes du SCTE 35 jusqu'au prochain commutateur d'entrée fixe seront également supprimées. Vous pouvez annuler votre choix ou continuer.

Choisissez Actions, puis Supprimer.

Pour supprimer des actions en mode chronologie (console)

- 1. Ouvrez la MediaLive console à l'[adresse https://console.aws.amazon.com/medialive/.](https://console.aws.amazon.com/medialive/)
- 2. Dans le panneau de navigation, choisissez Channel (Canal), puis sélectionnez le canal que vous souhaitez utiliser.
- 3. Dans le volet Details (Détails), choisissez l'onglet Schedule (Planification).
- 4. Si nécessaire, choisissez le bouton Switch (Basculer) pour afficher la vue chronologique. Pour de plus amples informations sur la disposition et le codage des couleurs de la chronologie, veuillez consulter [the section called "Consulter le calendrier".](#page-479-0)
- 5. Dans chaque section d'action, choisissez le bouton X pour supprimer l'action.

Si vous choisissez un changement d'entrée qui se trouve dans une chaîne de suivi d'entrée, une invite vous avertit que les actions de suivi ultérieures à cette action (jusqu'au changement d'entrée fixe suivant) seront également supprimées. Vous pouvez annuler votre choix ou continuer.

## <span id="page-475-0"></span>Modifier les actions dans le planning (console)

Vous ne pouvez pas modifier les actions dans la planification, même si elles n'ont pas encore été reçues par le canal. Toutefois, vous pouvez parfois effectuer une modification à l'aide d'une action de création, d'une action de suppression, ou à l'aide des deux actions.

#### **Rubriques**

- [Règle générale concernant la modification des actions](#page-475-1)
- [Modification d'une action de commutateur d'entrée](#page-476-0)
- [Modification d'une action de commutation d'entrée dans une chaîne de suivi](#page-476-1)
- [Insertion d'une action de commutateur d'entrée dans une chaîne de suivi](#page-477-0)
- [Modifier une action de préparation d'entrée](#page-477-1)
- [Modification d'une superposition d'image en cours](#page-478-0)
- [Modification d'une superposition d'animations graphiques en cours](#page-479-1)

### <span id="page-475-1"></span>Règle générale concernant la modification des actions

Vous ne pouvez pas modifier les actions dans la planification, même si elles n'ont pas encore été reçues par le canal.

Pour modifier une action qui n'a pas encore démarré, supprimez l'action et créez-la à nouveau. Consultez les sections suivantes pour profiter de conseils importants pour la suppression et la nouvelle création.

### <span id="page-476-0"></span>Modification d'une action de commutateur d'entrée

Vous ne pouvez pas modifier les changements d'entrée dans la planification. Mais vous pouvez obtenir le même résultat en supprimant l'action et la créant à nouveau.

Souvenez-vous que vous ne pouvez pas supprimer ou créer une action qui doit survenir dans un délai de moins de 15 secondes. Donnez-vous suffisamment de temps pour supprimer et recréer l'action avant cette date limite.

<span id="page-476-1"></span>Modification d'une action de commutation d'entrée dans une chaîne de suivi

Lorsque vous supprimez une action dans une chaîne de suivi des entrées (afin de la supprimer et de la recréer), vous devez également supprimer et recréer les actions du commutateur d'entrée et le SCTE 35 suivre les actions situées en dessous de celle-ci. Vous devez le faire, car chaque action fait référence à l'action précédente. Si vous supprimez l'action précédente, l'action suivante devient orpheline. Les actions orphelines ne sont pas autorisées.

Exemple 1 : Modifier une action

Supposons par exemple que la chaîne de suivi soit la suivante :

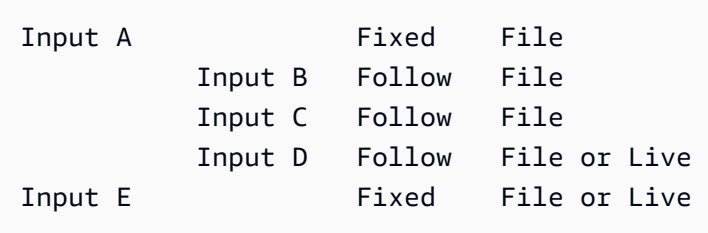

Pour supprimer et modifier l'entrée A, vous devez également supprimer les entrées B, C et D. Vous devez supprimer l'entrée B pour ne pas qu'elle devienne orpheline. La même règle s'applique jusqu'à l'entrée fixe suivante (entrée E), qui n'est chaînée à aucune autre. Par conséquent, vous n'êtes pas obligé de supprimer l'entrée E.

Si vous supprimez l'entrée A à l'aide de la console, une invite vous avertit que les actions de suivi ultérieures à cette action (jusqu'au changement d'entrée fixe suivant, à savoir l'entrée E) seront également supprimées. Vous pouvez annuler votre choix ou continuer. Vous devez ensuite recréer les entrées A à D, dans l'ordre à partir de la première entrée, c'est-à-dire de l'entrée A, puis B, C et enfin D.

Exemple 2 : Supprimer une action

Cet exemple montre comment supprimer l'entrée B :

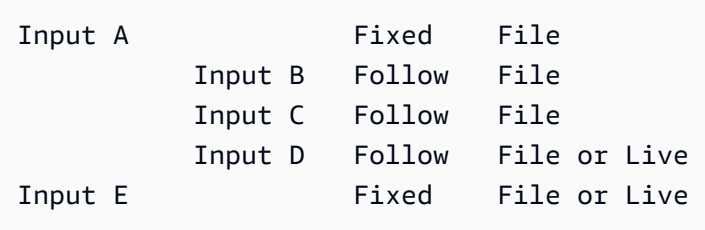

Si vous supprimez l'entrée B à l'aide de la console, une invite vous avertit que les actions de suivi ultérieures à cette action (jusqu'au changement d'entrée fixe suivant, à savoir l'entrée E) seront également supprimées. Vous pouvez annuler votre choix ou continuer. Vous devez ensuite recréer les entrées C et D, dans l'ordre à partir de la première entrée, c'est-à-dire de l'entrée C, puis D. Souvenez-vous que vous devez configurer l'entrée C de manière à ce qu'elle suive l'entrée A au lieu de l'entrée B.

<span id="page-477-0"></span>Insertion d'une action de commutateur d'entrée dans une chaîne de suivi

Pour insérer une action dans une chaîne de suivi d'entrée (entre deux actions de changement de suivi existantes), vous devez supprimer et recréer les actions suivantes sous l'insertion. Cela empêche deux actions de suivre une action précédente. Les ramifications ne sont pas autorisées dans la chaîne.

Supposons par exemple que vous souhaitiez insérer l'entrée X entre l'entrée B et l'entrée C. L'entrée C fait déjà référence à l'entrée B. Vous voulez également que l'entrée X fasse référence à l'entrée B, mais cela n'est pas autorisé. Vous devez donc supprimer l'entrée C et les entrées suivantes. Vous recréez ensuite la chaîne dans l'ordre suivant : entrée X (fait référence à l'entrée B), entrée C (fait référence à l'entrée X) et entrée D (fait référence à l'entrée C).

### <span id="page-477-1"></span>Modifier une action de préparation d'entrée

Vous ne pouvez pas modifier les changements d'entrée dans la planification. Mais vous pouvez obtenir le même résultat en supprimant l'action et la créant à nouveau.

Souvenez-vous que vous ne pouvez pas supprimer ou créer une action qui doit survenir dans un délai de moins de 15 secondes. Donnez-vous suffisamment de temps pour supprimer et recréer l'action avant cette date limite.

#### Modification d'un message SCTE 35 en cours

Vous ne pouvez pas modifier un message SCTE 35 actif dans le canal. Plus précisément, vous ne pouvez pas réduire la durée d'un splice insert. Mais vous pouvez obtenir le même résultat en créant une return-to-network action.

Modification ou suppression d'une balise de segment ID3 en cours

Vous ne pouvez pas modifier le contenu d'une balise de segment ID3 active dans le canal. Au lieu de cela, créez une nouvelle action pour remplacer la balise active. La nouvelle action peut contenir une balise avec un nouveau contenu ou une balise vide :

- Si la nouvelle action contient une balise avec du contenu, le canal commence à insérer le contenu de la nouvelle action dans chaque segment.
- Si la nouvelle action contient une balise vide, le canal cesse d'insérer des balises de segment, ce qui signifie que vous avez effectivement supprimé la balise.

#### <span id="page-478-0"></span>Modification d'une superposition d'image en cours

Vous ne pouvez pas modifier directement une superposition d'image (globale ou par sortie) exécutée dans le canal. Cependant, vous pouvez obtenir le même résultat en créant une nouvelle action dont la couche spécifiée est la même. Vous pouvez effectuer les actions suivantes :

- Raccourcir ou prolonger la durée d'une superposition d'image.
- Modifier un ou plusieurs attributs.
- Spécifier un attribut qui, actuellement, n'est pas spécifié dans une superposition d'image. Par exemple, vous pouvez spécifier un fondu s'il n'existe pas de fondu dans la superposition actuelle.
- Créer une nouvelle action (avec un nouveau nom) qui insère une superposition d'image qui surviendra dans un délai de 15 secondes. Assurez-vous de spécifier les éléments suivants :
	- La même couche que celle de l'image que vous voulez modifier.
	- Une durée appropriée (l'image n'hérite pas de la durée de l'image actuelle).
	- Tous les attributs nécessaires.

La nouvelle action remplace l'action en cours, car vous avez spécifié la même couche.

## <span id="page-479-1"></span>Modification d'une superposition d'animations graphiques en cours

Vous ne pouvez pas modifier une superposition d'animations graphiques exécutée dans le canal. Mais vous pouvez obtenir le même résultat par d'autres moyens. Par exemple, le système de création (qui produit la ressource graphique animée) peut modifier le contenu publié sur l'URL associée à l'action. Pour plus d'informations sur la préparation et la publication de la ressource d'animation graphique, consultez[the section called "Étape 1 : Préparation de la ressource graphique](#page-868-0) [animée"](#page-868-0).

## <span id="page-479-0"></span>Afficher le calendrier (console)

Vous pouvez afficher la liste des actions qui sont actuellement dans la planification et les afficher sous forme de liste ou de chronologie.

Pour afficher les actions (console)

- 1. Ouvrez la MediaLive console à l'[adresse https://console.aws.amazon.com/medialive/.](https://console.aws.amazon.com/medialive/)
- 2. Dans le panneau de navigation, choisissez Channel (Canal), puis sélectionnez le canal que vous souhaitez utiliser.
- 3. Dans le volet Details (Détails), choisissez l'onglet Schedule (Planification).

Le volet Schedule actions (Actions de la planification) affiche les actions présentes dans la fenêtre horaire actuelle de la planification.

Vous pouvez passer d'une vue de la planification à l'autre en choisissant le bouton Switch (Basculer).

#### Affichage de la liste

La plupart des actions sont affichées dans l'ordre chronologique.

Les changements d'entrée d'une chaîne de suivi d'entrée sont regroupés en commençant par le début de la chaîne (à savoir par l'action située au-dessus de la première action de suivi) jusqu'à la dernière action de suivi. D'autres actions, telles que les actions pour le SCTE 35 et la superposition d'images, peuvent se produire entre deux actions suivantes. MediaLive ne peut pas prédire si une action SCTE 35 ou de superposition d'image se produira entre deux actions de suivi et ne tente pas de l'afficher dans la vue de liste.

#### Vue de la chronologie

Les actions sont organisées sous forme de cartes le long d'un axe vertical. Le code couleur des titres des cartes correspond au type d'action. Par exemple, les messages time\_signal du SCTE 35 sont jaunes.

Une carte peut contenir plusieurs changements d'entrée. Le premier commutateur d'entrée est toujours un commutateur d'entrée de type fixe. Les commutateurs d'entrée restants de cette carte sont toujours des commutateurs d'entrée de type follow.

# Travailler avec le calendrier (AWS CLI)

Vous pouvez utiliser le AWS CLI pour travailler avec le calendrier par programmation. Plus loin dans ce chapitre, vous pouvez consulter des sections qui décrivent la saisie des commandes appropriées. Ces sections supposent que vous maîtrisez les notions de base relatives à l'utilisation de l' AWS CLI. Pour plus d'informations sur les principes de base, consultez le manuel de [référence des AWS CLI](https://docs.aws.amazon.com/cli/latest/reference/)  [commandes](https://docs.aws.amazon.com/cli/latest/reference/).

Les sections suivantes décrivent chaque commande et fournissent ces informations supplémentaires :

- Description de la syntaxe de AWS CLI commande.
- Description du schéma pour la charge utile JSON de demande ou de réponse. Cette charge utile est affichée à l'aide de la syntaxe pour l' AWS CLI.
- Exemple de la charge utile JSON de demande ou de réponse. Cette charge utile est également affichée à l'aide de la syntaxe pour l' AWS CLI.

Pour plus de détails sur le contenu JSON, nous vous recommandons de lire la [référence](https://docs.aws.amazon.com/medialive/latest/apireference/) [AWS Elemental MediaLive d'API.](https://docs.aws.amazon.com/medialive/latest/apireference/) Ce guide est facile à utiliser, car il comporte des liens reliant les éléments de la charge utile JSON à des tableaux qui les décrivent. Mais vous devez ajuster la syntaxe des éléments dans le code JSON car celui-ci AWS CLI utilise une forme de capitalisation pour les éléments (par exemple,SubSegmentNum) et l'API en utilise une autre (par exemple,subSegmentNum).

#### **Rubriques**

- [Création et suppression à l'aide d'une commande par lots](#page-481-0)
- [Soumission d'une commande de planification de mise à jour par lots](#page-484-0)
- [Charge utile JSON pour créer des actions](#page-486-0)
- [Charge utile JSON pour les actions de suppression](#page-514-0)
- [Charge utile JSON pour combiner la création et la suppression](#page-515-0)
- [Consulter le calendrier \(AWS CLI\)](#page-516-0)

## <span id="page-481-0"></span>Création et suppression à l'aide d'une commande par lots

Pour créer et supprimer des actions dans la planification d'un canal, vous utilisez la commande de planification de mise à jour par lot. Cette commande vous permet d'effectuer plusieurs actions dans une seule demande. Il n'existe pas de commande pour créer des actions et une autre pour supprimer des actions.

#### **A** Important

Lorsque vous travaillez avec un canal démarré et en cours d'exécution, utilisez la batchupdate-schedulecommande pour ajouter ou supprimer des actions. Utilisez la commande delete-schedule uniquement sur les canaux inactifs. La commande delete-schedule supprime toutes les actions planifiées et peut entraîner des interruptions de service si elle est utilisée sur une chaîne en direct.

Vous pouvez utiliser la commande de la manière suivante :

- Envoyez une seule demande, par exemple une demande pour effectuer les opérations suivantes :
	- Créer une action.
	- Supprimer une action.
- Envoyez une demande de traitement par lot, par exemple une demande pour effectuer les opérations suivantes :
	- Créer plusieurs actions.
	- Supprimer plusieurs actions.
	- Créer une ou plusieurs actions et supprimer une ou plusieurs actions.

#### **A** Important

Dans une commande qui combine des actions de création et des actions de suppression, les actions de suppression sont toujours effectuées avant les actions de création. Cela signifie

que MediaLive les actions de suppression sont supprimées du calendrier avant d'ajouter les actions de création au calendrier.

**Rubriques** 

- [Comment fonctionne une demande par lots](#page-482-0)
- [Commande Batch dans différentes interfaces](#page-483-0)
- [Charge utile JSON dans différentes interfaces](#page-483-1)

<span id="page-482-0"></span>Comment fonctionne une demande par lots

L'intérêt du traitement par lot consiste à faire réussir ou faire échouer toutes les actions ensemble. AWS Elemental MediaLive Valide donc les actions par lots ensemble. MediaLive effectue la validation suivante :

- Cela garantit que chaque action créée ou supprimée a une heure de début explicite ou implicite d'au moins 15 secondes dans le futur.
- que la référence à une action existante est correcte, si l'action fait référence à une action existante dans la planification. Par exemple, un changement d'entrée de suivi inclut une référence à l'action qu'il suit. Cette action doit exister.

Si la validation échoue pour une action, elle échoue pour toutes les actions du lot.

Si vous ne souhaitez pas que les actions réussissent ou échouent ensemble, ne configurez pas de lot. Dans ce cas, créez chaque action dans sa propre commande de planification de mise à jour par lot.

Si la validation aboutit, MediaLive traite toutes les demandes de suppression avant les demandes de création, quelle que soit l'heure de début des actions.

#### Exemple 1

Une utilisation importante du traitement par lots consiste à effectuer plusieurs actions qui doivent réussir ou échouer ensemble. Supposons par exemple que vous souhaitiez supprimer le logo de l'entreprise et insérer immédiatement un splice insert (pour diriger vers une diffusion de publicités). Pour cela, vous devez créer une action pour supprimer le logo et une autre action pour insérer le splice\_insert. Toutefois, vous ne MediaLive souhaitez pas insérer l'action de suppression si l'action

splice insert échoue, ou vice versa. Il est préférable que les deux actions échouent, car l'action incorrecte est alors plus facile à corriger. Vous soumettez ensuite à nouveau les deux actions.

Vous soumettez donc les deux actions ensemble, dans une commande de planification de mise à jour par lot.

#### Exemple 2

L'utilisation des lots représente également un réel intérêt pour corriger une erreur dans une action de la planification. Par exemple, si vous souhaitez corriger une superposition d'image qui n'a pas encore démarré et dont l'heure de début n'est pas correcte. Pour ce faire, vous soumettez une commande de planification de mise à jour par lot avec JSON qui contient les éléments suivants :

- Une charge utile pour supprimer l'action d'origine pour d'activation de la superposition d'image. Cette action comporte la date de début incorrecte.
- Une charge utile pour ajouter une nouvelle action d'activation de la même superposition d'image. Cette action comporte l'heure de début correcte.

### <span id="page-483-0"></span>Commande Batch dans différentes interfaces

La commande de planification de mise à jour par lot est représentée différemment dans chaque interface :

- Dans le AWS CLI, la commande estbatch-update-schedule.
- Dans l'API, la commande est représentée par un HTTP PUT sur channels/channelId/ schedule.
- Dans les AWS SDK, la commande est représentée par des constructions adaptées au langage du SDK en question.

### <span id="page-483-1"></span>Charge utile JSON dans différentes interfaces

La charge utile JSON de la commande est différente dans chaque interface :

- Dans le AWS CLI, le contenu de la charge utile dépend de la façon dont vous utilisez la commande :
	- Vous pouvez entrer une commande avec deux paramètres : channel-id et --cli-inputjson. Dans ce cas, vous créez un fichier qui répète l'ID de canal et inclut la charge utile JSON.

• Vous pouvez entrer une commande avec trois paramètres : un pour l'ID de canal, un pour la charge utile JSON pour les actions de création (le cas échéant) et un pour la charge utile JSON pour les actions de suppression (le cas échéant). Vous transmettez les charges utiles dans la commande. Si les deux paramètres sont présents, chaque paramètre prend une charge utile distincte. Cependant, les deux charges utiles sont validées et exécutées en tant que lot.

La charge utile du boîtier AWS CLI est toujours Pascal (étui supérieur en forme de chameau).

• Dans l'API, il existe une charge utile avec deux sections, une section CREATES et une section DELETES. Une demande peut contenir une section ou les deux.

La charge utile de l'API utilise toujours une casse mixte pour les noms de variables et une notation Pascal pour les classes.

• Dans les AWS SDK, la charge utile JSON est représentée par des constructions adaptées à ce langage du SDK.

Pour vous familiariser avec les actions individuelles, nous vous recommandons d'utiliser la MediaLive console pour créer une action. Après avoir créé l'action, utilisez la [DescribeSchedulec](#page-516-0)ommande dans l'interface appropriée (par exemple, le AWS CLI ou un SDK) pour obtenir la charge utile JSON brute pour l'ensemble du planning. Vous pouvez alors copier des actions individuelles et les enregistrer en tant que modèles qui vous serviront lorsque vous travaillerez par programmation.

## <span id="page-484-0"></span>Soumission d'une commande de planification de mise à jour par lots

La commande pour une commande de planification de mise à jour par lot est identique pour la création d'actions, la suppression d'actions ou la soumission d'une combinaison d'actions de création et de suppression. La commande est identique. Seul le contenu de la charge utile JSON diffère.

Il existe différentes façons de saisir la commande pour créer une action. Nous vous recommandons de procéder comme suit :

• Entrez la commande avec deux paramètres : channel-id et --cli-input-json. Dans ce cas, vous créez un fichier qui répète l'ID de canal et inclut la charge utile JSON.

Les instructions et les exemples de cette section illustrent cette utilisation.

Les règles générales suivantes s'appliquent aux commandes de mise à jour par lots :

- Vous pouvez créer des actions lorsque le canal est en cours d'exécution ou lorsqu'il est inactif.
- Vous pouvez créer autant d'actions que vous le souhaitez dans une même demande, ou toute combinaison de types d'actions dans une même demande. Par exemple, vous pouvez combiner la création d'actions de message SCTE 35 et d'actions de superposition d'images.
- Si vous créez plusieurs actions dans une même demande et que l'une des demandes de création échoue (généralement parce que le délai avant l'heure de début est trop court), toutes les demandes échouent.

Les règles suivantes s'appliquent aux actions de suppression :

- Vous pouvez supprimer une action lorsque le canal est en cours d'exécution ou lorsqu'il est inactif.
- Vous pouvez supprimer autant d'actions que vous le souhaitez dans une même demande, ou toute combinaison de types d'actions dans une même demande. Par exemple, vous pouvez combiner les actions de suppression des messages SCTE 35 et les actions de superposition d'images.
- Si vous supprimez plusieurs actions dans une même demande, si l'une des demandes de suppression échoue (généralement parce que le délai avant l'heure de début est trop court), toutes les demandes échouent.

Pour soumettre une commande de traitement par lot

- 1. Avant d'ajouter ou de supprimer des actions, lisez [the section called "Création d'actions"](#page-439-0) e[tthe](#page-473-0) [section called "Supprimer des actions"](#page-473-0).
- 2. Préparez un fichier contenant l'ID de canal et la charge utile JSON appropriée pour les actions. Pour obtenir la structure et des exemples de la charge utile JSON pour différentes actions, veuillez consulter les sections suivantes.
- 3. Attribuez au fichier un nom approprié avec une extension .txt. Par exemple, le nom de fichier d'une charge utile qui crée uniquement des actions peut être schedule-createactions.txt.
- 4. Enregistrez le fichier dans le dossier où vous exécutez l' AWS CLI.
- 5. Sur la ligne de commande, saisissez cette commande :

AWS medialive batch-update-schedule --channel-id *value* --cli-input-json *value*

• Dans la valeur de --channel-id, saisissez l'ID du canal sous la forme d'un nombre.

• Dans la valeur de --cli-input-json, saisissez le nom du fichier au format suivant :

file://*filename*.txt

Par exemple :

aws medialive batch-update-schedule --channel-id 999999 --cli-inputjson schedule-create-actions.txt

6. Pour soumettre la commande, appuyez sur Entrée. La réponse s'affiche à l'écran. La réponse reprend les données de la demande.

## <span id="page-486-0"></span>Charge utile JSON pour créer des actions

Les sections suivantes présentent la structure de la charge utile et un exemple de charge utile pour chaque type d'action de création pour un MediaLive calendrier.

#### **Rubriques**

- [Action du commutateur d'entrée charge utile](#page-487-0)
- [Action de préparation des entrées charge utile](#page-490-0)
- [Activer l'action globale sur l'image charge utile](#page-493-0)
- [Désactiver l'action de superposition globale charge utile](#page-495-0)
- [Activer l'action d'image par sortie charge utile](#page-496-0)
- [Désactiver l'action de superposition par sortie charge utile](#page-498-0)
- [Activer la superposition d'animations graphiques charge utile](#page-500-0)
- [Désactiver la superposition d'animations graphiques charge utile](#page-501-0)
- [Message Splice\\_insert charge utile](#page-502-0)
- [Message Time\\_signal charge utile](#page-504-0)
- [eturn-to-network Message R charge utile](#page-507-0)
- [Élément de métadonnées ID3 charge utile](#page-508-0)
- [Élément de balise de segment ID3 charge utile](#page-509-0)
- [Interrompre l'action du pipeline charge utile](#page-511-0)
- [Combinaison d'actions de création](#page-513-0)

### <span id="page-487-0"></span>Action du commutateur d'entrée — charge utile

Les sections suivantes présentent la charge utile des actions de changement d'entrée.

```
Dans cette charge utile, le ScheduleActionStartSettings contient 
uniquement un FixedModeScheduleActionStartSettings,
ImmediateModeScheduleActionStartSettings, ou
FollowModeScheduleActionStartSettings.
```
Consultez les exemples suivants pour obtenir des exemples de chacune de ces balises.

Pour plus d'informations sur la signification et les valeurs des champs dans le JSON suivant, consultez[the section called "Changement d'entrée".](#page-441-0)

```
{
"ChannelId": "string",
"Creates": { 
  "ScheduleActions": [ 
   { 
    "ScheduleActionStartSettings": { 
     "FixedModeScheduleActionStartSettings": { 
      "Time": "string" 
     }, 
     "FollowModeScheduleActionStartSettings": { 
      "FollowPoint": "enum", 
      "ReferenceActionName": "string" 
     }, 
     "ImmediateModeScheduleActionStartSettings": { 
     } 
    }, 
    "ActionName": "string", 
    "ScheduleActionSettings": { 
     "InputSwitchSettings": { 
      "InputAttachmentNameReference": "string", 
      "InputClippingSettings": { 
       "InputTimecodeSource": "enum", 
       "StartTimecode": { 
        "Timecode": "string" 
       }, 
       "StopTimecode": { 
        "LastFrameClippingBehavior": "enum", 
        "Timecode": "string" 
       }
```

```
 }, 
        "UrlPath": ["string", ...] 
      } 
     } 
   ] 
  }
}
```
Exemple de passage à une entrée en direct avec heure de début fixe

Cet exemple de demande consiste à basculer vers un direct en entrée à une heure de début fixe. L'action de changement est appelée studio-feed et bascule vers l'entrée qui est connectée à l'entrée attachée appelée live-studio-feed. Le basculement vers cette entrée est effectué à l'heure UTC spécifiée.

```
{ 
   "ChannelId": "999999", 
   "Creates": { 
     "ScheduleActions": [ 
        { 
         "ScheduleActionStartSettings": { 
            "FixedModeScheduleActionStartSettings": { 
               "Time": "2018-05-21T20:42:19.000Z" 
             } 
            }, 
        "ActionName": "studio-feed", 
        "ScheduleActionSettings": { 
          "InputSwitchSettings": { 
            "InputAttachmentNameReference": "live-studio-feed" 
      } 
     } 
    } 
   ] 
  }
}
```
Exemple de commutateur de fichier statique comme suit

Cet exemple de demande consiste à basculer vers un fichier en entrée statique pour suivre la fin de l'entrée précédente. L'action de changement est appelée action-ad-003 et bascule vers l'entrée qui est connectée à l'entrée attachée appelée zel-cafe. Le basculement vers cette entrée a lieu

lorsque l'action appelée action-ad-002 se termine. Le fichier pour cette action est coupé afin qu'il se termine après 30 secondes et 11 images :

```
{ 
   "ChannelId": "999999", 
   "Creates": { 
       "ScheduleActions": [ 
\overline{\mathcal{L}} "ScheduleActionStartSettings": { 
                "FollowModeScheduleActionStartSettings": { 
                   "FollowPoint": "END", 
                   "ReferenceActionName": "action-ad-002" 
 } 
              }, 
              "ActionName": "action-ad-003", 
                 "ScheduleActionSettings": { 
                    "InputSwitchSettings": { 
                       "InputAttachmentNameReference": "zel-cafe", 
                         "InputClippingSettings": { 
                              "InputTimecodeSource": "ZEROBASED", 
                  "StopTimecode":{ 
                    "Timecode": "00:00:30:11", 
                    "LastFrameClippingBehavior": "INCLUDE_LAST_FRAME" 
        } 
       } 
      } 
     } 
    } 
   ] 
  }
}
```
Exemple de passage à une entrée dynamique avec heure de démarrage immédiate

Cet exemple de demande consiste à basculer immédiatement vers un fichier en entrée dynamique. L'action de changement est appelée action-unscheduled-standby et bascule vers l'entrée qui est connectée à l'entrée attachée appelée dynamic-unscheduled-standby. Pour cette utilisation de l'entrée dynamique, les fichiers à utiliser sont oceanwaves.mp4.

```
{ 
   "ChannelId": "999999", 
   "Creates": {
```

```
 "ScheduleActions": [ 
        { 
          "ScheduleActionStartSettings": 
\overline{a} "ImmediateModeScheduleActionStartSettings": { 
            } 
           }, 
         "ActionName": "action-unscheduled-slate", 
          "ScheduleActionSettings": { 
            "InputSwitchSettings": { 
               "InputAttachmentNameReference": "slate", 
               "UrlPath":[ 
                 "main/oceanwaves.mp4", 
                 "redundant/oceanwaves.mp4"] 
      } 
     } 
    } 
   ] 
  }
}
```
<span id="page-490-0"></span>Action de préparation des entrées — charge utile

Les sections suivantes présentent la charge utile des actions de changement d'entrée.

```
Dans cette charge utile, le ScheduleActionStartSettings contient 
uniquement un FixedModeScheduleActionStartSettings,
ImmediateModeScheduleActionStartSettings, ou
FollowModeScheduleActionStartSettings.
```
Consultez les exemples suivants pour obtenir des exemples de chacune de ces balises.

Pour plus d'informations sur la signification et les valeurs des champs dans le JSON suivant, consultez[the section called "Changement d'entrée".](#page-441-0)

```
{
"ChannelId": "string",
"Creates": { 
  "ScheduleActions": [ 
   { 
    "ScheduleActionStartSettings": { 
     "FixedModeScheduleActionStartSettings": { 
      "Time": "string"
```

```
 }, 
     "FollowModeScheduleActionStartSettings": { 
      "FollowPoint": "enum", 
      "ReferenceActionName": "string" 
     }, 
     "ImmediateModeScheduleActionStartSettings": { 
     } 
    }, 
    "ActionName": "string", 
    "ScheduleActionSettings": { 
     "InputPrepareSettings": { 
      "InputAttachmentNameReference": "string", 
      "InputClippingSettings": { 
        "InputTimecodeSource": "enum", 
       "StartTimecode": { 
         "Timecode": "string" 
       }, 
       "StopTimecode": { 
         "LastFrameClippingBehavior": "enum", 
         "Timecode": "string" 
       } 
      }, 
      "UrlPath": ["string", ...] 
      } 
     } 
    } 
   ] 
  }
}
```
Exemple de préparation des entrées avec une heure de début fixe

Cet exemple de demande consiste à basculer vers un direct en entrée à une heure de début fixe. L'action de changement est appelée studio-feed et bascule vers l'entrée qui est connectée à l'entrée attachée appelée live-studio-feed. Le basculement vers cette entrée est effectué à l'heure UTC spécifiée.

```
{ 
   "ChannelId": "999999", 
   "Creates": { 
     "ScheduleActions": [ 
        { 
         "ScheduleActionStartSettings": {
```

```
 "FixedModeScheduleActionStartSettings": { 
               "Time": "2018-05-21T20:42:19.000Z" 
             } 
            }, 
        "ActionName": "studio-feed", 
        "ScheduleActionSettings": { 
          "InputSwitchSettings": { 
            "InputAttachmentNameReference": "live-studio-feed" 
      } 
     } 
    } 
   ] 
  }
}
```
Exemple de préparation d'entrée comme suit

Cet exemple de demande consiste à basculer vers un fichier en entrée statique pour suivre la fin de l'entrée précédente. L'action de changement est appelée action-ad-003 et bascule vers l'entrée qui est connectée à l'entrée attachée appelée zel-cafe. Le basculement vers cette entrée a lieu lorsque l'action appelée action-ad-002 se termine. Le fichier pour cette action est coupé afin qu'il se termine après 30 secondes et 11 images :

```
{ 
   "ChannelId": "999999", 
   "Creates": { 
       "ScheduleActions": [ 
           { 
              "ScheduleActionStartSettings": { 
                "FollowModeScheduleActionStartSettings": { 
                  "FollowPoint": "END", 
                  "ReferenceActionName": "action-ad-002" 
 } 
             }, 
              "ActionName": "action-ad-003", 
                "ScheduleActionSettings": { 
                   "InputSwitchSettings": { 
                      "InputAttachmentNameReference": "zel-cafe", 
                        "InputClippingSettings": { 
                             "InputTimecodeSource": "ZEROBASED", 
                 "StopTimecode":{ 
                   "Timecode": "00:00:30:11", 
                   "LastFrameClippingBehavior": "INCLUDE_LAST_FRAME"
```

```
 } 
 } 
        } 
       } 
     } 
    ] 
  }
}
```
<span id="page-493-0"></span>Activer l'action globale sur l'image — charge utile

Pour plus d'informations sur la signification et les valeurs des champs dans le JSON suivant, consultez[the section called "Activer la superposition globale d'images".](#page-458-0)

```
{
"ChannelId": "string",
"Creates": { 
  "ScheduleActions": [ 
   { 
    "ScheduleActionStartSettings": { 
     "FixedModeScheduleActionStartSettings": { 
      "Time": "string" 
     }, 
     "ImmediateModeScheduleActionStartSettings": { 
     } 
    }, 
    "ActionName": "string", 
    "ScheduleActionSettings": { 
     "StaticImageActivateSettings": { 
      "Duration": integer, 
      "FadeIn": integer, 
      "FadeOut": integer, 
      "Height": integer, 
      "Image": { 
       "PasswordParam": "string", 
       "Uri": "string", 
       "Username": "string" 
      }, 
      "ImageX": integer, 
      "ImageY": integer, 
      "Layer": integer, 
      "Opacity": integer, 
      "Width": integer
```
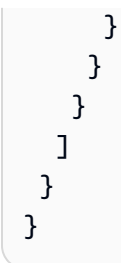

#### Exemple

Cet exemple de demande crée une superposition d'image à insérer dans chaque sortie vidéo de chaque groupe de sorties du canal. La superposition utilise un fichier stocké dans un compartiment Amazon S3. La demande ne comprend pas de durée et, par conséquent, ne comprend pas de fondu. Au lieu de cela, il s'agit d'envoyer une demande distincte de désactivation au moment qui convient. Toutes les durées sont exprimées en millisecondes et toutes les valeurs de positionnement sont en pixels :

```
{ 
   "ChannelId": "999999", 
   "Creates": { 
   "ScheduleActions": [ 
     { 
       "ScheduleActionStartSettings": { 
         "FixedModeScheduleActionStartSettings": { 
            "Time": "2018-05-21T20:42:19.000Z" 
         } 
       }, 
       "ActionName": "corporate-logo-030", 
       "ScheduleActionSettings": { 
         "StaticImageActivateSettings": { 
            "Image": { 
            "PasswordParam": "corplogo!2312", 
            "Uri": "s3ssl://DOC-EXAMPLE-BUCKET/logos/corporate/high-res.bmp", 
            "Username": "medialiveoperator" 
            }, 
            "Layer": 1, 
            "FadeIn": 1500, 
            "Height": 900 
            "Width": 800, 
            "ImageX": 200, 
            "ImageY": 300, 
            "Opacity": 60, 
 } 
 }
```

```
 } 
           ] 
      }
}
```
### <span id="page-495-0"></span>Désactiver l'action de superposition globale — charge utile

Pour plus d'informations sur la signification et les valeurs des champs dans le JSON suivant, consultez[the section called "Désactiver la superposition globale d'images".](#page-459-0)

```
{ 
  "ChannelId": "string", 
  "Creates": { 
  "ScheduleActions": [ 
  \mathcal{L} "ScheduleActionStartSettings": { 
     "FixedModeScheduleActionStartSettings": { 
      "Time": "string" 
     }, 
     "ImmediateModeScheduleActionStartSettings": { 
     } 
    }, 
    "ActionName": "string", 
    "ScheduleActionSettings": { 
     "StaticImageDeactivateSettings": { 
      "FadeOut": integer, 
       "Layer": integer 
     } 
    } 
   } 
  ]
}
```
#### Exemple

Cet exemple de demande crée une action pour supprimer une superposition d'image à 20:42:04.000 (UTC) avec un fondu de 500 millisecondes qui est ajouté à l'heure de fin, ce qui signifie que la superposition sera invisible à 20:42:04.500.

L'action supprime la superposition d'images qui se trouve dans la couche globale 4. Cela signifie qu'il supprime l'image uniquement si elle a été insérée à l'aide de l'action globale (StaticImageActivateSettings). Cela ne supprime pas la superposition de la couche 4 par sorties.

```
{ 
   "ChannelId": "999999", 
   "Creates": { 
   "ScheduleActions": [ 
     { 
        "ScheduleActionStartSettings": { 
          "FixedModeScheduleActionStartSettings": { 
            "Time": "2018-05-21T20:42:04.000Z" 
          } 
        }, 
        "ActionName": "stop-overlay-029", 
        "ScheduleActionSettings": { 
          "StaticImageDeactivateSettings": { 
             "FadeOut": 500, 
            "Layer": 4 
            } 
          } 
        } 
     ] 
   }
}
```
## <span id="page-496-0"></span>Activer l'action d'image par sortie — charge utile

Pour plus d'informations sur la signification et les valeurs des champs dans le JSON suivant, consultez[the section called "Activer la superposition d'images par sortie".](#page-460-0)

```
{
"ChannelId": "string",
"Creates": { 
 "ScheduleActions": [ 
   { 
    "ScheduleActionStartSettings": { 
     "FixedModeScheduleActionStartSettings": { 
      "Time": "string" 
     }, 
     "ImmediateModeScheduleActionStartSettings": { 
     } 
    }, 
    "ActionName": "string", 
    "ScheduleActionSettings": { 
     "StaticImageOutputActivateSettings": { 
      "Duration": integer,
```

```
 "FadeIn": integer, 
       "FadeOut": integer, 
       "Height": integer, 
       "Image": { 
        "PasswordParam": "string", 
        "Uri": "string", 
        "Username": "string" 
       }, 
       "ImageX": integer, 
       "ImageY": integer, 
       "Layer": integer, 
       "Opacity": integer, 
       "OutputNames": [ 
         {} 
        ], 
       "Width": integer 
       } 
     } 
    } 
   ] 
  }
}
```
#### Exemple

Cet exemple de demande crée une superposition d'image à insérer dans des sorties spécifiques du canal. La superposition utilise un fichier stocké dans un compartiment Amazon S3. La demande insère l'image dans les sorties hls-high-res etmss-high-res. La taille de l'image est adaptée à la résolution vidéo de ces sorties.

La demande est destinée à être toujours présente. Par conséquent, il est configuré pour démarrer immédiatement (dès que le canal démarre). Tous les temps sont exprimés en millisecondes et toutes les valeurs de positionnement sont en pixels :

```
{ 
   "ChannelId": "999999", 
   "Creates": { 
   "ScheduleActions": [ 
     { 
          "ScheduleActionStartSettings": 
\overline{\mathcal{L}} "ImmediateModeScheduleActionStartSettings": {
```

```
 } 
            }, 
        }, 
        "ActionName": "logo-1280", 
        "ScheduleActionSettings": { 
          "StaticImageOutputActivateSettings": { 
             "Image": { 
             "PasswordParam": "corplogo!2312", 
             "Uri": "s3ssl://DOC-EXAMPLE-BUCKET/logos/corporate/10percent-1280.bmp", 
             "Username": "medialiveoperator" 
             }, 
            "Layer": 0,
             "outputNames": [ 
               hls-high-res,mss-high-res 
              ], 
             "ImageX": 200, 
             "ImageY": 300, 
             "FadeIn": 1500, 
             "Opacity": 60 
             } 
          } 
        } 
     \mathbf{I} }
}
```
<span id="page-498-0"></span>Désactiver l'action de superposition par sortie — charge utile

Pour plus d'informations sur la signification et les valeurs des champs dans le JSON suivant, consultez[the section called "Désactiver la superposition d'images par sortie".](#page-461-0)

```
{ 
  "ChannelId": "string", 
  "Creates": { 
  "ScheduleActions": [ 
   { 
    "ScheduleActionStartSettings": { 
     "FixedModeScheduleActionStartSettings": { 
      "Time": "string" 
     }, 
     "ImmediateModeScheduleActionStartSettings": { 
     } 
    },
```

```
 "ActionName": "string", 
    "ScheduleActionSettings": { 
     "StaticImageOutputDeactivateSettings": { 
       "FadeOut": integer, 
       "Layer": integer, 
       "OutputNames" 
     } 
    } 
   } 
  ]
}
```
#### Exemple

L'action de désactivation désactive l'image dans la couche par sortie spécifiée, dans la ou les sorties spécifiées.

Dans cet exemple, qui fait suite à l'exemple d'activation, l'action supprime toutes les superpositions d'images qui se trouvent dans la couche 4 par sortie de la sortie. hls-high-res

```
{ 
   "ChannelId": "999999", 
   "Creates": { 
   "ScheduleActions": [ 
     { 
        "ScheduleActionStartSettings": { 
          "FixedModeScheduleActionStartSettings": { 
             "Time": "2018-05-21T20:42:04.000Z" 
          } 
        }, 
        "ActionName": "stop-layer4-all-outputs", 
        "ScheduleActionSettings": { 
          "StaticImageOutputDeactivateSettings": { 
             "outputNames": [ 
              hls-high-res 
             ], 
             "FadeOut": 500, 
            "Layer": 4 
            } 
          } 
        } 
     ] 
   }
```
}

### <span id="page-500-0"></span>Activer la superposition d'animations graphiques — charge utile

Pour plus d'informations sur la signification et les valeurs des champs dans le JSON suivant, consultez[the section called "Activer la superposition d'animations graphiques".](#page-462-0)

```
{ 
  "ChannelId": "string", 
  "Creates": { 
  "ScheduleActions": [ 
   { 
    "ScheduleActionStartSettings": { 
     "FixedModeScheduleActionStartSettings": { 
      "Time": "string" 
     }, 
     "ImmediateModeScheduleActionStartSettings": { 
     } 
    }, 
    "ActionName": "string", 
    "ScheduleActionSettings": { 
     "MotionGraphicsImageActivateSettings": { 
      "Duration": integer 
      "Url": "string" 
      "Username": "string", 
      "PasswordParam": "string" 
     } 
    } 
   ] 
  }
}
```
#### Exemple

Cet exemple de demande crée une action de superposition d'animations graphiques appelée mg\_ticker\_tape. La ressource graphique animée est stockée sur http://example.com/ticker\_tape.html. Ce serveur nécessite des informations d'identification utilisateur. La demande n'inclut pas de durée. Au lieu de cela, il s'agit d'envoyer une demande distincte de désactivation au moment qui convient.

```
{
"ChannelId": "999999",
"Creates": {
```

```
 "ScheduleActions": [ 
   { 
    "ScheduleActionStartSettings": { 
     "FixedModeScheduleActionStartSettings": { 
      "Time": "2018-05-21T20:42:04.000Z" 
     } 
    }, 
    "ActionName": "mg_ticker_tape", 
    "ScheduleActionSettings": { 
     "MotionGraphicsImageActivateSettings": { 
      "Url": "https://example.com/ticker_tape.html" 
      "Username": "medialiveoperator", 
      "PasswordParam": "/medialive/12345" 
     } 
    } 
   ] 
  }
}
```
<span id="page-501-0"></span>Désactiver la superposition d'animations graphiques — charge utile

Pour plus d'informations sur la signification et les valeurs des champs dans le JSON suivant, consultez[the section called "Désactiver la superposition d'animations graphiques".](#page-464-0)

```
{
"ChannelId": "string",
"Creates": { 
  "ScheduleActions": [ 
   { 
    "ScheduleActionStartSettings": { 
     "FixedModeScheduleActionStartSettings": { 
      "Time": "string" 
     }, 
     "ImmediateModeScheduleActionStartSettings": { 
     } 
    }, 
    "ActionName": "string", 
    "ScheduleActionSettings": { 
     "MotionGraphicsImageDeactivateSettings": { 
      } 
     } 
    } 
  \mathbf 1
```
 } }

#### Exemple

Cet exemple de demande crée une action pour mettre fin à une superposition d'animations graphiques à 23:59:00.000 (UTC) . :

```
{
"ChannelId": "999999",
"Creates": { 
  "ScheduleActions": [ 
   { 
   "ScheduleActionStartSettings": { 
    "FixedModeScheduleActionStartSettings": { 
    "Time": "2018-05-21T23:59:00.000Z" 
    }, 
    "ActionName": "deactivate-ticker-tape", 
    "ScheduleActionSettings": { 
     "MotionGraphicsImageDeactivateSettings": { 
      } 
     } 
    } 
   ] 
  }
}
```
<span id="page-502-0"></span>Message Splice\_insert — charge utile

Pour plus d'informations sur la signification et les valeurs des champs dans le JSON suivant, voir[the](#page-464-1) [section called "Splice\\_insert".](#page-464-1)

```
{ 
  "ScheduleActions": [ 
   { 
    "ScheduleActionStartSettings": { 
     "FixedModeScheduleActionStartSettings": { 
      "Time": "string" 
     }, 
     "FollowModeScheduleActionStartSettings": { 
      "FollowPoint": "enum", 
      "ReferenceActionName": "string" 
     },
```

```
 "ImmediateModeScheduleActionStartSettings": { 
     } 
    }, 
    "ActionName": "string", 
    "ScheduleActionSettings": { 
     "Scte35SpliceInsertSettings": { 
       "Duration": integer, 
       "SpliceEventId": integer 
     } 
    } 
   } 
 \mathbf{I}}
```
Exemple d'insert d'épissage avec une heure de début fixe

Cet exemple de demande crée une action pour un splice\_insert avec une heure de début UTC de 20:42:04.000. Il comporte également un ActionName qui référence peut-être une diffusion de publicités à partir de votre base de données, un entier unique pour l'ID d'événement de jointure et une durée de 1 350 000 tics kHz (15 secondes).

```
{ 
   "ChannelId": "999999", 
   "Creates": { 
     "ScheduleActions": [ 
        { 
          "ScheduleActionStartSettings": { 
            "FixedModeScheduleActionStartSettings": { 
               "Time": "2018-05-21T20:42:04.000Z" 
            } 
          }, 
        "ActionName": "adavail-3708", 
        "ScheduleActionSettings": { 
          "Scte35SpliceInsertSettings": { 
            "SpliceEventId": 3708, 
            "Duration": 1350000 
 } 
          } 
        } 
    \mathbf{I} }
}
```
Exemple d'insert d'épissage comme suit

Cet exemple de demande crée une action pour qu'un splice\_insert soit inséré après la fin du commutateur d'entrée appelé nature-doco-003. L'action a un ActionName qui référence peut-être une diffusion de publicités à partir de votre base de données, un entier unique pour l'ID d'événement de jointure et une durée de 1 350 000 tics kHz (15 secondes).

Le mode Suivre pour un message SCTE 35 est utile lorsque vous souhaitez qu'une publicité apparaisse dès qu'une saisie est terminée, mais que vous ne savez pas quand cela se produira.

```
{ 
   "ChannelId": "999999", 
   "Creates": { 
     "ScheduleActions": [ 
       { 
          "ScheduleActionStartSettings": { 
           "FollowModeScheduleActionStartSettings": { 
                   "FollowPoint": "END", 
                   "ReferenceActionName": "nature-doco-003" 
          } 
        }, 
        "ActionName": "adavail-3708", 
        "ScheduleActionSettings": { 
          "Scte35SpliceInsertSettings": { 
            "SpliceEventId": 3708, 
            "Duration": 1350000 
 } 
          } 
        } 
    \mathbf{I} }
}
```
### Message Time\_signal — charge utile

Pour plus d'informations sur la signification et les valeurs des champs dans le JSON suivant, consultez[the section called "Time\\_signal".](#page-466-0)

```
{ 
  "ScheduleActions": [ 
   { 
    "ScheduleActionStartSettings": {
```

```
 "FixedModeScheduleActionStartSettings": { 
      "Time": "string" 
     }, 
     "FollowModeScheduleActionStartSettings": { 
      "FollowPoint": "enum", 
      "ReferenceActionName": "string" 
     }, 
     "ImmediateModeScheduleActionStartSettings": { 
     } 
    }, 
    "ActionName": "string", 
    "ScheduleActionSettings": { 
     "Scte35TimeSignalSettings": { 
      "Scte35Descriptors": [ 
       { 
         "Scte35DescriptorSettings": { 
          "SegmentationDescriptorScte35DescriptorSettings": { 
           "DeliveryRestrictions": { 
            "ArchiveAllowedFlag": "enum", 
            "DeviceRestrictions": "enum", 
            "NoRegionalBlackoutFlag": "enum", 
            "WebDeliveryAllowedFlag": "enum" 
           }, 
           "SegmentNum": integer, 
           "SegmentationCancelIndicator": "enum", 
           "SegmentationDuration": integer, 
           "SegmentationEventId": integer, 
           "SegmentationTypeId": integer, 
           "SegmentationUpid": "string", 
           "SegmentationUpidType": integer, 
           "SegmentsExpected": integer, 
           "SubSegmentNum": integer, 
           "SubSegmentsExpected": integer 
         } 
        } 
       } 
     \mathbf{I} } 
    } 
   } 
 ]
}
```
#### Exemple

Cet exemple de demande crée une action pour un time\_signal avec une heure de début UTC de 20:42:04.000 et avec un nombre entier unique pour la valeur SegmentationEventId. Pour les champs de restrictions, une restriction est définie pour NoRegionalBlackoutFlag (des occultations régionales sont en vigueur).

```
{ 
   "ChannelId": "999999", 
   "Creates": { 
   "ScheduleActions": [ 
     { 
       "ScheduleActionStartSettings": { 
         "FixedModeScheduleActionStartSettings": { 
           "Time": "2018-05-21T20:42:04.000Z" 
         } 
       }, 
       "ActionName": "adavail-3708", 
       "ScheduleActionSettings": { 
         "Scte35TimeSignalSettings": { 
           "Scte35Descriptors": [ 
           { 
              "Scte35DescriptorSettings": { 
                "SegmentationDescriptorScte35DescriptorSettings": { 
                  "SubSegmentsExpected": 0, 
                  "SegmentationEventId": 7054, 
                  "SegmentationDuration": 1350000, 
                  "SegmentationCancelIndicator": 0, 
                 "SubSegmentNum": 0,
                  "SegmentationUpidType": 12, 
                 "SegmentNum": 0,
                  "SegmentationCancelIndicator": "SEGMENTATION_EVENT_NOT_CANCELED", 
                  "DeliveryRestrictions": { 
                    "DeviceRestrictions": "NONE", 
                    "WebDeliveryAllowedFlag": "WEB_DELIVERY_ALLOWED", 
                    "NoRegionalBlackoutFlag": "REGIONAL_BLACKOUT", 
                    "ArchiveAllowedFlag": "ARCHIVE_ALLOWED" 
                  }, 
                  "SegmentationUpid": "4a414e3136494e4155303031", 
                  "SegmentationTypeId": 52, 
                  "SegmentsExpected": 0 
1999 B B B B
 }
```

```
 } 
 ] 
        } 
       } 
     } 
    ] 
  }
}
```
### eturn-to-network Message R — charge utile

Pour plus d'informations sur la signification et les valeurs des champs dans le JSON suivant, consultez[the section called "R eturn-to-network".](#page-468-0)

```
{ 
  "ScheduleActions": [ 
   { 
    "ScheduleActionStartSettings": { 
     "FixedModeScheduleActionStartSettings": { 
      "Time": "string" 
     }, 
     "FollowModeScheduleActionStartSettings": { 
      "FollowPoint": "enum", 
      "ReferenceActionName": "string" 
     }, 
     "ImmediateModeScheduleActionStartSettings": { 
     } 
    }, 
    "ActionName": "string", 
    "ScheduleActionSettings": { 
     "Scte35ReturnToNetworkSettings": { 
      "SpliceEventId": integer 
     } 
    } 
   } 
  ]
}
```
#### Exemple

Cet exemple de demande crée une return-to-network avec une heure de début UTC de 20:42:19.

{

```
 "ChannelId": "999999", 
   "Creates": { 
     "ScheduleActions": [ 
       { 
          "ScheduleActionStartSettings": { 
            "FixedModeScheduleActionStartSettings": { 
              "Time": "2018-05-21T20:42:19.000Z" 
 } 
       }, 
        "ActionName": "end-adavail-3708", 
        "ScheduleActionSettings": { 
          "Scte35ReturnToNetworkSettings": { 
            } 
          } 
       } 
     ] 
   }
}
```
Élément de métadonnées ID3 — charge utile

Pour plus d'informations sur la signification et les valeurs des champs dans le JSON suivant, consultez[the section called "Métadonnées ID3"](#page-469-0).

```
{ 
  "ScheduleActions": [ 
  \{ "ScheduleActionStartSettings": { 
     "FixedModeScheduleActionStartSettings": { 
      "Time": "string" 
     }, 
     "ImmediateModeScheduleActionStartSettings": { 
     } 
    }, 
    "ActionName": "string", 
    "ScheduleActionSettings": { 
  "HlsId3SegmentTaggingSettings": { 
      "Tag": "string" 
     }, 
     "HlsTimedMetadataSettings": { 
      "Id3": "string" 
     } 
    }
```
 } ] }

#### Exemple

Cet exemple de demande crée des métadonnées ID3 à insérer à 13:35:59 UTC.

```
{ 
   "ChannelId": "999999", 
   "Creates": { 
   "ScheduleActions": [ 
     { 
        "ScheduleActionStartSettings": { 
          "FixedModeScheduleActionStartSettings": { 
            "Time": "2019-01-02T13:35:59Z" 
          } 
        }, 
        "ActionName": "id3-metadata.2019-01-02T13:35:59Z", 
        "ScheduleActionSettings": { 
          "HlsTimedMetadataSettings": { 
            "Id3": "SUQzBAAAAAAAF1RJVDIAAAANAAADSGVsbG8gV29ybGQA" 
            } 
          } 
        } 
    \mathbf{I} }
}
```
Élément de balise de segment ID3 — charge utile

Pour plus d'informations sur la signification et les valeurs des champs dans le JSON suivant, consultez[the section called "Balises de segment ID3"](#page-470-0).

```
{ 
  "ScheduleActions": [ 
   { 
    "ScheduleActionStartSettings": { 
     "FixedModeScheduleActionStartSettings": { 
      "Time": "string" 
     }, 
     "ImmediateModeScheduleActionStartSettings": {
```

```
 } 
    }, 
    "ActionName": "string", 
    "ScheduleActionSettings": { 
  "HlsId3SegmentTaggingSettings": { 
       "Tag": "string" 
       "Id3": "string" 
     } 
    } 
   } 
  ]
}
```
Exemple d'utilisation de la propriété tag

Cet exemple de requête crée une balise de segment ID3 à insérer à partir de 13:35:59 UTC. Cet exemple utilise la Tag propriété deHlsId3SegmentTaggingSettings, ce qui signifie que vous spécifiez uniquement le contenu du TXXX champ value for. Dans cet exemple, le contenu est la date, l'heure et le numéro du segment.

```
{ 
   "ChannelId": "999999", 
   "Creates": { 
   "ScheduleActions": [ 
     { 
        "ScheduleActionStartSettings": { 
          "FixedModeScheduleActionStartSettings": { 
             "Time": "2020-01-02T13:35:59Z" 
          } 
        }, 
        "ActionName": "id3-datetime-and-segment", 
        "ScheduleActionSettings": { 
          "HlsId3SegmentTaggingSettings": { 
             "Tag": "$dt$-$sn$" 
             } 
          } 
        } 
     \mathbf 1 }
}
```
Exemple d'utilisation de la propriété Id3

Cet exemple de demande crée une balise de segment ID3 à insérer immédiatement. Cet exemple utilise la Id3 propriété deHlsId3SegmentTaggingSettings, ce qui signifie que le contenu est codé en base64.

```
{ 
   "ChannelId": "999999", 
   "Creates": { 
   "ScheduleActions": [ 
    \mathcal{L} "ScheduleActionStartSettings": { 
          ImmediateModeScheduleActionStartSettings 
         } 
        }, 
        "ActionName": "id3-song309", 
        "ScheduleActionSettings": { 
          "HlsId3SegmentTaggingSettings": { 
            "Id3": "SUQzBAAAAAAAF1RJVDIAAAANAAADSGVsbG8gV29ybGQA" 
 } 
          } 
        } 
    \mathbf 1 }
}
```
Interrompre l'action du pipeline — charge utile

Pour plus d'informations sur la signification et les valeurs des champs dans le JSON suivant, consultez[the section called "Pause".](#page-471-0)

```
{ 
  "ScheduleActions": [ 
  \{ "ScheduleActionStartSettings": { 
     "FixedModeScheduleActionStartSettings": { 
      "Time": "string" 
     }, 
     "ImmediateModeScheduleActionStartSettings": { 
     } 
    }, 
    "ActionName": "string",
```

```
 "ScheduleActionSettings": { 
      "PauseStateSettings": { 
       "Pipelines": [ 
        { 
          "PipelineId": "enum" 
        } 
       ] 
      } 
    } 
   } 
  ]
}
```
Exemple : suspension d'un pipeline

Cet exemple de demande interrompt le pipeline 0 à 20:42:19 UTC. MediaLive lit toujours la commande comme suit : mettez le ou les pipelines spécifiés en pause et mettez tous les autres pipelines en pause.

```
{ 
   "ChannelId": "999999", 
   "Creates": { 
     "ScheduleActions": [ 
       { 
         "ScheduleActionStartSettings": { 
            "FixedModeScheduleActionStartSettings": { 
              "Time": "2018-05-21T20:42:19Z" 
           } 
         }, 
         "ActionName": "pause-pipeline-0-now", 
         "ScheduleActionSettings": { 
            "PauseStateSettings": { 
              "Pipelines": [ 
\overline{a} "PipelineId": "PIPELINE_0" 
 } 
 ] 
           } 
         } 
       } 
    \mathbf{I} }
}
```
Exemple : annuler la suspension des deux pipelines

Cet exemple de demande reprend tous les pipelines qui sont actuellement suspendus.

#### **a** Note

MediaLive lit toujours la commande comme suit : mettez le ou les pipelines spécifiés en pause et mettez tous les autres pipelines en pause. Dans cet exemple, le Pipelines tableau est vide. MediaLiveinterprète ce tableau vide comme suit : réglez tous les pipelines sur non interrompus.

```
{ 
  "ChannelId": "999999", 
  "Creates": { 
       "ScheduleActions": [ 
        { 
         "ScheduleActionStartSettings": { 
           "ImmediateModeScheduleActionStartSettings": {} 
        }, 
       "ActionName": "unpause-pipeline-0", 
       "ScheduleActionSettings": { 
         "PauseStateSettings": { 
           "Pipelines": [ 
         {} 
        ] 
       } 
     } 
    } 
   ] 
  }
}
```
### Combinaison d'actions de création

Voici un exemple de corps JSON à transmettre dans le --creates paramètre de la batchupdate-schedule AWS CLI commande. Il contient deux actions à créer. Dans cet exemple, les deux actions sont des actions splice\_insert, mais vous pouvez en fait combiner n'importe quel nombre et n'importe quel type d'actions de création.

{

```
 "ScheduleActions": [ 
       { 
          "ScheduleActionSettings": { 
            "Scte35SpliceInsertSettings": { 
              "Duration": 1350000, 
              "SpliceEventId": 3 
            } 
          }, 
          "ActionName": "SpliceInsert-01", 
          "ScheduleActionStartSettings": { 
            "FixedModeScheduleActionStartSettings": { 
              "Time": "2018-11-05T16:10:30.000Z" 
            } 
          } 
       }, 
       { 
          "ScheduleActionSettings": { 
            "Scte35SpliceInsertSettings": { 
              "Duration": 2700000, 
              "SpliceEventId": 3 
 } 
          }, 
          "ActionName": "SpliceInsert-02", 
          "ScheduleActionStartSettings": { 
            "FixedModeScheduleActionStartSettings": { 
              "Time": "2018-11-05T16:30:45.000Z" 
            } 
          } 
       } 
    \mathbf{I} }
```
# Charge utile JSON pour les actions de suppression

Dans Deletes, insérez la liste des actions à supprimer en saisissant un tableau de valeurs ActionNames. Le tableau contient un ou plusieurs noms d'action. Vous pouvez obtenir ces noms d'action à l'aide de la commande DescribeChannel (veuillez consulter [the section called "Consulter](#page-516-0) [le calendrier"](#page-516-0)).

```
{ 
   "ChannelId": "string", 
   "Deletes": { 
        "ActionNames": [
```
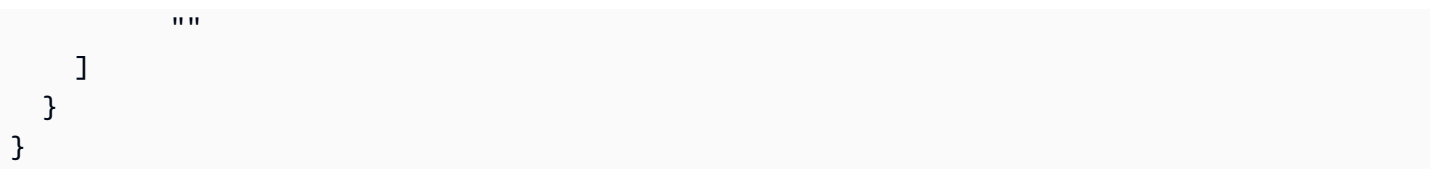

## Exemple

Cet exemple de demande supprime les trois actions identifiées par les valeurs ActionNames qui ont été attribuées lorsque vous avez créé les actions.

```
{ 
   "ChannelId": "999999", 
   "Deletes": { 
        "ActionNames": [ 
             "stop-overlay-33", 
             "adavail-3711", 
             "end-adavail-3711" 
        ] 
   }
}
```
# Charge utile JSON pour combiner la création et la suppression

Pour combiner un lot de créations et de suppressions, incluez à la fois une section Creates et une section Deletes dans la charge utile JSON.

Dans cet exemple, la charge utile de la section Deletes supprime une action d'activation d'une superposition d'image, car l'heure de début est incorrecte. Le nom de l'action est overlay-21. La charge utile de la section Creates insère à nouveau cette action, cette fois avec l'heure de début correcte.

Même si la Creates section apparaît en premier dans la charge utile JSON, elle exécute MediaLive toujours les actions de suppression en premier.

Dans cette action, l'action de suppression et l'action de création ont le même ActionName. Le nom est réutilisé, car le lot est de type « suppression et remplacement ». Vous pouvez cependant attribuer un autre nom à l'action de création.

```
 "ChannelId": "999999",
```
{

```
 "Creates": { 
   "ScheduleActions": [ 
     { 
        "ScheduleActionStartSettings": { 
          "FixedModeScheduleActionStartSettings": { 
             "Time": "2018-05-21T20:42:19.000Z" 
          } 
        }, 
        "ActionName": "overlay-21", 
        "ScheduleActionSettings": { 
          "StaticImageActivateSettings": { 
            "Image": { 
            "PasswordParam": "imagespassword", 
            "Uri": "s3ssl://DOC-EXAMPLE-BUCKET/banner-A/high-res.bmp", 
            "Username": "medialiveoperator" 
            }, 
            "ImageY": 300, 
            "FadeIn": 1500, 
            "ImageX": 200, 
            "Width": 800, 
             "Opacity": 60, 
            "Layer": 1, 
            "Height": 900 
            } 
          } 
        } 
     ] 
   }, 
   "Deletes": { 
         "ActionNames": [ 
            "overlay-21" 
          ] 
     }
}
```
# <span id="page-516-0"></span>Consulter le calendrier (AWS CLI)

Vous pouvez utiliser le AWS CLI pour afficher la liste des actions actuellement programmées pour une chaîne :

- Actions qui n'ont pas encore été effectuées dans le canal
- Actions qui ont déjà été effectuées

Pour afficher la planification, utilisez la commande DescribeSchedule. Cette commande est représentée différemment dans chaque interface :

- Dans le AWS CLI, la commande estdescribe-schedule.
- Dans l'API, la commande est représentée par un HTTP GET sur channels/channelId/ schedule.
- Dans les AWS SDK, la commande est représentée par des constructions adaptées au langage du SDK en question.

Pour afficher des actions (AWS CLI)

1. Entrez cette commande :

aws medialive describe-schedule --channel-id *value* --max-results value

- 2. Pour soumettre la commande, appuyez sur Entrée. La réponse s'affiche à l'écran.
- 3. Si vous avez utilisé l'option -max-results et que la réponse contient NextToken, saisissez la commande DescribeChannel et transmettez la valeur de NextToken dans --next-token. Par exemple :

aws medialive describe-schedule --channel-id *value* --next-token 3jhrprd0

4. Pour soumettre la commande, appuyez sur Entrée. La réponse s'affiche à l'écran.

### Exemple

Le corps JSON de la réponse à la commande est similaire à celui de la demande de BatchUpdateSchedule commande.

Cet exemple de réponse illustre les actions suivantes :

- Une action avec la valeur ActionName **corporate-logo-029** pour activer une superposition d'image dans la couche 1 à 20:30:00 UTC
- Une action avec la valeur ActionName **stop-overlay-029** pour désactiver la superposition dans la couche 1 à 20:42:04 UTC
- Une action avec la valeur ActionName **adavail-3708** pour insérer un splice insert en même temps que la désactivation.
- Une action avec le ActionName **end-adavail-3708** to return-to-network 15 secondes plus tard, à 20:42:19 UTC

• Une action avec la valeur ActionName **corporate-logo-030** pour réactiver la même superposition dans la couche 1 en même temps que le retour

Cette planification décrit un flux de travail dans lequel vous affichez généralement le logo de votre entreprise, que vous supprimez au début de chaque diffusion de publicité puis réaffichez à la fin de la diffusion de la publicité.

```
 { 
  "NextToken": "3jhrprd0", 
      "ScheduleActions": [ 
      { 
         "ScheduleActionStartSettings": { 
           "FixedModeScheduleActionStartSettings": { 
             "Time": "2018-05-21T20:30:00.000Z" 
           } 
         }, 
         "ActionName": "corporate-logo-029", 
         "ScheduleActionSettings": { 
           "StaticImageActivateSettings": { 
             "Image": { 
             "PasswordParam": "corplogo!2312", 
             "Uri": "s3ssl://DOC-EXAMPLE-BUCKET/logos/corporate/high-res.bmp", 
             "Username": "medialiveoperator" 
             }, 
             "ImageY": 300, 
             "FadeIn": 1500, 
             "ImageX": 200, 
             "Width": 800, 
             "Opacity": 60, 
             "Layer": 1, 
             "Height": 900 
           } 
         } 
      }, 
      { 
         "ScheduleActionStartSettings": { 
           "FixedModeScheduleActionStartSettings": { 
             "Time": "2018-05-21T20:42:04.000Z" 
           } 
         }, 
         "ActionName": " stop-overlay-029", 
         "ScheduleActionSettings": {
```

```
 "StaticImageDeactivateSettings": { 
        "FadeOut": 1500, 
        "Layer": 1 
     } 
   } 
 }, 
 { 
   "ScheduleActionStartSettings": { 
     "FixedModeScheduleActionStartSettings": { 
        "Time": "2018-05-21T20:42:04.000Z" 
     } 
   }, 
   "ActionName": "adavail-3708", 
   "ScheduleActionSettings": { 
     "Scte35SpliceInsertSettings": { 
        "SpliceEventId": 3708, 
       "Duration": 1350000 
     } 
   } 
 }, 
 { 
   "ScheduleActionStartSettings": { 
     "FixedModeScheduleActionStartSettings": { 
        "Time": "2018-05-21T20:42:19.000Z" 
     } 
   }, 
   "ActionName": "end-adavail-3708", 
   "ScheduleActionSettings": { 
     "Scte35ReturnToNetworkSettings": { 
        "SpliceEventId": 3708 
     } 
   } 
 }, 
 { 
   "ScheduleActionStartSettings": { 
     "FixedModeScheduleActionStartSettings": { 
        "Time": "2018-05-21T20:42:19.000Z" 
     } 
   }, 
   "ActionName": "corporate-logo-030", 
   "ScheduleActionSettings": { 
     "StaticImageActivateSettings": { 
        "Image": { 
        "PasswordParam": "corplogo!2312",
```

```
 "Uri": "s3ssl://DOC-EXAMPLE-BUCKET/logos/corporate/high-res.bmp", 
            "Username": "medialiveoperator" 
            }, 
            "ImageY": 300, 
            "FadeIn": 1500, 
            "ImageX": 200, 
            "Width": 800, 
            "Opacity": 60, 
            "Layer": 1, 
            "Height": 900 
          } 
       } 
     } 
   ] 
 }
```
# <span id="page-521-0"></span>Démarrer, arrêter et suspendre une AWS Elemental MediaLive chaîne

Après avoir créé un canal, vous pouvez le démarrer. Le canal ne démarre jamais automatiquement, sauf lorsqu'il est déjà en cours d'exécution et tente d'effectuer une reprise après un échec.

Vous pouvez arrêter un canal en cours d'exécution à tout moment.

Vous pouvez également suspendre l'un des pipelines ou les deux dans un canal en ajoutant une action Pause à la planification du canal. Pour plus d'informations, veuillez consulter [the section called](#page-437-0)  ["Pause et reprise"](#page-437-0).

Pour plus d'informations sur les frais d'une chaîne, consultez[the section called "Tarification"](#page-31-0). Les frais varient en fonction de l'état de la chaîne :

- Se recharge lorsque la chaîne est en cours
- Se recharge lorsque le canal est inactif

#### Pour démarrer un canal

- 1. Ouvrez la MediaLive console à l'[adresse https://console.aws.amazon.com/medialive/.](https://console.aws.amazon.com/medialive/)
- 2. Dans le volet de navigation, choisissez Channels (Canaux), puis sur la page Channels (Canaux), choisissez le canal que vous souhaitez démarrer.
- 3. Avant de démarrer la chaîne, décidez si vous souhaitez [activer les vignettes](#page-963-0) pour la chaîne. Vous ne pourrez pas activer les miniatures après le démarrage de la chaîne.
- 4. Sélectionnez Démarrer. L'état du canal affiche alors l'une de ces possibilités :
	- Démarrage en cours
	- Exécution (encodage sur le ou les pipelines)
- 5. Choisissez le nom du canal. Les détails pour le canal s'affichent. Après quelques secondes, l'aperçu en miniature de l'entrée en cours apparaît (si l'aperçu en miniature est activé).

#### Pour arrêter un canal

1. Ouvrez la MediaLive console à l'[adresse https://console.aws.amazon.com/medialive/.](https://console.aws.amazon.com/medialive/)

- 2. Dans le volet de navigation, choisissez Channels (Canaux), puis sur la page Channels (Canaux), choisissez le canal que vous souhaitez arrêter.
- 3. Choisissez Stop (Arrêter).

L'aperçu des miniatures (si l'aperçu des vignettes est activé dans le canal) cesse d'être mis à jour. Après quelques secondes, la miniature actuelle est remplacée par un message.

# Surveillance de l'activité des canaux dans AWS Elemental MediaLive

Vous pouvez surveiller l'activité sur les canaux et les multiplexes sur la AWS Elemental MediaLive console, ou à l'aide d'Amazon CloudWatch Events, Amazon CloudWatch Logs ou AWS CloudTrail.

### **Rubriques**

- [Types d'activités](#page-523-0)
- [Alertes pour les chaînes](#page-527-0)
- [Surveillance à l'aide de la AWS Elemental MediaLive console](#page-535-0)
- [Surveillance d'un canal ou d'un multiplex à l'aide d'Amazon CloudWatch Events](#page-540-0)
- [Surveillance des canaux à l'aide CloudWatch des métriques Amazon](#page-546-0)
- [Surveillance d'une chaîne à l'aide d'Amazon CloudWatch Logs](#page-569-0)
- [Journalisation des appels d' MediaLive API avec AWS CloudTrail](#page-574-0)
- [Surveillance des services AWS multimédias avec un moniteur de flux de travail](#page-578-0)

# <span id="page-523-0"></span>Types d'activités

Le tableau suivant récapitule le type d'activité que vous pouvez surveiller et le service que vous pouvez utiliser.

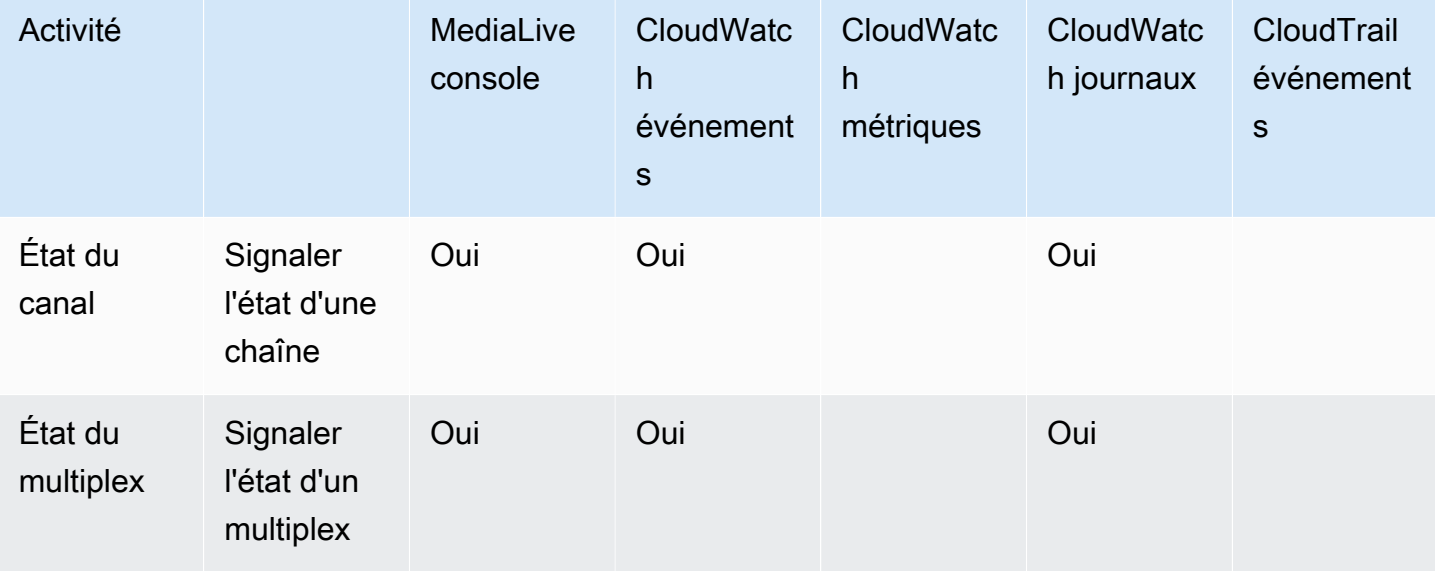

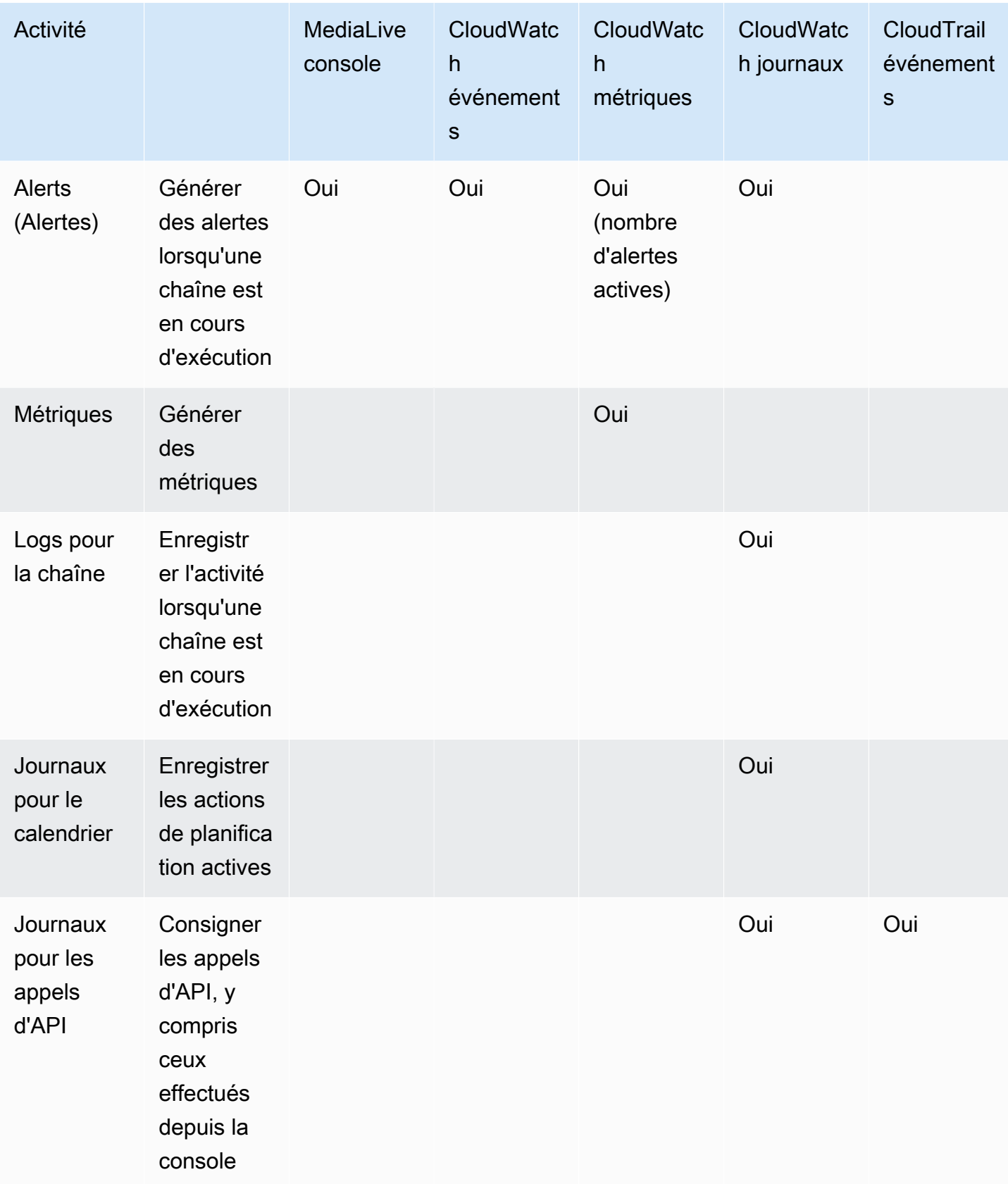

Les sections suivantes fournissent des détails sur certains de ces types d'activités.

#### **Rubriques**

- [États pour les chaînes](#page-525-0)
- [États pour les multiplexes](#page-525-1)
- [Alerts \(Alertes\)](#page-526-0)
- **[Métriques](#page-526-1)**
- [Journaux](#page-526-2)

# <span id="page-525-0"></span>États pour les chaînes

MediaLive indique l'état de tous les canaux.

MediaLive transforme ces états en CloudWatch événements avec le DetailType défini sur. MediaLive Channel State Change Pour un exemple du JSON pour ces événements, consultez[the section called "JSON pour un événement de changement d'état".](#page-541-0)

Les états des canaux sont les suivants :

- Création
- Suppression en cours
- Inactif : le canal n'est pas en cours d'exécution. Pour de plus amples informations sur les frais que vous accumulez lorsqu'un canal est inactif, veuillez consulter [the section called "Tarification"](#page-31-0).
- Restauration : l'un des pipelines du canal, ou les deux, ont échoué, mais ils MediaLive sont en train de le redémarrer.
- Running (Exécution en cours)
- Démarrage en cours
- Stopping
- Mise à jour : vous avez modifié la [classe](#page-778-0) d'un canal. Cet état est enregistré sur la console, mais pas dans les [CloudWatchévénements Amazon](#page-540-0).

# <span id="page-525-1"></span>États pour les multiplexes

MediaLive indique l'état de tous les multiplexes.

MediaLive transforme ces états en CloudWatch événements avec le DetailType défini sur. MediaLive Multiplex State Change

Les états du multiplex sont les suivants :

- Création
- Suppression en cours
- Inactif : le multiplex n'est pas en cours d'exécution. Pour de plus amples informations sur les frais que vous accumulez lorsqu'un multiplex est inactif, veuillez consulter [the section called](#page-31-0) ["Tarification".](#page-31-0)
- Restauration : l'un des pipelines du multiplex, ou les deux, ont échoué, mais ils MediaLive sont en train de le redémarrer.
- En cours d'exécution
- Démarrage en cours
- Stopping

# <span id="page-526-0"></span>Alerts (Alertes)

MediaLive peut générer des alertes lorsqu'une chaîne est en cours d'exécution. Pour obtenir la liste des alertes, consultez[the section called "Alertes pour les chaînes".](#page-527-0)

Vous pouvez consulter les alertes pour chaque canal sur la MediaLive console. Pour plus d'informations, veuillez consulter [the section called "Onglet Alertes — Afficher les alertes"](#page-536-0).

MediaLive transforme les alertes en CloudWatch événements avec le DetailType défini sur. MediaLive Channel Alert Pour un exemple du JSON pour ces événements, consultez[the](#page-541-0)  [section called "JSON pour un événement de changement d'état".](#page-541-0)

# <span id="page-526-1"></span>**Métriques**

Pour des informations complètes sur MediaLive les métriques, voir [the section called "Surveillez les](#page-546-0) [chaînes à l'aide de métriques"](#page-546-0) plus loin dans ce chapitre.

# <span id="page-526-2"></span>Journaux

Pour des informations complètes sur MediaLive les journaux, voir [the section called "CloudWatch](#page-569-0) [Journaux"](#page-569-0) plus loin dans ce chapitre.

# <span id="page-527-0"></span>Alertes pour les chaînes

Le tableau suivant répertorie les alertes MediaLive susceptibles de se produire pour un canal. Vous pouvez consulter ces alertes de la manière suivante :

- Vous pouvez consulter les alertes pour chaque canal sur la MediaLive console. Pour plus d'informations, consultez [the section called "Onglet Alertes — Afficher les alertes"](#page-536-0).
- MediaLive transforme les alertes en CloudWatch événements avec le DetailType défini sur. MediaLive Channel Alert Pour un exemple du JSON pour ces événements, consultez[the](#page-541-0)  [section called "JSON pour un événement de changement d'état".](#page-541-0)

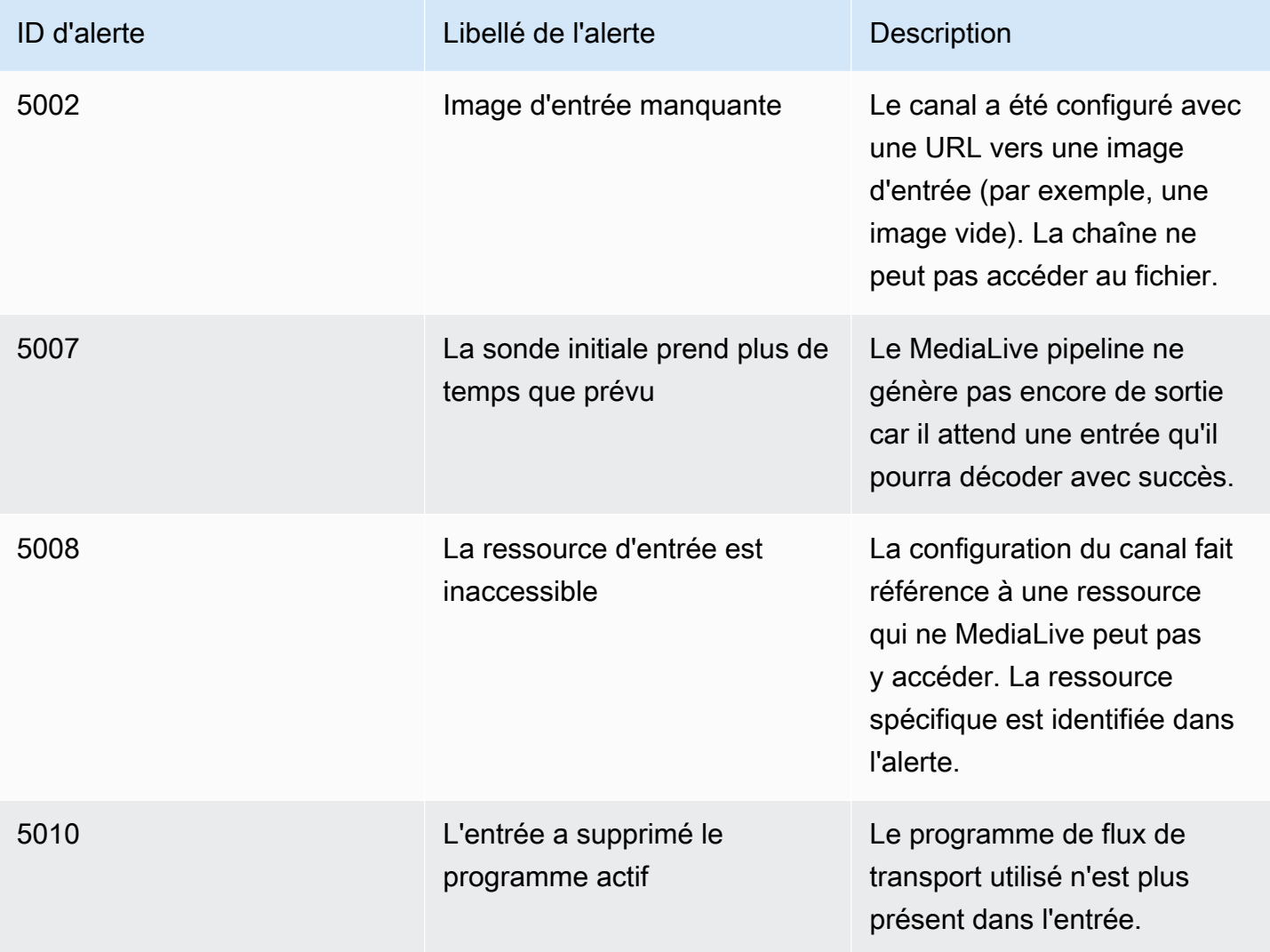

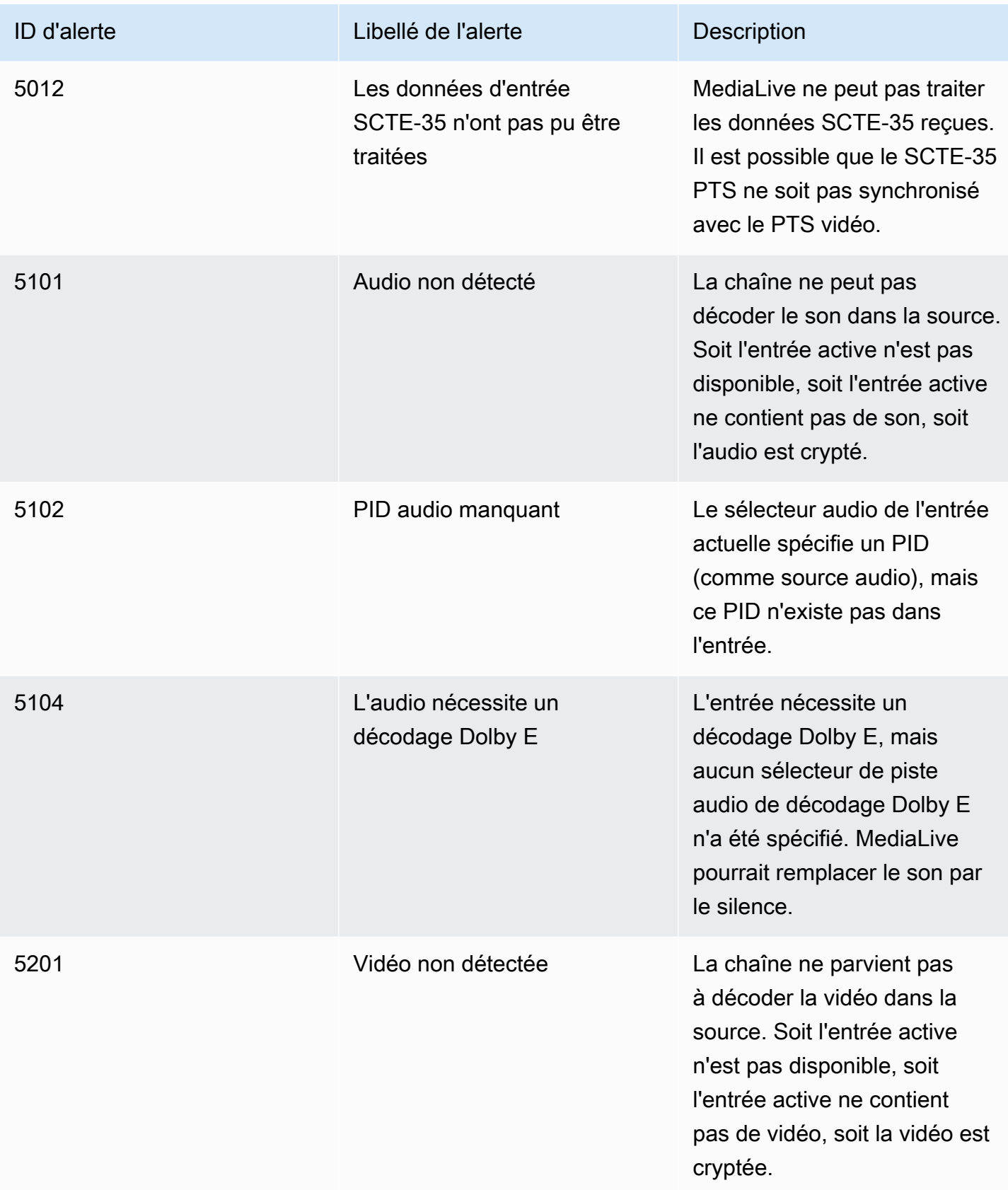

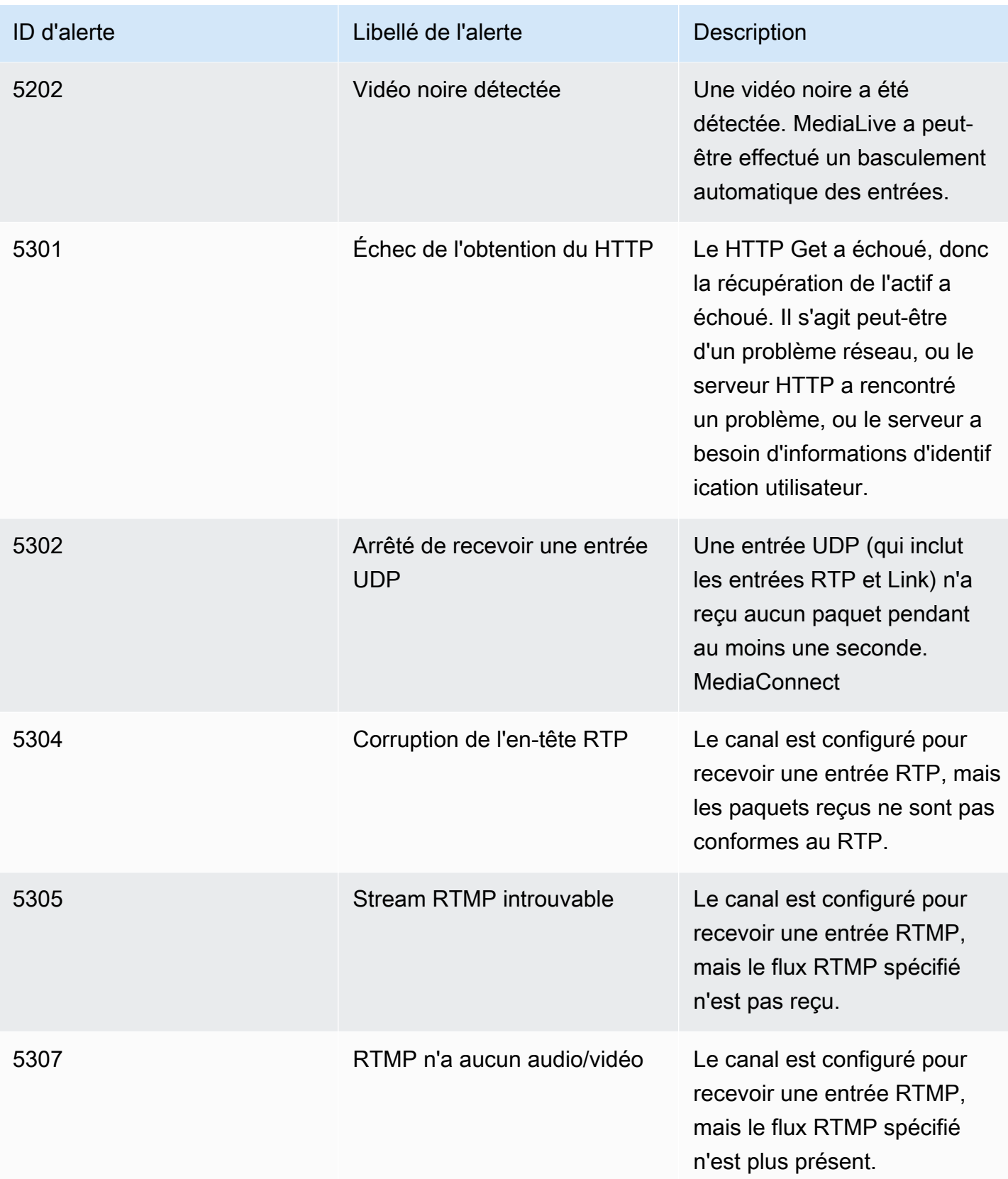

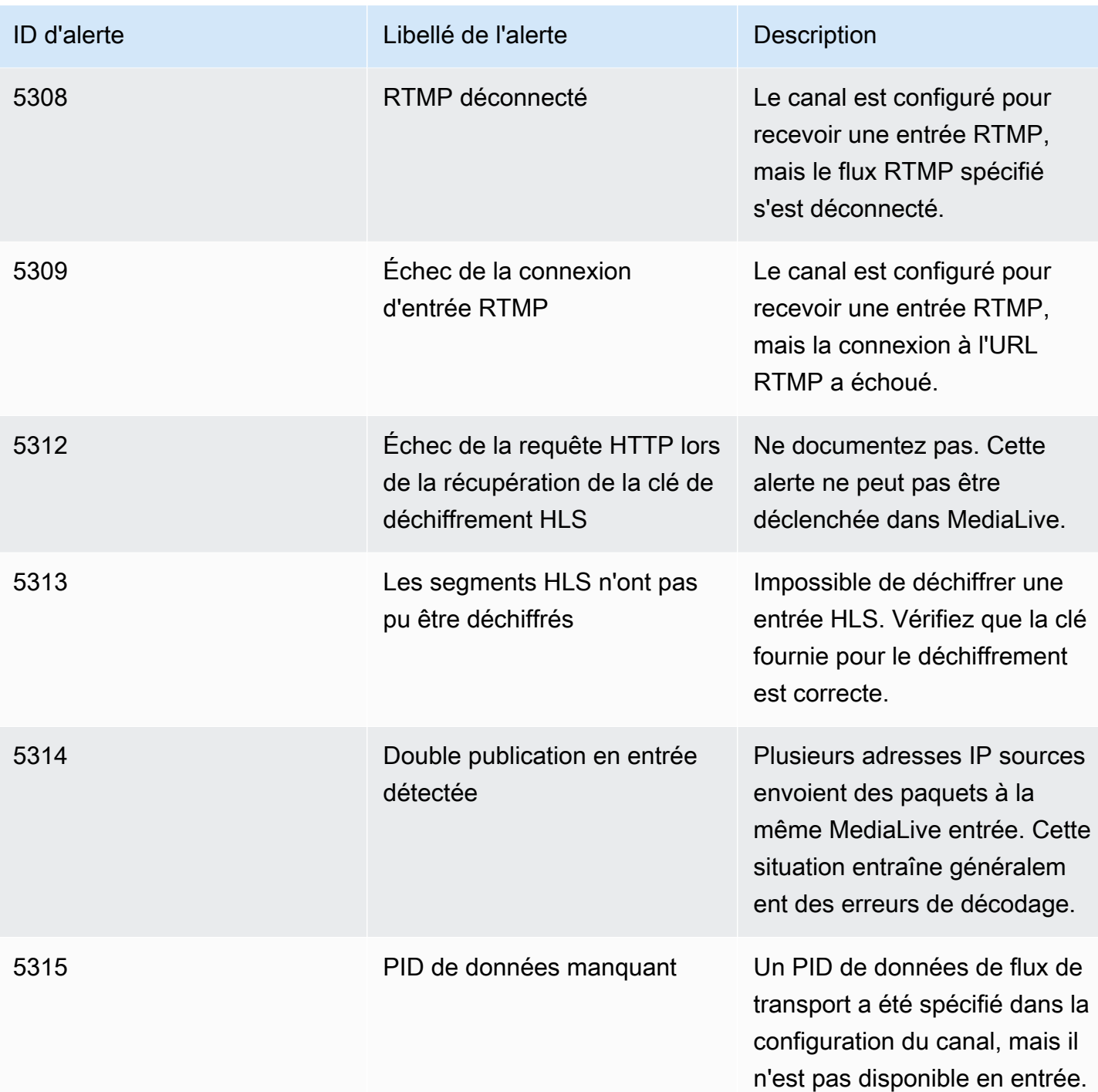

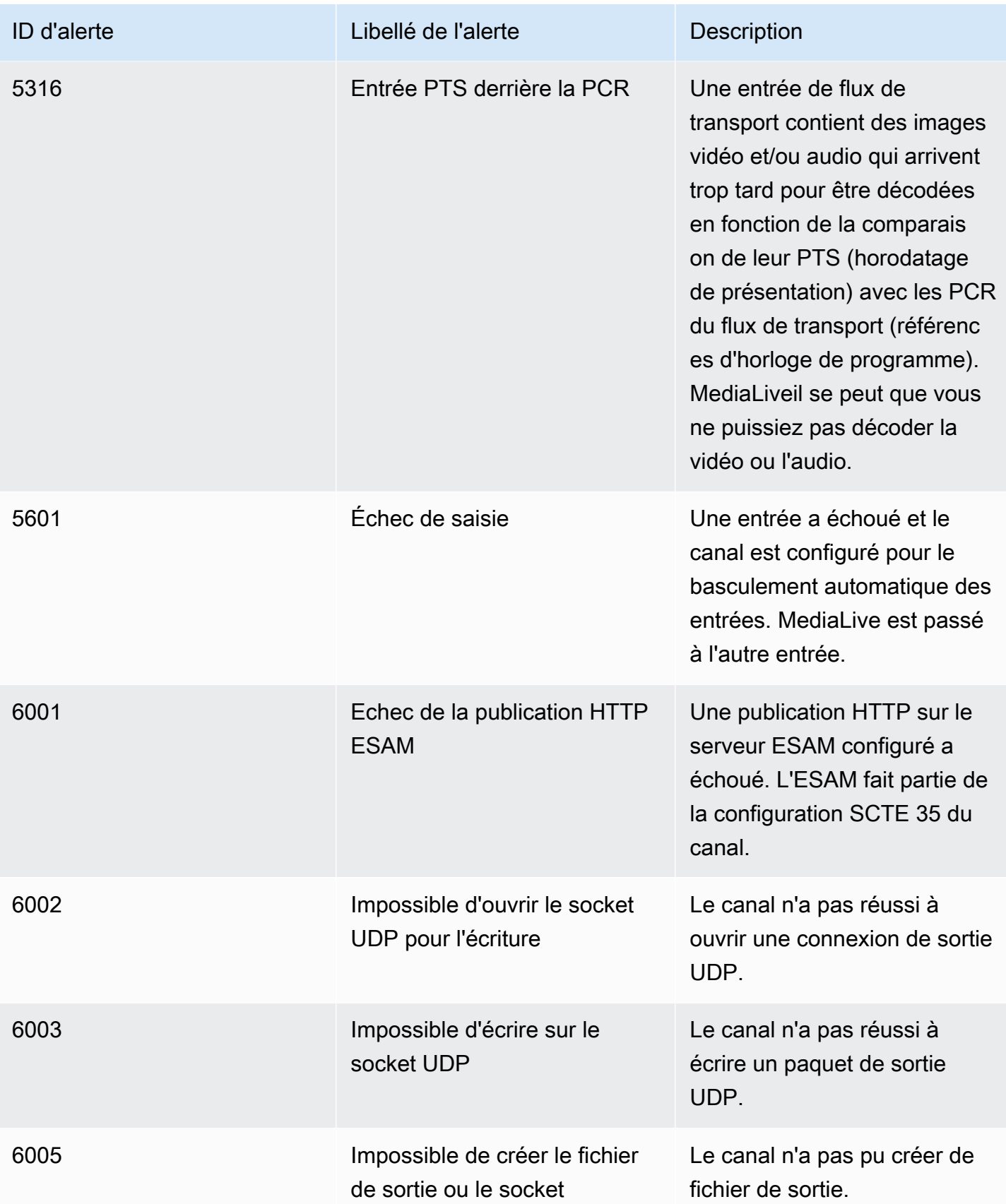

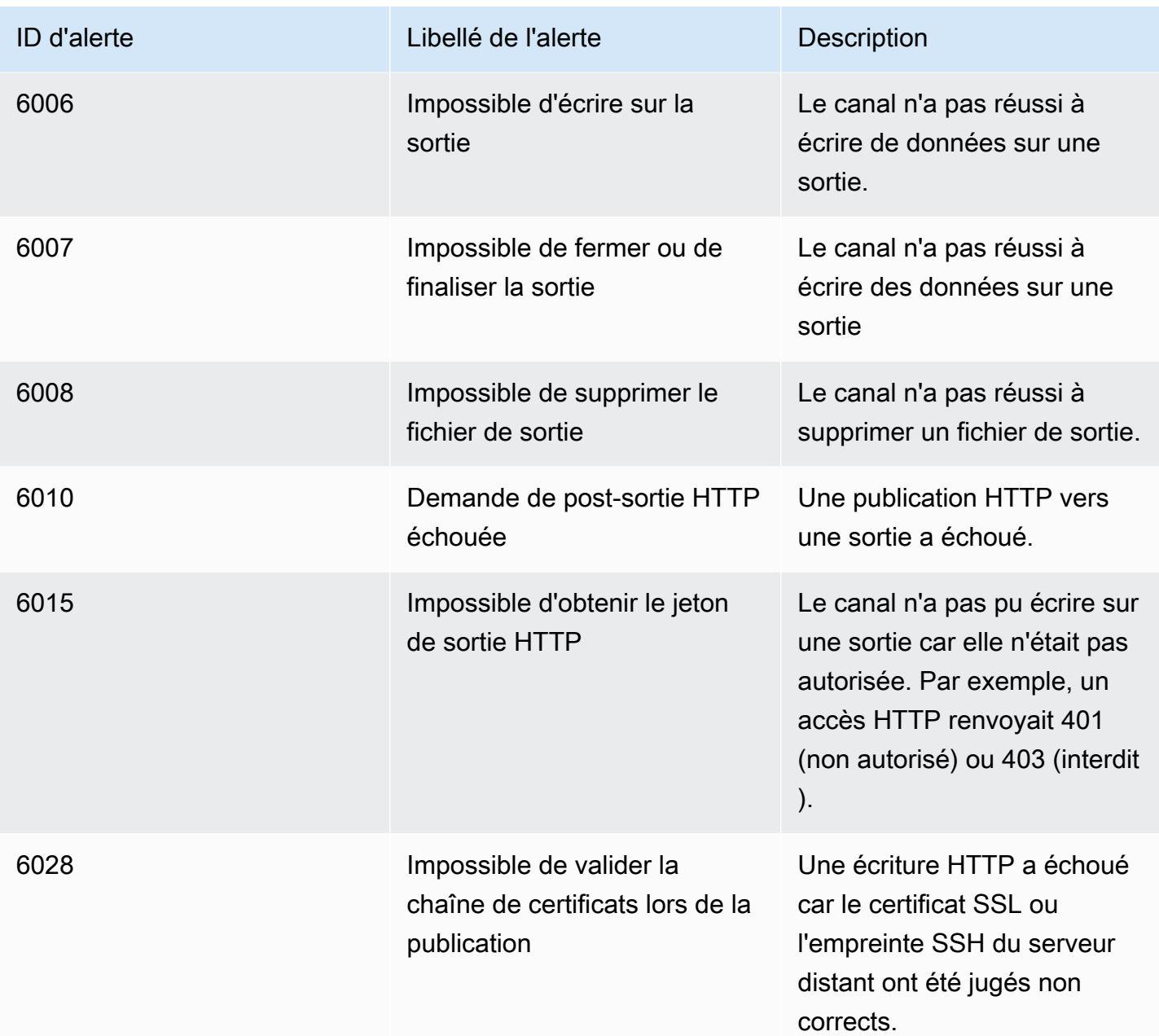

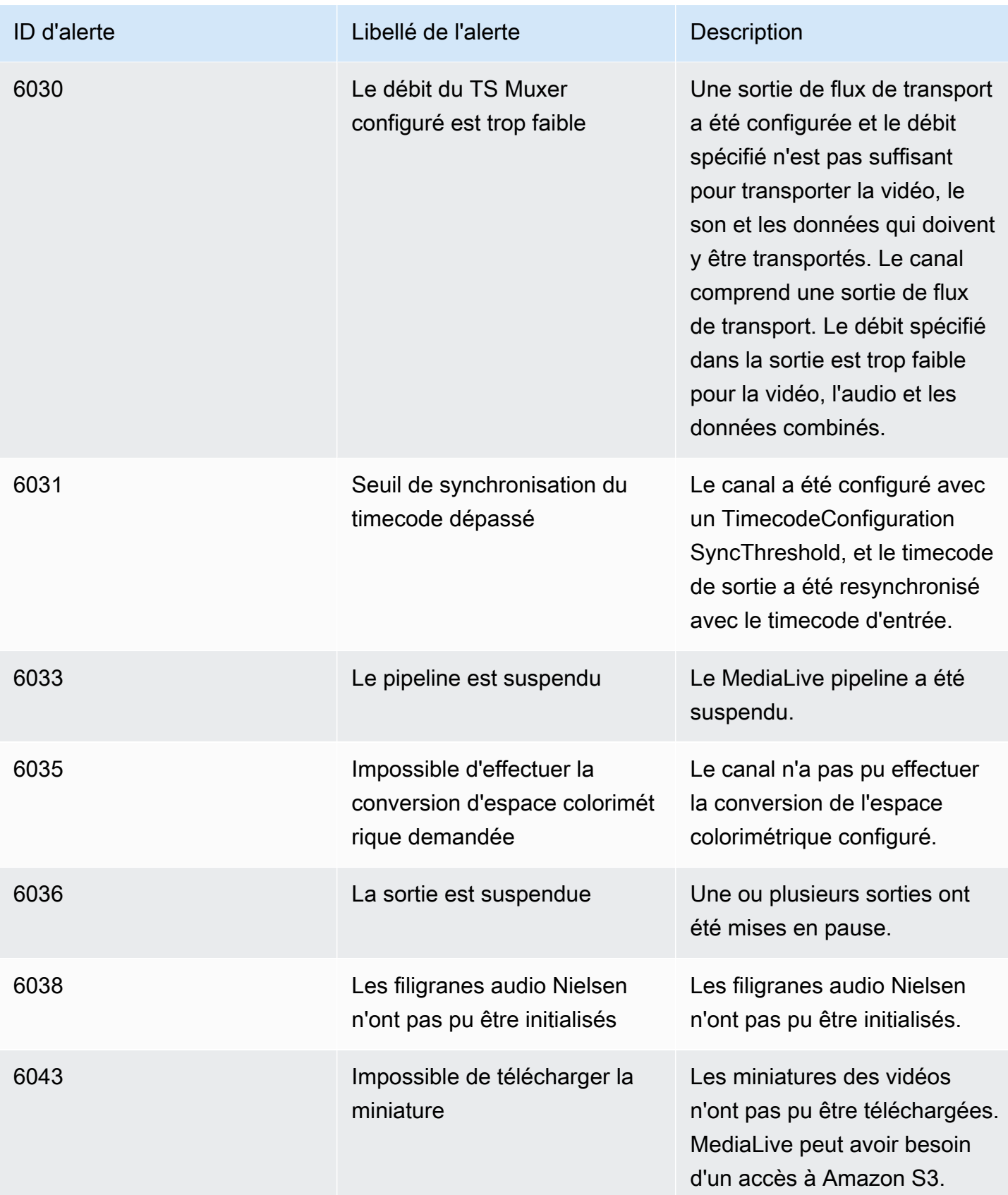

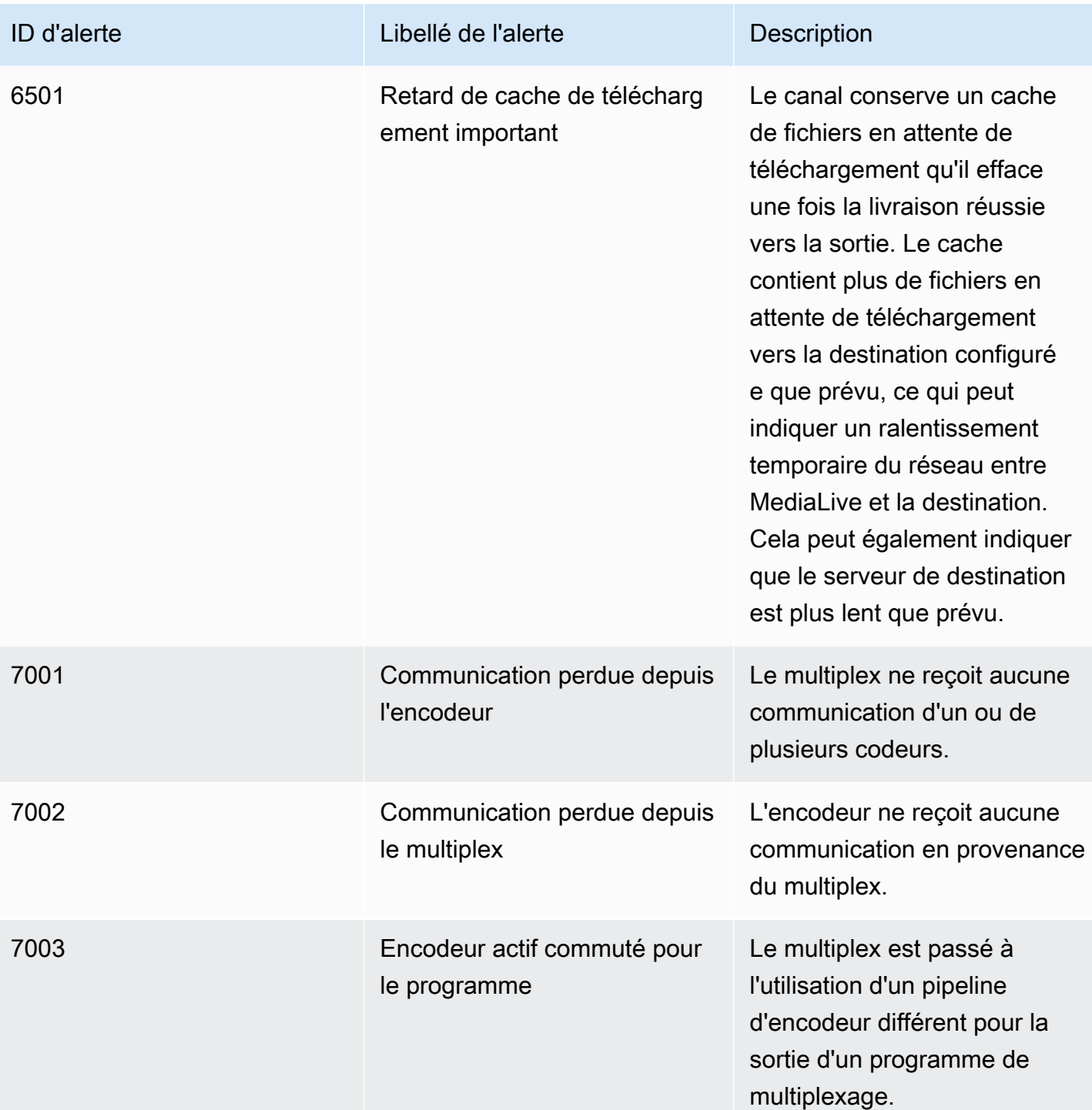

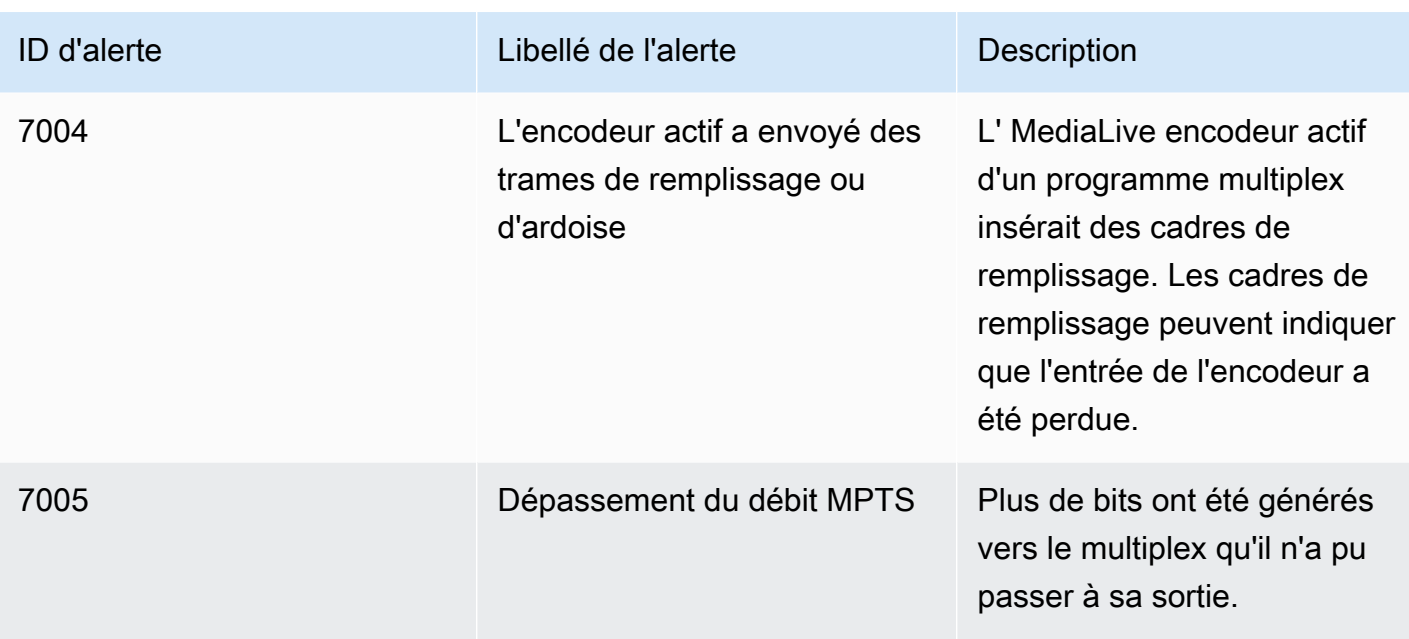

# <span id="page-535-0"></span>Surveillance à l'aide de la AWS Elemental MediaLive console

Vous pouvez surveiller l'état et l'état de santé des canaux et des multiplexes.

#### Rubriques

- [Surveillance d'un canal à l'aide de la console](#page-535-1)
- [Surveillance d'un multiplex à l'aide de la console MediaLive](#page-537-0)

# <span id="page-535-1"></span>Surveillance d'un canal à l'aide de la console

Vous pouvez surveiller une chaîne à l'aide de la AWS Elemental MediaLive console pour voir son activité et son état actuel.

Pour surveiller l'activité d'une chaîne et son état actuel

- 1. Ouvrez la MediaLive console à l'[adresse https://console.aws.amazon.com/medialive/.](https://console.aws.amazon.com/medialive/)
- 2. Dans le panneau de navigation, choisissez Channels (Canaux). Pour plus d'informations sur les boutons de la page, consultez [the section called "Modification d'une chaîne",](#page-1071-0) [Opérations :](#page-521-0)  [démarrer, arrêter et suspendre le canal](#page-521-0) et [the section called "Création d'une chaîne par clonage".](#page-1070-0)
- 3. La page Channels (Canaux) présente une liste de vos canaux. Chaque ligne de la liste fournit des informations de base sur le canal, notamment son état. Pour plus d'informations sur les États, voi[rthe section called "États pour les chaînes".](#page-525-0)

4. Pour plus d'informations sur un canal, choisissez le nom du canal. La page Channel details (Détails du canal) s'affiche.

#### Rubriques

- [Onglet État : affichage des informations d'état](#page-536-1)
- [Onglet Alertes Afficher les alertes](#page-536-0)
- [Gestion des alertes](#page-537-1)
- [Volet Destinations](#page-537-2)

## <span id="page-536-1"></span>Onglet État : affichage des informations d'état

Pour obtenir des informations de base sur le statut, examinez le panneau Status (Statut).

Pour obtenir des informations sur les entrées du canal, choisissez l'onglet Details (Détails).

Pour plus d'informations sur le statut, choisissez l'onglet Health (Santé). Cet onglet fournit des informations sur les pipelines du canal :

- Pipeline 0 et pipeline 1, si le canal est configuré en tant que canal standard et qu'il a donc deux pipelines
- Pipeline 0, si le canal est configuré comme un canal à pipeline unique.

Vous pouvez spécifier la période pour les données de santé.

<span id="page-536-0"></span>Onglet Alertes — Afficher les alertes

MediaLive génère des alertes pour un canal lorsqu'un problème ou un problème potentiel survient dans l'un des pipelines d'un canal. Ces alertes s'affichent de deux manières :

- Sur le côté droit du volet Status (Statut) se trouvent un certain nombre d'alertes actives pour chaque pipeline.
- Sur l'onglet Alerts (Alertes), les détails relatifs à chaque alerte sont affichés.

Si l'alerte est encore active, la colonne Cleared (Effacé) est vide. Si l'alerte est effacée, la colonne affiche l'horodatage de sa suppression.

Pour obtenir la liste des MediaLive alertes, consultez[the section called "Alertes pour les chaînes".](#page-527-0)

### <span id="page-537-1"></span>Gestion des alertes

Lorsqu'une alerte se produit, vérifiez l'onglet Alerts (Alertes) pour déterminer les éventuelles causes du problème. Prenez les mesures nécessaires pour résoudre le problème.

Une fois le problème résolu, l'alerte est MediaLive automatiquement supprimée.

Si vous arrêtez un canal, les alertes s'effacent toujours automatiquement.

### <span id="page-537-2"></span>Volet Destinations

Ce volet comporte trois volets :

• Points de terminaison de sortie : ce volet affiche une ligne pour chaque pipeline. L'adresse IP source est le point de terminaison du canal pour ce pipeline. Le point final du canal est la sortie du pipeline. À partir de ce moment, le contenu est dirigé vers les destinations de sortie pour chacun des groupes de sortie du canal.

Dans un canal normal, ce point de terminaison se trouve dans un emplacement qui MediaLive gère.

Dans un canal configuré pour être diffusé [via votre VPC,](#page-1052-0) ce point de terminaison se trouve dans votre VPC. Vous devez vous assurer que ce point de terminaison est toujours disponible pour accepter le contenu du pipeline de chaînes.

• Destinations : ce volet affiche une ligne pour chaque destination.

Chaque groupe de sortie possède une ligne de destination. Chaque ligne indique l'adresse de la sortie dans les un ou deux pipelines du canal.

• MediaPackage destinations — Ce volet indique l'ID de canal qui est la destination de chaque groupe MediaPackage de sortie. Le canal d' MediaPackage entrée comporte un ou deux pipelines, mappés aux un ou deux pipelines d'entrée. MediaLive

# <span id="page-537-0"></span>Surveillance d'un multiplex à l'aide de la console MediaLive

Vous pouvez afficher l'activité de votre multiplex et son état actuel.

Pour surveiller l'activité sur un multiplex (MediaLiveconsole)

1. Ouvrez la MediaLive console à l'[adresse https://console.aws.amazon.com/medialive/.](https://console.aws.amazon.com/medialive/)

- 2. Dans le panneau de navigation, choisissez Multiplex.
- 3. La page Multiplex affiche une liste de vos multiplex. Chaque ligne de la liste fournit des informations de base sur le multiplex, notamment son état. Pour plus d'informations sur les États, voi[rthe section called "États pour les multiplexes".](#page-525-1)
- 4. Pour afficher plus de détails sur un multiplex, choisissez le nom de ce multiplex. La page Détails du multiplex s'affiche.

#### Rubriques

• [Affichage des informations d'état](#page-536-1)

### Affichage des informations d'état

La page Détails du multiplex est divisée en deux volets. Le deuxième volet est divisé en onglets.

#### Onglet Détails

L'onglet Détails affiche les champs que vous avez définis lorsque vous avez créé le multiplex.

Il affiche également ces informations qui MediaLive attribuent :

- ARN du multiplex.
- Les ARN des deux droits créés MediaLive automatiquement lorsque vous créez le multiplex. Pour de plus amples informations sur ces droits, veuillez consulter [the section called "Démarrage du](#page-879-0)  [multiplex"](#page-879-0).

#### Onglet Programmes

L'onglet Programmes répertorie les onglets qui se trouvent dans le multiplex. Pour de plus amples informations sur les programmes, veuillez consulter [the section called "Vue d'ensemble du multiplex](#page-871-0)  [et du MPTS"](#page-871-0).

onglet Surveillance de la bande passante

L'onglet Surveillance de la bande passante affiche des informations sur l'allocation de bande passante pour le multiplex.

Pour afficher les informations sous forme de graphique à barres

1. Choisissez Graphique à barres.

- 2. Choisissez d'afficher le multiplex (tous les programmes du multiplex) ou un programme spécifique.
- 3. Choisissez le pipeline à afficher.

Le graphique affiche toujours les données de la minute la plus récente. Le graphique est actualisé toutes les minutes.

Pour afficher les informations sous la forme d'un graphique à secteurs

- 1. Choisissez Graphique à secteurs.
- 2. Définissez la fenêtre horaire. Cette fenêtre définit la taille de l'axe des x. La fenêtre affiche toujours 60 points de données. Par conséquent, une fenêtre d'une heure affiche un point de données toutes les minutes, par exemple. Une fenêtre d'un jour affiche un point de données toutes les 24 minutes.
- 3. Choisissez d'afficher le multiplex (tous les programmes du multiplex) ou un programme spécifique.
- 4. Choisissez le pipeline à afficher.

### onglet Alertes

MediaLive génère des alertes pour un multiplex lorsqu'un problème ou un problème potentiel survient dans l'un ou l'autre des pipelines d'un multiplex. Ces alertes s'affichent de deux manières :

- Sur le côté droit du volet Status (Statut) se trouvent un certain nombre d'alertes actives pour chaque pipeline.
- Sur l'onglet Alerts (Alertes), les détails relatifs à chaque alerte sont affichés.

Si une alerte est encore active, la colonne Effacé est vide. Si l'alerte est effacée, la colonne affiche l'horodatage de sa suppression.

### Pour gérer une alerte

1. Lorsqu'une alerte se produit, vérifiez l'onglet Alerts (Alertes) pour déterminer les éventuelles causes du problème. Prenez les mesures nécessaires pour résoudre le problème.

Une fois le problème résolu, l'alerte est MediaLive automatiquement supprimée. La colonne Effacé affiche l'horodatage du moment où il est effacé.
2. Si vous arrêtez un canal, les alertes s'effacent toujours automatiquement.

#### Onglet Balises

<span id="page-540-0"></span>Pour plus d'informations sur les balises, consultez [the section called "Balisage des ressources"](#page-961-0).

# Surveillance d'un canal ou d'un multiplex à l'aide d'Amazon CloudWatch Events

MediaLive transforme automatiquement les informations suivantes en événements dans CloudWatch Events :

- Rapport sur l'[état d'un canal](#page-525-0) ou d'un [multiplex](#page-525-1).
- [Alertes](#page-527-0) générées lorsqu'une chaîne est en cours d'exécution.

Vous pouvez utiliser Amazon CloudWatch Events pour gérer ces événements. Par exemple, vous pouvez créer des règles d'événement et diffuser les événements grâce à des e-mails ou des SMS. Vous pouvez diffuser des événements à un certain nombre de destinations. Ce chapitre explique comment les diffuser via Amazon Simple Notification Service (SNS).

Pour obtenir des informations complètes sur les options de gestion des événements à l'aide d'Amazon CloudWatch Events, consultez le [Guide de l'utilisateur CloudWatch des événements](https://docs.aws.amazon.com/AmazonCloudWatch/latest/events/WhatIsCloudWatchEvents.html).

Pour obtenir des informations complètes sur l'utilisation d'Amazon SNS, consultez le manuel du développeur [SNS.](https://docs.aws.amazon.com/sns/latest/dg/welcome.html)

Notez que les événements sont émis dans la mesure du possible.

#### **Rubriques**

- [JSON pour un événement de changement d'état](#page-541-0)
- [JSON pour un événement d'alerte](#page-541-1)
- [Option 1 : Envoyer tous les MediaLive événements à une adresse e-mail](#page-542-0)
- [Option 2 : envoyer des événements pour des chaînes spécifiques à une adresse e-mail](#page-545-0)

## <span id="page-541-0"></span>JSON pour un événement de changement d'état

Les événements basés sur un changement d'état dans un [canal](#page-525-0) ou un [multiplex](#page-525-1) sont identifiés par leur detail-type propriété :

- MediaLive Channel State Changepour une chaîne
- MediaLive Multiplex State Changepour un multiplex.

#### Exemple

Voici un exemple de charge utile JSON pour un événement de changement d'état. Notez detailtype la ligne 3.

```
{ 
     "version": "0", 
     "id": "fbcbbbe3-2541-d4a3-d819-x39f522a8ce", 
     "detail-type": "MediaLive Channel State Change", 
     "source": "aws.medialive", 
     "account": "111122223333", 
     "time": "2023-03-08T18:40:59Z", 
     "region": "us-west-2", 
     "resources": [ 
         "arn:aws:medialive:us-west-2:111122223333:channel:283886" 
     ], 
     "detail": { 
         "channel_arn": "arn:aws:medialive:us-west-2:111122223333:channel:123456", 
         "state": "DELETED", 
         "message": "Deleted channel", 
         "pipelines_running_count": 0 
     }
}
```
## <span id="page-541-1"></span>JSON pour un événement d'alerte

Les événements basés sur des [alertes](#page-527-0) sont identifiés par leur detail-type propriété :

- MediaLive Channel Alertpour une chaîne
- MediaLive Multiplex Alertpour un multiplex.

#### Exemple

Voici un exemple de charge utile JSON pour un événement d'alerte. Notez detail-type la ligne 3.

```
{ 
     "version": "0", 
     "id": "154769fb-9f7c-32a1-6822-26fppppe5a58", 
     "detail-type": "MediaLive Channel Alert", 
     "source": "aws.medialive", 
     "account": "111122223333", 
     "time": "2023-03-08T18:14:25Z", 
     "region": "us-west-2", 
     "resources": [ 
         "arn:aws:medialive:us-west-2:111122223333:channel:123456" 
     ], 
     "detail": { 
         "alarm_state": "CLEARED", 
         "alarm_id": "7ad616bd389832yue90aab1324bffab5b834a", 
         "alert_type": "Failed to Create Output File or Socket", 
         "pipeline": "0", 
         "channel_arn": "arn:aws:medialive:us-west-2:111122223333:channel:123456", 
         "message": "MPEGTS muxer for mediaID [1] unable to open output or stream 
  [https://<path>]." 
     }
}
```
## <span id="page-542-0"></span>Option 1 : Envoyer tous les MediaLive événements à une adresse e-mail

Cette option indique le processus de configuration afin d'envoyer tous les événements vers une seule adresse e-mail. L'inconvénient de cette configuration est que le compte e-mail recevra un volume important d'e-mails. Par conséquent, nous vous recommandons de ne pas utiliser cette configuration dans un environnement de production.

Vous devez appliquer la procédure suivante dans chaque région où les canaux et les multiplex sont exécutés.

### Étape 1 : créer un abonnement

Créez un abonnement pour configurer une adresse e-mail spécifique afin qu'elle reçoive automatiquement des notifications par e-mail en cas d'événement MediaLive. Vous devez identifier un destinataire pour les e-mails.

Dans la procédure suivante, nous utilisons l'exemple de « MediaLive alert » comme objet et de « MediaLive » comme expéditeur de l'e-mail. Nous créons l'abonnement à l'aide de la console Amazon Simple Notification Service (Amazon SNS).

Pour créer un abonnement aux notifications par e-mail (console Amazon SNS)

- 1. [Connectez-vous à la console Amazon SNS AWS Management Console et ouvrez-la à l'adresse](https://console.aws.amazon.com/sns/v2/home)  [https://console.aws.amazon.com/sns/v2/home.](https://console.aws.amazon.com/sns/v2/home)
- 2. Dans le volet de navigation, choisissez Topics (Rubriques), puis Create new topic (Créer une rubrique).
- 3. Dans la boîte de dialogue Créer une rubrique, pour Nom de la rubrique, entrez le nom de votre choix pour l'objet de l'e-mail, par exemple, **MediaLive\_alert**.
- 4. Pour Nom d'affichage, saisissez le nom que vous souhaitez donner à l'expéditeur de l'e-mail, par exemple **MediaLive**.
- 5. Choisissez Créer une rubrique.
- 6. Amazon SNS crée le sujet et affiche l'ARN dans la liste des sujets. Par exemplearn:aws:sns:us-west-2:111122223333:MediaLive, où se 111122223333 trouve votre AWS compte ?
- 7. Copiez cet ARN dans votre presse-papiers.
- 8. Dans le panneau de navigation, choisissez Abonnements, puis Créer un abonnement.
- 9. Sur la page Abonnements, choisissez Créer un abonnement.
- 10. Dans la boîte de dialogue Créer un abonnement, pour ARN de la rubrique, tapez ou collez l'ARN.
- 11. Pour Protocole, choisissez E-mail.
- 12. Indiquez l'adresse e-mail du nouveau destinataire dans Point de terminaison. Vous devez être en mesure de vous connecter à ce compte e-mail car Amazon SNS envoie un e-mail de confirmation à cette adresse.
- 13. Choisissez Créer un abonnement.

Amazon SNS envoie un e-mail de confirmation à l'adresse que vous avez spécifiée.

14. Connectez-vous à ce compte e-mail et affichez l'e-mail. Pour activer l'abonnement, cliquez sur le lien « Confirmer l'abonnement » dans l'e-mail. Une fenêtre de confirmation apparaît dans un navigateur Web. Vous pouvez fermer cette fenêtre.

## Étape 2 : création d'une règle

Vous créez maintenant une règle dans Amazon CloudWatch qui dit : « En cas de CloudWatch réception d'un événementaws.medialive, invoquez le sujet SNS spécifié ». Autrement dit, vous créez une règle qui envoie un e-mail à l'adresse e-mail abonnée.

Pour créer une règle ( CloudWatch console Amazon)

- 1. Connectez-vous à la CloudWatch console AWS Management Console et ouvrez-la à l'adresse [https://console.aws.amazon.com/cloudwatch/.](https://console.aws.amazon.com/cloudwatch/)
- 2. Dans le volet de navigation, sélectionnez Events (Évènements).
- 3. Sur la page Bienvenue dans CloudWatch les événements, choisissez Créer une règle.
- 4. Sur la page Étape 1, dans Source de l'événement, choisissez Modèle d'événement.
- 5. Modifiez Build even pattern to match (Construire un modèle d'événement qui correspond) pour Modèle d'événement personnalisé.
- 6. Dans la zone, tapez les éléments suivants :

```
{ 
    "source": [ 
      "aws.medialive" 
   ]
}
```
- 7. Sur le panneau de droite, choisissez Ajouter une cible.
- 8. Choisissez Rubrique SNS.
- 9. Dans Rubrique, choisissez la rubrique que vous avez créée, par exemple, **MediaLive\_alert**.
- 10. Dans Configurer l'entrée, choisissez Événement correspondant.
- 11. Choisissez Configure details (Configurer les détails).
- 12. Saisissez un nom et une description facultative, puis choisissez Créer une règle.

Désormais, chaque fois qu'une alerte survient MediaLive, un événement est envoyé à Amazon CloudWatch. Cet événement déclenchera la règle qui demande d'envoyer un e-mail CloudWatch à l'adresse e-mail que vous avez spécifiée dans l'abonnement SNS.

# <span id="page-545-0"></span>Option 2 : envoyer des événements pour des chaînes spécifiques à une adresse e-mail

Vous pouvez configurer une règle pour envoyer tous les événements pour un ou plusieurs canaux ou multiplex vers une seule adresse e-mail. Vous devez réaliser cette configuration pour chaque région dans laquelle les canaux ou multiplex sont exécutés.

Créez autant de combinaisons d'abonnements et de règles que nécessaire. Suivez les étapes de l'[option 1,](#page-542-0) avec les différences suivantes :

- Lorsque vous créez l'abonnement SNS, vous pouvez ajouter plus de détails sur la rubrique, par exemple, **MediaLive\_notifications\_channel\_1234567**.
- Lors de la création de la CloudWatch règle, vous créez un modèle d'événement qui s'identifie aws.medialive comme la source de l'événement et l'ARN du canal ou du multiplex spécifique comme la ressource au sein de cette source d'événements. Par exemple, pour un canal, créez ce modèle :

```
{ 
   "source": [ 
      "aws.medialive" 
   ], 
   "resources": [ 
      "arn:aws:medialive:us-west-2:111122223333:channel:1234567" 
  \mathbf{I}}
```
La ressource est l'ARN du canal ou du multiplex. Vous pouvez obtenir cet ARN à partir de la liste des canaux ou de la liste des multiplexes de la MediaLive console.

La règle de cet exemple dit : « Lorsque vous recevez CloudWatch un événement de la part de aws.medialive for channel1234567, appelez le sujet SNS spécifié ». Autrement dit, la règle déclenche un e-mail qui est envoyé à l'adresse e-mail abonnée.

Vous pouvez choisir d'inclure plusieurs canaux ou multiplex dans la section des ressources, comme illustré dans l'exemple suivant :

```
 "resources": [
```

```
 "arn:aws:medialive:us-west-2:111122223333:channel:1234567", 
   "arn:aws:medialive:us-west-2:111122223333:channel:2223334" 
 ]
```
# Surveillance des canaux à l'aide CloudWatch des métriques Amazon

Vous pouvez effectuer un suivi AWS Elemental MediaLive à l'aide CloudWatch des métriques Amazon. CloudWatch collecte les données brutes qu'il reçoit et MediaLive les traite en indicateurs lisibles en temps quasi réel qui sont conservés pendant 15 mois. Vous avez l' CloudWatch habitude de consulter les statistiques. Les indicateurs peuvent vous aider à mieux comprendre MediaLive les performances à court et à long terme.

Vous pouvez définir des alarmes qui surveillent certains seuils, envoyer des notifications ou prendre des mesures lorsque ces seuils sont atteints. Pour plus d'informations, consultez le [guide de](https://docs.aws.amazon.com/AmazonCloudWatch/latest/monitoring/)  [CloudWatch l'utilisateur Amazon](https://docs.aws.amazon.com/AmazonCloudWatch/latest/monitoring/).

#### **Rubriques**

- [Composantes d'une métrique](#page-546-0)
- [Tarification](#page-549-0)
- [Affichage des métriques](#page-549-1)
- [Liste alphabétique des indicateurs](#page-550-0)
- [Métriques mondiales](#page-551-0)
- [Métriques d'entrée](#page-552-0)
- [Métriques de sortie](#page-563-0)
- [Mesures de verrouillage du pipeline](#page-568-0)

## <span id="page-546-0"></span>Composantes d'une métrique

AWS Elemental MediaLive collecte des données qui constituent la base des métriques. Il collecte ces points de données chaque seconde et les envoie immédiatement à Amazon. CloudWatch Vous pouvez l'utiliser CloudWatch pour générer des métriques pour ces points de données.

Une métrique est un ensemble de points de données auquel une agrégation (une statistique) a été appliquée et qui comporte une période et une plage de temps. Par exemple, vous pouvez demander la métrique des images perdues sous forme de moyenne (la statistique) pour une période d'une

minute sur 10 minutes (la plage de temps). Le résultat de cette demande est de 10 mesures (car la plage divisée par la période est de 10).

## **Statistiques**

MediaLive prend en charge toutes les statistiques proposées par CloudWatch. Cependant, certaines statistiques ne sont pas utiles pour les MediaLive métriques. Dans la description des métriques plus loin dans ce chapitre, nous incluons les statistiques recommandées pour chaque métrique.

## Période

Toutes les MediaLive métriques ont une période de haute résolution, ce qui signifie que la période minimale est d'une seconde.

## <span id="page-547-0"></span>Plage horaire

Chaque période a une plage de temps maximale. Par exemple, si vous spécifiez 1 jour comme plage de temps, vous ne pourrez pas récupérer les métriques avec une période de 10 secondes.

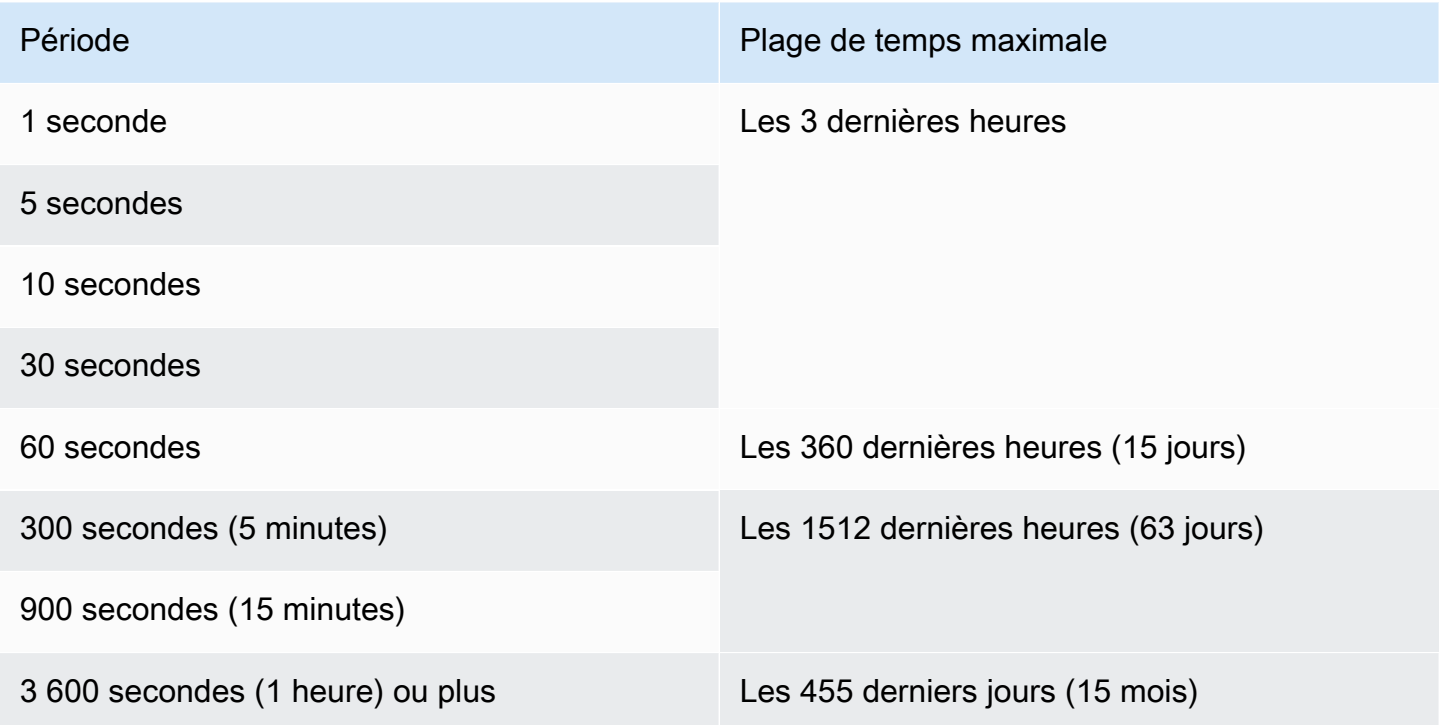

Les périodes n'ont pas de plage de temps minimale. Mais il arrive un moment où les statistiques que vous appliquez n'ont aucun sens si votre période est courte. Supposons, par exemple, que vous définissiez la période à 1 seconde. Cela signifie que cela CloudWatch récupère un point de données. Vous ne pouvez pas obtenir de moyenne, de minimum ou de maximum pour un point de données. Cependant, cela ne signifie pas que la métrique n'a aucun sens. La métrique concerne plutôt le point de données brut, sans aucune statistique.

#### Durée de stockage maximale

Les statistiques des 15 derniers mois sont disponibles. Assurez-vous de spécifier une période qui autorise la plage de temps que vous souhaitez.

### Dimensions pour MediaLive

Chaque MediaLive métrique inclut un ou deux ensembles de dimensions spécifiques. MediaLive les métriques incluent les dimensions suivantes, de la dimension ayant la portée la plus large à la dimension la plus étroite.

- ChannelID Identifie un canal spécifique.
- Pipeline Identifie un pipeline spécifique. Les canaux standard ont deux pipelines (pipeline 0 ou pipeline 1). Les canaux à pipeline unique n'ont que le pipeline 0.
- ActiveInputFailoverLabel Cette dimension identifie l'entrée actuellement active dans une paire de basculement (qui fait partie de la [fonction de basculement automatique des entrées\)](#page-716-0). Choisissez un ensemble de dimensions qui inclut cette dimension uniquement si votre chaîne implémente le basculement automatique des entrées.

Si vous utilisez cette dimension, la métrique affiche les données uniquement pour l'entrée active dans le canal. Si vous n'utilisez pas cette dimension, la métrique affiche les données des deux entrées.

- OutputGroupName Identifie un groupe de sortie spécifique.
- AudioDescriptionName Identifie une description audio spécifique (encodage audio) parmi toutes les sorties d'un canal.

## Définition d'un canal courant

De nombreuses métriques collectent des données uniquement lorsqu'une chaîne est en cours d'exécution.

En cours d'exécution signifie que le canal a démarré. Cela peut être à la fois une ingestion et une production. Il peut également être suspendu, ce qui signifie qu'il est toujours en train d'ingérer mais de ne pas produire de sortie.

N'oubliez pas que vous pouvez consulter ou récupérer des statistiques lorsque la chaîne n'est pas active. La seule exigence est que la chaîne ait été diffusée au cours des 15 derniers mois.

## <span id="page-549-0"></span>**Tarification**

L'affichage des statistiques dans l'[onglet](#page-549-1) Health du MediaLiveconsole.

Pour plus d'informations sur les frais liés à l'affichage des métriques sur la CloudWatch console ou à la récupération de métriques à l'aide d'une CloudWatch API, consultez le [guide de CloudWatch](https://docs.aws.amazon.com/AmazonCloudWatch/latest/monitoring/) [l'utilisateur Amazon.](https://docs.aws.amazon.com/AmazonCloudWatch/latest/monitoring/)

## <span id="page-549-1"></span>Affichage des métriques

Vous pouvez consulter certaines statistiques dans la MediaLive console. Vous pouvez consulter tous les indicateurs dans la CloudWatch console. Vous pouvez également récupérer des métriques à l'aide de la CLI, de l'API REST ou de n'importe quel AWS SDK.

Sur la CloudWatch console, le taux de rafraîchissement minimal des métriques est de 30 secondes.

Pour afficher les métriques sur la MediaLive console

Vous pouvez consulter certaines statistiques dans la MediaLive console. Vous pouvez consulter ces statistiques pour une plage allant de la dernière heure à la semaine dernière. (Pour consulter d'autres mesures ou pour consulter l'historique des mesures, vous devez utiliser la CloudWatch console.)

- 1. Ouvrez la MediaLive console à l'[adresse https://console.aws.amazon.com/medialive/.](https://console.aws.amazon.com/medialive/)
- 2. Dans le panneau de navigation, choisissez Channels (Canaux). Sur la page Chaînes, choisissez la chaîne de votre choix. La page Channel details (Détails du canal) s'affiche.
- 3. Choisissez l'onglet Health. Les métriques prises en MediaLive charge dans cet onglet apparaissent.
- 4. Choisissez la période et la plage horaire. Par exemple, 1 jour passé (période de 5 minutes).

Pour afficher les métriques à l'aide de la CloudWatch console

Sur la CloudWatch console, vous pouvez consulter tous les MediaLive indicateurs pour n'importe quel intervalle de temps, qu'il s'agisse des indicateurs actuels ou des indicateurs historiques. L'affichage des métriques sur la CloudWatch console est payant.

1. Ouvrez la CloudWatch console à l'[adresse https://console.aws.amazon.com/cloudwatch/.](https://console.aws.amazon.com/cloudwatch/)

2. Dans le volet de navigation, choisissez Metrics, puis All metrics. Dans la moitié inférieure de la page, l'onglet Parcourir affiche des cartes avec des noms.

Aucune carte n'apparaît si vous êtes complètement nouveau dans le AWS domaine et si vous n'avez effectué aucune action qui crée des statistiques dans un service.

3. Sélectionnez la carte nommée AWS/MediaLive.

Cette carte apparaît uniquement si vous avez créé au moins une chaîne au cours des 15 derniers mois dans la AWS région actuellement sélectionnée CloudWatch. Cette carte n'apparaîtra pas si vous n'avez jamais créé de MediaLive chaîne. Dans ce cas, revenez à cette procédure après avoir créé et démarré une chaîne.

(Une carte nommée MediaLivepeut apparaître dans la section espace de noms personnalisé de la page. Cette carte est destinée à l'ancien espace de noms pour les MediaLive métriques. Les deux espaces de noms sont devenus des doublons l'un de l'autre en septembre 2022, il n'y a donc aucun avantage à choisir cette carte. Choisissez toujours AWS/ MediaLive.)

4. L'onglet Parcourir dans la moitié inférieure de la page affiche désormais les dimensions. Choisissez la dimension de métrique. Par exemple, choisissez Channel ID.

L'onglet Parcourir affiche désormais un tableau avec une colonne qui indique la dimension choisie (par exemple, les identifiants des canaux) et une colonne qui affiche toutes les métriques. Vous pouvez trier le tableau.

- 5. Sélectionnez une ou plusieurs lignes. Dès que vous sélectionnez une ligne, elle apparaît dans le graphique dans la moitié supérieure de la page.
- 6. Dans la moitié inférieure de la page, choisissez l'onglet Statistiques graphiques.
- 7. Dans les choix situés à droite de l'onglet, spécifiez la statistique et la période.

Lorsque vous choisissez la période, le graphique est actualisé pour afficher la [plage de temps](#page-547-0) [maximale pour cette période](#page-547-0). Si le graphique est désormais vide sur la gauche, vous pouvez ajuster la chronologie dans les choix en haut à droite du graphique. Choisissez un chiffre inférieur pour que tout l'espace soit rempli. Par exemple, remplacez 1w par 1d.

## <span id="page-550-0"></span>Liste alphabétique des indicateurs

[the section called "Alertes actives"](#page-551-1)

[the section called "Sorties actives"](#page-563-1)

[the section called "Erreur d'entrée de canal en secondes"](#page-562-0)

[the section called "Cadres tombés"](#page-564-0)

[the section called "Paquets de lignes FEC reçus"](#page-552-1)

[the section called "Paquets de colonnes FEC reçus"](#page-553-0)

[the section called "Remplir msec"](#page-564-1)

[the section called "Perte d'entrée en secondes"](#page-561-0)

[the section called "Timecodes d'entrée présents"](#page-554-0)

[the section called "Fréquence d'images vidéo en entrée "](#page-555-0)

[the section called "Réseau en"](#page-556-0)

[the section called "Sortie réseau"](#page-566-0)

[the section called "Niveau audio de sortie dBFS"](#page-565-0)

[the section called "Niveau audio de sortie LKFS"](#page-566-1)

[the section called "Erreurs de sortie 4xx"](#page-567-0)

[the section called "Erreurs de sortie 5xx"](#page-567-1)

[the section called "Entrée principale active"](#page-557-0)

[the section called "Paquets RTP perdus"](#page-558-0)

[the section called " Paquets RTP reçus"](#page-559-0)

[the section called " Paquets RTP récupérés via FEC"](#page-560-0)

<span id="page-551-0"></span>[the section called "Heure SVQ"](#page-567-2)

### Métriques mondiales

Les métriques globales concernent les performances générales et les informations pour AWS Elemental MediaLive.

### <span id="page-551-1"></span>Alertes actives

Le nombre total d'alertes actives.

#### Détails :

- Nom : ActiveAlerts
- Unités : nombre
- Signification de zéro : il n'y a aucune alerte active
- Signification de l'absence de points de données : le canal ne fonctionne pas
- Ensembles de dimensions pris en charge : ChannelID, Pipeline
- Statistique recommandée : Max

Toutes les statistiques sont utiles pour cette métrique.

## <span id="page-552-0"></span>Métriques d'entrée

Les métriques d'entrée concernent les ressources d'entrée vidéo et audio qui sont présentées à MediaLive.

#### Rubriques

- [Paquets de lignes FEC reçus](#page-552-1)
- [Paquets de colonnes FEC reçus](#page-553-0)
- [Timecodes d'entrée présents](#page-554-0)
- [Fréquence d'images vidéo en entrée](#page-555-0)
- [Réseau en](#page-556-0)
- [Entrée principale active](#page-557-0)
- [Paquets RTP perdus](#page-558-0)
- [Paquets RTP reçus](#page-559-0)
- [Paquets RTP récupérés via FEC](#page-560-0)
- [Perte d'entrée en secondes](#page-561-0)
- [Erreur d'entrée de canal en secondes](#page-562-0)

## <span id="page-552-1"></span>Paquets de lignes FEC reçus

Nombre de paquets de ligne de correction d'erreur directe (FEC) reçus sur les deux flux FEC (port 5002 et port 5004). Une valeur différente de zéro indique que le FEC fonctionne.

Cette métrique n'est utile que si le canal possède une entrée RTP qui inclut le FEC.

Suivez ces directives :

- Pour un canal qui implémente le basculement automatique des entrées, nous vous recommandons de choisir le jeu de dimensions qui inclut la ActiveInputFailoverLabel dimension, afin d'obtenir des données pour une seule entrée.
- Pour un canal qui n'implémente pas le basculement automatique des entrées, n'incluez pas le jeu de ActiveInputFailoverLabel dimensions. La métrique ne rapportera aucune donnée.

#### Détails :

- Nom : FecRowPacketsReceived
- Unités : Nombre.
- Signification de zéro : une entrée RTP-with-FEC a été ingérée pendant la période mais aucun paquet de ligne FEC n'a été reçu.
- Signification de l'absence de points de données : il n'y a aucune entrée avec FEC. Ou il existe des entrées avec des entrées RTP mais aucune de ces entrées n'est active ou en cours de préparation (selon le calendrier). Ou vous l'avez inclus ActiveInputFailoverLabel dans un canal qui n'est pas configuré pour le basculement automatique des entrées.
- Ensembles de dimensions pris en charge :

ChannelId, Oléoduc

ActiveInputFailoverLabel, ChannelId, Oléoduc

• Statistique recommandée : Somme.

<span id="page-553-0"></span>Paquets de colonnes FEC reçus

Nombre de paquets de colonnes FEC reçus sur les deux flux FEC (port 5002 et port 5004). Une valeur différente de zéro indique que le FEC fonctionne.

Cette métrique n'est utile que si le canal possède une entrée RTP qui inclut le FEC.

Suivez ces directives :

• Pour un canal qui implémente le basculement automatique des entrées, nous vous recommandons de choisir le jeu de dimensions qui inclut la ActiveInputFailoverLabel dimension, afin d'obtenir des données pour une seule entrée.

• Pour un canal qui n'implémente pas le basculement automatique des entrées, n'incluez pas le jeu de ActiveInputFailoverLabel dimensions. La métrique ne rapportera aucune donnée.

Détails :

- Nom : FecColumnPacketsReceived
- Unités : Nombre.
- Signification de zéro : une entrée RTP-with-FEC a été ingérée pendant la période mais aucun paquet de colonne FEC n'a été reçu.
- Signification de l'absence de points de données : il n'y a aucune entrée avec FEC. Ou il existe des entrées avec des entrées RTP mais aucune de ces entrées n'est active ou en cours de préparation (selon le calendrier). Ou vous l'avez inclus ActiveInputFailoverLabel dans un canal qui n'est pas configuré pour le basculement automatique des entrées.
- Ensembles de dimensions pris en charge :

## ChannelId, Oléoduc

ActiveInputFailoverLabel, ChannelId, Oléoduc

• Statistique recommandée : Somme.

## <span id="page-554-0"></span>Timecodes d'entrée présents

Indicateur indiquant si un pipeline reçoit une entrée incluant des codes temporels intégrés. Le timecode intégré peut être intégré à la source ou intégré aux données auxiliaires du SMPTE-2038. 0 (faux) signifie qu'il n'est pas présent. 1 (vrai) signifie qu'il est présent.

Un code temporel intégré imprécis peut entraîner des problèmes dans les fonctionnalités qui l'utilisent. Par conséquent, il est utile de savoir si le code temporel utilisé MediaLive est un code temporel intégré ou un code temporel de l'horloge système.

Le code temporel associé à l'entrée est utilisé dans plusieurs fonctionnalités :

- Découpage des entrées. Cette fonctionnalité peut utiliser un code temporel intégré ou un autre type de code temporel.
- Génération d'un code temporel dans les sorties. Cette fonctionnalité peut utiliser un code temporel intégré ou un autre type de code temporel.

• Verrouillage du pipeline. Cette fonctionnalité ne fonctionne que si le code temporel d'entrée est un code temporel intégré ; elle ne fonctionne pas avec un code temporel basé sur l'horloge système.

Pour des informations détaillées sur les timecodes, consultez. [the section called "Codes temporels"](#page-968-0)

Suivez ces directives :

- Pour un canal qui implémente le basculement automatique des entrées, nous vous recommandons de choisir le jeu de dimensions qui inclut la ActiveInputFailoverLabel dimension, afin d'obtenir des données pour une seule entrée.
- Pour un canal qui n'implémente pas le basculement automatique des entrées, n'incluez pas le jeu de ActiveInputFailoverLabel dimensions. La métrique ne rapportera aucune donnée.

#### Détails :

- Nom : InputTimecodesPresent
- Unités : Aucune.
- Signification de zéro : faux (il n'y a pas de code temporel intégré).
- Signification de l'absence de points de données : la chaîne n'est pas en cours d'exécution, ou la chaîne fonctionne mais ne reçoit MediaLive pas de contenu (par exemple, l'entrée est une entrée push et le système en amont n'a pas commencé à envoyer du contenu). Ou vous l'avez inclus ActiveInputFailoverLabel dans un canal qui n'est pas configuré pour le basculement automatique des entrées.
- Ensembles de dimensions pris en charge :

ChannelId, Oléoduc

ActiveInputFailoverLabel, ChannelId, Oléoduc

• Statistique recommandée : minimum ou maximum. Les autres statistiques n'ont aucun sens.

## <span id="page-555-0"></span>Fréquence d'images vidéo en entrée

Fréquence d'images de la vidéo source.

Cette métrique est un indicateur de l'état de santé de l'entrée. Si la valeur n'est pas stable, vérifiez s'il existe des problèmes avec votre source et/ou des problèmes dans le réseau entre le système en amont MediaLive et le système en amont.

Suivez ces directives :

- Pour un canal qui implémente le basculement automatique des entrées, nous vous recommandons de choisir le jeu de dimensions qui inclut la ActiveInputFailoverLabel dimension, afin d'obtenir des données pour une seule entrée.
- Pour un canal qui n'implémente pas le basculement automatique des entrées, n'incluez pas le jeu de ActiveInputFailoverLabel dimensions. La métrique ne rapportera aucune donnée.

#### Détails :

- Nom : InputVideoFrameRate
- Unités : images par seconde.
- Signification de zéro : L'entrée a été reçue à un moment donné depuis le début du canal, mais aucune image n'a été reçue pendant la période en cours.
- Signification de l'absence de points de données : aucune entrée n'a été reçue depuis le lancement de ce canal. Ou vous l'avez inclus ActiveInputFailoverLabel dans un canal qui n'est pas configuré pour le basculement automatique des entrées.
- Ensembles de dimensions pris en charge :

ChannelID, pipeline

ActiveInputFailoverLabel, ChannelId, Oléoduc

• Statistique recommandée : Max.

### <span id="page-556-0"></span>Réseau en

Le taux de trafic entrant MediaLive. Ce nombre inclut tout le trafic reçu dans les MediaLive entrées push, les entrées pull, les réponses du système en amont à une entrée pull, les réponses du système en aval pour toute sortie, et le trafic d'instance tel que la résolution DNS et le NTP. Même lorsqu'une chaîne n'ingère pas, il y aura du trafic.

Il est utile de le configurer pour capturer le taux de trafic moyen sur une longue période. Ensuite, lorsque vous avez établi le taux normal, remplacez la période par une période courte, afin de pouvoir facilement détecter les écarts par rapport au taux normal, ou de collecter des informations sur le niveau d'activité d'une chaîne.

Voici quelques directives relatives à l'interprétation de cette métrique :

- Si le débit semble normal, vous pouvez en déduire que le canal fonctionne et qu'il ingère avec succès les entrées.
- Si le nombre est inférieur à la normale, il se peut que votre chaîne fonctionne mais sans entrées connectées. N'oubliez pas que l'utilisation de chaînes entraîne des frais, même si elles n'ingèrent pas d'entrées.

### Détails :

- Nom : NetworkIn
- Unités : mégabits par seconde.
- Signification de zéro : aucun trafic n'est reçu.
- Signification de l'absence de points de données : le canal ne fonctionne pas.
- Ensembles de dimensions pris en charge : ChannelId, Pipeline
- Statistique recommandée : Toutes les statistiques sont utiles pour cette métrique.

## <span id="page-557-0"></span>Entrée principale active

Indicateur indiquant si l'entrée principale d'une paire de basculement automatique des entrées est active. Une valeur de 1 signifie que l'entrée principale est active et qu'elle est donc saine. Une valeur de 0 signifie qu'il est inactif.

Pour plus d'informations sur les paires de basculement d'entrée dans la fonction de basculement automatique des entrées, consultez. [the section called "Basculement automatique des entrées"](#page-716-0)

Cette métrique est utile si vous avez configuré la fonction de basculement automatique des entrées avec la préférence de saisie définie sur Préférence d'entrée principale. La métrique ne fournit aucune donnée significative si la préférence d'entrée est définie sur Préférence d'entrée égale.

- Nom : PrimaryInputActive
- Unités : Aucune.
- Signification de zéro : Faux (l'entrée principale est inactive).
- Signification de l'absence de points de données : le canal n'est pas configuré pour une panne de saisie automatique.
- Ensembles de dimensions pris en charge : ChannelId, Pipeline
- Statistique recommandée : Minimum (l'entrée principale est inactive) ou maximum (l'entrée principale est active).

## <span id="page-558-0"></span>Paquets RTP perdus

Nombre de paquets RTP perdus lors de la transmission entrante. Perdu signifie des paquets qui n'ont pas pu être récupérés par la FEC.

Cette métrique s'applique uniquement aux types d'entrée RTP.

Paquets reçus + Paquets récupérés + Paquets perdus = Total attendu pour la période, si la période et les dimensions des trois métriques sont définies de la même manière pour les trois métriques.

Ces trois métriques de paquets RTP sont utiles pour surveiller l'état de la transmission d'entrée. Si cette métrique est différente de zéro, la première étape de résolution des problèmes consiste à examiner les deux [métriques FEC](#page-552-1) afin de déterminer si la FEC fonctionne. Si le FEC fonctionne bien, l'étape suivante consiste à étudier les problèmes du réseau en amont.

Suivez ces directives :

- Pour un canal qui implémente le basculement automatique des entrées, nous vous recommandons de choisir le jeu de dimensions qui inclut la ActiveInputFailoverLabel dimension, afin d'obtenir des données pour une seule entrée.
- Pour un canal qui n'implémente pas le basculement automatique des entrées, n'incluez pas le jeu de ActiveInputFailoverLabel dimensions. La métrique ne rapportera aucune donnée.

- Nom : RtpPacketsLost
- Unités : Nombre.
- Signification de zéro : une entrée RTP-with-FEC était ingérée pendant cette période, mais aucun paquet n'a été perdu.
- Signification de l'absence de points de données : aucune entrée n'ingère le RTP. Ou bien il existe des entrées RTP mais aucune de ces entrées n'est active ou en cours de préparation (selon le calendrier). Ou vous l'avez inclus ActiveInputFailoverLabel dans un canal qui n'est pas configuré pour le basculement automatique des entrées.

• Ensembles de dimensions pris en charge :

ChannelId, Oléoduc

ActiveInputFailoverLabel, ChannelId, Oléoduc

• Statistique recommandée : Somme.

## <span id="page-559-0"></span>Paquets RTP reçus

Le nombre de paquets RTP reçus sur une entrée RTP. Ce numéro inclut la source RTP principale (port 5000) et les données FEC (ports 5002 et 5004).

Cette métrique s'applique uniquement aux types d'entrée RTP.

Paquets reçus + Paquets récupérés + Paquets perdus = Total attendu pour la période, si les périodes des trois métriques sont définies de manière identique.

Ces trois métriques de paquets RTP sont utiles pour surveiller l'état de la transmission d'entrée.

Suivez ces directives :

- Pour un canal qui implémente le basculement automatique des entrées, nous vous recommandons de choisir le jeu de dimensions qui inclut la ActiveInputFailoverLabel dimension, afin d'obtenir des données pour une seule entrée.
- Pour un canal qui n'implémente pas le basculement automatique des entrées, n'incluez pas le jeu de ActiveInputFailoverLabel dimensions. La métrique ne rapportera aucune donnée.

- Nom : RtpPacketsReceived
- Unité : nombre.
- Signification de zéro : une entrée RTP-with-FEC était ingérée pendant cette période, mais aucun paquet n'a été reçu.
- Signification de l'absence de points de données : aucune entrée n'ingère le RTP. Ou il existe des entrées avec des entrées RTP mais aucune de ces entrées n'est active ou en cours de préparation (selon le calendrier). Ou vous l'avez inclus ActiveInputFailoverLabel dans un canal qui n'est pas configuré pour le basculement automatique des entrées.

• Ensembles de dimensions pris en charge :

ChannelId, Oléoduc

ActiveInputFailoverLabel, ChannelId, Oléoduc

• Statistique recommandée : Somme.

<span id="page-560-0"></span>Paquets RTP récupérés via FEC

Le nombre de paquets RTP récupérés via FEC.

Cette métrique s'applique uniquement aux types d'entrée RTP.

Paquets reçus + Paquets récupérés + Paquets perdus = Total attendu pour la période, si les périodes des trois métriques sont définies de manière identique.

Ces trois métriques de paquets RTP sont utiles pour surveiller l'état de la transmission d'entrée.

Suivez ces directives :

- Pour un canal qui implémente le basculement automatique des entrées, nous vous recommandons de choisir le jeu de dimensions qui inclut la ActiveInputFailoverLabel dimension, afin d'obtenir des données pour une seule entrée.
- Pour un canal qui n'implémente pas le basculement automatique des entrées, n'incluez pas le jeu de ActiveInputFailoverLabel dimensions. La métrique ne rapportera aucune donnée.

- Nom : RtpPacketsRecoveredViaFec
- Unités : Nombre.
- Signification de zéro : une entrée RTP-with-FEC était ingérée pendant cette période, mais aucun paquet n'a été récupéré.
- Signification de l'absence de points de données : aucune entrée n'ingère le RTP. Ou il existe des entrées avec des entrées RTP mais aucune de ces entrées n'est active ou en cours de préparation (selon le calendrier). Ou vous l'avez inclus ActiveInputFailoverLabel dans un canal qui n'est pas configuré pour le basculement automatique des entrées.
- Ensembles de dimensions pris en charge :

#### ChannelId, Oléoduc

ActiveInputFailoverLabel, ChannelId, Oléoduc

• Statistique recommandée : Somme.

### <span id="page-561-0"></span>Perte d'entrée en secondes

Le nombre de secondes (période de perte d'entrée) pendant lesquelles le canal n'a pas reçu de paquets provenant de la source d'un RTP ou MediaConnect d'une entrée. Chaque point de données possède une valeur comprise entre 0 et 10 secondes.

Cette métrique est utile pour surveiller l'état de la transmission d'entrée.

Vous devriez examiner les points de données sur plusieurs fenêtres de 10 secondes.

- Valeurs cohérentes de 0 (tous les paquets reçus) : ce modèle indique que l'entrée est saine.
- Valeurs cohérentes de 10 (aucun paquet reçu) : ce modèle indique que l'entrée n'est pas saine.
- Une plage de valeurs commençant à 0 et se terminant à 0 Ce modèle indique que l'entrée n'était pas saine mais qu'elle s'est rétablie. Par exemple, 0,2,10,10,5,10,6,2,0,0,0.
- Une plage de valeurs qui ne retournent pas à 0 Ce modèle indique que l'entrée n'est pas saine. Par exemple, 0,10,9,2,8,3,10,10,8,2.

Suivez également ces directives :

- Pour un canal qui implémente le basculement automatique des entrées, nous vous recommandons de choisir le jeu de dimensions qui inclut la ActiveInputFailoverLabel dimension, afin d'obtenir des données pour une seule entrée.
- Pour un canal qui n'implémente pas le basculement automatique des entrées, n'incluez pas le jeu de ActiveInputFailoverLabel dimensions. La métrique ne rapportera aucune donnée.

- Nom : InputLossSeconds
- Unités : secondes.
- Signification de zéro : il n'y a pas eu de perte d'entrée.
- Signification de l'absence de points de données : aucune entrée n'ingère le RTP. Ou il existe des entrées avec des entrées RTP mais aucune de ces entrées n'est active ou en cours de préparation (selon le calendrier). Ou vous l'avez inclus ActiveInputFailoverLabel dans un canal qui n'est pas configuré pour le basculement automatique des entrées.
- Ensembles de dimensions pris en charge :

ChannelId, Oléoduc

ActiveInputFailoverLabel, ChannelId, Oléoduc

• Statistique recommandée : Somme.

### <span id="page-562-0"></span>Erreur d'entrée de canal en secondes

Le nombre de secondes pendant lesquelles l'entrée du canal contenait un ou plusieurs paquets irrécupérables.

Cette métrique s'applique uniquement aux entrées de canal de type RTP Push ou MediaConnect.

Cette métrique est utile pour surveiller l'état de santé de l'entrée. Il fournit une mesure basée sur le temps pour la perte de paquets.

Suivez ces directives :

- Pour un canal qui implémente le basculement automatique des entrées, nous vous recommandons de choisir le jeu de dimensions qui inclut la ActiveInputFailoverLabel dimension, afin d'obtenir des données pour une seule entrée.
- Pour un canal qui n'implémente pas le basculement automatique des entrées, n'incluez pas le jeu de ActiveInputFailoverLabel dimensions. La métrique ne rapportera aucune donnée.

- Nom : ChannelInputErrorSeconds
- Unités : Nombre.
- Signification de zéro : un push ou une MediaConnect entrée RTP était ingéré et aucun paquet n'a été perdu.
- Signification de l'absence de points de données : il n'y a pas de push RTP ou d' MediaConnect entrées actives ou en cours de préparation (selon le calendrier). Ou vous l'avez inclus

ActiveInputFailoverLabel dans un canal qui n'est pas configuré pour le basculement automatique des entrées.

• Ensembles de dimensions pris en charge :

ChannelId, Oléoduc

ActiveInputFailoverLabel, ChannelId, Oléoduc

• Statistique recommandée : Somme.

## <span id="page-563-0"></span>Métriques de sortie

Les mesures de sortie concernent les actifs vidéo et audio qui ont été traités en MediaLive tant que sortie.

### **Rubriques**

- [Sorties actives](#page-563-1)
- [Cadres tombés](#page-564-0)
- [Remplir msec](#page-564-1)
- [Niveau audio de sortie dBFS](#page-565-0)
- [Niveau audio de sortie LKFS](#page-566-1)
- [Sortie réseau](#page-566-0)
- [Erreurs de sortie 4xx](#page-567-0)
- [Erreurs de sortie 5xx](#page-567-1)
- [Heure SVQ](#page-567-2)

## <span id="page-563-1"></span>Sorties actives

Le nombre de sorties produites et écrites avec succès vers la destination.

- Nom : ActiveOutputs
- Unités : Nombre.
- Signification de zéro : aucune des sorties n'est correctement écrite vers sa destination.

Si les sorties sont configurées pour s'arrêter en cas de perte d'entrée (conformément au paramètre d'action de perte d'entrée pour le groupe de sorties), ce comportement peut être intentionnel.

- Signification de l'absence de points de données : le canal ne génère pas de sortie audio (il est peut-être encore en train de démarrer ou d'attendre l'entrée initiale).
- Ensembles de dimensions pris en charge : OutputGroupName, ChannelId, Pipeline
- Statistique recommandée : Minimum, ce qui vous permet d'identifier les situations dans lesquelles une ou plusieurs sorties ne sont pas produites.

## <span id="page-564-0"></span>Cadres tombés

Le nombre d'images d'entrée qui MediaLive a diminué au cours de la période. Une valeur de 0 est attendue et indique que les trames entrantes MediaLive sont traitées en temps réel. Une valeur autre que 0 indique que l'encodeur ne peut pas traiter la vidéo entrante assez rapidement pour suivre le rythme en temps réel.

## Détails

- Nom : DroppedFrames
- Unités : nombre
- Signification de zéro : l'encodeur n'a pas eu à supprimer des images.
- Signification de l'absence de points de données : le canal ne produit pas de sortie. Cela signifie qu'il n'est pas en cours d'exécution, ou qu'il est en cours d'initialisation, qu'il attend une entrée initiale ou qu'il est en pause.
- Ensembles de dimensions pris en charge : Pipeline, Région
- Statistique recommandée : Somme.

## <span id="page-564-1"></span>Remplir msec

Durée actuelle (période de remplissage) pendant laquelle la sortie vidéo MediaLive a été remplie d'images de remplissage. La période de remplissage commence lorsque le pipeline ne reçoit pas le contenu de l'entrée dans le délai prévu. Le temps attendu est basé sur la fréquence d'images en entrée. Les subtilités du comportement du cadre de remplissage sont contrôlées par les champs de comportement de perte d'entrée dans la configuration des canaux. Pour obtenir des informations sur ces champs, consultez [the section called "Configuration globale — comportement en cas de perte](#page-328-0) [d'entrée".](#page-328-0)

Une valeur de 0 signifie que les cadres de remplissage ne sont pas utilisés. Une valeur différente de zéro signifie que des cadres de remplissage sont utilisés et que l'entrée n'est pas saine.

Le nombre est plafonné à 60 000 millisecondes (1 minute), ce qui signifie qu'après le plafond, la métrique sera de 60 000 jusqu'à ce qu'elle tombe à zéro.

Utilisez cette métrique comme suit :

- Si le basculement automatique des entrées est activé, cette métrique indique généralement zéro en permanence, même en cas de basculement. Le canal bascule immédiatement vers l'autre entrée, ce qui signifie qu'il n'est pas nécessaire d' MediaLive utiliser des cadres de remplissage.
- Si le basculement automatique des entrées n'est pas activé, une valeur différente de zéro indique que la saisie a échoué, a été interrompue ou ne suit pas le rythme en temps réel.

#### Détails :

- Nom : FillMsec
- Unités : Nombre.
- Signification de zéro : l'entrée est saine et la sortie contient la vidéo attendue (plutôt que des images complètes).
- Signification de l'absence de points de données : le canal ne produit pas de sortie, ce qui signifie qu'il ne fonctionne pas. Ou qu'il est en cours d'exécution mais qu'il s'initialise, qu'il attend la saisie initiale ou qu'il est en pause.
- Ensembles de dimensions pris en charge : ChannelId, Pipeline
- Statistique recommandée : Maximum, pour capturer le nombre plafonné lorsque des cadres de remplissage sont utilisés.

### <span id="page-565-0"></span>Niveau audio de sortie dBFS

Le niveau audio de sortie en décibels par rapport à la pleine échelle (dBFS).

#### Détails :

• Nom : OutputAudioLevelDbfs

- Unités : Nombre.
- Signification de zéro : le niveau audio de sortie est de 0 dBFS.
- Signification de l'absence de points de données : le canal ne génère pas de sortie audio (il est peut-être encore en train de démarrer ou d'attendre l'entrée initiale).
- Ensembles de dimensions pris en charge : AudioDescriptionName, ChannelId, Pipeline
- Statistique recommandée : minimum ou maximum, qui identifie le niveau audio le plus bas et le plus élevé au cours de la période.

#### <span id="page-566-1"></span>Niveau audio de sortie LKFS

Niveau audio de sortie exprimé en volume, pondéré en K, par rapport à la pleine échelle (LKFS).

#### Détails :

- Nom : OutputAudioLevelLkfs
- Unités : Nombre.
- Signification de zéro : le niveau audio de sortie est 0 LFKS.
- Signification de l'absence de points de données : le canal ne génère pas de sortie audio (il est peut-être encore en train de démarrer ou d'attendre l'entrée initiale).
- Ensembles de dimensions pris en charge : AudioDescriptionName, ChannelId, Pipeline
- Statistique recommandée : minimum ou maximum, qui identifie le niveau audio le plus bas et le plus élevé au cours de la période.

### <span id="page-566-0"></span>Sortie réseau

Le taux de trafic sortant de MediaLive. Ce nombre inclut tout le trafic envoyé depuis MediaLive : la sortie multimédia, les requêtes HTTP GET pour les entrées pull, le trafic NTP et le trafic DNS. Même lorsqu'un canal ne fournit pas de sortie, il y aura du trafic.

- Nom : NetworkOut
- Unités : mégabits par seconde.
- Signification de zéro : aucun trafic n'est envoyé.
- Signification de l'absence de points de données : le canal ne fonctionne pas.
- Ensembles de dimensions pris en charge : ChannelId, Pipeline
- Statistique recommandée : moyenne.

#### <span id="page-567-0"></span>Erreurs de sortie 4xx

Nombre d'erreurs HTTP 4xx reçues de la destination lors de la livraison de la sortie.

Détails :

- Nom : Output4xxErrors
- Unités : Nombre.
- Signification de zéro : la sortie est délivrée via HTTP et il n'y a aucune erreur.
- Signification de l'absence de points de données : la sortie n'est pas transmise à la destination via HTTP. Ou la chaîne ne fonctionne pas.
- Ensembles de dimensions pris en charge : OutputGroupName, ChannelId, Pipeline
- Statistique recommandée : Somme.

### <span id="page-567-1"></span>Erreurs de sortie 5xx

Nombre d'erreurs HTTP 5xx reçues de la destination lors de la livraison de la sortie.

Détails :

- Nom : Output5xxErrors
- Unités : Nombre.
- Signification de zéro : la sortie est délivrée via HTTP et il n'y a aucune erreur.
- Signification de l'absence de points de données : la sortie n'est pas transmise à la destination via HTTP. Ou la chaîne ne fonctionne pas.
- Ensembles de dimensions pris en charge : OutputGroupName, ChannelId, Pipeline
- Statistique recommandée : Somme.

## <span id="page-567-2"></span>Heure SVQ

Pourcentage de temps nécessaire MediaLive pour réduire les optimisations de qualité afin d'émettre des résultats en temps réel. SVQ est l'abréviation de « speed versus quality ». Toute tâche d'encodage doit trouver un équilibre entre l'émission de sortie en temps réel et le désir de produire la meilleure qualité possible. Mais MediaLive il faut parfois réduire la qualité afin d'encoder suffisamment rapidement pour suivre le rythme en temps réel.

Détails

- Nom : SvqTime
- Unités : pourcentage
- Signification de zéro : MediaLive n'a pas eu à réduire la qualité pour produire des résultats en temps réel.
- Signification de l'absence de points de données : le canal ne produit pas de sortie. Cela signifie qu'il n'est pas en cours d'exécution, ou qu'il est en cours d'initialisation, qu'il attend une entrée initiale ou qu'il est en pause.
- Ensembles de dimensions pris en charge : Pipeline, Région
- Statistique recommandée : Max.

## <span id="page-568-0"></span>Mesures de verrouillage du pipeline

Les mesures de verrouillage des pipelines concernent la synchronisation des MediaLive pipelines.

## Rubriques

• [Canalisations verrouillées](#page-568-1)

## <span id="page-568-1"></span>Canalisations verrouillées

Un indicateur indiquant si les deux pipelines sont synchronisés entre eux. Cette métrique s'applique uniquement aux canaux standard et uniquement aux sorties HLS MediaPackage, Microsoft Smooth et UDP de ce canal. MediaLive utilise le [verrouillage du pipeline](#page-889-0) pour s'assurer que les deux pipelines sont synchronisés l'un avec l'autre.

Avec cette métrique, vous devez déterminer si le canal que vous recherchez est un canal standard et possède au moins une sortie éligible. Si ce scénario s'applique, une valeur de 1 signifie que toutes les paires de pipelines éligibles sont synchronisées. Une valeur de 0 signifie qu'au moins une paire de pipelines éligibles n'est pas synchronisée.

Pour tout autre scénario, la métrique est toujours 0. Par exemple, s'il s'agit d'un canal standard sans sorties éligibles. Ou la chaîne n'est pas une chaîne standard.

Détails :

- Nom : PipelinesLocked
- Unités : Non applicable.
- Signification de zéro : faux (les pipelines éligibles ne sont pas synchronisés), mais uniquement si le canal est standard.
- Signification de l'absence de points de données : le canal ne fonctionne pas.
- Ensembles de dimensions pris en charge : ChannelId, Pipeline
- Statistique recommandée : Minimum (la valeur est 0).

# Surveillance d'une chaîne à l'aide d'Amazon CloudWatch Logs

MediaLive produit des journaux de chaînes qui contiennent des informations détaillées sur l'activité d'une chaîne. Les journaux fournissent une description séquentielle de l'activité qui se produit dans le canal. Ces journaux peuvent être utiles lorsque les informations contenues dans les alertes [\(the](#page-540-0)  [section called "Surveillez avec les CloudWatch événements"\)](#page-540-0) ne sont pas suffisantes pour résoudre un problème sur le canal.

## **Rubriques**

- [À propos des journaux de chaînes](#page-569-0)
- [Activation des journaux des encodeurs de canaux](#page-571-0)
- [Utilisation des journaux](#page-572-0)

# <span id="page-569-0"></span>À propos des journaux de chaînes

MediaLive produit des journaux de chaînes qui contiennent des informations détaillées sur l'activité d'une chaîne. Les journaux fournissent une description séquentielle de l'activité qui se produit dans le canal. Ces journaux peuvent être utiles lorsque les informations contenues dans les alertes [\(the](#page-540-0)  [section called "Surveillez avec les CloudWatch événements"\)](#page-540-0) ne sont pas suffisantes pour résoudre un problème sur le canal.

Il existe deux ensembles de journaux de chaînes :

- Journaux des encodeurs de canaux. Vous devez [activer](#page-571-0) ces journaux.
- Journaux de diffusion des canaux. MediaLive produit toujours ces journaux.

### Comparaison des types de journaux

Fonctionnalités identiques dans les deux types de journaux

Les deux types de journaux sont envoyés à Amazon CloudWatch Logs. Vous pouvez utiliser les fonctionnalités standard des CloudWatch journaux pour afficher et gérer les journaux. Pour plus d'informations, consultez le [guide de l'utilisateur d'Amazon CloudWatch Logs](https://docs.aws.amazon.com/AmazonCloudWatch/latest/logs/WhatIsCloudWatchLogs.html).

Caractéristiques différentes dans les deux types de journaux

Le tableau suivant décrit les différences entre les journaux de l'encodeur de canal et les journaux des canaux au fur et à mesure de l'exécution.

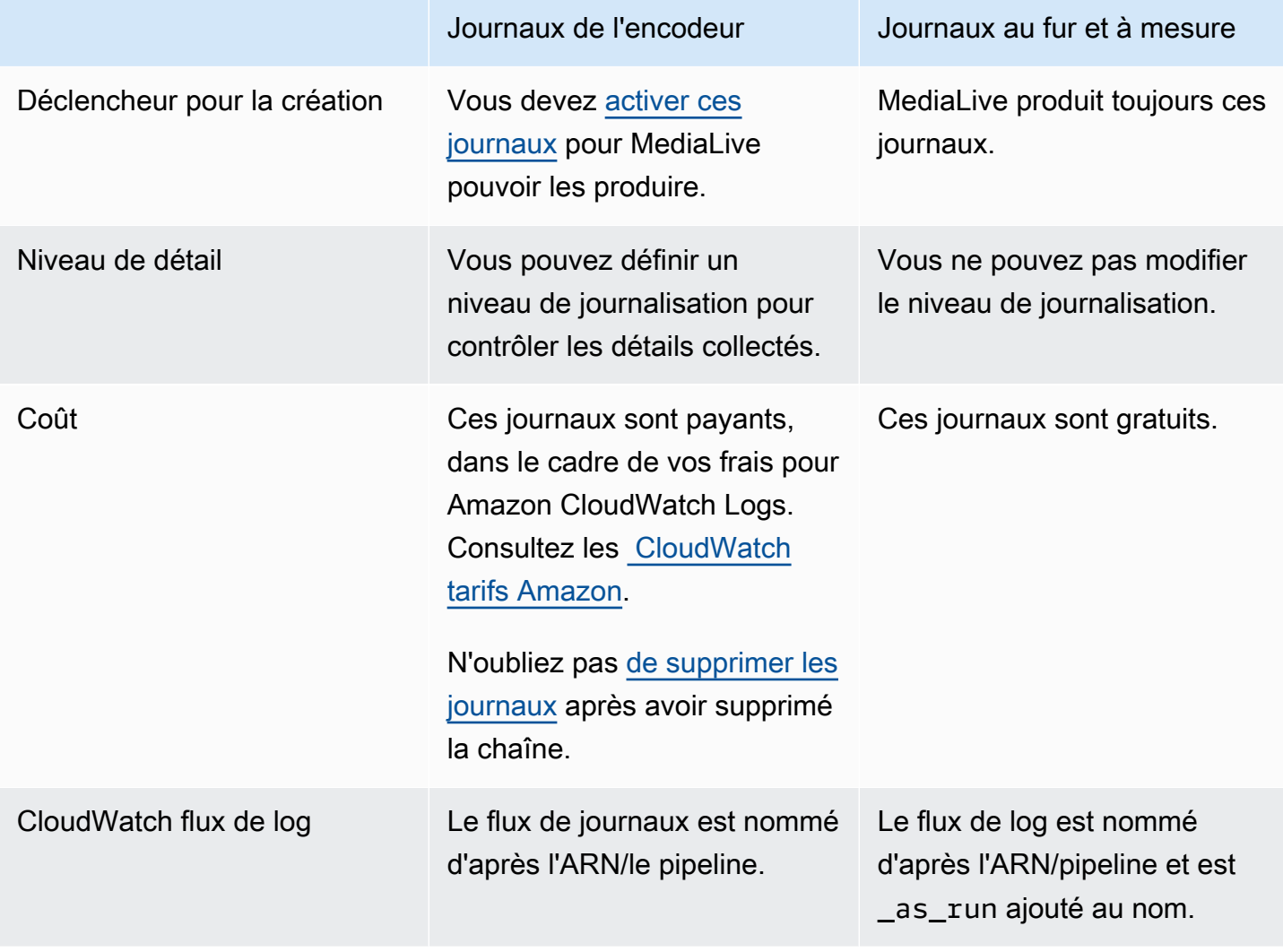

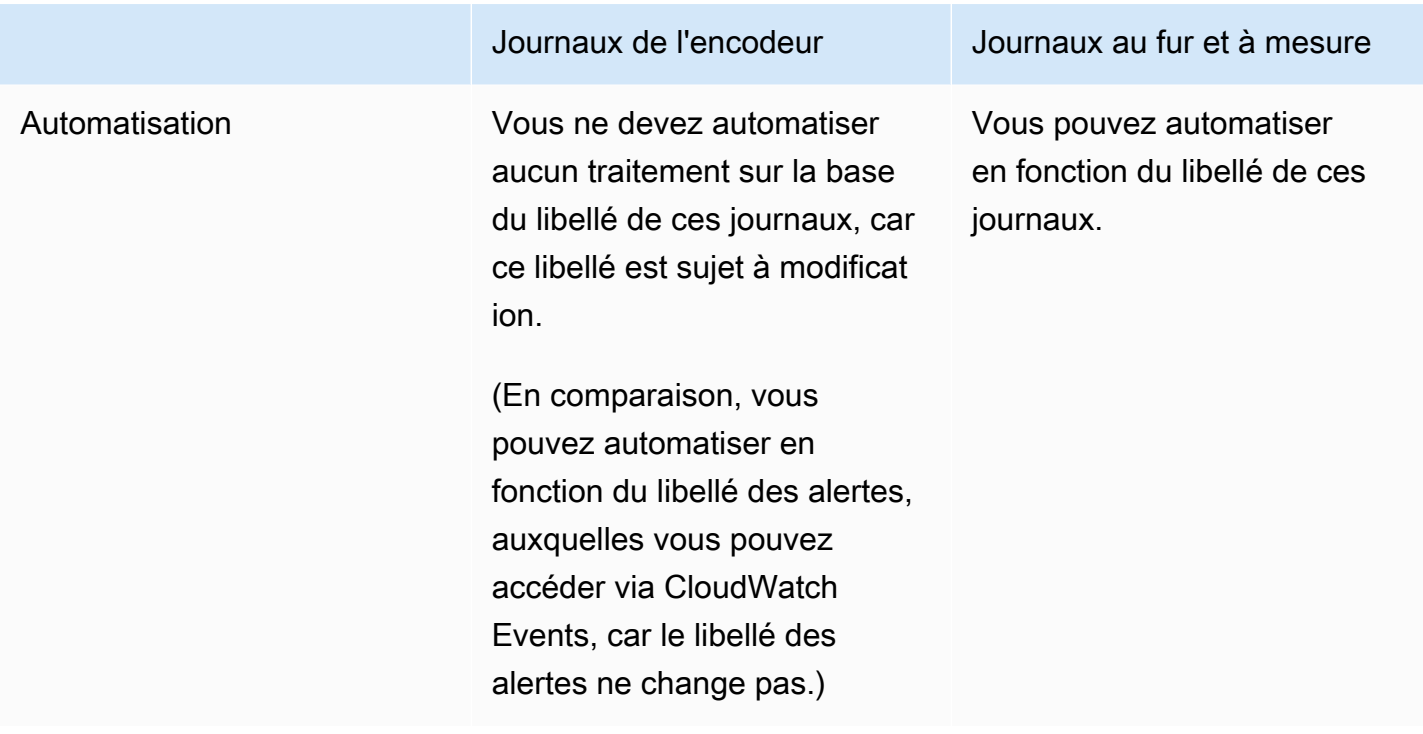

## <span id="page-571-0"></span>Activation des journaux des encodeurs de canaux

Vous activez les journaux des encodeurs de canal pour un canal individuel sur la MediaLive console. Vous activez la journalisation et vous définissez le niveau de journalisation (erreur, avertissement, information ou débogage) pour un canal. Pour que vous puissiez activer ou désactiver la journalisation le canal doit être inactif.

Il n'est pas nécessaire d'activer les journaux au fur et à mesure de l'exécution. MediaLive produit toujours ces journaux.

Pour activer le journal d'un encodeur de canal (MediaLive console)

- 1. Si vous êtes un utilisateur récurrent de MediaLive, vérifiez auprès de votre administrateur que votre déploiement a été configuré dans AWS IAM pour prendre en charge les journaux des chaînes.
- 2. Votre administrateur peut vous demander de mettre à jour l'autorisation MediaLiveAccessRole dans l'un des canaux. Si vous recevez cette instruction, vous devez [modifier un canal](#page-1071-0) (choisissez n'importe quel canal inactif), afficher la page [Channel and input](#page-308-0) [details \(Détails du canal et de l'entrée\)](#page-308-0), puis choisir le bouton Update (Mettre à jour). Lorsque le rôle est mis à jour dans un canal, la modification s'applique à tous les canaux.

3. Pour activer les journaux de l'encodeur dans un nouveau canal, configurez la journalisation lors de [la création](#page-305-0).

Pour activer les journaux de l'encodeur dans un canal existant, [modifiez le canal](#page-1071-0) ; ce canal doit être inactif.

Dans les deux cas, sur la page General settings (Paramètres généraux), dans la section Channel logging (Journalisation de canal), choisissez Logging (Journalisation). Choisissez un niveau autre que DISABLED (DÉSACTIVÉ). Pour plus d'informations, veuillez consulter [the section](#page-328-1) [called "Journalisation".](#page-328-1)

4. Vous ou un administrateur pouvez également accéder aux CloudWatch journaux et définir une date d'expiration pour les journaux.

## Désactivation des journaux des encodeurs de canaux

Vous désactivez la capture des informations de journalisation relatives à l'encodeur pour un canal individuel sur la MediaLive console. Modifiez le canal, puis, sur la page General settings (Paramètres généraux), dans la section Channel logging (Journalisation de canal), choisissez Logging (Journalisation). Définissez le niveau sur DISABLED (DÉSACTIVÉ).

## <span id="page-572-0"></span>Utilisation des journaux

Vous pouvez consulter à la fois les journaux de l'encodeur et les journaux au fur et à mesure de l'exécution sur la console CloudWatch Logs, de la même manière que vous consultez les journaux de n'importe quel service.

Il n'est pas nécessaire de configurer les journaux, les groupes de journalisation ou les flux de CloudWatch journaux sur la console Logs, car ils les configurent MediaLive automatiquement pour vous.

- Groupe de journaux Le groupe de journaux est toujours le suivant : ElementalMediaLive.
- Flux de journal : le flux de journal est nommé comme suit :
	- Journaux de l'encodeur : nommés d'après l'ARN/Pipeline.
	- Journaux exécutés : nommés d'après l'ARN/pipeline et ajoutés. \_as\_run

Par exemple :

#### arn\_aws\_medialive\_us-west-2\_111122223333\_channel\_5106412\_0

```
arn_aws_medialive_us-west-2_111122223333_channel_5106412_0_as_run
```
Où 5106412 se trouvent l'identifiant du canal et 0 le pipeline.

Contenu des journaux de l'encodeur

Les journaux sont au format JSON :

```
{ 
     "encoder_pipeline": 0, 
     "severity": "I", 
     "timestamp": "2018-05-21T16:36:41.650318", 
     "channel_arn": "arn:aws:medialive:us-west-2:111122223333:channel:5106412", 
     "logger_name": "", 
     "message": "Probing input media..." 
   }, 
.
.
.
]
```
Les données sont les suivantes :

- encoder\_pipeline : 0 ou 1 (si le canal est configuré en tant que [canal standard](#page-309-0) et, par conséquent, possède deux pipelines).
- severity : une lettre. Le niveau de journalisation (que vous définissez lorsque vous activez la journalisation) contrôle les niveaux de gravité qui peuvent apparaître dans les journaux. Pour de plus amples informations, veuillez consulter [Niveaux de journalisation et détails.](#page-574-1)
- timestamp : heure au format ISO 8601 : aaaa mm : jj T hh : mm : ss : fraction décimale de seconde.
- channel\_arn : ARN plus l'ID de canal Dans l'exemple précédent, le canal possède l'ID 5106412.
- logger\_name : il peut être vide ou peut spécifier un nom qui relie une série de messages connexes.
- message : message. N'oubliez pas que le libellé est susceptible d'être modifiée, vous ne devez donc pas automatiser ce seuil.

## <span id="page-574-1"></span>Niveaux de log et verbosités pour les logs des encodeurs

Pour utiliser ce tableau, trouvez un niveau dans la première colonne, puis identifiez la gravité des messages qui apparaissent dans les journaux avec ce niveau de journalisation.

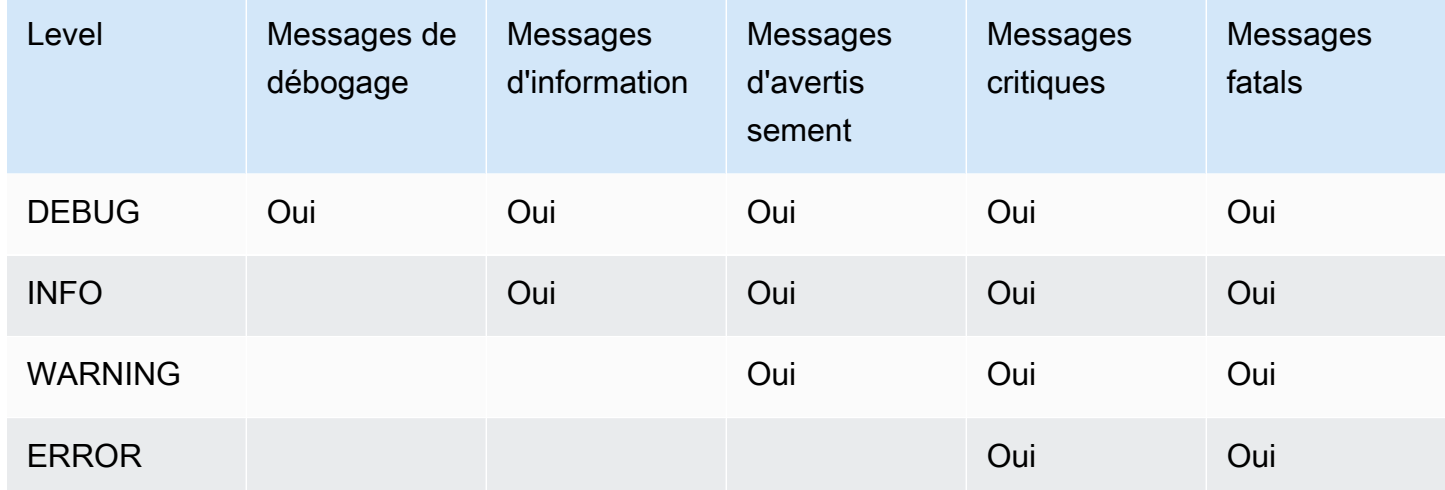

## <span id="page-574-0"></span>Gestion du stockage des journaux

Lorsque vous supprimez une chaîne, les journaux associés restent dans CloudWatch les journaux. Vous continuerez à être facturé pour leur stockage jusqu'à ce que vous les supprimiez. Pour supprimer les journaux, modifiez la conservation des données de journaux. Toutes les données antérieures au paramètre de conservation que vous spécifiez seront supprimées. Pour plus d'informations, consultez le [guide de l'utilisateur d'Amazon CloudWatch Logs](https://docs.aws.amazon.com/AmazonCloudWatch/latest/logs/Working-with-log-groups-and-streams.html). Le groupe de journaux pour les journaux est ElementalMediaLive.

# Journalisation des appels d' MediaLive API avec AWS CloudTrail

AWS Elemental MediaLive est intégré à AWS CloudTrail, CloudTrail est un service qui fournit un enregistrement des actions entreprises par un utilisateur, un rôle ou un AWS service. CloudTrail capture tous les appels d'API MediaLive sous forme d'événements. Les appels capturés incluent des appels provenant de la MediaLive console et des appels de code vers les opérations de l' MediaLive API. Si vous créez un suivi, vous pouvez activer la diffusion continue d' CloudTrail événements vers un compartiment Amazon S3, y compris les événements pour MediaLive. Si vous ne configurez pas de suivi, vous pouvez toujours consulter les événements les plus récents dans la CloudTrail console dans Historique des événements. À l'aide des informations collectées par CloudTrail, vous pouvez déterminer la demande qui a été faite MediaLive, l'adresse IP à partir de laquelle la demande a été faite, qui a fait la demande, quand elle a été faite et des détails supplémentaires.

Pour en savoir plus CloudTrail, consultez le [guide de AWS CloudTrail l'utilisateur](https://docs.aws.amazon.com/awscloudtrail/latest/userguide/).

## MediaLive informations dans CloudTrail

CloudTrail est activé sur votre AWS compte lorsque vous le créez. Lorsqu'une activité se produit dans MediaLive, cette activité est enregistrée dans un CloudTrail événement avec d'autres événements de AWS service dans l'historique des événements. Vous pouvez consulter, rechercher et télécharger les événements récents dans votre AWS compte. Pour plus d'informations, consultez la section [Affichage des événements avec l'historique des CloudTrail événements.](https://docs.aws.amazon.com/awscloudtrail/latest/userguide/view-cloudtrail-events.html)

Pour un enregistrement continu des événements de votre AWS compte, y compris des événements pour MediaLive, créez un parcours. Un suivi permet CloudTrail de fournir des fichiers journaux à un compartiment Amazon S3. Par défaut, lorsque vous créez un parcours dans la console, celui-ci s'applique à toutes les AWS régions. Le journal enregistre les événements de toutes les régions de la AWS partition et transmet les fichiers journaux au compartiment Amazon S3 que vous spécifiez. En outre, vous pouvez configurer d'autres AWS services pour analyser plus en détail les données d'événements collectées dans les CloudTrail journaux et agir en conséquence. Pour plus d'informations, consultez les ressources suivantes :

- [Vue d'ensemble de la création d'un journal d'activité](https://docs.aws.amazon.com/awscloudtrail/latest/userguide/cloudtrail-create-and-update-a-trail.html)
- [CloudTrail Services et intégrations pris en charge](https://docs.aws.amazon.com/awscloudtrail/latest/userguide/cloudtrail-aws-service-specific-topics.html#cloudtrail-aws-service-specific-topics-integrations)
- [Configuration des Notifications de Amazon SNS pour CloudTrail](https://docs.aws.amazon.com/awscloudtrail/latest/userguide/getting_notifications_top_level.html)
- [Réception de fichiers CloudTrail journaux de plusieurs régions](https://docs.aws.amazon.com/awscloudtrail/latest/userguide/receive-cloudtrail-log-files-from-multiple-regions.html) et [réception de fichiers CloudTrail](https://docs.aws.amazon.com/awscloudtrail/latest/userguide/cloudtrail-receive-logs-from-multiple-accounts.html)  [journaux de plusieurs comptes](https://docs.aws.amazon.com/awscloudtrail/latest/userguide/cloudtrail-receive-logs-from-multiple-accounts.html)

Toutes les MediaLive actions sont enregistrées CloudTrail et documentées sur le site https:// docs.aws.amazon.com/medialive/latest/apireference/.

Chaque événement ou entrée de journal contient des informations sur la personne ayant initié la demande. Les informations relatives à l'identité permettent de déterminer les éléments suivants :

- Si la demande a été effectuée avec les informations d'identification utilisateur racine ou AWS Identity and Access Management (IAM).
- Si la demande a été effectuée avec les informations d'identification de sécurité temporaires d'un rôle ou d'un utilisateur fédéré.
- Si la demande a été effectuée par un autre service AWS .
Pour plus d'informations, consultez l'élément [CloudTrail UserIdentity.](https://docs.aws.amazon.com/awscloudtrail/latest/userguide/cloudtrail-event-reference-user-identity.html)

# Présentation des entrées des fichiers journaux MediaLive

Un suivi est une configuration qui permet de transmettre des événements sous forme de fichiers journaux à un compartiment Amazon S3 que vous spécifiez. CloudTrail les fichiers journaux contiennent une ou plusieurs entrées de journal. Un événement représente une demande unique provenant de n'importe quelle source et inclut des informations sur l'action demandée, la date et l'heure de l'action, les paramètres de la demande, etc. CloudTrail les fichiers journaux ne constituent pas une trace ordonnée des appels d'API publics, ils n'apparaissent donc pas dans un ordre spécifique.

L'exemple suivant montre une entrée de CloudTrail journal. L'exemple montre l'entrée pour un appel d'API. L'appel est effectué par l'identité spécifiée dansuserIdentity, dans ce cas, un utilisateur avec le nom d'utilisateursantosp. L'appel était une opération CreateInput provenant de l' AWS CLI (comme indiqué dans userAgent) s'exécutant sur un ordinateur avec l'adresse IP 203.0.113.33 :

```
 { 
 "eventVersion": "1.05", 
 "userIdentity": { 
     "type": "IAMUser", 
     "principalId": "AIDACKCEVSQ6C2EXAMPLE", 
     "arn": "arn:aws:iam::111122223333:user/santosp", 
     "accountId": "111122223333", 
     "accessKeyId": "AKIAOSFODNN7EXAMPLE", 
     "userName": "santosp" 
 }, 
 "eventTime": "2019-01-17T21:21:17Z", 
 "eventSource": "medialive.amazonaws.com", 
 "eventName": "CreateInput", 
 "awsRegion": "us-west-2", 
 "sourceIPAddress": "203.0.113.33", 
 "userAgent": "aws-cli/1.16.86 Python/2.7.15 Darwin/17.7.0 botocore/1.12.76", 
 "requestParameters": { 
     "mediaConnectFlows": [], 
     "inputSecurityGroups": [ 
         "9999999" 
     ], 
     "sources": [], 
     "roleArn": "MediaLiveAccessRole",
```

```
 "requestId": "1111aaaa-9604-4459-a160-46a28ae166", 
        "name": "live-studio-feed", 
        "type": "RTP_PUSH", 
        } 
    }, 
    "responseElements": { 
        "input": { 
             "arn": "arn:aws:medialive:us-west-2:111122223333:input:7780651", 
             "id": "7780651", 
             "name": "live-studio-feed", 
             "type": "RTP_PUSH", 
             "sources": [], 
             "destinations": [ 
\overline{a} "url": "rtp://198.51.100.10:1935", 
                     "ip": "198.51.100.10:1935", 
                     "port": "1935" 
                 }, 
\overline{a} "url": "rtp://192.0.2.131:1935", 
                     "ip": "192.0.2.131:1935", 
                     "port": "1935" 
 } 
             ], 
             "mediaConnectFlows": [], 
             "state": "DETACHED", 
             "attachedChannels": [], 
             "securityGroups": [ 
                 "9999999" 
             ], 
             "roleArn": "" 
        } 
    }, 
    "requestID": "d2f882ac-1a9d-11e9-a0e5-afe6a8c88993", 
    "eventID": "ebbe0290-7a1b-4053-a219-367404e0fe96", 
    "readOnly": false, 
    "eventType": "AwsApiCall", 
    "recipientAccountId": "111122223333"
}
```
# Surveillance des services AWS multimédias avec un moniteur de flux de travail

Le moniteur de flux de travail est un outil de découverte, de visualisation et de surveillance des flux de travail AWS multimédia. Le moniteur de flux de travail est disponible dans la AWS console et dans l'API. Vous pouvez utiliser le moniteur de flux de travail pour découvrir et créer des mappages visuels des ressources de votre flux de travail, appelés cartes de signaux. Vous pouvez créer et gérer des modèles CloudWatch d'alarme Amazon et de EventBridge règles Amazon pour surveiller les ressources mappées. Les modèles de surveillance que vous créez sont transformés en AWS CloudFormation modèles déployables pour permettre la répétabilité. AWS-les modèles d'alarme recommandés fournissent une surveillance prédéfinie basée sur les meilleures pratiques.

## Découvrez

Utilisez des cartes de signaux pour découvrir automatiquement les AWS ressources interconnectées associées à votre flux de travail multimédia. La découverte peut commencer par n'importe quelle ressource de service prise en charge et crée un end-to-end mappage du flux de travail. Les cartes de signaux peuvent être utilisées comme outils de visualisation autonomes ou améliorées avec des modèles de surveillance.

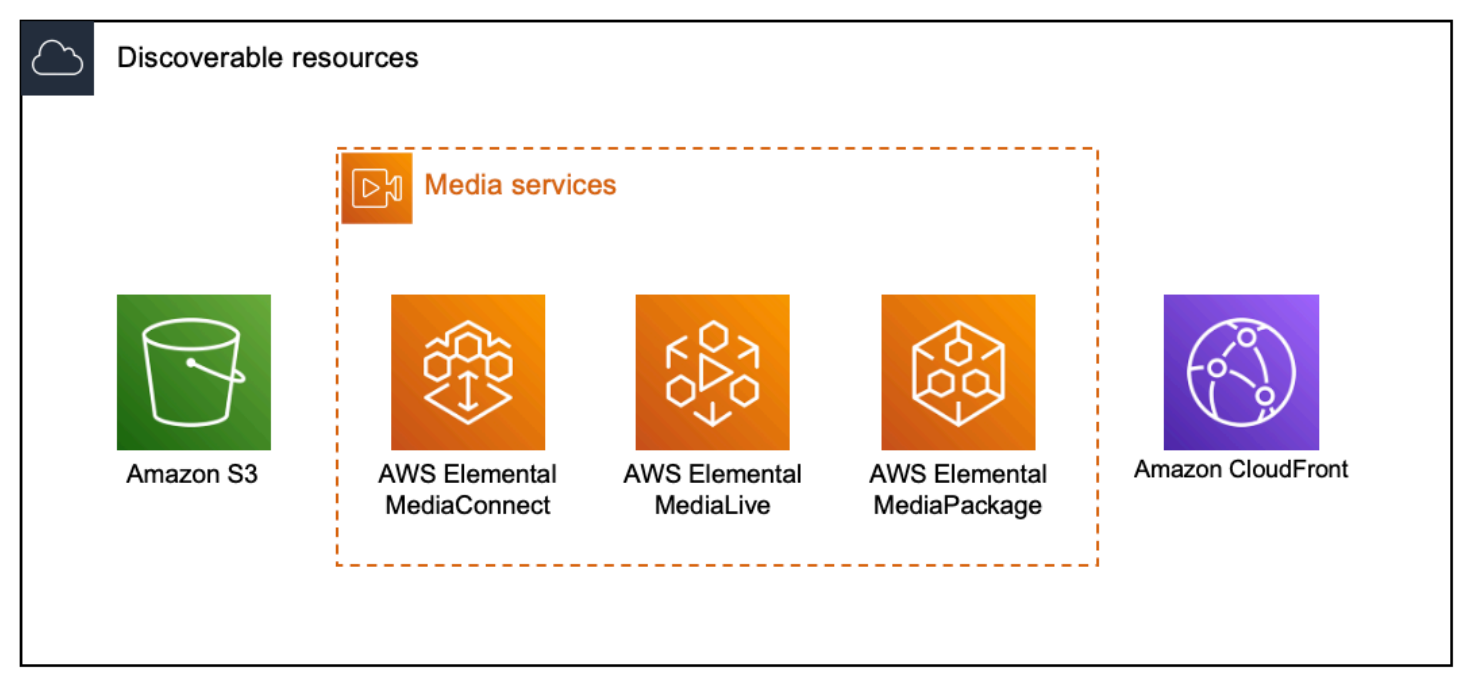

## **Surveiller**

Vous pouvez créer des modèles CloudWatch d'alarme et de EventBridge règles personnalisés pour surveiller l'état et l'état de vos flux de travail multimédia. Des modèles d'alarme conformes aux meilleures pratiques peuvent être importés dans votre environnement de surveillance des flux de travail. Vous pouvez utiliser les modèles d'alarme conformes aux meilleures pratiques tels quels ou les modifier pour mieux les adapter à votre flux de travail. Tous les modèles que vous créez sont transformés en AWS CloudFormation modèles pour un déploiement reproductible.

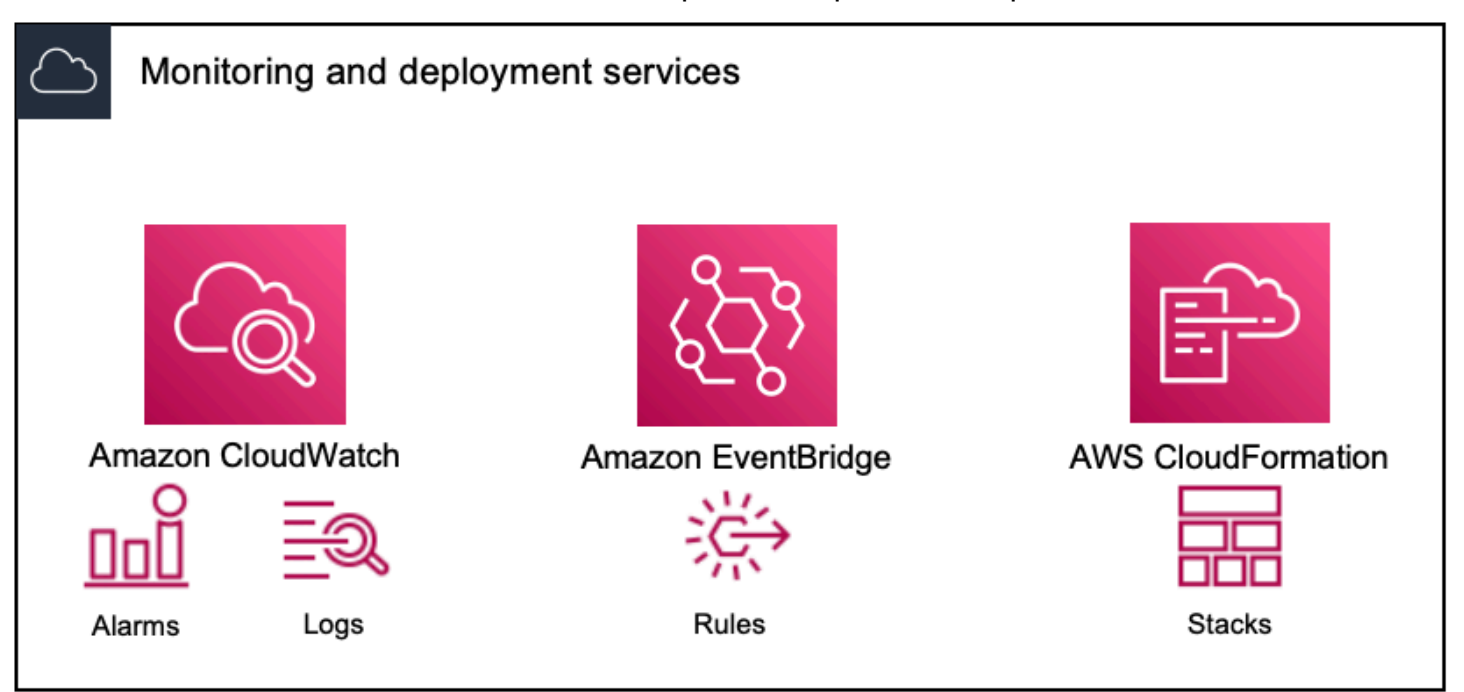

## **a** Note

L'utilisation du moniteur de flux de travail n'entraîne aucun coût direct. Cependant, les ressources créées et utilisées pour surveiller votre flux de travail entraînent des coûts. Lorsque la surveillance est déployée, Amazon CloudWatch et EventBridge des ressources Amazon sont créées. Lorsque vous utilisez la console de AWS gestion, avant de déployer la surveillance sur une carte de signaux, vous serez informé du nombre de ressources qui seront créées. Pour plus d'informations sur la tarification, voir : [CloudWatchtarification](https://aws.amazon.com/cloudwatch/pricing/) et [EventBridge tarification](https://aws.amazon.com/eventbridge/pricing/).

Workflow Monitor utilise des AWS CloudFormation modèles pour déployer les EventBridge ressources CloudWatch et. Ces modèles sont stockés dans un bucket Amazon Simple Storage Service de classe standard créé en votre nom, par Workflow Monitor, pendant le processus de déploiement et qui entraînera des frais de stockage d'objets et de rappel. Pour plus d'informations sur la tarification, consultez : [Tarification Amazon S3](https://aws.amazon.com/s3/pricing/).

Les aperçus générés dans la carte des signaux du moniteur de flux de travail pour les AWS Elemental MediaPackage canaux sont fournis depuis le point de terminaison MediaPackage Origin et entraînent des frais de transfert de données sortantes. Pour les tarifs, voir : [MediaPackagetarification](https://aws.amazon.com/mediapackage/pricing/).

# Composants du moniteur de flux de travail

Le moniteur de flux de travail comporte quatre composants principaux :

- CloudWatch modèles d'alarme Définissez les conditions que vous souhaitez surveiller à l'aide CloudWatch. Vous pouvez créer vos propres modèles d'alarme ou importer des modèles prédéfinis créés par AWS. Pour plus d'informations, voir : [CloudWatch groupes d'alarmes et modèles](#page-590-0)
- EventBridge modèles de règles Définissez le mode d' EventBridge envoi des notifications lorsqu'une alarme est déclenchée. Pour plus d'informations, voir : [EventBridge groupes de règles](#page-593-0)  [et modèles](#page-593-0)
- Cartes de signaux Utilisez un processus automatisé pour créer des cartes de flux de travail AWS élémentaires à l'aide des AWS ressources existantes. Les cartes de signaux peuvent être utilisées pour découvrir les ressources de votre flux de travail et déployer une surveillance sur ces ressources. Pour plus d'informations, voir : [Cartes des signaux du moniteur de flux de travail](#page-594-0)
- Vue d'ensemble La page de présentation vous permet de surveiller directement l'état de plusieurs cartes de signaux à partir d'un seul endroit. Passez en revue les métriques, les journaux et les alarmes de vos flux de travail. Pour plus d'informations, voir : [Présentation du moniteur de flux de](#page-601-0)  [travail](#page-601-0)

# Services pris en charge

Le moniteur de flux de travail prend en charge la découverte automatique et le mappage des signaux des ressources associées aux services suivants :

- AWS Elemental MediaLive
- AWS Elemental MediaPackage
- AWS Elemental MediaConnect
- Amazon S3
- Amazon CloudFront

## **Rubriques**

Composants du moniteur de flux de travail 559

- [Configuration du moniteur de flux de travail](#page-581-0)
- [Utilisation du moniteur de flux de travail](#page-601-1)

# <span id="page-581-0"></span>Configuration du moniteur de flux de travail

Pour configurer le moniteur de flux de travail pour la première fois, vous créez les modèles d'alarme et d'événement, et vous découvrez les cartes de signaux utilisées pour surveiller vos flux de travail multimédia. Le guide suivant décrit les étapes nécessaires pour configurer les rôles IAM de niveau administrateur et opérateur, créer des ressources de surveillance des flux de travail et déployer la surveillance dans vos flux de travail.

**Rubriques** 

- [Commencer à utiliser le moniteur de flux de travail](#page-581-1)
- [Groupes et modèles de surveillance des flux de travail](#page-589-0)
- [Cartes des signaux du moniteur de flux de travail](#page-594-0)
- [Quotas de surveillance des workflows](#page-600-0)

## <span id="page-581-1"></span>Commencer à utiliser le moniteur de flux de travail

Les étapes suivantes fournissent un aperçu de base de la première utilisation du moniteur de flux de travail.

- 1. Configurer les autorisations IAM de surveillance du flux de travail pour les rôles d'administrateur et d'opérateur : [Politiques IAM de surveillance des flux de travail](#page-582-0)
- 2. Créez des modèles d'alarme ou importez des modèles prédéfinis créés par AWS : [Alarmes](#page-590-0) **[CloudWatch](#page-590-0)**
- 3. Créez des événements de notification qui seront diffusés par EventBridge : [EventBridge règles](#page-593-0)
- 4. Découvrez des cartes de signalisation en utilisant vos ressources AWS élémentaires existantes : [Cartes des signaux](#page-594-0)
- 5. Joignez les modèles d'alarme et les règles de notification à votre carte des signaux : [Joindre des](#page-596-0)  [modèles](#page-596-0)
- 6. Déployez les modèles pour commencer à surveiller la carte des signaux : [Déployer la surveillance](#page-597-0)
- 7. Surveillez et passez en revue les ressources de surveillance de votre flux de travail à l'aide de la section de présentation de la AWS console : [Présentation](#page-601-0)

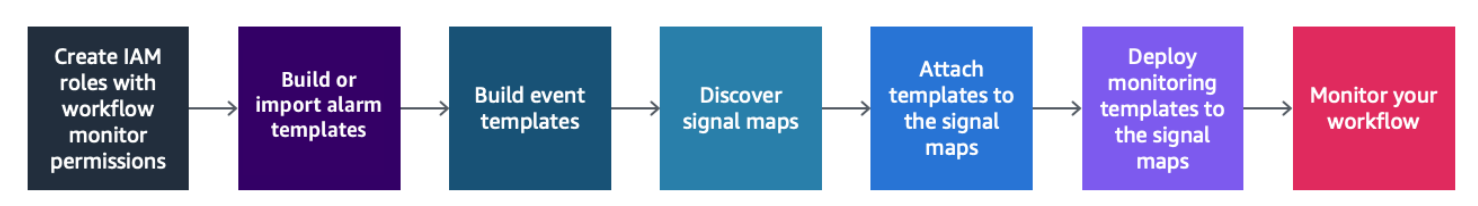

<span id="page-582-0"></span>Politiques IAM de surveillance des flux de travail

Le moniteur de flux de travail interagit avec plusieurs AWS services pour créer des cartes de signaux, des builds, EventBridge des ressources CloudWatch et des AWS CloudFormation modèles. Étant donné que le moniteur de flux de travail interagit avec un large éventail de services, des politiques spécifiques AWS Identity and Access Management (IAM) doivent être attribuées à ces services. Les exemples suivants indiquent les politiques IAM nécessaires pour les rôles IAM d'administrateur et d'opérateur.

Politique IAM de l'administrateur

L'exemple de politique suivant concerne une stratégie IAM de surveillance des flux de travail au niveau de l'administrateur. Ce rôle permet de créer et de gérer les ressources du moniteur de flux de travail et les ressources de service prises en charge qui interagissent avec le moniteur de flux de travail.

```
 { 
   "Version": "2012-10-17", 
   "Statement": [ 
     { 
       "Effect": "Allow", 
       "Action": [ 
         "cloudwatch:List*", 
         "cloudwatch:Describe*", 
         "cloudwatch:Get*", 
         "cloudwatch:PutAnomalyDetector", 
         "cloudwatch:PutMetricData", 
         "cloudwatch:PutMetricAlarm", 
         "cloudwatch:PutCompositeAlarm", 
         "cloudwatch:PutDashboard", 
         "cloudwatch:DeleteAlarms", 
         "cloudwatch:DeleteAnomalyDetector", 
         "cloudwatch:DeleteDashboards", 
         "cloudwatch:TagResource", 
         "cloudwatch:UntagResource"
```

```
 ], 
   "Resource": "*" 
 }, 
 { 
   "Effect": "Allow", 
   "Action": [ 
     "cloudformation:List*", 
     "cloudformation:Describe*", 
     "cloudformation:CreateStack", 
     "cloudformation:UpdateStack", 
     "cloudformation:DeleteStack", 
     "cloudformation:TagResource", 
     "cloudformation:UntagResource" 
   ], 
   "Resource": "*" 
 }, 
 { 
   "Effect": "Allow", 
   "Action": [ 
     "cloudfront:List*", 
     "cloudfront:Get*" 
   ], 
   "Resource": "*" 
 }, 
 { 
   "Effect": "Allow", 
   "Action": [ 
     "ec2:DescribeNetworkInterfaces" 
   ], 
   "Resource": "*" 
 }, 
 { 
   "Effect": "Allow", 
   "Action": [ 
     "events:List*", 
     "events:Describe*", 
     "events:CreateEventBus", 
     "events:PutRule", 
     "events:PutTargets", 
     "events:EnableRule", 
     "events:DisableRule", 
     "events:DeleteRule", 
     "events:RemoveTargets", 
     "events:TagResource",
```

```
 "events:UntagResource" 
   ], 
   "Resource": "*" 
 }, 
 { 
   "Effect": "Allow", 
   "Action": [ 
     "logs:Describe*", 
     "logs:Get*", 
     "logs:TagLogGroup", 
     "logs:TagResource", 
     "logs:UntagLogGroup", 
     "logs:UntagResource" 
   ], 
   "Resource": "*" 
 }, 
 { 
   "Effect": "Allow", 
   "Action": [ 
     "mediaconnect:List*", 
     "mediaconnect:Describe*" 
   ], 
   "Resource": "*" 
 }, 
 { 
   "Effect": "Allow", 
   "Action": [ 
     "medialive:*" 
   ], 
   "Resource": "*" 
 }, 
 { 
   "Effect": "Allow", 
   "Action": [ 
     "mediapackage:List*", 
     "mediapackage:Describe*" 
   ], 
   "Resource": "*" 
 }, 
 { 
   "Effect": "Allow", 
   "Action": [ 
     "mediapackagev2:List*", 
     "mediapackagev2:Get*"
```

```
 ], 
   "Resource": "*" 
 }, 
 { 
   "Effect": "Allow", 
   "Action": [ 
     "mediapackage-vod:List*", 
     "mediapackage-vod:Describe*" 
   ], 
   "Resource": "*" 
 }, 
 { 
   "Effect": "Allow", 
   "Action": [ 
     "mediatailor:List*", 
     "mediatailor:Describe*", 
     "mediatailor:Get*" 
   ], 
   "Resource": "*" 
 }, 
 { 
   "Effect": "Allow", 
   "Action": [ 
     "resource-groups:ListGroups", 
     "resource-groups:GetGroup", 
     "resource-groups:GetTags", 
     "resource-groups:GetGroupQuery", 
     "resource-groups:GetGroupConfiguration", 
     "resource-groups:CreateGroup", 
     "resource-groups:UngroupResources", 
     "resource-groups:GroupResources", 
     "resource-groups:DeleteGroup", 
     "resource-groups:UpdateGroupQuery", 
     "resource-groups:UpdateGroup", 
     "resource-groups:Tag", 
     "resource-groups:Untag" 
   ], 
   "Resource": "*" 
 }, 
 { 
   "Effect": "Allow", 
   "Action": [ 
     "s3:*" 
   ],
```

```
 "Resource": "arn:aws:s3:::workflow-monitor-templates*" 
     }, 
     { 
        "Effect": "Allow", 
        "Action": [ 
          "sns:TagResource", 
          "sns:UntagResource" 
        ], 
        "Resource": "*" 
     }, 
     { 
        "Effect": "Allow", 
        "Action": [ 
          "tag:Get*", 
          "tag:Describe*", 
          "tag:TagResources", 
          "tag:UntagResources" 
        ], 
        "Resource": "*" 
     } 
   ]
}
```
Politique IAM de l'opérateur

L'exemple de politique suivant concerne une stratégie IAM de surveillance des flux de travail au niveau de l'opérateur. Ce rôle permet un accès limité et en lecture seule aux ressources du moniteur de flux de travail et aux ressources de service prises en charge qui interagissent avec le moniteur de flux de travail.

```
\{ \} "Version": "2012-10-17", 
  "Statement": [ 
    { 
       "Effect": "Allow", 
       "Action": [ 
         "cloudwatch:List*", 
         "cloudwatch:Describe*", 
         "cloudwatch:Get*"
```

```
 ], 
  "Resource": "*" 
 }, 
 { 
   "Effect": "Allow", 
   "Action": [ 
     "cloudformation:List*", 
    "cloudformation:Describe*" 
   ], 
  "Resource": "*" 
 }, 
 { 
   "Effect": "Allow", 
   "Action": [ 
     "cloudfront:List*", 
    "cloudfront:Get*" 
  \mathbf{1},
   "Resource": "*" 
 }, 
 { 
   "Effect": "Allow", 
   "Action": [ 
     "ec2:DescribeNetworkInterfaces" 
   ], 
   "Resource": "*" 
 }, 
 { 
   "Effect": "Allow", 
   "Action": [ 
     "events:List*", 
     "events:Describe*" 
   ], 
  "Resource": "*" 
 }, 
 { 
   "Effect": "Allow", 
   "Action": [ 
     "logs:Describe*", 
     "logs:Get*" 
   ], 
  "Resource": "*" 
 }, 
 { 
   "Effect": "Allow",
```

```
 "Action": [ 
      "mediaconnect:List*", 
      "mediaconnect:Describe*" 
   ], 
   "Resource": "*" 
 }, 
 { 
   "Effect": "Allow", 
   "Action": [ 
      "medialive:List*", 
      "medialive:Get*", 
     "medialive:Describe*" 
   ], 
   "Resource": "*" 
 }, 
 { 
   "Effect": "Allow", 
   "Action": [ 
      "mediapackage:List*", 
     "mediapackage:Describe*" 
   ], 
   "Resource": "*" 
 }, 
 { 
   "Effect": "Allow", 
   "Action": [ 
     "mediapackagev2:List*", 
      "mediapackagev2:Get*" 
   ], 
   "Resource": "*" 
 }, 
 { 
   "Effect": "Allow", 
   "Action": [ 
      "mediapackage-vod:List*", 
      "mediapackage-vod:Describe*" 
   ], 
   "Resource": "*" 
 }, 
 { 
   "Effect": "Allow", 
   "Action": [ 
      "mediatailor:List*", 
      "mediatailor:Describe*",
```

```
 "mediatailor:Get*" 
        ], 
        "Resource": "*" 
      }, 
     \mathcal{L} "Effect": "Allow", 
        "Action": [ 
           "s3:Get*", 
           "s3:List*" 
        ], 
        "Resource": "arn:aws:s3:::workflow-monitor-templates*" 
      }, 
      { 
        "Effect": "Allow", 
        "Action": [ 
           "tag:Get*", 
           "tag:Describe*" 
        ], 
        "Resource": "*" 
      } 
   ]
}
```
# <span id="page-589-0"></span>Groupes et modèles de surveillance des flux de travail

Avant de déployer la surveillance du flux de travail sur une carte des signaux, vous devez créer les groupes et les modèles pour les CloudWatch alarmes et EventBridge les notifications. Les CloudWatch modèles définissent les scénarios et les seuils qui seront utilisés pour déclencher les alarmes. Les EventBridge modèles détermineront la manière dont ces alarmes vous seront signalées.

Si vous souhaitez uniquement des mappages de vos ressources connectées et que vous ne souhaitez pas utiliser les fonctionnalités des modèles de surveillance de Workflow Monitor, les cartes de signaux peuvent être utilisées sans CloudWatch les EventBridge modèles. Pour plus d'informations sur l'utilisation des cartes de signaux, voir : [Cartes des signaux](#page-594-0)

## Rubriques

- [CloudWatch groupes d'alarmes et modèles](#page-590-0)
- [EventBridge groupes de règles et modèles](#page-593-0)

#### <span id="page-590-0"></span>CloudWatch groupes d'alarmes et modèles

Les alarmes de surveillance du flux de travail vous permettent d'utiliser CloudWatch les métriques existantes comme base des alarmes pour vos cartes de signaux. Vous pouvez créer un groupe de modèles d'alarmes pour trier et classer les types d'alarmes importants pour votre flux de travail. Au sein de chaque groupe de modèles d'alarme, vous créez des modèles d'alarme avec CloudWatch des mesures et des paramètres spécifiques que vous souhaitez surveiller. Vous pouvez créer vos propres modèles d'alarme ou importer des modèles d'alarme recommandés créés par AWS. Après avoir créé un groupe de modèles d'alarme et des modèles d'alarme au sein de ce groupe, vous pouvez associer un ou plusieurs de ces groupes de modèles d'alarme à une carte des signaux.

Vous devez d'abord créer un groupe de modèles d'alarmes. Après avoir créé un groupe de modèles d'alarme, vous pouvez créer vos propres modèles ou utiliser les modèles recommandés créés par AWS. Si vous souhaitez créer vos propres modèles d'alarme, continuez sur cette page. Pour plus d'informations sur l'importation de modèles recommandés, voir : [Modèles recommandés](#page-592-0)

Cette section couvre la création d' CloudWatch alarmes à l'aide du moniteur de flux de travail. Pour plus d'informations sur la façon dont le CloudWatch service gère les alarmes et pour en savoir plus sur les composants des alarmes, consultez : [Utilisation des CloudWatch alarmes](https://docs.aws.amazon.com/AmazonCloudWatch/latest/monitoring/AlarmThatSendsEmail.html) dans le guide de CloudWatch l'utilisateur Amazon

<span id="page-590-1"></span>Création de groupes de modèles d'alarmes

Pour créer un groupe de modèles d'alarmes

- 1. Dans le volet de navigation de la console Workflow Monitor, sélectionnez les modèles CloudWatch d'alarme.
- 2. Sélectionnez Créer un groupe de modèles d'alarme.
- 3. Donnez au groupe de modèles d'alarme un nom de groupe unique et une description facultative.
- 4. Sélectionnez Créer. Vous serez redirigé vers la page de détails du groupe de modèles d'alarmes nouvellement créé.

Création de modèles d'alarme

Pour créer un modèle d'alarme

- 1. Sur la page de détails du groupe de modèles d'alarme, sélectionnez Créer un modèle d'alarme.
- 2. Donnez au modèle d'alarme un nom de modèle unique et une description facultative.
- 3. Dans la section Choisir une métrique :
	- 1. Sélectionnez un type de ressource cible. Le type de ressource cible est une ressource pour le service concerné, telle qu'un canal pour MediaLive MediaPackage et/ou un flux pour MediaConnect.
	- 2. Sélectionnez un nom de métrique. Il s'agit de la CloudWatch métrique qui sert de base à l'alarme. La liste des mesures changera en fonction du type de ressource cible sélectionné.
- 4. Dans la section Paramètres de l'alarme :

## **a** Note

Pour plus d'informations sur la façon dont le CloudWatch service gère les alarmes et pour en savoir plus sur les composants des alarmes, consultez : [Utilisation des](https://docs.aws.amazon.com/AmazonCloudWatch/latest/monitoring/AlarmThatSendsEmail.html)  [CloudWatch alarmes](https://docs.aws.amazon.com/AmazonCloudWatch/latest/monitoring/AlarmThatSendsEmail.html) dans le guide de CloudWatch l'utilisateur Amazon

- 1. Sélectionnez la statistique. Il s'agit d'une valeur telle qu'une somme ou une moyenne qui sera utilisée pour surveiller la métrique.
- 2. Sélectionnez l'opérateur de comparaison. Ce champ fait référence au seuil que vous avez défini à l'étape suivante.
- 3. Définissez un seuil. Il s'agit d'une valeur numérique que l'opérateur de comparaison utilise pour déterminer une valeur supérieure, inférieure ou égale au statut.
- 4. Définissez une période. Il s'agit d'une valeur temporelle, en secondes. La période est la durée pendant laquelle la statistique, l'opérateur de comparaison et le seuil interagissent pour déterminer si l'alarme est déclenchée.
- 5. Définissez les points de données. Cette valeur détermine le nombre de points de données nécessaires pour déclencher l'alarme.
- 6. Sélectionnez le mode de traitement des données manquantes. Cette sélection détermine la façon dont cette alarme réagit aux données manquantes.
- 5. Sélectionnez Créer pour terminer le processus.

Un exemple de modèle d'alarme terminé peut comporter les paramètres suivants : Un type de ressource cible de MediaConnect flux est surveillé pour le nom de la métrique de déconnexions. La valeur statistique est définie sur Somme avec un opérateur de comparaison « supérieur ou égal à » et un seuil de 10. La période est fixée à 60 secondes et ne nécessite qu'un point de données sur 1. Traiter les données manquantes est défini sur « ignorer ».

Le résultat de ces paramètres est le suivant : le moniteur du flux de travail surveillera les déconnexions sur le flux. Si 10 déconnexions ou plus se produisent dans les 60 secondes, l'alarme se déclenche. 10 déconnexions ou plus en 60 secondes ne doivent se produire qu'une seule fois pour que l'alarme se déclenche.

## <span id="page-592-0"></span>Modèles d'alarme recommandés

Les modèles recommandés par Workflow Monitor sont une sélection organisée de métriques de service AWS Elemental avec des paramètres d'alarme prédéfinis adaptés à la métrique. Si vous ne souhaitez pas créer de modèles d'alarme personnalisés, les modèles recommandés vous fournissent des modèles de surveillance conformes aux meilleures pratiques créés par AWS.

Le moniteur de flux de travail contient des groupes de modèles recommandés pour chaque service pris en charge. Ces groupes sont conçus pour appliquer la surveillance des meilleures pratiques à des types de flux de travail spécifiques. Chaque groupe de modèles contient une sélection organisée d'alarmes configurées à partir de métriques spécifiques au service. Par exemple, un groupe de modèles recommandé pour un flux de travail MediaLive multiplex comportera un ensemble de mesures préconfigurées différent de celui d'un flux de travail MediaConnect CDI.

## Pour utiliser les modèles d'alarme recommandés

- 1. Suivez les étapes pour [créer un groupe de modèles d'alarmes](#page-590-1) ou sélectionnez-en un existant.
- 2. Dans la section Modèles d'alarme, sélectionnez Importer. Vous devrez importer les modèles AWS recommandés dans votre groupe de modèles.
- 3. Utilisez le menu déroulant des groupes de modèles d'CloudWatch alarme pour sélectionner un groupe AWS recommandé. Ces groupes contiennent des alarmes sélectionnées pour des services spécifiques.
- 4. Sélectionnez les modèles à importer à l'aide des cases à cocher. Chaque modèle répertorie ses métriques, ses valeurs de surveillance préconfigurées et fournit une description de la métrique. Lorsque vous avez terminé de sélectionner les modèles, cliquez sur le bouton Ajouter.
- 5. Les modèles sélectionnés seront déplacés vers la section Modèles d'alarme à importer. Passez en revue vos choix et sélectionnez Importer.
- 6. Une fois l'importation terminée, les modèles sélectionnés seront ajoutés au groupe de modèles. Si vous souhaitez ajouter d'autres modèles, répétez le processus d'importation.

7. Les modèles importés peuvent être personnalisés après l'importation. Les paramètres d'alarme peuvent être modifiés pour répondre à vos besoins en matière d'alarme.

<span id="page-593-0"></span>EventBridge groupes de règles et modèles

CloudWatch utilise les EventBridge règles d'Amazon pour envoyer des notifications. Vous pouvez envoyer des notifications en fonction des modèles d'événements que vous créez. Vous commencez par créer un groupe de modèles d'événements. Dans ce groupe de modèles d'événements, vous créez des modèles d'événements qui déterminent quelles conditions créent une notification et qui est averti.

Cette section traite de la création de EventBridge règles à l'aide du moniteur de flux de travail. Pour plus d'informations sur la manière dont le EventBridge service utilise les règles, consultez : [EventBridge règles](https://docs.aws.amazon.com/eventbridge/latest/userguide/eb-rules.html) dans le guide de EventBridge l'utilisateur Amazon

Création de groupes de modèles d'événements

Pour créer un groupe de modèles d'événements

- 1. Dans le volet de navigation de la console Workflow Monitor, sélectionnez des modèles de EventBridge règles.
- 2. Sélectionnez Créer un groupe de modèles d'événements.
- 3. Donnez au groupe de modèles d'alarme un nom de groupe unique et une description facultative.
- 4. Sélectionnez Créer. Vous serez redirigé vers la page de détails du groupe de modèles d'alarmes nouvellement créé.

Création de modèles d'événements

Pour créer un modèle d'événement

- 1. Sur la page de détails du groupe de modèles d'événements, sélectionnez Créer un modèle d'événement.
- 2. Donnez au modèle d'événement un nom de modèle unique et une description facultative.
- 3. Dans la section Paramètres des règles :
- 1. Sélectionnez un type d'événement. Lorsque vous sélectionnez un type d'événement, vous pouvez choisir entre plusieurs événements créés par AWS ou sélectionner Signal map active alarm pour utiliser une alarme créée par un modèle d'alarme.
- 2. Sélectionnez un service cible. Cela détermine la manière dont vous souhaitez être informé de cet événement. Vous pouvez sélectionner Amazon Simple Notification Service ou CloudWatch les journaux.
- 3. Après avoir sélectionné un service cible, sélectionnez-en un. Il s'agira d'une rubrique Amazon SNS ou d'un groupe de CloudWatch journaux, selon le service cible que vous avez sélectionné.
- 4. Sélectionnez Créer pour terminer le processus.

# <span id="page-594-0"></span>Cartes des signaux du moniteur de flux de travail

Les cartes de signaux sont des mappages visuels des AWS ressources de votre flux de travail multimédia. Vous pouvez utiliser le moniteur de flux de travail pour démarrer la découverte de la carte des signaux sur tous les types de ressources pris en charge. Au cours du processus de découverte, le moniteur de flux de travail mappera automatiquement et récursivement toutes les AWS ressources connectées. Une fois la carte des signaux créée, vous pouvez utiliser la console de surveillance du flux de travail pour déployer des modèles de surveillance, consulter les métriques et afficher les détails des ressources mappées.

## Rubriques

- [Création de cartes de signalisation](#page-594-1)
- [Visualisation des cartes de signalisation](#page-595-0)
- [Joindre des modèles d'alarme et d'événement à votre carte des signaux](#page-596-0)
- [Déploiement de modèles sur votre carte de signaux](#page-597-0)
- [Mise à jour des cartes de signaux et des ressources sous-jacentes](#page-598-0)
- [Supprimer des cartes de signaux](#page-599-0)

## <span id="page-594-1"></span>Création de cartes de signalisation

## Pour créer une carte des signaux

1. Dans le volet de navigation de la console Workflow Monitor, sélectionnez Signal maps.

- 2. Sélectionnez Créer une carte des signaux.
- 3. Donnez un nom et une description à la carte des signaux.
- 4. Dans la section Découvrir une nouvelle carte des signaux, les ressources du compte courant et de la région sélectionnée sont affichées. Sélectionnez une ressource pour commencer la découverte de la carte des signaux. La ressource sélectionnée sera le point de départ de la découverte.
- 5. Sélectionnez Créer. Attendez quelques instants pour que le processus de découverte soit terminé. Une fois le processus terminé, la nouvelle carte des signaux vous sera présentée.

### **a** Note

Les aperçus générés dans la carte des signaux du moniteur de flux de travail pour les AWS Elemental MediaPackage canaux sont fournis depuis le point de terminaison MediaPackage Origin et entraînent des frais de transfert de données sortantes. Pour les tarifs, voir : [MediaPackagetarification.](https://aws.amazon.com/mediapackage/pricing/)

### <span id="page-595-0"></span>Visualisation des cartes de signalisation

Vues de la carte des signaux

Après avoir sélectionné une carte des signaux, vous disposez de deux vues qui peuvent être utilisées pour surveiller ou configurer la carte des signaux. Surveiller la carte des signaux et configurer la carte des signaux est un bouton contextuel situé dans le coin supérieur droit de la section de la console de carte des signaux.

Si vous sélectionnez la carte des signaux à l'aide de la section Cartes des signaux du volet de navigation, votre carte des signaux sera affichée dans la vue de configuration. La vue de configuration vous permet d'apporter des modifications aux groupes de modèles attachés à cette carte de signaux, de déployer les modèles joints et d'afficher les détails et balises de base de la carte de signaux.

Si vous sélectionnez la carte des signaux à l'aide de la section Vue d'ensemble du volet de navigation, votre carte des signaux sera affichée dans la vue de surveillance. La vue de surveillance affiche les CloudWatch alarmes, EventBridge les règles, les alertes, les journaux et les mesures de cette carte de signaux.

La vue peut être modifiée à tout moment en sélectionnant le bouton Monitor/Configure signal map en haut à droite. La vue de configuration nécessite des autorisations IAM de niveau administrateur. Les

autorisations IAM requises peuvent être consultées ici : [Politiques IAM de surveillance des flux de](#page-582-0)  [travail](#page-582-0)

Naviguer sur la carte des signaux

Une carte des signaux contiendra des nœuds pour chaque ressource AWS prise en charge découverte par Workflow Monitor. Certaines ressources, telles que les MediaLive chaînes et les MediaPackage points de terminaison, peuvent afficher des aperçus miniatures du contenu, si des aperçus miniatures sont disponibles.

En sélectionnant un nœud de ressource, puis en sélectionnant Afficher les détails des ressources sélectionnées dans le menu déroulant Actions, vous accédez à la page de détails du service associé. Par exemple, si vous sélectionnez un MediaLive canal et sélectionnez Afficher les détails des ressources sélectionnées, la page de détails de la MediaLive console correspondant à ce canal s'ouvre.

La sélection d'un nœud de ressource filtrera la liste des alarmes actives uniquement sur ce nœud. Si vous sélectionnez l'ARN cible de la ressource dans l'alarme active, vous serez redirigé vers la page de détails du service associé, avec la ressource sélectionnée ouverte.

<span id="page-596-0"></span>Joindre des modèles d'alarme et d'événement à votre carte des signaux

Après avoir créé des modèles d'alarme et d'événement, vous devez les joindre à une carte des signaux. Tous les modèles d'alarme et d'événement que vous avez créés peuvent être joints à toutes les cartes de signaux découvertes.

Pour joindre des modèles d'alarme et d'événement à votre carte des signaux

- 1. Dans le volet de navigation de la console du moniteur de flux de travail, sélectionnez Signal maps et sélectionnez la carte des signaux avec laquelle vous souhaitez travailler.
- 2. Dans le coin supérieur droit de la page de carte des signaux, dans l'onglet Groupes de modèles CloudWatch d'alarmes, sélectionnez Joindre des groupes de modèles CloudWatch d'alarme.
	- 1. Dans la nouvelle section qui s'ouvre, choisissez tous les groupes de modèles d'alarme que vous souhaitez appliquer à cette carte de signaux, puis sélectionnez Ajouter. Cela entraînera le déplacement des groupes de modèles d'alarme sélectionnés vers la section Groupes de modèles CloudWatch d'alarme joints.
	- 2. Sélectionnez Enregistrer pour enregistrer vos modifications et revenir à la page de la carte des signaux.
- 3. À droite de la page de la carte des signaux, sélectionnez l'onglet Groupes de modèles de EventBridge règles, puis sélectionnez Attacher des groupes de modèles de EventBridge règles.
	- 1. Dans la nouvelle section qui s'ouvre, choisissez tous les groupes de modèles d'événements que vous souhaitez appliquer à cette carte de signaux, puis sélectionnez Ajouter. Cela entraînera le déplacement des groupes de modèles de règles sélectionnés vers la section Groupes de modèles de EventBridge règles attachés.
	- 2. Sélectionnez Enregistrer pour enregistrer vos modifications et revenir à la page de la carte des signaux.
- 4. Vous avez attribué des modèles CloudWatch d'alarme et de EventBridge règles à la carte des signaux, mais la surveillance n'est pas encore déployée. La section suivante traitera du déploiement des ressources de surveillance.

<span id="page-597-0"></span>Déploiement de modèles sur votre carte de signaux

Après avoir joint les modèles d'alarme et d'événement à votre carte des signaux, vous devez déployer la surveillance. Tant que le déploiement n'est pas terminé, la surveillance de votre carte de signaux ne sera pas active.

Le moniteur de flux de travail ne déploie que les alarmes pertinentes pour la carte de signaux sélectionnée. Par exemple, le groupe de modèles d'alarme joint peut contenir des alarmes pour plusieurs services MediaLive, tels que MediaPackage, et MediaConnect. Si la carte de signal sélectionnée ne contient que des MediaLive ressources, aucune alarme ne sera déployée MediaPackage ou aucune MediaConnect alarme ne sera déployée.

Pour déployer les modèles de surveillance

- 1. Après avoir joint des groupes de modèles d'alarmes et d'événements à votre carte de signaux et enregistré vos modifications, sélectionnez Déployer le moniteur dans le menu déroulant Actions.
- 2. Il vous sera demandé de confirmer le déploiement et le nombre de ressources qui seront créées ainsi que le nombre CloudWatch de EventBridge ressources qui seront créées vous seront présentés. Si vous souhaitez continuer, sélectionnez Déployer.

## **a** Note

L'utilisation du moniteur de flux de travail n'entraîne aucun coût direct. Cependant, les ressources créées et utilisées pour surveiller votre flux de travail entraînent des coûts. Lorsque la surveillance est déployée, Amazon CloudWatch et EventBridge des ressources Amazon sont créées. Lorsque vous utilisez la console de AWS gestion, avant de déployer la surveillance sur une carte de signaux, vous serez informé du nombre de ressources qui seront créées. Pour plus d'informations sur la tarification, voir : [CloudWatchtarification](https://aws.amazon.com/cloudwatch/pricing/) et [EventBridge tarification.](https://aws.amazon.com/eventbridge/pricing/)

Workflow Monitor utilise des AWS CloudFormation modèles pour déployer les EventBridge ressources CloudWatch et. Ces modèles sont stockés dans un bucket Amazon Simple Storage Service de classe standard créé en votre nom, par Workflow Monitor, pendant le processus de déploiement et qui entraînera des frais de stockage d'objets et de rappel. Pour plus d'informations sur la tarification, consultez : [Tarification](https://aws.amazon.com/s3/pricing/) [Amazon S3.](https://aws.amazon.com/s3/pricing/)

3. L'état du déploiement est affiché à côté du nom de la carte des signaux. L'état du déploiement est également visible dans la section Stacks de la AWS CloudFormation console. Après quelques instants de création et de déploiement des ressources, la surveillance de votre carte des signaux commencera.

<span id="page-598-0"></span>Mise à jour des cartes de signaux et des ressources sous-jacentes

Si une modification est apportée à votre flux de travail, vous devrez peut-être redécouvrir la carte des signaux et redéployer les ressources de surveillance. Le moniteur de flux de travail est un outil de visualisation et de surveillance qui n'est pas en mesure d'apporter des modifications à votre flux de travail. Les cartes de signaux représentent une point-in-time visualisation de votre flux de travail. Si vous ajoutez, supprimez ou modifiez de manière significative des parties de votre flux de travail multimédia, nous vous recommandons de redécouvrir la carte des signaux. Si des ressources de surveillance sont associées à la carte des signaux, nous vous recommandons de redéployer la surveillance après le processus de redécouverte.

Pour redécouvrir une carte des signaux

- 1. Dans le volet de navigation de la console du moniteur de flux de travail, sélectionnez Signal maps et sélectionnez la carte des signaux avec laquelle vous souhaitez travailler.
- 2. Vérifiez que vous êtes dans la vue de la carte de configuration des signaux. Pour plus d'informations sur la modification des vues, voir : [Afficher les cartes des signaux](#page-595-0)
- 3. Dans le coin supérieur droit de la page de la carte des signaux, sélectionnez le menu déroulant Actions. Sélectionnez Redécouvrir.
- 4. L'écran de redécouverte vous sera présenté. Sélectionnez une ressource faisant partie du flux de travail que vous êtes en train de redécouvrir. Sélectionnez le bouton Redécouvrir.
- 5. La carte des signaux sera reconstruite conformément au flux de travail actuel. Si vous devez redéployer des ressources de surveillance, restez sur la page de cette carte des signaux. Tous les modèles de surveillance précédemment joints resteront attachés, mais devront être redéployés.

Pour redéployer des modèles de surveillance après la redécouverte d'une carte de signaux

- 1. Après la redécouverte, vous serez dirigé vers la carte des signaux mise à jour. Pour redéployer les modèles de surveillance, sélectionnez Déployer le moniteur dans le menu déroulant Actions.
- 2. Il vous sera demandé de confirmer le déploiement et le nombre de EventBridge ressources qui seront créées vous sera présenté. CloudWatch Si vous souhaitez continuer, sélectionnez Déployer.
- 3. L'état du déploiement est affiché à côté du nom de la carte des signaux. Après quelques instants de création et de déploiement des ressources, la surveillance de votre carte des signaux commencera.

## <span id="page-599-0"></span>Supprimer des cartes de signaux

Si vous n'avez plus besoin d'une carte des signaux, elle peut être supprimée. Si vous avez déployé des modèles de surveillance sur la carte des signaux, le processus de suppression vous demandera de supprimer toutes CloudWatch les EventBridge ressources déployées sur cette carte des signaux. La suppression des ressources déployées n'affecte pas les modèles qui les ont créées. Cette suppression de ressources vise à garantir que vous ne disposez pas CloudWatch de EventBridge ressources déployées mais non utilisées.

Pour supprimer un mappage de signaux

- 1. Dans le volet de navigation de la console du moniteur de flux de travail, sélectionnez Signal maps et sélectionnez le bouton radio à côté de la carte des signaux que vous souhaitez supprimer.
- 2. Sélectionnez le bouton Supprimer. Il vous sera demandé de confirmer la suppression des ressources de surveillance. Sélectionnez Supprimer pour lancer le processus de suppression des ressources de surveillance.
- 3. La colonne Surveiller le déploiement affichera l'état actuel. Lorsque le statut est passé à DELETE\_COMPLETE, sélectionnez à nouveau le bouton Supprimer.
- 4. Il vous sera demandé de confirmer la suppression de la carte des signaux. Sélectionnez Supprimer pour continuer et supprimer le mappage des signaux.

# <span id="page-600-0"></span>Quotas de surveillance des workflows

La section suivante contient les quotas pour les ressources de surveillance des flux de travail. Chaque quota est calculé « par compte ». Vous ne pouvez pas dépasser les quotas suivants sur un seul AWS compte. Ces quotas ne peuvent être augmentés.

## **Quotas**

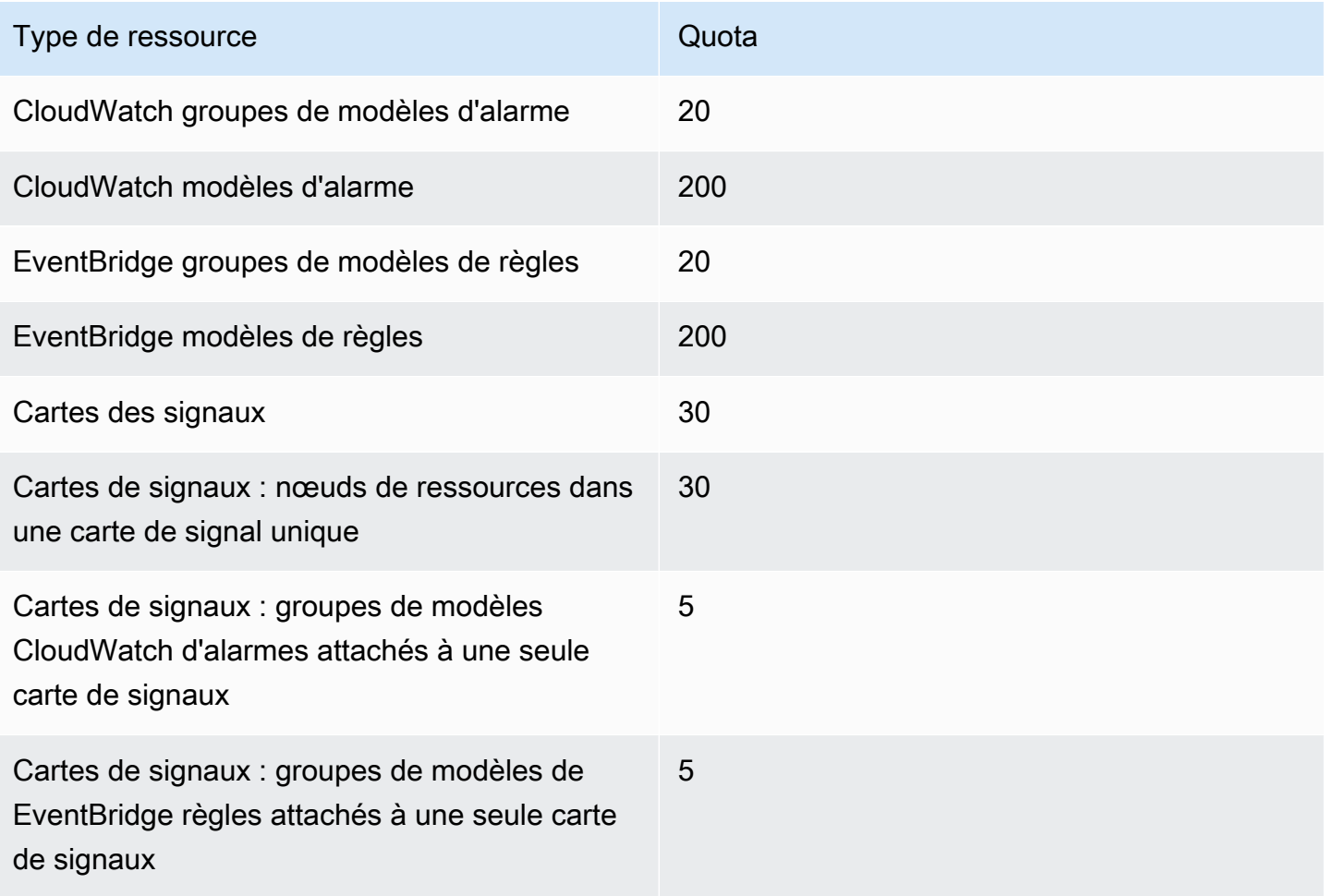

# <span id="page-601-1"></span>Utilisation du moniteur de flux de travail

Utilisez les sections de présentation et de cartographie des signaux de la console de surveillance des flux de travail pour consulter l'état actuel des flux de travail et les alarmes, mesures et journaux associés.

## Rubriques

- [Présentation du moniteur de flux de travail](#page-601-0)
- [Vue d'ensemble des journaux et des statistiques](#page-601-2)
- [Utilisation des cartes de signaux du moniteur de flux de travail](#page-602-0)

# <span id="page-601-0"></span>Présentation du moniteur de flux de travail

La section Vue d'ensemble de la console de surveillance du flux de travail est un tableau de bord qui fournit des at-a-glance informations sur vos cartes de signaux. Dans la section d'aperçu, vous pouvez voir l'état actuel de la surveillance de chaque carte de signaux, ainsi que CloudWatch les métriques et les CloudWatch journaux associés. Vous pouvez sélectionner n'importe quelle carte de signaux à afficher sur cette page de console de cartes de signaux.

## Vue d'ensemble du filtrage

À l'aide de la barre de recherche dans la section d'aperçu, vous pouvez filtrer la liste des cartes de signaux à l'aide de contraintes contextuelles. Après avoir sélectionné la barre de recherche, une liste de propriétés à filtrer s'affichera. La sélection d'une propriété affichera des opérateurs tels que égal, contient, n'est pas égal et ne contient pas. La sélection d'un opérateur créera une liste de ressources à partir du type de propriété sélectionné. En sélectionnant l'une de ces ressources, la liste des cartes de signaux n'affichera que les cartes de signaux correspondant à la contrainte que vous avez définie.

# <span id="page-601-2"></span>Vue d'ensemble des journaux et des statistiques

Pour consulter CloudWatch les métriques et les journaux d'une carte de signaux, sélectionnez le bouton radio à côté du nom de la carte de signaux. Une interface à onglets pour les métriques et les journaux apparaîtra sous la liste des cartes de signaux.

## CloudWatch Métriques

CloudWatch les métriques de la carte de signal sélectionnée seront sensibles au contexte et n'afficheront que les métriques associées aux services utilisés dans ce flux de travail de cartes de signaux. Vous pouvez utiliser les outils de mesure à l'écran pour personnaliser les périodes métriques et les plages de temps affichées.

CloudWatch Journaux

Si vous avez associé un groupe de CloudWatch journaux à la carte des signaux, ce groupe sera affiché ici.

<span id="page-602-0"></span>Utilisation des cartes de signaux du moniteur de flux de travail

Dans la section d'aperçu de la console, vous pouvez sélectionner une carte de signal spécifique pour afficher plus d'informations sur cette carte de signaux et les ressources de surveillance associées.

Après avoir sélectionné une carte des signaux, vous verrez apparaître la carte des signaux et un certain nombre de sections à onglets contenant plus d'informations :

- CloudWatch alarmes
- EventBridge règles
- AWS Alertes élémentaires
- Métriques
- Journaux
- Détails de base

Naviguer sur la carte des signaux

Une carte des signaux contiendra des nœuds pour chaque ressource AWS prise en charge découverte par Workflow Monitor. Certaines ressources, telles que les MediaLive chaînes et les MediaPackage points de terminaison, peuvent afficher des aperçus miniatures du contenu, si des aperçus miniatures sont disponibles.

En sélectionnant un nœud de ressource, puis en sélectionnant Afficher les détails des ressources sélectionnées dans le menu déroulant Actions, vous accédez à la page de détails du service associé. Par exemple, si vous sélectionnez un MediaLive canal et sélectionnez Afficher les détails des ressources sélectionnées, la page de détails de la MediaLive console correspondant à ce canal s'ouvre.

La sélection d'un nœud de ressource filtrera la liste des alarmes actives uniquement sur ce nœud. Si vous sélectionnez l'ARN cible de la ressource dans l'alarme active, vous serez redirigé vers la page de détails du service associé, avec la ressource sélectionnée ouverte.

# Surveillance des périphériques AWS Elemental Link matériels dans AWS Elemental MediaLive

Vous pouvez surveiller AWS Elemental Link l'activité sur la AWS Elemental MediaLive console.

## Rubriques

- [Surveillance à l'AWS Elemental Linkaide de vignettes](#page-603-0)
- [Indicateurs du périphérique d'entrée pour AWS Elemental MediaLive](#page-603-1)

# <span id="page-603-0"></span>Surveillance à l'AWS Elemental Linkaide de vignettes

Vous pouvez afficher des miniatures du contenu actuellement transféré MediaLive par un périphérique AWS Elemental Link matériel. Les miniatures apparaissent si le AWS Elemental Link matériel diffuse du contenu. Vous n'avez pas besoin d'une entrée ou d'une chaîne utilisant ce contenu.

- 1. Ouvrez la MediaLive console à l'[adresse https://console.aws.amazon.com/medialive/.](https://console.aws.amazon.com/medialive/)
- 2. Dans le volet de navigation, choisissez Appareils d'entrée, recherchez la carte correspondant au périphérique d'entrée Link souhaité. S'il existe de nombreux périphériques d'entrée Link, entrez une partie du nom pour filtrer la liste.

La carte présente un panneau de vignettes. Si l'appareil envoie du contenu et qu'il est connecté AWS (comme indiqué dans le champ État de la connexion), la miniature est actualisée toutes les 5 secondes.

# <span id="page-603-1"></span>Indicateurs du périphérique d'entrée pour AWS Elemental Medial ive

Vous pouvez utiliser CloudWatch les métriques Amazon pour surveiller les périphériques d'entrée tels que [AWS Elemental Link.](#page-712-0) CloudWatch collecte les données brutes provenant de ces périphériques d'entrée et les traite en indicateurs lisibles en temps quasi réel qui sont conservés pendant 15 mois. Vous avez l' CloudWatch habitude de consulter les statistiques. Les indicateurs peuvent vous aider à mieux comprendre MediaLive les performances à court et à long terme.

Dimensions des périphériques d'entrée

- InputDeviceId Cette valeur est un identifiant unique pour chaque périphérique d'entrée.
- Type de périphérique : type de modèle spécifique du périphérique d'entrée, tel que AWS Elemental Link HD ou UHD.

## Rubriques

- [Utilisation du SDI](#page-604-0)
- [Utilisation du port HDMI](#page-605-0)
- [Entrée verrouillée](#page-605-1)
- [Encodeur en cours d'exécution](#page-606-0)
- [Lié au point de terminaison du flux](#page-606-1)
- [Streaming](#page-607-0)
- [Température](#page-607-1)
- [Débit configuré](#page-608-0)
- [Débit de l'encodeur](#page-608-1)
- [Débit configuré disponible](#page-608-2)
- [Nombre total de paquets](#page-609-0)
- [Paquets récupérés](#page-609-1)
- [Paquets non récupérés](#page-610-0)
- [Secondes d'erreur](#page-610-1)
- [Cas d'utilisation](#page-611-0)

# <span id="page-604-0"></span>Utilisation du SDI

Indique si le SDI est l'entrée actuellement sélectionnée pour un AWS Elemental Link appareil.

La valeur 0 indique que le SDI n'est pas l'entrée active. La valeur 1 indique que le SDI est l'entrée active.

- Nom : UsingSdi
- Unités : booléennes.
- Signification de zéro : le SDI n'est pas l'entrée sélectionnée.
- Signification de l'absence de points de données : l'appareil n'est pas connecté à. AWS
- Ensembles de dimensions pris en charge : I nputDeviceId et DeviceType.
- Statistique recommandée : Minimum (l'entrée SDI est inactive) ou maximum (l'entrée SDI est active).

# <span id="page-605-0"></span>Utilisation du port HDMI

Indique si HDMI est l'entrée actuellement sélectionnée pour un AWS Elemental Link appareil.

La valeur 0 indique que l'entrée HDMI n'est pas active. La valeur 1 indique que l'entrée HDMI est active.

Détails :

- Nom : UsingHdmi
- Unités : booléennes.
- Signification de zéro : HDMI n'est pas l'entrée sélectionnée.
- Signification de l'absence de points de données : l'appareil n'est pas connecté à. AWS
- Ensembles de dimensions pris en charge : InputDeviceId et DeviceType.
- Statistique recommandée : Minimum (l'entrée HDMI est inactive) ou maximum (l'entrée HDMI est active).

# <span id="page-605-1"></span>Entrée verrouillée

Indique si un AWS Elemental Link appareil a réussi à verrouiller le signal d'entrée.

La valeur 0 indique que le signal d'entrée n'est pas verrouillé. La valeur 1 indique que l'entrée est correctement verrouillée.

- Nom : InputLocked
- Unités : booléennes.
- Signification de zéro : l'appareil n'est pas verrouillé sur un signal. Soit parce que rien n'est branché, soit parce que l'appareil est incapable de détecter le signal d'entrée.
- Signification de l'absence de points de données : l'appareil n'est pas connecté à. AWS
- Ensembles de dimensions pris en charge : InputDeviceId et DeviceType.
- Statistique recommandée : Maximum. Indique que le signal est correctement verrouillé.

# <span id="page-606-0"></span>Encodeur en cours d'exécution

L'encodeur traite avec succès le signal d'entrée d'un appareil AWS Elemental Link

La valeur 0 indique que l'encodeur n'est pas en cours d'exécution et que l'entrée n'est pas en cours de traitement. La valeur 1 indique que le codeur traite avec succès le signal d'entrée verrouillé.

Détails :

- Nom : EncoderRunning
- Unités : booléennes.
- Signification de zéro : l'encodeur ne traite pas le signal d'entrée. Vérifiez qu'un signal valide est transmis à l'entrée (périphérique). Regardez Locked and Running.
- Signification de l'absence de points de données : l'appareil n'est pas connecté à. AWS
- Ensembles de dimensions pris en charge : InputDeviceId et DeviceType.
- Statistique recommandée : Maximum. Indique que le traitement de l'encodeur est réussi.

# <span id="page-606-1"></span>Lié au point de terminaison du flux

Un AWS Elemental Link appareil est connecté au point de terminaison de diffusion dans AWS.

La valeur 0 indique que l'appareil n'est pas connecté au point de terminaison de diffusion. La valeur 1 indique que l'appareil est correctement connecté au point de terminaison de diffusion.

- Nom : LinkedToStreamEndpoint
- Unités : booléennes.
- Signification de zéro : l'appareil n'est pas connecté à un point de terminaison de streaming.
- Signification de l'absence de points de données : l'appareil n'est pas connecté à. AWS
- Ensembles de dimensions pris en charge : InputDeviceId et DeviceType.

• Statistique recommandée : Maximum. Indique que l'appareil est correctement connecté au point de terminaison de diffusion.

# <span id="page-607-0"></span>**Streaming**

Un AWS Elemental Link appareil diffuse avec succès le signal d'entrée vers MediaLive.

Une valeur de 0 indique que le signal d'entrée n'est pas transmis vers MediaLive. La valeur 1 indique que l'appareil diffuse avec succès le signal d'entrée vers MediaLive.

Détails :

- Nom : Streaming
- Unités : booléennes.
- Signification de zéro : l'appareil ne diffuse pas entièrement. Vérifiez que les mesures précédentes affichent les statistiques recommandées.
- Signification de l'absence de points de données : l'appareil n'est pas connecté à. AWS
- Ensembles de dimensions pris en charge : InputDeviceId et DeviceType.
- Statistique recommandée : Maximum. Indique que le périphérique diffuse avec succès le signal d'entrée vers MediaLive.

# <span id="page-607-1"></span>**Température**

Température en degrés Celsius d'un AWS Elemental Link appareil. Consultez la documentation de votre appareil pour connaître les conditions de fonctionnement recommandées.

- Nom : Temperature
- Unités : degrés Celsius
- Signification de zéro : une température de zéro degré Celsius est inférieure à la température de fonctionnement recommandée pour la famille d' AWS Elemental Link appareils.
- Signification de l'absence de points de données : l'appareil n'est pas connecté à. AWS
- Ensembles de dimensions pris en charge : InputDeviceId et DeviceType.
- Statistique recommandée : moyenne.

# <span id="page-608-0"></span>Débit configuré

Débit maximal configuré sur un AWS Elemental Link appareil.

Cette valeur représente le débit binaire le plus élevé que le signal d'entrée sera codé.

Détails :

- Nom : ConfiguredBitrate
- Unités : bits par seconde.
- Signification de zéro : Non applicable. Consultez les débits minimaux requis pour votre appareil.
- Signification de l'absence de points de données : l'appareil n'est pas connecté à. AWS
- Ensembles de dimensions pris en charge : InputDeviceId et DeviceType.
- Statistique recommandée : P90.

# <span id="page-608-1"></span>Débit de l'encodeur

Le débit codé activement sur un appareil AWS Elemental Link

Cette valeur représente le débit réel en cours d'encodage. Si un débit maximal a été configuré (il est représenté par la valeur du débit configuré), cette valeur ne le dépassera pas.

Détails :

- Nom : EncoderBitrate
- Unités : bits par seconde.
- Signification de zéro : l'encodeur ne fonctionne pas.
- Signification de l'absence de points de données : l'appareil n'est pas connecté à. AWS
- Ensembles de dimensions pris en charge : InputDeviceId et DeviceType.
- Statistique recommandée : P90.

# <span id="page-608-2"></span>Débit configuré disponible

Sur un AWS Elemental Link appareil, portion du débit configuré que le périphérique peut satisfaire en fonction des conditions du réseau.

Le débit codé activement est le résultat du débit configuré et des conditions du réseau au moment où la métrique est mesurée.

Si un débit maximal est configuré, le périphérique d'entrée évaluera la connexion réseau et délivrera à un débit inférieur au débit maximal, à condition que le réseau le prenne en charge. Si aucune valeur de débit maximal n'est définie, le périphérique d'entrée déterminera le meilleur débit pour la connexion réseau entre l'appareil et le MediaLive service. La métrique de débit de l'encodeur représente le débit d'encodage réel, qu'une valeur de débit maximal soit définie ou non.

## Détails :

- Unités : pourcentage.
- Signification de zéro : Non applicable. Pendant le fonctionnement de l'encodeur, un débit différent de zéro sera codé.
- Signification de l'absence de points de données : l'appareil ne diffuse pas.
- Ensembles de dimensions pris en charge : InputDeviceId et DeviceType.
- Statistique recommandée : P90.

# <span id="page-609-0"></span>Nombre total de paquets

Sur un AWS Elemental Link appareil, le nombre total de paquets qui ont été transmis avec succès au point de terminaison de AWS streaming.

## Détails :

- Unités : Nombre.
- Signification de zéro : aucun paquet n'est délivré du périphérique Link au point de terminaison de diffusion.
- Signification de l'absence de points de données : l'appareil ne diffuse pas.
- Ensembles de dimensions pris en charge : InputDeviceId et DeviceType.
- Statistique recommandée : Somme.

# <span id="page-609-1"></span>Paquets récupérés

Sur un AWS Elemental Link appareil, nombre de paquets perdus pendant le transit, mais récupérés par correction d'erreur.

#### MediaLive Guide de l'utilisateur

#### Détails :

- Nom : RecoveredPackets
- Unités : Nombre.
- Signification de zéro : le cours d'eau est en bonne santé. Les paquets livrés avec succès n'ont pas nécessité de correction d'erreur.
- Signification de l'absence de points de données : l'appareil ne diffuse pas.
- Ensembles de dimensions pris en charge : InputDeviceId et DeviceType.
- Statistique recommandée : Somme.

# <span id="page-610-0"></span>Paquets non récupérés

Sur un AWS Elemental Link appareil, le nombre de paquets perdus pendant le transport et qui n'ont pas été récupérés par correction d'erreur.

## Détails :

- Nom : NotRecoveredPackets
- Unités : Nombre.
- Signification de zéro : le cours d'eau est en bonne santé. Aucun paquet n'a été perdu pendant le transport entre l'appareil Link et le point de terminaison de diffusion.
- Signification de l'absence de points de données : l'appareil ne diffuse pas.
- Ensembles de dimensions pris en charge : InputDeviceId et DeviceType.
- Statistique recommandée : Somme.

# <span id="page-610-1"></span>Secondes d'erreur

Sur un AWS Elemental Link appareil, le nombre de secondes pendant lesquelles un ou plusieurs paquets ont été abandonnés sans être récupérés.

- Nom : ErrorSeconds
- Unités : Nombre.
- Signification de zéro : le cours d'eau est en bonne santé. Aucun paquet n'a été perdu pendant le transport entre l'appareil Link et le point de terminaison de diffusion.
- Signification de l'absence de points de données : l'appareil ne diffuse pas.
- Ensembles de dimensions pris en charge : InputDeviceId et DeviceType.
- Statistique recommandée : Somme.

# <span id="page-611-0"></span>Cas d'utilisation

Scénario : mon appareil ne diffuse pas.

Si vous avez créé une chaîne, mais que vous constatez que le flux ne fonctionne pas correctement, vous pouvez utiliser des métriques pour isoler la source du problème. Les métriques suivantes représentent différents points entre la source d'entrée et le flux final. À tout moment, un problème peut indiquer pourquoi votre stream ne fonctionne pas.

Pour détecter un flux défectueux, examinez les indicateurs suivants (dans l'ordre). Commencez par la source d'entrée et terminez par le flux final.

- Utilisation du SDI/Utilisation du HDMI
	- Vérifiez que le périphérique Link est configuré pour utiliser le type d'entrée correspondant à la source connectée.
- Entrée verrouillée
	- Si cette valeur est égale à 0, le codeur ne peut pas identifier de signal provenant de la source connectée. Vérifiez que vous disposez d'une source connectée qui correspond au type d'entrée sélectionné.
- Encodeur en cours d'exécution
	- Si cette valeur est égale à 0, le périphérique Link ne peut pas encoder le signal. Si l'entrée est verrouillée, cela peut indiquer un problème avec le périphérique Link.
- Lié au point de terminaison du flux
	- Si cette valeur est égale à 0, l'appareil Link ne peut pas se connecter à son point de terminaison de diffusion dans le AWS service. Vérifiez que l'encodeur fonctionne en vérifiant la métrique d'exécution de l'encodeur. Si l'encodeur est en cours d'exécution, vérifiez que le port 2088 n'est pas bloqué sur votre réseau. Pour obtenir la liste des ports qui doivent être ouverts, consultez la fiche technique [HD](https://docs.aws.amazon.com/elemental-onprem/latest/pdf/AWS_Elemental_Data_Sheet_Link.pdf) ou [UHD](https://docs.aws.amazon.com/elemental-onprem/latest/pdf/AWS_Elemental_Link_UHD_Specification_Sheet.pdf).
- Streaming
	- S'il s'agit de 0, vérifiez que le canal a été démarré. Si la valeur est toujours égale à 0, examinez les mesures précédentes pour isoler la source du problème.

Scénario : La qualité de mes vidéos est inférieure aux normes.

Une qualité vidéo inférieure aux normes peut être le résultat d'un problème de performance du réseau. Pour déterminer si les performances du réseau en sont la cause, consultez les rubriques Débit configuré, Débit de l'encodeur et Débit configuré disponible. Si le débit configuré disponible est constamment inférieur à 100 %, cela indique que la connexion réseau du périphérique Link n'est pas en mesure de satisfaire la bande passante configurée. Lorsque cela se produit, le débit de l'encodeur est réduit pour s'adapter à la connexion réseau inférieure.

Lorsque le débit du codeur est réduit en raison d'un problème de connexion réseau, l'encodeur tente de maintenir la qualité vidéo en empêchant la perte de paquets. Cependant, la résolution, la fréquence d'images et la complexité de la scène peuvent affecter la capacité de l'encodeur à produire un flux de haute qualité. Nous recommandons que les appareils HD fonctionnant à 60 images par seconde (FPS) maintiennent un débit d'encodeur d'au moins cinq mégabits par seconde (Mbits/s). Les appareils UHD fonctionnant à 60 images par seconde doivent maintenir un débit d'encodeur de 10 à 15 Mbits/s.

Vous pouvez utiliser les mesures suivantes pour résoudre les problèmes liés à la fréquence et à la gravité des interruptions du réseau :

- Paquets récupérés
	- Si ce chiffre est supérieur à 0, les paquets ont été abandonnés en transit et ont été récupérés par correction d'erreur. Bien que les paquets récupérés n'aient aucun impact sur la qualité vidéo, des pertes de paquets régulières peuvent indiquer que le flux pourrait rencontrer des problèmes à l'avenir.
- Paquets non récupérés
	- Si ce chiffre est supérieur à 0, les paquets ont été abandonnés en transit et n'ont pas été récupérés par correction d'erreur. La perte de paquets peut entraîner une mauvaise qualité vidéo. Vous pouvez le comparer à la valeur du nombre total de paquets pour déterminer le pourcentage de paquets entrants perdus.
- Secondes d'erreur
	- Si cette valeur est supérieure à 0, cela indique que le flux a connu une ou plusieurs secondes pendant lesquelles les paquets ont été abandonnés et n'ont pas été récupérés. Cette métrique

quantifie les problèmes de qualité vidéo en fonction de la période totale affectée, plutôt que du nombre de paquets.

# Gestion de la maintenance des chaînes

Le AWS Elemental MediaLive service effectue régulièrement la maintenance des systèmes sousjacents pour des raisons de sécurité, de fiabilité et de performance opérationnelle. Les activités de maintenance incluent des actions telles que l'application de correctifs au système d'exploitation, la mise à jour des pilotes ou l'installation de logiciels et de correctifs.

La maintenance est effectuée individuellement sur chaque canal, selon les besoins.

Vous ne pouvez pas désactiver la maintenance des chaînes. Mais vous pouvez contrôler le moment où la maintenance a lieu.

La routine de maintenance est la suivante :

- Lorsque vous créez une chaîne, elle attribue MediaLive automatiquement une fenêtre de maintenance arbitraire : un jour de la semaine spécifique et une fenêtre de deux heures. Par exemple, les jeudis de 4 h 00 à 17 h 00 UTC.
- Lorsqu'une chaîne nécessite une maintenance, vous recevez une notification dans AWS Health Dashboard et par e-mail. Pour plus d'informations, consultez [the section called "Gestion des](#page-615-0)  [notifications"](#page-615-0).
- Lorsque vous recevez une notification, vous devez décider si vous souhaitez ajuster le calendrier de la maintenance. Il existe plusieurs manières de régler le chronométrage. veuillez consulter [the](#page-617-0) [section called "Options pour la gestion de la maintenance".](#page-617-0)

#### Rubriques

- [Afficher les informations de maintenance](#page-615-1)
- [Gestion des notifications de maintenance](#page-615-0)
- [Gestion d'un événement de maintenance](#page-616-0)
- [Modification de la fenêtre de maintenance](#page-618-0)
- [Comment MediaLive effectue la maintenance des canaux](#page-620-0)

# <span id="page-615-1"></span>Afficher les informations de maintenance

# Afficher les informations de maintenance dans MediaLive

- 1. Ouvrez la MediaLive console à l'[adresse https://console.aws.amazon.com/medialive/.](https://console.aws.amazon.com/medialive/)
- 2. Dans le panneau de navigation, choisissez Channels (Canaux).

Dans la liste des canaux qui apparaît, il y a deux colonnes sur le côté droit : État de la maintenance et fenêtre de maintenance, qui indique l'événement de maintenance à venir (le cas échéant).

### Afficher les informations de maintenance sur le Personal Health Dashboard

Sur le Personal Health Dashboard, vous pouvez consulter les informations relatives aux événements de maintenance à venir pour tous les canaux de votre AWS compte.

- 1. Ouvrez le AWS Health Dashboard à l'[adresse https://phd.aws.amazon.com/phd/home#/.](https://phd.aws.amazon.com/phd/)
- 2. Dans le volet de navigation, choisissez l'état de santé de votre compte, puis sélectionnez Autres notifications. Utilisez le filtre pour rechercher les événements dont le titre inclut un événement de MediaLive maintenance.

Chaque événement répertorie les chaînes, la région et la date de l'État.

# <span id="page-615-0"></span>Gestion des notifications de maintenance

Lorsqu'une chaîne nécessite une maintenance, vous recevez une notification dans le AWS Health Dashboard, une notification pour chaque chaîne. AWS Envoie également un e-mail à l'adresse e-mail associée à votre AWS compte.

Nous vous recommandons de configurer la diffusion EventBridge de ces notifications auprès des membres de votre organisation. Consultez le [guide de AWS Health Dashboard l'utilisateur](https://docs.aws.amazon.com/health/latest/ug/getting-started-health-dashboard.html) pour plus d'informations. Les personnes qui reçoivent ces notifications devraient lire cette rubrique de maintenance.

# <span id="page-616-0"></span>Gestion d'un événement de maintenance

Vous recevez une notification concernant la maintenance à venir d'une chaîne au moins 21 jours calendaires avant la date limite de maintenance. La notification précise ce délai. Vous devez décider de la manière dont vous souhaitez gérer l'événement de maintenance à venir.

#### **Rubriques**

- [Comment fonctionne le calendrier de maintenance](#page-616-1)
- [Options pour la gestion de la maintenance](#page-617-0)
- [Arrêt d'un canal pendant la période des événements de maintenance](#page-617-1)
- [Replanification d'un événement de maintenance](#page-617-2)

### <span id="page-616-1"></span>Comment fonctionne le calendrier de maintenance

Dans l'exemple suivant, supposons que votre fenêtre de maintenance est actuellement définie pour les jeudis entre 4 h 00 et 17 h 00 UTC (dates rouges dans le diagramme). Supposons que vous receviez une notification de maintenance le mardi 2 mai.

- La date limite de maintenance est le mardi 23 mai.
- La barre verte indique la période des événements de maintenance en cours. Il s'agit de la période comprise entre la notification et la date limite. Dans cet exemple, la période des événements de maintenance va du 2 au 23 mai.
- La barre violette représente l'ouverture de maintenance. Il s'agit de la période comprise entre 7 jours avant la date limite et la date limite. Dans cet exemple, l'ouverture de maintenance est du 16 au 23 mai.
- Les courtes marques rouges indiquent des événements de maintenance potentiels. Chaque événement de maintenance potentiel est défini le jour même. Dans cet exemple, un événement de maintenance potentiel se produit tous les jeudis.
- La marque rouge dans la barre violette indique la fenêtre de maintenance en cours. La maintenance automatique est configurée pour avoir lieu pendant la période de maintenance qui se produit pendant l'ouverture de la maintenance. Dans cet exemple, il est configuré pour avoir lieu le jeudi 18 mai entre 16 h 00 et 17 h 00 UTC.

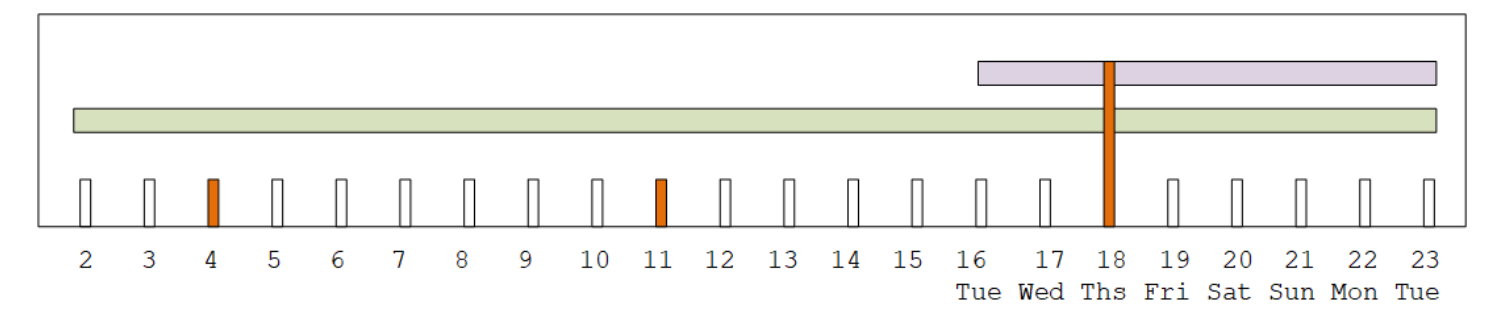

## <span id="page-617-0"></span>Options pour la gestion de la maintenance

Les options de maintenance disponibles sont les suivantes :

- Vous pouvez laisser la fenêtre de maintenance (marque rouge) telle qu'elle est actuellement définie.
- Vous pouvez modifier le jour de la semaine et l'heure de la fenêtre de maintenance. veuillez consulter [the section called "Modifier la fenêtre de maintenance".](#page-619-0)
- Vous pouvez définir une date et une heure spécifiques pour la fenêtre de maintenance. Consultez [the section called "Fixez une date précise".](#page-620-1)

# <span id="page-617-1"></span>Arrêt d'un canal pendant la période des événements de maintenance

Dans le cadre des opérations normales, vous pouvez arrêter le canal, par exemple pour apporter des modifications à la configuration du canal.

Si vous arrêtez une chaîne pendant la période des événements de maintenance (barre verte), la maintenance sera effectuée automatiquement au redémarrage. L'événement de maintenance sera considéré comme terminé. L'état de maintenance de la chaîne passera à Non requis.

## <span id="page-617-2"></span>Replanification d'un événement de maintenance

S'il n'est pas MediaLive possible d'effectuer la maintenance pendant la fenêtre de maintenance (marque rouge), la maintenance MediaLive sera reprogrammée pour la même fenêtre de maintenance la semaine suivante. Cette date peut être postérieure à la date limite pour la période des événements de maintenance (barre verte). Chaque semaine, MediaLive j'essaierai d'effectuer la maintenance.

Chaque fois que l'événement MediaLive de maintenance est reprogrammé, la nouvelle date apparaît dans la liste des chaînes de la MediaLive console et sur le. AWS Health Dashboard

Pendant cette période de nouvelle tentative, vous pouvez modifier la fenêtre de maintenance, mais uniquement si le canal est toujours en période d'événements de maintenance (barre verte).

# <span id="page-618-0"></span>Modification de la fenêtre de maintenance

Il existe deux manières de modifier la fenêtre de maintenance (marque rouge) : modifier la fenêtre de maintenance et définir une date spécifique. La méthode à choisir dépend des raisons pour lesquelles vous souhaitez le changement. Le tableau suivant compare le motif et la période des deux méthodes. Parcourez chaque ligne pour comparer les deux méthodes.

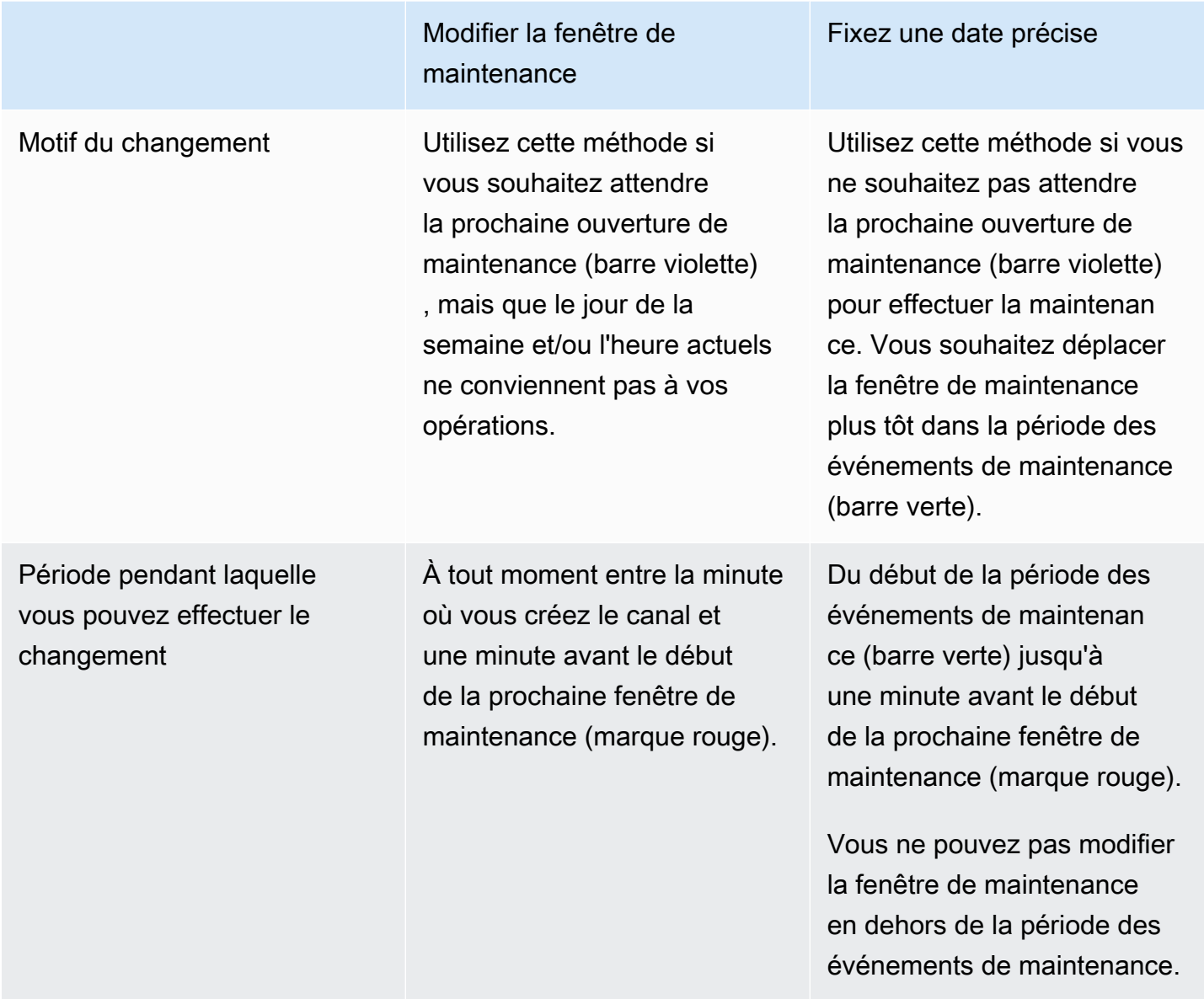

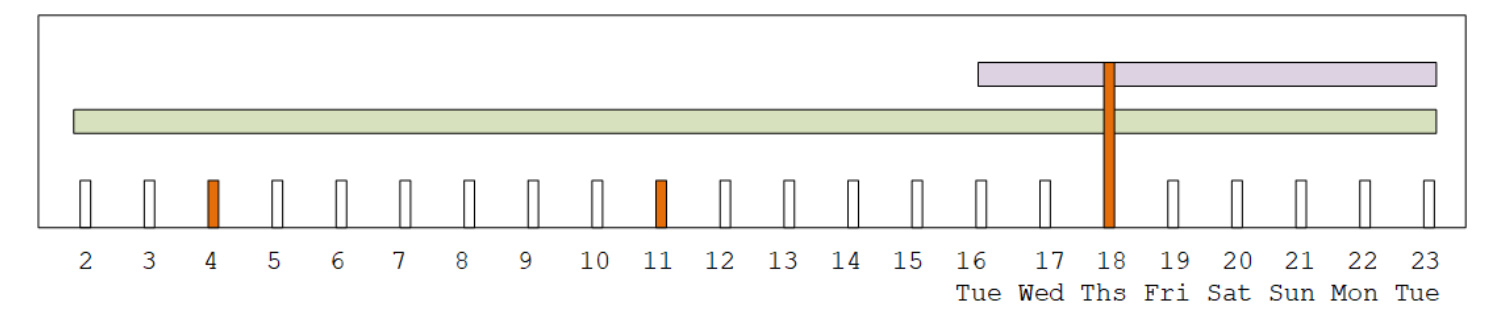

### <span id="page-619-0"></span>Modifier la fenêtre de maintenance

Vous pouvez modifier la fenêtre de maintenance en cours (marque rouge). Les règles suivantes s'appliquent :

- Vous pouvez modifier la fenêtre à tout moment, à partir de la minute où vous créez le canal jusqu'à une minute avant la fenêtre de maintenance lors de l'événement de maintenance en cours ou du prochain événement de maintenance. Ainsi, en suivant notre exemple, vous pouvez modifier la fenêtre à tout moment jusqu'au jeudi 18 mai à 3h59 UTC.
- La nouvelle fenêtre s'applique aux futurs événements de maintenance, et pas uniquement au prochain événement de maintenance. La fenêtre de maintenance changera, par exemple, de tous les jeudis à tous les samedis.
- Vous pouvez déplacer la fenêtre de maintenance vers un jour antérieur ou ultérieur de la semaine. La maintenance aura lieu dans cette fenêtre lors de l'ouverture de maintenance (barre violette). Par exemple, vous pouvez remplacer la fenêtre de maintenance par le samedi, à 03h00 UTC. Cet événement de maintenance spécifique aura lieu le samedi 20 mai, entre 3 h 00 et 5 h 00 UTC.
- Vous ne pouvez pas modifier la fenêtre si cela signifie que l'événement de maintenance en cours ne se produira pas. Par exemple, le jeudi 17 mai à 1 h UTC, vous ne pouvez pas remplacer la fenêtre par le mercredi car le mercredi suivant est le 24 mai, soit après la date limite.
- 1. Ouvrez la MediaLive console à l'[adresse https://console.aws.amazon.com/medialive/.](https://console.aws.amazon.com/medialive/)
- 2. Dans le volet de navigation, choisissez Channels, puis sélectionnez un ou plusieurs canaux. Sélectionnez uniquement les canaux dont le statut Maintenance est requise.
- 3. Choisissez Actions du canal, puis sélectionnez Modifier la fenêtre de maintenance du canal.
- 4. Dans la boîte de dialogue qui apparaît, définissez le jour de début et l'heure de début. Choisissez Enregistrer.

## <span id="page-620-1"></span>Fixez une date précise

Vous pouvez définir une date et une heure spécifiques pour la fenêtre de maintenance (marque rouge). Les règles suivantes s'appliquent :

- Vous pouvez modifier la fenêtre à tout moment entre le début de la période des événements de maintenance (barre verte) et une minute avant le début de la fenêtre de maintenance en cours. Ainsi, en suivant notre exemple, vous pouvez modifier la fenêtre à tout moment entre 0,01 UTC le 2 mai et le jeudi 18 mai à 3h59 UTC.
- La date et l'heure spécifiques peuvent être n'importe quel moment de la période des événements de maintenance (barre verte), à condition que la nouvelle date soit toujours dans le futur.
- Cette action définit une date précise pour la maintenance et modifie également les changements de fenêtre de maintenance en fonction du jour de la semaine correspondant à cette date et de l'heure de cette date. Par exemple, si vous spécifiez le mardi 9 mai à 2h00 UTC, la fenêtre de maintenance passe définitivement au mardi à 2h00 UTC.
- 1. Ouvrez la MediaLive console à l'[adresse https://console.aws.amazon.com/medialive/.](https://console.aws.amazon.com/medialive/)
- 2. Dans le volet de navigation, choisissez Channels, puis sélectionnez un ou plusieurs canaux. Sélectionnez uniquement les canaux dont le statut Maintenance est requise.
- 3. Choisissez Actions du canal, puis sélectionnez Modifier la fenêtre de maintenance du canal.
- 4. Dans la boîte de dialogue qui apparaît, définissez une heure de début. Ignorez la date de début.
- 5. Développez les paramètres de maintenance supplémentaires dans la section Maintenance à venir. Dans Date de la fenêtre de maintenance, définissez la date précise. Choisissez Enregistrer.

# <span id="page-620-0"></span>Comment MediaLive effectue la maintenance des canaux

À un moment donné pendant la fenêtre de maintenance (marque rouge), la maintenance MediaLive démarre. Il n'y a aucune notification indiquant que la maintenance est sur le point de commencer sur la chaîne.

Il n'est pas nécessaire de surveiller le canal ou de préparer la maintenance pendant la période précédant la fenêtre de maintenance.

MediaLive effectue la maintenance comme suit :

- Si un canal est configuré en tant que canal standard (avec deux pipelines), effectue MediaLive toujours la maintenance sur un pipeline à la fois. MediaLive arrête un pipeline, effectue la maintenance et redémarre automatiquement le pipeline. Il arrête ensuite le deuxième pipeline, effectue la maintenance et redémarre automatiquement le deuxième pipeline. De cette façon, il n'y a généralement aucun impact sur la sortie du canal.
- Si un canal est configuré en tant que canal unifilaire, MediaLive arrête le pipeline, ce qui arrête le canal. MediaLive effectue la maintenance et redémarre le canal. Il n'y aura aucune sortie du canal pendant la maintenance.

#### **a** Note

La mise en place de canaux standard est un moyen efficace d'atténuer l'impact des événements de maintenance. Vous pouvez envisager cette atténuation pour vos canaux les plus importants 24 heures sur 24, 7 jours sur 7.

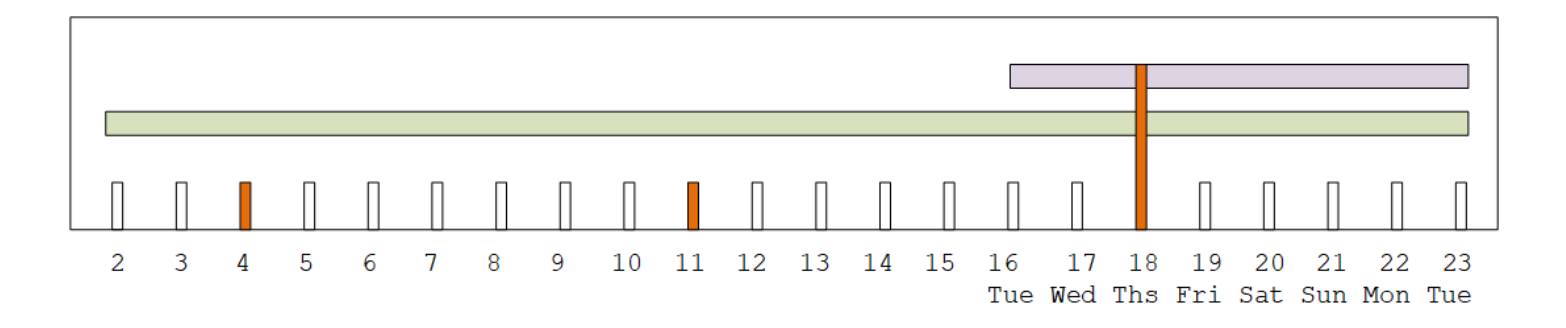

# AWS Elemental MediaLive Référence

Ce chapitre contient des tableaux de référence pour les différentes caractéristiques et fonctions de AWS Elemental MediaLive.

#### **Rubriques**

- [Sous-titres pris en charge](#page-622-0)
- [Types d'entrée dans AWS Elemental MediaLive](#page-647-0)
- [Codecs d'entrée dans AWS Elemental MediaLive](#page-659-0)
- [Types de sortie pris en charge dans AWS Elemental MediaLive](#page-663-0)
- [Codecs de sortie pris en charge dans AWS Elemental MediaLive](#page-670-0)
- [Identifiants pour les données variables](#page-681-0)

# <span id="page-622-0"></span>Sous-titres pris en charge

Cette section contient des tableaux répertoriant les formats de sous-titres pris en charge dans les entrées et les formats de sous-titres pris en charge dans les sorties.

Plusieurs facteurs influent sur votre capacité à sortir des sous-titres dans un format donné :

- Le type du conteneur d'entrée. Un conteneur d'entrée donné peut contenir des sous-titres dans certains formats et en exclure d'autres.
- Le format des sous-titres en entrée. Un format de sous-titres donné peut être converti dans certains formats et en exclure d'autres.
- Le type des conteneurs de sortie. Un conteneur de sortie donné prend en charge certains formats de sous-titres et en exclut d'autres.

#### Rubriques

- [Informations générales sur les formats pris en charge](#page-623-0)
- [Catégories de sous-titres](#page-628-0)
- [Comment lire les informations relatives aux sous-titres pris en charge](#page-630-0)
- [Formats pris en charge dans une sortie d'archive](#page-631-0)
- [Formats pris en charge dans une sortie CMAF Ingest](#page-635-0)
- [Formats pris en charge dans une sortie HLS ou une MediaPackage sortie](#page-637-0)
- [Formats pris en charge dans une sortie Microsoft Smooth](#page-639-0)
- [Formats pris en charge dans une sortie RTMP](#page-642-0)
- [Formats pris en charge dans une sortie UDP ou une sortie multiplex](#page-643-0)

### <span id="page-623-0"></span>Informations générales sur les formats pris en charge

Le tableau suivant affiche les formats pris en charge, spécifie s'ils sont pris en charge dans les entrée ou dans les sorties, et précise la norme définissant chaque format.

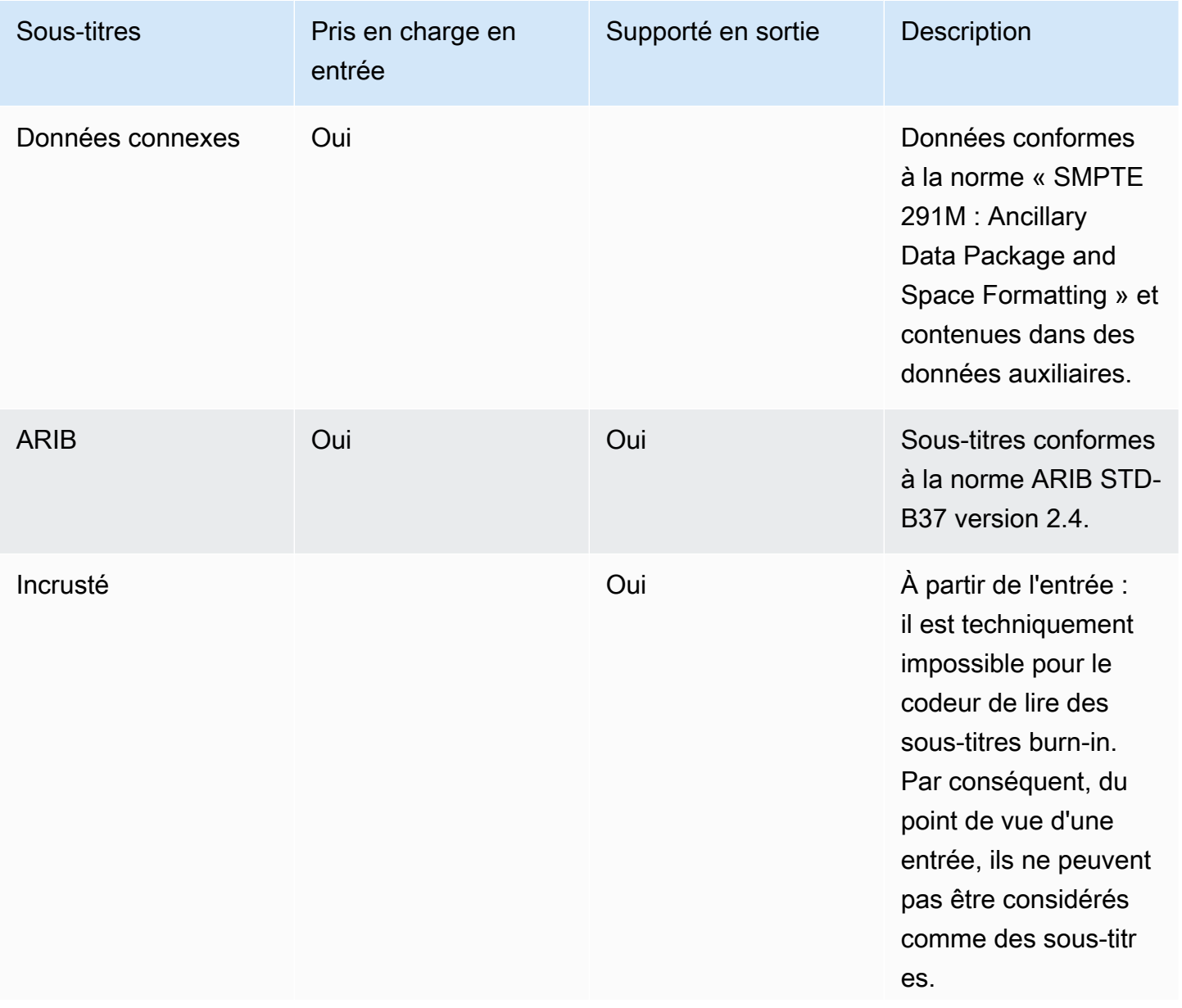

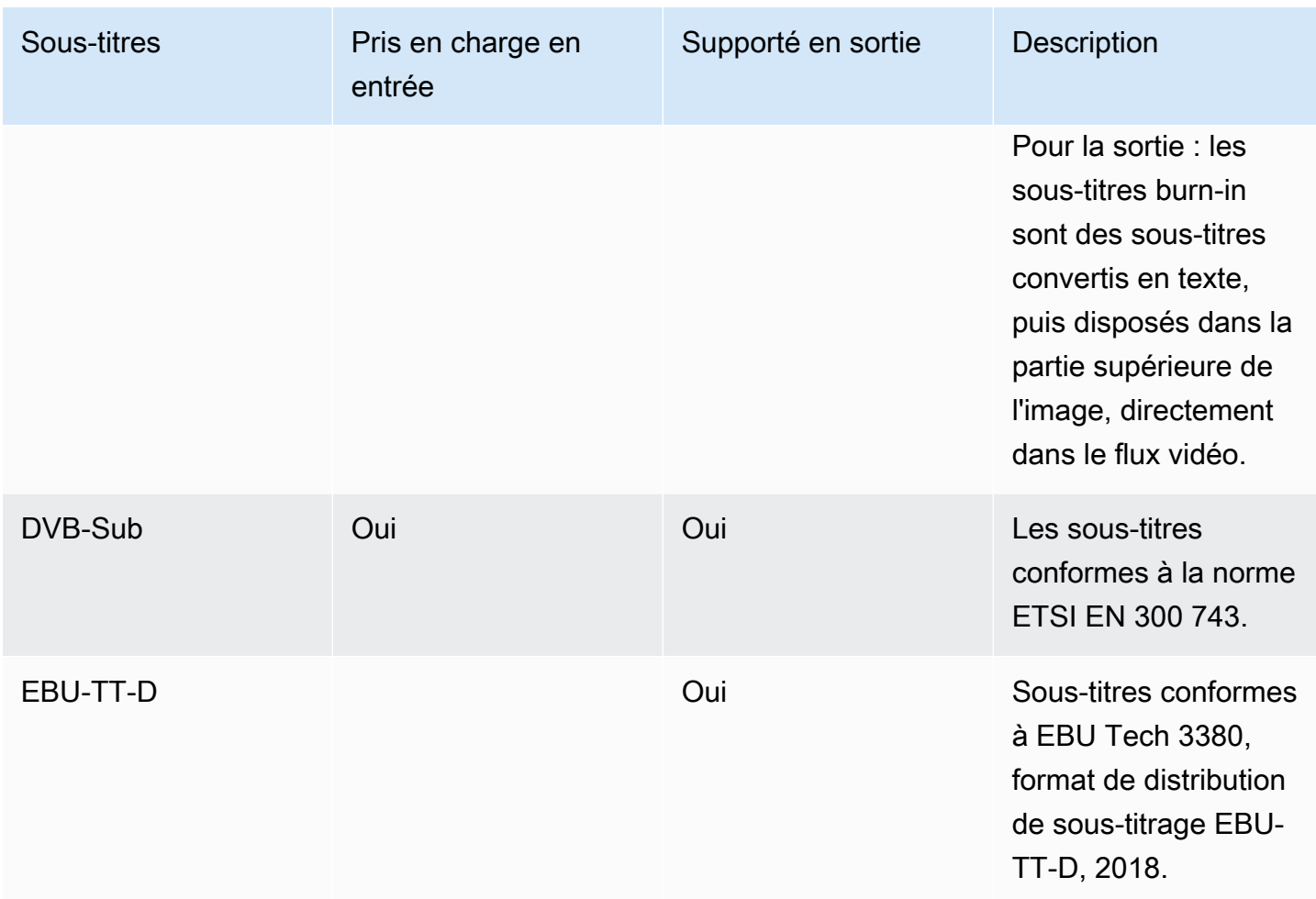

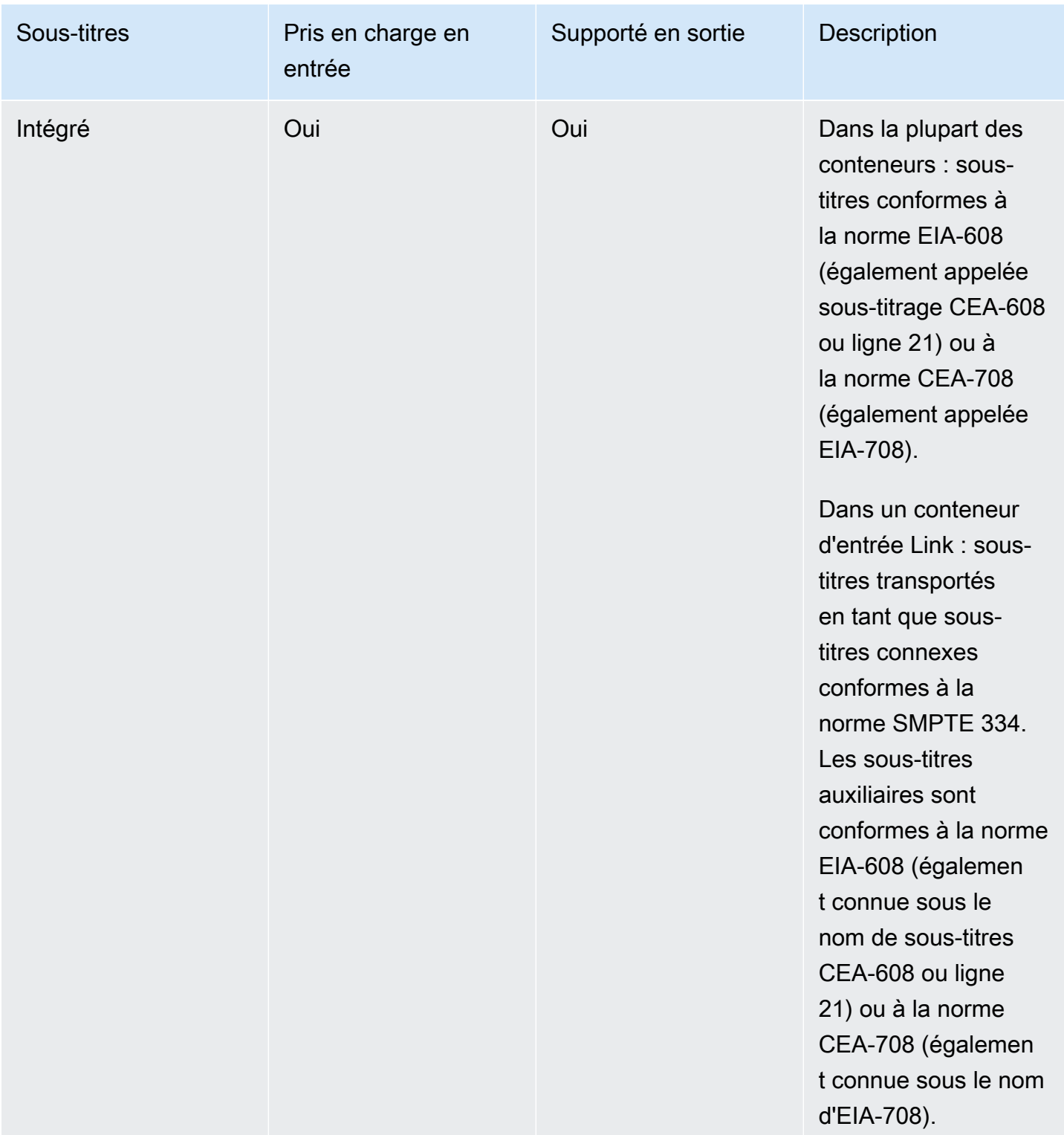

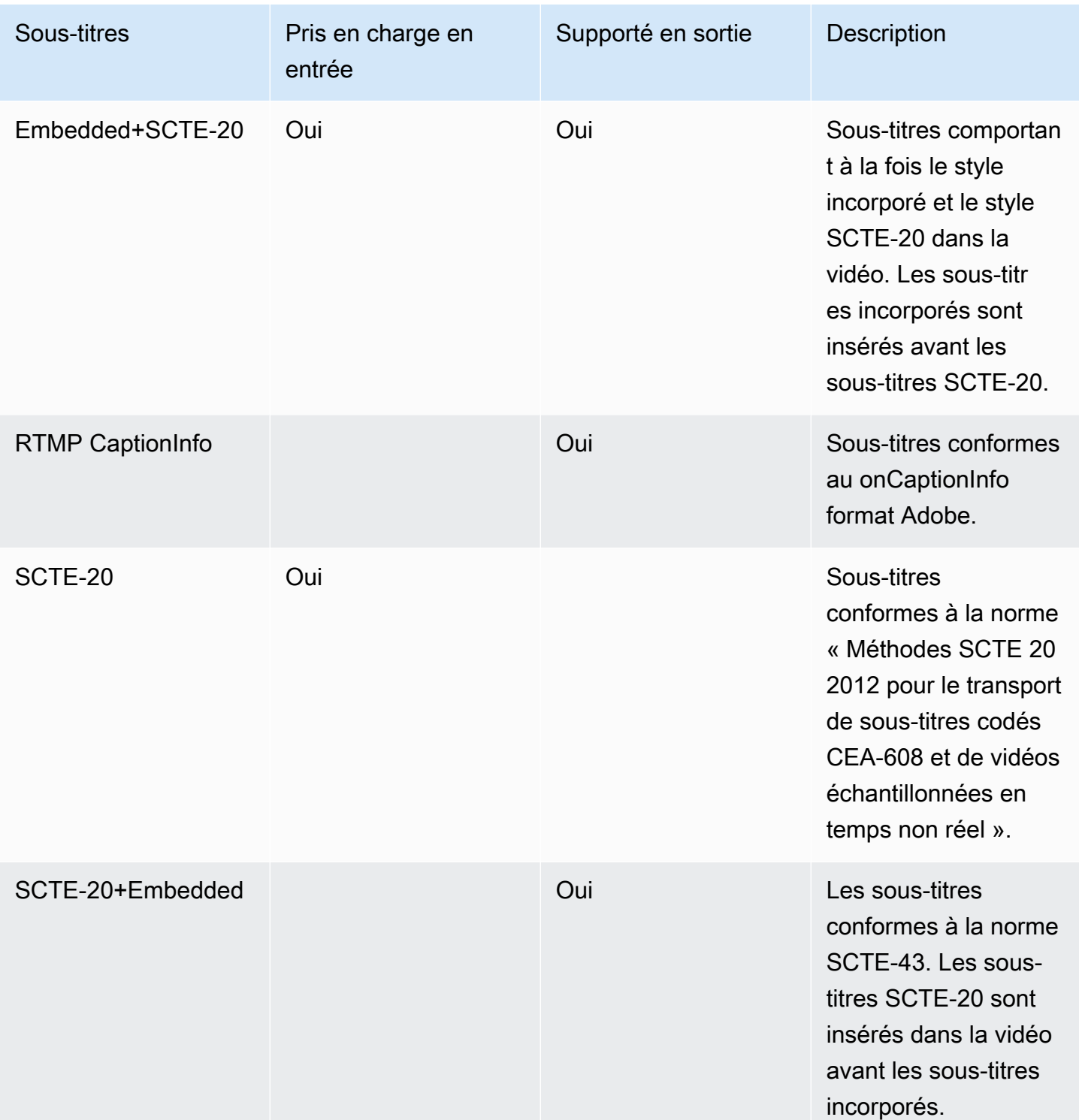

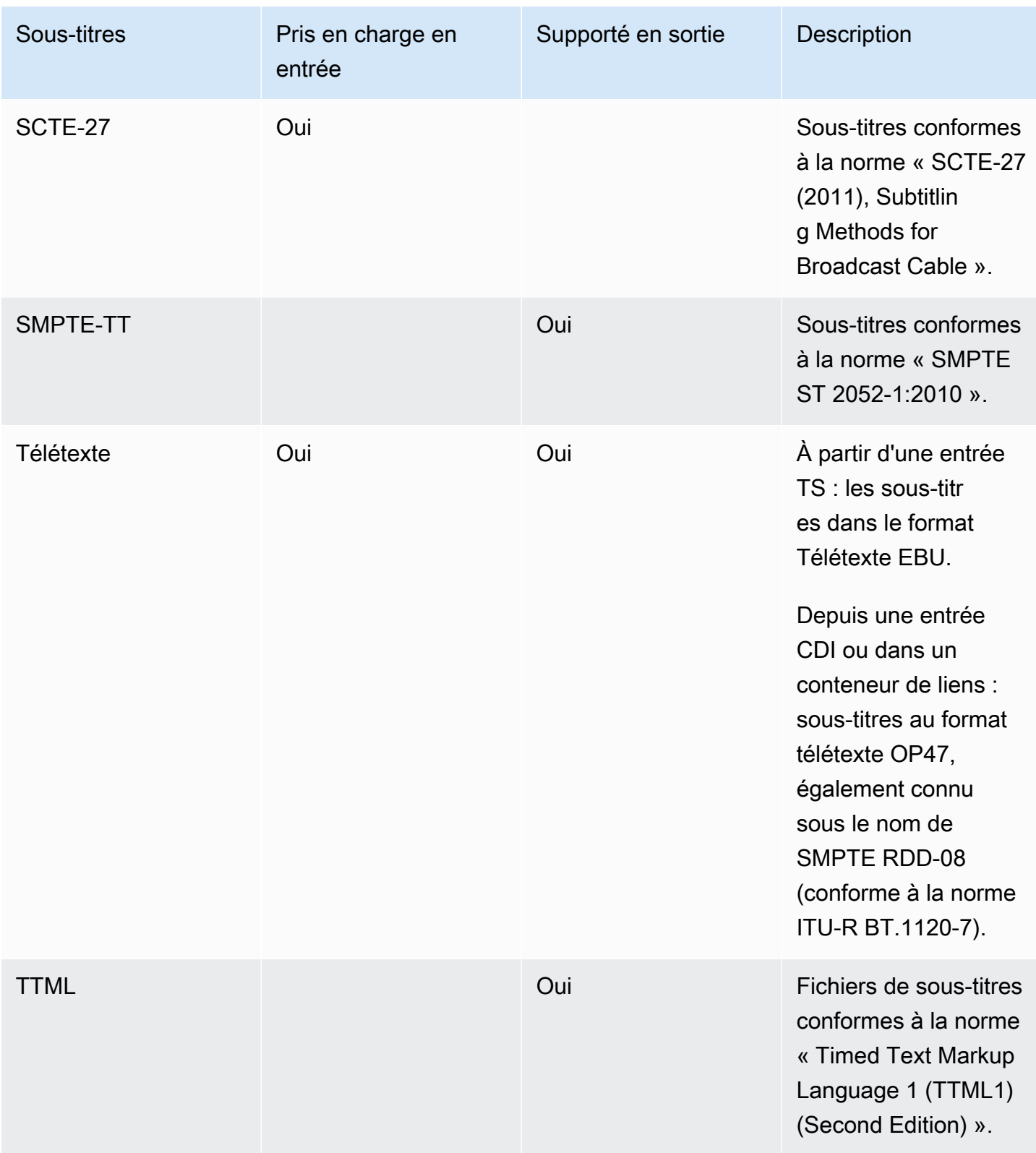

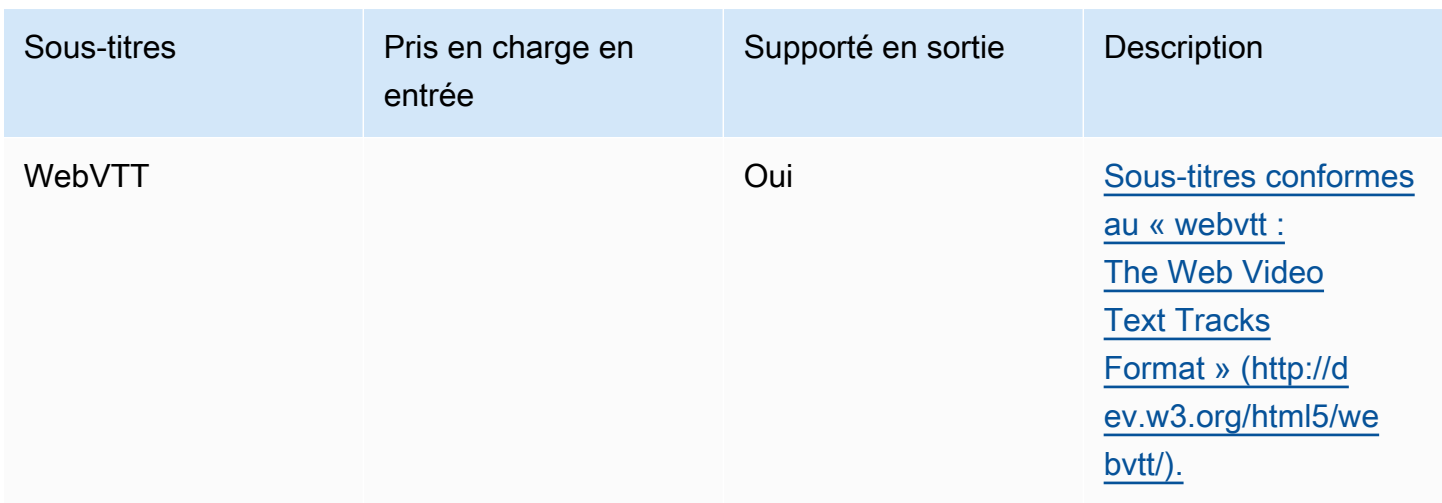

# <span id="page-628-0"></span>Catégories de sous-titres

Les sous-titres sont regroupés en cinq catégories, en fonction de la façon dont ils sont inclus dans la sortie.

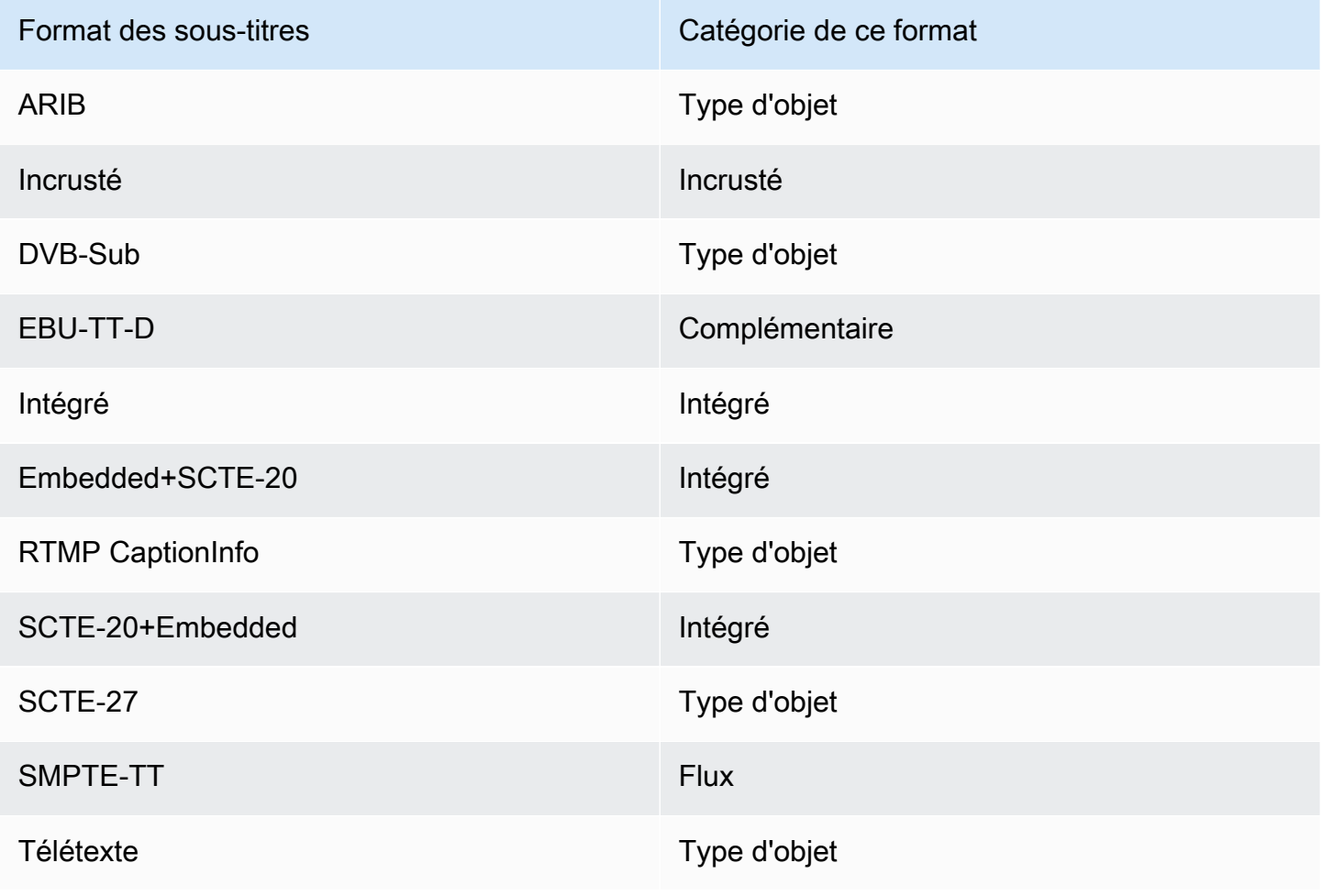

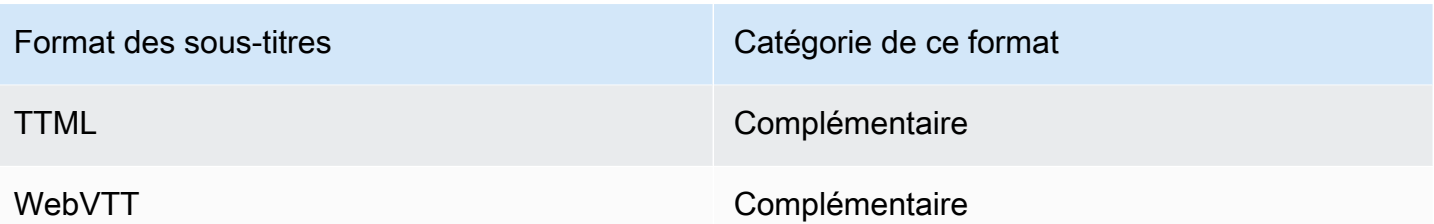

#### Sous-titres intégrés

Les sous-titres sont transportés à l'intérieur du codage vidéo, lui-même intégré dans une sortie du groupe de sorties. Ce codage vidéo contient toujours une entité de sous-titres, bien que cette entité peut contenir des sous-titres pour quatre langues.

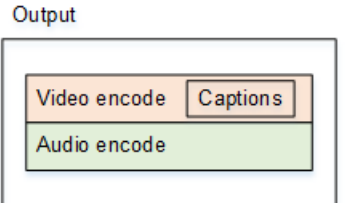

### Légendes de style objet

Tous les codages de sous-titres pour un groupe de sorties donné se trouvent dans la même sortie que le vidéo et l'audio correspondants.

Output

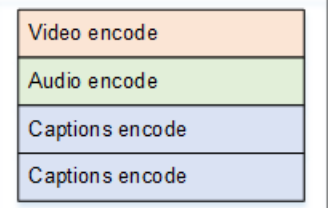

### Légendes du sidecar

Chaque codage de sous-titres pour un groupe de sorties donné se trouve dans sa propre sortie « sous-titres uniquement ». Le groupe de sorties peut contenir plusieurs sorties de sous-titres, par exemple, une par langue.

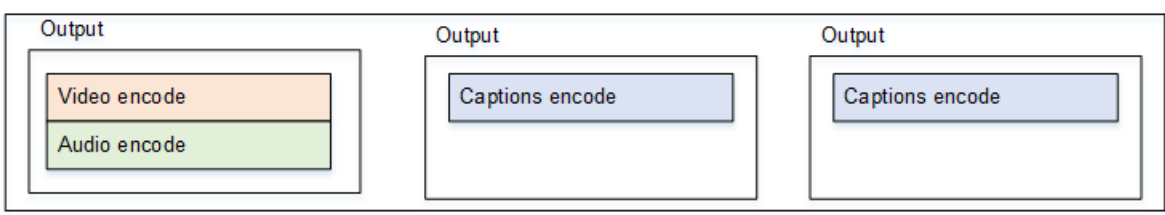

Chaque sortie « sous-titres uniquement » devient un fichier distinct dans la sortie packagée.

#### Flux

Chaque codage de sous-titres pour un groupe de sorties donné se trouve dans sa propre sortie « sous-titres uniquement ». Le groupe de sorties peut contenir plusieurs sorties de sous-titres, par exemple, une par langue.

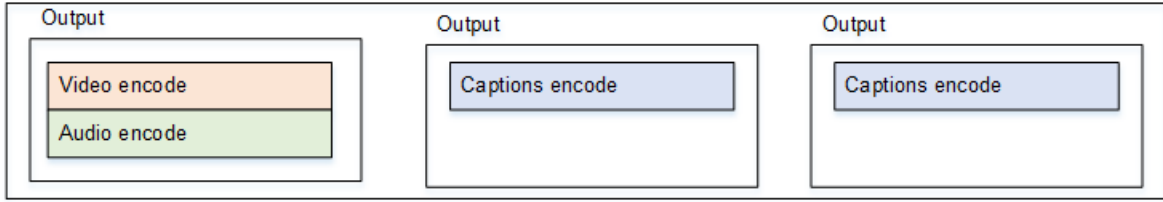

Chaque sortie « sous-titres uniquement » devient un flux distinct dans la sortie packagée.

#### Légendes à graver

Les sous-titres sont convertis en texte, puis disposés sur l'image directement dans le codage vidéo. À proprement parler, lors de la disposition, il ne s'agit pas encore de réels sous-titres dans la mesure où il est impossible de les distinguer de la vidéo.

### <span id="page-630-0"></span>Comment lire les informations relatives aux sous-titres pris en charge

Les sous-titres limitent la capacité de produire un format de sortie spécifique à partir du format d'entrée.

Vous devez vous assurer qu'il est possible de produire les formats de sortie souhaités dans un type de sortie spécifique, à partir des légendes de l'entrée. Par exemple, vous devez vous assurer que vous pouvez produire des sous-titres DVB-Sub dans une sortie Archive, lorsque la source est une entrée HLS contenant des sous-titres SCTE-20.

[Pour déterminer si le type d'entrée et le format des sous-titres d'entrée peuvent produire le format de](#page-631-0)  [légende choisi dans le type de sortie choisi, consultez les tableaux des sections suivantes.](#page-631-0)

Procédez comme suit :

- 1. Identifiez le tableau correspondant à votre conteneur de sortie. Par exemple, Archive.
- 2. Dans ce tableau, recherchez dans la première colonne le type de conteneur de l'entrée qui vous a été fournie. Par exemple, HLS.
- 3. Dans la deuxième colonne, recherchez les légendes d'entrée qui se trouvent dans ce conteneur. Par exemple, SCTE-20.
- 4. Dans la troisième colonne, recherchez le format de sous-titrage de sortie dont vous avez besoin. Par exemple, DVB-Sub.

Si le format est répertoriée, votre entrée est compatible.

Si le format n'est pas répertorié, vous devez demander au fournisseur de cette entrée de fournir une source différente.

Les tableaux des formats pris en charge figurent dans les sections suivantes :

- [the section called "Sortie d'archive"](#page-631-0)
- [the section called "HLS ou sortie MediaPackage "](#page-637-0)
- [the section called "Sortie Microsoft Smooth"](#page-639-0)
- [the section called "Sortie RTMP"](#page-642-0)
- [the section called "Sortie UDP ou multiplex"](#page-643-0)

## <span id="page-631-0"></span>Formats pris en charge dans une sortie d'archive

Dans cette table, recherchez votre type de conteneur d'entrée et de sous-titres. Lisez ensuite la suite pour trouver les formats de sous-titres pris en charge dans une sortie Archive (fichier MPEG-TS), lorsque vous disposez de ce conteneur d'entrée et de ce type de sous-titres.

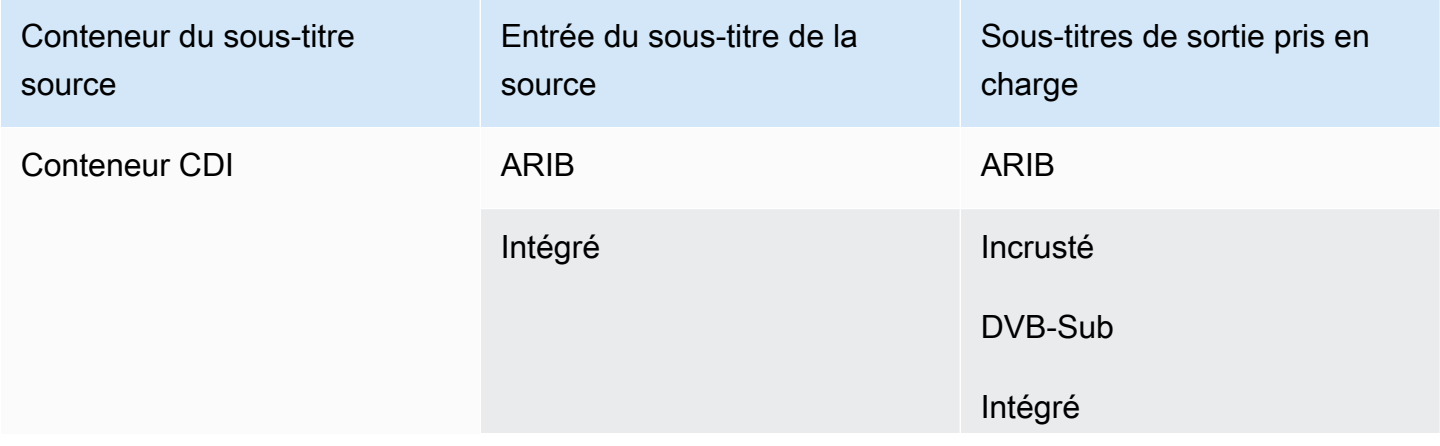

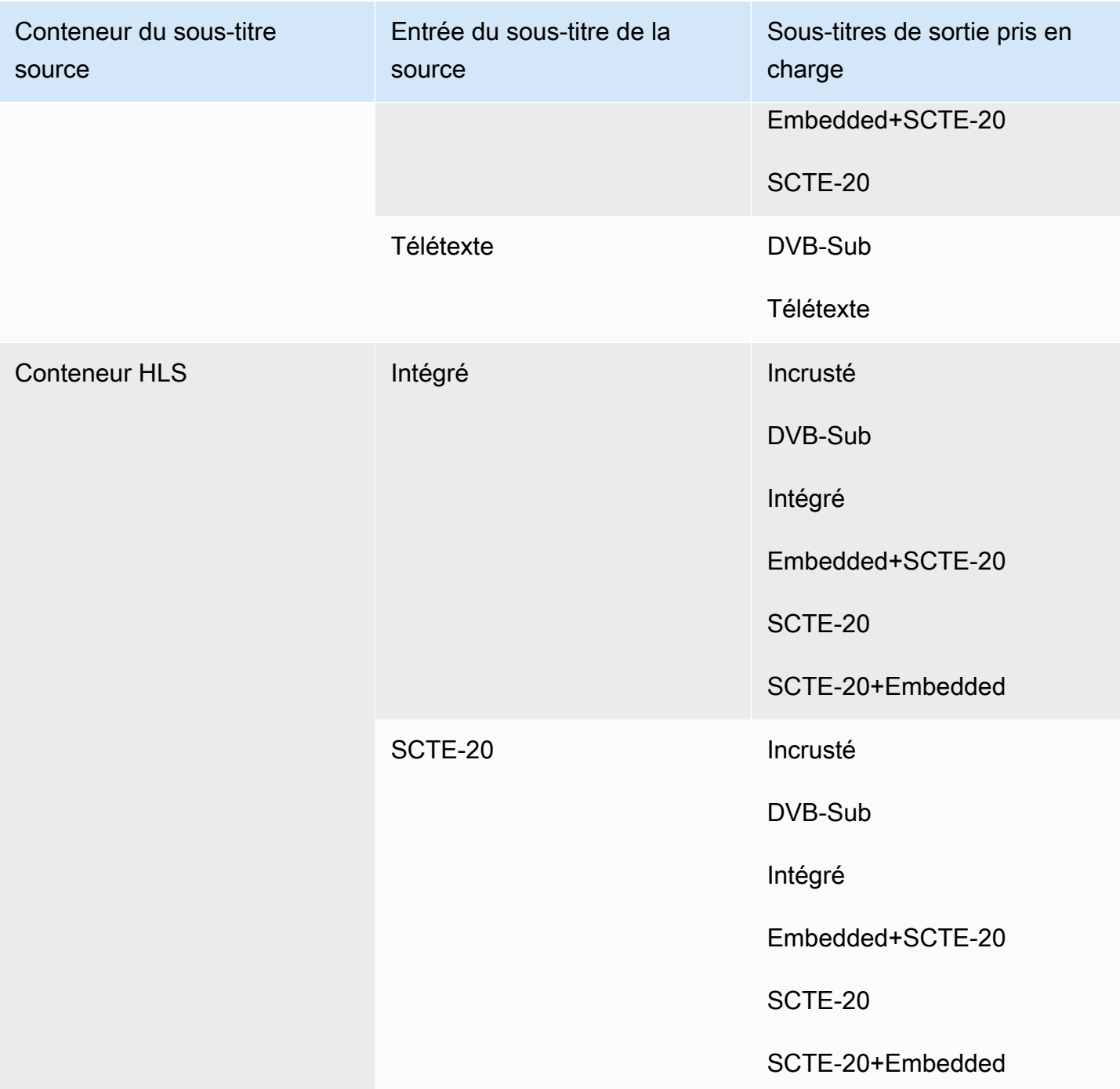

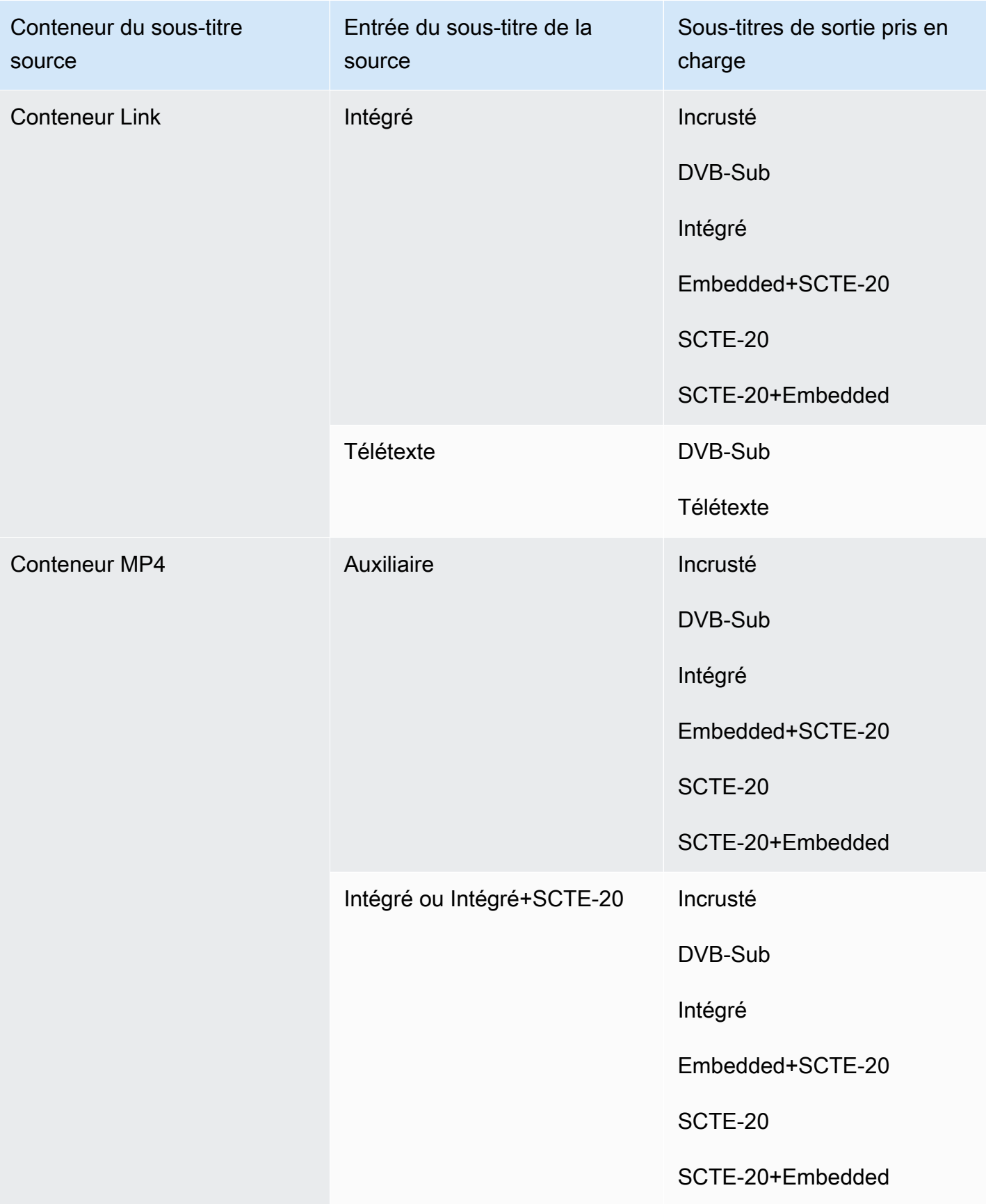

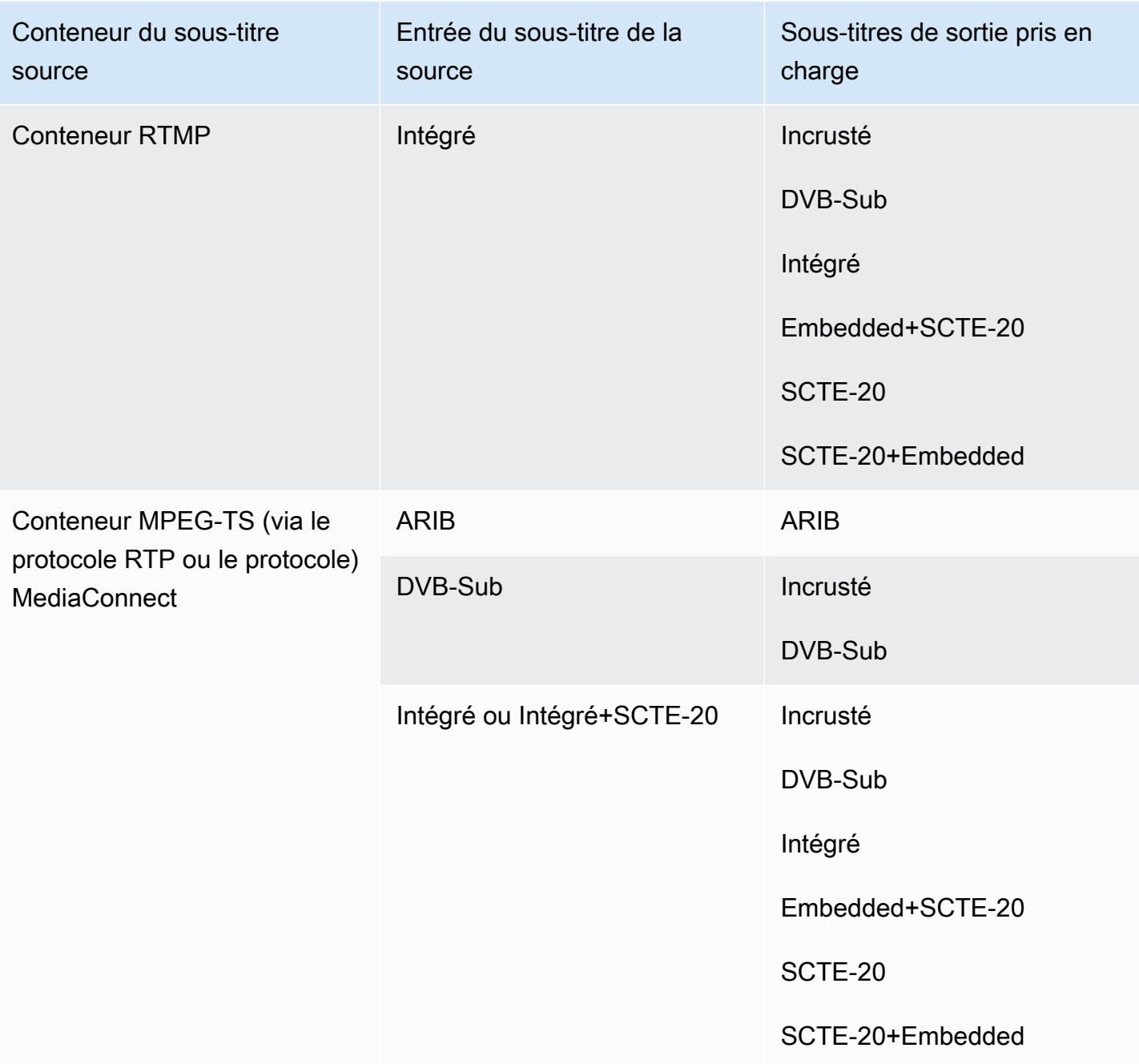

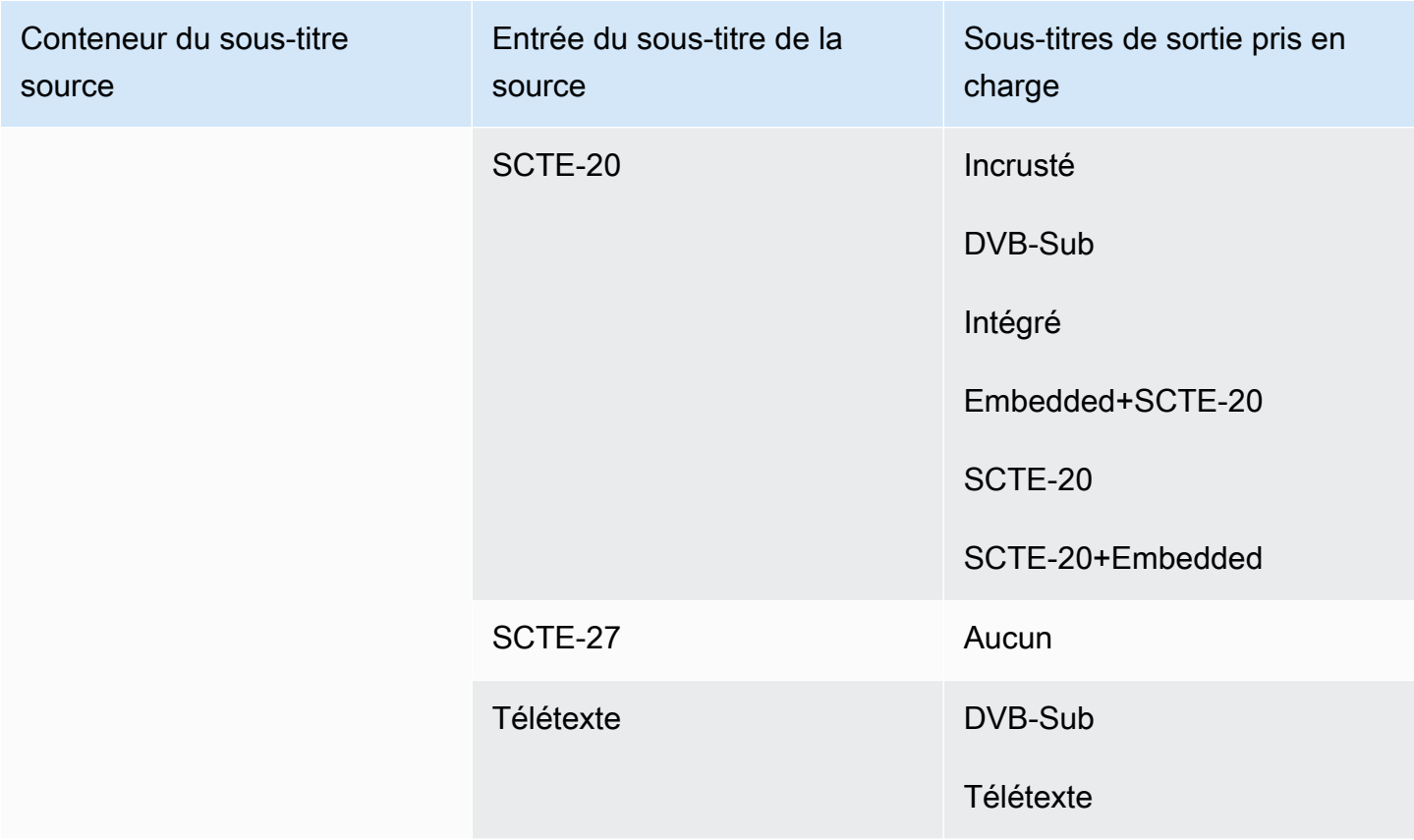

# <span id="page-635-0"></span>Formats pris en charge dans une sortie CMAF Ingest

Dans cette table, recherchez votre type de conteneur d'entrée et de sous-titres. Poursuivez ensuite la lecture pour trouver les formats de sous-titres pris en charge pour une sortie CMAF Ingest, lorsque vous disposez de ce conteneur d'entrée et de ce type de sous-titres.

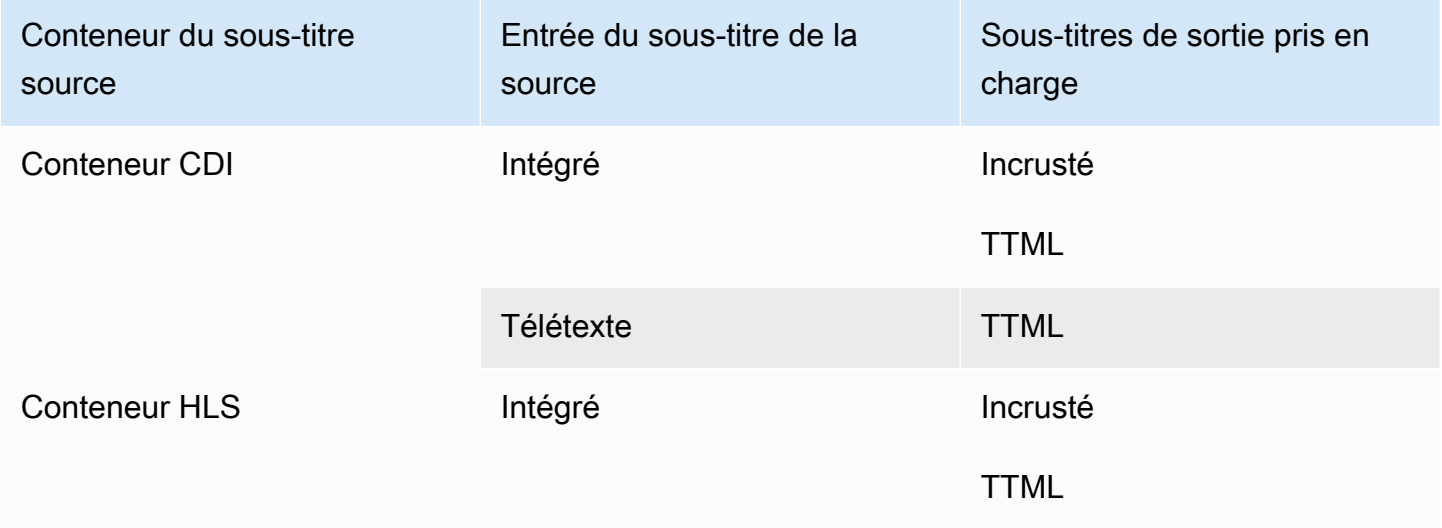

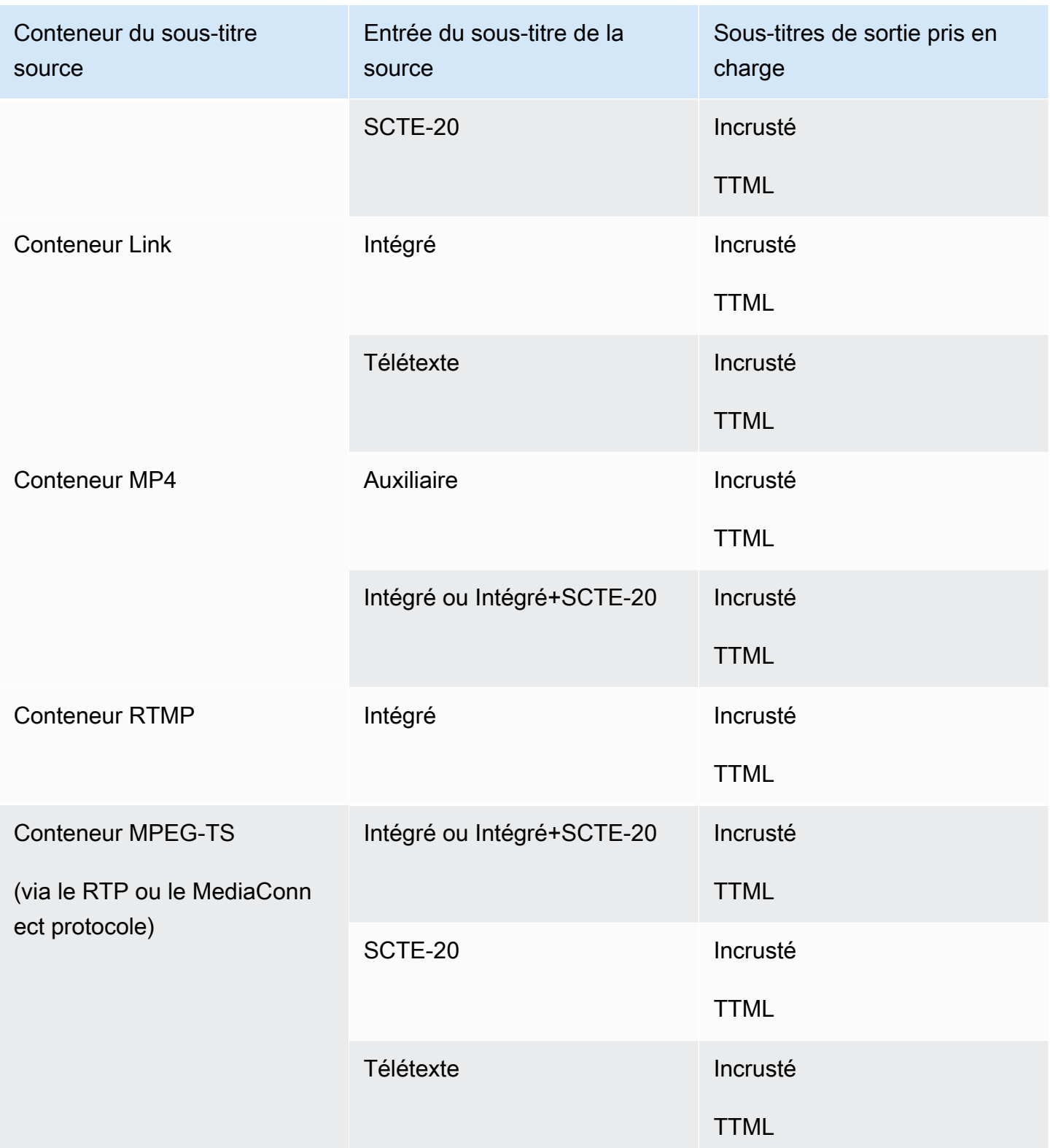

# <span id="page-637-0"></span>Formats pris en charge dans une sortie HLS ou une MediaPackage sortie

Dans cette table, recherchez votre type de conteneur d'entrée et de sous-titres. Lisez ensuite la suite pour trouver les formats de sous-titres pris en charge pour une sortie ou MediaPackage une sortie HLS, lorsque vous disposez de ce conteneur d'entrée et de ce type de sous-titres.

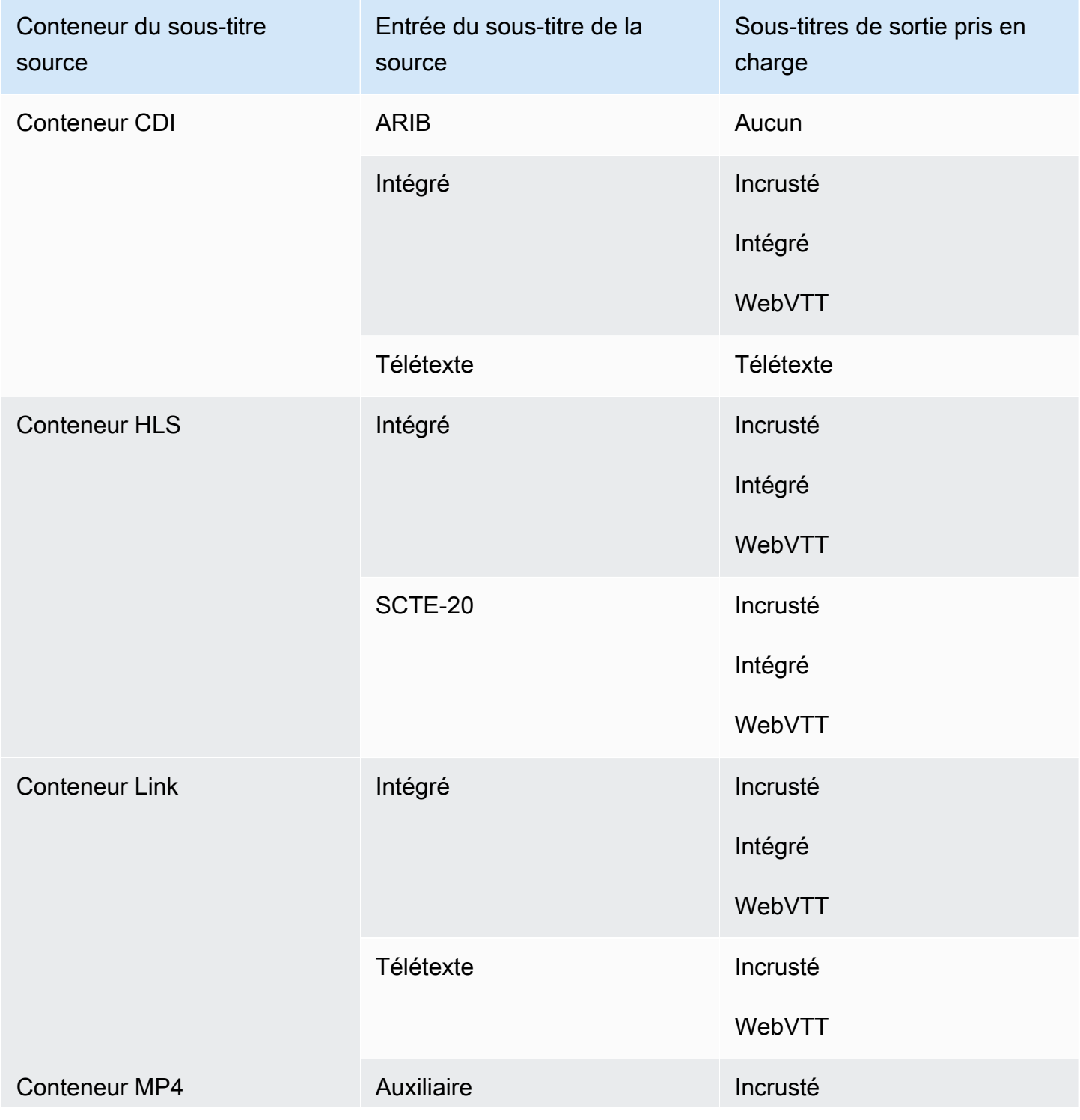

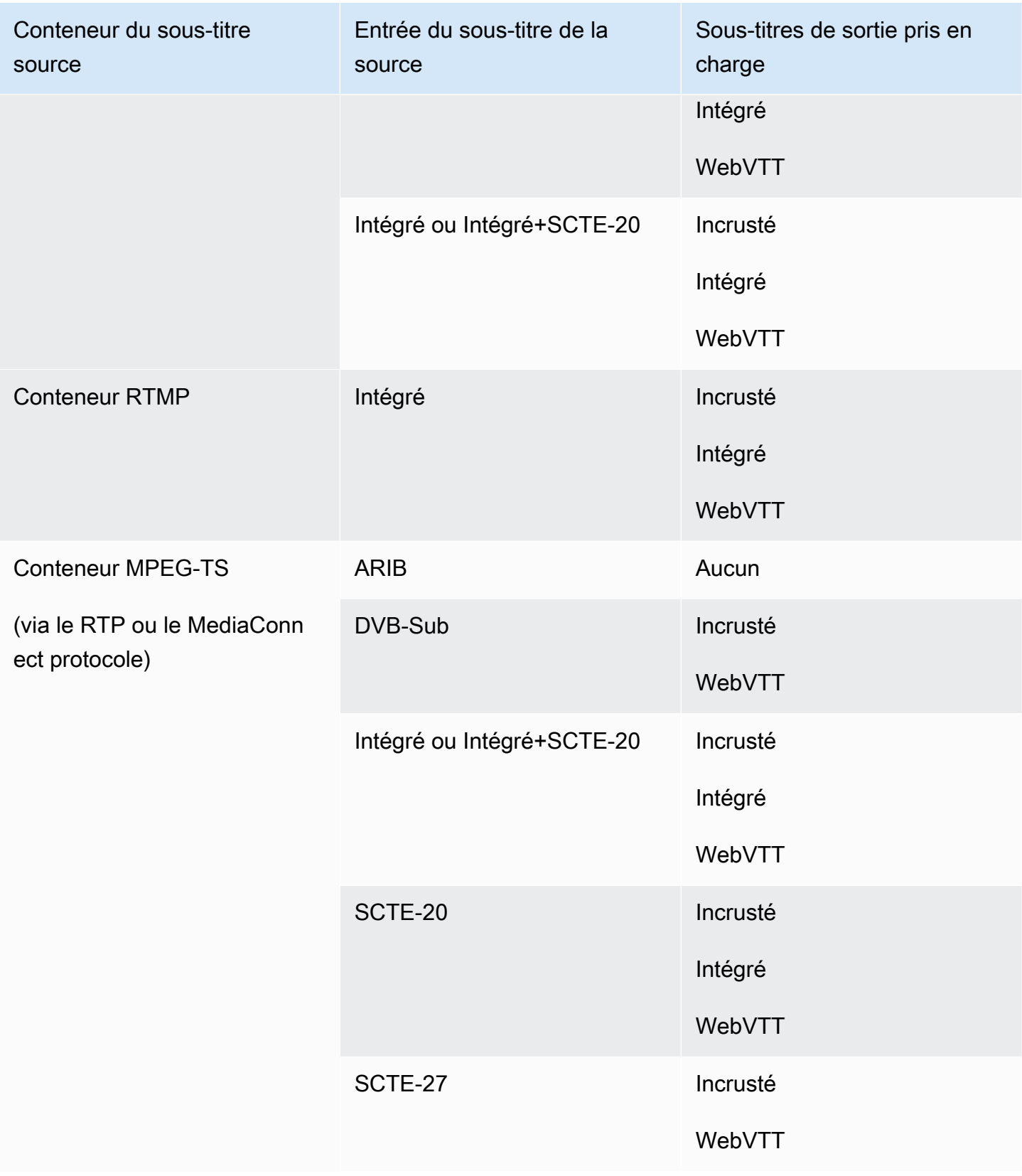

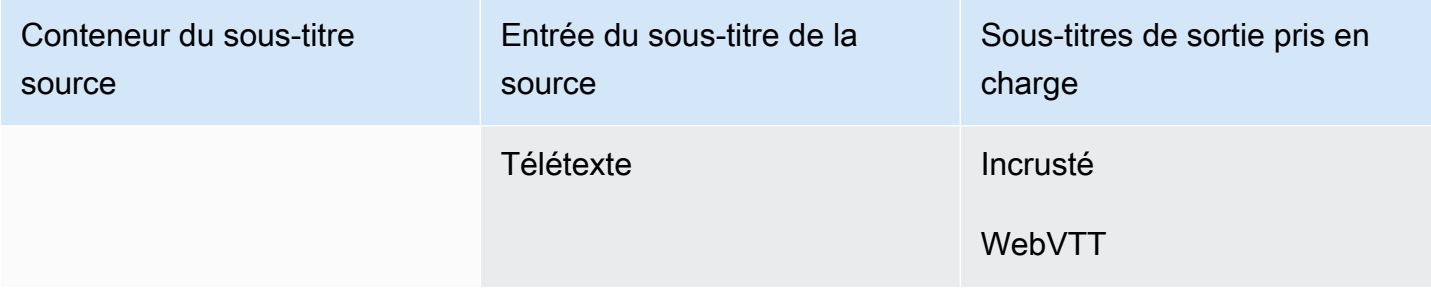

## <span id="page-639-0"></span>Formats pris en charge dans une sortie Microsoft Smooth

Dans cette table, recherchez votre type de conteneur d'entrée et de sous-titres. Puis, poursuivez la lecture pour rechercher les formats de sous-titres pris en charge pour une sortie Microsoft Smooth quand vous avez ce conteneur en entrée et ce type de sous-titres.

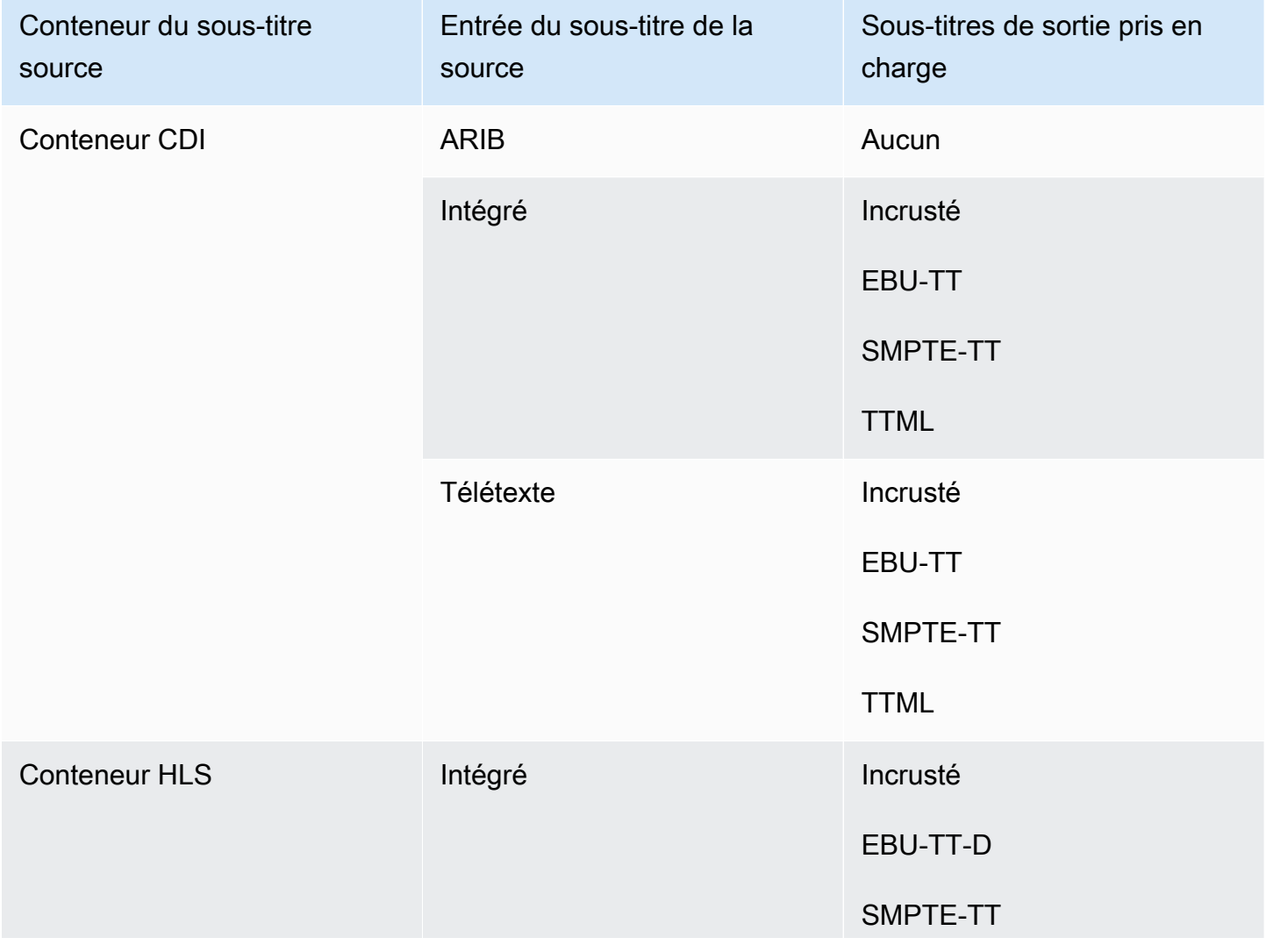

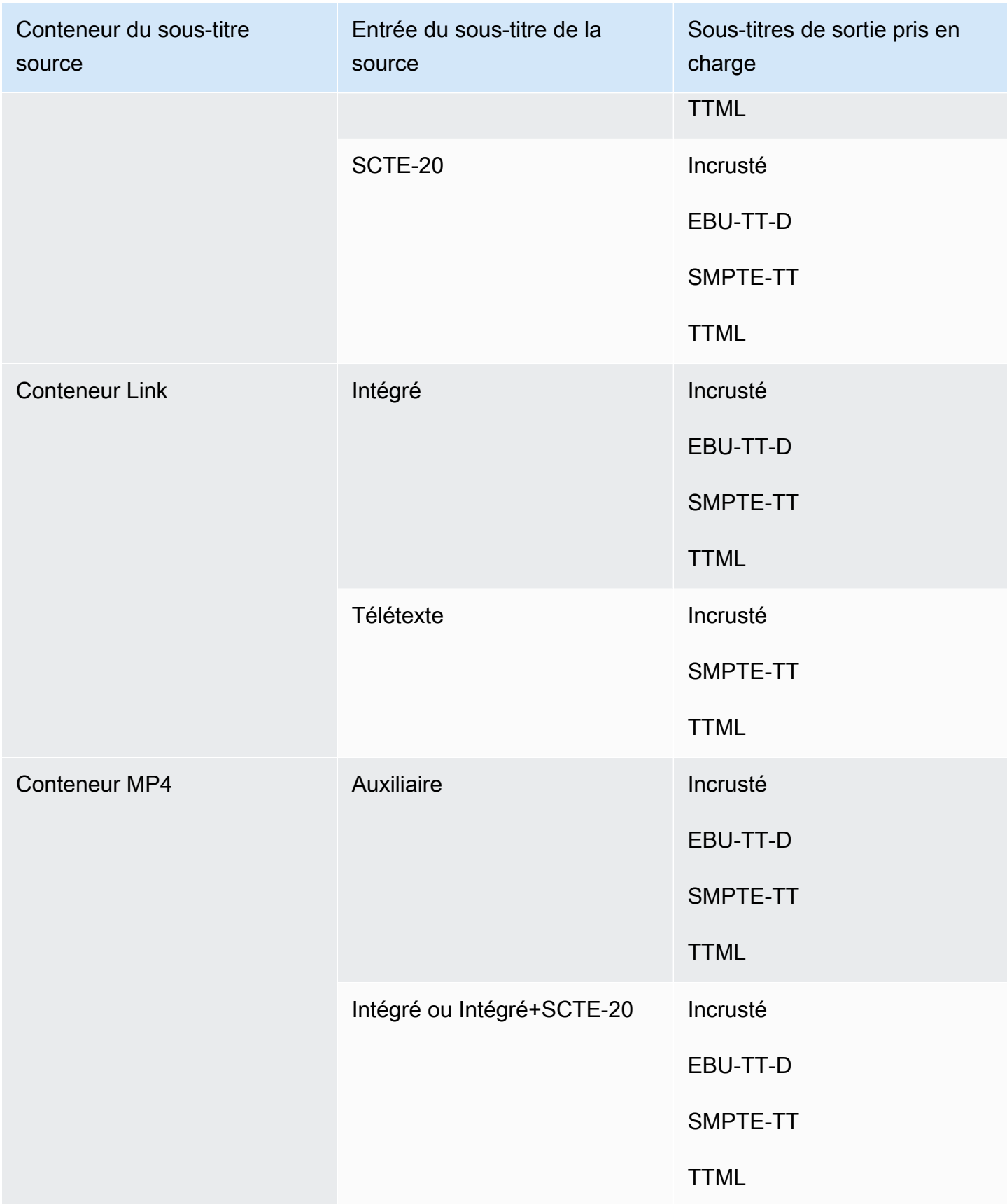

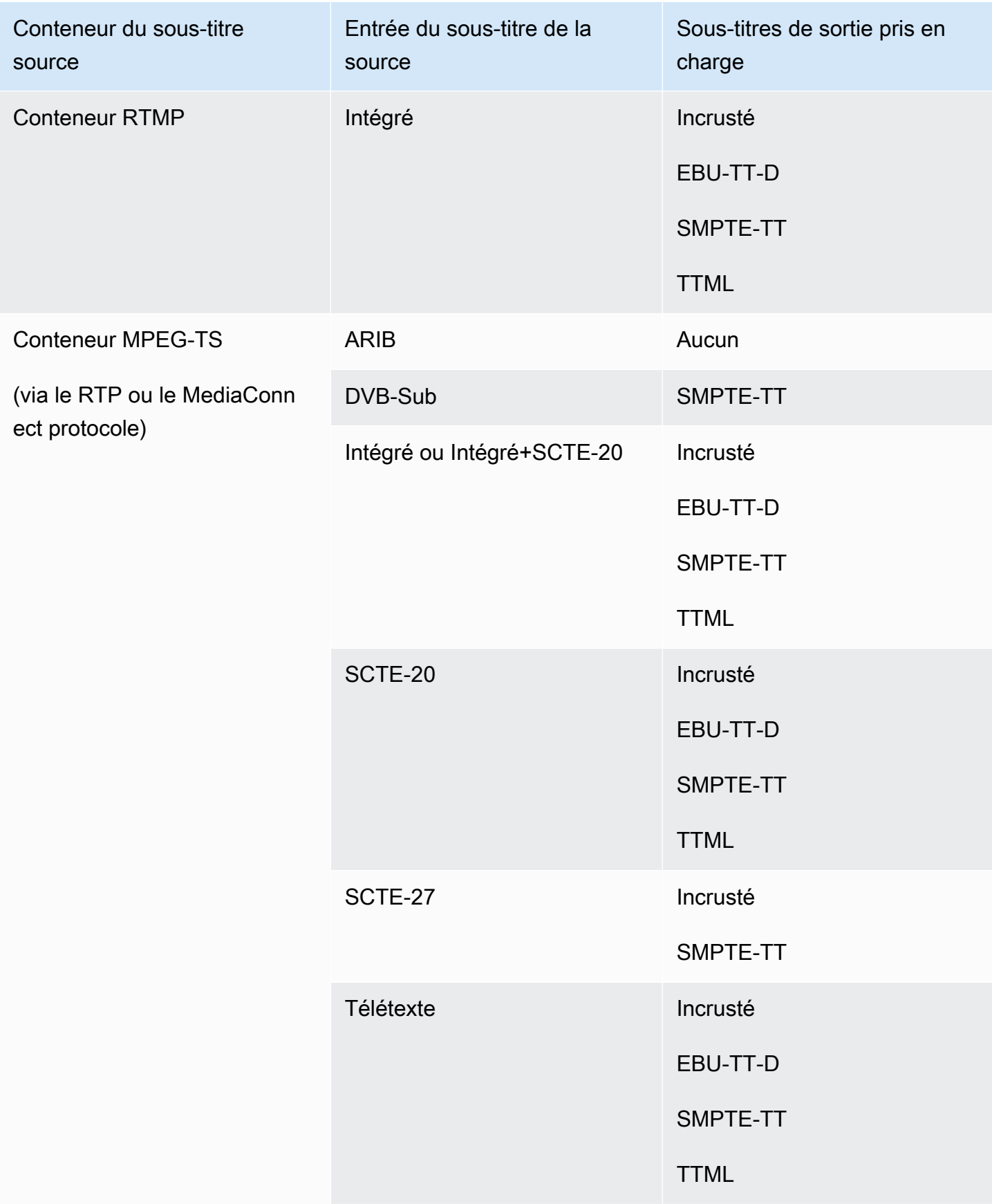

# <span id="page-642-0"></span>Formats pris en charge dans une sortie RTMP

Dans cette table, recherchez votre type de conteneur d'entrée et de sous-titres. Puis, poursuivez la lecture pour rechercher les formats de sous-titres pris en charge pour une sortie RTMP quand vous avez ce conteneur en entrée et ce type de sous-titres.

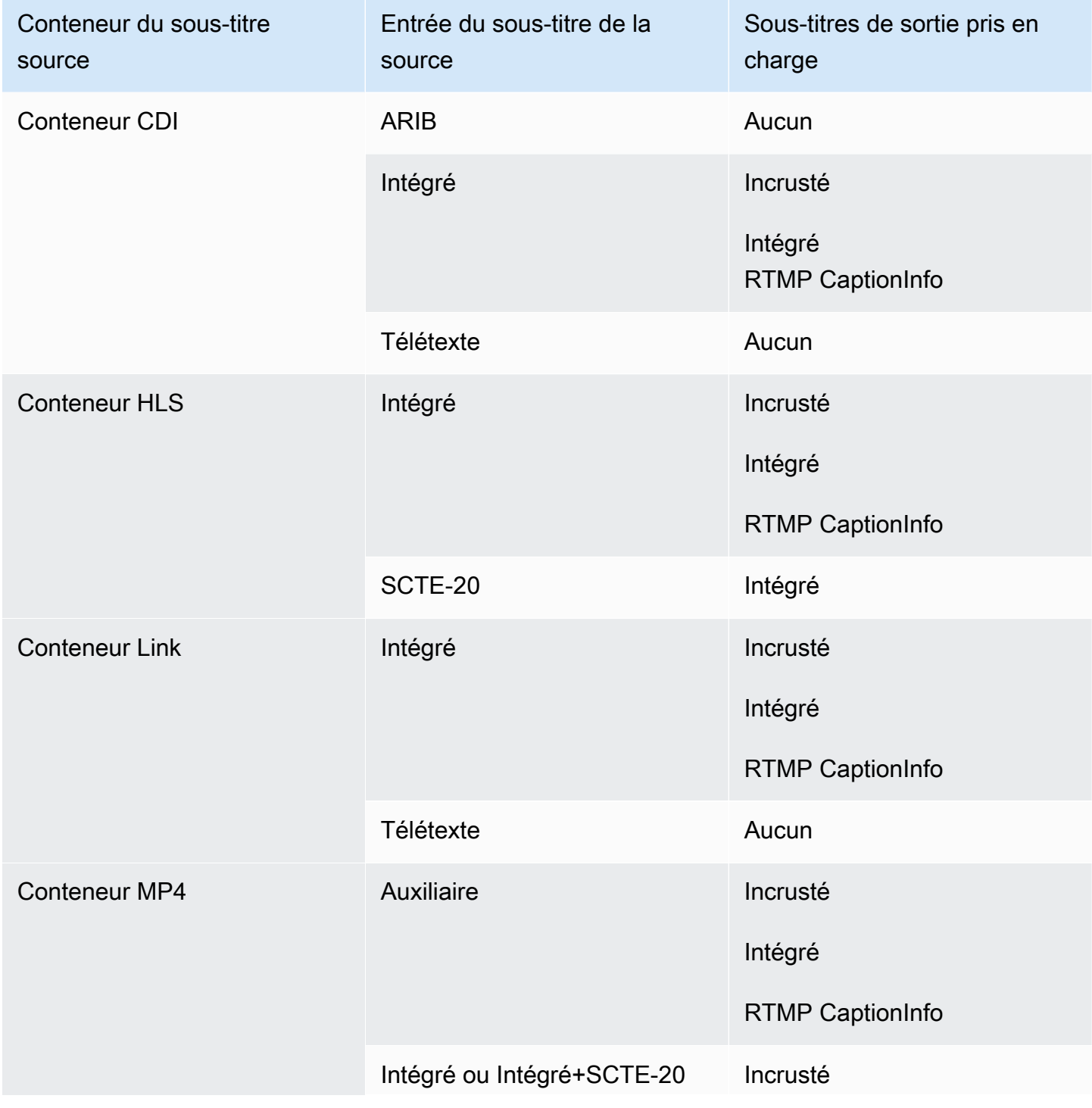

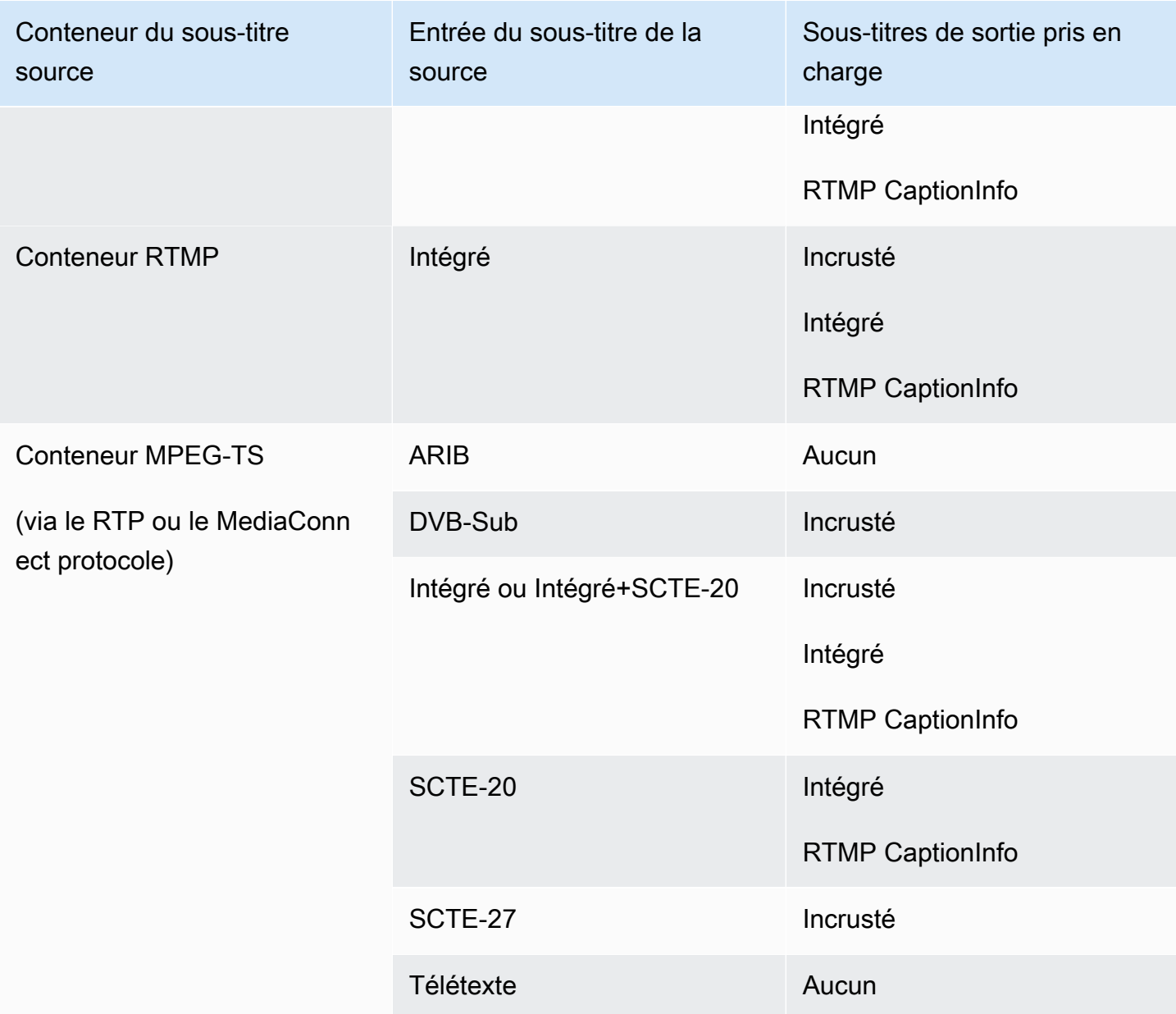

# <span id="page-643-0"></span>Formats pris en charge dans une sortie UDP ou une sortie multiplex

Dans cette table, recherchez votre type de conteneur d'entrée et de sous-titres. Lisez ensuite la suite pour trouver les formats de sous-titres pris en charge pour une sortie de streaming MPEG-TS via UDP ou RTP, ou pour une sortie multiplex MPTS, lorsque vous disposez de ce conteneur d'entrée et de ce type de sous-titres.

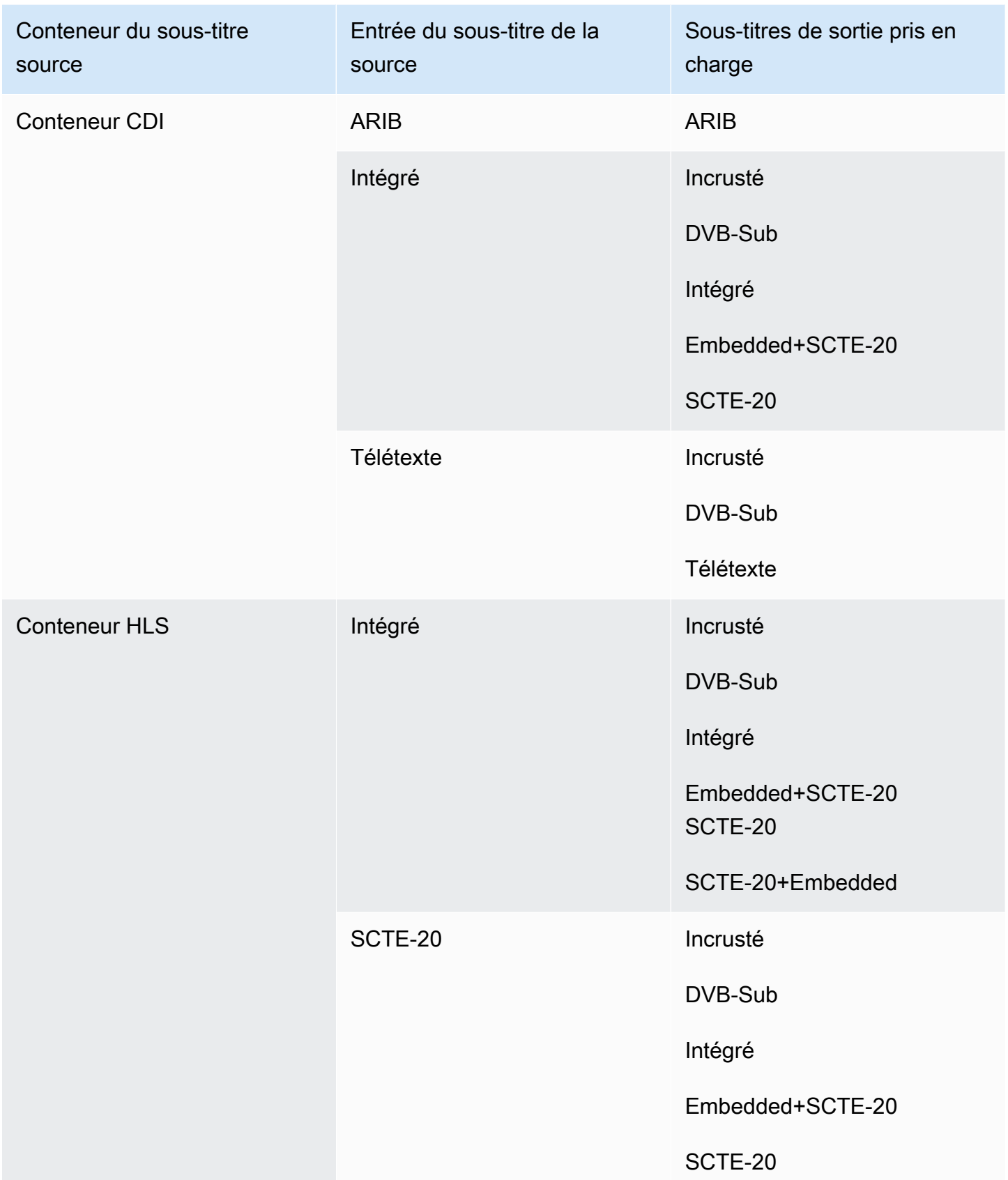

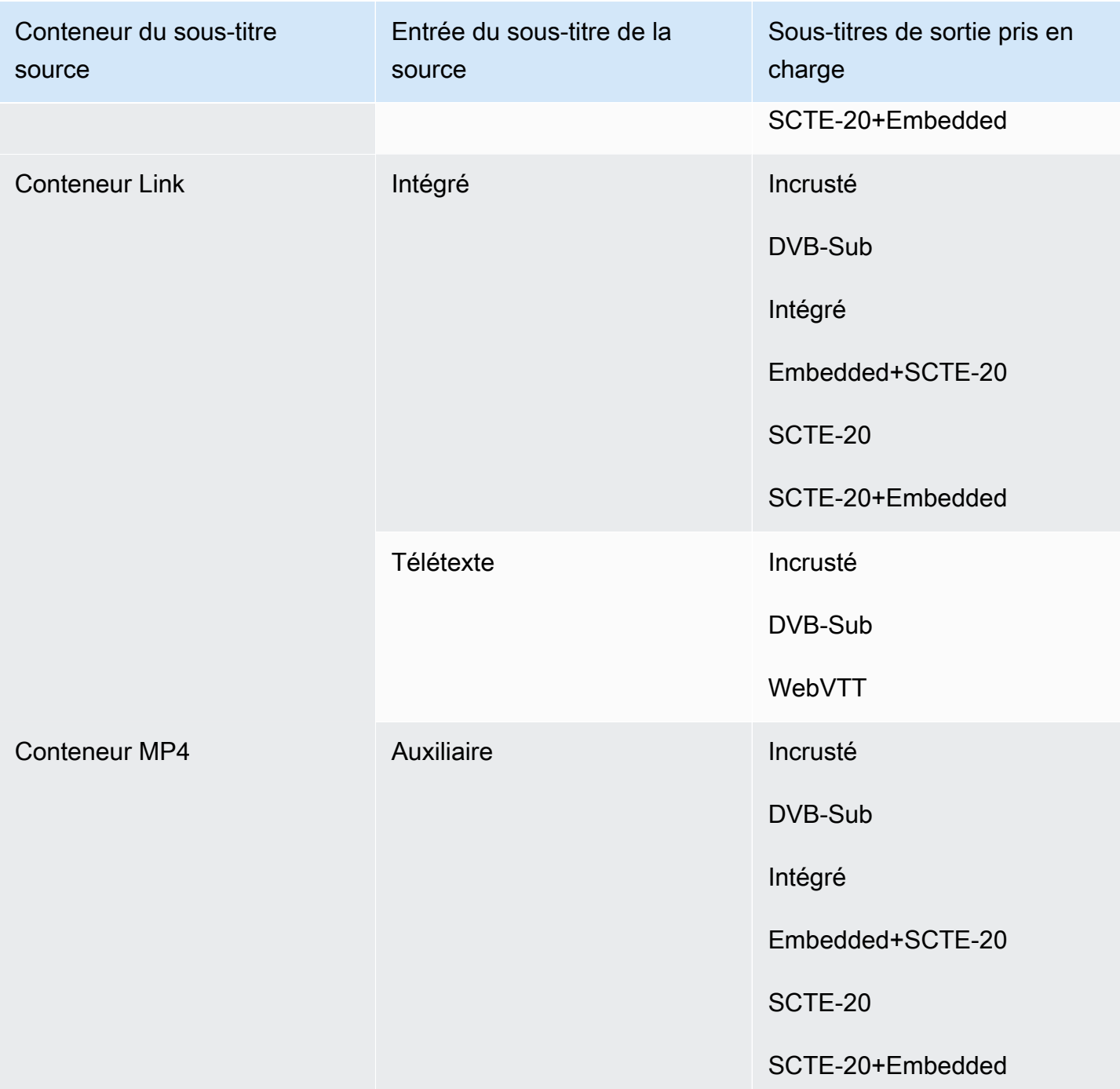

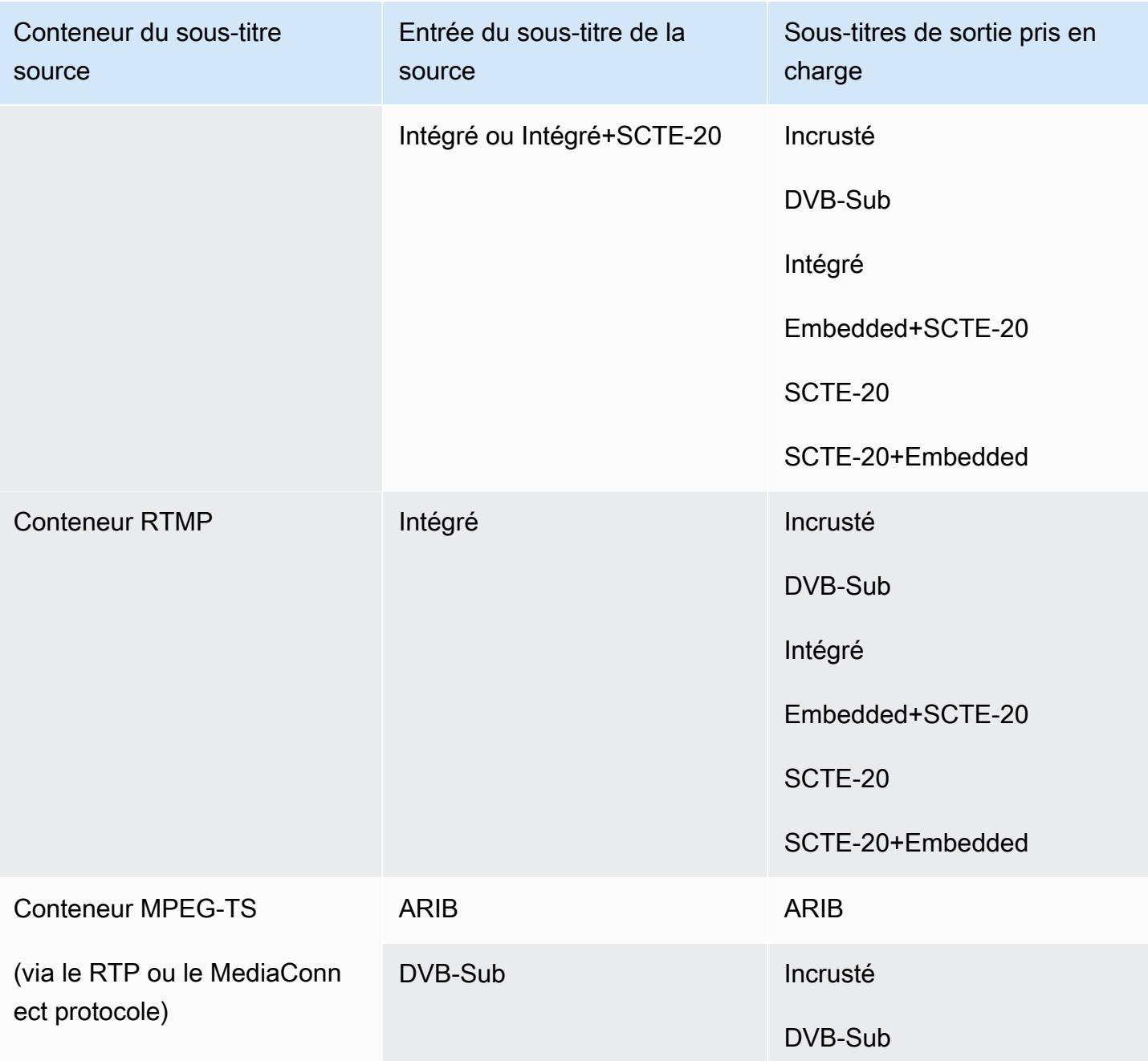

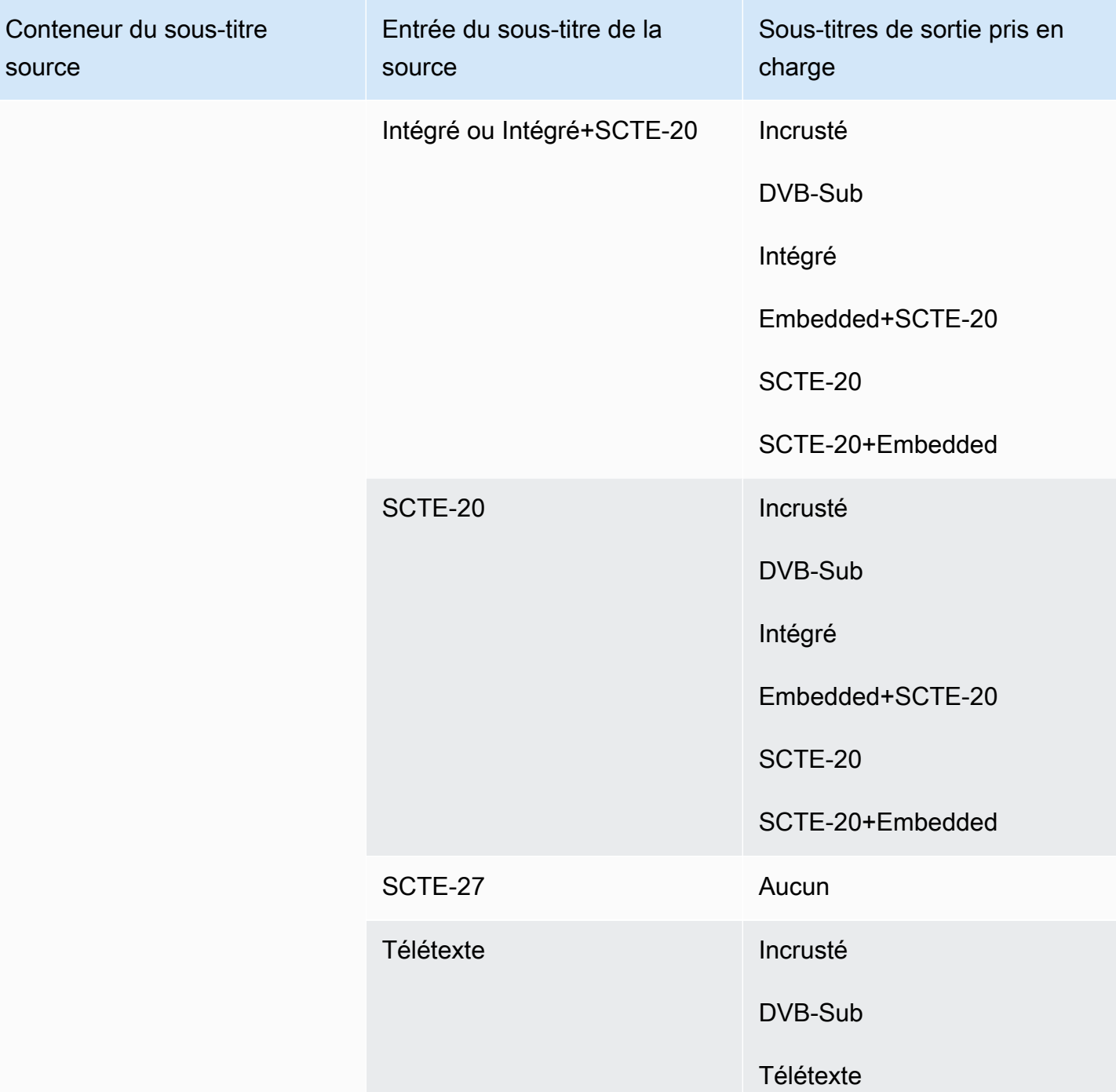

# <span id="page-647-0"></span>Types d'entrée dans AWS Elemental MediaLive

Cette section fournit des informations de recherche sur les types de sources AWS Elemental MediaLive pouvant être ingérées.

Rubriques
- [Types d'entrée pris en charge dans AWS Elemental MediaLive](#page-648-0)
- [Types d'entrée, protocoles et systèmes en amont dans AWS Elemental MediaLive](#page-648-1)
- [Support pour les sources en direct et les sources de fichiers dans AWS Elemental MediaLive](#page-656-0)
- [Classe d'entrée prise en charge dans AWS Elemental MediaLive](#page-658-0)
- [Support pour la configuration en tant qu'entrée VPC dans AWS Elemental MediaLive](#page-658-1)

## <span id="page-648-0"></span>Types d'entrée pris en charge dans AWS Elemental MediaLive

MediaLive prend en charge les types d'entrée suivants. Pour plus d'informations sur ces types, consultez les sections suivantes.

- CDI
- HLS
- Lien
- MediaConnect
- MP4
- TS
- Récupération RTMP
- Transfert RTMP
- RTP

# <span id="page-648-1"></span>Types d'entrée, protocoles et systèmes en amont dans AWS Elemental **MediaLive**

Le tableau suivant répertorie les types d'entrée pris en charge et décrit comment l'entrée gère le contenu source. Dans le tableau, recherchez un type d'entrée dans la première colonne, puis parcourez la ligne pour obtenir des informations sur la prise en charge de ce type.

Les sections qui suivent le tableau décrivent comment MediaLive ingère une entrée push ou pull.

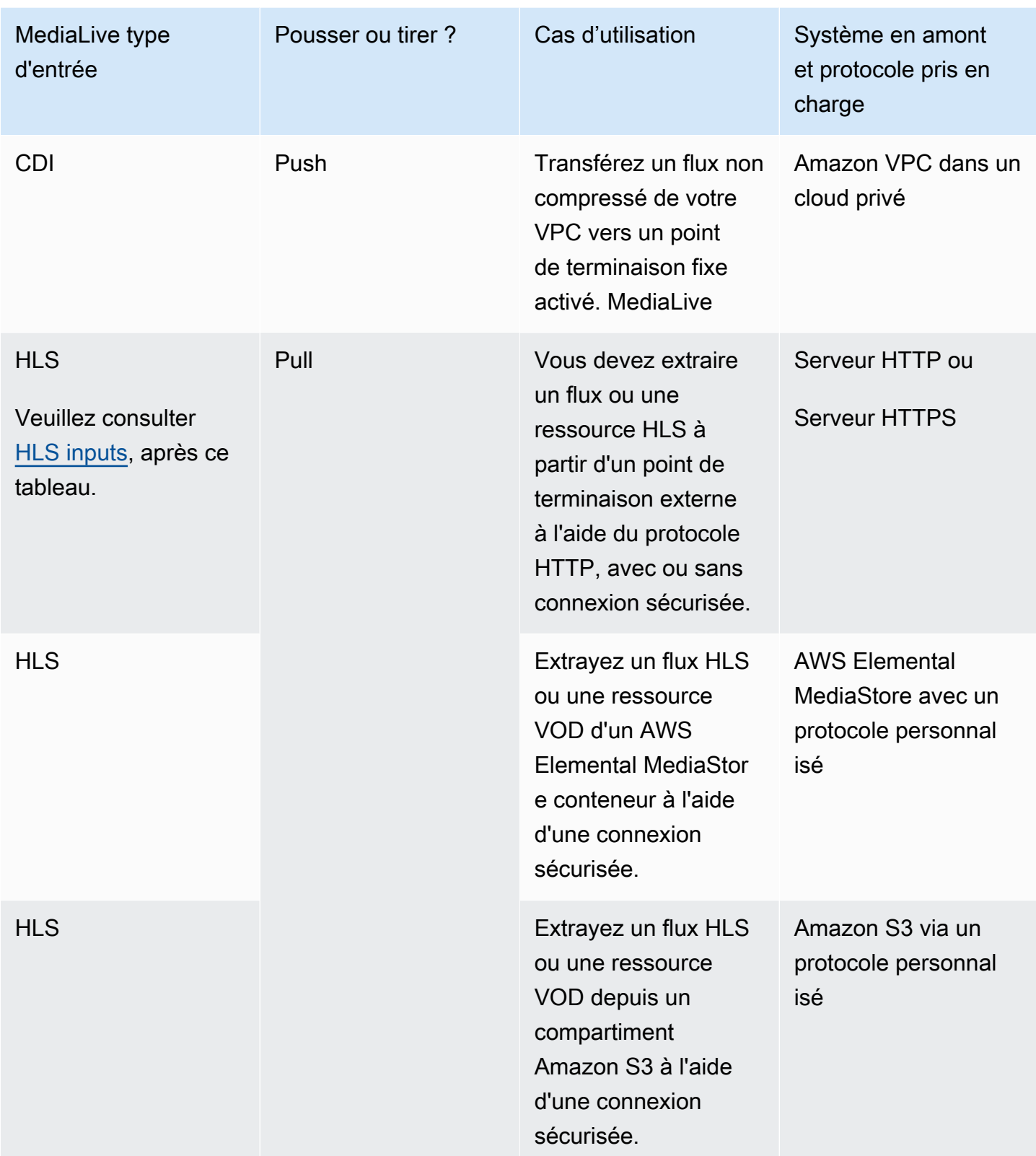

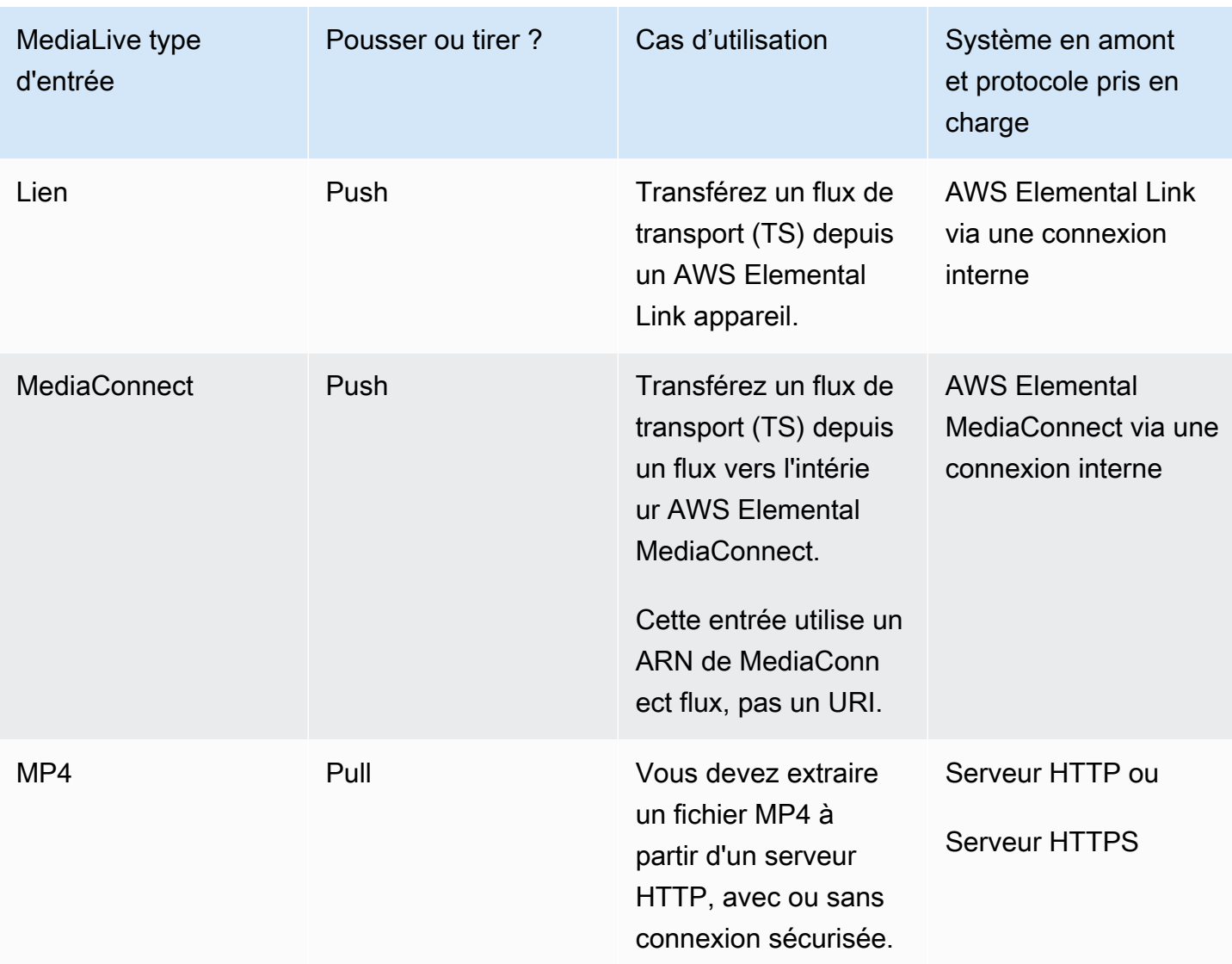

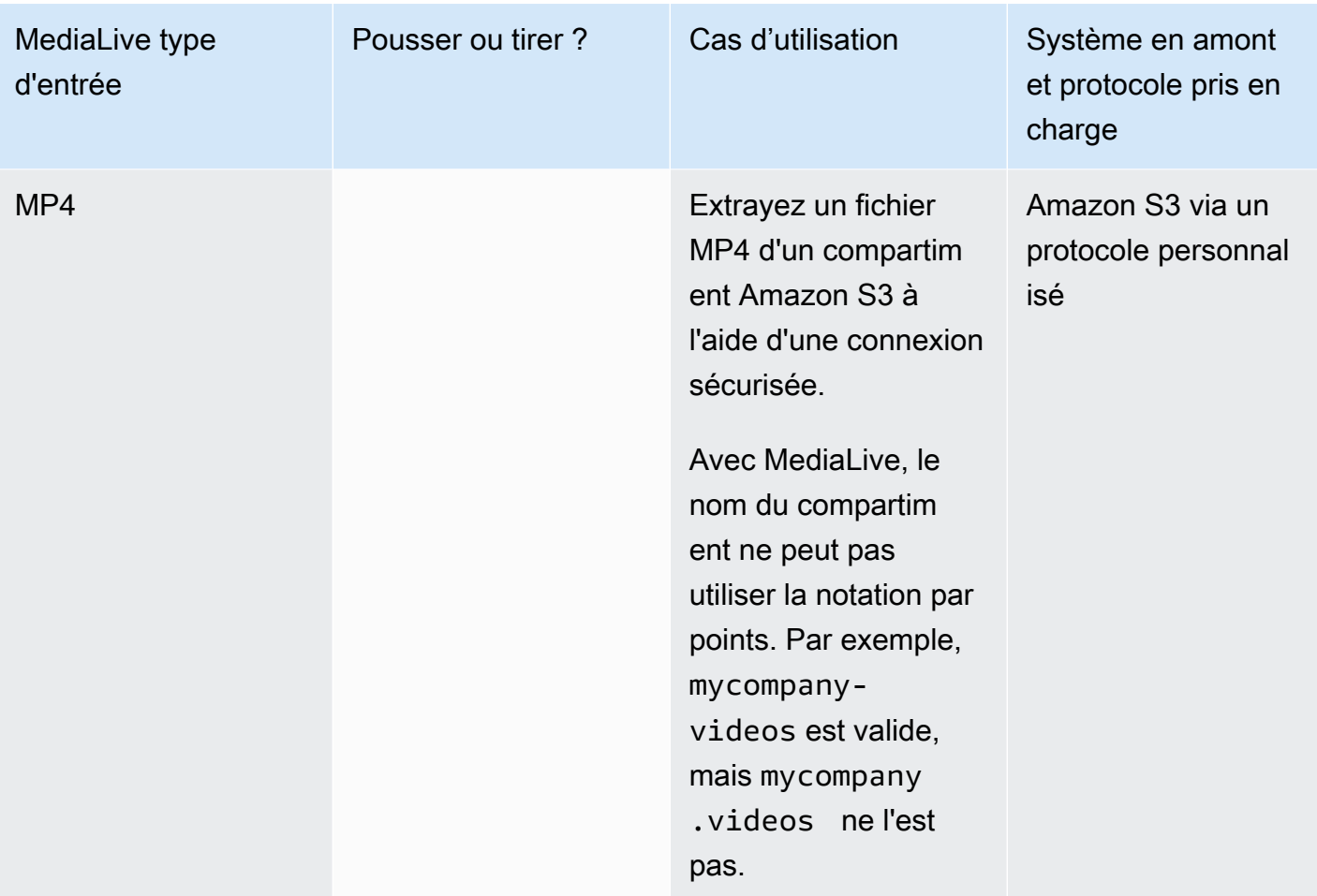

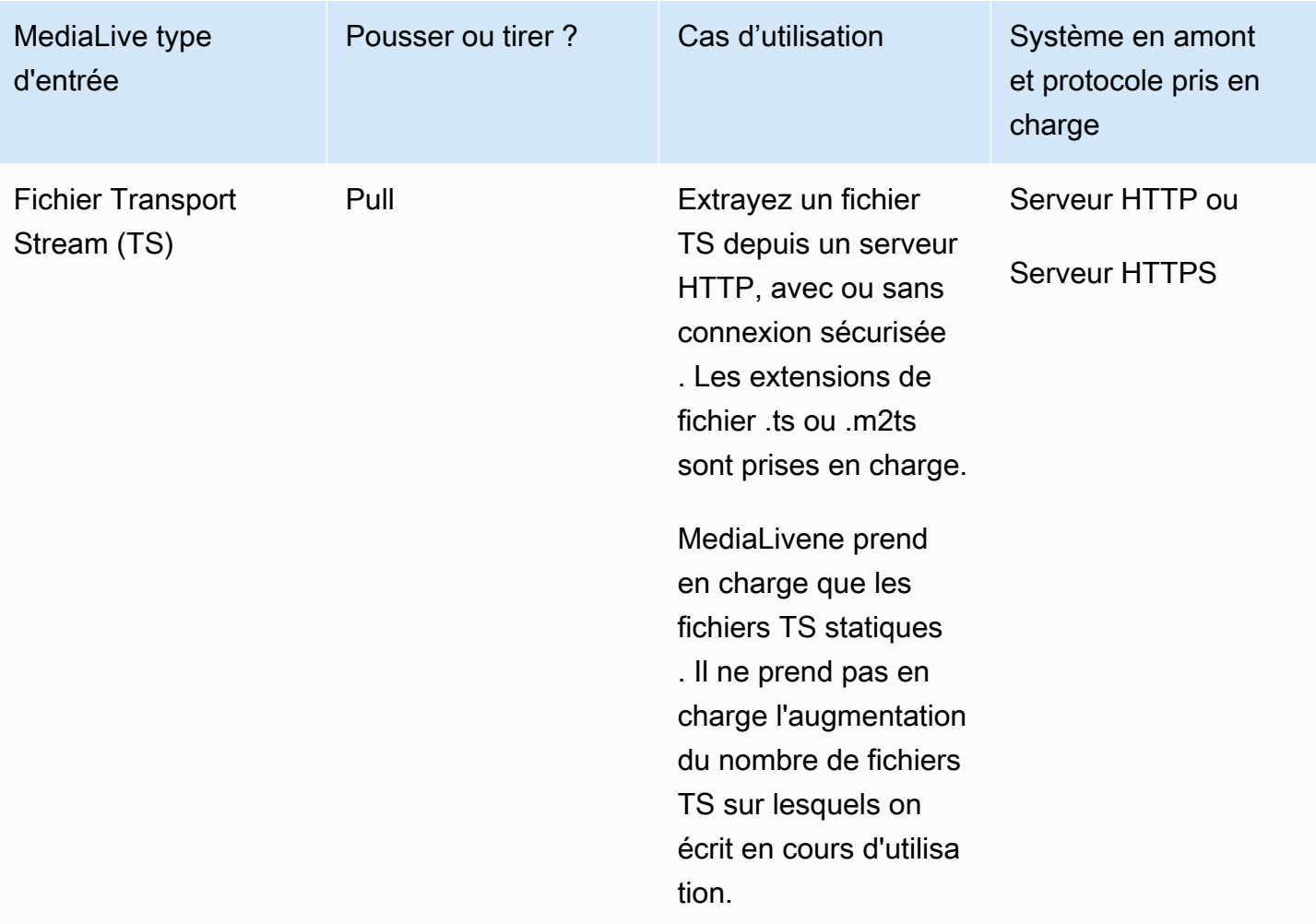

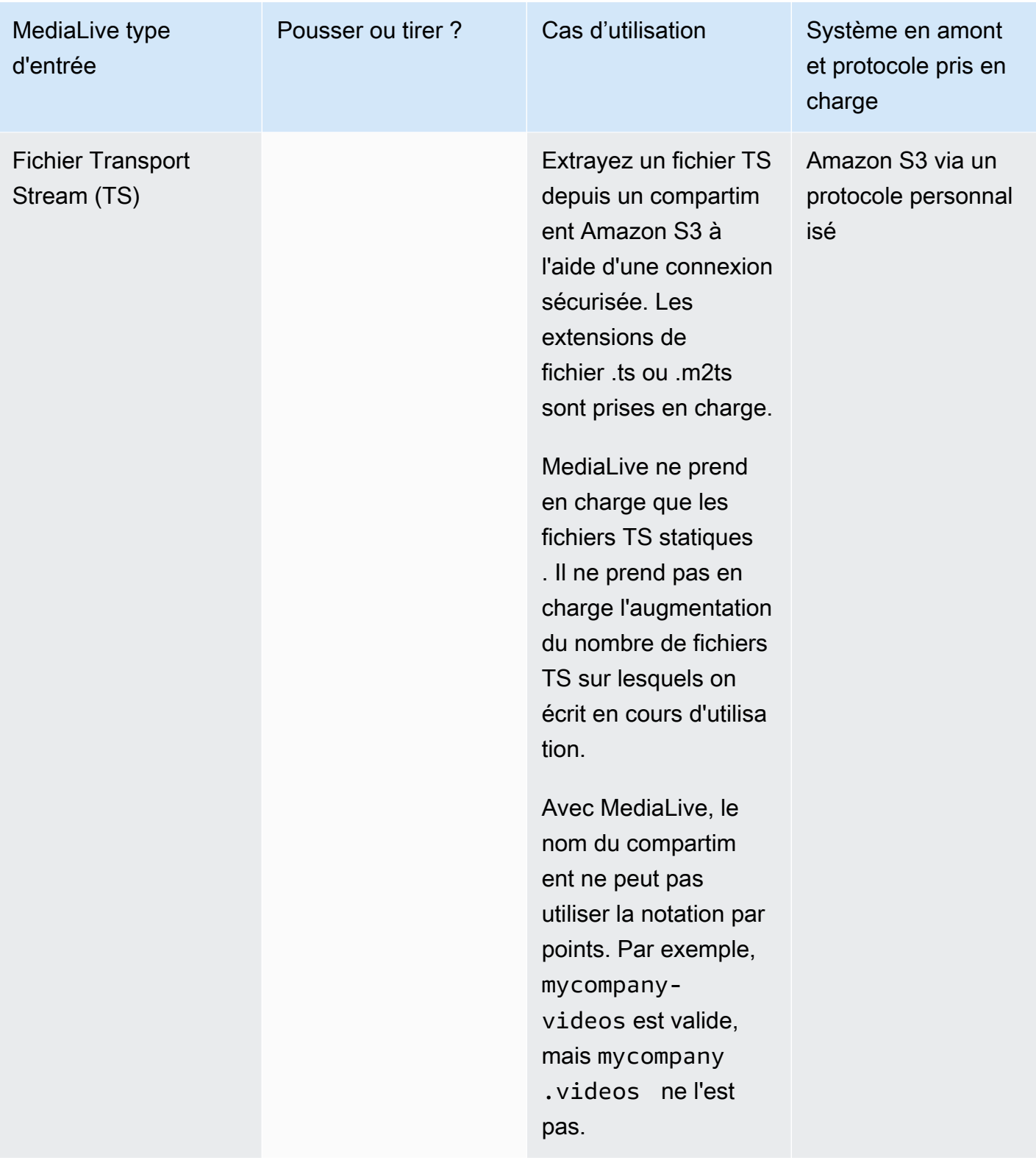

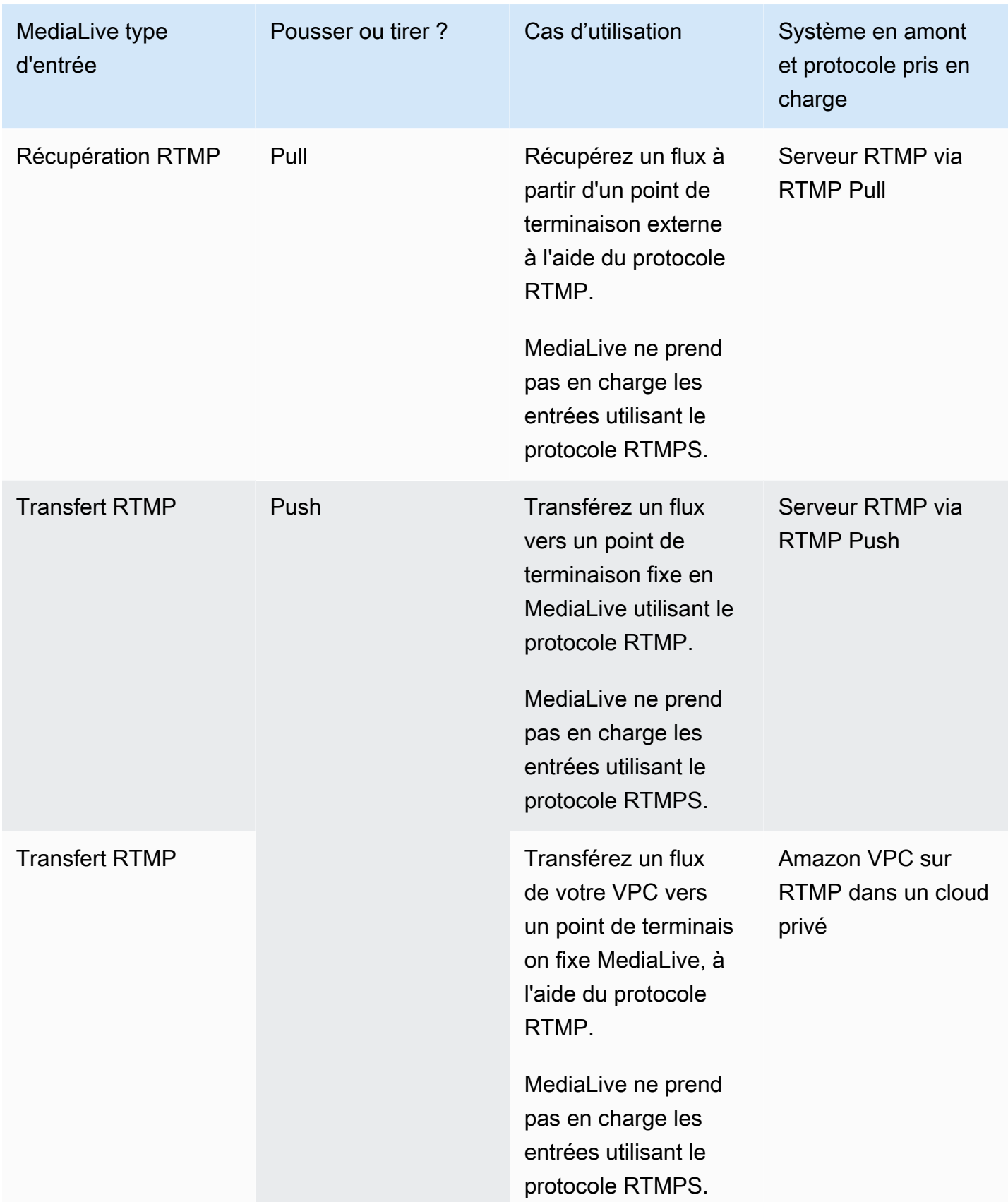

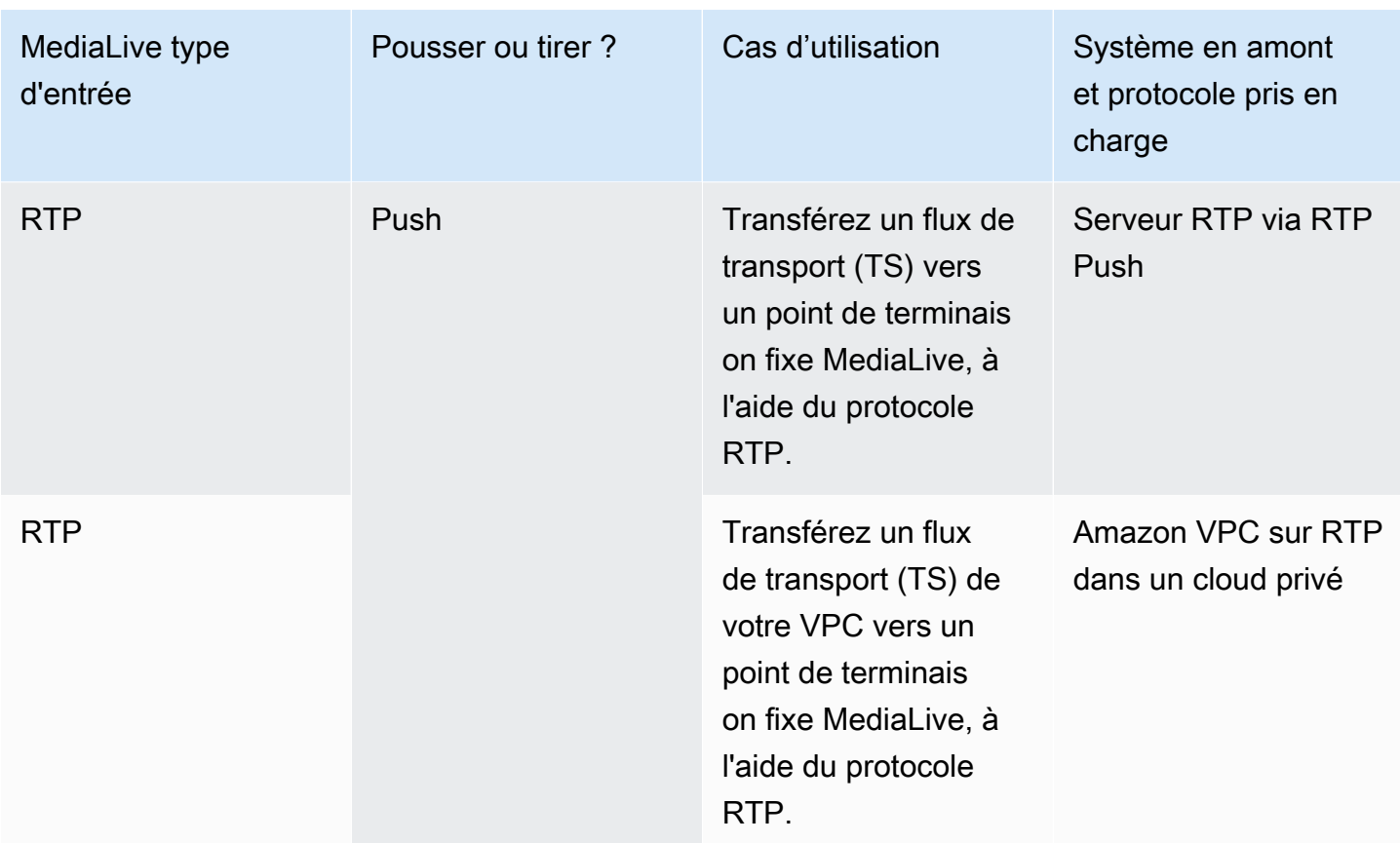

#### <span id="page-655-0"></span>**HLS**

Avec le HLS, le média doit être un flux de transport. MediaLive ne prend pas en charge l'ingestion de contenu HLS contenant un autre type de média.

### Ingestion à l'aide d'un pull input

Un pull input fonctionne comme suit : la source publie en permanence sur un point de terminaison situé en dehors de MediaLive. Lorsque le canal (connecté à l'entrée) est en cours d'exécution, MediaLive se connecte à l'entrée et ingère le contenu.

Lorsque le canal n'est pas actif, MediaLive ne se connecte pas à l'entrée. (Il est probable que d'autres applications se connectent.)

Une entrée pull fonctionne avec une entrée de streaming (où la source est continuellement publiée) ou une entrée VOD (où la source est mise à disposition sur le terminal et ne change pas ensuite).

#### Ingestion à l'aide d'une entrée push RTMP

Une entrée push RTMP fonctionne comme suit : la source tente de livrer à un point de terminaison spécifié dans l' MediaLive entrée. Il doit y avoir une poignée de main entre la source et le MediaLive canal afin que la source dispose d'informations sur l'état de l'entrée.

Lorsque le canal (connecté à cette entrée) démarre, il MediaLive répond au message de poignée de main et l'ingère. Lorsque le canal n'est pas en cours d'exécution, MediaLive il ne réagit pas ; la source passe en pause.

Une entrée de transfert fonctionne uniquement avec une source de streaming.

#### Ingestion à l'aide d'une entrée push RTP

Une entrée push RTP fonctionne comme suit : la source tente de livrer à un point de terminaison spécifié dans l' MediaLive entrée. La source ne sait pas si le contenu est ingéré par la MediaLive chaîne.

Lorsque le canal (connecté à cette entrée) démarre, il MediaLive réagit à la source et l'ingère. Lorsque le canal n'est pas en cours d'exécution, MediaLive il ne réagit pas ; la source continue de publier sur le point de terminaison, mais MediaLive ignore cette action.

Une entrée de transfert fonctionne uniquement avec une source de streaming.

# <span id="page-656-0"></span>Support pour les sources en direct et les sources de fichiers dans AWS Elemental MediaLive

Le tableau suivant indique si un type d'entrée prend en charge les diffusions en direct ou les ressources VOD.

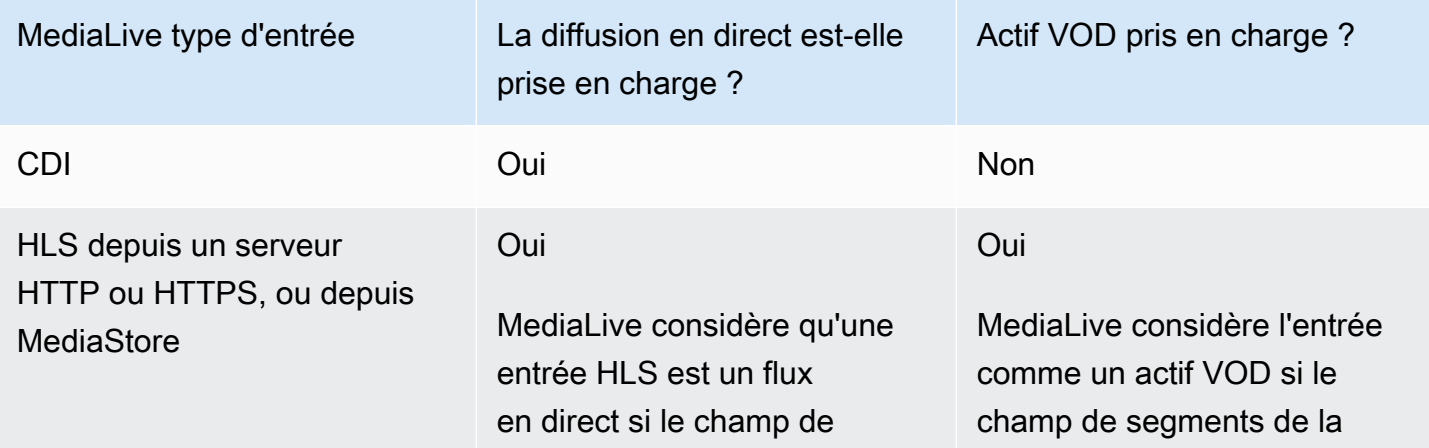

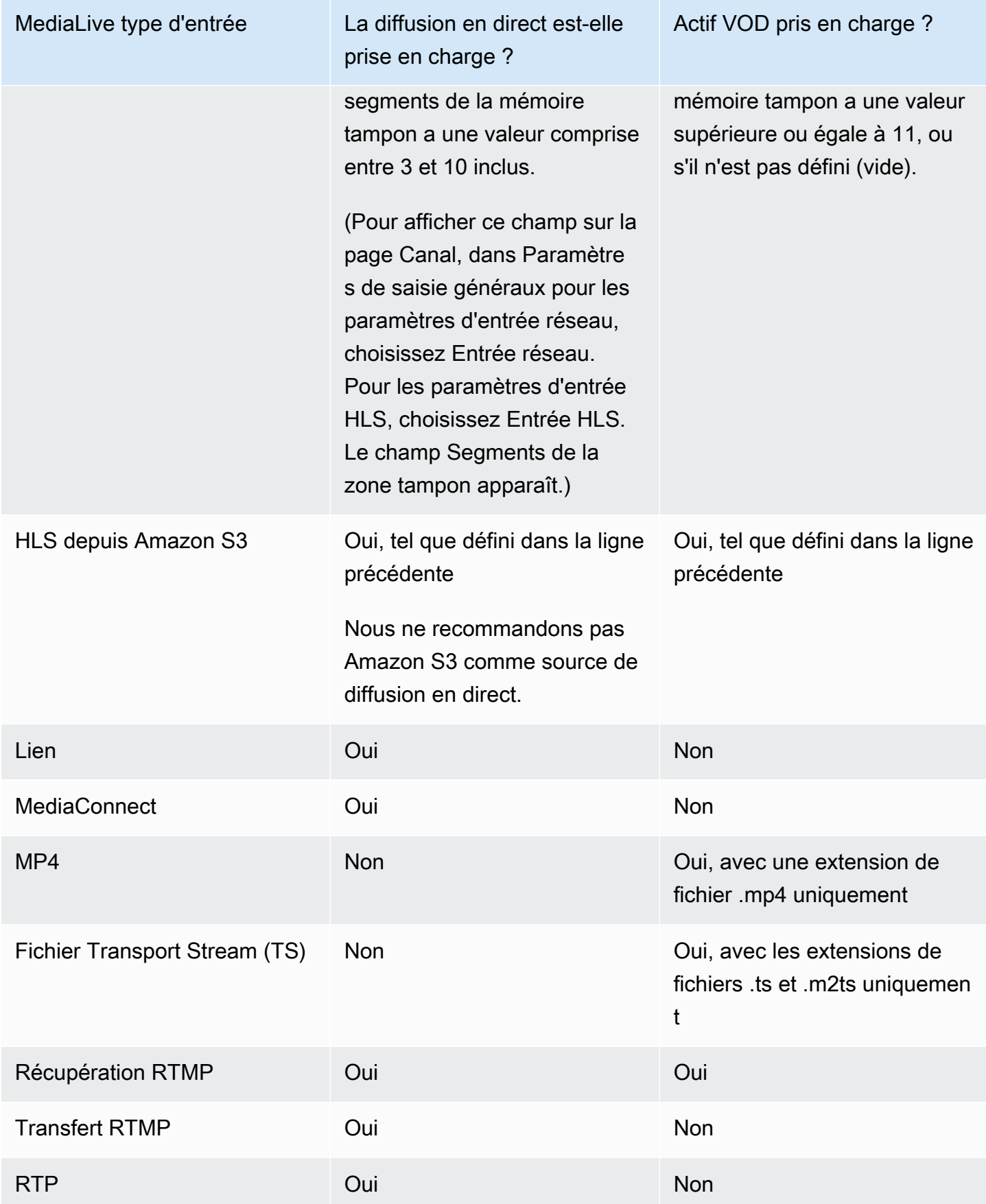

## <span id="page-658-0"></span>Classe d'entrée prise en charge dans AWS Elemental MediaLive

Il existe deux types de classes pour les entrées : les entrées de classe standard et les entrées de classe unique. Certaines entrées peuvent être configurées en tant que classe d'entrée. Certaines entrées ne peuvent être configurées qu'en tant que classe unique. Le type de classe à utiliser varie selon que vous prévoyez d'implémenter la résilience du pipeline. Pour plus d'informations, consultez [the section called "Classes de canaux et classes d'entrée"](#page-778-0).

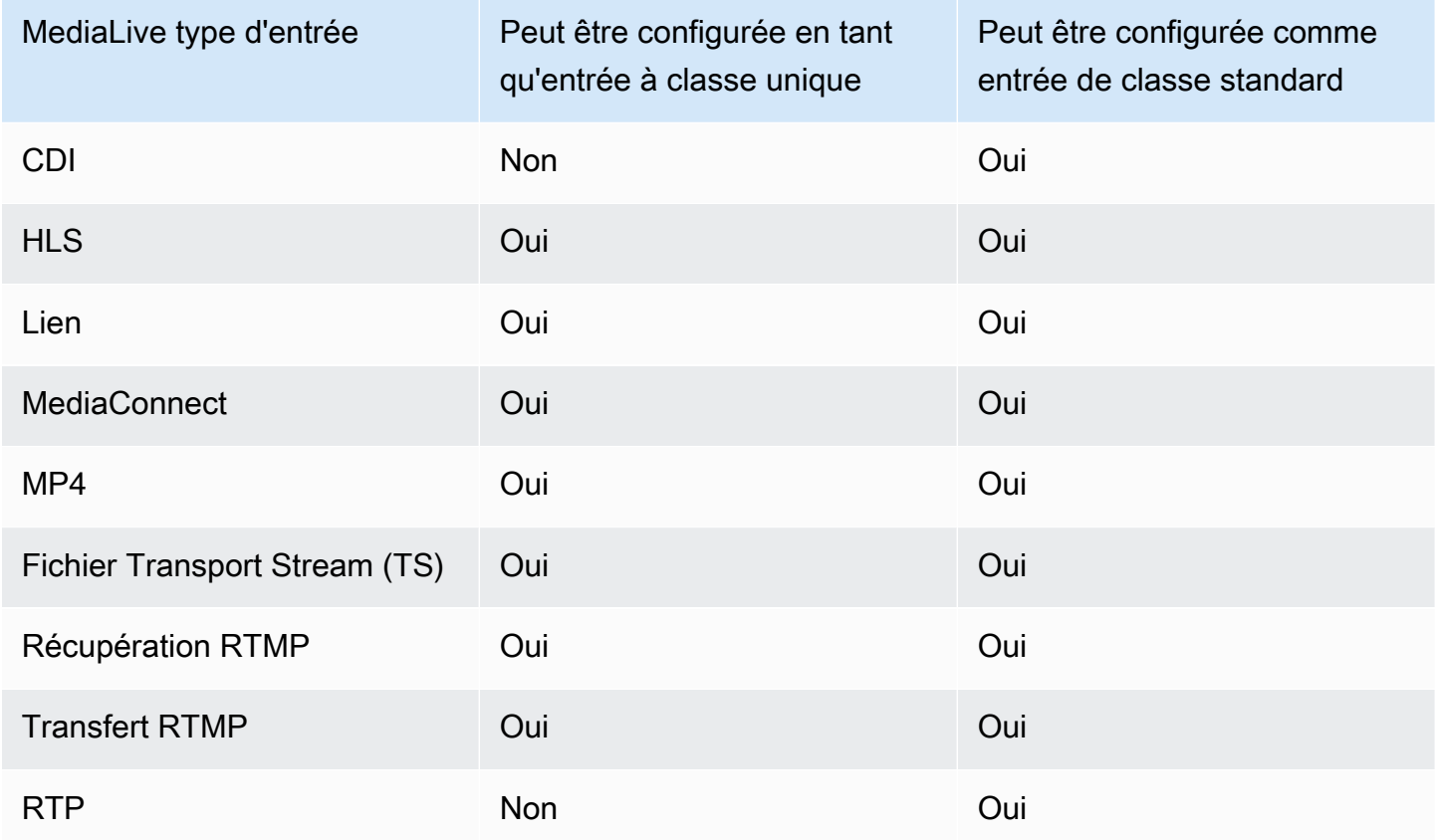

# <span id="page-658-1"></span>Support pour la configuration en tant qu'entrée VPC dans AWS Elemental **MediaLive**

Certaines entrées peuvent être configurées dans Amazon Virtual Private Cloud (Amazon VPC). Pour plus d'informations, consultez [the section called "Création d'une entrée".](#page-1075-0)

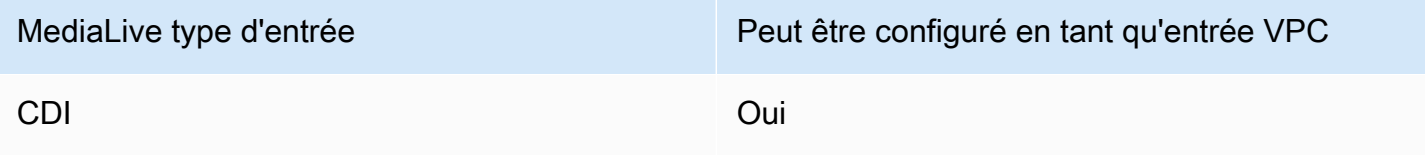

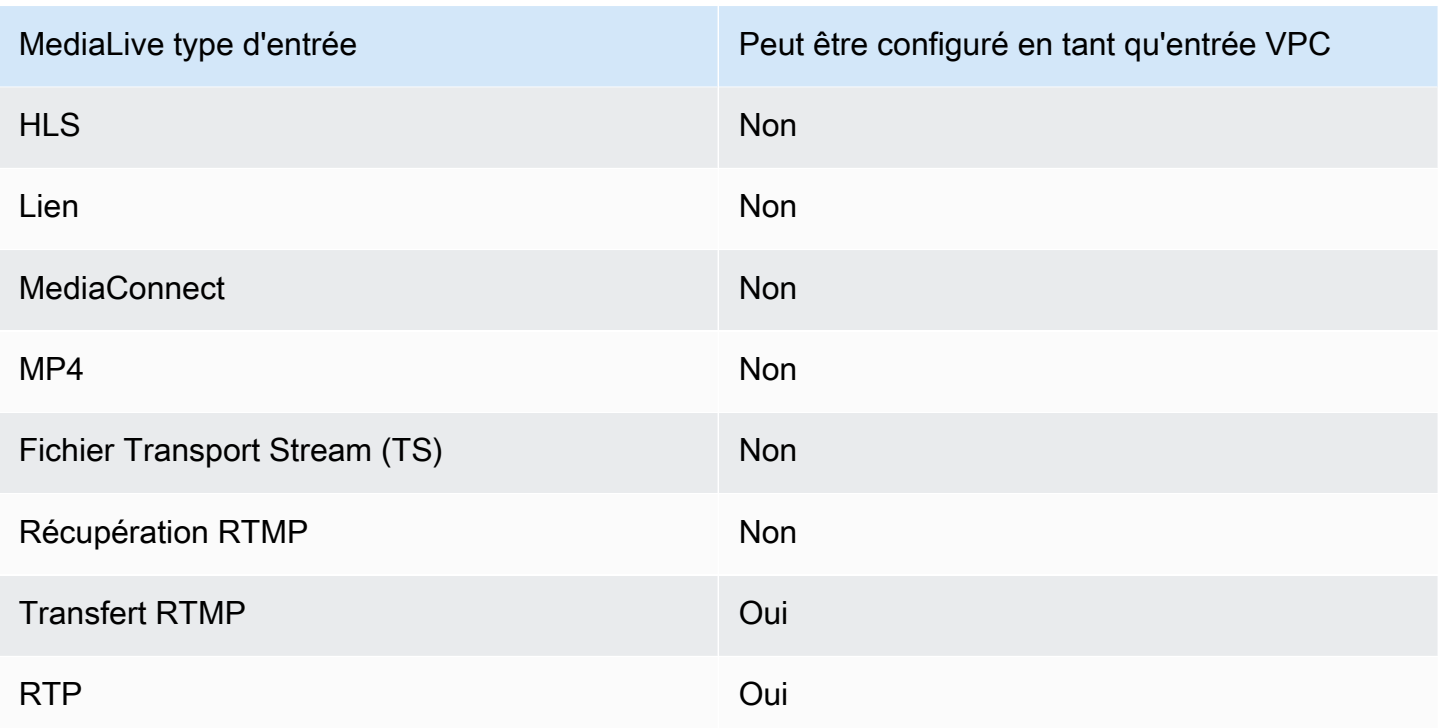

# Codecs d'entrée dans AWS Elemental MediaLive

Cette section fournit des informations sur les codecs vidéo et audio que chaque type d'entrée peut ingérer AWS Elemental MediaLive

#### Rubriques

- [Codecs pris en charge dans AWS Elemental MediaLive](#page-659-0)
- [Codecs pris en charge par type d'entrée dans AWS Elemental MediaLive](#page-660-0)
- [Caractéristiques des sources vidéo et audio dans AWS Elemental MediaLive](#page-662-0)

### <span id="page-659-0"></span>Codecs pris en charge dans AWS Elemental MediaLive

MediaLive prend en charge les codecs vidéo suivants dans les sources :

- H.264 (AVC)
- H.265 (HEVC)
- MPEG-2

MediaLive prend en charge les codecs audio suivants dans les sources :

- AAC
- Dolby Digital
- Dolby E enveloppé dans du PCM
- Dolby Digital Plus
- MPEG Audio
- PCM

## <span id="page-660-0"></span>Codecs pris en charge par type d'entrée dans AWS Elemental MediaLive

Le tableau suivant répertorie les codecs vidéo et audio pris en charge par chaque type d' MediaLive entrée.

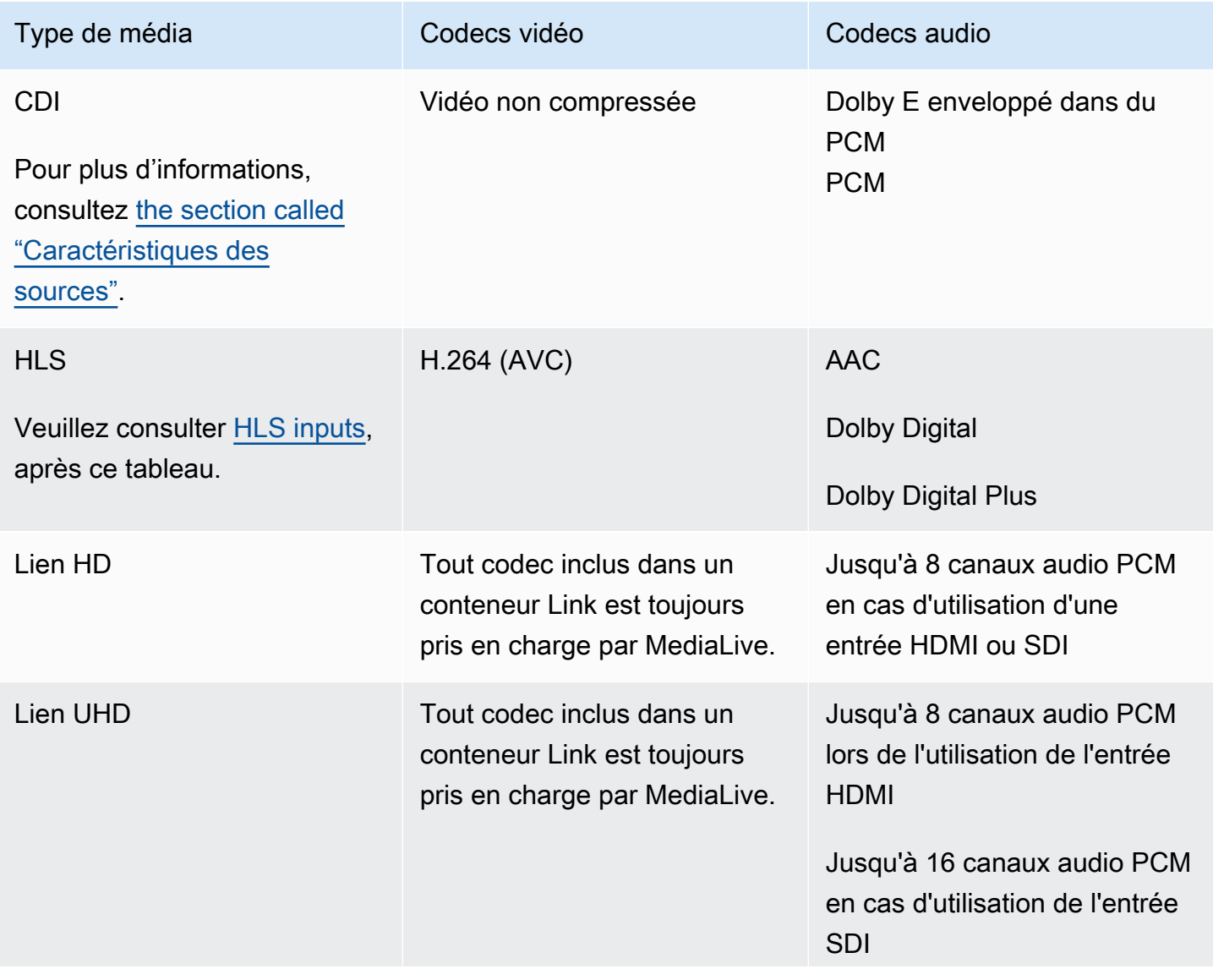

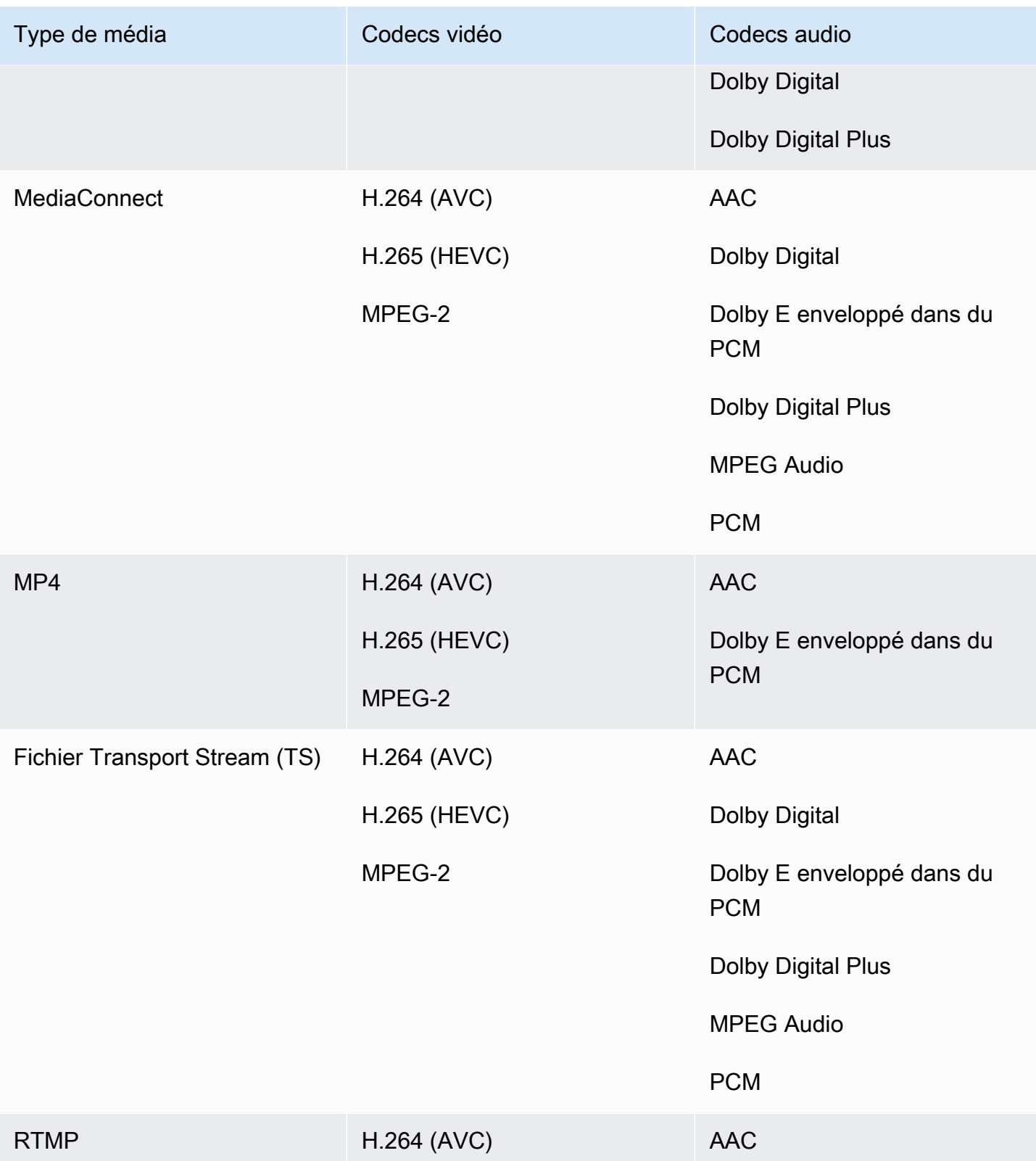

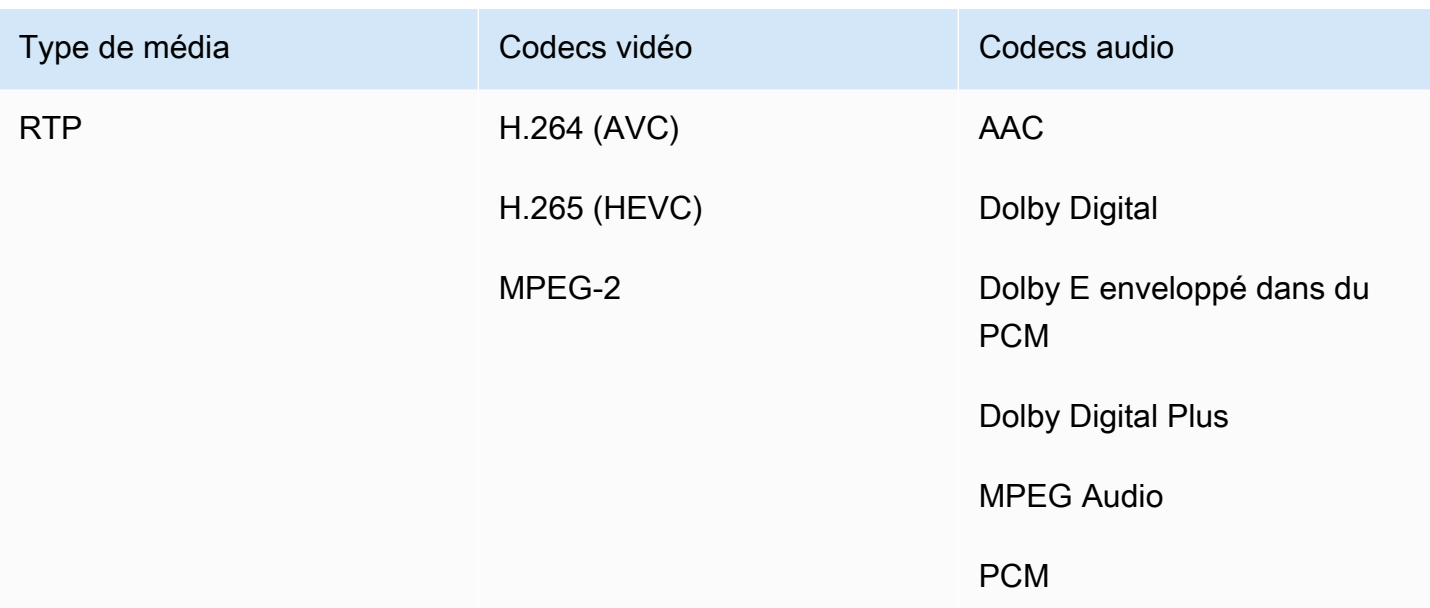

#### <span id="page-662-1"></span>Entrées HLS

Les ressources audio et vidéo peuvent être multiplexées en un seul flux. Le son peut également se trouver dans un groupe de rendu audio distinct. Si vous utilisez du son dans un groupe de rendu, le groupe peut être sélectionné à l'aide de l'ID et du nom du groupe figurant dans la balise #EXT -X-MEDIA.

# <span id="page-662-0"></span>Caractéristiques des sources vidéo et audio dans AWS Elemental Medial ive

#### **Orientation**

MediaLive n'ingère que la vidéo en mode paysage. Si une source vidéo est configurée en mode portrait, elle MediaLive sera ingérée mais pivotera en mode paysage.

Fréquence d'images en entrée

MediaLive prend uniquement en charge les entrées à fréquence d'images constante (CFR). Il ne prend pas en charge les fréquences d'images variables (VFR).

Autres caractéristiques

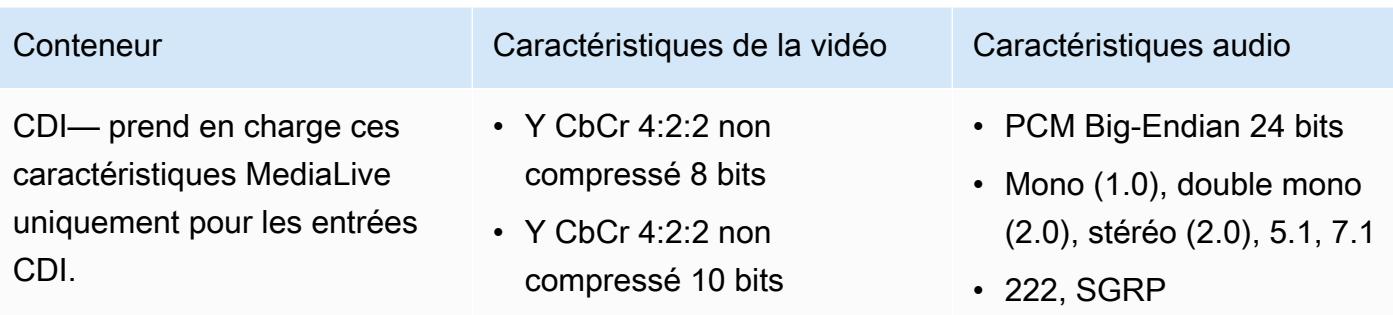

• 48 kHz, 96 kHz

# Types de sortie pris en charge dans AWS Elemental MediaLive

Cette section fournit des informations sur les types de contenu de sortie, les vidéos de sortie et les codecs qui MediaLive peuvent être produits.

Rubriques

- [Liste des types de sortie pris en charge dans AWS Elemental MediaLive](#page-663-0)
- [Conteneurs, protocoles et systèmes en aval dans AWS Elemental MediaLive](#page-664-0)
- [Support pour la livraison en VPC en AWS Elemental MediaLive](#page-668-0)

### <span id="page-663-0"></span>Liste des types de sortie pris en charge dans AWS Elemental MediaLive

MediaLive prend en charge les conteneurs suivants. Chacun de ces conteneurs est un type de groupe de sortie différent.

- Archivage
- CMAF Invest
- Capture de trames
- HLS
- MediaPackage
- Microsoft Smooth
- Multiplex
- RTMP
- RTMPS

#### • UDP

# <span id="page-664-0"></span>Conteneurs, protocoles et systèmes en aval dans AWS Elemental MediaLive

Le tableau suivant répertorie les formats de sortie et les protocoles pris en MediaLive charge. Dans le tableau, recherchez un type de sortie dans la première colonne, puis parcourez la ligne pour obtenir des informations sur la prise en charge de ce type.

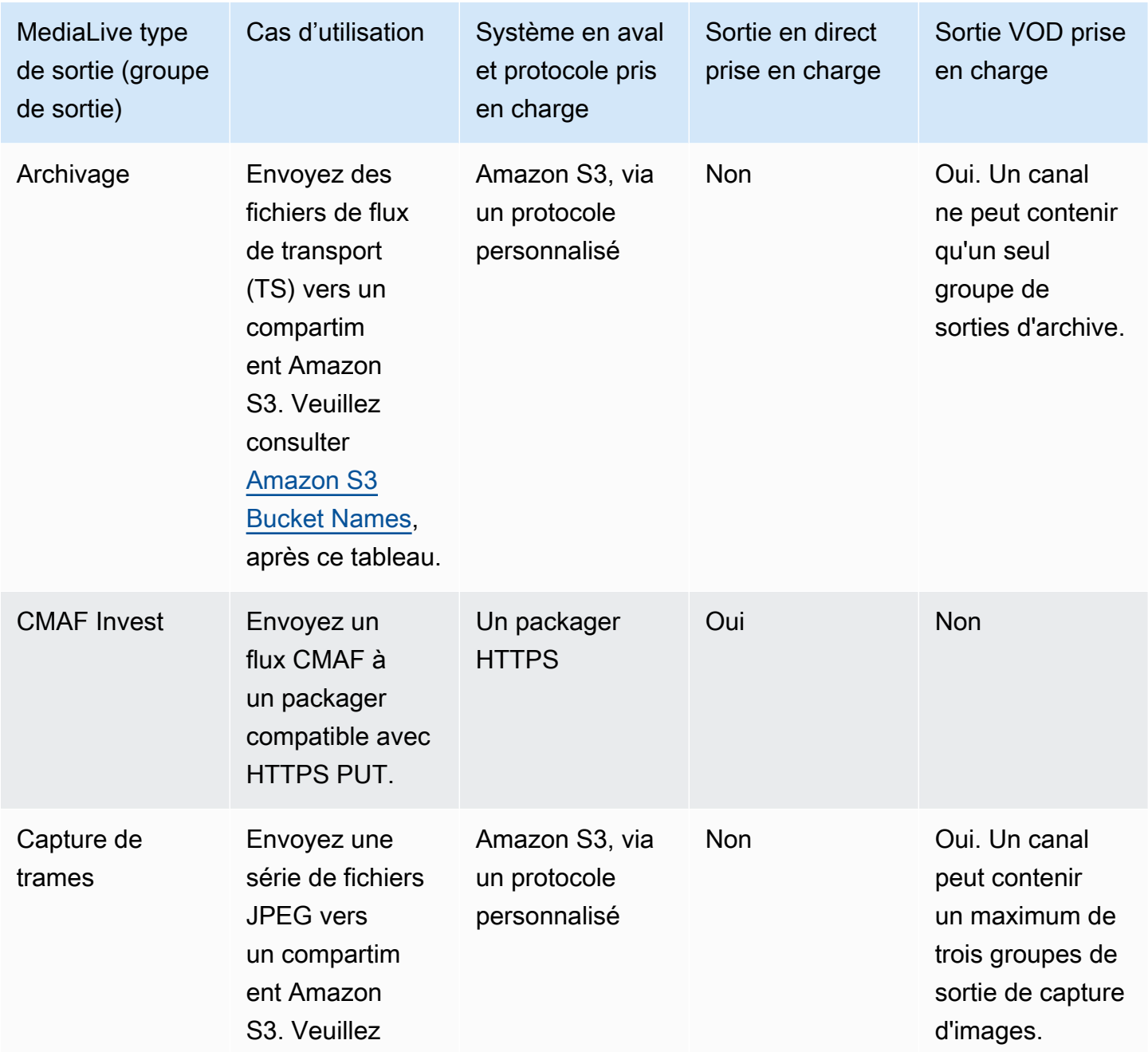

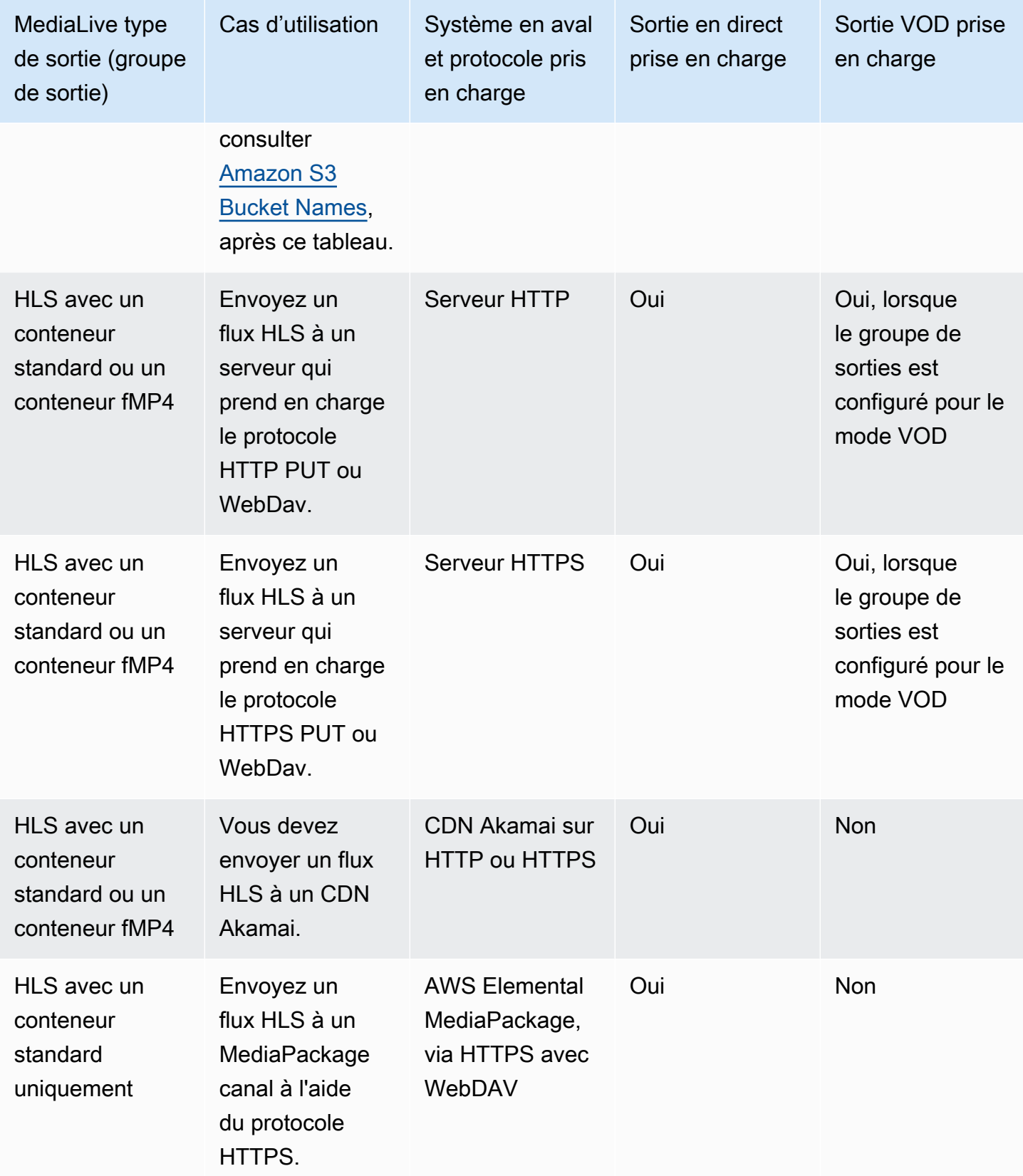

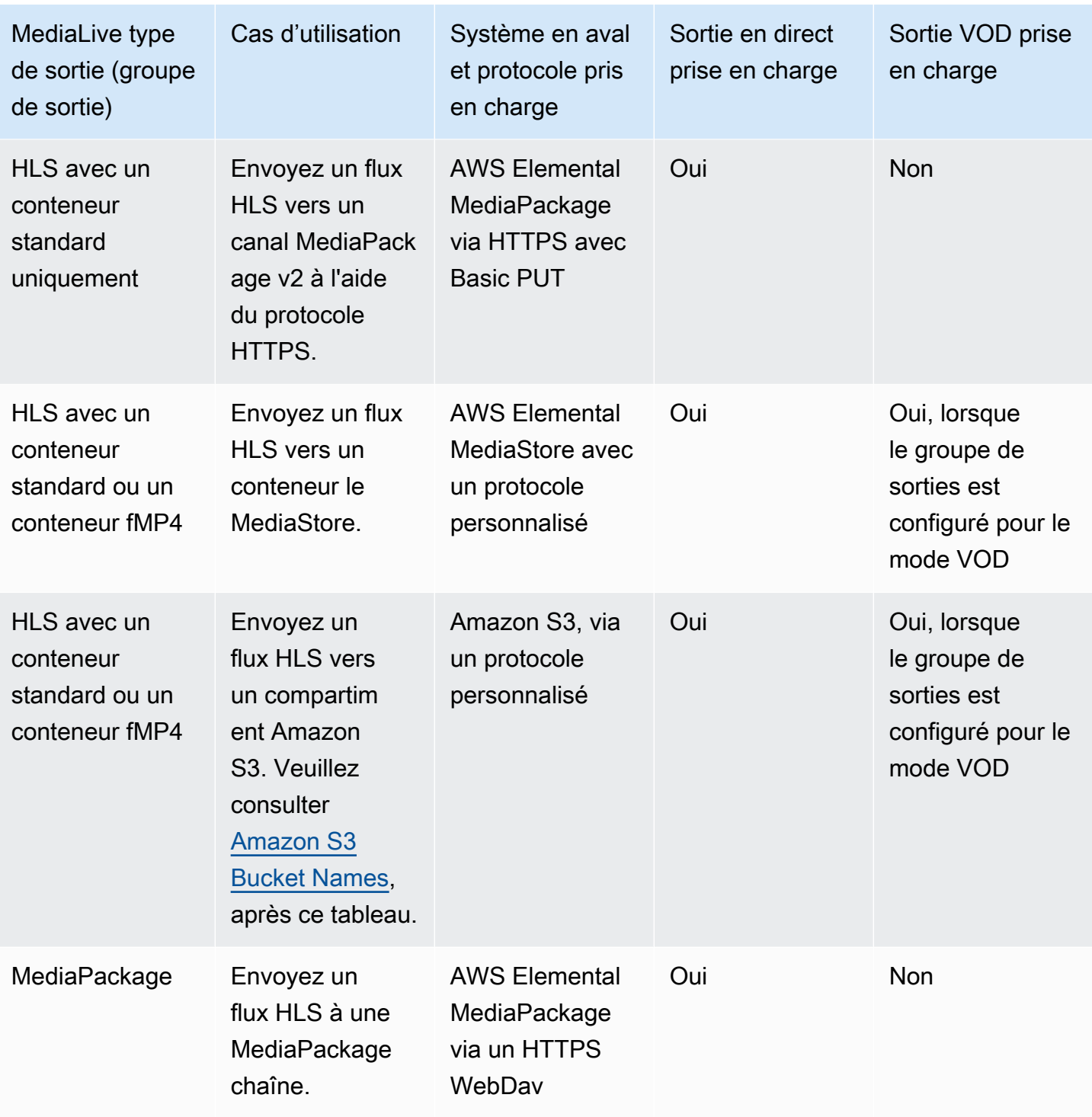

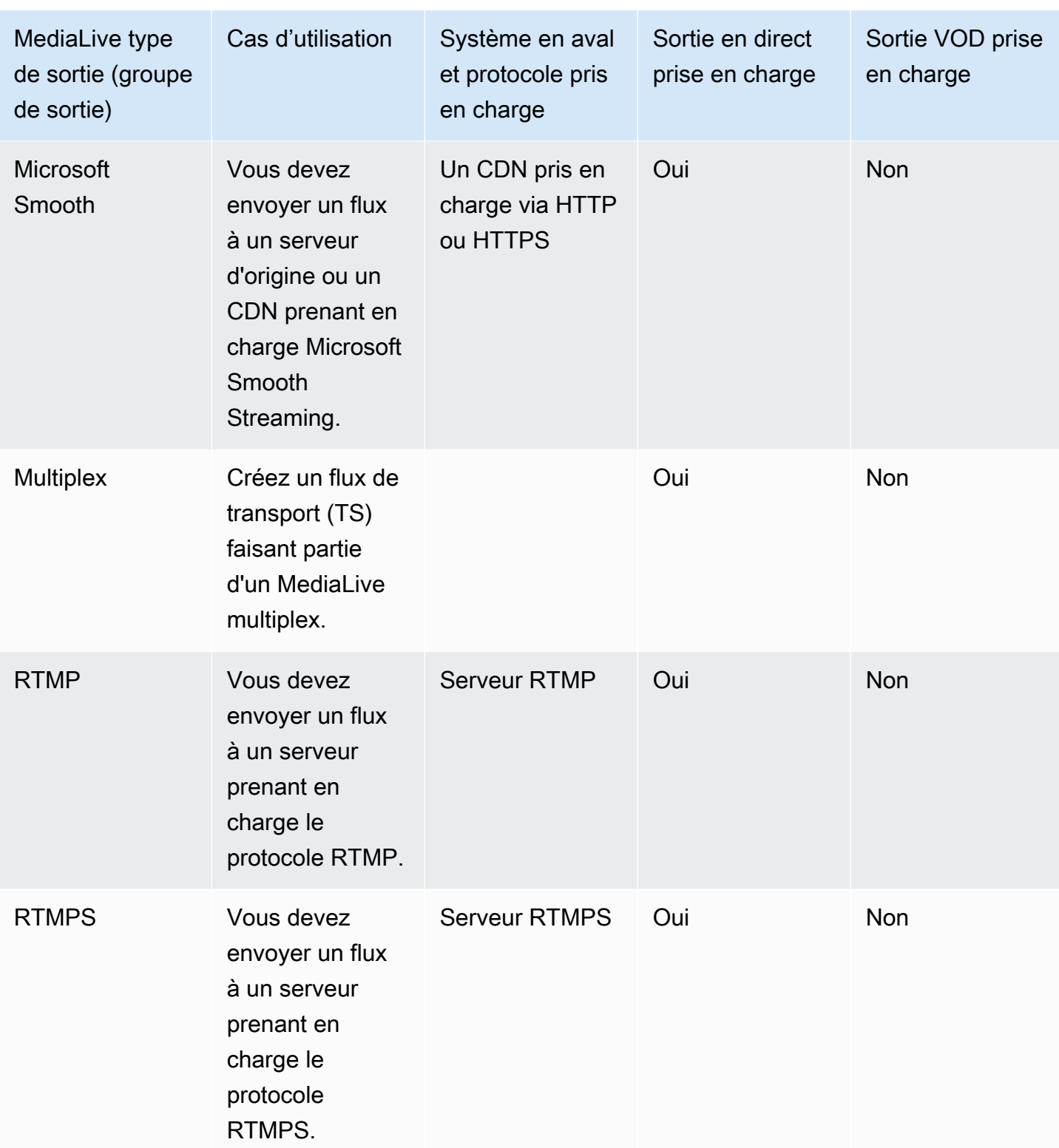

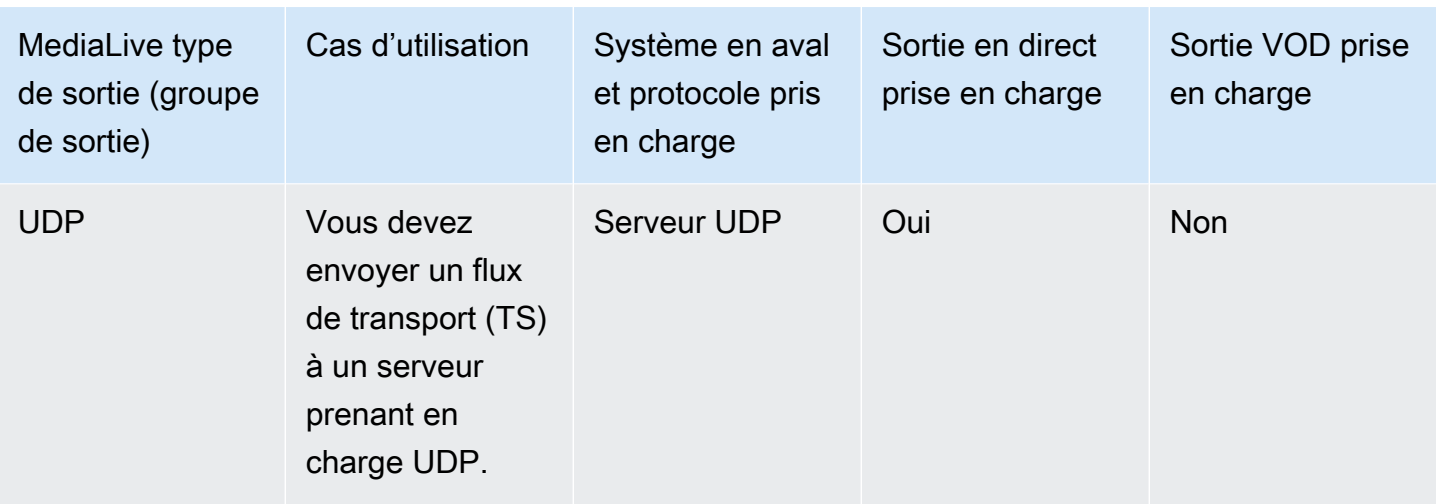

#### <span id="page-668-1"></span>Noms des compartiments Amazon S3

Avec MediaLive, le nom du compartiment ne peut pas utiliser la notation par points. Par exemple, mycompany-videos est valide, mais mycompany.videos ne l'est pas.

## <span id="page-668-0"></span>Support pour la livraison en VPC en AWS Elemental MediaLive

Le tableau suivant indique quels conteneurs peuvent être livrés à une destination dans le VPC, lorsque le canal est configuré pour la livraison VPC. Pour plus d'informations sur la livraison de VPC, consultez. [the section called "Livraison en VPC"](#page-1052-0)

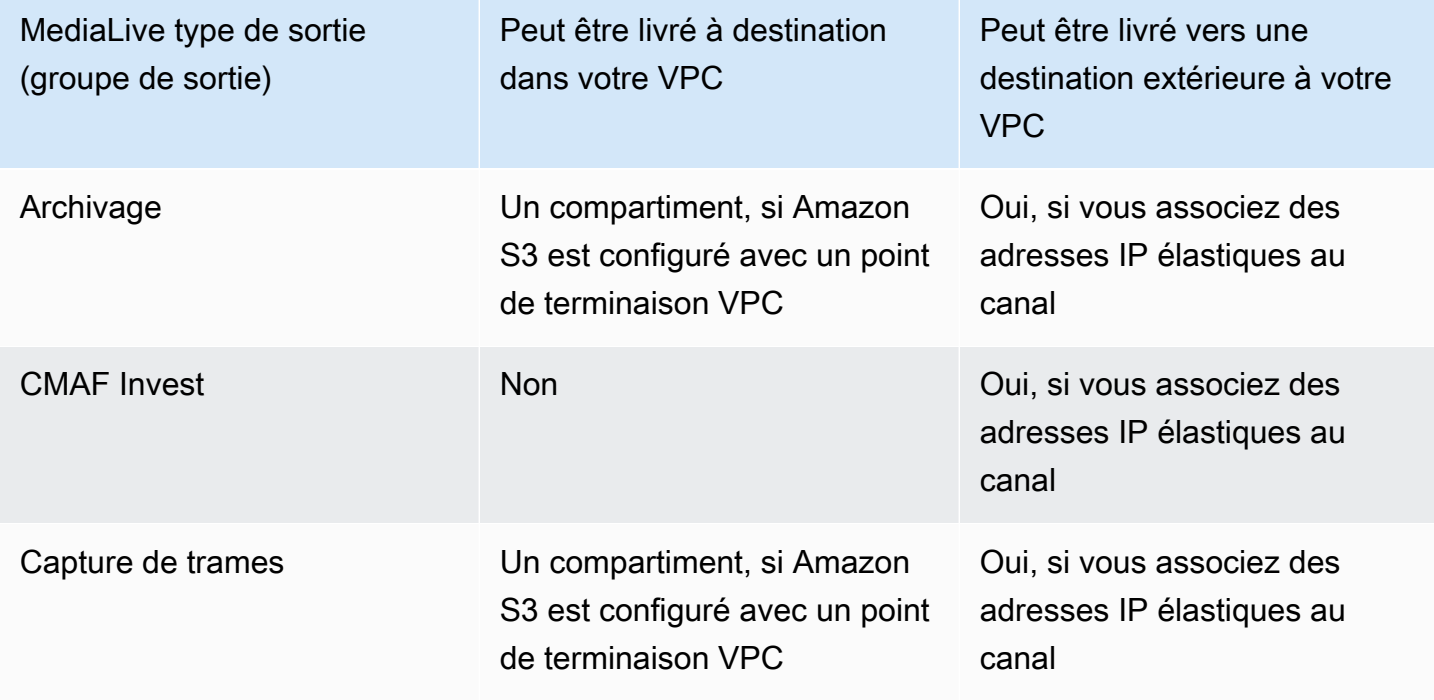

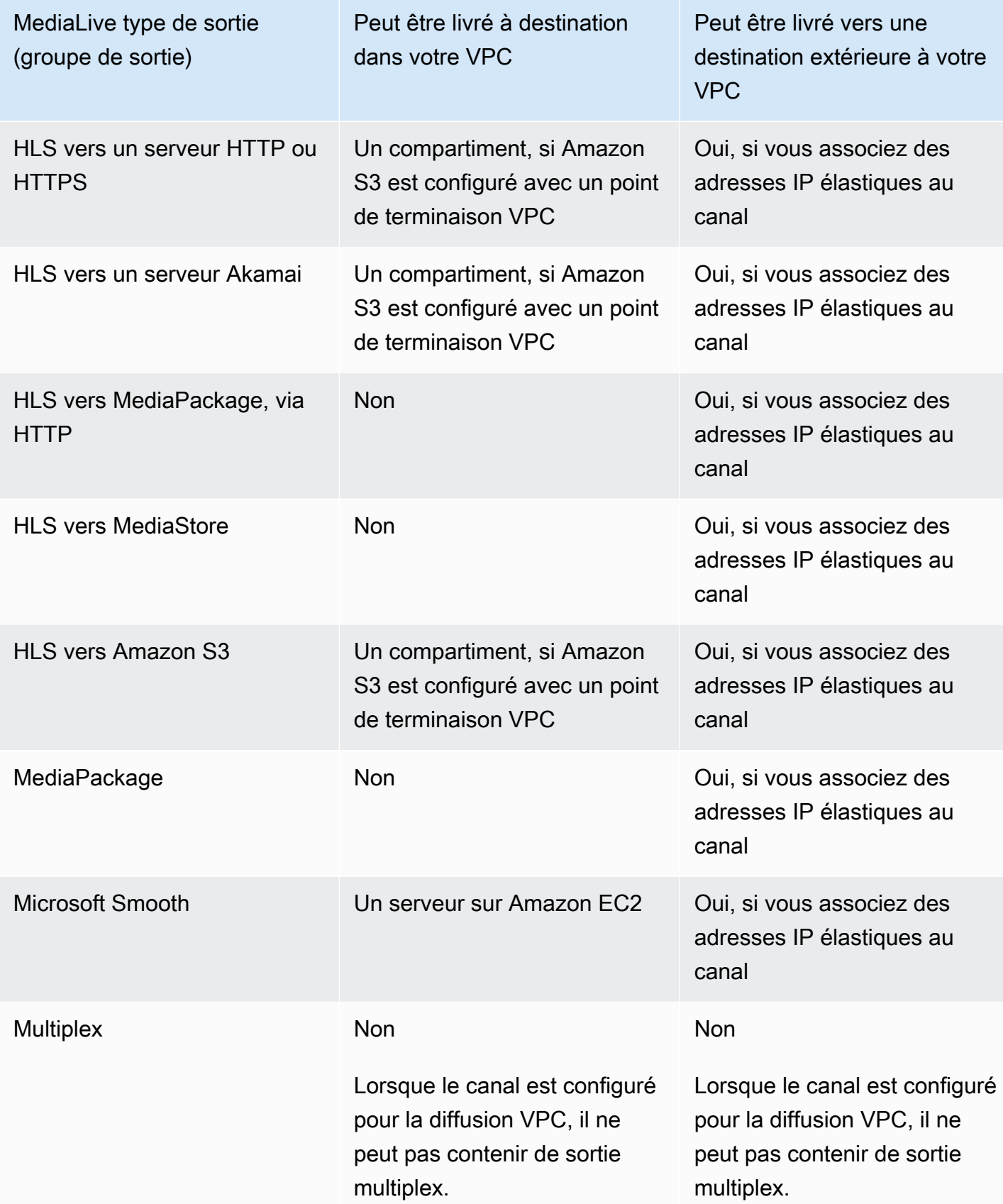

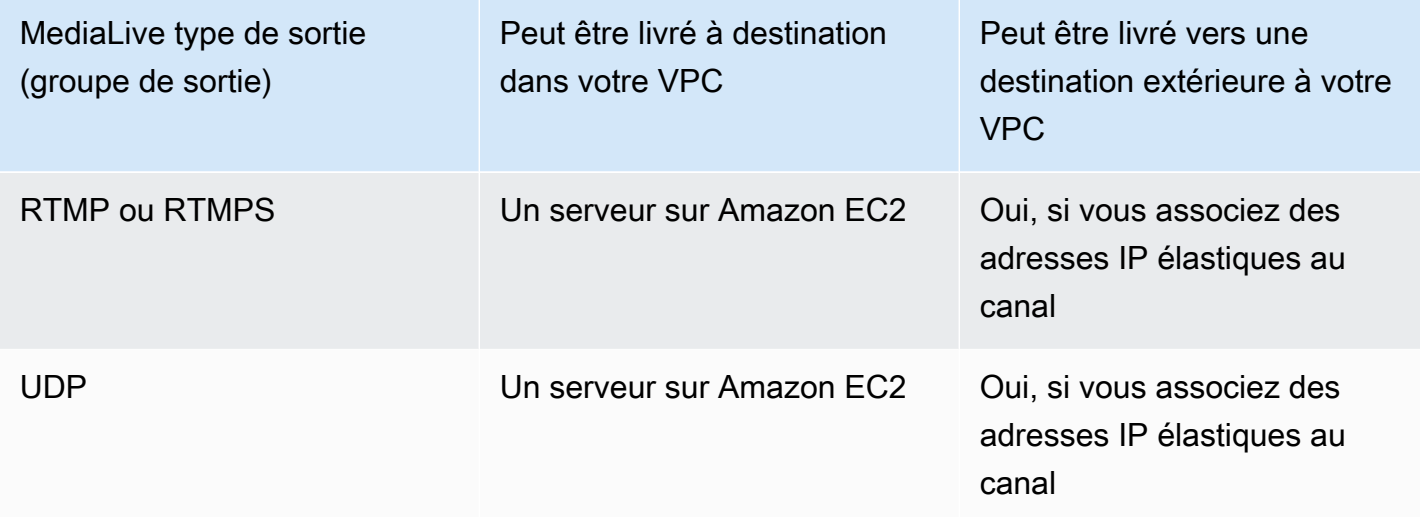

# Codecs de sortie pris en charge dans AWS Elemental MediaLive

Cette section fournit des informations sur les codecs audio et vidéo de sortie qui MediaLive peuvent produire.

#### **Rubriques**

- [Codecs pris en charge dans les sorties AWS Elemental MediaLive](#page-670-0)
- [Codecs pris en charge par type de sortie dans AWS Elemental MediaLive](#page-671-0)
- [Taux d'échantillonnage et débit pris en charge pour la sortie AAC dans AWS Elemental MediaLive](#page-673-0)
- [Schémas de codage pour la sortie vidéo dans AWS Elemental MediaLive](#page-678-0)
- [Résolutions prises en charge pour les sorties vidéo dans AWS Elemental MediaLive](#page-680-0)

### <span id="page-670-0"></span>Codecs pris en charge dans les sorties AWS Elemental MediaLive

MediaLive prend en charge les codecs vidéo suivants dans les sorties.

- H.264 (AVC)
- H.265 (HEVC)
- MPEG-2

MediaLive prend en charge les codecs audio suivants dans les sorties.

• AAC

- Dolby Digital (AC3)
- Dolby Digital Plus (EAC3)
- Dolby Digital Plus avec Atmos
- MPEG-1 couche II (MP2)

## <span id="page-671-0"></span>Codecs pris en charge par type de sortie dans AWS Elemental MediaLive

Le tableau suivant répertorie les codecs vidéo et audio pris en charge par chaque type de conteneur de MediaLive sortie (groupe de sortie).

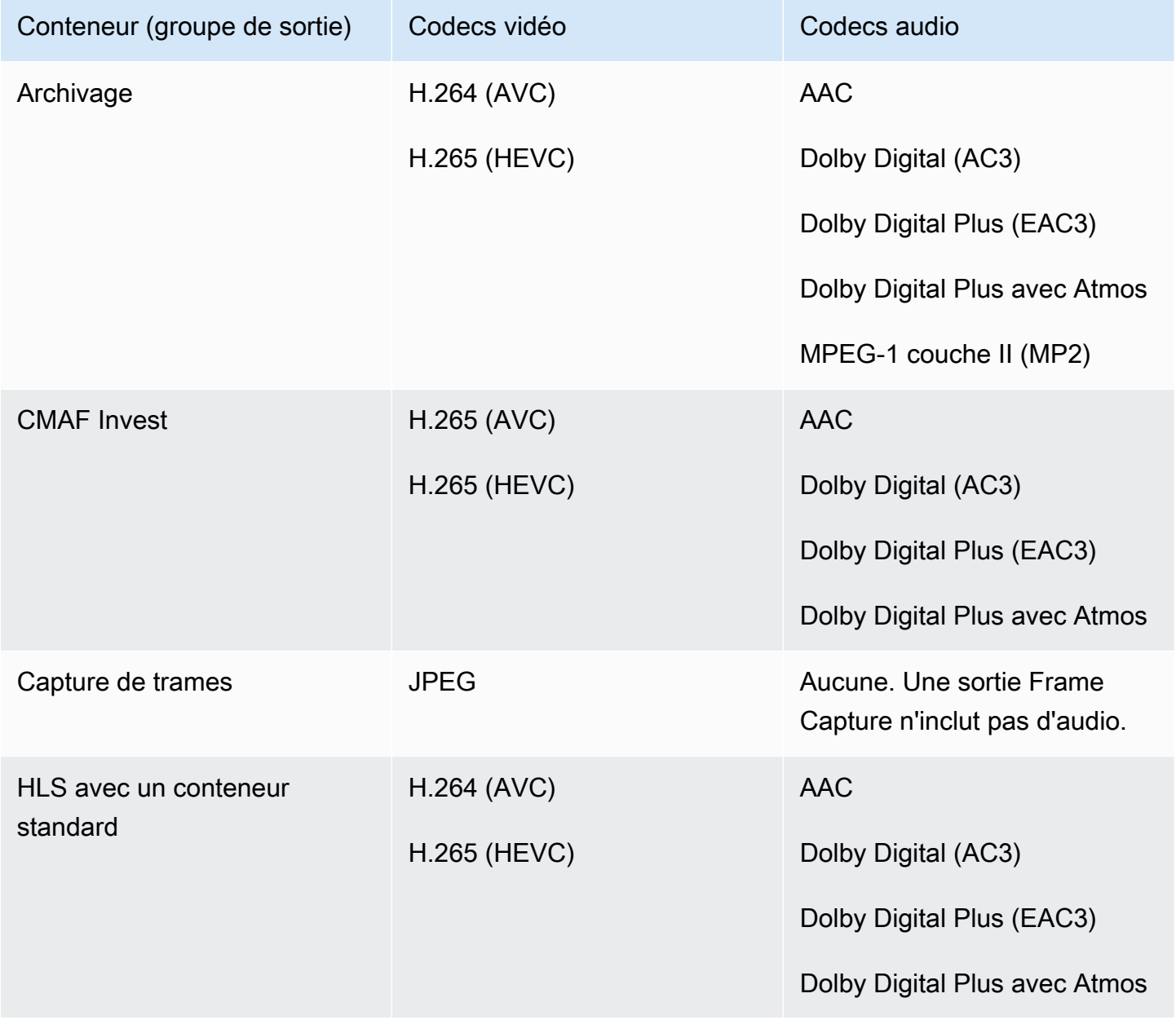

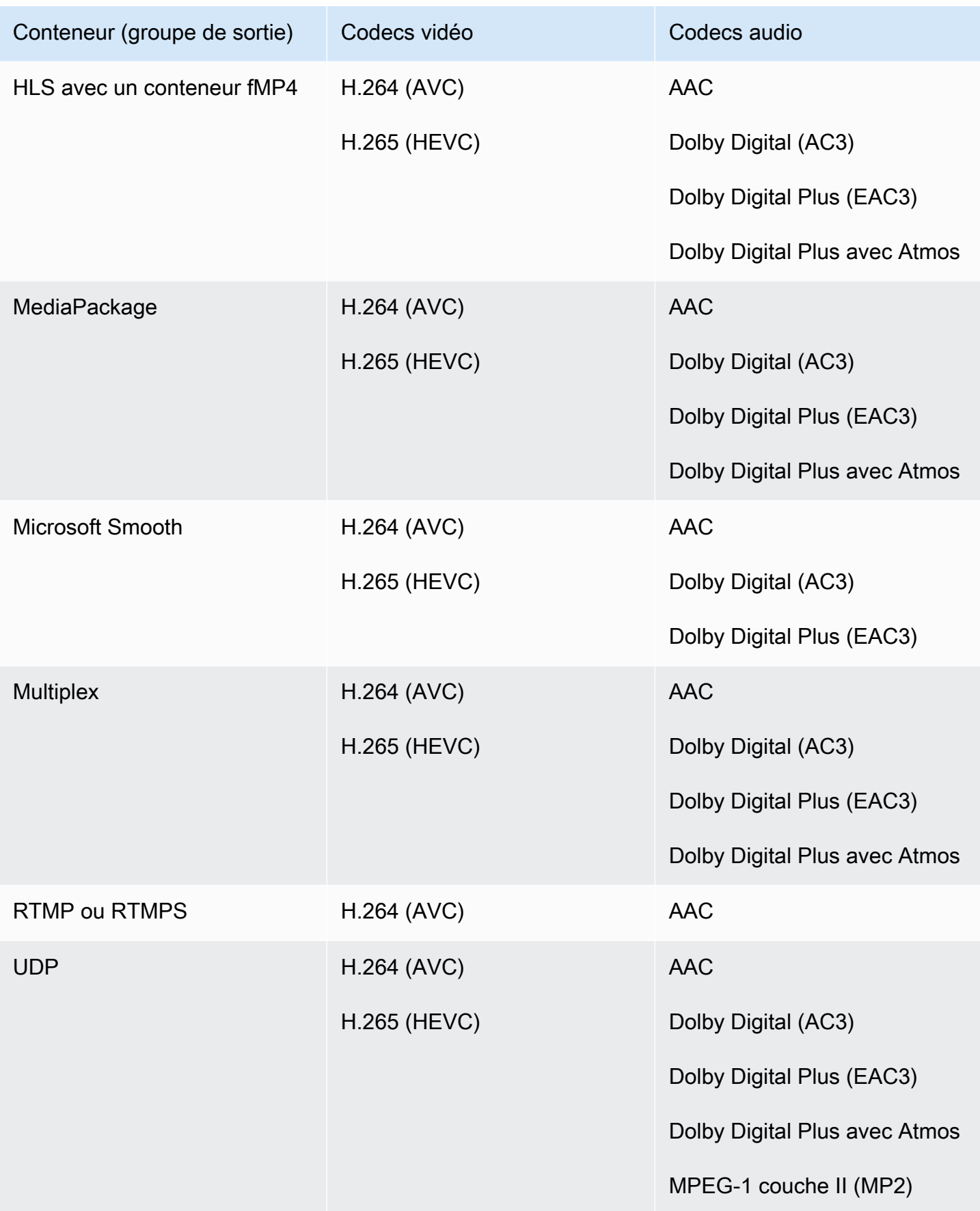

# <span id="page-673-0"></span>Taux d'échantillonnage et débit pris en charge pour la sortie AAC dans AWS Elemental MediaLive

Cette section explique comment définir les quatre propriétés suivantes du codec audio AAC :

- Profil
- Mode de codage
- Fréquence d'échantillonnage
- Débit binaire

Dans la console, ces propriétés se trouvent dans quatre champs de la section Configuration du codec AAC. Pour y accéder, rendez-vous sur la page Créer une chaîne et choisissez la sortie appropriée dans le groupe de sortie. Dans Paramètres de sortie, accédez à la section Audio. Dans les paramètres du codec, choisissez Aac, puis développez la configuration du codec. Pour consulter l'étape à laquelle vous remplissez ces champs, veuillez consulter [the section called "Configurer le](#page-420-0)  [son"](#page-420-0).

#### **a** Note

Vous pouvez définir les quatre champs. Vous pouvez également conserver les valeurs par défaut de tous les champs.

Si vous ne modifiez qu'un ou deux champs, vous risquez de créer une combinaison non valide. Consultez les tableaux des sections suivantes pour vérifier que la combinaison que vous avez créée est valide.

Pour définir ces quatre champs

- 1. Choisissez un mode de codage.
- 2. Choisissez un profil valide avec ce profil. Consultez les tableaux qui suivent cette procédure.
- 3. Choisissez une fréquence d'échantillonnage valide pour cette combinaison de profil et de mode de codage.
- 4. Choisissez un débit compris dans la plage prise en charge pour cette fréquence d'échantillonnage.

## Mode de codage 1.0

Dans ce tableau, lisez les lignes pour trouver le profil que vous souhaitez. Lisez ensuite pour trouver une combinaison valide de fréquence d'échantillonnage et de débit.

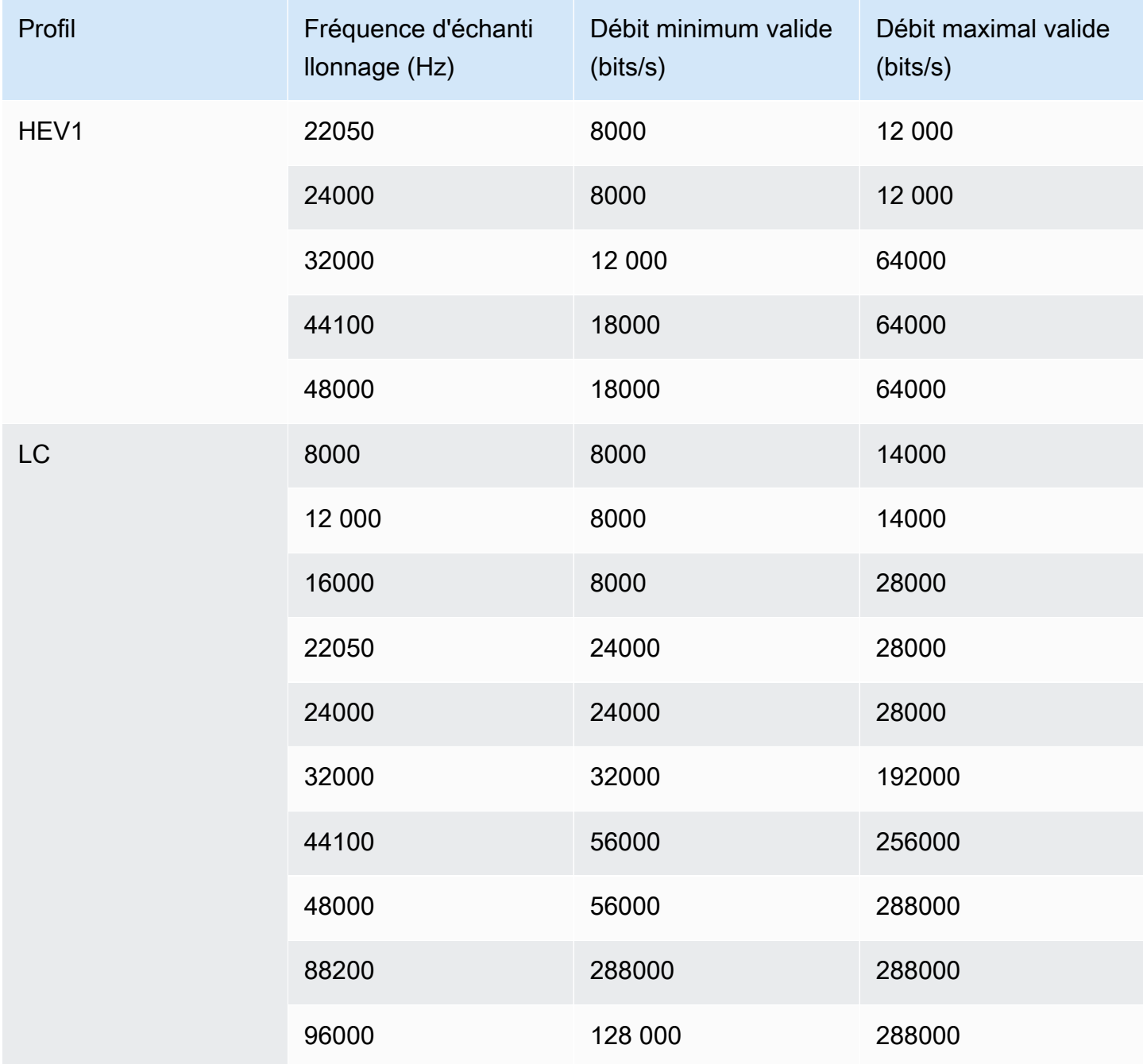

### Mode de codage 1+1

Dans ce tableau, lisez les lignes pour trouver le profil que vous souhaitez. Lisez ensuite pour trouver une combinaison valide de fréquence d'échantillonnage et de débit.

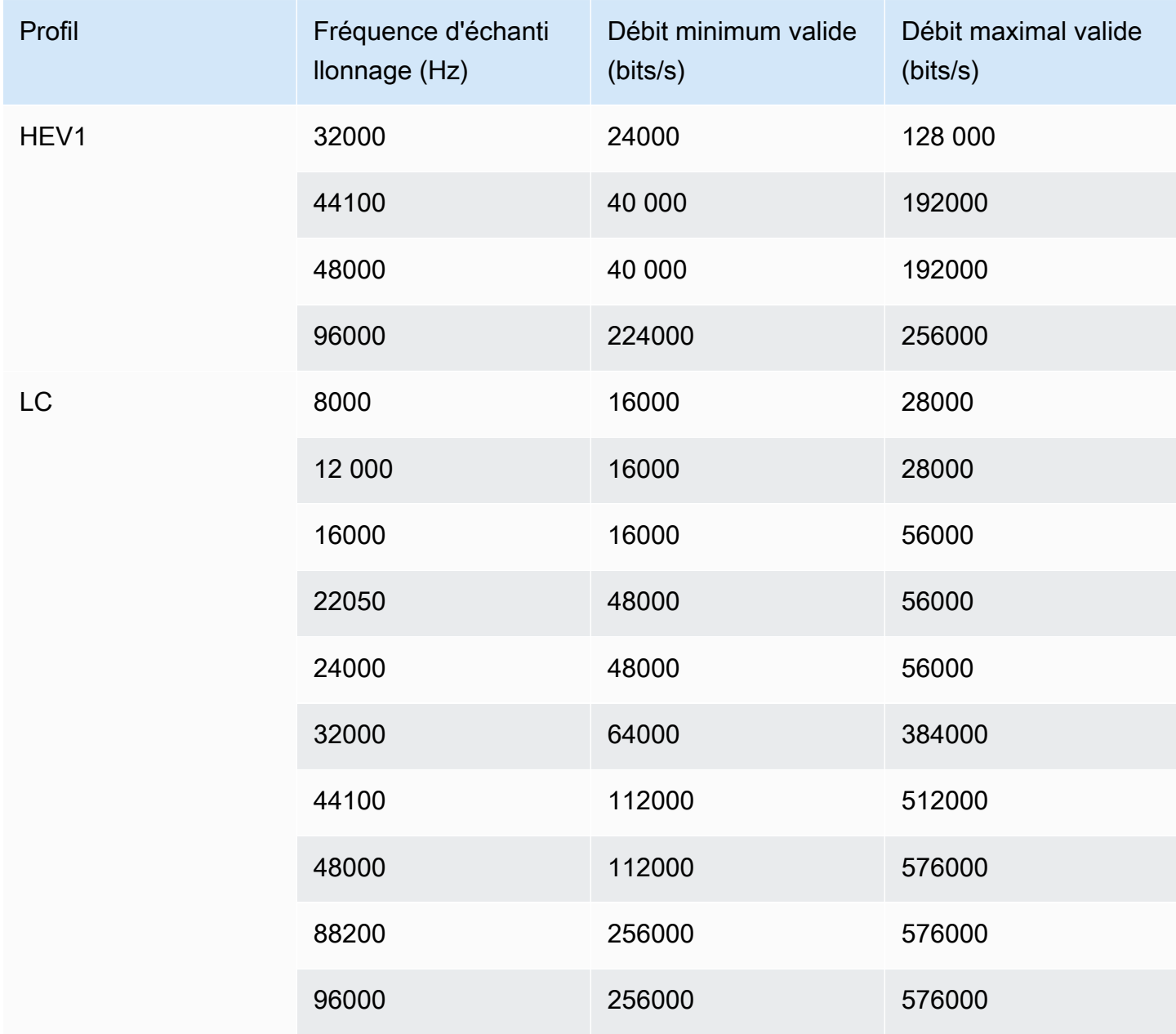

### Mode de codage 2.0

Dans ce tableau, lisez les lignes pour trouver le profil que vous souhaitez. Lisez ensuite pour trouver une combinaison valide de fréquence d'échantillonnage et de débit.

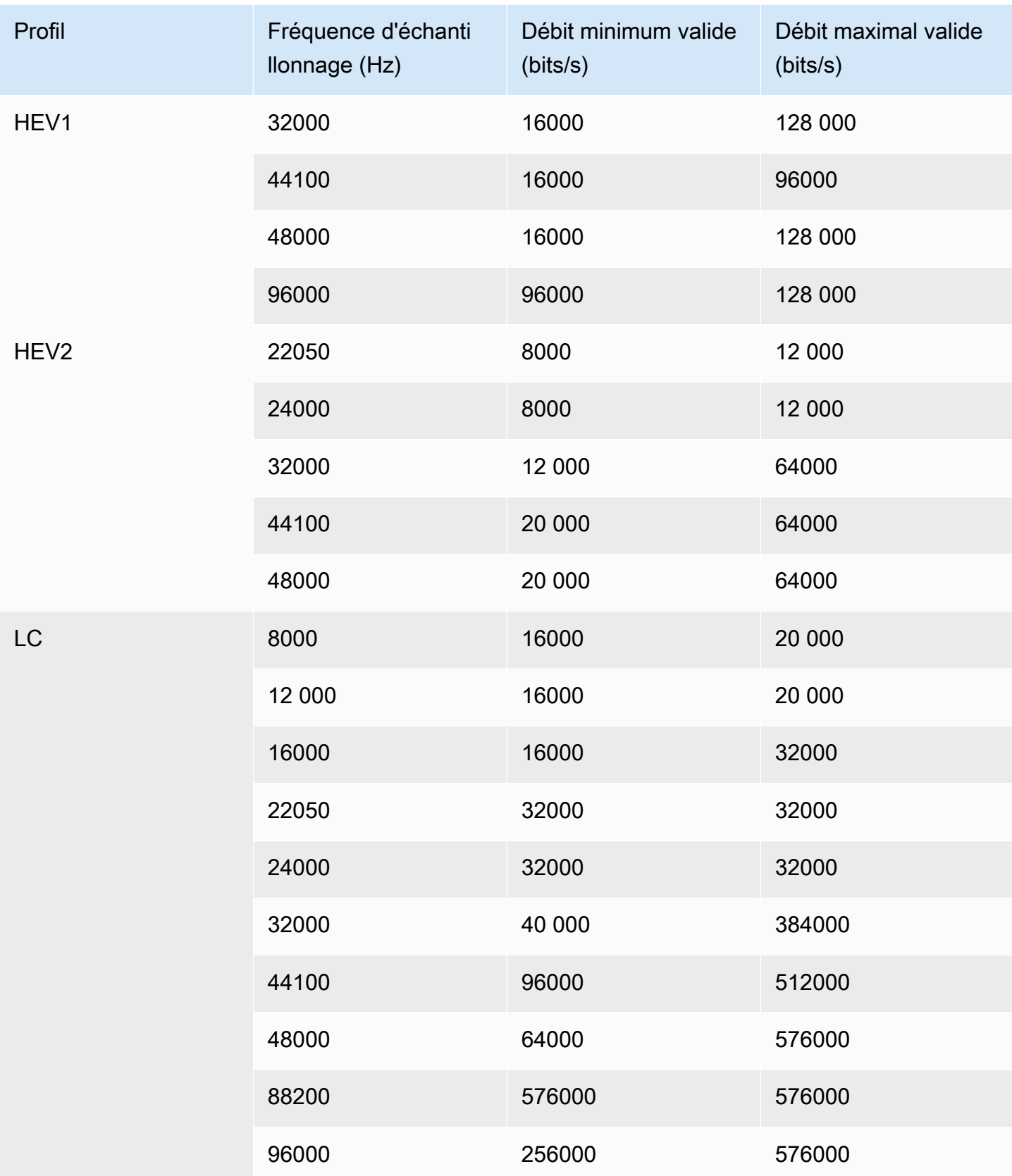

### Mode de codage 5.1

Dans ce tableau, lisez les lignes pour trouver le profil que vous souhaitez. Lisez ensuite pour trouver une combinaison valide de fréquence d'échantillonnage et de débit.

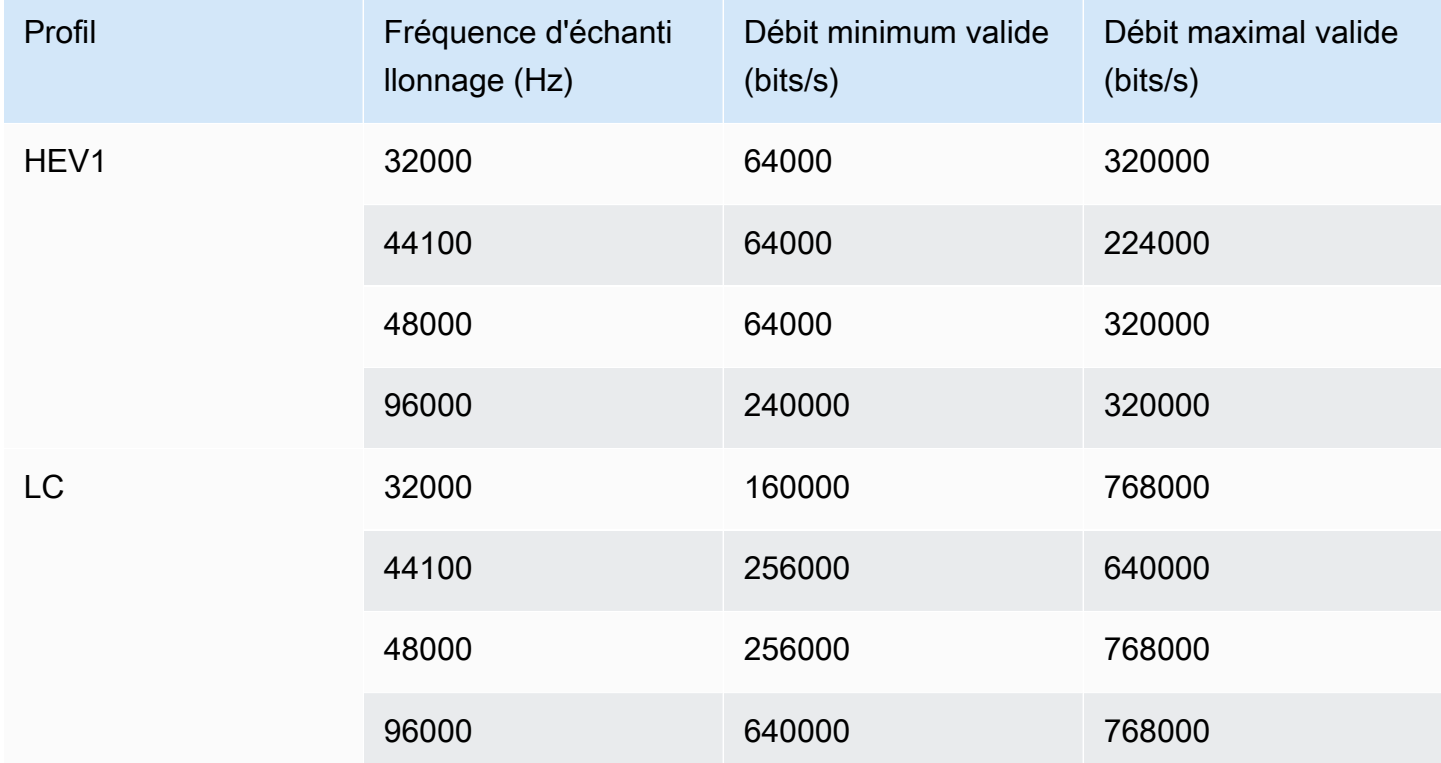

#### Combinaison du mode de codage et du récepteur

Choisissez ce mode de codage si vous souhaitez inclure une piste audio AD (description audio) dans la sortie.

Dans ce tableau, lisez les lignes pour trouver le profil que vous souhaitez. Lisez ensuite pour trouver une combinaison valide de fréquence d'échantillonnage et de débit.

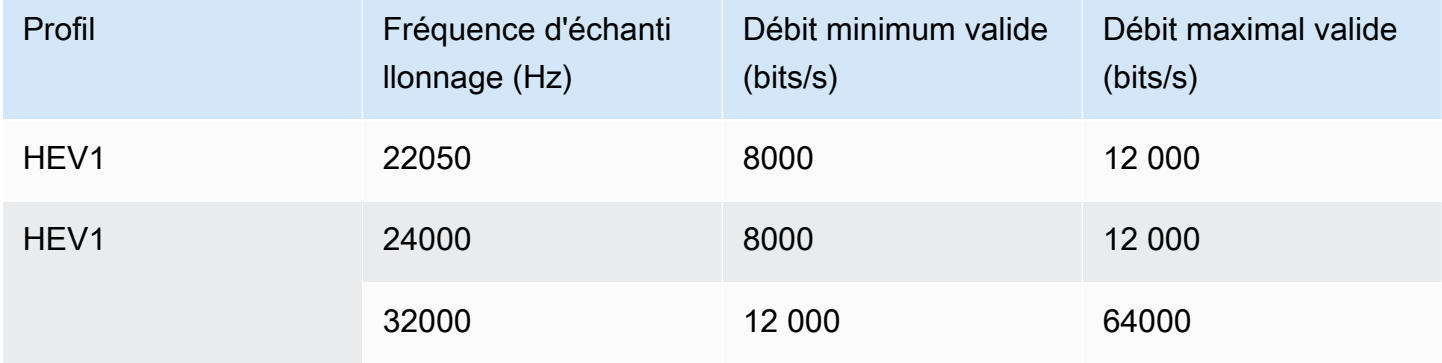

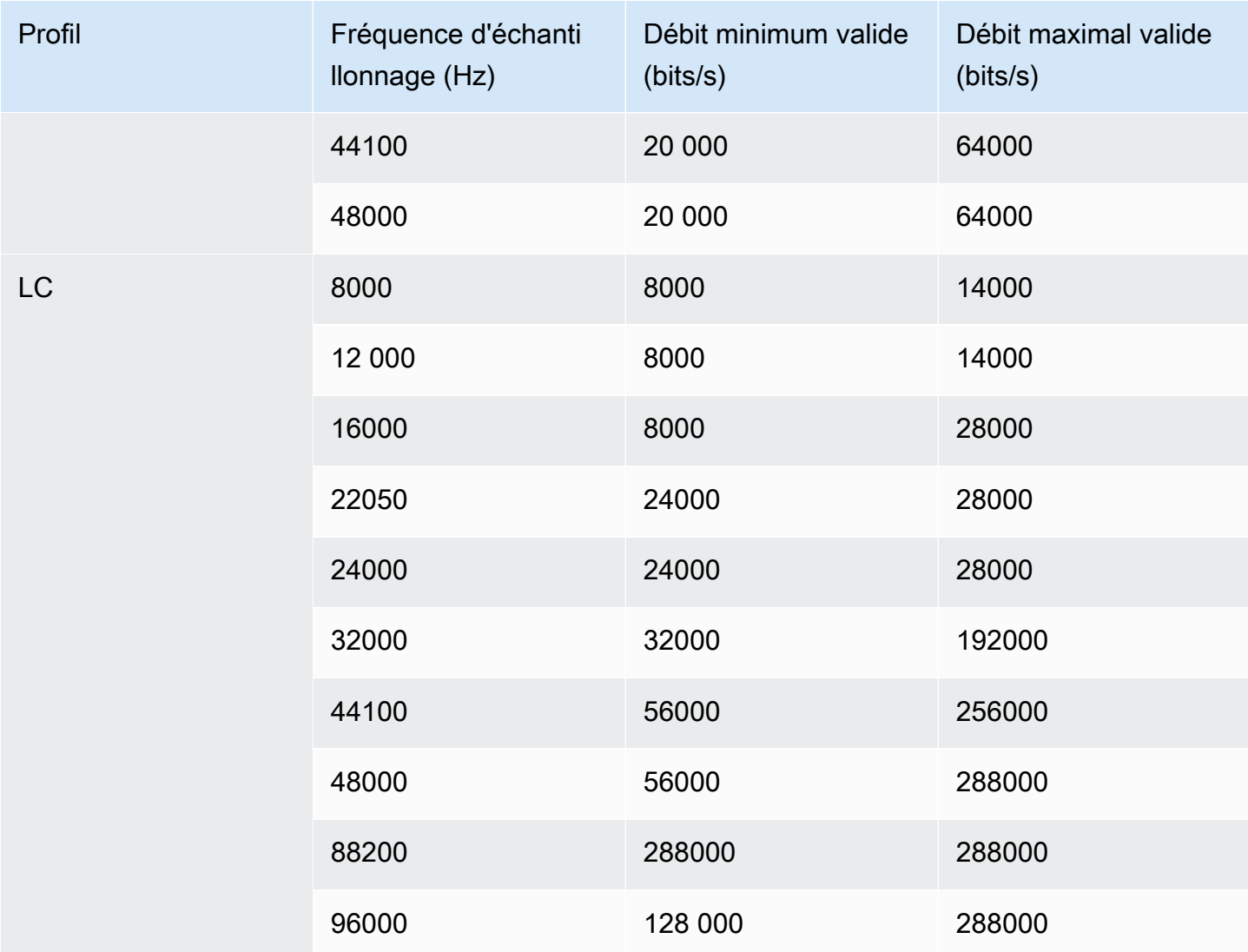

## <span id="page-678-0"></span>Schémas de codage pour la sortie vidéo dans AWS Elemental MediaLive

#### Rubriques

- [Schémas de codage pour le codec AVC \(H.264\)](#page-679-0)
- [Schémas de codage pour le codec HEVC \(H.265\)](#page-679-1)
- [Schémas de codage pour MPEG2](#page-680-1)

### <span id="page-679-0"></span>Schémas de codage pour le codec AVC (H.264)

Les schémas de codage du codec AVC (H.264) pour la sortie vidéo incluent le profil, la profondeur de bits et l'échantillonnage chromatique. Dans le tableau suivant, chaque ligne correspond à un schéma différent.

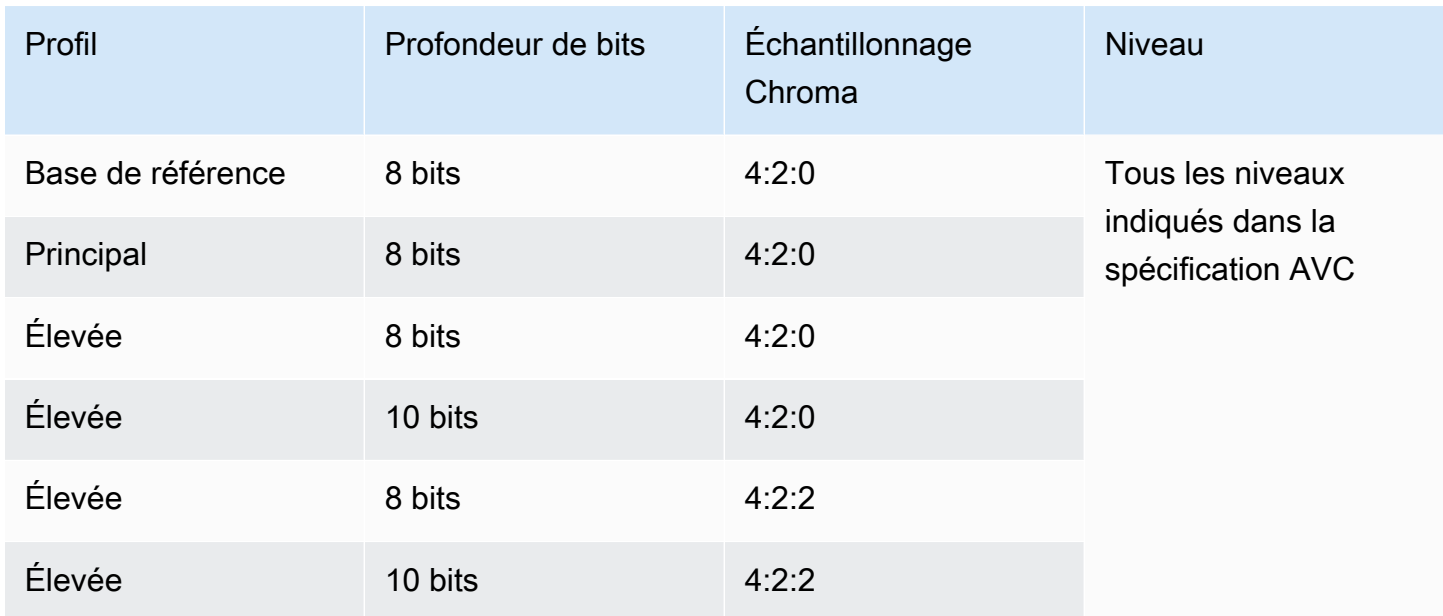

<span id="page-679-1"></span>Schémas de codage pour le codec HEVC (H.265)

Les schémas de codage du codec HEVC (H.265) pour la sortie vidéo incluent le profil, la profondeur de bits, l'échantillonnage chromatique, le niveau et le niveau. Dans le tableau suivant, chaque ligne correspond à un schéma différent.

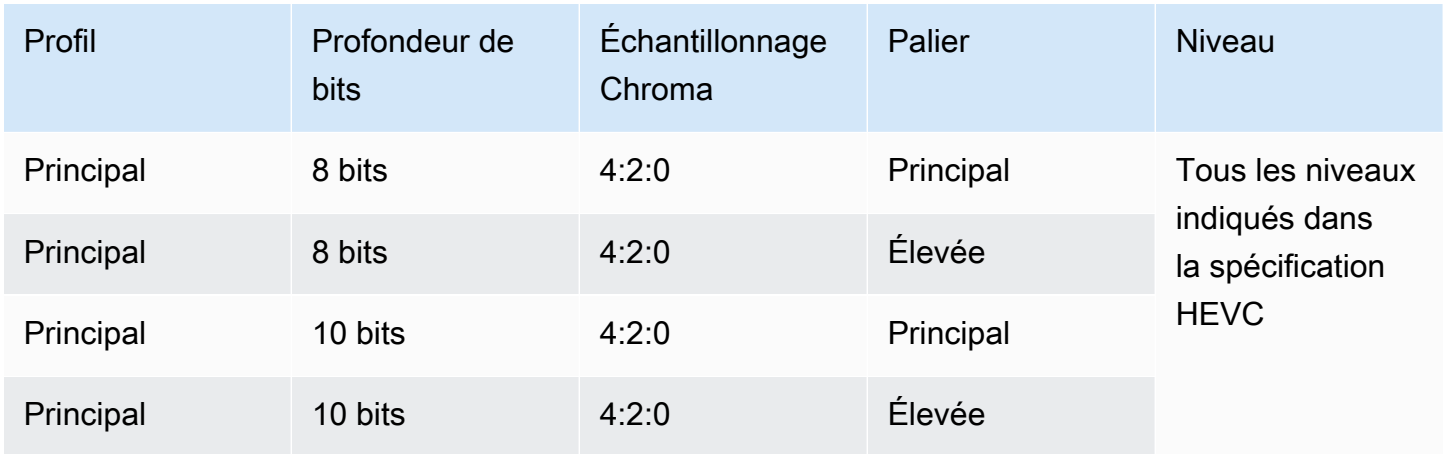

### <span id="page-680-1"></span>Schémas de codage pour MPEG2

Les schémas de codage du codec MPEG2 pour la sortie vidéo incluent le profil, la profondeur de bits et l'échantillonnage chromatique.

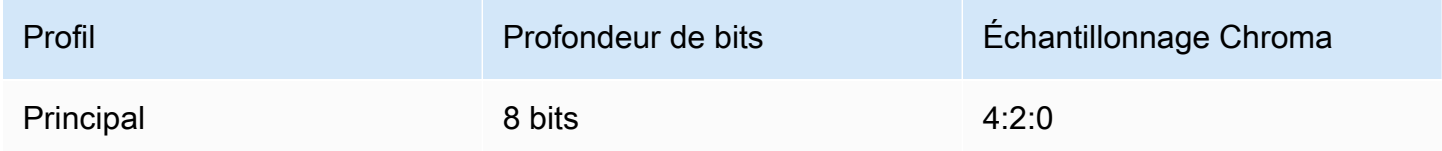

# <span id="page-680-0"></span>Résolutions prises en charge pour les sorties vidéo dans AWS Elemental **MediaLive**

Dans le tableau suivant, chaque ligne définit les résolutions vidéo qui s'appliquent aux termes SD, HD et UHD. Le tableau indique également les résolutions prises en charge par chaque codec.

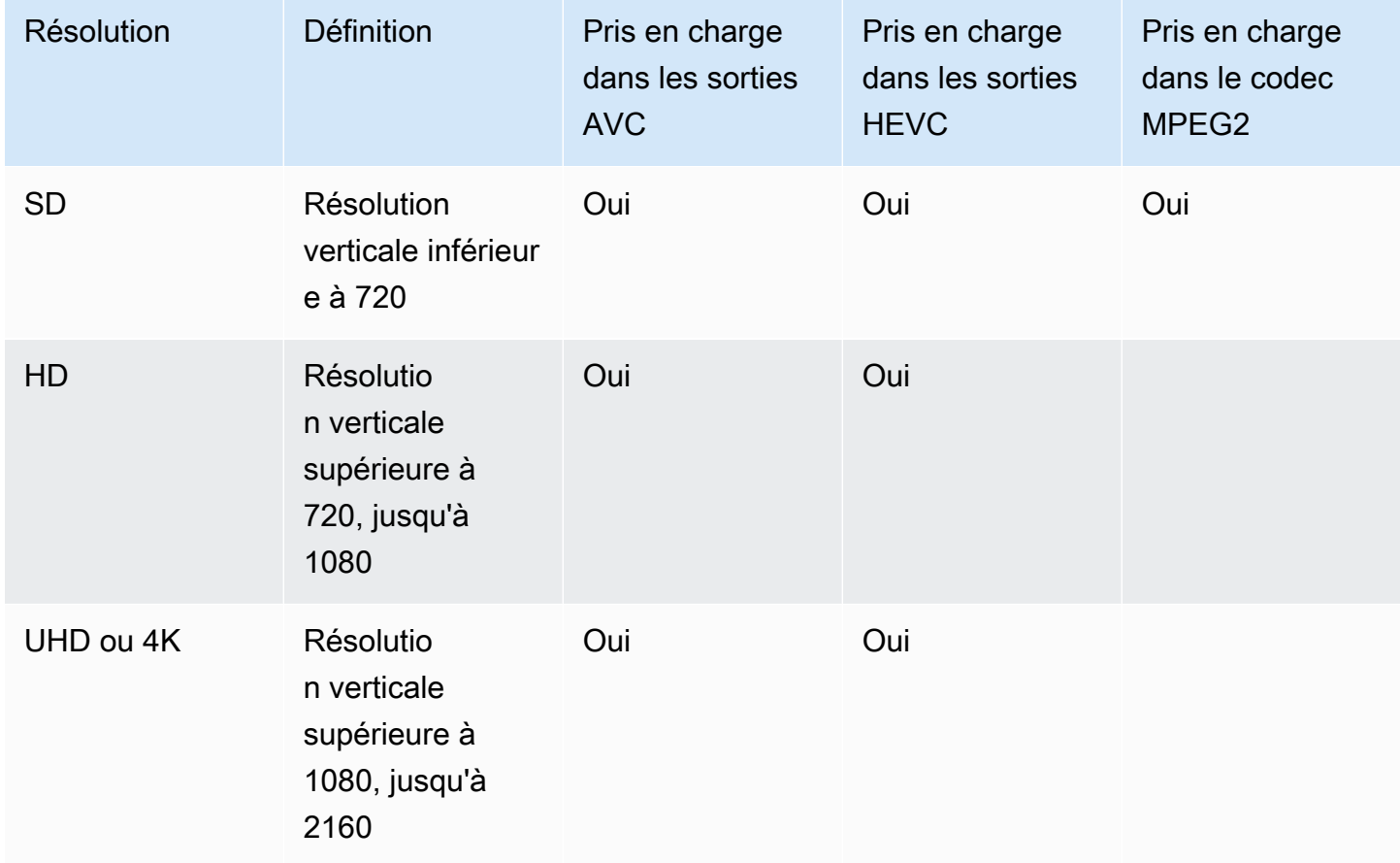

# Identifiants pour les données variables

Les identificateurs pour données variables sont des codes \$ qu'il est possible d'inclure dans une valeur de champ afin de représenter les données variables. MediaLive Résout généralement les données variables (par exemple, \$dt\$ pour la date et l'heure) lorsque vous exécutez le canal. Par exemple, \$dt\$ résout à la date et à l'heure actuelles.

Lorsque vous utilisez ces identificateurs, assurez-vous que le canal ne se termine pas par deux sorties (ou plus) avec des destinations identiques. Si cela se produit, le canal transmet la validation lors de la création, mais ne parvient pas à démarrer.

Les sections suivantes décrivent les identificateurs de variables pris MediaLive en charge, ainsi que les règles selon lesquelles vous pouvez utiliser ces identifiants.

## Données variables prises en charge

MediaLive prend en charge les identificateurs de données variables répertoriés dans le tableau suivant. Dans chaque ligne, la première colonne spécifie la chaîne à entrer dans un champ. La deuxième colonne indique le format des données MediaLive une fois la variable résolue. La troisième colonne décrit les données.

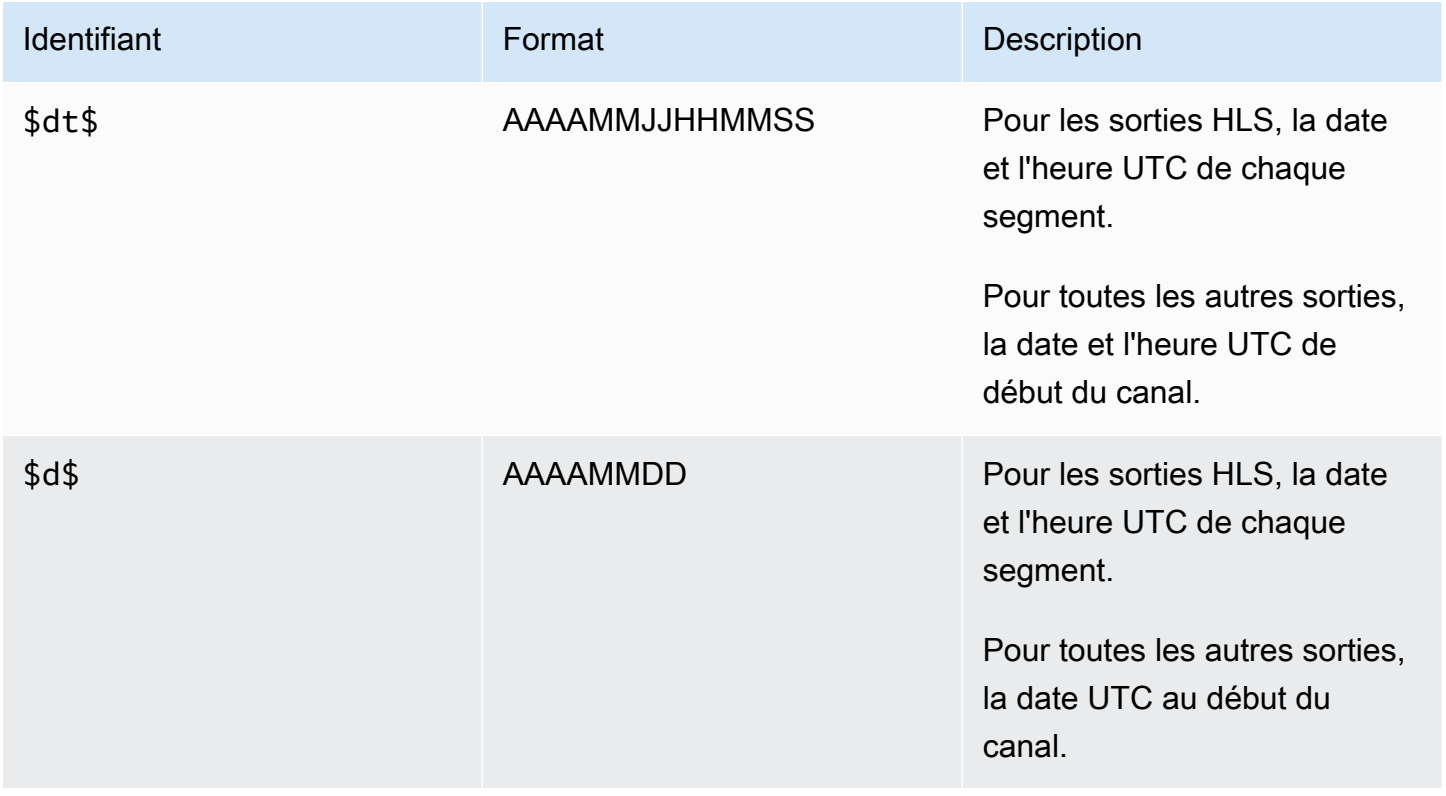

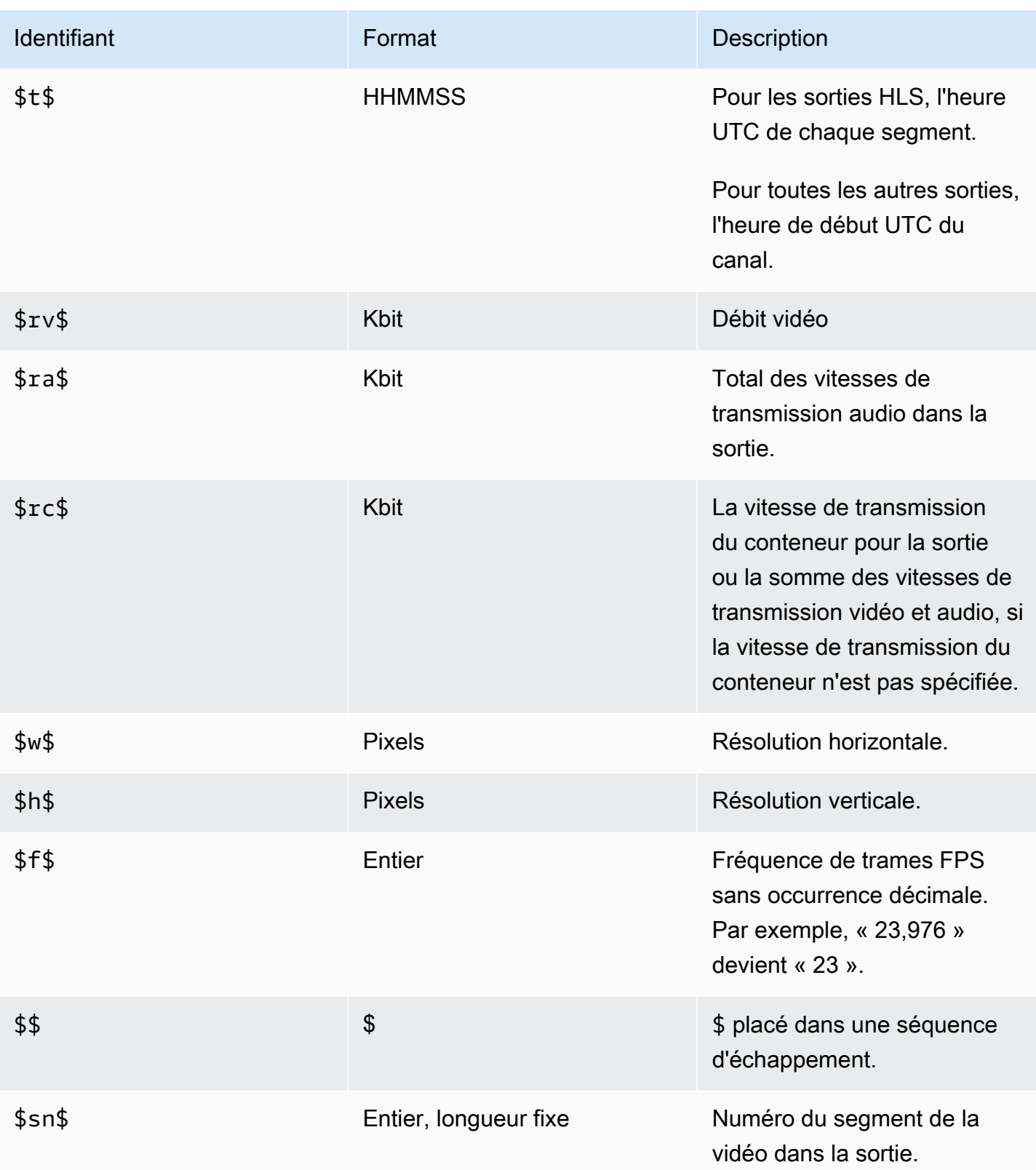

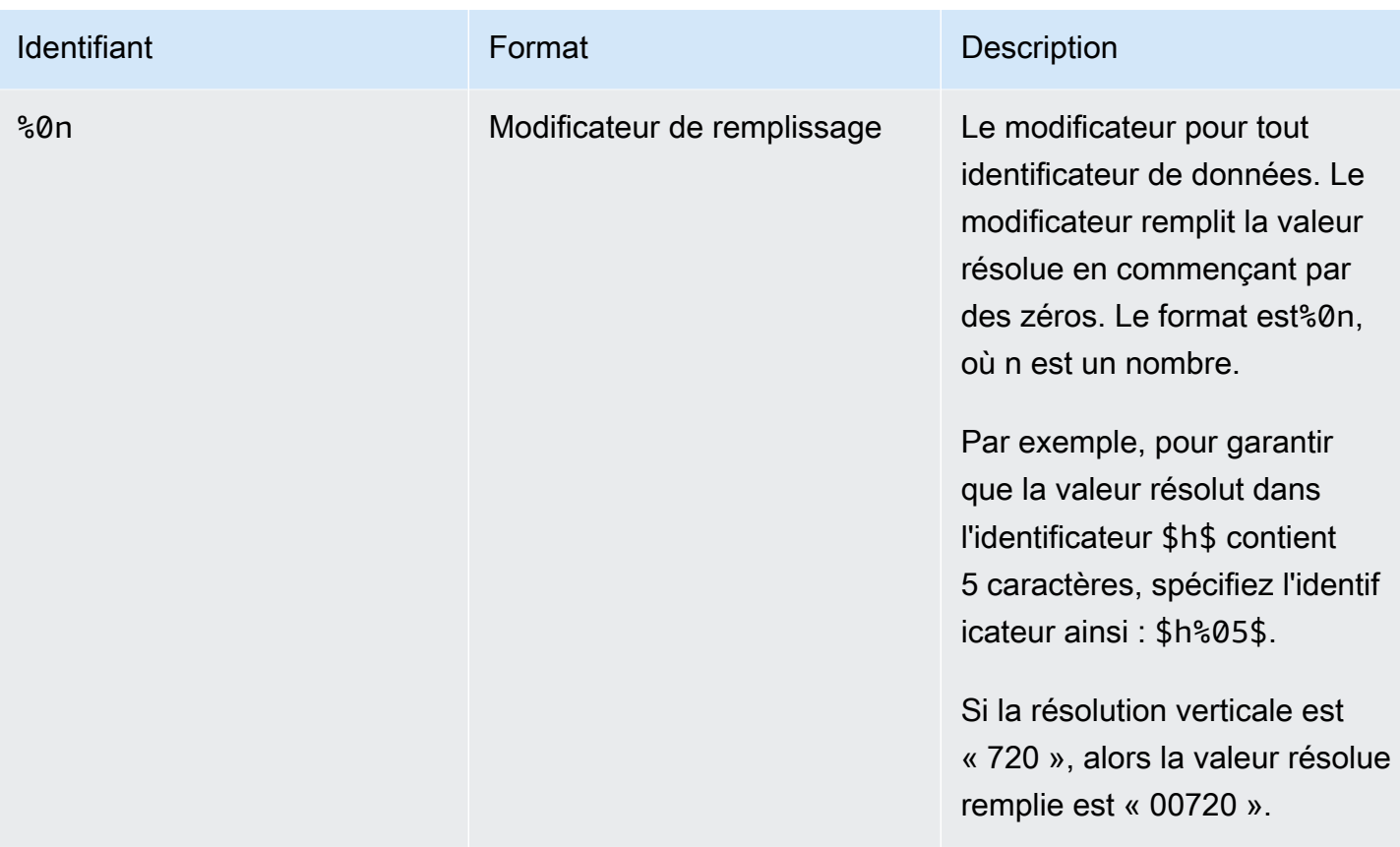

## Règles d'utilisation des données variables

Ce tableau décrit l'emplacement où vous pouvez utiliser les identificateurs de données variables de la table précédente. Dans chaque ligne, les deux premières colonnes indiquent où vous pouvez utiliser les identifiants. La troisième colonne spécifie les identifiants que vous pouvez utiliser à cet emplacement.

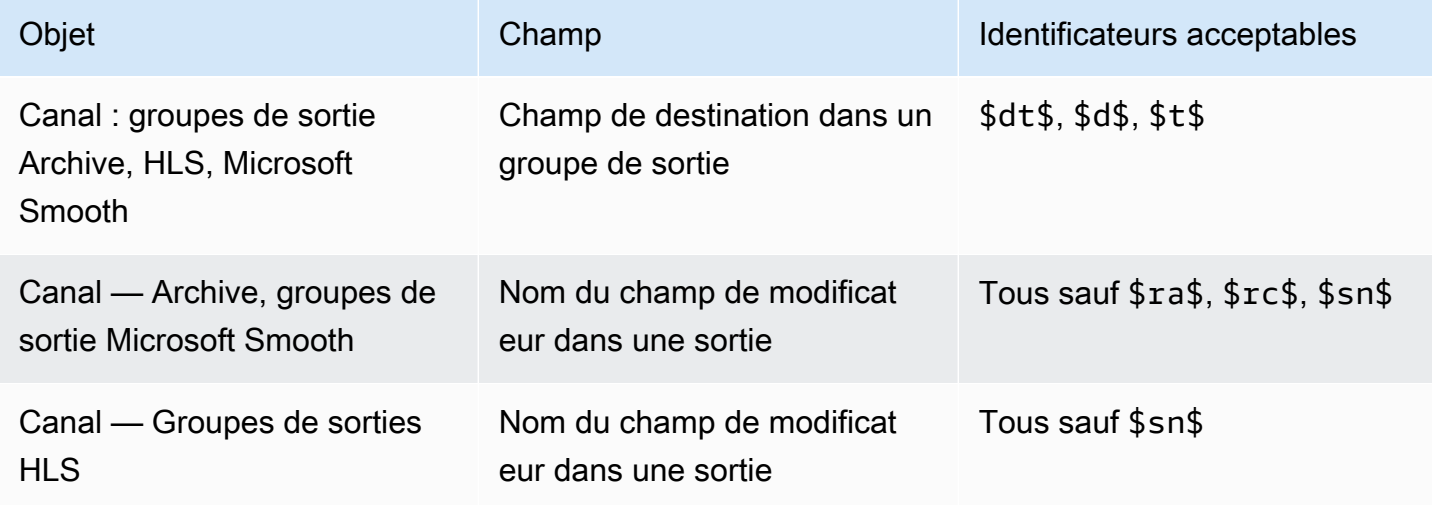
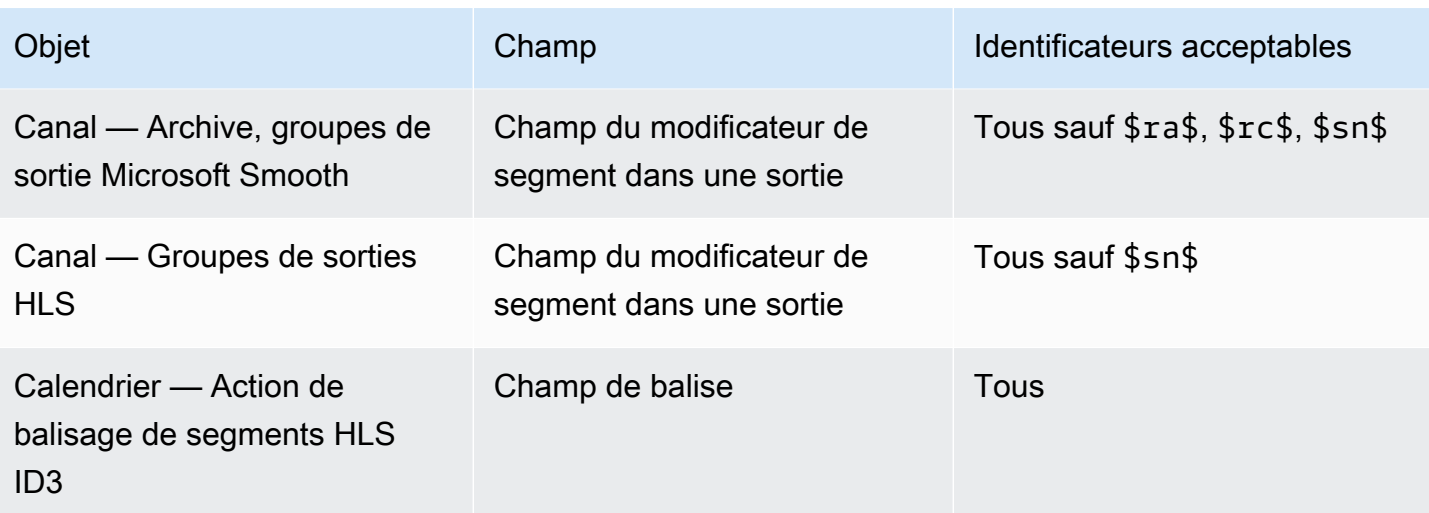

# Caractéristiques de AWS Elemental MediaLive

Ce chapitre contient les procédures détaillées de mise en œuvre des fonctions AWS Elemental MediaLive . Vous configurez ces fonctions lorsque vous créez ou modifiez le canal ou lorsque vous ajoutez des actions à la planification du canal. Les procédures s'appliquent aux informations limitées fournies dans [Configuration : création d'une chaîne](#page-305-0) et [Configuration : création d'un calendrier.](#page-427-0)

**Rubriques** 

- [Intégration des données d'accessibilité audio dans AWS Elemental MediaLive](#page-686-0)
- [Sorties audio uniquement](#page-689-0)
- [Dolby Digital Plus avec Dolby Atmos](#page-692-0)
- [Entrée audio Dolby E MediaLive](#page-697-0)
- [Groupes de rendu audio pour HLS](#page-701-0)
- [Travailler avec AWS Elemental Link](#page-712-0)
- [Mise en œuvre du basculement automatique des entrées](#page-716-0)
- [Inclure des sous-titres dans une chaîne AWS Elemental MediaLive](#page-732-0)
- [Entrées CDI des partenaires](#page-776-0)
- [Classe de canal et classe d'entrée](#page-778-0)
- [Entrées dynamiques](#page-780-0)
- [Utilisation des métadonnées ID3](#page-781-0)
- [Utilisation des balises de segment ID3](#page-787-0)
- [Utilisation de superpositions d'images](#page-791-0)
- [Découpe d'entrée](#page-797-0)
- [Gestion de la perte d'entrée vidéo](#page-798-0)
- [Préparation des entrées dans AWS Elemental MediaLive](#page-803-0)
- [Commutation d'entrée AWS Elemental MediaLive](#page-815-0)
- [Utilisation des métadonnées KLV](#page-847-0)
- [Utilisation des périphériques AWS Elemental Link](#page-849-0)
- [Mise en œuvre de sorties à faible latence](#page-849-1)
- [Personnalisation des chemins dans les manifestes HLS](#page-851-0)
- [Manifestes HLS redondants](#page-858-0)
- [Utilisation des métadonnées dans AWS Elemental MediaLive](#page-867-0)
- [Utilisation de superpositions d'animations graphiques](#page-867-1)
- [Multiplex et MPTS dans AWS Elemental MediaLive](#page-870-0)
- [Filigrane Nielsen](#page-882-0)
- [Conversion des filigranes Nielsen en ID3](#page-886-0)
- [Mise en œuvre du verrouillage des pipelines](#page-889-0)
- [Mise en œuvre de la redondance des pipelines](#page-896-0)
- [Mise en œuvre de la résilience dans le canal](#page-907-0)
- [Traitement des messages SCTE-35](#page-907-1)
- [Partage des encodages entre les sorties](#page-953-0)
- [Gestion des métadonnées SMPTE 2038](#page-955-0)
- [Utilisation des ACL pour la livraison vers Amazon Simple Storage Service](#page-960-0)
- [Balisage des ressources AWS Elemental MediaLive](#page-961-0)
- [Affichage des vignettes d'entrée dans AWS Elemental MediaLive](#page-963-0)
- [Codes temporels](#page-968-0)
- [Implémentation d'une piste de trick-play](#page-973-0)
- [Gestion d'une conversion simple de l'espace colorimétrique](#page-978-0)
- [Gestion des conversions d'espaces colorimétriques complexes](#page-1008-0)
- [Configuration du mode Enhanced VQ](#page-1045-0)
- [Réglage du mode de régulation du débit](#page-1048-0)
- [Fourniture de sorties via votre VPC](#page-1052-0)

# <span id="page-686-0"></span>Intégration des données d'accessibilité audio dans AWS Elemental Medial ive

Dans l'audio des groupes de sortie CMAF Ingest ou Microsoft Smooth, vous pouvez inclure des données d'accessibilité. Ces données décrivent le type d'accessibilité représenté par l'encodage. Par exemple, une piste audio peut en fait être une description orale de ce qui se passe dans la vidéo. Les données d'accessibilité sont également connues sous le nom de signalisation d'accessibilité.

MediaLive inclut également une fonctionnalité permettant d'inclure des données d'accessibilité dans les sous-titres. Pour plus d'informations, consultez [the section called "Inclure les données](#page-757-0) [d'accessibilité dans les sous-titres"](#page-757-0).

# Normes de données d'accessibilité prises en charge

MediaLive prend en charge les styles de données d'accessibilité suivants.

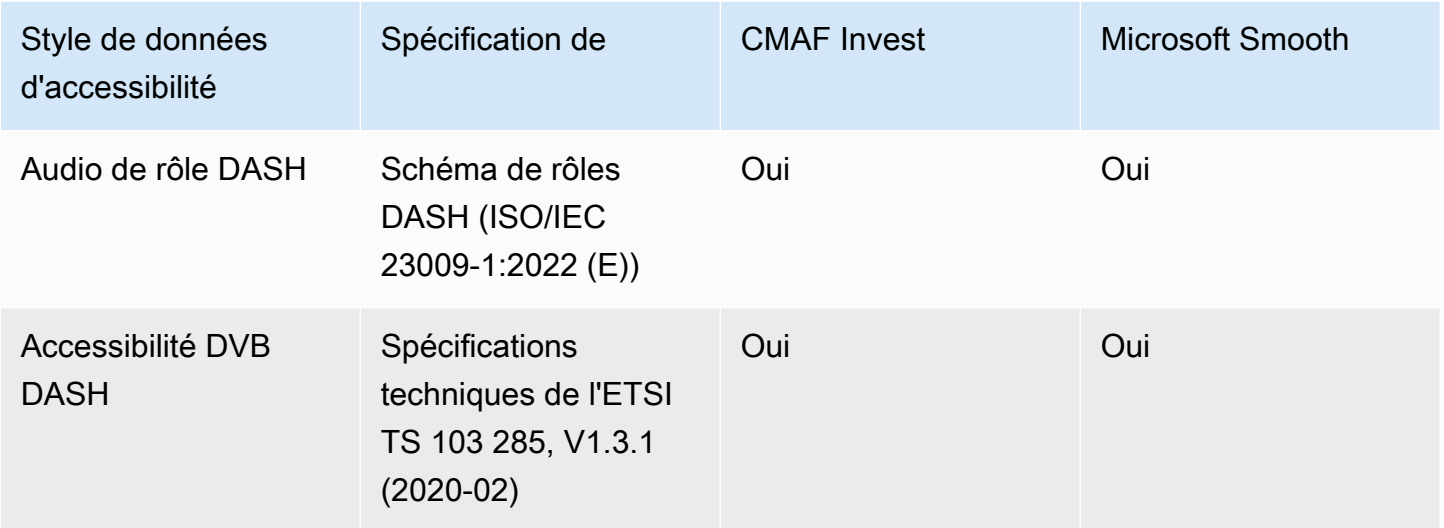

# Spécification des données d'accessibilité

#### **a** Note

Les informations contenues dans cette section supposent que vous connaissez les étapes générales de création ou de modification d'une chaîne.

- 1. Sur la page Créer un canal ou Modifier le canal correspondant au canal, dans le panneau Canal, recherchez le groupe de sortie que vous souhaitez configurer. Recherchez ensuite la sortie audio sur laquelle vous souhaitez configurer les données d'accessibilité.
- 2. Sélectionnez la sortie par son nom. Les détails apparaissent sur la droite. Accédez à la section Paramètres de diffusion et choisissez la section Audio.
- 3. Ouvrez les paramètres supplémentaires et définissez les champs de données d'accessibilité.
	- Pour inclure des rôles DASH, choisissez Ajouter des rôles DASH autant de fois que vous le souhaitez. Dans DASH Role Audio, choisissez le style de chaque rôle.

• Pour inclure le style d'accessibilité DVB DASH, dans Accessibilité DVB DASH, choisissez la description appropriée. Vous ne pouvez ajouter qu'une seule instance de ce style d'accessibilité.

Vous pouvez ajouter plusieurs styles de données d'accessibilité à chaque encodage. Par exemple, vous pouvez ajouter des rôles Dash et un style d'accessibilité DVB DASH. Vous pouvez le faire car les différents systèmes en aval pour ces sorties implémentent des styles différents.

## Gestion des données d'accessibilité

Les champs pour les données d'accessibilité apparaissent dans les champs de codage de tous les types de groupes de sortie, y compris ceux qui ne prennent pas en charge ces données.

#### **a** Note

Lorsque vous configurez des encodages audio et que vous prévoyez d'inclure des données d'accessibilité, procédez comme suit. Créez d'abord les encodages audio dans les groupes de sortie CMAF Ingest et/ou Microsoft Smooth, puis configurez les données d'accessibilité. Créez ensuite les encodages audio dans les autres groupes de sortie.

Gestion dans les groupes de sortie pris en charge

Si vous n'implémentez pas de codage audio partagé, MediaLive incluez les données uniquement dans les sorties audio des groupes de sorties CMAF Ingest et Microsoft Smooth que vous avez configurés pour les données d'accessibilité audio.

Gestion dans les encodages partagés

Vous pouvez envisager de partager des encodages audio entre plusieurs groupes de sortie. Par exemple, vous pouvez partager un encodage audio entre au moins un groupe de sortie CMAF Ingest ou Microsoft, ainsi qu'avec d'autres groupes de sortie.

Si vous configurez les données d'accessibilité dans un encodage audio partagé, les données MediaLive seront traitées comme suit :

• Il inclura les données des groupes de sortie CMAF Ingest et Microsoft Smooth qui partagent le code.

• Il n'inclura pas les données des autres groupes de sortie, car ces groupes de sortie ne prennent pas en charge ces données. Même si le groupe de sortie partage le code, il MediaLive n'inclura pas les données.

Gestion dans d'autres groupes de sortie

Vous pouvez essayer de configurer des champs d'accessibilité dans une sortie qui ne prend pas en charge les données d'accessibilité. Si vous n'implémentez pas le partage d'encodage avec un groupe de sortie CMAF Ingest ou Microsoft Smooth, un message d'erreur s'affichera lorsque vous enregistrerez le canal.

# <span id="page-689-0"></span>Sorties audio uniquement

Vous pouvez configurer un MediaLive canal avec un groupe de sortie contenant uniquement du son. Vous pouvez créer un canal avec les combinaisons de groupes de sortie suivantes :

- Un seul groupe de sortie audio.
- Plusieurs groupes de sorties uniquement audio.
- Un ou plusieurs groupes de sortie uniquement audio et d'autres groupes de sortie standard (videoplus-audio).

Configurez le canal de la [manière habituelle](#page-305-0), en suivant les instructions de cette section pour configurer les entrées, les sorties et les encodages pour les groupes de sorties uniquement audio.

#### **a** Note

Les informations de cette section supposent que vous connaissiez les étapes générales de création d'un canal, comme décrit dans [Configuration : création d'une chaîne .](#page-305-0)

#### Rubriques

- [Inputs](#page-690-0)
- [Groupes de sorties et sorties](#page-690-1)
- **[Streams](#page-691-0)**

## <span id="page-690-0"></span>Inputs

## Configuration de la source d'entrée

Le canal peut avoir une entrée unique ou plusieurs entrées. Tous les groupes de sorties (ceux qui sont uniquement audio et ceux qui le sont video-and-audio) ingèrent toujours les mêmes entrées.

Vous pouvez utiliser l'une des deux catégories de saisie suivantes.

- Entrée contenant uniquement du son. Dans ce cas, l'entrée doit être l'une des entrées suivantes et doit se trouver dans un conteneur Transport Stream (TS) :
	- MediaConnect entrée
	- Entrée RTP
- Entrée contenant à la fois du son et de la vidéo (et éventuellement des sous-titres). Dans ce cas, l'entrée peut être n'importe quel type d'entrée MediaLive compatible.

## Configuration des pièces jointes

Dans chaque pièce jointe d'entrée, créez autant de sélecteurs audio que vous le souhaitez. Par exemple, créez un sélecteur pour chaque langue à extraire. Vous pouvez également créer un sélecteur pour chaque qualité audio ou codec disponible.

N'oubliez pas que dans un canal comportant à la fois des groupes audio uniquement et des groupes de audio-and-video sortie, il n'est pas nécessaire de créer des sélecteurs audio spéciaux pour la seule utilisation de la sortie audio uniquement. Le même sélecteur audio peut être utilisé à la fois par les groupes audio uniquement et par les groupes audio-and-video de sortie.

## <span id="page-690-1"></span>Groupes de sorties et sorties

## Configuration des groupes de sortie

Vous pouvez créer une sortie uniquement audio dans les types de groupes de sortie suivants.

- HLS
- Microsoft Smooth
- RTMP
- UDP

## Configuration des sorties

La liste suivante décrit le nombre et le type de sorties requises, en fonction du groupe de sorties.

Groupe de sortie HLS

Créez des sorties dans le groupe de sorties comme suit :

- Si le groupe de sortie ne contient qu'un seul encodage audio, créez une sortie. Définissez le type de conteneur sur Audio uniquement.
- Si le groupe de sortie contient plusieurs encodages audio, configurez un groupe de rendu audio qui n'inclut pas de vidéo. veuillez consulter [the section called "Audio — groupes de rendu audio pour](#page-701-0)  [HLS"](#page-701-0).

Groupe de sortie Microsoft Smooth

Créez une sortie pour chaque encodage audio.

Groupes de sorties RTMP

Créez une sortie pour l'encodage audio unique. (Le RTMP ne prend toujours en charge qu'un seul son dans chaque groupe de sortie.)

Groupes de sorties UDP

<span id="page-691-0"></span>Créez une sortie pour tous les encodages audio.

### Streams

Configuration des encodages dans les flux

Utilisez les paramètres suivants pour les flux de la sortie.

Toutes les sorties sauf UDP

Dans la section des paramètres des flux pour chaque sortie, configurez chaque sortie de manière à ce qu'il n'y ait qu'un seul encodage audio. Vous devez donc procéder comme suit.

- Supprimez le code vidéo qui s'ajoute MediaLive automatiquement.
- Assurez-vous de ne pas ajouter de sous-titres et d'encoder.

#### Sorties UDP

Dans la section Paramètres des flux pour la sortie unique, configurez chaque sortie de manière à ce que chaque sortie contienne uniquement des encodages audio. Vous devez donc procéder comme suit.

- Ajoutez autant d'encodages audio que vous le souhaitez.
- Supprimez le code vidéo qui s'ajoute MediaLive automatiquement.
- Assurez-vous de ne pas ajouter de sous-titres et d'encoder.

### Configuration des encodages

Dans la section Paramètres des flux, dans Audio, configurez chaque encodage comme suit.

- Dans Nom du sélecteur audio, choisissez l'une des sources audio que vous avez configurées lors de la configuration de la pièce jointe d'entrée.
- Dans les paramètres du codec, choisissez n'importe quel codec audio de sortie compatible avec le type de sortie.

# <span id="page-692-0"></span>Dolby Digital Plus avec Dolby Atmos

Dolby Atmos est une technologie de son surround basée sur le codec Dolby Digital Plus (Dolby Digital Plus est également connu sous le nom d'Enhanced AC-3). Outre les fonctionnalités de son surround multicanaux de Dolby Digital Plus, Dolby Atmos ajoute des canaux audio supplémentaires basés sur la hauteur.

Les manipulations suivantes sont prises en charge :

- Encodage d'une sortie audio au format Dolby Digital Plus avec Dolby Atmos. L'entrée audio doit être une source contenant jusqu'à 16 canaux.
- Transfert d'un signal audio d'entrée qui est déjà Dolby Digital Plus avec Dolby Atmos.

#### **a** Note

MediaLive ne prend pas en charge le décodage de Dolby Digital Plus avec Dolby Atmos.

## Entrées prises en charge

L'entrée doit présenter les caractéristiques suivantes :

- Pour encoder le Dolby Digital Plus avec Dolby Atmos, l'entrée audio peut être n'importe quelle source audio MediaLive compatible et présentant les caractéristiques suivantes :
	- Jusqu'à 16 canaux dans l'ordre suivant :

L R C LFE Ls Rs Lb Rb Tfl Tfr Tsl Tsr Tbl Tbr Lw Rw

- Si la source comporte moins de 16 canaux, MediaLive extrait tous les canaux, puis complète la sortie en insérant du silence dans les canaux les plus numérotés. Par exemple, si la source possède deux canaux, MediaLive place ces canaux en L et R, puis insère le silence dans les canaux restants.
- Si la source ne dispose pas des canaux dans l'ordre indiqué, les résultats peuvent être erronés sur le lecteur en aval. Par exemple, le son de la pluie peut provenir du haut-parleur gauche au lieu d'un haut-parleur de plafond.
- Un taux d'échantillonnage de 48 000 Hz.
- Pour passer par une source Dolby Digital Plus avec Dolby Atmos, le son peut être n'importe quel mode de codage et n'importe quel taux d'échantillonnage pris en charge par Dolby Digital Plus.

## <span id="page-693-0"></span>Sorties prises en charge

#### Encodage audio

La MediaLive mise en œuvre de Dolby Digital Plus avec Dolby Atmos prend en charge les modes de codage suivants en sortie :

- 5.1.4 mode de codage
- 7.1.4 mode de codage
- 9.1.6 mode de codage

Dans chaque mode de codage, les canaux des haut-parleurs sont organisés comme indiqué dans le tableau suivant.

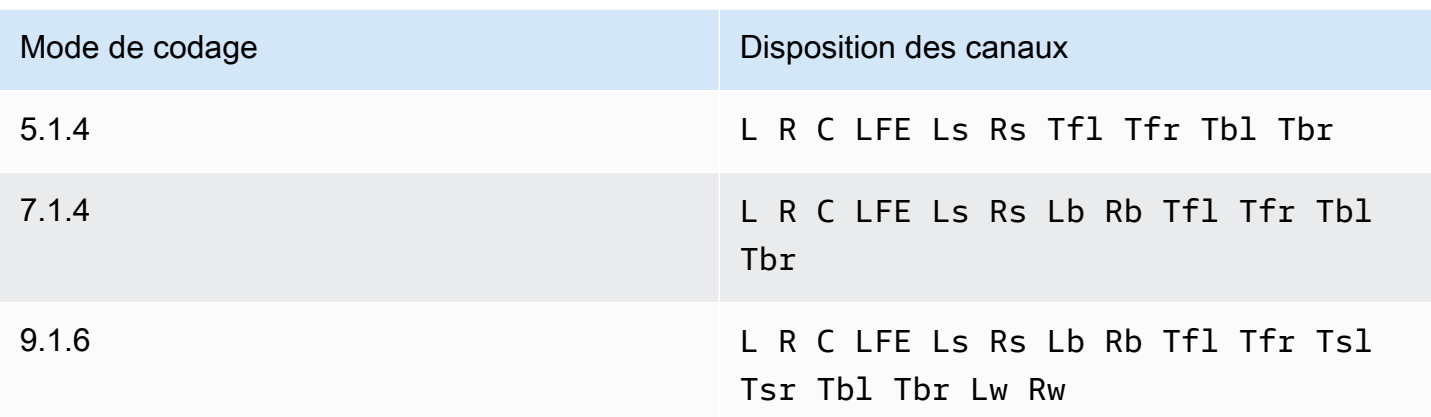

Les abréviations sont les abréviations Dolby standard : gauche, droite, centre, LFE (effets basse fréquence), Surround gauche, Surround droit, arrière gauche, arrière droit, haut avant gauche, haut avant gauche, haut avant droit, haut côté gauche, haut côté droit, haut arrière gauche, haut arrière droit, large gauche et large droit.

# Configuration de la chaîne

Suivez cette procédure pour produire du Dolby Digital Plus avec Dolby Atmos sur une ou plusieurs sorties.

#### **a** Note

Les informations contenues dans cette section supposent que vous connaissez les étapes générales de création d'une chaîne.

#### Pour configurer l'entrée

Suivez cette procédure si la source audio est Dolby Digital Plus, pour convertir le son en Dolby Digital Plus avec Dolby Atmos.

- 1. Dans le canal entrant MediaLive, sélectionnez l'entrée contenant le son Dolby Digital Plus que vous souhaitez transcoder ou transmettre.
- 2. Dans la section Paramètres d'entrée généraux, choisissez Ajouter des sélecteurs audio.
- 3. Complétez les champs pour extraire le son Dolby Digital Plus.

Pour configurer la sortie si la source audio est Dolby Digital Plus

- 1. Dans le canal, accédez au groupe de sortie dans lequel vous souhaitez ajouter le son. Ou créez un nouveau groupe.
- 2. Créez la sortie dans laquelle vous souhaitez ajouter l'encodage audio.
- 3. Dans la section Paramètres de diffusion pour la sortie, choisissez la section Audio. Complétez les champs comme suit.

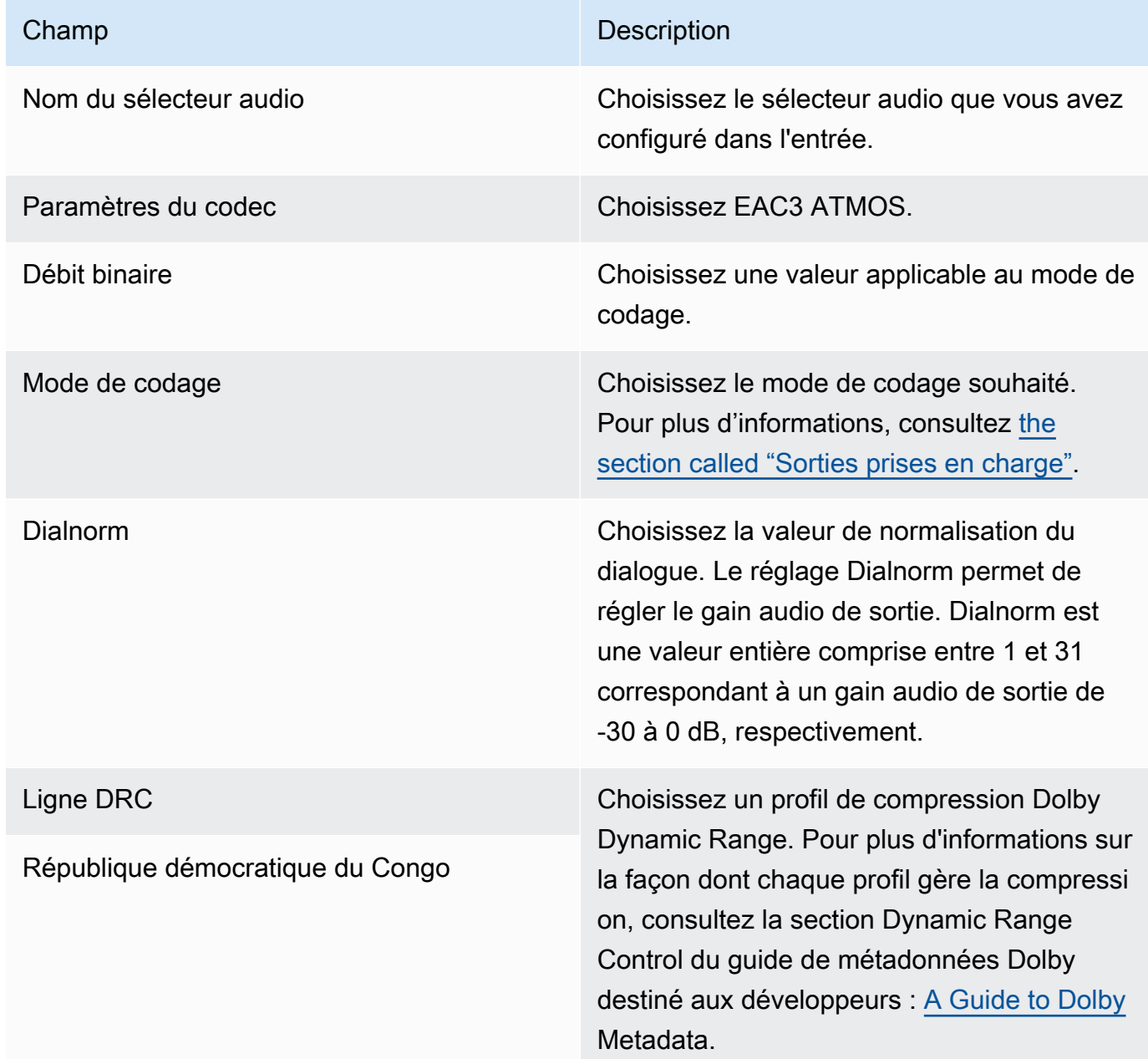

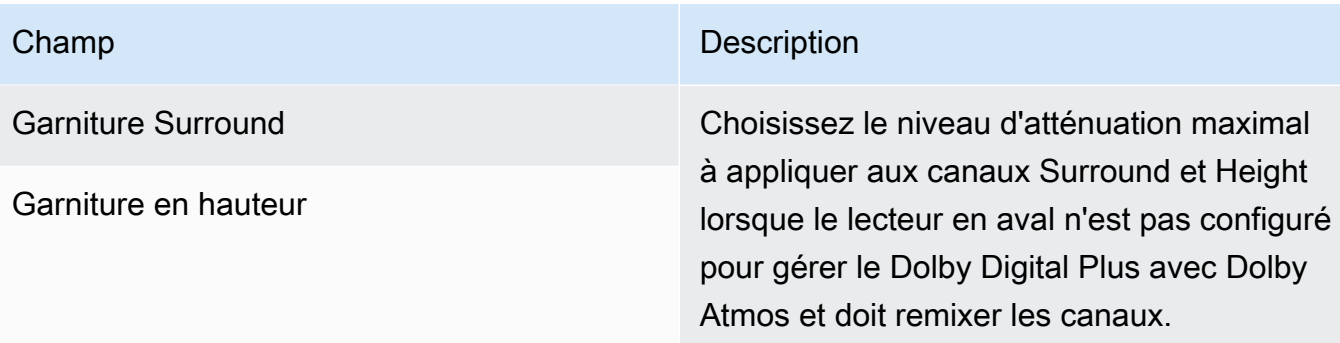

4. Complétez les champs audio supplémentaires comme vous le souhaitez.

Pour passer par Dolby Digital Plus avec Dolby Atmos de l'entrée à la sortie

Suivez cette procédure si la source audio est déjà Dolby Digital Plus avec Dolby Atmos.

- 1. Dans le canal, accédez au groupe de sortie dans lequel vous souhaitez ajouter le son. Ou créez un nouveau groupe.
- 2. Créez la sortie dans laquelle vous souhaitez ajouter l'encodage audio.
- 3. Dans la section Paramètres de diffusion pour la sortie, choisissez la section Audio.
- 4. Définissez les champs suivants :
	- Nom du sélecteur audio : sélectionnez le sélecteur audio que vous avez configuré en entrée.
	- Codec audio : défini sur Passthrough.

Avec cette configuration, la source audio sélectionnée dans l'entrée sera transmise.

#### **A** Important

Ne réglez pas le codec audio sur EAC3 ATMOS. Ce n'est pas la bonne valeur pour le passage. Si vous choisissez cette option, il est possible que le son de la sortie soit silencieux.

#### Exemple de manifeste HLS

Si vous incluez Dolby Digital Plus avec Dolby Atmos dans un groupe de sorties HLS, la ligne audio du manifeste HLS ressemble à cet exemple :

#EXTM3U #EXT-X-VERSION:4 #EXT-X-INDEPENDENT-SEGMENTS #EXT-X-STREAM-INF:BANDWIDTH=2208800,AVERAGE-BANDWIDTH=2142800,CODECS="avc1.64001f,ec-3",RESOLUTION=1280x720,FRAME-RATE=30.000,AUDIO="program\_audio\_0" index\_video.m3u8 #EXT-X-MEDIA:TYPE=AUDIO,LANGUAGE="eng",NAME="English",AUTOSELECT=YES,DEFAULT=YES,CHANNELS="12/ JOC",GROUP-ID="program\_audio\_0",URI="index\_audio.m3u8"

L'Channelsattribut de la dernière ligne est significatif pour Dolby Digital Plus avec Dolby Atmos :

- 12/JOC indique que le mode de codage est 5.1.4 ou 7.1.4 et que le codec est Dolby Digital avec Dolby Atmos.
- 16/JOC indique que le mode de codage est 9.1.6 et que le codec est Dolby Digital avec Dolby Atmos.

# <span id="page-697-0"></span>Entrée audio Dolby E MediaLive

Vous pouvez le configurer AWS Elemental MediaLive pour ingérer du son Dolby E. Le son Dolby E doit être encapsulé dans un flux PCM étiqueté SMPTE-337. Les options de gestion de cette source audio sont les suivantes :

- Extrayez des programmes individuels de la source audio, puis convertissez-les ou remixez-les dans la sortie.
- Faites-les passer dans tous les programmes, sans conversion ni remixage.
- Configurez la source pour les deux types de traitement : pour extraire des programmes et pour parcourir la source dans son intégralité.

#### Rubriques

- [À propos de Dolby E](#page-698-0)
- [Se préparer](#page-698-1)
- [Configuration de l'entrée pour extraire des programmes](#page-698-2)
- [Configuration de l'entrée pour qu'elle transmette le signal audio](#page-699-0)
- [Configuration de l'entrée à extraire et à transmettre](#page-700-0)

# <span id="page-698-0"></span>À propos de Dolby E

Le Dolby E intégré au PCM peut transporter jusqu'à huit programmes Dolby E répartis sur deux pistes audio. Les deux pistes audio forment une paire stéréo standard (en d'autres termes, le mode de codage 2.0).

Les deux pistes contiennent le nombre de programmes Dolby E requis pour le mode de codage de l'audio. Par exemple, si le son est 7.1, tous les programmes Dolby E contiennent du contenu. Si le son est en quatre langues stéréo, tous les programmes Dolby E contiennent du contenu. Mais si le son n'est composé que de trois langues stéréo, seuls six des programmes Dolby E contiennent du contenu.

Les modes de codage pris en charge pour le son Dolby E sont AD, 1.0 (mono), 1.1, 2.0 (stéréo), 3.2, 4.0, 5.1 et 7.1. Tous ces modes de codage sont pris en charge du MediaLive côté de l'entrée.

Pour plus d'informations sur les types d'entrée compatibles avec le Dolby E, consulte[zthe section](#page-659-0) [called "Codecs d'entrée".](#page-659-0)

# <span id="page-698-1"></span>Se préparer

Contactez le fournisseur de contenu pour obtenir cette entrée pour en savoir plus sur les programmes inclus dans le système audio Dolby E. Par exemple, il peut contenir du son 7.1 en anglais. Il peut également contenir quatre ensembles de stéréo (anglais, français, espagnol, pendjabi) avec l'anglais dans les programmes Dolby E 1 et 2, et ainsi de suite, jusqu'au pendjabi dans les programmes Dolby E 7 et 8.

# <span id="page-698-2"></span>Configuration de l'entrée pour extraire des programmes

Vous devez identifier chaque programme Dolby E que vous souhaitez extraire et le mapper à un sélecteur MediaLive audio. Chaque sélecteur MediaLive audio correspond à un programme Dolby E.

## **a** Note

Les informations contenues dans cette section supposent que vous connaissez les étapes générales de création d'une chaîne.

1. Dans le canal entrant MediaLive, sélectionnez la pièce jointe d'entrée contenant le son Dolby E que vous souhaitez décoder ou transmettre.

- 2. Dans la section Paramètres d'entrée généraux, choisissez Ajouter des sélecteurs audio. Les champs correspondant à un sélecteur audio (sélecteurs audio 1) apparaissent.
- 3. Complétez les champs comme suit.

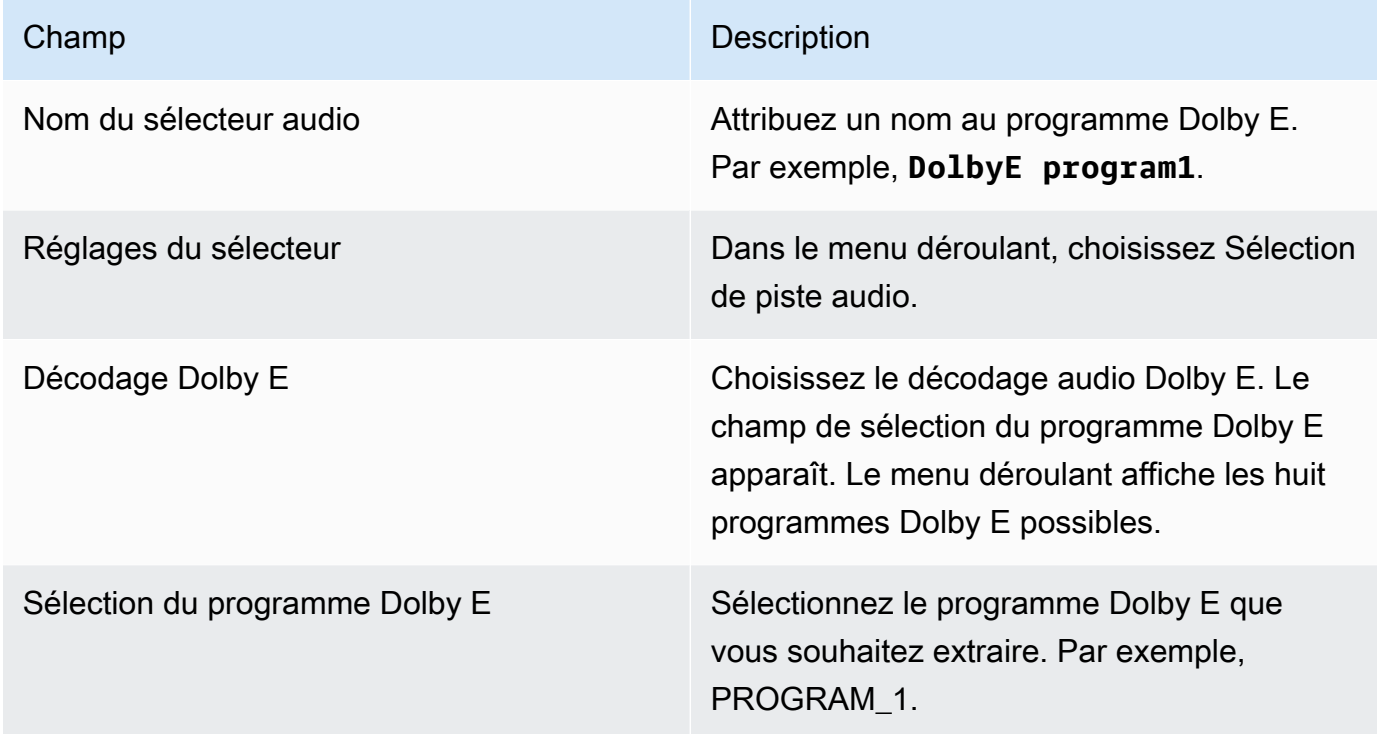

Ne sélectionnez pas le champ Ajouter des pistes. Ce champ ne s'applique pas à l'audio Dolby E.

4. Pour extraire d'autres programmes Dolby E, choisissez Ajouter des sélecteurs audio autant de fois que nécessaire. Suivez les étapes ci-dessus pour chaque programme Dolby E que vous souhaitez extraire.

<span id="page-699-0"></span>Lorsque vous aurez terminé, il y aura un sélecteur audio pour chaque programme à extraire.

## Configuration de l'entrée pour qu'elle transmette le signal audio

Vous pouvez faire passer l'intégralité de la source audio Dolby E afin de pouvoir ensuite la transmettre dans la sortie.

#### **a** Note

Les informations contenues dans cette section supposent que vous connaissez les étapes générales de création d'une chaîne.

- 1. Dans le canal entrant MediaLive, sélectionnez la pièce jointe d'entrée contenant le son Dolby E que vous souhaitez décoder ou transmettre.
- 2. Dans la section Paramètres d'entrée généraux, choisissez Ajouter des sélecteurs audio. Les champs correspondant à un sélecteur audio (sélecteurs audio 1) apparaissent.
- 3. Complétez les champs comme suit.

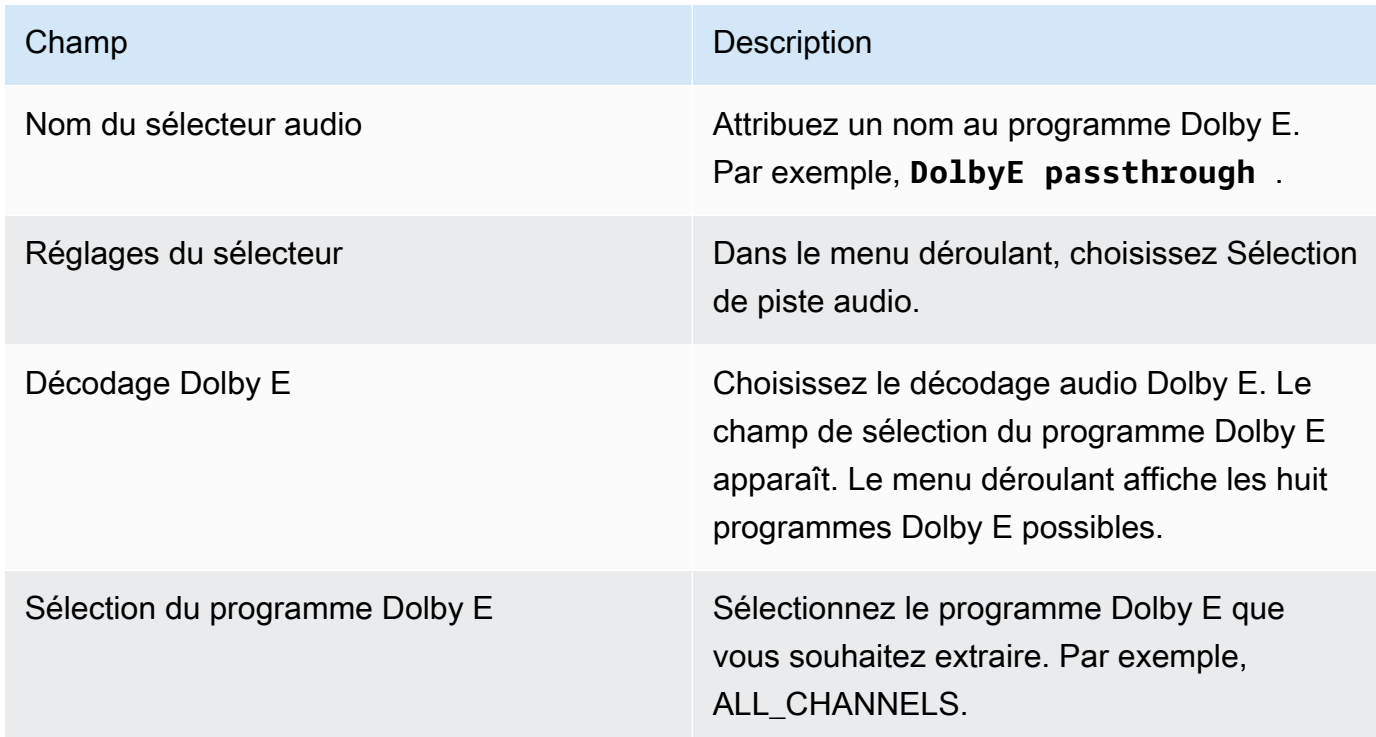

## <span id="page-700-0"></span>Configuration de l'entrée à extraire et à transmettre

Vous pouvez configurer la source de deux manières : pour extraire des programmes et pour parcourir la source dans son intégralité.

Dans la même pièce jointe, configurez un sélecteur pour le transfert et configurez plusieurs sélecteurs pour extraire les programmes.

# <span id="page-701-0"></span>Groupes de rendu audio pour HLS

Vous pouvez configurer un groupe de sortie HLS de façon à inclure un groupe de rendu audio. Un groupe de rendu audio est un ensemble d' MediaLive encodages audio (par exemple, un ensemble de langues) associé à une vidéo. Les groupes de rendu audio permettent au lecteur client en aval de sélectionner une vidéo, puis de choisir parmi plusieurs codages audio qui s'appliquent tous à cette vidéo.

Chaque codage audio dans un groupe de rendu audio est nommé rendu audio, variante audio ou flux de variantes audio.

Vous pouvez configurer le groupe de sortie HLS de l'une des manières suivantes :

• En tant que groupe de sortie HLS normal, avec vidéo, audio (dans un groupe de rendu) et soustitres facultatifs.

La vidéo peut être associée à un seul groupe de rendu audio ou à plusieurs d'entre eux. Par exemple, la vidéo peut être associée à un groupe composé d'audio à débit élevé et à un autre groupe composé d'audio à faible débit.

Ou un groupe de rendu audio peut être associé à plusieurs vidéos. Par exemple, le même groupe de rendu audio peut être associé aux offres vidéo à débit élevé, moyen et faible.

• En tant que groupe de rendu uniquement audio.

Dans ce cas, suivez les étapes de cette procédure, mais ignorez les étapes de configuration vidéo.

#### **a** Note

Les informations de cette section supposent que vous connaissiez les étapes générales de création d'un canal, comme décrit dans [Configuration : création d'une chaîne .](#page-305-0) Les champs clés de la console qui se rapportent à cette fonctionnalité se trouvent sous le champ Paramètres HLS de la section Paramètres de sortie de la section Groupe de sortie HLS de la page Créer un canal. Pour consulter l'étape à laquelle vous remplissez ces champs, veuillez consulter [the section called "Procédure"](#page-351-0).

#### Rubriques

• [À propos des groupes de rendu audio](#page-702-0)

- [Création d'une sortie avec un groupe de rendu audio](#page-703-0)
- [Exemple de manifeste](#page-711-0)

# <span id="page-702-0"></span>À propos des groupes de rendu audio

### Conformité aux normes

Cette implémentation de groupes de rendu audio est conforme à la section 4.3.4.1.1 du protocole HTTP Live Streaming draft-pantos-http-live -streaming-18.

### Exemples

#### Exemple 1

Le groupe de sortie HLS se compose de :

- Une sortie vidéo.
- Trois sorties audio (peut-être anglais, français, espagnol) qui appartiennent toutes au même groupe de rendu audio.

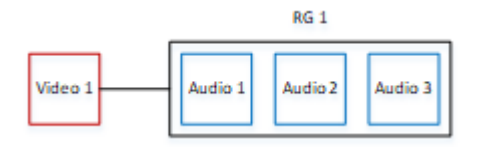

#### Exemple 2

Le groupe de sortie HLS se compose de :

- Une sortie vidéo élevée.
- Une sortie vidéo moyenne.
- Une sorite vidéo faible.
- Trois sorties audio (anglais, français, espagnol) appartenant au même groupe de rendu audio.

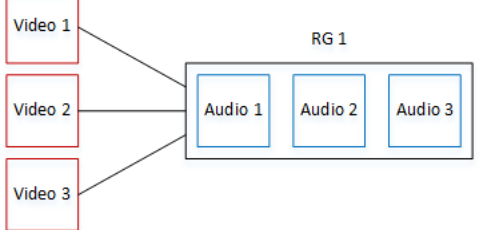

#### Exemple 3

Le groupe de sortie HLS se compose de :

- Une sortie vidéo élevée.
- Une sorite vidéo faible.
- Deux sorties audio (anglais, français) qui utilisent chacune le codec AAC. Ces sorties appartiennent au même groupe de rendu audio, RG1.
- Deux sorties audio (anglais, français) qui utilisent chacune le codec Dolby Digital. Ces sorties appartiennent au même groupe de rendu audio, RG2.
- La sortie vidéo élevée est associée aux deux groupes de rendu audio.
- La faible sortie vidéo est associée uniquement au groupe de rendu audio RG1.

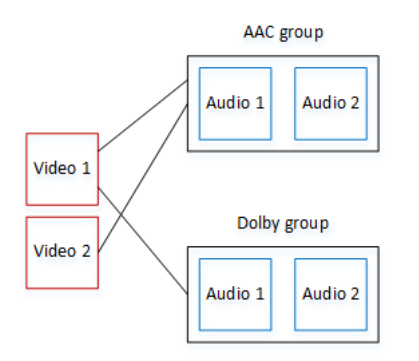

## <span id="page-703-0"></span>Création d'une sortie avec un groupe de rendu audio

Cette section explique comment créer des groupes de rendu audio dans un groupe de sorties HLS et comment associer ces groupes aux sorties vidéo appropriées (le cas échéant). Les codes et les associations que vous créez sont les suivants :

• Si vous souhaitez inclure une vidéo dans le groupe de sortie, vous devez créer pour chaque ressource vidéo une sortie vidéo contenant un encodage vidéo. La sortie peut également contenir des légendes incorporées, mais elle ne peut pas inclure des sous-titres sidecar. La sortie ne peut pas contenir de codage audio.

- Pour chaque ressource audio, vous créez une sortie audio uniquement contenant un codage audio et aucun autre codage.
- Vous décidez d'un ID pour chaque groupe de rendu. L'ID est un nom que vous choisissez. Par exemple, groupe audio AAC.
- Pour regrouper plusieurs sorties audio dans un seul groupe de rendu, vous affectez le même ID de groupe audio à chaque sortie audio.
- Enfin, pour associer la sortie vidéo (le cas échéant) au groupe de rendu audio, vous devez attribuer l'ID du groupe audio à cette sortie vidéo.

#### Rubriques

- [Étape 1 : Identifier les encodages vidéo et audio](#page-704-0)
- [Étape 2 : Déterminer les valeurs par défaut et les règles de sélection](#page-706-0)
- [Étape 3 : Créer les sorties vidéo](#page-709-0)
- [Étape 4 : Création des sorties audio](#page-709-1)
- **[Récapitulatif](#page-710-0)**

## <span id="page-704-0"></span>Étape 1 : Identifier les encodages vidéo et audio

Vous devez planifier les conditions requises pour le groupe de rendu audio. Vous devez identifier les codages vidéo que vous voulez dans le groupe de sortie. Vous choisissez ensuite les codages audio individuels. Enfin, vous identifiez les groupes de rendu audio auxquels chaque codage doit appartenir.

Pour identifier et mapper les codages

- 1. Identifiez tous les encodages vidéo dont vous avez besoin dans le groupe de sortie HLS. Par exemple, un codage haute résolution et un codage basse résolution.
- 2. Identifiez les codages audio dont vous avez besoin. Par exemple, AAC en anglais et en français, et Dolby Digital en anglais et en français.
- 3. Déterminez le nombre de rendus audio dont vous avez besoin. Vérifiez les [règles](#page-705-0) pour vous assurer que vous concevez un groupe de rendu valide.
- 4. Donnez un nom à chaque vidéo, audio et groupe de rendu audio. Par exemple :
- Sortie vidéo nommée **high definition**.
- Sortie vidéo nommée **low definition**.
- Audio anglais AAC nommé **AAC EN**.
- Audio français AAC nommé **AAC FR**.
- Audio anglais Dolby Digital nommé **DD EN**.
- Audio français Dolby Digital nommé **DD FR**.
- Un groupe de rendu nommé **AAC group** pour l'audio AAC.
- Un groupe de rendu nommé **DD group** pour l'audio Dolby Digital.
- 5. Identifiez comment vous souhaitez associer la vidéo aux groupes de rendu audio. Par exemple :
	- Vidéo **high definition** à associer à **AAC group** et **DD group**.
	- Vidéo **low definition** à associer uniquement à **AAC group**.
- 6. (Facultatif) Pour une conception complète du groupe de sortie, identifiez les sous-titres dont vous avez besoin.

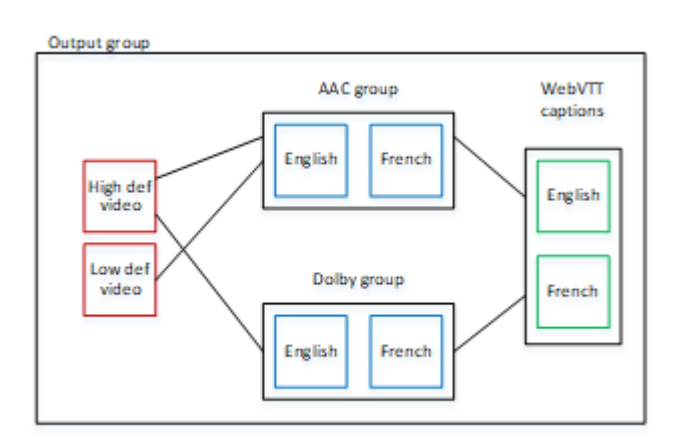

<span id="page-705-0"></span>Règles relatives à la vidéo et à l'audio dans les groupes de rendu

- La vidéo et les sous-titres sont facultatifs.
- Un codage vidéo peut être associé à plusieurs groupes de rendu. Par exemple, la vidéo élevée peut être associée à l'audio Dolby et à l'audio AAC. Il n'est pas nécessaire de créer des codages vidéo distincts pour chaque groupe de rendu.

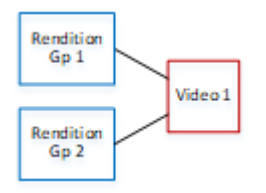

- Tous les groupes de rendu associés à la même vidéo doivent contenir les mêmes codages audio. Par exemple, si le groupe AAC et le groupe Dolby sont tous deux associés au codage vidéo haute définition, ces deux groupes doivent contenir les mêmes langues audio (peut-être l'anglais, le français et l'espagnol).
- Un codage audio peut appartenir à un seul groupe de rendu audio.
- Un groupe de rendu audio peut être associé à plusieurs vidéos. Par exemple, le groupe Dolby peut être associé au codage vidéo haute définition et au codage vidéo basse définition. Il n'est pas nécessaire de créer des groupes de rendu distincts pour chaque vidéo.

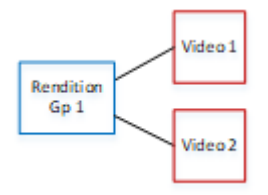

## <span id="page-706-0"></span>Étape 2 : Déterminer les valeurs par défaut et les règles de sélection

Dans le cadre de la deuxième partie de la planification du groupe de rendu audio, vous devez identifier les éléments suivants :

- Le rendu associé (le cas échéant) qui est le rendu par défaut.
- Le fonctionnement de la sélection automatique pour les rendus autres que celui par défaut.

Ces informations peuvent être utiles au lecteur client qui lit cette ressource multimédia.

- Si un lecteur client est configuré avec une préférence audio (par exemple, l'espagnol) et que cette préférence n'est pas disponible, le lecteur peut utiliser ces informations pour sélectionner un audio.
- Ou si le lecteur client n'est pas configuré avec une préférence audio, le lecteur client peut utiliser ces informations pour sélectionner un audio.

(Si la préférence configurée dans le lecteur client est disponible, le lecteur ignore ces informations et sélectionne cette préférence.)

Pour déterminer les valeurs par défaut et le comportement de sélection automatique

• Pour chaque rendu audio du groupe de rendu, choisissez le comportement dans le tableau suivant. Chaque audio peut avoir une valeur différente.

Chaque ligne du tableau suivant décrit un comportement différent.

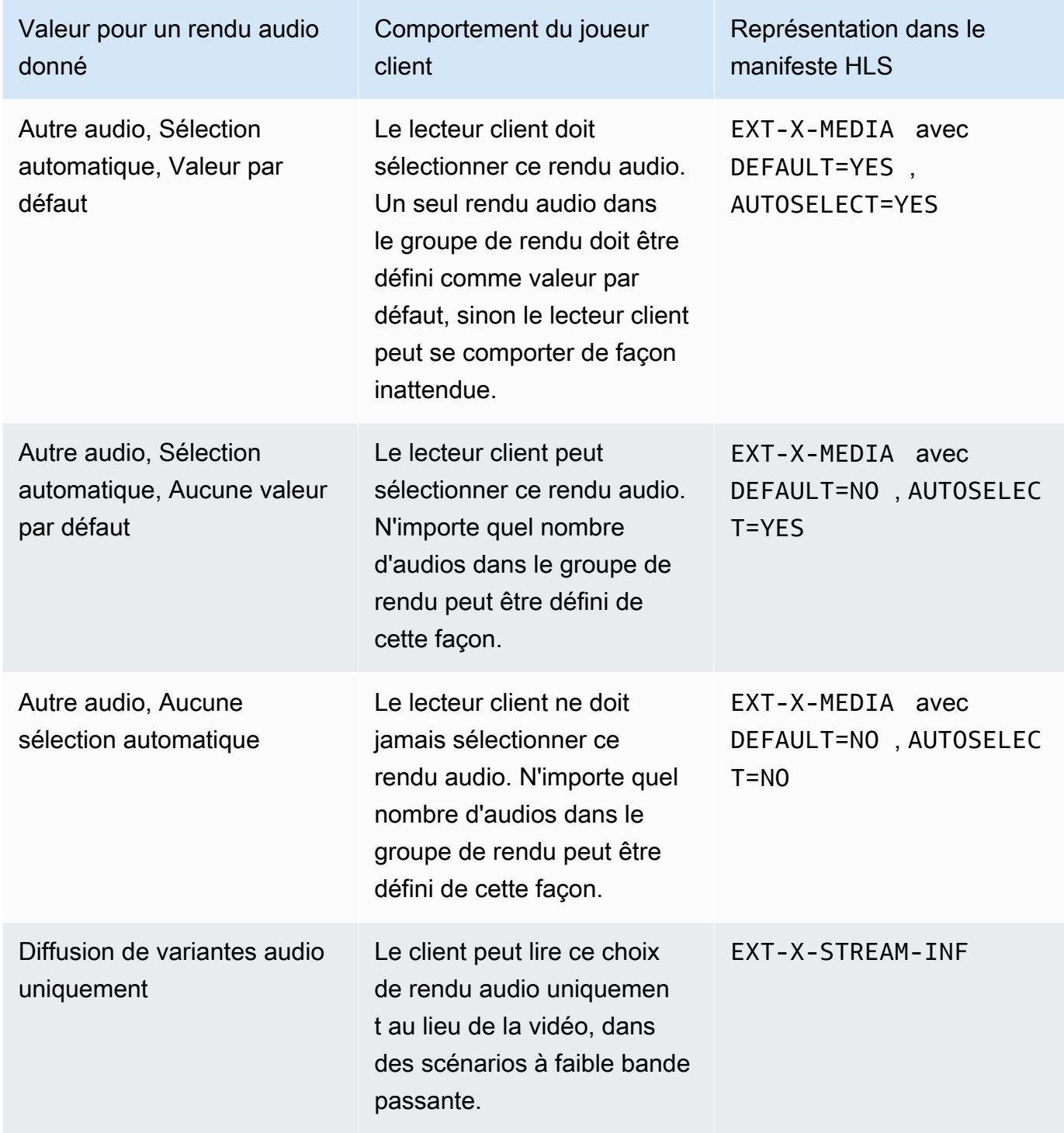

#### Example 1

Dans cet exemple, vous allez configurer le groupe de rendu audio afin que le lecteur client puisse sélectionner automatiquement n'importe quel rendu. Vous souhaitez également disposer d'un audio par défaut dans le groupe de rendu au cas où le lecteur client ne serait pas configuré avec une valeur par défaut.

- Définissez un seul rendu audio sur Autre audio, Sélection automatique, Valeur par défaut.
- Définissez tous les autres rendus audio sur Autre audio, Sélection automatique, Aucune valeur par défaut.
- Si vous avez un rendu audio qui est lu lorsque la bande passante est si faible que la vidéo ne peut pas être distribuée, définissez ce rendu audio sur Diffusion de variantes audio uniquement.

#### Example 2

Dans cet exemple, vous souhaitez configurer le groupe de rendu audio afin que le lecteur client puisse sélectionner automatiquement uniquement des rendus audio spécifiques. Vous souhaitez également disposer d'un audio par défaut dans le groupe de rendu au cas où le lecteur client ne serait pas configuré avec une valeur par défaut.

- Définissez un seul rendu audio sur Autre audio, Sélection automatique, Valeur par défaut.
- Définissez certains des autres rendus sur Autre audio, Sélection automatique, Aucune valeur par défaut.
- Définissez certains des autres rendus sur Autre audio, Pas de sélection automatique.
- Si vous avez un rendu audio qui est lu lorsque la bande passante est si faible que la vidéo ne peut pas être distribuée, définissez ce rendu audio sur Diffusion de variantes audio uniquement.

#### Example 3

Dans cet exemple, vous souhaitez configurer le groupe de rendu audio afin que le lecteur client puisse sélectionner automatiquement le rendu audio qu'il choisit. Vous ne voulez pas de rendu audio par défaut dans le groupe de rendu, de sorte que le lecteur client sélectionne toujours automatiquement l'audio.

- Définissez chaque rendu audio sur Autre audio, Sélection automatique, Aucune valeur par défaut.
- Si vous avez un rendu audio qui est lu lorsque la bande passante est si faible que la vidéo ne peut pas être distribuée, définissez ce rendu audio sur Diffusion de variantes audio uniquement.

## <span id="page-709-0"></span>Étape 3 : Créer les sorties vidéo

Si vous souhaitez inclure une vidéo dans le groupe de sortie HLS, suivez cette procédure pour chaque encodage vidéo.

Cette procédure implique les champs suivants dans la section de sortie du groupe de sortie HLS sur la page Canal de la console :

- Paramètres de sortie Paramètres HLS
- Paramètres de sortie Paramètres HLS Kits de rendu audio

Pour créer les sorties vidéo

- 1. Dans le groupe de sortie HLS, dans Sorties HLS, choisissez Ajouter une sortie. Choisissez Paramètres pour afficher la page Sorties correspondant à cette sortie.
- 2. Dans la page Sortie, configurez les valeurs comme suit :
	- Dans Paramètres du flux, choisissez Audio 1, puis Supprimer l'audio. La sortie ne contient désormais qu'un codage vidéo. Dans un groupe de sortie qui inclut des groupes de rendu audio, chaque codage vidéo doit être dans une sortie vidéo uniquement.
	- Configurez le reste des paramètres du flux comme décrit dans [Champs des flux vidéo, audio](#page-390-0) [et sous-titres \(codages\)](#page-390-0).
- 3. Remplissez la section Paramètres Redis comme suit :
	- Pour Paramètres HLS, choisissez Standard hls ou Fmp4, selon le cas.
	- Pour les jeux de rendu audio, entrez le nom des groupes de rendu audio à associer à cette sortie vidéo. Ne vous inquiétez pas si vous n'avez pas encore créé ce nom. Pour associer la sortie vidéo à plusieurs groupes, entrez une liste séparée par des virgules. Par exemple :

### **AAC group, DD group**

<span id="page-709-1"></span>Étape 4 : Création des sorties audio

Suivez cette procédure pour chaque codage audio dans le groupe de sortie HLS.

Cette procédure implique les champs suivants dans la section de sortie du groupe de sortie HLS sur la page Canal de la console :

- Paramètres de sortie Paramètres HLS
- Réglages de sortie Réglages HLS Type de piste audio
- Paramètres de sortie Paramètres HLS ID du groupe audio
- Paramètres de sortie Paramètres HLS Type de segment

Pour créer chaque sortie audio

- 1. Dans le groupe de sortie HLS, dans Sorties HLS, choisissez Ajouter une sortie. Choisissez Paramètres pour afficher la page Sorties correspondant à cette sortie.
- 2. Dans la page Sortie, configurez les valeurs comme suit :
	- Dans Paramètres du flux, choisissez Vidéo 1, puis Supprimer la vidéo. La sortie contient désormais uniquement un codage audio. Dans un groupe de sortie qui inclut des groupes de rendu audio, chaque codage audio doit être dans sa propre sortie.
	- Configurez le reste des paramètres du flux de la manière habituelle.
- 3. Remplissez la section Paramètres Redis comme suit :
	- Pour les paramètres HLS, choisissez Audio uniquement hls. Des champs supplémentaires apparaissent.
	- Pour Type de piste audio, choisissez la valeur que vous définie pour cet audio lorsque vous avez [déterminé la valeur par défaut.](#page-706-0)
	- Pour ID de groupe audio, entrez le nom du groupe de rendu auquel ce codage audio doit appartenir. Par exemple, saisissez **AAC group**. Un codage audio peut appartenir à un seul groupe de rendu audio.
	- Pour Type de segment, choisissez AAC.

Ignorez Image audio uniquement. Ce champ ne s'applique pas aux groupes de rendu audio.

#### <span id="page-710-0"></span>Récapitulatif

Après avoir suivi ces étapes, vous avez les sorties suivantes :

• Deux sorties audio seul ou plus. Chaque sortie appartient au groupe de rendu audio spécifié dans l'ID de groupe audio.

• En option, une ou plusieurs sorties vidéo. Chaque sortie est associée via le ou les groupes de rendu audio spécifiés dans Jeux de rendu audio.

## <span id="page-711-0"></span>Exemple de manifeste

Cet exemple de manifeste contient les éléments suivants :

- Deux sorties vidéo, comme indiqué par la présence de deux lignes EXT-STREAM-INF (les deux dernières lignes de l'exemple).
	- La première sortie vidéo a une faible bande passante. Comme indiqué par le paramètre AUDIO, elle est associée à audio1.
	- La deuxième sortie vidéo a une bande passante plus élevée. Comme indiqué par le paramètre AUDIO, elle est associée à audio2.
- Quatre sorties audio, comme indiqué par la présence de quatre lignes EXT-X-MEDIA avec TYPE=AUDIO. Dans chaque sortie audio, les valeurs des paramètres proviennent des champs suivants dans chaque sortie audio du canal :
	- Type est toujours Audio.
	- GROUP-ID provient du champ ID du groupe audio de la section Paramètres de sortie.
	- LANGUAGE provient du champ Code de langue de la section Paramètres du flux.
	- NAME provient du champ Nom du flux de la section Paramètres du flux.
	- AUTOSELECT et DEFAULT proviennent du champ Autre type de piste audio de la section Paramètres de sortie.
	- URI provient du champ Destination du groupe de sortie.

Pour de plus amples informations sur tous ces champs, veuillez consulter [the section called "Étape](#page-709-1)  [4 : Création audio".](#page-709-1)

- Deux groupes de rendu audio. Les groupes de rendu audio n'ont pas leurs propres lignes dans le manifeste. Leur existence est implicite par la présence de paramètres GROUP-ID dans les lignes audio.
- Deux flux de sous-titres, comme indiqué par la présence de deux lignes EXT-X-MEDIA avec TYPE=SUBTITLES.

```
#EXT-X-MEDIA:TYPE=AUDIO,GROUP-ID="AAC 
  group",LANGUAGE="eng",NAME="English",AUTOSELECT=YES,\ DEFAULT=YES,URI="eng1/aac-
en.m3u8"
#EXT-X-MEDIA:TYPE=AUDIO,GROUP-ID="AAC 
  group",LANGUAGE="fre",NAME="français",AUTOSELECT=YES,\ DEFAULT=NO,URI="fr1/aac-
fr.m3u8"
#EXT-X-MEDIA:TYPE=AUDIO,GROUP-ID="DD 
  group",LANGUAGE="eng",NAME="English",AUTOSELECT=YES,\ DEFAULT=YES,URI="eng2/dd-
en.m3u8"
#EXT-X-MEDIA:TYPE=AUDIO,GROUP-ID="DD 
  group",LANGUAGE="fr",NAME="français",AUTOSELECT=YES,\ DEFAULT=NO,URI="fr2/dd-fr.m3u8" 
#EXT-X-MEDIA:TYPE=SUBTITLES,GROUP-ID="subs",LANGUAGE="eng",NAME="English",
DEFAULT=YES,AUTOSELECT=YES,FORCED=NO,URI="sub-en.m3u8"
#EXT-X-MEDIA:TYPE=SUBTITLES,GROUP-ID="subs",LANGUAGE="fra",NAME="French",
DEFAULT=YES,AUTOSELECT=YES,FORCED=NO,URI="sub-fr.m3u8" 
#EXT-X-STREAM-INF:PROGRAM-
ID=1,BANDWIDTH=195023,CODECS="avc1.42e00a,mp4a.40.2",AUDIO="AAC group"
lo/prog-index.m3u8,SUBTITLES="subs",URI="curling-hi.m3u8"
#EXT-X-STREAM-INF:PROGRAM-
ID=1,BANDWIDTH=591680,CODECS="avc1.42e01e,mp4a.40.2",AUDIO="DD group"
hi/prog-index.m3u8,URI="curling-lo.m3u8"
```
# <span id="page-712-0"></span>Travailler avec AWS Elemental Link

Lisez cette section si votre entreprise utilise des périphériques AWS Elemental Link matériels comme sources vidéo pour les entrées avec AWS Elemental MediaLive les chaînes. (Votre organisation peut également utiliser des périphériques AWS Elemental Link matériels comme sources vidéo pour les MediaConnect flux. Pour plus d'informations sur cette utilisation, consultez[the section called](#page-132-0)  ["Utilisation de Link avec un MediaConnect flux".](#page-132-0))

AWS Elemental Link est un périphérique matériel qui connecte une source vidéo en direct, telle qu'une caméra ou un équipement de production vidéo, à MediaLive. Le périphérique AWS Elemental Link matériel se connecte AWS via une connexion sécurisée qui AWS gère. Pour plus d'informations sur l'achat AWS Elemental Link, consultez la section [Appliances et logiciels Elemental](https://console.aws.amazon.com/elemental-appliances-software/home#/linkhome).

Il existe deux versions de l'appareil :

- AWS Elemental Link HD, qui peut gérer des sources HD. Il s'agit de l'appareil HD.
- AWS Elemental Link UHD, qui peut gérer des sources HD et UHD. Il s'agit de l'appareil UHD.

Pour plus d'informations sur les versions des appareils, consultez[the section called "Appareils HD et](#page-130-0)  [UHD".](#page-130-0)

Une fois le périphérique connecté, il apparaît automatiquement en MediaLive tant que périphérique d'entrée Link. Le périphérique d'entrée Link est une interface MediaLive pour le périphérique matériel externe. En d'autres termes, vous utilisez le périphérique d'entrée Link MediaLive pour travailler avec le périphérique matériel externe.

Une fois que le périphérique d'entrée Link existe, vous créez une entrée Elemental Link qui utilise ce périphérique d'entrée Link. Vous pouvez ensuite utiliser l'entrée comme n'importe quelle entrée : vous attachez l'entrée à un canal.

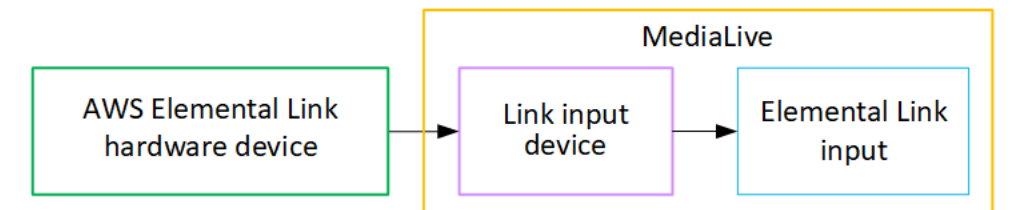

Pour clarifier la terminologie :

- AWS Elemental Link (AWS Elemental Link) est un périphérique matériel physique.
- Le périphérique d'entrée Link est l'interface AWS Elemental Link d'entrée MediaLive. C'est le terme que vous voyez dans la console.
- L'entrée Elemental Link est un type d'entrée. MediaLive

#### **Rubriques**

- [Utilisation AWS Elemental Link pour une MediaLive entrée](#page-713-0)
- [Utilisation AWS Elemental Link dans MediaConnect](#page-716-1)

## <span id="page-713-0"></span>Utilisation AWS Elemental Link pour une MediaLive entrée

Vous pouvez configurer un appareil HD ou UHD comme source d' MediaLiveentrée. Vous pouvez ensuite associer l'entrée à un MediaLive canal.

### Configurer l'appareil

Suivez cette procédure si l'appareil Link est nouveau dans votre organisation,

- 1. Configurez l'appareil sur Internet. Pour plus d'informations, consultez [the section called](#page-131-0)  ["Déploiement du matériel"](#page-131-0).
- 2. Demandez à votre administrateur IAM de vous donner les autorisations IAM pour utiliser l'interface du périphérique d'entrée Link. veuillez consulter [the section called "Configuration des utilisateurs](#page-136-0)  [dotés d'autorisations IAM".](#page-136-0)
- 3. Connectez-vous à la MediaLive console AWS Management Console et ouvrez-la à l'[adresse](https://console.aws.amazon.com/medialive/)  [https://console.aws.amazon.com/medialive/.](https://console.aws.amazon.com/medialive/)
- 4. Découvrez si votre entreprise a obtenu votre appareil auprès d'un AWS revendeur. Si c'est le cas, vous devez [le réclamer.](#page-144-0)

Configuration du périphérique d'entrée Link

MediaLive À utiliser pour effectuer ces étapes.

- 1. Ouvrez la MediaLive console à l'[adresse https://console.aws.amazon.com/medialive/.](https://console.aws.amazon.com/medialive/)
- 2. Dans le volet de navigation, sélectionnez Appareils d'entrée. Les appareils auxquels vous avez accès apparaissent sur la page de liste des appareils. Trouvez l'appareil que vous souhaitez. Si vous ne le trouvez pas, suivez les conseils de dépannage fournis dan[sthe section called "Afficher](#page-145-0)  [les informations relatives aux appareils"](#page-145-0).
- 3. Installez-vous dans la bonne région. L'appareil et le flux doivent se trouver dans la même région. Suivez ces étapes pour vous aligner :
	- Choisissez la région dans laquelle vous allez travailler.
	- Si vous souhaitez travailler dans une autre région, [transférez l'appareil](#page-151-0) dès maintenant. Basculez ensuite la MediaLive console vers cette région. À partir de maintenant, assurez-vous de travailler dans cette région.
- 4. Lorsque l'appareil apparaît dans la page de liste des appareils, cliquez sur le lien sur la carte individuelle pour afficher la page des détails de l'appareil.
- 5. Consultez le message dans l'onglet Pièces jointes pour déterminer comment l'appareil est actuellement utilisé.

L'appareil n'est pas utilisé

Un message indique que l'appareil n'est pas utilisé, ce qui signifie qu'il n'est pas connecté à une MediaLive entrée ou à un MediaConnect flux.

Dans ce cas, l'appareil est prêt à être configuré. Consultez la procédure suivante.

L'appareil est utilisé pour les entrées

Un message indique que le périphérique est déjà utilisé comme source d'entrée. Vous pouvez configurer l'appareil comme source pour une autre entrée, jusqu'à un maximum de quatre entrées par appareil. Prenez note de la région actuelle. Vous devrez utiliser l'appareil dans la région existante.

Dans ce cas, l'appareil est prêt à être configuré. Consultez la procédure suivante.

L'appareil est utilisé pour un flux

Un message indique que le périphérique est déjà utilisé comme source pour un MediaConnect flux.

Pour utiliser cet appareil pour un flux, vous devez d'abord mettre hors service l'utilisation actuelle. Vérifiez auprès d'autres membres de votre organisation que personne d'autre ne prévoit d'utiliser cet appareil conformément à son usage actuel. Choisissez ensuite Detach MediaConnect flow.

Une fois la carte effacée, l'appareil est prêt à être configuré. Consultez la procédure suivante.

## Configuration de l'appareil

MediaLive À utiliser pour configurer l'appareil.

- 1. Installez-vous dans la bonne région. L'appareil, l'entrée et le canal doivent se trouver dans la même région, et vous devez travailler dans cette région. Suivez ces étapes pour vous aligner :
	- Choisissez la région dans laquelle vous allez travailler. Si l'appareil est déjà utilisé comme entrée, vous devez travailler dans la région actuelle. Sinon, vous pouvez choisir la région.
	- Si vous souhaitez travailler dans une autre région et que vous pouvez le faire, [transférez](#page-151-0)  [l'appareil](#page-151-0) dès maintenant. Basculez ensuite la console vers cette région. À partir de maintenant, assurez-vous de travailler dans cette région.
- 2. Configurez l'appareil. Si le périphérique a déjà été utilisé avec une entrée ou un flux différent, passez en revue la configuration actuelle et apportez les modifications nécessaires. Pour des performances optimales, l'appareil doit être correctement configuré.

Pour plus d'informations, consultez [the section called "Configuration d'un appareil".](#page-151-1)

3. Créez une entrée Elemental Link dans. MediaLive Lorsque vous créez l'entrée, spécifiez le périphérique comme source. Pour plus d'informations, consultez [the section called "AWS](#page-180-0) [Elemental Link source"](#page-180-0) et [the section called "Entrée Elemental Link"](#page-250-0).

Dès que vous créez l'entrée, celle-ci apparaît sur la page des [détails de l'appareil](#page-145-0), dans l'onglet Pièces jointes.

4. Lorsque vous êtes prêt à utiliser l'entrée Elemental Link dans un canal, attachez l'entrée à un canal, de la même manière que vous attachez n'importe quelle entrée. Pour plus d'informations, veuillez consulter [the section called "Procédure"](#page-312-0).

Généralement, vous connectez l'entrée au canal une fois que l'opérateur du système en amont a allumé le périphérique AWS Elemental Link matériel, l'a connecté à Internet et a commencé à envoyer un flux vidéo. Vous attendez avant de connecter l'entrée, afin d'éviter des frais pour une entrée inactive et pour un canal actif.

5. Il existe des règles pour les combinaisons d'appareils, d'entrées et de canaux. Pour plus d'informations, consultez [Règles et limites des fonctionnalités](#page-44-0).

### Surveillez l'appareil

Vous pouvez l'utiliser MediaLive pour surveiller l'appareil.

- Vous pouvez [afficher des miniatures](#page-603-0) du contenu si l'appareil diffuse.
- Vous pouvez [consulter les indicateurs pour surveiller](#page-603-1) les performances de l'appareil.

# <span id="page-716-1"></span>Utilisation AWS Elemental Link dans MediaConnect

Vous pouvez configurer un appareil UHD comme source d'un MediaConnect flux. Vous ne pouvez pas configurer un appareil HD pour cette utilisation. Pour plus d'informations sur cette configuration, consultez[the section called "Utilisation de Link avec un MediaConnect flux".](#page-132-0)

# <span id="page-716-0"></span>Mise en œuvre du basculement automatique des entrées

Lorsque vous configurez les entrées d'un canal, vous pouvez configurer deux entrées push en tant que paire de basculement d'entrée (ou paire de basculement). Cette configuration assure la résilience de la source, en cas de défaillance du système en amont ou de défaillance entre le système en amont et le canal.

Vous pouvez configurer le canal de manière à MediaLive détecter un ou plusieurs des problèmes suivants lors de l'entrée :

- Perte d'entrée : MediaLive effectuera un basculement s'il ne reçoit pas de contenu pendant la période spécifiée.
- Vidéo noire (échec vidéo) : MediaLive effectue un basculement si du contenu est reçu (aucune perte d'entrée ne s'applique donc), mais que le contenu reste noir pendant une période spécifiée.
- Silence audio (panne audio) : MediaLive effectue un basculement si du contenu est reçu (aucune perte d'entrée ne s'applique donc), mais qu'un sélecteur audio reste silencieux pendant une période spécifiée.

Chaque entrée de la paire d'entrées fournit du contenu au canal. L'une des entrées est active et l'autre est en veille. MediaLive ingère les deux entrées, afin d'être toujours prêt à commuter, mais il supprime généralement immédiatement l'entrée de secours. Si l'entrée active échoue, MediaLive bascule immédiatement et démarre le traitement à partir de l'entrée de secours, au lieu de la supprimer.

#### **a** Note

Avant que vous décidiez d'implémenter le basculement automatique des entrées, nous vous recommandons de lire la [redondance des pipelines](#page-896-0), qui est une autre forme de résilience des canaux. Vous pouvez décider d'implémenter l'une de ces fonctions ou les deux.

#### Rubriques

- [Basculement automatique des entrées dans un canal à pipeline unique](#page-718-0)
- [Basculement automatique des entrées dans un canal standard](#page-720-0)
- [Configuration du basculement automatique des entrées avec les entrées CDI](#page-723-0)
- [Configuration du basculement automatique des entrées avec les MediaConnect entrées](#page-725-0)
- [Configuration du basculement automatique des entrées avec les entrées RTMP et RTP](#page-728-0)
- [Modification des rôles de la paire de basculement](#page-730-0)
- [Démarrage du canal](#page-730-1)
- [Forcer manuellement un basculement](#page-731-0)
- [Basculement d'entrée et commutation d'entrée automatiques](#page-732-1)

# <span id="page-718-0"></span>Basculement automatique des entrées dans un canal à pipeline unique

Vous pouvez implémenter le basculement automatique des entrées (AIF) dans un canal à pipeline unique afin de protéger le canal contre toute défaillance du système en amont ou de la connexion réseau située en amont. MediaLive

Vous pouvez implémenter le basculement automatique des entrées dans les entrées push, mais pas dans les entrées pull.

N'oubliez pas que le canal ne peut pas avoir plus de deux entrées push. Cela signifie que vous pouvez implémenter l'un des scénarios suivants :

- Vous pouvez configurer une entrée push dans le canal, et vous pouvez implémenter un basculement automatique des entrées pour cette entrée.
- Vous pouvez configurer deux entrées push dans le canal. Dans ce cas, vous ne pourrez utiliser l'AIF pour aucune de ces entrées car vous avez créé le nombre maximum d'entrées push.

#### **a** Note

Faites attention à l'utilisation des termes simple et standard. Les entrées sont de classe standard. Le canal est à pipeline unique.

## Comment ça marche

Pour implémenter le basculement automatique des entrées pour l'entrée push sélectionnée, vous devez créer deux entrées de classe standard, de la manière habituelle. Lorsque vous créez le canal, vous connectez ces deux entrées, puis vous les configurez comme une paire de basculement. Ces deux étapes sont abordées dans les sections de configuration plus loin dans cette rubrique.

Lorsque vous démarrez le canal, celui-ci ingère le contenu des deux entrées. Dans le diagramme, les lignes rouges dans les entrées indiquent que les deux entrées sont MediaLive ingérées. Mais une seule entrée (par exemple, l'entrée bleue dans le schéma ci-dessous) entre dans le pipeline du canal pour être traitée. L'autre entrée (l'entrée jaune) est ingérée mais immédiatement supprimée. Le pipeline produit une sortie pour le système en aval, de la manière habituelle.

Comme l'illustre ce schéma, il existe deux instances de la source de contenu.

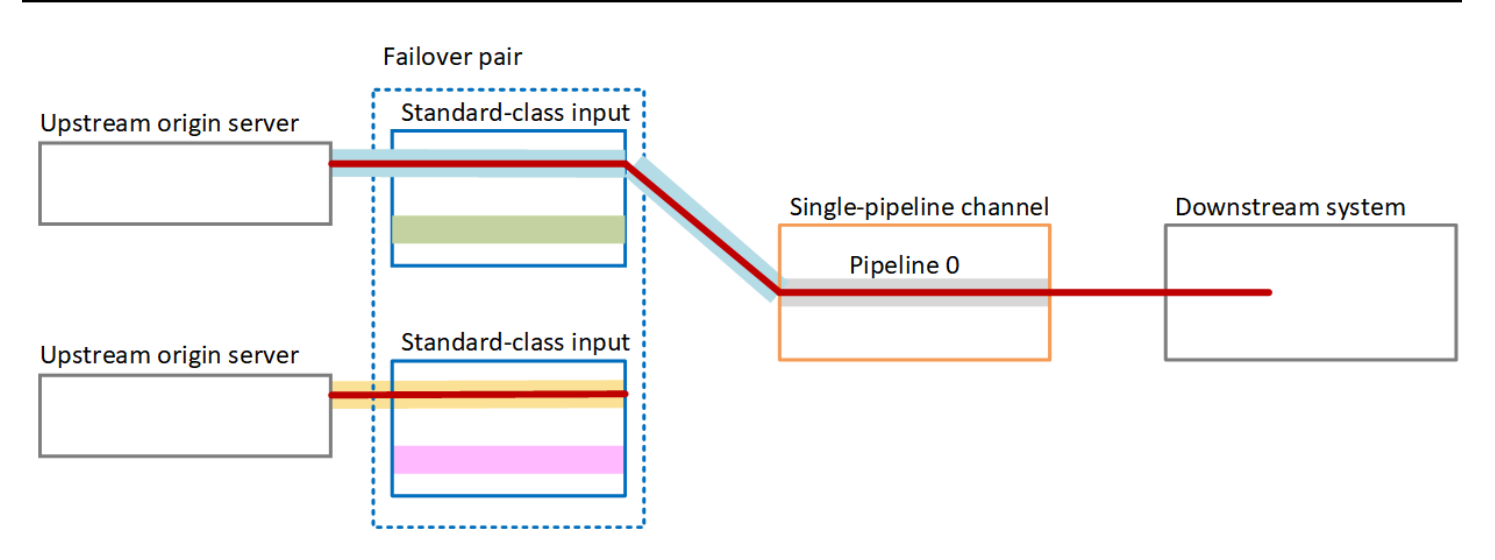

### Gestion des défaillances

En cas de panne, le comportement est le suivant :

- En cas de défaillance en amont de la première entrée, le basculement automatique des entrées se produit. Le canal bascule immédiatement vers le pipeline jaune de la deuxième entrée, qui est déjà en cours d'ingestion. Le canal bascule et commence à traiter cette entrée. Il n'y a aucune interruption dans le pipeline du canal ou dans la sortie.
- En cas de défaillance du pipeline du canal (par exemple, dans le pipeline 0), la production de sortie MediaLive cesse. La commutation de l'entrée ne résoudrait pas cet échec, car le problème vient du pipeline et non de l'entrée.

Ce diagramme illustre le flux après une panne en amont de la première entrée. MediaLive est passé à la deuxième entrée.

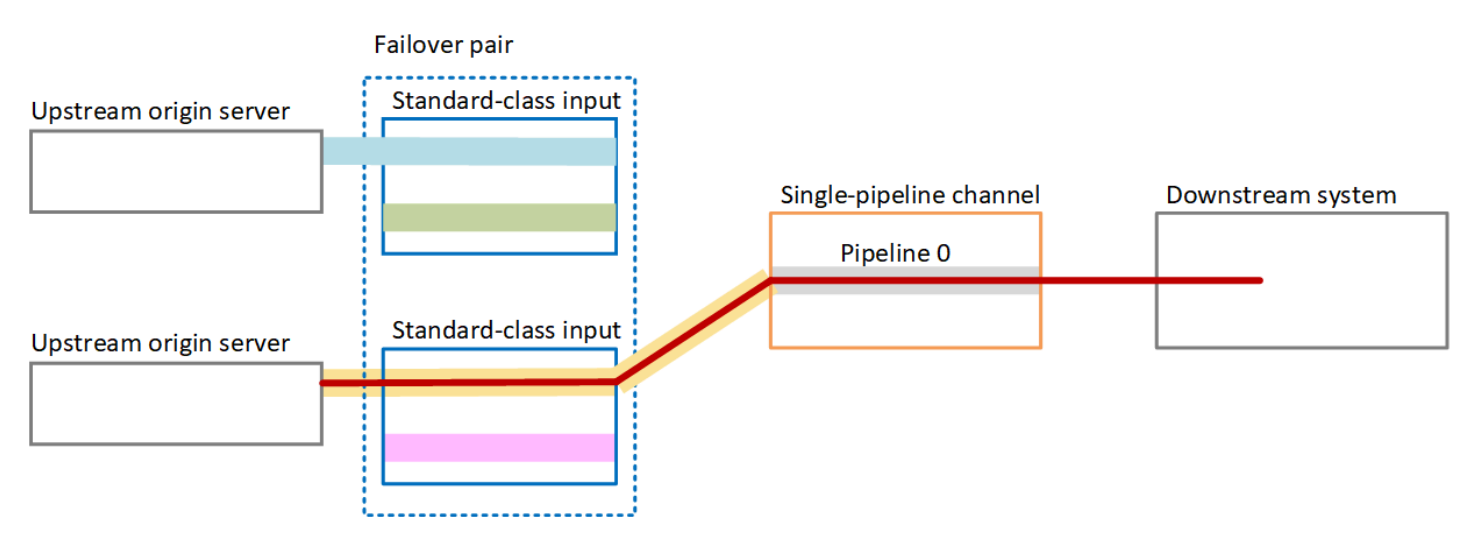
## Basculement automatique des entrées dans un canal standard

Vous pouvez implémenter le basculement automatique des entrées dans un canal standard afin de protéger le canal contre toute défaillance du système en amont ou de MediaLive la connexion réseau située en amont.

Vous pouvez implémenter le basculement automatique des entrées dans les entrées push, mais pas dans les entrées pull.

N'oubliez pas que le canal ne peut pas avoir plus de deux entrées push. Cela signifie que vous pouvez implémenter l'un des scénarios suivants :

- Vous pouvez configurer deux entrées push dans le canal, mais vous ne pourrez pas implémenter le basculement automatique des entrées pour aucune de ces entrées.
- Vous pouvez configurer une entrée push dans le canal, et vous pouvez implémenter un basculement automatique des entrées pour cette entrée.

### Comment ça marche

Pour implémenter le basculement automatique des entrées pour l'entrée push sélectionnée, vous devez créer deux entrées de classe standard, de la manière habituelle. Lorsque vous créez le canal, vous connectez ces deux entrées, puis vous les configurez comme une paire de basculement. Ces deux étapes sont abordées plus loin dans les sections de configuration de cette rubrique.

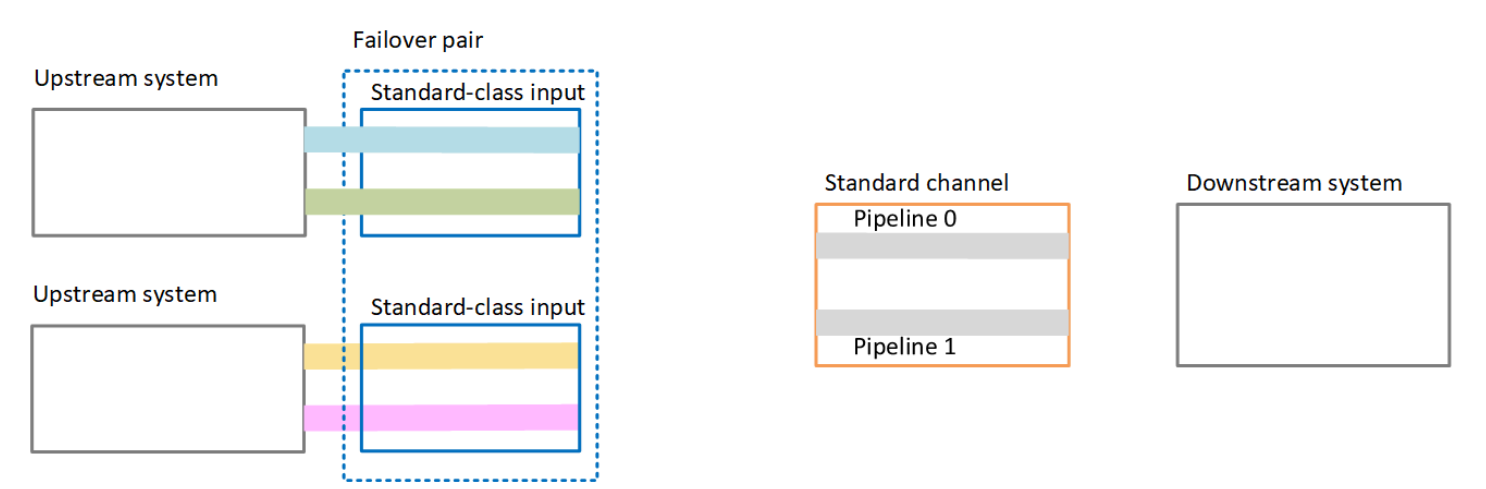

Lorsque vous démarrez la chaîne, elle MediaLive ingère le contenu des deux entrées. Il ingère donc quatre sources (comme le montrent les lignes rouges sur le schéma). Mais seul le contenu de la première entrée est acheminé vers le pipeline de canaux. Le contenu du pipeline bleu passe au pipeline 0. Le contenu du pipeline vert est acheminé vers le pipeline 1.

Le pipeline produit deux sorties pour le système en aval, de la manière habituelle. Le système en aval choisit de gérer un pipeline et d'ignorer l'autre pipeline.

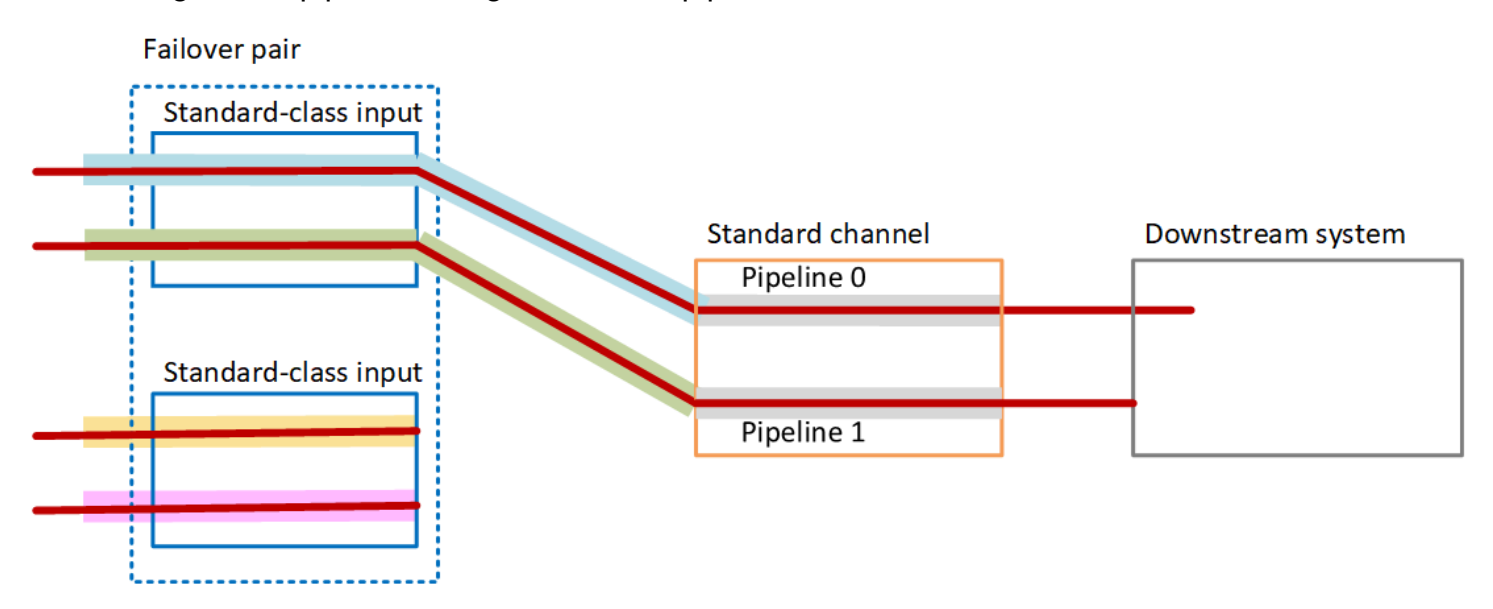

### Gestion des défaillances

#### Scénario de défaillance 1

Si le traitement normal est en cours et qu'il y a une défaillance dans le pipeline 0 dans l'entrée active, le comportement de restauration pour la redondance du pipeline se produit :

- Le canal bascule immédiatement vers le pipeline 0 dans la deuxième entrée (qui est déjà en cours d'ingestion) et commence à traiter cette entrée. Le canal traite la ligne jaune dans le pipeline 0 et la ligne verte dans le pipeline 1. (Il n'y a donc aucun changement dans le pipeline 1.) La sortie n'est pas affectée.
- Le système en aval continue de gérer la sortie du pipeline qu'il avait choisi avant le problème. Le système en aval n'est pas affecté par la défaillance du pipeline 0.

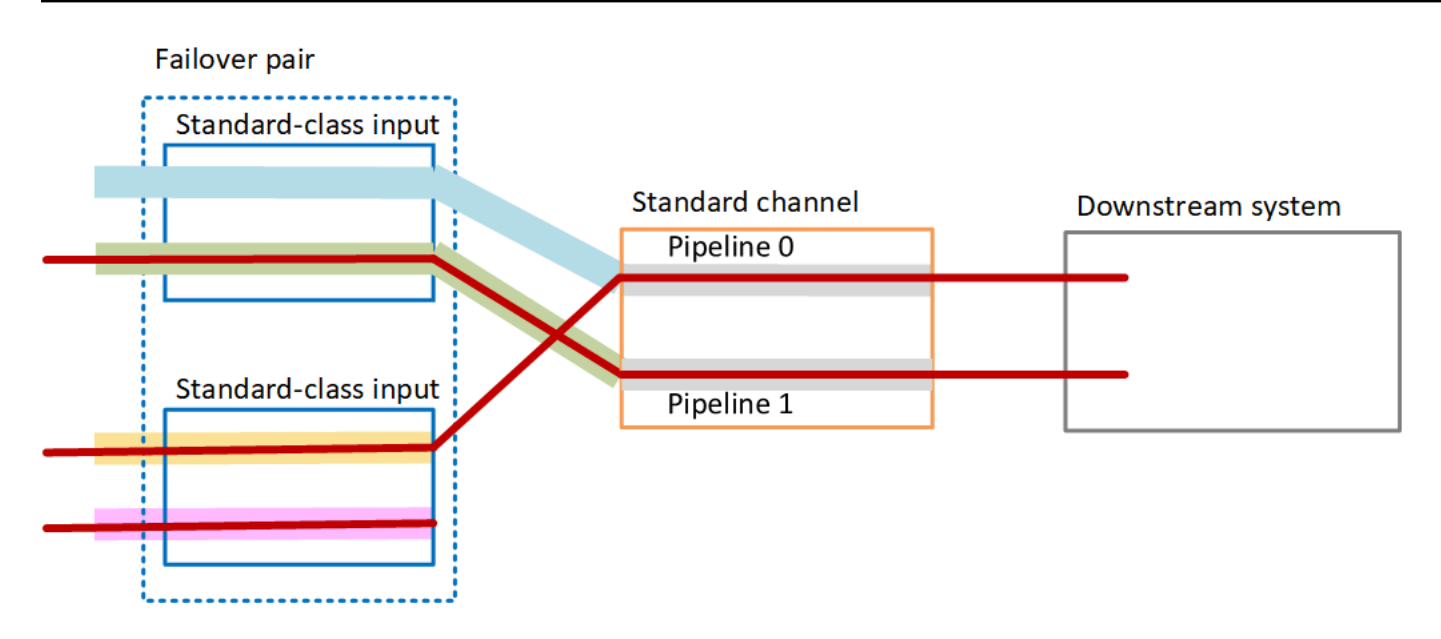

#### Scénario de défaillance 2

Si le traitement normal est en cours et qu'il y a une défaillance en amont de la première entrée, le basculement automatique des entrées se produit :

- Le canal bascule immédiatement vers la deuxième entrée (qui est déjà en cours d'ingestion) et commence à traiter cette entrée. La ligne jaune est traitée dans le pipeline 0, la ligne rose dans le pipeline 1. La sortie n'est pas affectée.
- Le système en aval continue de gérer la sortie du pipeline qu'il avait choisi avant le problème. Le système en aval n'est pas affecté par la défaillance de la première entrée.

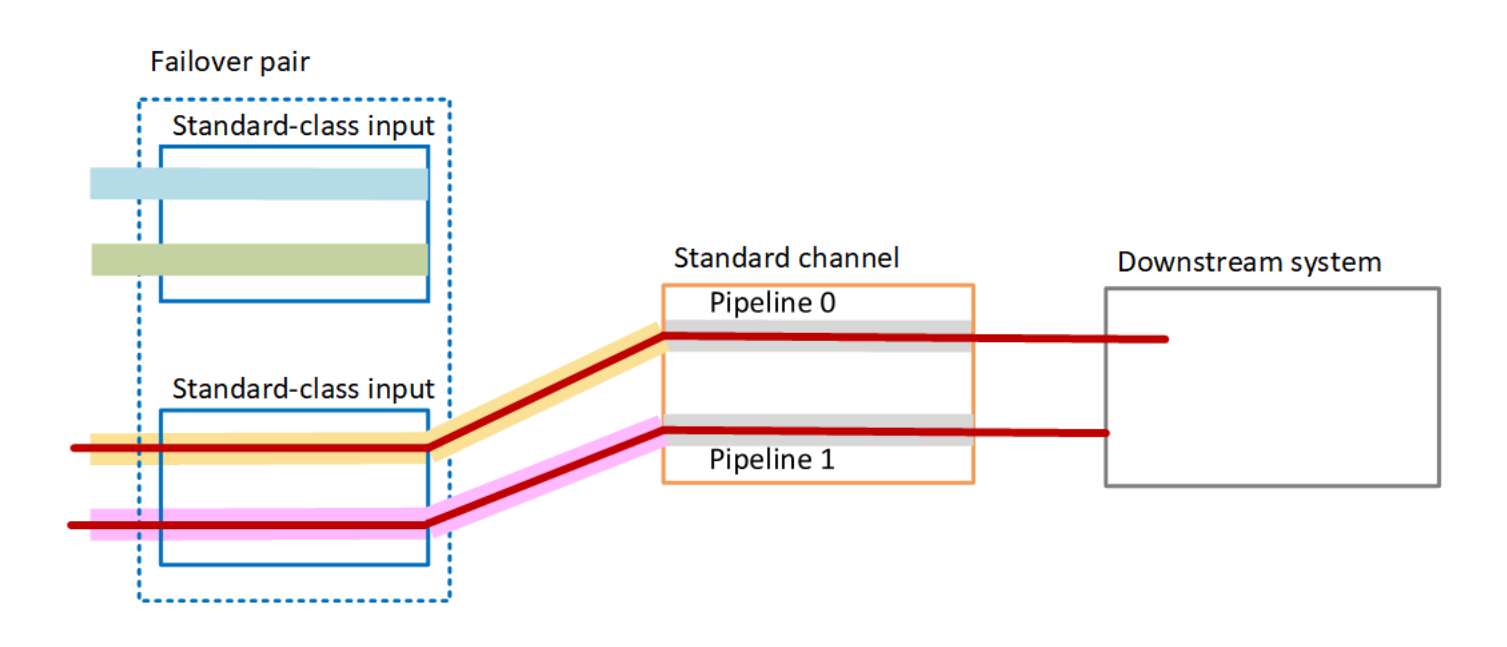

# Configuration du basculement automatique des entrées avec les entrées CDI

Pour utiliser les entrées CDI avec basculement automatique des entrées, vous devez vous assurer que le système en amont fournit les sources de manière correcte, et vous devez configurer les entrées et les canaux d'une manière spécifique.

#### **a** Note

Les informations de cette section supposent que vous connaissez déjà les étapes générales de [création d'une entrée](#page-1075-0) et de [création d'un canal.](#page-305-0)

Pour planifier les entrées pour la paire de basculement en entrée

- 1. Organisez avec votre système en amont pour qu'il vous fournisse le nombre approprié de sources pour le contenu :
	- Si vous configurez le basculement automatique des entrées dans un canal à pipeline unique, vous avez besoin de deux sources, une pour chaque entrée.
	- Si vous configurez le basculement automatique des entrées dans un canal standard, vous avez besoin de quatre sources, deux pour chaque entrée.
- 2. Assurez-vous que le système en amont configure les chemins correctement. La première entrée doit avoir un chemin réseau différent MediaLive de celui de la deuxième entrée. MediaLive je ne peux pas appliquer cette règle, mais le but du basculement automatique des entrées est que les sources arrivent par des chemins différents. Si ce n'est pas le cas, lorsque la route échoue, les deux entrées échouent, et vous n'aurez pas obtenu de redondance.
- 3. Assurez-vous que le type d'entrée des sources est CDI.
- 4. Assurez-vous que toutes les sources contiennent des vidéos, des sons, des légendes et des métadonnées parfaitement identiques.

Pour créer les entrées pour la paire de basculement d'entrée

• Créez un ensemble de deux entrées CDI partenaires. veuillez consulter [the section called](#page-248-0) ["Entrée CDI — Entrée CDI partenaire".](#page-248-0)

Ne suivez pas la procédure habituelle de création de deux entrées CDI indépendantes. Vous ne pourrez pas configurer ces deux entrées en tant que paire de basculement.

Pour attacher l'entrée au canal

- 1. Décidez quelle entrée CDI partenaire vous souhaitez configurer comme entrée principale.
- 2. Dans la section Attacher les entrées de la page Créer un canal, suivez la procédure habituelle pour attacher l'entrée principale. Ignorez les paramètres de basculement automatique des entrées pour le moment.

N'oubliez pas de configurer les paramètres généraux, en particulier les sélecteurs.

- 3. Suivez la même procédure que l'étape précédente pour joindre l'entrée du partenaire.
- 4. Dans la section Attacher les entrées dans la liste des attachements d'entrée, choisissez la première entrée que vous avez attachée.

Vous devez choisir la première entrée que vous avez jointe. Si vous choisissez l'entrée d'un autre partenaire, vous ne pourrez pas activer le basculement automatique des entrées.

- 5. Dans la section Paramètres de basculement automatique d'entrée, choisissez Activer les paramètres de basculement automatique d'entrée. Dès que vous activez ce champ, cette entrée est étiquetée comme Principale dans la liste des attachements d'entrée.
- 6. Pour la saisie secondaire, choisissez l'entrée du partenaire. L'entrée partenaire est la seule entrée de la liste. Si aucune entrée n'est répertoriée, vous avez oublié de créer l'entrée partenaire. [Créez-le maintenant.](#page-248-0)
- 7. Pour Préférence d'entrée, choisissez l'option souhaitée. Ce champ contrôle le comportement lorsqu'il MediaLive est passé à l'entrée secondaire, puis que l'entrée principale redevient saine.
	- EQUAL INPUT PREFERENCE MediaLive reste sur l'entrée secondaire. L'entrée principale continue d'être traitée, mais elle n'est pas active.
	- PRIMARY\_INPUT\_PREFERENCE revient à l'entrée principale MediaLive . L'entrée principale devient l'entrée active.
- 8. Pour les conditions de basculement, activez les conditions que vous souhaitez utiliser MediaLive pour identifier la perte d'entrée. Les champs incluent une aide qui décrit le fonctionnement des conditions.

# <span id="page-725-0"></span>Configuration du basculement automatique des entrées avec les MediaConnect entrées

Pour utiliser MediaConnect les entrées avec basculement automatique des entrées, vous devez configurer les entrées et les canaux d'une manière spécifique.

#### **a** Note

Les informations contenues dans cette section supposent que vous connaissez les étapes générales de [création MediaConnect d'une entrée et d'](#page-260-0)[un canal.](#page-305-0)

Pour planifier les entrées pour la paire de basculement en entrée

- 1. Identifiez les flux que vous devez créer sur MediaConnect :
	- Si vous configurez le basculement automatique des entrées dans un canal à entrée unique, vous avez besoin de deux flux, un pour chaque entrée.
	- Si vous configurez le basculement automatique des entrées dans un canal standard, vous avez besoin de quatre flux, deux pour chaque entrée.
- 2. Assurez-vous que tous les flux contiennent exactement les mêmes vidéos, audio, légendes et métadonnées.

Pour créer les flux MediaConnect dans un canal standard

Vous devez créer quatre flux, deux pour l'entrée principale et deux pour l'entrée secondaire.

• Suivez la procédure dans [the section called "Étape 2 : Création d'une entrée",](#page-260-0) avec les notes suivantes :

Assurez-vous de configurer les flux dans les zones de disponibilité correctes. Supposons que les deux flux pour l'entrée principale soient A et B, et que les deux flux pour l'entrée secondaire soient C et D.

- Le flux A doit se trouver dans la zone de disponibilité X.
- Le flux B doit se trouver dans la zone de disponibilité Y.
- Le flux C doit se trouver dans la zone de disponibilité X.
- Le flux D doit se trouver dans la zone de disponibilité Y.

Au démarrage du canal MediaLive , configurez les flux comme suit :

- Le flux A se connecte au pipeline 0.
- Le flux C se connecte au pipeline 0.
- Le flux B se connecte au pipeline 1.
- Le flux D se connecte au pipeline 1.

À la suite de ces connexions, l'entrée active sur le pipeline 0 provient initialement de la zone de disponibilité X. L'entrée active sur le pipeline 1 provient initialement de la zone de disponibilité Y. Si une zone de disponibilité échoue, un seul pipeline est affecté. Pour de plus amples informations sur les scénarios d'échec, veuillez consulter [the section called "Scénarios de](#page-730-0)  [basculement et de retour arrière".](#page-730-0)

Pour créer les flux MediaConnect dans un canal à pipeline unique

Vous devez créer deux flux, un pour chaque entrée.

• Exécutez la procédure décrite dans [the section called "Étape 2 : Création d'une entrée"](#page-260-0) en appliquant ce qui suit :

Assurez-vous de configurer les flux dans les mêmes zones de disponibilité. Les deux entrées fournissent deux chemins vers le pipeline unique du canal. Si l'un des flux n'envoie pas de contenu, cette entrée échoue et MediaLive passe à l'autre entrée.

Pour créer les entrées pour la paire de basculement d'entrée

- 1. Suivez la procédure dans [the section called "Étape 2 : Création d'une entrée"](#page-260-0) pour créer une entrée du type approprié.
	- Dans un canal standard, configurez l'entrée avec deux sources. Attachez les flux A et B à cette entrée.
	- Dans un canal à pipeline unique, configurez l'entrée avec un seul flux.
	- Donnez à l'entrée un nom tel que **primary input**.
- 2. Créez une deuxième entrée de la même manière.
- Dans un canal standard, configurez l'entrée avec deux sources. Attachez les flux C et D à cette entrée.
- Dans un canal à pipeline unique, configurez l'entrée avec un seul flux.
- Donnez à l'entrée un nom tel que **secondary input**.

Pour attacher l'entrée au canal

- 1. Dans la section Attacher les entrées de la page Créer un canal, suivez la procédure habituelle pour attacher l'entrée principale. Ignorez les paramètres de basculement automatique des entrées pour le moment.
- 2. Suivez la même procédure pour attacher l'entrée secondaire.
- 3. Dans la section Attacher les entrées dans la liste des attachements d'entrée, choisissez la première entrée que vous avez attachée.
- 4. Dans la section Paramètres de basculement automatique d'entrée, choisissez Activer les paramètres de basculement automatique d'entrée. Dès que vous activez ce champ, cette entrée est étiquetée comme Principale dans la liste des attachements d'entrée.
- 5. Pour Entrée secondaire, choisissez l'entrée secondaire. (Lorsque vous effectuez cette opération, cette entrée est étiquetée comme Secondaire dans la liste des attachements.)
- 6. Pour Préférence d'entrée, choisissez l'option souhaitée. Ce champ contrôle le comportement lorsqu'il MediaLive est passé à l'entrée secondaire, puis que l'entrée principale redevient saine.
	- EQUAL\_INPUT\_PREFERENCE MediaLive reste sur l'entrée secondaire. L'entrée principale continue d'être traitée, mais elle n'est pas active.
	- PRIMARY INPUT PREFERENCE revient à l'entrée principale MediaLive . L'entrée principale devient l'entrée active.
- 7. Pour les conditions de basculement, activez les conditions que vous souhaitez utiliser MediaLive pour identifier la perte d'entrée. Les champs incluent une aide qui décrit le fonctionnement des conditions.

### **a** Note

Si vous activez la condition de basculement par perte d'entrée, déterminez si le MediaConnect flux implémente la redondance des sources avec le mode basculement. Avec ce mode, en cas de défaillance de la source, il MediaConnect faut attendre 500 ms pour que la source soit rétablie avant de basculer. Par conséquent, vous

devez configurer MediaLive pour attendre plus de 500 ms, afin de vous assurer que le MediaLive système ne bascule pas juste au MediaConnect moment de la restauration. Dans l'option Activer les paramètres de perte d'entrée, ajustez le seuil. Définissez le seuil à une valeur supérieure à 500 ms. Vous devrez peut-être essayer différentes valeurs pour trouver le seuil idéal pour votre réseau.

# <span id="page-728-0"></span>Configuration du basculement automatique des entrées avec les entrées RTMP et RTP

Pour utiliser les entrées push RTMP et les entrées RTP avec basculement automatique des entrées, vous devez vous assurer que le système en amont fournit les sources de manière correcte, et vous devez configurer les entrées et les canaux d'une manière spécifique.

#### **a** Note

Les informations de cette section supposent que vous connaissez déjà les étapes générales de [création d'une entrée](#page-1075-0) et de [création d'un canal.](#page-305-0)

Pour planifier les entrées pour la paire de basculement en entrée

- 1. Organisez avec votre système en amont pour qu'il vous fournisse le nombre approprié de sources pour le contenu :
	- Si vous configurez le basculement automatique des entrées dans un canal à entrée unique, vous avez besoin de deux sources, une pour chaque entrée.
	- Si vous configurez le basculement automatique des entrées dans un canal standard, vous avez besoin de quatre sources, deux pour chaque entrée.
- 2. Assurez-vous que le système en amont configure les chemins correctement. La première entrée doit avoir un chemin réseau différent MediaLive de celui de la deuxième entrée. MediaLive je ne peux pas appliquer cette règle, mais le but du basculement automatique des entrées est que les sources arrivent par des chemins différents. Dans le cas contraire, lorsque l'itinéraire échoue, les deux entrées échoueront et vous n'aurez pas atteint la résilience.
- 3. Assurez-vous que le type d'entrée pour les sources est le même. Par exemple, deux entrées RTMP.

4. Assurez-vous que toutes les sources contiennent des vidéos, des sons, des légendes et des métadonnées parfaitement identiques.

Pour créer les entrées pour la paire de basculement d'entrée

- 1. Suivez la procédure dans [the section called "Inputs"](#page-1073-0) pour créer une entrée du type approprié. Par exemple, une entrée RTMP.
	- Dans un canal standard, configurez l'entrée avec deux sources.
	- Dans un canal à pipeline unique, configurez l'entrée avec une seule source.
	- Donnez à l'entrée un nom tel que **primary input**.
- 2. Créez une deuxième entrée du même type. Créez l'entrée de la même manière qu'à l'étape 1.

Donnez à l'entrée un nom tel que **secondary input**.

Pour attacher l'entrée au canal

- 1. Dans la section Attacher les entrées de la page Créer un canal, suivez la procédure habituelle pour attacher l'entrée principale. Ignorez les paramètres de basculement automatique des entrées pour le moment.
- 2. Suivez la même procédure pour attacher l'entrée secondaire.
- 3. Dans la section Attachements d'entrée dans la liste des attachements d'entrée, choisissez la première entrée que vous avez attachée.
- 4. Dans la section Paramètres de basculement automatique d'entrée, choisissez Activer les paramètres de basculement automatique d'entrée. Dès que vous activez ce champ, cette entrée est étiquetée comme Principale dans la liste des attachements d'entrée.
- 5. Pour Entrée secondaire, choisissez l'entrée secondaire. (Lorsque vous effectuez cette opération, cette entrée est étiquetée comme Secondaire dans la liste des attachements.)
- 6. Pour Préférence d'entrée, choisissez l'option souhaitée. Ce champ contrôle le comportement lorsqu'il MediaLive est passé à l'entrée secondaire, puis que l'entrée principale redevient saine.
	- EQUAL\_INPUT\_PREFERENCE MediaLive reste sur l'entrée secondaire. L'entrée principale continue d'être traitée, mais elle n'est pas active.
	- PRIMARY\_INPUT\_PREFERENCE revient à l'entrée principale MediaLive . L'entrée principale devient l'entrée active.

7. Pour les conditions de basculement, activez les conditions que vous souhaitez utiliser MediaLive pour identifier la perte d'entrée. Les champs incluent une aide qui décrit le fonctionnement des conditions.

## Modification des rôles de la paire de basculement

Vous pouvez inverser les rôles des deux entrées, de sorte que l'entrée principale devienne l'entrée secondaire.

Pour inverser les rôles des entrées

- 1. Dans la liste des attachements d'entrée, choisissez la première entrée que vous avez attachée.
- 2. Dans la section Paramètres de basculement automatique d'entrée, choisissez Désactiver les paramètres de basculement d'entrée automatique.
- 3. Choisissez la deuxième entrée et choisissez Activer les paramètres de basculement d'entrée automatique pour cette entrée. La deuxième entrée est maintenant l'entrée principale.

## Démarrage du canal

Démarrez le canal de la manière habituelle. MediaLive suit le comportement suivant lorsque vous démarrez le canal :

- Si la liste des pièces jointes d'entrée contient uniquement la paire de basculement d'entrée, MediaLive commence par l'entrée principale, qui apparaît toujours en premier dans les pièces jointes.
- Si vous avez configuré le canal pour qu'il utilise toujours le programme, même avec la première entrée, il MediaLive commence par la première entrée du programme. Il peut s'agir de n'importe quelle entrée.
- Si vous n'avez pas configuré le canal pour contrôler le comportement au démarrage (ce n'est pas recommandé), MediaLive commence par la première entrée de la liste des pièces jointes.

### <span id="page-730-0"></span>Scénarios de basculement et de retour arrière

Le basculement suit cette règle :

• Si l'entrée active n'est pas saine pendant 3 secondes, MediaLive passe à l'autre entrée.

Vous pouvez également basculer manuellement vers l'autre entrée si le paramètre de préférence d'entrée est EQUAL INPUT PREFERENCE. Le basculement manuel est utile, par exemple, si vous pensez que l'entrée active est instable. veuillez consulter [the section called "Forcer manuellement un](#page-731-0)  [basculement"](#page-731-0).

Le retour arrière suit cette règle :

• Lorsque l'entrée non saine est à nouveau saine pendant plus de 30 secondes, elle est marquée comme saine.

Lorsque l'entrée devient saine, MediaLive peut passer automatiquement à l'entrée saine :

- Si l'entrée actuellement active est l'entrée secondaire, MediaLive elle reste sur l'entrée actuelle (si le paramètre de préférence d'entrée est EQUAL\_INPUT\_PREFERENCE) ou passe à l'entrée principale (si le paramètre de préférence d'entrée est PRIMARY\_INPUT\_PREFERENCE).
- Si l'entrée active est l'entrée principale, elle reste toujours sur l'entrée.

## <span id="page-731-0"></span>Forcer manuellement un basculement

Vous pouvez configurer le basculement automatique des entrées pour le basculement manuel.

N'oubliez pas que le contenu de la paire de basculement est identique. Par conséquent, vous ne basculez entre elles que pour des raisons spécifiques. Par exemple :

- Vous pensez peut-être que l'entrée active se dégrade, mais vous MediaLive n'avez pas encore pris la décision de passer à l'autre entrée.
- Vous pouvez effectuer une maintenance sur le réseau pour l'entrée actuellement active.

Pour basculer entre les deux entrées de la paire d'entrées

- 1. Si vous pensez vouloir changer d'entrée manuellement, lorsque vous configurez la paire de basculement, définissez la préférence d'entrée sur EQUAL\_INPUT\_PREFERENCE. Voir [the section called "Mise en place : autres entrées"](#page-728-0) ou [the section called "Configuration :](#page-725-0)  [MediaConnect entrées".](#page-725-0)
- 2. Pour changer manuellement, [créez une action de commutation d'entrée](#page-439-0) dans le planning de la manière habituelle.

Configurez l'entrée pour passer à l'autre entrée et définissez le Type de début sur Immédiat.

## Basculement d'entrée et commutation d'entrée automatiques

Lorsque vous implémentez le basculement d'entrée automatique, vous pouvez toujours implémenter la commutation d'entrée.

#### **a** Note

Dans cette section SCTE-35, il est supposé que vous connaissez les étapes générales de création d'un canal, comme décrit dans [the section called "Création d'actions"](#page-439-0).

Avec le basculement automatique des entrées, votre déploiement contient une paire de basculement des entrées qui utilise votre quota d'entrées push pour le canal. Vous ne pouvez pas associer davantage d'entrées push au canal. Mais vous pouvez connecter davantage d'entrées pull et pouvez donc configurer un canal à entrées multiples adapté à la commutation d'entrées selon le calendrier. Vous pouvez effectuer les changements suivants :

- D'une entrée de traction à une autre entrée de traction.
- D'une entrée pull à l'une des entrées de la paire failover.
- De l'entrée principale ou secondaire à une entrée de traction.

# Inclure des sous-titres dans une chaîne AWS Elemental MediaLive

Vous pouvez configurer le AWS Elemental MediaLive canal pour extraire les sous-titres lorsqu'il ingère la source et pour inclure ces sous-titres dans la sortie dans le même format ou dans un format différent. vous pouvez inclure plusieurs sous-titres dans la sortie. Par exemple, vous pouvez inclure des sous-titres pour plusieurs langues. Vous pouvez convertir des sous-titres sources en un format pour une sortie et en un autre format pour une autre sortie.

Vous configurez les sous-titres de votre AWS Elemental MediaLive chaîne.

Par défaut, AWS Elemental MediaLive n'ingère aucun sous-titre (pas même les sous-titres intégrés à la vidéo). Vous devez identifier explicitement les sous-titres à intégrer et les sous-titres à produire.

#### **a** Note

Dans cette section de sous-titres, il est supposé que vous connaissez les étapes générales pour de la création d'un canal, comme décrit dans [Configuration : création d'une chaîne](#page-305-0)

. Il est également supposé que vous avez commencé à créer un canal, notamment en y associant une entrée.

Rubriques

- [Fonctionnalités de sous-titrage prises en charge dans n'importe quelle chaîne AWS Elemental](#page-733-0)  **[MediaLive](#page-733-0)**
- [Scénarios typiques de gestion des sous-titres dans AWS Elemental MediaLive](#page-740-0)
- [Étape 1 : créer des sélecteurs de sous-titres dans les entrées AWS Elemental MediaLive](#page-742-0)
- [Étape 2 : Planifier les sous-titres pour les sorties AWS Elemental MediaLive](#page-752-0)
- [Étape 3 : associer les formats aux catégories](#page-753-0)
- [Étape 4 : créer des sous-titres et des encodages dans AWS Elemental MediaLive](#page-753-1)
- [Exemples de gestion des sous-titres dans AWS Elemental MediaLive](#page-767-0)

# <span id="page-733-0"></span>Fonctionnalités de sous-titrage prises en charge dans n'importe quelle chaîne AWS Elemental MediaLive

Cette section fournit des informations sur les différentes fonctionnalités de sous-titres prises en charge par AWS Elemental MediaLive .

**Rubriques** 

- [Formats de sous-titres pris en charge dans n'importe quelle chaîne AWS Elemental MediaLive](#page-733-1)
- [Formats pris en charge dans différents types de AWS Elemental MediaLive sorties](#page-734-0)
- [Contraintes liées à l'utilisation de la conversion OCR avec des sous-titres dans AWS Elemental](#page-734-1)  **[MediaLive](#page-734-1)**
- [Support de plusieurs langues de sous-titrage dans AWS Elemental MediaLive](#page-735-0)
- [Support des styles de police dans les légendes de sortie dans AWS Elemental MediaLive](#page-737-0)

<span id="page-733-1"></span>Formats de sous-titres pris en charge dans n'importe quelle chaîne AWS Elemental Medial ive

AWS Elemental MediaLive prend en charge des formats spécifiques dans les entrées et des formats spécifiques dans les sorties. Voir [the section called "Formats pris en charge"](#page-623-0) pour visualiser le

tableau répertoriant les formats de sous-titres pris en charge ainsi qu'une référence à la norme définissant ces formats. Le tableau indique si le format est pris en charge en tant qu'entrée, en tant que sortie ou les deux.

<span id="page-734-0"></span>Formats pris en charge dans différents types de AWS Elemental MediaLive sorties

Plusieurs facteurs influent sur votre capacité à inclure les sous-titres en un format donné dans vos sorties :

- Le type du conteneur d'entrée Un conteneur d'entrée donné peut contenir des sous-titres dans certains formats et en exclure d'autres.
- Le format des sous-titres en entrée Un format de sous-titres donné peut être converti en certains formats et en exclure d'autres.
- Le type des conteneurs de sortie Un conteneur de sortie donné prend en charge certains formats de sous-titres et en exclut d'autres.

Par exemple, supposons que votre conteneur d'entrée est un conteneur MP4 et que votre sortie est HLS, et que vous souhaitez inclure des sous-titres WebVTT dans la sortie HLS. Vous ne pouvez implémenter ce cas d'utilisation que si le conteneur MP4 contient 608 sous-titres intégrés. Vous ne pouvez pas l'implémenter si, par exemple, le conteneur MP4 contient des sous-titres auxiliaires.

Pour plus d'informations sur toutes les combinaisons de conteneur d'entrée, de format de sortie et de conteneur de sortie prises en charge, consultez [the section called "Sous-titres : formats pris en](#page-622-0)  [charge".](#page-622-0)

<span id="page-734-1"></span>Contraintes liées à l'utilisation de la conversion OCR avec des sous-titres dans AWS Elemental MediaLive

MediaLive utilise la technologie OCR (reconnaissance optique de caractères) pour les scénarios suivants :

- Les sous-titres d'entrée sont DVB-Sub ou SCTE-27
- Les sous-titres de sortie sont au format WebVTT

Contrainte dans les langues prises en charge

La conversion OCR utilise des bibliothèques de langues. Les bibliothèques de langues sont un élément essentiel de la conversion. Ils accélèrent la conversion car l'outil peut vérifier les chaînes de caractères par rapport à un dictionnaire, au lieu de reconnaître les mots lettre par lettre. Vous devez spécifier la langue d'une source de sous-titres afin de MediaLive pouvoir choisir la bibliothèque appropriée. Si vous choisissez une langue qui ne correspond pas à la langue des sous-titres, la précision de conversion sera faible.

MediaLive inclut actuellement des bibliothèques pour six langues, ce qui signifie qu' MediaLive elle ne peut effectuer une conversion OCR qu'avec les langues sources suivantes :

- Néerlandais
- Anglais
- Français
- Allemand
- Portugais
- Espagnol

Contrainte relative au nombre de langues dans une entrée

La conversion OCR utilise plus de ressources de traitement que les autres conversions de soustitres. Par conséquent, dans chaque entrée, vous pouvez créer un maximum de trois sélecteurs de sous-titres qui utiliseront la conversion OCR.

Ces règles s'appliquent :

- [Un sélecteur utilise la conversion OCR si le format spécifié est DVB-Sub ou SCTE-27, et qu'au](#page-755-0) [moins un encodage de sortie utilisant le sélecteur est un encodage WebVTT.](#page-755-0)
- Un sélecteur DVB-sub ou SCTE-27 n'utilise pas la conversion OCR (et n'est pas pris en compte dans la limite) si, par exemple, le sélecteur est utilisé uniquement dans les encodages SMPTE-TT.
- Si le sélecteur est utilisé dans plusieurs encodages WebVTT (par exemple, dans deux groupes de sorties), le sélecteur ne compte qu'une seule fois pour atteindre la limite.

### <span id="page-735-0"></span>Support de plusieurs langues de sous-titrage dans AWS Elemental MediaLive

Certaines sources incluent généralement plusieurs langues. Vous pouvez inclure plusieurs langues dans la sortie comme suit.

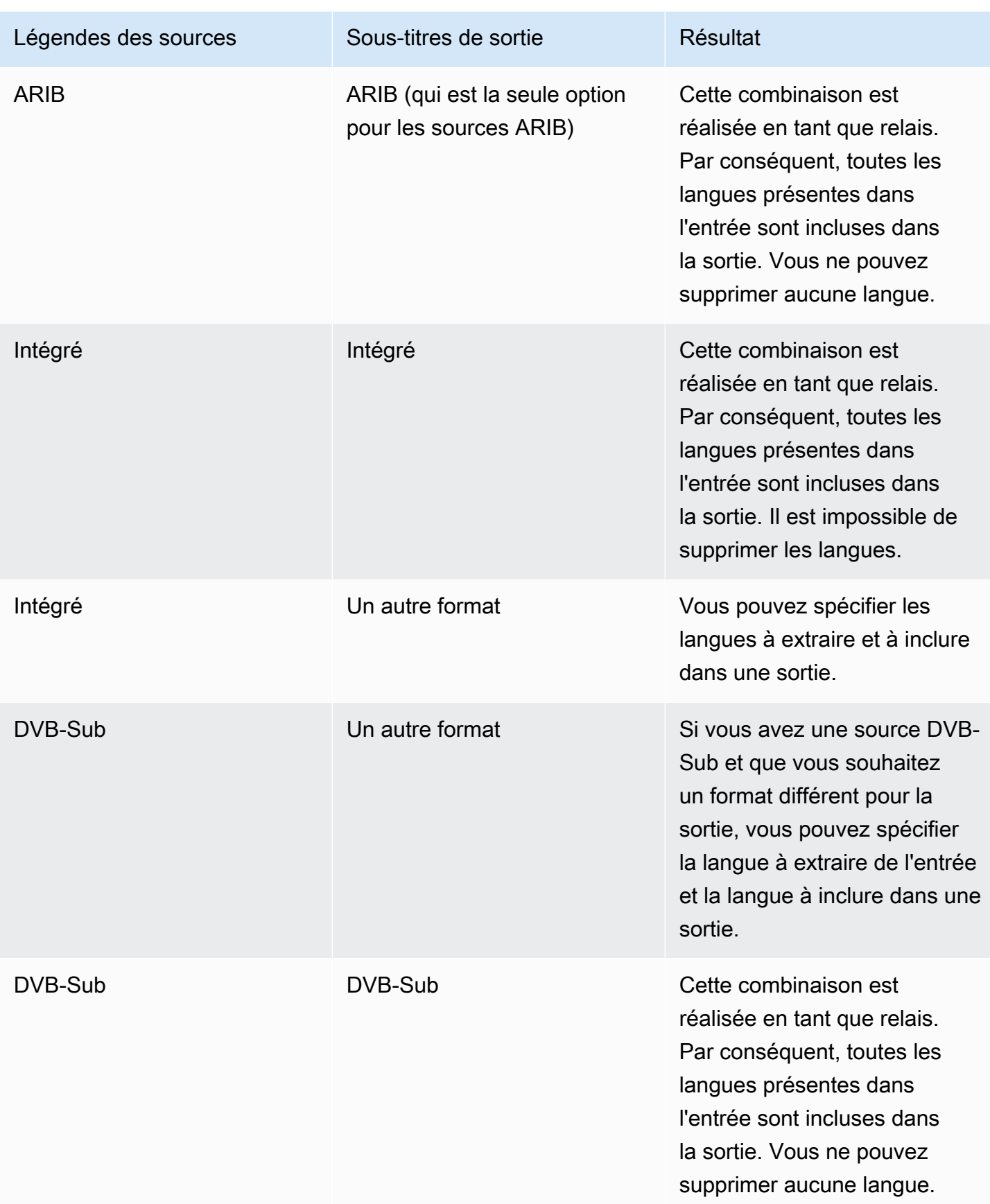

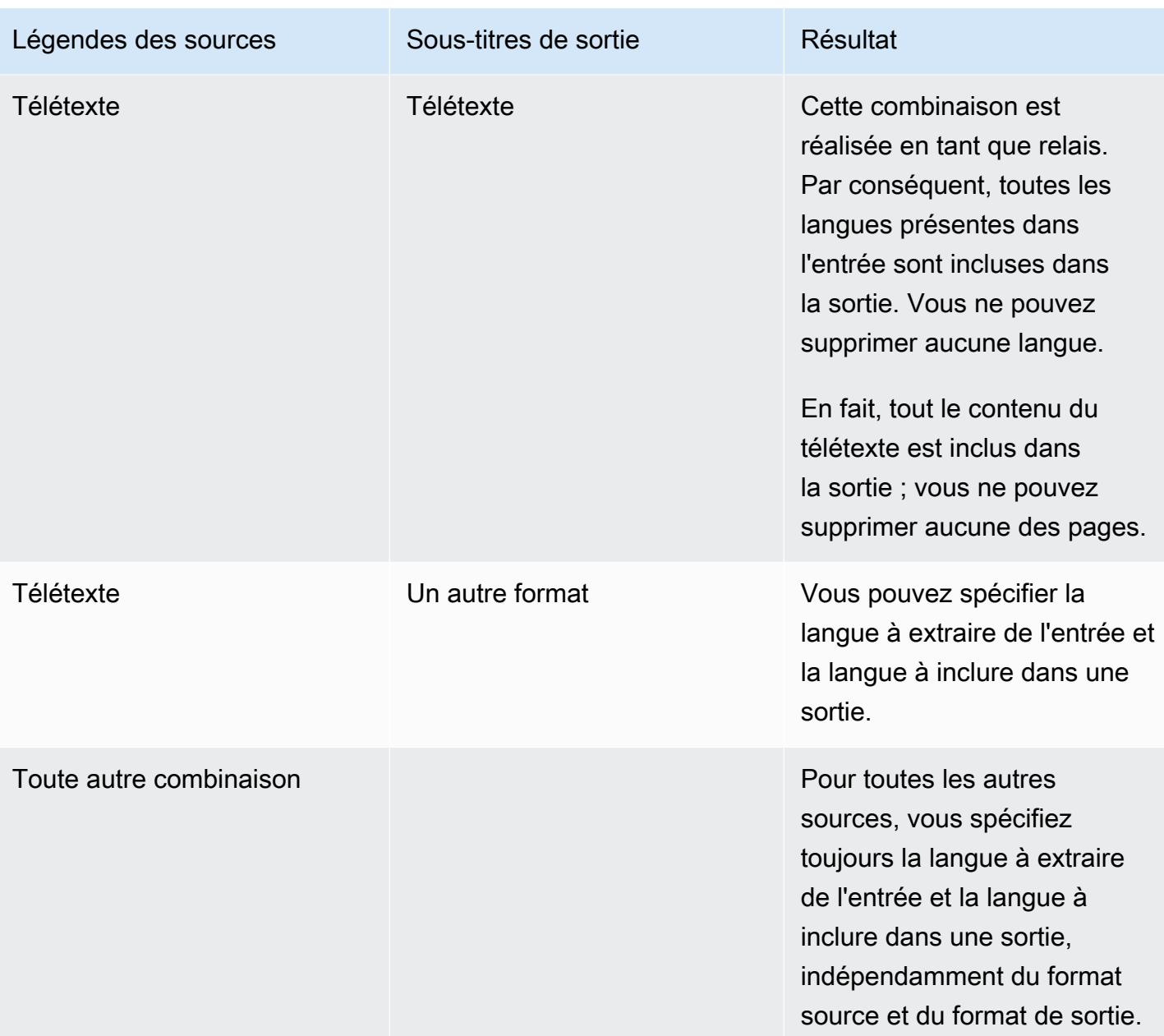

## <span id="page-737-0"></span>Support des styles de police dans les légendes de sortie dans AWS Elemental MediaLive

Selon le scénario, il existe trois possibilités pour le style de police des sous-titres de sortie :

- Vous pouvez spécifier le style de votre choix pour les polices, notamment la couleur, le contour et la couleur d'arrière-plan.
- Les styles de police de l'entrée sont automatiquement transmis.
- Les styles de police sont contrôlés par le lecteur en aval.

Les procédures décrites plus loin dans ce chapitre décrivent comment configurer les styles de police. Vous pouvez définir le style des sous-titres de sortie du [côté entrée,](#page-742-0) du [côté sortie](#page-761-0) ou des deux côtés.

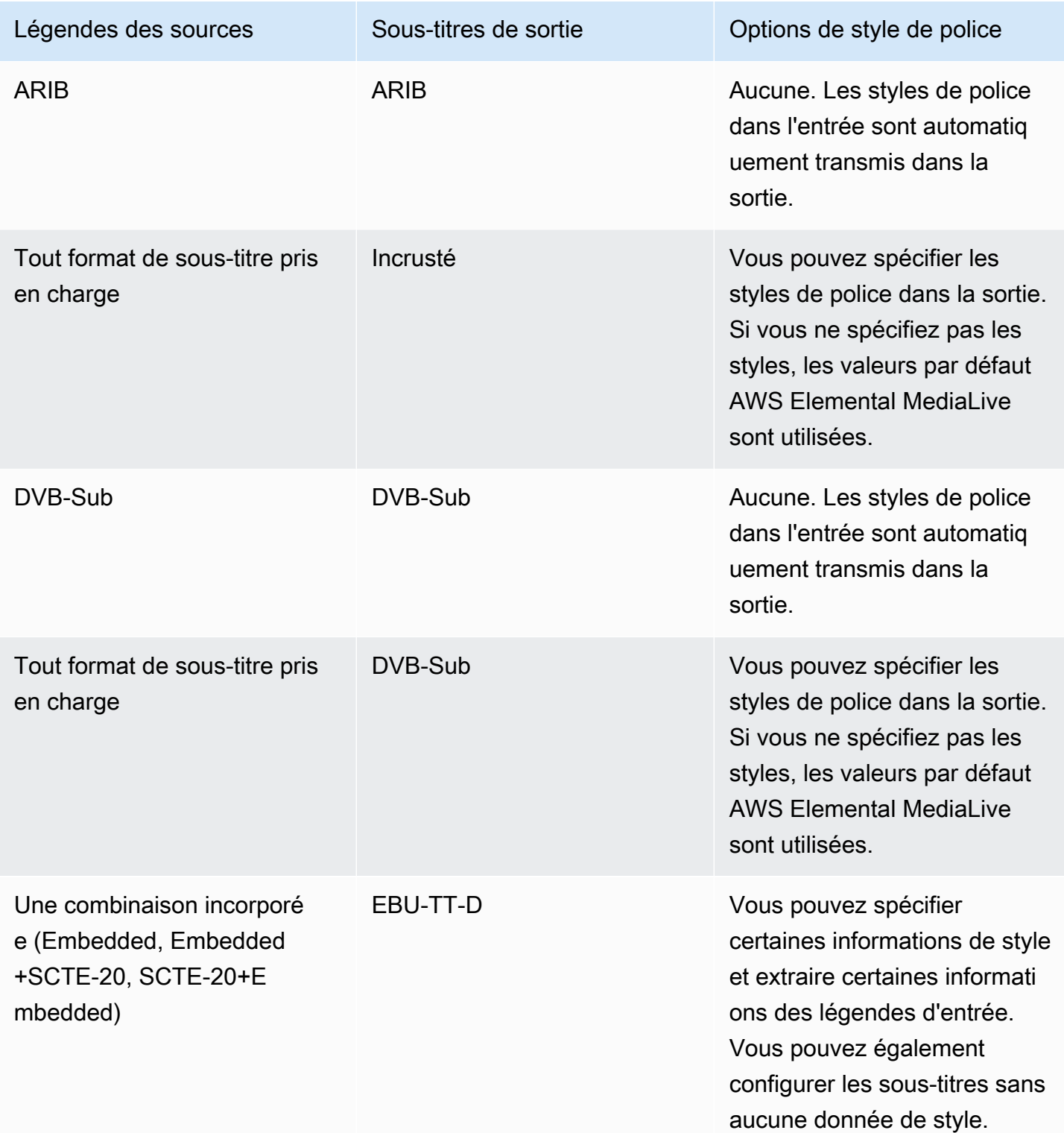

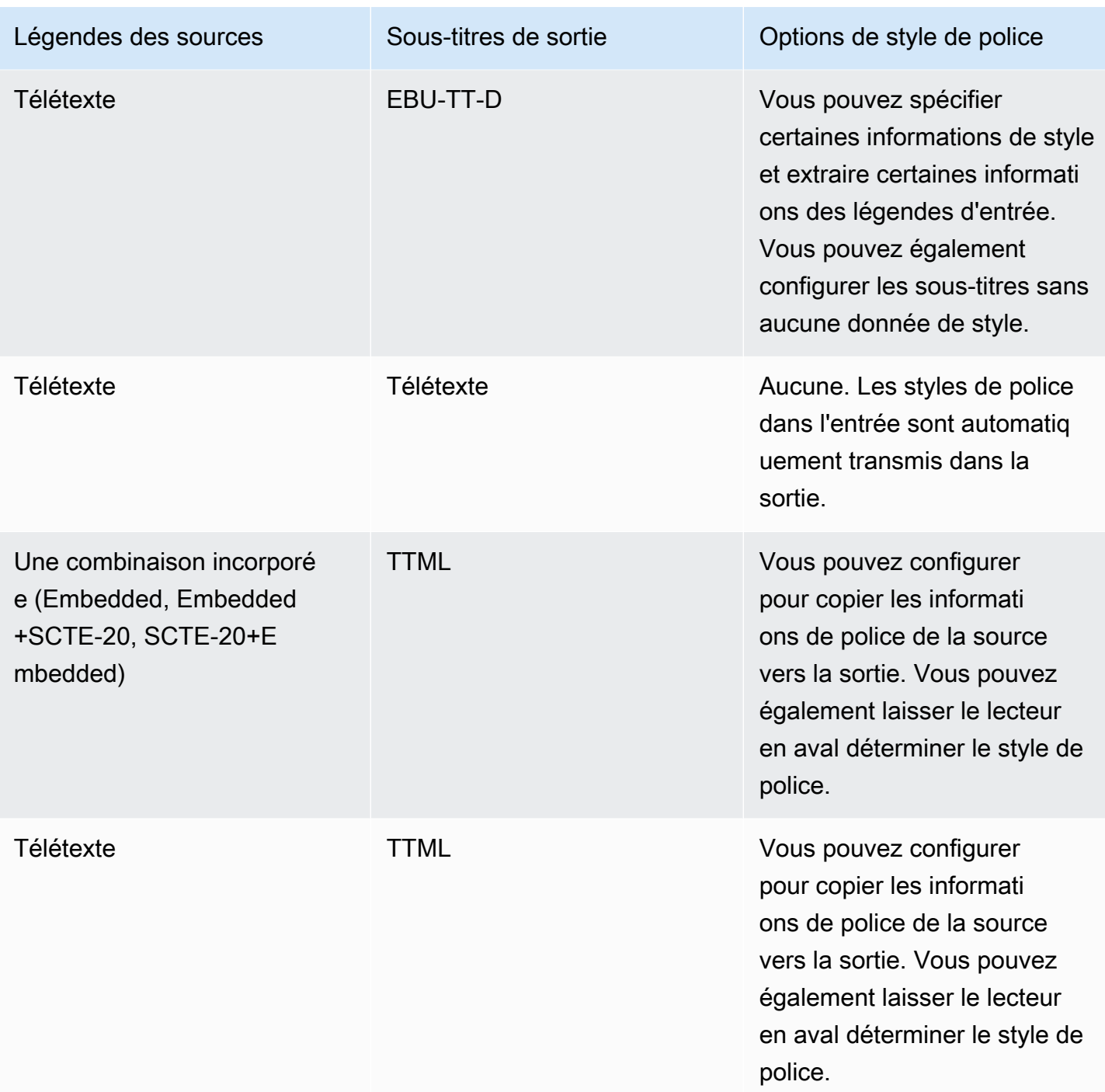

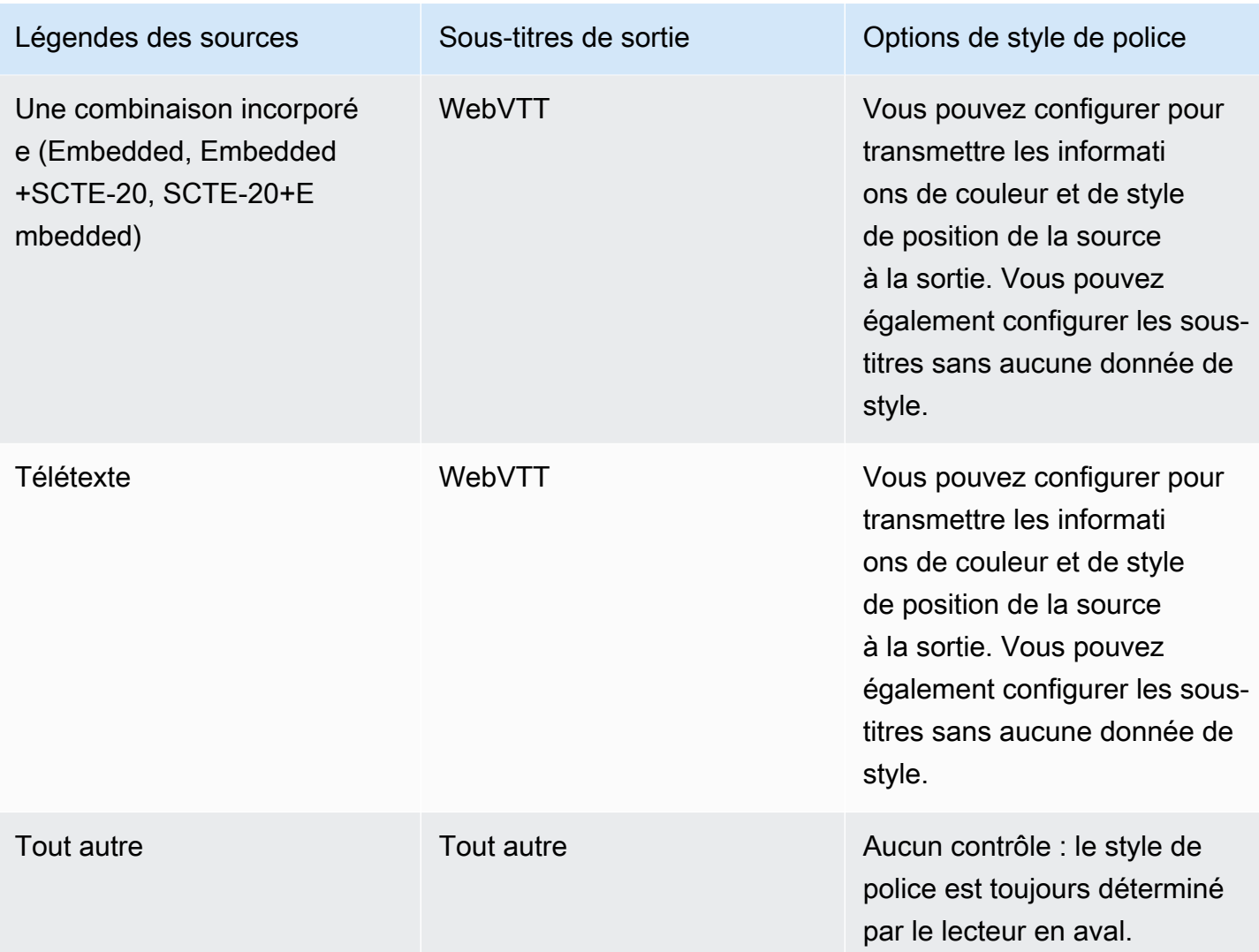

# <span id="page-740-0"></span>Scénarios typiques de gestion des sous-titres dans AWS Elemental MediaLive

Voici quelques cas d'utilisation : Les cas sont classés du plus simple au plus complexe. Ils visent à illustrer de nombreuses fonctionnalités de MediaLive.

Rubriques

- [Cas d'utilisation A : Un format d'entrée vers une sortie et non converti](#page-741-0)
- [Cas d'utilisation B : un format d'entrée converti en un format différent dans une sortie](#page-741-1)
- [Cas d'utilisation C : un format d'entrée converti en différents formats, un format pour chaque sortie](#page-741-2)
- [Cas d'utilisation D : une sortie de sous-titrage partagée par plusieurs encodeurs vidéo](#page-742-1)

### <span id="page-741-0"></span>Cas d'utilisation A : Un format d'entrée vers une sortie et non converti

L'entrée est configurée avec un format de sous-titres et au moins deux langues. Supposons que vous souhaitiez conserver le format dans la sortie, et que vous souhaitiez produire un seul type de sortie en incluant toutes les langues dans cette sortie.

Par exemple, l'entrée contient des sous-titres incorporés en anglais et en français. Vous souhaitez produire une sortie HLS incluant des sous-titres incorporés à la fois en anglais et en français.

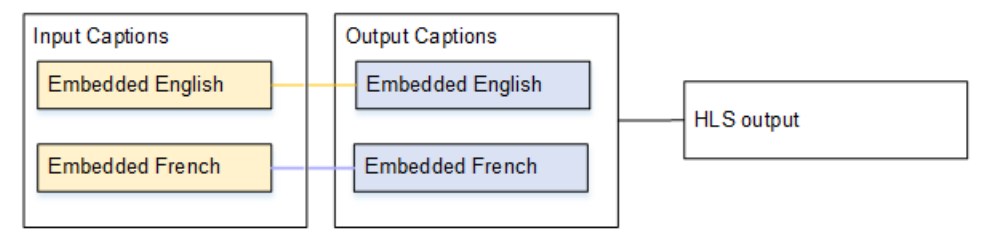

<span id="page-741-1"></span>Cas d'utilisation B : un format d'entrée converti en un format différent dans une sortie

L'entrée est configurée avec un format de sous-titres et au moins deux langues. Vous souhaitez convertir les sous-titres en un format différent dans la sortie. Vous souhaitez produire un seul type de sortie et inclure toutes les langues dans cette sortie.

Par exemple, l'entrée contient des sous-titres incorporés en allemand et en français. Vous souhaitez convertir les sous-titres en DVB-Suc et les inclure dans les deux langues dans une sortie UDP.

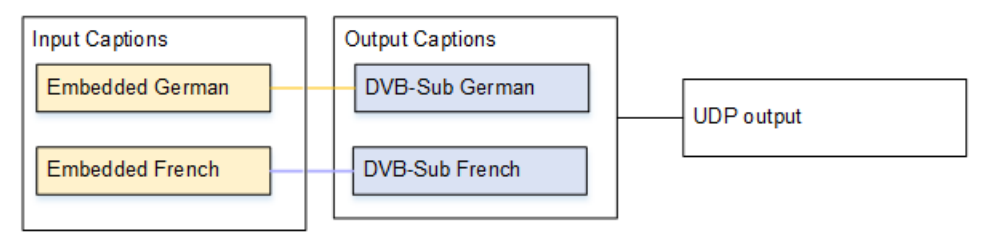

<span id="page-741-2"></span>Cas d'utilisation C : un format d'entrée converti en différents formats, un format pour chaque sortie

L'entrée est configurée avec un format de sous-titres et au moins deux langues. Supposons que vous souhaitiez générer différents types de sortie, et que, dans chaque sortie, vous souhaitiez convertir les sous-titres en un format différent, mais en incluant toutes les langues.

Par exemple, l'entrée contient des sous-titres Télétexte en tchèque et en polonais. Vous souhaitez produire une sortie Microsoft Smooth et une sortie HLS. Dans la sortie Microsoft Smooth, vous souhaitez convertir les deux sous-titres en TTML. Dans la sortie HLS, vous souhaitez convertir les deux sous-titres en WebVTT.

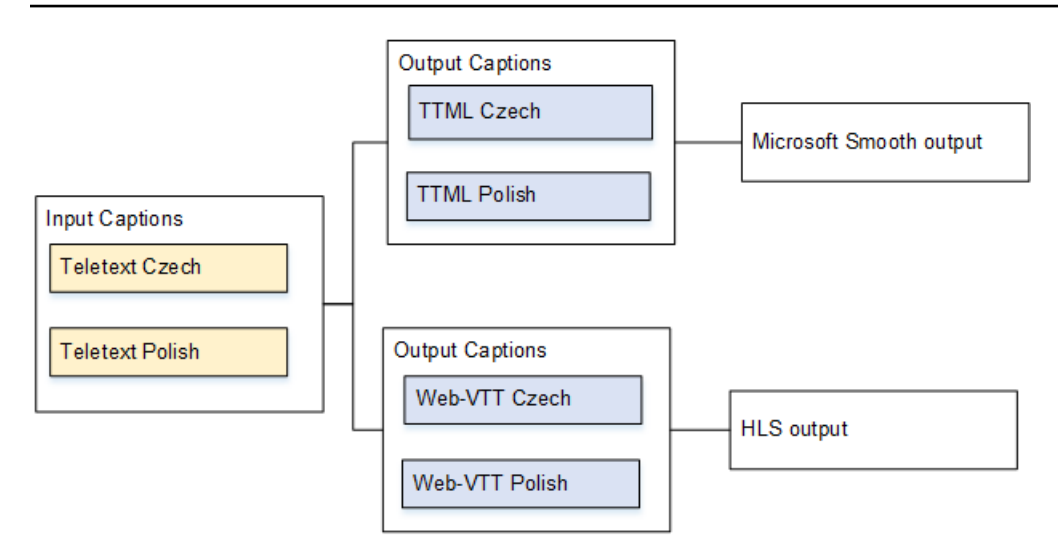

<span id="page-742-1"></span>Cas d'utilisation D : une sortie de sous-titrage partagée par plusieurs encodeurs vidéo

Ce cas d'utilisation traite des sous-titres dans un workflow ABR.

Par exemple, supposons qu'il existe trois combinaisons média vidéo/audio : une combinaison vidéo à basse résolution, une à résolution moyenne et une à haute résolution. Supposons que vous souhaitiez associer une ressource de sous-titres de sortie (anglais et espagnol intégrés) aux trois combinaisons multimédia vidéo/audio.

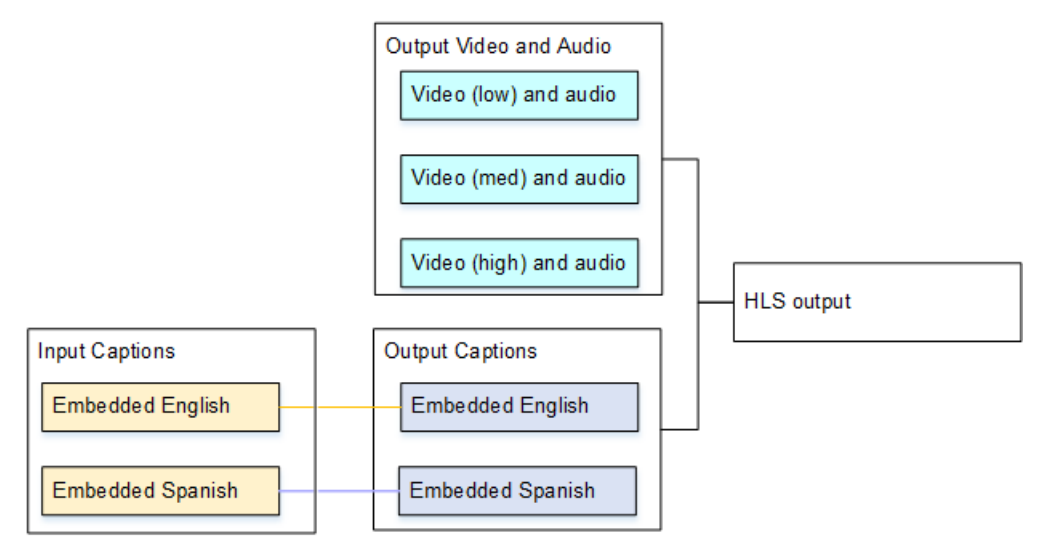

# <span id="page-742-0"></span>Étape 1 : créer des sélecteurs de sous-titres dans les entrées AWS Elemental MediaLive

Vous devez identifier les sous-titres que vous souhaitez utiliser et les attribuer chacun à un sélecteur de sous-titres. Si vous ne créez aucun sélecteur de sous-titres, vous ne serez pas en mesure d'inclure les sous-titres dans la sortie. Toutes les sous-titres seront supprimés du média.

Ensuite, vous devez extraire les sous-titres que vous souhaitez en ajoutant un sélecteur de soustitres dans le canal. Chaque sous-titre extrait est contenu dans un sélecteur de sous-titres. Par exemple, un sélecteur contient les sous-titres Télétexte en tchèque.

**Rubriques** 

- [Identifiez les légendes que vous souhaitez](#page-743-0)
- [Création de sélecteurs de sous-titres](#page-745-0)
- [Informations relatives à DVB-T Sub ou SCTE C-27](#page-746-0)
- [Informations pour les applications intégrées](#page-747-0)
- [Informations relatives à Télétexte](#page-750-0)

<span id="page-743-0"></span>Identifiez les légendes que vous souhaitez

- 1. Identifiez les sous-titres qui se trouvent dans l'entrée (le fournisseur de l'entrée doit vous fournir ces informations). Identifiez les formats des sous-titres et les langues de chacun d'eux.
- 2. Parmi eux, identifiez les formats et langues que vous souhaitez utiliser.
- 3. Si vous convertissez des sous-titres DVB-Sub ou SCTE-27 en WebVTT, le nombre de langues pouvant être ingérées est limité. MediaLive Pour plus d'informations, consultez [the section called](#page-734-1)  ["Contraintes liées à la conversion OCR".](#page-734-1)
- 4. Déterminez le nombre de sélecteurs de sous-titres à créer dans l'entrée du canal. Pour obtenir des conseils, consultez le tableau qui apparaît après cette procédure.

Vous obtenez ainsi une liste de sélecteurs de sous-titres à créer. Par exemple :

- Sélecteur de sous-titres 1 : sous-titres Télétexte en tchèque
- Sélecteur de sous-titres 2 : sous-titres Télétexte en polonais

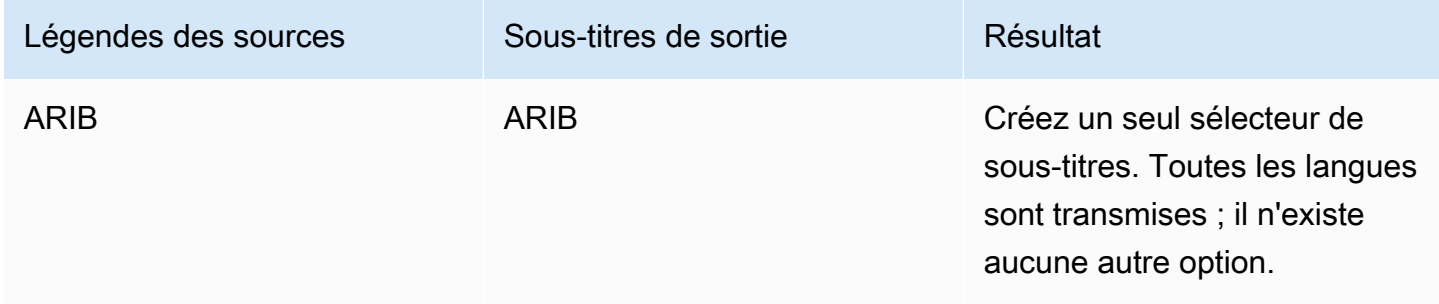

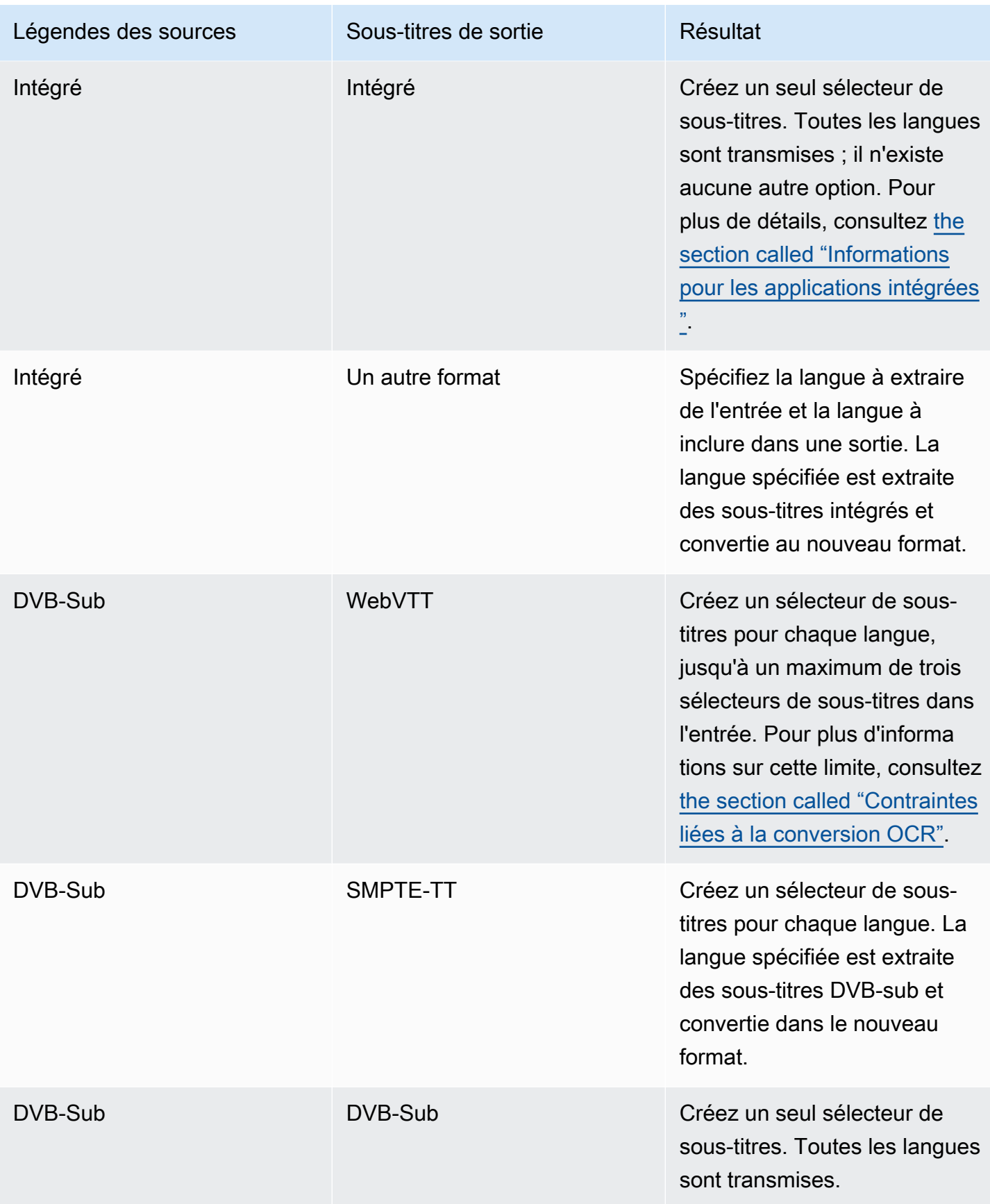

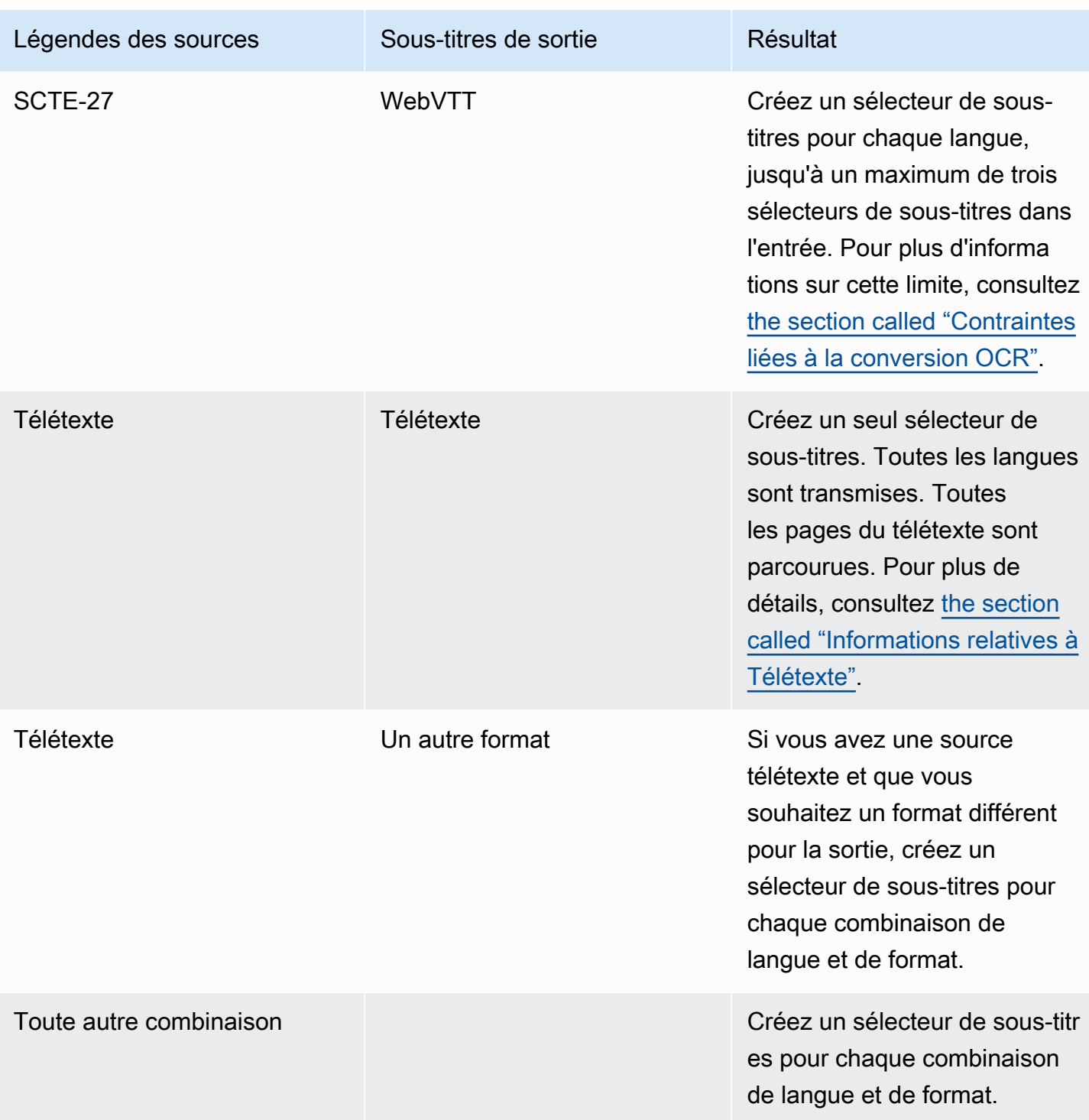

### <span id="page-745-0"></span>Création de sélecteurs de sous-titres

- 1. Dans le canal que vous créez, dans le panneau de navigation, dans Input attachments (Pièces jointes en entrée), choisissez l'entrée.
- 2. Accédez aux paramètres de saisie généraux et choisissez Ajouter des sélecteurs de sous-titres.
- 3. Dans Nom du sélecteur de sous-titres, entrez un nom qui décrit les sous-titres de la source. Par exemple, **Teletext Czech**.
- 4. Dans les paramètres du sélecteur, choisissez le format des sous-titres de la source.
- 5. Pour la plupart des formats, des champs supplémentaires apparaissent. Pour plus de détails à propos d'un champ, choisissez le lien Info en regard du champ. En outre, consultez [DVB-Sub ou](#page-746-0)  [SCTE-27,](#page-746-0) [Incorporé](#page-747-0), ou [Télétexte.](#page-750-0)
- 6. Créez des sélecteurs de sous-titres supplémentaires si nécessaire.

### <span id="page-746-0"></span>Informations relatives à DVB-T Sub ou SCTE C-27

1. Vous devez spécifier l'emplacement des légendes.

Complétez les champs PID ou code de langue de l'une des manières décrites dans le tableau suivant. Chaque ligne du tableau décrit une méthode valide pour remplir ces deux champs.

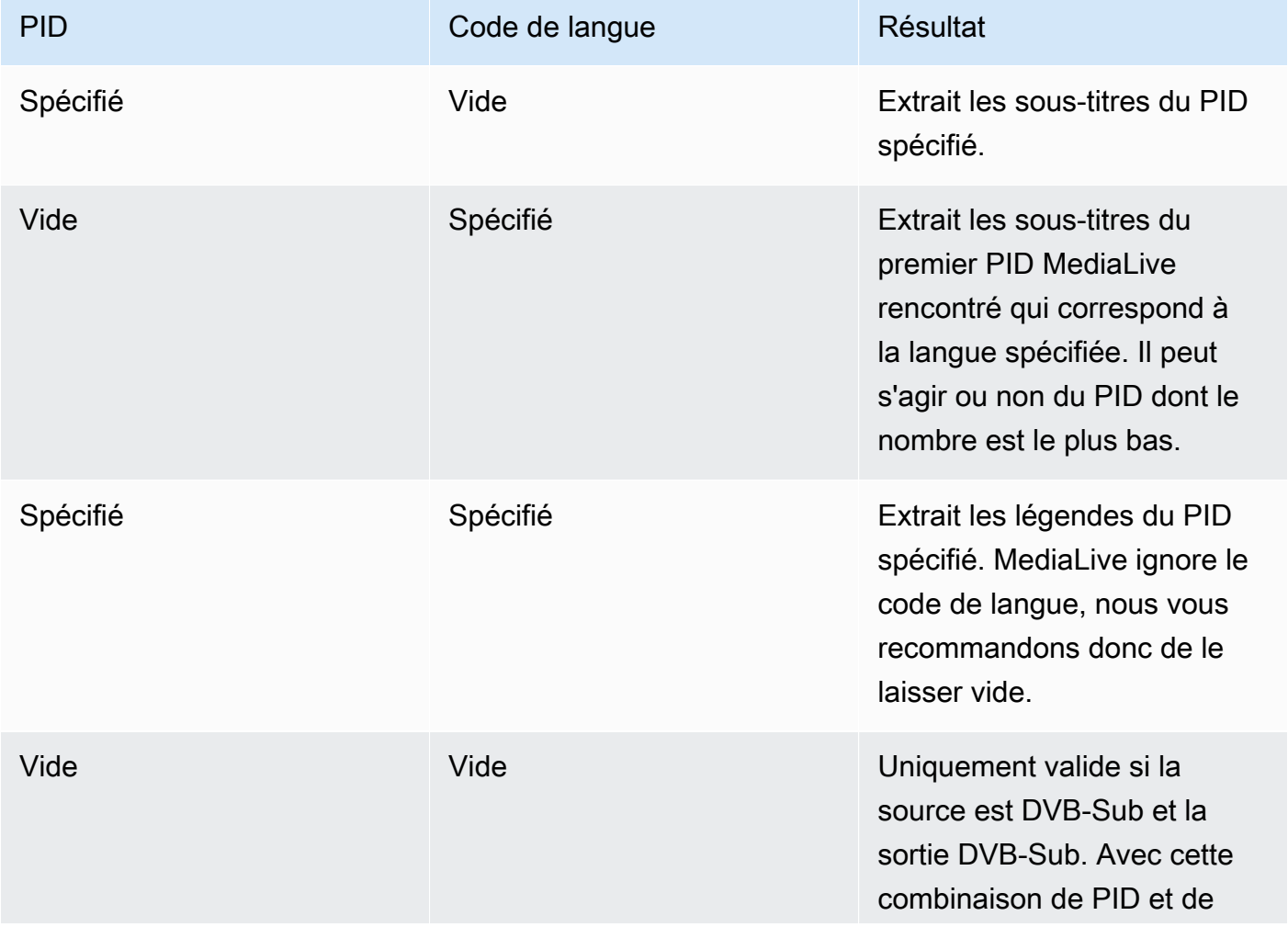

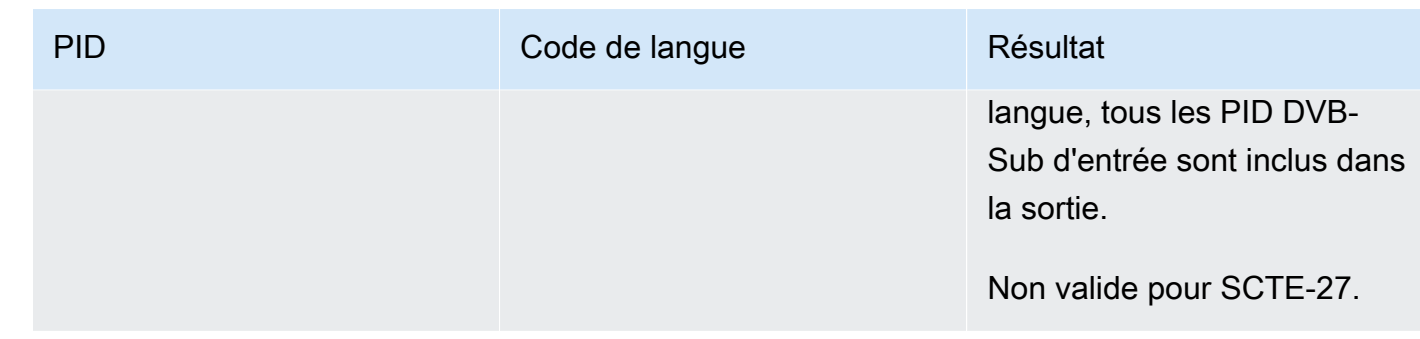

2. Si vous envisagez de convertir les sous-titres en WebVTT, vous devez également spécifier la langue des sous-titres.

Renseignez le champ de langue OCR pour spécifier la langue des sous-titres spécifiée par ce sélecteur.

MediaLive ignore toute valeur de ce champ si vous ne convertissez pas les sous-titres en WebVTT.

### <span id="page-747-0"></span>Informations pour les applications intégrées

Lisez cette section si les sous-titres sont dans l'un des formats suivants : embedded (EIA-608 or CEA-708), embedded+SCTE-20, SCTE-20+embedded, ou SCTE-20.

Combien de sélecteurs de sous-titres ?

- Transmission intégrée Créez un seul sélecteur de sous-titres. Avec ce scénario, toutes les langues sont automatiquement extraites et incluse dans la sortie.
- Intégrée, autre sortie : créez un sélecteur de sous-titres pour chaque langue que vous souhaitez inclure dans la sortie, jusqu'à un maximum de quatre sélecteurs.
- Une combinaison de transfert intégré et de conversion intégrée : si vous configurez le transfert intégré dans certaines sorties et embedded-to-other dans d'autres sorties, créez un sélecteur de sous-titres pour chaque langue que vous souhaitez inclure dans la sortie, jusqu'à un maximum de quatre sélecteurs. Ne vous inquiétez pas pour un sélecteur pour la sortie directe intégrée. MediaLive extrait toutes les langues pour cette sortie, même s'il n'existe pas de sélecteur pour spécifier explicitement cette action.

Champs de sélection des sous-titres

• Selector settings (Paramètres de sélecteur) :

- Choisissez l'option incorporé sir les sous-titres sources sont incorporés (embedded, EIA-608 ou CEA-708) embedded+SCTE-20, ou SCTE-20+embedded.
- Choisissez SCTE-20 si les sous-titres sources sont uniquement au format SCTE-20.
- EIA-608 track number (Numéro de piste EIA-608) Ce champ spécifie la langue à extraire. Complétez comme suit :
	- Si vous utilisez l'option de transmission intégrée seule (vous créez uniquement un sélecteur de sous-titres pour les sous-titres d'entrée incorporés), comme ce champ est ignoré, conservez les valeurs par défaut.
	- Si vous convertissez un format incorporé en un autre format (vous créez plusieurs sélecteurs de sous-titres, un pour chaque langue), spécifiez le numéro de l'instance CC (à partir de l'entrée) détenant la langue souhaitée.
- Convert 608 to 708 (Convertir 608 en 708) : les sous-titres sources incorporés peuvent être des sous-titres EIA-608, CEA-708 ou les deux. Vous pouvez spécifier la manière dont vous souhaitez que ces sous-titres soient gérés lors AWS Elemental MediaLive de l'ingestion de contenu. Le tableau suivant représente le comportement dans divers scénarios.

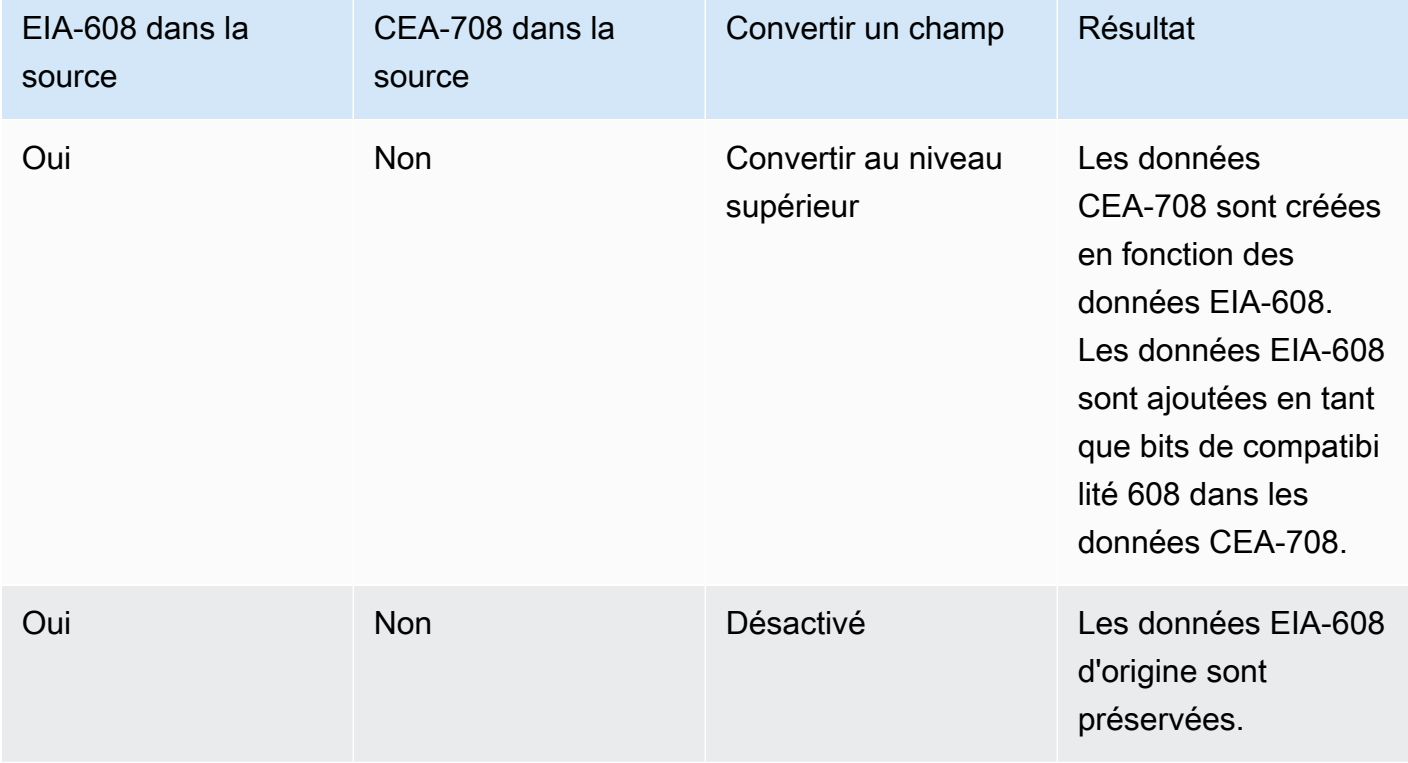

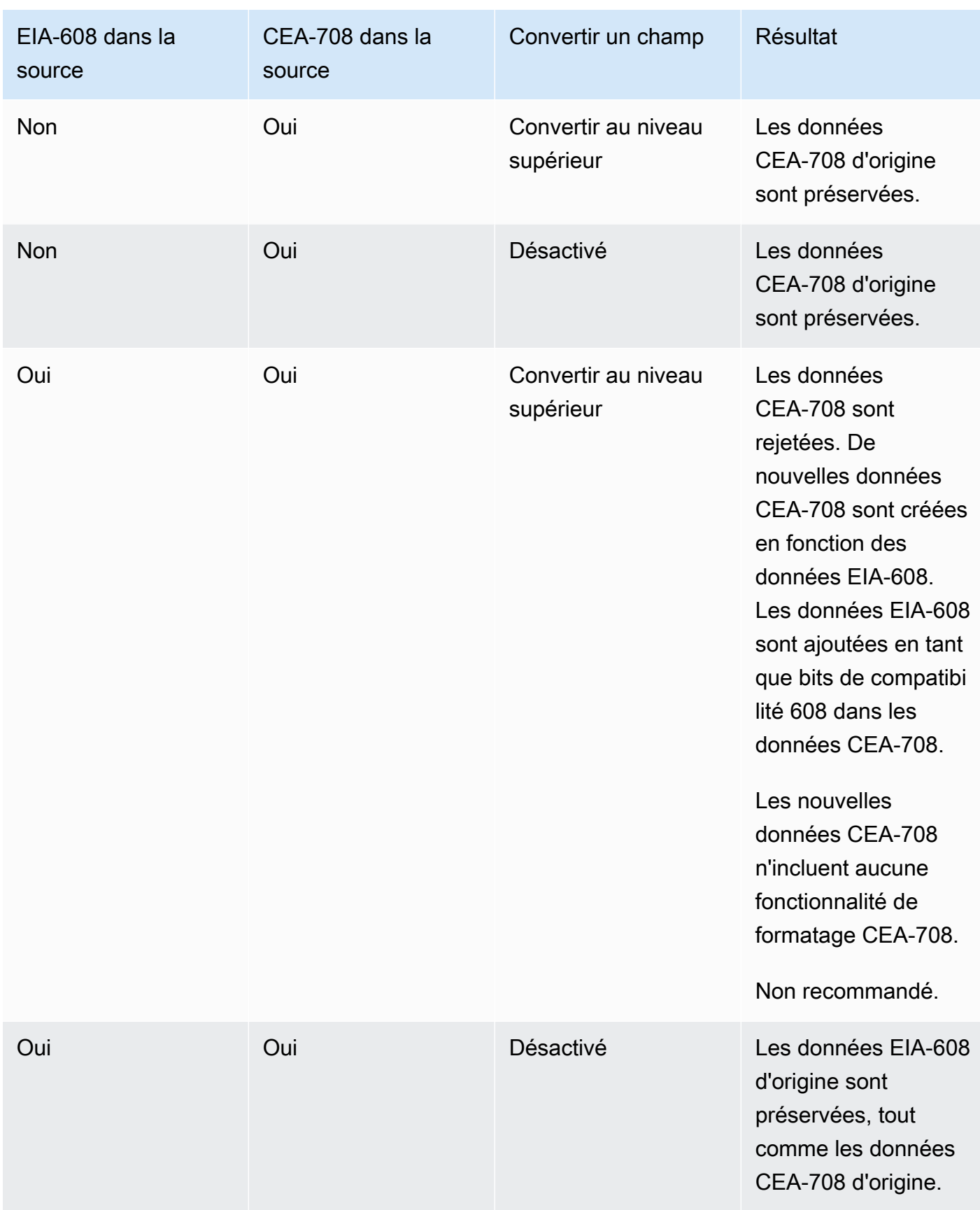

• Détection SCTE-20 — Si les sous-titres de la source combinent Embedded (EIA-608 ou CEA-708) et SCTE-20, vous souhaiterez peut-être définir ce champ sur Auto. AWS Elemental MediaLive donne la préférence aux sous-titres intégrés 608/708 mais passe aux sous-titres SCTE-20 lorsque cela est nécessaire. Si vous définissez ce champ sur Désactivé, AWS Elemental MediaLive n'utilisez jamais les sous-titres SCTE-20.

### <span id="page-750-0"></span>Informations relatives à Télétexte

Le format Télétexte est une forme de données contenant plusieurs types d'informations, qui ne se limitent pas aux sous-titres. Le format Télétexte peut être traité des manières suivantes :

- Si vous souhaitez inclure la totalité de l'entrée Télétexte, vous devez configurer la transmission Télétexte. La totalité du format Télétexte ne peut jamais être converti en un autre format.
- Les pages de sous-titres individuelles (les sous-titres dans une langue spécifique) peuvent être extraites et converties vers un autre format de sous-titres.
- Les pages de sous-titres individuelles (les sous-titres dans une langue spécifique) ne peuvent pas être extraites et conservées en Télétexte. Si vous souhaitez extraire des pages de sous-titres individuelles, vous devez les convertir vers un autre format.

Combien de sélecteurs de sous-titres ?

- Si vous configurez la transmission au format Télétexte pour les sous-titres, créez un seul sélecteur de sous-titres, même si vous souhaitez inclure plusieurs langues dans la sortie. Avec ce scénario, toutes les langues sont automatiquement extraites et incluses dans la sortie.
- Si vous configurez Teletext-to-other, créez un sélecteur de sous-titres pour chaque langue que vous souhaitez inclure dans la sortie. Par exemple, un sélecteur pour extraire le Télétexte anglais, un autre pour extraire le Télétexte suédois.
- Si vous configurez le transfert télétexte dans certaines sorties et T eletext-to-other dans d'autres sorties, créez un sélecteur de sous-titres pour chaque langue que vous souhaitez inclure dans la sortie. Ne vous inquiétez pas pour un sélecteur pour la sortie directe. MediaLivepasse en revue toutes les données, même s'il n'existe pas de sélecteur pour spécifier explicitement cette action.

Champs de sélection des sous-titres

• Selector settings (Paramètres de sélecteur) – Choisissez Teletext (Télétexte).

- Page number (Numéro de page) Ce champ spécifie la page de la langue souhaitée. Complétez comme suit :
	- Si vous configurez la transmission des sous-titres au format Télétexte (vous créez uniquement un sélecteur de sous-titres pour les sous-titres d'entrée), laissez ce champ vide. La valeur est ignorée.
	- Si vous convertissez le télétexte dans un autre format (vous créez plusieurs sélecteurs de soustitres, un pour chaque langue), complétez le champ Code de langue pour spécifier la page correspondant à la langue de votre choix. Si vous laissez ce champ vide, vous obtenez une erreur de validation lorsque vous enregistrez le canal.

Y compris un rectangle de positionnement

Si vous envisagez de convertir les sous-titres source au format EBU-TT-D, vous pouvez éventuellement définir un rectangle qui positionne les sous-titres sur l'image vidéo en sortie. Si vous choisissez d'utiliser cette fonctionnalité, elle s'appliquera comme suit :

- Il s'appliquera à toutes vos sorties EBU-TT-D qui utilisent ce sélecteur de sous-titres.
- Cela ne s'appliquera à aucun autre format de sous-titres de sortie utilisant ce sélecteur de soustitres. Les informations de positionnement sont simplement omises dans ces autres formats de sous-titres.

Vous définissez le rectangle par rapport à l'image vidéo sous-jacente. Par exemple, vous spécifiez la position du bord gauche du rectangle sous forme de pourcentage de la largeur totale de l'image vidéo. Une valeur de 10 signifie « calculer une valeur X correspondant à 10 % de la largeur du cadre ». Trouvez ensuite le bord gauche de l'image vidéo, déplacez X pixels dans l'image et tracez le bord gauche du rectangle ».

La spécification d'un pourcentage, plutôt que d'un nombre fixe, signifie que le rectangle fonctionne pour différents rendus vidéo (différentes résolutions) dans la même sortie.

Pour définir un rectangle de positionnement, suivez cette procédure.

- 1. Dans le champ Rectangle de sortie, sélectionnez Rectangle de légende.
- 2. Complétez les champs correspondant aux quatre côtés du rectangle : décalage vers la gauche, largeur, décalage vers le haut et hauteur.

# <span id="page-752-0"></span>Étape 2 : Planifier les sous-titres pour les sorties AWS Elemental MediaLive

Si vous suivez les instructions de [the section called "Étape 1 : Configuration des entrées",](#page-742-0) vous devriez obtenir une liste des formats de sous-titres et des langues qui sont disponibles pour une inclusion dans les sorties.

Vous devez maintenant planifier les informations de sous-titres pour les sorties.

Pour planifier les sous-titres pour les sorties

- Identifiez les types de médias de sortie que vous planifiez de créer dans le canal, par exemple Microsoft Smooth et HLS.
- Identifiez les combinaisons de vidéo et d'audio que vous planifiez de créer pour chaque média de sortie.
- Pour chaque média de sortie, identifiez les sous-titres d'entrée qui seront convertis ainsi que les formats de sortie. Par exemple, vous allez convertir les sous-titres télétexte en TTML pour le support de sortie Microsoft Smooth, et ces mêmes sous-titres télétexte en WebVTT pour le support de sortie HLS.

Les formats de sortie possibles dépendent des formats d'entrée et du type de média de sortie. Pour déterminer les sous-titres de sortie qui sont possibles selon le format d'entrée, consultez [the](#page-622-0)  [section called "Sous-titres : formats pris en charge".](#page-622-0)

- Identifiez les langues pour chaque format de sortie :
	- En général, il faut compter chaque langue séparément.
	- Exception : pour le format « incorporé », toutes les langues doivent être comptées pour une seule.
	- Exception : pour la transmission Télétexte, toutes les langues doivent être comptées pour une seule.

#### Le résultat

Vous obtenez une liste des sorties ainsi que des formats de sous-titres et des langues pour chaque sortie. Par exemple :

- Sortie Microsoft Smooth avec sous-titres TTML en tchèque
- Sortie Microsoft Smooth avec sous-titres TTML en polonais
- Sortie HLS avec sous-titres WebVTT en tchèque

• Sortie HLS avec sous-titres WebVTT en polonais

### Sortie de plusieurs formats

Vous pouvez inclure des sous-titres de différents formats dans une sortie. Par exemple, vous pouvez inclure à la fois des sous-titres intégrés et des sous-titres WebVTT dans une sortie HLS, afin de donner au système en aval davantage de choix quant aux sous-titres à utiliser. Voici les seules règles concernant les formats multiples :

- Le conteneur de sortie doit prendre en charge tous les formats. veuillez consulter the section called ["Sous-titres : formats pris en charge".](#page-622-0)
- Les styles de police de tous les sous-titres associés à une sortie doivent correspondre. Autrement dit, le résultat final doit être identique afin que vous ne soyez pas forcé d'utiliser la même option pour obtenir ce résultat. Par exemple, tous les sous-titres associés à la sortie doivent être blancs pour la première langue et bleus pour la deuxième.

La gestion de cette correspondance de style peut s'avérer fastidieuse. Pour plus d'informations sur les options de style de police, consultez [Support des styles de police dans les légendes de sortie](#page-737-0) [dans AWS Elemental MediaLive](#page-737-0).

## <span id="page-753-0"></span>Étape 3 : associer les formats aux catégories

Différentes procédures sont à respecter pour la création de codages de sous-titres dans la sortie. La procédure correcte dépend de la « catégorie » à laquelle les sous-titres de sortie appartiennent. Il existe cinq catégories de sous-titres, répertoriées dans [the section called "Catégories de sous-titres"](#page-628-0).

Dans la liste des sorties que vous avez créées, prenez note de la catégorie de chacune des options de sous-titres.

# <span id="page-753-1"></span>Étape 4 : créer des sous-titres et des encodages dans AWS Elemental Medial ive

Parcourez la liste des sorties que vous avez créées et configurez un par un les sous-titres dans chacun des groupes de sorties.

Suivez la procédure s'appliquant à la catégorie de format de la sortie de sous-titres :

• [the section called "Encode les légendes intégrées ou les légendes d'objets"](#page-754-0)

#### • [the section called "Codes de sous-titres sidecar ou SMPTE-TT"](#page-755-0)

### <span id="page-754-0"></span>Créez des encodages intégrés ou des légendes d'objets

Suivez cette procédure si le format de la ressource de sous-titres que vous souhaitez ajouter appartient à la catégorie « incorporé », « gravé » ou objet Vous configurez les sous-titres, et la vidéo et l'audio dans la même sortie.

- 1. Sur la page Créer une chaîne ou Modifier une chaîne pour la chaîne, dans le panneau Chaîne, recherchez le groupe de sortie dans lequel vous souhaitez configurer les sous-titres.
- 2. Si vous avez déjà configuré des sorties vidéo (et éventuellement audio) dans ce groupe de sorties, recherchez les sorties sur lesquelles vous souhaitez ajouter les sous-titres. Ou créez une nouvelle sortie dans ce groupe de sorties.
- 3. Dans le résultat, accédez aux paramètres du flux et choisissez Ajouter une légende, puis Créer un nouveau codage de sous-titrage. Les champs de légendes apparaissent.
- 4. Renseignez les champs suivants :
	- Nom de la description des légendes : entrez un nom unique dans le canal, par exemple,**Embedded**.
	- Nom du sélecteur de sous-titres : sélectionnez le sélecteur de sous-titres que vous avez créé lorsque vous avez créé les sélecteurs de [sous-titres dans l'entrée.](#page-742-0) Spécifiez le sélecteur qui identifie la ressource de sous-titres qui est la source des sous-titres dans cette sortie.
	- Paramètres des sous-titres : choisissez le format des sous-titres pour les sous-titres de sortie. Selon le format, d'autres champs apparaissent.
- 5. Sélectionnez Additional settings (Paramètres supplémentaires). Des champs supplémentaires apparaissent. Consultez le tableau qui suit cette procédure pour obtenir des informations sur les champs à compléter pour chaque format.

Remplissez les champs apparaissant pour le format sélectionné. Pour plus de détails à propos d'un champ, choisissez le lien Info en regard du champ.

6. Vous avez maintenant un codage de sous-titres entièrement défini. Répétez ces étapes pour créer d'autres légendes dans cette sortie ou dans une autre sortie, ou dans un autre groupe de sorties.

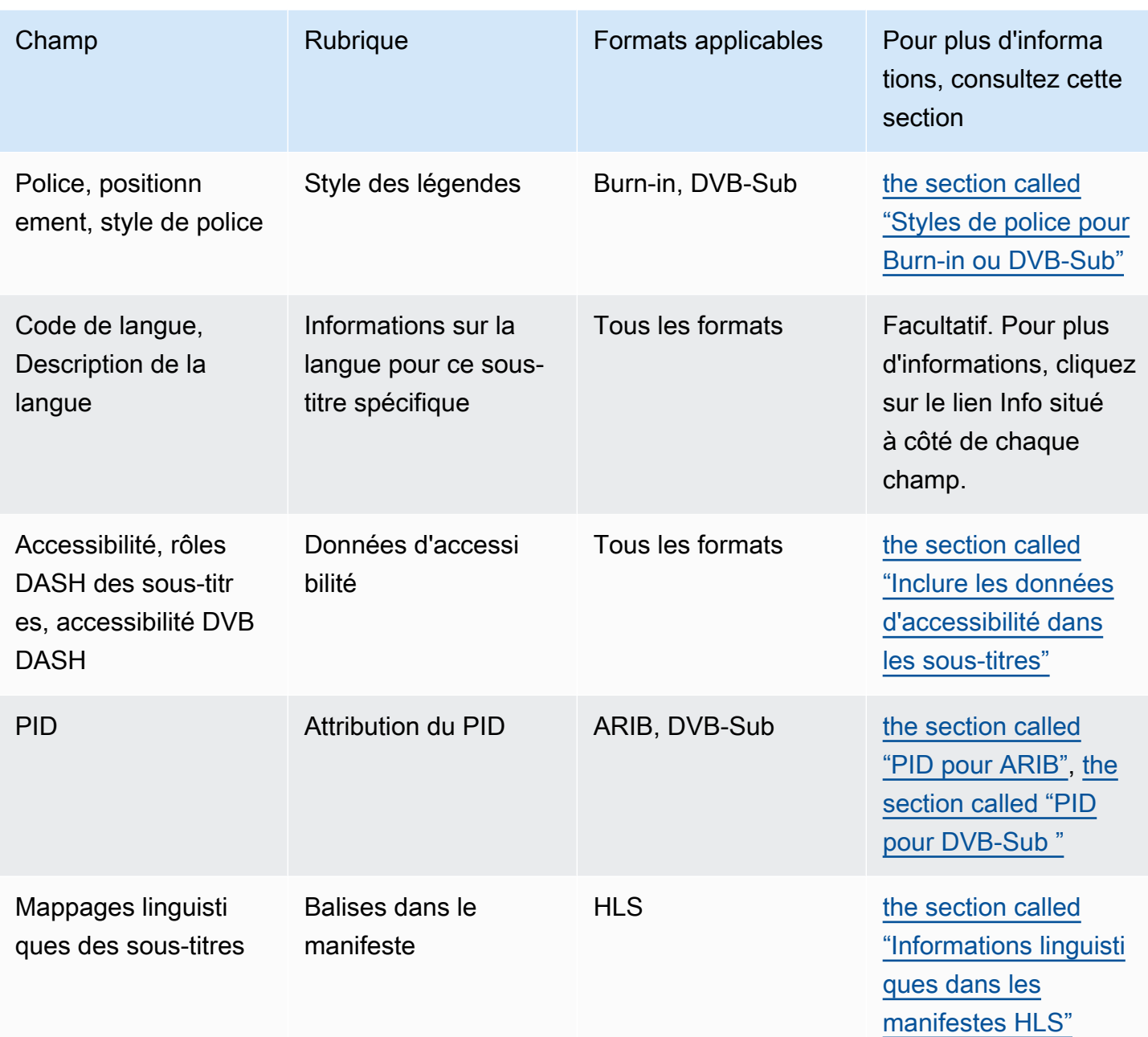

### <span id="page-755-0"></span>Créez des encodages de sous-titres en sidecar ou SMPTE-TT

Suivez cette procédure si le format de la ressource de sous-titres que vous souhaitez ajouter est [un](#page-628-0)  [sidecar](#page-628-0) ou si le format est SMPTE-TT pour un groupe de sortie Microsoft Smooth.

Vous configurez les sous-titres et la vidéo dans la même sortie.

1. Sur la page Créer une chaîne ou Modifier une chaîne pour la chaîne, dans le panneau Chaîne, recherchez le groupe de sortie dans lequel vous souhaitez configurer les sous-titres.
- 2. Créez une nouvelle sortie dans ce groupe de sorties.
- 3. Dans le résultat, accédez aux paramètres du flux et choisissez Ajouter une légende, puis Créer un nouveau codage de sous-titrage. Les champs de légendes apparaissent.
- 4. Renseignez les champs suivants :
	- Nom de la description des légendes : entrez un nom unique dans le canal, par exemple,**Embedded**.
	- Nom du sélecteur de sous-titres : sélectionnez le sélecteur de sous-titres que vous avez créé lorsque vous avez créé les sélecteurs de [sous-titres dans l'entrée.](#page-742-0) Spécifiez le sélecteur qui identifie la ressource de sous-titres qui est la source des sous-titres dans cette sortie.
	- Paramètres des sous-titres : choisissez le format des sous-titres pour les sous-titres de sortie. Selon le format, d'autres champs apparaissent.
- 5. Sélectionnez Additional settings (Paramètres supplémentaires). Des champs supplémentaires apparaissent. Consultez le tableau qui suit cette procédure pour obtenir des informations sur les champs à compléter pour chaque format.
- 6. Vous avez maintenant un codage de sous-titres entièrement défini. Répétez ces étapes pour créer d'autres légendes dans ce groupe de sortie.

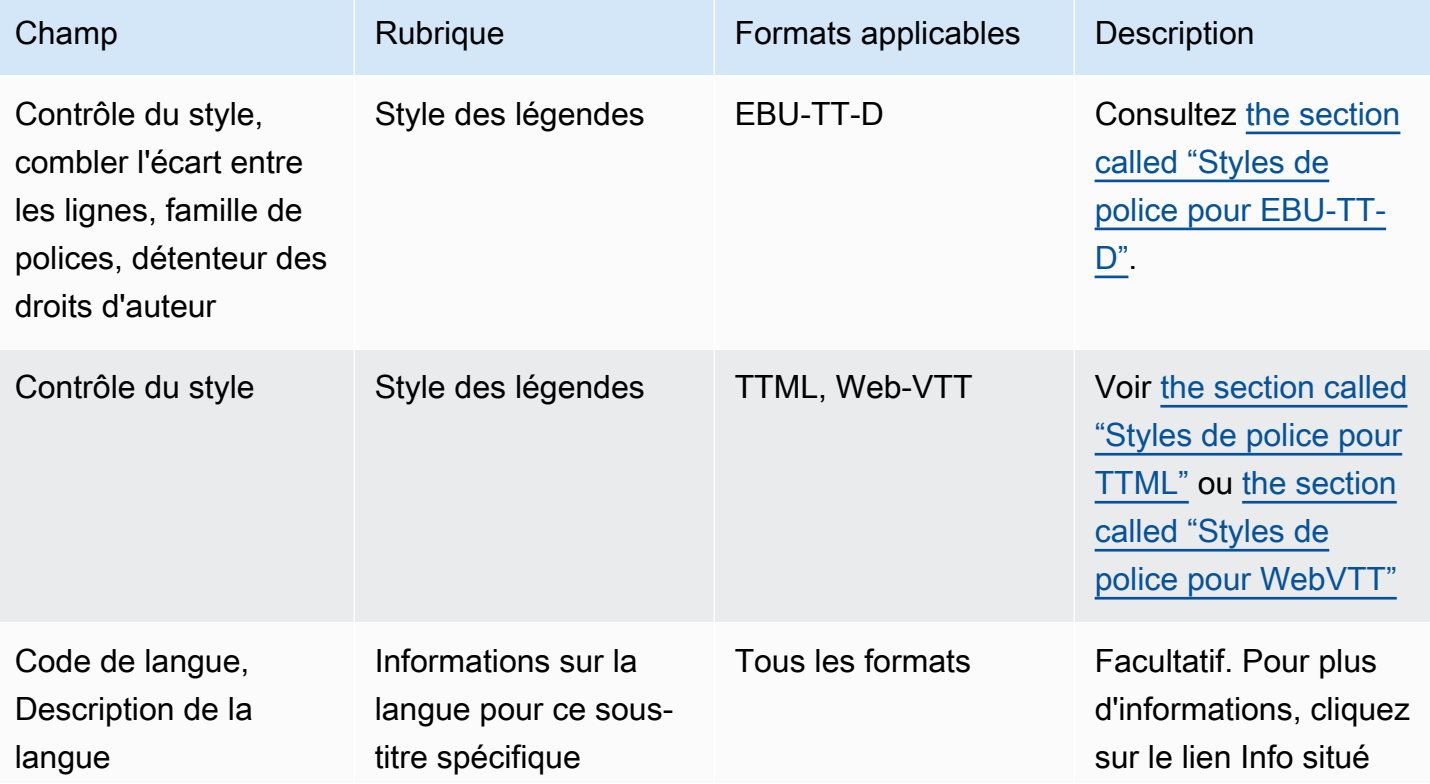

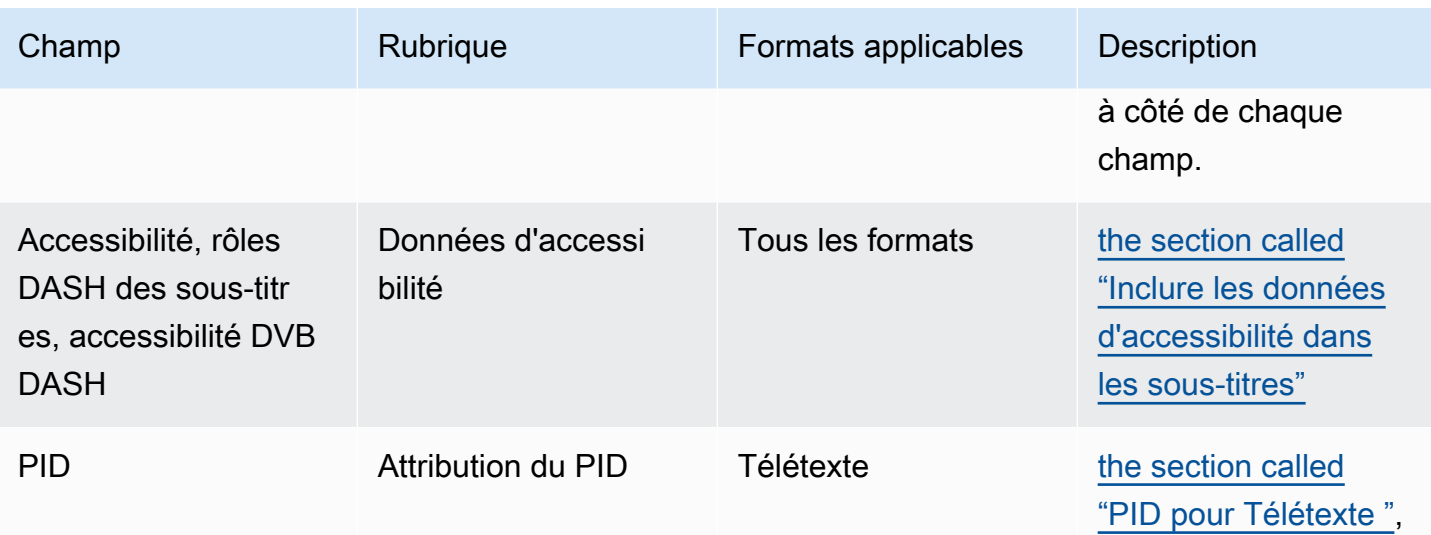

### <span id="page-757-0"></span>Inclure les données d'accessibilité dans les sous-titres

Dans les sous-titres des groupes de sortie CMAF Ingest, HLS MediaPackage ou Microsoft Smooth, vous pouvez inclure des données d'accessibilité. Ces données décrivent le type d'accessibilité représenté par l'encodage. Par exemple, une piste de sous-titres peut fournir une traduction écrite (dans une autre langue) du discours contenu dans le contenu. Les données d'accessibilité sont également connues sous le nom de signalisation d'accessibilité.

#### Rubriques

- [Normes de données d'accessibilité prises en charge](#page-757-1)
- [Spécification des données dans une sortie CMAF Ingest ou Microsoft Smooth](#page-758-0)
- [Spécification des données dans un HLS ou MediaPackage une sortie](#page-760-0)

<span id="page-757-1"></span>Normes de données d'accessibilité prises en charge

MediaLive prend en charge les styles de données d'accessibilité suivants.

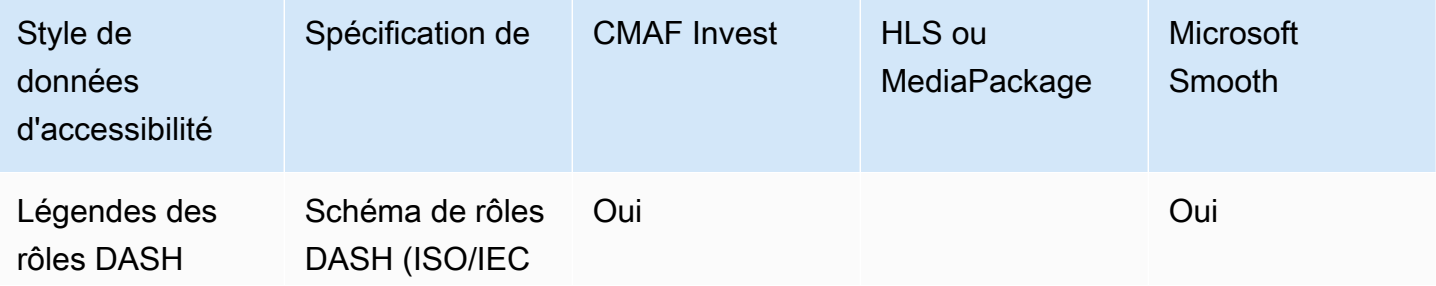

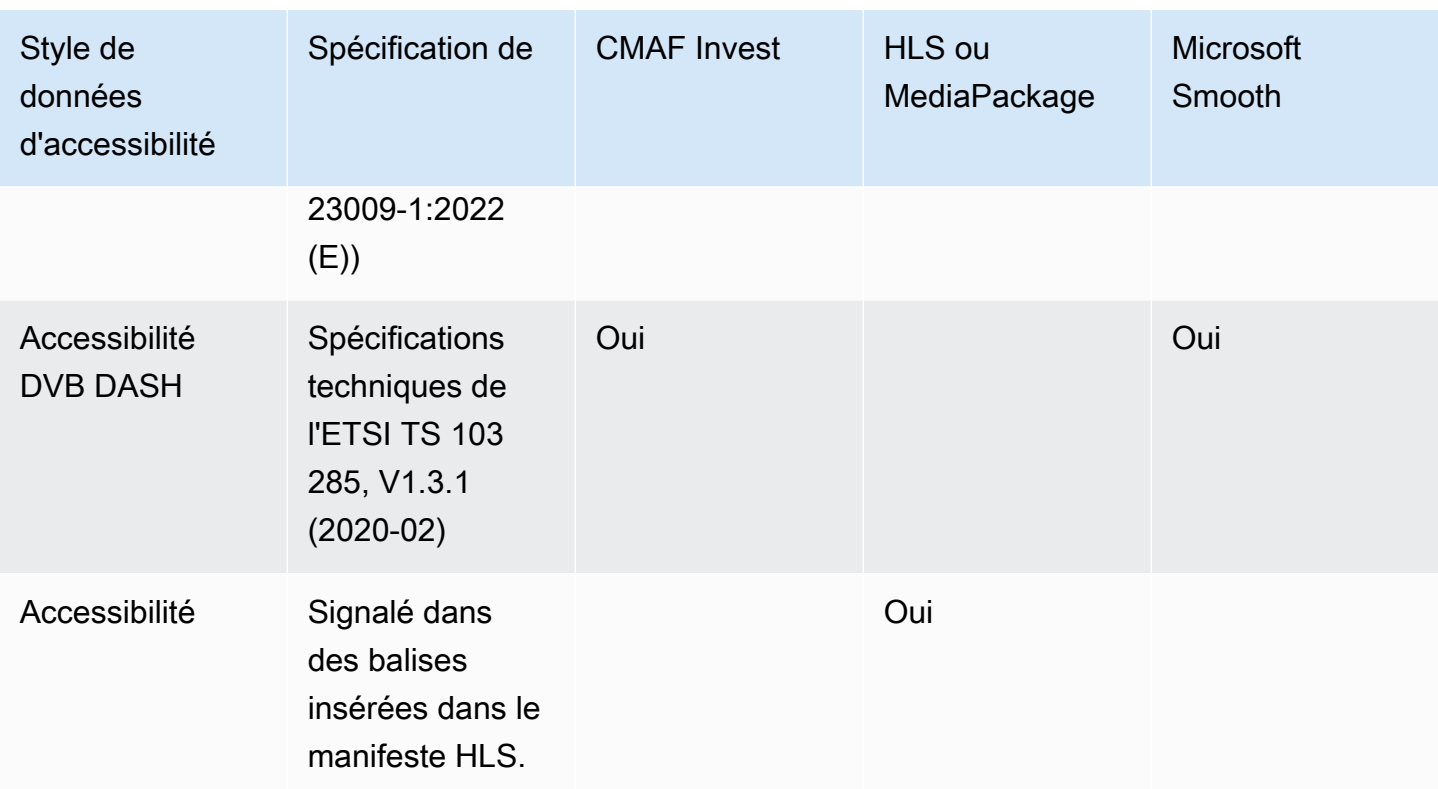

<span id="page-758-0"></span>Spécification des données dans une sortie CMAF Ingest ou Microsoft Smooth

Vous pouvez configurer le codage des sous-titres pour inclure les données d'accessibilité lorsque vous créez le codage, comme décrit dans et. [the section called "Encode les légendes intégrées ou](#page-754-0)  [les légendes d'objets"](#page-754-0) [the section called "Codes de sous-titres sidecar ou SMPTE-TT"](#page-755-0)

Dans la sortie contenant le codage des sous-titres que vous souhaitez configurer, procédez comme suit :

- Pour inclure des rôles DASH, choisissez Ajouter des rôles DASH autant de fois que vous le souhaitez. Choisissez le style de chaque rôle.
- Pour inclure le style d'accessibilité DVB DASH, dans Accessibilité DVB DASH, choisissez la description appropriée. Vous ne pouvez ajouter qu'une seule instance de ce style d'accessibilité.

Vous pouvez ajouter plusieurs styles de données d'accessibilité à chaque encodage. Par exemple, vous pouvez ajouter des rôles Dash et un style d'accessibilité DVB DASH. Vous pouvez le faire car les différents systèmes en aval pour ces sorties implémentent des styles différents.

#### Gestion des données d'accessibilité dans CMAF Ingest ou Microsoft Smooth

Les champs pour les données d'accessibilité apparaissent pour tous les types de groupes de sortie, y compris les types qui ne prennent pas en charge ces données.

#### **a** Note

Lorsque vous configurez des encodages audio et que vous prévoyez d'inclure des données d'accessibilité, procédez comme suit. Créez d'abord les encodages audio dans les groupes de sortie CMAF Ingest et/ou Microsoft Smooth, puis configurez les données d'accessibilité. Créez ensuite les encodages audio dans les autres groupes de sortie.

#### Gestion dans les groupes de sortie pris en charge

Si vous n'implémentez pas les encodages de sous-titres partagés, MediaLive incluez les données uniquement dans les sorties de sous-titres des groupes de sortie CMAF Ingest et Microsoft Smooth que vous avez configurés pour les données d'accessibilité des sous-titres.

Gestion dans les encodages partagés

Vous pouvez envisager de partager les encodages de sous-titres entre plusieurs groupes de sortie. Par exemple, vous pouvez partager un encodage de sous-titres entre un groupe de sortie CMAF Ingest et d'autres groupes de sortie.

Si vous configurez les données d'accessibilité dans un encodage audio partagé, les données MediaLive seront traitées comme suit :

- Il inclura les données des groupes de sortie CMAF Ingest et Microsoft Smooth qui partagent l'encodage.
- Il n'inclura pas les données des autres groupes de sortie, car ces groupes de sortie ne prennent pas en charge ces données. Même si le groupe de sortie partage le code, il MediaLive n'inclura pas les données.

Gestion dans d'autres groupes de sortie

Vous pouvez essayer de configurer des champs d'accessibilité dans une sortie qui ne prend pas en charge les données d'accessibilité. Si vous n'implémentez pas le partage d'encodage avec un

groupe de sortie CMAF Ingest ou Microsoft Smooth, un message d'erreur s'affichera lorsque vous enregistrerez le canal.

<span id="page-760-0"></span>Spécification des données dans un HLS ou MediaPackage une sortie

Vous pouvez configurer le codage des sous-titres pour inclure les données d'accessibilité lorsque vous créez le codage, comme décrit dans. [the section called "Encode les légendes intégrées ou les](#page-754-0) [légendes d'objets"](#page-754-0)

Dans la sortie contenant le codage des sous-titres que vous souhaitez configurer, dans Accessibilité, choisissez IMPLEMENTS\_ACCESSIBILITY\_FEATURES.

MediaLive attribue aux légendes d'accessibilité un attribut unique dans la balise EXT-X-MEDIA du manifeste HLS :

```
CHARACTERISTICS="public.accessibility.describes-spoken-
dialog,public.accessibility.describes-music-and-sound"
```
Voici un exemple de balise EXT-X-MEDIA avec l'attribut de légende d'accessibilité :

#EXT-X-MEDIA:TYPE=SUBTITLES,GROUP-ID="captions-group",NAME="accessibilitycaptions1",LANGUAGE="eng", CHARACTERISTICS="public.accessibility.describesspoken-dialog,public.accessibility.describes-music-andsound",AUTOSELECT=YES,DEFAULT=YES,URI="caption-accessibility-eng.m3u8"

Gestion des données d'accessibilité dans le HLS ou les groupes MediaPackage de sortie

Le champ Accessibilité apparaît pour tous les types de groupes de sortie, y compris ceux qui ne prennent pas en charge ces données.

#### **a** Note

Lorsque vous configurez des encodages audio et que vous prévoyez d'inclure des données d'accessibilité, procédez comme suit. Créez d'abord les encodages audio dans le HLS et/ ou les groupes MediaPackage de sortie, puis configurez les données d'accessibilité. Créez ensuite les encodages audio dans les autres groupes de sortie.

Gestion dans les groupes de sortie pris en charge

Si vous n'implémentez pas de codage audio partagé, MediaLive incluez les données uniquement dans les sorties audio du HLS et dans les groupes de MediaPackage sortie que vous avez configurés pour les données d'accessibilité audio.

Gestion dans les encodages partagés

Vous pouvez envisager de partager les encodages de sous-titres entre plusieurs groupes de sortie. Par exemple, vous pouvez partager un codec de sous-titrage entre un groupe de sortie HLS et d'autres groupes de sortie.

Si vous configurez les données d'accessibilité dans un encodage de sous-titres partagé, les données MediaLive seront traitées comme suit :

- Il inclura les données du HLS et des groupes MediaPackage de sortie qui partagent le code.
- Il n'inclura pas les données des autres groupes de sortie, car ces groupes de sortie ne prennent pas en charge ces données. Même si le groupe de sortie partage le code, il MediaLive n'inclura pas les données.

Gestion dans d'autres groupes de sortie

Vous pouvez essayer de configurer l'accessibilité dans une sortie qui ne prend pas en charge les données d'accessibilité. Si vous n'implémentez pas le partage d'encodage avec un HLS ou un groupe de MediaPackage sortie, vous recevrez un message d'erreur lorsque vous enregistrez le canal.

Détails relatifs à des formats de sortie spécifiques

Voici les informations qui s'appliquent uniquement au format de sous-titres spécifié.

Styles de police pour Burn-in ou DVB-Sub

Si vous [configurez des sous-titres Burn-in ou DVB-Sub, vous pouvez décider de spécifier l'apparence](#page-754-0)  [des sous-titres.](#page-754-0) La règle suivante s'applique.

Si vous utilisez la même source de sous-titres dans plusieurs sorties et que toutes ces sorties utilisent le même format, vous devez configurer les informations de style de police de manière identique dans chaque sortie. Si ce n'est pas le cas, un message d'erreur s'affiche lorsque vous enregistrez la chaîne. Par exemple, vous avez une sortie Archive qui inclut des sous-titres DVB-sub convertis à partir du sélecteur de sous-titres « intégré ». Et vous disposez d'une sortie UDP qui inclut également les sous-titres DVB-sub convertis à partir du même sélecteur de sous-titres.

Notez que vous devez configurer les informations de style de police séparément, dans la sortie Archive, puis dans la sortie UDP. Mais vous devez saisir les mêmes informations dans les deux sorties.

Par exemple, la sortie A peut utiliser le Captions Selector 1 (Sélecteur de sous-titres 1) alors que le Destination Type (Type de destination) est défini comme Burn-in. La sortie B pour également utiliser le Captions Selector 1 (Sélecteur de sous-titres 1) alors que le Destination Type (Type de destination) est défini comme Burn-in. Vous configurez les informations de police une fois dans la sortie 1 et une nouvelle fois dans la sortie 2. Vous devez toutefois vous assurer de configurer toutes les informations de police de manière identique dans les deux sorties.

#### PID pour ARIB

Si vous [configurez des sous-titres ARIB](#page-754-0) dans un groupe de sortie UDP/TS, vous devez spécifier le PID de sortie.

- Dans le groupe de sorties UDP correspondant, choisissez la sortie contenant les sous-titres ARIB.
- Pour PID settings (Paramètres PID) , complétez les champs ARIB captions PID control (Contrôle PID des sous-titres ARIB) et ARIB captions PID (PID des sous-titres ARIB) comme suit :

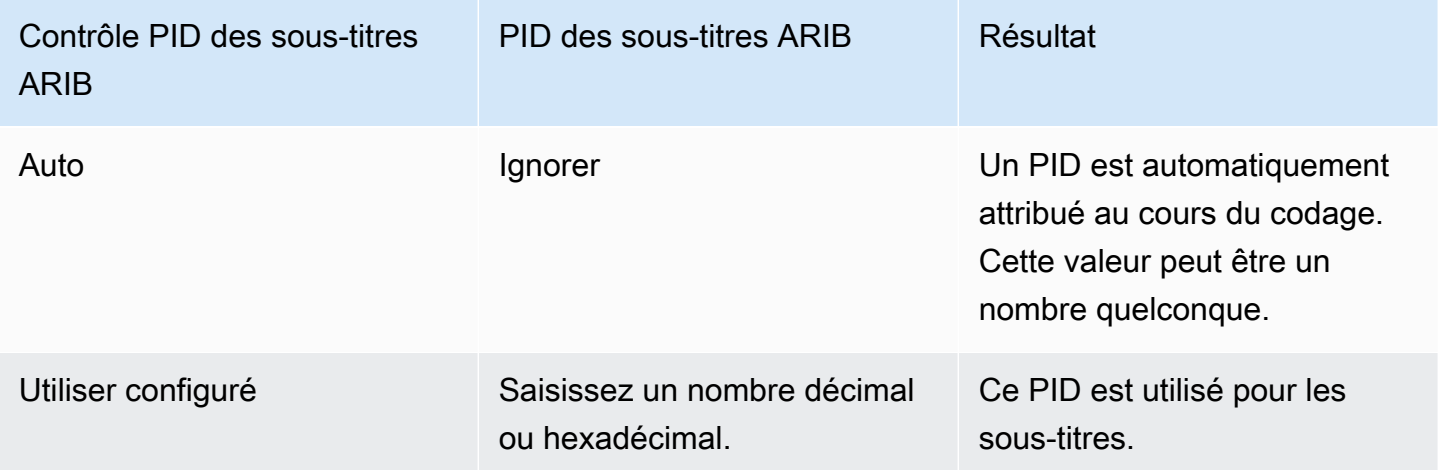

PID pour DVB-Sub

Si vous [configurez des sous-titres DVB-Sub](#page-754-0) dans un groupe de sorties UDP/TS, vous devez spécifier le PID de sortie.

• Dans le groupe de sorties UDP correspondant, choisissez la sortie contenant les sous-titres DVB-Sub.

• Pour PID settings (Paramètres PID), dans DVB-Sub PIDs (PID DVB-Sub), saisissez le PID pour les sous-titres DVB-Sub de cette sortie. Sinon, acceptez la valeur par défaut.

#### <span id="page-763-0"></span>PID pour Télétexte

Si vous [configurez des sous-titres télétexte](#page-754-0) dans un groupe de sortie UDP/TS, vous devez spécifier le PID de sortie.

- Dans le groupe de sorties UDP correspondant, choisissez la sortie contenant les sous-titres Télétexte.
- Pour PID settings (Paramètres PID), dans DVB Teletext PID (PID Télétexte DVB), saisissez le PID pour les sous-titres Télétexte de cette sortie. Sinon, acceptez la valeur par défaut.

Informations linguistiques dans les manifestes HLS

Si vous [configurez des sous-titres dans un HLS ou un groupe de sortie](#page-754-0), vous devez inclure les informations linguistiques des sous-titres dans le manifeste.

Si les sous-titres sont incorporés et que la sortie est au format HLS, vous devez inclure les informations de langue de sous-titres dans le manifeste. Si vous n'incluez pas ces informations, le lecteur en aval n'aura pas d'informations sur les sous-titres intégrés. Pour inclure des informations linguistiques dans le manifeste, procédez comme suit :

1. Dans le groupe de sortie HLS, dans Groupes de sorties, accédez à la section Sous-titres. Dans le paramètre de langue des sous-titres, choisissez Insérer. Cette option a pour effet d'insérer des lignes dans le manifeste pour chaque langue de sous-titres intégrés. Elle insère autant de lignes que les mappages que vous devrez ajouter lors de la prochaine étape.

### **a** Note

Cette section Sous-titres se trouve dans le groupe de sortie. Ne confondez pas cette section avec les sections d'encodage des sous-titres dans les sorties individuelles.

- 2. Toujours dans le groupe de sorties HLS, pour HLS settings (Paramètres HLS), dans Captions language mappings (Mappages des langues des sous-titres), choisissez Add captions language mappings (Ajouter des mappages de langue des sous-titres).
- 3. Choisissez à nouveau Add caption language mappings (Ajouter des mappages de langue des sous-titres) pour ajouter d'autres groupes de mappages, un pour chaque ressources de sous-titres

intégrés. Il est possible d'ajouter un maximum de quatre groupes. Par exemple, si les langages intégrés de la sortie contiennent l'anglais, l'espagnol et le français, vous avez besoin de trois groupes de mappage.

4. Complétez chaque groupe de mappage pour identifier le numéro CC (caption channel – canal de sous-titres) et sa langue. Spécifiez la langue sous la forme d'un code de langue ISO à trois lettres, conformément à la norme ISO 639-2. Par exemple, si le canal de sous-titres 1 est en français, entrez « 1 », « fre » et « French » dans les trois champs.

L'ordre de saisie des langues doit correspondre à l'ordre des sous-titres dans la source. Par exemple, si les sous-titres sont dans l'ordre français, puis anglais, puis espagnol, puis portugais, définissez CC1 avec le français, CC2 avec l'anglais et ainsi de suite. Si l'ordre n'est pas correct, les sous-titres du manifeste seront balisés avec des langues erronées.

<span id="page-764-0"></span>Styles de police pour EBU-TT-D

Si vous [configurez des sous-titres EBU-TT-D à partir de sous-titres](#page-755-0) source intégrés ou de sous-titres télétexte, vous pouvez éventuellement spécifier certaines informations de style de police.

Un encodage de sous-titrage EBU-TT-D consiste en un fichier XML que le système en aval lit et traite. Ce fichier XML inclut une section contenant des informations sur le style de police. Vous pouvez spécifier certaines de ces informations.

- 1. Dans la sortie contenant les sous-titres EBU-TT-D, affichez la section dédiée aux sous-titres.
- 2. Complétez ces champs. Pour plus de détails sur un champ de la MediaLive console, cliquez sur le lien Info situé à côté du champ.
	- Contrôle du style
	- Combler l'écart entre les lignes
	- Famille de polices

Cette configuration entraîne l'une des options suivantes :

Le fichier XML pour les sous-titres inclut les informations de style suivantes :

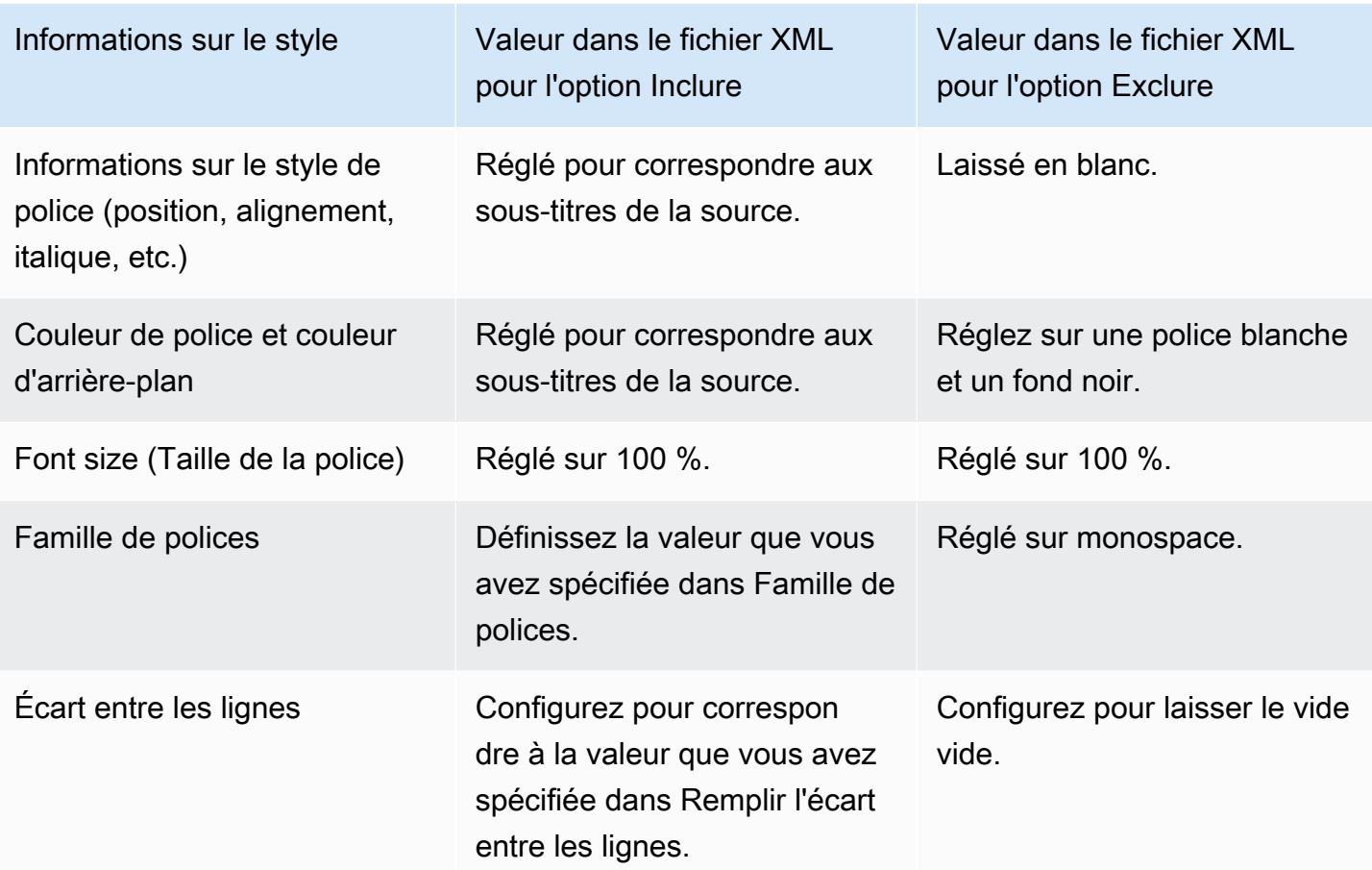

<span id="page-765-0"></span>Styles de police pour TTML

Si vous [configurez des sous-titres TTML](#page-755-0) à partir de sous-titres intégrés ou de sous-titres télétexte, vous pouvez éventuellement spécifier certaines informations de style de police.

- 1. Dans la sortie contenant les sous-titres TTML, affichez la section dédiée aux sous-titres.
- 2. Définissez le contrôle de style sur Passthrough ou Use\_configured.

Notez que lorsque User\_configured est sélectionné, il n'y a en fait aucun champ que vous pouvez configurer.

Le fichier XML pour les sous-titres inclura les informations de style suivantes :

#### Étape 4 : Configuration des sorties 744

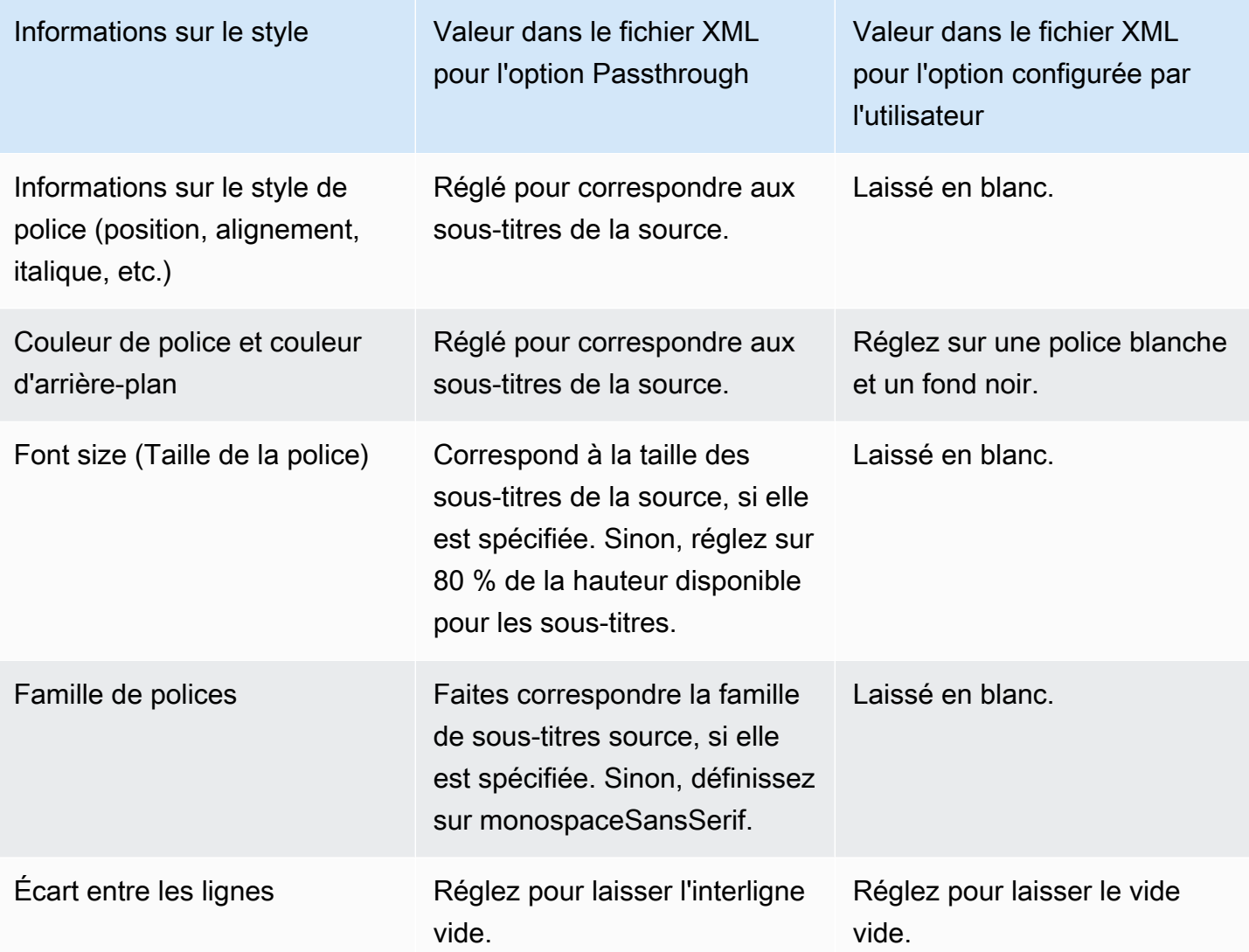

#### <span id="page-766-0"></span>Styles de police pour WebVTT

Si vous [configurez des sous-titres WebVTT](#page-755-0) à partir de sous-titres intégrés ou de sous-titres télétexte, vous pouvez éventuellement transmettre certaines informations de style.

- 1. Dans la sortie contenant les sous-titres WebVTT, affichez la section dédiée aux sous-titres.
- 2. Régler le contrôle du style :
	- No\_Style\_Data : inclut uniquement le texte et les informations d'horodatage pour le codage des sous-titres.
	- Transmission : transmet les données de position et de style de couleur de la source, et inclut le texte et les informations d'horodatage.

## Exemples de gestion des sous-titres dans AWS Elemental MediaLive

Les exemples suivants décrivent comment implémenter les cas d'utilisation à partir de [the section](#page-740-0)  [called "Scénarios typiques"](#page-740-0).

#### Rubriques

- [Cas d'utilisation A : Un format d'entrée vers une sortie et non converti](#page-767-0)
- [Cas d'utilisation B : un format d'entrée converti en un format de sortie différent](#page-768-0)
- [Cas d'utilisation C : un format d'entrée converti en différents formats, un format pour chaque sortie](#page-769-0)
- [Cas d'utilisation D : une sortie de sous-titrage partagée par plusieurs encodeurs vidéo](#page-772-0)

### <span id="page-767-0"></span>Cas d'utilisation A : Un format d'entrée vers une sortie et non converti

Cet exemple illustre comment implémenter [le premier cas d'utilisation](#page-741-0) dans des scénarios typiques. L'entrée est configurée avec un format de sous-titres et au moins deux langues. Supposons que vous souhaitiez conserver le format dans la sortie, et que vous souhaitiez produire un seul type de sortie en incluant toutes les langues dans cette sortie.

Par exemple, l'entrée contient des sous-titres incorporés en anglais et en français. Vous souhaitez produire une sortie HLS incluant des sous-titres incorporés à la fois en anglais et en français, ainsi qu'une vidéo et un audio.

Cet exemple illustre deux importantes fonctionnalités d'un flux de travail de transmission incorporé. Tout d'abord, ne créez pas de sélecteurs de sous-titres distincts ; toutes les langues sont incluses automatiquement. Ensuite, si vous choisissez HLS comme format de sortie, vous avez l'occasion de spécifier les langues et leur ordre d'apparition.

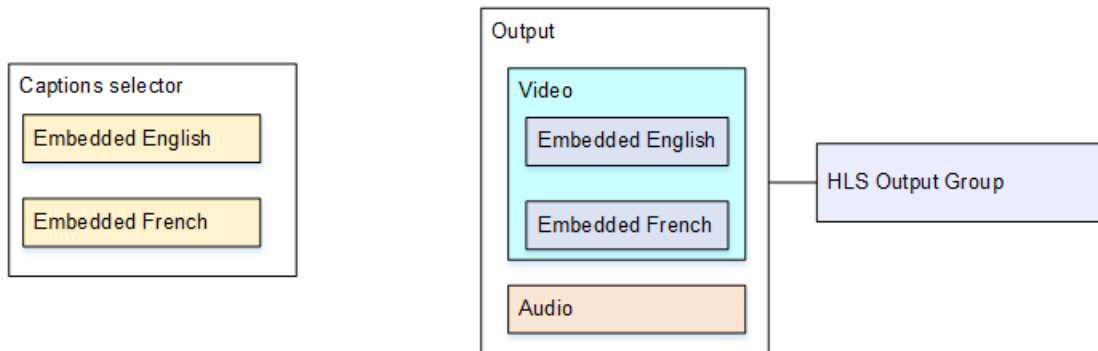

Pour configurer ce cas d'utilisation, suivez cette procédure.

- 1. Dans le canal que vous créez, dans le panneau de navigation, dans Input attachments (Pièces jointes en entrée), choisissez l'entrée.
- 2. Pour General input settings (Paramètres d'entrée généraux), choisissez Add caption selector (Ajouter un sélecteur de sous-titres) pour créer un sélecteur de sous-titres. Définissez Selector settings (Paramètres de sélecteur) sur Embedded source (Source incorporée).
- 3. Créez un groupe de sorties HLS.
- 4. Créez une sortie et configurez la vidéo et l'audio.
- 5. Dans cette même sortie, créez une ressource de sous-titres avec les éléments suivants :
	- Caption selector name (Nom du sélecteur de sous-titres) : sélecteur de sous-titres 1.
	- Caption settings (Paramètres de sous-titres) : l'un des formats incorporés.
	- Language code (Code de langue) et Language description (Description de la langue) : conservez le champ vide. Avec les sous-titres intégrés, toutes les langues sont incluses.
- 6. Dans le groupe de sorties HLS, pour Captions (Sous-titres), dans Caption language setting (Paramètres de langue de sous-titres), choisissez Insérer.
- 7. Pour HLS settings (Paramètres HLS), dans Caption language mappings (Mappages de langue de sous-titres), choisissez Add caption language mappings (Ajouter des mappages de langue de sous-titres) deux fois (une fois pour chaque langue).
- 8. Remplissez le premier groupe de champs de mappage avec **1**, **ENG** et **English** et le second groupe avec **2**, **FRE** et **French**.
- 9. Terminez la configuration du canal et enregistrez-le.

<span id="page-768-0"></span>Cas d'utilisation B : un format d'entrée converti en un format de sortie différent

Cet exemple illustre comment implémenter [le deuxième cas d'utilisation](#page-741-0) dans les scénarios typiques. L'entrée comprend deux langues de sous-titres. La sortie unique convertit ces sous-titres. Par exemple, l'entrée contient des sous-titres incorporés en allemand et en français. Vous souhaitez produire une sortie UDP dont tous les sous-titres sont convertis au format DVB-Sub, ainsi qu'une vidéo et un audio.

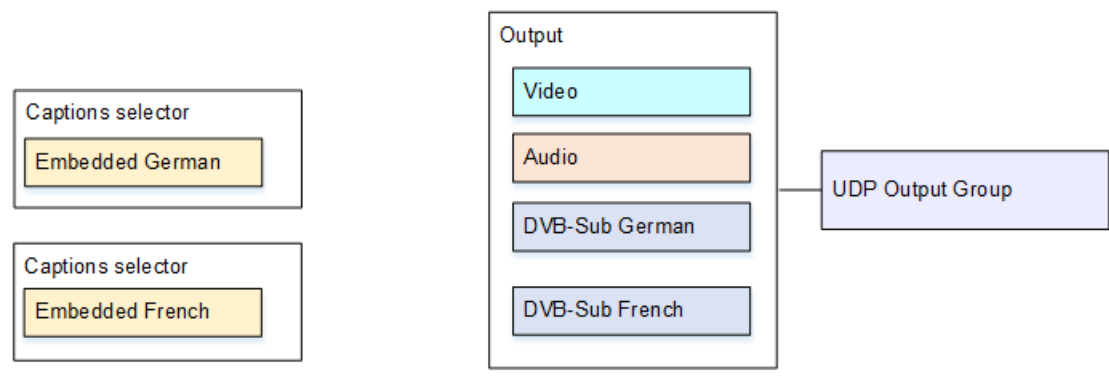

Pour configurer ce cas d'utilisation, suivez cette procédure.

- 1. Dans le canal que vous créez, dans le panneau de navigation, dans Input attachments (Pièces jointes en entrée), choisissez l'entrée.
- 2. Pour General input settings (Paramètres d'entrée généraux), choisissez Add captions selector (Ajouter un sélecteur de sous-titres) deux fois pour créer le sélecteur de sous-titres 1 (pour l'allemand) et le sélecteur de sous-titres 2 (pour le français). Dans les deux cas, définissez Selector settings (Paramètres de sélecteur) sur Embedded source (Source incorporée).
- 3. Créez un groupe de sorties UDP.
- 4. Créez une sortie et configurez la vidéo et l'audio.
- 5. Dans cette sortie, choisissez Add caption (Ajouter des sous-titres) pour créer un codage de soustitres.
	- Caption selector name (Nom du sélecteur de sous-titres) : sélecteur de sous-titres 1.
	- Caption settings (Paramètres de sous-titres) : DVB-Sub.
	- Language code (Code de langue) et Language description (Description de la langue) : allemand.
	- Autres champs : conservez les valeurs par défaut ou remplissez selon les besoins.
- 6. Choisissez Add caption (Ajouter des sous-titres) à nouveau pour créer un autre codage de soustitres. Configurez ce codage pour les sous-titres en français. Veillez à configurer les champs de police pour l'allemand et le français précisément de la même manière.
- 7. Terminez la configuration du canal et enregistrez-le.

<span id="page-769-0"></span>Cas d'utilisation C : un format d'entrée converti en différents formats, un format pour chaque sortie

Cet exemple illustre comment implémenter [le troisième cas d'utilisation](#page-741-0) dans les scénarios typiques. L'entrée est configurée avec un format de sous-titres et au moins deux langues. Vous souhaitez

produire plusieurs types de sortie. Dans chaque sortie, vous souhaitez convertir les sous-titres en un format différent, mais inclure toutes les langues.

Par exemple, l'entrée contient des sous-titres Télétexte en tchèque et en polonais. Vous souhaitez produire une sortie Microsoft Smooth et une sortie HLS. Imaginons que, dans la sortie Microsoft Smooth, vous souhaitiez inclure une vidéo et un audio, et que vous souhaitiez convertir les sous-titres au format TTML. Dans la sortie HLS, vous souhaitez inclure une vidéo et un audio, et vous souhaitez convertir les sous-titres au format WebVTT.

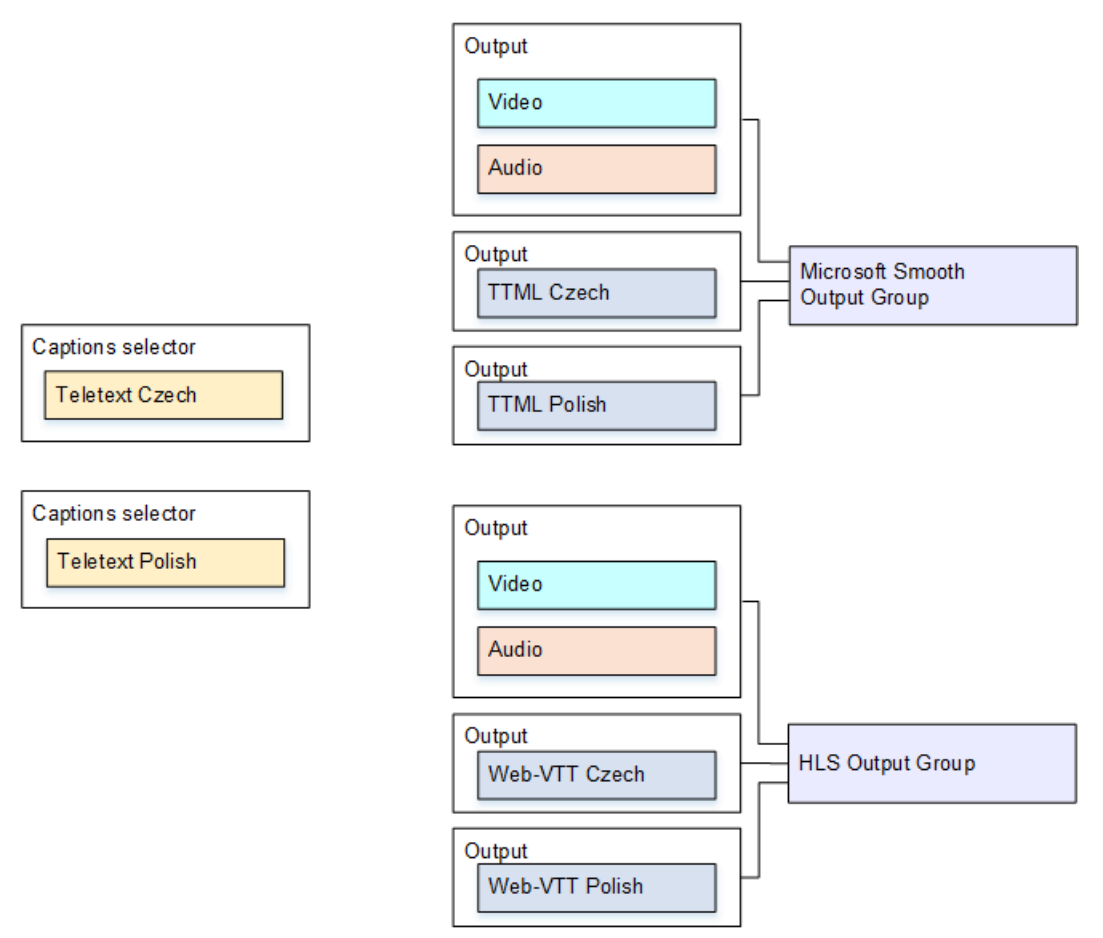

Pour configurer ce cas d'utilisation, suivez cette procédure.

- 1. Dans le canal que vous créez, dans le panneau de navigation, dans Input attachments (Pièces jointes en entrée), choisissez l'entrée.
- 2. Pour General input settings (Paramètres d'entrée généraux), choisissez Add caption selector (Ajouter un sélecteur de sous-titres) deux fois pour créer les sélecteurs de sous-titres suivants.
	- Sélecteur de sous-titres 1 pour le Télétexte en tchèque. Spécifiez la page contenant les soustitres en tchèque.

• Sélecteur de sous-titres 2 pour le Télétexte en polonais. Spécifiez la page contenant les soustitres en polonais.

Bien que vous incluiez les sous-titres dans deux sorties distinctes (Microsoft Smooth et HLS), vous devez les extraire une seule fois de l'entrée. Vous avez donc besoin de créer un seul sélecteur de sous-titres pour chaque langue.

- 3. Créez un groupe de sorties Microsoft Smooth et configurez-le comme suit :
	- Créez une sortie et configurez la vidéo et l'audio.
	- Créez une deuxième sortie qui contient un codage de sous-titres mais aucun codage vidéo ou audio, avec les paramètres suivants :
		- Caption selector name (Nom du sélecteur de sous-titres) : sélecteur de sous-titres 1.
		- Captions settings (Paramètres de sous-titres) : TTML.
		- Language code (Code de langue) et Language description (Description de la langue) : tchèque.
		- Style control (Contrôle de style) : définir comme souhaité.
	- Créez une troisième sortie qui contient un codage de sous-titres mais aucun codage vidéo ou audio, avec les paramètres suivants :
		- Caption selector name (Nom du sélecteur de sous-titres) : sélecteur de sous-titres 2.
		- Captions settings (Paramètres de sous-titres) : TTML.
		- Language code (Code de langue) et Language description (Description de la langue) : polonais.
		- Autres champs : identique à la deuxième sortie (les sous-titres en tchèque).
- 4. Créez un groupe de sorties HLS et configurez-le comme suit :
	- Créez une sortie et configurez la vidéo et l'audio.
	- Créez une deuxième sortie qui contient un codage de sous-titres mais aucun codage vidéo ou audio, avec les paramètres suivants :
		- Caption selector name (Nom du sélecteur de sous-titres) : sélecteur de sous-titres 1.
		- Captions settings (Paramètres de sous-titres) : WebVTT.
		- Language code (Code de langue) et Language description (Description de la langue) : tchèque.
		- Autres champs : définir comme souhaité.
	- Créez une troisième sortie de sous-titres qui contient un codage de sous-titres, mais aucun codage vidéo ou audio, avec les paramètres suivants :
- Caption selector name (Nom du sélecteur de sous-titres) : sélecteur de sous-titres 2.
- Captions settings (Paramètres de sous-titres) : WebVTT
- Language code (Code de langue) et Language description (Description de la langue) : polonais.
- Autres champs : identique à la deuxième sortie (les sous-titres en tchèque).
- 5. Terminez la configuration du canal et enregistrez-le.

<span id="page-772-0"></span>Cas d'utilisation D : une sortie de sous-titrage partagée par plusieurs encodeurs vidéo

Cet exemple illustre comment configurer les sous-titres dans un workflow ABR.

La première étape illustre comment configurer un workflow ABR lorsque les sous-titres se trouvent dans la même sortie que la vidéo. Cela signifie que les sous-titres sont au style incorporé ou au style objet.

La deuxième configuration illustre comment configurer un flux de travail ABR lorsque les sous-titres appartiennent à la catégorie Sidecar. Dans ce cas, chaque codage de sous-titre se trouve dans sa propre sortie.

#### Rubriques

- [Configuration avec des légendes intégrées ou de type objet](#page-772-1)
- [Configuration avec légendes en sidecar](#page-774-0)

<span id="page-772-1"></span>Configuration avec des légendes intégrées ou de type objet

Cet exemple illustre comment implémenter [le quatrième cas d'utilisation](#page-741-0) dans les scénarios typiques. Par exemple, vous souhaitez produire une sortie HLS avec trois codages vidéo (un pour une vidéo à faible résolution, un pour une résolution moyenne, un pour une résolution haute) et un audio. Vous souhaitez également inclure des sous-titres incorporés (en anglais et en espagnol) et les associer aux trois codages vidéo.

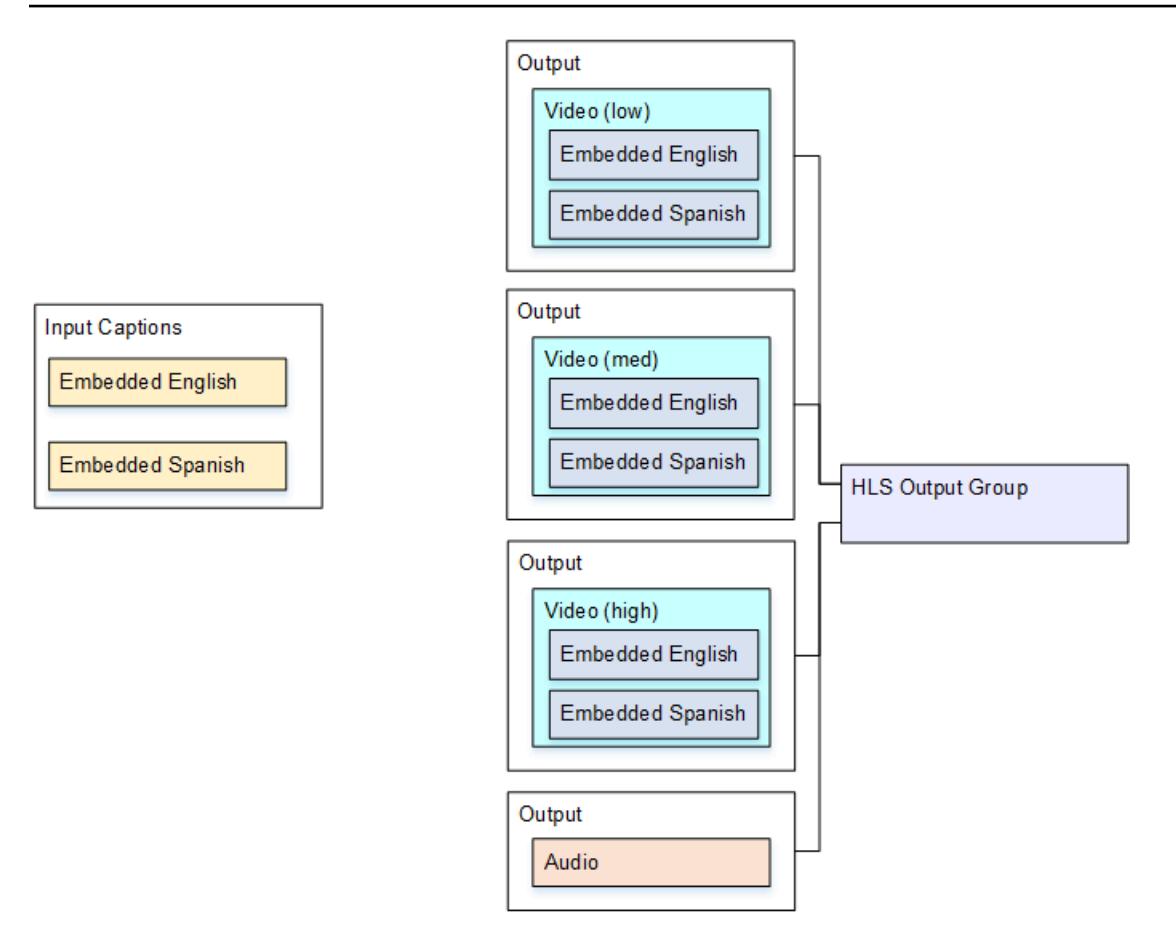

Pour configurer ce cas d'utilisation, suivez cette procédure.

- 1. Dans le canal que vous créez, dans le panneau de navigation, dans Input attachments (Pièces jointes en entrée), choisissez l'entrée.
- 2. Pour General input settings (Paramètres d'entrée généraux), choisissez Add caption selector (Ajouter un sélecteur de sous-titres) pour créer un sélecteur de sous-titres. Définissez Selector settings (Paramètres de sélecteur) sur Embedded source (Source incorporée).
- 3. Créez un groupe de sorties HLS.
- 4. Créez une sortie et configurez la vidéo et l'audio pour une vidéo à faible résolution.
- 5. Dans cette même sortie, créez une ressource de sous-titres avec les éléments suivants :
	- Caption selector name (Nom du sélecteur de sous-titres) : sélecteur de sous-titres 1.
	- Caption settings (Paramètres de sous-titres) : l'un des formats incorporés.
	- Language code (Code de langue) et Language description (Description de la langue) : acceptez les valeurs par défaut ; avec les sous-titres à transmission incorporée, toutes les langues sont incluses.
- 6. Créez une deuxième sortie et configurez la vidéo et l'audio pour une vidéo à résolution moyenne.
- 7. Dans cette même sortie, créez une ressource de sous-titres avec les éléments suivants :
	- Caption selector name (Nom du sélecteur de sous-titres) : sélecteur de sous-titres 1.
	- Caption settings (Paramètres de sous-titres) : l'un des formats incorporés.
	- Language code (Code de langue) et Language description (Description de la langue) : conservez le champ vide. Avec les sous-titres intégrés, toutes les langues sont incluses.
- 8. Créez une troisième sortie et configurez la vidéo et l'audio pour une vidéo à haute résolution.
- 9. Dans cette même sortie, créez une ressource de sous-titres avec les éléments suivants :
	- Caption selector name (Nom du sélecteur de sous-titres) : sélecteur de sous-titres 1.
	- Caption settings (Paramètres de sous-titres) : l'un des formats incorporés.
	- Language code (Code de langue) et Language description (Description de la langue) : conservez le champ vide. Avec les sous-titres intégrés, toutes les langues sont incluses.

10.Terminez la configuration du canal et enregistrez-le.

<span id="page-774-0"></span>Configuration avec légendes en sidecar

Cet exemple illustre un workflow ABR dans lequel les sous-titres appartiennent à la catégorie Complémentaire. Par exemple, vous souhaitez produire une sortie Microsoft Smooth avec trois codages vidéo (un pour une vidéo à faible résolution, un pour une résolution moyenne, un pour une résolution haute) et un audio. Ces codages se trouvent dans une sortie Microsoft Smooth. Vous souhaitez ingérer des sous-titres incorporés (en anglais et en espagnol) et les convertir en sous-titres TTML, un pour l'anglais et un pour l'espagnol.

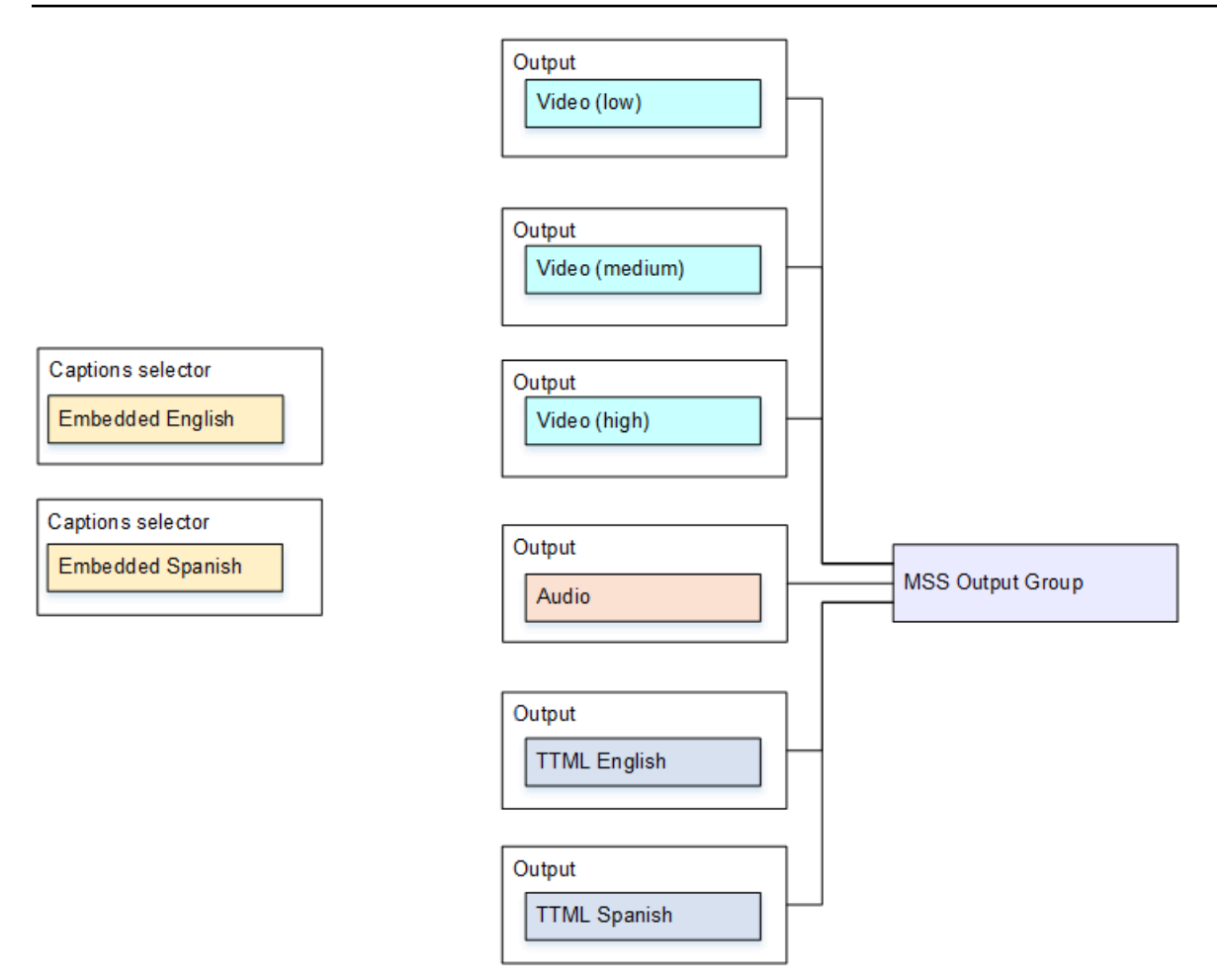

Pour configurer ce cas d'utilisation, suivez cette procédure.

- 1. Dans le canal que vous créez, dans le panneau de navigation, dans Input attachments (Pièces jointes en entrée), choisissez l'entrée.
- 2. Pour General input settings (Paramètres d'entrée généraux), choisissez Add caption selector (Ajouter un sélecteur de sous-titres) deux fois pour créer les sélecteurs de sous-titres suivants.
	- Sélecteur de sous-titres 1 : pour l'anglais incorporé.
	- Sélecteur de sous-titres 2 : pour l'espagnol incorporé.
- 3. Créez un groupe de sorties Microsoft Smooth.
- 4. Créez une sortie contenant un codage vidéo et configurez-là pour une vidéo à faible résolution.
- 5. Créez une deuxième sortie contenant un codage vidéo et configurez-là pour une vidéo à résolution moyenne.
- 6. Créez une troisième sortie contenant un codage vidéo et configurez-là pour une vidéo à haute résolution.
- 7. Créez une quatrième sortie contenant un codage audio et un codage vidéo.
- 8. Créez une cinquième sortie qui contient un codage de sous-titres mais aucun codage vidéo ou audio, avec les paramètres suivants pour le codage de sous-titres :
	- Caption selector name (Nom du sélecteur de sous-titres) : sélecteur de sous-titres 1.
	- Captions settings (Paramètres de sous-titres) : TTML.
	- Language code (Code de langue) et Language description (Description de la langue) : anglais.
- 9. Créez une sixième sortie qui contient un codage de sous-titres mais aucun codage vidéo ou audio, avec les paramètres suivants pour le codage de sous-titres :
	- Caption selector name (Nom du sélecteur de sous-titres) : sélecteur de sous-titres 2.
	- Captions settings (Paramètres de sous-titres) : TTML.
	- Language code (Code de langue) et Language description (Description de la langue) : espagnol.

10.Terminez la configuration du canal et enregistrez-le.

## Entrées CDI des partenaires

Une entrée CDI partenaire est une configuration spécifique d'une entrée CDI. Vous devez configurer deux entrées CDI en tant que partenaires si vous souhaitez prendre en charge le basculement automatique des entrées pour une source CDI. Les deux entrées fonctionnent toujours ensemble, car les deux entrées font partie d'une paire de [basculement automatique](#page-716-0). Les deux entrées ne peuvent être utilisées qu'ensemble, en tant que paire de basculement.

### Rubriques

- [Contributions régulières par rapport aux contributions des partenaires](#page-776-0)
- [Règles d'utilisation des entrées CDI des partenaires](#page-777-0)
- [Création de l'ensemble des contributions des partenaires](#page-778-0)
- [Modification de l'ensemble des entrées des partenaires](#page-778-1)
- [Supprimer les entrées des partenaires](#page-778-2)

### <span id="page-776-0"></span>Contributions régulières par rapport aux contributions des partenaires

Lorsque vous créez une entrée CDI, vous devez décider si vous devez créer une entrée CDI normale ou un ensemble d'entrées CDI partenaires. Cette décision dépend de la manière dont vous souhaitez implémenter la redondance du pipeline et le basculement automatique des entrées.

Le tableau suivant décrit le type d'entrée à créer en fonction du flux de travail.

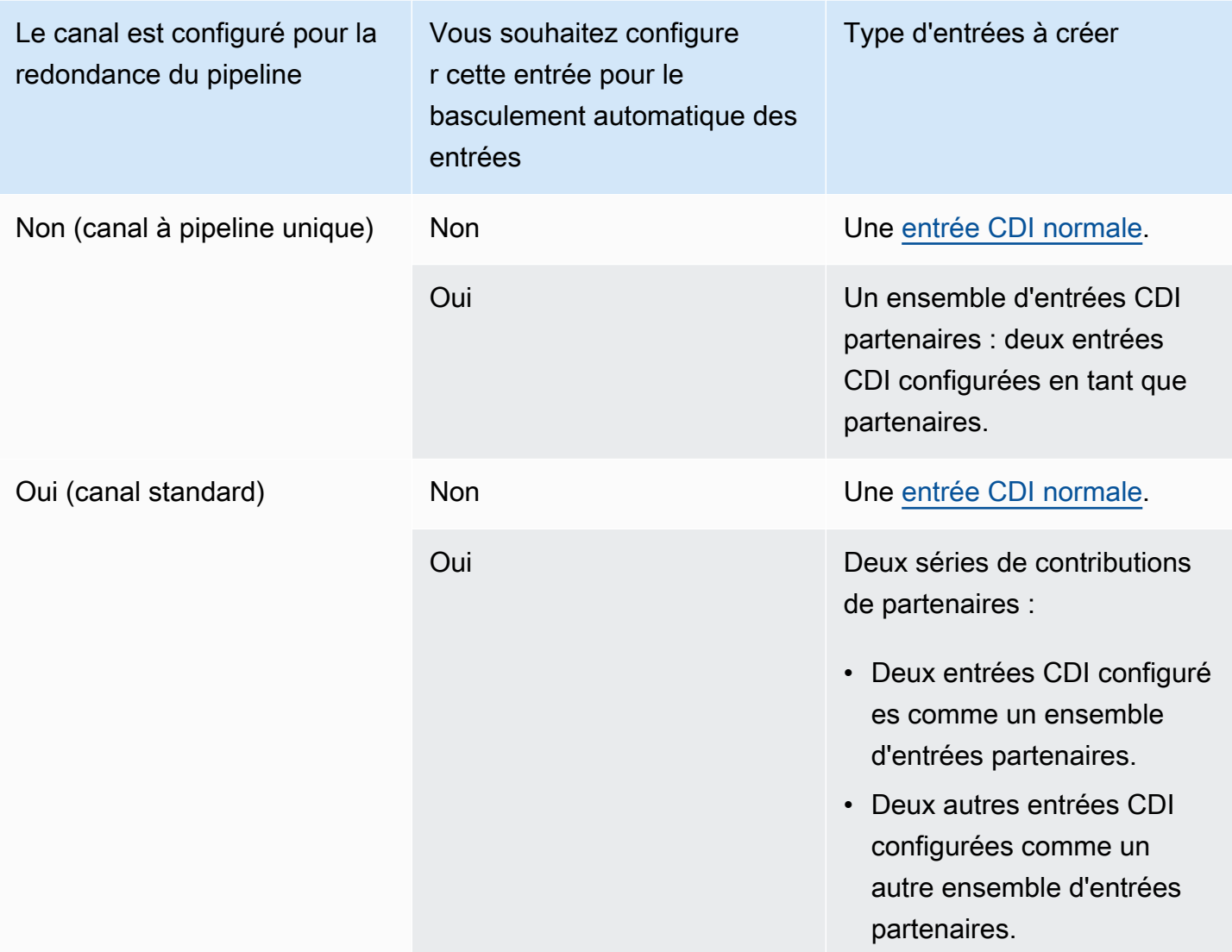

### <span id="page-777-0"></span>Règles d'utilisation des entrées CDI des partenaires

Ces règles s'appliquent aux contributions des partenaires :

- Basculement automatique : vous ne pouvez utiliser les entrées du partenaire que comme paire de basculement.
- Commutation d'entrée Vous ne pouvez pas utiliser les entrées du partenaire dans un flux de travail de commutation d'entrée, dans lequel vous passez parfois à un partenaire et d'autres fois à l'autre partenaire.
- Canal unique Vous ne pouvez utiliser les entrées partenaires que sur un seul canal. Vous ne pouvez pas associer un partenaire à une chaîne et l'autre à une autre chaîne.

## <span id="page-778-0"></span>Création de l'ensemble des contributions des partenaires

Pour créer les entrées des partenaires, vous devez suivre une procédure spéciale. veuillez consulter [the section called "Entrée CDI — Entrée CDI partenaire".](#page-248-0)

### <span id="page-778-1"></span>Modification de l'ensemble des entrées des partenaires

Vous pouvez modifier les entrées de la même manière que vous mettez à jour les entrées CDI classiques. veuillez consulter [the section called "Modification d'une entrée".](#page-1075-0)

### <span id="page-778-2"></span>Supprimer les entrées des partenaires

Les deux entrées ont le même statut. La première entrée que vous créez lorsque vous suivez la procédure spéciale n'est pas l'entrée du propriétaire ou l'entrée principale. Par conséquent, les règles suivantes s'appliquent lorsque vous [supprimez](#page-1077-0) une entrée de partenaire :

• Vous pouvez supprimer une entrée sans supprimer l'autre.

Dans ce cas, l'entrée restante devient simplement une entrée CDI normale. Si vous supprimez la première entrée, le nom de la deuxième entrée ne change pas automatiquement. Par exemple, si l'entrée portait le nom MyInput - partner, elle portera toujours le nom MyInput - partner, même s'il ne s'agit plus d'une entrée CDI partenaire. Vous pouvez modifier l'entrée pour changer le nom.

- Vous pouvez supprimer la deuxième entrée, puis créer à nouveau l'entrée partenaire, à partir de la première entrée. Les adresses IP de la nouvelle entrée se verront attribuer le port 5001.
- Vous pouvez supprimer la première entrée, puis créer à nouveau l'entrée partenaire, à partir de la deuxième entrée. Les adresses IP de la nouvelle entrée se verront attribuer le port 5000.

Si vous n'avez pas modifié le nom de la deuxième entrée (le suffixe par défaut est, par exemple, MyInput - partner), la nouvelle entrée porte le nom MyInput - partner - partner. Vous pouvez modifier l'entrée pour changer le nom.

## Classe de canal et classe d'entrée

L'une des caractéristiques d'un canal est sa classe. L'une des caractéristiques d'une entrée est sa classe. Vous définissez à la fois la classe de canal et la classe d'entrée pour implémenter ou omettre la redondance du pipeline.

Lisez cette section pour un aperçu de la classe de canal et de la classe d'entrée. Ensuite, pour des informations détaillées sur la mise en œuvre ou l'omission de la redondance du pipeline, consultez. [the section called "Redondance des pipelines"](#page-896-0)

### À propos des classes de canaux

Lorsque vous [planifiez le flux de travail,](#page-167-0) vous devez choisir la classe de la chaîne. Il existe deux classes de canaux :

• Classe standard

Un canal standard possède deux pipelines de codage. Lorsqu'il existe deux pipelines, les deux pipelines exécutent le codage. En cas de défaillance d'un pipeline, la sortie vers le système en aval peut continuer à partir de l'autre pipeline. Pour plus d'informations et des diagrammes expliquant exactement comment MediaLive gérer la panne, reportez-vous [àthe section called "Redondance](#page-896-0) [des pipelines"](#page-896-0).

• Classe à pipeline unique

Un canal à pipeline unique possède un pipeline de codage. Si le pipeline unique tombe en panne, la sortie vers le système en aval s'arrête.

Vous définissez la classe de canal lorsque vous [créez le canal](#page-307-0). Vous pouvez [améliorer ou rétrograder](#page-903-0) la classe d'une chaîne existante.

## À propos des classes d'entrée

Dans le cadre des étapes d'implémentation ou d'omission de la redondance du pipeline dans le canal, vous devez choisir la classe de chaque entrée. Il existe deux classes d'entrée :

• Classe standard

Une entrée de classe standard possède deux pipelines.

Tous les types d'entrées peuvent être configurés en tant qu'entrées de classe standard.

• Une entrée à classe unique possède un pipeline.

Toutes les entrées ne peuvent pas être configurées en tant qu'entrées à classe unique. Les entrées CDI et RTP ne peuvent pas être configurées comme des entrées à classe unique.

### Combinaisons de canal et de classe d'entrée

Le tableau suivant récapitule les combinaisons valides de classe de canal et de classe d'entrée. La section [the section called "Redondance des pipelines"](#page-896-0) fournit des informations sur le choix de la combinaison appropriée pour votre flux de travail.

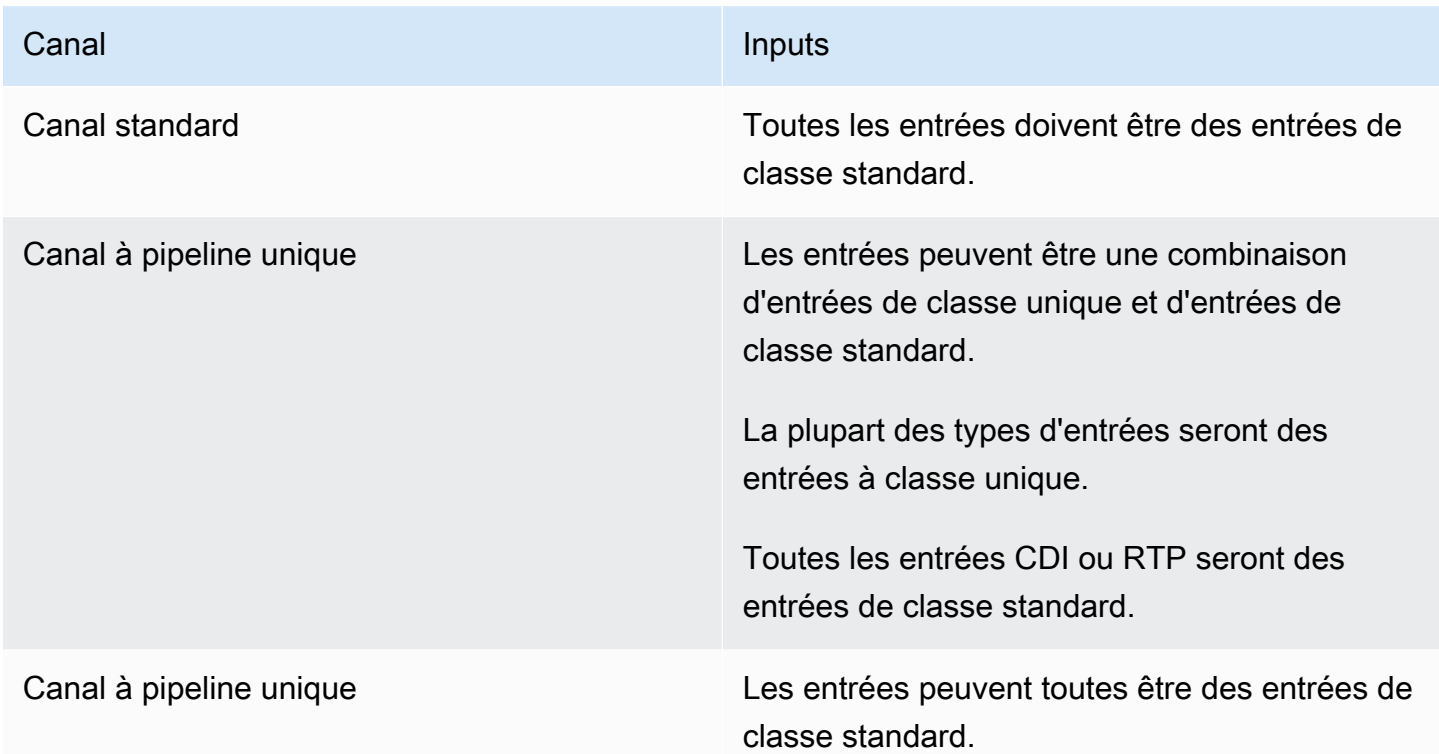

# Entrées dynamiques

Vous pouvez configurer un canal à plusieurs entrées avec des entrées de fichier statiques et dynamiques. Vous pouvez ensuite utiliser la fonction de changement d'entrée de la planification de canal pour basculer d'une entrée vers une autre. Une entrée statique se connecte toujours au même fichier. Une entrée dynamique pointe vers un fichier différent chaque fois qu'elle est utilisée dans un changement d'entrée dans la planification.

L'utilisation d'entrées dynamiques vous permet d'augmenter le nombre de sources vidéo que vous pouvez utiliser dans le canal, tout en continuant à respecter le nombre maximal d'entrées que vous pouvez attacher au canal.

Seules les entrées de fichiers MP4 ou Transport Stream (TS) stockées dans l'un des emplacements suivants peuvent être configurées en tant qu'entrées dynamiques :

- Amazon S3
- AWS Elemental MediaStore

### Configuration des entrées dynamiques

Pour de plus amples informations sur la planification et la création d'entrées dynamiques, veuillez consulter [the section called "Entrées dynamiques"](#page-820-0).

## <span id="page-781-0"></span>Utilisation des métadonnées ID3

Vous pouvez inclure des métadonnées ID3 dans les sorties d'archive, les sorties HLS, les sorties et MediaPackage les sorties UDP. En règle générale, vous incluez des métadonnées ID3 dans une sortie si vous savez qu'un système en aval attend ces données et est capable de les interpréter.

Vous devez obtenir les exigences des métadonnées ID3 auprès d'un représentant du système en aval.

Lorsque vous créez ou modifiez un canal, vous pouvez configurer des sorties individuelles dans un canal de sorte à activer les métadonnées ID3. Les métadonnées ID3 peuvent provenir d'une ou plusieurs des sources suivantes :

- Métadonnées déjà présentes dans l'entrée.
- Métadonnées que vous ajoutez lorsque vous créez le canal.
- Métadonnées que vous ajoutez en créant des actions dans la planification.

Les métadonnées ID3 sont incluses dans la sortie Archive MediaPackage, HLS ou UDP conformément aux [règles spécifiques au type](#page-784-0) de sortie.

#### Rubriques

- [Activation des métadonnées ID3](#page-782-0)
- [Passage des métadonnées ID3](#page-785-0)
- [Insertion de métadonnées ID3 lors de la création du canal](#page-785-1)
- [Insertion de métadonnées ID3 à l'aide du planning](#page-786-0)

### <span id="page-782-0"></span>Activation des métadonnées ID3

Pour inclure des métadonnées ID3 dans une sortie, vous devez activer les métadonnées ID3 dans cette sortie lorsque vous créez ou modifiez le canal.

### Activation dans les sorties d'archive

Pour inclure des métadonnées ID3 dans les sorties Archive, vous devez activer la fonction dans chaque sortie applicable.

Pour activer les métadonnées ID3 dans les sorties Archive

- 1. Sur la page Create channel (Créer un canal), dans la section Output groups (Groupes de sorties), dans le groupe Archive, choisissez la sortie dans laquelle vous souhaitez activer les métadonnées ID3.
- 2. Pour Container Settings (Paramètres de conteneur), PID Settings (Paramètres PID), Timed Metadata Behavior (Comportement des métadonnées temporisées), choisissez PASSTHROUGH (TRANSMISSION).
- 3. Pour Timed Metadata PIDs (PID des métadonnées temporisées), entrez le PID dans lequel vous souhaitez insérer les métadonnées ID3.
- 4. Répétez cette opération pour chaque sortie applicable.

Pour de plus amples informations sur les résultats de l'activation, veuillez consulter [the section called](#page-784-0)  ["Résultats de l'activation des métadonnées ID3"](#page-784-0) plus loin dans cette section.

### Activation dans les sorties HLS

Pour inclure des métadonnées ID3 dans les sorties HLS, vous devez activer la fonction dans chaque sortie applicable.

Pour activer les métadonnées ID3 dans les sorties HLS

- 1. Sur la page Create channel (Créer un canal), dans la section Output groups (Groupes de sorties), dans le groupe HLS, choisissez la sortie dans laquelle vous souhaitez activer les métadonnées ID3.
- 2. Assurez-vous que l'option HLS Settings (Paramètres HLS) est définie sur Standard hls (HLS standard). Seules les sorties standard peuvent contenir des métadonnées ID3. L'option

Audio only outputs (Sorties audio uniquement) (qui est l'autre option de ce champ) permet de configurer des groupes de rendu audio et ne peut pas contenir ces métadonnées.

- 3. Pour PID Settings (Paramètres PID), Timed Metadata Behavior (Comportement des métadonnées temporisées), choisissez PASSTHROUGH (TRANSMISSION).
- 4. Pour Timed Metadata PIDs (PID des métadonnées temporisées), entrez le PID dans lequel vous souhaitez insérer les métadonnées ID3.
- 5. Répétez cette opération pour chaque sortie applicable.

Pour de plus amples informations sur les résultats de l'activation, veuillez consulter [the section called](#page-784-0)  ["Résultats de l'activation des métadonnées ID3"](#page-784-0) plus loin dans cette section.

### Activation dans les MediaPackage sorties

Pour inclure les métadonnées ID3 dans MediaPackage les sorties, il n'est pas nécessaire de configurer la sortie. MediaPackage les sorties sont automatiquement configurées lorsque cette fonctionnalité est activée.

Pour plus d'informations sur la gestion des métadonnées ID3 dans les MediaPackage sorties, voir [the](#page-784-0)  [section called "Résultats de l'activation des métadonnées ID3"](#page-784-0) plus loin dans ce chapitre.

### Activation dans les sorties UDP

Pour inclure des métadonnées ID3 dans les sorties UDP, vous devez activer la fonction dans chaque sortie applicable.

Pour activer les métadonnées ID3 dans les sorties UDP

- 1. Sur la page Create channel (Créer un canal), dans la section Output groups (Groupes de sorties), dans le groupe UDP, choisissez la sortie dans laquelle vous souhaitez activer les métadonnées ID3.
- 2. Pour Network Settings (Paramètres réseau), PID Settings (Paramètres PID), Timed Metadata Behavior (Comportement des métadonnées temporisées), choisissez PASSTHROUGH (TRANSMISSION).
- 3. Pour Timed Metadata PIDs (PID des métadonnées temporisées), entrez le PID dans lequel vous souhaitez insérer les métadonnées.
- 4. Répétez cette opération pour chaque sortie applicable.

Pour de plus amples informations sur les résultats de l'activation, veuillez consulter [the section called](#page-784-0)  ["Résultats de l'activation des métadonnées ID3"](#page-784-0) plus loin dans cette section.

### <span id="page-784-0"></span>Résultats de l'activation des métadonnées ID3

Les résultats de l'activation des métadonnées ID3 dans le canal sont les suivants :

- Les métadonnées ID3 autres que le type TDRL ou PRIV qui sont présentes dans l'entrée sont automatiquement incluses dans les sorties éligibles.
- Les métadonnées ID3 de type TDRL ou PRIV qui sont présentes dans l'entrée sont transmises vers les sorties éligibles comme suit :
	- Si le cadre n'inclut pas « Elemental Technologies » dans la formulation, les métadonnées sont transmises.
	- S'il inclut « Elemental Technologies » dans la formulation, les métadonnées ne sont pas transmises. Les métadonnées ne sont pas transmises car cela MediaLive suppose que l'horodatage de ces métadonnées est dépassé.
- Les métadonnées ID3 que vous avez configurées dans le groupe de sorties sont insérées dans les sorties où vous avez activé les métadonnées ID3, lorsque vous avez créé le canal. Pour de plus amples informations sur la configuration des métadonnées ID3 dans le groupe de sorties, veuillez consulter [the section called "Insertion de métadonnées ID3 lors de la création du canal"](#page-785-1).
- Les métadonnées ID3 que vous configurez en créant une action dans le MediaLive planning sont incluses dans les sorties éligibles. Pour de plus amples informations sur la configuration des métadonnées ID3 dans la planification, veuillez consulter [the section called " Insertion de](#page-786-0)  [métadonnées ID3 à l'aide du planning".](#page-786-0)

L'éligibilité d'une sortie dépend du type de groupe de sorties, comme indiqué dans le tableau suivant.

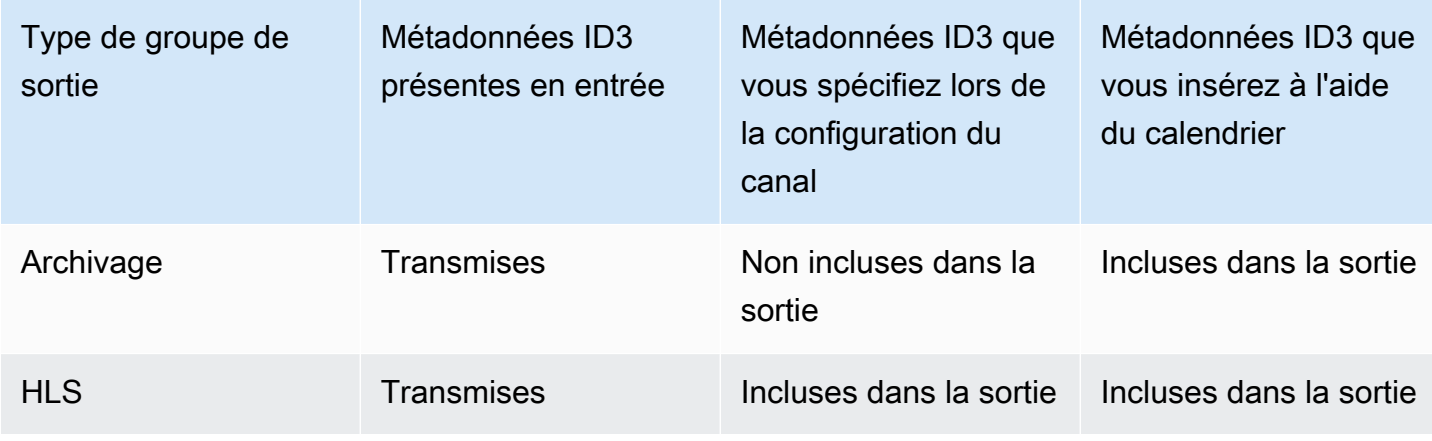

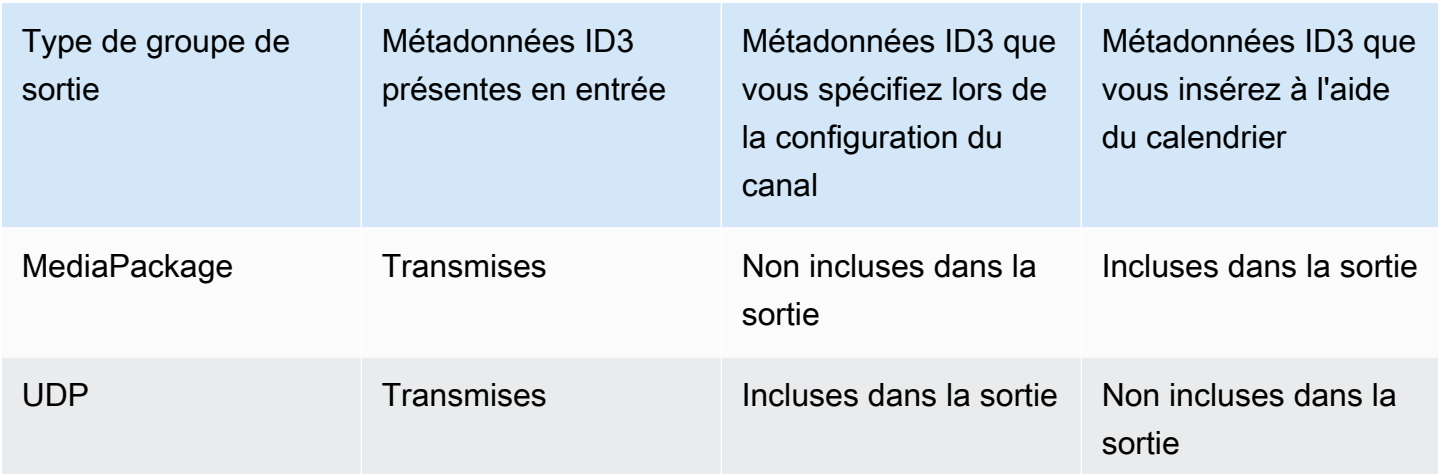

### <span id="page-785-0"></span>Passage des métadonnées ID3

Vous pouvez configurer des sorties de sorte que les métadonnées ID3 qui se trouvent dans l'entrée du canal soient automatiquement transmises à la sortie. Pour transmettre des métadonnées ID3, activez ID3 dans les sorties. Pour plus d'informations, consultez [the section called "Activation des](#page-782-0) [métadonnées ID3".](#page-782-0)

### <span id="page-785-1"></span>Insertion de métadonnées ID3 lors de la création du canal

Vous pouvez configurer l'insertion de métadonnées ID3 à intervalles réguliers (toutes les 10 secondes par exemple) dans des sorties HLS ou UDP où vous avez activé les métadonnées ID3. Vous ne pouvez pas insérer de métadonnées ID3 dans les archives ou MediaPackage les sorties.

Pour insérer des métadonnées ID3 lors de la création du canal

- 1. Assurez-vous d'avoir activé les métadonnées ID3. Pour plus d'informations, consultez [the section](#page-782-0)  [called "Activation des métadonnées ID3"](#page-782-0).
- 2. Sur la page Create channel (Créer un canal), dans la section Output groups (Groupes de sorties), choisissez le groupe HLS ou UDP. (Vous ne pouvez pas insérer de métadonnées ID3 dans un groupe ou MediaPackage un groupe d'archives.)
- 3. Choisissez ID3.
- 4. Pour le cadre ID3 de métadonnées chronométrées, choisissez le type de cadre ID3 que vous souhaitez appliquer aux métadonnées.

Essayez de ne pas utiliser PRIV pour les métadonnées que vous insérez lors de la création du canal et pour les métadonnées provenant de l'une des autres sources.

5. Pour la période ID3 des métadonnées chronométrées, entrez l'intervalle de répétition des métadonnées ID3, en secondes.

Pour un groupe de sorties UDP, définissez n'importe quelle longueur. Pour un groupe de sorties HLS, nous vous recommandons de définir la période (intervalle) sur la moitié de la longueur du segment. Pour vérifier la longueur du segment, dans HLS output group (Groupe de sorties HLS), choisissez Manifests and Segments (Manifestes et segments), puis examinez Segment Length (Longueur du segment).

Lorsque vous démarrez le canal, les premières métadonnées ID3 sont insérées peu après le démarrage de la sortie, puis à l'intervalle spécifié pendant toute la durée de vie du canal.

L'horodatage des métadonnées ID3 est dérivé du code horaire de sortie. Il indique l'heure à laquelle le cadre ID3 est inséré dans la sortie, lorsque le canal est en cours d'exécution. Le format de l'horodatage est celui que vous avez spécifié dans le champ Source de la section Timecode Configuration (Configuration du code horaire) sur la page General Settings (Paramètres généraux) pour le canal.

### <span id="page-786-0"></span>Insertion de métadonnées ID3 à l'aide du planning

Vous pouvez insérer des métadonnées ID3 à un moment donné en créant une action dans la planification MediaLive. Les métadonnées sont insérées dans chaque sortie HLS ou MediaPackage dans chaque sortie pour laquelle vous avez activé les métadonnées ID3. Elles ne sont pas insérées dans les sorties UDP.

En règle générale, vous incluez les métadonnées ID3 conformément aux instructions du système en aval.

Pour insérer des métadonnées ID3

- 1. Assurez-vous d'avoir activé les métadonnées ID3. Pour plus d'informations, consultez [the section](#page-782-0)  [called "Activation des métadonnées ID3"](#page-782-0).
- 2. Créez des actions dans la planification. Pour plus d'informations, consultez [Configuration :](#page-427-0) [création d'un calendrier](#page-427-0).

## Utilisation des balises de segment ID3

Vous pouvez inclure des balises ID3 dans chaque segment des sorties HLS et MediaPackage des sorties d'un AWS Elemental MediaLive canal. Généralement, vous incluez des balises de segment ID3 dans une sortie si vous savez qu'un système en aval attend les données et peut les interpréter.

Vous devez obtenir les exigences relatives au contenu de la balise auprès d'un représentant du système en aval.

Fonctionnement de la fonctionnalité

Vous activez la fonctionnalité. Pour un groupe de sortie HLS, vous configurez des groupes de sortie HLS individuels dans un canal de façon à ce que le balisage de segment ID3 soit activé pour toutes les sorties du groupe de sortie. Pour un groupe MediaPackage de sortie, aucune configuration n'est requise. Le balisage est toujours activé dans ces groupes de sortie.

Vous créez ensuite une action de balise de segment ID3 dans le calendrier des chaînes et spécifiez le contenu de la balise. Il existe deux options pour le contenu :

- Vous fournissez le contenu du champ dans la partie balise ID3 du cadre ID3. Le champ est toujours de type TXXX. MediaLive construit le cadre ID3 entier.
- Vous fournissez le cadre ID3 complet.

Au début de l'action, le canal commence à insérer le contenu du tag dans chaque segment du HLS et MediaPackage sort.

Vous pouvez modifier le contenu de la balise en créant une nouvelle action. Au début de la nouvelle action, MediaLive commence à insérer le contenu de la nouvelle balise dans chaque segment.

#### **Rubriques**

- [Comparaison avec les métadonnées ID3](#page-788-0)
- [Insertion de balises de segment ID3](#page-790-0)

## <span id="page-788-0"></span>Comparaison avec les métadonnées ID3

Les [métadonnées chronométrées ID3](#page-781-0) sont une fonction similaire au balisage de segment ID3. Vous pouvez configurer le canal pour inclure les deux ensembles de métadonnées. Les deux ensembles sont insérés dans le même PID, mais en tant que différents types de métadonnées ID3.

Voici une comparaison des deux fonctions :

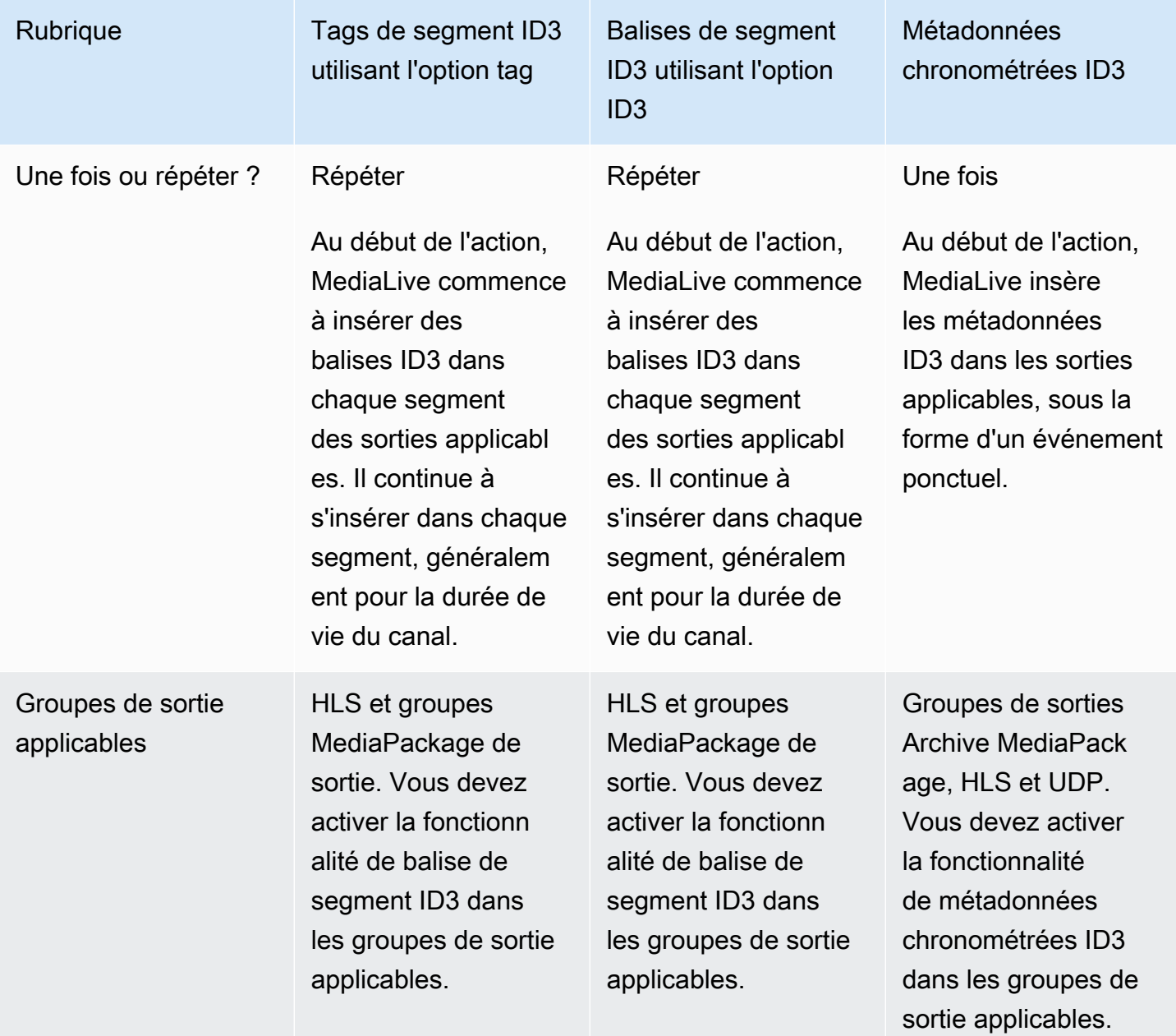

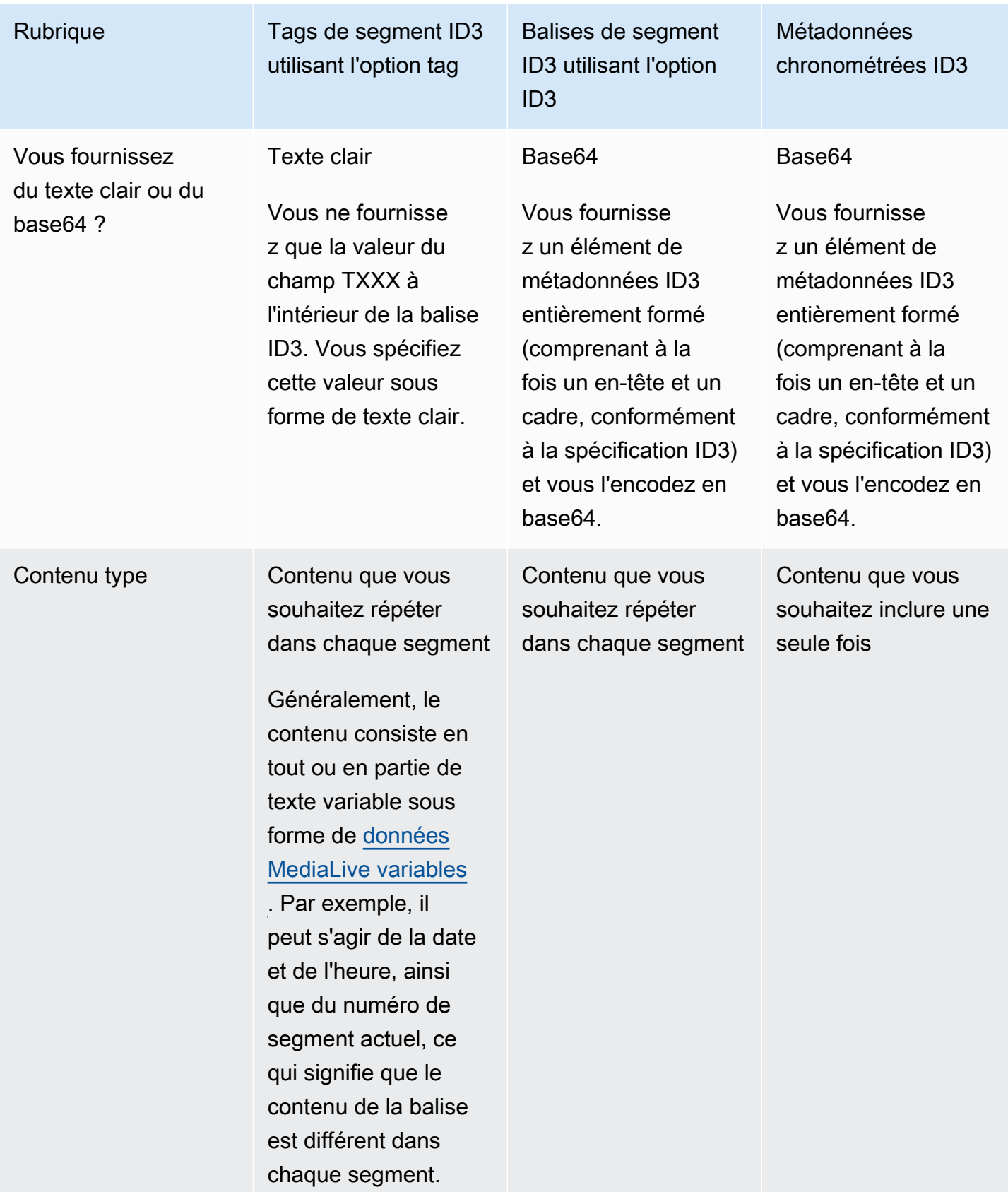

### <span id="page-790-0"></span>Insertion de balises de segment ID3

Pour inclure des balises de segment ID3 dans les sorties d'un groupe de sortie, activez le balisage de segment ID3 lorsque vous créez ou modifiez le canal. Il n'est pas nécessaire d'activer la fonctionnalité dans les groupes MediaPackage de sortie.

Ensuite, pour configurer le canal afin de commencer à insérer le tag, créez une action dans le MediaLive planning. Le canal insère la balise dans les groupes de sortie HLS applicables et dans chaque groupe MediaPackage de sortie.

Pour activer le balisage de segment ID3 dans les sorties HLS

- 1. Sur la page Créer un canal, dans la section Groupes de sortie du groupe HLS, choisissez ID3.
- 2. Pour Balisage de segments HLS ID3, choisissez ACTIVÉ.
- 3. Le cas échéant, dans chaque sortie, spécifiez le PID des balises. Si vous ne spécifiez pas de PID dans une sortie, utilisez MediaLive le PID 502.

Choisissez la sortie dans ce groupe de sortie. Pour Paramètres de conteneur, pour Paramètres PID, pour PID de métadonnées chronométrées, entrez le PID dans lequel vous souhaitez insérer la balise ID3.

Notez que la fonction de métadonnées chronométrées ID3 utilise également ce PID.

4. Répétez l'opération pour chaque sortie applicable dans le groupe de sortie.

Pour activer le balisage des segments ID3 dans les sorties MediaPackage

MediaPackage les groupes de sortie sont automatiquement configurés avec le balisage des segments ID3 activé et avec le PID 502 spécifié.

Par conséquent, si vous créez une action dans le planning pour insérer des balises, les MediaPackage sorties incluent cette balise. Si vous ne créez pas d'action, les sorties n'incluent pas de balises. (MediaLive n'insère pas de balise par défaut.)

Pour commencer à insérer des balises de segment ID3

- 1. Assurez-vous que vous avez activé les balises de segment ID3 dans le groupe de sortie HLS.
- 2. Créez une action dans la planification. Pour plus d'informations, consultez [Configuration :](#page-427-0) [création d'un calendrier](#page-427-0).

En règle générale, vous créez une seule action dans la planification. Si vous créez une autre action, la balise spécifiée dans cette action remplace la balise spécifiée dans l'action précédente.

Pour arrêter d' MediaLive insérer le tag, créez une action dont le contenu est vide.

## Utilisation de superpositions d'images

Vous pouvez imposer des images statiques à une vidéo d'une MediaLive chaîne. Une image statique est une image qui ne comporte pas de mouvement. Vous préparez l'image ou les images et vous les stockez à l'extérieur de MediaLive. Vous utilisez ensuite la fonction de [planification](#page-427-0) MediaLive pour définir un calendrier qui spécifie quand les images seront insérées dans le canal en cours et quand chacune sera supprimée.

### **Rubriques**

- [Deux options : superposition globale et superposition par sortie](#page-791-0)
- [Étape 1 : Préparation du fichier de superposition d'image statique](#page-794-0)
- [Étape 2 : Gestion du partage d'encodage](#page-796-0)
- [Étape 3 : Insertion et retrait d'une superposition](#page-797-0)

### <span id="page-791-0"></span>Deux options : superposition globale et superposition par sortie

Il existe deux options pour insérer et supprimer des superpositions d'images dans un canal : l'option globale et l'option par sortie.

- Superposition d'image globale : insérez une superposition d'image statique dans chaque sortie de chaque groupe de sorties.
- Superposition d'image par sortie : insérez une superposition d'image statique dans le canal actif, uniquement dans des sorties spécifiques dans des groupes de sorties spécifiques. L'action s'appelle.

Dans un canal, vous pouvez combiner l'action globale et l'option par sortie dans le même canal. Par exemple, vous pouvez insérer l'image X globalement (dans toutes les sorties) et insérer l'image Y uniquement dans la sortie A. La sortie A contiendra à la fois l'image X et l'image Y. Toutes les autres sorties auront uniquement l'image X.
#### **Rubriques**

- [Comment MediaLive gère une image globale](#page-792-0)
- [Comment MediaLive gère une image par sortie](#page-792-1)
- [Couches d'images et insertion d'images](#page-793-0)
- [Supprimer des images](#page-793-1)
- [Propriétés de l'image](#page-793-2)

## <span id="page-792-0"></span>Comment MediaLive gère une image globale

MediaLive insère l'image avant de définir la résolution de la vidéo. De cette façon, l'image est redimensionnée au fur et à mesure que l'image vidéo est MediaLive redimensionnée pour obtenir la résolution spécifiée. L'image et l'image vidéo de sortie peuvent être redimensionnées pour être plus petites (résolution inférieure) ou plus grandes (résolution supérieure).

L'option globale fonctionne bien lorsque vous souhaitez utiliser la même image dans chaque sortie vidéo et que vous souhaitez que cette image occupe la même proportion de l'image vidéo dans chaque sortie vidéo. Lorsque vous préparez l'image, vous vous assurez qu'elle occupe la proportion souhaitée de la source vidéo. Par exemple, vous souhaiterez peut-être que sa hauteur soit égale à 10 % de la hauteur de la vidéo sous-jacente. Après MediaLive avoir défini la résolution vidéo, l'image est toujours dans la même proportion que la vidéo sous-jacente. Par exemple, l'image occupe environ 10 % de la hauteur d'une image vidéo 720p en sortie et environ 10 % de la hauteur d'une image vidéo 4K en sortie.

## <span id="page-792-1"></span>Comment MediaLive gère une image par sortie

MediaLive définit la résolution de la vidéo, puis superpose l'image. Cela signifie que l'image n'est pas redimensionnée, elle conserve sa taille absolue.

L'option par sortie est utile si vous souhaitez superposer différentes images dans différentes sorties. Par exemple, vous souhaiterez peut-être insérer un logo dans la vidéo d'un groupe de sortie, et un autre logo dans la vidéo d'un autre groupe de sortie.

L'option par sortie est également utile si vous souhaitez insérer une image sans la redimensionner. Par exemple, si vous souhaitez que l'image ait la même taille absolue dans chaque sortie d'une pile ABR. L'image a la même taille absolue sur une image vidéo 720p que sur une image vidéo 4K. Vous pouvez donc utiliser le même fichier image dans toutes les sorties.

Vous souhaiterez peut-être également que l'image ait la même taille relative dans un groupe de sorties ayant des résolutions différentes. Par exemple, vous voulez que chaque image occupe 10 % de la hauteur. Dans ce cas, vous devez préparer des fichiers distincts pour chaque sortie et créer des actions d'insertion distinctes dans les différentes sorties.

### <span id="page-793-0"></span>Couches d'images et insertion d'images

Une image existe toujours dans un calque. Il existe 8 couches globales pour l'option globale et 8 couches par sortie pour l'option par sortie. Un calque ne peut contenir qu'une seule image.

Les couches sont ordonnées. La couche 0 se trouve en bas et la couche 7 en haut.

Les couches par sortie se trouvent toutes au-dessus des couches globales. Cela signifie qu'à partir du bas, les couches sont des couches globales 0 à 7, puis des couches 0 à 7 par sortie. Gardez cet ordre des couches à l'esprit si vous prévoyez de superposer des images.

## <span id="page-793-1"></span>Supprimer des images

Il existe deux actions pour désactiver (supprimer) une image, l'une pour la supprimer d'une couche globale et l'autre pour la supprimer de la couche par sorties dans des sorties spécifiques.

L'action globale supprime l'image de la couche spécifiée et de toutes les sorties.

L'action par sortie est plus flexible. Par exemple, vous pouvez insérer l'image X dans la couche 4 par sortie des sorties A et B. Vous pouvez ensuite insérer l'image Y dans la couche 4 par sortie C. Vous pouvez ensuite entrer une action de désactivation qui supprime l'image de la couche 4 par sortie dans les sorties A et C. L'image X dans la sortie A sera supprimée, et l'image Y dans la sortie C sera supprimée. L'image X dans la sortie B existera toujours.

### <span id="page-793-2"></span>Propriétés de l'image

### Heure de début et durée

Vous pouvez configurer chaque superposition d'image avec une heure de début et une durée.

#### Positionnement

Vous pouvez insérer la superposition d'image à n'importe quelle position de l'image vidéo, par rapport aux axes X et Y de l'image vidéo. Vous pouvez positionner les images de manière à ce qu'elles se chevauchent.

#### Opacité et décoloration

Vous pouvez configurer avec une opacité et des fondus d'ouverture et de fermeture.

Insertion d'entrées et superpositions

Vous pouvez insérer des superpositions d'images dans un canal où vous effectuez également une commutation d'entrée (pour ingérer différentes entrées). N'oubliez pas que la gestion des commutateurs d'entrée et des superpositions d'images est complètement découplée. En d'autres termes, vous n'avez pas à craindre que lorsque MediaLive vous passez à une autre entrée, les superpositions d'images actuellement actives disparaissent. Ils ne disparaîtront pas.

# Étape 1 : Préparation du fichier de superposition d'image statique

Vous devez préparer chaque superposition d'image que vous souhaitez utiliser dans votre chaîne et la stocker dans un emplacement approprié, tel qu'un compartiment Amazon S3. Vous pouvez préparer les images à tout moment, soit avant de démarrer le canal, soit pendant que le canal est en cours d'exécution.

Pour préparer le fichier de superposition

- 1. Déterminez la taille (largeur et hauteur en pixels) du fichier dont vous avez besoin. Vous aurez peut-être besoin de plusieurs instances d'une même image, chacune d'une taille différente. Pour plus d'informations, consultez les instructions après cette procédure.
- 2. Créez des fichiers présentant les caractéristiques suivantes :
	- Format BMP, PNG ou TGA 32 bits
	- Si vous utilisez une application graphique qui génère les canaux, configurez le canal alpha de la sortie. Cela garantit que la superposition d'image n'apparaît pas dans une zone blanche ou noire.
- 3. Placez le fichier préparé dans un emplacement accessible au MediaLive. Notez l'emplacement et les informations d'identification dont les utilisateurs ont besoin pour accéder au fichier. Vous pouvez spécifier l'emplacement de l'une des manières suivantes :
	- Compartiment Amazon S3, utilisant le protocole SSL. Par exemple :

s3ssl://DOC-EXAMPLE-BUCKET/company-overlays/overlay.png

Avec MediaLive, le nom du compartiment Amazon S3 ne doit pas utiliser de notation par points. Par exemple, company-overlays est acceptable, mais company.overlays ne l'est pas.

• Emplacement compatible avec le protocole HTTP ou HTTPS. Par exemple :

https://203.0.113.0/corporate-logos/large.bmp

Déterminer la taille de l'image si vous utilisez l'option globale

N'oubliez pas qu'avec l'option d'insertion globale, MediaLive l'image est insérée dans l'image vidéo de sortie avant de définir la résolution vidéo de sortie. Cela signifie que l'image sera redimensionnée avec la vidéo de sortie.

Suivez ces instructions :

- Déterminez la taille de l'image par rapport à la source vidéo. Par exemple, vous souhaiterez peutêtre qu'une image occupe 10 % d'une image vidéo source de 1280 × 720. Dans ce cas, la hauteur de l'image doit être d'environ 72 pixels.
- Vous pouvez préparer un nouveau fichier de la taille souhaitée. Vous pouvez également utiliser un fichier existant et le redimensionner lorsque vous préparez l'action d'insertion. MediaLive redimensionne l'image avant de la superposer à la vidéo. N'oubliez pas que le redimensionnement peut diminuer la qualité.
- Si la chaîne possède des sources de résolutions différentes, deux options s'offrent à vous :
	- Vous pouvez optimiser l'image pour une source.
	- Vous pouvez également créer plusieurs versions d'un même fichier, chaque fichier ayant une taille différente. Lorsque vous créez une action pour passer à une autre entrée (avec une résolution différente), créez une nouvelle action d'insertion d'image pour insérer l'image à la taille appropriée.
- Si l'image est plus grande que l'image vidéo source MediaLive , supprimez l'excédent.

Déterminer la taille de l'image si vous utilisez l'option par sortie

N'oubliez pas qu'avec l'option d'insertion par sortie, MediaLive l'image est insérée dans l'image vidéo de sortie après avoir défini la résolution vidéo de sortie. Cela signifie que l'image sera redimensionnée avec la vidéo de sortie.

Suivez ces instructions :

• Déterminez le nombre de tailles dont vous avez besoin pour chaque image. Par exemple, si vous souhaitez insérer l'image sur des sorties ayant trois résolutions différentes, vous avez besoin de trois tailles différentes.

Vous pouvez obtenir les différentes tailles de l'une des manières suivantes :

- Vous pouvez créer plusieurs versions d'un même fichier, chaque fichier ayant une taille différente. Créez des actions distinctes pour chaque taille. Dans chaque action, spécifiez toutes les sorties où l'image sera insérée.
- Vous pouvez redimensionner l'image lorsque vous créez l'action d'insertion. Créez des actions distinctes pour chaque taille. Pour chaque action, redimensionnez l'image en définissant une hauteur et une largeur. Spécifiez toutes les sorties dans lesquelles l'image redimensionnée sera insérée.
- Si l'image est plus grande que l'image vidéo de sortie MediaLive , supprimez l'excédent.

# Étape 2 : Gestion du partage d'encodage

Lisez cette section si vous envisagez d'utiliser l'option par sortie et que vous avez déjà configuré des groupes de sorties pour utiliser le partage d'encodage vidéo. Le partage d'encodage vidéo implique de créer un encodage vidéo, puis de le partager entre deux sorties ou plus du même canal. Par exemple, vous pouvez utiliser le même encodage vidéo dans les sorties d'une pile ABR d'un groupe de sorties HLS et dans une pile ABR d'un groupe de sortie Microsoft Smooth.

Le partage d'encodage vidéo n'est pas compatible avec l'insertion d'images par sortie. Pour annuler le partage, procédez comme suit :

- 1. Identifiez les encodages que vous avez configurés pour le partage :
	- Sur la page Créer un canal ou Modifier un canal correspondant au canal, recherchez l'un des groupes de sortie dans lequel vous prévoyez d'insérer des images par sortie. Sélectionnez la première sortie vidéo, puis dans les paramètres de diffusion, sélectionnez l'encodage vidéo. Si cet encodage vidéo est partagé, une note répertoriant les autres sorties apparaît.
	- Répétez l'opération pour chaque groupe de sortie du canal. Dressez une liste des encodages et de la manière dont ils sont partagés.
- 2. Si vous prévoyez des images différentes pour ces sorties, vous devez arrêter de les partager :
- Arrêtez de partager le code vidéo sur l'une des sorties, par exemple dans le groupe de sorties A. Pour obtenir des instructions, reportez-vous [the section called "Pour arrêter de partager un](#page-418-0)  [encodage"](#page-418-0) à. L'encodage vidéo est désormais utilisé uniquement dans le groupe de sortie B.
- Dans le groupe de sortie B, clonez le code vidéo précédemment partagé. N'oubliez pas que le clonage n'est pas la même chose que le partage. Pour plus d'informations, consultez [the section](#page-419-0)  [called "Création par clonage"](#page-419-0).

# Étape 3 : Insertion et retrait d'une superposition

Lorsque vous êtes prêt, vous pouvez créer une action dans le calendrier des chaînes pour activer (insérer) la superposition. Vous pouvez créer l'action à tout moment, avant le démarrage de la chaîne ou pendant qu'elle est déjà en cours. Le calendrier est un calendrier associé à chaque chaîne. Il vous permet d'effectuer des actions à un moment précis, sur un canal actif. Vous pouvez utiliser le planning à l'aide de la MediaLive console, d'une AWS API ou d'un SDK.

Vous pouvez configurer l'action de telle sorte qu'une superposition d'images soit active pendant un certain temps ou pour qu'elle soit active indéfiniment. Dans les deux cas, vous pouvez arrêter la superposition à tout moment en créant une action de désactivation. Pour plus d'informations, voir [the](#page-791-0) [section called "Superpositions d'images"](#page-791-0).

# <span id="page-797-0"></span>Découpe d'entrée

Vous pouvez découper une entrée de fichier de manière à n' MediaLive ingérer qu'une partie du fichier. Le fichier doit être un fichier MP4 stocké sur Amazon S3 ou un serveur HTTP prenant en charge les requêtes de plage HTTP. AWS Elemental MediaStore

Vous découpez un fichier dans le cadre de la configuration d'une action de changement d'entrée dans le calendrier du canal. Par conséquent, pour utiliser un fichier découpé, vous devez utiliser le calendrier.

L'intégration avec la commutation d'entrée fonctionne comme suit. Lorsqu'il s' MediaLive apprête à passer à l'entrée de fichier qui inclut le découpage des entrées, MediaLive envoie une demande au système en amont pour demander une partie du fichier, plutôt que le fichier entier.

Pour configurer un fichier en entrée pour la découpe d'entrée

- 1. Si le système en amont est un serveur HTTP, vérifiez auprès de ce système qu'il prend en charge les demandes de plage. Si le serveur ne prend pas en charge les demandes de plage, il y aura un problème de perte d'entrée lorsque le commutateur d'entrée se produira.
- 2. Créez le fichier MP4 en entrée de manière habituelle. veuillez consulter [the section called](#page-264-0)  ["Entrée MP4"](#page-264-0).
- 3. Attachez l'entrée au canal de manière habituelle. veuillez consulter [the section called "Entrées,](#page-312-0) [partie 1 : Joindre des entrées"](#page-312-0).
- 4. Créez une action de changement d'entrée dans le calendrier, en précisant l'heure de début et l'heure de fin de l'extrait. veuillez consulter [the section called "Création d'actions"](#page-439-0).

Vous pouvez spécifier un point de départ (si vous n'en précisez pas, l'entrée commencera au début du fichier). Vous pouvez spécifier un point de terminaison (si vous n'en précisez pas, le traitement s'arrêtera à la fin du fichier). Vous pouvez également spécifier un point de départ et un point de terminaison.

Lorsque le canal basculera vers cette entrée, il commencera et arrêtera de traiter le fichier aux points spécifiés.

Vous pouvez réutiliser cette même entrée de manière répétée, en spécifiant chaque fois une partie différente à traiter. Pour ce faire, créez une autre action de changement d'entrée avec des heures de début et de fin différentes.

# Gestion de la perte d'entrée vidéo

Vous pouvez personnaliser la façon dont MediaLive les médias sont gérés lorsque l'entrée vidéo du canal est perdue.

**Rubriques** 

- [Comment MediaLive gère la perte d'entrée vidéo](#page-799-0)
- [Configuration du contenu de remplacement](#page-800-0)
- [Personnalisation de la livraison](#page-801-0)

# <span id="page-799-0"></span>Comment MediaLive gère la perte d'entrée vidéo

Lors MediaLive de l'ingestion d'une entrée, il peut détecter que la source vidéo a été perdue. Cette perte MediaLive entraîne le début de la gestion du comportement de perte d'entrée. MediaLive commence à encoder le contenu de remplacement (cadres de remplissage) du côté de la sortie. Cette gestion permet à la chaîne de continuer à encoder le contenu vidéo. (L'une des principales règles MediaLive est qu'une chaîne active doit toujours encoder du contenu.)

Le canal suit la gestion des pertes d'entrée jusqu'à ce qu'il se rétablisse et revienne au codage normal. La façon dont le canal se rétablit dépend de la mise en œuvre ou non du basculement automatique des entrées :

- Si vous implémentez le [basculement automatique des entrées,](#page-716-0) la gestion des pertes d'entrée se poursuivra jusqu'à ce que la condition de basculement du noir vidéo déclenche le passage à une autre entrée (ou jusqu'à ce que l'entrée soit rétablie). Si la deuxième entrée échoue, la gestion des pertes d'entrée redémarrera et se poursuivra jusqu'à ce que vous ayez résolu le problème avec les deux entrées.
- Si vous n'implémentez pas le basculement automatique des entrées, la gestion des pertes d'entrée se poursuivra jusqu'à ce que l'entrée soit rétablie ou jusqu'à ce que vous résolviez le problème lié à l'entrée.

Les deux fonctionnalités se complètent mais fonctionnent selon un calendrier différent :

- La gestion des pertes d'entrée se produit dès qu'une trame attendue n'arrive pas. Par exemple, si la fréquence d'images de l'entrée est de 60 images par seconde, la gestion sera déclenchée si une image n'arrive pas à moins de 17 Msecs de l'image précédente. (17 msec correspond à environ 1 seconde divisée par 60.)
- Le déclencheur du basculement automatique des entrées est plus long et est configurable. Un déclencheur typique est de 1 000 Msecs.

Perte d'entrée par rapport à une défaillance du palpage d'entrée

La gestion des pertes d'entrée se produit uniquement lorsqu'une entrée précédemment saine devient malsaine.

Il est également possible qu'une entrée échoue avant cela. Lorsqu'un canal démarre et MediaLive commence à ingérer la première entrée, il sonde l'entrée ; il tente de détecter l'entrée et les sources. Si la détection échoue, l'entrée et le canal échouent immédiatement. Vous devez résoudre le

problème et redémarrer le canal. Le problème peut être que l'entrée n'est pas présente (ce problème s'applique principalement aux entrées RTMP), que l'entrée dépasse les [spécifications actuelles du](#page-310-0) [canal](#page-310-0) ou que les [paramètres d'entrée sont incorrects.](#page-1075-0)

Comportement par défaut : gestion des pertes d'entrée

La valeur par défaut pour la gestion des pertes d'entrée est la suivante :

- Codage du contenu de remplacement : répétez et codez la dernière image valide reçue. Répétez l'opération pendant 1000 msec. Encodez ensuite les images noires pendant 1000 Msecs. Encodez ensuite une ardoise noire indéfiniment.
- Diffusion du contenu : le traitement par défaut consiste à émettre (diffuser) le contenu de remplacement codé.

Personnalisation de la gestion des pertes d'entrée

- Vous pouvez personnaliser le calendrier du contenu de remplacement, et vous pouvez personnaliser le contenu de l'ardoise.
- Dans certains types de groupes de sortie, vous pouvez modifier la diffusion afin que le contenu codé ne soit pas diffusé.

## <span id="page-800-0"></span>Configuration du contenu de remplacement

Vous pouvez personnaliser la durée du contenu de remplacement, ainsi que l'image ou la couleur utilisée pour l'ardoise. Par exemple, vous pouvez remplacer l'ardoise par une image (par exemple, Please stand by).

### **a** Note

Cette section suppose que vous connaissez les procédures de création ou la modification d'un canal, comme décrit à la section [Configuration : création d'une chaîne](#page-305-0) .

- 1. Sur la page Créer une chaîne de la MediaLive console, sélectionnez Paramètres généraux. Développez la configuration globale. Choisissez Activer la configuration globale, si nécessaire.
- 2. Dans Comportement de perte d'entrée, choisissez Comportement de perte d'entrée. Des champs supplémentaires apparaissent. Ces champs contrôlent le contenu de remplacement, comme suit :
- Codez la dernière image valide pour la durée spécifiée dans Repeat Frame Msec. Zéro signifie désactivé (sautez le cadre de répétition et passez au cadre noir). La valeur 1 000 000 signifie répéter la précédente pour toujours.
- Lorsque Repeat Frame Msec expire, codez un cadre noir pendant la durée spécifiée dans Black Frame Msec. Zéro signifie désactivé (sautez le cadre noir et passez à l'ardoise). La valeur 1 000 000 signifie que les images noires se répètent indéfiniment.
- Lorsque Black Frame Msec expire, passez à l'envoi d'une ardoise ou d'une couleur spécifiée, comme indiqué dans Type d'image avec perte d'entrée, puis dans Couleur de l'image avec perte d'entrée ou Slate d'images avec perte d'entrée.
- 3. Renseignez un ou plusieurs champs pour personnaliser le comportement. Pour plus de détails sur un champ de la MediaLive console, cliquez sur le lien Info situé à côté du champ.

## <span id="page-801-0"></span>Personnalisation de la livraison

Vous pouvez modifier la gestion par défaut du contenu de remplacement de telle sorte qu'au lieu de fournir la sortie codée, MediaLivediscards c'est ce dernier. Vous pouvez modifier le traitement dans les types de groupes de sortie suivants :

- HLS
- Microsoft Smooth
- RTMP
- UDP/TS

Pour tous les autres types de groupes de sortie MediaPackage, sauf, fournit MediaLive toujours le contenu. Pour un groupe MediaPackage de sortie, [interrompt MediaLive toujours la livraison.](#page-398-0)

### **G** Note

Cette section suppose que vous connaissez les procédures de création ou la modification d'un canal, comme décrit à la section [Configuration : création d'une chaîne](#page-305-0) .

1. Sur la page Créer une chaîne de la MediaLive console, choisissez le groupe de sortie dans la barre de navigation de gauche.

2. Dans la section Paramètres du groupe de sortie, recherchez le champ Input Loss Action pour ce groupe de sortie. Choisissez l'option que vous souhaitez pour toutes les sorties (y compris les sorties qui n'incluent pas de vidéo) de ce groupe de sorties. Consultez le tableau après cette étape.

Ce tableau répertorie les options de livraison pour les groupes de sortie. Lisez à travers chaque ligne.

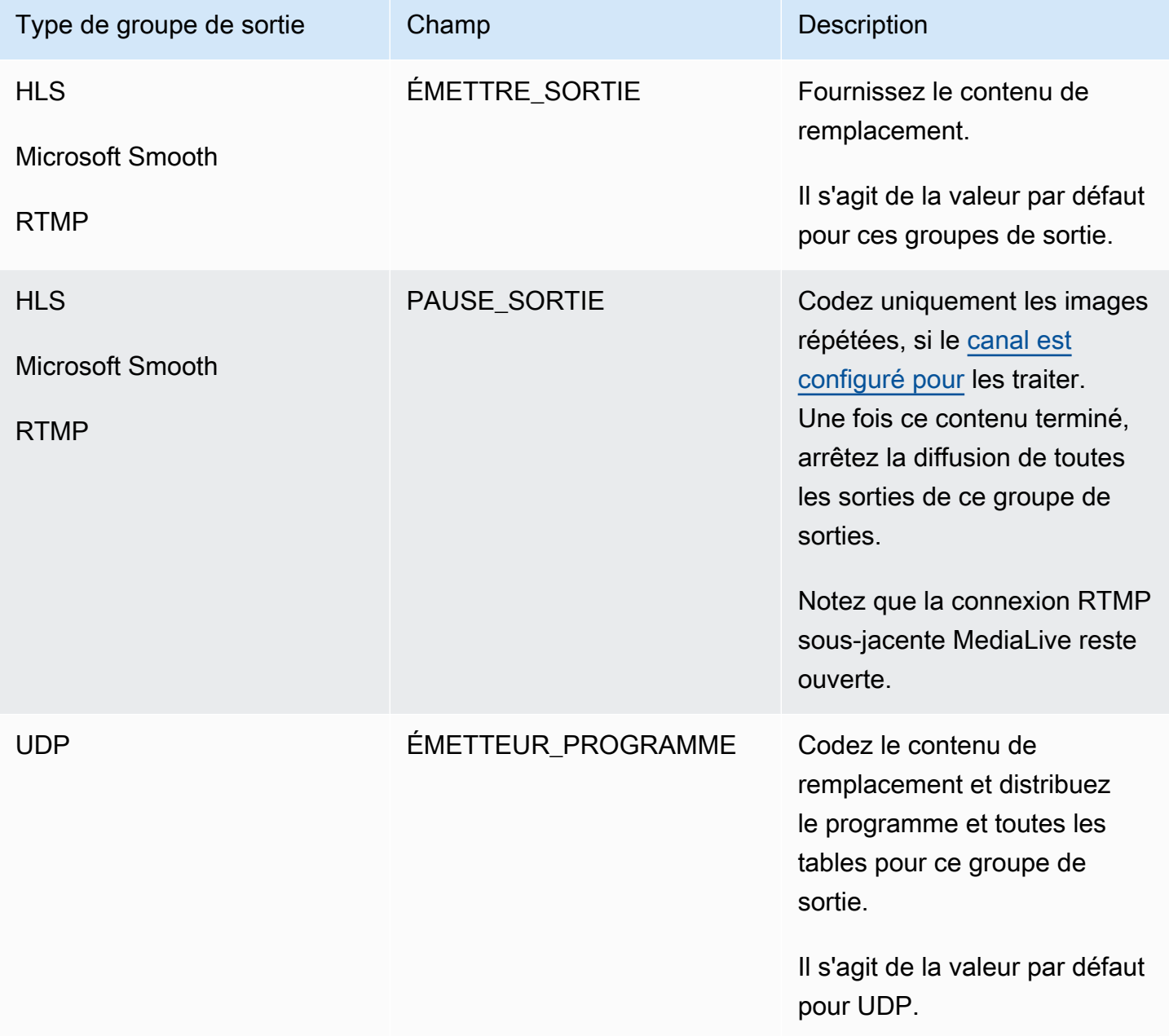

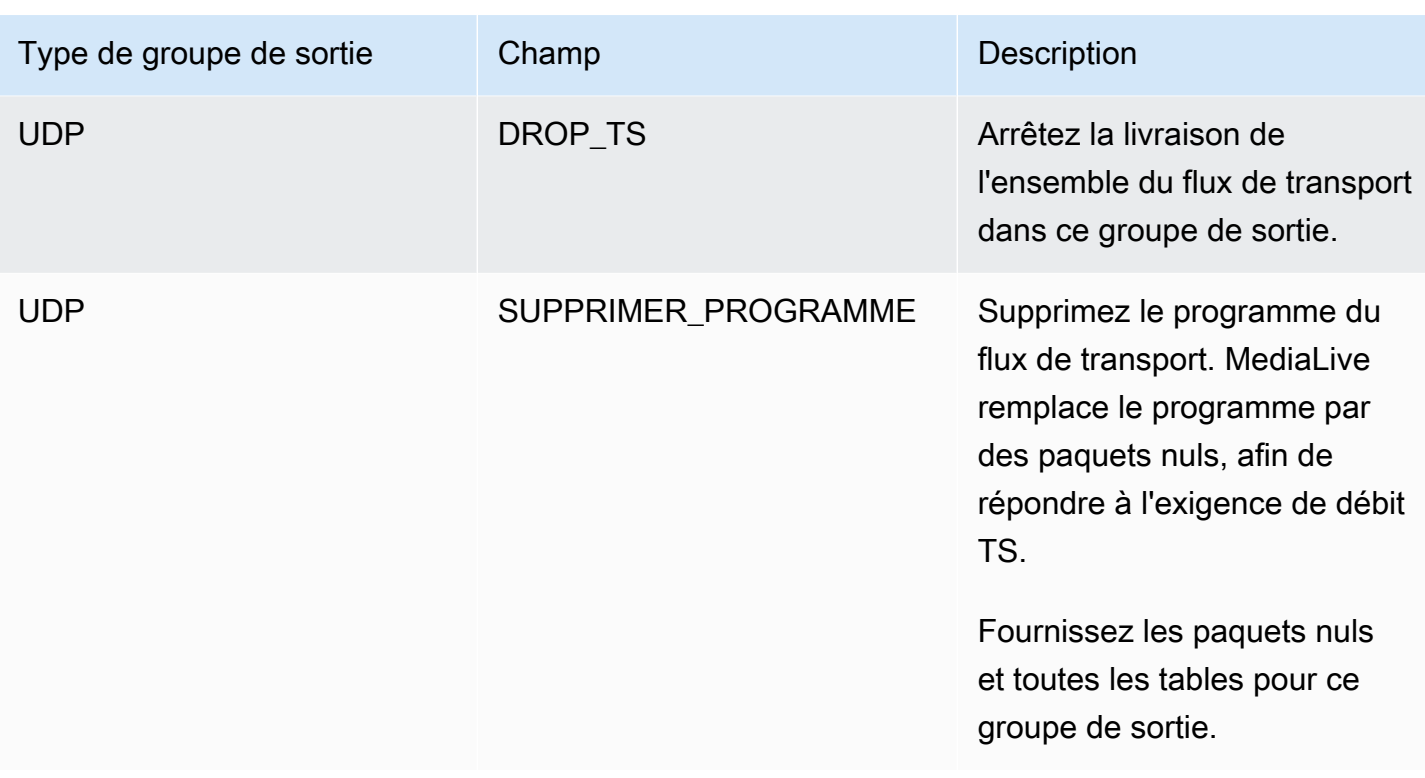

### Recommandation

Vous devez vous assurer que la livraison répond aux attentes du système en aval.

Par exemple, si le canal est un canal standard (avec deux pipelines redondants), le système en aval peut être configuré pour passer à la sortie du second pipeline. Dans ce cas, il est préférable de configurer la sortie pour qu'elle cesse de l'émettre.

Autre exemple, le canal peut n'avoir qu'un seul pipeline. En outre, le système en aval risque de ne pas se comporter correctement s'il perd la livraison depuis MediaLive. Par conséquent, il est préférable que vous configuriez pour émettre la sortie. Le système en aval restera stable, et vous pourriez le configurer MediaLive avec une liste « Please stand by » pour améliorer l'expérience de la personne qui regarde la vidéo.

# <span id="page-803-0"></span>Préparation des entrées dans AWS Elemental MediaLive

Vous pouvez préparer une entrée associée à un commutateur d'entrée immédiate afin de réduire le délai qui se produit lors de l' MediaLive exécution du commutateur.

Si vous préparez une entrée, il y a beaucoup moins de retard lors de l' MediaLive exécution d'un commutateur d'entrée immédiat. Cela est dû au fait qu'il MediaLive a déjà sondé l'entrée et commencé à décoder. Si vous ne préparez pas la saisie, il y a un délai entre le moment où le MediaLive programme reçoit l'action et le moment où le changement se produit.

Nous vous recommandons de préparer une contribution dans cette situation

- Vous envisagez de passer à une entrée avec un type de démarrage immédiat.
- Vous ne savez pas quand le changement devra avoir lieu, mais vous savez qu'il se peut que vous n'ayez qu'un préavis de quelques secondes.

Vous préparez une entrée en ajoutant une action de préparation des entrées au [calendrier des](#page-427-0) [chaînes](#page-427-0). Généralement, le commutateur d'entrée auquel s'applique la préparation d'entrée est un commutateur d'entrée immédiat. La préparation des entrées elle-même peut être configurée pour démarrer à une heure fixe, pour démarrer immédiatement ou pour démarrer en suivant un commutateur d'entrée spécifié.

MediaLive ajoute l'action au calendrier. Au début de l'action, MediaLive commence à préparer l'entrée.

Notez qu'il n'y a aucun avantage à préparer une entrée si vous passez à celle-ci en tant que commutateur d'entrée fixe ou en tant que commutateur d'entrée secondaire. Dans ce cas, prépare MediaLive automatiquement la saisie à l'avance.

### **Terminologie**

Dans cette section, nous utilisons les termes suivants :

- Préparer l'action L'entrée prépare l'action dans le calendrier.
- Action du commutateur associée : action du commutateur d'entrée à laquelle l'action de préparation des entrées est associée. L'action de préparation prépare l'entrée A. L'action de commutation associée passe à l'entrée A.
- Préparation fixe : action de préparation des entrées configurée pour démarrer à une heure fixe.
- Préparation immédiate : action de préparation des entrées configurée pour démarrer immédiatement.
- Suivre la préparation, suivre le début, préparer, suivre la préparation : action de préparation des entrées configurée pour suivre un commutateur d'entrée. La préparation suivante peut suivre le début ou la fin du commutateur référencé.

• Action du commutateur de référence : action du commutateur d'entrée utilisée comme déclencheur pour une préparation d'entrée suivante. Ainsi, une préparation d'entrée suivante suit l'action du commutateur d'entrée de référence.

#### **a** Note

Le contenu de cette section suppose que vous êtes familiarisé avec la commutation d'entrée, comme décrit dan[sthe section called "Changement d'entrée"](#page-815-0).

### Rubriques

- [Règles et limites relatives à la préparation des entrées](#page-805-0)
- [Configuration des actions de saisie et de préparation dans le planning](#page-806-0)
- [Comment se comportent les actions de préparation des entrées lors de l'exécution](#page-814-0)
- [Modifier les actions de préparation des entrées](#page-814-1)
- [Supprimer et arrêter les actions de préparation des entrées](#page-814-2)

## <span id="page-805-0"></span>Règles et limites relatives à la préparation des entrées

Une préparation active à la fois

Le calendrier peut contenir un nombre illimité d'actions de préparation des entrées, mais une seule action de préparation des entrées peut être active à la fois.

Heure de début au moins 10 secondes à l'avance

Configurez chaque action de préparation des entrées de manière à ce qu'elle démarre au moins 10 secondes avant le commutateur associé.

Aucune entrée d'extraction RTMP

L'entrée RTMP pull et la fonction de préparation des entrées ne peuvent pas être activées à la fois sur un canal. (Les entrées push RTMP sont acceptables.) Vous devez choisir la fonctionnalité la plus importante : la préparation des entrées ou l'entrée RTMP pull.

• Si vous souhaitez utiliser la fonction de préparation des entrées et que le canal possède déjà une entrée RTMP pull, vous devez d'abord supprimer l'entrée.

• Si vous souhaitez ajouter une entrée RTMP et que le canal contient déjà des actions de préparation d'entrée dans le calendrier, voir[the section called "Activation de la fonctionnalité"](#page-807-0).

## <span id="page-806-0"></span>Configuration des actions de saisie et de préparation dans le planning

Suivez cette procédure pour ajouter des actions de préparation des entrées au calendrier des canaux, afin de préparer toute entrée avant l'action de commutation vers cette entrée.

Pour inclure des entrées, préparez des actions dans le planning d'une chaîne

- 1. Activez la fonction de préparation des entrées dans le canal en une seule fois. Vous devez activer cette fonctionnalité lorsque le canal est inactif. veuillez consulter [the section called](#page-807-0)  ["Activation de la fonctionnalité"](#page-807-0).
- 2. Planifiez les commutateurs d'entrée et préparez l'entrée pour le canal. veuillez consulter the [section called "Début de la planification".](#page-807-1)
- 3. Si le commutateur d'entrée associé inclut un découpage d'entrée, voir[the section called](#page-797-0)  ["Découpe d'entrée"](#page-797-0).

Si le commutateur d'entrée associé est une paire de basculement d'entrée, voir[the section called](#page-780-0)  ["Entrées dynamiques"](#page-780-0).

4. Créez les actions dans le planning. Généralement, vous créez des actions de préparation et vous changez d'action avant de démarrer le canal pour la première fois. Vous ajoutez ensuite d'autres actions au fil du temps. Vous ajoutez des actions de commutation fixes et vous suivez les actions de commutation. Vous ajoutez des actions de préparation dès que vous savez que vous aurez un changement immédiat dans le futur. Généralement, vous ajoutez toutes ces actions lorsque le canal est en cours d'exécution, mais vous pouvez également les ajouter lorsque le canal est inactif.

Pour obtenir des informations détaillées sur l'ajout d'une action de préparation des entrées au calendrier, consulte[zConfiguration : création d'un calendrier.](#page-427-0)

### Rubriques

- [Activation et désactivation de la fonction de préparation des entrées](#page-807-0)
- [Planification du type de départ pour une préparation d'entrée](#page-807-1)
- [Préparation des entrées et entrées dynamiques](#page-812-0)
- [Préparation des entrées avec découpage](#page-812-1)

#### • [Préparation des entrées et basculement automatique des entrées](#page-813-0)

## <span id="page-807-0"></span>Activation et désactivation de la fonction de préparation des entrées

Avant d'ajouter des actions de préparation des entrées au calendrier, vous devez activer la fonctionnalité.

Pour activer la fonctionnalité

• Sur la page Créer une chaîne, dans Paramètres généraux, dans la section Activations des fonctionnalités, définissez les actions de planification des entrées sur Activé.

Pour désactiver la fonctionnalité

Vous pouvez désactiver la fonction de préparation des entrées.

Généralement, la seule raison de désactiver la préparation des entrées est que vous devez [associer](#page-805-0)  [une entrée RTMP pull](#page-805-0) au canal.

- 1. Arrêtez le canal.
- 2. [Supprimez](#page-473-0) toutes les actions de préparation des entrées actives et futures du calendrier. Il n'est pas nécessaire de supprimer les actions de préparation des entrées périmées du calendrier.
- 3. Sur la page Créer une chaîne, dans Paramètres généraux, dans la section Activation des fonctionnalités, définissez les actions de planification des entrées sur Désactivé.
- 4. Joignez l'[entrée RTMP pull](#page-312-0) de la manière habituelle.

<span id="page-807-1"></span>Planification du type de départ pour une préparation d'entrée

Avant d'ajouter une action de préparation des entrées au calendrier, déterminez le type de démarrage de l'action.

#### Rubriques

- [Types de démarrages pour les préparations d'entrée](#page-808-0)
- [Directives pour choisir le type de départ](#page-809-0)

<span id="page-808-0"></span>Types de démarrages pour les préparations d'entrée

Il existe trois types de démarrage pour les actions de préparation des entrées. Ces types de démarrage sont les mêmes que ceux des commutateurs d'entrée.

- Corrigé : la préparation des entrées démarre à une heure précise.
- Immédiatement : la préparation des entrées commence dès que vous ajoutez l'action au planning.
- Suivez : la préparation des entrées suit un commutateur d'entrée spécifique, le commutateur d'entrée de référence. Il peut avoir un point de départ ou de fin : il peut suivre le début ou la fin de l'entrée de référence.

Avec le type de démarrage suivant, les règles suivantes s'appliquent :

- Vous ne pouvez pas utiliser la console pour créer une entrée de suivi préparée avec un point de suivi défini pour démarrer. L'option de démarrage n'est pas affichée sur la console. Seule l'option de fin est affichée.
- MediaLive commence à préparer l'entrée une fois que l'entrée de référence est active. Par conséquent :
	- Pour une préparation au démarrage ultérieur (que vous ne pouvez créer qu'à l'aide de la CLI), vous devez ajouter l'action de préparation avant que l'entrée de référence ne démarre dans le canal.

Si le commutateur de référence est un commutateur immédiat, vous devez inclure l'action du commutateur et l'action de préparation dans la même [commande de mise à jour par lots.](#page-481-0)

Si le commutateur de référence est un commutateur fixe ou secondaire, vous pouvez ajouter l'action du commutateur dans une commande de mise à jour par lots et l'action de préparation dans une commande de mise à jour par lots ultérieure.

- Pour une préparation ultérieure, vous devez ajouter l'action de préparation avant la fin de l'entrée de référence (avant la fin de l'ingestion).
- Vous ne pouvez pas créer deux actions de suivi et de préparation qui suivent toutes deux le même commutateur de référence et le même point de suivi. Par conséquent :
	- Vous ne pouvez pas créer l'action 2 et l'action 4 pour qu'elles suivent toutes les deux le début de l'action 1.
	- Mais vous pouvez créer l'action 2 pour suivre le début de l'action 1, et l'action 4 pour suivre la fin de l'action 1.

<span id="page-809-0"></span>Directives pour choisir le type de départ

Vous trouverez ci-dessous quelques directives pour décider du type de démarrage à utiliser avec une préparation d'entrée, en fonction du scénario.

N'oubliez pas que vous ne pouvez préparer qu'un seul interrupteur à la fois. Lorsqu'une action de préparation démarre, MediaLive commence à préparer l'entrée et arrête automatiquement toute autre action de préparation d'entrée active.

Par conséquent, le principe directeur est de s'assurer que vous ne commencez pas à préparer l'entrée X et que vous n'arrêtez pas accidentellement de préparer l'entrée Y, si l'entrée Y doit être préparée avant l'entrée X.

#### Rubriques

- [Scénario A](#page-809-1)
- [Scénario B](#page-810-0)
- [Scénario C](#page-810-1)
- [Scénario D](#page-811-0)

### <span id="page-809-1"></span>Scénario A

Vous basculez entre deux entrées. Le démarrage du commutateur est toujours indéterminé, de sorte que chaque interrupteur est un interrupteur immédiat. Il se peut que d'autres commutateurs soient intercalés entre ces commutateurs, mais il n'est pas nécessaire de les préparer.

```
Switch to input A (immediate)
Switch to input B (immediate)
Switch to input A (immediate)
Switch to input B (immediate)
```
Le plan le plus simple est de commencer à préparer B après chaque passage à A, et de commencer à préparer A après chaque passage à B. Vous pouvez configurer chaque action de préparation d'entrée avec l'un des types de démarrage suivants :

- Fixe. L'heure de début de la préparation B se situe quelque temps après l'heure de début du commutateur A.
- Immédiatement. Recommandé Vous pouvez ajouter l'action de préparation B en même temps que le commutateur A immédiat, ou peu de temps après.
- Suivre (démarrer). Vous devez ajouter l'action de préparation B et le commutateur A immédiat dans la même [commande de mise à jour par lots.](#page-481-0) L'action de référence pour l'action de préparation B est l'entrée A.
- Suivre (fin). Vous pouvez ajouter l'action Préparer B à tout moment une fois que le commutateur A a été ajouté au calendrier. L'action de référence pour l'action de préparation B est l'entrée A.

Par exemple :

```
Switch to input A (immediate)
Prepare input B (immediate)
Switch to input B (immediate)
Prepare input A (immediate)
Switch to input A (immediate)
Prepare input B (immediate)
Switch to input B (immediate)
```
#### <span id="page-810-0"></span>Scénario B

Il y a un passage immédiat à A, puis il y a plusieurs commutateurs fixes ou secondaires. Vous prévoyez que le prochain passage immédiat se fera à nouveau vers A.

```
Switch to input A (immediate)
Switch to input C (fixed or follow)
Switch to input D (fixed or follow)
Switch to input A (immediate)
```
Après le passage à A, MediaLive continue la préparation de A. Il n'est donc pas nécessaire de le préparer à nouveau. De plus, si l'entrée A est la seule entrée à avoir un commutateur immédiat, vous pouvez préparer A une seule fois, avant de passer dessus pour la première fois. Vous n'avez pas besoin de le préparer à nouveau.

<span id="page-810-1"></span>Scénario C

Il y a un passage immédiat à A, puis il y a plusieurs commutateurs fixes ou secondaires. Vous prévoyez que le prochain passage immédiat sera à B.

```
Switch to input A (immediate)
Switch to input C (fixed or follow)
Switch to input D (fixed or follow)
```
Switch to input B (immediate)

Vous savez que le prochain changement se fera sur l'entrée B. Vous pouvez donc commencer à le préparer à tout moment après le passage à l'entrée A. Vous pouvez configurer chaque action de préparation de saisie avec l'un des types de démarrage suivants :

- Fixe. L'heure de début de la préparation B est d'au moins 10 secondes avant le démarrage du commutateur B.
- Immédiatement. Recommandé Vous pouvez ajouter l'action de préparation B en même temps que le commutateur A immédiat, ou peu de temps après.
- Suivre (démarrer). Non recommandé. Vous pouvez, par exemple, configurer l'action de préparation B pour qu'elle suive le démarrage du commutateur C ou le début du commutateur D.
- Suivre (fin). Non recommandé. Vous pouvez, par exemple, configurer l'action de préparation B pour qu'elle suive la fin du commutateur A ou la fin du commutateur C. Ne la configurez pas pour qu'elle suive la fin du commutateur D.

Par exemple :

```
Switch to input A (immediate)
Prepare input B (immediate)
Switch to input C (fixed or follow)
Switch to input D (fixed or follow)
Switch to input B (immediate)
```
#### <span id="page-811-0"></span>Scénario D

Il y a un commutateur immédiat sur l'entrée B, puis il y a plusieurs commutateurs fixes ou suivants. Vous prévoyez qu'il y aura un autre commutateur immédiat, mais au départ, vous ne savez pas s'il s'agira d'une entrée B ou d'une entrée E.

```
Switch to input A (immediate)
Switch to input C (fixed or follow)
Switch to input D (fixed or follow)
Switch to input B or E (immediate)
```
Lorsque vous savez à quelle entrée vous allez passer, vous pouvez commencer à la préparer. Lorsque vous souhaitez le préparer, l'entrée actuelle peut être A, C ou D. Vous pouvez configurer chaque action de préparation d'entrée avec l'un des types de démarrage suivants :

- Fixe. L'heure de début de la préparation B (ou E) est d'au moins 10 secondes avant le démarrage du commutateur B (ou E).
- Immédiatement. Recommandé Ajoutez l'action de préparation de la saisie dès que vous savez si le passage sera à B ou à E.
- Suivre (démarrer). Non recommandé. Vous pouvez, par exemple, configurer l'action de préparation B (ou E) pour qu'elle suive le démarrage du commutateur C ou le début du commutateur D.
- Suivre (fin). Non recommandé. Vous pouvez, par exemple, configurer l'action de préparation B (ou E) pour qu'elle suive la fin du commutateur A ou la fin du commutateur C. Ne la configurez pas pour qu'elle suive la fin du commutateur D.

Par exemple :

Switch to input A (immediate) Switch to input C (fixed or follow) Switch to input D (fixed or follow) *Prepare input E (immediate)* Switch to input E (immediate)

### <span id="page-812-0"></span>Préparation des entrées et entrées dynamiques

Vous pouvez préparer un commutateur d'entrée lorsque l'entrée associée est une [entrée dynamique.](#page-780-0) Le chemin d'une entrée dynamique comporte une variable. Chaque fois que vous ajoutez l'entrée au planning, vous spécifiez une chaîne de remplacement pour remplacer la variable par un fichier.

Lorsque vous configurez l'action de préparation des entrées, vous devez spécifier cette chaîne de remplacement. La chaîne doit correspondre exactement à la chaîne de remplacement lors de l'action de commutation. Si les chaînes ne sont pas identiques, je ne MediaLive préparerai pas l'entrée à l'avance.

Vous pouvez utiliser cette entrée dynamique plusieurs fois dans le canal, et la chaîne de remplacement peut être différente dans chaque instance. Assurez-vous de modifier la chaîne à chaque action de préparation.

### <span id="page-812-1"></span>Préparation des entrées avec découpage

Vous pouvez préparer un commutateur d'entrée lorsque l'entrée associée est une entrée de fichier incluant un [découpage d'entrée.](#page-797-0)

Lorsque vous configurez l'action de préparation des entrées, vous devez spécifier le début et la fin du clip. Les valeurs que vous entrez doivent correspondre exactement au début et à la fin de l'action de commutation. Si les valeurs ne sont pas identiques, je ne MediaLive préparerai pas la saisie à l'avance.

Vous pouvez utiliser cette entrée de fichier plusieurs fois dans le canal, et le début et la fin peuvent être différents dans chaque instance. Assurez-vous de modifier le début et la fin de chaque action de préparation.

## <span id="page-813-0"></span>Préparation des entrées et basculement automatique des entrées

Votre chaîne peut inclure certaines entrées configurées en tant que [paires de basculement](#page-716-0) [automatique des entrées](#page-716-0).

Lorsque vous configurez l'action de préparation des entrées pour une entrée qui est une paire de basculement, assurez-vous de spécifier l'entrée principale comme entrée associée (dans le champ Pièce jointe en entrée de la page Créer une action de planification). Si vous spécifiez l'entrée secondaire, je ne MediaLive préparerai pas les entrées à l'avance.

Lorsque l' MediaLive action de préparation est exécutée, elle prépare les deux entrées. Cela signifie qu'une action de commutation d'entrée ultérieure peut porter sur l'une ou l'autre des entrées de la paire de basculement.

Voici un scénario qui illustre certains des principaux comportements :

- 1. Vous préparez l'entrée A en spécifiant l'entrée principale. La préparation commence.
- 2. Vous passez à l'entrée A en spécifiant l'entrée principale. Le canal passe à l'entrée A.
- 3. Vous préparez ensuite l'entrée B. La préparation commence.
- 4. Vous remarquez que l'entrée A se dégrade, vous passez donc à l'entrée secondaire. Vous n'avez pas à préparer l'entrée A. Même si vous avez commencé à préparer l'entrée B, l'entrée secondaire pour l'entrée A est toujours en cours de préparation, dans le cadre du processus de basculement automatique des entrées. Par conséquent, le changement s'effectue sans problème.
- 5. Vous vous éloignez de l'entrée A.
- 6. Vous préparez à nouveau l'entrée A, car vous allez y passer ultérieurement. Vous spécifiez l'entrée principale. La préparation commence.
- 7. Vous passez à l'entrée A. Mais vous passez ensuite à l'entrée secondaire, car l'entrée principale est toujours dégradée. Vous pouvez passer à l'entrée secondaire car, même si vous avez spécifié l'entrée principale dans l'action de préparation, elle prépare MediaLive toujours les deux entrées.

# <span id="page-814-0"></span>Comment se comportent les actions de préparation des entrées lors de l'exécution

Toutes les actions de préparation que vous ajoutez au planning restent dans le planning jusqu'à l'heure de début. À l'heure de début (qui peut être fixe, immédiate ou consécutive à un commutateur d'entrée), MediaLive arrête toute préparation d'entrée actuellement active et démarre la nouvelle préparation d'entrée.

Finalement, MediaLive passe à l'entrée associée. À ce stade, MediaLive il n'arrête pas de préparer l'entrée. La préparation des entrées se poursuit soit indéfiniment, soit jusqu'à ce qu'une autre préparation des entrées commence. Cette caractéristique de préparation perpétuelle peut être utile. Pour un exemple, voir [le scénario B.](#page-810-0)

En cas de défaillance d'un canal, le redémarre MediaLive automatiquement. Si le calendrier indique qu'une action de commutation immédiate est imminente et qu'il contient également une action de préparation pour cette entrée, la préparation de l'entrée MediaLive recommence. Vous n'avez pas besoin de faire de démarches.

# <span id="page-814-1"></span>Modifier les actions de préparation des entrées

Pour plus d'informations sur la modification d'une action de préparation des entrées, consultez[the](#page-475-0)  [section called "Modifier des actions".](#page-475-0)

# <span id="page-814-2"></span>Supprimer et arrêter les actions de préparation des entrées

Vous pouvez supprimer les actions de préparation des entrées du calendrier. Il existe différentes règles pour supprimer des actions en fonction de l'état actuel du canal. Le canal peut être en cours d'exécution, inactif ou en cours de restauration. Le canal est inactif si vous l'avez arrêté manuellement. Le canal est en cours de restauration en cas d'échec et MediaLive le redémarre automatiquement.

Pour obtenir des informations détaillées sur la suppression d'une action, consulte[zthe section called](#page-473-0)  ["Supprimer des actions"](#page-473-0).

Supprimer des actions pendant que la chaîne est en cours d'exécution

Lorsque le canal est en cours d'exécution, vous ne pouvez pas supprimer l'action de préparation des entrées la plus récente. Cette règle existe car le commutateur d'entrée associé pourrait se trouver dans le futur. Lorsque le canal redémarre MediaLive automatiquement, il doit également redémarrer

la préparation des entrées, afin de garantir que l'entrée du commutateur d'entrée immédiate sera préparée.

Supprimer des actions lorsque le canal est inactif

Lorsque le canal est inactif, vous pouvez supprimer toute action de préparation des entrées.

Arrêter une entrée, préparer

Pour arrêter une préparation d'entrée active, ajoutez une préparation d'entrée immédiate sans qu'aucune entrée ne soit spécifiée.

Pour obtenir des informations détaillées sur l'ajout d'une action, consultez[the section called "Création](#page-439-0) [d'actions".](#page-439-0)

# <span id="page-815-0"></span>Commutation d'entrée AWS Elemental MediaLive

Vous pouvez configurer un AWS Elemental MediaLive canal pour ingérer plusieurs entrées séquentielles, plutôt que de le configurer pour n'ingérer qu'une seule entrée. Pour configurer ce canal à plusieurs entrées, vous lui attachez plusieurs entrées, puis vous ajoutez à son calendrier des actions qui spécifient à quel moment passer d'une entrée à une autre.

### Rubriques

- [À propos des canaux à entrées multiples et de la commutation d'entrée](#page-815-1)
- [Règles et limites pour les commutateurs d'entrée](#page-821-0)
- [Configuration de la commutation d'entrée](#page-823-0)
- [Supprimer des actions du planning](#page-844-0)
- [Démarrage et redémarrage d'un canal doté de plusieurs entrées](#page-845-0)

# <span id="page-815-1"></span>À propos des canaux à entrées multiples et de la commutation d'entrée

Vous configurez la commutation d'entrée dans un canal afin d'ingérer les entrées dans un canal à entrées multiples.

#### **Rubriques**

- [Canaux à entrées multiples et calendrier](#page-816-0)
- [Cas d'utilisation typiques](#page-816-1)
- [Interrupteurs fixes, immédiats et de suivi](#page-818-0)
- [Entrées statiques et entrées dynamiques](#page-820-0)
- [Préparation des entrées](#page-821-1)

## <span id="page-816-0"></span>Canaux à entrées multiples et calendrier

La commutation en entrée fonctionne comme suit : vous créez un canal qui contient plusieurs attachements en entrée. Une fois le canal créé, vous accédez à la planification de ce canal et ajoutez des commutateurs d'entrée, afin de créer des règles pour le déplacement d'un attachement en entrée à un autre. Lorsque vous démarrez le canal, le canal commute automatiquement les entrées selon la planification.

Pour utiliser avec succès des canaux à entrées multiples, n'oubliez pas ce qui suit.

La planification existe à l'intérieur du canal

La planification n'existe pas séparément du canal. Sur la console, vous trouverez la planification dans la page des détails d'un canal existant.

Il n'y a pas de commutation implicite

Avec un canal à entrées multiples, vous devez ajouter des commutateurs d'entrée à la planification pour indiquer au canal de commuter. Un canal qui contient plusieurs attachements en entrée ne passe pas à l'attachement en entrée suivant dans la liste des attachements en entrée, sauf si la planification le précise.

Il n'y a pas d'entrée « principale »

Avec un canal à entrées multiples, vous devez considérer les attachements en entrée comme un pool (groupe) d'entrées toutes avec un statut égal. Il n'y a pas une entrée qui est l'entrée principale, à laquelle le canal revient quand il n'a rien d'autre à intégrer.

### <span id="page-816-1"></span>Cas d'utilisation typiques

Le changement d'entrée planifié prend en charge les cas d'utilisation suivants.

Cas d'utilisation 1 : un flux en direct et une entrée de fichier en alternance

Vous avez un canal pour traiter un flux en direct (streaming) provenant d'une source spécifique, par exemple, pour un tournoi. Périodiquement (par exemple, entre les différents événements sportifs), le flux en direct doit être remplacé par le contenu d'un fichier (par exemple, un élément de remplissage, comme une vidéo de vagues). Après quelques minutes, le même flux en direct doit reprendre.

Vous configurez le canal avec un direct en entrée et un fichier en entrée. La première entrée est le direct en entrée.

Avant de démarrer la chaîne, vous créez un calendrier comprenant des actions permettant de passer à l'entrée en direct au début de chaque heure, à 10 h 00, 11 h 00, etc.

Vous pouvez ensuite lancer le canal. À la fin de chaque événement sportif, vous modifiez le calendrier « sur place » pour passer à la vidéo de remplissage. Le flux en direct se poursuit pendant quelques instants (par exemple, en montrant les gradins ou les joueurs quittant le terrain), puis le canal bascule vers le remplissage vidéo. En haut de chaque heure, le canal bascule vers le flux en direct.

Cas d'utilisation 2 : un flux en direct et des entrées de fichier, et le canal commence par une entrée de fichier

Les conditions sont les mêmes que pour le cas d'utilisation 1, sauf que vous souhaitez démarrer le canal avec un extrait de fichier clip, par exemple, l'ouverture de l'événement sportif. En haut de la première heure, vous souhaitez afficher la vidéo de remplissage. Mais en haut de la deuxième heure et des suivantes, vous souhaitez afficher les moments forts de la journée.

Vous configurez le canal avec un événement en direct (un direct en entrée) et plusieurs fichiers en entrée : un pour l'ouverture, un pour la vidéo de remplissage et plusieurs pour les moments forts. La première entrée est le fichier en entrée pour l'événement d'ouverture.

Avant de démarrer le canal, vous créez un calendrier qui contient une action pour passer au direct en entrée dès que le fichier en entrée est terminé.

Vous pouvez ensuite lancer le canal. À mesure que le temps passe, vous modifiez le calendrier pour ajouter d'autres actions, comme pour le cas d'utilisation 1, de sorte à basculer entre le direct en entrée et les fichiers en entrée.

Cas d'utilisation 3 : deux diffusions en direct

Vous avez un canal pour traiter des flux en direct provenant de deux sources différentes. Vous souhaitez insérer des contenus publicitaires dans le canal, le cas échéant. Vous souhaitez insérer ce contenu publicitaire à l'aide de MediaLive. (Vous ne souhaitez pas insérer de messages SCTE-35 qu'un système en aval lira afin de remplacer les diffusions par des contenus publicitaires.)

Les flux en direct peuvent être les flux dans le stade et les flux studio pour le même événement sportif. Vous souhaitez basculer d'un flux en direct à l'autre. Vous souhaitez chronométrer les changements « sur place », plutôt que selon un calendrier strict. De temps en temps, vous pouvez basculer d'un flux en direct à une annonce. Une fois l'annonce terminée, vous pouvez retourner à l'un des flux en direct.

Vous configurez le canal avec deux directs en entrée et plusieurs fichiers en entrée (un fichier pour chaque annonce).

Avant de démarrer le canal, vous créez un calendrier qui contient la première action du calendrier. Cette action permet de passer à la première entrée, l'entrée A, que vous souhaitez que le canal traite. Vous définissez l'heure de début de l'entrée A à un moment survenant au moins une minute avant le moment où vous démarrez le calendrier. Vous lancez ensuite la chaîne. MediaLive lit immédiatement le calendrier et passe à l'entrée censée être l'action en cours, à savoir l'entrée A. Le cas échéant, vous modifiez le calendrier sur place pour ajouter des actions afin de mettre en file d'attente un ou plusieurs commutateurs.

Cas d'utilisation 4 : VOD-to-Live

Vous disposez d'un canal pour traiter uniquement les fichiers MP4 en entrée, ou principalement des fichiers MP4 en entrée, 24 h/24 et 7 j/7.

Vous configurez le canal avec une série de fichiers en entrée à exécuter l'un après l'autre. Chaque fichier est codé du début à la fin, puis le fichier suivant démarre. Vous voudrez parfois couper un fichier pour n'en lire qu'une partie.

Vous souhaitez que ce canal s'exécute sans s'arrêter, jusqu'à la prochaine période de maintenance planifiée, qui peut être définie dans plusieurs semaines.

Pour dépasser la limite de 20 entrées par canal, vous utilisez la fonction d'entrée dynamique. Vous créez des fichiers en entrée avec une variable à la place de tout ou partie du chemin et du nom de fichier. Vous configurez le calendrier pour utiliser cette entrée dynamique plusieurs fois, sachant que, chaque fois, un nom de fichier différent est inséré dans la variable. Vous pouvez configurer plusieurs entrées dynamiques.

## <span id="page-818-0"></span>Interrupteurs fixes, immédiats et de suivi

Vous pouvez classer les commutateurs d'entrée en fonction du type de démarrage du commutateur.

• Fixe — Un commutateur d'entrée fixe démarre à une heure précise.

Les commutateurs fixes utilisent l'heure UTC. Ils n'utilisent pas le code horaire de l'entrée.

- Immédiatement Un commutateur d'entrée immédiate démarre dès que possible. Ce type de changement ressemble davantage à un changement fixe qu'à un changement de suivi, car il interrompt l'entrée actuelle. L'avantage de ce changement par rapport à un changement fixe est que vous n'avez pas à calculer de marge pour l'heure de début.
- Suivre Un commutateur d'entrée de suivi démarre lorsque l'entrée précédente est terminée (lorsqu'elle MediaLive a atteint la fin du fichier).

Ce type de démarrage est une propriété du commutateur et non une propriété de l'entrée ellemême. Par conséquent, dans le programme, vous pouvez passer à une entrée spécifique avec un interrupteur fixe, puis passer ultérieurement à la même entrée avec un interrupteur de suivi.

Types de commutateurs et types d'entrées

La combinaison de types de changements et de types d'entrées (fichier et direct) signifie que les types de changements suivants sont présents :

- Un fichier en entrée avec un début fixe. L'entrée précédente peut être un fichier ou un direct en entrée. À l'heure de début spécifiée, MediaLive arrête d'ingérer l'entrée précédente et passe à la nouvelle entrée.
- Un fichier en entrée avec un début immédiat. L'entrée précédente peut être un fichier ou un direct en entrée. Dès que possible après avoir saisi ce commutateur dans le programme, MediaLive arrête d'ingérer l'entrée précédente et passe à la nouvelle entrée.
- Un fichier en entrée qui suit l'entrée précédente. L'entrée précédente doit être un fichier en entrée. Ce ne peut pas être un direct en entrée, car il n'a pas de fin et le changement ne se produirait jamais.
- Un direct en entrée avec un début fixe. L'entrée précédente peut être un fichier ou un direct en entrée. À l'heure de début spécifiée, MediaLive arrête d'ingérer l'entrée précédente et passe à la nouvelle entrée.
- Un direct en entrée avec un début immédiat. L'entrée précédente peut être un fichier ou un direct en entrée. Dès que possible après avoir saisi ce commutateur dans le programme, MediaLive arrête d'ingérer l'entrée précédente et passe à la nouvelle entrée.
- Un direct en entrée qui suit l'entrée précédente. L'entrée précédente doit être un fichier en entrée. Ce ne peut pas être un direct en entrée, car il n'a pas de fin et le changement ne se produirait jamais.

Le tableau suivant récapitule les types d'entrées et de démarrage.

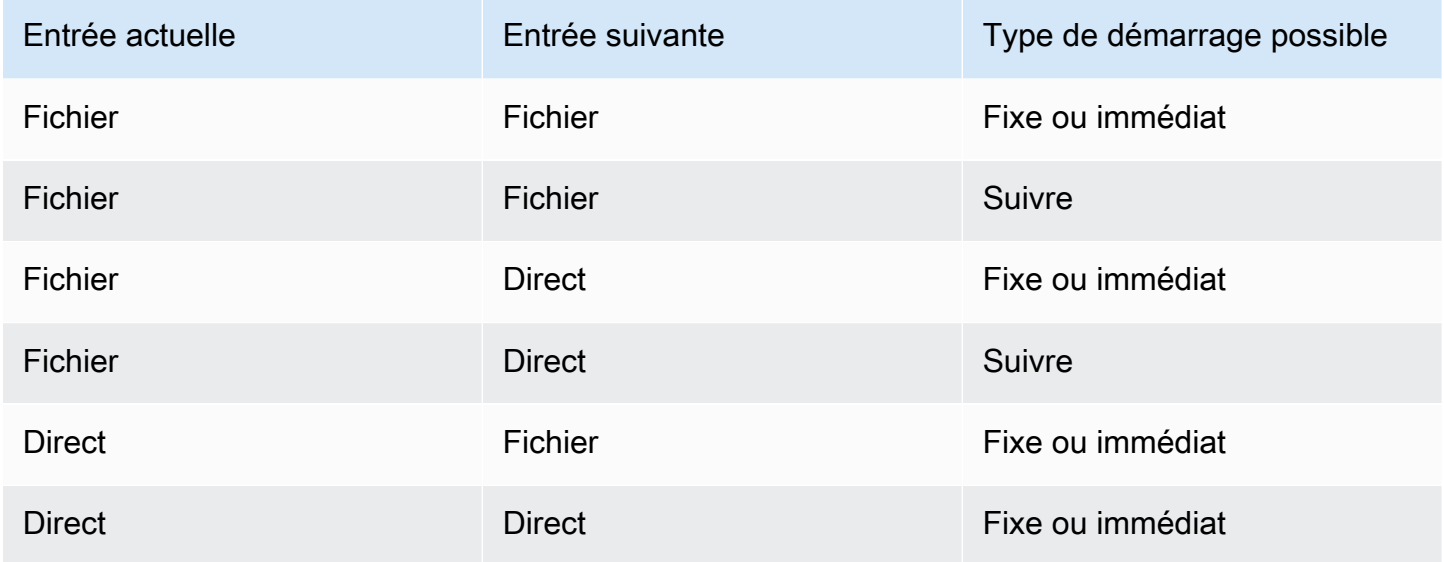

### Suivez les chaînes

Une série de changements d'entrée suivie est une chaîne de suivi. À la fin de chaque entrée, commence MediaLive automatiquement à ingérer l'entrée suivante. Voici un schéma d'une chaîne :

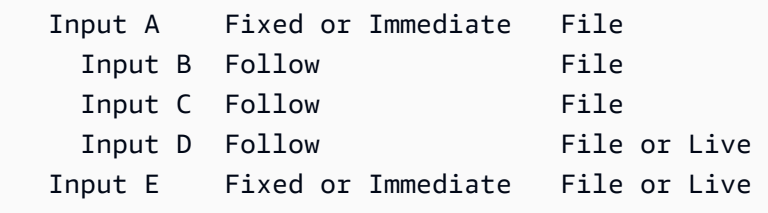

La chaîne de suivi commence par l'action de référence, c'est-à-dire l'entrée située au-dessus de la première. Il se termine par la dernière entrée suivante. Dans l'exemple précédent, la chaîne commence par l'entrée A de l'action de référence et se termine par l'entrée D. Les entrées A, B et C doivent être des fichiers car elles doivent avoir une fin définie pour que l'entrée suivante puisse suivre avec succès. L'entrée E rompt la chaîne parce qu'elle est fixe ou immédiate.

### <span id="page-820-0"></span>Entrées statiques et entrées dynamiques

Une entrée de fichier dans un canal à entrées multiples peut être configurée en entrée statique ou en entrée dynamique (une entrée en direct est toujours une entrée statique). Les exemples suivants

utilisent des fichiers MP4, mais notez que les fichiers MP4 et Transport Stream (TS) sont pris en charge.

- Avec une entrée statique, le contenu source de l'entrée est toujours le même fichier. Par exemple, s3ssl://DOC-EXAMPLE-BUCKET/my-movie.mp4.
- Dans le cas d'une entrée dynamique, tout ou partie du contenu source de l'entrée est une variable. Par exemple, s3ssl://DOC-EXAMPLE-BUCKET/movies/\$urlPath\$. Chaque fois que vous configurez pour passer à cette entrée, vous remplacez la variable par un fichier différent. Par exemple, s3ssl://DOC-EXAMPLE-BUCKET/movies/my-movie.mp4 dans un commutateur d'entrée et s3ssl://DOC-EXAMPLE-BUCKET/movies/mlaw.mp4 dans un autre commutateur d'entrée.

L'utilisation d'entrées dynamiques vous permet d'augmenter le nombre de sources vidéo que vous pouvez utiliser dans le canal, tout en continuant à respecter le nombre maximal d'entrées que vous pouvez attacher au canal.

Pour configurer une entrée dynamique, vous devez créer l'entrée avec une variable en tant que totalité ou partie de l'URL du fichier. Ensuite, dans le planning, lorsque vous créez un commutateur d'entrée qui utilise cette entrée, vous remplacez la variable par un nom de fichier réel.

La [procédure de configuration](#page-830-0) de la commutation d'entrée, plus loin dans cette section, fournit des informations détaillées sur la manière de décider si vous devez configurer certaines entrées en tant qu'entrées dynamiques.

## <span id="page-821-1"></span>Préparation des entrées

Le calendrier inclut une action de préparation des entrées qui est une action d'assistance pour les commutateurs d'entrée.

Pour plus d'informations sur la préparation des entrées, consulte[zthe section called "Préparation des](#page-803-0)  [entrées"](#page-803-0).

# <span id="page-821-0"></span>Règles et limites pour les commutateurs d'entrée

Cette section décrit les règles et les limites concernant les changements d'entrée.

### Règles relatives aux types d'entrées

Le nombre et les types d'entrées que vous pouvez configurer pour la commutation d'entrées sont flexibles. Par exemple :

- Vous pouvez avoir à la fois des entrées HLS live et MediaConnect des entrées connectées à un canal.
- Vous pouvez utiliser des entrées de transfert RTMP pour une source à partir de l'Internet public et une entrée de transfert VPC RTMP.

Mais il existe également certaines restrictions :

- Le nombre d'entrées push et pull que vous pouvez associer à un canal.
- Le nombre d'entrées d'un type d'entrée spécifique. Par exemple, le nombre d'entrées CDI que vous pouvez associer à un canal.
- Utilisation d'actifs VOD.
- Utilisation d'entrées dans différentes zones de disponibilité.
- Utilisation d'entrées dynamiques dans un flux de travail de commutation d'entrées.

Pour obtenir des informations détaillées sur ces règles, consultez[Règles et limites des fonctionnalités.](#page-44-0)

### Le premier interrupteur doit être statique

Le premier changement du canal doit concerner une entrée statique. Il ne peut pas s'agir d'une entrée dynamique.

### Aucune limite quant au nombre de commutateurs d'entrée

Le calendrier du canal peut contenir n'importe quel nombre d'actions de changement d'entrée planifiées.

Vous pouvez passer à une entrée spécifique autant de fois que vous le souhaitez.

### Réutilisation d'une entrée de fichier

Si vous quittez un fichier en entrée statique, puis que vous revenez à celui-ci, le canal traite le fichier depuis le début ou depuis le début de l'extrait de fichier (si vous avez coupé le fichier). Cette règle s'applique même si vous quittez le fichier en entrée avant la fin du fichier.

Cette règle s'applique également si vous quittez un fichier dynamique en entrée, puis que vous y revenez sans modifier la valeur de la partie variable de l'URL. Le canal procède toujours au traitement depuis le début.

# <span id="page-823-0"></span>Configuration de la commutation d'entrée

Lorsque vous planifiez un canal qui inclut plusieurs entrées, vous devez prendre en compte certaines exigences particulières.

Cette section suppose que vous connaissez les procédures générales de conception d'un canal, telles que décrites dans [Configuration : planification de la chaîne](#page-202-0) et pour la création d'un canal, comme décrit dan[sConfiguration : création d'une chaîne](#page-305-0) .

### Rubriques

- [Étape 1 : Planifier les sorties](#page-823-1)
- [Étape 2 : Évaluer les sources](#page-823-2)
- [Étape 3 : Organiser les sources en entrées statiques et dynamiques](#page-830-0)
- [Étape 4 : Concevez les sélecteurs pour chaque entrée](#page-832-0)
- [Étape 5 : Planifier les commutateurs d'entrée dans le planning](#page-836-0)
- [Étape 6 : Création des entrées et du canal](#page-840-0)
- [Étape 7 : Configuration du calendrier à l'aide des commutateurs d'entrée](#page-843-0)

## <span id="page-823-1"></span>Étape 1 : Planifier les sorties

Planifiez les sorties du canal normalement :

- Identifiez tous les groupes de sorties.
- Identifiez les types de sorties de chaque groupe de sorties.
- Identifiez les codages vidéo, audio et de sous-titres pour chaque sortie.

Pour plus d'informations, consultez [Configuration : Préparation en amont et en aval](#page-160-0).

Une fois cette étape terminée, vous disposez d'une liste des types de groupes de sortie et d'une liste du nombre de sorties vidéo, audio et sous-titres dans chaque groupe de sortie.

## <span id="page-823-2"></span>Étape 2 : Évaluer les sources

Lorsque vous planifiez un canal à plusieurs entrées, vous devez identifier toutes les sources dont vous avez besoin. Vous devez ensuite évaluer le son et les sous-titres de chaque source pour vous assurer que la source convient à un scénario de commutation en entrée.

#### Résultat de cette étape

Après cette étape, vous disposez d'un ensemble de sources que vous pouvez configurer avec succès en tant qu'entrées et attacher au canal afin d'implémenter la commutation d'entrée dans le canal. Vous avez classé ces sources par type : sources actives ou sources de fichiers.

#### Rubriques

- [Identifiez les sources](#page-824-0)
- [Évaluez la vidéo dans les sources](#page-824-1)
- [Évaluez le son dans les sources](#page-824-2)
- [Évaluez les légendes dans les sources](#page-827-0)

#### <span id="page-824-0"></span>Identifiez les sources

- 1. Créer toutes les entrées dont vous aurez besoin pendant la durée de vie du canal, ou du moins jusqu'à la prochaine période de maintenance prévue.
- 2. Notez quelles sources sont des entrées push et lesquelles sont des entrées pull. Assurez-vous de ne pas dépasser les [limites](#page-44-1).
- 3. Notez quelles sources sont des sources en direct et lesquelles sont des sources de fichiers. Pour savoir si une source est une source en direct ou une source de fichiers (VOD), voir[the section](#page-647-0)  [called "Types d'entrée".](#page-647-0)

#### <span id="page-824-1"></span>Évaluez la vidéo dans les sources

Il n'y a pas d'exigence particulière pour la vidéo lors de la planification d'un canal à plusieurs entrées. En supposant que cela AWS Elemental MediaLive supporte le codec vidéo contenu dans une source, vous pouvez utiliser cette source comme entrée pour le canal.

<span id="page-824-2"></span>Il n'est pas nécessaire que les sources aient des codecs vidéo correspondants.

Évaluez le son dans les sources

MediaLive offre de la flexibilité pour extraire le son des sources sur un canal à entrées multiples. Il existe certaines exigences particulières pour l'audio de ces sources.

Pour évaluer l'audio dans les sources

- 1. Lisez les informations ci-dessous sur la flexibilité pour avoir une idée de la prise MediaLive en charge d'une grande variété de sources audio.
- 2. Ensuite, lisez chacune des exigences pour obtenir des informations sur les contraintes spécifiques des sources audio. Assurez-vous que l'audio de chaque source répond à ces exigences.
- 3. Si vous refusez une source, vous pouvez contacter le système en amont pour déterminer s'il pourrait fournir une version plus appropriée du contenu source.

Flexibilité dans l'utilisation de l'audio

Lors de l'évaluation de l'audio, notez les règles suivantes. Ces règles offrent une flexibilité dans l'extraction audio et vous permettent par conséquent d'utiliser différentes sources :

- Les différentes langues d'une source peuvent utiliser différents codecs. Par exemple, dans vos entrées, l'anglais peut être au format AAC tandis que l'espagnol est au format MPEG-2.
- La méthode d'identification d'une langue audio de la source n'a pas besoin d'être la même dans toutes les sources du canal à plusieurs entrées.

Par exemple, dans la source 1, vous pouvez identifier les langues par PID. Dans la source 2, vous pouvez identifier par code langue.

Première exigence : chaque langue doit avoir le même mode de codage dans toutes les sources

Chaque langue de sortie doit être présente dans chaque source et le mode de codage doit être le même dans toutes les sources.

Par exemple, supposons que le canal contienne un groupe de sorties Archive comprenant un codage audio pour l'anglais 2.0 et un codage audio pour le français 2.0 :

- Supposons que vous ayez une source comprenant de l'audio AAC 2.0 en anglais et du Dolby Digital 5.1 en français.
- Supposons que vous ayez une deuxième source comprenant de l'audio AAC 2.0 en anglais et de l'audio AAC 5.1 en français.

Pour l'anglais, cette source contient l'audio avec le même codec et le même mode de codage que la première source. Pour le français, elle contient le même mode de codage que la première source, mais un codec différent.

Cette source est acceptable. Lors d'une comparaison entre les sources 1 et 2, le fait que les codecs soient différents pour le français n'est pas important. En revanche, les modes de codage doivent être identiques.

• Supposons que vous ayez une troisième source comprenant de l'audio AAC 2.0 en anglais et de l'audio AAC 2.0 en français.

Cette entrée n'est pas acceptable, car pour le français, le mode de codage audio est différent de la première source.

Deuxième exigence : chaque langue doit fournir le mode de codage le plus élevé requis

Pour chaque langue, chaque source doit inclure l'audio pouvant produire tous les modes de codage les plus élevés parmi toutes les sorties du canal.

Par exemple, supposons que le canal contienne un groupe de sorties Archive comprenant un codage audio pour l'espagnol AAC 2.0 et qu'il contienne également un groupe de sorties HLS comprenant un codage audio pour l'espagnol Dolby Digital 5.1 :

• Supposons que vous ayez une source comprenant de l'audio Dolby Digital 5.1 en espagnol.

Cette source contient de l'audio pouvant produire tous les codages audio de sortie souhaités pour l'espagnol. Vous devez configurer la sortie Archive pour remixer l'audio vers la version 2.0. Vous n'avez pas besoin de configurer la sortie HLS pour remixer l'audio.

• Supposons que vous ayez une deuxième source comprenant de l'audio AAC 2.0 en espagnol.

Cette source n'est pas acceptable. Cette source ne peut pas produire l'espagnol Dolby Digital 5.1 pour la sortie HLS.

Troisième exigence : les sources mp4 ne doivent pas contenir de variations de la même langue

Un fichier MP4 qui contient plusieurs variations d'une langue peut produire une sortie audio indésirable. Pour obtenir de meilleurs résultats, le fichier ne doit contenir qu'une seule version d'une langue :

- Par exemple, supposons qu'une source MP4 contienne de l'audio AAC 5.1 en anglais. La sortie du canal nécessite un codage audio pour l'anglais 2.0. Par conséquent, dans la sortie, vous configurez le codage audio pour remixer de la version 5.1 vers la version 2.0.
- Supposons que vous ayez une deuxième source qui contienne de l'audio AAC 2.0 en anglais sur la piste 2 et de l'audio Dolby Digital 5.1 en anglais sur la piste 3.

MediaLive extrait le son des fichiers MP4 par code de langue et extrait de la première piste contenant cette langue. Dans cet exemple, il extrait la piste 2, qui contient l'audio AAC 2.0. Il ignore la piste 3. Du côté de la sortie, MediaLive j'essaierai de remixer cette source, ce qui donnera un son de mauvaise qualité.

Quatrième exigence : toutes les sources doivent contenir du dolby si elles produisent un encodage direct

Si l'une des sorties inclut un encodage configuré avec le codec Passthrough, toutes les sources doivent inclure le Dolby Digital, le Dolby Digital Plus ou le Dolby Atmos dans la ou les langues requises.

Si une seule source n'inclut pas l'un de ces codecs, vous ne pourrez pas l'utiliser dans le canal à plusieurs entrées.

L'option Passthrough pour un codec permet d'ingérer du son en Dolby Digital, Dolby Digital Plus ou Dolby Atmos et dans n'importe quel mode de codage, et de le transmettre sans le transcoder.

<span id="page-827-0"></span>Évaluez les légendes dans les sources

Dans le cas d'un canal à plusieurs entrées, il existe des exigences particulières pour les sous-titres des sources.

Pour évaluer les sous-titres dans les sources

- 1. Lisez chacune des exigences qui suivent pour obtenir des informations sur les contraintes spécifiques dans les sources des sous-titres. Assurez-vous que les sous-titres de chaque source répondent à ces exigences.
- 2. Si vous refusez une source, vous pouvez contacter le système en amont pour déterminer s'il pourrait fournir une version plus appropriée du contenu source.
Première exigence : une source doit contenir toutes les légendes, langues et formats requis

Dans le cas d'un canal à plusieurs entrées, pour chaque sortie, il doit y avoir des sous-titres dans la source pouvant produire les sous-titres de cette sortie. Si une entrée ne contient pas tous les soustitres sources pour produire tous les sous-titres de sortie, elle ne peut pas être utilisée comme source dans un canal à plusieurs entrées.

Par exemple, supposons que le canal contienne un groupe de sorties Archive comprenant une sortie avec un codage de sous-titres pour des sous-titres intégrés en anglais, français, espagnol et allemand. Le canal contient également un groupe de sorties HLS comprenant quatre sorties de sous-titres, chacune correspondant à des sous-titres WebVTT dans une langue différente : anglais, français, espagnol et allemand.

Chaque source doit inclure une source de sous-titres pouvant produire à la fois des sous-titres intégrés et WebVTT. La source peut contenir une source de sous-titres pouvant produire les deux types de sortie, ou la source peut contenir deux sources de sous-titres :

• Supposons que vous ayez une source comprenant des sous-titres intégrés dans les quatre langues.

Cette source est acceptable, car les sous-titres intégrés peuvent produire à la fois des sous-titres intégrés et WebVTT dans la sortie.

• Supposons que vous ayez une entrée comprenant des sous-titres DVB Sub dans les quatre langues.

Cette entrée n'est pas acceptable, car les sous-titres DVB Sub ne peuvent pas produire de soustitres intégrés dans la sortie.

• Supposons que vous ayez une source comprenant des sous-titres intégrés en anglais, français, allemand et bulgare.

Cette entrée n'est pas acceptable, car l'une des langues est le bulgare, pas l'espagnol.

• Supposons que vous ayez une entrée comprenant des sous-titres intégrés en anglais et en français.

Cette entrée n'est pas acceptable, car il manque deux langues de sortie.

Deuxième exigence : pour le transfert intégré, toutes les sources doivent contenir des langues dans le même ordre

Lorsqu'au moins une sortie comporte des sous-titres intégrés et qu'au moins deux sources comportent des sous-titres intégrés, les langues doivent être dans le même ordre dans ces sources.

La transmission signifie qu'une sortie nécessite des codages de sous-titres intégrés dans une ou plusieurs langues et qu'une entrée contient des sous-titres intégrés (généralement en quatre langues). Par exemple, la sortie nécessite des sous-titres intégrés en anglais et en espagnol. Une source contient des sous-titres intégrés en anglais et en espagnol, et éventuellement dans deux autres langues.

Si deux sources présentent les langues des sous-titres intégrés dans un ordre différent, vous ne pouvez pas utiliser les deux sources dans le canal à plusieurs entrées. Vous ne devez utiliser qu'une seule des sources.

Reprenons l'exemple de l'exigence précédente :

• Supposons que vous ayez une source comprenant des sous-titres intégrés avec les langues des quatre canaux dans cet ordre : anglais, français, espagnol et allemand.

Supposons que vous ayez une deuxième source comprenant des sous-titres intégrés avec les langues dans un ordre différent : français, espagnol, allemand et anglais.

Une seule de ces sources est acceptable.

Lorsque ce scénario s'applique à votre canal, vous devez décider quelles entrées conserver et quelles entrées rejeter. Voici une règle que vous pouvez suivre :

- Comparez l'ordre des langues des sous-titres de ces sources.
- Identifiez l'ordre de la source la plus importante ou identifiez l'ordre suivi par la plupart des sources.
- Acceptez uniquement les sources qui suivent cet ordre. Rejetez les autres sources.

### **a** Note

Cette exigence s'applique uniquement à la transmission intégrée. Si le canal ne contient aucune sortie comprenant des sous-titres intégrés, vous pouvez utiliser n'importe quelle source contenant des sous-titres intégrés, car l'ordre des langues des sources n'est pas important. Les sous-titres intégrés ne sont pas transmis. Ils sont convertis dans un autre format, tel que DVB-Sub.

### Étape 3 : Organiser les sources en entrées statiques et dynamiques

Cette section complète les informations présentées dans [the section called "Inputs"](#page-1073-0). Il fournit des informations qui s'appliquent aux entrées utilisées dans un canal à entrées multiples.

Après avoir suivi l'étape 2 pour évaluer les sources, vous vous retrouvez avec un ensemble de sources qui conviennent à votre canal à entrées multiples. Vous devez maintenant organiser ces sources en trois types d' MediaLive entrées : entrées dynamiques statiques, entrées de fichiers statiques et entrées de fichiers dynamiques.

### Résultat de cette étape

Après cette étape, vous disposez de la liste des éléments suivants :

- Sources que vous allez configurer en tant qu'entrées dynamiques statiques. Chaque source devient une entrée (et un attachement en entrée).
- Sources que vous allez configurer en tant qu'entrées de fichiers statiques. Chaque source devient une entrée (et un attachement en entrée).
- Sources que vous allez configurer comme entrées de fichiers dynamiques. Plusieurs sources deviennent une entrée (et un attachement en entrée).

Identifiez les sources en direct

Notez les sources qui sont des sources dynamiques. Chacune de ces sources devient une entrée dynamique statique.

Identifier et organiser les sources de fichiers

Vous devez évaluer les sources de vos fichiers et déterminer si vous devez implémenter certaines sources en tant qu'entrées dynamiques, plutôt qu'en tant qu'entrées statiques.

Une entrée statique est toujours associée à la même source. Une entrée dynamique peut être associée à une source différente chaque fois que vous l'attachez au canal. Elle est donc plus flexible et peut vous aider à travailler avec la limite sur le nombre d'entrées attachées à un canal. Pour de plus amples informations sur les entrées dynamiques, veuillez consulter [the section called "Entrées](#page-820-0)  [dynamiques".](#page-820-0)

#### Pour organiser les sources

1. Organisez les sources de fichiers en ensembles, les sources de chaque ensemble étant toutes stockées au même emplacement source avec les mêmes informations d'accès, par exemple dans le même compartiment dans Amazon S3.

Par exemple, vous pouvez avoir un ensemble de sources de fichiers dans le compartiment appelé « prerolls », et un autre ensemble dans le compartiment appelé « filler ». Chaque compartiment a des informations d'identification d'accès différentes, de sorte que chacun est son propre ensemble.

- 2. Lisez cette étape si vous avez des entrées avec des sous-titres incorporés que vous convertissez (au lieu de les transmettre). Si vous n'avez pas d'entrée avec des sous-titres intégrés ou si vous avez des entrées avec des sous-titres intégrés, mais qu'elles sont toujours transmises à la sortie, ignorez cette étape.
	- Dans chaque jeu, identifiez les sources de fichiers qui contiennent des sous-titres intégrés. Déterminez si au moins une sortie convertit ces sous-titres au lieu de les transmettre.
	- Dans chaque entrée contenant des sous-titres intégrés, identifiez l'ordre des langues.
	- Si nécessaire, subdivisez l'ensemble selon l'ordre des langues.

Par exemple, vous pouvez avoir un ensemble de sources de fichiers dans un compartiment Amazon S3 dans lequel les langues sont dans l'ordre anglais, français, espagnol et allemand. Vous pouvez avoir un autre ensemble dans le même compartiment où l'ordre est français, espagnol, allemand et anglais. Divisez cet ensemble en deux ensembles.

- 3. Créez une liste des groupes que vous avez identifiés. Par exemple, vous pouvez avoir ces ensembles :
	- Sources de fichiers du compartiment « preroll » Amazon S3 avec sous-titres intégrés dans l'ordre anglais, français, espagnol et allemand
	- Sources de fichiers du bucket « Filler » Amazon S3 avec sous-titres intégrés dans l'ordre français, espagnol, allemand et anglais
	- Sources de fichiers du compartiment « de remplissage » Amazon S3 avec sous-titres intégrés dans un ordre différent, par exemple en anglais, français, espagnol et allemand
- 4. Décidez si chaque ensemble de sources de fichiers devient une entrée de fichier statique ou une entrée de fichier dynamique. Suivez ces règles :
	- Tout ensemble contenant plusieurs sources de fichiers devient une entrée dynamique.

• Tout ensemble qui ne contient qu'une seule source de fichier peut devenir une entrée statique. Toutefois, si vous pensez pouvoir utiliser ultérieurement d'autres sources de fichiers à partir de cet emplacement (par exemple, à partir de ce compartiment Amazon S3), vous souhaiterez peut-être traiter l'ensemble comme une entrée dynamique, afin de ne pas dépasser la [limite](#page-44-0) [d'entrées de fichiers.](#page-44-0)

### <span id="page-832-1"></span>Étape 4 : Concevez les sélecteurs pour chaque entrée

Après avoir suivi l'étape 3 pour organiser les sources en différentes entrées et types d'entrées (statiques et dynamiques), vous devez identifier le contenu à extraire de chaque entrée.

Résultat de cette étape

Après cette étape, vous avez :

- Noms pour toutes les entrées
- Liste de sélecteurs vidéo, audio et sous-titres pour chaque entrée

### **Rubriques**

- [Planifier les noms des entrées et des pièces jointes](#page-832-0)
- [Planifiez les sélecteurs vidéo](#page-833-0)
- [Planifiez les sélecteurs audio](#page-833-1)
- [Planification des sélecteurs de sous-titres](#page-835-0)

<span id="page-832-0"></span>Planifier les noms des entrées et des pièces jointes

Vous devez planifier les noms de l'entrée et de l'attachement en entrée. Voici quelques conseils :

- Utilisez le même nom pour les entrées et les attachements en entrée.
- Incluez un indicateur indiquant si l'entité est statique ou dynamique.
- Pour une entrée statique, incluez le nom de la source vidéo ou une description de la source vidéo.
- Pour une entrée dynamique, incluez un indicateur de ses caractéristiques, que vous avez déterminé à l'étape 2. Cela garantit que vous n'attachez pas une source vidéo inappropriée lorsque vous spécifiez l'URI dans l'action du commutateur d'entrée.

Par exemple, pour une entrée statique :

- static-filler
- static-live-studio-feed

Par exemple, pour une entrée dynamique :

- dynamic-s3-preroll-bucket-embedded-EN-FR-ES-DE
- dynamic-s3-preroll-bucket-embedded-FR-ES-DE-EN

#### <span id="page-833-0"></span>Planifiez les sélecteurs vidéo

Vous ne pouvez extraire qu'une seule vidéo de chaque entrée. Si une entrée donnée contient plusieurs vidéos, créez un sélecteur de vidéo pour extraire cette vidéo spécifique. Si une entrée donnée ne contient qu'une seule vidéo, il n'est pas nécessaire de créer un sélecteur vidéo. AWS Elemental MediaLive trouve et extrait automatiquement cette vidéo. Du côté de la sortie, utilise MediaLive automatiquement cette ressource vidéo.

#### <span id="page-833-1"></span>Planifiez les sélecteurs audio

Vous devez suivre plusieurs règles lors de la planification des sélecteurs d'audio. Lorsque vous configurez les sélecteurs audio pour une entrée, vous spécifiez la langue à extraire, mais vous ne spécifiez pas le format du son dans cette entrée. AWS Elemental MediaLive extrait cette entrée afin qu'elle puisse être incluse dans la sortie. La sortie devrait pouvoir trouver la langue extraite spécifique.

Règle 1 : Prévoyez le même nombre de sélecteurs dans chaque entrée

Les sélecteurs de chaque entrée doivent extraire suffisamment de ressources pour produire chaque codage audio de sortie. En outre, chaque entrée doit avoir le même nombre de sélecteurs.

Par exemple, supposons qu'une sortie nécessite de l'audio au format AAC 2.0 en anglais et en français, qu'une deuxième sortie nécessite de l'audio au format Dolby 5.1 en anglais et en français, puis qu'une troisième sortie nécessite de l'audio Dolby 5.1 en français, en espagnol et en portugais :

• Si la première entrée contient du Dolby Digital 5.1 dans les quatre langues, vous devez créer quatre sélecteurs, un pour chaque langue. L'audio extrait par ces quatre sélecteurs peut produire toutes les langues. Il peut produire de l'audio Dolby Digital 5.1 pour la première sortie et de l'audio AAC 2.0 pour la deuxième, car vous pouvez configurer cette sortie pour qu'un remixage soit effectué.

Bien que le canal ait sept codages audio de sortie, vous n'avez pas besoin de sept sélecteurs.

- Si la deuxième entrée contient de l'audio Dolby Digital 5.1 en français (mais pas d'autre langue) et contient également de l'audio AAC 2.0 en anglais, espagnol et portugais (mais pas en français), vous créez quatre sélecteurs. Le sélecteur pour le français trouvera cet audio uniquement au format Dolby Digital 5.1. Les sélecteurs pour les autres langues ne trouveront ces ressources audio qu'au format AAC 2.0.
- Si la troisième entrée contient de l'audio Dolby Digital 5.1 et de l'audio AAC 2.0 dans les quatre langues, vous ne créez que quatre sélecteurs.

Bien que vous puissiez avoir pensé créer des sélecteurs afin d'extraire l'audio AAC 2.0 pour le français et l'anglais uniquement pour cette entrée, vous ne devez pas le faire, car la première entrée n'a pas ces sélecteurs. N'oubliez pas que chaque entrée doit avoir le même nombre de sélecteurs.

Règle 2 : planifier un sélecteur distinct pour Dolby Digital Plus 7.1

Si le canal inclut au moins une sortie au format Dolby Digital Plus 7.1, créez un sélecteur dans chaque entrée pour cette ressource audio. Côté sortie, dans chaque codage audio pour le format Dolby Digital Plus 7.1, vous mapperez le codage audio à ce sélecteur.

Une fois que vous aurez identifié tous les sélecteurs pour toutes les entrées, vous obtiendrez peutêtre une liste comme celle-ci :

- Sélecteur pour l'anglais
- Sélecteur pour le français
- Sélecteur pour l'espagnol
- Sélecteur pour le portugais
- Sélecteur pour le relais EAC3 (EAC3 est un autre nom pour Dolby Digital Plus)

Chacun de ces sélecteurs s'applique à toutes les entrées, quel que soit le format audio de cette entrée.

#### Règle 3 : Prévoyez les mêmes noms de sélecteurs dans chaque entrée

Chaque sélecteur pour une langue spécifique doit avoir le même nom dans toutes les entrées. Cette règle existe, car chaque sortie référence les sélecteurs une seule fois. La sortie ne référence pas le sélecteur pour chaque entrée.

Nous vous recommandons de donner aux sélecteurs des noms qui incluent la langue. N'incluez pas le format, sauf si vous créez un sélecteur pour Dolby Digital Plus 7.1.

<span id="page-835-0"></span>Planification des sélecteurs de sous-titres

Lorsque vous configurez les sélecteurs de sous-titres pour une entrée, vous spécifiez le format et la langue à extraire de l'entrée. Chaque entrée possède le nombre de sélecteurs correspondant aux formats de sous-titres qu'elle contient. Par conséquent, chaque entrée peut contenir un nombre différent de sélecteurs. La méthode d'extraction des sous-titres est différente de la méthode d'extraction audio.

Règle 1 : Planifiez le nombre de sélecteurs pour une entrée adaptée à l'entrée et à la sortie

Dans chaque entrée, vous devez créer le nombre de sélecteurs correspondant au format d'entrée et au format de sortie :

- Par exemple, si vous souhaitez extraire les sous-titres intégrés afin de les transmettre, vous créez un sélecteur.
- Si vous souhaitez extraire les sous-titres intégrés afin de les convertir au format TTML, vous créez un sélecteur pour chaque langue.

Une fois que vous aurez identifié tous les sélecteurs pour toutes les entrées, vous obtiendrez peutêtre une liste comme celle-ci :

- Sélecteur pour transmission intégrée s'applique aux entrées 1, 3 et 4
- Sélecteur pour anglais intégré s'applique à l'entrée 1, à l'entrée 3 et à l'entrée 4
- Sélecteur pour le français intégré s'applique à l'entrée 1, à l'entrée 3 et à l'entrée 4
- Sélecteur pour DVB Sub, anglais s'applique à l'entrée 2
- Sélecteur pour DVB Sub, français s'applique à l'entrée 2
- Sélecteur pour le transfert du télétexte s'applique à toutes les entrées

Notez que les entrées 1, 3 et 4 contiennent chacune quatre sélecteurs. L'entrée 2 contient trois sélecteurs.

Règle 2 : Prévoyez les mêmes noms de sélecteurs dans chaque entrée

Chaque sélecteur unique doit porter le même nom de sélecteur sur toutes les entrées. Cette règle existe, car chaque sortie référence les sélecteurs une seule fois. La sortie ne référence pas le sélecteur pour chaque entrée dans lequel il existe.

Nous vous recommandons de donner à chaque sélecteur un nom incluant la langue et le format source. Les noms descriptifs vous aident à choisir le sélecteur approprié côté sortie.

Étape 5 : Planifier les commutateurs d'entrée dans le planning

Après avoir conçu les sélecteurs pour chaque entrée (étape 4), vous devez planifier l'ordre MediaLive à suivre lors de l'ingestion de ces entrées.

### Résultat de cette étape

En suivant cette étape, vous avez identifié une entrée comme étant la première que vous allez ajouter à la chaîne.

Vous avez également identifié une liste ordonnée de commutateurs en entrée. Vous avez les éléments suivants pour chaque commutateur :

- Nom d'action pour le commutateur.
- Nom de la pièce jointe d'entrée associée au commutateur.
- L'entrée du commutateur est identifiée comme statique ou dynamique.
- Type de commutateur : fixe, automatique ou immédiat.

#### Rubriques

- [Planifiez les noms des actions](#page-837-0)
- [Planifier l'ordre des commutateurs d'entrée](#page-837-1)
- [Exemple de liste de commutateurs d'entrée](#page-838-0)
- [Gestion de la transition lorsque la prochaine entrée est fixe ou immédiate](#page-839-0)
- [Gestion de la transition lorsque la prochaine entrée est « follow »](#page-840-0)
- [Préparation de l'entrée : réduction de la latence lorsque la prochaine entrée est immédiate](#page-840-1)

### <span id="page-837-0"></span>Planifiez les noms des actions

Vous devez planifier les noms de l'action du commutateur d'entrée. Les noms d'actions doivent être uniques dans la planification de chaque canal.

Pour une entrée statique, vous pouvez nommer les actions afin qu'elles indiquent quelle entrée s'applique. Par exemple, pour chaque passage à l'entrée nommée static-live-studio-feed :

- static-live-studio-feed-action-1
- static-live-studio-feed-action-2
- static-live-studio-feed-action-3

Pour l'action du commutateur d'entrée d'une entrée dynamique, vous pouvez utiliser le nom d'entrée (ou une partie du nom), ainsi que l'URL (ou une partie de l'URL) du fichier. Par exemple :

- dyn-preroll-EN-FR-ES-DE-ad-ward-cars-1
- dyn-preroll-EN-FR-ES-DE-ad-zel-cafe
- dyn-preroll-EN-FR-ES-DE-ad-ward-cars-2

<span id="page-837-1"></span>Planifier l'ordre des commutateurs d'entrée

Nous vous recommandons de planifier l'ordre des commutateurs d'entrée avant de créer les actions dans la planification à l'aide de la console ou de l'interface de ligne de commande.

Pour planifier l'ordre des commutateurs en entrée

- 1. Dans la première position, placez la pièce jointe d'entrée que vous souhaitez MediaLive ingérer en premier. Notez que cette entrée sera un commutateur immédiat dans la planification.
- 2. Dressez une liste des commutateurs et de l'accessoire d'entrée à utiliser pour chaque commutateur. Choisissez le type de démarrage pour chaque commutateur : fixe, immédiat ou suivi. Pour plus d'informations, consultez [the section called "Interrupteurs fixes, immédiats et de](#page-818-0) [suivi"](#page-818-0) et [the section called "Règles et limites".](#page-821-0)

Vous devriez être capable d'organiser les commutateurs d'entrée fixes et suivants dans une liste ordonnée. Il se peut que vous ne puissiez pas inclure les commutateurs immédiats dans la liste ordonnée car vous ne connaissez pas leur heure de début. Reportez-vous à l'[exemple](#page-838-0) suivant cette procédure.

Notez ce qui suit à propos du passage à une entrée :

- Vous pouvez passer à un attachement en entrée autant de fois que vous le souhaitez.
- Lorsque vous passez à une entrée dynamique, vous devez fournir l'URL qui s'applique à cette utilisation de l'entrée dynamique. Dans la liste que vous créez, spécifiez l'URL pour chaque utilisation.
- 3. Lisez les informations plus loin dans cette section sur la gestion de la transition entre les commutateurs. Pour chaque attachement en entrée de votre liste, notez comment gérer la transition.

### À propos des modèles pour la planification

Il existe deux modèles pour configurer les commutateurs d'entrée dans la planification :

• Dans le modèle recommandé, vous n'utilisez que la planification pour contrôler l'intégration de toutes les entrées. Avec ce modèle, l'ordre des attachements en entrée dans le canal n'est pas pertinent. Vous configurez la planification de sorte que le premier commutateur d'entrée soit un commutateur immédiat vers l'entrée que vous souhaitez intégrer en premier. Dès que le canal démarre et avant que le canal ne commence à intégrer, le canal exécute le commutateur immédiat.

Les étapes précédentes de cette section montrent comment concevoir la planification pour ce modèle.

• Dans l'autre modèle, la première pièce jointe est la première entrée qui est MediaLive ingérée. Vous configurez le programme pour effectuer son changement d'entrée uniquement après cette première ingestion.

Nous ne recommandons pas ce modèle car vous devez tenir compte de l'ordre des pièces jointes saisies et du calendrier. Avec le premier modèle, vous surveillez l'ordre d'ingestion à partir d'un seul endroit : le calendrier.

### <span id="page-838-0"></span>Exemple de liste de commutateurs d'entrée

Cet exemple montre la liste des commutateurs d'entrée prévus. La première entrée est un passage immédiat à une entrée de fichier. Il existe ensuite plusieurs entrées de fichiers courts qui suivent des commutateurs, de sorte que le commutateur se produit à la fin de l'entrée précédente. Ces entrées s'exécutent les unes après les autres, mais il est prévu de les interrompre à tout moment en passant immédiatement à la première entrée en direct. Ensuite, le programme alterne entre deux entrées en

direct. Vous ne connaissez pas le moment exact des commutateurs, vous allez donc les configurer comme des commutateurs immédiats.

Liste ordonnée : nom de l'action, type de démarrage, nom de la pièce jointe

- démarrage, immédiat, bannière
- static-1, suivre, court-clip-12
- statique-2, suivre, court-clip-32
- statique-3, suivre, court-clip-77
- statique-4, suivre, court-clip-18

Interruptions immédiates à tout moment :

- static-live-studio, immédiat, en direct
- static-live-alternate, immédiat, live-2

<span id="page-839-0"></span>Gestion de la transition lorsque la prochaine entrée est fixe ou immédiate

Lorsque vous planifiez le planning, vous devez vous assurer qu'il n'y a aucun écart lorsque vous passez d'une entrée de fichier (entrée A) à une entrée (entrée B) qui commence à une heure fixe ou qui démarre immédiatement. L'entrée B peut être un fichier ou un direct en entrée. Si l'entrée en cours se termine avant l'heure de début du changement, il y a un vide potentiel.

Le champ Source end behavior (Comportement de fin de source) de chaque entrée attachée contrôle le vide. (Ce champ apparaît sur la page Input attachments (Attachements en entrée) de la section General input settings (Paramètres d'entrée généraux).) Il existe deux options pour garantir la fluidité de la transition dans cette situation :

- Si vous définissez le champ Comportement de fin de la source pour l'entrée A sur LOOP, une fois l'entrée A terminée, elle MediaLive revient en arrière et l'ingère à nouveau jusqu'à ce que l'heure de début de l'entrée B soit atteinte.
- Si vous définissez le champ Source end behavior (Comportement de fin de source) pour l'entrée A sur la valeur CONTINUE, l'entrée A est traitée une seule fois. Lorsque l'entrée prend fin, le canal suit le comportement spécifié dans l'ensemble des champs Input Loss Behavior (Comportement de perte d'entrée) (mais sans la logique de « répétition d'images »). À l'heure de début de l'entrée B, le comportement de perte d'entrée prend fin et le canal bascule vers l'entrée B.

(Pour afficher ce champ, dans Paramètres de saisie généraux pour la configuration globale, pour Comportement de perte d'entrée, choisissez Comportement de perte d'entrée. D'autres champs apparaissent. Pour plus d'informations, voir[the section called "Gestion des pertes d'entrée".](#page-798-0))

<span id="page-840-0"></span>Gestion de la transition lorsque la prochaine entrée est « follow »

Lorsque vous planifiez le calendrier, vous devez vous assurer qu'un changement d'une entrée en une « entrée de suivi » peut réussir.

Une entrée de suivi (entrée B) échouera si l'entrée actuelle (entrée A) est configurée pour être lue en boucle. Lorsqu'il AWS Elemental MediaLive atteint la fin du fichier, il recommence à être ingéré depuis le début du fichier.

Le champ Source end behavior (Comportement de fin de source) de chaque entrée attachée contrôle la boucle. (Ce champ apparaît sur la page Input attachments (Attachements en entrée) de la section General input settings (Paramètres d'entrée généraux).)

• Définissez toujours le Source end behavior (Comportement de fin de source) pour l'entrée A sur CONTINUE. Lorsque l'entrée A prend fin, le canal passera immédiatement à l'entrée B.

Lorsque vous créez le canal, il est important de définir le Source end behavior (Comportement de fin de source) sur CONTINUE dans chaque entrée attachée où l'entrée planifiée suivante est une entrée suivie. Si vous ne configurez pas l'entrée avec CONTINUE, vous ne pourrez pas configurer le calendrier avec l'entrée suivante en tant qu'entrée de suivi. Vous devrez annuler l'action de planification, modifier l'entrée attachée et tenter l'action de planification à nouveau.

<span id="page-840-1"></span>Préparation de l'entrée : réduction de la latence lorsque la prochaine entrée est immédiate

Vous avez peut-être un commutateur d'entrée que vous avez identifié comme étant un commutateur d'entrée immédiate, mais vous ne savez pas quand le commutateur devra se produire. Vous savez seulement que vous serez prévenu quelques secondes à l'avance. Dans ce cas, vous souhaiterez peut-être préparer la saisie à l'avance en créant une action de préparation de saisie. Pour plus d'informations, consultez [the section called "Préparation des entrées"](#page-803-0).

Étape 6 : Création des entrées et du canal

Après avoir effectué la planification des étapes 1 à 5, vous êtes prêt à créer les entrées et à créer le canal.

Configuration de la commutation d'entrée 819

Dans un canal à entrées multiples, toutes les entrées doivent déjà exister dans le canal avant de démarrer le canal. Vous ne pouvez pas ajouter d'entrée pendant l'exécution du canal. Par conséquent, vous devez identifier toutes les entrées dont vous pourriez avoir besoin jusqu'à la prochaine période de maintenance planifiée.

### **Rubriques**

- [Créez les entrées](#page-841-0)
- [Identifiez la première entrée pour le canal](#page-841-1)
- [Créez la chaîne](#page-842-0)

### <span id="page-841-0"></span>Créez les entrées

Cette section complète les informations présentées dans [the section called "Inputs"](#page-1073-0). Il fournit des informations qui concernent spécifiquement la création d'entrées à utiliser dans un canal contenant plusieurs attachements en entrée.

Suivez les étapes de création [the section called "Création d'une entrée"d](#page-1075-0)'un canal, avec les remarques suivantes.

- Créez les entrées que vous avez identifiées lors des étapes précédentes de cette section.
- Assurez-vous que vous configurez chaque entrée en tant que type correct (dynamique statique, fichier statique ou fichier dynamique).

Il n'y a pas d'étapes spéciales pour créer une entrée dynamique statique ou une entrée de fichier statique.

Pour créer une entrée dynamique, vous devez entrer une variable dans l'URL de la source du fichier. Lorsque cette variable est présente, MediaLive reconnaît l'entrée comme une entrée dynamique. Pour plus d'informations, consultez [the section called "Entrées dynamiques".](#page-780-0)

<span id="page-841-1"></span>Identifiez la première entrée pour le canal

Identifiez une entrée que vous allez configurer comme première entrée dans la liste des attachements en entrée du canal :

• Cette entrée ne sera pas la première entrée à intégrer, car vous utiliserez la planification pour passer à la première entrée à intégrer.

• Il ne peut pas s'agir d'une entrée de fichier dynamique. Il doit s'agir d'une entrée dynamique ou d'une entrée de fichier statique pour que le canal démarre.

### <span id="page-842-0"></span>Créez la chaîne

Cette section complète les informations présentées dans [Configuration : création d'une chaîne .](#page-305-0) Il fournit des informations qui concernent spécifiquement la création d'un canal d'entrée qui contient plusieurs entrées attachées.

Notez les points suivants, puis suivez les étapes de création d'un canal comme décrit à la section [Configuration : création d'une chaîne .](#page-305-0)

Volet des détails des canaux et des entrées

Dans le volet Détails du canal et de l'entrée du canal, dans la section [Spécifications d'entrée](#page-310-0), configurez chaque option de manière à répondre ou à dépasser les données les plus exigeantes de vos entrées.

Volet de saisie des pièces jointes

Dans le panneau Attachements en entrée du canal, configurez les attachements en entrée pour les [entrées que vous avez créées](#page-841-0).

Pour configurer chaque attachement en entrée

- 1. Choisissez Ajouter dans le volet Attachements en entrée .
- 2. Choisissez une entrée. Entrez le nom que vous avez choisi lors de [la planification des](#page-832-1) [attachements](#page-832-1).
- 3. Choisissez Confirmer pour afficher les champs des paramètres généraux, les champs du sélecteur vidéo, les champs du sélecteur audio et les champs du sélecteur de sous-titres.
- 4. Remplissez ces champs s'il y a lieu.

Notez les points suivants :

• Joignez toutes les entrées que vous avez identifiées. Si vous omettez une entrée, vous ne pourrez pas l'attacher à moins d'arrêter le canal.

Vous devriez avoir déjà [identifié le premier attachement en entrée](#page-837-1). Assurez-vous de créer d'abord cet attachement, afin qu'il apparaisse en premier dans le canal.

- Ajoutez les attachements restants dans n'importe quel ordre.
- Dans la section General input settings (Paramètres d'entrée généraux) pour chaque attachement en entrée, définissez le Source end behavior (Comportement de fin de source) de sorte qu'il fonctionne correctement. Pour plus d'informations, veuillez consulter [the section called "Gestion de](#page-839-0)  [la transition lorsque la prochaine entrée est fixe ou immédiate".](#page-839-0)
- Dans la section General input settings (Paramètres d'entrée généraux) de chaque attachement en entrée, configurez les ensembles de champs suivants selon le plan créé lorsque vous avez [planifié](#page-832-1) [les attachements](#page-832-1) :
	- Champs du Sélecteur vidéo
	- Champs des Sélecteurs audio
	- Champs des Sélecteurs de sous-titre

### Groupes de sortie

Dans le volet Output groups (Groupes de sortie) du canal, suivez la procédure habituelle pour créer tous les groupes de sortie que vous avez identifiés dans [the section called "Étape 1 : Planifier les](#page-823-0)  [sorties"](#page-823-0).

### Étape 7 : Configuration du calendrier à l'aide des commutateurs d'entrée

Une fois que vous avez créé le canal, vous devez créer des actions dans la planification pour configurer les commutateurs d'entrée que vous souhaitez. Pour des informations détaillées sur la création d'actions de commutateur d'entrée, consultez[the section called "Création d'actions"](#page-439-0).

Suivez les instructions suivantes lors de la configuration du calendrier :

- Vous devez créer au moins certains des commutateurs d'entrée fixes et suivre les actions des commutateurs d'entrée avant de démarrer le canal.
- Le premier commutateur d'entrée d'un nouveau canal doit être un commutateur d'entrée immédiate. Vous devez créer ce commutateur d'entrée avant de démarrer le canal. Cette configuration garantit que l'ordre d'ingestion des entrées est toujours contrôlé par le calendrier.
- Pour les autres changements immédiats, vous pouvez peut-être ajouter les commutateurs au calendrier avant de démarrer le canal. Il se peut également que vous ne puissiez les ajouter qu'une fois que la chaîne est en cours d'exécution. Vous devriez avoir une idée de laquelle de ces stratégies s'applique à votre plan.
- Prévoyez de mettre à jour le calendrier régulièrement. N'oubliez pas que vous pouvez ajouter des actions au planning sans arrêter la chaîne.

# Supprimer des actions du planning

Vous pouvez supprimer les actions du commutateur d'entrée du calendrier. Il existe différentes règles pour supprimer des actions en fonction de l'état actuel du canal. Le canal peut être en cours d'exécution, inactif ou en cours de restauration. Le canal est inactif si vous l'avez arrêté manuellement. Le canal est en cours de restauration en cas d'échec et MediaLive le redémarre automatiquement.

Supprimer des actions pendant que la chaîne est en cours d'exécution

Lorsque le canal est en cours d'exécution, les actions du commutateur d'entrée sont soumises à des restrictions que vous pouvez supprimer. MediaLive doit conserver les informations relatives à l'entrée actuellement active. Il doit conserver ces informations afin qu'en cas de défaillance du canal, il MediaLive puisse récupérer et commencer à ingérer sur l'entrée appropriée. Par conséquent, cette règle s'applique :

- Vous ne pouvez pas supprimer le commutateur d'entrée fixe ou immédiate le plus récent. Le terme le plus récent désigne l'un des termes suivants :
	- L'entrée est l'entrée en cours d'ingestion. Ainsi, l'entrée la plus récente et l'entrée active sont les mêmes.
	- L'entrée est le commutateur d'entrée fixe ou immédiat qui a été ingéré le plus récemment. L'entrée active peut être une entrée suivante.
- Vous ne pouvez supprimer aucune des actions d'une chaîne de suivi qui suit ce dernier commutateur d'entrée fixe ou immédiate. Par exemple, dans le schéma suivant, supposons que l'entrée A est le commutateur d'entrée fixe ou immédiat le plus récent. Vous ne pouvez pas supprimer les actions B, C ou D. Vous pouvez supprimer E, qui ne fait pas partie de la chaîne de suivi.

```
 Input A Fixed 
  Input B Follow 
   Input C Follow 
   Input D Follow 
 Input E Immediate
```
Supprimer des actions lorsque le canal est inactif

Vous pouvez supprimer une action de commutation d'entrée lorsque le canal est inactif, à condition que l'action soit toujours programmée.

Pour supprimer une action figurant dans une chaîne de suivi, vous devez supprimer l'intégralité de la chaîne de suivi, puis recréer la chaîne de suivi en omettant l'action indésirable. veuillez consulter [the](#page-473-0)  [section called "Supprimer des actions"](#page-473-0).

Supprimer des actions pendant la restauration de la chaîne

Vous pouvez supprimer les actions du commutateur d'entrée pendant la restauration du canal.

# Démarrage et redémarrage d'un canal doté de plusieurs entrées

Après avoir créé le canal et ajouté des actions à sa planification, vous pouvez démarrer le canal.

Avant de démarrer le canal, assurez-vous que les entrées attachées au canal sont prêtes :

- Les entrées push doivent déjà être activées avant que vous ne démarriez le canal. Une entrée push doit déjà être active même s'il ne s'agit pas de la première entrée du canal.
- Si la première entrée dans le canal est un fichier en entrée, il doit être prêt pour l'extraction.
- Un fichier en entrée qui n'est pas la première entrée n'a pas besoin d'être prêt pour l'extraction jusqu'à environ 30 secondes avant le changement d'entrée.

### Rubriques

- [Que se passe-t-il au moment de l'exécution](#page-845-0)
- [Redémarrer une chaîne](#page-846-0)
- [Que se passe-t-il avec un horaire vide](#page-847-0)

### <span id="page-845-0"></span>Que se passe-t-il au moment de l'exécution

Lorsque vous démarrez la chaîne, AWS Elemental MediaLive cela prend peu de temps pour que la chaîne soit prête à fonctionner.

Dès que le canal est prêt, MediaLive examine le calendrier pour déterminer s'il existe un commutateur d'entrée avec interrupteur immédiat, dont l'heure de début est actuelle ou dont l'heure de début est en retard :

• S'il trouve cette action, il bascule vers cette entrée et démarre le traitement.

• S'il ne trouve pas de cette action, il commence le traitement de la première entrée attachée répertoriée dans le canal.

Si vous configurez le canal et le programmez comme recommandé, dès que le canal est prêt, il passe immédiatement à la première entrée que vous MediaLive souhaitez ingérer.

### <span id="page-846-0"></span>Redémarrer une chaîne

Si vous redémarrez un canal dont plusieurs entrées sont configurées pour une commutation d'entrée planifiée, AWS Elemental MediaLive examinez le calendrier pour déterminer quelle entrée doit être en cours d'exécution. MediaLive se comporte alors comme suit :

- Si cette entrée est une entrée en direct, MediaLive commence à ingérer cette entrée dans l'image en cours.
- Si cette entrée est une entrée de fichier configurée pour démarrer à une heure fixe ou immédiatement, elle MediaLive commence à ingérer cette entrée au début du fichier ou du clip de fichier (si vous avez découpé l'entrée). Il n'ajuste pas la différence entre l'heure planifiée et l'heure effective. Par exemple, supposons qu'il soit 13:10:00 UTC. Le calendrier indique de passer à l'entrée X à 13h00. MediaLive commence à ingérer le fichier dès le début, et non 10 minutes après le début du fichier.
- Si l'entrée actuelle est ambiguë car il existe une chaîne d'entrées de suivi, MediaLive ignore les entrées de suivi. Il trouve l'entrée fixe ou immédiate la plus récente du passé, par rapport à l'heure UTC à laquelle vous redémarrez le canal. Il démarre le traitement de l'entrée au début du fichier.

Par exemple, supposons que le calendrier se présente sous la forme suivante :

- Direct en entrée X avec heure de début fixe à 11 h 00
- Fichier en entrée A avec heure de début fixe à 11 h 06
- Fichier en entrée B avec l'heure de début de suivi
- Fichier en entrée C avec l'heure de début de suivi
- Direct en entrée D avec heure de début fixe à 12 h 15

Scénario 1 : Supposons que le canal s'arrête à 11 h 04, alors que l'entrée X est active. Vous redémarrez le canal à 12 h 09. Le changement d'entrée fixe le plus récent par rapport à l'heure actuelle est 11 h 06. Il s'agit d'un passage à l'entrée de fichier A. MediaLive passe à l'entrée A et commence à ingérer cette entrée depuis le début.

Scénario 2 : Supposons que le canal s'arrête à 11 h 04, alors que l'entrée X est active. Vous redémarrez le canal. à 12 h 16. Le changement d'entrée fixe le plus récent par rapport à l'heure actuelle est 12 h 15. Il s'agit d'un passage à l'entrée directe D. MediaLive passe à l'entrée D et commence à ingérer.

Scénario 3 : Supposons que le canal s'arrête à 11 h 08, alors que l'entrée A est active. Vous redémarrez le canal à 12 h 14. Le changement d'entrée fixe le plus récent par rapport à l'heure actuelle est 11 h 06. Il s'agit d'un passage à l'entrée de fichier A. MediaLive retourne à l'entrée A et commence à ingérer. Il traite les fichiers A à C jusqu'à 12 h 15, puis bascule vers le direct en entrée. Il traite au moins une partie du fichier A. Il peut traiter les fichiers B et C, mais à 12 h 15, il bascule vers l'entrée D.

### <span id="page-847-0"></span>Que se passe-t-il avec un horaire vide

Si le canal termine la dernière entrée du programme (le calendrier est désormais vide) et que vous avez configuré le canal pour que l'entrée ne soit pas en boucle, MediaLive arrête l'ingestion, mais le canal continue de fonctionner. Les frais pour le canal continuent de s'accumuler.

# Utilisation des métadonnées KLV

Vous pouvez configurer MediaLive pour transmettre les métadonnées KLV dans les sorties TS. Les métadonnées doivent être conformes à la norme SMPTE 336M-2007.

Dans une entrée, les métadonnées KLV peuvent être contenues dans un flux SMPTE 2038 ou dans un PID dans un flux de transport :

- Si les métadonnées KLV se trouvent dans un flux SMPTE 2038 dans une entrée spécifique, vous devez configurer l'entrée pour l'extraire. Consultez [the section called "Métadonnées SMPTE 2038"](#page-955-0).
- Si les métadonnées KLV se trouvent dans un PID, lisez les rubriques qui suivent.

Notez que si un AWS Elemental Link appareil est l'entrée, les métadonnées KLV sont toujours dans un flux SMPTE 2038. Lisez donc la section [SMPTE 2038.](#page-955-0)

### **Rubriques**

- [Configuration des entrées](#page-848-0)
- [Configuration des sorties](#page-848-1)

# <span id="page-848-0"></span>Configuration des entrées

Lorsqu'il MediaLive ingère une entrée contenant une source TS, il extrait automatiquement les métadonnées KLV qu'il trouve. Il n'est pas nécessaire de configurer l'entrée.

# <span id="page-848-1"></span>Configuration des sorties

Vous pouvez choisir de transmettre les métadonnées KLV dans un ou plusieurs des groupes de sortie suivants.

### **a** Note

Les informations de cette section supposent que vous connaissiez les étapes générales de création d'un canal, comme décrit dans [Configuration : création d'une chaîne .](#page-305-0)

## Archivage

- 1. Sur la page Créer une chaîne, dans la section Groupes de sortie, dans le groupe Archive, choisissez la sortie.
- 2. Dans Paramètres de sortie, sélectionnez Paramètres du conteneur, puis sélectionnez Paramètres PID.
- 3. Définissez les champs suivants :
	- KLV : Choisissez PASSTHROUGH
	- PID des données KLV : entrez le PID où vous souhaitez placer les métadonnées KLV.

### **MediaPackage**

MediaPackage les sorties sont automatiquement configurées pour le transfert. Si MediaLive des métadonnées KLV sont trouvées dans une entrée, elles les transmettent dans une MediaPackage sortie, dans le PID 501.

### **HLS**

Vous pouvez transmettre les métadonnées KLV dans n'importe quelle sortie dotée d'un conteneur HLS standard (conteneur TS).

- 1. Sur la page Créer un canal, dans la section Groupes de sortie, dans le groupe HLS, choisissez la sortie.
- 2. Dans Paramètres de sortie, assurez-vous que les paramètres HLS spécifient le protocole HLS standard.
- 3. Dans les paramètres HLS, sélectionnez les paramètres PID.
- 4. Définissez les champs suivants :
	- KLV : Choisissez PASSTHROUGH
	- PID des données KLV : entrez le PID où vous souhaitez placer les métadonnées KLV.

### UDP/TS

- 1. Sur la page Créer un canal, dans la section Groupes de sorties, dans le groupe UDP, choisissez la sortie.
- 2. Dans Paramètres de sortie, sélectionnez Paramètres réseau, puis Paramètres PID.
- 3. Définissez les champs suivants :
	- KLV : Choisissez PASSTHROUGH
	- PID des données KLV : entrez le PID où vous souhaitez placer les métadonnées KLV.

# Utilisation des périphériques AWS Elemental Link

Pour un aperçu des AWS Elemental Link appareils, voi[rthe section called "AWS Elemental Link".](#page-712-0)

Pour plus d'informations sur l'utilisation d'un appareil, consulte[zConfiguration : AWS Elemental Link](#page-130-0) .

Pour plus d'informations sur la surveillance d'un appareil, consultez[Opérations : dispositifs de](#page-603-0)  [surveillance](#page-603-0).

# Mise en œuvre de sorties à faible latence

Vous pouvez créer un flux de travail glass-to-glass à faible latence qui utilise AWS Elemental MediaLive etAWS Elemental MediaPackage. Le canal entrant AWS Elemental MediaPackage doit utiliser la MediaPackage version v2.

### **a** Note

Cette section suppose que vous connaissez les procédures de création ou la modification d'un canal, comme décrit à la section [Configuration : création d'une chaîne](#page-305-0) .

Procédez comme suit :

- Coordonnez-vous avec l'opérateur de l' MediaPackage opérateur pour obtenir l'URL de destination. Consultez [the section called "HLS vers v2 MediaPackage".](#page-193-0)
- Dans le canal, créez un groupe de sortie HLS avec MediaPackage v2 comme destination. Suivez les instructions dans. [the section called "Champs de destination — MediaPackage"](#page-366-0)
- Lorsque vous configurez les sorties et le flux vidéo dans le groupe de sortie, suivez les instructions relatives à ces champs afin d'obtenir une latence optimale :

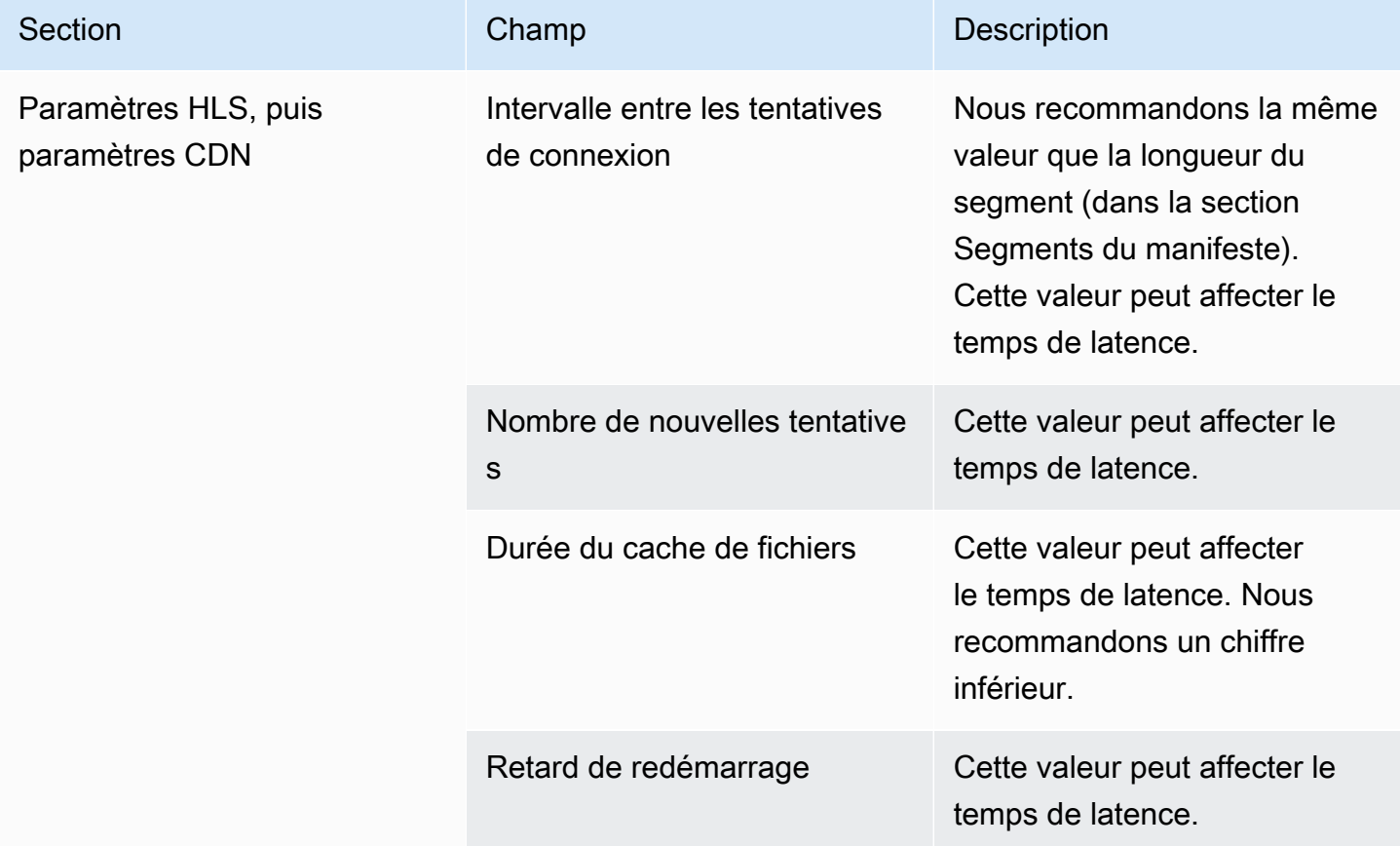

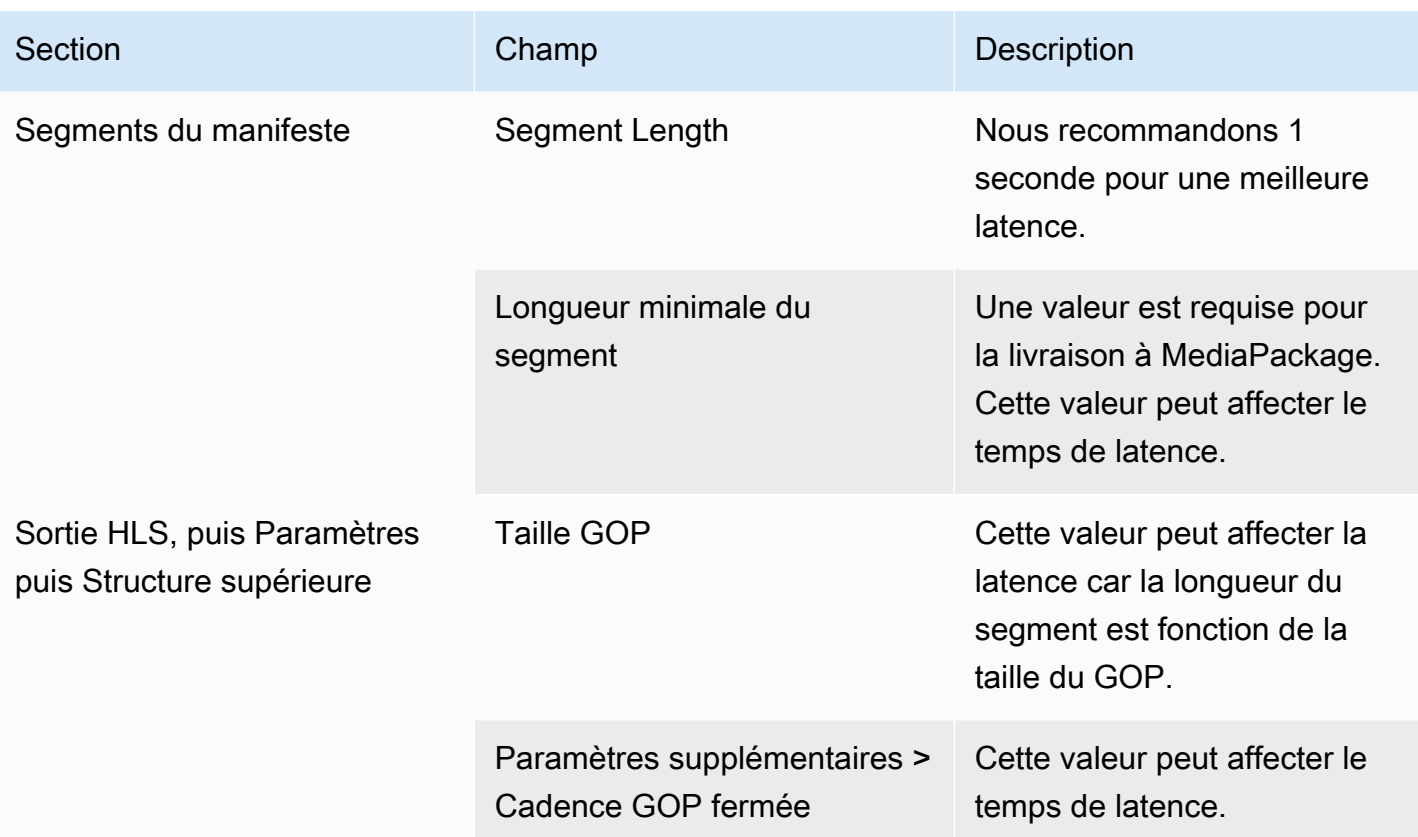

# Personnalisation des chemins dans les manifestes HLS

Cette section s'applique uniquement aux sorties HLS. Dans le manifeste principal HLS, il y a des chemins vers chaque manifeste enfant. À l'intérieur de chaque manifeste enfant, il y a des chemins d'accès aux fichiers multimédias pour ce manifeste.

Vous pouvez éventuellement modifier la syntaxe de ces chemins d'accès. En règle générale, vous n'avez besoin de modifier la syntaxe que si le système en aval a des exigences particulières de chemin d'accès. Les CDN d'Akamai nécessitent généralement une modification de la syntaxe.

Ne configurez pas de chemins personnalisés si le système en aval l'est MediaPackage. MediaPackage fonctionne avec les chemins par défaut.

### **a** Note

.

Dans cette section sur les manifestes HLS, il est supposé que vous connaissez les étapes générales de la création d'un canal, comme décrit dans [Configuration : création d'une chaîne](#page-305-0)

Les champs clés de la console qui se rapportent à cette fonctionnalité se trouvent dans la section Groupe d'emplacements du groupe de sortie HLS de la page Créer un canal. Pour consulter l'étape à laquelle vous remplissez ces champs, veuillez consulter [the section called](#page-351-0)  ["Procédure"](#page-351-0).

### **Rubriques**

- [Procédure pour configurer des chemins d'accès personnalisés](#page-852-0)
- [Comment fonctionnent les manifestes](#page-853-0)
- [Règles pour les chemins d'accès personnalisés](#page-855-0)
- [Conseils pour la configuration des chemins personnalisés](#page-855-1)
- [Exemples de chemins personnalisés](#page-856-0)

# <span id="page-852-0"></span>Procédure pour configurer des chemins d'accès personnalisés

Les champs suivants concernent les chemins à l'intérieur des manifestes :

- Groupe de sortie HLS Emplacement Champs du manifeste URL de base
- Groupe de sortie HLS Emplacement Champs de contenu URL de base

Pour configurer des chemins personnalisés dans les manifestes

- 1. Parlez au système en aval pour savoir si des chemins personnalisés sont requis. Les manifestes principaux peuvent avoir besoin de chemins personnalisés vers les manifestes enfants, les manifestes enfants peuvent avoir besoin de chemins personnalisés vers les fichiers multimédias, ou les manifestes principaux et enfants peuvent avoir besoin de chemins personnalisés. veuillez consulter [the section called "Comment fonctionnent les manifestes".](#page-853-0)
- 2. Concevez les tracés en prêtant attention à la [syntaxe et aux règles de construction des tracés](#page-378-0).

Consultez ce [guide pour les différents systèmes en aval.](#page-855-1)

Veuillez consulter [ces exemples.](#page-856-0)

3. Remplissez l'un de ces champs ou les deux dans la section Emplacement de la page Groupe de sortie HLS :

- Manifeste d'URL de base A et manifeste d'URL de base B. Pour un canal à pipeline unique, remplissez uniquement le champ A. Pour un canal standard, remplissez les champs A et B.
- Contenu de l'URL de base A et contenu de l'URL de base B. Pour un canal à pipeline unique, remplissez uniquement le champ A. Pour un canal standard, remplissez les champs A et B.

## <span id="page-853-0"></span>Comment fonctionnent les manifestes

<span id="page-853-1"></span>Les sections suivantes décrivent le fonctionnement des chemins de manifeste.

Fonctionnement des chemins de manifeste par défaut

Les manifestes MediaLive créés incluent des informations sur les chemins d'accès à d'autres fichiers, en particulier :

• Le contenu à l'intérieur du manifeste principal inclut un chemin d'accès à chaque manifeste enfant.

Par défaut, la syntaxe de ce chemin est la suivante :

baseFilename nameModifier extension

Par exemple :

curling-high.m3u8

Le chemin est relatif à l'emplacement du manifeste principal.

• Le contenu de chaque manifeste enfant inclut un chemin d'accès à ses fichiers multimédias.

Par défaut, la syntaxe de ce chemin est la suivante :

baseFilename nameModifier optionalSegmentModifier counter extension

Par exemple :

curling-high-000001.ts

Le chemin est relatif à l'emplacement du manifeste enfant.

### <span id="page-854-0"></span>Fonctionnement des chemins personnalisés

Si les chemins par défaut à l'intérieur des manifestes ne conviennent pas à la façon dont le système en aval gère les trois ensembles de fichiers, vous pouvez remplir les champs URL de base :

- Complétez les champs du manifeste de l'URL de base afin MediaLive de créer des chemins personnalisés vers les manifestes enfants.
- Complétez les champs de contenu de l'URL de base MediaLive afin de créer des chemins personnalisés vers les fichiers multimédia.

Lorsque vous personnalisez les chemins d'accès, la syntaxe change.

• Lorsque vous remplissez les champs de manifeste de l'URL de base, la syntaxe du chemin d'accès du manifeste enfant (à l'intérieur du manifeste principal) est la suivante :

baseURLManifest baseFilename nameModifier extension

Par exemple :

```
http://viewing/sports/curling-high.m3u8
```
• Lorsque vous remplissez les champs de contenu de l'URL de base, la syntaxe des chemins d'accès aux fichiers multimédias (à l'intérieur des manifestes enfants) est la suivante :

```
baseURLContent baseFilename nameModifier optionalSegmentModifier counter 
         extension
```
Par exemple :

http://viewing/media/sports/curling-high-000001.ts

### Comment MediaLive construit ces chemins

Les chemins personnalisés vers les manifestes enfants sont construits comme suit :

• Vous remplissez les champs de manifeste URL de base, les champs de contenu URL de base ou les deux.

#### Par exemple :

http://198.51.100/sports/viewing/

Notez la barre oblique à la fin de la valeur.

• MediaLive ajoute cette valeur au chemin [par défaut.](#page-853-1) Par exemple :

http://198.51.100/sports/viewing/curling-high.m3u8

# <span id="page-855-0"></span>Règles pour les chemins d'accès personnalisés

Partagez les règles suivantes avec votre interlocuteur du système en aval.

En règle générale, il est de la responsabilité du système en aval de s'assurer que les chemins personnalisés fonctionnent dans son environnement. MediaLive ne valide en aucun cas les valeurs. Par conséquent :

- Si le protocole est spécifié (facultatif), il doit être identique au protocole que vous avez spécifié dans les champs URL de destination.
- Le Manifeste URL de base et les champs Contenu URL de base pour le même pipeline peuvent avoir la même valeur ou des valeurs différentes. Ils peuvent être identiques ou différents dans n'importe quelle partie (le domaine, le chemin).
- Les valeurs peuvent donner lieu à un chemin relatif ou à un chemin absolu.
- Un chemin relatif vers le manifeste enfant est toujours relatif à l'emplacement du manifeste principal.
- Un chemin relatif vers les fichiers multimédias est toujours relatif à l'emplacement du manifeste enfant.
- Les chemins doivent se terminer par une barre oblique.

## <span id="page-855-1"></span>Conseils pour la configuration des chemins personnalisés

Voici quelques conseils pour l'utilisation des champs URL de base pour différents systèmes en aval.

Configuration des chemins personnalisés si vous contrôlez le système en aval

Vous pouvez contrôler le système en aval. Par exemple, les systèmes en aval peuvent être Amazon S3 ou MediaStore connectés à Amazon CloudFront. Votre gestion des fichiers HLS peut nécessiter que vous déplaciez un ou plusieurs ensembles de fichiers. Dans ce cas, vous pouvez remplir ces champs URL de base pour correspondre aux chemins d'accès de l'emplacement final des fichiers.

Configuration de chemins personnalisés si le packager en aval est MediaPackage

Si le package en aval l'est MediaPackage, laissez les champs de l'URL de base vides. MediaPackage n'utilise pas ces informations.

Configuration des chemins personnalisés si vous utilisez un système tiers en aval

Si vous utilisez un système tiers en aval, le système en aval doit vous indiquer s'il faut remplir ces champs URL de base.

## <span id="page-856-0"></span>Exemples de chemins personnalisés

Dans tous ces exemples, supposons ce qui suit :

• Dans le manifeste principal, le chemin d'accès par défaut aux manifestes enfants est ce chemin relatif :

curling-high.m3u8

• Dans le manifeste enfant, le chemin d'accès par défaut aux fichiers multimédias est le chemin relatif suivant :

curling-high-000001.ts

### Example 1

Le système en aval va déplacer les fichiers depuis l'emplacement où ils MediaLive sont envoyés. Le système en aval déplace les fichiers de telle sorte que les manifestes enfants se trouvent toujours au même emplacement relatif que les manifestes parents et que les fichiers multimédia se trouvent toujours au même emplacement relatif que les manifestes enfants.

Par conséquent, vous n'avez pas besoin de personnaliser les chemins d'accès. Les chemins par défaut fonctionneront toujours après le déplacement.

#### Example 2

Vous voulez que le manifeste principal et les manifestes enfants incluent des chemins absolus vers leurs fichiers respectifs. Vous configurez comme suit :

• Remplissez le champ Manifeste de l'URL de base A pour spécifier ce chemin absolu :

http://198.51.100/sports/viewing/

À l'intérieur du manifeste principal, le chemin vers le manifeste enfant sera maintenant le suivant :

http://198.51.100/sports/viewing/curling-high.m3u8

• Remplissez le champ Contenu de l'URL de base pour spécifier ce chemin absolu :

http://203.0.113.55/sports/viewing/

À l'intérieur des manifestes enfants, les chemins d'accès aux fichiers multimédias seront désormais les suivants :

http://203.0.113.55/sports/viewing/curling-high-000001.ts

Cet exemple montre que le domaine des deux ensembles de fichiers peut être différent.

Example 3

Vous souhaitez que le manifeste parent inclue des chemins absolus vers les manifestes enfants. Mais vous souhaitez que les manifestes enfants incluent des chemins d'accès aux fichiers multimédias qui sont relatifs au manifeste enfant. Dans ce cas, vous personnalisez le chemin d'accès aux manifestes enfants, mais vous continuez à utiliser les chemins d'accès par défaut aux fichiers multimédias.

• Vous remplissez le champ Manifeste de l'URL de base A pour spécifier ce chemin absolu :

À l'intérieur du manifeste principal pour le pipeline A, le chemin d'accès au manifeste enfant sera désormais le suivant :

```
http://198.51.100/sports/viewing/curling-high.m3u8
```
• Vous ne remplissez pas le champ Contenu de l'URL de base A.

À l'intérieur des manifestes enfant, les chemins d'accès aux fichiers multimédias seront toujours la valeur par défaut :

curling-high-000001.ts

# Manifestes HLS redondants

Lorsque vous créez un groupe de sortie HLS dans un canal standard, vous pouvez activer les manifestes redondants. Les manifestes redondants permettent au système en aval (qui lit les manifestes) de mieux gérer une défaillance de sortie provenant de MediaLive.

Lorsque la fonction manifeste redondante est activée, le manifeste principal pour chaque pipeline fait référence à ses propres manifestes enfants et aux manifestes enfants pour l'autre pipeline. Le système en aval trouve le chemin d'accès aux manifestes enfants pour un pipeline. S'il y a un problème avec ce pipeline, il y aura un problème avec les manifestes enfants pour ce pipeline. Le système en aval peut alors se référer au manifeste principal pour trouver le manifeste enfant pour l'autre pipeline. De cette façon, le système en aval peut toujours poursuivre son traitement du manifeste et du média.

Pour mettre en œuvre avec succès les manifestes redondants, vous devez être sûr que le système en aval peut gérer les manifestes redondants de la manière décrite dans la spécification HLS.

#### **a** Note

.

Dans cette section sur les manifestes HLS, il est supposé que vous connaissez les étapes générales de la création d'un canal, comme décrit dans [Configuration : création d'une chaîne](#page-305-0)

Les champs clés de la console qui se rapportent à cette fonctionnalité se trouvent dans le regroupement Manifestations et segments de la section Groupe de sortie HLS de la page Créer un canal . Pour consulter l'étape à laquelle vous remplissez ces champs, veuillez consulter [the section called "Procédure"](#page-351-0).

#### **Rubriques**

[Procédure de configuration des manifestes redondants](#page-859-0)

- [Contenu multimédia d'un manifeste HLS](#page-862-0)
- [Règles pour la plupart des systèmes en aval](#page-863-0)
- [Règles pour les CDN Akamai](#page-864-0)
- [Combinaison de manifestes redondants avec d'autres fonctionnalités](#page-866-0)

# <span id="page-859-0"></span>Procédure de configuration des manifestes redondants

Pour configurer des manifestes redondants, vous activez l'entité dans le groupe en sortie. Vous effectuez également des ajustements dans la conception des noms de sortie et des chemins de destination (par rapport aux sorties HLS qui n'implémentent pas de manifestes redondants).

Le champ suivant concerne spécifiquement les manifestes redondants :

• Champs Groupe de sortie HLS — Manifestations et segments — Manifestes redondants

Pour configurer des manifestes redondants

- 1. Parlez au système en aval pour savoir s'ils prennent en charge les manifestes redondants.
- 2. Veuillez lire les informations disponibles dans the section called "Champs de destination [serveur HTTP".](#page-377-0) Les manifestes sont considérés comme issus de MediaLive. Par conséquent, les règles générales relatives aux destinations de sortie s'appliquent aux manifestes redondants.
- 3. Concevez les URL des deux pipelines. Il existe des exigences particulières pour les URL des fichiers HLS. Lisez la section appropriée :
	- [the section called "Règles pour la plupart des systèmes"](#page-863-0)
	- [the section called "Règles pour Akamai"](#page-864-0)

Ces règles complètent les informations contenues dans [the section called "Champs de](#page-377-0) [destination — serveur HTTP"](#page-377-0).

- 4. Si vous avez également besoin de chemins personnalisés pour les manifestes, assurezvous de lire les informations de la section [the section called "Fonctionnement des chemins](#page-854-0) [personnalisés"](#page-854-0). Vous devez tenir compte des règles pour les chemins d'accès personnalisés lorsque vous concevez les URL.
- 5. Dans la section Groupe de sortie HLS pour Manifeste et segments, pour Manifeste redondant, choisissez ACTIVÉ. Ce champ s'applique à toutes les sorties du groupe de sortie.
- 6. Remplissez ces champs, en suivant votre conception :
	- Section Groupe de sortie Destination du groupe HLS
	- Section Groupe de sortie Paramètres HLS CDN
	- Groupe de sortie Emplacement Structure du répertoire
	- Groupe de sortie Emplacement Segments par sous-répertoire
	- Sorties HLS Paramètres de sortie Modificateur de nom
	- Sorties HLS Paramètres de sortie Modificateur de segment
	- Groupe de sortie HLS Emplacement Manifeste d'URL de base (si vous configurez également des chemins personnalisés)
	- Groupe de sortie HLS Emplacement Contenu de l'URL de base (si vous configurez également des chemins personnalisés)

Pour de plus amples informations sur la manière dont cette fonctionnalité modifie le contenu des manifestes HLS, veuillez consulter [the section called "Contenu multimédia d'un manifeste HLS".](#page-862-0)

#### Les résultats de cette configuration

Vous trouverez ci-dessous des informations sur le fonctionnement des manifestes redondants dans trois scénarios de défaillance.

Scénario A — L'action de perte d'entrée consiste à émettre une sortie

Si l'entrée est perdue sur l'un des pipelines et que le champ d'[action Perte d'entrée](#page-392-0) est défini sur EMIT\_OUTPUT, MediaLive continue de mettre à jour les manifestes parent et enfant.

Du point de vue du système en aval, aucune modification n'est apportée aux manifestes parent ou enfant pour l'un ou l'autre des pipelines. Le contenu des fichiers multimédias est un contenu de remplissage, mais cela n'affecte pas la façon dont le système en aval lit les manifestes.

Scénario B — L'action de perte d'entrée consiste à suspendre la sortie

Si l'entrée est perdue sur l'un des pipelines (par exemple, sur le pipeline 0) et que le champ d'action Perte d'entrée est défini sur PAUSE\_OUTPUT, MediaLive effectue ce qui suit :

• Il supprime la liste des manifestes enfants pour le pipeline 0.

• Il envoie une demande à l'emplacement du manifeste enfant pour le pipeline 0 pour supprimer les manifestes enfants.

Résultat pour le système en aval qui lit le manifeste principal sur le pipeline 0 : le système ne trouvera plus de liste pour les manifestes enfants pour le pipeline 0. Le système cherchera dans le manifeste principal 0 du pipeline pour un manifeste enfant alternatif. S'il trouve le manifeste enfant pour le pipeline 1, il passera à la lecture de ce manifeste enfant.

Les systèmes en aval qui lisent le manifeste principal pour le pipeline 1 ne sont pas affectés car ces systèmes lisent probablement les manifestes enfants pour le pipeline 1 (car ceux-ci apparaissent en premier dans le manifeste).

Scénario C — Défaillance du pipeline

Il est également possible qu'un pipeline échoue. Cet échec n'est pas le même qu'un échec d'entrée. Lorsqu'un pipeline échoue (par exemple, pipeline 0), ce qui suit se produit :

- Arrêts de sortie.
- Le manifeste principal pour le pipeline 0 n'est pas supprimé. Il contient toujours une liste pour les manifestes enfants pour le pipeline 0.
- Les manifestes enfants ne sont pas mis à jour car aucun nouveau fichier multimédia n'est produit. Les manifestes de l'enfant sont obsolètes.
- Le manifeste principal pour le pipeline 1 ne change pas. Il contient toujours une liste pour les manifestes enfants pour le pipeline 0 (et pour le pipeline 1).

Résultat pour le système en aval qui lit le manifeste principal pour le pipeline 0 : Le système trouvera une liste pour les manifestes enfants pour le pipeline 0, mais ce manifeste sera obsolète. Si le système peut détecter que le manifeste est obsolète, il peut retourner au manifeste principal du pipeline 0 et rechercher un manifeste enfant alternatif. S'il trouve le manifeste enfant pour le pipeline 1, il passera à la lecture de ce manifeste enfant.

Les systèmes en aval qui lisent le manifeste principal du pipeline 1 ne sont pas affectés. Ces systèmes lisent probablement les manifestes enfants pour le pipeline 1 (car ceux-ci apparaissent en premier dans le manifeste).

### **a** Note

Si le système en aval pour la sortie HLS l'est AWS Elemental MediaStore, vous pouvez le configurer MediaStore pour supprimer les entrées périmées. Voir [Composants d'une politique](https://docs.aws.amazon.com/mediastore/latest/ug/policies-object-lifecycle-components.html)  [de cycle de vie des objets](https://docs.aws.amazon.com/mediastore/latest/ug/policies-object-lifecycle-components.html). Une fois que le manifeste enfant a été supprimé, MediaStore on recommence à suivre la logique « le manifeste a été supprimé » du scénario B.

# <span id="page-862-0"></span>Contenu multimédia d'un manifeste HLS

La configuration de manifestes redondants modifie le contenu du manifeste HLS. Il modifie les informations du média (les informations vidéo, audio et légendes) à l'intérieur des manifestes. Toutes ces informations apparaissent sous forme de balises #EXT-X-STREAM-INF.

Les sections suivantes décrivent le nombre de ces balises et le contenu de ces balises dans un manifeste standard (non redondant) et dans un manifeste redondant.

### À quoi ressemble un manifeste standard

Avec un canal standard, il y a deux pipelines. Chaque pipeline produit son propre ensemble de manifestes. Par conséquent, pour le pipeline 0, il y a un manifeste principal, un jeu de manifestes enfants et un ensemble de fichiers multimédias. De même, le pipeline 1 a le même ensemble de fichiers. Les manifestes référencent uniquement les fichiers de leur propre pipeline.

Les informations vidéo dans le manifeste principal pour chaque pipeline peuvent ressembler à ceci :

```
#EXT-X-STREAM-INF:BANDWIDTH=629107 ... 
curling-high.m3u8
```
### À quoi ressemble un manifeste redondant

Lorsque la fonction manifeste redondante est activée, chaque manifeste principal fait référence aux manifestes enfants pour son propre pipeline et pour l'autre pipeline.

Cette fonctionnalité n'affecte pas les manifestes enfants. Les manifestes enfants font uniquement référence à leurs propres fichiers multimédias.

Voici un exemple de la façon dont les informations vidéo dans le manifeste peuvent apparaître. Supposons que le baseFileName du pipeline 0 soit le premier curling et que le pipeline 1 soit un autre curling.

Le manifeste pour le pipeline 0 peut ressembler à ceci (avec les informations de manifeste enfant pour le pipeline 0 apparaissant en premier) :

```
#EXT-X-STREAM-INF:BANDWIDTH=629107 ... 
first-curling-high.m3u8
#EXT-X-STREAM-INF:BANDWIDTH=629107 ... 
other-curling-high.m3u8
```
Les informations vidéo dans le manifeste pour le pipeline 1 peuvent ressembler à ceci (avec les informations de manifeste enfant pour le pipeline 1 apparaissant en premier) :

```
#EXT-X-STREAM-INF:BANDWIDTH=629107 ... 
other-curling-high.m3u8
#EXT-X-STREAM-INF:BANDWIDTH=629107 ... 
first-curling-high.m3u8
```
# <span id="page-863-0"></span>Règles pour la plupart des systèmes en aval

Lisez cette section si vous configurez des manifestes redondants avec n'importe quel système en aval à l'exception d'Akamai. Si votre système en aval est un CDN Akamai, veuillez consulter [the](#page-864-0) [section called "Règles pour Akamai".](#page-864-0)

Les règles applicables aux systèmes en aval (à l'exception d'Akamai) sont basées sur les exigences suivantes :

- MediaLive envoie les fichiers des deux pipelines vers le même emplacement (protocole/domaine/ chemin).
- Étant donné que l'emplacement est le même, les noms de fichiers de base des pipelines doivent être différents.
- Si vous implémentez également des [chemins de manifeste personnalisés](#page-854-0), l'URL à l'intérieur des manifestes doit être identique.

Assurez-vous que le système en aval peut fonctionner avec ces restrictions.
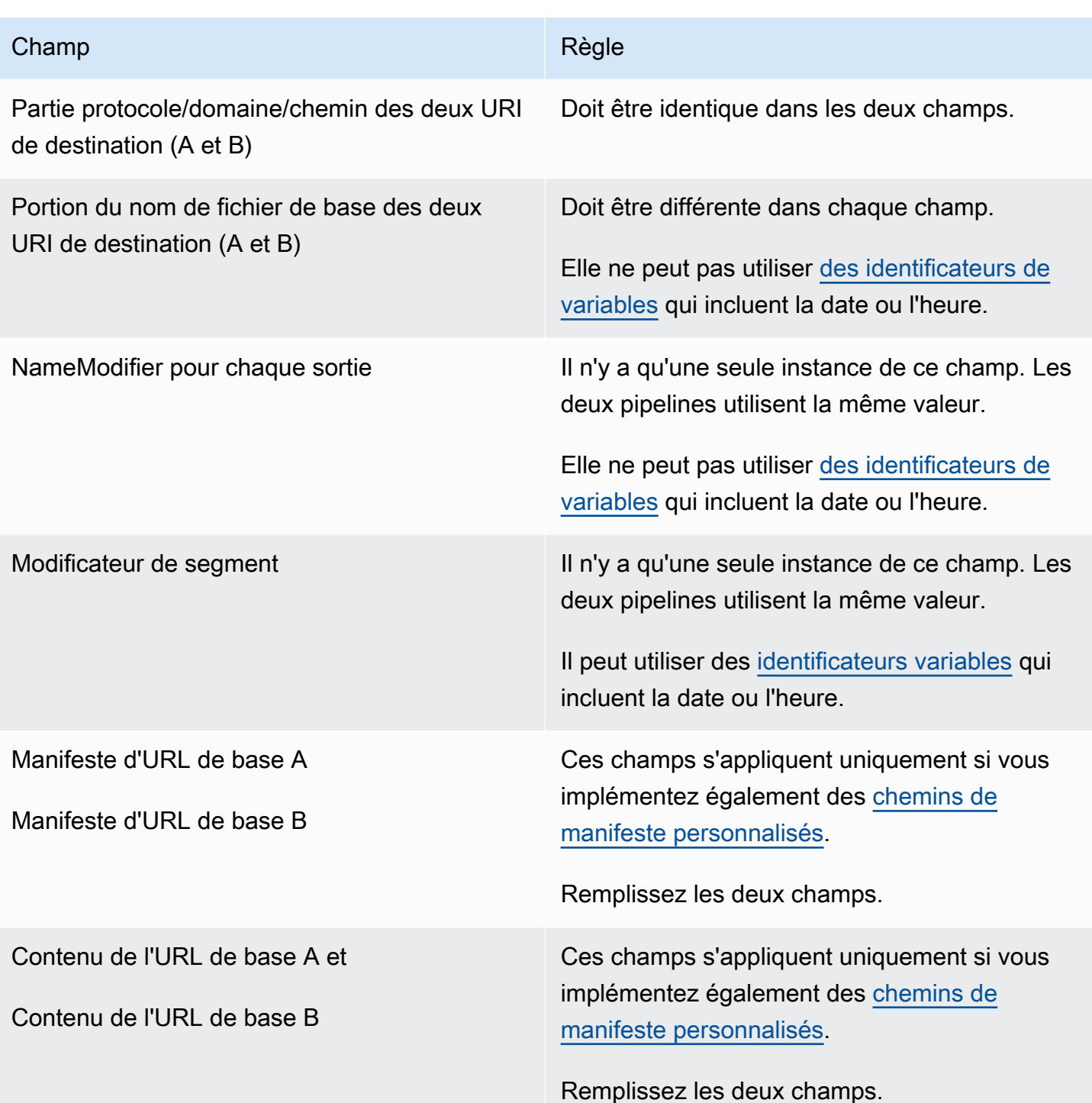

# <span id="page-864-0"></span>Règles pour les CDN Akamai

Lisez ce tableau si vous configurez des manifestes redondants avec un CDN Akamai. Si votre système en aval n'est pas un CDN Akamai, veuillez consulter [the section called "Règles pour la](#page-863-0) [plupart des systèmes"](#page-863-0).

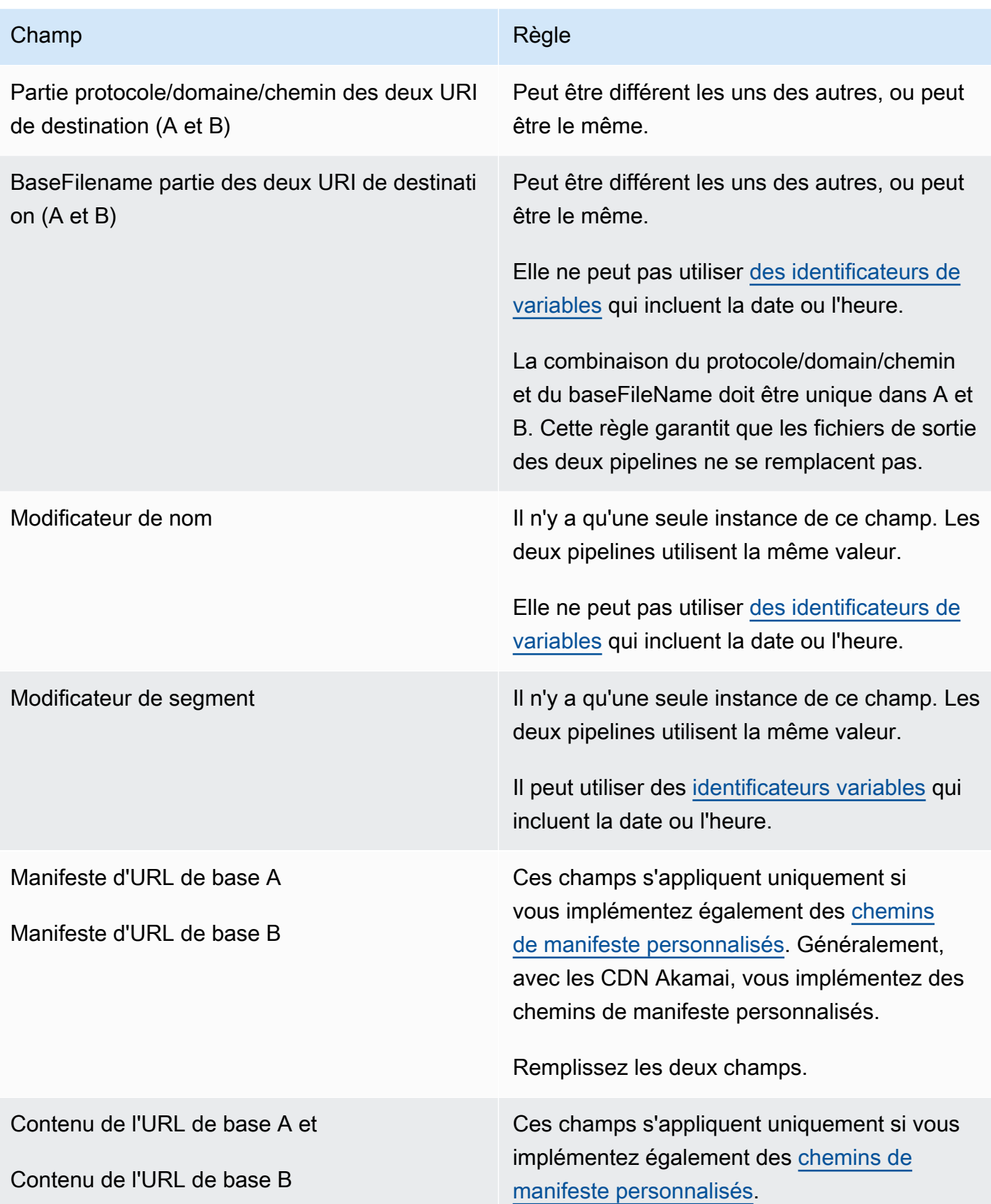

#### Champ **Règle** Règle

Remplissez les deux champs.

## Combinaison de manifestes redondants avec d'autres fonctionnalités

Combinaison de manifestes redondants et d'une fonction de chemin d'accès personnalisé

Vous pouvez configurer des chemins personnalisés dans des manifestes redondants. [Assurez-vous](#page-863-0) [de suivre les règles relatives aux](#page-863-0) [chemins personnalisé](#page-855-0)[s et aux manifestes redondants pour votre](#page-863-0) [système en aval, qu'il s'agisse d'un](#page-863-0) [CDN d'Akamai](#page-864-0) [ou d'un autre système en aval.](#page-863-0)

Combinaison de manifestes redondants avec des groupes de rendus audio

### **a** Note

Les informations de cette section supposent que vous connaissez déjà les manifestes pour les groupes de rendus audio. Pour plus d'informations, consultez [the section called "Exemple](#page-711-0)  [de manifeste".](#page-711-0)

Si vous avez configuré des manifestes redondants et que vous disposez d'un groupe de rendu audio, ajuste MediaLive automatiquement les références aux groupes de rendu audio dans les manifestes parents.

Dans chaque paire de lignes (par exemple, #EXT-X-STREAM-INF pour la vidéo haute résolution), MediaLive ajuste le nom des groupes de rendu. Ainsi, les références aux groupes de rendu sont différentes pour chaque pipeline, ce qui garantit que lorsque le lecteur client lit le manifeste, il choisit la vidéo et l'audio dans le même pipeline.

#EXT-X-STREAM pour la vidéo pour le pipeline 0. Notez la valeur pour AUDIO :

#EXT-X-STREAM-INF:BANDWIDTH=541107,...AUDIO="aac-audio-0", ...

#EXT-X-STREAM pour la vidéo pour le pipeline 1. Notez la valeur pour AUDIO :

#EXT-X-STREAM-INF:BANDWIDTH =541107, ...AUDIO="aac-audio-1",...

# Utilisation des métadonnées dans AWS Elemental MediaLive

MediaLive prend en charge plusieurs types de métadonnées :

- [Métadonnées ID3](#page-781-0)
- [Métadonnées KLV](#page-847-0)
- [Métadonnées SMPTE 2038](#page-955-0)

# Utilisation de superpositions d'animations graphiques

Vous pouvez utiliser la fonction de superposition d'animations graphiques pour superposer une image animée à la vidéo d'une MediaLive chaîne. L'image animée est basée sur une ressource graphique animée HTML5.

Pour configurer la superposition d'animations graphiques, vous devez effectuer des travaux dans deux domaines :

- Vous devez choisir un système de création HTML5. Vous devez utiliser ce système de création pour préparer une ressource HTML5, et vous devez continuellement publier la ressource dans un emplacement extérieur à. MediaLive
- Activé MediaLive, vous devez activer les animations graphiques dans chaque canal dans lequel vous souhaitez inclure une superposition d'animations graphiques.

Une fois que vous avez démarré le canal, vous utilisez la fonction de [planification](#page-427-0) MediaLive pour insérer l'animation graphique dans le canal en cours. Dès que le planning reçoit l'action, il MediaLive commence à télécharger et à afficher le contenu. Il télécharge et affiche le contenu en continu tant que l'action d'animation graphique est active. À tout moment, vous pouvez désactiver l'image en créant une action de désactivation dans le planning.

# **Tarification**

L'exploitation d'une chaîne sur laquelle la fonction de superposition d'animations graphiques est [activée](#page-869-0) est payante. Des frais sont facturés même si aucune superposition d'animations graphiques n'est actuellement insérée dans le canal.

La charge est basée sur la plus grande sortie vidéo de la chaîne.

Pour arrêter cette charge, vous devez désactiver cette fonction.

Pour plus d'informations sur les frais liés à l'utilisation de ce mode, consultez la liste des MediaLive prix. https://aws.amazon.com/medialive/pricing/

**Rubriques** 

- [Étape 1 : Préparation de la ressource graphique animée](#page-868-0)
- [Étape 2 : activer la fonctionnalité](#page-869-0)
- [Étape 3 : Insérer la superposition](#page-870-0)

## <span id="page-868-0"></span>Étape 1 : Préparation de la ressource graphique animée

Vous utilisez un système de création pour créer la ressource et gérer le contenu, notamment en implémentant des fonctionnalités telles que le fondu ou l'opacité.

MediaLivedans l'affichage de la superposition graphique se limite au rendu de la ressource, à son insertion et à sa suppression de la vidéo aux heures spécifiées. MediaLive ne fournit aucune fonctionnalité permettant de manipuler l'animation graphique.

Pour préparer la ressource graphique animée

- 1. Utilisez le système de création pour créer la ressource. Le contenu HTML5 doit répondre aux exigences suivantes :
	- Il peut s'agir de n'importe quel système de création HTML5 utilisant des techniques de rendu standard basées sur un navigateur.
	- Il peut utiliser toutes les balises HTML5 à l'exception de la vidéo et de l'audio.
	- Il peut intégrer Javascript pour interagir avec un système principal qui permet de contrôler dynamiquement l'actif publié sur l'URL source.
	- Vous devez dimensionner le contenu de manière à ce qu'il corresponde à la largeur et à la hauteur du rendu vidéo le plus important de votre chaîne. MediaLive vous ne pouvez pas modifier la résolution de la ressource pour qu'elle remplisse l'image, mais le contenu sera redimensionné pour l'adapter à un rendu vidéo plus petit sans recadrage.
- 2. Publiez la ressource graphique animée sur une URL source accessible via une adresse IP publique.
- 3. Prenez note de l'emplacement. Vous en aurez besoin lorsque vous ajouterez l'action de planification.
- 4. Si l'emplacement de la ressource d'animation graphique nécessite une connexion pour télécharger des fichiers, procurez-vous le nom d'utilisateur et le mot de passe requis. Prenez note des informations d'identification. Vous en aurez besoin lorsque vous ajouterez l'action de planification.

# <span id="page-869-0"></span>Étape 2 : activer la fonctionnalité

Effectuez cette étape pour chaque canal dans lequel vous souhaitez insérer une superposition d'animations graphiques.

### **a** Note

Les informations de cette section supposent que vous connaissiez les étapes générales de création d'un canal, comme décrit dans [Configuration : création d'une chaîne .](#page-305-0)

### Pour activer la fonctionnalité

Suivez cette procédure lorsque vous créez le canal ou lorsque vous modifiez un canal existant.

- 1. Affichez la section Paramètres généraux des canaux et choisissez le volet de configuration des animations graphiques.
- 2. Activez la configuration Activer les animations graphiques. Des champs supplémentaires apparaissent.
- 3. Définissez les champs comme suit :
	- Insertion d'animations graphiques : définie sur Activé.
	- Paramètres des animations graphiques : conservez la valeur sous forme d'animations HTML (seule option).

Pour obtenir des informations détaillées sur cette section de la page Créer une chaîne sur la console, consultez[the section called "Paramètres généraux"](#page-326-0).

Lorsque vous créez ou enregistrez le canal, il est configuré pour la superposition d'animations graphiques. Cela signifie que lorsque vous ajoutez une action au calendrier des chaînes, l'option d'animation graphique apparaît dans la liste du champ Type d'action.

### **A** Important

Lorsque vous enregistrez un canal sur lequel la fonction de superposition d'animations est activée, des frais sont facturés lorsque le canal est en cours d'exécution, même si aucune superposition d'animations graphiques n'est actuellement insérée. Pour arrêter cette charge, vous devez désactiver cette fonction.

### Pour désactiver la fonctionnalité

Pour désactiver la fonctionnalité d'animation graphique, désactivez le champ Activer la configuration des animations graphiques.

# <span id="page-870-0"></span>Étape 3 : Insérer la superposition

Lorsque vous êtes prêt, vous pouvez créer une action dans le calendrier des chaînes pour activer (insérer) la superposition. Vous pouvez créer l'action à tout moment, avant le démarrage de la chaîne ou pendant qu'elle est déjà en cours d'exécution.

Le calendrier est un horaire attaché à chaque canal. Le calendrier est conçu pour vous permettre de spécifier les actions à exécuter sur le canal à un moment spécifique. Vous pouvez configurer l'action de telle sorte qu'un graphique animé soit actif pendant un certain temps ou pour qu'il soit actif indéfiniment. Dans les deux cas, vous pouvez arrêter la superposition à tout moment en créant une action de désactivation.

Pour plus d'informations, consultez [Configuration : création d'un calendrier](#page-427-0) et [the section called](#page-439-0)  ["Création d'actions".](#page-439-0)

# Multiplex et MPTS dans AWS Elemental MediaLive

Vous pouvez configurer un MediaLive multiplex pour créer un flux de transport multiprogramme (MPTS). Le MediaLive multiplexage peut vous intéresser si vous êtes un fournisseur de services expérimenté dans la distribution de contenu de flux de transport (TS) via RTP ou UDP.

### **a** Note

Le terme MediaLive multiplex fait référence à une entité dans MediaLive. Le terme MPTS est un terme standard dans la technologie de transmission numérique. Vous créez et utilisez un MediaLive multiplex afin de créer un MPTS destiné à la distribution.

### **Rubriques**

- [Vue d'ensemble du multiplex et du MPTS dans AWS Elemental MediaLive](#page-871-0)
- [Restrictions relatives aux multiplexes](#page-872-0)
- [Configuration d'un multiplex](#page-873-0)
- [Démarrage, pause ou arrêt d'un multiplex](#page-878-0)

# <span id="page-871-0"></span>Vue d'ensemble du multiplex et du MPTS dans AWS Elemental MediaLive

Un flux de transport multiprogramme (MPTS) est un flux de transport UDP (TS) qui transporte plusieurs programmes. AWS Elemental MediaLive vous permet de créer un MPTS contenant tous les programmes à débit variable, un mélange de programmes à débit variable et constant, ou tous les programmes à débit constant.

Pour créer un MPTS, vous devez créer un MediaLive multiplex. Vous ajoutez ensuite jusqu'à 20 MediaLive programmes au multiplex. Enfin, vous créez une MediaLive chaîne pour chaque émission et associez chaque chaîne à son programme.

### Channel

Le canal est un MediaLive canal normal configuré de manière spécifique. Le canal est dédié à un multiplex, ce qui signifie que vous ne pouvez pas l'utiliser pour produire à la fois une sortie MPTS et d'autres sorties (telles que les sorties SPTS UDP ou HLS).

Les sources prises en charge sont celles qui utilisent une MediaConnect entrée ou une entrée MP4.

Le canal ne contient qu'un seul groupe de sortie, de type Multiplex, et une seule sortie. Cette sortie est un flux de transport. En dehors de ces exigences particulières pour l'entrée et la sortie, le canal est comme n'importe quel canal standard. Pour la vidéo, l'audio et les légendes qu'il produit, il suit les règles d'une sortie UDP.

Le canal est toujours un canal standard. Il peut inclure toutes les fonctionnalités de canal standard que vous pouvez implémenter pour une sortie UDP, telles que la commutation d'entrée et les messages publicitaires SCTE-35.

### Programme

La chaîne est rattachée à un MediaLive programme.

Le programme fournit des informations sur le débit binaire pour la vidéo dans ce programme. Chaque programme peut avoir un débit vidéo constant, ou il peut avoir un débit vidéo variable. Pour un débit vidéo variable, le multiplex alloue le débit binaire pour le programme en fonction des exigences de tous les programmes.

### **Multiplex**

Chaque programme est attaché au multiplex. Un multiplex peut contenir jusqu'à 20 programmes.

Le MediaLive multiplex fournit des informations de configuration pour le MPTS, notamment le débit de l'ensemble du MPTS.

### Démarrage d'un multiplex

Lorsque vous êtes prêt, vous démarrez le multiplex et les canaux. (Vous ne démarrez pas les programmes.)

Le MPTS est une sortie RTP. MediaLive crée et distribue le MPTS AWS Elemental MediaConnect dans le compte associé au compte MediaLive qui crée le MPTS. AWS Elemental MediaConnect définit automatiquement la sortie RTP en tant que source autorisée. Vous n'avez aucune étape à effectuer pour configurer cette source autorisée. Mais pour terminer la distribution du MPTS, vous devez créer un flux utilisant cette source intitulée.

Pour plus d'informations sur le démarrage du multiplex, consultez[the section called "Démarrage,](#page-878-0) [pause ou arrêt d'un multiplex".](#page-878-0) Pour plus d'informations sur les sources autorisées, voir [Création d'un](https://docs.aws.amazon.com/mediaconnect/latest/ug/flows-create.html) [flux](https://docs.aws.amazon.com/mediaconnect/latest/ug/flows-create.html) dans le guide de AWS Elemental MediaConnect l'utilisateur.

## <span id="page-872-0"></span>Restrictions relatives aux multiplexes

Voici un résumé des restrictions associées aux multiplex :

- Il existe des quotas de service pour le nombre de multiplex que vous pouvez créer. Pour plus d'informations, consultez [Quotas.](#page-43-0)
- Ces limites s'appliquent à un multiplex :
- Chaque multiplex ne produit qu'un seul MPTS. Le MPTS a deux pipelines, ce qu'il signifie qu'il est envoyé vers deux destinations.
- Toutes les sorties multiplex doivent inclure la vidéo.
- Ces limites s'appliquent à un programme :
	- Chaque programme dans un multiplex est à usage unique. Il est attaché uniquement à un multiplex, et vous pouvez l'utiliser uniquement pour ce multiplex.
- Ces limites s'appliquent à un canal dans un multiplex :
	- Chaque canal est à usage unique. Vous pouvez l'attacher à un seul programme dans le multiplex, et vous ne pouvez l'utiliser que pour ce multiplex.
	- Chaque canal contient un et un seul groupe de sortie, de type multiplex. Il ne peut contenir aucun autre type de groupe de sortie.

# <span id="page-873-0"></span>Configuration d'un multiplex

Un MPTS comporte trois composants : un MediaLive multiplex, des MediaLive programmes et des MediaLive canaux (et leurs MediaLive entrées associées). Vous devez créer les composants suivants dans l'ordre suivant :

- Créez le MediaLive multiplex.
- Créez des programmes dans ce multiplex. Un programme ne peut pas exister seul ; il existe toujours dans un multiplex.
- Créez un canal et attachez-le au programme. Un canal multiplex ne peut pas exister seul ; il existe toujours dans un programme.

## Étape 1 : planifier les zones de disponibilité

Identifiez deux zones de AWS disponibilité pour le multiplex. AWS Elemental MediaLive exécute les pipelines du multiplex dans ces deux zones. Suivez ces instructions :

- Si le multiplex doit inclure une MediaConnect entrée et que cette entrée existe déjà, notez la région et les zones de disponibilité des flux dans cette entrée. Dans les étapes ci-dessous, vous allez configurer le multiplex pour utiliser la même région et les mêmes zones de disponibilité.
- Si le multiplex doit inclure une MediaConnect entrée et que cette entrée n'existe pas déjà, choisissez une région et des zones de disponibilité. Les flux et le multiplex doivent utiliser la même région et les mêmes zones de disponibilité.

• Si le multiplex n'inclut aucune MediaConnect entrée, choisissez une région et des zones de disponibilité pour les deux pipelines du multiplex.

## Étape 2 : Création du multiplex

Créez le multiplex. Assurez-vous de créer le multiplex dans la région et les zones de disponibilité identifiées. Pour plus d'informations, consultez [the section called "Création d'un multiplex et d'un](#page-1085-0) [programme"](#page-1085-0).

## Étape 3 : Création des entrées

Vous devez créer les entrées pour les canaux que vous allez créer. Comme pour n'importe quel canal, vous devez créer les entrées avant de créer chaque canal.

- Suivez la procédure habituelle de [création de l'entrée](#page-1075-0).
- Les entrées pour les canaux utilisés dans un multiplex peuvent être des entrées MP4 ou des MediaConnect entrées.
- Pour MediaConnect les saisies, assurez-vous de suivre les règles suivantes :
	- Les flux dans les MediaConnect entrées doivent utiliser la région et les zones que vous avez identifiées à l'étape 1.
	- Toutes les MediaConnect entrées doivent utiliser ces deux mêmes zones.

## Étape 4 : Création des programmes

Créez les programmes à ajouter au multiplex. Pour plus d'informations, consultez [the section called](#page-1085-0) ["Création d'un multiplex et d'un programme"](#page-1085-0). Vous pouvez ajouter jusqu'à 20 programmes par multiplex. Le multiplex doit déjà exister.

### Étape 5 : Création des chaînes

Créez un canal pour chaque programme. Le programme doit déjà exister.

À l'aide de la console, il existe deux façons de créer le canal d'un programme :

• À partir de la page de détails Programme. Après avoir créé chaque programme, des détails sur le programme apparaissent, y compris un lien pour créer immédiatement un canal pour le programme. Si vous choisissez ce lien, la page Créer un canal apparaît. De nombreux champs sont déjà définis sur la valeur applicable à un canal utilisé dans un multiplex. Pour obtenir un résumé des champs MediaLive définis pour vous, consulte[zthe section called "Restrictions".](#page-875-0)

• Dans le volet de navigation. Vous pouvez créer un canal de la manière habituelle, en choisissant Canal dans le volet de navigation. Pour de plus amples informations sur la définition de certains champs, veuillez consulter [the section called "Restrictions".](#page-875-0)

Pour de plus amples informations sur la façon de remplir les champs de canal, veuillez consulter [Configuration : création d'une chaîne .](#page-305-0)

### <span id="page-875-0"></span>**Restrictions**

Il y a quelques restrictions sur la configuration d'un canal qui est utilisé dans un multiplex :

Restrictions dans le groupe de sortie

Le canal ne peut contenir qu'un seul groupe de sortie, de type Multiplex. Ce type suit les règles d'un groupe de sortie UDP. Il ne peut contenir qu'une seule sortie.

Restrictions dans la sortie

Les restrictions suivantes s'appliquent aux champs de sortie.

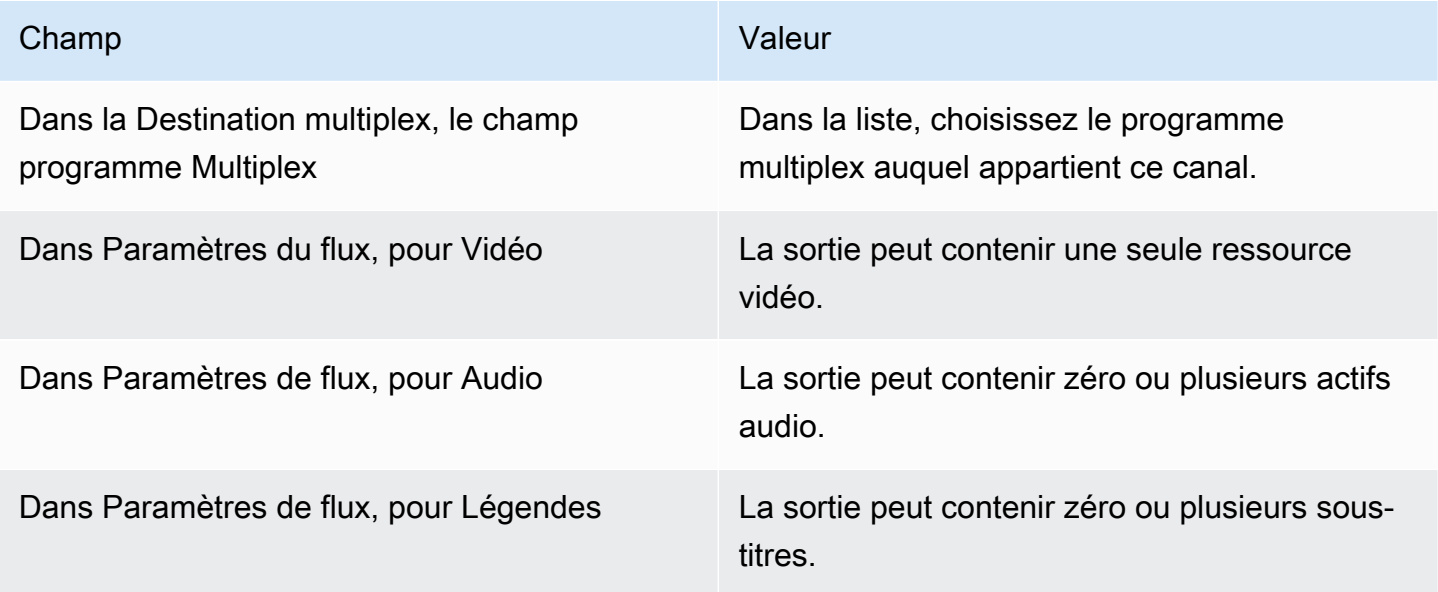

### Restrictions pour la vidéo

Les règles suivantes s'appliquent aux champs de la vidéo.

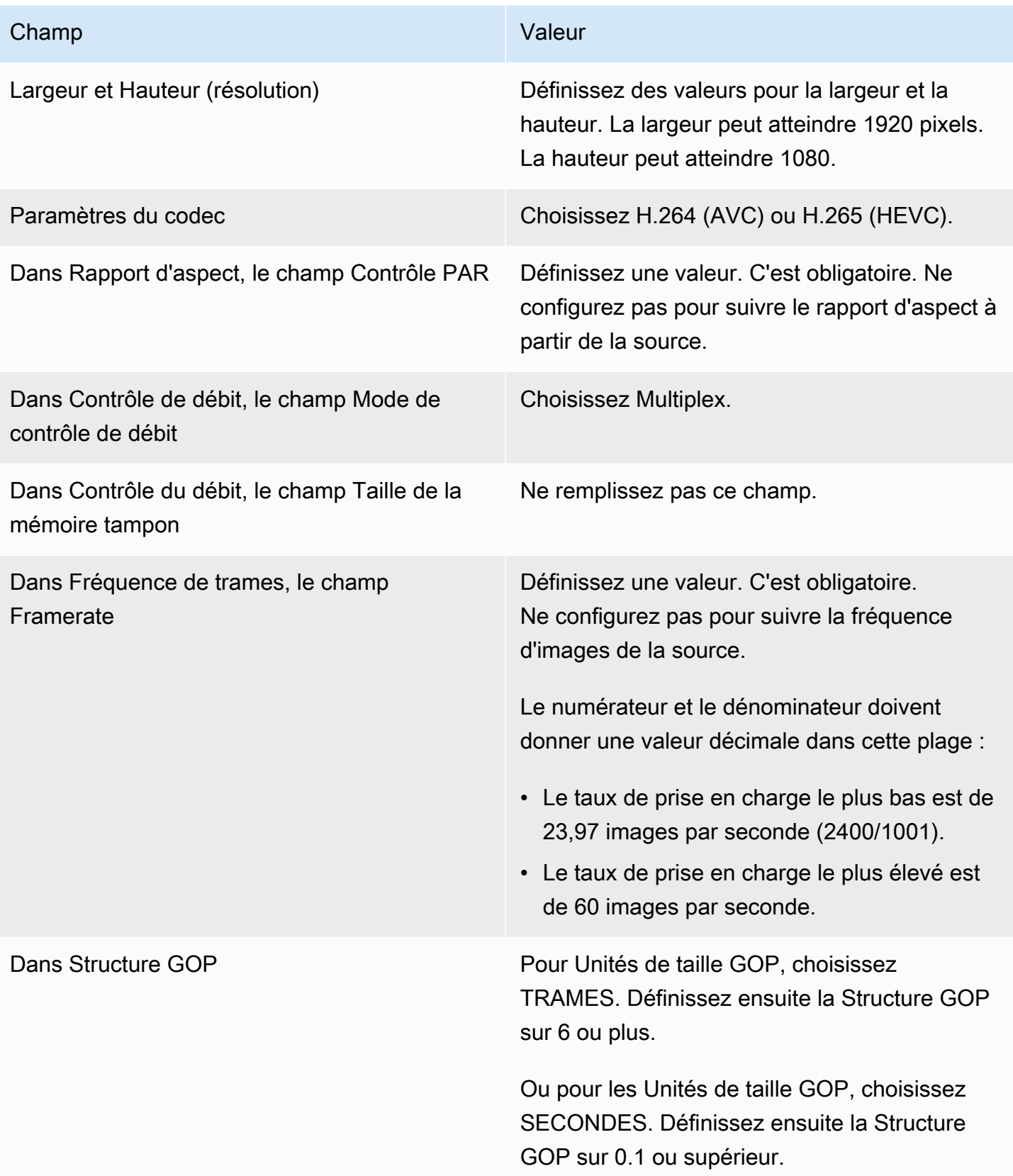

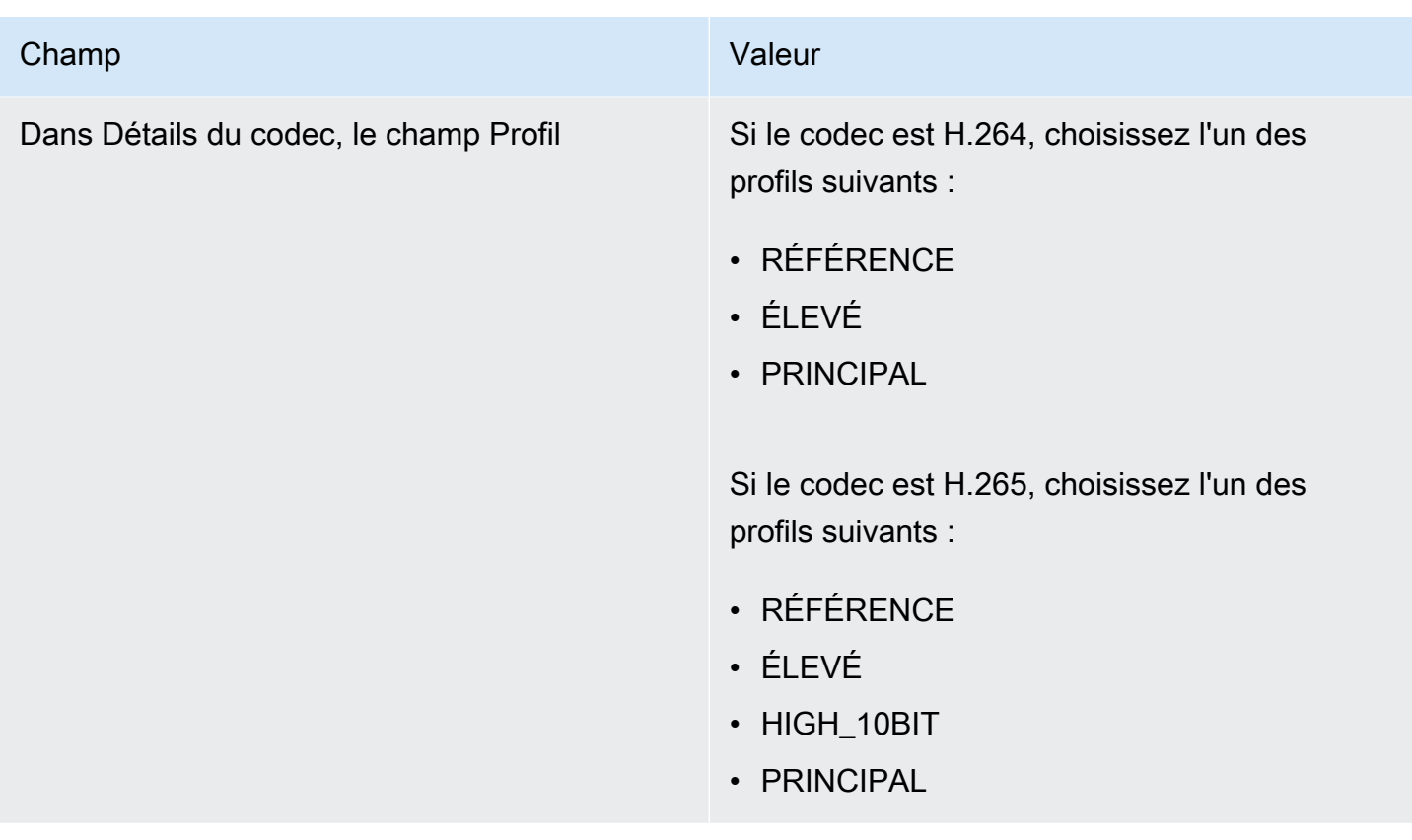

Fonctions qui ne sont pas restreintes

Il existe certaines fonctionnalités du canal que vous pouvez configurer de la même manière que vous les configurez dans un canal standard :

- Pour les champs de configuration vidéo non mentionnés dans le tableau ci-dessus dans cette section, vous pouvez définir le champ en fonction de votre flux de travail.
- Pour l'audio, vous pouvez configurer comme vous le feriez dans un groupe de sortie UDP dans un canal standard.
- Pour les légendes, vous pouvez configurer comme vous le feriez dans un groupe de sortie UDP dans un canal standard. Assurez-vous plus particulièrement que les légendes en entrée et les légendes en sortie suivent les règles d'un groupe de sortie UDP. veuillez consulter [the section](#page-622-0) [called "Sous-titres : formats pris en charge"](#page-622-0).
- Pour les autres entités, si l'entité est disponible pour un groupe de sortie UDP, elle est disponible pour un canal dans un multiplex.

# <span id="page-878-0"></span>Démarrage, pause ou arrêt d'un multiplex

Lors de l'exécution, vous démarrez à la fois le multiplex et les canaux du multiplex. Vous pouvez arrêter le multiplex et les canaux indépendamment les uns des autres. Vous ne démarrez pas ou n'arrêtez pas un programme. (Vous ne pouvez effectuer aucune action sur un programme sauf pour créer et supprimer.)

### Rubriques

- [Résumé de ces actions](#page-878-1)
- [Démarrage du multiplex](#page-879-0)
- [Suspension de l'activité dans le multiplex](#page-880-0)
- [Arrêt de l'activité dans le multiplex](#page-880-1)

### <span id="page-878-1"></span>Résumé de ces actions

Le tableau suivant résume les capacités de démarrage, d'arrêt et de pause du multiplex, du programme et du canal.

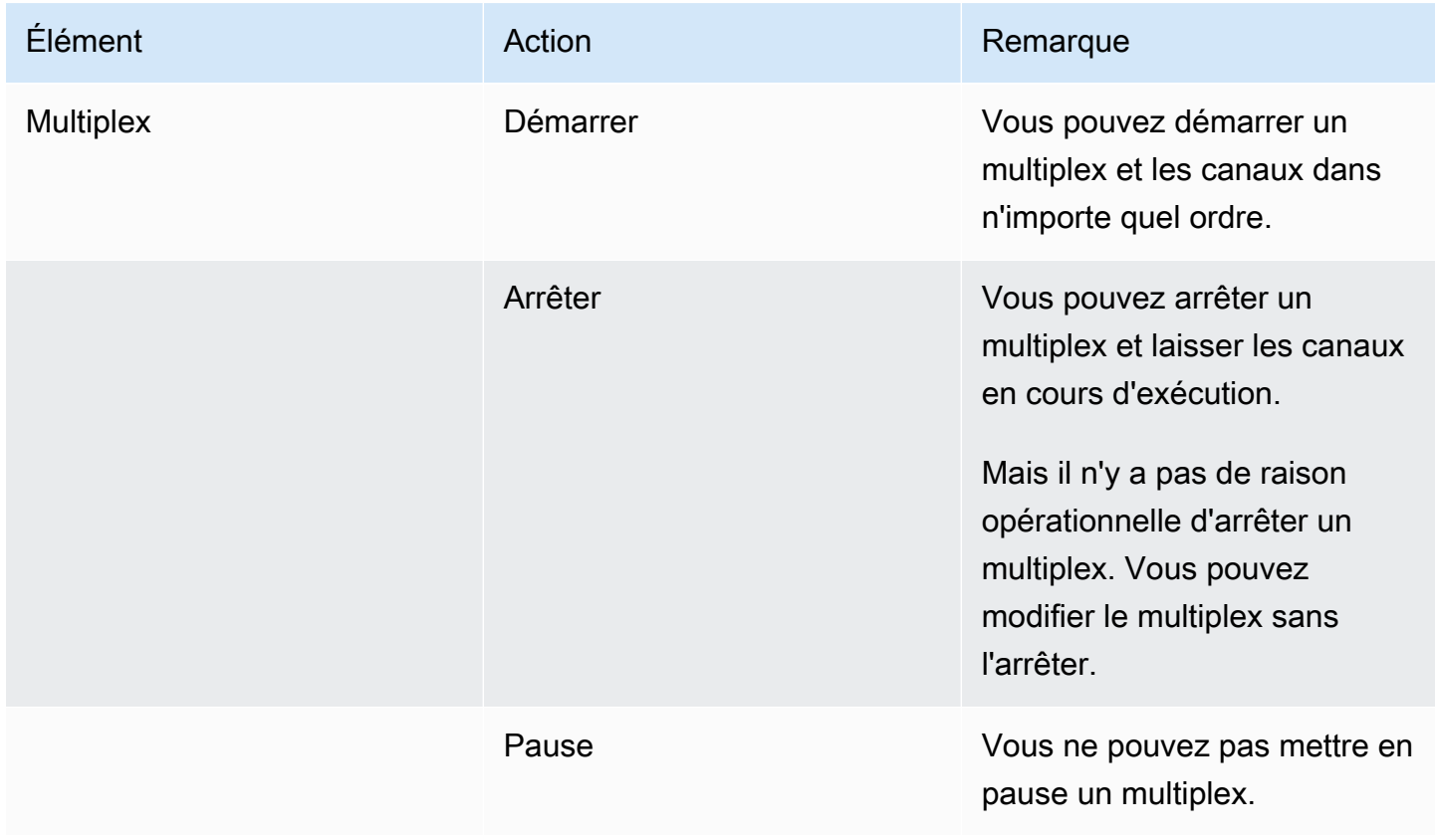

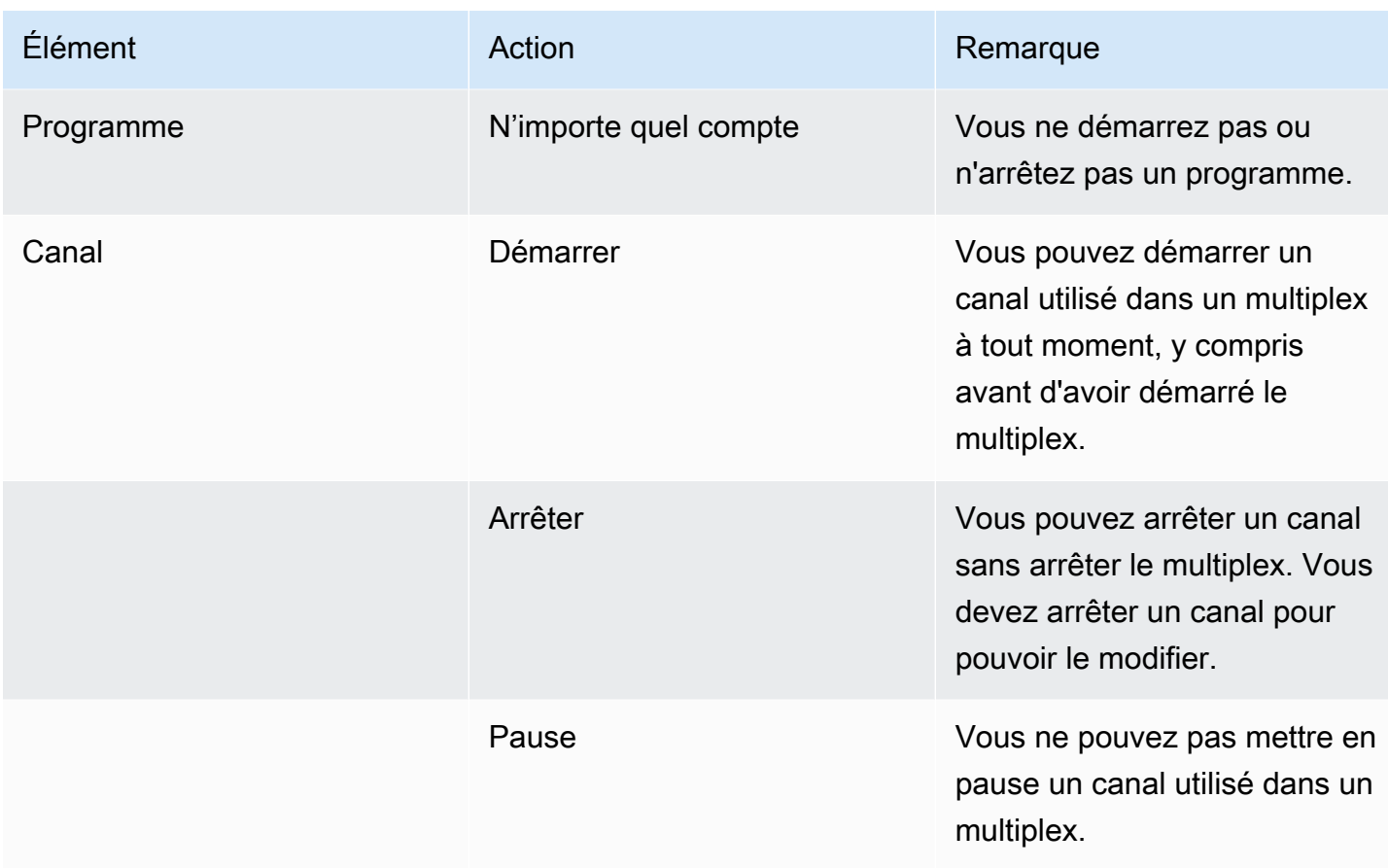

### <span id="page-879-0"></span>Démarrage du multiplex

Pour commencer à diffuser le MPTS, démarrez le multiplex et les canaux. Vous pouvez démarrer les canaux, puis démarrer le multiplex. Ou vous pouvez démarrer le multiplex, puis démarrer les canaux.

Si des canaux sont des canaux multi-entrées, les recommandations standard concernant le démarrage et le redémarrage de ces canaux s'appliquent. Pour plus d'informations, consultez [the](#page-845-0) [section called "Démarrage et redémarrage de la chaîne".](#page-845-0)

### Contenu du MPTS

Après avoir démarré le multiplex et les canaux, tous ces composants MediaLive démarrent. MediaLivecrée deux pipelines multiplex, chacun d'eux créant un actif MPTS distinct. Le MPTS contient les éléments suivants :

- Le SDT contient une entrée pour chaque programme.
- Le PAT contient une entrée pour chaque programme auquel un MediaLive canal est associé.
- Le PMT de chaque programme contient une entrée pour chaque flux utilisé. Lorsque vous avez créé les programmes, vous avez MediaLive attribué les PID à tous les flux de programmes possibles. Lors de l'exécution, le PMT fait référence uniquement aux PID qui contiennent réellement du contenu.
- Un PID pour chaque flux.

Si vous ajoutez ou supprimez des programmes et des canaux pendant que le multiplex est en cours d'exécution, ou si vous modifiez des canaux pendant que le multiplex est en cours d'exécution, les tables MPTS sont MediaLive modifiées dynamiquement.

### Encodage

MediaLive code le contenu de chaque canal de manière régulière, sauf que le MediaLive multiplex communique en permanence avec chaque MediaLive canal pour fournir un débit pour chaque segment vidéo. Le MediaLive multiplex crée un MPTS à partir de la sortie de tous les canaux.

### **Distribution**

Le MPTS est une sortie RTP. MediaLive crée et distribue le MPTS AWS Elemental MediaConnect dans le compte associé au compte MediaLive qui crée le MPTS. AWS Elemental MediaConnect définit automatiquement la sortie RTP en tant que source autorisée. Vous n'avez aucune étape à effectuer pour configurer cette source autorisée. Mais pour terminer la distribution du MPTS, vous devez créer un flux utilisant cette source intitulée.

Le nom du droit inclut la chaîne « multiplex » et l'identifiant du multiplex, afin que MediaConnect les utilisateurs puissent facilement l'identifier.

Pour plus d'informations sur les sources autorisées, voir [Création d'un flux](https://docs.aws.amazon.com/mediaconnect/latest/ug/flows-create.html) dans le guide de AWS Elemental MediaConnect l'utilisateur.

### <span id="page-880-0"></span>Suspension de l'activité dans le multiplex

Vous ne pouvez pas mettre en pause un multiplex. Vous pouvez uniquement l'arrêter. Vous ne pouvez pas non plus mettre en pause un canal utilisé dans un multiplex. Cette règle s'applique même si vous pouvez mettre en pause un canal standard.

### <span id="page-880-1"></span>Arrêt de l'activité dans le multiplex

Vous pouvez arrêter un multiplex ou un canal.

### Arrêter un multiplex

Généralement, une fois que votre multiplex est dans un environnement de production, vous arrêtez le multiplex uniquement pour le supprimer. Vous n'avez pas besoin d'arrêter le multiplex pour le modifier, sauf pour modifier le champ Délai maximal du tampon vidéo.

Lorsque vous arrêtez un multiplex, les canaux continuent de fonctionner, bien que leurs sorties ne soient pas avec un MPTS, ce qui signifie que les sorties ne vont pas à leur destination.

Lorsque vous arrêtez un multiplex, vous arrêtez d'accumuler des frais pour celui-ci. Mais vous continuez à accumuler des frais pour les canaux dans le multiplex, sauf si vous arrêtez également ces canaux.

Pour arrêter un multiplex

- 1. Ouvrez la MediaLive console à l'[adresse https://console.aws.amazon.com/medialive/.](https://console.aws.amazon.com/medialive/)
- 2. Dans le panneau de navigation, choisissez Multiplex, puis choisissez le multiplex à arrêter.
- 3. Dans le volet Détails choisissez Actions sur le multiplex, puis choisissez Arrêter le multiplex. S'il existe des programmes et qu'ils ont des canaux en cours d'exécution, les canaux continuent de fonctionner, même si leurs sorties ne vont pas à leur destination.

Arrêt d'un canal dans un multiplex

Vous devez arrêter un canal pour modifier sa configuration ou pour le supprimer.

Lorsque vous arrêtez un canal, le multiplex continue de fonctionner. MediaLive modifie le PMT pour supprimer le PAT du programme associé.

Lorsque vous arrêtez un canal, vous arrêtez d'accumuler des frais pour celui-ci. Mais vous continuez à accumuler des frais pour le multiplex, sauf si vous arrêtez également le multiplex. Si vous examinez les frais pour un multiplex en cours d'exécution, vous constaterez peut-être qu'il n'est pas très intéressant d'arrêter le multiplex.

### Pour arrêter un canal

- 1. Ouvrez la MediaLive console à l'[adresse https://console.aws.amazon.com/medialive/.](https://console.aws.amazon.com/medialive/)
- 2. Dans le panneau de navigation, choisissez Multiplex, puis choisissez le programme du canal.
- 3. Dans le volet Programmes choisissez le ou les programmes, choisissez Actions sur le multiplex, puis choisissez Arrêter le canal.

Vous pouvez également arrêter un canal dans le multiplex de la même manière que vous arrêtez un canal standard. Pour plus d'informations, voir [Opérations : démarrer, arrêter et suspendre le canal.](#page-521-0)

# Filigrane Nielsen

Vous pouvez configurer AWS Elemental MediaLive pour créer de nouveaux filigranes Nielsen et les insérer dans le signal audio de sortie. En règle générale, seuls les fournisseurs de contenu et de distribution utilisent les filigranes Nielsen. Si vous ne travaillez pas avec The Nielsen Company pour implémenter des filigranes, vous n'avez pas besoin de lire cette section.

Si votre contenu contient déjà des filigranes, vous pouvez choisir de les convertir en métadonnées ID3 et d'inclure ces métadonnées dans la sortie. Pour plus d'informations sur le transfert et la conversion en ID3, consultez. [the section called "Filigranes Nielsen vers ID3"](#page-886-0)

### **Rubriques**

- [Exigences audio](#page-882-0)
- [Se préparer](#page-884-0)
- [Configuration des filigranes Nielsen](#page-884-1)

# <span id="page-882-0"></span>Exigences audio

## Audio pris en charge

Votre audio doit répondre aux exigences suivantes :

- Fréquence d'échantillonnage : 48 kHz (48 000 échantillons par seconde).
- Jusqu'à 8 canaux audio, avec des échantillons entrelacés.
- Le son doit être conforme à l'un des modes de codage et à l'une des configurations de canaux spécifiés dans le tableau suivant.

Dans le tableau, parcourez chaque ligne pour identifier la disposition des canaux pour le mode de codage identifié dans la première cellule.

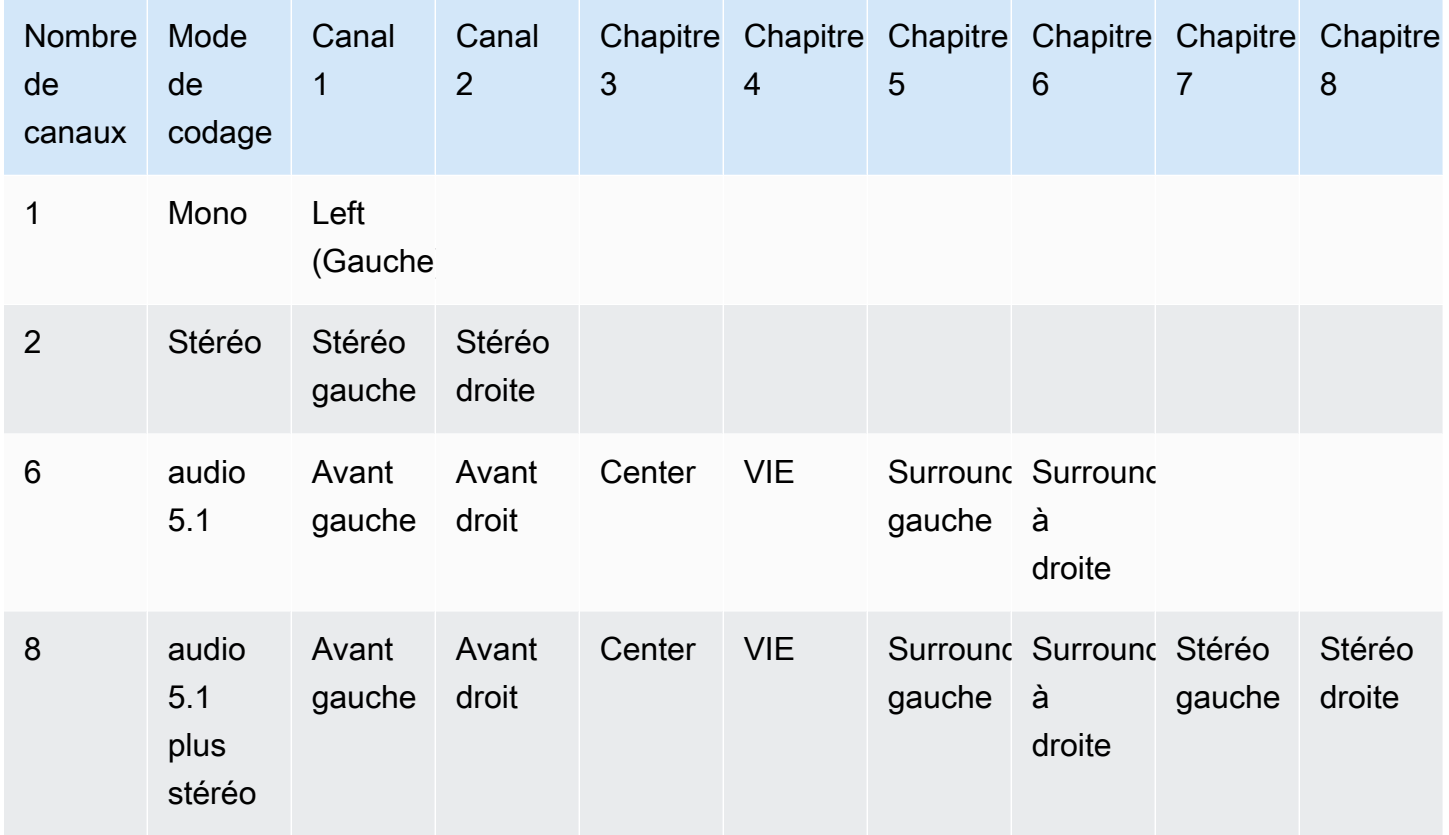

## Débits binaires minimaux recommandés

Nous vous recommandons vivement de respecter les débits audio minimaux indiqués dans le tableau suivant. Si vous définissez des débits audio inférieurs aux valeurs recommandées, vos filigranes risquent de ne pas être détectés de manière fiable.

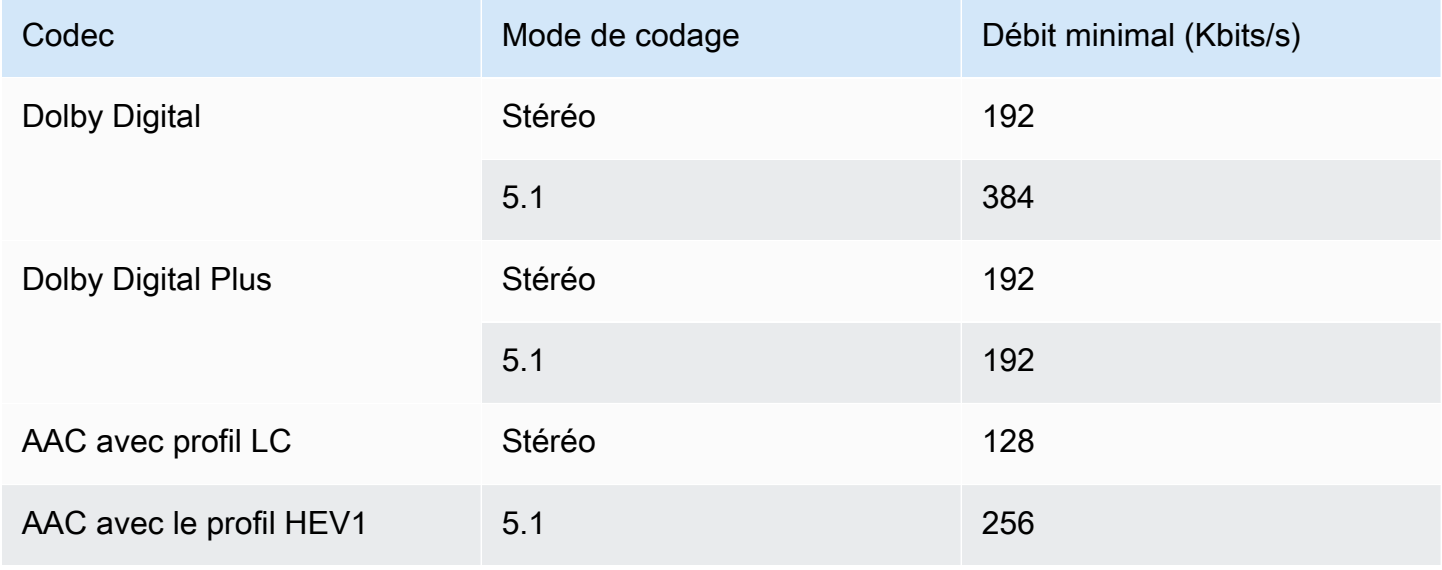

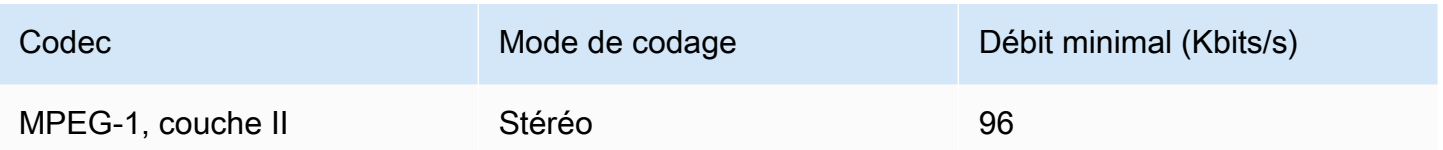

# <span id="page-884-0"></span>Se préparer

Pour vous préparer aux filigranes

- 1. Déterminez si vous devez insérer des filigranes NAES II (N2), NAES VI (NW) ou des filigranes CBET. Les NAES II sont utilisés aux États-Unis. Les CBET sont utilisés au Canada. Vous pouvez insérer un ou les deux types dans le même encodage audio.
- 2. Obtenez les informations suivantes auprès de votre contact chez The Nielsen Company :
	- Pour les filigranes NAES II ou NAES VI :
		- Code d'identification de source (SID).
		- Code numérique de contrôle NAES.
	- Pour les filigranes CBET :
		- Code d'identification de source (CSID) CBET.
		- Code numérique de contrôle CBET.

Vous devez obtenir des ensembles de valeurs distincts pour chaque canal.

- 3. Si vous configurez des filigranes CBET, décidez de la manière dont vous souhaitez gérer les filigranes déjà présents dans la source audio. Les options sont les suivantes :
	- Supprimez tous les filigranes existants et remplacez-les par de nouveaux.
	- Conservez les filigranes existants. MediaLive insérera de nouveaux filigranes uniquement dans les parties du flux audio dépourvues de filigranes.

## <span id="page-884-1"></span>Configuration des filigranes Nielsen

### **a** Note

Les informations de cette section supposent que vous connaissiez les étapes générales de création d'un canal, comme décrit dans [Configuration : création d'une chaîne .](#page-305-0) Cela suppose

également que vous avez déjà configuré les encodages audio (sorties) qui contiendront les filigranes.

Pour créer des filigranes Nielsen

1. Sur la page Créer une chaîne de la MediaLive console, choisissez le groupe de sortie dans la barre de navigation de gauche. Choisissez ensuite la sortie. Dans le volet des paramètres de diffusion, choisissez l'onglet Audio souhaité.

Dans la section Paramètres du codec développez la section Paramètres d'encodage supplémentaires. Développez le menu déroulant Paramètres supplémentaires et recherchez le champ Paramètres du filigrane audio.

- 2. Choisissez le filigrane audio, puis le type de distribution Nielsen.
- 3. Choisissez l'option qui s'applique :
	- Contenu du programme : cette option s'applique généralement si votre organisation est un diffuseur en réseau.
	- Distribution finale : cette option s'applique généralement si votre organisation est une filiale de diffusion ou un fournisseur de réseau câblé.
- 4. Si vous souhaitez inclure des filigranes CBET : dans le champ Paramètres CBET, choisissez Nielsen CBET. Des champs supplémentaires apparaissent.

Si vous souhaitez inclure des filigranes NAES : dans le champ Paramètres NAES II et NW, sélectionnez NAES II et NW. Des champs supplémentaires apparaissent.

Vous pouvez inclure les deux ensembles de filigranes dans la même sortie audio.

5. Complétez les champs comme indiqué dans le tableau.

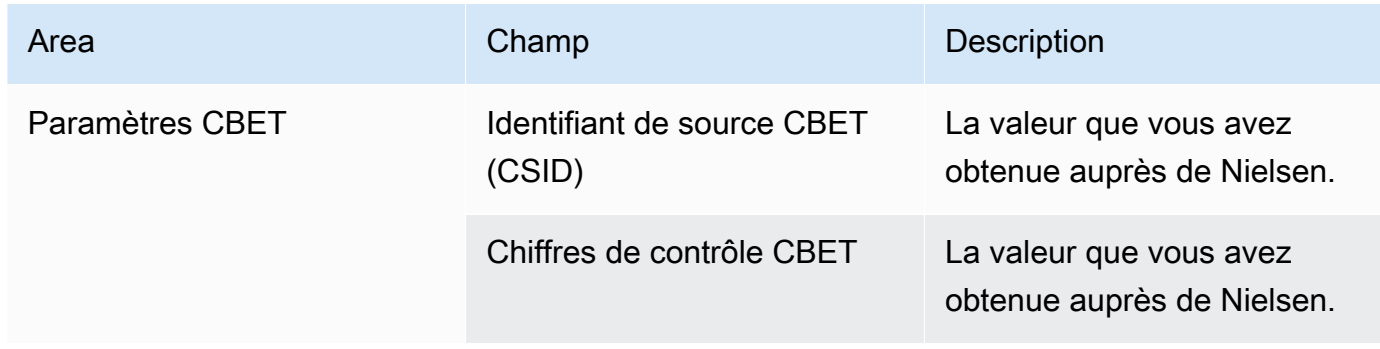

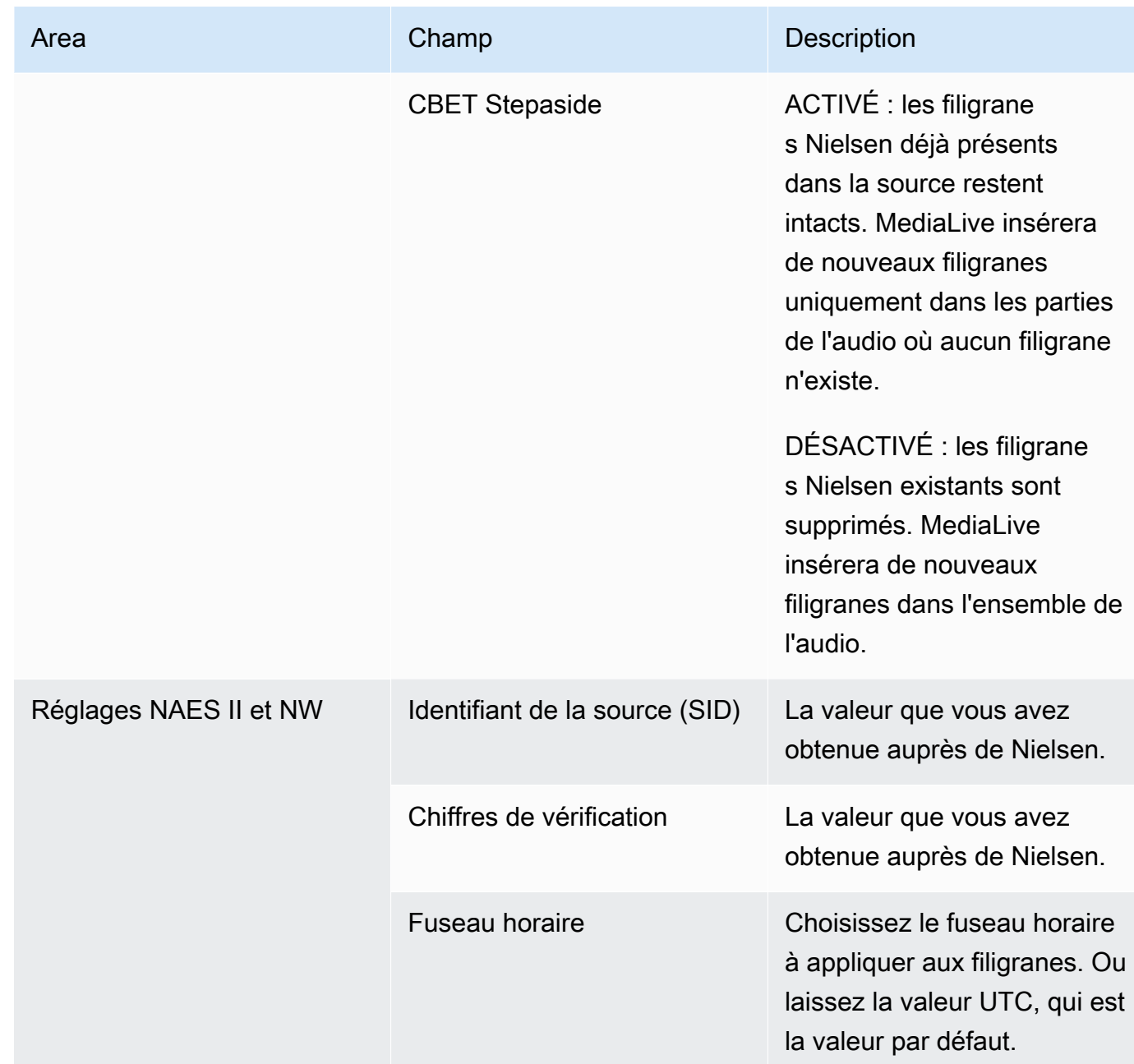

# <span id="page-886-0"></span>Conversion des filigranes Nielsen en ID3

Si une ou plusieurs entrées d'un canal incluent des filigranes Nielsen dans l'audio, vous avez la possibilité de configurer le canal pour convertir ces filigranes en métadonnées ID3. Ces filigranes font partie des capacités de mesure et d'analyse prises en charge par Nielsen.

Cette option s'applique uniquement dans le scénario suivant :

• Une ou plusieurs entrées de votre canal incluent des filigranes Nielsen dans l'audio.

- Votre chaîne possède au moins un groupe de sortie qui peut inclure le tag Nielsen ID3 :
	- Groupe de sortie d'archivage
	- Groupe de sortie CMAF Ingest
	- Groupe de sortie HLS. La sortie doit être une sortie standard (pas une sortie uniquement audio). Par exemple, un groupe de sorties HLS.
- Vous savez qu'au moins certains de vos appareils de lecture implémentent le SDK Nielsen. Ce kit SDK fournit des fonctionnalités pour gérer les balises ID3.

La conversion des filigranes en balises ID3 ne supprime pas les filigranes d'origine. Les sorties dans lesquelles vous incluez les balises ID3 contiendront à la fois le filigrane et les balises ID3. Les sorties qui n'incluent pas les balises ID3 contiendront uniquement le filigrane.

Vous ne pouvez pas supprimer les filigranes de l'audio, mais si vos appareils de lecture n'implémentent pas le SDK Nielsen, les appareils ignorent simplement les filigranes.

#### **a** Note

Ne confondez pas cette fonctionnalité avec la possibilité d'[insérer des métadonnées ID3](#page-781-0) dans les sorties.

Pour configurer des filigranes en tant que balises ID3

- 1. Sur la page Créer un canal dans la section Paramètres généraux, dans le volet Configuration Nielsen, choisissez Activer la configuration Nielsen.
- 2. Définissez les champs comme suit :
	- Balisage Nielsen PCM vers ID3 : choisissez ACTIVÉ.
	- ID du distributeur : de façon facultative, saisissez l'ID du distributeur que vous avez obtenu auprès de Nielsen. Si vous entrez un ID ici, il est ajouté aux métadonnées ID3 avec l'ID source (SID) qui se trouve toujours dans le filigrane source.
- 3. Accédez au groupe de sortie et à la sortie dans lesquels vous souhaitez inclure les balises ID3.

(Si le groupe de sortie l'est MediaPackage, il n'est pas nécessaire de configurer la sortie. Les balises ID3 sont toujours transmises, si la sortie est une sortie standard.)

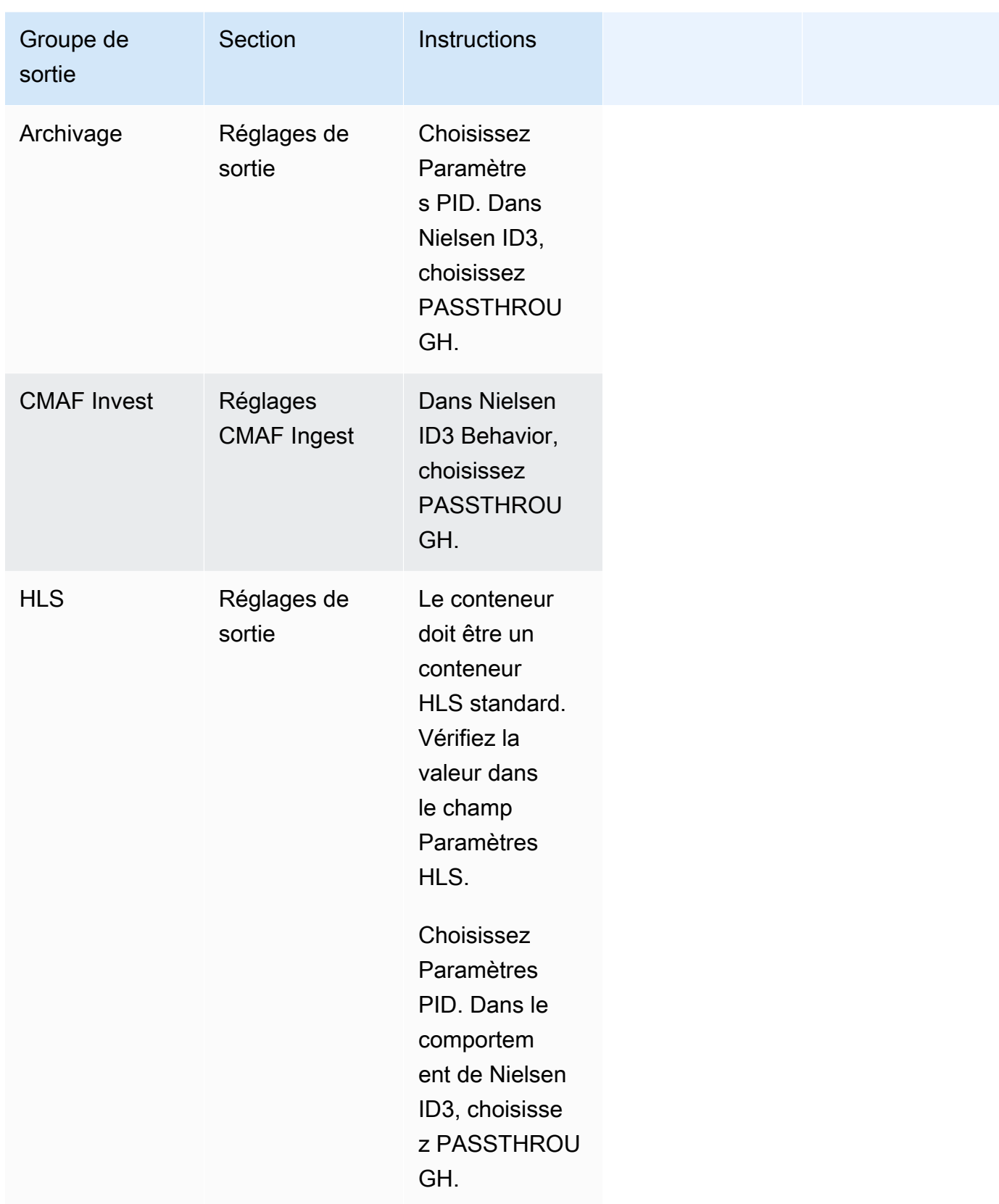

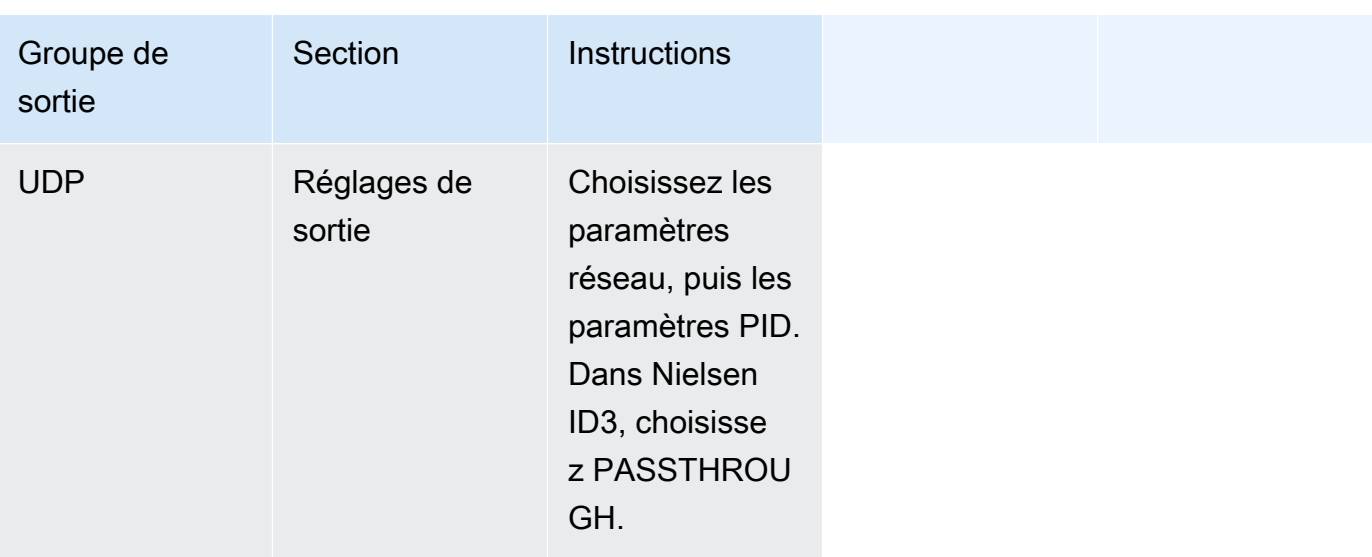

# Mise en œuvre du verrouillage des pipelines

La fonction de verrouillage du pipeline garantit que les sorties des deux conduites d'un canal standard sont précises l'une par rapport à l'autre. Le verrouillage du pipeline ne s'applique qu'à des types de sortie spécifiques.

Il existe deux modes de verrouillage du pipeline :

- Verrouillage du pipeline (par défaut) : verrouillez les deux pipelines l'un par rapport à l'autre
- Verrouillage d'époque : verrouillez les pipelines en utilisant l'époque Unix comme référence.

Vous ne pouvez pas désactiver le verrouillage du pipeline dans les types de sortie applicables. Mais vous devez configurer le comportement pour vous assurer qu'il convient à votre flux de travail.

### **a** Note

Vous connaissez peut-être le terme verrouillage de sortie. Dans MediaLive, le terme utilisé est le verrouillage du pipeline. Quel que soit le terme utilisé, l'effet est identique : cadrez des sorties précises.

### **Rubriques**

- [Exigences relatives au verrouillage des canalisations](#page-890-0)
- [Étape 1 : vérification de la saisie](#page-891-0)
- [Étape 2 : Configuration du verrouillage](#page-892-0)
- [Résolution des problèmes](#page-895-0)

## <span id="page-890-0"></span>Exigences relatives au verrouillage des canalisations

### **Rubriques**

- [Exigences relatives aux canaux](#page-890-1)
- [Types de sortie](#page-890-2)
- [Verrouillage Epoch et SCTE 35](#page-890-3)

### <span id="page-890-1"></span>Exigences relatives aux canaux

Le canal doit être un canal standard. Le canal peut avoir plusieurs entrées connectées. En d'autres termes, le canal peut implémenter une commutation d'entrée.

### <span id="page-890-2"></span>Types de sortie

Le verrouillage du pipeline ne fonctionne qu'avec les types de groupes de sortie suivants :

- HLS
- MediaPackage
- Microsoft Smooth
- UDP

Le canal peut contenir des groupes de sortie autres que ceux pris en charge. MediaLive n'effectuera pas de verrouillage du pipeline sur ces groupes de sortie. Cela signifie que dans ces autres groupes de sortie, il n'y a aucune garantie que les deux pipelines seront précis l'un par rapport à l'autre.

## <span id="page-890-3"></span>Verrouillage Epoch et SCTE 35

L'utilisation du verrouillage d'époque dans un HLS ou un groupe de MediaPackage sortie est soumise à des contraintes.

Groupe de sortie HLS

Il n'est pas possible d'activer le relais SCTE 35 ou la décoration du manifeste dans un groupe de sortie HLS d'un canal qui utilise le verrouillage d'époque. Vous recevrez une erreur de validation lors de l'enregistrement de la chaîne. Vous devez décider comment résoudre ce conflit :

- N'activez pas le verrouillage par époque dans l'ensemble du canal : vous pouvez [régler le mode](#page-893-0)  [sur le](#page-893-0) verrouillage normal du pipeline dans l'ensemble du canal et conserver le relais SCTE 35 dans le groupe de sortie HLS.
- Désactiver le relais SCTE 35 dans le groupe de sortie HLS : vous pouvez conserver le verrouillage par époque mais désactiver le relais SCTE 35 et la décoration du manifeste dans le groupe de sortie HLS. Vous pouvez toujours activer le relais SCTE 35 dans d'autres groupes de sortie.

### MediaPackage groupe de sortie

Pour un groupe MediaPackage de sortie, des contraintes s'appliquent si l'entrée inclut des messages SCTE 35 :

- Lorsque le verrouillage par époque n'est pas activé dans le canal, il transmet MediaLive automatiquement tous les messages SCTE 35 provenant de l'entrée et active automatiquement la décoration du manifeste.
- Lorsque le verrouillage par époque est activé, le relais SCTE 35 et la décoration du manifeste sont MediaLive automatiquement désactivés dans le groupe de sortie. MediaPackage

C'est à vous de décider quelle fonctionnalité vous souhaitez conserver. Vous pouvez conserver les messages SCTE 35 (auquel cas vous devez désactiver le verrouillage par époque sur l'ensemble du canal). Vous pouvez également activer le verrouillage par époque mais perdre le transfert des messages SCTE 35. Notez qu'il n'y a aucun avantage à configurer la sortie en tant que groupe de sortie HLS, car des contraintes similaires s'appliquent, comme décrit ci-dessus.

# <span id="page-891-0"></span>Étape 1 : vérification de la saisie

Vous devez vous adresser à votre système en amont pour vous assurer que chaque entrée connectée au canal répond aux exigences suivantes :

Types d'entrée pris en charge

Le canal ne peut pas inclure d'entrées HLS.

Exigence d'un timecode intégré

L'entrée doit inclure le timecode intégré. Ces règles s'appliquent :

- Pour les deux [modes de verrouillage,](#page-893-0) l'entrée doit comporter un code temporel intégré.
- Pour le mode de verrouillage par époque, le code temporel intégré doit être situé à moins de 2 minutes de l'heure d'époque. Si le timecode est décalé de plus de 2 minutes, MediaLive considère que la source ne répond pas aux exigences relatives au verrouillage du pipeline.

### Exigences relatives à la fréquence d'images

La conversion entre la fréquence d'images en entrée (ou les fréquences d'images) et la fréquence d'images en sortie souhaitée doit être simple, ce qui signifie que l'une des instructions suivantes doit s'appliquer :

- La fréquence d'images en sortie doit être un multiple entier de la fréquence d'images en entrée. Par exemple, la fréquence d'images en entrée peut être de 45 images par seconde et la fréquence d'images en sortie peut être de 90 images par seconde.
- La fréquence d'images en entrée doit être un multiple entier de la fréquence d'images en sortie. Par exemple, la fréquence d'images en entrée peut être de 60 images par seconde et la fréquence d'images en sortie peut être de 30 images par seconde.

Notez qu'avec ces règles, il est possible que les fréquences d'images soient des entiers. Par exemple, si la fréquence d'images en entrée est de 29,97 images par seconde et que la fréquence d'images en sortie est de 59,94 images par seconde.

Vous trouverez ci-dessous des exemples de fréquences d'images complexes. Vous ne pouvez pas utiliser l'entrée si l'une des combinaisons suivantes s'applique à votre chaîne :

- Le FPS d'entrée est de 59,4, le FPS de sortie est de 60.
- Le FPS d'entrée est de 45, le FPS de sortie est de 60.
- Le FPS d'entrée est de 29,97 FPS, le FPS de sortie est de 23,978.

# <span id="page-892-0"></span>Étape 2 : Configuration du verrouillage

Le verrouillage du pipeline est toujours activé. Mais vous devez configurer le canal pour vous assurer qu'il MediaLive peut correctement verrouiller le pipeline dans vos groupes de sortie.

### **a** Note

Toutes les procédures décrites dans cette section supposent que vous connaissez les étapes générales de création d'un canal, telles que décrite[sConfiguration : création d'une chaîne](#page-305-0) .

### <span id="page-893-0"></span>Réglage du mode

Vous pouvez configurer le canal pour effectuer le verrouillage du pipeline à l'aide de l'un des modes suivants :

- Verrouillage du pipeline : verrouillez les deux pipelines l'un par rapport à l'autre
- Verrouillage d'époque : verrouillez les pipelines en utilisant l'époque Unix comme référence.

### Configurer le mode de verrouillage du pipeline

- 1. Dans le canal que vous créez, dans le panneau de navigation, choisissez Paramètres généraux. Choisissez ensuite Configuration globale.
- 2. Choisissez Activer la configuration globale.
- 3. En mode de verrouillage de sortie, choisissez le mode : PIPELINE\_LOCKING ou EPOCH\_LOCKING. Pour plus de détails sur les options, cliquez sur le lien Informations situé à côté du champ.

## Configuration d'un groupe de sortie HLS ou Microsoft Smooth MediaPackage

Dans un groupe de sortie HLS ou un groupe de sortie Microsoft Smooth, vous devez configurer le framerate pour chaque encodage vidéo.

Configuration pour le verrouillage du pipeline

- 1. Dans le canal que vous créez, dans le volet de navigation, choisissez le groupe de sortie HLS ou Microsoft Smooth. Si nécessaire, créez les sorties et les encodages vidéo dans chaque sortie.
- 2. Dans chaque sortie contenant un encodage vidéo, choisissez le codage vidéo. Dans le champ Paramètres du codec, sélectionnez le codec. Des champs supplémentaires apparaissent.
- 3. Choisissez la section Fréquence d'images et définissez les champs suivants :
- Contrôle de la fréquence d'images : nous vous recommandons de choisir Spécifié. L'option Initialize from source ne fonctionne pas correctement avec le verrouillage du pipeline.
- Numérateur de fréquence d'images et dénominateur de fréquence d'images par seconde : définissez la résolution souhaitée pour la sortie. [Assurez-vous que la conversion de la](#page-891-0) [fréquence d'images en entrée en fréquence d'images en sortie répond aux exigences.](#page-891-0)
- 4. Répétez l'opération pour configurer la fréquence d'images dans l'encodage vidéo dans chaque sortie.

## Configuration d'un groupe de sortie UDP

Dans un groupe de sortie UDP, vous devez obtenir des informations sur les marqueurs de segmentation et configurer les marqueurs de segmentation pour la fréquence d'images pour chaque encodage vidéo.

Configuration pour le verrouillage du pipeline

- 1. Vous avez besoin d'informations sur la manière de configurer la segmentation dans les sorties. Ces informations figurent dans les champs de la page Créer une chaîne de la console. Pour afficher les champs, dans le volet de navigation, sélectionnez Groupe d'archives. Choisissez ensuite une sortie, puis sélectionnez Paramètres réseau. Cliquez sur le lien Info situé à côté de chacun des champs suivants :
	- Marqueurs de segmentation
	- Temps de segmentation
	- EBP Lookahead msec
	- Durée du fragment
	- Style de segmentation
	- Placement EBP
	- Intervalle audio EBP
- 2. Adressez-vous à votre contact au niveau du système en aval pour obtenir les valeurs recommandées pour ces champs.
- 3. Dans le canal que vous créez, dans le volet de navigation, choisissez le groupe de sortie Archive. Si nécessaire, créez les sorties. Ensuite, dans les paramètres de sortie, choisissez Paramètres réseau. Des champs supplémentaires apparaissent.
- 4. Choisissez Paramètres du conteneur et définissez les valeurs des champs de segmentation répertoriés à l'étape 1. Il est possible que certains champs ne s'appliquent pas aux marqueurs de segmentation que vous choisissez.
- 5. Si nécessaire, créez l'encodage vidéo dans la sortie, puis choisissez-le. Dans le champ Paramètres du codec, sélectionnez le codec. Des champs supplémentaires apparaissent.
- 6. Choisissez la section Fréquence d'images et définissez les champs suivants :
	- Contrôle de la fréquence d'images : nous vous recommandons de choisir Spécifié. L'option Initialize from source ne fonctionne pas correctement avec le verrouillage du pipeline.
	- Numérateur de fréquence d'images et dénominateur de fréquence d'images par seconde : définissez la fréquence d'images par seconde souhaitée pour la sortie. [Assurez-vous que la](#page-891-0) [conversion de la fréquence d'images en entrée en fréquence d'images en sortie répond aux](#page-891-0)  [exigences.](#page-891-0)

## <span id="page-895-0"></span>Résolution des problèmes

Le verrouillage du pipeline garantit que les deux pipelines d'un canal standard sont précis l'un par rapport à l'autre, dans les groupes de sortie où le verrouillage MediaLive du pipeline est effectué.

Si vous ou le système en aval remarquez que les pipelines ne sont pas synchronisés, effectuez le dépannage suivant :

- Assurez-vous que le [verrouillage du pipeline est MediaLive compatible avec](#page-891-0) le type d'entrée de votre chaîne.
- Vérifiez que les exigences relatives au timecode sont respectées :
	- Assurez-vous que la source d'entrée possède un timecode intégré.
	- Si vous avez choisi le mode de verrouillage par époque, assurez-vous que le code temporel intégré se trouve à moins de 2 minutes de l'époque.

Si une source d'entrée comporte des sections dans lesquelles aucun code temporel n'est intégré, MediaLive arrête d'effectuer un verrouillage du pipeline précis à l'image. MediaLive revient automatiquement au verrouillage approximatif du pipeline. Chaque fois que le code temporel intégré réapparaît, le verrouillage du pipeline précis à l' MediaLive image reprend.

• Assurez-vous que cela MediaLive [prend en charge le verrouillage du pipeline](#page-890-0) dans le groupe de sortie concerné. Le verrouillage du pipeline ne s'applique pas à tous les types de groupes de sortie.

- Assurez-vous d'avoir modifié le contrôle Framerate afin qu'il ne soit pas Initialize from source.
- Assurez-vous que le framerate d'entrée et le framerate de sortie sont une [simple conversion](#page-891-0) l'un de l'autre.
- Si la fréquence d'images dans la source change, il est possible que le verrouillage du pipeline ne soit pas MediaLive possible pendant toute la durée, car pour cette section de vidéo, il n'y a pas de simple conversion de fréquence d'images par seconde.
- Assurez-vous que vous n'avez pas oublié de configurer des marqueurs de segmentation dans un groupe de sortie UDP. Pour les autres groupes de sortie pris en charge, vous n'avez pas à vous inquiéter à ce sujet car leurs sorties sont toujours segmentées.
- Assurez-vous de configurer le type de marqueur de segmentation attendu par votre système en aval.

# Mise en œuvre de la redondance des pipelines

Vous pouvez configurer un canal avec deux pipelines de codage afin d'assurer la résilience du pipeline de traitement des canaux.

Lorsque vous configurez le canal avec deux pipelines de codage, les deux pipelines ingèrent le contenu source et produisent une sortie. Si le pipeline actuel échoue, le système en aval peut détecter qu'il ne reçoit plus de contenu et passer à l'autre sortie. Il n'y a aucune interruption du système en aval. MediaLive redémarre le deuxième pipeline en quelques minutes.

Un canal doté de deux pipelines de codage est appelé canal standard.

Si vous ne souhaitez pas implémenter la redondance du pipeline, vous devez configurer le canal en tant que canal à pipeline unique. Si le pipeline unique tombe en panne, MediaLive cesse de produire des sorties destinées au système en aval.

### **Rubriques**

- [Décider s'il convient d'implémenter la redondance du pipeline](#page-897-0)
- [Configuration d'une chaîne standard](#page-898-0)
- [Configuration d'un canal à pipeline unique avec options de mise à niveau](#page-900-0)
- [Configuration d'un canal à pipeline unique sans potentiel de mise à niveau](#page-901-0)
- [Modification de la redondance de pipeline dans un canal existant](#page-903-0)

# <span id="page-897-0"></span>Décider s'il convient d'implémenter la redondance du pipeline

Pour déterminer la classe de canal à implémenter, vous devez décider si vous souhaitez et êtes en mesure d'implémenter la redondance du pipeline.

### Étape 1 : Décidez si vous souhaitez implémenter la redondance du pipeline

Décidez si vous souhaitez implémenter la redondance des pipelines. Outre l'avantage évident des pipelines redondants, tenez compte des points suivants :.

- Si vous envoyez une sortie àAWS Elemental MediaPackage, vous souhaiterez peut-être implémenter la redondance du pipeline afin de prendre en charge la redondance des entrées dans. MediaPackage MediaLive enverra deux sorties identiques aux deux entrées du MediaPackage canal. En cas de défaillance du pipeline MediaLive, MediaPackage dispose d'une logique lui permettant de changer facilement l'entrée qu'il utilise.
- Évaluer l'avantage d'un canal standard par rapport à la différence des frais de traitement pour un canal standard par rapport à un canal unique. Pour de plus amples informations sur les frais relatifs aux canaux, veuillez consulter [https://aws.amazon.com/medialive/pricing/.](https://aws.amazon.com/medialive/pricing/)
- Si vous décidez que vous ne souhaitez pas encore implémenter la redondance des pipelines, vous pouvez configurer la possibilité de l'implémenter ultérieurement. Les procédures décrites plus loin dans cette section expliquent comment procéder à cette configuration.

## Étape 2 : Décidez si vous pouvez implémenter la redondance du pipeline

Si vous décidez de configurer un canal standard, vous devez déterminer si vous pouvez configurer un canal standard. Procédez comme suit :

• Contactez le système en amont pour déterminer s'il peut vous envoyer deux flux source pour chaque entrée. S'ils ne le peuvent pas, vous ne pouvez pas le configurer en tant que chaîne standard.

Dans un canal à entrées multiples, toutes les entrées doivent avoir deux flux sources. Si le contenu source provient de plusieurs systèmes en amont, chaque système en amont doit être capable de fournir deux sources. S'ils ne peuvent pas tous fournir deux sources, vous ne pouvez pas le configurer en tant que canal standard.

• Contactez le système en aval pour déterminer s'il peut gérer deux ensembles de sorties identiques en provenance MediaLive et à commuter selon les besoins. Notez que, comme décrit précédemment dans cette section de décision, MediaPackage vous pouvez toujours gérer deux sorties.

Si le système en aval ne dispose pas de cette capacité, il n'y a aucun avantage à le configurer en tant que canal standard.

## Étape 3 : suivez la bonne procédure

Après avoir identifié l'option de redondance du pipeline que vous allez implémenter dans le canal, consultez les sections suivantes pour plus d'informations :

- Si vous souhaitez implémenter immédiatement la redondance des pipelines et que le système en amont peut fournir deux flux sources, consultez. [the section called "Canal standard"](#page-898-0)
- Si vous ne souhaitez pas implémenter la redondance du pipeline pour le moment, mais que vous souhaitez permettre une mise à niveau facile vers la redondance du pipeline ultérieurement, consultez. [the section called "Canal à pipeline unique avec options de mise à niveau"](#page-900-0)
- Si vous ne souhaitez pas implémenter la redondance des pipelines maintenant ou à l'avenir, consultez. [the section called "Canal à pipeline unique sans mise à niveau"](#page-901-0)

# <span id="page-898-0"></span>Configuration d'une chaîne standard

Si vous souhaitez implémenter la redondance du pipeline avec un nouveau canal, assurez-vous de configurer les entrées comme des entrées de classe standard et de configurer le canal comme canal standard.

Suivez ces directives lorsque vous planifiez le flux de travail :

- Assurez-vous que le système en amont peut vous fournir deux instances du contenu source. Consultez [the section called "Évaluer les formats source et les emballages"](#page-170-0).
- Lorsque vous [créez des entrées,](#page-239-0) configurez toutes les entrées en tant qu'entrées de classe standard.

Certaines entrées (entrées CDI et entrées RTP) sont toujours configurées en tant qu'entrées standard. Pour toutes les autres entrées, définissez le champ Classe d'entrée sur Entrée standard.

- Lorsque vous créez le canal, procédez comme suit :
	- Configurez le canal en tant que canal standard. Consultez [the section called "Détails du canal et](#page-307-0)  [de l'entrée".](#page-307-0)
- À l'étape consistant à [associer des entrées au canal](#page-312-0), attachez uniquement des entrées de classe standard. Si vous essayez d'associer une entrée à classe unique à un canal standard, vous ne pourrez pas créer le canal.
- Contactez le système en amont et demandez-lui de fournir deux sources de contenu.

Comment fonctionne la redondance des pipelines

Lorsque vous configurez un canal standard, le canal possède deux pipelines : le pipeline 0 et le pipeline 1. Chaque entrée contient également deux pipelines. Une source de contenu est connectée à chaque pipeline.

Comme l'illustre ce schéma, le système en amont fournit deux instances du contenu à l'entrée. Une instance est dirigée vers le pipeline indiqué par la ligne bleue, l'autre vers le pipeline indiqué par la ligne verte. Chacune de ces conduites est raccordée à l'une des deux conduites du canal. Le canal produit deux instances identiques de la sortie pour le système en aval. Le système en aval choisit de gérer une instance (la sortie du pipeline bleu) et d'ignorer l'autre instance (la sortie du pipeline vert).

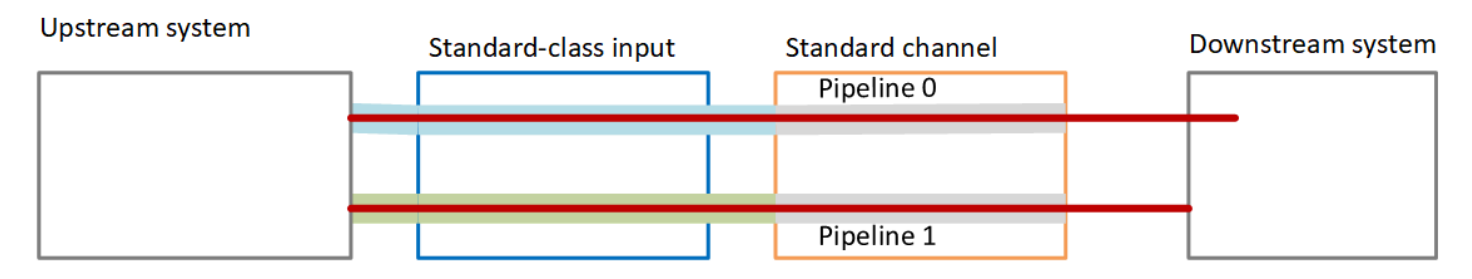

## Gestion des défaillances

Un problème peut entraîner l'arrêt du fonctionnement d'un pipeline.

- Si le pipeline défaillant est le pipeline géré par le système en aval (par exemple, le pipeline bleu), le système en aval peut passer à l'autre sortie.
- Après quelques minutes, le pipeline défaillant redémarre automatiquement et produit une sortie. Le système en aval peut continuer à gérer la sortie du pipeline vert, ou il peut revenir au pipeline bleu. Cette décision n'a aucun impact sur MediaLive.

Dans ce schéma, notez que le système en amont envoie toujours le contenu source au pipeline bleu, ce qui indique que le système en amont fonctionne mais que le pipeline 0 est défaillant. Le système en aval a commencé à gérer le pipeline 1 à la place, en utilisant le contenu source du pipeline vert.
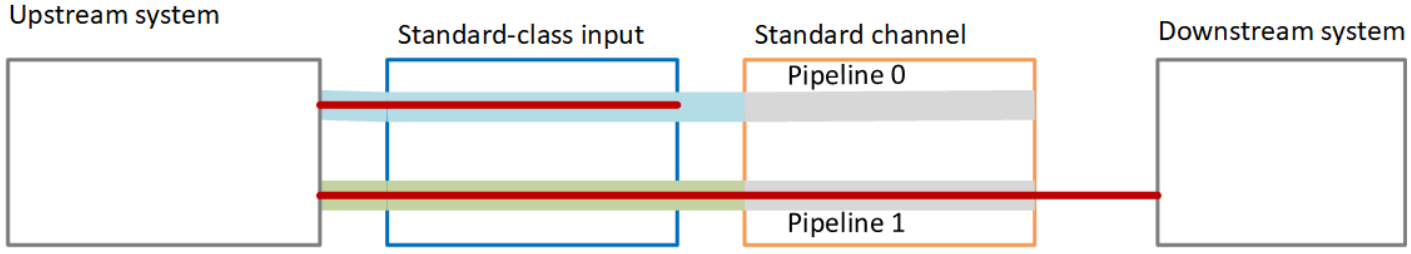

# <span id="page-900-0"></span>Configuration d'un canal à pipeline unique avec options de mise à niveau

Lorsque vous créez le canal pour la première fois, vous souhaiterez peut-être le configurer sans redondance du pipeline. Mais vous souhaiterez peut-être autoriser une mise à niveau facile vers la redondance du pipeline ultérieurement.

Suivez ces directives lorsque vous planifiez le flux de travail :

• Lorsque vous [créez des entrées,](#page-239-0) configurez toutes les entrées en tant qu'entrées de classe standard.

Certaines entrées (entrées CDI et entrées RTP) sont toujours configurées en tant qu'entrées standard. Pour toutes les autres entrées, définissez le champ Classe d'entrée sur Entrée standard.

- Lorsque vous créez le canal, procédez comme suit :
	- Configurez le canal en tant que canal à pipeline unique. Consultez [the section called "Détails du](#page-307-0)  [canal et de l'entrée".](#page-307-0)
	- À l'étape consistant à [associer des entrées au canal](#page-312-0), vérifiez que les entrées que vous attachez sont des entrées de classe standard.
- Contactez le système en amont et demandez-lui de fournir une seule source de contenu.

### Comment fonctionne un canal à pipeline unique

Lorsque vous configurez un canal à pipeline unique avec la possibilité de le mettre à niveau facilement, il s'agit d'un canal à pipeline unique, mais les entrées sont toutes des entrées de classe standard.

- Le canal contient un pipeline, le pipeline 0.
- Chaque entrée de classe standard contient deux pipelines. Toutefois, un seul des pipelines est connecté à une source de contenu. L'autre pipeline d'entrée est inactif.

Comme l'illustre ce schéma, le système en amont fournit une instance du contenu source à l'entrée, au pipeline indiqué par la ligne bleue. L'entrée fournit cette instance au pipeline du canal. Le canal produit une instance de sortie pour le système en aval. L'autre pipeline en entrée (le pipeline vert) est toujours inactif.

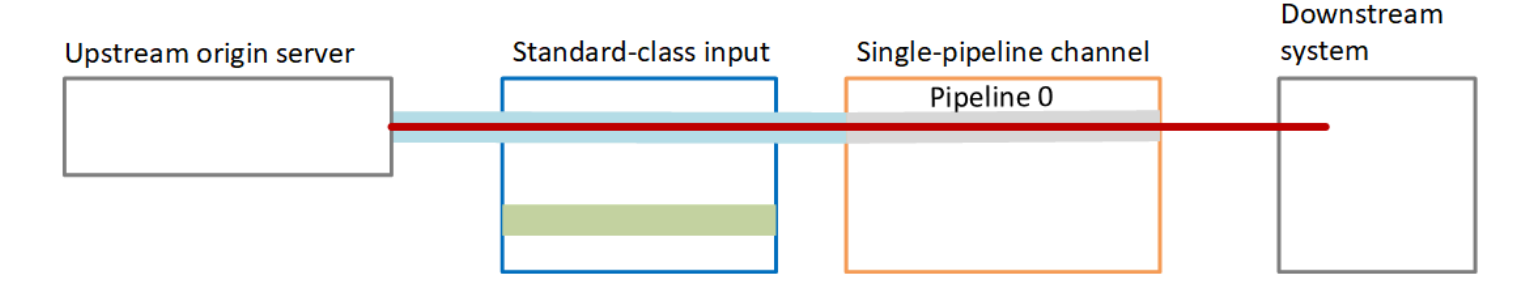

# Gestion des défaillances

Si un problème entraîne l'arrêt du fonctionnement d'un pipeline, il MediaLive arrête de produire des résultats. Le système en aval cesse de recevoir la sortie.

# <span id="page-901-0"></span>Configuration d'un canal à pipeline unique sans potentiel de mise à niveau

Si vous ne souhaitez pas implémenter la redondance du pipeline maintenant ou à l'avenir, vous configurez le canal en tant que canal à pipeline unique, et vous configurez les entrées en tant qu'entrées à classe unique, dans la mesure du possible.

#### **a** Note

Avant de décider d'implémenter cette option, lisez les informations relatives à la [configuration](#page-900-0) [sans redondance du pipeline, mais avec la possibilité de procéder facilement à une mise à](#page-900-0) [niveau ultérieure.](#page-900-0)

Suivez ces directives lorsque vous planifiez le flux de travail :

- Lorsque vous [créez des entrées,](#page-239-0) configurez-les comme suit :
	- Configurez les entrées CDI et RTP comme entrées standard, car c'est la seule façon de les configurer.
	- Configurez toutes les autres entrées en tant qu'entrées à classe unique. Pour configurer l'entrée de cette manière, définissez le champ Classe d'entrée sur Entrée unique.
- Lorsque vous créez le canal, procédez comme suit :
- Configurez le canal en tant que canal à pipeline unique. Consultez [the section called "Détails du](#page-307-0)  [canal et de l'entrée".](#page-307-0)
- À l'étape consistant à [associer des entrées au canal](#page-312-0), attachez les entrées que vous avez identifiées. Les entrées peuvent être à la fois des entrées de classe standard et des entrées de classe unique.
- Contactez le système en amont et demandez-lui de fournir une seule source de contenu. Même si votre canal inclut des entrées CDI ou des entrées RTP, le système en amont pour ces entrées ne doit fournir qu'une seule source.

Comment fonctionne un canal à pipeline unique

Lorsque vous configurez un canal à pipeline unique sans aucune disposition de mise à niveau, il s'agit d'un canal à pipeline unique. Les entrées peuvent être une combinaison d'entrées de classe unique et d'entrées de classe standard.

- Le canal contient un pipeline, le pipeline 0.
- Chaque entrée à classe unique attachée au canal contient un pipeline. L'entrée est connectée à une source de contenu.

Comme l'illustre ce schéma, le système en amont fournit une instance du contenu source à l'entrée, au pipeline indiqué par la ligne bleue. L'entrée fournit cette instance au pipeline du canal. Le canal produit une instance de sortie pour le système en aval.

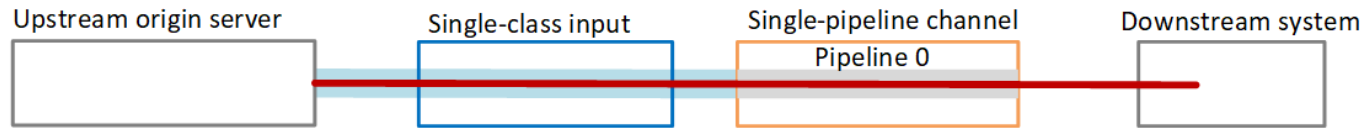

• Chaque entrée CDI ou entrée RTP attachée au canal contient deux pipelines. Toutefois, un seul des pipelines est connecté à une source de contenu. L'autre pipeline d'entrée est inactif.

Comme l'illustre ce schéma, le système en amont fournit une instance du contenu source à l'entrée, au pipeline indiqué par la ligne bleue. L'entrée fournit cette instance au pipeline du canal. Le canal produit une instance de sortie pour le système en aval. L'autre pipeline en entrée (le pipeline vert) est toujours inactif.

#### Downstream

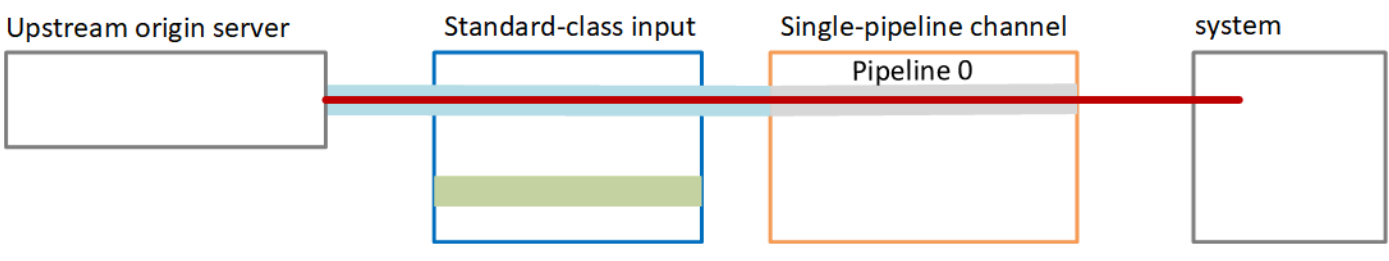

# Gestion des défaillances

Si un problème entraîne l'arrêt du fonctionnement d'un pipeline, il MediaLive arrête de produire des résultats. Le système en aval cesse de recevoir la sortie.

# Modification de la redondance de pipeline dans un canal existant

Pour activer ou désactiver la redondance de pipeline sur un canal existant, vous devez mettre à jour la classe de canal.

# Transformer le canal en canal à pipeline unique

Vous pouvez remplacer un canal standard par un canal à pipeline unique, pour supprimer l'un des pipelines du canal et la résilience du pipeline.

Pour modifier la classe du canal, ce dernier doit être inactif (pas en cours d'exécution).

Pour remplacer la classe de canal par un canal à pipeline unique

- 1. Sur la page Channels (Canaux), choisissez le canal. (Ne choisissez pas le nom du canal.)
- 2. Dans le menu, choisissez Actions, puis Autres actions de canal, puis choisissez Mettre à jour la classe de canal en SINGLE\_PIPELINE.
- 3. Dans la boîte de dialogue, choisissez Confirmer. MediaLive exécute les actions suivantes :
	- Il supprime le second pipeline (pipeline 1) dans le canal.
	- Il supprime la seconde adresse de destination dans chaque groupe de sorties.
	- Il ne supprime pas le second point de terminaison sur les entrées. Les entrées ne sont pas modifiées d'une manière ou d'une autre. Au lieu de cela, lorsque vous redémarrez le canal, MediaLive il ignore simplement le deuxième point de terminaison.

Lors de MediaLive l'exécution de ces actions, le canal a le statut UPDATING. Une fois la mise à jour terminée, l'état passe à IDLE (INACTIF).

4. Vous souhaiterez peut-être indiquer au système en amont que pour chaque entrée push, il n'a plus besoin de transmettre l'entrée au second point de terminaison. Vous pouvez également indiquer au système en aval pour chaque groupe de sortie qu'il ne doit plus s'attendre à une sortie à sa deuxième destination.

# Modification de la classe de canal en standard — option A

Vous pouvez remplacer un canal à pipeline unique par un canal standard. Suivez cette procédure si vous avez initialement configuré le canal à pipeline unique avec des [entrées de classe standard et](#page-900-0) un potentiel de mise à niveau.

Procédez comme suit :

- Prenez des dispositions avec vos systèmes en amont pour commencer à envoyer deux instances du contenu source.
- [Arrêtez la chaîne.](#page-521-0)
- Changez la classe de canal en classe standard. Consultez les étapes à suivre après cette liste.

Vous avez maintenant fait passer le canal d'un canal à pipeline unique avec des entrées de classe standard à un canal standard avec des entrées de classe standard.

• [Redémarrez le canal.](#page-521-0)

Pour modifier la classe de canal

1. Obtenez une seconde adresse de destination pour chaque groupe de sorties. Chaque adresse se trouve dans le système en aval de chaque groupe de sortie.

Par exemple, si le canal possède un groupe de sortie HLS (avec un serveur HTTPS comme système aval) et un groupe de sortie Archive (avec un compartiment Amazon S3 comme système aval), vous devez entrer l'URL d'une nouvelle adresse de destination sur le serveur HTTPS et l'URL d'un nouveau dossier dans le compartiment Amazon S3.

[Planifiez ces destinations](#page-184-0) dès maintenant, de la même manière que vous avez planifié les adresses de destination lors de la configuration initiale de la chaîne. Vous devrez peut-être contacter le propriétaire de chaque système en aval.

- 2. Sur la page Channels (Canaux), choisissez le canal. (Ne choisissez pas le nom du canal.)
- 3. Dans le menu, choisissez Actions, Other channel actions (Autres actions de canal), Update channel class to STANDARD (Mettre à jour la classe du canal vers STANDARD).
- 4. Dans la boîte de dialogue, choisissez Confirm (Confirmer).
- 5. Sur la page Mettre à jour la classe de canal vers Standard, entrez les adresses de destination que vous avez identifiées à l'étape 1. Il existe un champ pour chaque groupe de sorties dans le canal.
- 6. Choisissez Soumettre. MediaLive met à jour le canal et crée un nouveau pipeline appelé pipeline 1. La source de ce pipeline est l'URL précédemment dormante. Lorsque vous démarrez le canal, vous MediaLive ingérez le contenu de cette URL, produisez une sortie et envoyez la sortie vers les nouvelles destinations de chaque groupe de sortie.

# Modification de la classe : option B

Vous pouvez remplacer un canal à pipeline unique par un canal standard. Suivez cette procédure si vous avez initialement configuré un [canal à pipeline unique avec des entrées à classe unique.](#page-901-0)

Procédez comme suit :

- Prenez des dispositions avec vos systèmes en amont pour commencer à envoyer deux instances du contenu source.
- [Arrêtez la chaîne.](#page-521-0)
- Détachez chaque entrée à classe unique. Pour détacher les entrées, vous devez [modifier le canal](#page-1070-0) et supprimer les entrées associées.
- [Modifiez chaque entrée](#page-1075-0) pour la convertir en classe standard et pour ajouter une seconde source.
- Modifiez le canal pour changer la classe du canal en classe standard. Consultez les étapes à suivre après cette liste.
- [Modifiez le canal](#page-1070-0) pour rattacher chaque entrée.

Vous avez maintenant fait passer le canal d'un canal à pipeline unique avec des entrées à classe unique à un canal standard avec des entrées de classe standard.

• [Redémarrez le canal.](#page-521-0)

Pour modifier la classe de canal

1. Obtenez une seconde adresse de destination pour chaque groupe de sorties. Chaque adresse se trouve au niveau des systèmes en aval de chaque groupe de sorties.

Par exemple, si le canal possède un groupe de sortie HLS (avec un serveur HTTPS comme système aval) et un groupe de sortie d'archive (avec un compartiment Amazon S3 comme système aval), vous devez entrer l'URL d'une nouvelle adresse de destination sur le serveur HTTPS et l'URL d'un nouveau dossier dans le compartiment Amazon S3.

Planifiez ces destinations maintenant, comme vous avez planifié les adresses de destination lors de la configuration initiale du canal. Vous devrez peut-être contacter le propriétaire de chaque système en aval.

- 2. Modifiez les URL de chaque entrée de classe unique pour inclure une deuxième URL, pour la deuxième source qui fournira du contenu au pipeline nouvellement ajouté.
	- Pour une entrée push, [modifiez l'entrée](#page-1075-0) de façon à inclure une adresse pour la seconde source d'entrée. Attribuez cette adresse au propriétaire du système en amont, afin qu'il puisse transmettre le contenu de la source à cette adresse. Vous devez également trouver dans le système en amont l'adresse à partir de laquelle la nouvelle source sera transmise. Assurezvous que cette adresse est couverte par le groupe de sécurité d'entrée pour le canal.
	- Pour une entrée pull, obtenez une nouvelle adresse auprès du propriétaire du système en aval. [Modifiez l'entrée](#page-1075-0) de sorte à inclure cette adresse. Lorsque le second pipeline est créé, MediaLive est en mesure d'extraire le second contenu source (pour le second pipeline).
- 3. Sur la page Channels (Canaux), choisissez le canal. (Ne choisissez pas le nom du canal.)
- 4. Dans le menu, choisissez Actions, Other channel actions (Autres actions de canal), Update channel class to STANDARD (Mettre à jour la classe du canal vers STANDARD).
- 5. Dans la boîte de dialogue, choisissez Confirm (Confirmer).
- 6. Sur la page Update channel class to STANDARD (Mettre à jour la classe du canal vers STANDARD), entrez les adresses de destination que vous avez identifiées à l'étape 1. Il existe un champ pour chaque groupe de sorties dans le canal.

7. Choisissez Soumettre. MediaLive met à jour le canal et crée un nouveau pipeline appelé pipeline 1. Lorsque vous démarrez le canal, MediaLive envoie la sortie de ce pipeline vers les nouvelles destinations de chaque groupe de sortie.

# Mise en œuvre de la résilience dans le canal

AWS Elemental MediaLive possède plusieurs fonctionnalités qui assurent la résilience du canal :

- Basculement automatique des entrées : vous pouvez configurer deux entrées dans une paire de basculement d'entrée. La configuration de cette façon fournit une résilience en cas de panne soit dans le système en amont, soit entre le système en amont et le canal. Pour plus d'informations, consultez [the section called "Basculement automatique des entrées".](#page-716-0)
- Comportement de perte d'entrée Vous pouvez configurer le canal pour contrôler son MediaLive comportement en cas de perte d'entrée vidéo. Cette fonctionnalité couvre toutes les entrées, celles qui sont configurées avec le basculement automatique des entrées et celles qui ne le sont pas.

Pour plus d'informations, consultez [the section called "Gestion des pertes d'entrée"](#page-798-0).

• Redondance du pipeline : vous pouvez configurer le canal avec deux pipelines, afin d'assurer la résilience au sein du pipeline du canal. Cette fonction est contrôlée par l'entité de classe du canal. Pour plus d'informations, voir [the section called "Redondance des pipelines".](#page-896-0)

# Traitement des messages SCTE-35

Vous pouvez configurer un AWS Elemental MediaLive canal pour gérer les messages SCTE-35 et les messages SCTE-104. Ces messages fournissent des informations sur les annonces publicitaires (événements de disponibilité des publicités), ainsi que sur d'autres événements non liés à la publicité, ainsi que sur d'autres événements non publicitaires (tels que les programmes et les chapitres).

# **Rubriques**

- [À propos du traitement des messages](#page-908-0)
- [Préparation : définissez la source du SCTE-35 \(segments ou manifeste\)](#page-918-0)
- [Préparation : définissez le mode de diffusion des publicités](#page-921-0)
- [Activation de la décoration du manifeste dans la sortie](#page-925-0)
- [Activation du masquage publicitaire dans la sortie](#page-935-0)
- [Activation du black-out dans la sortie](#page-941-0)
- [Activation du transfert ou de la suppression du SCTE-35](#page-946-0)
- [Insertion de messages SCTE-35 à l'aide du calendrier](#page-950-0)
- [Conditionnement du signal POIS](#page-950-1)

# <span id="page-908-0"></span>À propos du traitement des messages

Les messages SCTE-35 sont des messages qui peuvent être inclus dans un flux de transport MPEG-2 (TS) source. Les messages SCTE-104 sont des messages qui peuvent être inclus dans le contenu source à partir d'un périphérique matériel AWS Elemental Link . Les messages SCTE-104 sont automatiquement convertis en messages SCTE-35 dès MediaLive l'ingestion de l'entrée.

### **a** Note

Pour utiliser les fonctionnalités ad avail de MediaLive, vous devez connaître la norme SCTE-35 et éventuellement la norme SCTE-67. Vous devez également savoir comment l'entrée des éléments que vous chiffrez incorpore ces normes. Cette section suppose que vous connaissez les procédures de création ou la modification d'un canal, comme décrit à la section [Configuration : création d'une chaîne](#page-305-0) .

### Support du SCTE-35 côté entrée

Du côté de l'entrée, les messages SCTE-35 ne peuvent apparaître que dans les entrées contenant des flux de transport (TS) MPEG-2. Vous pouvez configurer un canal de telle sorte que si une entrée inclut ces messages, ceux-ci sont traités durant l'intégration (transmis) ou ignorés.

#### Support du SCTE-35 côté sortie

Côté sortie, si vous configurez la transmission de l'entrée (au lieu de la supprimer), vous pouvez configurer chaque sortie afin que les messages SCTE-35 de l'entrée soient convertis en informations de file d'attente appropriées à ce type de sortie. Ces informations de file d'attente peuvent se présenter sous la forme de l'un ou l'autre des éléments suivants, ou des deux :

- Messages SCTE-35 dans une sortie TS
- Décoration de manifeste (ou piste fragmentée)

Vous configurez chaque sortie séparément, de telle sorte que vous puissiez configurer certaines sorties de façon à inclure les informations en file d'attente et en exclure d'autres.

En plus de l'ajout aux informations de disponibilité des publicités, vous pouvez également configurer les sorties pour masquer la vidéo, l'audio et les sous-titres avec les informations de file d'attente.

### Rubriques

- [Fonctionnalités prises en charge par type d'entrée](#page-909-0)
- [Fonctionnalités de sortie prises en charge](#page-910-0)
- [Fonctionnalités de traitement : comportement par défaut](#page-912-0)
- [Étendue du traitement par fonctionnalité](#page-913-0)
- [Fonctionnalités prises en charge par type de sortie](#page-914-0)

# <span id="page-909-0"></span>Fonctionnalités prises en charge par type d'entrée

Les messages SCTE 35 ne peuvent apparaître que dans les types d' MediaLiveentrées suivants :

- Entrées Elemental Link
- Entrées HLS
- MediaConnect entrées
- Entrées RTP
- Entrées de fichier Transport Stream (TS)
- Entrées AWS CDI

Le tableau suivant indique quelles entrées peuvent inclure des informations publicitaires et comment MediaLive ces informations sont traitées. Pour lire le tableau, recherchez une entrée dans la première colonne, puis lisez la ligne suivante.

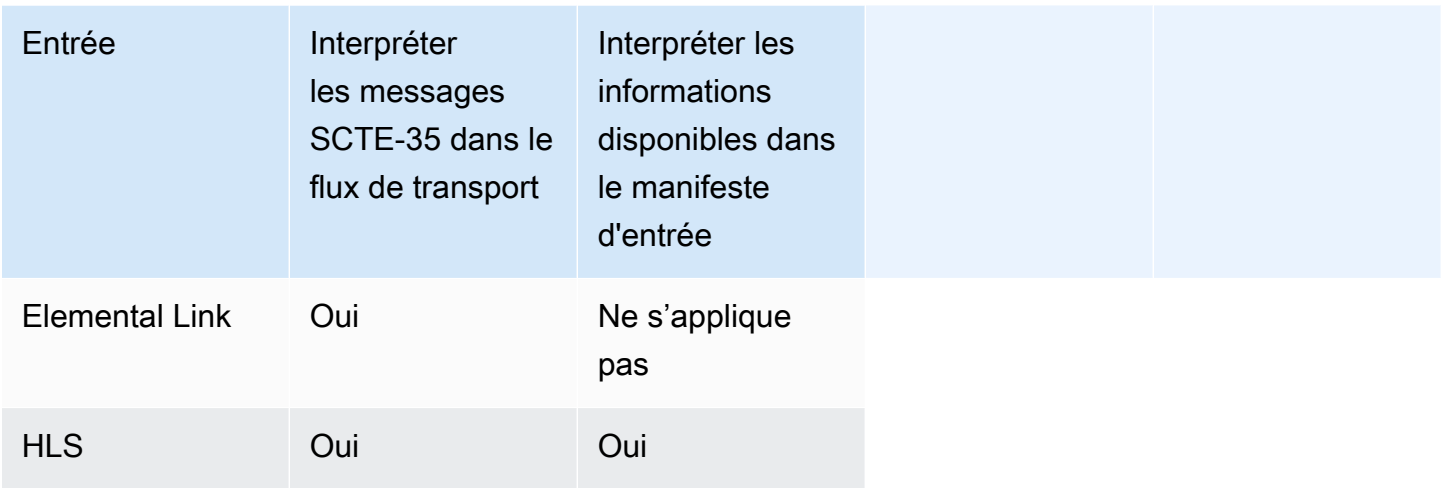

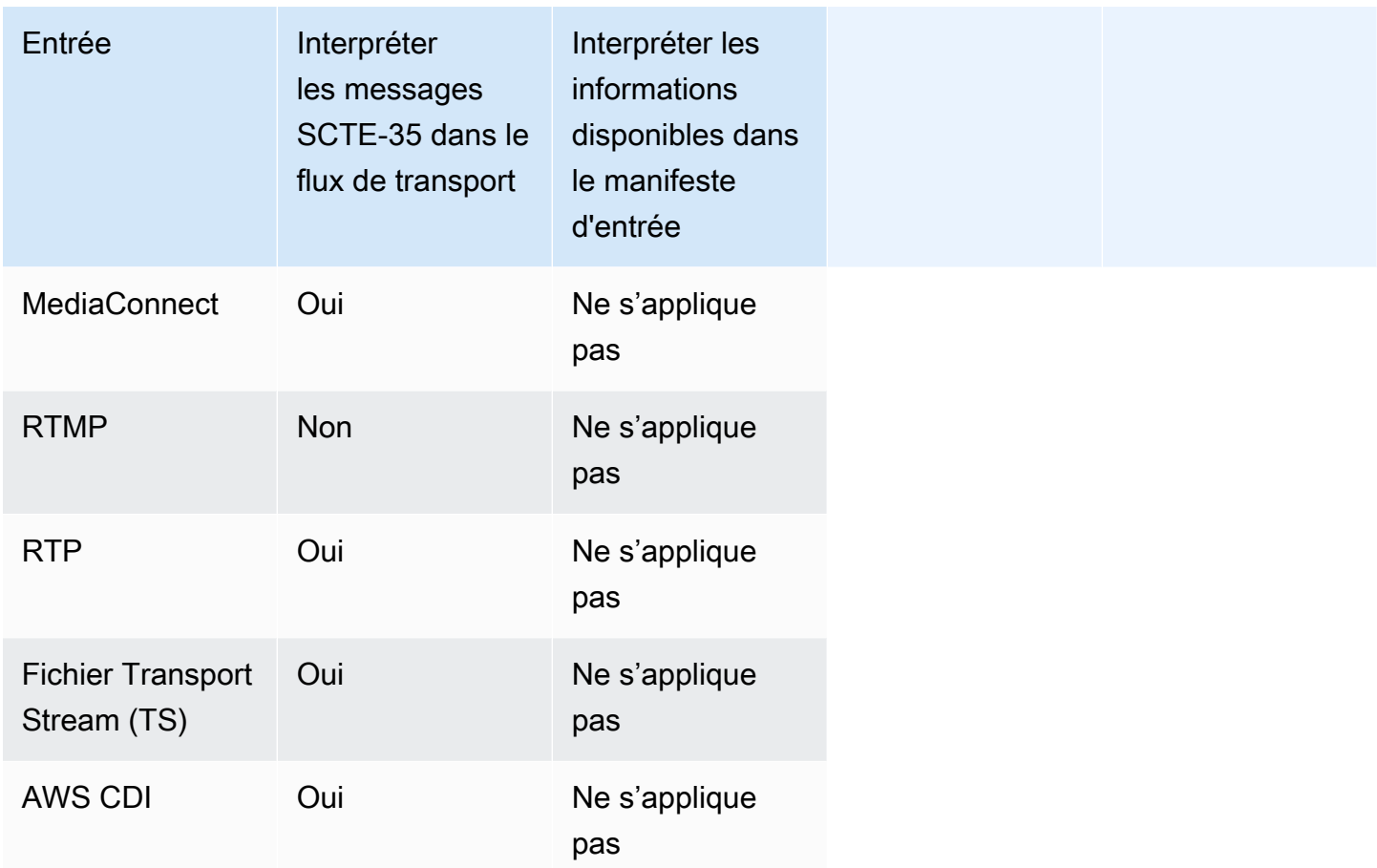

# <span id="page-910-0"></span>Fonctionnalités de sortie prises en charge

Décoration des manifestes

Vous pouvez configurer une sortie afin que son manifeste soit décoré avec des informations de diffusion de publicités. La décoration des manifestes fonctionne sur deux sources d'informations de diffusion de publicités :

- Les informations de diffusion de publicités trouvées dans l'entrée du canal, si l'entrée est un flux de transport (TS)
- Informations publicitaires provenant des messages SCTE-35 ajoutées à la sortie à l'aide du calendrier MediaLive

La décoration du manifeste s'applique uniquement aux sorties HLS, aux MediaPackage sorties et aux sorties Microsoft Smooth :

- Vous pouvez configurer des sorties HLS afin que leurs manifestes soient décorés selon l'un des styles suivants :
	- Adobe
	- Elemental
	- SCTE-35 optimisé
- MediaPackage les sorties sont toujours configurées de telle sorte que leurs manifestes soient décorés. Le style de marqueur est toujours le style SCTE-35 optimisé. N'oubliez pas que si vous ne souhaitez pas réellement que les messages SCTE-35 apparaissent dans la sortie à partir de laquelle vous les délivrez AWS Elemental MediaPackage, vous pouvez configurer le canal sur le AWS Elemental MediaPackage côté pour supprimer les marqueurs.
- Les sorties Microsoft Smooth peuvent être configurées de sorte que la piste fragmentée inclue les instructions correspondant au contenu du message SCTE-35 d'origine.

Vous devez configurer le canal en fonction du comportement que vous souhaitez. Pour plus d'informations, consultez [the section called " Décoration des manifestes".](#page-925-0)

### Blanchiment et panne d'électricité

Les instructions de sortie et de saisie contenues dans les messages SCTE-35 des entrées TS s'alignent sur le contenu spécifique des flux vidéo, audio et de sous-titres. Vous pouvez mettre en place une configuration afin que ce contenu soit occulté de la sortie :

- Pour occulter le contenu des diffusions de publicités, utilisez la fonction d'occultation de la diffusion des publicités.
- Pour occulter le contenu des autres messages, utilisez la fonction d'occultation.

Vous devez configurer le canal en fonction du comportement que vous souhaitez.

Pour plus d'informations, consultez [the section called "Occultation de la diffusion de publicités"](#page-935-0) et [the](#page-941-0)  [section called "Censure"](#page-941-0).

#### Transmission SCTE-35

Vous pouvez configurer les sorties TS afin que tous les messages SCTE-35 de l'entrée soient transmis à la sortie. Ou vous pouvez configurer pour supprimer ces messages de la sortie.

Le comportement souhaité doit être configuré dans le canal. Pour plus d'informations, consultez the [section called "Transmission des messages SCTE 35".](#page-946-0)

#### Insertion de messages SCTE-35 à l'aide du calendrier

Vous pouvez insérer des messages SCTE-35 dans les sorties TS à l'aide de la [programmation des](#page-435-0)  [canaux.](#page-435-0) Par exemple, vous pouvez ajouter une action dans la planification des canaux pour insérer une insertion de jointure dans le canal en cours d'exécution.

Le cas d'utilisation principal de cette fonctionnalité est d'ajouter des messages SCTE-35 à la sortie, lorsque l'entrée n'inclut pas déjà les messages SCTE-35.

<span id="page-912-0"></span>Pour plus d'informations, consultez [the section called "Insertion de messages".](#page-950-0)

### Fonctionnalités de traitement : comportement par défaut

La gestion par défaut de SCTE-35 par MediaLive est la suivante :

- Aucune transmission : supprimez les messages SCTE-35 de toutes les sorties de flux de données. Il existe une exception : pour les MediaPackage sorties, le transfert est toujours activé.
- Pas de masquage ni de black-out : ne masquez pas le contenu vidéo pour aucun événement. Conserver le contenu tel quel.
- Aucune décoration de manifeste Ne convertissez aucun message SCTE-35 en informations d'événement dans les manifestes de sortie ou les flux de données. Il existe une exception : pour les MediaPackage sorties, la décoration du manifeste est toujours activée et ne peut pas être désactivée.

S'il s'agit du comportement souhaité, vous n'avez pas besoin de lire la suite de cette section relative à SCTE-35.

En règle générale, vous modifiez ces valeurs par défaut uniquement si vous souhaitez inclure des informations publicitaires dans les sorties du canal. Voici des exemples de modification des valeurs par défaut

- Pour activer la transmission
- Vous activez la décoration du manifeste si votre chaîne inclut des groupes de sortie HLS ou Microsoft Smooth. MediaPackage
- Vous occultez ou censurez le contenu vidéo en fonction de votre accord avec le fournisseur de contenu.

# <span id="page-913-0"></span>Étendue du traitement par fonctionnalité

Les portées des fonctionnalités SCTE-35 sont différentes en termes de groupes de sortie et de sorties qu'elles affectent :

Censure ou occultation de la diffusion de publicités

La censure s'applique au niveau de la sortie globale. Si vous activez la censure, l'ensemble du contenu concerné de chaque sortie de chaque groupe de sorties est occulté.

L'occultation de la diffusion de publicités s'applique aussi au niveau de la sortie globale. Si vous activez la suppression, toutes les annonces disponibles dans chaque sortie de chaque groupe de sortie sont effacées.

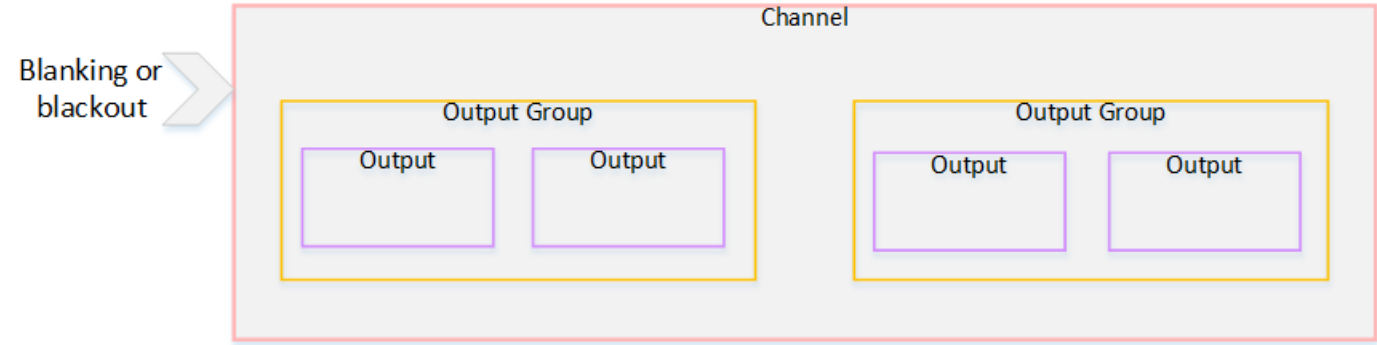

#### Décoration

La décoration des manifestes s'applique au niveau du groupe de sortie. Si vous activez la décoration de manifeste dans un groupe de sortie, toutes les sorties de ce groupe de sortie ont leurs manifestes décorés.

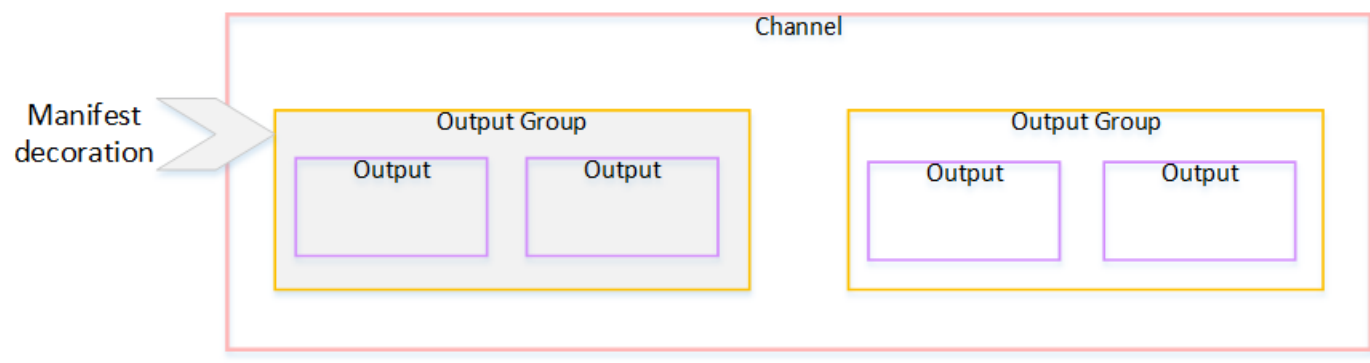

Transmission ou suppression SCTE-35

La transmission SCTE-35 ou la suppression s'appliquent au niveau de la sortie. Vous pouvez activer la transmission ou la suppression dans les sorties TS individuelles. Les messages sont transmis ou retirés uniquement sur ces sorties.

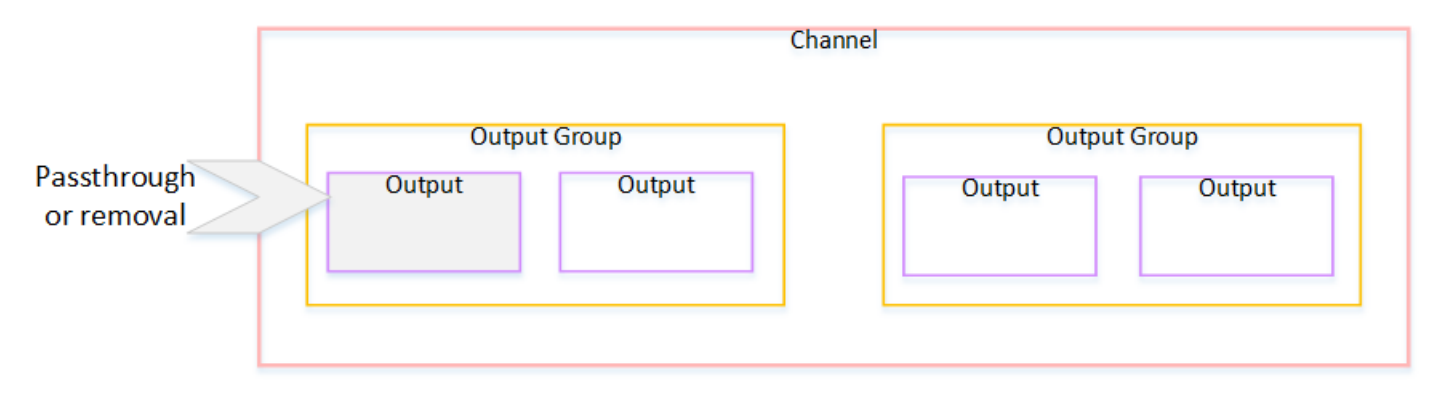

<span id="page-914-0"></span>Fonctionnalités prises en charge par type de sortie

Cette section décrit les fonctions SCTE-35 qui s'appliquent aux différents types de sortie.

### **Rubriques**

- [Sortie d'archive avec conteneur MPEG-2](#page-914-1)
- [Sortie de capture d'image](#page-915-0)
- [sortie HLS](#page-915-1)
- [MediaPackage sortie](#page-916-0)
- [Sortie Microsoft Smooth](#page-916-1)
- [Sortie RTMP](#page-917-0)
- [sortie UDP](#page-917-1)

<span id="page-914-1"></span>Sortie d'archive avec conteneur MPEG-2

Dans une sortie d'archive (un flux de transport dans un conteneur MPEG-2), MediaLive prend en charge les fonctionnalités SCTE-35 comme suit :

- Transmission des messages SCTE-35 : prise en charge.
- Décoration du manifeste : non prise en charge car ces sorties ne contiennent pas de manifeste.
- Blanchiment et panne d'électricité Applicable. Le contenu de la sortie est occulté ou censuré si les entités sont activées au niveau du canal.

Veillez à configurer de manière à supprimer les messages de l'entrée (transmission désactivé) et à désactiver l'occultation et la censure. Dans ce cas, le contenu vidéo qui a été marqué par des messages (dans l'entrée) ne sera pas marqué (dans la sortie).

- Si vous avez les droits sur ce contenu vidéo, il n'y a aucun problème de configuration de cette façon.
- Si vous n'avez pas de droits, la seule façon de trouver ce contenu sera de rechercher les i-frames IDR qui identifient où se trouvait le message SCTE-35.

### <span id="page-915-0"></span>Sortie de capture d'image

Dans une sortie de capture d'image, MediaLive prend en charge les fonctionnalités SCTE-35 comme suit :

- Transmission des messages SCTE-35 Non applicable.
- Décoration du manifeste : non prise en charge car ces sorties ne contiennent pas de manifeste.
- Blanchiment et panne d'électricité Applicable. Le contenu de la sortie est occulté ou censuré si les entités sont activées au niveau du canal.

Une sortie de capture d'image ne prend pas en charge la transmission des messages SCTE-35. Toutefois, si l'occultation ou la censure est activée (au niveau du canal), le contenu situé entre le début et l'arrêt de la censure est occulté ou censuré, même si aucun message SCTE-35 n'est présent.

#### <span id="page-915-1"></span>sortie HLS

Dans une sortie HLS (un flux de transport), MediaLive prend en charge les fonctionnalités SCTE-35 comme suit :

- Transmission des messages SCTE-35 : prise en charge.
- Décoration du manifeste : prise en charge.
- Blanchiment et panne d'électricité Applicable. Le contenu de la sortie est occulté ou censuré si les entités sont activées au niveau du canal.

MediaLive prend en charge les combinaisons suivantes de décoration directe et de décoration de manifeste :

- Transmission activée, décoration activée.
- Transmission désactivée, décoration activée.
- Transmission désactivée, décoration désactivée. Veillez à configurer avec cette combinaison, mais en laissant l'occultation et la censure désactivés. Dans ce cas, le contenu vidéo qui a été marqué par des messages (dans l'entrée) ne sont pas marqués (dans la sortie). De plus, les manifestes ne disposent pas d'informations permettant d'identifier ce contenu vidéo.
	- Si vous avez les droits sur ce contenu vidéo, il n'y a aucun problème de configuration de cette façon.
	- Si vous n'avez pas de droits, la seule façon de trouver ce contenu sera de rechercher les iframes IDR qui identifient où se trouvait le message SCTE-35.

#### <span id="page-916-0"></span>MediaPackage sortie

Dans une MediaPackage sortie, MediaLive prend en charge les fonctionnalités SCTE-35 comme suit :

- Transmission des messages SCTE-35 : toujours activé.
- Décoration du manifeste : toujours activée.
- Blanchiment et panne d'électricité Applicable. Le contenu de la sortie est occulté ou censuré si les entités sont activées au niveau du canal.

#### <span id="page-916-1"></span>Sortie Microsoft Smooth

Dans une sortie Microsoft Smooth, MediaLive prend en charge les fonctionnalités SCTE-35 comme suit :

- Transmission des messages SCTE-35 Non applicable. Les messages SCTE-35 ne sont jamais inclus dans cette sortie.
- Décoration du manifeste : non prise en charge car ces sorties ne contiennent pas de manifeste. Toutefois, vous pouvez configurer de façon à inclure des instructions dans la piste fragmentée.
- Blanchiment et panne d'électricité Applicable. Le contenu de la sortie est occulté ou censuré si les entités sont activées au niveau du canal.

Veillez à configurer de façon à avoir la combinaison suivante :

• Vous n'avez pas activé Sparse Track.

• Vous n'avez pas activé l'occultation et la censure.

Dans ce cas, le contenu vidéo qui a été marqué par des messages (dans l'entrée) n'est pas marqué (dans la sortie).

- Si vous avez les droits sur ce contenu vidéo, il n'y a aucun problème de configuration de cette façon.
- Si vous n'avez pas les droits, il est impossible de trouver ces occultations et censures par programmation dans une sortie Microsoft Smooth.

#### <span id="page-917-0"></span>Sortie RTMP

Dans une sortie RTMP, MediaLive prend en charge les fonctionnalités SCTE-35 comme suit :

- Transmission des messages SCTE-35 Non applicable.
- Décoration du manifeste : non prise en charge.
- Blanchiment et panne d'électricité Applicable. Le contenu de la sortie est occulté ou censuré si les entités sont activées au niveau du canal.

#### <span id="page-917-1"></span>sortie UDP

Dans une sortie UDP (un flux de transport), MediaLive prend en charge les fonctionnalités SCTE-35 comme suit :

- Transmission des messages SCTE-35 : prise en charge.
- Décoration du manifeste : non prise en charge car ces sorties ne contiennent pas de manifeste.
- Blanchiment et panne d'électricité : pris en charge.

Veillez à configurer de manière à supprimer les messages de l'entrée (transmission désactivé) et à désactiver l'occultation et la censure. Dans ce cas, le contenu vidéo qui a été marqué par des messages (dans l'entrée) n'est pas marqué (dans la sortie).

- Si vous avez les droits sur ce contenu vidéo, il n'y a aucun problème de configuration de cette façon.
- Si vous n'avez pas les droits, la seule façon de trouver ce contenu est de rechercher les i-frames IDR qui identifient où se trouvait le message SCTE-35.

# <span id="page-918-0"></span>Préparation : définissez la source du SCTE-35 (segments ou manifeste)

Si le canal comporte des entrées HLS, vous devez configurer l'entrée pour identifier la source des messages SCTE-35. Il existe deux sources possibles :

- Les segments du flux de transport (TS). Ce type de source s'applique à toutes les entrées pouvant inclure des messages SCTE-35. À moins qu'un identifiant de paquet (PID) SCTE-35 spécifique ne soit sélectionné, le premier PID présent dans le TS sera utilisé.
- Balises dans un manifeste d'entrée HLS. Ce type de source s'applique uniquement aux entrées HLS.

Pour définir la source dans une entrée non HLS

- 1. Sur la page Créer/Modifier une chaîne, dans le volet de navigation, choisissez Entrer des pièces jointes.
- 2. Dans Paramètres de saisie généraux, renseignez le champ suivant :
	- PID SCTE-35 : Entrez la valeur du PID. Si la valeur est laissée vide, le premier PID SCTE-35 présent dans l'entrée sera sélectionné.
- 3. Le cas échéant, répétez l'opération pour les autres pièces jointes d'entrée.

#### **a** Note

Il vous suffit de suivre la procédure suivante pour les entrées HLS. Pour toutes les autres entrées, la source des messages SCTE-35 est toujours les segments TS.

Pour définir la source dans une entrée HLS

- 1. Sur la page Créer/Modifier une chaîne, dans le volet de navigation, choisissez Entrer des pièces jointes.
- 2. Pour chaque entrée HLS, dans Paramètres d'entrée réseau, dans Paramètres d'entrée HLS, choisissez Entrée HLS. Des champs supplémentaires apparaissent.
- 3. Définissez la source SCTE-35 sur SEGMENTS (par défaut) ou MANIFEST.

#### Rubriques

- [Formats de manifeste pris en charge](#page-919-0)
- [Comment MediaLive créer les messages SCTE-35](#page-919-1)
- [Comment MediaLive insère le message : preroll](#page-920-0)

### <span id="page-919-0"></span>Formats de manifeste pris en charge

Lisez les sections suivantes si vous avez configuré pour utiliser le manifeste d'entrée HLS comme source SCTE-35.

MediaLive peut générer des messages d'épissage SCTE35 à partir des balises EXT-X-CUE-OUT et éventuellement EXT-X-CUE-IN dans le manifeste HLS source. Vous trouverez ci-dessous des exemples de formats pris en charge pour ces balises.

- #EXT-X-CUE-OUT:DURATION=60.000
- #EXT-X-CUE-OUT:DURATION="60.000"
- #EXT-X-CUE-OUT:60.000
- #EXT-X-CUE-OUT:"60.000"
- #EXT-X-CUE-IN

<span id="page-919-1"></span>Comment MediaLive créer les messages SCTE-35

Pour chacunEXT-X-CUE-OUT, MediaLive crée un message SCTE-35 de type splice insert avec les données suivantes :

- splice\_event\_id: un nombre qui s'incrémente, en commençant par 1 pour le premier message CUE-OUT MediaLive créé à partir de l'entrée actuelle.
- out\_of\_network\_indicator: vrai (1)
- program\_splice\_flag: vrai (1)
- duration\_flag: vrai (1)
- break duration:
	- auto\_return : 1
	- reserved : 0
	- duration: durée indiquée dans le manifeste, convertie en ticks de 90 kHz. Par exemple, 15 secondes correspondent à 135 000 ticks.
- splice immediate flag: 0 (faux)
- splice time: utilisez le PTS vidéo de la première image du segment vidéo qui suit ce EXT-X-CUE-OUT dans le manifeste d'entrée
- unique\_program\_id : 0
- avail\_num: un nombre qui s'incrémente, en commençant par 1 pour le premier message CUE-OUT MediaLive créé à partir de l'entrée actuelle.
- avails expected : 0

Pour chacunEXT-X-CUE-IN, MediaLive crée un message SCTE-35 de type splice insert avec les données suivantes :

- splice\_event\_id: ID du fichier EXT-X-CUE-OUT le plus récent du manifeste.
- out of network indicator: faux (0)
- program\_splice\_flag: vrai (1)
- duration flag: faux (0)
- splice\_immediate\_flag: 0 (faux)
- splice\_time: utilisez le PTS vidéo de la première image du segment vidéo qui suit ce EXT-X-CUE-IN dans le manifeste d'entrée
- unique\_program\_id : 0
- avail num: valeur de la dernière version EXT-X-CUE-OUT
- avails expected : 0

### <span id="page-920-0"></span>Comment MediaLive insère le message : preroll

MediaLive inclut un prélancement lorsqu'il insère le message SCTE-35 correspondant au CUE-OUT. Ce prélancement a lieu 5 secondes avant le splice\_time indiqué dans le message SCTE-35.

MediaLive réduit le prélancement si le canal ne dispose pas de suffisamment de mémoire tampon pour autoriser le prélancement. La mémoire tampon, en secondes, est le produit de ce qui suit :

- Durée du segment d'entrée, spécifiée dans le manifeste d'entrée
- Nombre de segments à inclure dans la mémoire tampon. Vous définissez cette valeur dans le champ Segments de la mémoire tampon lorsque vous joignez l'entrée HLS.

Par exemple, si la durée du segment est de 6 secondes et que le nombre de segments est de 3, la mémoire tampon est de 18 secondes.

Garantir une préinscription adéquate

Si la mémoire tampon calculée pour votre entrée est inférieure à 5 secondes, le prélancement est MediaLive réduit. MediaLive pourrait réduire le prélancement à 0, ce qui signifierait que la valeur PTS du message SCTE35 est égale au PTS du temps d'épissage.

Pour éviter un prélancement inadéquat, nous vous recommandons de vous assurer que la mémoire tampon est au moins égale au prélancement, plus un segment. Procédez comme suit :

- Étape 1 : Calculez la mémoire tampon minimale, en secondes, pour votre entrée : Preroll en secondes + longueur d'un segment en secondes
- Étape 2 : Calculez le nombre de segments dans cette mémoire tampon minimale : divisez la mémoire tampon minimale par la longueur du segment
- Étape 3 : Arrondissez ce minimum à un nombre entier. Ou ce minimum est inférieur à 3, arrondissez ce nombre à 3.
- Étape 4 : Entrez ce nombre (ou un nombre supérieur, si vous le souhaitez) dans les segments de la mémoire tampon de la pièce jointe d'entrée.

Supposons, par exemple, que la longueur du segment soit de 2 secondes.

- Étape  $1:5 + 2 = 7$
- Étape 2 : 7 secondes divisées par  $2 = 3.5$
- Étape 3 : arrondissez à 4.
- Étape 4 : Entrez ce nombre (ou un nombre supérieur) dans les segments de la mémoire tampon de la pièce jointe d'entrée.

# <span id="page-921-0"></span>Préparation : définissez le mode de diffusion des publicités

Vous devez définir le mode de gestion du SCTE 35. Les fonctionnalités d'effacement, d'occultation et de décoration du manifeste MediaLive varient selon le mode.

Pour définir le mode de diffusion de publicités

- 1. Dans le canal que vous créez, dans le panneau de navigation, choisissez Paramètres généraux. Choisissez Configuration de la diffusion.
- 2. Complétez les champs comme suit :

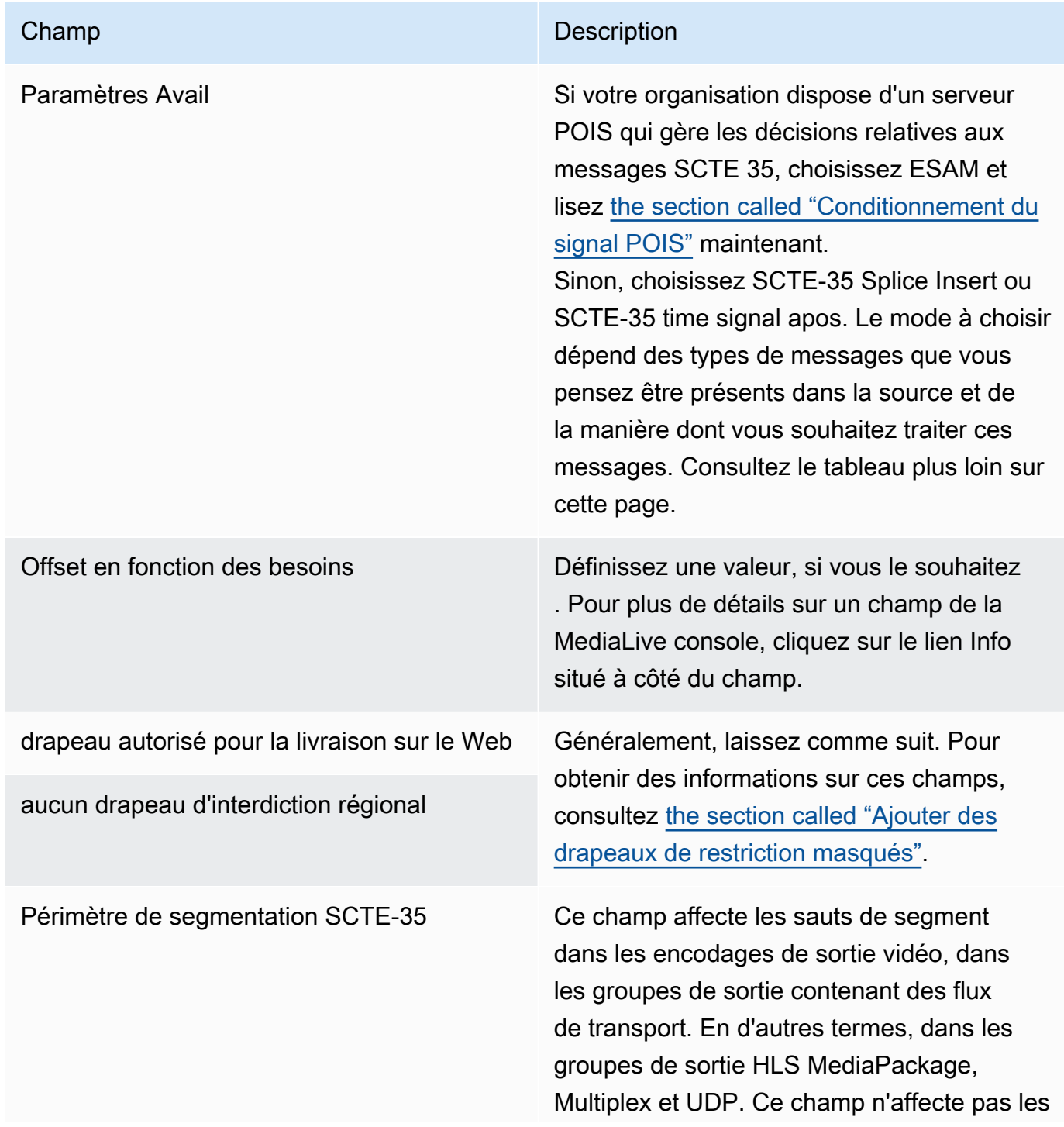

#### **Champ** Description

groupes de sortie qui ne contiennent pas de flux de transport.

Le champ contrôle la manière dont la segmentation dans ces groupes de sortie TS est affectée par les messages SCTE 35.

Ce champ est particulièrement important si le relais SCTE 35 est activé sur certains de ces groupes de sorties TS (il s'agit de groupes de sortie compatibles SCTE 35), tandis que d'autres ne l'ont pas activé.

Choisissez la valeur appropriée souhaitée :

- ALL\_OUTPUT\_GROUPS : MediaLive insère le saut de segment déclenché par le SCTE 35 dans tous les groupes de sortie. Dans les groupes de sortie non compatibl es avec le SCTE 35, ce comportement peut entraîner des ruptures de segment inutiles ou des longueurs de rupture de segment incohérentes.
- SCTE35 ENABLED OUTPUT GROUP S : MediaLive insère le saut de segment déclenché par le SCTE 35 uniquement dans les groupes de sortie activés par le SCTE 35. Il s'agit de la valeur recommand ée, car elle réduit les ruptures de segment inutiles dans les groupes de sortie qui ne sont pas activés par le SCTE 35.

Ce tableau indique le fonctionnement des deux différents modes de diffusion publicitaire. Il identifie les combinaisons de type de message et de type de segmentation que chaque mode considère

comme un avantage publicitaire. Notez que dans les deux modes, MediaLive examine à la fois les messages Splice Insert et les messages de signal temporel.

Pour lire ce tableau, recherchez un type de message dans la première colonne et un type de segmentation dans la deuxième colonne. Les troisième et quatrième colonnes indiquent si cette combinaison MediaLive de messages est considérée comme une publicité lorsque le mode est en mode splice insert et lorsque le mode est en mode timesignal APOS.

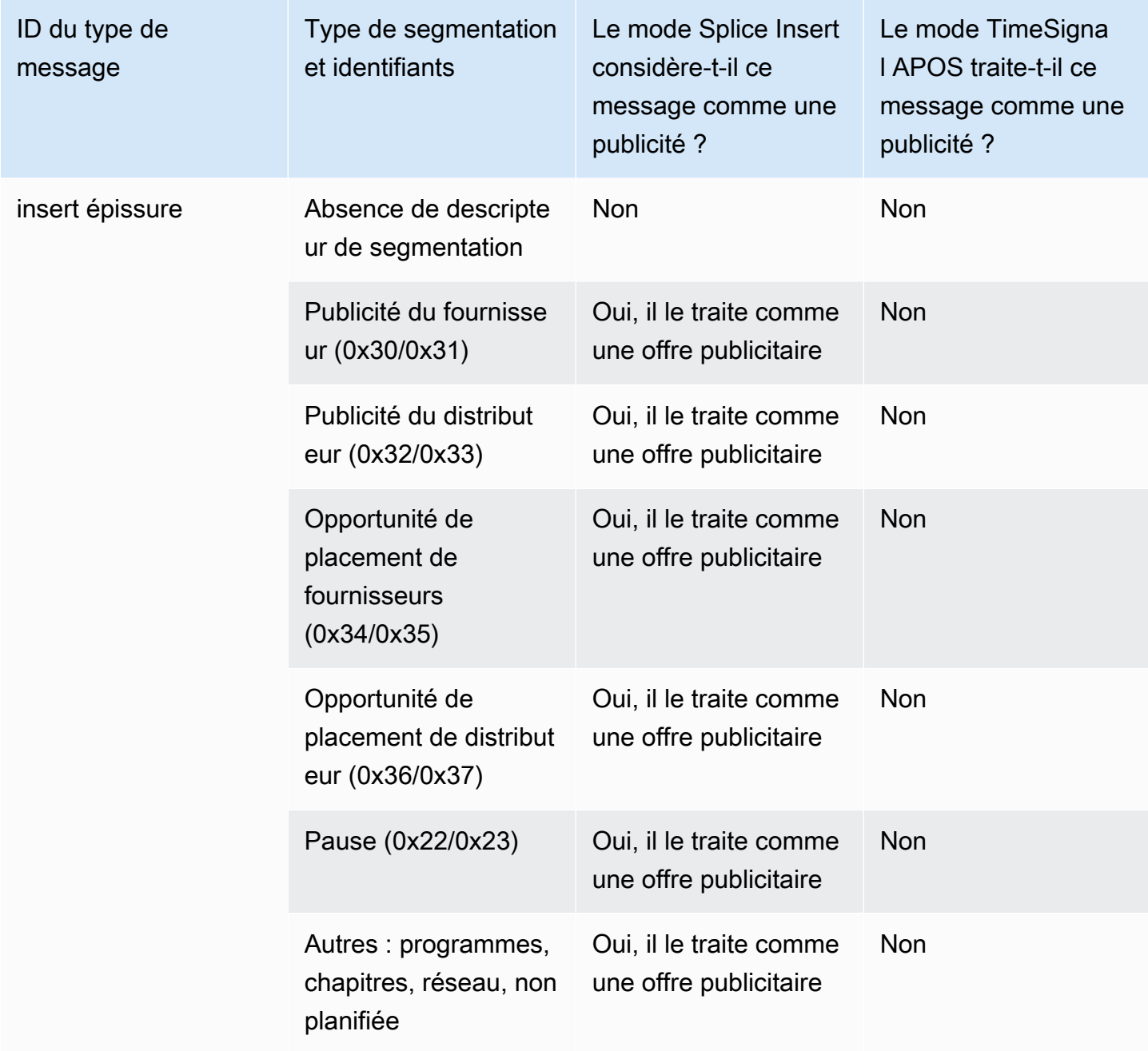

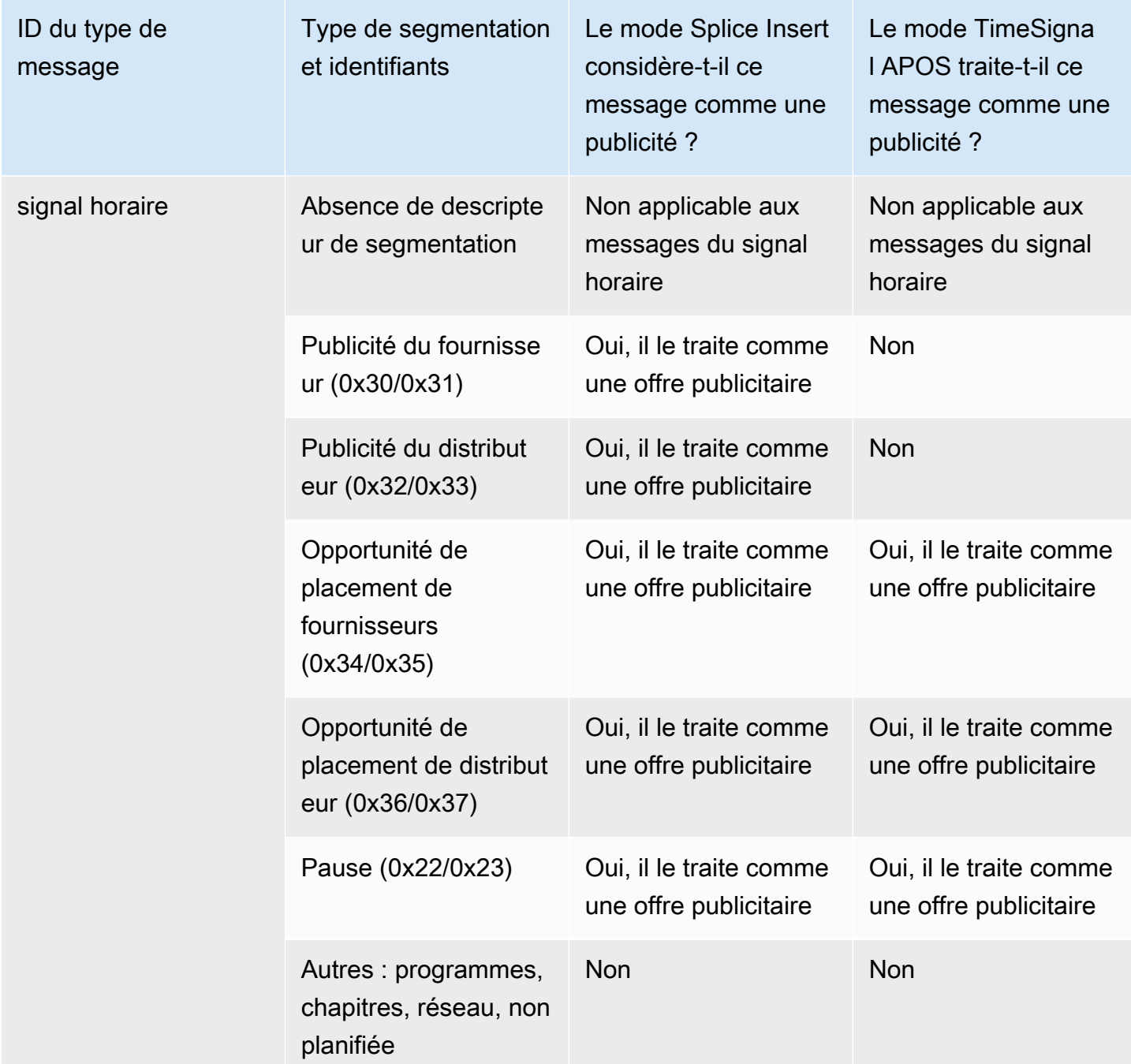

# <span id="page-925-0"></span>Activation de la décoration du manifeste dans la sortie

Vous pouvez choisir d'interpréter les messages SCTE-35 à partir de l'entrée d'origine et insérer les instructions correspondances dans le manifeste de sortie pour les sorties suivantes :

- HLS
- Microsoft Smooth (les instructions sont insérées dans la piste fragmentée).

MediaPackage les sorties, qui sont un type de sortie HLS, sont configurées avec la décoration du manifeste activée. Vous ne pouvez pas désactiver la décoration dans ces sorties.

La décoration des manifestes est activée au niveau du groupe de sortie. Si vous activez la fonction dans un groupe de sorties spécifique, les manifestes de toutes les sorties de ce groupe sont décorés.

Afin d'inclure la décoration des manifestes dans certaines sorties et non dans d'autres, vous devez créer deux groupes de sorties du type spécifié, par exemple, de groupes de sorties HLS.

#### **Rubriques**

- [Permettre la décoration HLS](#page-926-0)
- [Activation de la décoration Microsoft Smooth](#page-927-0)
- [Comment les événements SCTE-35 sont gérés dans les manifestes et les pistes éparses](#page-927-1)
- [Exemples de manifestes HLS](#page-931-0)

# <span id="page-926-0"></span>Permettre la décoration — HLS

La décoration des manifestes est activée au niveau du groupe de sortie. En d'autres termes, les manifestes de toutes les sorties de ce groupe incluent les instructions basées sur le contenu SCTE-35.

Pour activer la décoration

- 1. Dans le canal que vous créez, veillez à avoir défini le mode de diffusion de publicités. veuillez consulter [the section called "Préparez-vous : définissez le mode ad avail".](#page-921-0)
- 2. Dans le panneau de navigation, trouvez le groupe de sortie HLS souhaité.
- 3. Dans Ad Marker (Marqueur de publicités), choisissez Add ad marqueurs (Ajouter des marqueurs de publicités).
- 4. Pour HLS ad markers (Marqueurs de publicités HLS), sélectionnez le type de marqueur de publicités. Pour plus d'informations sur les différents types de marqueurs, consultez [Exemples de](#page-931-0)  [manifestes - HLS.](#page-931-0)
- 5. Si vous le souhaitez, vous pouvez répéter ces étapes pour ajouter d'autres types de marqueurs.

Le manifeste pour chaque sortie inclue un ensemble distinct de balises pour chaque type que vous sélectionnez.

### <span id="page-927-0"></span>Activation de la décoration — Microsoft Smooth

Avec Microsoft Smooth, si vous activez la décoration de manifestes, des instructions sont insérées dans la piste fragmentée.

La décoration des manifestes est activée au niveau du groupe de sortie. En d'autres termes, les pistes fragmentées de toutes les sorties de ce groupe incluent les instructions basées sur le contenu SCTE-35.

Pour activer la décoration

- 1. Dans le canal que vous créez, veillez à avoir défini le mode de diffusion de publicités. veuillez consulter [the section called "Préparez-vous : définissez le mode ad avail".](#page-921-0)
- 2. Dans le panneau de navigation, trouvez le groupe de sortie Microsoft Smooth souhaité.
- 3. Dans Sparse track (piste fragmentée), for Sparse track type (type de piste fragmentée), choisissez SCTE\_35.
- 4. Remplissez Acquisition point ID (ID de point d'acquisition) uniquement si le chiffrement est activé sur la sortie. Entrez l'adresse du certificat.

<span id="page-927-1"></span>Comment les événements SCTE-35 sont gérés dans les manifestes et les pistes éparses

Lorsque la décoration du manifeste ou le suivi clairsemé est activé, permet d' MediaLive insérer jusqu'à trois types d'informations. Les déclencheurs d'insertion de ces informations dépendent du mode.

Types d'informations

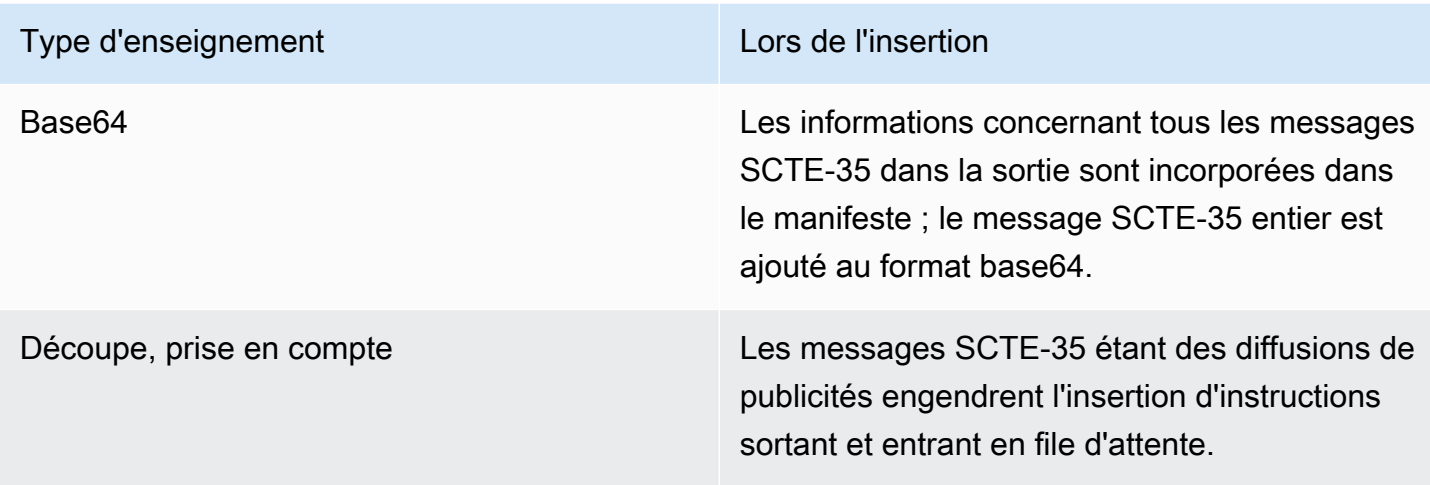

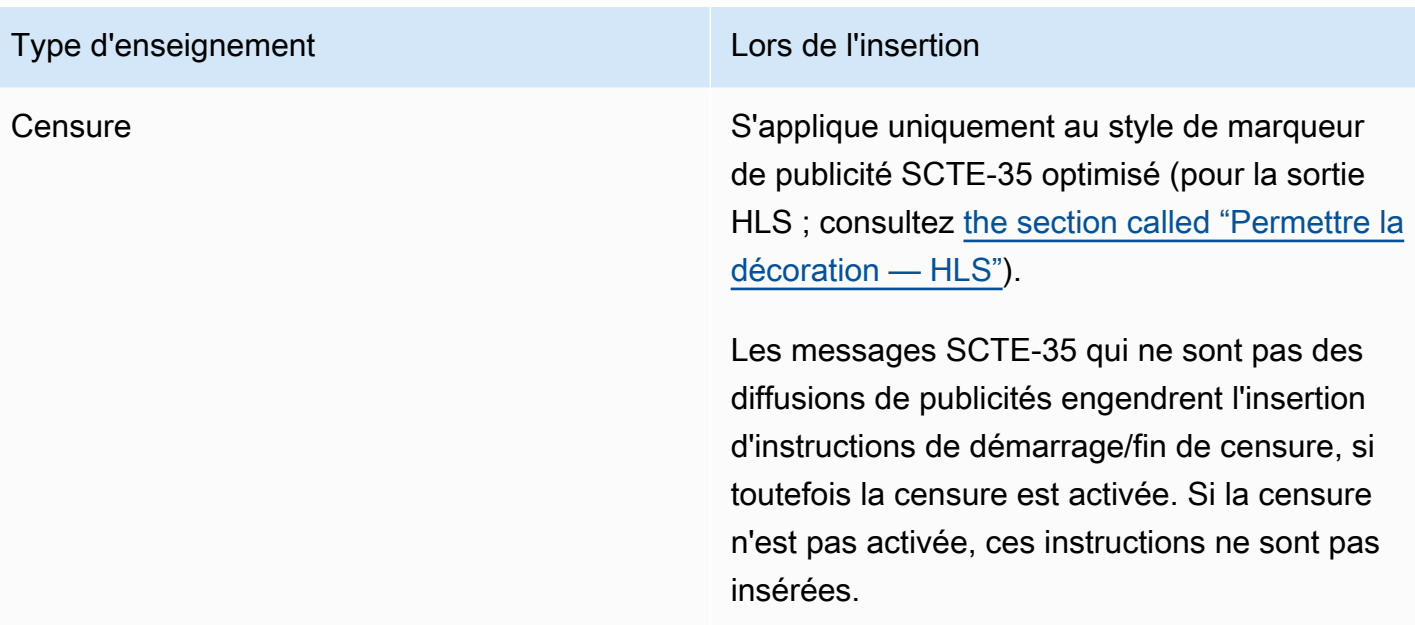

#### Mode d'insertion Splice

Ce tableau décrit la MediaLive gestion lorsque le mode Splice Insert est activé. Le tableau indique comment il MediaLive réagira lorsqu'il rencontrera un type de message et un type de segmentation spécifiques dans la source.

Pour lire ce tableau, recherchez un type de message dans la première colonne et un type de segmentation dans la deuxième colonne. Lisez ensuite les trois autres colonnes. Un Oui indique que ce type d'information MediaLive sera inséré dans le manifeste lorsqu'il rencontrera ce type de message et ce type de segmentation.

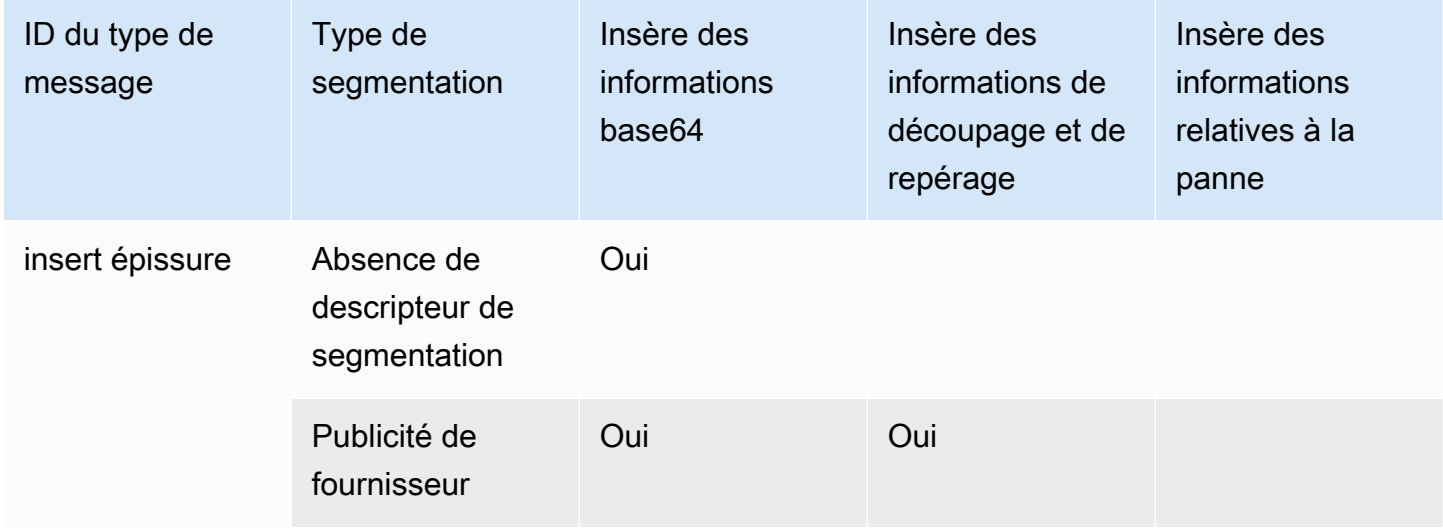

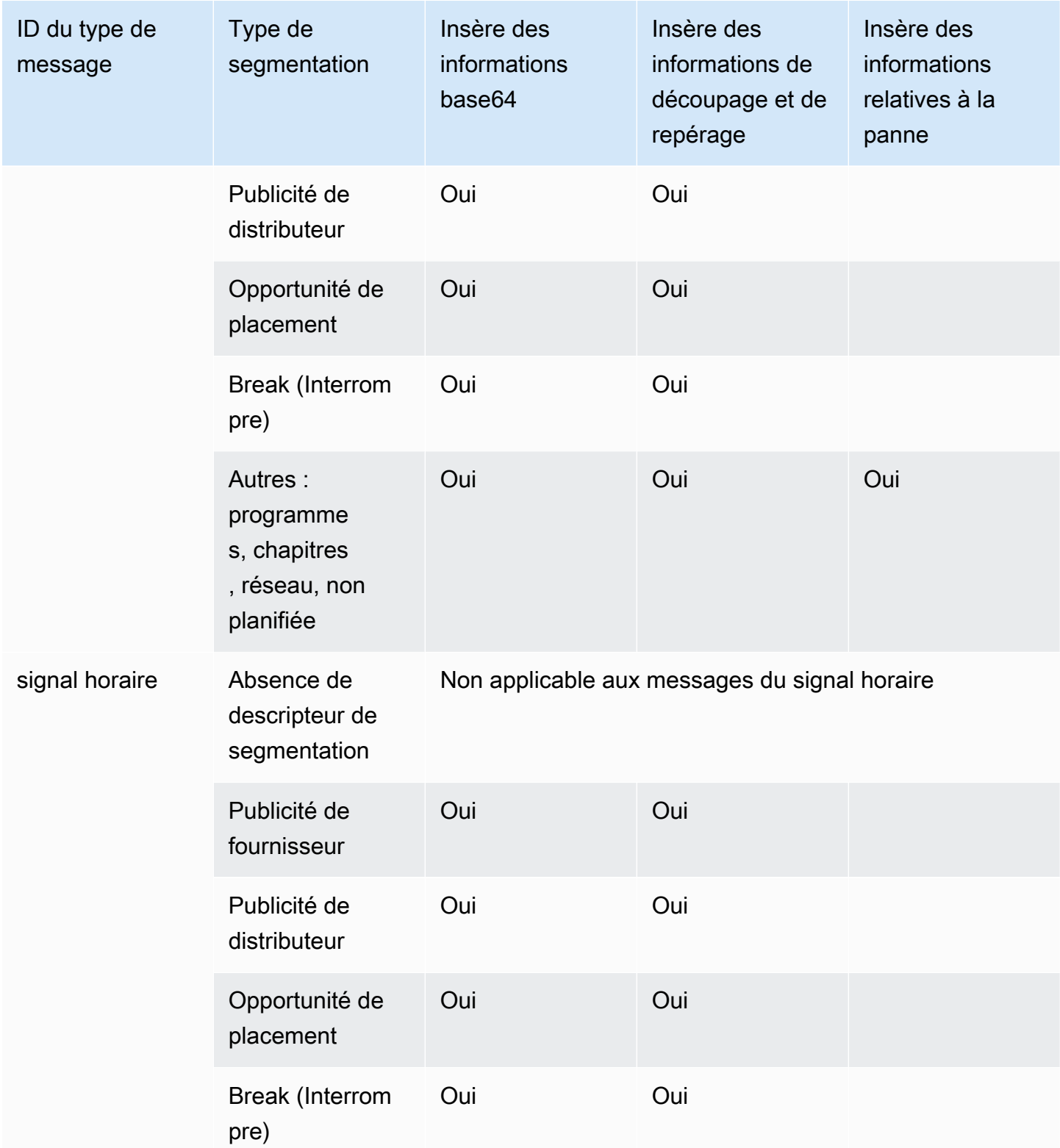

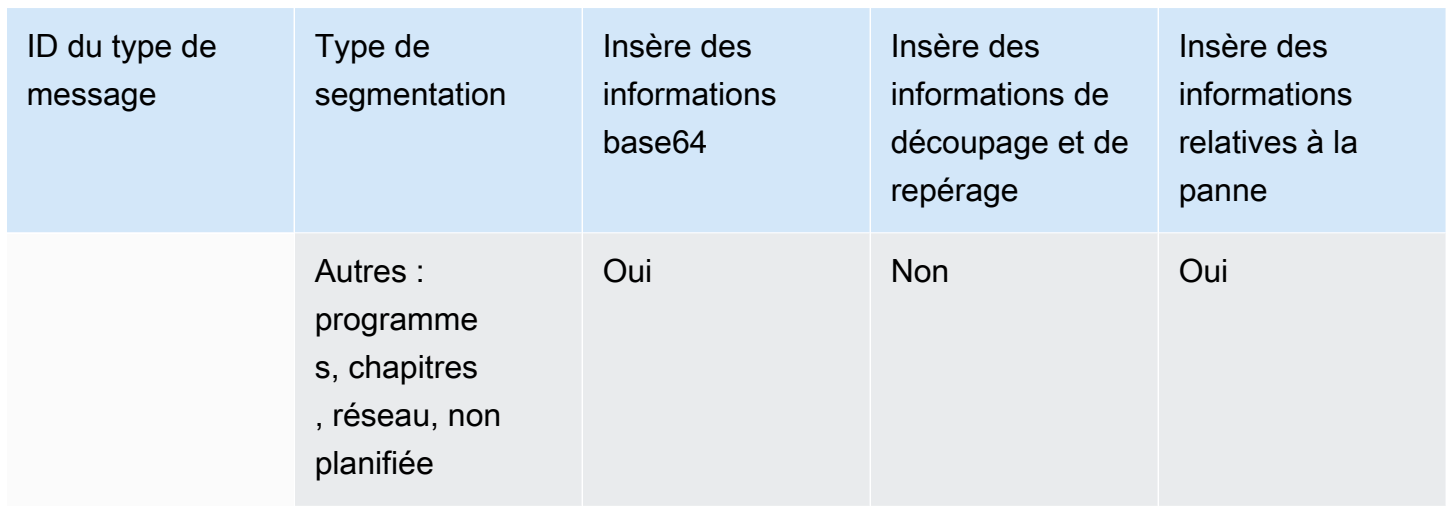

### Mode TimeSignal APOS

Ce tableau décrit la MediaLive gestion lorsque le mode TimeSignal APOS est activé. Le tableau indique comment il MediaLive réagira lorsqu'il rencontrera un type de message et un type de segmentation spécifiques dans la source.

Pour lire ce tableau, recherchez un type de message dans la première colonne et un type de segmentation dans la deuxième colonne. Lisez ensuite les trois autres colonnes. Un Oui indique que ce type d'information MediaLive sera inséré dans le manifeste lorsqu'il rencontrera ce type de message et ce type de segmentation.

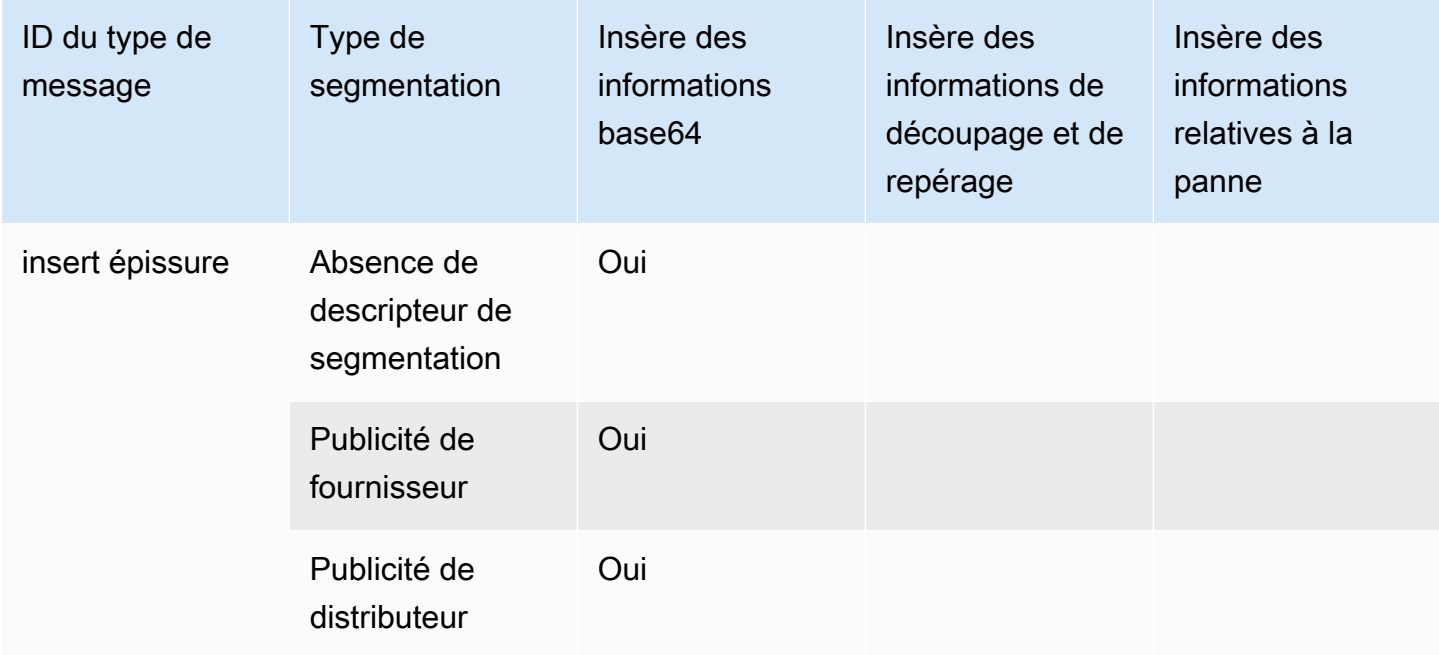

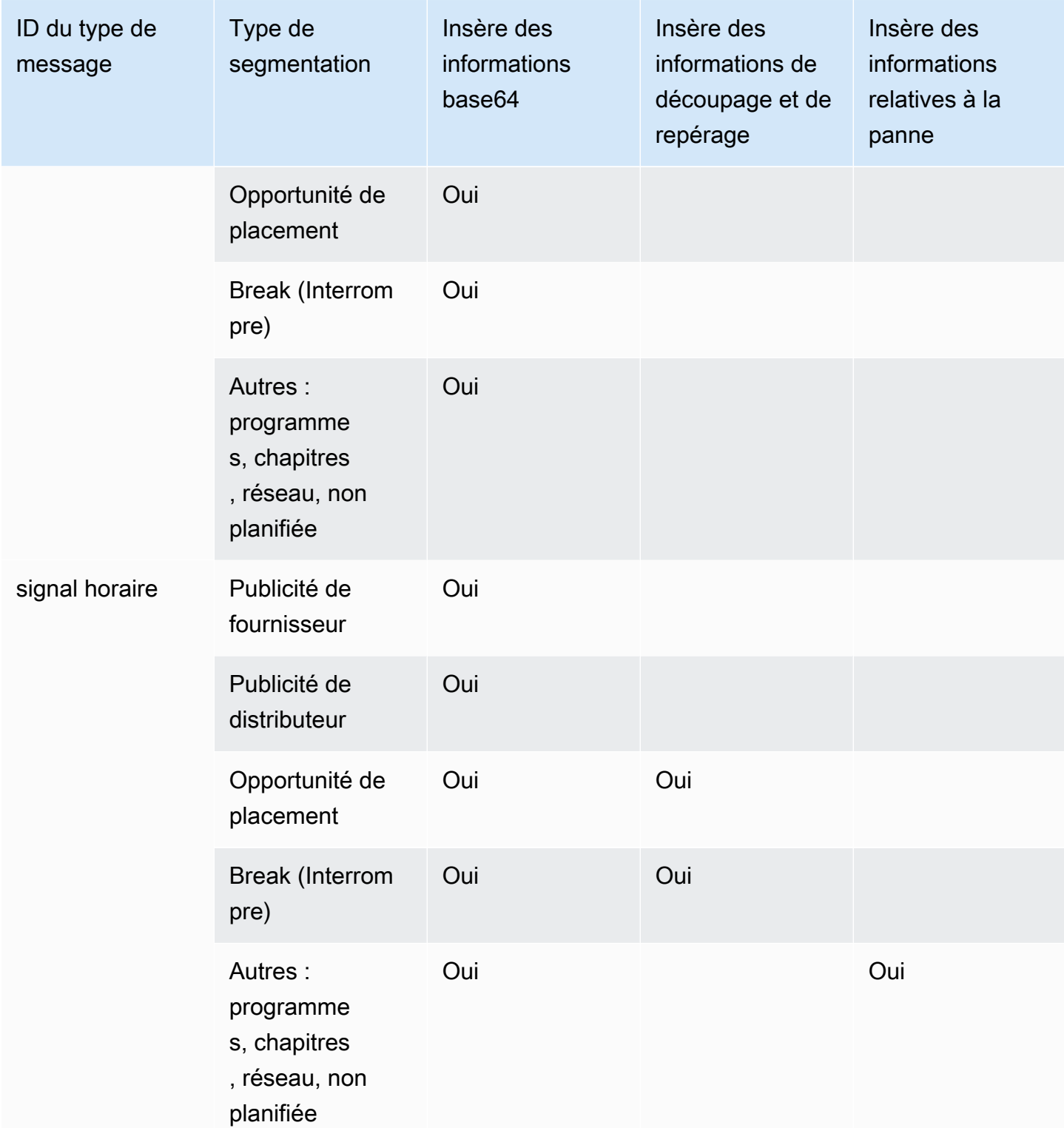

# <span id="page-931-0"></span>Exemples de manifestes - HLS

MediaLive prend en charge les styles de manifeste HLS suivants pour les sorties :

- Adobe
- Elemental
- SCTE-35 optimisé

Cette section décrit le balisage des marqueurs de publicités pour chaque style du manifeste de sortie.

#### **a** Note

MediaLive n'interprète pas les informations relatives à la décoration des publicités contenues dans le manifeste joint à la source d'entrée.

#### Marqueur publicitaire : Adobe

Insère une FILE D'ATTENTE : DURÉE pour chaque diffusion de publicités. N'insère aucun NOMBRE DE FILES D'ATTENTE (balises de continuation) pour indiquer à un joueur se joignant pendant la mitemps qu'une diffusion de publicités est en cours. Cela n'insère aucune balise ENTRANT EN FILE D'ATTENTE à la fin de la diffusion.

#### **Structure**

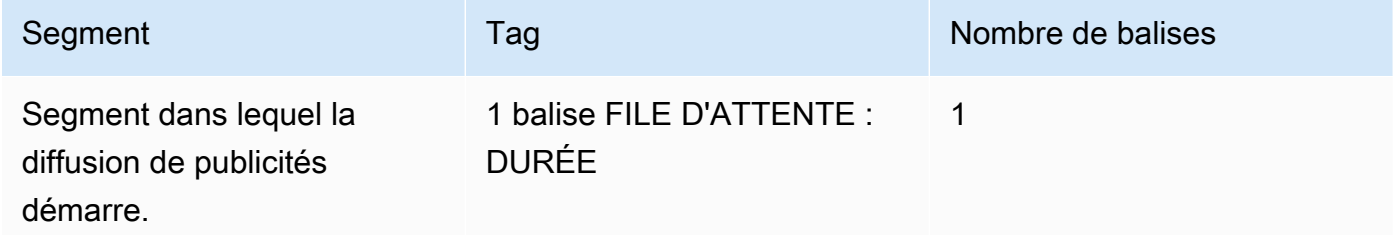

Contenu du tag

- FILE D'ATTENTE : DURÉE contient les éléments suivants :
	- durée Durée en fractions de secondes
	- id Un identifiant, unique parmi toutes les balises CUE disponibles pour la publicité
	- tapez SpliceOut
	- durée Durée du PTS pendant laquelle la publicité est disponible, en fractions de secondes

Exemple

Il s'agit de la balise pour diffusion de publicités d'une durée de 414,171 PTS :

#EXT-X-CUE:DURATION="201.467",ID="0",TYPE="SpliceOut",TIME="414.171"

#### Marqueur publicitaire : Elemental

#### **Structure**

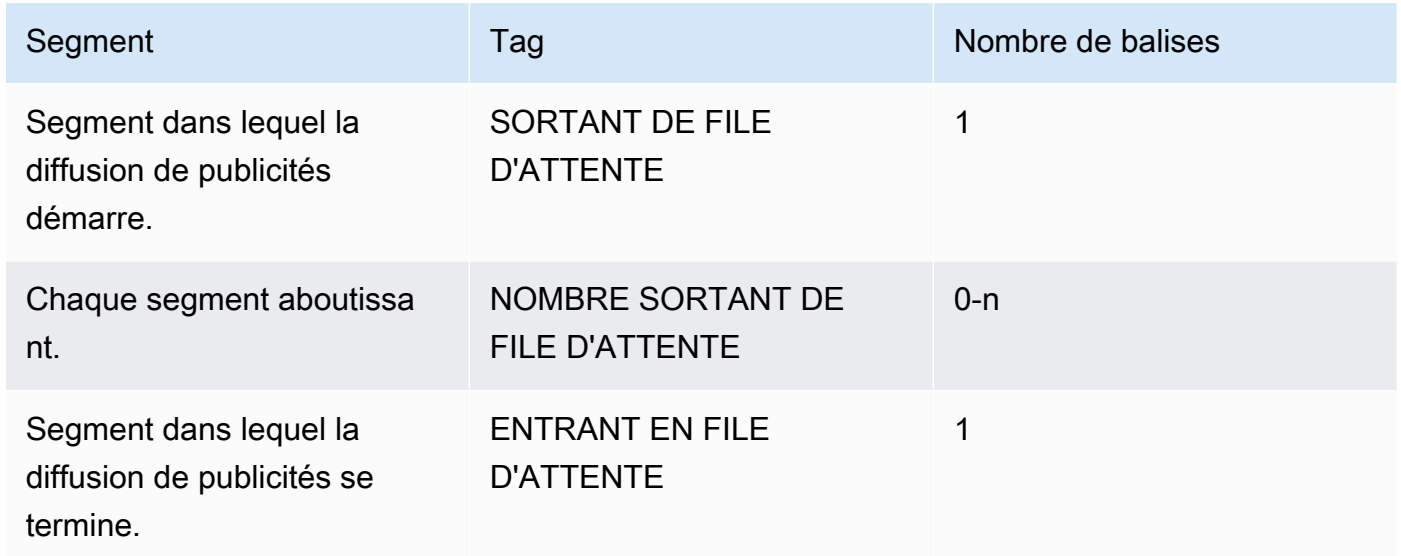

Contenu du tag

- Les éléments ENTRANT EN FILE D'ATTENTE contiennent une DURÉE
- Le NOMBRE SORTANT DE FILE D'ATTENTE contient le temps écoulé et la durée
- Les éléments ENTRANT EN FILE D'ATTENTE n'ont pas de contenu

Exemple

```
#EXT-X-CUE-OUT:30.000 
.
.
.
# EXT-X-CUE-OUT-CONT: 8.308/30 
.
.
.
# EXT-X-CUE-OUT-CONT: 20.391/30
.
.
.
```
#### # EXT-X-CUE-IN

#### Marqueur publicitaire : SCTE-35 amélioré

#### **Structure**

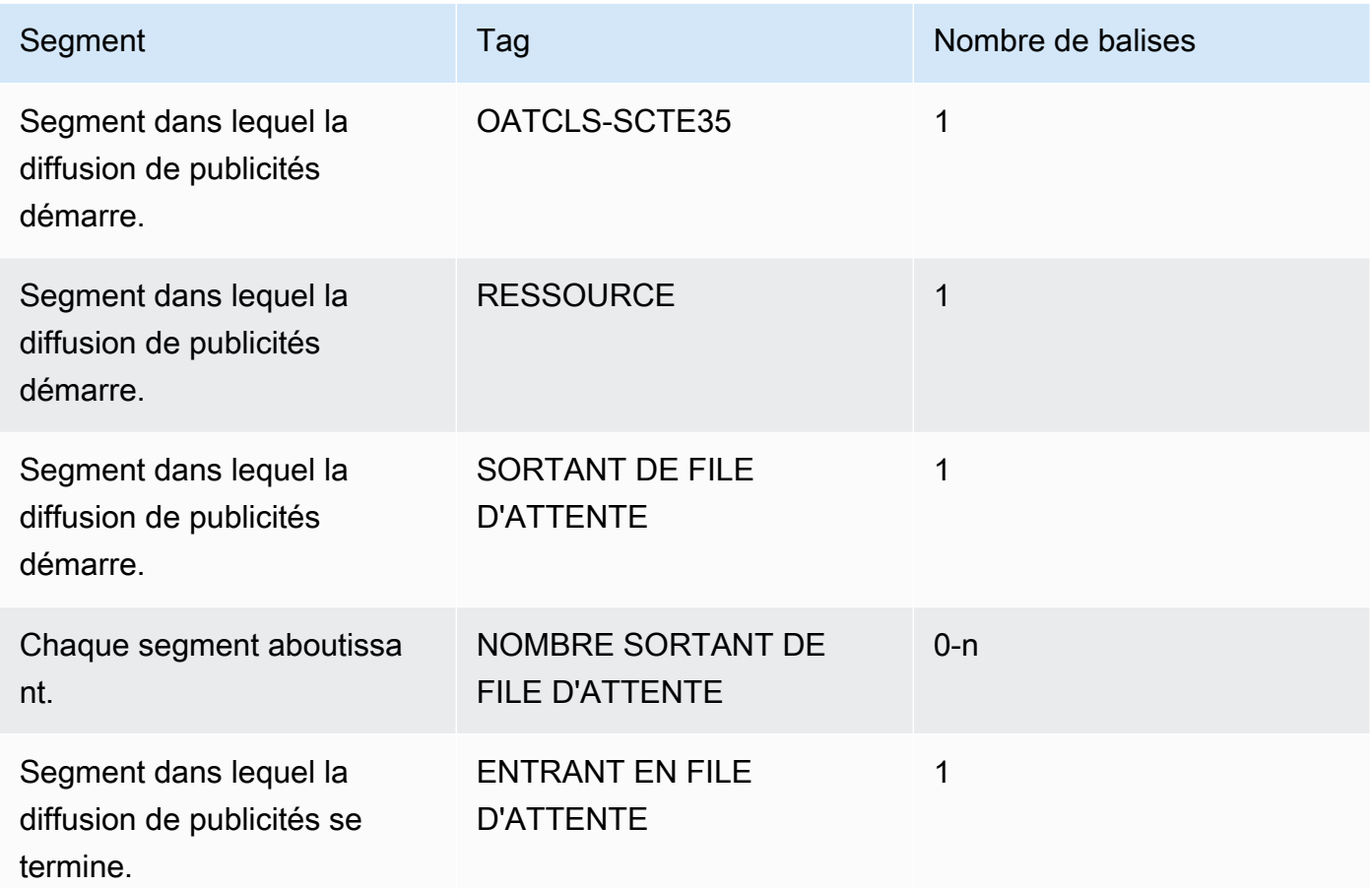

#### Contenu du tag

- OATCLS SCTE35 contenant les octets bruts encodés base64 du message de diffusion de publicités SCTE-35.
- RESSOURCE contenant le CAID ou UPID tel que spécifié dans le message SCTE35 d'origine.
- 1 SORTANT DE FILE D'ATTENTE par diffusion de publicité.
- Le NOMBRE SORTANT DE FILE D'ATTENTE contient les éléments suivants :
	- Le temps écoulé de la diffusion.
	- La durée déclarée du message SCTE-35 d'origine.

• SCTE35 contenant les octets bruts encodés base64 du message de diffusion de publicités SCTE-35.

Ces lignes se répètent jusqu'à la fin de la diffusion de publicités.

• ENTRANT DANS LA FILE D'ATTENTE pour indiquer la fin de la diffusion.

Exemple

```
#EXT-OATCLS-SCTE35:/DA0AAAAAAAAAAAABQb+ADAQ6QAeAhxDVUVJQAAAO3/PAAEUrEoICAAAAAAg
+2UBNAAANvrtoQ== 
#EXT-X-ASSET:CAID=0x0000000020FB6501 
#EXT-X-CUE-OUT:201.467
.
.
.
#EXT-X-CUE-OUT-CONT:ElapsedTime=5.939,Duration=201.467,SCTE35=/DA0AAAA+…AAg
+2UBNAAANvrtoQ==
.
.
.
#EXT-X-CUE-IN
```
# <span id="page-935-0"></span>Activation du masquage publicitaire dans la sortie

Vous pouvez activer l'occultation de diffusion de publicités pour occulter le contenu d'un message SCTE-35 qui est considéré comme une diffusion de publicité (telle que définie par le mode de diffusion de publicités dans [Préparation : définissez le mode de diffusion des publicités](#page-921-0)).

La [censure](#page-941-0) est une fonctionnalité similaire.

L'occultation implique les traitements suivants :

- Remplacement du contenu vidéo associé à cet événement par une image que vous spécifiez ou par une image noire.
- Remplacement de l'audio associé à cet événement.
- Remplacement des sous-titres associés à cet événement.

Comparaison à la décoration des manifestes et à la transmission
L'occultation de la diffusion de publicités s'applique à toutes les sorties. Vous ne pouvez pas choisir d'occulter certaines sorties (par exemple, la sortie HLS) et non d'autres (par exemple, la sortie Microsoft Smooth). C'est une all-or-nothing décision.

La décoration des manifestes et la transmission ont des portées similaires : elles s'appliquent uniquement aux sorties compatibles avec ces fonctionnalités.

### **A** Important

Veillez à ne pas vous retrouver dans la situation suivante :

- Vous ne faites pas de passthrough.
- Vous ne pouvez pas créer de décoration manifeste dans une sortie spécifique (parce qu'elles ne sont pas prises en charge ou parce que vous choisissez de ne pas le faire).
- Vous implémentez le blanchiment

Dans ce cas, il n'y aura aucun marqueur indiquant l'emplacement du contenu masqué. L'unique moyen d'identifier l'emplacement de cette occultation est de chercher les cadres IDR I qui identifient l'emplacement auquel le message SCTE-35 se trouvait.

### **Rubriques**

- [Activation du blanchiment](#page-936-0)
- [Déclencheurs pour le blanchiment des publicités](#page-937-0)
- [Ajouter des drapeaux de restriction masqués](#page-940-0)

### <span id="page-936-0"></span>Activation du blanchiment

Suivez cette procédure si vous souhaitez activer la fonction d'occultation de la diffusion de publicités.

### Pour activer l'occultation

- 1. Dans le canal que vous créez, dans le panneau de navigation, choisissez Paramètres généraux.
- 2. Définissez le mode ad avail, si ce n'est déjà fait. veuillez consulter [the section called "Préparez](#page-918-0)[vous : configurez la source SCTE-35"](#page-918-0). Le mode identifie, parmi tous les événements possibles, ceux qui sont considérés comme des déclencheurs du masquage, ce qui détermine à quel [moment la vidéo est masquée.](#page-937-0)
- 3. Toujours dans Paramètres généraux, dans Avail blanking, dans État, choisissez Enabled.
- 4. Dans Avail blanking image (Image d'occultation de la diffusion), choisissez la valeur appropriée :
	- Désactiver : pour utiliser une image noire unie dans l'occultation.
	- Image d'occultation de la diffusion : pour utiliser une image spéciale pour l'occultation. Dans le champ URL, saisissez le chemin d'accès à un fichier dans un compartiment S3. Pour l'intégration avec MediaLive, le nom du bucket ne doit pas utiliser la notation par points. Par exemple, mycompany-videos est acceptable, mais mycompany. videos ne l'est pas. Le fichier doit être au format .bmp ou .png. Entrez également le nom d'utilisateur et le paramètre de mot de passe de Systems Manager pour accéder au compartiment S3. veuillez consulter [the section called "À propos de la fonctionnalité de création de paramètres de mot de passe".](#page-93-0)

### <span id="page-937-0"></span>Déclencheurs pour le blanchiment des publicités

Pour l'occultation de la diffusion de publicités, le mode de diffusion de publicités que vous définissez contrôle les événements SCTE-35 qui engendreront l'occultation du contenu.

### Déclencheurs en mode Splice Insert

Cette section décrit la combinaison du type de message et de segmentation qui est concerné par l'occultation de diffusion de publicités lorsque le mode de diffusion de publicités est défini sur Insertion de jointure.

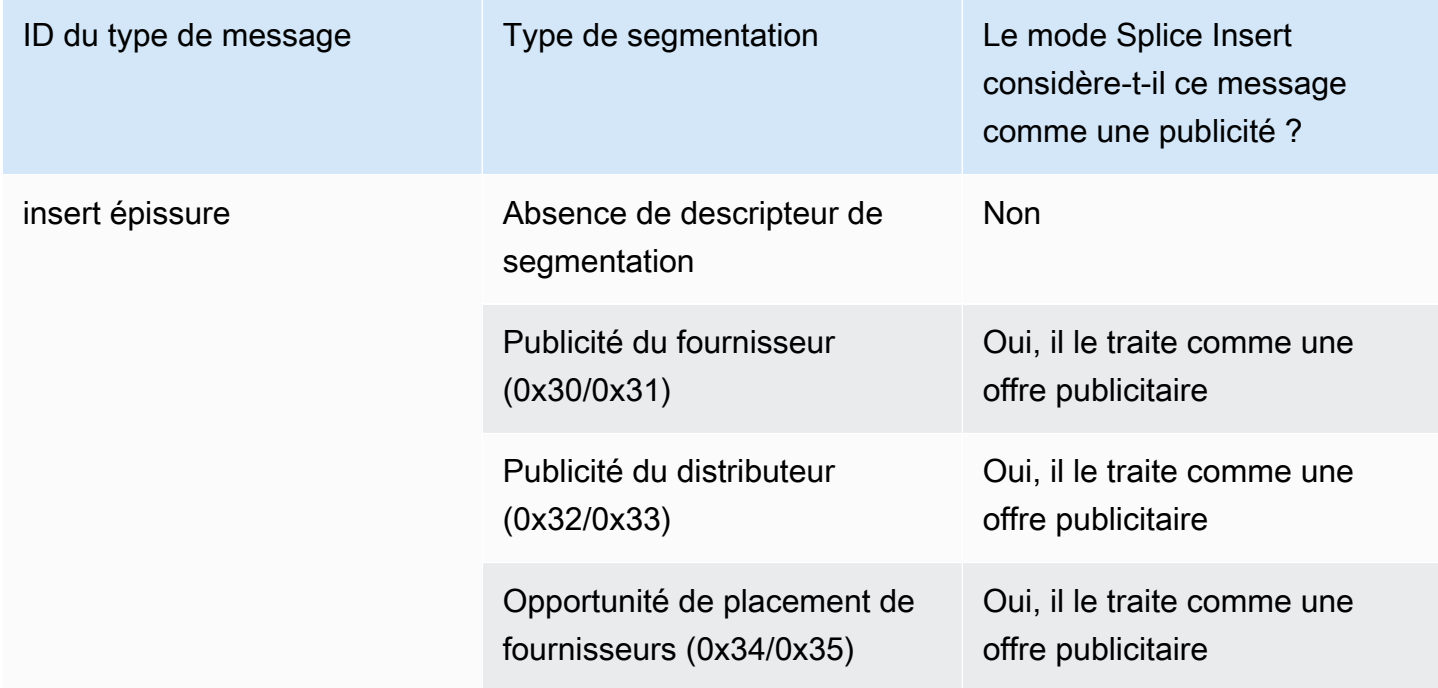

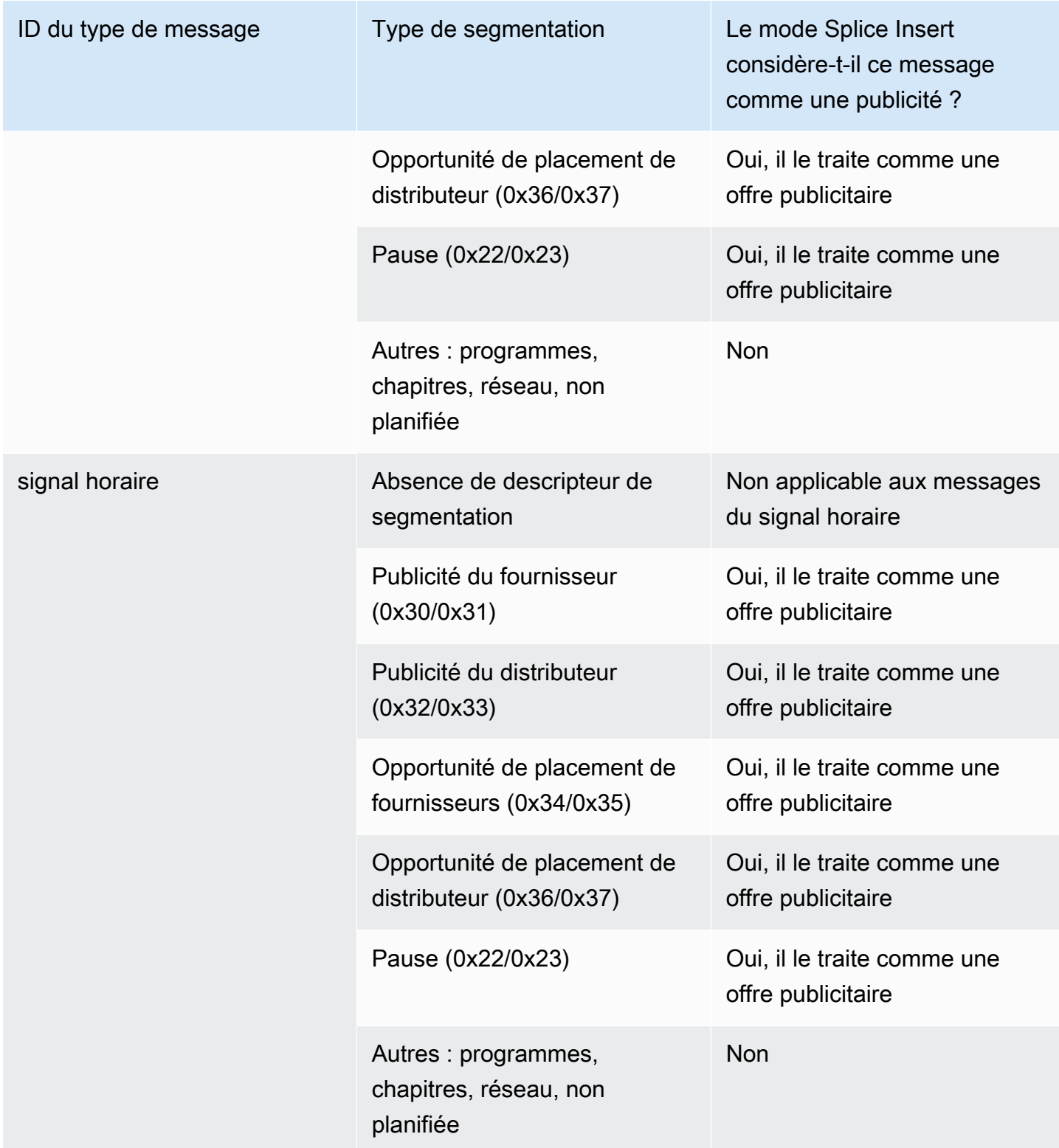

### Déclencheurs en mode TimeSignal APOS

Cette section décrit la combinaison du type de message/segmentation qui est concerné par l'occultation de diffusion de publicités lorsque le mode de diffusion de publicités est défini sur Signal horaire avec Apos.

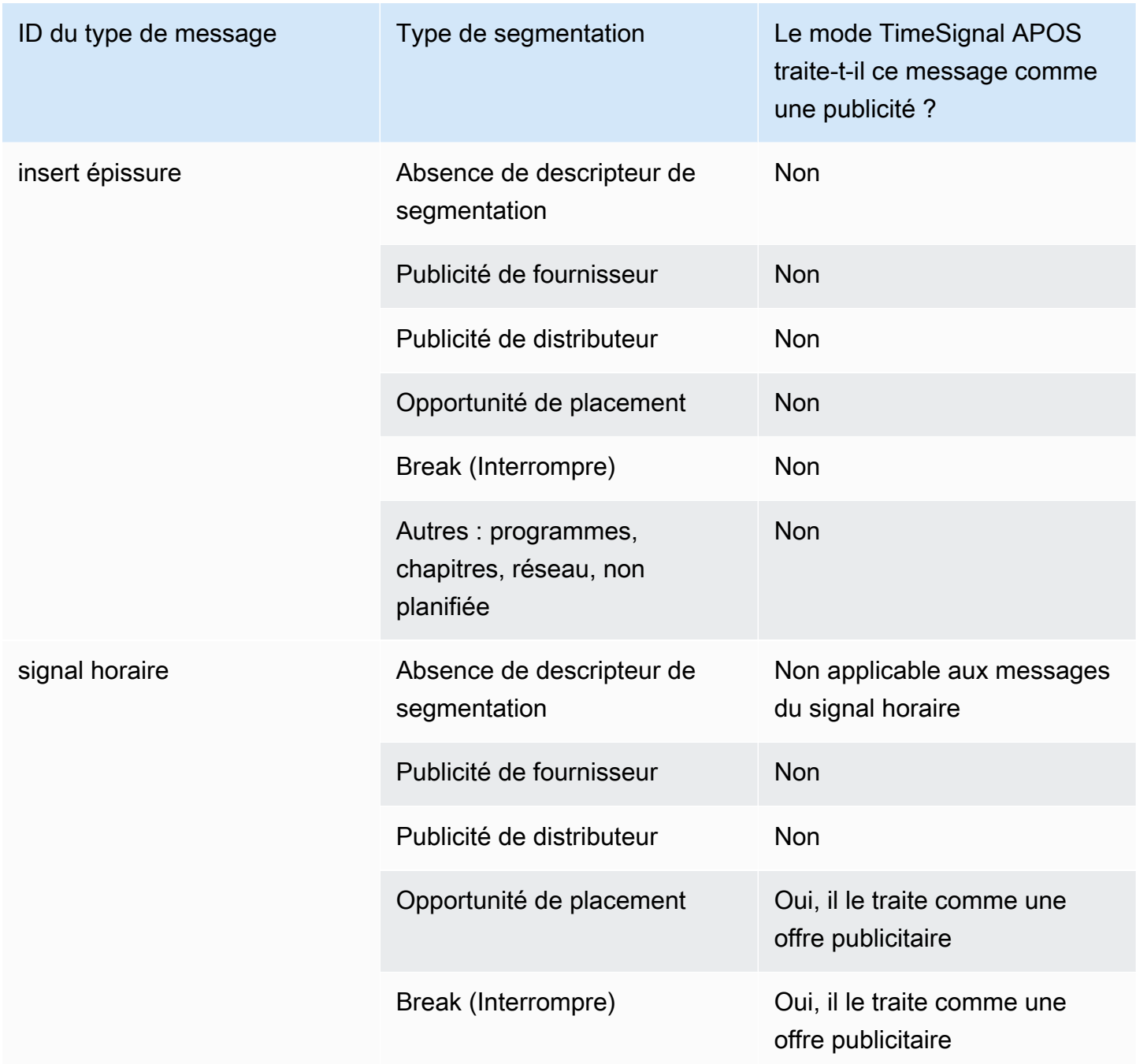

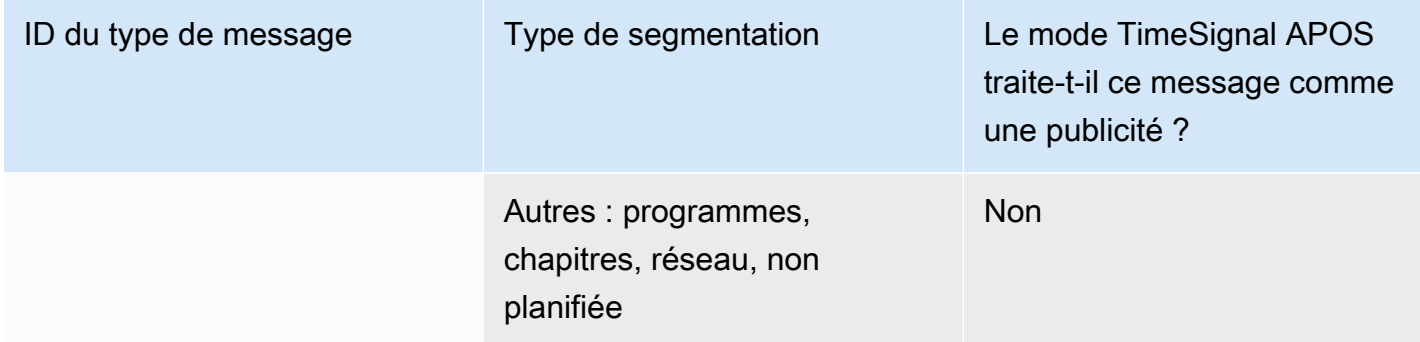

### <span id="page-940-0"></span>Ajouter des drapeaux de restriction masqués

Restrictions relatives à la saisie

Les messages SCTE-35 de type signal horaire contiennent toujours des descripteurs de segmentation.

Les messages SCTE-35 de type insertion de jointure peuvent inclure ou non des descripteurs de segmentation.

Si l'entrée contient des messages SCTE-35 incluant des descripteurs de segmentation, ces derniers incluent toujours deux types d'indicateurs. Chaque indicateur contient une valeur « Vrai » ou « Faux » et fournit des informations supplémentaires visant à vous orienter dans l'occultation dans ces situations spécifiques :

- web\_delivery\_allowed\_flag
	- « Vrai » signifie qu'aucune restriction ne concerne l'inclusion du contenu de l'événement de la diffusion de publicité dans un flux qui est destiné à une fourniture Web : il n'est pas nécessaire d'occulter le contenu des flux destinés à une fourniture Web.
	- « Faux » signifie qu'une restriction est appliquée : le contenu doit être occulté.
- no regional blackout flag

(Le libellé de ce drapeau prête à confusion. Considérez-le comme le « regional\_delivery\_allowed\_flag ».)

- « Vrai » signifie qu'aucune restriction ne concerne l'inclusion de la vidéo de l'événement de la diffusion de publicité dans un flux qui est destiné à des marchés régionaux : il n'est pas nécessaire d'occulter le contenu des flux destinés à des marchés régionaux.
- « Faux » signifie qu'une restriction est appliquée : le contenu doit être occulté.

En cas d'absence d'indicateur (c'est en général le cas avec splince\_inserts), ils sont tous deux considérés comme « Faux ». L'occultation doit se produire.

Si les deux drapeaux sont présents (ce qui est généralement le cas avec time\_signal ; il est rare qu'un seul drapeau soit présent), alors un « faux » pour un drapeau a priorité sur un « vrai » pour l'autre drapeau. L'occultation doit se produire.

De manière générale, dans tout message de l'entrée, seulement l'un des indicateurs est défini sur la valeur false. Cela signifie qu'une seule restriction est toujours en place. Ils ne sont habituellement jamais tous deux une restriction de fourniture régionale et une restriction de fourniture Web. En effet, si le contenu est considéré comme restreint à une fourniture régionale, il n'est pas considéré non plus comme restreint pour une fourniture Web (là où le concept d'une région n'est pas applicable).

Représentation de ces restrictions dans MediaLive

Il y a deux champs MediaLive qui vous permettent de contrôler la façon dont vous MediaLive répondez à ces drapeaux. veuillez consulter [the section called "Activation du blanchiment".](#page-936-0) Généralement, vous définissez les deux champs sur Suivre (valeur par défaut), pour indiquer de MediaLive suivre le comportement impliqué par la valeur de l'indicateur.

## Activation du black-out dans la sortie

Vous pouvez activer le blackout pour masquer le contenu d'un message SCTE-35 de type autre événement (tel que défini par le mode in). [Préparation : définissez le mode de diffusion des publicités](#page-921-0) Par exemple, des chapitres et des programmes.

(Une fonction similaire est décrite dans [the section called "Occultation de la diffusion de publicités"](#page-935-0).)

La censure implique les traitements suivants :

- Remplacement du contenu vidéo associé à l'événement par une image que vous spécifiez ou par une image noire.
- Remplacement de l'audio associé à l'événement.
- Remplacement des sous-titres associés à l'événement.

Comparaison avec la décoration et le transfert du manifeste

La censure s'applique à toutes les sorties. Vous ne pouvez pas choisir de censurer certaines sorties (par exemple, la sortie HLS) et non d'autres (par exemple, la sortie Microsoft Smooth). C'est une allor-nothing décision.

La décoration des manifestes et la transmission ont des portées similaires : elles s'appliquent uniquement aux sorties compatibles avec ces fonctionnalités.

#### **A** Important

Prenez note de ce fait, car si vous n'effectuez pas de transfert ni de décoration manifeste dans une sortie spécifique (parce qu'elles ne sont pas prises en charge ou parce que vous choisissez de ne pas le faire) mais que vous implémentez le blanchiment, il n'y aura aucun « marqueur » indiquant où se trouve le contenu blanchi. L'unique moyen d'identifier l'emplacement de cette occultation est de chercher les cadres IDR I qui identifient l'emplacement auquel le message SCTE-35 se trouvait.

### **Rubriques**

- [Activation de la panne d'électricité](#page-942-0)
- [Déclencheurs d'une panne d'électricité](#page-943-0)
- [Drapeaux de restriction de blackout](#page-945-0)

### <span id="page-942-0"></span>Activation de la panne d'électricité

Suivez cette procédure pour activer la fonction de censure.

#### Pour activer la censure

- 1. Dans le canal que vous créez, dans le panneau de navigation, choisissez Paramètres généraux.
- 2. Définissez le mode ad avail, si ce n'est déjà fait. veuillez consulter [the section called "Préparez](#page-918-0)[vous : configurez la source SCTE-35"](#page-918-0). Le mode identifie, parmi tous les événements possibles, ceux qui sont considérés comme des déclencheurs de coupures de courant, ce qui détermine le [moment où la vidéo est coupée.](#page-943-0)
- 3. Toujours dans Paramètres généraux, dans Blackout Slate, dans État, choisissez Enabled.
- 4. Pour Blackout slate image (Image de la page noire), choisissez la valeur appropriée :
	- Désactiver : pour utiliser une image noire unie dans la censure.
	- Image d'occultation de la diffusion : pour utiliser une image spéciale pour la censure. Dans le champ URL, saisissez le chemin d'accès à un fichier dans un compartiment Amazon S3. Pour l'intégration avec MediaLive, le nom du bucket ne doit pas utiliser la notation par points.

Par exemple, mycompany-videos est acceptable, mais mycompany. videos ne l'est pas. Le fichier doit être au format .bmp ou .png. Entrez également le nom d'utilisateur et le paramètre de mot de passe de Systems Manager pour accéder au compartiment S3. Pour de plus amples informations sur ce nœud, veuillez consulter [the section called "À propos de la](#page-93-0)  [fonctionnalité de création de paramètres de mot de passe".](#page-93-0)

- 5. Si vous souhaitez activer la censure de fin du réseau (en d'autres termes, la censure du contenu lorsque de la transmission réseau prend fin et la suppression de la censure uniquement lorsque la transmission réseau reprend), poursuivez la lecture. Si vous ne souhaitez pas l'activer, vous avez maintenant terminé la configuration.
- 6. Pour Network end blackout (Censure de fin du réseau), choisissez Activé.
- 7. Pour Network end blackout image (Image de censure de fin du réseau), choisissez la valeur appropriée :
	- Désactiver : pour utiliser une image noire unie dans la censure.
	- Network end blackout image (Image de censure de fin du réseau) : pour utiliser une image spéciale dans la censure de fin du réseau. Dans le champ URL, saisissez le chemin d'accès à un fichier dans un compartiment Amazon S3. Pour l'intégration avec MediaLive, le nom du bucket ne doit pas utiliser la notation par points. Par exemple, mycompany-videos est acceptable, mais mycompany. videos ne l'est pas. Le fichier doit être au format .bmp ou .png. Entrez également le nom d'utilisateur et le mot de passe de Systems Manager pour accéder au compartiment S3. veuillez consulter [the section called "À propos de la](#page-93-0)  [fonctionnalité de création de paramètres de mot de passe".](#page-93-0)
- 8. Pour les paramètres supplémentaires, dans ID réseau, tapez l'identifiant EIDR du réseau au format 10.nnnn/xxxx- xxxx- xxxx- (sans distinction majuscules et minuscules). xxxx-xxxx-c Seuls les événements de fin de réseau correspondant à cet ID déclencheront la censure.

### <span id="page-943-0"></span>Déclencheurs d'une panne d'électricité

La fonctionnalité de censure est déclenchée uniquement par les messages time\_signal dont le type de segmentation est Autre. Elle n'est pas déclenchée par les messages splice insert de tout type de segmentation, ni par les messages time\_signal de tout type, excepté Autre.

Les messages SCTE-35 dont le type d'ID est « Insertion de jointure » et les messages dont le type d'ID est « Signal horaire » peuvent inclure les messages time\_signal « Autre ». Par conséquent, lors de l'activation de la censure, le [ad avail mode](#page-921-0) (Mode de diffusion de publicités) n'est pas adéquat. Quel que soit le mode, le fonctionnement de la censure est le même.

L'ID de segmentation déclenche le black-out en fonction des événements, comme indiqué dans le tableau suivant.

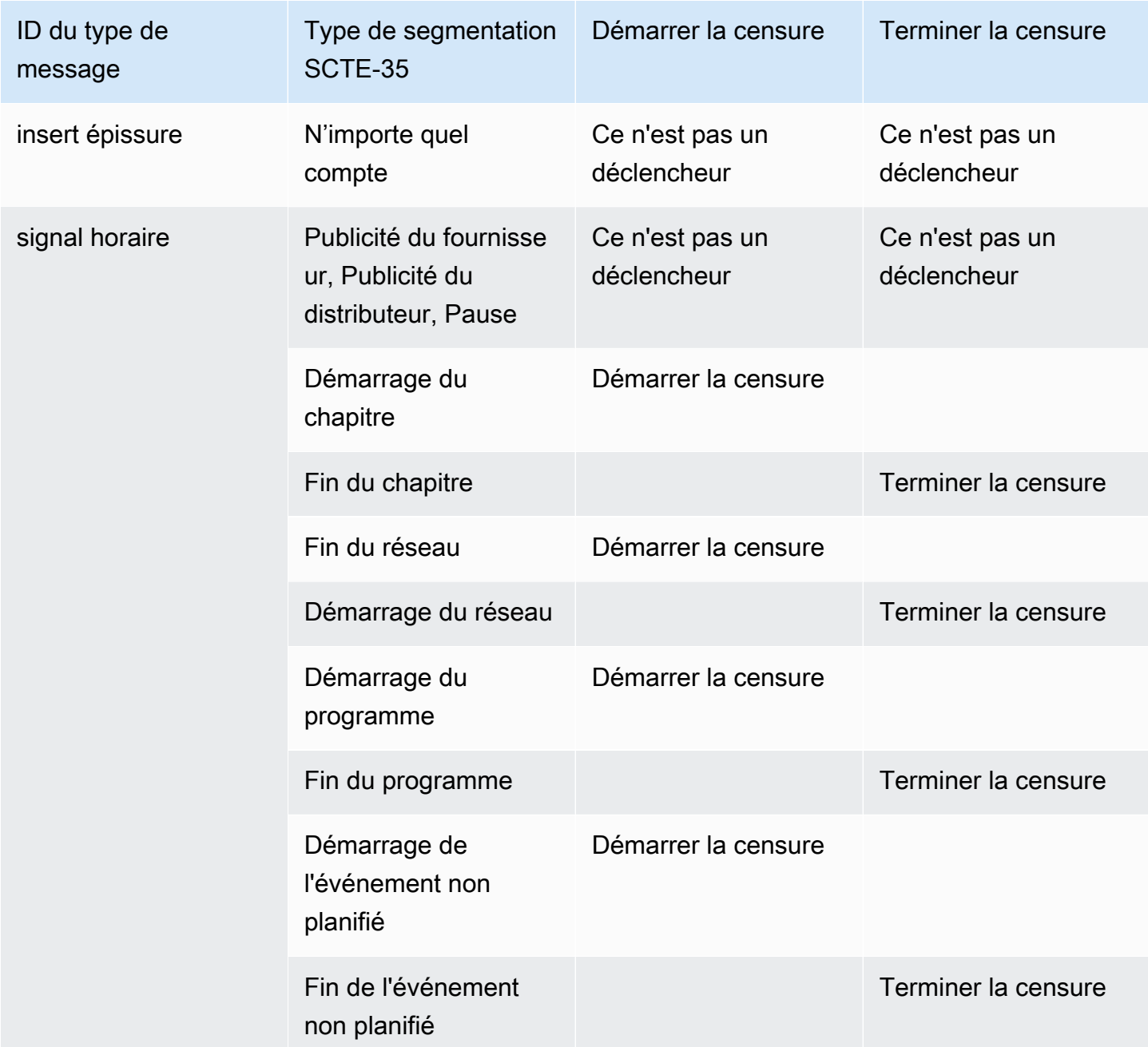

Par exemple, si la fonctionnalité de censure est activée, l'occultation se produit toujours lorsqu'un message de Démarrage du programme est rencontré et prend toujours fin lorsqu'un message Fin du programme est rencontré.

Notez que les déclencheurs de censure sur un événement de réseau sont différents des autres événements :

- Avec le réseau, l'occultation démarre lorsque l'instruction de Fin du réseau est rencontrée.
- Avec d'autres événements, l'occultation démarre lorsque l'instruction « Démarrage de l'événement » est rencontré.

Hiérarchie des déclencheurs d'événements finaux

La hiérarchie des forces des événements est indiquée dans le tableau suivant. Une censure peut être terminée uniquement par un événement à force égale ou supérieure à l'événement qui l'a démarrée.

Par exemple, si la censure est démarrée par le démarrage d'un programme, elle peut être terminée par le démarrage d'un réseau, la fin d'un événement non planifié ou la fin d'un programme. Il ne peut pas être terminé par une fin de chapitre. MediaLive ignore l'instruction « fin du blackout » impliquée par la fin du chapitre.

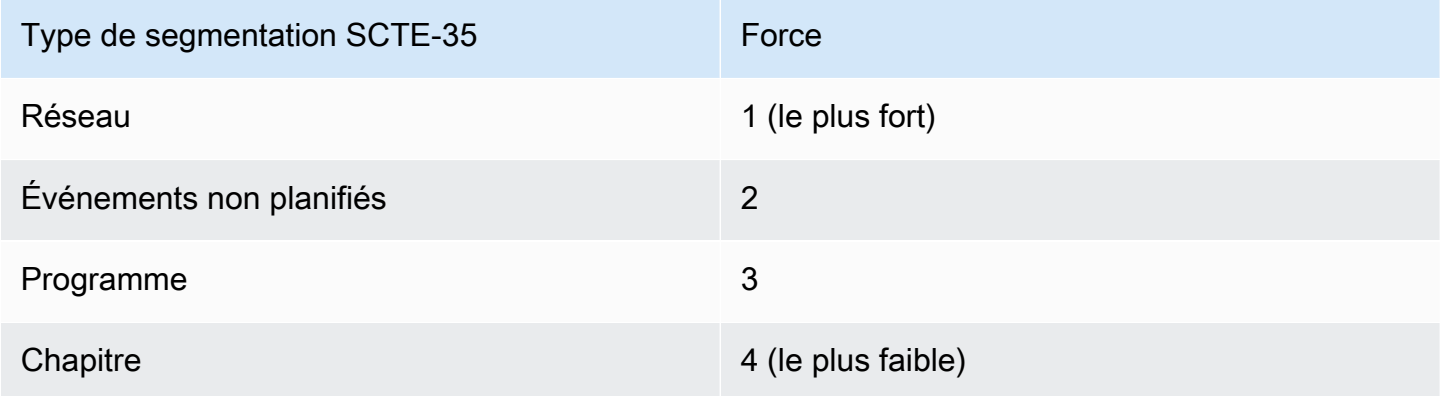

### <span id="page-945-0"></span>Drapeaux de restriction de blackout

Restrictions relatives à la saisie

Les descripteurs de segmentation des messages qui sont des déclencheurs de censure incluent toujours deux types d'indicateurs. Ces indicateurs fournissent des informations supplémentaires destinées à guider la censure dans des situations spécifiques :

• web\_delivery\_allowed\_flag

- « Vrai » signifie qu'aucune restriction n'est appliquée à l'inclusion du contenu de l'événement dans un flux qui est destiné à une fourniture Web. Il n'est pas nécessaire de censurer le contenu des flux destinés à une fourniture Web.
- « Faux » signifie qu'une restriction est présente. Le contenu doit être censuré.
- no\_regional\_blackout\_flag
	- « Vrai » signifie qu'aucune restriction n'est appliquée à l'inclusion de la vidéo de l'événement dans un flux qui est destiné à des marchés régionaux. Il n'est pas nécessaire de censurer le contenu des flux destinés à des marchés régionaux.
	- « Faux » signifie qu'une restriction est présente. Le contenu doit être censuré.

Si les deux drapeaux sont présents (ce qui est généralement le cas ; il est rare qu'un seul drapeau soit présent), un « faux » pour un drapeau a priorité sur un « vrai » pour l'autre drapeau. La censure doit se produire.

De manière générale, dans tout message de l'entrée, seulement l'un des indicateurs est défini sur la valeur false. Cela signifie qu'une seule restriction est toujours en place. Ils ne sont habituellement jamais tous deux une restriction de fourniture régionale et une restriction de fourniture Web. En effet, si le contenu est considéré comme restreint à une fourniture régionale, il n'est pas considéré non plus comme restreint pour une fourniture Web (là où le concept d'une région n'est pas applicable).

Représentation de ces drapeaux dans MediaLive

Deux champs vous permettent de MediaLive contrôler la façon dont vous MediaLive répondez à ces drapeaux. veuillez consulter [the section called "Activation du blanchiment".](#page-936-0) Généralement, vous définissez les deux champs sur Suivre (valeur par défaut), pour indiquer de MediaLive suivre le comportement impliqué par la valeur de l'indicateur.

## Activation du transfert ou de la suppression du SCTE-35

Vous pouvez configurer le MediaLive canal de telle sorte que les messages SCTE-35 provenant de l'entrée soient transmis (inclus) dans le flux de données pour les sorties suivantes :

- Sorties d'un groupe de sorties Archive
- Sorties d'un groupe de sortie HLS.
- Sorties d'un groupe MediaPackage de sorties. Pour ces types de groupes de sorties, la transmission est toujours activée. Vous ne pouvez pas la désactiver.
- Sorties d'un groupe de sortie UDP.

• Sorties dans un groupe de sorties multiplex. Pour les groupes de sorties multiplex, le relais SCTE-35 est activé par défaut.

#### Alignement avec la vidéo

Le PTS du message SCTE-35 est ajusté pour s'accorder au PTS du cadre vidéo correspondant.

Le transfert se fait au niveau de la sortie

La transmission SCTE-35 ou la suppression s'appliquent au niveau de la sortie. Les messages sont transmis ou retirés uniquement sur une sortie spécifique. Pour la plupart des sorties, le comportement par défaut (si vous ne modifiez pas les champs de la configuration) consiste à supprimer les messages. Pour les MediaPackage sorties, le comportement par défaut consiste à transmettre les messages ; vous ne pouvez pas modifier ce comportement.

Sélection de l'identifiant de paquet (PID) depuis l'entrée

Si votre source contient plusieurs PID SCTE-35, vous souhaiterez peut-être sélectionner un PID spécifique à transmettre à la sortie. Par défaut, le premier PID SCTE-35 présent sur l'entrée MediaLive sera sélectionné. Cela peut être modifié en sélectionnant une valeur PID spécifique dans la section Paramètres d'entrée généraux de la pièce jointe d'entrée. Si la valeur PID sélectionnée n'est pas présente dans l'entrée, aucun PID SCTE-35 ne sera transmis depuis l'entrée et une alerte sera déclenchée.

### Activation du transfert pour les sorties d'archive

Suivez cette procédure si vous souhaitez activer ou désactiver la transmission pour les sorties Archive.

Pour activer la transmission

- 1. Dans le canal que vous créez, trouvez le groupe de sorties Archive contenant la sortie que vous souhaitez configurer.
- 2. Choisissez cette sortie.
- 3. Dans PID settings (Paramètres PID), remplissez les champs suivants :
	- Contrôle SCTE-35 : définir sur Passthrough (Transmission).
	- PID SCTE-35 : laissez le PID par défaut ou entrez le PID à l'emplacement auquel vous souhaitez placer les messages SCTE-35.

4. Le cas échéant, répétez ces opérations pour les autres sorties dans ce groupe ou dans d'autres groupes Archive.

Tous les messages SCTE-35 provenant de l'entrée sont inclus dans le flux de données des sorties que vous avez configurées.

Activation du transfert pour les sorties CMAF Ingest

Suivez cette procédure si vous souhaitez activer ou désactiver le transfert pour les sorties CMAF Ingest.

Pour activer la transmission

- 1. Sur la page Créer un canal ou Modifier le canal correspondant au canal, dans le panneau Canal, recherchez le groupe de sortie CMAF Ingest que vous souhaitez configurer. Sélectionnez le groupe de sortie par son nom. Les détails apparaissent dans le panneau de droite.
- 2. Dans la section des paramètres d'ingestion CMAF, définissez le type SCTE35 sur la valeur appropriée :
	- AUCUN : omet les messages SCTE 35 du groupe de sortie.
	- SCTE\_35\_WITHOUT\_SEGMENTATION : inclut (transmet) les messages SCTE 35 dans le groupe de sortie.

Chaque message SCTE 35 inséré entraînera un nouvel IDR dans la vidéo, mais pas un nouveau segment. Notez que CMAF Ingest n'exige pas que les messages SCTE 35 forcent la création d'un nouveau segment.

### Activation du relais pour les sorties HLS

Suivez cette procédure si vous souhaitez activer ou désactiver la transmission pour les sorties HLS.

Pour activer la transmission

- 1. Dans le canal que vous créez, trouver le groupe de sortie HLS contenant la sortie que vous souhaitez configurer.
- 2. Choisissez cette sortie.
- 3. Dans PID settings (Paramètres PID), remplissez les champs suivants :
- Comportement SCTE-35 : définir sur Passthrough (Transmission).
- PID SCTE-35 : laissez le PID par défaut ou entrez le PID à l'emplacement auquel vous souhaitez placer les messages SCTE-35.
- 4. Le cas échéant, répétez ces opérations pour les autres sorties dans ce groupe ou dans d'autres groupes HLS.

Tous les messages SCTE-35 provenant de l'entrée seront inclus dans le flux de données des sorties que vous avez configurées.

Activation du relais pour les sorties UDP

Suivez cette procédure si vous souhaitez activer ou désactiver la transmission pour les sorties UDP.

Pour activer la transmission

- 1. Dans le canal que vous créez, trouver le groupe de sortie UDP contenant la sortie que vous souhaitez configurer.
- 2. Choisissez cette sortie.
- 3. Dans PID settings (Paramètres PID), remplissez les champs suivants :
	- Contrôle SCTE-35 : définir sur Passthrough (Transmission).
	- PID SCTE-35 : laissez le PID par défaut ou entrez le PID à l'emplacement auquel vous souhaitez placer les messages SCTE-35.
- 4. Le cas échéant, répétez ces opérations pour les autres sorties dans ce groupe ou dans d'autres groupes UDP.

Tous les messages SCTE-35 provenant de l'entrée seront inclus dans le flux de données des sorties que vous avez configurées.

Sélection de l'identifiant de paquet (PID) SCTE-35 à partir de l'entrée

Suivez cette procédure si vous souhaitez sélectionner un SCTE-35 spécifique depuis l'entrée.

Pour sélectionner le PID

1. Dans le canal que vous créez ou modifiez, accédez à la pièce jointe d'entrée dans laquelle vous souhaitez sélectionner un PID.

- 2. Choisissez cette pièce jointe d'entrée.
- 3. Dans Paramètres de saisie généraux, renseignez le champ suivant :
	- PID SCTE-35 : Entrez la valeur du PID. Si la valeur est laissée vide, le premier PID SCTE-35 présent dans l'entrée sera sélectionné.
- 4. Le cas échéant, répétez l'opération pour les autres pièces jointes d'entrée.

### Insertion de messages SCTE-35 à l'aide du calendrier

Utilisez la [planification des canaux](#page-435-0) pour insérer des messages SCTE-35 dans le contenu. Par exemple, vous pouvez ajouter une action dans la planification des canaux pour insérer une insertion de jointure dans le canal en cours d'exécution à un moment spécifique.

Le cas d'utilisation principal de cette fonctionnalité est d'ajouter des messages SCTE-35, lorsque le contenu source n'inclut pas déjà les messages SCTE-35.

Pour insérer des messages SCTE-35 dans le contenu, créez des actions dans la planification. Pour plus d'informations, consultez [Configuration : création d'un calendrier](#page-427-0).

Après MediaLive avoir inséré le message SCTE-35 dans le canal, MediaLive traite le message de la même manière qu'il traiterait les messages SCTE-35 présents en entrée. Vous définissez ce traitement lorsque vous créez le canal et configurez les options suivantes :

- Occultation
- Censure
- Décoration des manifestes
- Transmettre

Pour un résumé de ces options, veuillez consulter [the section called "Étendue du traitement par](#page-913-0)  [fonctionnalité"](#page-913-0) et [the section called "Fonctionnalités prises en charge par type de sortie".](#page-914-0)

## Conditionnement du signal POIS

Vous pouvez configurer un AWS Elemental MediaLive canal afin que votre serveur POIS puisse conditionner le signal sur les messages SCTE-35 présents dans le contenu. Chaque fois qu' MediaLive un message SCTE-35 est détecté dans le contenu, il est MediaLive envoyé au serveur POIS. Le serveur POIS renvoie une réponse pour créer un nouveau message SCTE 35, pour

remplacer le message d'origine par un contenu différent, pour supprimer le message existant ou pour ne rien faire.

### **a** Note

Pour mettre en œuvre le conditionnement des signaux POIS, votre organisation doit avoir accès à un serveur POIS.

### Rubriques

- [Version prise en charge de la spécification](#page-951-0)
- [À propos du conditionnement du signal POIS](#page-951-1)
- [Configuration du conditionnement du signal POIS](#page-952-0)

### <span id="page-951-0"></span>Version prise en charge de la spécification

MediaLive communique avec un serveur POIS à l'aide de l'API ESAM. MediaLive suit la version suivante de la spécification ESAM :

OpenCable Spécifications API de gestion et de signalisation des événements en temps réel pour le contenu alternatif, OC-SP-ESAM-API-I03-131025

### <span id="page-951-1"></span>À propos du conditionnement du signal POIS

Vous pouvez configurer un MediaLive canal pour que votre serveur POIS gère les messages SCTE-35 contenus dans le contenu.

### **a** Note

Pour mettre en œuvre le conditionnement des signaux POIS, votre organisation doit avoir accès à un serveur POIS.

Actions de conditionnement prises en charge

Chaque fois qu' MediaLive un message SCTE-35 est détecté dans le contenu, il est MediaLive envoyé au serveur POIS. Le serveur POIS répond de l'une des manières suivantes :

- Remplacer : il remplace le contenu du message SCTE-35 d'origine et l'envoie à. MediaLive La sortie contiendra uniquement le message SCTE 35 d'origine, mais avec le nouveau contenu.
- Supprimer : il indique de MediaLive supprimer le message SCTE 35. La sortie ne contiendra pas le message SCTE 35 d'origine.
- Pas d'opération : il demande de ne rien MediaLive faire. La sortie contiendra le message SCTE 35 d'origine, avec le contenu original.

Les messages SCTE 35 renvoyés par le serveur POIS sont totalement conformes à la norme SCTE 35.

Nombre de canaux et nombre de serveurs POIS

- Chaque MediaLive canal ne peut communiquer qu'avec un seul serveur POIS.
- Un serveur POIS peut communiquer avec plusieurs MediaLive canaux. Dans ce cas, le serveur POIS identifie chaque canal à l'aide d'une combinaison unique d'une identité de point d'acquisition POIS et d'une identité de zone.

Conditionnement du signal POIS et canaux standard

Si le canal est un canal standard (avec deux pipelines), chaque pipeline envoie le message SCTE 35 au serveur POIS. Le serveur POIS répond à chaque demande. Chaque pipeline gère sa propre réponse. Généralement, le serveur POIS envoie les mêmes instructions aux deux pipelines.

### <span id="page-952-0"></span>Configuration du conditionnement du signal POIS

Avec le conditionnement du signal POIS, le MediaLive canal et le serveur POIS doivent être configurés avec des informations identiques.

### Informations obligatoires

Obtenez les informations suivantes auprès de l'opérateur POIS :

- Le point de terminaison du serveur POIS. Il s'agit de l'URL du serveur POIS auquel les événements MediaLive seront envoyés. L'URL doit être accessible par MediaLive.
- L'identité du point d'acquisition et l'identité de la zone (facultatif). Ces deux champs garantissent que MediaLive le serveur POIS possède un identifiant commun pour le canal.
- Informations d'identification du point de terminaison POIS, si le serveur POIS a besoin d'informations d'identification.

Configuration de la chaîne

Vous devez configurer le canal avec des informations sur le serveur POIS.

- 1. Ouvrez la MediaLive console à l'[adresse https://console.aws.amazon.com/medialive/.](https://console.aws.amazon.com/medialive/)
- 2. Affichez les détails de la chaîne. Dans la section Paramètres généraux, développez Avail Configuration.
- 3. Complétez les champs comme suit :
	- Paramètres disponibles : ESAM
	- Point de terminaison POIS : URL que vous avez obtenue auprès de l'opérateur POIS.
	- Identité du point d'acquisition : valeur que vous avez obtenue auprès de l'opérateur POIS.
	- Identité de zone : valeur que vous avez obtenue auprès de l'opérateur POIS.
	- Ad Avail Offset : entrez 0 sauf si l'opérateur POIS vous demande de saisir une valeur différente.
	- Informations d'identification du point de terminaison POIS (facultatif) : complétez ces champs si votre serveur POIS a besoin d'un nom d'utilisateur et d'un mot de passe.

## Partage des encodages entre les sorties

Vous pouvez partager un seul encodage entre plusieurs sorties au sein d'un même canal. Vous pouvez cloner un encodage afin qu'il serve de base à un nouvel encodage dans le canal.

## Partage d'encodages

Vous pouvez partager un encodage entre plusieurs sorties lorsque vous souhaitez que ces sorties aient des encodages identiques. Lorsque vous partagez un encodage, il n'existe qu'une seule instance de l'encodage dans le canal. Toutes les sorties concernées utilisent cet encodage.

Par exemple, vous pouvez avoir un canal contenant les groupes de sortie suivants :

- Un groupe de sortie d'archive, avec un seul encodage vidéo.
- Un groupe de sortie HLS, avec trois encodages vidéo dans une pile ABR.
- Un groupe de sortie RTMP, avec un encodage vidéo.

L'encodage vidéo du groupe de sortie RTMP peut être identique à l'un des encodages vidéo du groupe de sortie HLS. Par conséquent, au lieu de créer cinq encodages vidéo, vous créeriez quatre

encodages. Vous devez configurer le groupe de sortie RTMP pour partager le code approprié à partir du groupe de sortie HLS.

Le partage d'encodage s'applique à la vidéo, à l'audio et aux sous-titres. Le partage des codes réduit les efforts liés au remplissage des champs. Cela réduit également le risque d'erreur lorsque vous avez l'intention de créer des encodages identiques entre les sorties. Il n'y a aucune chance que vous remplissiez accidentellement un champ différemment.

Les règles suivantes s'appliquent au partage de code :

• Lorsque vous partagez un encodage, vous partagez tous les champs, y compris le sélecteur de source pour l'encodage.

Si vous souhaitez créer deux encodages partageant tous leurs champs de configuration mais basés sur des sources différentes, vous ne pouvez pas partager l'instance d'encodage unique. Vous devriez plutôt [cloner l'encodage.](#page-954-0)

- Vous pouvez partager n'importe quel encodage entre autant de sorties que vous le souhaitez.
- Vous pouvez partager plusieurs encodages dans la chaîne.
- Vous ne pouvez partager qu'au sein d'une même chaîne. Vous ne pouvez pas partager sur plusieurs chaînes.

Pour obtenir des instructions sur le clonage des codes lors de la création d'un canal, reportez-vous aux [the section called "Configurer la vidéo"](#page-414-0) sections[the section called "Configurer le son",](#page-420-0) et[the](#page-423-0) [section called "Configurez les sous-titres"](#page-423-0).

## <span id="page-954-0"></span>Le clonage et les encodages

Vous pouvez cloner un encodage afin qu'il serve de base à un nouvel encodage dans le canal.

Par exemple, le canal peut comporter deux encodages audio qui partagent certains champs. Vous créez le premier encodage audio. Vous créez ensuite un deuxième encodage en clonant le premier encodage, et modifiez l'un des champs du second encodage. Dans ce cas, les deux encodages sont des instances distinctes.

Les règles suivantes s'appliquent au partage de code :

• Lorsque vous clonez un encodage, il existe deux instances de l'encodage, même si vous ne modifiez aucun champ dans le second encodage.

- Après avoir cloné l'encodage pour créer la nouvelle instance, vous pouvez modifier n'importe quel champ, y compris le sélecteur de source pour le codage.
- Vous pouvez combiner le partage et le clonage. Par exemple, vous pouvez cloner le code A pour créer le code B. Vous pouvez ensuite partager le code B entre deux sorties ou plus.
- Vous pouvez cloner plusieurs encodages dans le canal.
- Vous ne pouvez cloner que dans le même canal. Vous ne pouvez pas cloner sur plusieurs canaux.

Pour obtenir des instructions sur le clonage des codes lors de la création d'un canal, reportez-vous aux [the section called "Configurer la vidéo"](#page-414-0) sections[the section called "Configurer le son",](#page-420-0) et[the](#page-423-0) [section called "Configurez les sous-titres"](#page-423-0).

# Gestion des métadonnées SMPTE 2038

Vous pouvez configurer MediaLive pour extraire des données auxiliaires spécifiques d'un flux SMPTE 2038 contenu dans les entrées suivantes :

- Entrées Elemental Link
- Entrées de flux de transport HLS (TS)
- MediaConnect entrées
- Entrées RTP

#### **a** Note

Cette section suppose que vous connaissez les procédures de création ou la modification d'un canal, comme décrit à la section [Configuration : création d'une chaîne](#page-305-0) .

### **Rubriques**

- [Métadonnées MediaLive pouvant être extraites](#page-956-0)
- [Un flux SMPTE 2038 bien formé](#page-956-1)
- [Configuration des entrées](#page-957-0)
- [Comment MediaLive utilise le flux SMPTE 2038](#page-957-1)
- [Configuration des sorties pour les métadonnées KLV](#page-959-0)

## <span id="page-956-0"></span>Métadonnées MediaLive pouvant être extraites

MediaLive peut extraire les données suivantes d'un flux SMPTE 2038 présent dans la source.

Sous-titres

- Sous-titres ARIB Sous-titres conformes à la norme ARIB STD-B37 version 2.4.
- Sous-titres intégrés : sous-titres fournis sous forme de sous-titres auxiliaires conformes à la norme SMPTE 334. Les sous-titres connexes eux-mêmes doivent être conformes à la norme EIA-608 (également appelée CEA-608 ou « sous-titres de la ligne 21 ») ou à la norme CEA-708 (également appelée EIA-708).
- Sous-titres télétexte format télétexte OP47, également connu sous le nom de SMPTE RDD-08 (conforme à la norme ITU-R BT.1120-7).

### **Timecode**

• Timecode — Un timecode SMPTE 12M. MediaLive reconnaît ce code temporel comme une source de code temporel intégrée.

### Messages publicitaires

• Messages du SCTE 104.

### Metadonnées

• Métadonnées KLV : données conformes à la norme SMPTE 336M-2007.

## <span id="page-956-1"></span>Un flux SMPTE 2038 bien formé

MediaLive Pour extraire et traiter les données de manière appropriée, le flux SMPTE 2038 en entrée doit répondre à certains critères :

- Le flux SMPTE 2038 doit être présent dans chaque PMT.
- Le PID dans lequel se trouve le flux SMPTE 2038 ne doit pas changer dans le flux. Il n'y a aucune prise en charge pour modifier le PID et envoyer un nouveau PMT identifiant ce PID.

• Le flux de transport doit contenir le flux SMPTE 2038 dans un seul PID. S'il est présent dans plusieurs PID, il n'y a aucune garantie d'identifier le PID qui apparaît en premier. MediaLive Il pourrait choisir un autre PID, avec des résultats que vous ne souhaitez pas.

Notez que si l'entrée est une entrée Elemental Link, les sous-titres intégrés (le cas échéant), le code temporel et les métadonnées KLV (le cas échéant) figurent toujours dans un flux SMPTE 2038. Le cours d'eau est toujours bien formé.

## <span id="page-957-0"></span>Configuration des entrées

Si vous MediaLive souhaitez utiliser les données d'un flux SMPTE 2038, vous devez configurer l'entrée pour lire le SMPTE 2038.

- 1. Sur la page Créer un canal recherchez la pièce jointe d'entrée correspondant à l'entrée pertinente.
- 2. Dans Paramètres de saisie généraux, définissez Prefer SMPTE 2038 sur l'une des valeurs suivantes :
	- Préférer Pour un élément de données spécifique, recherchez d' MediaLive abord les données dans un PID SMPTE 2038. Si les données ne se trouvent pas dans le flux SMPTE 2038 ou s'il n'existe aucun flux SMPTE 2038, MediaLive recherche les données à d'autres emplacements du flux.
	- Ignorer (par défaut) : MediaLive ne recherche jamais de flux SMPTE 2038. Même si une donnée spécifique n'est pas disponible ailleurs dans le flux, MediaLive il ne recherche pas de flux SMPTE 2038. Par exemple, vous pouvez définir la source du timecode sur Embedded (dans la section Configuration générale du canal). Avec Ignore, si la source du timecode ne se trouve pas dans le flux vidéo, je MediaLive ne la rechercherai pas dans un flux SMPTE 2038.

Notez qu'avec l'entrée Elemental Link, toutes les métadonnées KLV sont toujours dans un SMPTE 2038, jamais dans un PID différent. Par conséquent, si vous avez été informé que la source inclut des métadonnées KLV, choisissez toujours Prefer.

## <span id="page-957-1"></span>Comment MediaLive utilise le flux SMPTE 2038

Si vous avez configuré pour préférer le protocole SMPTE 2038 dans une entrée, MediaLive utilise les données conformément aux règles suivantes.

### Sous-titres

Vous pouvez [configurer l'entrée avec des sélecteurs de sous-titres](#page-742-0) qui spécifient ARIB, Embedded ou Teletext. Dans ce cas, recherchez MediaLive d'abord le type de sous-titres spécifié dans le flux SMPTE 2038. Si les légendes MediaLive ne s'y trouvent pas, elles sont recherchées à d'autres endroits du stream.

Quel que soit l'endroit où se MediaLive trouvent les sous-titres, les MediaLive extrait et les traite de la manière habituelle, en fonction de la configuration que vous avez définie pour les [sous-titres dans la](#page-753-0)  [sortie](#page-753-0).

### **Timecode**

Lorsqu'une entrée inclut un flux SMPTE 2038, recherche d' MediaLive abord un timecode SMPTE 12M dans le flux SMPTE 2038. S'il MediaLive n'y trouve pas le code temporel, il recherche un code temporel intégré directement dans le flux vidéo. MediaLive associe le timecode SMPTE 12M à l'image vidéo la plus proche.

Pour plus d'informations sur l' MediaLive utilisation du timecode, consultez. [the section called](#page-971-0) ["Fonctionnement du timecode de sortie au moment de l'exécution "](#page-971-0)

### Messages publicitaires

Si vous préférez le protocole SMPTE 2038 dans une entrée, MediaLive extrait tous les messages SCTE 104 trouvés, puis les convertit immédiatement en messages SCTE 35. Vous pouvez ensuite gérer les messages comme vous le feriez pour les messages SCTE 35 provenant de n'importe quelle source. Pour plus d'informations, consultez [the section called "Traitement des messages SCTE-35".](#page-907-0)

#### Métadonnées KLV

Si vous préférez le protocole SMPTE 2038 dans une entrée, MediaLive extrait toutes les données KI V trouvées

Vous pouvez choisir de transmettre les métadonnées KLV dans un ou plusieurs des groupes de sortie suivants. MediaLive enveloppe le KLV dans un flux SMPTE 2038.

- Archivage
- MediaPackage
- HLS (avec un conteneur TS)
- UDP/TS

Les étapes de configuration sont les suivantes.

## <span id="page-959-0"></span>Configuration des sorties pour les métadonnées KLV

Vous pouvez choisir de transmettre les métadonnées KLV dans un ou plusieurs des groupes de sortie suivants.

### **a** Note

Les informations de cette section supposent que vous connaissiez les étapes générales de création d'un canal, comme décrit dans [Configuration : création d'une chaîne .](#page-305-0)

### Archivage

- 1. Sur la page Créer une chaîne, dans la section Groupes de sortie, dans le groupe Archive, choisissez la sortie.
- 2. Dans Paramètres de sortie, sélectionnez Paramètres du conteneur, puis sélectionnez Paramètres PID.
- 3. Définissez les champs suivants :
	- KLV · Choisissez PASSTHROUGH
	- PID des données KLV : entrez le PID où vous souhaitez placer les métadonnées KLV.

### **MediaPackage**

MediaPackage les sorties sont automatiquement configurées pour le transfert. Si MediaLive des métadonnées KLV sont trouvées dans une entrée, elles les transmettent dans une MediaPackage sortie, dans le PID 501.

### **HLS**

Vous pouvez transmettre les métadonnées KLV dans n'importe quelle sortie dotée d'un conteneur HLS standard (conteneur TS).

- 1. Sur la page Créer un canal, dans la section Groupes de sortie, dans le groupe HLS, choisissez la sortie.
- 2. Dans Paramètres de sortie, assurez-vous que les paramètres HLS spécifient le protocole HLS standard.
- 3. Dans les paramètres HLS, sélectionnez les paramètres PID.
- 4. Définissez les champs suivants :
	- KLV : Choisissez PASSTHROUGH
	- PID des données KLV : entrez le PID où vous souhaitez placer les métadonnées KLV.

### UDP/TS

- 1. Sur la page Créer un canal, dans la section Groupes de sorties, dans le groupe UDP, choisissez la sortie.
- 2. Dans Paramètres de sortie, sélectionnez Paramètres réseau, puis Paramètres PID.
- 3. Définissez les champs suivants :
	- KLV : Choisissez PASSTHROUGH
	- PID des données KLV : entrez le PID où vous souhaitez placer les métadonnées KLV.

# Utilisation des ACL pour la livraison vers Amazon Simple Storage **Service**

Dans un canal, vous pouvez avoir une ou plusieurs sorties dont la destination est un bucket dans Amazon Simple Storage Service (Amazon S3). Si le bucket appartient à un autre AWS compte (une autre organisation), vous souhaitez généralement que l'autre compte devienne propriétaire des fichiers de sortie.

Vous pouvez transférer la propriété en configurant l' MediaLive inclusion d'une liste de contrôle d'accès (ACL) spécifique lors de la livraison vers le bucket.

Pour plus d'informations sur la préparation à l'utilisation d'une ACL, consultez les rubriques suivantes :

- Pour une sortie de capture d'archive ou de capture d'images : [the section called "Contrôle de](#page-187-0)  [l'accès à la sortie"](#page-187-0)
- Pour une sortie HLS : [the section called "Contrôle de l'accès à la sortie"](#page-190-0)

Sur la console, le champ d'activation de la fonctionnalité se trouve dans la section correspondant à chaque groupe de sortie. Le champ est décrit dans les sections suivantes :

- Pour les sorties d'archive — [the section called "Champs de destination"](#page-333-0)
- Pour les sorties de capture d'images : [the section called "Champs de destination"](#page-346-0)
- Pour les sorties HLS [the section called "Champs de destination Amazon S3"](#page-353-0)

## Balisage des ressources AWS Elemental MediaLive

Une balise est une étiquette de métadonnées que vous attribuez ou attribuez à une AWS ressource. AWS Chaque balise se compose d'une clé et d'une valeur. Pour les balises que vous affectez, vous définissez la clé et la valeur. Par exemple, vous pouvez définir la clé sur stage et la valeur pour une ressource sur test.

Les balises vous permettent d'effectuer les actions suivantes :

- Identifiez et organisez vos AWS ressources. De nombreux AWS services prennent en charge le balisage. Vous pouvez donc attribuer le même tag aux ressources de différents services pour indiquer que les ressources sont liées. Par exemple, vous pouvez attribuer la même balise à un MediaLive canal AWS Elemental et à un point de terminaison que vous attribuez à une AWS Elemental MediaTailor configuration.
- Suivez vos AWS coûts. Vous activez ces balises sur le AWS Billing and Cost Management tableau de bord. AWS utilise les balises pour classer vos coûts et vous fournir un rapport mensuel de répartition des coûts. Pour de plus amples informations, veuillez consulter [Utilisation des balises](https://docs.aws.amazon.com/awsaccountbilling/latest/aboutv2/cost-alloc-tags.html)  [d'allocation des coûts](https://docs.aws.amazon.com/awsaccountbilling/latest/aboutv2/cost-alloc-tags.html) dans le [Guide de l'utilisateur AWS Billing](https://docs.aws.amazon.com/awsaccountbilling/latest/aboutv2/).

Les sections suivantes fournissent plus d'informations sur les balises pour AWS Elemental MediaLive.

### Ressources prises en charge dans AWS Elemental MediaLive

Les ressources suivantes disponibles dans AWS Elemental MediaLive prennent en charge le balisage :

- Canaux
- Inputs
- Groupes de sécurité d'entrée
- AWS Elemental Link appareils
- Multiplex
- Réservations

Pour obtenir des informations sur l'ajout et la gestion de balises, veuillez consulter [Gestion des](#page-962-0) [balises](#page-962-0).

## Restrictions liées aux étiquettes

Les restrictions de base suivantes s'appliquent aux balises des ressources AWS Elemental MediaLive :

- Nombre maximum d'étiquettes que vous pouvez attribuer à une ressource 50
- Longueur de clé maximale 128 caractères Unicode
- Longueur de valeur maximale 256 caractères Unicode
- Caractères valides pour les clés et valeurs a-z, A-Z, 0-9, espace et les caractères suivants : \_ . : /  $= + -$  et  $\omega$
- Les clés et les valeurs sont sensibles à la casse.
- N'utilisez pas aws: comme préfixe pour les clés ; seul AWS peut utiliser cette valeur.

En outre, AWS Elemental MediaLive ne prend pas en charge la fonctionnalité de contrôle d'accès basée sur des balises de AWS Identity and Access Management (IAM).

## <span id="page-962-0"></span>Gestion des balises

Les balises sont constituées des propriétés Key et Value sur une ressource.

Vous pouvez utiliser le AWS Management Console pour gérer les balises. Vous pouvez également utiliser la MediaLive console AWS Elemental, le AWS CLI, ou l' MediaLive API pour ajouter, modifier ou supprimer les valeurs de ces propriétés.

### Marquage à l'aide du AWS Management Console

Nous vous recommandons de gérer les balises à l'aide de Tag Editor sur l' AWS Management Console. L'éditeur de balises permet de centraliser et d'unifier la création et la gestion de vos balises. L'éditeur de balises fournit les meilleurs résultats, notamment la cohérence entre les balises au sein MediaLive et entre les services MediaLive et les autres services.

Pour de plus amples informations, veuillez consulter [Utilisation de Tag Editor](https://docs.aws.amazon.com/awsconsolehelpdocs/latest/gsg/tag-editor.html) dans le [Guide de](https://docs.aws.amazon.com/awsconsolehelpdocs/latest/gsg/getting-started.html) [démarrage de la AWS Management Console.](https://docs.aws.amazon.com/awsconsolehelpdocs/latest/gsg/getting-started.html)

### Marquage à l'aide de MediaLive

Pour plus d'informations sur la gestion des balises à l'aide de la MediaLive console, consultez les rubriques suivantes :

- [the section called "Détails du canal et de l'entrée"—](#page-307-0) pour obtenir des informations sur l'inclusion de tags lors de la création d'une chaîne
- [the section called "Modification et suppression d'une chaîne"—](#page-1070-0) pour plus d'informations sur la modification des tags dans une chaîne existante
- [the section called "Inputs"—](#page-1073-0) pour plus d'informations sur l'inclusion de balises dans une entrée
- [the section called "Groupes de sécurité d'entrée"](#page-1078-0) pour plus d'informations sur l'inclusion de balises dans un groupe de sécurité d'entrée
- [the section called "Création d'un multiplex et d'un programme"](#page-1085-0) pour plus d'informations sur l'inclusion de balises dans un multiplex

Pour plus d'informations sur la gestion des balises à l'aide de l' MediaLive API, consultez les rubriques suivantes :

• [Ressources](https://docs.aws.amazon.com/mediapackage/latest/apireference/resources.html) du manuel de référence sur les API AWS Elemental MediaLive

# Affichage des vignettes d'entrée dans AWS Elemental MediaLive

AWS Elemental MediaLivepeut générer des miniatures pour la vidéo à partir des entrées de vos chaînes. Vous pouvez afficher les miniatures de chaque canal sur la MediaLive console. Vous pouvez également utiliser l'une des AWS API pour travailler avec des vignettes par programmation.

Comment les vignettes sont générées

Lorsque vous avez activé les vignettes dans un canal et que celui-ci est en cours d'exécution, MediaLive génère une miniature JPEG toutes les 2 secondes. La miniature n'existe que pendant 2 secondes, jusqu'à ce qu'elle soit remplacée par la miniature suivante. Chaque entrée possède sa propre miniature, ce qui signifie qu'elle MediaLive génère une miniature pour un canal à pipeline unique et deux miniatures pour un canal standard.

Dès que la miniature est générée, elle est affichée sur la console, MediaLive dans la page de détails de la chaîne. Cela rend également la miniature disponible sous forme de données binaires. Vous pouvez utiliser une AWS API pour travailler avec les données binaires par programmation.

#### Chiffrement de la miniature

MediaLive chiffre toujours chaque miniature au fur et à mesure de sa création.

#### **Rubriques**

- [Activation des vignettes dans une chaîne](#page-964-0)
- [Affichage des miniatures sur la console](#page-966-0)
- [Récupération de vignettes par programmation](#page-966-1)
- [Limite de vignettes](#page-968-0)

## <span id="page-964-0"></span>Activation des vignettes dans une chaîne

Vous devez activer la fonctionnalité de vignettes dans chaque canal.

Vous pouvez activer ou désactiver les miniatures uniquement lorsque le canal est inactif (non actif).

### **Rubriques**

- [Fournir un accès IAM](#page-964-1)
- [Activation des vignettes sur la console](#page-965-0)
- [Activation des vignettes par programmation](#page-965-1)

### <span id="page-964-1"></span>Fournir un accès IAM

Pour que la fonctionnalité de vignettes fonctionne, vous devez MediaLive accéder à Amazon S3 :

• Si votre organisation utilise l'entité de MediaLiveAccessRole confiance, rendez-vous sur la page des détails du canal et de saisie de la configuration du canal, puis consultez la section Informations générales. Si le bouton Mettre à jour le rôle apparaît dans cette section, sélectionnez-le. Si le bouton n'apparaît pas, cela signifie que l'entité de confiance dispose déjà de l'accès dont elle a besoin

• Si votre organisation utilise des rôles d'entité de confiance personnalisés, un administrateur IAM doit mettre à jour les rôles d'entité de confiance appropriés. Pour plus d'informations sur les opérations à ajouter, lise[zthe section called "Référence : résumé de l'accès aux entités de](#page-104-0)  [confiance"](#page-104-0). Recherchez **thumbnails** sur cette page. Pour plus d'informations sur la façon de mettre à jour le rôle, consulte[zthe section called "Étape 2 : Configuration avec une option](#page-99-0)  [complexe"](#page-99-0).

### <span id="page-965-0"></span>Activation des vignettes sur la console

**a** Note

Cette section suppose que vous connaissez les procédures de création ou la modification d'un canal, comme décrit à la section [Configuration : création d'une chaîne](#page-305-0) .

- 1. Ouvrez la MediaLive console à l'[adresse https://console.aws.amazon.com/medialive/.](https://console.aws.amazon.com/medialive/)
- 2. Sur la page Créer une chaîne ou Modifier une chaîne, choisissez Paramètres généraux, puis ouvrez la section Configuration des miniatures.
- 3. Sélectionnez Activer la configuration des vignettes. Dans État, sélectionnez AUTO ou DISABLED.

### <span id="page-965-1"></span>Activation des vignettes par programmation

Pour activer la fonctionnalité de vignettes, incluez le ThumbnailConfiguration groupe de paramètres dans le JSON du canal. Définissez le State paramètre sur AUTO (pour activer) ouDISABLED.

L'exemple suivant montre l'emplacement relatif des paramètres dans le JSON pour le canal.

```
{ 
   "ChannelClass": "SINGLE_PIPELINE", 
 . 
 . 
 . 
   "EncoderSettings": { 
 . 
 . 
 . 
     "TimecodeConfig": {
```

```
 "Source": "EMBEDDED" 
     }, 
     "ThumbnailConfiguration": { 
       "State": "DISABLED" 
      }, 
 . 
 . 
 .
```
## <span id="page-966-0"></span>Affichage des miniatures sur la console

MediaLive génère des vignettes pour l'entrée actuellement active dans un canal en cours d'exécution. Pour une chaîne standard, MediaLive génère deux vignettes. Pour un canal à pipeline unique, MediaLive génère une miniature.

- 1. Ouvrez la MediaLive console à l'[adresse https://console.aws.amazon.com/medialive/.](https://console.aws.amazon.com/medialive/)
- 2. Choisissez Channels dans la barre de navigation. Dans la liste des chaînes, sélectionnez la chaîne par son nom. La page Détails apparaît.

La section État inclut un cadre miniature. Si le canal possède deux entrées, l'écran inclut un onglet pour chaque entrée.

Lorsque le canal est en cours d'exécution et que la page Détails s'affiche, la miniature est automatiquement mise à jour toutes les 2 secondes, pour le pipeline dans l'onglet actif. MediaLive ne génère aucune miniature si cette page n'est pas affichée.

Si la chaîne ne fonctionne pas, le cadre est noir.

Si la chaîne cesse de fonctionner, l'aperçu des miniatures cesse d'être mis à jour. Après quelques secondes, la miniature actuelle est remplacée par un message.

## <span id="page-966-1"></span>Récupération de vignettes par programmation

MediaLive génère des vignettes pour l'entrée actuellement active dans un canal en cours d'exécution. Pour une chaîne standard, MediaLive génère deux vignettes. Pour un canal à pipeline unique, MediaLive génère une miniature.

Vous pouvez utiliser le AWS CLI pour travailler avec des vignettes par programmation. Les informations suivantes supposent que vous connaissez les bases de l'utilisation duAWS CLI. Pour plus d'informations sur les principes de base, consultez le manuel de [référence des AWS CLI](https://docs.aws.amazon.com/cli/latest/reference/) [commandes](https://docs.aws.amazon.com/cli/latest/reference/).

Utilisez la commande DescribeThumbnails. Cette commande est représentée différemment dans chaque interface :

- Dans l'AWS CLI, la commande est describe-thumbnails.
- Dans l'API, la commande est représentée par un HTTP GET sur describe-thumbnails/ kmsKeyId.
- Dans les AWS SDK, la commande est représentée par des constructions adaptées au langage du SDK en question.

Pour récupérer des miniatures à l'aide du AWS CLI

- 1. Assurez-vous que vous avez [activé les vignettes dans le canal](#page-964-0) et assurez-vous que le canal fonctionne.
- 2. Entrez cette commande :

aws medialive describe-thumbnails --channel-id *value* --pipeline-id *value* --thumbnail-type *value*

Où :

channel-id est obligatoire.

pipeline-idvaut 0 ou 1. Si vous souhaitez obtenir des miniatures pour les deux pipelines, entrez la commande deux fois.

thumbnail-type est toujours CURRENT\_ACTIVE. Cette option est obligatoire, même si elle n'a qu'une seule valeur.

3. La réponse s'affiche à l'écran. Par exemple :

```
{ 
     "ThumbnailDetails": [ 
         { 
              "PipelineId": "0", 
              "Thumbnails": [ 
\overline{a} "Body"base64 string of the JPEG image",
```

```
 "ContentType": "image/jpeg", 
                    "ThumbnailType": "CURRENT_ACTIVE", 
                    "TimeStamp": "2023-07-15T21:01:11" 
 } 
 ] 
        } 
   \mathbf{I}}
```
Si les miniatures sont désactivées, la réponse est la suivante :

```
{ 
     "ThumbnailDetails": []
}
```
### <span id="page-968-0"></span>Limite de vignettes

Le nombre de vignettes que vous pouvez afficher ou récupérer est limité. La limite est la suivante :

A number of API transactions per second, per account, in one Region

La limite de transactions est partagée par toutes les miniatures : celles que vous affichez sur la console et celles que vous récupérez à l'aide d'une AWS API. Pour connaître la limite actuelle, consultez la MediaLive page de la console [Service Quotas.](https://console.aws.amazon.com/servicequotas/home?region=us-east-1#!/services/medialive/quotas)

Sur la console, une miniature est générée pour un canal uniquement lorsque la page de détails du canal est affichée, et uniquement dans l'onglet actif (c'est-à-dire pour un seul pipeline du canal). Pour les pipelines concernés, MediaLive effectue un appel à l'API toutes les 2 secondes environ.

## Codes temporels

MediaLive possède des codes temporels pour le pipeline d'entrée et le pipeline de sortie. Les deux codes temporels sont séparés l'un de l'autre. Vous ne pouvez pas configurer le timecode d'entrée. Vous pouvez configurer le comportement du timecode de sortie. Vous pouvez également configurer la sortie pour inclure le code temporel de sortie sous forme de métadonnées et/ou pour graver le code temporel de sortie dans l'image vidéo.

#### Rubriques

• [À propos des codes temporels et des horodatages](#page-969-0)

- [Configuration de l'heure de début du timecode de sortie](#page-970-0)
- [Inclure les métadonnées du timecode dans la sortie](#page-972-0)
- [Graver le timecode dans la sortie](#page-973-0)

## <span id="page-969-0"></span>À propos des codes temporels et des horodatages

MediaLive possède des codes temporels pour le pipeline d'entrée et le pipeline de sortie. Les deux codes temporels sont séparés l'un de l'autre.

### Code temporel d'entrée

MediaLive possède des fonctionnalités qui ne fonctionnent que si les images entrantes incluent des timecodes intégrés. Ces fonctionnalités incluent le verrouillage du pipeline et le filigranage. Si une entrée n'a pas de code temporel intégré, la fonctionnalité n' MediaLiveimplémentera pas. Par exemple, avec le verrouillage des conduites, les conduites ne seront pas verrouillées de manière précise dans le cadre. (Pour plus d'informations sur la façon dont le code temporel affecte le verrouillage du pipeline, consultez. [the section called "Verrouillage du pipeline \(verrouillage de sortie\)"](#page-889-0)

La source du timecode d'entrée n'est pas configurable.

#### Timecode de sortie

MediaLive implémente le code temporel SMPTE, ce qui signifie qu'il MediaLive attribue un code temporel du format à chaque trame sortante. HH:MM:SS:FF Le code temporel est reporté à minuit.

Il existe trois méthodes pour initialiser le code temporel de sortie dans un canal :

- Embedded (valeur par défaut) : utilisez le timecode intégré pour initialiser le timecode de sortie. MediaLive utilise le code temporel de la première image qu'il ingère en entrée. Si l'entrée ne contient pas de code temporel, MediaLive utilise l'UTC.
- UTC : initialise le code temporel de sortie à l'heure UTC au moment où la première image entre dans le côté sortie du pipeline.
- Base zéro : initialise le code temporel de sortie à 00:00:00:00.

Le code temporel de sortie est utilisé dans des fonctionnalités telles que le PDT pour une sortie HLS et pour le code temporel des métadonnées ID3 que vous pouvez choisir d'inclure. Vous pouvez également configurer la sortie pour inclure le code temporel de sortie sous forme de métadonnées et/ ou pour graver le code temporel de sortie dans l'image vidéo.

Vous pouvez également configurer la vidéo de sortie pour inclure le [code temporel de sortie sous](#page-972-0) [forme de métadonnées](#page-972-0) et/ou pour [graver le code temporel de sortie](#page-973-0) dans l'image vidéo.

#### **Horodatages**

MediaLive attache un horodatage à tout le contenu de sortie. Les systèmes en aval utilisent l'horodatage pour la synchronisation. L'horodatage est une valeur telle que le nombre de cycles d'horloge de 90 kHz.

Ne confondez pas les horodatages et les codes temporels. Ils sont différents.

## <span id="page-970-0"></span>Configuration de l'heure de début du timecode de sortie

Vous pouvez configurer l'heure de début du timecode de sortie.

#### **a** Note

Cette procédure suppose que vous êtes familiarisé avec la création ou la modification d'un canal, comme décrit dans[Configuration : création d'une chaîne .](#page-305-0)

- 1. Sur la page Créer une chaîne, dans la section Paramètres généraux, choisissez Configuration du timecode.
- 2. Dans Source, choisissez l'option permettant d'initialiser le code temporel dans la sortie :
	- INTÉGRÉ Utilisez le timecode intégré à la vidéo source.

MediaLive recherche le code temporel dans la vidéo source, comme suit :

- H.264 Un code temporel inséré dans un message SEI de type pic\_timing, conformément à la section D.1.2 de la norme ISO/IEC 14496-10-2005
- H.265 Code temporel inséré dans un message SEI de type timecode, conformément à la section D.2.26 de l'UIT-T H.265
- MPEG2 Un code temporel inséré dans chaque en-tête GOP, conformément à la section 6.2.2.6 de la norme ISO/IEC 13818-2-2000 (R2006)
- SYSTEMCLOCK Utilisez l'heure UTC.
- ZEROBASED Utilisez 00:00:00:00.
- 3. (Facultatif) Dans Seuil de synchronisation, entrez un seuil (en images) pour synchroniser le code temporel de sortie avec le code temporel d'entrée. Pour de plus amples informations sur ce champ, veuillez consulter [the section called "À propos du seuil de synchronisation"](#page-971-1).

### <span id="page-971-0"></span>Fonctionnement du timecode de sortie au moment de l'exécution

Démarrage ou redémarrage initial du canal

Lorsque vous démarrez le canal, celui-ci établit le code temporel de début pour le pipeline de sortie :

- Le canal échantillonne le code temporel d'entrée, si vous configurez l'heure de début pour faire référence au code temporel intégré. Si MediaLive aucun timecode intégré n'est trouvé dans la source, il revient à l'UTC.
- Ou il définit le code temporel à l'heure UTC actuelle.
- Ou il définit le timecode sur 00:00:00:00.

Le canal génère un nouveau code temporel pour chaque image de sortie qu'il produit.

### Commutateurs d'entrée

Lorsque le canal passe à une autre entrée, le MediaLive timecode n'est pas réinitialisé. Par conséquent, le code temporel de sortie n'est pas perturbé par un commutateur [d'entrée.](#page-815-0)

### Suspension et désinterruption

Si vous interrompez le canal, il MediaLive continue à coder les images, qu'il supprime immédiatement. Mais comme le MediaLive codage continue, les timecodes continuent à s'incrémenter. Par conséquent, lorsque vous reprendrez après la pause, il y aura une discontinuité temporelle dans la sortie.

### <span id="page-971-1"></span>À propos du seuil de synchronisation

Le champ de seuil de synchronisation du code temporel synchronise le code temporel de sortie avec le code temporel d'entrée. L'écart peut se produire de plusieurs façons. Par exemple, des problèmes de traitement peuvent survenir et MediaLive entraîner la perte ou la répétition d'images pour compenser. Ou il peut y avoir des discontinuités dans le flux de code horaire en entrée.

### Objectif de la synchronisation

La synchronisation est utile s'il est important pour votre flux de travail que le code temporel de sortie ( MediaLive généré) corresponde au code temporel d'entrée d'origine.

• La correspondance peut être importante si vous savez que le système en aval doit identifier des images spécifiques.
Généralement, le système en aval a déjà identifié ces images en fonction du code horaire d'entrée d'origine. Par conséquent, le code horaire en sortie doit correspondre au code horaire en entrée d'origine, afin que le système en aval puisse trouver l'image souhaitée.

• La correspondance n'est pas importante si le but principal du code horaire en sortie est simplement d'identifier de manière unique chaque image en sortie.

#### Fonctionnement de la synchronisation

Une fois que le code temporel d'entrée et le code temporel de sortie se sont éloignés du nombre d'images spécifié, MediaLive insère une discontinuité dans la séquence de codes temporels de sortie et définit le code temporel de sortie pour qu'il corresponde au code temporel d'entrée actuel.

Les principaux inconvénients de la synchronisation sont qu'elle introduit des discontinuités de code horaire dans les métadonnées et qu'elle ne peut garantir que chaque code horaire en sortie est unique.

## Inclure les métadonnées du timecode dans la sortie

Vous pouvez configurer le canal pour inclure les métadonnées du timecode dans le codage de sortie individuel. Les métadonnées du timecode sont prises en charge dans tous les types de groupes de sortie, à l'exception de la capture d'images.

Le code temporel est inséré conformément à la norme pour le codage de sortie :

- H.264 Le code temporel est inséré dans un message SEI de type pic timing, conformément à la section D.1.2 de la norme ISO/IEC 14496-10-2005
- H.265 Le code temporel est inséré dans un message SEI de type timecode, conformément à la section D.2.26 de l'UIT-T H.265
- MPEG Le code temporel est inséré dans chaque en-tête GOP, conformément à la section 6.2.2.6 de la norme ISO/IEC 13818-2-2000 (R2006)

Pour inclure les métadonnées du timecode dans la sortie

Côté sortie, dans chaque encodage vidéo, vous spécifiez si le code horaire doit être inclus. Par défaut, le code horaire n'est pas inclus dans l'encodage vidéo.

1. Sur la page Créer un canal, dans la section Groupes de sortie, choisissez un groupe de sortie, puis choisissez une sortie.

- 2. Affichez la section Stream settings (Paramètres du flux), puis choisissez la section Video (Vidéo). Dans les paramètres du codec, choisissez le codec pour cet encodage vidéo. Des champs supplémentaires apparaissent.
- 3. Choisissez Timecode, puis dans Insertion de timecode, choisissez une option :
	- DÉSACTIVÉ Cet encodage n'inclura pas les métadonnées du timecode.
	- PIC\_TIMING\_SEI (pour H.264 ou H.265) ou GOP\_TimeCode (MPEG) Cet encodage inclura les métadonnées du timecode.

# Graver le timecode dans la sortie

Vous pouvez configurer un encodage à graver dans le timecode de sortie. Le code temporel fera partie de la vidéo.

Notez que la fonction de gravure du code temporel est indépendante de la fonctionnalité de métadonnées du code temporel. Il n'est pas nécessaire d'activer les métadonnées du timecode pour graver le timecode.

Pour graver le timecode dans la sortie vidéo

- 1. Sur la page Créer un canal, dans la section Groupes de sortie, choisissez un groupe de sortie, puis choisissez une sortie.
- 2. Affichez la section Stream settings (Paramètres du flux), puis choisissez la section Video (Vidéo). Dans les paramètres du codec, choisissez le codec pour cet encodage vidéo. Des champs supplémentaires apparaissent.
- 3. Choisissez Timecode, puis dans les paramètres de gravure du timecode, choisissez Timecode Burn-in. Des champs supplémentaires apparaissent.
- 4. Définissez le style et la position du code temporel dans l'image vidéo. Dans le champ facultatif Préfixe, entrez un descripteur. Par exemple, **UTC-1**.

# Implémentation d'une piste de trick-play

Le trick-play est utilisé dans les lecteurs vidéo numériques pour imiter certaines fonctionnalités des lecteurs analogiques, notamment les fonctionnalités d'avance rapide et de retour en arrière. Ces fonctionnalités incluent souvent une piste de trick-play, un repère visuel pour la personne qui utilise le lecteur vidéo. Dans AWS Elemental MediaLive, vous pouvez inclure les actifs de suivi dans le

groupe de sortie. Le système en aval de ce groupe de sortie peut utiliser ces actifs pour implémenter le repère visuel dans son implémentation de trick-play.

MediaLive propose deux méthodes pour inclure ces actifs :

- Un manifeste I-frame uniquement conforme à la spécification HLS.
- Une piste de trick-play conforme à la spécification Image Media Playlist, version 0.4.

MediaLive prend en charge ces méthodes comme suit :

- Dans les groupes de sortie HLS, MediaLive prend en charge les deux méthodes.
- Dans les groupes MediaPackage de sortie, MediaLive prend en charge le trick-play via la spécification de playlist Image Media

# Choisir une implémentation d'une piste de trick-play

Vous pouvez suivre l'une ou les deux méthodes de trick-play dans le même groupe de sortie.

Avant de suivre l'une ou l'autre méthode, contactez le système en aval du groupe de sortie pour savoir comment il implémente le trick-play. Découvrez ce qui suit :

- Le système en aval peut-il prendre en charge une piste de trick-play ? Dans l'affirmative, quelle spécification de trick-play suit-il ?
- L'implémentation prise en charge est-elle obligatoire ou facultative ? Ces deux implémentations introduisent des lignes spécifiques dans le manifeste HLS. Si les lignes sont absentes, le système en aval ne parviendra pas à gérer la sortie de MediaLive ?

Il est probable que le système en aval considère ces deux implémentations comme facultatives.

- Si vous choisissez la méthode de manifeste I-frame uniquement, vérifiez que le système en aval prend en charge la méthode conformément à la spécification HLS. Si le système en aval présente une variation, il est possible que le système en aval ne soit pas en mesure de gérer la sortie de MediaLive. MediaLive ne prend pas en charge les personnalisations de la méthode.
- Si vous choisissez la méthode de playlist multimédia image, vérifiez que le système en aval prend en charge cette méthode conformément à la spécification de la liste de lecture multimédia d'image. Si le système en aval présente une variation, il est possible que le système en aval ne soit pas en mesure de gérer la sortie de MediaLive. MediaLivene prend pas en charge les personnalisations de l'implémentation.

#### **Rubriques**

- [Piste de trick-play via i-Frames](#page-975-0)
- [Piste à jouer grâce à la spécification Image Media Playlist](#page-976-0)

# <span id="page-975-0"></span>Piste de trick-play via i-Frames

Dans un groupe de sortie HLS, vous pouvez prendre en charge les pistes trick-play en fournissant un manifeste contenant uniquement des images en format I-frame.

#### Fonctionnement de la méthode

Lorsque vous créez le groupe de sorties HLS, vous créez une ou plusieurs sorties vidéo, de la manière habituelle. Pour un rappel de la structure du groupe de sortie, consultez les diagrammes dan[sthe section called "HLS ou groupe MediaPackage de sortie".](#page-221-0) Dans le groupe de sortie, vous activez le champ pour créer un manifeste I-frame uniquement conforme à la spécification HLS.

MediaLive produit deux manifestes enfants pour chaque encodage : un manifeste pour gérer la vidéo de la manière habituelle, et le manifeste I-frame uniquement. Le manifeste I-Frame uniquement permet au joueur en aval d'identifier les images vidéo spécifiques à demander, afin de créer la piste de trick-play. Cette méthode de trick-play ne produit donc pas d'encodages supplémentaires dans le groupe de sortie.

Chaque manifeste réservé à I-frame contient les éléments suivants :

- Une #EXT-X-I-FRAMES-ONLY balise, pour indiquer que le manifeste est uniquement constitué d'I-Frame.
- #EXT-X-BYTERANGE Nombreuses entrées. Chaque entrée identifie la position d'une position du cadre en I.

### **Configuration**

Vous configurez la piste trick-play une seule fois pour l'ensemble du groupe de sortie HLS.

#### **a** Note

Les informations contenues dans cette section supposent que vous connaissez les étapes générales de [création d'une chaîne.](#page-305-0)

Pour configurer un manifeste uniquement pour I-frame

Incluez ces étapes lorsque vous créez le groupe de sortie HLS.

- 1. Dans le groupe de sortie HLS, dans Manifest et segments, pour les playlists i-Frame uniquement, choisissez ENABLED.
- 2. Configurez les autres champs du groupe de sortie [comme vous le feriez normalement](#page-351-0). Configurez les sorties et encodages vidéo, audio et de sous-titres [comme vous le feriez](#page-414-0)  [normalement](#page-414-0).

# <span id="page-976-0"></span>Piste à jouer grâce à la spécification Image Media Playlist

Dans un HLS ou un groupe MediaPackage de sortie, vous pouvez prendre en charge une piste de trick-play en fournissant une ressource conforme à la spécification Image Media Playlist, version 0.4. La MediaLive mise en œuvre suit la méthode basée sur le temps de la spécification. La spécification se trouve ici :

[https://github.com/image-media-playlist/spec/blob/master/image\\_media\\_playlist\\_v0\\_4.pdf](https://github.com/image-media-playlist/spec/blob/master/image_media_playlist_v0_4.pdf)

Roku est un exemple de plate-forme qui implémente cette spécification.

#### Fonctionnement de la méthode

Lorsque vous créez le groupe de sorties, vous créez des sorties standard de la manière habituelle pour les encodages vidéo, audio et de sous-titres. Consultez [the section called "HLS ou groupe](#page-221-0) [MediaPackage de sortie"](#page-221-0) les diagrammes illustrant la structure des encodages dans le groupe de sortie.

Vous créez également une sortie contenant un encodage de capture d'image. L'encodage est une série de fichiers JPEG, un fichier pour chaque segment vidéo, ce qui signifie que la capture suit la segmentation de l'encodage vidéo. Cet encodage est l'atout que le joueur en aval peut utiliser pour implémenter la piste de trick-play.

MediaLive crée un manifeste principal et l'enfant se manifeste de la manière habituelle. Le manifeste principal inclut une EXT-X-IMAGE-STREAM-INF balise pour le codage de capture d'image. Le manifeste enfant pour le codage de capture d'images contient des EXT-X-IMAGES-ONLY balises. Le contenu et le format de ces balises sont conformes à la spécification Image Media Playlist.

## **Configuration**

Vous configurez la piste trick-play dans le groupe de sortie en créant une sortie supplémentaire contenant un encodage vidéo composé de captures d'images. Vous pouvez ajouter jusqu'à trois sorties de capture d'images dans un groupe de sorties et jusqu'à trois encodages de capture d'images dans le canal.

#### **a** Note

Les informations contenues dans cette section supposent que vous connaissez les étapes générales de [création d'une chaîne.](#page-305-0)

Pour configurer le codage de capture d'images dans un groupe de sortie HLS

Pour créer un encodage de capture d'image dans un groupe de sorties HLS, vous devez créer un type de sortie spécial et définir son codec vidéo sur Frame Capture.

- 1. Dans le groupe de sorties HLS, dans Sorties HLS, choisissez Ajouter une sortie pour ajouter une autre sortie.
- 2. Pour cette sortie, choisissez Paramètres, puis dans Paramètres de sortie, définissez les paramètres HLS sur Frame capture hls.
- 3. Dans les paramètres de diffusion, choisissez Vidéo et configurez les champs vidéo, notamment :
	- Largeur et hauteur : contactez votre système en aval pour obtenir les valeurs correctes. Si vous devinez les valeurs, l'expérience du joueur en aval risque de ne pas être optimale.
	- Paramètres du codec Choisissez Capture d'image.
	- Intervalle de capture : ne modifiez pas la valeur de ce champ. Laissez-le vide afin que la capture d'images utilise l'intervalle par défaut.
- 4. Choisissez Audio 1, puis sélectionnez Supprimer le son afin que le conteneur ne comporte qu'un seul encodage (un encodage vidéo).

Pour configurer le codage de capture d'images dans un groupe MediaPackage de sortie

Pour créer un encodage de capture d'image dans un groupe MediaPackage de sortie, vous devez créer une sortie normale et définir son codec vidéo sur Frame Capture.

- 1. Dans le groupe MediaPackage de sortie, dans MediaPackage Sorties, choisissez Ajouter une sortie pour ajouter une autre sortie.
- 2. Pour cette sortie, choisissez Paramètres, puis Paramètres de diffusion. Dans Stream settings (Paramètres de flux), choisissez Video (Vidéo).
- 3. Dans les paramètres du codec, choisissez Capture d'image.
- 4. Configurez les autres champs vidéo, notamment :
	- Largeur et hauteur : contactez votre système en aval pour obtenir les valeurs correctes. Si vous devinez les valeurs, l'expérience du joueur en aval risque de ne pas être optimale.
	- Intervalle de capture : ne modifiez pas la valeur de ce champ. Laissez-le vide afin que la capture d'images utilise l'intervalle par défaut.
- 5. Choisissez Audio 1, puis sélectionnez Supprimer le son afin que le conteneur ne comporte qu'un seul encodage (un encodage vidéo).

La sortie fait partie de la pile ABR et a la même destination que les autres encodages du HLS ou MediaPackage du groupe de sortie.

# Gestion d'une conversion simple de l'espace colorimétrique

Vous pouvez contrôler la manière dont MediaLive l'espace colorimétrique et les métadonnées de l'espace colorimétrique d'une source vidéo sont utilisés et manipulés dans la sortie vidéo. Vous pouvez configurer chaque encodage vidéo de sortie pour convertir ou traverser l'espace colorimétrique, et pour inclure ou omettre les métadonnées de l'espace colorimétrique.

Toutes les vidéos appartiennent à un espace colorimétrique spécifique. L'espace colorimétrique définit la gamme de couleurs de la vidéo. La vidéo peut inclure des métadonnées d'espace colorimétrique fournissant des informations sur l'espace colorimétrique. Lorsque des métadonnées sont manquantes, la vidéo possède toujours un espace colorimétrique, mais il est impossible de le manipuler. MediaLive

Comportement par défaut

Le comportement par défaut consiste à passer par l'espace colorimétrique et par les métadonnées de l'espace colorimétrique.

#### Rubriques

Vidéo — conversion de l'espace colorimétrique 957

- [Déterminez si cette section s'applique à votre chaîne](#page-979-0)
- [Espace de couleur ou résolution vidéo](#page-981-0)
- [Informations générales sur l'espace de couleur](#page-982-0)
- [Traverser l'espace colorimétrique](#page-984-0)
- [Conversion de l'espace colorimétrique](#page-984-1)
- [Configuration des entrées](#page-989-0)
- [Configuration de la gestion de l'espace de couleur dans chaque sortie](#page-991-0)
- [Résultats pour la gestion des différents espaces colorimétriques](#page-996-0)
- [Référence : Emplacement des champs](#page-1006-0)

# <span id="page-979-0"></span>Déterminez si cette section s'applique à votre chaîne

Ce guide contient deux sections sur la gestion de l'espace colorimétrique : cette section de gestion simple et[the section called "Vidéo — conversion d'espaces colorimétriques complexes".](#page-1008-0)

La section actuelle décrit les procédures que vous pouvez suivre si les espaces colorimétriques d'entrée et les métadonnées des espaces colorimétriques sont tous propres. Les procédures de cette section sont plus courtes que celles de l'autre section.

Pour déterminer si votre contenu répond aux exigences de ces procédures, consultez le tableau suivant. Chaque ligne du tableau décrit un scénario différent abordé dans cette section de manipulation simple. Trouvez le scénario qui s'applique à votre contenu. Si aucun de ces scénarios ne s'applique à vous, alors vous devez lire[the section called "Vidéo — conversion d'espaces](#page-1008-0) [colorimétriques complexes"](#page-1008-0).

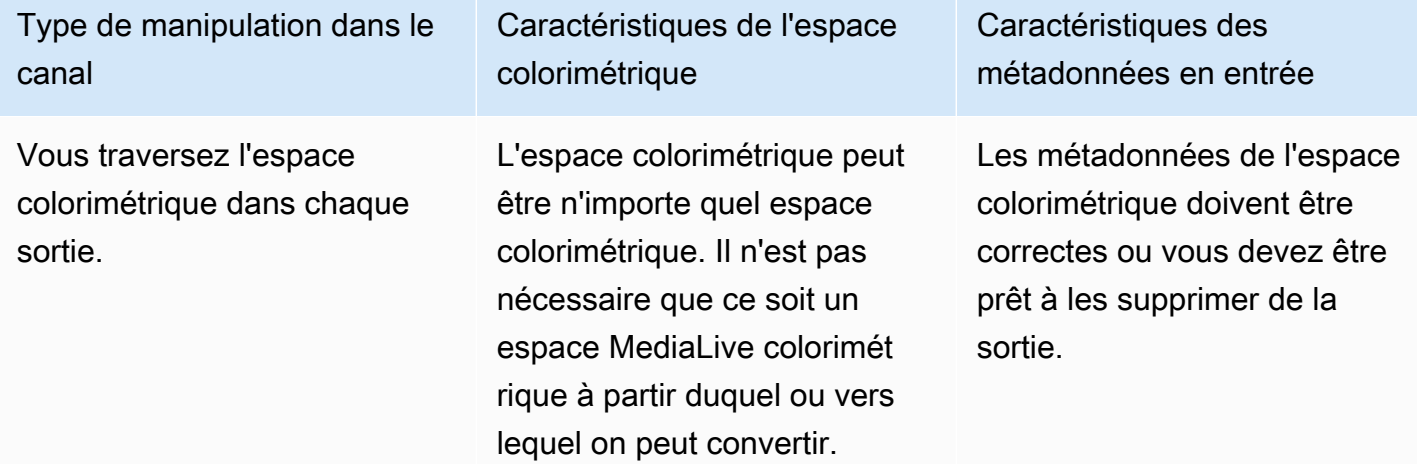

Type de manipulation dans le canal Caractéristiques de l'espace colorimétrique Caractéristiques des métadonnées en entrée En cas de conversion, l'espace colorimétrique ou les espaces colorimétriques doivent être l'un des espaces colorimétriques MediaLive [pouvant être convertis.](#page-985-0) L'espace colorimétrique peut changer au sein d'une même source, mais il doit répondre aux exigences. Les métadonnées de l'espace colorimétrique doivent être présentes et doivent correspondre à l'espace colorimétrique. Vous convertissez l'espace colorimétrique dans au moins une sortie. Vous êtes peut-être en train de traverser l'espace colorimétrique dans d'autres sorties. En cas de passage, l'espace colorimétrique source peut être n'importe quel espace colorimétrique. Il n'est pas nécessaire que ce MediaLive soit un espace colorimétrique à partir duquel ou à convertir. Les métadonnées de l'espace colorimétrique doivent être correctes ou vous devez être prêt à les supprimer de la sortie.

Type de manipulation dans le

Caractéristiques des

canal colorimétrique métadonnées en entrée En cas de conversion, l'espace colorimétrique ou les espaces colorimétriques doivent être l'un des espaces colorimétriques MediaLive [pouvant être convertis.](#page-985-0) L'espace colorimétrique peut changer au sein d'une même source, mais il doit répondre aux exigences. Les métadonnées de l'espace colorimétrique doivent être présentes et doivent correspondre à l'espace colorimétrique. Nous partons du principe que si vous utilisez des fichiers LUT 3D, le contenu est bien formé. L'utilisation de fichiers 3D LUT n'est documenté e que dans cette section. (Cela n'est pas documenté dans[the section called "Vidéo](#page-1008-0) [— conversion d'espaces](#page-1008-0) [colorimétriques complexes".](#page-1008-0)) Vous convertissez l'espace colorimétrique dans au moins une sortie et vous utilisez des fichiers LUT 3D. En cas de passage, l'espace colorimétrique peut être n'importe quel espace colorimétrique. Il n'est pas nécessaire que ce MediaLive soit un espace colorimétrique Les métadonnées de l'espace colorimétrique doivent être correctes ou vous devez être prêt à les supprimer de la sortie.

Caractéristiques de l'espace

# <span id="page-981-0"></span>Espace de couleur ou résolution vidéo

L'espace colorimétrique fait référence à la gamme de couleurs. MediaLive prend en charge les espaces colorimétriques suivants :

à partir duquel ou à convertir.

- SDR (Standard Dynamic Range)
- HDR (High Dynamic Range)

La résolution fait référence au nombre de pixels de la vidéo. MediaLive prend en charge les résolutions suivantes :

- SD (définition standard).
- HD (haute définition).
- UHD (ultra-haute définition). Pour l'UHD, MediaLive résolutions allant jusqu'à 4K.

Les combinaisons suivantes d'espace de couleur et de résolution sont généralement utilisées :

- L'espace de couleur SDR peut être associé à la vidéo SD, HD et UHD.
- L'espace de couleur HDR peut être associé à la vidéo HD ou UHD.

Un espace colorimétrique HDR n'est généralement pas associé au contenu SD, mais MediaLive permet d'ingérer cette combinaison.

# <span id="page-982-0"></span>Informations générales sur l'espace de couleur

Voici quelques informations générales sur l'espace de couleur.

#### **Rubriques**

- [Composantes de l'espace colorimétrique](#page-982-1)
- [Normes d'espace colorimétrique MediaLive compatibles](#page-983-0)

## <span id="page-982-1"></span>Composantes de l'espace colorimétrique

L'espace colorimétrique comporte quatre éléments :

- Espace colorimétrique spécifique qui s'applique au contenu vidéo. L'espace de couleur spécifie une plage de couleurs de pixel pouvant s'appliquer au contenu.
- Les métadonnées de l'espace colorimétrique, qui identifient l'espace colorimétrique utilisé. Si ces métadonnées sont présentes, le contenu est considéré comme marqué pour un espace colorimétrique.
- Fonction de luminosité qui s'applique à l'espace colorimétrique. La fonction de luminosité contrôle la luminosité de chaque pixel. La luminosité est également connue sous le nom de tables gamma, de fonction de transfert électro-optique (EOTF) et de fonction de transfert.
- Les métadonnées de luminosité, qui identifient la fonction de luminosité utilisée.
- Les métadonnées d'affichage qui s'appliquent à l'espace colorimétrique. Toutes les normes ne disposent pas de ces métadonnées.

La vidéo peut utiliser un espace colorimétrique et une fonction de luminosité spécifiques. La vidéo peut également contenir des métadonnées d'espace colorimétrique décrivant certains aspects de la couleur.

#### <span id="page-983-0"></span>Normes d'espace colorimétrique MediaLive compatibles

Chaque norme d'espace colorimétrique suit une norme spécifique pour l'espace colorimétrique et des normes spécifiques pour les trois ensembles de données colorimétriques.

Pour lire ce tableau, recherchez un espace colorimétrique dans la première colonne, puis parcourez le texte pour identifier les normes relatives à l'espace colorimétrique et aux trois ensembles de données colorimétriques.

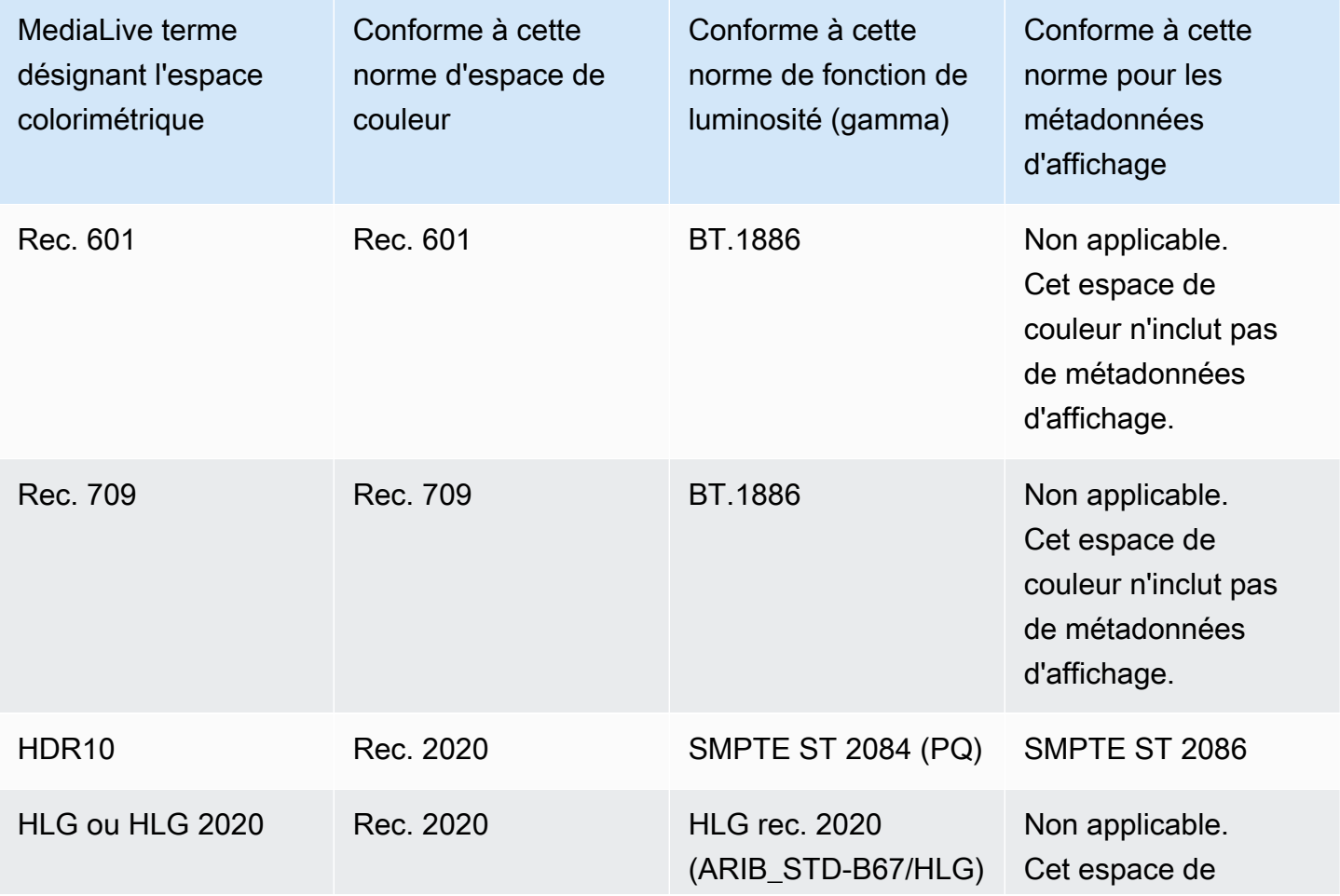

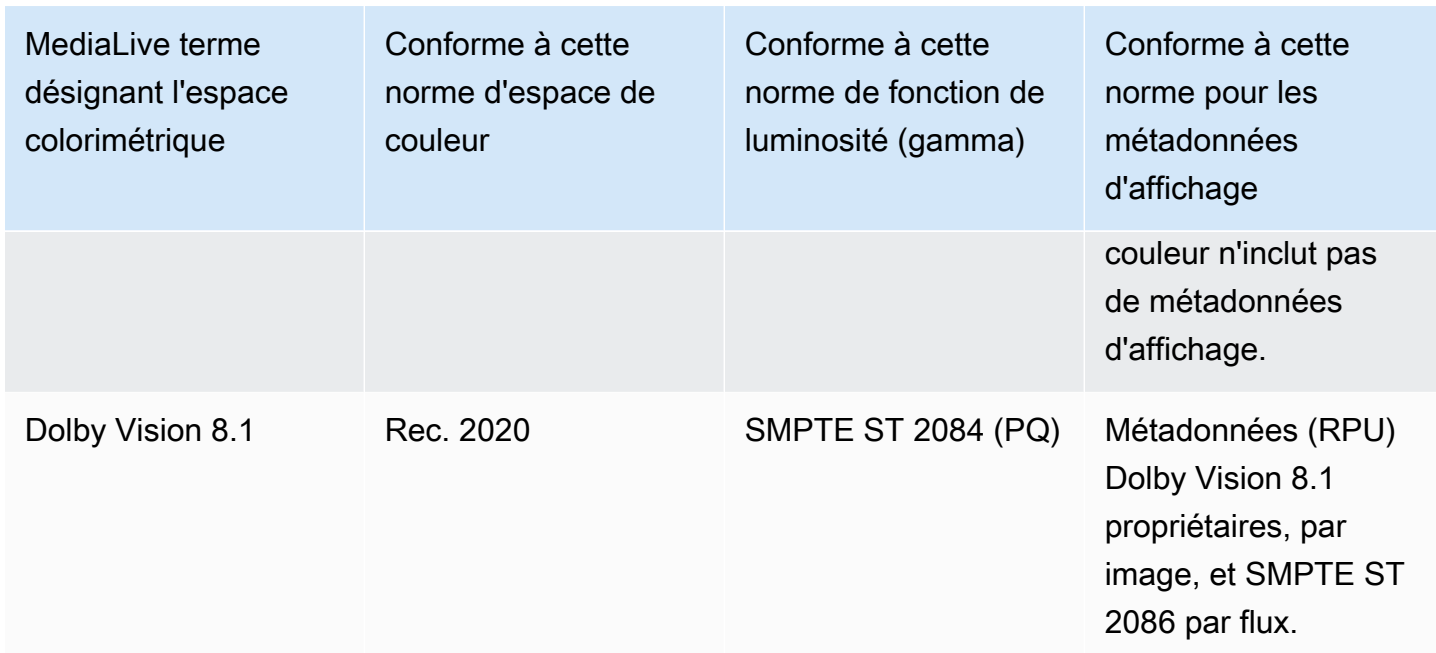

#### Comportement par défaut

Le comportement par défaut d'un canal est de passer par l'espace colorimétrique et de passer par les métadonnées de l'espace colorimétrique non corrigées. Par conséquent, si vous souhaitez passer de l'espace colorimétrique à toutes les sorties, vous pouvez arrêter de lire toute cette section sur la gestion de l'espace colorimétrique.

## <span id="page-984-0"></span>Traverser l'espace colorimétrique

Vous pouvez configurer pour passer à travers l'espace colorimétrique. Ces règles s'appliquent :

- L'espace colorimétrique peut être un espace colorimétrique pris en charge ou un espace colorimétrique non pris en charge.
- Vous pouvez configurer pour inclure ou supprimer les métadonnées de l'espace colorimétrique.
- Vous pouvez le configurer pour traverser l'espace colorimétrique dans certaines sorties et le convertir dans d'autres sorties.

## <span id="page-984-1"></span>Conversion de l'espace colorimétrique

Vous pouvez configurer pour convertir l'espace colorimétrique lui-même, pour modifier les pixels de la vidéo.

MediaLive peut effectuer des conversions d'espace colorimétrique spécifiques.

Vous pouvez configurer chaque sortie du canal pour une manipulation différente. Par exemple, vous pouvez configurer une sortie pour convertir l'espace colorimétrique en HDR10, configurer une sortie pour la convertir en HLG et configurer une autre sortie pour traverser l'espace colorimétrique.

#### Rubriques

- [Types de conversion pris en charge](#page-985-0)
- [Support pour le traitement avec des fichiers 3D LUT](#page-986-0)
- [Exigences en matière de saisie](#page-987-0)
- [Exigences en matière de sortie](#page-988-0)
- [Gestion des métadonnées lors de la conversion](#page-989-1)

## <span id="page-985-0"></span>Types de conversion pris en charge

Dans le tableau suivant, recherchez un espace colorimétrique de sortie dans la première colonne. Lisez ensuite dans la deuxième colonne les espaces colorimétriques source qui peuvent produire cette sortie. Les autres colonnes indiquent s'il est MediaLive possible d'effectuer la conversion à l'aide du mappage d'espace colorimétrique traditionnel ou à l'aide d'un [fichier LUT 3D](#page-986-0).

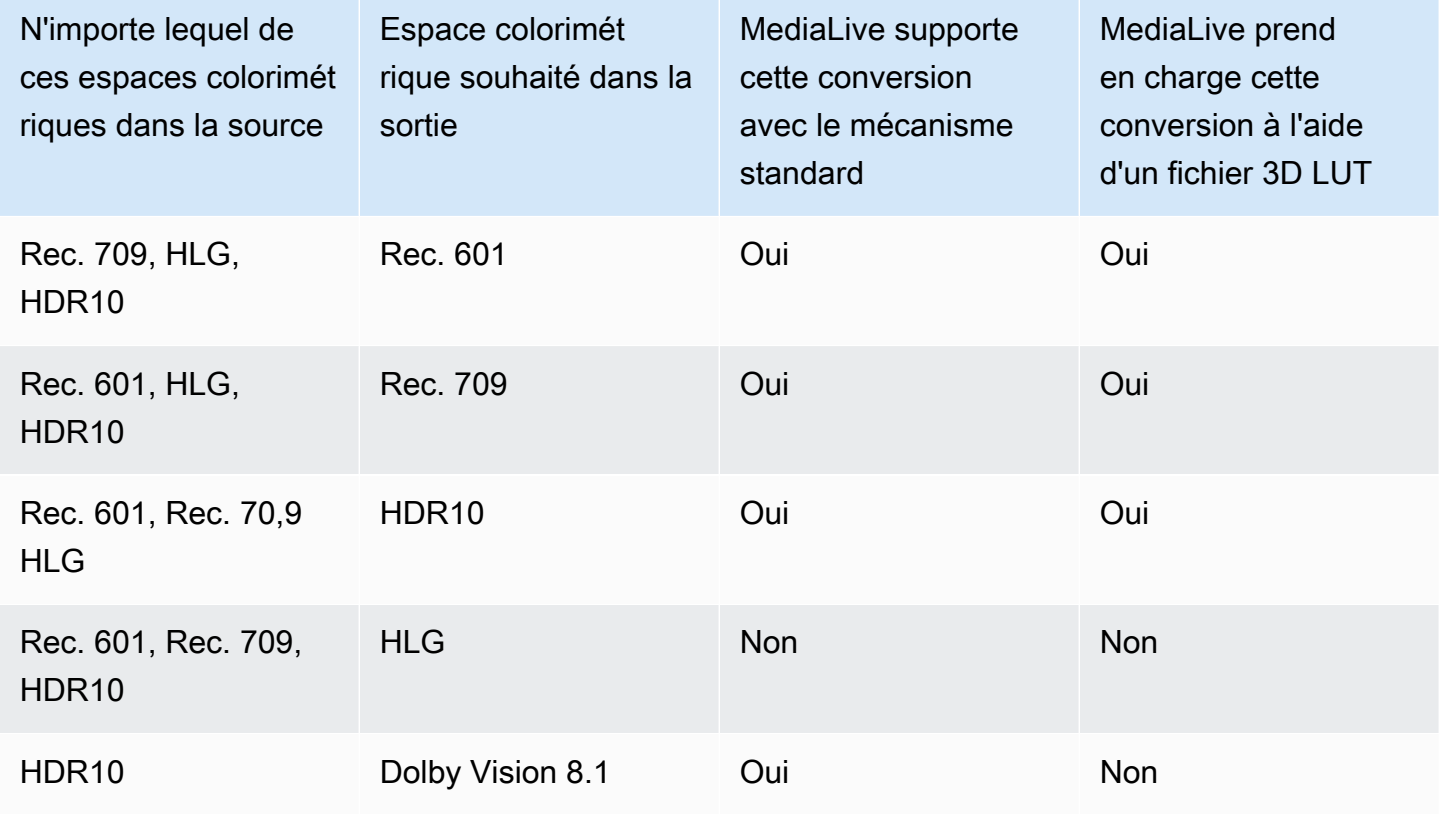

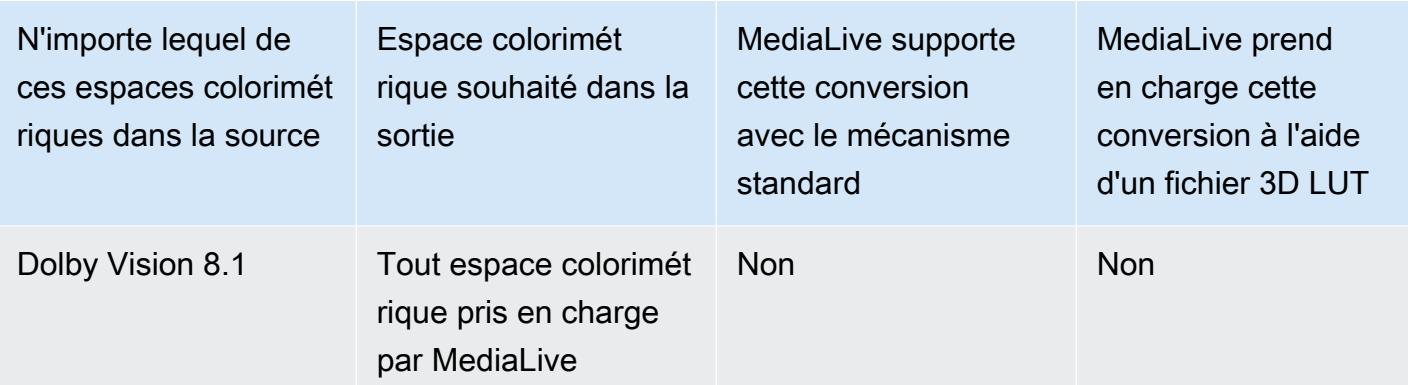

### <span id="page-986-0"></span>Support pour le traitement avec des fichiers 3D LUT

Vous pouvez configurer un canal pour utiliser un fichier LUT 3D pour la conversion. Vous pouvez également utiliser le MediaLive mécanisme standard de conversion.

Vous fournissez une liste de fichiers 3D LUT. Chaque fichier LUT 3D contient des informations de mappage des couleurs pour une combinaison source/sortie spécifique. Par exemple, un fichier contient des informations pour convertir le Rec. 709 en HDR10.

Utilisation de fichiers LUT 3D

Les règles suivantes s'appliquent à l'utilisation de fichiers LUT 3D :

- Sourcing de fichiers LUT 3D.Vous devez fournir les fichiers 3D LUT. MediaLive ne possède pas de fichiers intégrés.
- Un fichier pour chaque combinaison. Vous devez fournir un fichier pour chaque combinaison source/sortie. Par exemple, un fichier pour convertir Rec. 601 en HDR10.
- 8 fichiers maximum.Vous pouvez fournir un maximum de 8 fichiers pour chaque canal. Cela signifie qu'il MediaLive prend en charge jusqu'à 8 combinaisons de conversion source/sortie.
- Application globale.MediaLive utilise un fichier spécifique dans toutes les sorties auxquelles ce fichier s'applique. Par exemple, s'il existe un fichier à convertir Rec. 601 en HDR10, MediaLive utilise ce fichier dans toutes les sorties auxquelles il s'applique. Vous ne pouvez pas configurer certaines sorties pour utiliser le mécanisme de conversion standard.

Contenu des fichiers 3D LUT

Les règles suivantes s'appliquent au contenu des fichiers :

• Formater. Vous devez vous assurer que chaque fichier LUT 3D suit le format .cube 3D LUT.

- Un fichier maximum par combinaison. Vous ne pouvez fournir qu'un seul fichier LUT 3D pour chaque combinaison. Vous ne pouvez pas configurer certaines sorties pour utiliser un autre fichier LUT 3D. Lorsqu'il MediaLive lit la liste des fichiers 3D LUT, il utilise le premier fichier trouvé pour une combinaison source/sortie.
- Luminance HDR10.MediaLive prend en charge la conversion du contenu HDR10 avec une luminance maximale de 1000 nits à 4000 nits, mais il ne prend en charge qu'une seule luminance maximale. Lorsqu'il MediaLive lit la liste des fichiers 3D LUT, il trouve le premier fichier pour chaque conversion à partir de HDR10. Même si vous utilisez un fichier pour 1 000 nits et un pour 4 000 nits (par exemple), vous n' MediaLive utilisez que le premier fichier rencontré. Par conséquent, les directives suivantes s'appliquent :
	- Vous devez vous assurer que tout le contenu HDR10 de toutes les entrées d'un canal a la même luminance maximale. Si une source a une luminance maximale différente, le contenu MediaLive sera converti, mais les sorties auront une luminance sous-optimale.
	- Dans chaque fichier LUT 3D destiné à être converti à partir du format HDR10, assurez-vous que la gestion de la luminance est adaptée à la luminance de la source.

## <span id="page-987-0"></span>Exigences en matière de saisie

MediaLive peut fonctionner avec l'[espace colorimétrique pris](#page-983-0) en [charge dans tous les types de saisie](#page-648-0) pris en charge avec les remarques suivantes.

#### Entrée Elemental Link

MediaLive Impossible de lire les métadonnées de l'espace colorimétrique d'une source à partir d'un AWS Elemental Link appareil. Lorsque vous configurez la saisie, la solution consiste à spécifier l'espace colorimétrique applicable, comme décrit dans[the section called "Étape 1 : Configuration des](#page-989-0)  [entrées"](#page-989-0).

Source lors de la conversion vers Dolby Vision 8.1

- La source vidéo doit être en résolution HD ou 4K. En d'autres termes, la source doit être de 1080p ou plus.
- La source vidéo doit être HDR10. Si une MediaLive partie du contenu non HDR10 est détectée, elle passe par l'espace colorimétrique et les métadonnées de l'espace colorimétrique correspondant à cette partie.
- La source vidéo ne peut pas être un fichier. Cela signifie que la source ne peut pas être une ressource VOD dans un fichier MP4 ou dans un fichier de flux de transport.

Ces contraintes sont stipulées par Dolby Vision 8.1 et concernent la qualité vidéo minimale requise pour produire des sorties Dolby Vision 8.1 conformes à la norme Dolby Vision 8.1.

<span id="page-988-0"></span>Exigences en matière de sortie

Types de sortie pris en charge

Tous les types d'espaces colorimétriques, à l'exception de Dolby Vision 8.1, peuvent être configurés dans tous les types de groupes de sortie.

Dolby Vision 8.1 ne peut être configuré que dans les types de groupes de sortie suivants :

- Archivage
- CMAF Invest
- HLS
- UDP

Codecs de sortie pris en charge

Le tableau suivant indique les codecs vidéo pris en charge pour les espaces colorimétriques de sortie.

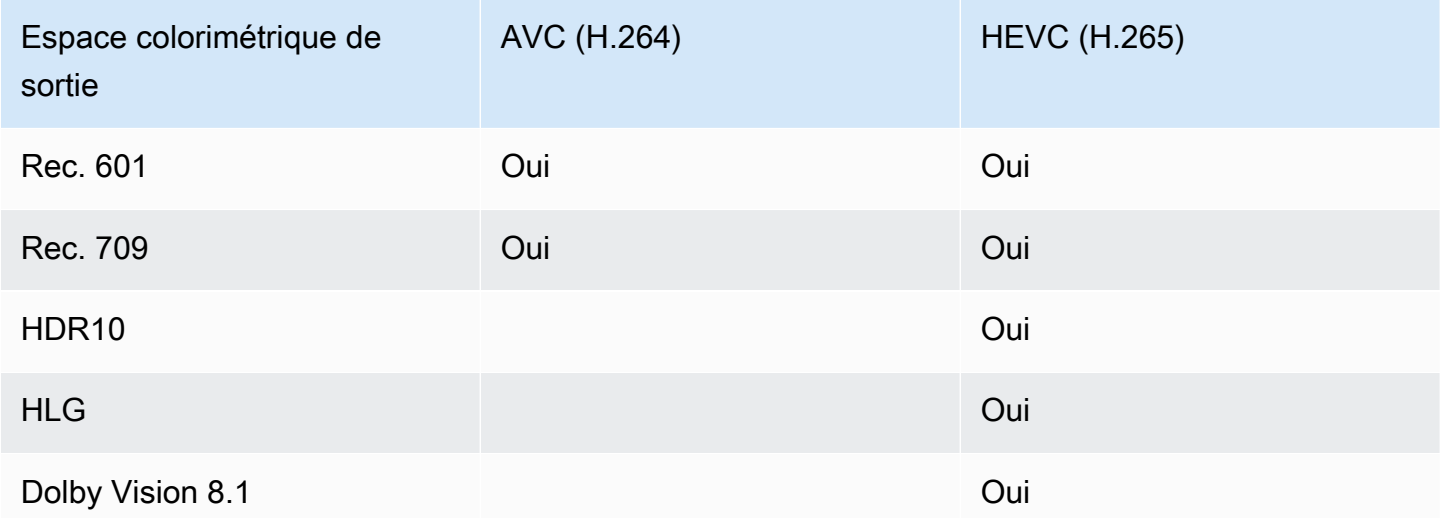

Profil vidéo pris en charge pour les sorties HDR10 ou Dolby Vision 8.1

Pour les sorties HDR10 ou Dolby Vision 8.1, le profil vidéo doit inclure le terme 10BIT.

#### <span id="page-989-1"></span>Gestion des métadonnées lors de la conversion

Lorsque vous configurez la conversion de l'espace colorimétrique, vous pouvez configurer pour inclure ou omettre les métadonnées de l'espace colorimétrique.

- Incluez les métadonnées de l'espace colorimétrique. MediaLive convertira les métadonnées de l'espace colorimétrique pour décrire avec précision le nouvel espace colorimétrique.
- Omettez les métadonnées de l'espace colorimétrique. Vous souhaiterez peut-être supprimer les métadonnées de l'espace colorimétrique car le système en aval ne peut pas les gérer correctement.

Lorsque MediaLive les métadonnées sont supprimées, la source possède toujours un espace colorimétrique, mais aucune information ne permet de l'identifier. La suppression des métadonnées ne dégrade pas nécessairement la couleur. Le fait de le supprimer ne peut que signifier que le lecteur en aval ne pourra pas implémenter d'améliorations pour rendre la couleur encore plus riche.

## <span id="page-989-0"></span>Configuration des entrées

#### **a** Note

Cette section suppose que vous connaissez les procédures de création ou la modification d'un canal, comme décrit à la section [Configuration : création d'une chaîne](#page-305-0) .

Cette section décrit comment configurer chacune des sources (entrées). Elle s'applique à la fois lorsque vous passez de l'espace colorimétrique à la sortie et lorsque vous convertissez l'espace colorimétrique.

Procédez comme suit pour chaque entrée du canal.

- 1. Assurez-vous que vos entrées sont conformes [aux exigences.](#page-987-0)
- 2. Sur la page Créer une chaîne, dans la section Pièce jointe pour l'entrée, dans la section Paramètres de saisie généraux, groupe, ouvrez le champ de sélection vidéo.
- 3. Définissez les champs suivants :
	- Espace colorimétrique : choisissez Suivre.

(Les autres options s'appliquent uniquement aux [situations d'espace colorimétrique](#page-1008-0) [complexes](#page-1008-0).)

• Utilisation de l'espace colorimétrique : conservez la valeur par défaut. Ce champ est ignoré lorsque vous définissez l'espace colorimétrique sur Suivre.

Cette combinaison de valeurs indique que les métadonnées de l'espace colorimétrique du contenu identifient correctement l'espace colorimétrique et que MediaLive vous pouvez donc utiliser ces métadonnées.

- 4. Obtenez les valeurs de Max CLL et Max FALL pour le contenu, mais uniquement si la situation suivante s'applique :
	- L'entrée est destinée à un MediaLive appareil tel que AWS Elemental Link.
	- L'espace colorimétrique d'entrée est HDR10. (Cela signifie que la sortie du périphérique Link est HDR10.)
	- Vous prévoyez de passer de l'espace colorimétrique à la sortie.

Vous avez besoin de ces informations car vous ne MediaLive pouvez pas lire les métadonnées d'un AWS Elemental Link appareil. Au lieu de cela, vous pourrez saisir l'espace colorimétrique et les métadonnées d'affichage (Max CLL et Max FALL) manuellement, à l'étape suivante.

Vous n'avez pas besoin de ces valeurs si vous envisagez de convertir cette entrée du format HDR10 en un autre espace colorimétrique.

- 5. Complétez les paramètres de l'espace colorimétrique comme suit :
	- Si la situation décrite à l'étape 4 s'applique, choisissez HDR10 (pour identifier l'espace colorimétrique source). Ensuite, si vous avez obtenu des valeurs de métadonnées, saisissezles dans les champs Max CLL et Max Fall qui apparaissent (pour fournir les métadonnées absentes de l'entrée).
	- Si la situation ne s'applique pas, choisissez Ne pas inclure.

# <span id="page-991-0"></span>Configuration de la gestion de l'espace de couleur dans chaque sortie

#### **a** Note

Cette section suppose que vous connaissez les procédures de création ou la modification d'un canal, comme décrit à la section [Configuration : création d'une chaîne](#page-305-0) .

Cette section explique comment configurer chaque sortie du canal en fonction de la gestion de l'espace colorimétrique souhaitée (transfert ou conversion). Vous pouvez configurer chaque sortie d'une manière différente.

Procédez comme suit pour chaque sortie du canal.

#### **Rubriques**

- [Configuration du mode VQ amélioré](#page-991-1)
- [Préparation de fichiers LUT 3D](#page-992-0)
- [Configurer le canal pour utiliser des fichiers LUT 3D](#page-994-0)
- [Configuration du transfert](#page-995-0)
- [Configuration de la conversion](#page-995-1)

## <span id="page-991-1"></span>Configuration du mode VQ amélioré

Vous devez décider si vous devez activer le mode VQ amélioré dans la sortie. Ce mode s'applique uniquement aux sorties utilisant H.264.

- 1. Dans le tableau suivant, recherchez le traitement prévu dans la première colonne, puis parcourez le texte pour identifier l'action à entreprendre.
- 2. Pour activer le mode Enhanced VQ, veuillez consulter [the section called "Vidéo VQ améliorée".](#page-1045-0)

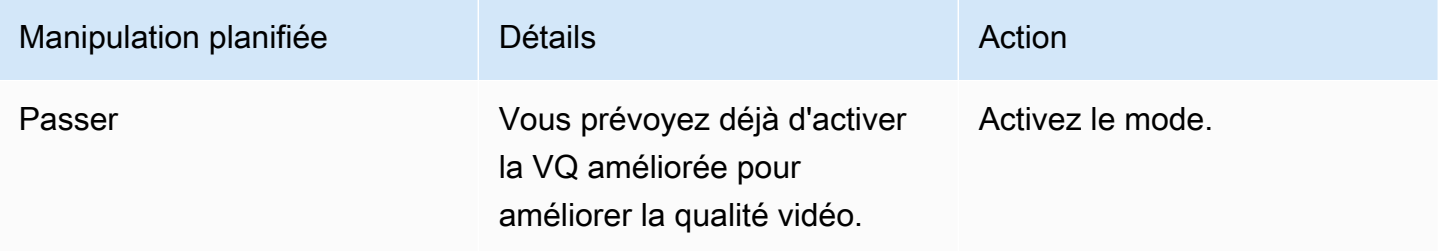

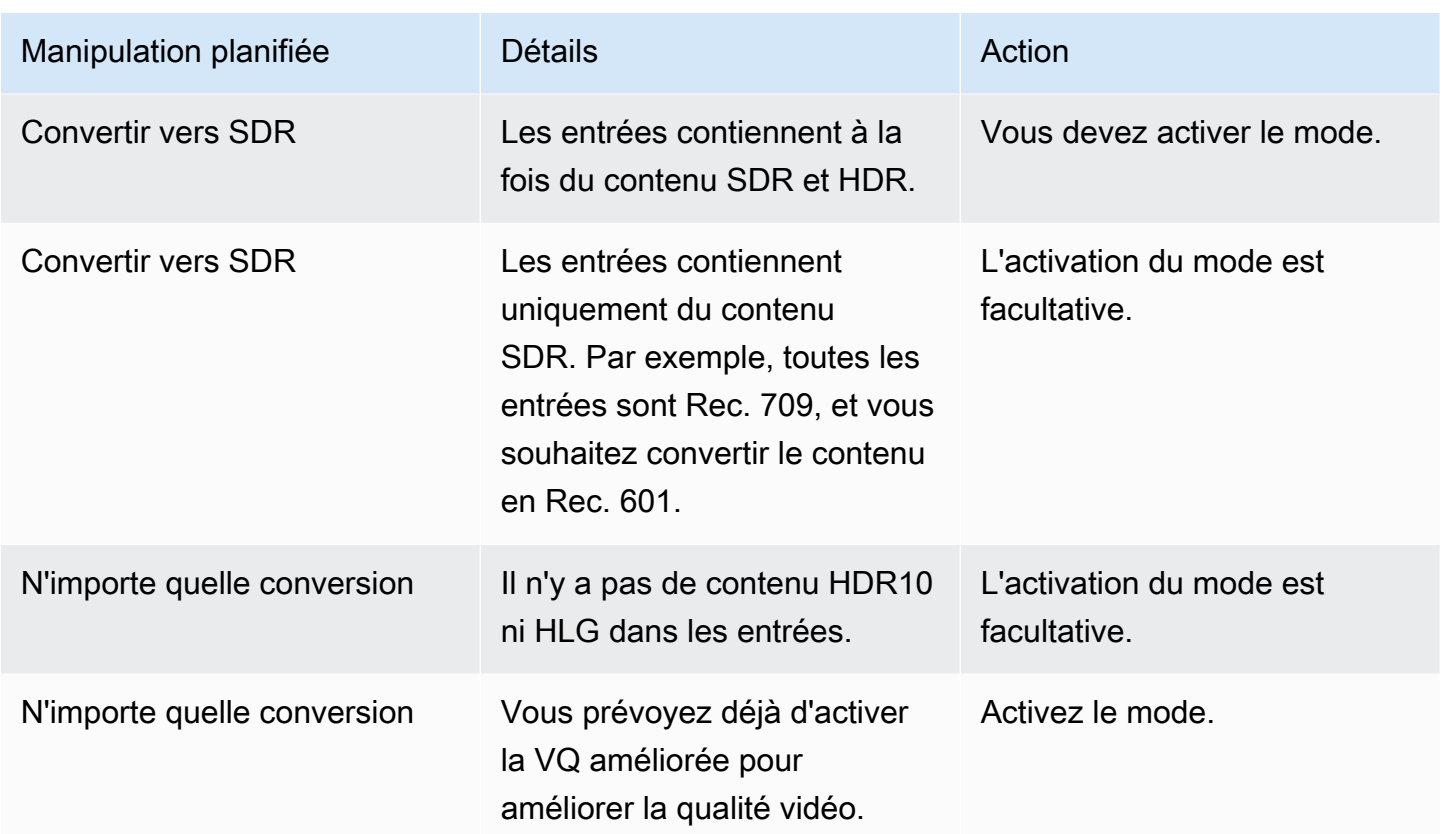

### <span id="page-992-0"></span>Préparation de fichiers LUT 3D

Procédez comme suit si vous envisagez de convertir l'espace colorimétrique d'une sortie et que vous souhaitez utiliser des fichiers LUT 3D pour cette conversion. Vous devez obtenir les fichiers 3D LUT et les stocker dans un endroit accessible.

- 1. Lisez [the section called "Fichiers LUT 3D"](#page-986-0) les règles et les exigences.
- 2. Identifiez les combinaisons de conversion que vous souhaitez effectuer sur toutes les sorties du canal. Vous pouvez effectuer un maximum de 8 combinaisons de conversion, car vous pouvez spécifier un maximum de 8 fichiers.
- 3. Obtenez le fichier LUT 3D pour chaque combinaison. Pour les fichiers destinés aux sources HDR, assurez-vous d'obtenir le fichier qui correspond à la luminance maximale de la source.

Assurez-vous de connaître la combinaison source/sortie prise en charge par chaque fichier LUT 3D. Les fichiers ne contiennent aucune métadonnée permettant de MediaLive découvrir la combinaison. Au lieu de cela MediaLive , lorsque vous devez choisir un fichier, il lit les informations que vous spécifiez lorsque vous configurez le canal (à l'étape suivante).

4. Stockez les fichiers dans un ou plusieurs compartiments dans Amazon S3. Notez les URL des fichiers que vous souhaitez utiliser dans ce canal. Assurez-vous qu'il [MediaLive a accès](#page-104-0) au ou aux compartiments Amazon S3.

#### Exemple

Par exemple, vous pouvez avoir des sources dans Rec. 601, Rec. 709 et HDR10. Vous souhaiterez peut-être convertir les sources HDR10 en Rec. 709 sur une sortie, et vous voudrez peut-être convertir les sources SDR en HDR10 sur une autre sortie. Le tableau suivant résume vos intentions.

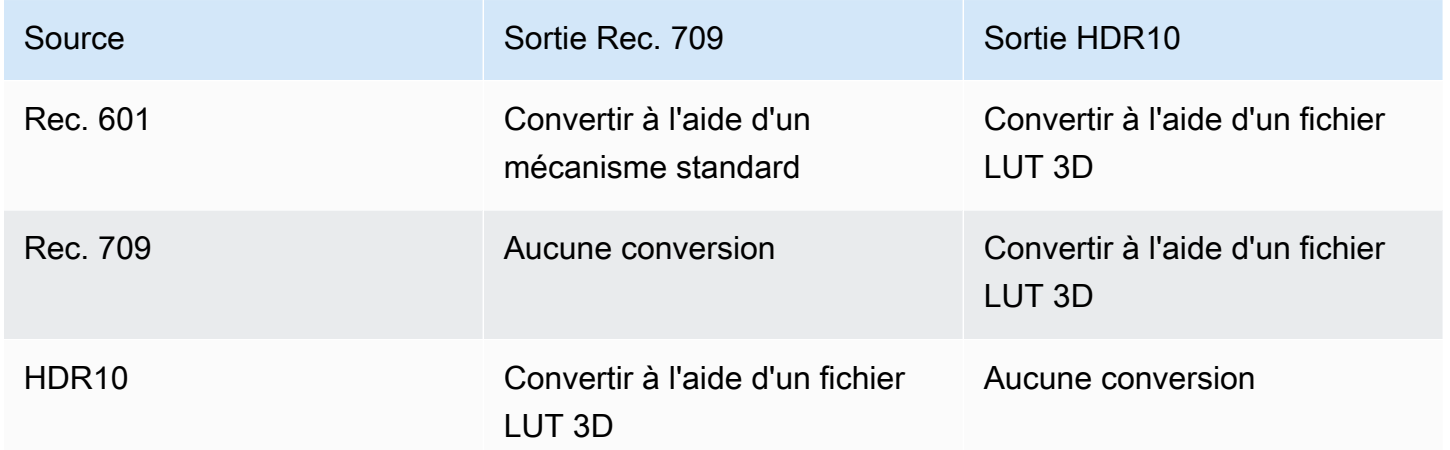

Vous devez donc fournir trois fichiers :

- Rec. 601 à HDR10
- Rec. 709 à HDR10
- HDR10 vers Rec. 709

Notez qu'en l'absence de conversion, vous ne devez pas fournir de fichier. MediaLive ne prend pas en charge la gestion qui conserve l'espace colorimétrique source et modifie uniquement le mappage des couleurs. MediaLive Je n'utiliserais jamais ce fichier.

Notez également que vous avez décidé de ne pas fournir de fichier pour convertir Rec. 601 en Rec. 709 car la différence de sortie est minime. MediaLive convertira la source Rec. 601 en Rec. 709, mais il le fera en utilisant le mécanisme standard.

### <span id="page-994-0"></span>Configurer le canal pour utiliser des fichiers LUT 3D

Procédez comme suit si vous envisagez de convertir l'espace colorimétrique d'une sortie et que vous souhaitez utiliser des fichiers LUT 3D pour cette conversion. Vous devez configurer MediaLive pour utiliser ces fichiers.

- 1. Sur la page Créer une chaîne, dans la section Paramètres généraux, sélectionnez Paramètres de correction des couleurs. Faites glisser le champ Activer les paramètres de correction des couleurs.
- 2. Choisissez Ajouter des corrections chromatiques globales jusqu'à 8 fois. Dans chaque ligne, entrez les informations suivantes :
	- URL du fichier 3D LUT.
	- L'espace colorimétrique d'entrée (source) géré par ce fichier.
	- Espace colorimétrique de sortie géré par ce fichier.

#### Gestion du temps d'exécution

Lorsque vous démarrez le canal, vous MediaLive utiliserez les fichiers LUT 3D comme suit :

- MediaLive lit les métadonnées de l'espace colorimétrique dans chaque image vidéo source. Par exemple, pour une image, les métadonnées peuvent spécifier que l'espace colorimétrique est Rec. 601.
- Il lit l'espace colorimétrique que vous avez configuré pour chaque sortie. Par exemple, la sortie vidéo peut être configurée pour être convertie en HDR10.
- MediaLive lit les informations que vous avez configurées sur chaque fichier et trouve le premier fichier correspondant à la source et à la sortie.

Si la source et la sortie sont identiques (par exemple, source Rec. 601 et sortie Rec. 601), MediaLive ne recherche aucun fichier. Il passe toujours par l'espace colorimétrique.

S'il existe plusieurs fichiers LUT 3D avec les mêmes entrées et sorties spécifiées, MediaLive utilise le premier fichier rencontré.

- MediaLive utilise ce fichier pour convertir cette combinaison de source et de sortie.
- S'il n'existe aucun fichier pour cette combinaison, MediaLive effectue la conversion à l'aide du mécanisme standard (c'est-à-dire sans utiliser le mappage des couleurs LUT 3D).

## <span id="page-995-0"></span>Configuration du transfert

Vous pouvez le configurer pour traverser l'espace colorimétrique source dans une ou plusieurs sorties. Les principaux champs à définir sont l'espace colorimétrique et les métadonnées des couleurs.

- 1. Sur la page Créer une chaîne, dans la section Groupes de sorties, choisissez la sortie contenant la vidéo. Affichez la section Paramètres du flux, puis choisissez la section Vidéo.
- 2. Pour les paramètres du codec, choisissez un codec. Pour plus d'informations sur les espaces colorimétriques pris en charge par chaque codec, consulte[zthe section called "Exigences en](#page-988-0) [matière de sortie".](#page-988-0)
- 3. Choisissez Détails du codec. Des champs supplémentaires apparaissent. Sélectionnez Additional settings (Paramètres supplémentaires). Des champs supplémentaires apparaissent.

Dans Métadonnées colorimétriques, choisissez Insérer ou Ignorer pour spécifier la manière dont vous souhaitez gérer les métadonnées de l'espace colorimétrique.

4. Choisissez Espace colorimétrique. Le champ Paramètres de l'espace colorimétrique apparaît.

Choisissez Color Space Passthrough. (Ou choisissez Ne pas inclure, ce qui équivaut à la transmission de l'espace colorimétrique.)

#### <span id="page-995-1"></span>Configuration de la conversion

Vous pouvez configurer pour convertir l'espace colorimétrique dans une ou plusieurs sorties. Vous devez configurer plusieurs champs, chacun d'une manière spécifique.

- 1. Sur la page Créer une chaîne, dans la section Groupes de sorties, sélectionnez la sortie contenant la vidéo. Affichez la section Paramètres du flux, puis choisissez la section Vidéo.
- 2. Renseignez les champs Largeur et Hauteur pour spécifier une résolution valide. Notez si vous spécifiez une résolution SD, HD ou UHD.
- 3. Dans Paramètres du codec, choisissez un codec. Pour plus d'informations sur les espaces colorimétriques pris en charge par chaque codec, consulte[zthe section called "Exigences en](#page-988-0) [matière de sortie".](#page-988-0)
- 4. Choisissez Détails du codec. Des champs supplémentaires apparaissent. Définissez les champs Profil, Niveau (pour H.265 uniquement) et Niveau :
	- Si la résolution est SD, entrez des valeurs adaptées à vos besoins.
- Si la résolution est une résolution HD ou UHD, définissez le niveau en fonction de vos besoins et définissez le profil comme suit :
	- Si l'espace colorimétrique de sortie est un espace colorimétrique HDR, vous devez choisir l'un des profils dont le nom comporte 10 bits.
	- Si l'espace colorimétrique de sortie est un espace colorimétrique SDR, vous pouvez choisir n'importe quel profil.
- 5. Choisissez Espace colorimétrique. Le champ Paramètres de l'espace colorimétrique apparaît.

Définissez le champ dans l'espace colorimétrique dans lequel vous souhaitez effectuer la conversion.

Si vous choisissez HDR10, les champs Max CLL et Max FALL apparaissent. Complétez ces champs pour définir les métadonnées d'affichage de la vidéo de sortie HDR10.

6. Revenez aux détails du codec et choisissez Paramètres supplémentaires. D'autres champs apparaissent, y compris les métadonnées de couleur.

Dans Métadonnées colorimétriques, choisissez Insérer ou Ignorer pour spécifier la manière dont vous souhaitez gérer les métadonnées de l'espace colorimétrique. Généralement, vous ne l'omettez que si vous savez que le système en aval ne peut pas le gérer correctement.

# <span id="page-996-0"></span>Résultats pour la gestion des différents espaces colorimétriques

Cette section décrit comment MediaLive gérer l'espace colorimétrique et les métadonnées de l'espace colorimétrique rencontrées dans l'entrée source, en fonction de la façon dont vous avez configuré l'espace colorimétrique dans la sortie.

#### Rubriques

- [Processus général de gestion de la conversion de l'espace colorimétrique](#page-997-0)
- [Résultat lors du passage dans l'espace colorimétrique](#page-998-0)
- [Résultat lors de la conversion de l'espace colorimétrique en SDR](#page-998-1)
- [Résultat lors de la conversion de l'espace colorimétrique en HDR10](#page-1003-0)
- [Résultat lors de la conversion de l'espace colorimétrique en Dolby Vision 8.1](#page-1005-0)

#### <span id="page-997-0"></span>Processus général de gestion de la conversion de l'espace colorimétrique

Dans une sortie qui indique de convertir l'espace colorimétrique, MediaLive exécute les étapes suivantes sur chaque image vidéo de la sortie.

Vérifications initiales

- MediaLive vérifie que la source vidéo répond aux [exigences d'entrée](#page-987-0) et qu'elle se trouve dans un espace colorimétrique pris en charge. En cas d'échec de cette vérification, il passe MediaLive toujours par l'espace colorimétrique.
- Si la source vidéo répond aux exigences, MediaLive vérifie que vous avez [correctement configuré](#page-991-0) la vidéo de sortie et le codec. Si cette vérification échoue, il MediaLive utilise le codec spécifié, mais il passe par l'espace colorimétrique.
- MediaLive détermine si le canal a été configuré pour [utiliser des fichiers LUT 3D.](#page-994-0)

Manipulation avec des fichiers LUT 3D configurés

MediaLive examine l'espace colorimétrique source et de sortie pour chaque image.

- Si la source et l'espace colorimétrique sont identiques, MediaLive cela ne modifie pas l'espace colorimétrique et ne recherche donc pas de fichier LUT 3D. Par exemple, si la source est HDR10 et que vous configurez une sortie pour HDR10, l'espace colorimétrique MediaLive reste tel qu'il est dans la source.
- Si la source et l'espace colorimétrique sont différents, MediaLive recherchez un fichier correspondant à la combinaison d'espaces colorimétriques source/sortie :
	- S'il trouve un fichier, il l'utilise pour la conversion.
	- S'il ne trouve aucun fichier, il convertit l'espace colorimétrique en utilisant le mécanisme standard.

Manipulation sans configuration de fichiers LUT 3D

Si le canal n'a pas été configuré pour utiliser des fichiers LUT 3D, il MediaLive convertit l'espace colorimétrique à l'aide du mécanisme standard.

Pour des informations détaillées sur les résultats de chaque type de conversion source/sortie, consultez les sections suivantes.

## <span id="page-998-0"></span>Résultat lors du passage dans l'espace colorimétrique

Lisez cette section si vous configurez une ou plusieurs sorties pour qu'elles [traversent l'espace](#page-995-0)  [colorimétrique](#page-995-0). Le tableau suivant montre comment MediaLive gère chaque type d'espace colorimétrique rencontré dans la source.

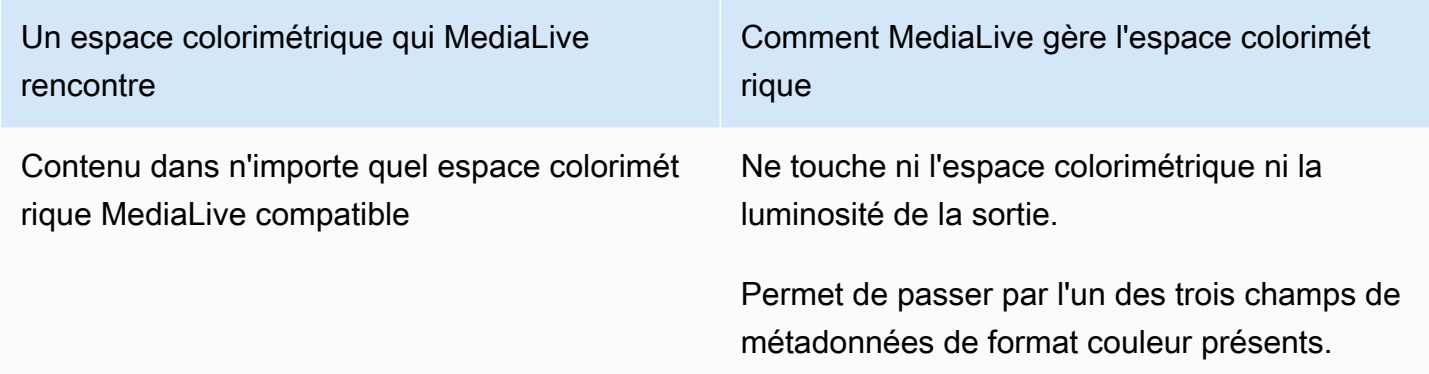

## <span id="page-998-1"></span>Résultat lors de la conversion de l'espace colorimétrique en SDR

Lisez cette section si vous configurez une ou plusieurs sorties pour [convertir l'espace colorimétrique](#page-995-1) en Rec. 601 ou Rec. 709. Le tableau suivant montre comment MediaLive gère chaque type d'espace colorimétrique rencontré dans la source.

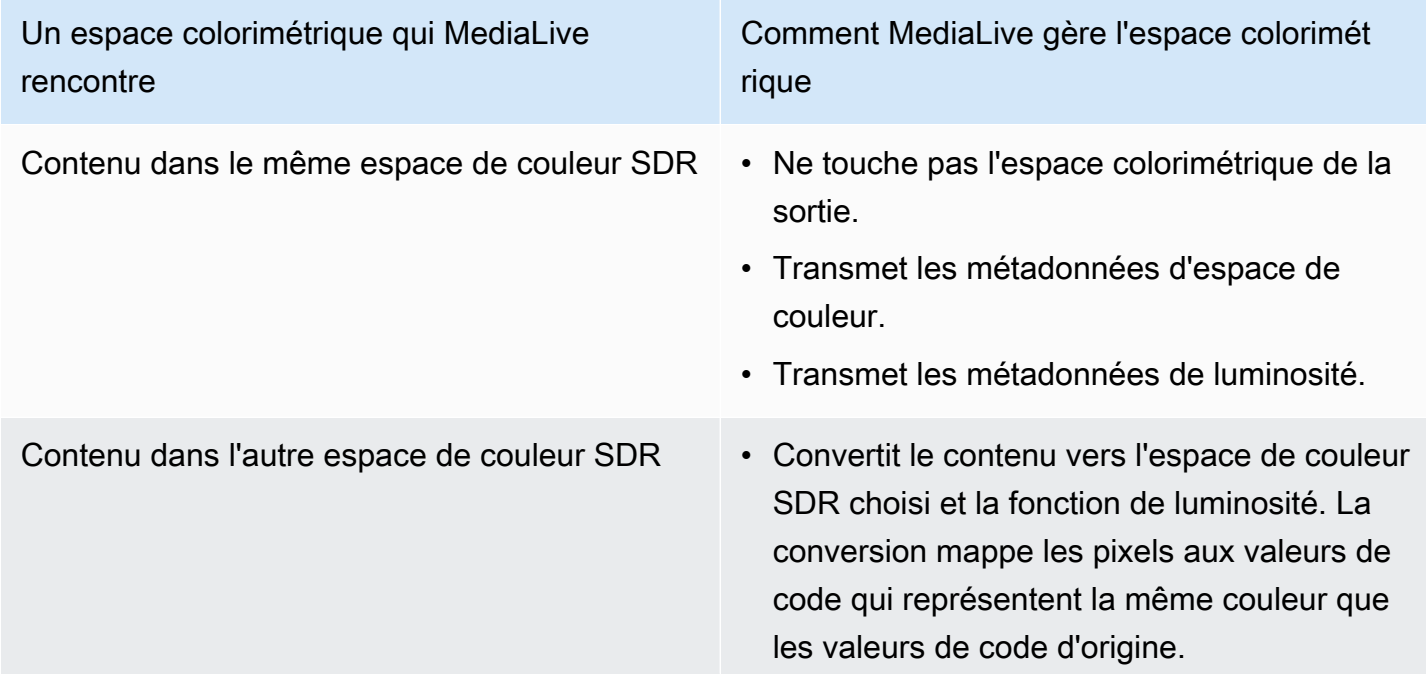

Comment MediaLive gère l'espace colorimét rique

- Modifie les métadonnées d'espace de couleur pour spécifier le nouvel espace de couleur.
- Transmet les métadonnées de luminosité. Ceci est approprié car les deux espaces de couleur SDR utilisent la même fonction de luminosité.

Comment MediaLive gère l'espace colorimét rique

Contenu dans HDR10 Lorsque le codec de sortie est H.264 et que vous avez activé le VQ amélioré, procédez comme suit MediaLive :

- Convertit le contenu vers l'espace de couleur SDR choisi et la fonction de luminosité. La conversion ajuste les couleurs dans le plus petit espace colorimétrique.
- Modifie les métadonnées d'espace de couleur pour spécifier le nouvel espace de couleur.
- Modifie toutes les métadonnées de luminosit é pour spécifier la nouvelle norme.
- Supprime toutes les métadonnées d'afficha ge.

Après la conversion, le contenu est entièrement conforme au nouvel espace colorimétrique. La couleur sera moins riche. La couleur correspon dra à la nouvelle fonction de luminosité.

Si vous n'avez pas activé le VQ amélioré, MediaLive cela ne convertit rien. Il transmet les métadonnées d'espace de couleur, toutes les métadonnées de luminosité et toutes les métadonnées d'affichage.

Comment MediaLive gère l'espace colorimét rique

Lorsque le codec de sortie est H.265, procédez comme MediaLive suit :

- Convertit le contenu vers l'espace de couleur SDR choisi et la fonction de luminosité. La conversion ajuste les couleurs dans le plus petit espace colorimétrique.
- Modifie les métadonnées d'espace de couleur pour spécifier le nouvel espace de couleur.
- Modifie toutes les métadonnées de luminosit é pour spécifier la nouvelle norme.
- Supprime toutes les métadonnées d'afficha ge.

Après la conversion, le contenu est entièrement conforme au nouvel espace colorimétrique. La couleur sera moins riche. La couleur correspon dra à la nouvelle fonction de luminosité.

Comment MediaLive gère l'espace colorimét rique

Contenu dans HLG Lorsque le codec de sortie est H.264 et que vous avez activé le VQ amélioré, procédez comme suit MediaLive :

- Convertit le contenu vers l'espace de couleur SDR choisi et la fonction de luminosité. La conversion ajuste les couleurs dans le plus petit espace colorimétrique.
- Modifie les métadonnées d'espace de couleur pour spécifier le nouvel espace de couleur.
- Modifie toutes les métadonnées de luminosit é pour spécifier la nouvelle norme.

Après la conversion, le contenu est entièrement conforme au nouvel espace colorimétrique. La couleur sera moins riche. La couleur correspon dra à la nouvelle fonction de luminosité.

Si vous n'avez pas activé le VQ amélioré, MediaLive cela ne convertit rien. Il transmet les métadonnées d'espace de couleur et toutes les métadonnées de luminosité.

Comment MediaLive gère l'espace colorimét rique

Lorsque le codec de sortie est H.265, procédez comme MediaLive suit :

- Convertit le contenu vers l'espace de couleur SDR choisi et la fonction de luminosité. La conversion ajuste les couleurs dans le plus petit espace colorimétrique.
- Modifie les métadonnées d'espace de couleur pour spécifier le nouvel espace de couleur.
- Modifie toutes les métadonnées de luminosit é pour spécifier la nouvelle norme.

Après la conversion, le contenu est entièrement conforme au nouvel espace colorimétrique. La couleur sera moins riche. La couleur correspon dra à la nouvelle fonction de luminosité.

## <span id="page-1003-0"></span>Résultat lors de la conversion de l'espace colorimétrique en HDR10

Lisez cette section si vous configurez une ou plusieurs sorties pour [convertir l'espace colorimétrique](#page-995-1) en HDR10. Le tableau suivant montre comment MediaLive gère chaque type d'espace colorimétrique rencontré dans la source.

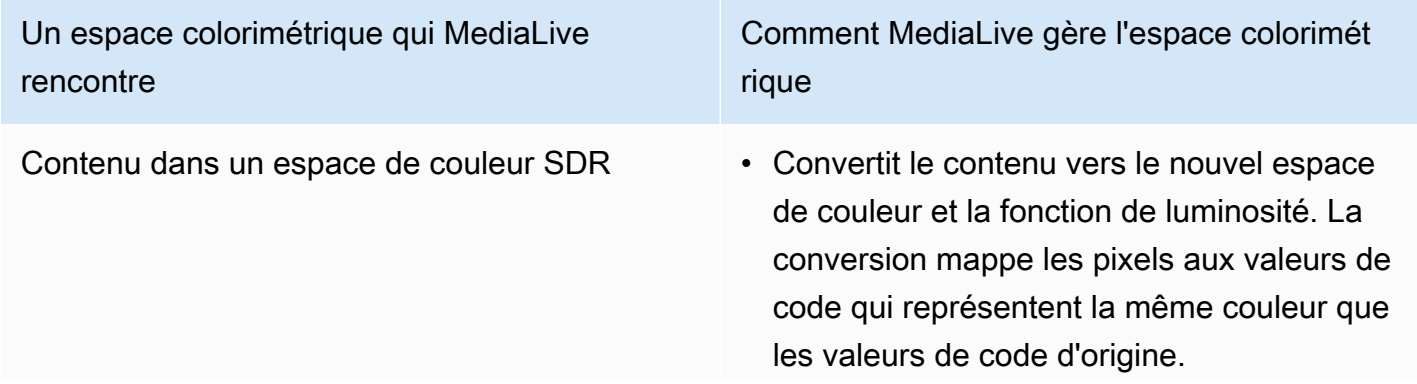

Comment MediaLive gère l'espace colorimét rique

- Modifie les métadonnées d'espace de couleur pour spécifier le nouvel espace de couleur.
- Modifie les métadonnées de luminosité pour spécifier la nouvelle norme.
- Si vous avez complété Max CLL et Max FALL, les valeurs de ces champs sont insérées dans les métadonnées d'affichage.

Aucune modification n'est apportée aux valeurs de pixel du contenu. En effet, cette conversio n intègre l'espace de couleur SDR, plus petit, dans l'espace de couleur HDR, plus grand, et mappe les pixels aux nouvelles valeurs de code représentant la même couleur.

Cette conversion n'enrichit pas en fait la couleur existante. Cependant, les parties claires du contenu sont plus claires et les parties sombres sont plus sombres.

- Contenu dans HDR10 Ne touche pas l'espace colorimétrique de la sortie.
	- Transmet les métadonnées d'espace de couleur.
	- Transmet les métadonnées de luminosité et les métadonnées d'affichage.

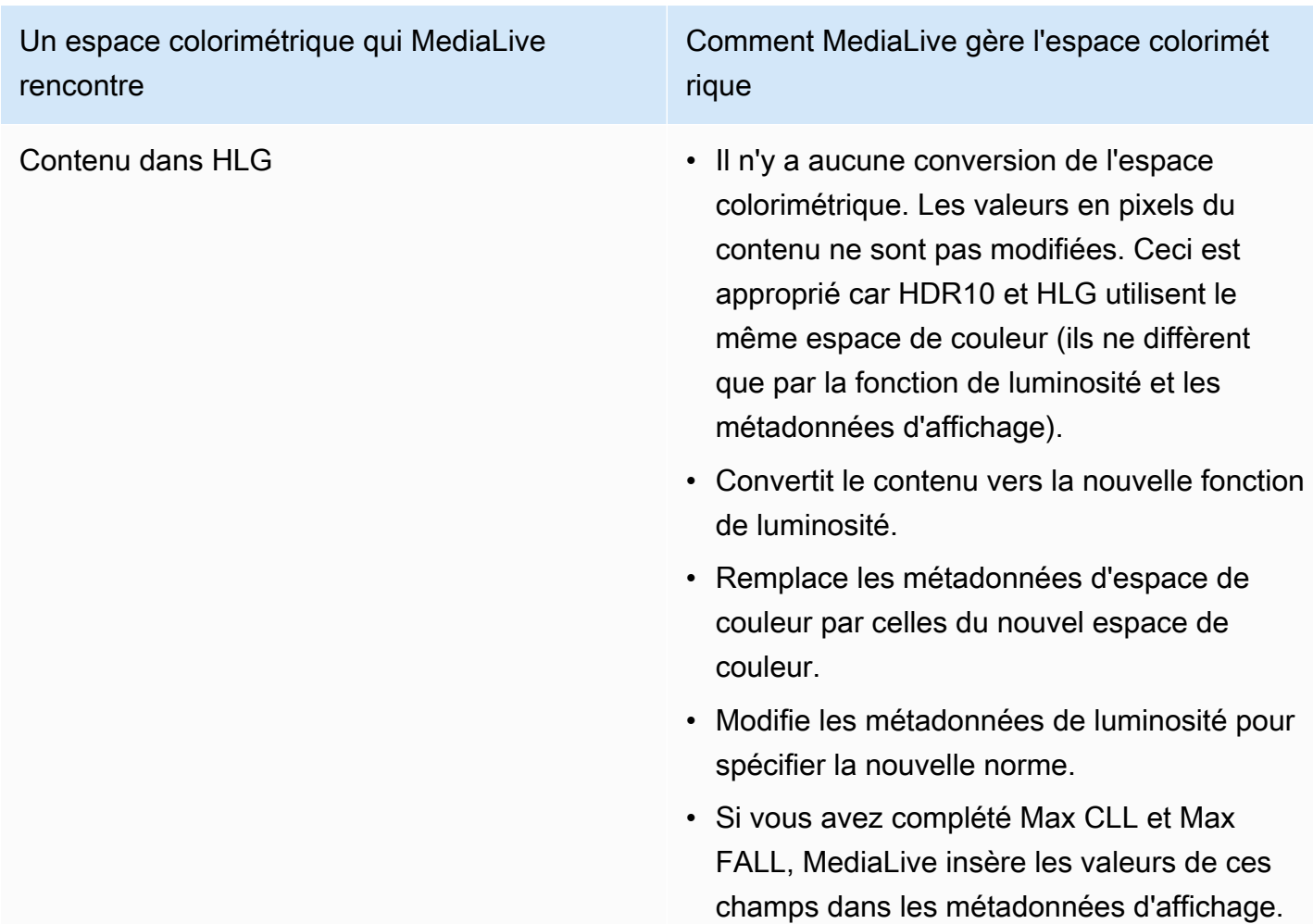

<span id="page-1005-0"></span>Résultat lors de la conversion de l'espace colorimétrique en Dolby Vision 8.1

Lisez cette section si vous configurez une ou plusieurs sorties pour [convertir l'espace colorimétrique](#page-995-1) en Dolby Vision 8.1. Le tableau suivant montre comment MediaLive gère chaque type d'espace colorimétrique rencontré dans la source.

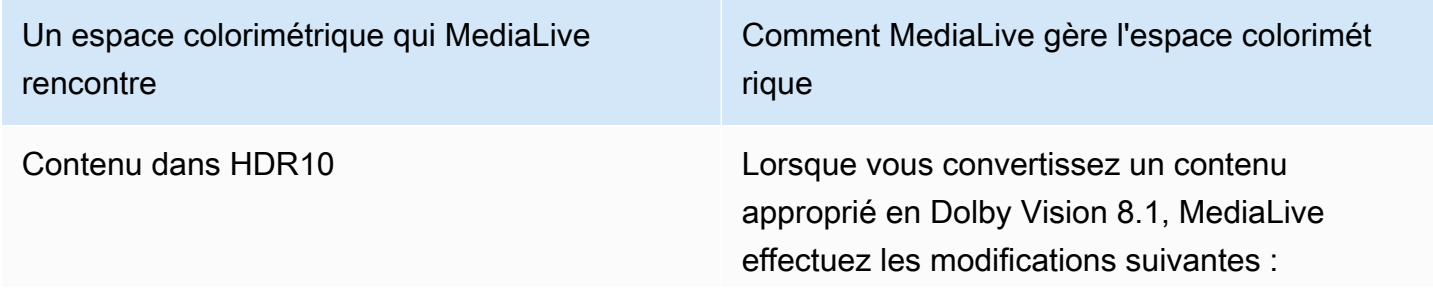

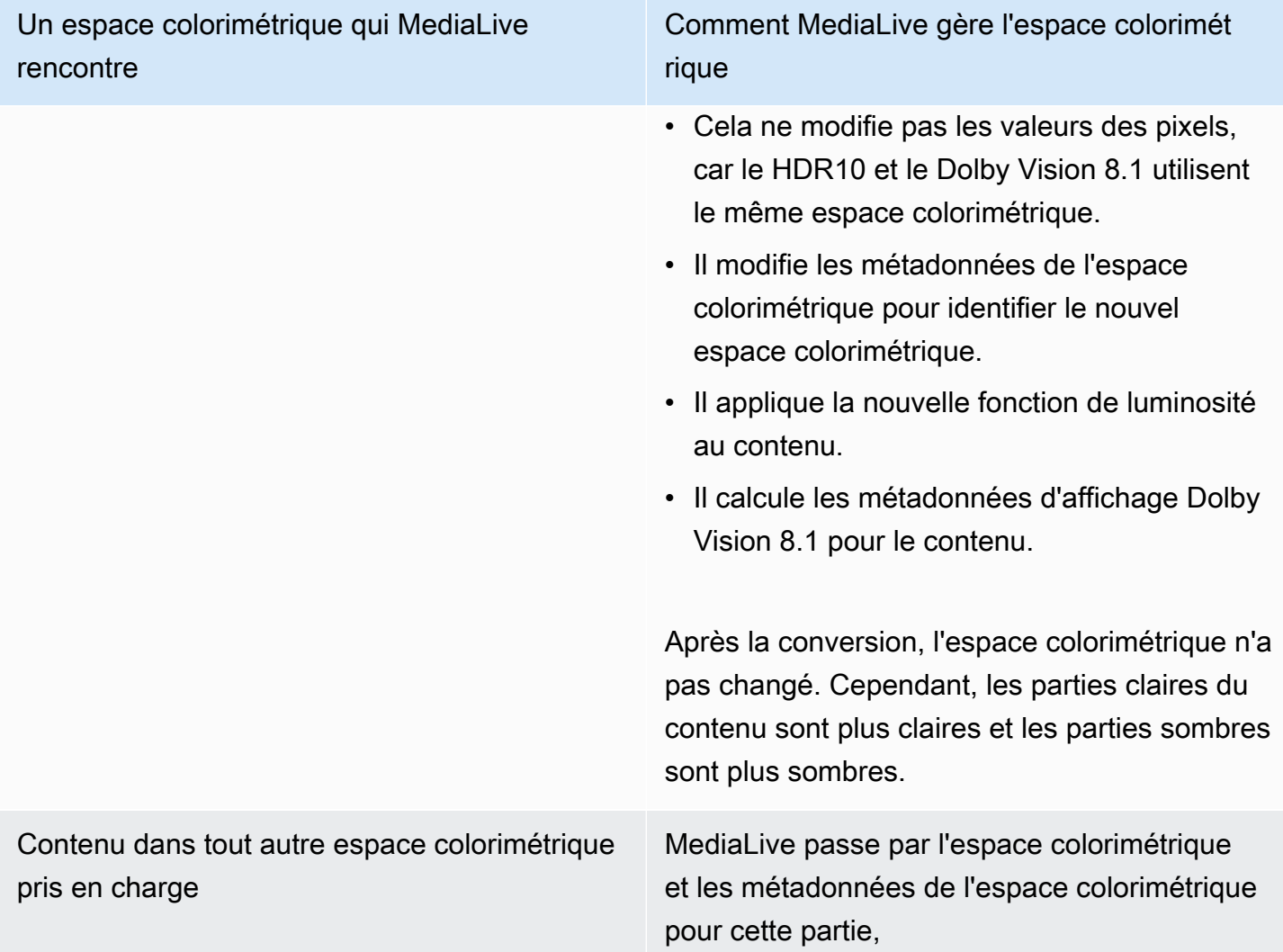

# <span id="page-1006-0"></span>Référence : Emplacement des champs

Lisez cette section si vous savez comment gérer l'espace colorimétrique dans MediaLive la console et si vous n'avez besoin que d'un rappel de l'emplacement des champs dans la MediaLive console. Les informations sont triées en fonction de l'emplacement des champs sur la page de la chaîne, de haut en bas.

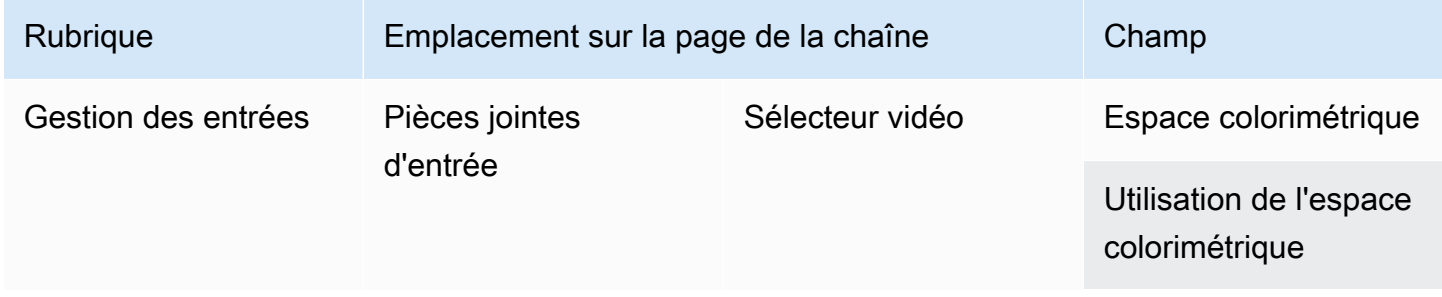

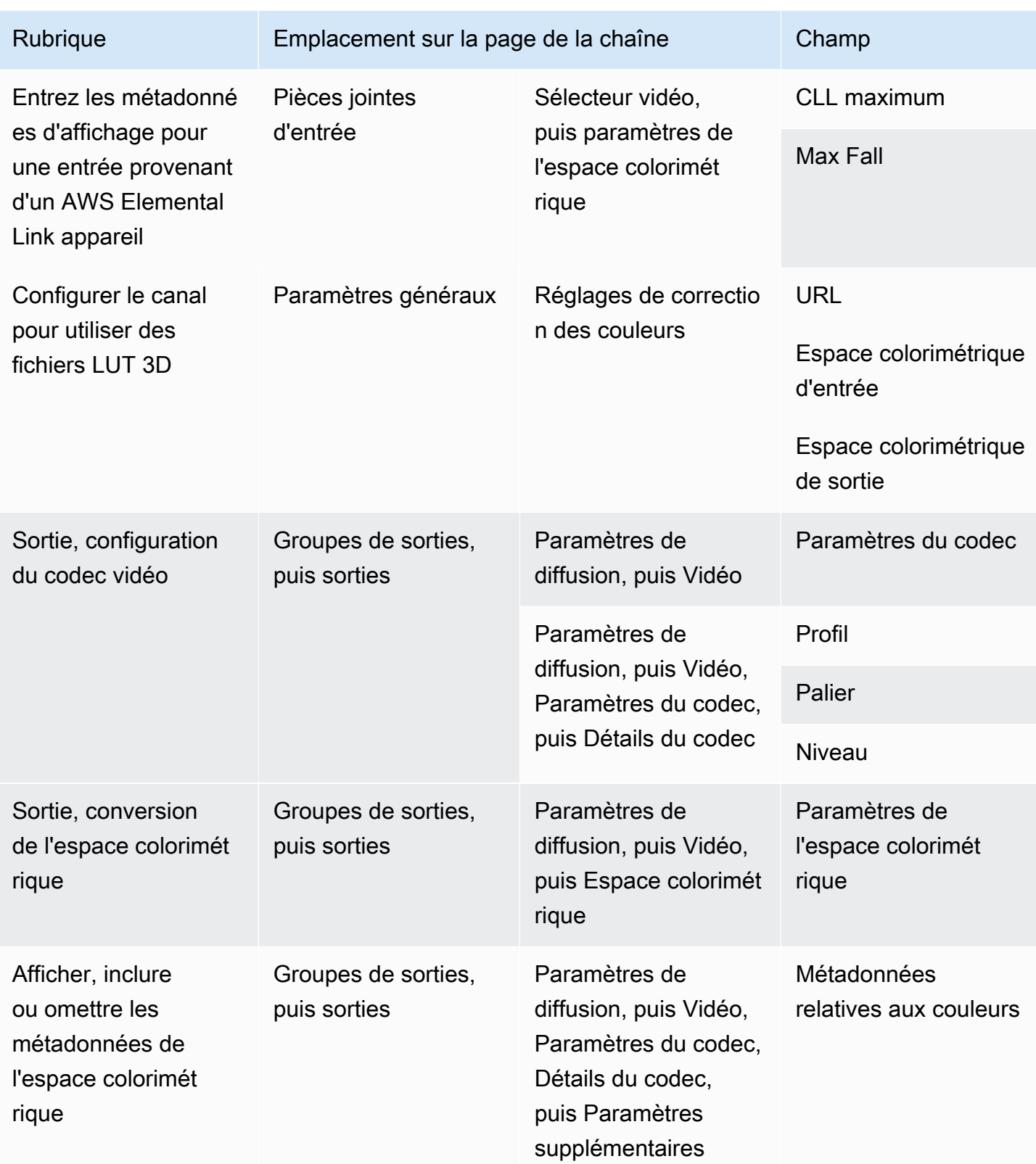
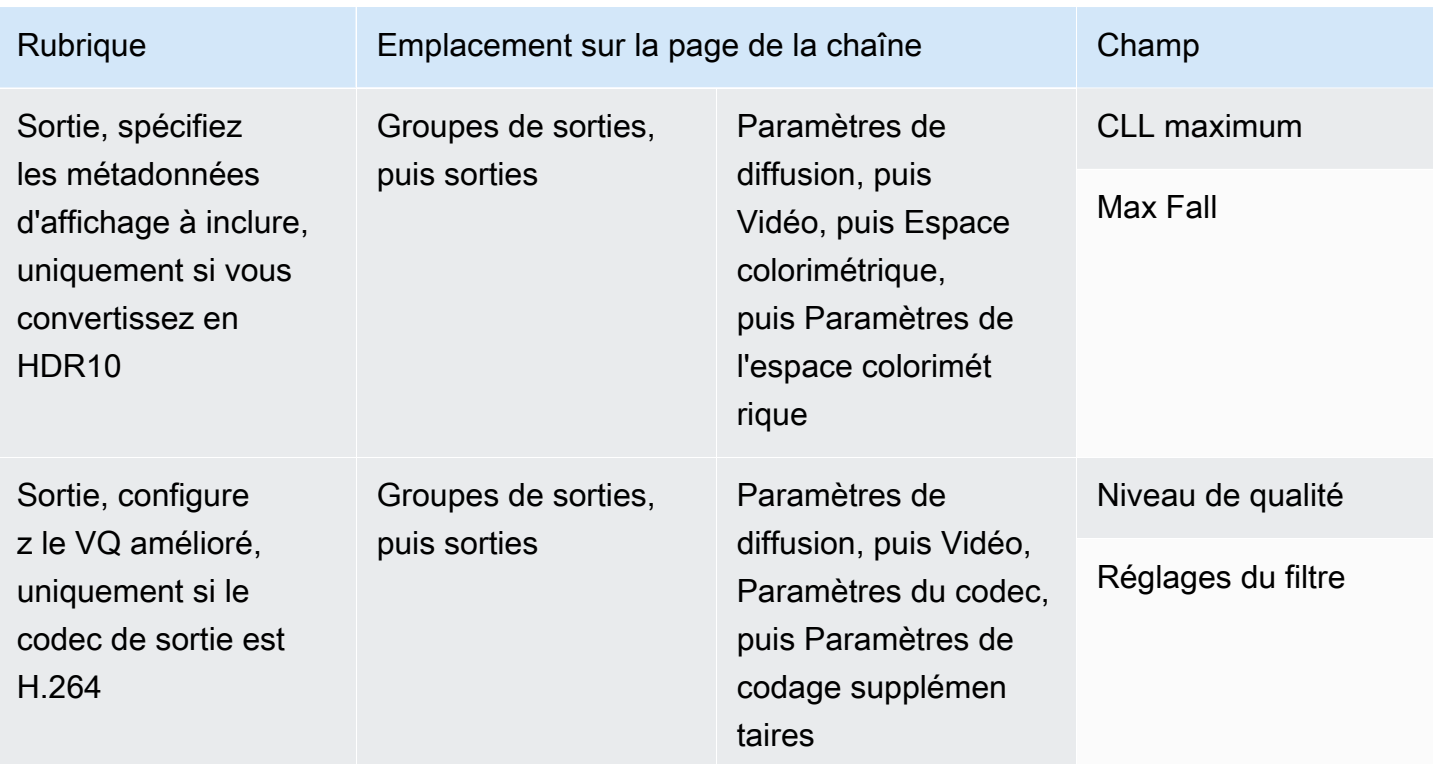

# Gestion des conversions d'espaces colorimétriques complexes

### **A** Important

Lisez [the section called "Quelle section lire"](#page-1009-0) pour déterminer si vous devez lire cette section.

Toutes les vidéos appartiennent à un espace colorimétrique spécifique. L'espace colorimétrique définit la gamme de couleurs de la vidéo. La vidéo peut inclure des métadonnées d'espace colorimétrique. Ces métadonnées fournissent des informations sur l'espace colorimétrique. Lorsque les métadonnées de l'espace colorimétrique sont absentes, la vidéo possède toujours un espace colorimétrique, mais il est impossible pour un processeur vidéo de MediaLive manipuler l'espace colorimétrique.

Vous pouvez contrôler la manière dont MediaLive l'espace colorimétrique et les métadonnées de l'espace colorimétrique d'une source vidéo sont utilisés et manipulés dans la sortie vidéo. Vous pouvez configurer chaque encodage vidéo de sortie pour convertir ou traverser l'espace colorimétrique, et pour inclure ou omettre les métadonnées de l'espace colorimétrique.

#### Comportement par défaut

Le comportement par défaut consiste à passer par l'espace colorimétrique et par les métadonnées de l'espace colorimétrique.

### Rubriques

- [Quelle section lire](#page-1009-0)
- [Options de gestion de l'espace colorimétrique](#page-1010-0)
- [Informations générales sur l'espace de couleur](#page-1011-0)
- [Procédure générale de gestion de l'espace colorimétrique](#page-1017-0)
- [Évaluez les espaces colorimétriques dans les sources](#page-1018-0)
- [Gestion des métadonnées de l'espace colorimétrique dans les entrées](#page-1020-0)
- [Configuration de la gestion de l'espace de couleur dans chaque sortie](#page-1028-0)
- [Résultats pour la gestion des différents espaces colorimétriques](#page-1031-0)
- [Référence : Emplacement des champs](#page-1044-0)

# <span id="page-1009-0"></span>Quelle section lire

Ce guide comporte deux sections sur la gestion de l'espace colorimétrique : cette section et la sectio[nthe section called "Vidéo — conversion de l'espace colorimétrique".](#page-978-0)

Lisez les exigences [the section called "Déterminez si cette section s'applique à votre chaîne"](#page-979-0) cidessous[the section called "Vidéo — conversion de l'espace colorimétrique"](#page-978-0). Si votre contenu ne répond pas à toutes ces exigences, suivez plutôt les procédures décrites dans cette section.

Cette section fournit des procédures pour faire face à des situations complexes, notamment les suivantes :

- Évaluation de la précision des métadonnées de l'espace colorimétrique dans le contenu.
- Nettoyage des métadonnées du contenu.
- Contenu correspondant à une entrée, où l'espace colorimétrique change au sein de l'entrée.
- Conversion de contenu combinant des espaces colorimétriques pris en charge et non pris en charge.

Ces exigences s'appliquent souvent au contenu qui est un fichier VOD que vous convertissez en diffusion en direct. Le fichier VOD a peut-être été créé en assemblant plusieurs sources différentes, chacune avec un espace colorimétrique différent. Il peut contenir du contenu plus ancien avec un espace colorimétrique inconnu et/ou des métadonnées manquantes ou inexactes.

# <span id="page-1010-0"></span>Options de gestion de l'espace colorimétrique

Toutes les vidéos appartiennent à un espace colorimétrique spécifique. L'espace colorimétrique définit la gamme de couleurs de la vidéo. La vidéo peut inclure des métadonnées d'espace colorimétrique. Ces métadonnées fournissent des informations sur l'espace colorimétrique. Lorsque les métadonnées de l'espace colorimétrique sont absentes, la vidéo possède toujours un espace colorimétrique, mais il est impossible pour un processeur vidéo de MediaLive manipuler l'espace colorimétrique.

Vous pouvez contrôler la manière dont MediaLive l'espace colorimétrique et les métadonnées de l'espace colorimétrique d'une source vidéo sont utilisés et manipulés dans la sortie vidéo.

Vous pouvez configurer chaque encodage vidéo de sortie pour gérer l'espace colorimétrique de différentes manières :

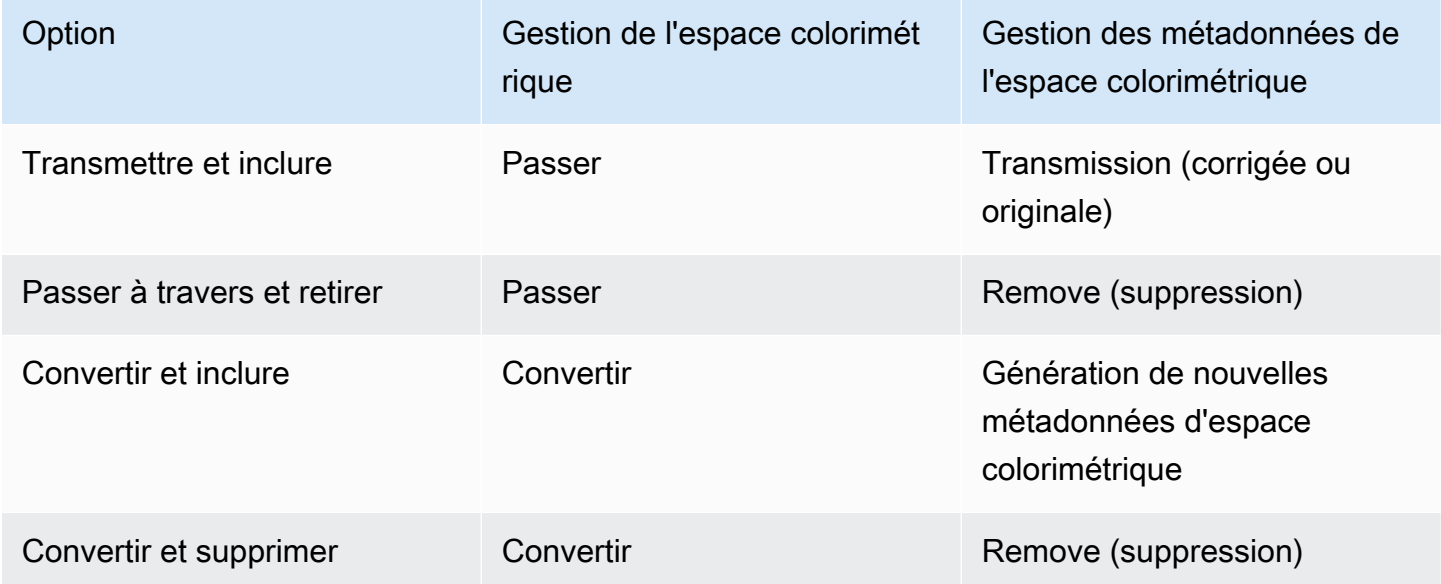

## Étendue de la gestion dans les sorties

Vous pouvez configurer chaque sortie du canal pour une manipulation différente. Par exemple, vous pouvez configurer une sortie pour convertir l'espace colorimétrique en HDR10, configurer une sortie pour la convertir en HLG et configurer une autre sortie pour traverser l'espace colorimétrique. Pour plus d'informations, reportez-vous [the section called "Transmettre"](#page-1013-0) aux sections et[the section called](#page-1013-1)  ["Conversion".](#page-1013-1)

# <span id="page-1011-0"></span>Informations générales sur l'espace de couleur

Voici quelques informations générales sur l'espace de couleur.

### Rubriques

- [Définition](#page-1011-1)
- [Normes d'espace colorimétrique prises en charge](#page-1011-2)
- [Traverser l'espace colorimétrique](#page-1013-0)
- [Conversion de l'espace colorimétrique](#page-1013-1)
- [Exigences d'entrée et de sortie](#page-1015-0)

# <span id="page-1011-1"></span>Définition

L'espace colorimétrique comporte quatre éléments :

- Espace colorimétrique spécifique qui s'applique au contenu vidéo. L'espace de couleur spécifie une plage de couleurs de pixel pouvant s'appliquer au contenu.
- Les métadonnées de l'espace colorimétrique, qui identifient l'espace colorimétrique utilisé. Si ces métadonnées sont présentes, le contenu est considéré comme marqué pour un espace colorimétrique.
- Fonction de luminosité qui s'applique à l'espace colorimétrique. La fonction de luminosité contrôle la luminosité de chaque pixel. La luminosité est également connue sous le nom de tables gamma, de fonction de transfert électro-optique (EOTF) et de fonction de transfert.
- Les métadonnées de luminosité, qui identifient la fonction de luminosité utilisée.
- Les métadonnées d'affichage qui s'appliquent à l'espace colorimétrique. Toutes les normes ne disposent pas de ces métadonnées.

La vidéo peut utiliser un espace colorimétrique et une fonction de luminosité spécifiques. La vidéo peut également contenir des métadonnées d'espace colorimétrique décrivant certains aspects de la couleur.

# <span id="page-1011-2"></span>Normes d'espace colorimétrique prises en charge

Chaque norme d'espace colorimétrique suit une norme spécifique pour l'espace colorimétrique et des normes spécifiques pour les trois ensembles de données colorimétriques.

Pour lire ce tableau, recherchez un espace colorimétrique dans la première colonne, puis parcourez le texte pour identifier les normes relatives à l'espace colorimétrique et aux trois ensembles de données colorimétriques.

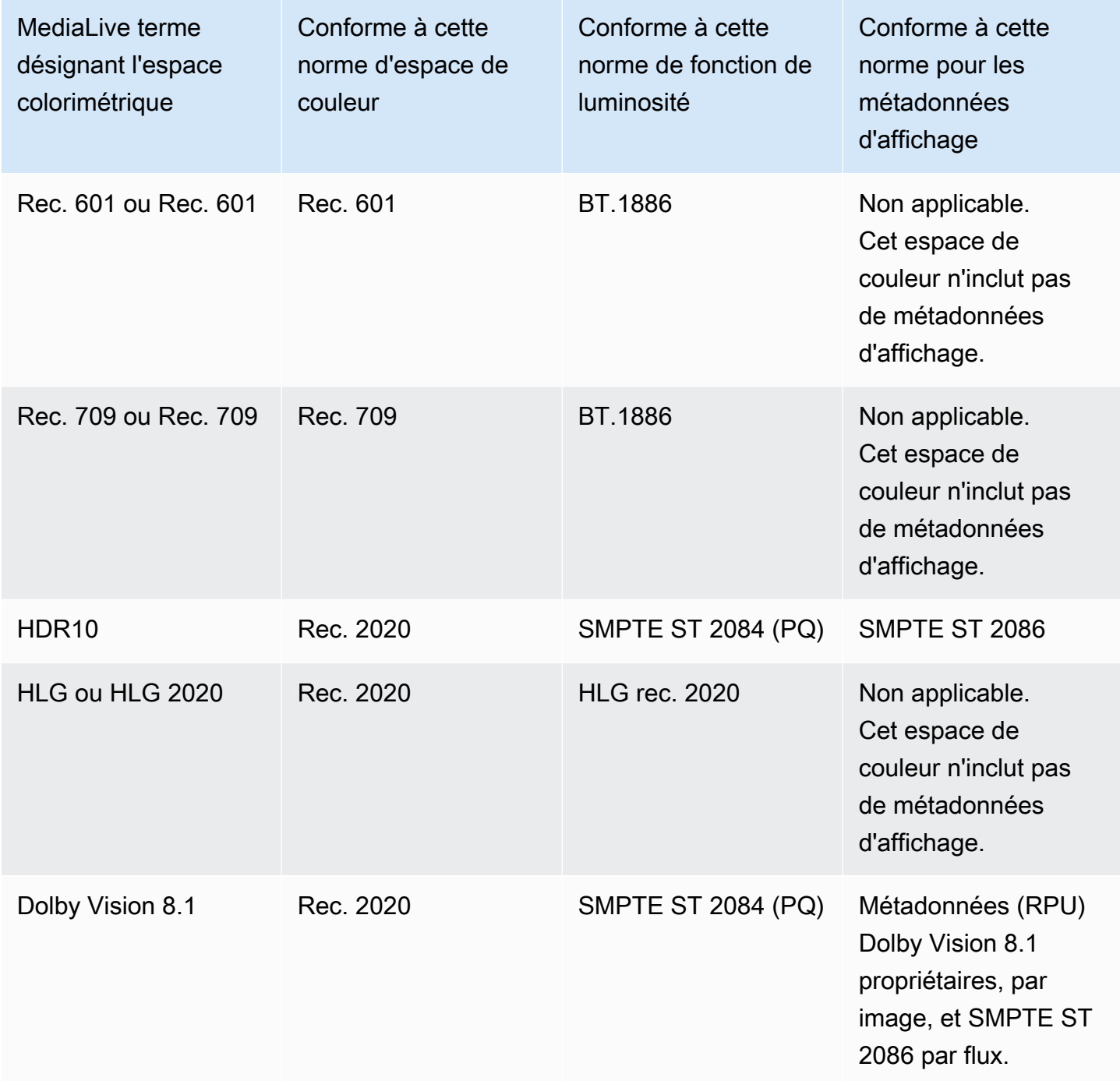

# <span id="page-1013-0"></span>Traverser l'espace colorimétrique

Vous pouvez configurer pour passer à travers l'espace colorimétrique. Vous pouvez configurer pour inclure ou supprimer les métadonnées de l'espace colorimétrique. Pour que le transfert produise la qualité souhaitée dans la sortie vidéo, les métadonnées de l'espace colorimétrique doivent être précises.

Voici les combinaisons possibles pour le transfert :

- Passez par l'espace colorimétrique, passez par les métadonnées de l'espace colorimétrique sans les corriger (car vous savez qu'elles sont exactes).
- Passez par l'espace colorimétrique, passez par les métadonnées de l'espace colorimétrique après les avoir corrigées.
- Passez par l'espace colorimétrique, supprimez les métadonnées de l'espace colorimétrique sans les corriger. Vous souhaiterez peut-être supprimer les métadonnées de l'espace colorimétrique car le système en aval ne peut pas les gérer correctement.

Lorsque MediaLive les métadonnées sont supprimées, la source possède toujours un espace colorimétrique, mais aucune information ne permet de l'identifier. La suppression des métadonnées ne dégrade pas nécessairement la couleur. Le fait de le supprimer ne peut que signifier que le lecteur en aval ne pourra pas implémenter d'améliorations pour rendre la couleur encore plus riche.

### Comportement par défaut

Le comportement par défaut consiste à passer par l'espace colorimétrique et par les métadonnées non corrigées de l'espace colorimétrique.

# <span id="page-1013-1"></span>Conversion de l'espace colorimétrique

Vous pouvez configurer pour convertir l'espace colorimétrique lui-même, afin de modifier les pixels de la vidéo.

MediaLive ne peut convertir que les espaces colorimétriques qu'il prend en charge. veuillez consulter [the section called "espaces colorimétriques pris en charge".](#page-1011-2)

Voici les combinaisons possibles pour la conversion :

• Convertissez l'espace colorimétrique et incluez les métadonnées de l'espace colorimétrique. MediaLive convertira les métadonnées de l'espace colorimétrique pour décrire avec précision le nouvel espace colorimétrique.

• Convertissez l'espace colorimétrique, mais omettez les métadonnées de l'espace colorimétrique. Vous souhaiterez peut-être supprimer les métadonnées de l'espace colorimétrique car le système en aval ne peut pas les gérer correctement.

Lorsque MediaLive les métadonnées sont supprimées, la source possède toujours un espace colorimétrique, mais aucune information ne permet de l'identifier. La suppression des métadonnées ne dégrade pas nécessairement la couleur. Le fait de le supprimer ne peut que signifier que le lecteur en aval ne pourra pas implémenter d'améliorations pour rendre la couleur encore plus riche.

### **A** Warning

Si le fournisseur de contenu ne peut pas vous dire quel espace colorimétrique s'applique à l'entrée, vous ne devez pas essayer de convertir l'espace colorimétrique. Cela risque de dégrader la qualité vidéo. Vous devez passer par l'espace colorimétrique. Vous devez également supprimer les métadonnées de l'espace colorimétrique afin que le système en aval ne lise pas les informations susceptibles d'être inexactes.

MediaLive convertit d'un espace colorimétrique à un autre en fonction des métadonnées du contenu source. MediaLive n'examine pas la vidéo pour essayer de déterminer si elle correspond réellement à l'espace colorimétrique identifié dans les métadonnées.

#### Types de conversion pris en charge

Le tableau suivant identifie les espaces colorimétriques de la source qui peuvent être convertis en un espace colorimétrique spécifique dans la sortie.

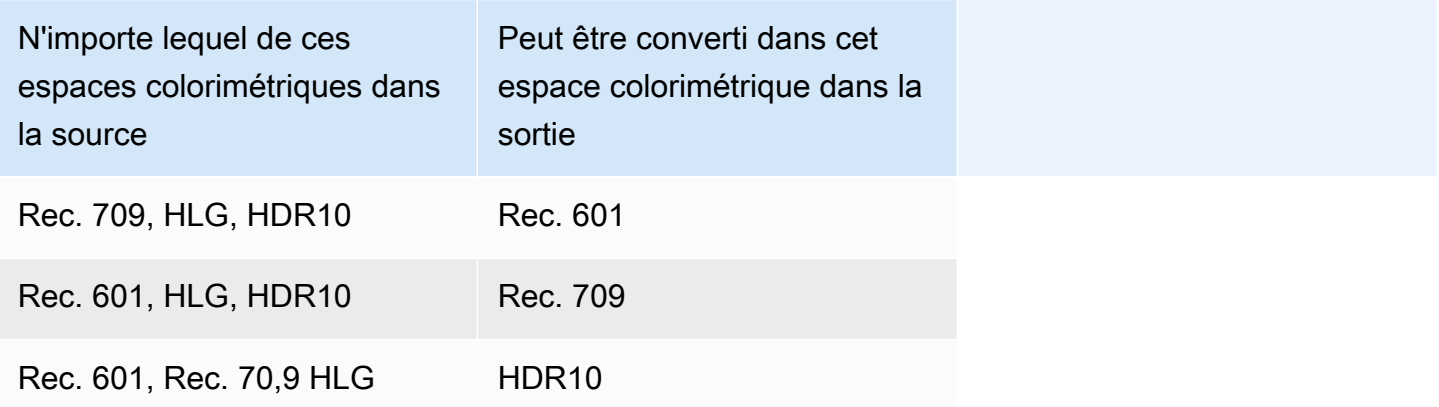

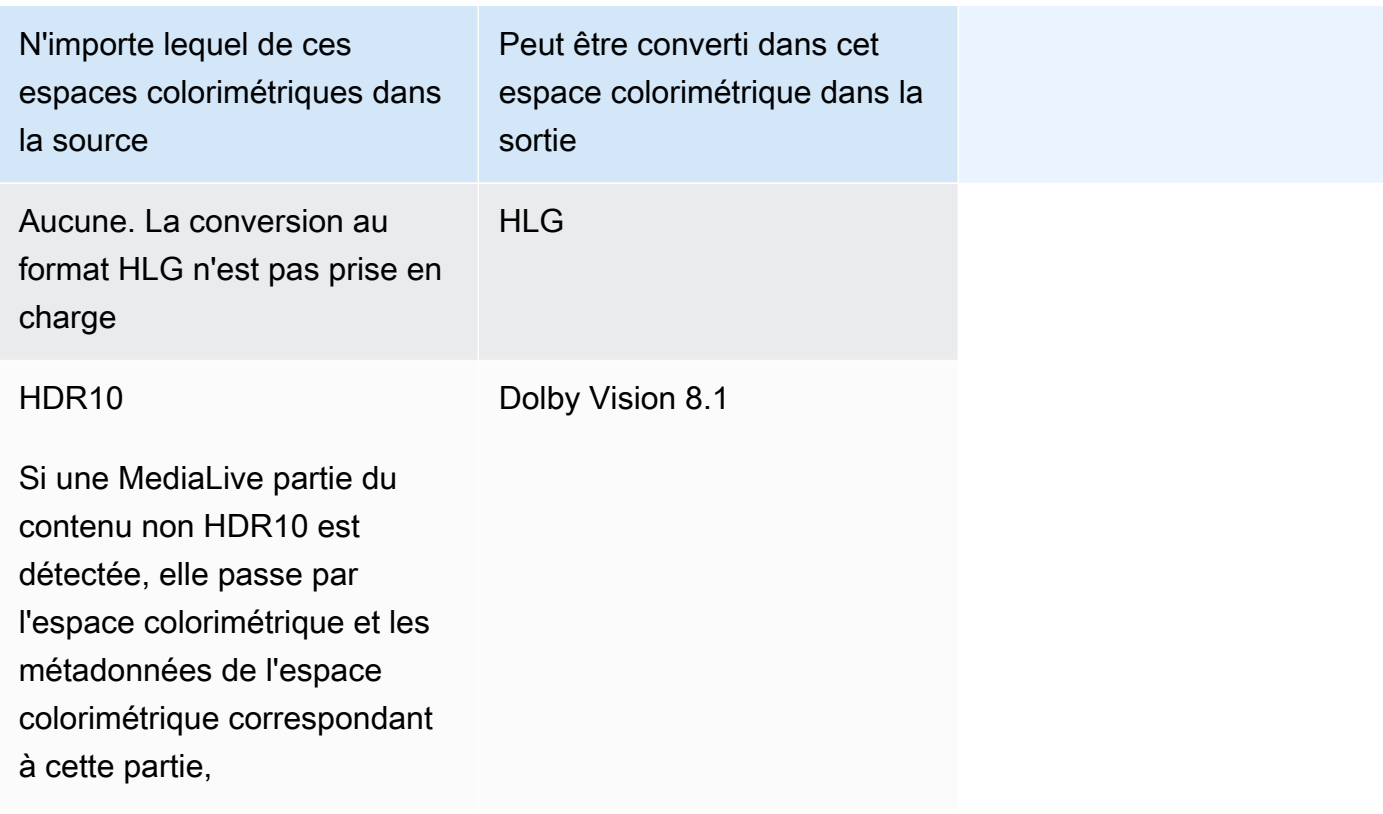

# <span id="page-1015-0"></span>Exigences d'entrée et de sortie

### Rubriques

- [Entrées prises en charge](#page-1015-1)
- [Types de sortie pris en charge](#page-1016-0)
- [Codecs de sortie pris en charge](#page-1016-1)

#### <span id="page-1015-1"></span>Entrées prises en charge

AWS Elemental Live peut fonctionner avec l'espace colorimétrique pris en [charge dans tous les types](#page-648-0) [de saisie](#page-648-0) pris en charge, avec les remarques suivantes :

- Gestion des entrées Elemental Link : impossible MediaLive de lire les métadonnées de l'espace colorimétrique d'une source à partir d'un AWS Elemental Link appareil. Lorsque vous configurez la saisie, la solution consiste à spécifier l'espace colorimétrique applicable, comme décrit dan[sthe](#page-1023-0)  [section called "Corrigez les métadonnées avec force".](#page-1023-0)
- Conversion vers Dolby Vision 8.1 :
- La source vidéo doit être en résolution HD ou 4K. En d'autres termes, la source doit être 1080p ou mieux.
- La source vidéo doit être HDR10. Si une MediaLive partie du contenu non HDR10 est détectée, elle passe par l'espace colorimétrique et les métadonnées de l'espace colorimétrique correspondant à cette partie,
- La source vidéo ne peut pas être un fichier. Cela signifie que la source ne peut pas être une ressource VOD dans un fichier MP4 ou une ressource VOD dans un flux de transport.

Ces contraintes sont stipulées par Dolby Vision 8.1 et concernent la qualité vidéo minimale requise pour produire des sorties Dolby Vision 8.1 conformes à la norme Dolby Vision 8.1.

<span id="page-1016-0"></span>Types de sortie pris en charge

Tous les types d'espaces colorimétriques, à l'exception de Dolby Vision 8.1, peuvent être configurés dans tous les types de groupes de sortie.

Dolby Vision 8.1 ne peut être configuré que dans les types de groupes de sortie suivants :

- Archivage
- CMAF Invest
- HLS
- UDP

#### <span id="page-1016-1"></span>Codecs de sortie pris en charge

Le tableau suivant indique les codecs pris en charge pour les espaces colorimétriques de sortie.

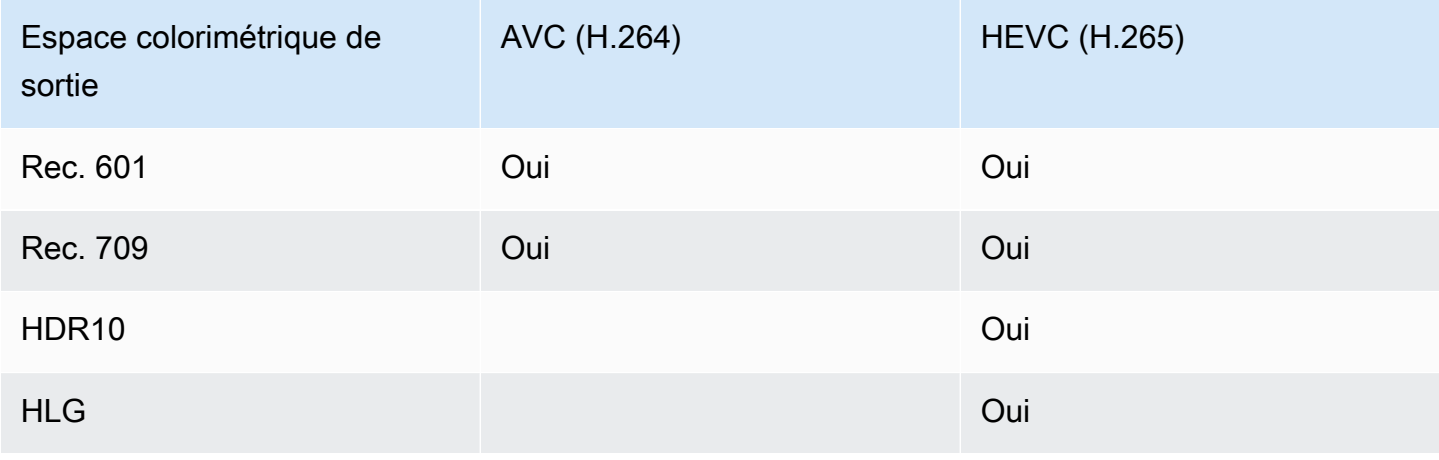

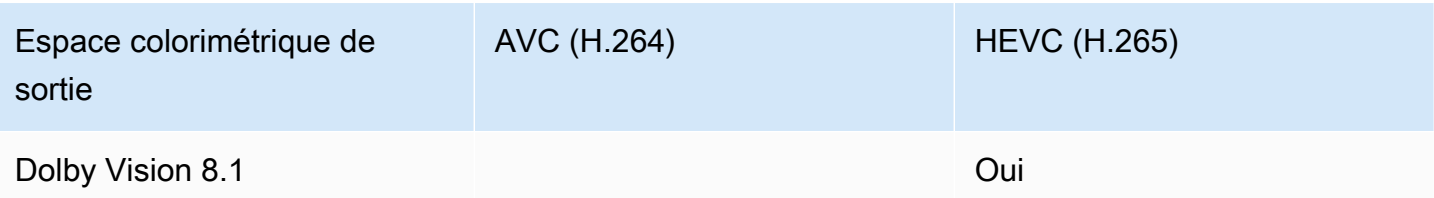

Profil vidéo pris en charge pour les sorties HDR10 ou Dolby Vision 8.1

Pour les sorties HDR10 ou Dolby Vision 8.1, le profil vidéo doit inclure le terme 10BIT.

# <span id="page-1017-0"></span>Procédure générale de gestion de l'espace colorimétrique

La procédure de gestion de l'espace colorimétrique dans le canal est la même pour le passage et la conversion de l'espace colorimétrique dans les sorties.

- 1. Vous devez évaluer l'espace colorimétrique de toutes les entrées et déterminer si vous pouvez gérer l'espace colorimétrique selon vos préférences. veuillez consulter [the section called "Évaluez](#page-1018-0) [les espaces colorimétriques dans les sources".](#page-1018-0)
- 2. Vous devez évaluer la source pour vous assurer que les métadonnées de l'espace colorimétrique sont correctes.
	- Pour le transfert : si vous prévoyez d'inclure les métadonnées de l'espace colorimétrique, vous devez les évaluer. Si les métadonnées ne sont pas correctes, les lecteurs en aval ne géreront pas correctement l'espace colorimétrique.
	- Pour la conversion : MediaLive lit ces métadonnées pour déterminer l'espace colorimétrique de la source, afin qu'elle puisse appliquer la bonne formule de conversion. Par conséquent, même si vous prévoyez de supprimer les métadonnées des sorties, vous devez évaluer les métadonnées.

veuillez consulter [the section called "Étape 1 : Évaluer les métadonnées"](#page-1020-1).

3. Si vous devez corriger les métadonnées de l'espace colorimétrique, vous devez le faire dans la saisie. Vous configurez chaque entrée séparément.

veuillez consulter [the section called "Étape 2 : Corriger les métadonnées"](#page-1022-0).

4. Configurez la sortie pour qu'elle traverse ou convertisse l'espace colorimétrique, et pour inclure ou omettre les métadonnées de l'espace colorimétrique. veuillez consulter [the section called](#page-1028-0) ["Configuration des sorties"](#page-1028-0).

# <span id="page-1018-0"></span>Évaluez les espaces colorimétriques dans les sources

- 1. Adressez-vous au fournisseur de contenu de chaque entrée. Obtenez les informations suivantes :
	- Les noms des espaces colorimétriques qui s'appliquent au contenu.
	- Si chaque entrée se compose d'un seul espace colorimétrique ou de plusieurs espaces colorimétriques.
	- Si les métadonnées de l'espace colorimétrique sont exactes. (Vous utiliserez ces informations dans la [section suivante](#page-1020-1).)
- 2. Lisez les informations suivantes pour déterminer s'il existe des raisons de ne pas passer par l'espace colorimétrique ou de ne pas le convertir.

### Rubriques

- [Espace colorimétrique inconnu](#page-1018-1)
- [Restrictions relatives au transfert](#page-1018-2)
- [Restrictions relatives à la conversion](#page-1019-0)

## <span id="page-1018-1"></span>Espace colorimétrique inconnu

Si le fournisseur de contenu ne peut pas vous dire quel espace colorimétrique s'applique à l'entrée, vous ne devez pas essayer de convertir l'espace colorimétrique. Cela risque de dégrader la qualité vidéo.

Vous pourriez être en mesure de passer par l'espace colorimétrique. Dans ce cas, vous devez supprimer les métadonnées de l'espace colorimétrique afin que le système en aval ne lise pas les informations susceptibles d'être inexactes.

## <span id="page-1018-2"></span>Restrictions relatives au transfert

Transmission des espaces colorimétriques pris en charge

MediaLive peut traverser les espaces colorimétriques qu'il prend en charge.

Transmission d'espaces colorimétriques non pris en charge

MediaLive peut être capable de traverser des espaces colorimétriques qu'il ne prend pas en charge. L'une des situations suivantes peut s'appliquer :

- MediaLive pourrait être capable d'ingérer l'entrée et de parcourir l'espace colorimétrique et les métadonnées de l'espace colorimétrique.
- Ou il peut ingérer l'entrée mais produire une sortie inacceptable.
- Il se peut également qu'il ne parvienne pas à ingérer l'entrée, de sorte que l'événement suive la routine de comportement de perte d'entrée (par exemple, il peut afficher une ardoise dans la sortie).

## Passthrough et codec de sortie

Même s'il MediaLive prend en charge l'espace colorimétrique que vous souhaitez traverser, il peut y avoir une restriction en raison du codec de sortie.

Si vous souhaitez passer par l'espace colorimétrique sur une seule sortie, chaque entrée du canal doit se trouver dans les espaces colorimétriques pris en charge par le codec pour la sortie. Pour plus d'informations sur les codecs, consultez. [the section called "Codecs de sortie pris en charge"](#page-1016-1)

Par exemple, vous avez une sortie dans laquelle vous souhaitez passer par l'espace colorimétrique. Vous souhaitez encoder cette sortie avec H.264. Supposons que l'une des entrées du canal inclut du contenu en Dolby Vision 8.1. Cependant, l'espace colorimétrique Dolby Vision (depuis l'entrée) ne peut pas être inclus dans le H.264. MediaLive acceptera la configuration, mais les parties de la sortie situées dans l'espace colorimétrique non pris en charge seront dégradées.

La solution consiste à choisir un codec de sortie compatible avec tous les espaces colorimétriques de toutes les entrées.

Notez que la règle de transmission dans un canal est basée sur l'espace colorimétrique de toutes les entrées.

# <span id="page-1019-0"></span>Restrictions relatives à la conversion

Même s'il MediaLive prend en charge la conversion vers un espace colorimétrique spécifique, il peut y avoir une restriction en raison du codec de sortie.

Si vous souhaitez effectuer une conversion dans un espace colorimétrique spécifique dans une sortie, le codec que vous avez défini dans cette sortie doit prendre en charge cet espace colorimétrique.

Par exemple, vous avez une sortie dans laquelle vous souhaitez encoder avec H.264, et vous souhaitez convertir tous les espaces colorimétriques de la source en HDR10. Cependant, le HDR10 ne peut pas être inclus dans le H.264. MediaLive ne vous permettra pas de configurer de cette façon. Lorsque vous choisissez H.264, l'option HDR10 est supprimée du champ dans lequel vous avez spécifié l'espace colorimétrique de sortie.

La solution consiste à choisir un codec de sortie (H.265) compatible avec la conversion de l'espace colorimétrique.

Notez que la règle de conversion dans un canal est basée sur l'espace colorimétrique et le codec de chaque sortie.

# <span id="page-1020-0"></span>Gestion des métadonnées de l'espace colorimétrique dans les entrées

Vous devez évaluer l'espace colorimétrique des entrées et déterminer si les métadonnées de l'espace colorimétrique doivent être nettoyées. Vous devez effectuer cette évaluation afin de décider du traitement correct des sorties.

## **Rubriques**

- [Étape 1 : évaluer les métadonnées de l'espace colorimétrique dans les sources](#page-1020-1)
- [Étape 2 : Options de correction des métadonnées](#page-1022-0)
- [Étape 3 : configurer les entrées pour corriger les métadonnées](#page-1026-0)

# <span id="page-1020-1"></span>Étape 1 : évaluer les métadonnées de l'espace colorimétrique dans les sources

Avant de configurer les sorties, vous devez déterminer si vous devez modifier les métadonnées de l'espace colorimétrique dans les entrées. Pour prendre cette décision, vous devez évaluer la qualité des métadonnées présentes dans les entrées.

## **A** Important

La gestion du côté entrée de l'événement consiste à modifier les métadonnées de l'espace colorimétrique, et non à modifier l'espace colorimétrique lui-même. Le traitement consiste à modifier les métadonnées afin d'identifier correctement l'espace colorimétrique dans l'entrée, en vue du traitement prévu dans les sorties.

La conversion de la vidéo dans un espace colorimétrique différent a lieu dans[the section](#page-1028-0)  [called "Configuration des sorties"](#page-1028-0).

#### Pour évaluer les entrées

- 1. Vous devriez déjà avoir obtenu des informations sur la précision des métadonnées de l'espace colorimétrique dans toutes les entrées.
- 2. Notez la présence et la précision des métadonnées pour tous les espaces colorimétriques dans toutes les entrées.

Les métadonnées de l'espace colorimétrique sont exactes si les conditions suivantes s'appliquent :

• Il est présent dans l'entrée et identifie avec précision l'espace colorimétrique, ce qui signifie que l'espace colorimétrique est marqué avec précision.

Les métadonnées de l'espace colorimétrique sont peut-être présentes, mais elles peuvent être inexactes d'une ou de plusieurs manières :

- Incorrect : les métadonnées ne correspondent pas à l'espace colorimétrique.
- Inconnu : les métadonnées indiquent que l'espace colorimétrique est inconnu.
- Non pris en charge : les métadonnées indiquent un espace colorimétrique qui MediaLive [n'est](#page-1011-2)  [pas pris en charge.](#page-1011-2) MediaLive ne lit pas ces métadonnées.
- Manquant : la totalité ou une partie de la vidéo ne contient peut-être pas de métadonnées d'espace colorimétrique.
- 3. Cette étape s'applique uniquement aux situations suivantes :
	- L'entrée est destinée à un MediaLive appareil tel que AWS Elemental Link.
	- L'espace colorimétrique d'entrée est HDR10.
	- Vous prévoyez de passer de l'espace colorimétrique à la sortie.

Obtenez les valeurs de Max CLL et Max FALL pour le contenu.

MediaLive Impossible de lire les métadonnées depuis un AWS Elemental Link appareil. Mais vous pourrez saisir l'espace colorimétrique et les métadonnées d'affichage (Max CLL et Max FALL) manuellement, dans la configuration des canaux.

Vous n'avez pas besoin de ces valeurs si vous envisagez de convertir cette entrée du format HDR10 en un autre espace colorimétrique.

# <span id="page-1022-0"></span>Étape 2 : Options de correction des métadonnées

À l'étape 1, vous avez évalué l'état des métadonnées de l'espace colorimétrique dans les entrées. Vous devez maintenant décider si vous pouvez supprimer les métadonnées inexactes.

MediaLive peut nettoyer les métadonnées de l'espace colorimétrique pour n'importe quel espace colorimétrique à l'exception de Dolby Vision 8.1 ou d'un espace colorimétrique non pris en charge.

### **a** Note

Si vous souhaitez convertir l'espace colorimétrique de votre canal, les métadonnées de toutes les entrées doivent être précises ou épurées. S'il y a même une entrée que vous ne pouvez pas nettoyer, vous ne pourrez pas convertir l'espace colorimétrique dans les sorties. Vous devrez vous configurer pour passer à travers l'espace colorimétrique. Si vous souhaitez parcourir l'espace colorimétrique et inclure ses métadonnées, les métadonnées de toutes les entrées doivent être exactes ou nettoyées. Le système en aval lit ces métadonnées, elles doivent donc être précises. S'il y a même une entrée que vous ne pouvez pas nettoyer, vous pouvez passer par l'espace colorimétrique, mais vous devez omettre l'espace colorimétrique dans la sortie.

## **Rubriques**

- [Scénario A Les métadonnées sont exactes](#page-1022-1)
- [Scénario B Les métadonnées peuvent être corrigées avec force](#page-1023-0)
- [Scénario C Corrigez les métadonnées avec une solution de secours](#page-1024-0)
- [Scénario D Impossible de corriger les métadonnées](#page-1025-0)

<span id="page-1022-1"></span>Scénario A — Les métadonnées sont exactes

Au cours de l'évaluation des données, vous avez peut-être déterminé ce qui suit :

- Le contenu se trouve dans un espace colorimétrique, l'espace colorimétrique est pris en charge et les métadonnées de l'espace colorimétrique sont précises.
- Ou bien différentes parties du contenu se trouvent dans des espaces colorimétriques différents, et les métadonnées de l'espace colorimétrique sont précises pour chaque partie.

Vous disposez des options suivantes pour gérer les métadonnées dans la sortie :

#### Inclure les métadonnées

Suivez la procédure décrite dans [the section called "Étape 3 : Configuration des entrées"](#page-1026-0) et définissez les champs clés comme suit :

- Champ d'espace colorimétrique Réglé sur FOLLOW
- Champ d'utilisation de l'espace MediaLive colorimétrique : ignore ce champ.

Pendant le traitement, MediaLive lira les métadonnées afin d'identifier l'espace colorimétrique.

### Supprimer les métadonnées

Vous avez peut-être déjà décidé de supprimer les métadonnées de l'espace colorimétrique, même si elles sont exactes. Par exemple, l'espace colorimétrique peut changer fréquemment au sein de l'entrée ou d'une entrée à l'autre. Vous savez qu'il existe un système en aval MediaLive qui ne peut pas gérer les modifications des métadonnées.

Vous pouvez toujours convertir ou parcourir l'espace colorimétrique. La conversion de l'espace colorimétrique est sûre car les métadonnées sont fiables.

Suivez la procédure décrite dans [the section called "Étape 3 : Configuration des entrées"](#page-1026-0) et définissez les champs clés comme suit :

- Champ d'espace colorimétrique Réglé sur FOLLOW
- Champ d'utilisation de l'espace MediaLive colorimétrique : ignore ce champ.

Pendant le traitement, MediaLive lira les métadonnées afin d'identifier l'espace colorimétrique.

<span id="page-1023-0"></span>Scénario B — Les métadonnées peuvent être corrigées avec force

Au cours de l'évaluation des données, vous avez peut-être déterminé ce qui suit :

- Le contenu se trouve dans un espace colorimétrique, qui est un espace colorimétrique pris en charge.
- Les métadonnées de l'espace colorimétrique sont inexactes. Il peut s'agir de n'importe quelle combinaison d'informations inexactes, manquantes, inconnues ou non prises en charge (marqué de manière inexacte comme un espace colorimétrique MediaLive non compatible).

Notez que ce scénario s'applique toujours si l'entrée provient d'un AWS Elemental Link appareil.

Vous disposez de cette option pour gérer les métadonnées dans la sortie :

Corrigez les métadonnées

Vous pouvez corriger les métadonnées. Suivez la procédure décrite dans [the section called "Étape](#page-1026-0)  [3 : Configuration des entrées"](#page-1026-0) et définissez les champs clés comme suit :

- Champ d'espace colorimétrique : défini sur l'espace colorimétrique dont les métadonnées sont inacceptables.
- Champ d'utilisation de l'espace colorimétrique Réglé sur FORCE

Pendant le traitement, MediaLive créera des métadonnées de l'espace colorimétrique spécifié pour toutes les métadonnées manquantes, non marquées et inconnues. Toutes les métadonnées existantes seront également modifiées dans l'espace colorimétrique spécifié. (Cela forcera les métadonnées.)

Après l'ingestion, tout le contenu de l'entrée sera systématiquement marqué comme un seul espace colorimétrique.

<span id="page-1024-0"></span>Scénario C — Corrigez les métadonnées avec une solution de secours

Au cours de l'évaluation des données, vous avez peut-être déterminé ce qui suit :

- Les différentes parties du contenu se trouvent dans des espaces colorimétriques différents. Tous ces espaces colorimétriques sont pris en charge.
- Les métadonnées d'un espace colorimétrique sont soit inexactes partout, soit parfois exactes et parfois inexactes.
- Les métadonnées du contenu de tous les autres espaces colorimétriques sont exactes.

Par exemple, l'entrée contient du contenu Rec. 601 dont des parties ne sont pas correctement marquées. Il contient également des parties manquantes, inconnues ou non prises en charge. L'entrée contient également un contenu HDR10 et un contenu HLG marqués avec précision.

Vous disposez de cette option pour gérer les métadonnées dans la sortie :

#### Corrigez les métadonnées

Configuration des métadonnées de l'espace colorimétrique 1003

Suivez la procédure décrite dans [the section called "Étape 3 : Configuration des entrées"](#page-1026-0) et définissez les champs clés comme suit :

- Champ d'espace colorimétrique : défini sur l'espace colorimétrique dont les métadonnées sont incohérentes (Rec. 601 dans l'exemple ci-dessus).
- Champ d'utilisation de l'espace colorimétrique Réglé sur FALLBACK

Au cours de l'ingestion, les métadonnées de l'espace colorimétrique spécifique MediaLive seront créées pour tout le contenu vidéo manquant, non marqué ou inconnu. Cela ne modifiera aucune des métadonnées d'espace colorimétrique prises en charge. (Cela reviendra aux métadonnées existantes.) Par conséquent, cela ne modifiera pas le contenu du Rec. 601 marqué avec précision ni le contenu HDR10 ou HLG marqué avec précision.

Après l'ingestion, tout le contenu de l'entrée sera marqué de manière cohérente, même s'il se trouve dans plusieurs espaces colorimétriques.

<span id="page-1025-0"></span>Scénario D — Impossible de corriger les métadonnées

Au cours de l'évaluation des données, vous avez peut-être déterminé ce qui suit :

- Les différentes parties du contenu se trouvent dans des espaces colorimétriques différents. Tous ces espaces colorimétriques sont pris en charge.
- Les métadonnées sont inexactes pour plusieurs espaces colorimétriques. (Comparez cela au scénario C, dans lequel les métadonnées ne sont inexactes que pour un seul espace colorimétrique.)

Ou vous avez peut-être déterminé ce qui suit :

• Le fournisseur de contenu ne peut pas fournir d'informations précises sur l'espace colorimétrique ou ses métadonnées.

Vous disposez de cette option pour gérer les métadonnées dans la sortie :

Supprimer les métadonnées

Il n'existe aucun moyen de nettoyer ce contenu car il est MediaLive possible de corriger les métadonnées pour un seul espace colorimétrique. Dans ce scénario, les métadonnées sont inexactes dans différents types d'espaces colorimétriques.

Vous ne pouvez pas forcer les métadonnées de l'espace colorimétrique. Par exemple, vous ne pouvez pas le forcer à passer à la Rec. 601, car il peut parfois identifier correctement l'espace colorimétrique qui l'accompagne, mais parfois non. Des métadonnées inexactes entraîneront une conversion inexacte (si vous convertissez l'espace colorimétrique dans la sortie) ou une expérience visuelle inférieure (si vous traversez l'espace colorimétrique dans la sortie).

Suivez la procédure décrite dans [the section called "Étape 3 : Configuration des entrées"](#page-1026-0) et définissez les champs clés comme suit :

- Champ d'espace colorimétrique Réglé sur FOLLOW
- Champ d'utilisation de l'espace MediaLive colorimétrique : ignore ce champ.

Pendant le traitement, les métadonnées MediaLive ne seront pas lues.

Vous ne pourrez convertir l'espace colorimétrique dans aucune sortie, même pour les autres entrées dont les métadonnées d'espace colorimétrique sont correctes.

## <span id="page-1026-0"></span>Étape 3 : configurer les entrées pour corriger les métadonnées

À l'étape précédente, vous avez identifié comment corriger les métadonnées de l'espace colorimétrique dans chaque entrée. Cette section décrit comment configurer chaque entrée pour la correction requise.

#### **a** Note

Cette section suppose que vous connaissez les procédures de création ou la modification d'un canal, comme décrit à la section [Configuration : création d'une chaîne](#page-305-0) .

Pour configurer chaque entrée connectée au canal

- 1. Sur la page Create Channel (Créer un canal) dans la section Input attachments (Pièces jointes d'entrée) pour Video selector (Sélecteur vidéo), choisissez Video selector (Sélecteur vidéo).
- 2. Définissez les valeurs appropriées pour Color space (Espace de couleur) et Color space usage (Utilisation de l'espace de couleur). Consultez le tableau après cette procédure.

3. Cette étape s'applique uniquement si vous avez choisi HDR10 et que l'entrée associée est destinée à un MediaLive périphérique tel que AWS Elemental Link, et que vous prévoyez de convertir le contenu dans un autre espace colorimétrique. Vous devez spécifier les valeurs de Max CLL et Max FALL pour le contenu. Vous devez avoir obtenu ces informations auprès du fournisseur de contenu.

Dans les champs Max CLL et Max FALL, entrez les valeurs.

Dans le tableau suivant, chaque ligne affiche une combinaison valide des deux champs et le résultat de cette combinaison.

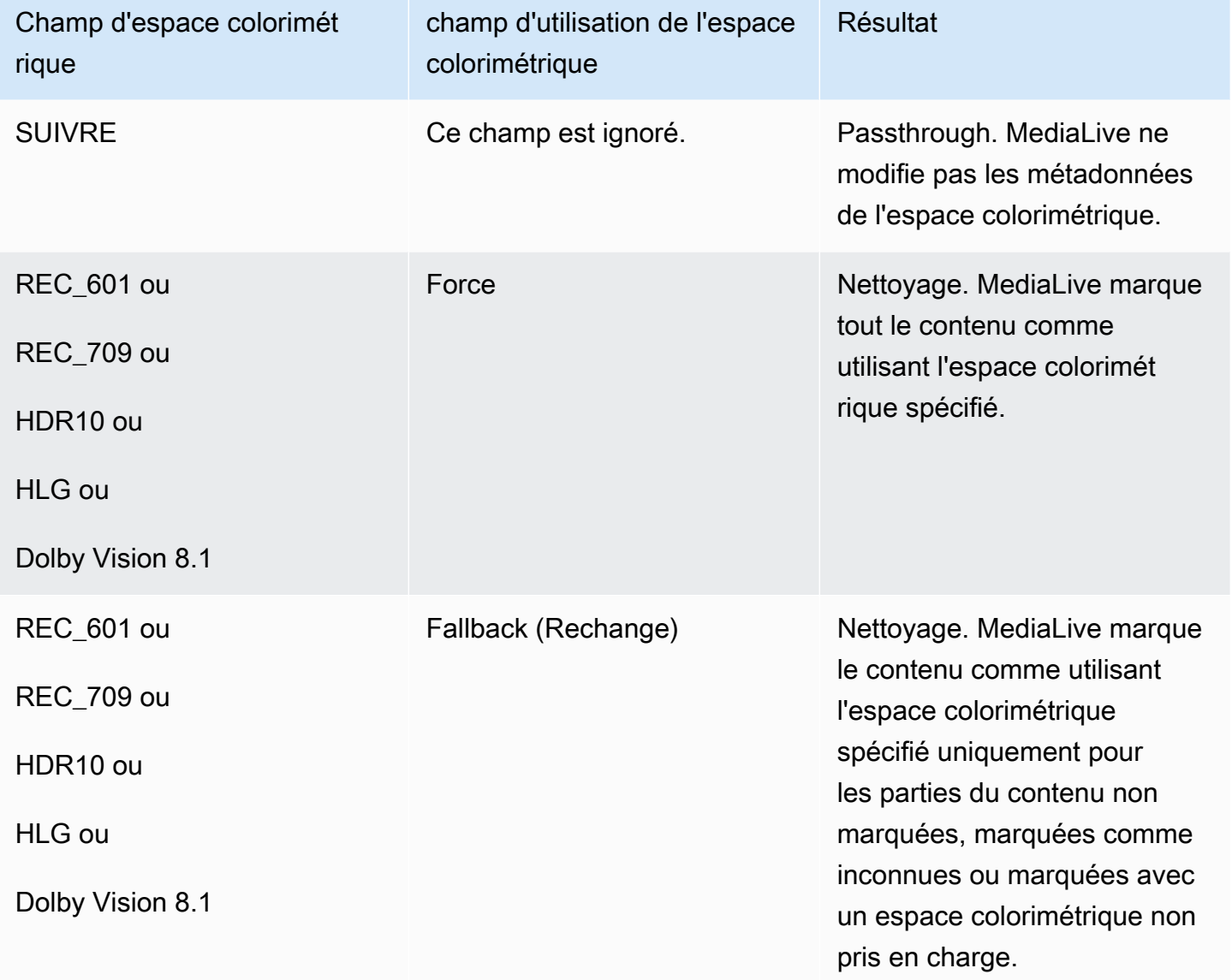

# <span id="page-1028-0"></span>Configuration de la gestion de l'espace de couleur dans chaque sortie

Dan[sthe section called "Options de manipulation"](#page-1010-0), vous devez avoir identifié la manière dont vous souhaitez gérer l'espace colorimétrique dans chaque sortie. Lorsque vous avez [évalué les entrées,](#page-1020-0) vous avez peut-être ajusté votre plan. Vous devriez maintenant avoir un plan clair pour gérer l'espace colorimétrique dans les sorties.

### Rubriques

- [Étape 1 : Choisissez le mode VQ amélioré](#page-1028-1)
- [Étape 2 : Configuration des sorties pour traiter l'espace colorimétrique](#page-1029-0)

# <span id="page-1028-1"></span>Étape 1 : Choisissez le mode VQ amélioré

Vous devez décider si vous devez activer le mode VQ amélioré dans la sortie. Ce mode s'applique uniquement aux sorties utilisant H.264.

Dans le tableau suivant, recherchez le traitement prévu dans la première colonne, puis parcourez le texte pour identifier l'action à entreprendre. Pour activer le mode Enhanced VQ, veuillez consulter the [section called "Vidéo — VQ améliorée".](#page-1045-0)

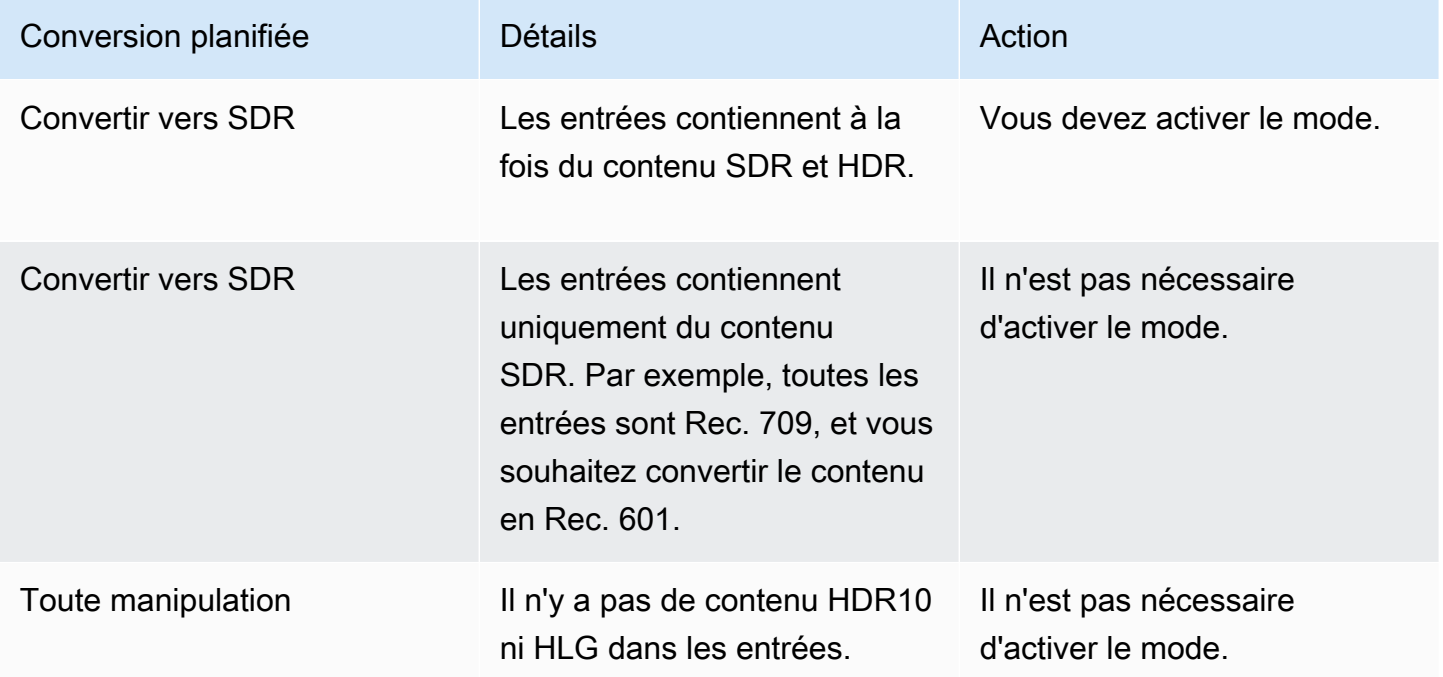

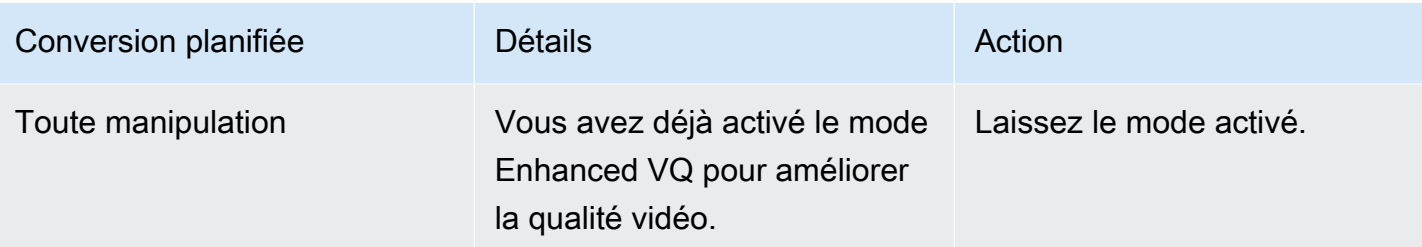

## <span id="page-1029-0"></span>Étape 2 : Configuration des sorties pour traiter l'espace colorimétrique

Suivez cette procédure pour configurer la gestion de l'espace de couleur dans chaque sortie. Vous pouvez configurer chaque sortie avec une gestion différente de l'espace de couleur. Par exemple, vous pouvez créer une sortie qui traverse l'espace de couleur d'origine, et une autre qui la convertit.

#### **a** Note

Cette section suppose que vous connaissez les procédures de création ou la modification d'un canal, comme décrit à la section [Configuration : création d'une chaîne](#page-305-0) .

#### Rubriques

- [Configuration du transfert](#page-1029-1)
- [Configuration de la conversion](#page-1030-0)

#### <span id="page-1029-1"></span>Configuration du transfert

Vous pouvez le configurer pour traverser l'espace colorimétrique source dans une ou plusieurs sorties. Les principaux champs à définir sont l'espace colorimétrique et les métadonnées des couleurs.

- 1. Sur la page Créer une chaîne, dans la section Groupes de sorties, choisissez la sortie contenant la vidéo.
- 2. Affichez la section Paramètres du flux, puis choisissez la section Vidéo.
- 3. Pour les paramètres du codec, choisissez un codec. Pour plus d'informations sur les espaces colorimétriques pris en charge par chaque codec, consulte[zthe section called "Codecs de sortie](#page-1016-1) [pris en charge"](#page-1016-1).
- 4. Choisissez Détails du codec. Des champs supplémentaires apparaissent. Sélectionnez Additional settings (Paramètres supplémentaires). Des champs supplémentaires apparaissent.

Dans Métadonnées colorimétriques, choisissez Insérer ou Ignorer pour spécifier la manière dont vous souhaitez gérer les métadonnées de l'espace colorimétrique.

5. Choisissez Espace colorimétrique. Le champ Paramètres de l'espace colorimétrique apparaît. Choisissez Color Space Passthrough. (Ou choisissez Ne pas inclure, ce qui équivaut à la transmission de l'espace colorimétrique.)

<span id="page-1030-0"></span>Configuration de la conversion

Vous pouvez configurer pour convertir l'espace colorimétrique dans une ou plusieurs sorties. Il existe plusieurs champs qui doivent chacun être définis d'une manière spécifique.

Vous pouvez configurer pour convertir l'espace colorimétrique source en une ou plusieurs sorties.

- 1. Sur la page Créer une chaîne, dans la section Groupes de sorties, sélectionnez la sortie contenant la vidéo.
- 2. Affichez la section Paramètres du flux, puis choisissez la section Vidéo.
- 3. Renseignez les champs Largeur et Hauteur pour spécifier une résolution valide. Notez si vous spécifiez une résolution SD, HD ou UHD.
- 4. Dans Paramètres du codec, choisissez un codec. Pour plus d'informations sur les espaces colorimétriques pris en charge par chaque codec, consulte[zthe section called "Codecs de sortie](#page-1016-1) [pris en charge"](#page-1016-1).
- 5. Choisissez Détails du codec. Des champs supplémentaires apparaissent. Définissez les champs Profil, Niveau (pour H.265 uniquement) et Niveau :
	- Si la résolution est SD, entrez des valeurs adaptées à vos besoins.
	- Si la résolution est une résolution HD ou UHD, définissez le niveau en fonction de vos besoins et définissez le profil comme suit :
		- Si l'espace colorimétrique de sortie est un espace colorimétrique HDR, vous devez choisir l'un des profils dont le nom comporte 10 bits.
		- Si l'espace colorimétrique de sortie est un espace colorimétrique SDR, vous pouvez choisir n'importe quel profil.
- 6. Choisissez Espace colorimétrique. Le champ Paramètres de l'espace colorimétrique apparaît.

Définissez le champ dans l'espace colorimétrique dans lequel vous souhaitez effectuer la conversion.

Si vous choisissez HDR10, les champs Max CLL et Max FALL apparaissent. Complétez ces champs pour définir les métadonnées d'affichage.

7. Revenez aux détails du codec et choisissez Paramètres supplémentaires. D'autres champs apparaissent, y compris les métadonnées de couleur. Dans Métadonnées colorimétriques, choisissez Insérer ou Ignorer pour spécifier la manière dont vous souhaitez gérer les métadonnées de l'espace colorimétrique.

# <span id="page-1031-0"></span>Résultats pour la gestion des différents espaces colorimétriques

Cette section décrit comment MediaLive gérer l'espace colorimétrique et les métadonnées de l'espace colorimétrique rencontrées dans l'entrée source, en fonction de la façon dont vous avez configuré l'espace colorimétrique dans la sortie.

### Rubriques

- [Résultat lors du passage dans l'espace colorimétrique](#page-1031-1)
- [Résultat lors de la conversion de l'espace colorimétrique en SDR](#page-1032-0)
- [Résultat lors de la conversion de l'espace colorimétrique en HDR10](#page-1038-0)
- [Résultat lors de la conversion de l'espace colorimétrique en Dolby Vision 8.1](#page-1041-0)
- [Résultat lors de la suppression des métadonnées de l'espace colorimétrique](#page-1043-0)

# <span id="page-1031-1"></span>Résultat lors du passage dans l'espace colorimétrique

Lisez cette section si vous configurez une ou plusieurs sorties pour qu'elles traversent l'espace [colorimétrique](#page-1029-1). Le tableau suivant montre comment MediaLive gère chaque type d'espace colorimétrique rencontré dans la source.

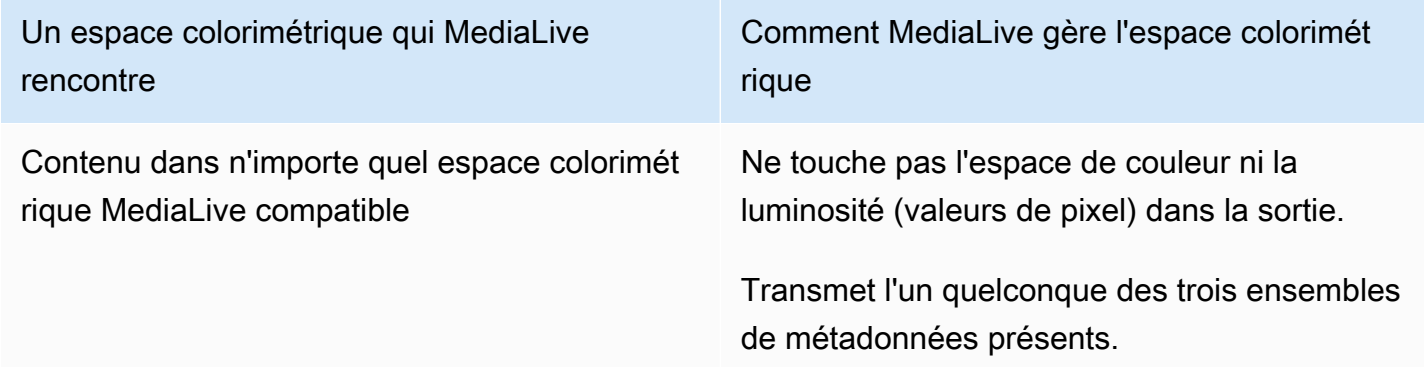

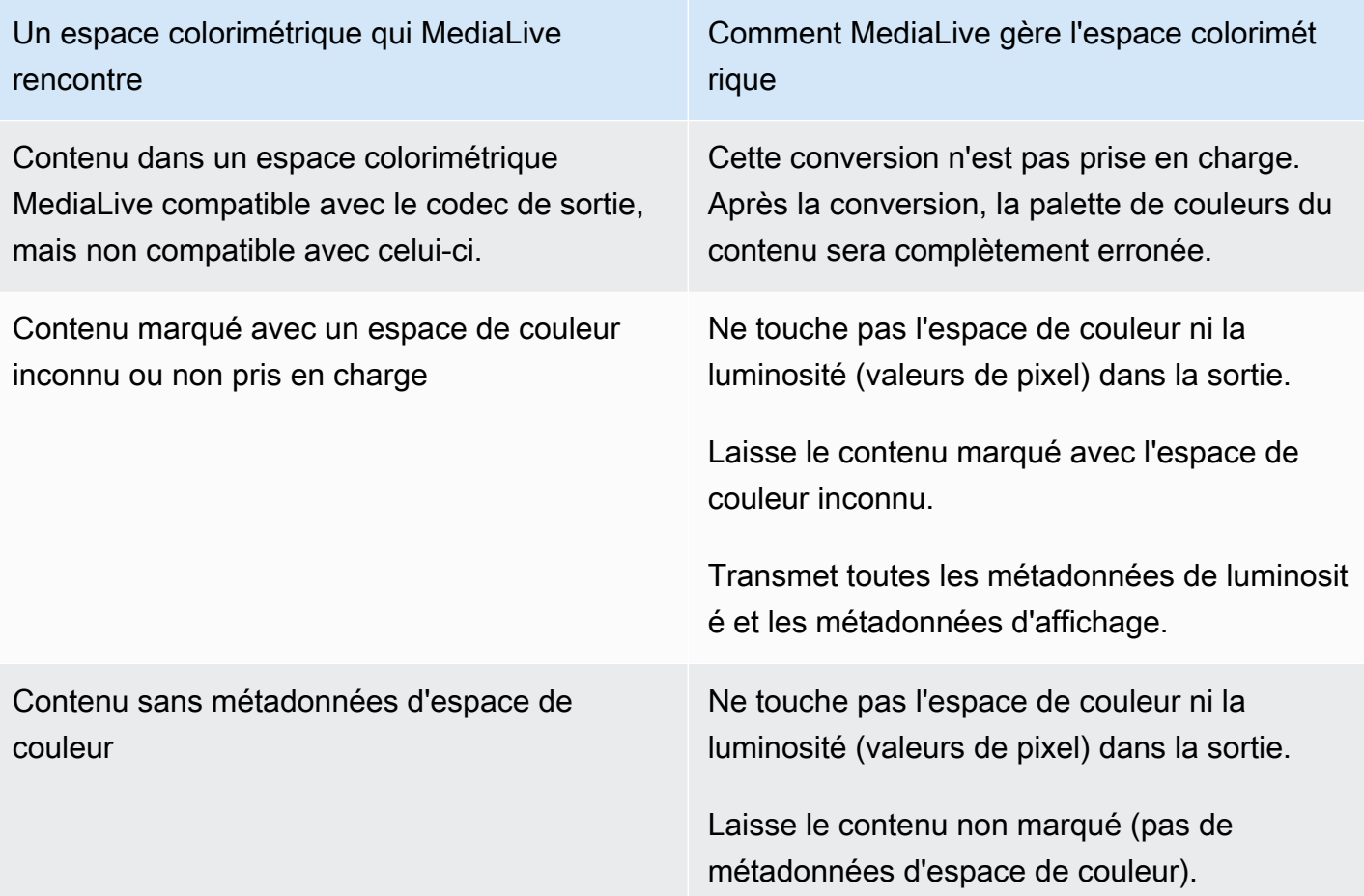

# <span id="page-1032-0"></span>Résultat lors de la conversion de l'espace colorimétrique en SDR

Lisez cette section si vous configurez une ou plusieurs sorties pour [convertir l'espace colorimétrique](#page-1030-0) en Rec. 601 ou Rec. 709. Le tableau suivant montre comment MediaLive gère chaque type d'espace colorimétrique rencontré dans la source.

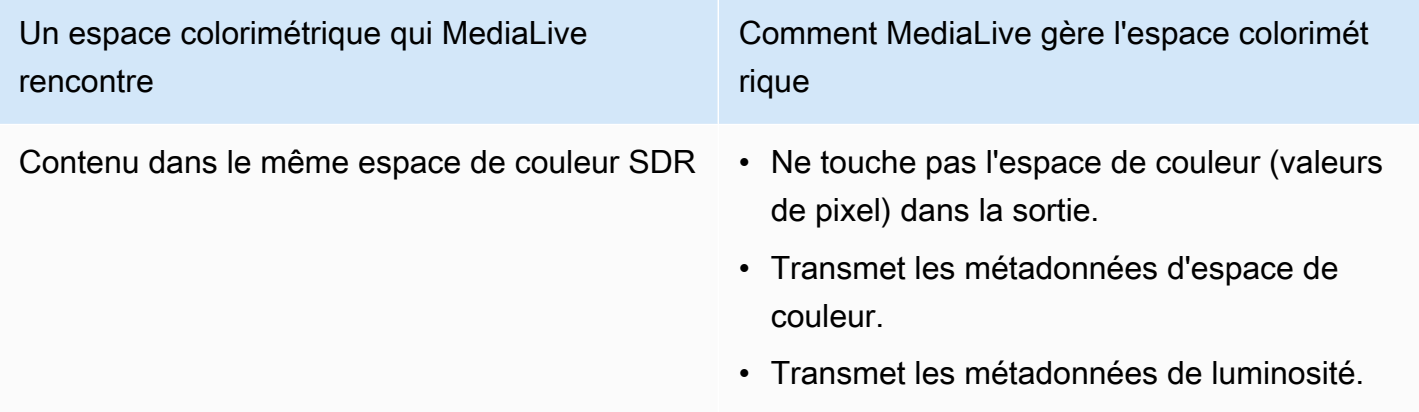

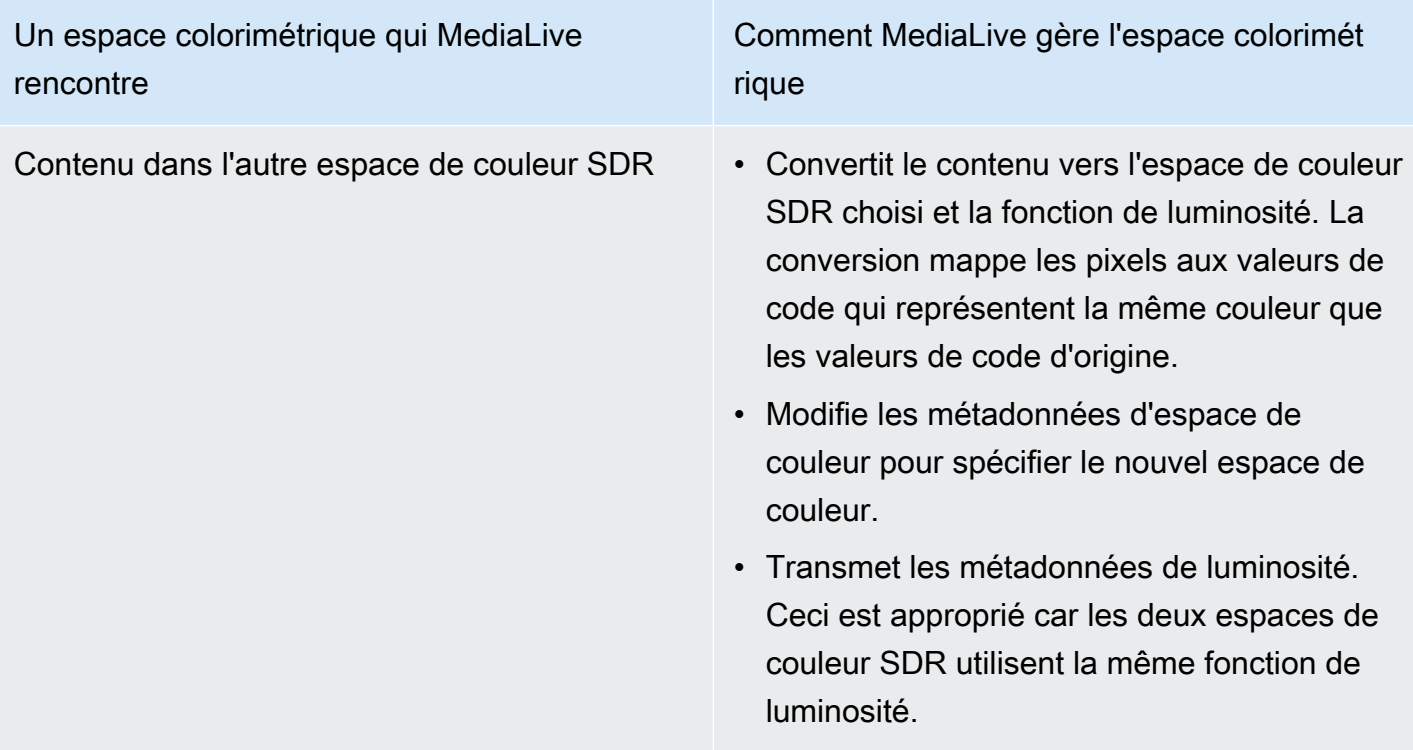

Un espace colorimétrique qui MediaLive rencontre

Comment MediaLive gère l'espace colorimét rique

Contenu dans HDR10 Lorsque le codec de sortie est H.264 et que vous avez activé le VQ amélioré, procédez comme suit MediaLive :

- Convertit le contenu vers l'espace de couleur SDR choisi et la fonction de luminosité. La conversion ajuste les couleurs dans le plus petit espace colorimétrique.
- Modifie les métadonnées d'espace de couleur pour spécifier le nouvel espace de couleur.
- Modifie toutes les métadonnées de luminosit é pour spécifier la nouvelle norme.
- Supprime toutes les métadonnées d'afficha ge.

Après la conversion, le contenu est entièrement conforme au nouvel espace colorimétrique. La couleur sera moins riche. La couleur correspon dra à la nouvelle fonction de luminosité.

Si vous n'avez pas activé VQ, MediaLive cela ne convertit rien. Il transmet les métadonné es d'espace de couleur, toutes les métadonné es de luminosité et toutes les métadonnées d'affichage.

## Un espace colorimétrique qui MediaLive rencontre

Comment MediaLive gère l'espace colorimét rique

Lorsque le codec de sortie est H.265, procédez comme MediaLive suit :

- Convertit le contenu vers l'espace de couleur SDR choisi et la fonction de luminosité. La conversion ajuste les couleurs dans le plus petit espace colorimétrique.
- Modifie les métadonnées d'espace de couleur pour spécifier le nouvel espace de couleur.
- Modifie toutes les métadonnées de luminosit é pour spécifier la nouvelle norme.
- Supprime toutes les métadonnées d'afficha ge.

Après la conversion, le contenu est entièrement conforme au nouvel espace colorimétrique. La couleur sera moins riche. La couleur correspon dra à la nouvelle fonction de luminosité.

Un espace colorimétrique qui MediaLive rencontre

Comment MediaLive gère l'espace colorimét rique

Contenu dans HLG Lorsque le codec de sortie est H.264 et que vous avez activé le VQ amélioré, procédez comme suit MediaLive :

- Convertit le contenu vers l'espace de couleur SDR choisi et la fonction de luminosité. La conversion ajuste les couleurs dans le plus petit espace colorimétrique.
- Modifie les métadonnées d'espace de couleur pour spécifier le nouvel espace de couleur.
- Modifie toutes les métadonnées de luminosit é pour spécifier la nouvelle norme.

Après la conversion, le contenu est entièrement conforme au nouvel espace colorimétrique. La couleur sera moins riche. La couleur correspon dra à la nouvelle fonction de luminosité.

Si vous n'avez pas activé VQ, MediaLive cela ne convertit rien. Il transmet les métadonnées d'espace de couleur et toutes les métadonnées de luminosité.

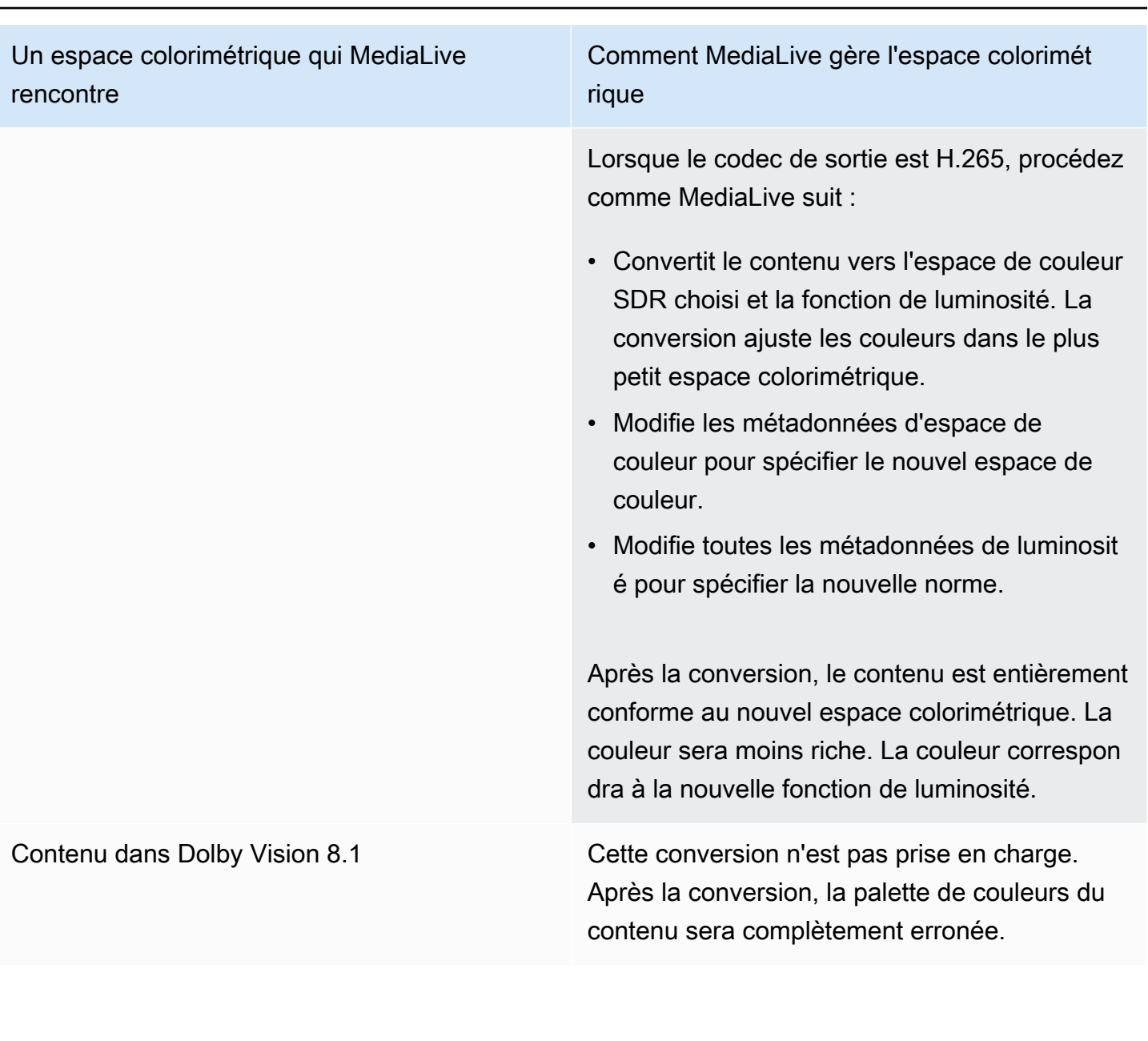

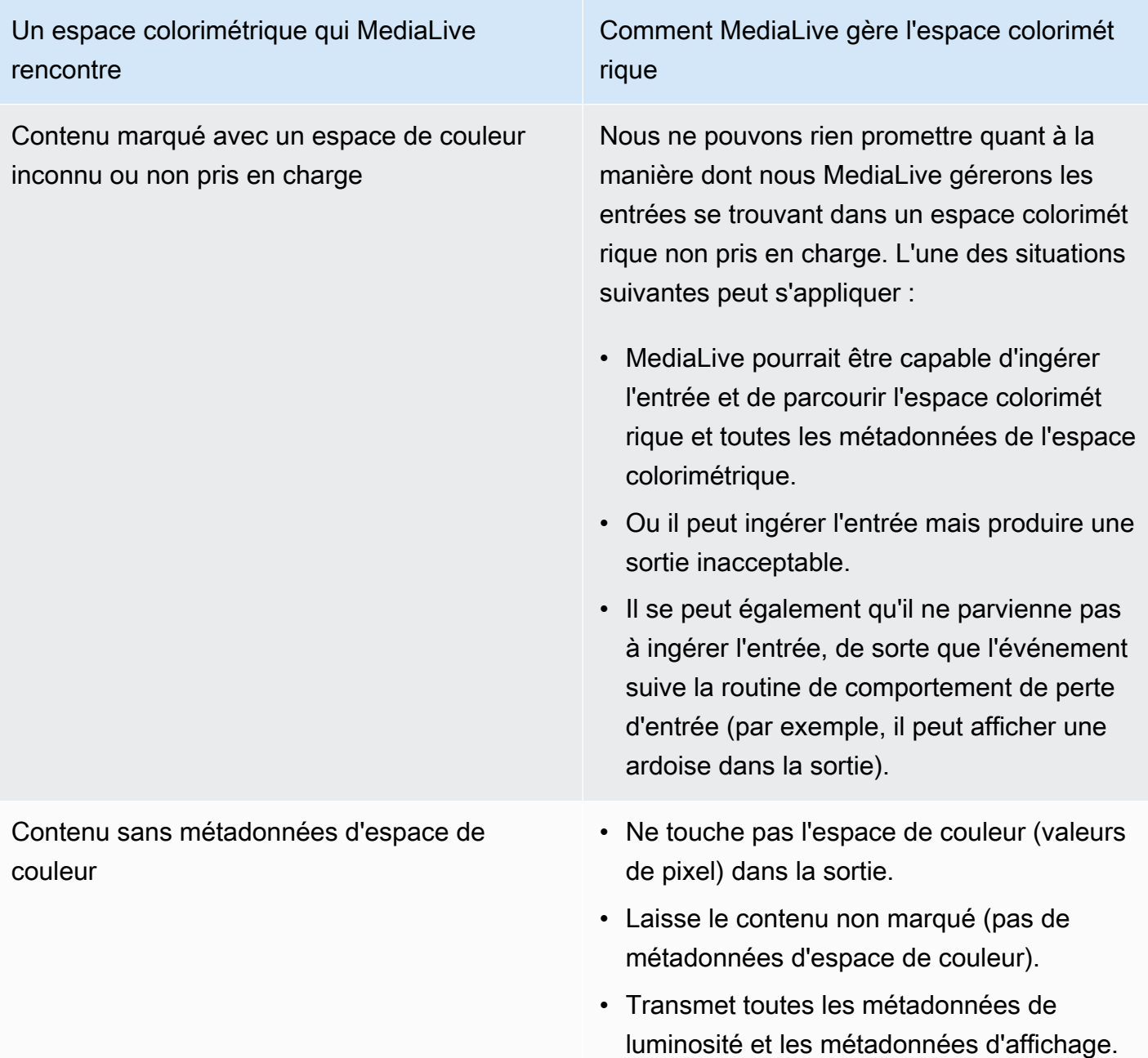

# <span id="page-1038-0"></span>Résultat lors de la conversion de l'espace colorimétrique en HDR10

Lisez cette section si vous configurez une ou plusieurs sorties pour [convertir l'espace colorimétrique](#page-1030-0) en HDR10. Le tableau suivant montre comment MediaLive gère chaque type d'espace colorimétrique rencontré dans la source.

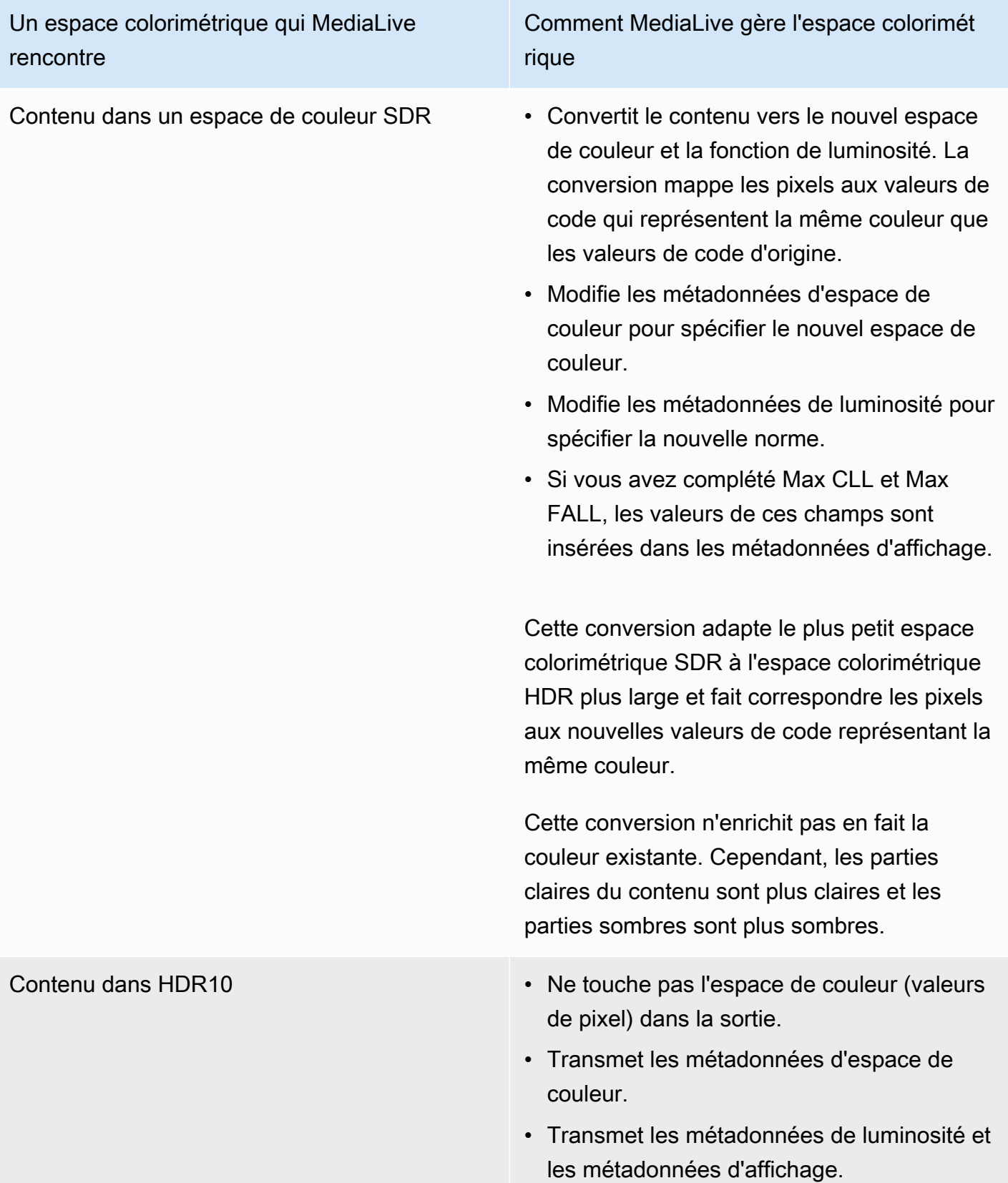

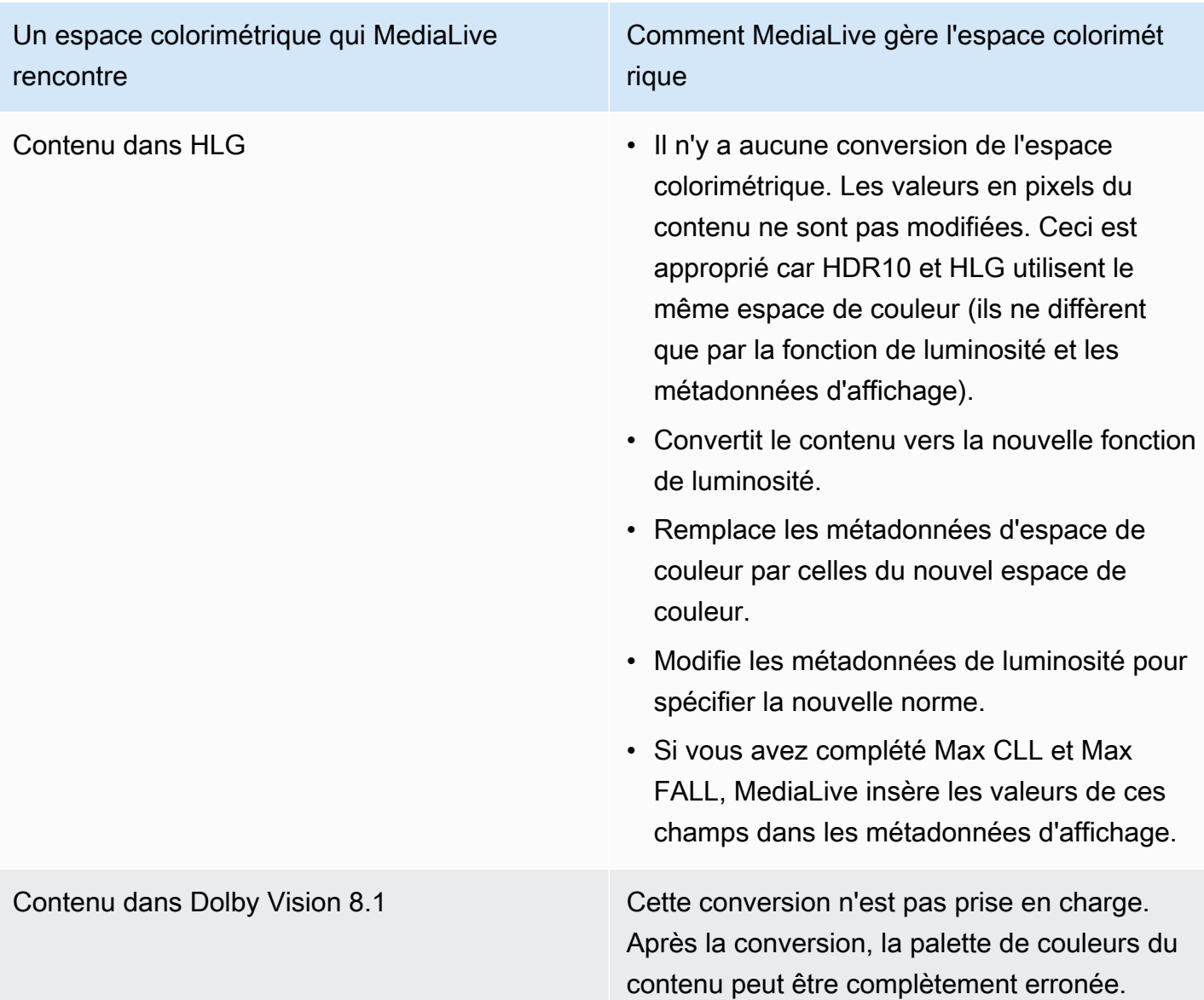

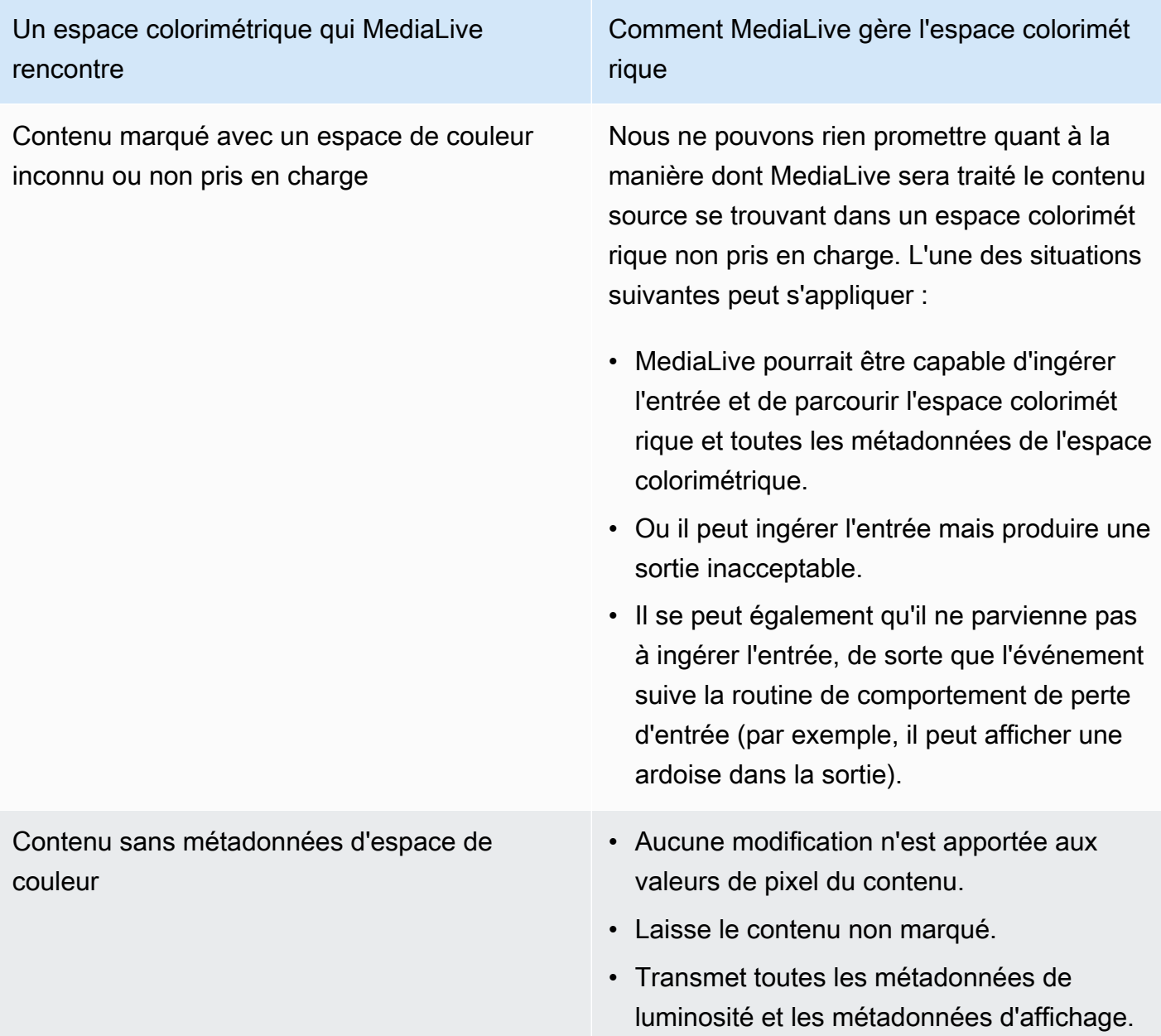

<span id="page-1041-0"></span>Résultat lors de la conversion de l'espace colorimétrique en Dolby Vision 8.1

Lisez cette section si vous configurez une ou plusieurs sorties pour [convertir l'espace colorimétrique](#page-1030-0) en Dolby Vision 8.1. Le tableau suivant montre comment MediaLive gère chaque type d'espace colorimétrique rencontré dans la source.

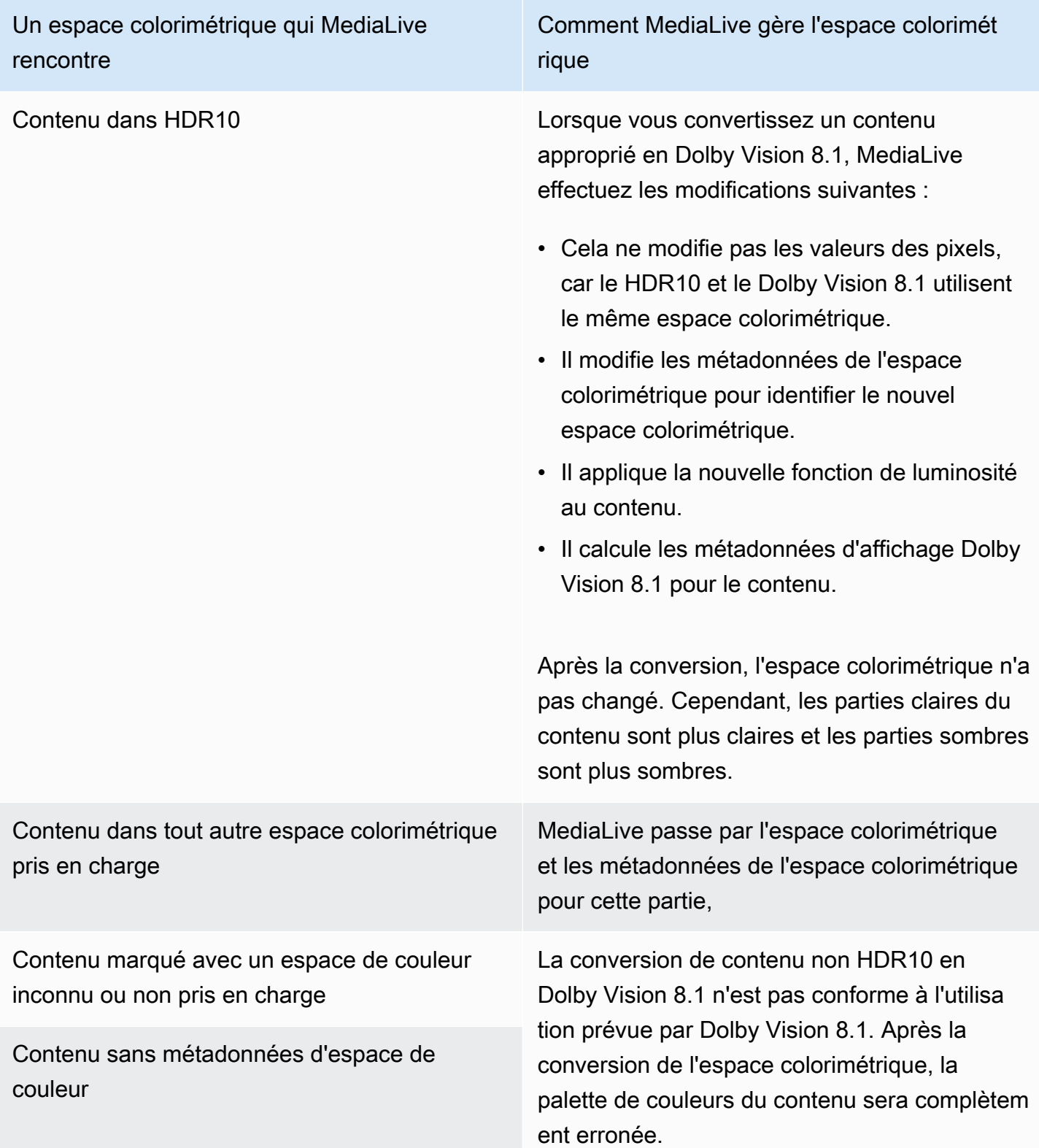

# <span id="page-1043-0"></span>Résultat lors de la suppression des métadonnées de l'espace colorimétrique

Lisez cette section si vous configurez une ou plusieurs sorties pour qu'elles [traversent l'espace](#page-1029-1)  [colorimétrique ou convertissent l'espace](#page-1029-1) [colorimétrique](#page-1030-0) et que vous avez choisi de supprimer les métadonnées de l'espace colorimétrique. Le tableau suivant montre comment MediaLive gère chaque type d'espace colorimétrique rencontré dans la source.

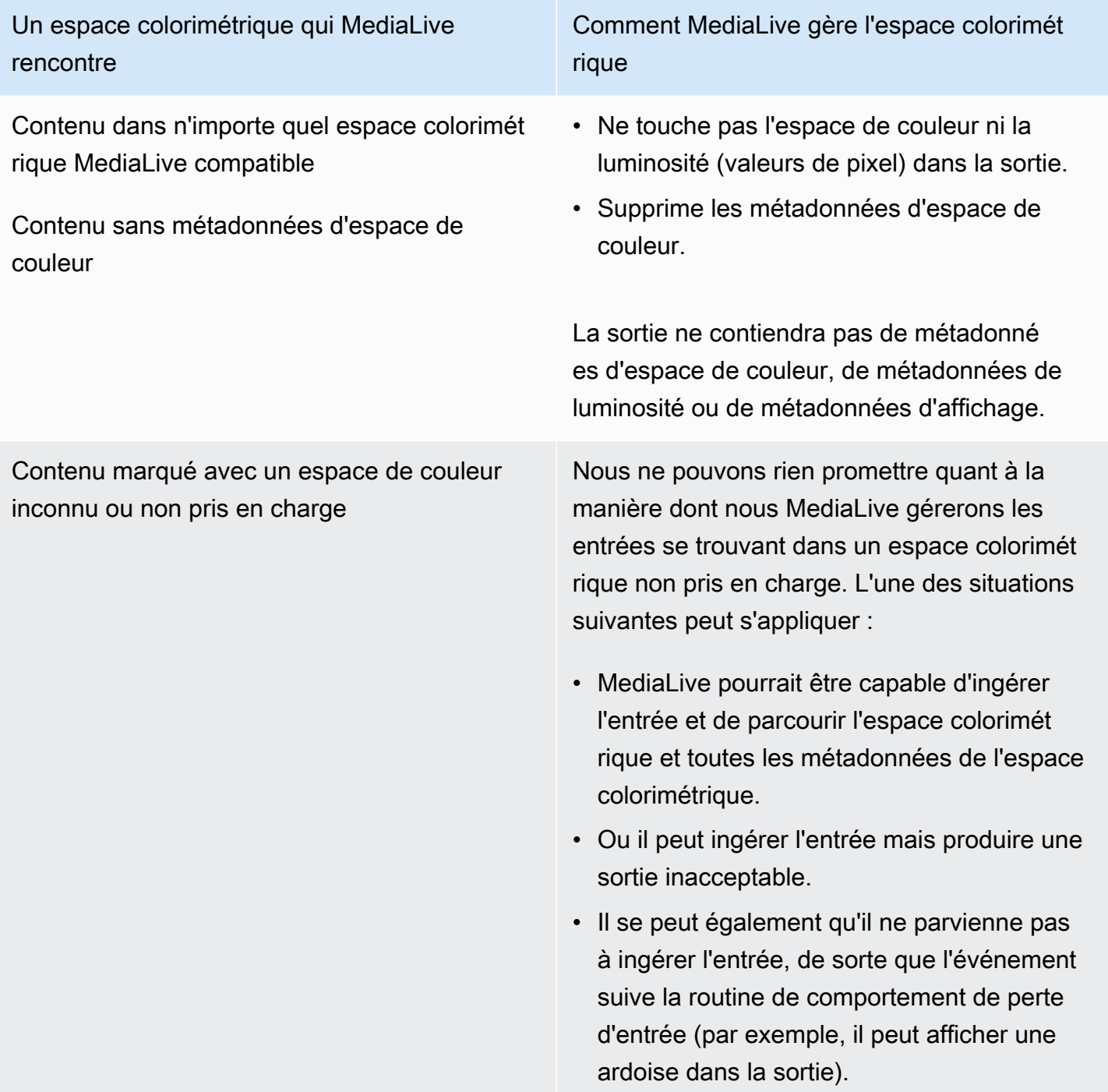
# Référence : Emplacement des champs

Lisez cette section si vous savez comment gérer l'espace colorimétrique dans MediaLive la console et si vous n'avez besoin que d'un rappel de l'emplacement des champs dans la MediaLive console.

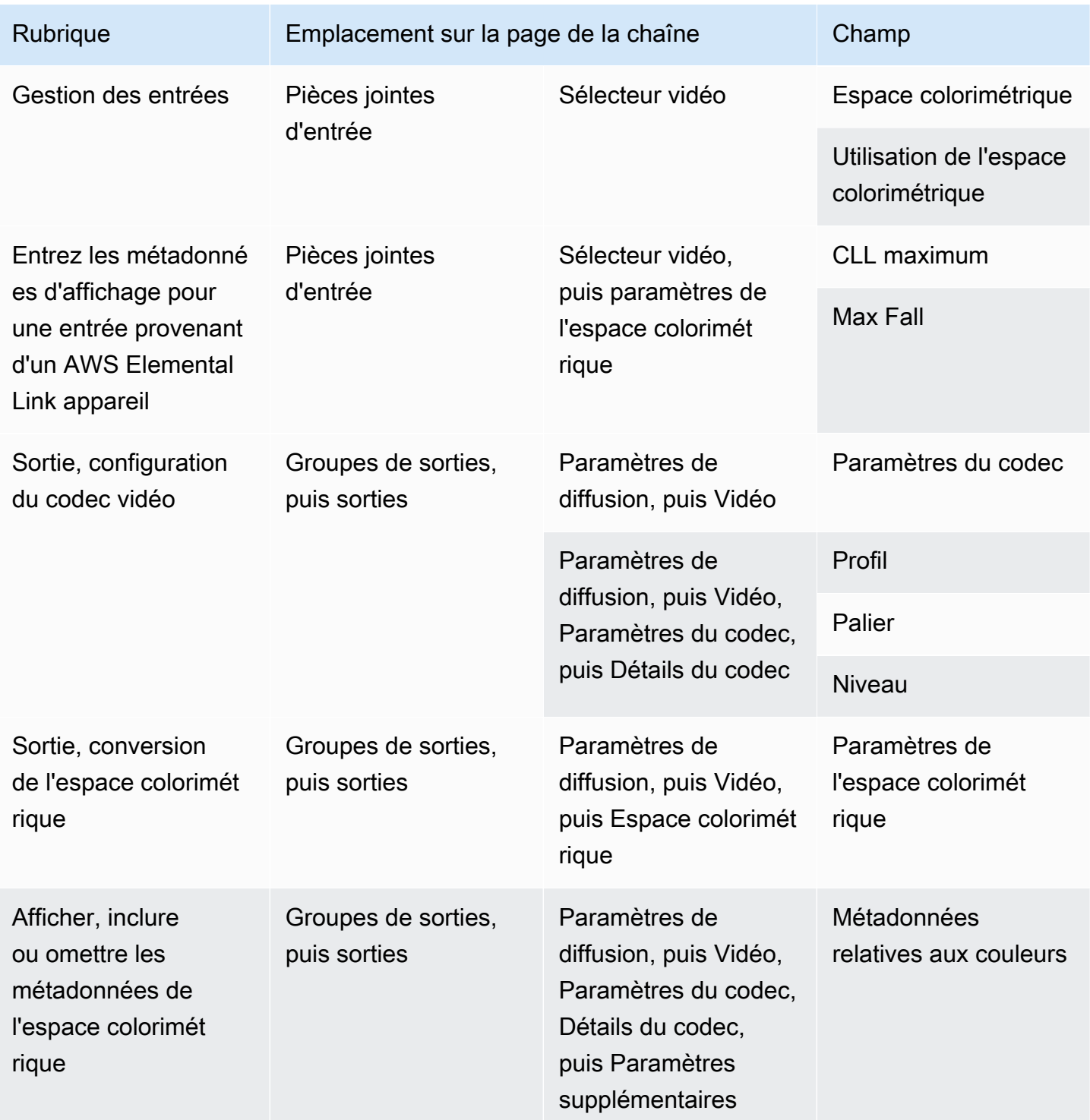

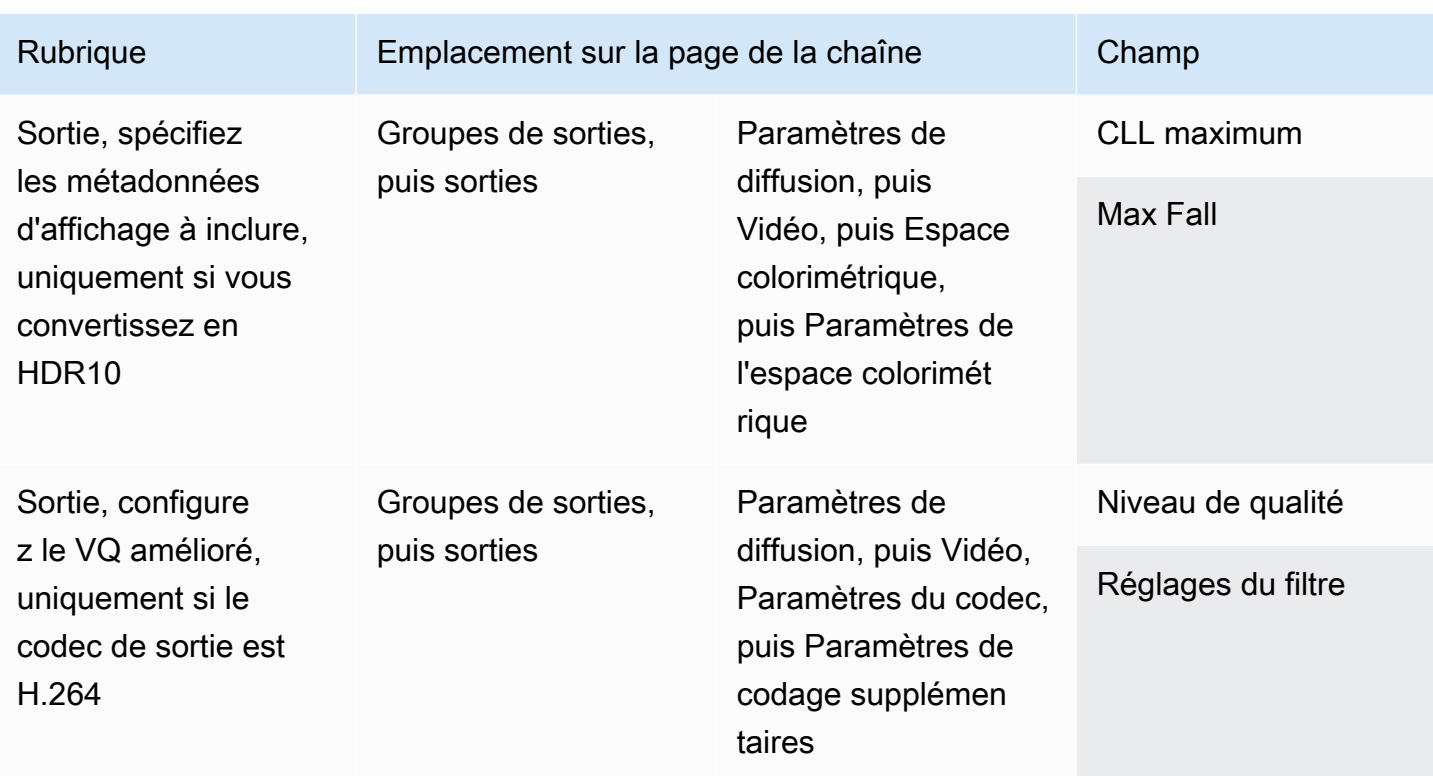

# Configuration du mode Enhanced VQ

Le mode Enhanced VQ est un mode optionnel qui affecte la qualité vidéo de la sortie. Il affecte l'encodage vidéo lorsque les deux conditions suivantes sont réunies :

- L'encodage utilise H.264 (AVC).
- L'encodage utilise le [mode de contrôle de débit](#page-1048-0) QVBR ou CBR.

Le mode Enhanced VQ s'applique comme suit :

- Il ne s'applique pas aux groupes de sortie de capture de trames.
- Il s'applique aux groupes de sortie multiplex. Pour ce type de groupe de sortie, vous devez activer ce mode.
- Il s'applique aux autres types de groupes de sortie. Pour ces types, vous pouvez éventuellement activer ce mode.
- Elle est nécessaire si vous souhaitez convertir un espace colorimétrique HDR en espace colorimétrique SDR dans une sortie utilisant le format H.264. Même si l'encodage utilise VBR, vous

devez activer ce mode pour obtenir cette conversion d'espace de couleur. Pour plus d'informations, consultez [the section called "Configuration d'un VQ amélioré".](#page-991-0)

#### **a** Note

Si le mode de contrôle de débit est VBR, il n'y a aucun avantage à configurer le mode Enhanced VQ. Toutefois, le canal continuerait d'entraîner des coûts pour la qualité vidéo améliorée.

Pour de plus amples informations sur les avantages du mode Enhanced VQ, veuillez consulter [Benefits of enhanced VQ](#page-1047-0).

Pour plus d'informations sur les frais liés à l'utilisation de ce mode, consultez [la liste des MediaLive](https://aws.amazon.com/medialive/pricing/)  [prix](https://aws.amazon.com/medialive/pricing/).

#### **a** Note

Cette section suppose que vous connaissez les procédures de création ou la modification d'un canal, comme décrit à la section [Configuration : création d'une chaîne](#page-305-0) . Les champs de la console permettant de configurer ce mode se trouvent dans la section Paramètres du codec des paramètres de flux vidéo dans chaque sortie. Pour consulter l'étape à laquelle vous remplissez ces champs, veuillez consulter [the section called](#page-414-0)  ["Configurer la vidéo".](#page-414-0)

Pour activer la qualité vidéo améliorée

Vous pouvez activer la qualité vidéo améliorée dans n'importe quel encodage vidéo qui utilise H.264 (AVC) comme codec.

- 1. Dans la section Groupes de sortie de la page Créer une chaîne de la MediaLive console, dans le volet des paramètres de diffusion, sélectionnez Vidéo.
- 2. Dans la section Paramètres du codec développez la section Paramètres d'encodage supplémentaires.
- 3. Pour Niveau de qualité, choisissez ENHANCED\_QUALITY.
- 4. (Facultatif) Pour Paramètres de filtre, choisissez Filtre temporel. Ou, pour omettre le filtre, choisissez Ne pas inclure.

Pour obtenir des informations sur les avantages des filtres, veuillez consulter [Benefits of the](#page-1047-1) [temporal filter.](#page-1047-1)

5. Si vous choisissez Temporal, modifiez éventuellement l'intensité par défaut et activez éventuellement la netteté. Pour plus de détails sur un champ de la MediaLive console, cliquez sur le lien Info situé à côté du champ.

<span id="page-1047-0"></span>Avantages d'une VQ améliorée

Lorsque le VQ amélioré est activé, il MediaLive peut produire une qualité vidéo légèrement meilleure sans augmenter le débit (les champs de débit dans la section Contrôle du débit sous Paramètres du codec).

Vous pouvez donc utiliser la qualité vidéo améliorée de deux manières :

- Vous pouvez choisir de profiter de la qualité vidéo améliorée. Généralement, la principale amélioration consiste à lisser les transitions complexes dans du contenu vidéo très animé.
- Vous pouvez choisir de réduire le débit (peut-être de 5 %) et de maintenir la qualité vidéo cible d'origine. Cela réduit les exigences liées à la bande passante pour la sortie.
	- Pour modifier le débit binaire lorsque le mode de contrôle de débit est QVBR, modifiez le paramètre Débit binaire maximal.
	- Pour modifier le débit binaire lorsque le mode de contrôle de débit est CBR, modifiez le paramètre Débit binaire.

### <span id="page-1047-1"></span>Avantages du filtre temporel

Le filtre temporel est utile à la fois pour un contenu source bruyant (qui contient des artefacts numériques excessifs) et pour un contenu source propre.

Lorsque le contenu est bruyant, le filtre nettoie le contenu source avant la phase d'encodage, avec les deux effets suivants :

- Il améliore la qualité vidéo de sortie car le contenu a été nettoyé.
- Cela réduit la bande passante car il MediaLive ne gaspille pas de bits à cause du bruit d'encodage.

Lorsque le contenu est raisonnablement propre, le filtre tend à diminuer le débit binaire, en particulier lorsque le mode de contrôle de débit est QVBR.

# <span id="page-1048-0"></span>Réglage du mode de régulation du débit

Cette fonction ne s'applique pas à la vidéo dans une sortie Frame Capture (Capture d'images).

Vous pouvez configurer le mode de contrôle du débit lorsque vous configurez la vidéo dans le cadre de la création d'un canal. Cette fonctionnalité vous permet de contrôler la qualité et le débit de la vidéo.

#### **a** Note

Les informations contenues dans cette section supposent que vous connaissez les étapes générales de création d'une chaîne, telles que décrites dans[Configuration : création d'une](#page-305-0)  [chaîne](#page-305-0) , et plus particulièrement [la configuration de la vidéo.](#page-414-0)

Lors d'un codage vidéo visuellement complexe (tel qu'un événement sportif extrêmement mobile avec des foules habillées de tenues flamboyantes à l'arrière-plan), il y a toujours un compromis à trouver entre vidéo de haute qualité et débit bas. Une qualité vidéo supérieure nécessite un débit plus élevé. Il y a moins de compromis avec les vidéos simples visuellement comme les dessins animés.

AWS Elemental MediaLive propose plusieurs options qui offrent différents équilibres entre la qualité vidéo et le débit.

Pour définir le mode de contrôle du débit et le débit binaire de la sortie

- 1. Dans le volet Stream settings (Paramètres de flux), pour Video (Vidéo), pour Codec settings (Paramètres de codec), choisissez H264.
- 2. Dans la section Rate Control (Contrôle du débit), pour Rate control mode (Mode de contrôle du débit), choisissez QVBR, CBR ou VBR. Le mode par défaut est CBR. Pour plus d'informations sur le choix de la meilleure option et sur la façon de remplir les autres champs de la section Mode de contrôle du débit, consultez les sections ci-dessous.

#### **Rubriques**

- [Mode débit variable défini par la qualité \(QVBR\)](#page-1049-0)
- [Mode débit variable \(VBR\)](#page-1051-0)
- [Mode débit constant \(CBR\)](#page-1052-0)

# <span id="page-1049-0"></span>Mode débit variable défini par la qualité (QVBR)

Avec le mode débit variable défini par la qualité (QVBR), il MediaLive vise une qualité spécifique et utilise uniquement le débit dont il a besoin pour atteindre cette qualité. La qualité vidéo correspondra à la qualité spécifiée, sauf lorsque la vidéo est très complexe. Dans ce cas, lorsqu'il n'est pas possible d'atteindre la qualité souhaitée sans dépasser le débit maximal, respectez MediaLive le débit maximal. Cela signifie que la vidéo n'atteint pas la qualité souhaitée.

Nous recommandons ce mode si vous ou vos spectateurs payez pour de la bande passante, par exemple, si vous diffusez sur un CDN tel qu'Amazon CloudFront ou si vos utilisateurs utilisent des réseaux mobiles.

Avec le mode QVBR, vous pouvez spécifier une qualité cible, ou vous pouvez laisser MediaLive déterminer la qualité cible.

### Option 1 : définition d'une qualité cible

Pour configurer en mode QVBR avec une qualité cible que vous spécifiez, complétez les champs comme suit :

- Débit maximal. Consultez le tableau qui suit cette liste.
- Niveau de qualité. Consultez le tableau qui suit cette liste.
- Vous devez également définir le champ Bitrate. Entrez la même valeur que celle que vous avez saisie dans le champ Débit max.

Ce champ n'a aucun effet sur le niveau de qualité en mode QVBR, mais MediaLive il est utilisé pour calculer les frais de sortie pour cette sortie. Pour plus d'informations sur les frais, consultez [la liste des MediaLive prix](https://aws.amazon.com/medialive/pricing/). Si vous laissez le champ Débit binaire vide, MediaLive calcule les frais en utilisant la valeur du débit d'entrée maximal dans la section [Spécifications d'entrée](#page-310-0) de la configuration du canal.

- Réglez la taille de la mémoire tampon à deux fois le débit maximal.
- Définissez le pourcentage de remplissage de la zone tampon à 90 %.
- Ignorez les autres champs de cette section. Ils ne sont pas utilisés pour QVBR.

Valeurs à utiliser : définissez le débit maximal et le niveau de qualité pour vos principaux appareils de visionnage. Consultez le tableau suivant pour des suggestions.

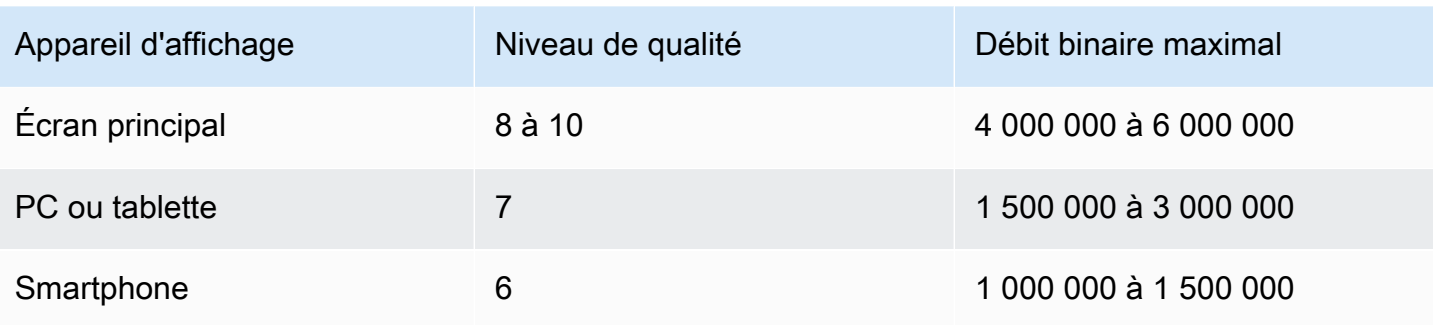

Fonctionnement : le débit binaire peut changer avec chaque image (afin d'obtenir au moins la qualité spécifiée), mais il ne peut pas dépasser le débit binaire maximal. Le codeur ne tente pas de maintenir un débit binaire moyen. Il atteint toujours le débit binaire maximal s'il est nécessaire pour obtenir la qualité spécifiée. D'un autre côté, si la qualité peut être obtenue avec un débit binaire plus faible, le codeur n'utilise pas un débit binaire plus élevé.

### Option 2 : Laisser MediaLive déterminer le niveau de qualité

Pour effectuer une configuration en mode QVBR avec une qualité cible MediaLive déterminante, complétez les champs comme suit :

- Laissez le champ du niveau de qualité QVBR vide.
- Dans Débit maximal, entrez le débit maximal que vous souhaitez utiliser pour la sortie.
- Vous devez également définir le champ Bitrate. Entrez la même valeur que celle que vous avez saisie dans le champ Débit max.

Ce champ n'a aucun effet sur le niveau de qualité en mode QVBR, mais MediaLive il est utilisé pour calculer les frais de sortie pour cette sortie. Pour plus d'informations sur les frais, consultez [la liste des MediaLive prix](https://aws.amazon.com/medialive/pricing/). Si vous laissez le champ Débit binaire vide, MediaLive calcule les frais en utilisant la valeur du débit d'entrée maximal dans la section [Spécifications d'entrée](#page-310-0) de la configuration du canal.

- Réglez la taille de la mémoire tampon à deux fois le débit maximal.
- Définissez le pourcentage de remplissage de la zone tampon à 90 %.

Fonctionnement : vous ne spécifiez pas de qualité cible. MediaLive Déduit plutôt la qualité que vous souhaitez en fonction des champs suivants que vous avez remplis :

• La résolution vidéo de sortie (les valeurs des champs Hauteur et Largeur qui figurent également dans cette section Vidéo).

• Le débit maximal.

Le débit peut changer à chaque image (afin d'obtenir au moins la qualité MediaLive identifiée), mais il ne peut pas dépasser le débit maximal. Le codeur ne tente pas de maintenir un débit binaire moyen. Il atteint toujours le débit maximal si cela est nécessaire pour obtenir la qualité identifiée. D'un autre côté, si la qualité peut être obtenue avec un débit binaire plus faible, le codeur n'utilise pas un débit binaire plus élevé.

### <span id="page-1051-0"></span>Mode débit variable (VBR)

Avec le mode VBR (mode débit binaire variable), vous spécifiez un débit binaire moyen et un débit binaire maximal. La qualité vidéo et le débit binaire varient selon la complexité de la vidéo.

Choisissez VBR au lieu de QVBR si vous souhaitez conserver un débit binaire spécifique pendant la durée du canal. Si le débit binaire n'a pas besoin d'être limité, pensez à utiliser QVBR.

Pour configurer le mode VBR, complétez les champs comme suit :

• Débit (débit moyen). Essayez d'évaluer la complexité attendue de la vidéo et de définir un débit moyen approprié.

Si vous laissez le champ Débit vide, MediaLive définit le débit moyen à 5 Mbits/s.

La valeur que vous entrez dans Bitrate affecte également les frais de sortie pour cette sortie. Si vous laissez le champ Débit binaire vide, MediaLive calcule les frais en utilisant la valeur du débit d'entrée maximal dans la section [Spécifications d'entrée](#page-310-0) de la configuration du canal. Pour plus d'informations sur les frais, consultez [la liste des MediaLive prix.](https://aws.amazon.com/medialive/pricing/)

- Réglez le débit maximal en fonction des pics attendus.
- Réglez la taille de la mémoire tampon à deux fois le débit maximal.
- Définissez le pourcentage de remplissage de la zone tampon à 90 %.
- Ignorez les autres champs de cette section. Ils ne sont pas utilisés pour le VBR.

Fonctionnement : Le débit binaire peut changer avec chaque image (afin d'obtenir la meilleure qualité), mais il ne peut pas dépasser le débit binaire maximal spécifié. Le codeur garantit aussi que tandis que le canal progresse, le flux répond au débit binaire moyen spécifié. Ce mode est utile lorsque vous attendez de brefs pics dans la complexité de la vidéo. Le codeur cible le débit binaire moyen, mais grimpe au débit binaire maximal pendant un temps bref si nécessaire.

# <span id="page-1052-0"></span>Mode débit constant (CBR)

Avec le mode CBR, vous spécifiez un débit binaire. La qualité vidéo varie selon la complexité de la vidéo.

Choisissez CBR uniquement si vous diffusez vos ressources vers des appareils qui ne peuvent pas gérer des débits binaires variables.

Mais s'il est acceptable que le débit binaire diffère occasionnellement d'un taux déterminé, pensez à utiliser VBR ou QVBR. Pendant la durée du canal, vous pouvez obtenir un débit plus faible et une meilleure qualité avec VBR ou QVBR.

Pour configurer le mode CBR, complétez les champs comme suit :

• Débit. Réglez le débit pour équilibrer la qualité vidéo et le débit de sortie. Si vous laissez ce champ vide, MediaLive définit le débit à 5 Mbits/s.

La valeur que vous entrez dans Bitrate affecte également les frais de sortie pour cette sortie. Si vous laissez le champ Débit binaire vide, MediaLive calcule les frais en utilisant la valeur du débit d'entrée maximal dans la section [Spécifications d'entrée](#page-310-0) de la configuration du canal. Pour plus d'informations sur les frais, consultez [la liste des MediaLive prix.](https://aws.amazon.com/medialive/pricing/)

- Réglez la taille de la mémoire tampon à deux fois le débit.
- Définissez le pourcentage de remplissage de la zone tampon à 90 %.
- Ignorez les autres champs de cette section. Ils ne sont pas utilisés pour le CBR.

Fonctionnement : la sortie correspond toujours au débit binaire spécifié. Parfois, ce débit binaire se traduit par une vidéo de meilleure qualité et parfois il entraîne une qualité vidéo plus faible.

# Fourniture de sorties via votre VPC

Vous pouvez configurer un canal pour qu'il dispose de points de terminaison de sortie dans Amazon Virtual Private Cloud (Amazon VPC). Ce mode de diffusion est utile si une destination de sortie importante pour votre chaîne est une adresse de votre VPC.

La destination de sortie de votre VPC est généralement une adresse dans Amazon EC2. Il peut également s'agir d'un bucket dans Amazon Simple Storage Service (Amazon S3), si vous avez configuré des points de terminaison VPC pour Amazon S3. Vous souhaiterez peut-être envoyer la sortie à votre VPC afin de pouvoir effectuer un post-traitement ou de diffuser la vidéo. AWS Direct **Connect** 

Si vous n'avez pas de VPC, vous pouvez arrêter de lire cette section. Vous configurerez toujours le canal de la manière habituelle, avec les points de terminaison intégrés. MediaLive Vous n'avez pas besoin d'effectuer de configuration spéciale pour configurer les chaînes de la manière habituelle.

### Règles et contraintes

Les règles suivantes s'appliquent à un canal configuré pour être diffusé via votre VPC :

- Vous ne pouvez pas modifier un canal existant pour commencer à diffuser vers votre VPC ou arrêter de diffuser via votre VPC.
- La [classe de canal](#page-896-0) peut être standard ou à pipeline unique.
- Vous ne pouvez pas modifier la classe d'un canal existant.
- Vous ne pouvez pas inclure de groupes de sorties multiplex dans le canal.
- Le canal peut avoir des groupes de sortie avec des destinations dans votre VPC, des destinations situées à d'autres endroits (par exemple AWS Elemental MediaPackage) et des destinations sur Internet public.

### **a** Note

Les informations contenues dans cette section supposent que vous connaissez parfaitement Amazon Virtual Private Cloud, ainsi que les AWS PrivateLink pratiques générales en matière de mise en réseau. AWS Direct Connect

### **Rubriques**

- [Comment fonctionne la livraison en VPC](#page-1054-0)
- [Se préparer](#page-1056-0)
- [Configuration de la livraison VPC](#page-1057-0)
- [Modification de la configuration](#page-1059-0)
- [Identification des exigences relatives aux sous-réseaux et aux zones de disponibilité](#page-1060-0)

### <span id="page-1054-0"></span>Comment fonctionne la livraison en VPC

La diffusion VPC s'applique à chaque MediaLive canal. Certains canaux peuvent être diffusés via votre VPC, tandis que d'autres canaux diffusent de manière régulière.

Dans le cas de la diffusion VPC, les points de terminaison du canal se trouvent dans votre VPC, plutôt que dans le VPC propriétaire. MediaLive Cette configuration présente des avantages, notamment une sécurité améliorée, car il n'est pas nécessaire que la sortie atteigne les limites de l'Internet public pour atteindre les destinations de sortie qui se trouvent dans votre VPC.

Le schéma suivant illustre le fonctionnement de la livraison VPC. La boîte bleue est un canal avec deux canalisations. La boîte orange est votre VPC. Notez que les points de terminaison des deux pipelines se trouvent dans votre VPC. Dans cet exemple, vous n'avez qu'un seul groupe de sortie, avec une destination dans EC2 dans votre VPC. Ce groupe de sortie peut être un groupe de sortie HLS envoyé à un serveur HTTP sur votre instance EC2.

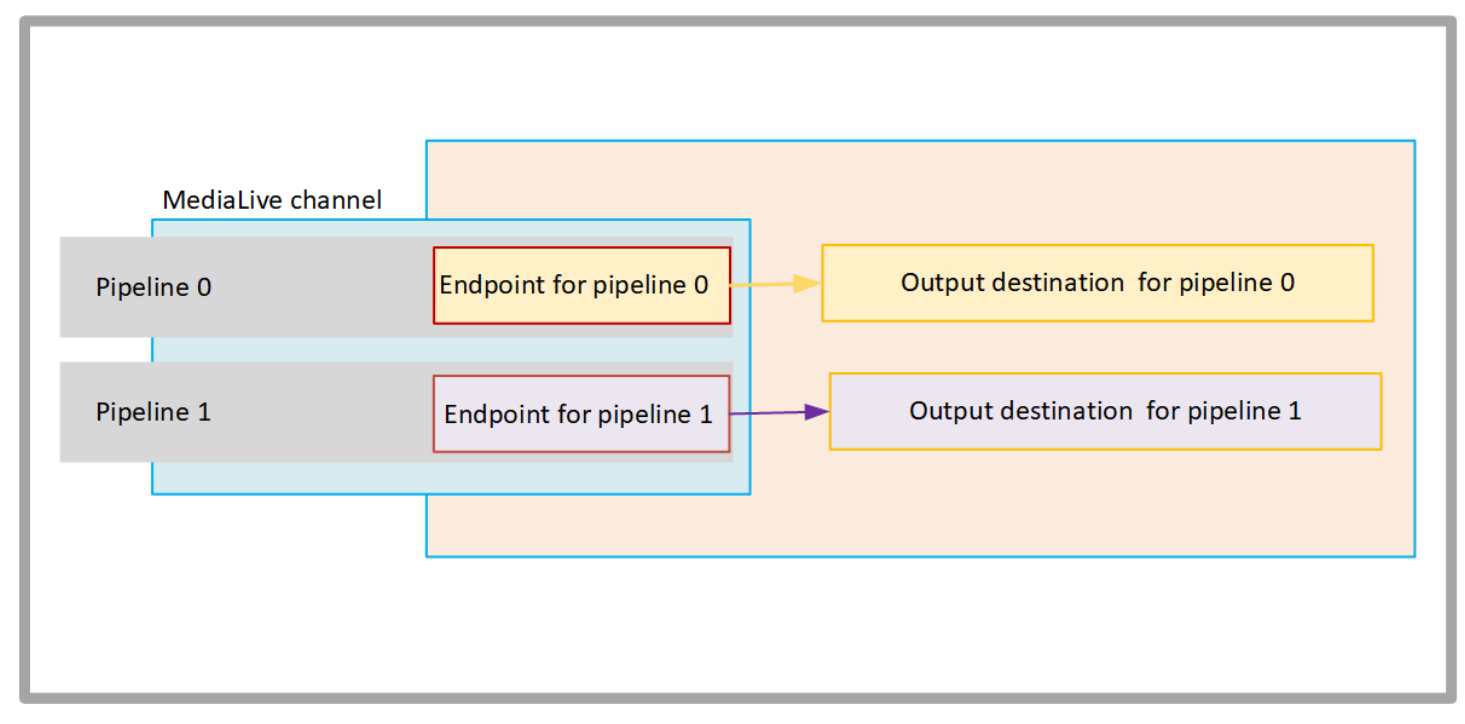

Le schéma suivant illustre un canal avec trois groupes de sorties :

- La destination d'un groupe de sortie se trouve sur votre instance EC2.
- La destination de la sortie indiquée en haut est activée MediaPackage. La sortie quitte l'extrémité du pipeline, se dirige vers la limite de AWS (la boîte grise) et revient vers la destination AWS Elemental MediaPackage.

• La destination de la sortie indiquée en bas se trouve sur l'Internet public. La sortie quitte le pipeline, puis sort AWS et entre dans l'Internet public.

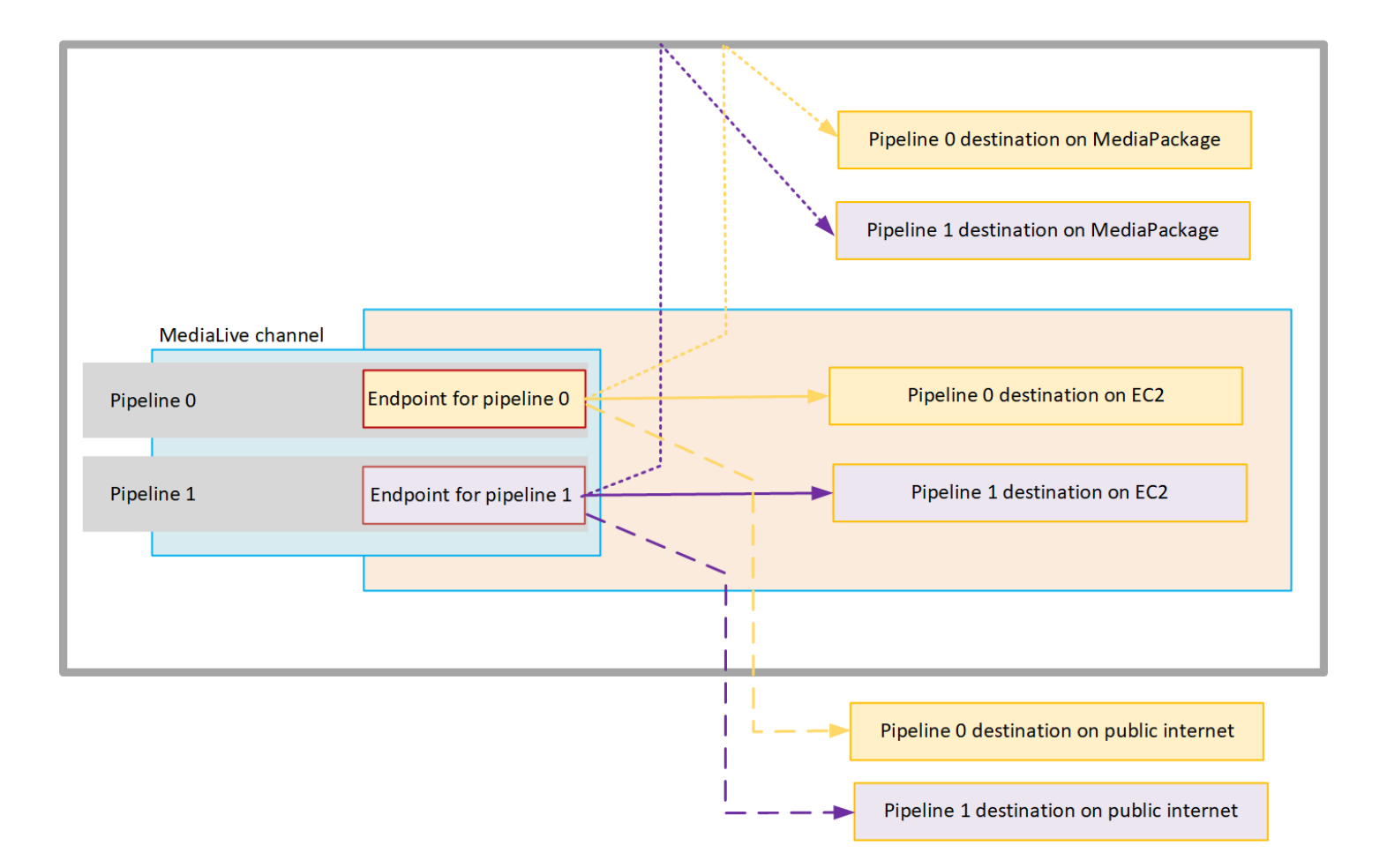

Vous configurez la livraison vers votre VPC comme suit :

- Identifiez les sous-réseaux et les groupes de sécurité de votre VPC pour les points de terminaison des canaux.
- Identifiez les sous-réseaux et les groupes de sécurité pour les destinations de sortie, pour les groupes de sorties dont les destinations se trouvent dans votre VPC.
- Déterminez si vous devez identifier les adresses IP élastiques à associer au canal.
- Vérifiez les autorisations requises pour votre rôle d'entité de confiance pour MediaLive. Vous devez mettre à jour le rôle si votre chaîne utilise un rôle d'entité de confiance personnalisé, plutôt que le MediaLiveAccessRole rôle intégré disponible via la console. Pour plus d'informations, consultez [the](#page-104-0) [section called "Référence : résumé de l'accès aux entités de confiance"](#page-104-0).
- Mettez à jour les politiques IAM pour les utilisateurs. Pour plus d'informations, consultez [the section](#page-58-0) [called "Référence : résumé des accès des utilisateurs".](#page-58-0)

• Lorsque vous créez un canal, vous devez inclure les informations relatives au sous-réseau, au groupe de sécurité et à l'adresse IP élastique dans la configuration du canal.

<span id="page-1056-0"></span>Les sections suivantes décrivent cette configuration en détail.

## Se préparer

Un utilisateur Amazon VPC doit configurer le VPC et identifier les sous-réseaux et les groupes de sécurité pour le canal.

Pour configurer le VPC

- 1. Fournissez les consignes suivantes à votre utilisateur Amazon VPC :
	- Directive pour les sous-réseaux et les zones de disponibilité Voir [the section called](#page-1060-0)  ["Identification des exigences relatives aux sous-réseaux et aux zones de disponibilité"](#page-1060-0)
	- Directive relative au groupe de sécurité pour les sous-réseaux des points de terminaison des canaux : le ou les groupes de sécurité doivent respecter les règles suivantes :
		- Les règles combinées des groupes de sécurité doivent autoriser le trafic sortant du point de terminaison vers toutes les destinations de sortie. Ces destinations peuvent se trouver sur votre VPC, des destinations sur AWS des services et des destinations sur l'Internet public.
	- Directive relative au groupe de sécurité pour les sous-réseaux de destination Le ou les groupes de sécurité doivent respecter les règles suivantes :
		- Les règles combinées des groupes de sécurité doivent autoriser le trafic entrant depuis les points de terminaison du canal.
- 2. Déterminez si vous devez identifier les EIP à associer au canal. Si le canal possède des groupes de sortie dont les destinations se situent en dehors de votre VPC, vous devez fournir un mécanisme permettant au contenu de quitter le VPC. Pour ce faire, vous pouvez associer les EIP aux points de terminaison du canal. Ces points de terminaison apparaissent dans le diagramme de [the section called "Comment fonctionne la livraison en VPC"](#page-1054-0) Speak to the Amazon VPC user about your requirements.

Si vous décidez d'associer des EIP aux points de terminaison du canal, identifiez ces EIP.

- 3. Une fois que l'utilisateur Amazon VPC a effectué la configuration, obtenez les informations suivantes :
	- L'ID du ou des VPC.
- Les ID des sous-réseaux et des zones de disponibilité pour les points de terminaison des canaux.
- Les ID des sous-réseaux et des zones de disponibilité pour les destinations.
- Les identifiants des groupes de sécurité pour les sous-réseaux.
- Adresse IP élastique à associer aux interfaces réseau élastiques des points de terminaison du canal.
- 4. La livraison via le VPC dépend de la configuration appropriée pour le routage et le DNS du réseau VPC. Fournissez les instructions suivantes à l'utilisateur Amazon VPC :
	- Si vous vous attendez à ce que les adresses avec un nom de domaine atteignent le VPC, ou si vous vous attendez à ce que le VPC atteigne des adresses avec un nom de domaine, vous devez configurer un DNS pour résoudre ces noms de domaine. Cette exigence s'applique également aux AWS services susceptibles de porter des noms de domaine.
	- Si une communication avec l'Internet public est attendue, vous aurez besoin d'un NAT ou d'une passerelle Internet Gateway dans votre VPC.
	- Dans le VPC, vous devez configurer des tables de routage pour permettre la communication entre les sous-réseaux que vous souhaitez utiliser.
	- Toutes les adresses IP doivent être IPV4.

# <span id="page-1057-0"></span>Configuration de la livraison VPC

#### **a** Note

Les informations contenues dans cette section supposent que vous connaissez les étapes générales de [création d'une chaîne](#page-305-0). Cela suppose également que vous avez lu [Configuration : Préparation en amont et en aval](#page-160-0) et planifié le flux de travail de votre chaîne.

Pour configurer la livraison VPC

Suivez ces étapes à un moment donné lors de la création de la chaîne.

1. Sur la page Créer une chaîne, choisissez Chaîne et saisissez les détails dans le volet de navigation.

- 2. Complétez la section Livraison des résultats :
	- Mode de livraison Choisissez VPC.
	- Paramètres VPC Choisissez Sélectionner les sous-réseaux et les groupes de sécurité.
	- Sous-réseaux Choisissez l'un des sous-réseaux que vous avez obtenus. La liste déroulante répertorie les sous-réseaux de tous les VPC, identifiés comme suit :

<*subnet ID*> <*Availability Zone of subnet*> <*IPv4 CIDR block of subnet*> <*VPC ID*> <*Subnet tag called "Name", if it exists*>

#### Par exemple :

subnet-1122aabb us-west-2a 10.1.128.0/24 vpc-3f139646 Sous-réseau pour points de terminaison VPC

Si la liste des sous-réseaux est vide, choisissez Specify custom VPC (Spécifier un VPC personnalisé) et saisissez l'ID de sous-réseau dans le champ. (Vous ne devez entrer que l'ID de sous-réseau, par exemple **subnet-1122aabb**.)

MediaLive associe ce sous-réseau au pipeline 0.

• Si votre chaîne est une chaîne standard, ajoutez un autre sous-réseau. Toujours dans Sousréseaux, choisissez le deuxième sous-réseau. Cette fois-ci, la liste déroulante répertorie uniquement les sous-réseaux du même VPC que le premier sous-réseau.

MediaLive associe ce sous-réseau au pipeline 1.

• Groupes de sécurité — Choisissez le ou les groupes de sécurité que vous avez obtenus, en suivant le même processus que pour les sous-réseaux. La liste déroulante répertorie les groupes de sécurité appartenant au VPC que vous avez choisi, identifiés comme suit :

### <*security group ID*> <*description attached to this security group*> <*VPC ID*>

- EIP pour les points de terminaison : le cas échéant, entrez les adresses IP élastiques que vous avez obtenues. MediaLive prend la première adresse IP élastique que vous spécifiez et l'associe au pipeline 0. Il associe la deuxième adresse IP élastique (le cas échéant) au pipeline 1.
- 3. Suivez ces instructions lorsque vous créez les groupes de sortie dans le canal :
- Pour les groupes de sortie de canaux dont les destinations se trouvent dans votre VPC ou sur Amazon S3, obtenez l'URL ou le chemin du compartiment. Il n'est pas nécessaire de modifier la syntaxe de destination. Si l'utilisateur Amazon VPC a correctement configuré le routage, les sorties trouveront avec succès ces sorties dans le VPC.
- Pour les groupes de sortie de canaux dont les destinations ne figurent pas dans votre VPC, suivez la procédure habituelle. Il n'est pas nécessaire de modifier la syntaxe de destination. Si l'utilisateur Amazon VPC a correctement configuré le routage, les sorties trouveront avec succès les sorties situées en dehors du VPC.

#### **Result**

Lorsque vous configurez la livraison via votre VPC, vous MediaLive créez une ou deux interfaces réseau élastiques dans votre VPC. Il crée une interface réseau élastique pour un canal à pipeline unique et deux pour un canal standard.

Si vous choisissez d'utiliser des adresses IP élastiques, associez MediaLive également ces adresses IP élastiques à l'interface réseau élastique.

<span id="page-1059-0"></span>Vous pouvez consulter la configuration du point de livraison dans [les détails du canal.](#page-535-0)

### Modification de la configuration

Si vous avez configuré un canal pour la diffusion VPC, notez ce qui suit :

- Vous ne pouvez pas modifier un canal existant pour commencer à diffuser via votre VPC ou arrêter de diffuser via votre VPC.
- Vous ne pouvez pas modifier la [classe](#page-896-0) d'un canal existant configuré pour être diffusé via votre VPC.
- Si vous ajoutez une autre entrée qui utilise votre VPC, assurez-vous qu'elle respecte les règles [déjà établies](#page-1060-0) pour les VPC, les sous-réseaux et les zones de disponibilité.
- Si vous supprimez le canal ou tous les groupes de sortie, les points MediaLive d'interface élastiques créés dans votre instance Amazon EC2 sont supprimés.

# <span id="page-1060-0"></span>Identification des exigences relatives aux sous-réseaux et aux zones de disponibilité

Les sous-réseaux et les zones de disponibilité s'appliquent comme suit :

- Entrées Certains types MediaLive d'entrées se trouvent dans votre VPC, ce qui signifie qu'ils se trouvent dans un sous-réseau spécifique. Par exemple, une entrée RTMP peut se trouver dans votre VPC. Pour plus d'informations, consultez [the section called "Types d'entrée, protocoles,](#page-648-0)  [systèmes en amont".](#page-648-0)
- Points de terminaison : les points de terminaison du canal se trouvent dans un sous-réseau.
- Destinations Les adresses IP des sorties du VPC se trouvent dans un sous-réseau. Vous identifiez les adresses IP (et leurs sous-réseaux implicites) lorsque vous [planifiez le système en](#page-184-0) [aval.](#page-184-0)

Vous devez identifier les VPC et les sous-réseaux pour les MediaLive points de terminaison et pour ceux de vos destinations de sortie qui sont une adresse dans votre VPC. Vous devez tenir compte des points suivants :

- Vous devez vous assurer que la configuration respecte les règles d'allocation entre les sousréseaux et entre les zones de disponibilité. Voir [the section called "Cas d'utilisation A — aucune](#page-1060-1)  [entrée VPC"](#page-1060-1) et la section qui suit.
- Chaque sous-réseau doit avoir un bloc d'adresses CIDR privé (une plage d'adresses IP).
- Chaque sous-réseau doit contenir au moins deux adresses inutilisées dans ce bloc.

#### Rubriques

- [Cas d'utilisation A aucune entrée VPC](#page-1060-1)
- [Cas d'utilisation B le canal inclut des entrées VPC](#page-1062-0)

<span id="page-1060-1"></span>Cas d'utilisation A — aucune entrée VPC

Ce cas d'utilisation s'applique si le canal n'aura pas d'entrées utilisant le VPC :

- Aucune MediaConnect entrée
- Aucune entrée CDI
- Aucune entrée VPC RTMP

#### • Aucune entrée VPC RTP

Voici un schéma de configuration, lorsque le canal est un canal standard. Dans cet exemple, le canal possède deux groupes de sortie. Supposons que les destinations des deux groupes de sortie se trouvent sur EC2 sur votre VPC.

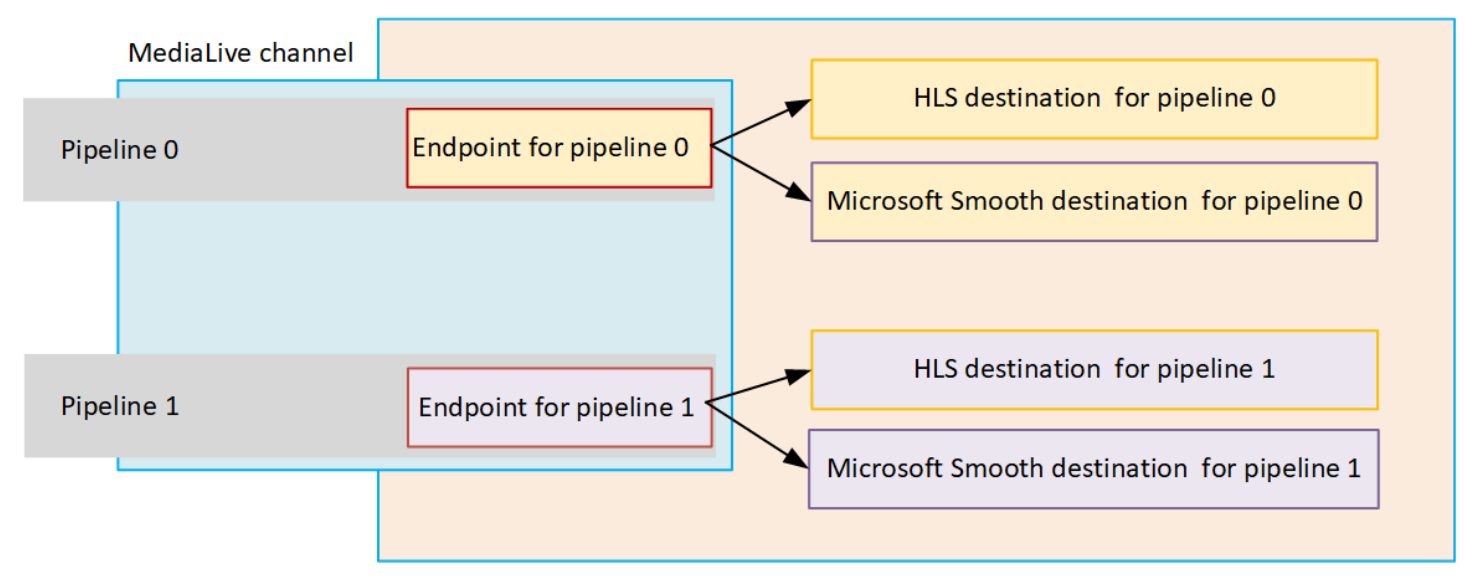

#### Canaux à pipeline unique

Vous devez identifier les sous-réseaux pour les emplacements suivants :

- Point de terminaison du canal pour le pipeline 0 (dans la zone bleue).
- Les destinations du pipeline 0 (dans la case orange).

Votre configuration doit respecter les règles suivantes pour les VPC et les sous-réseaux :

- Vous pouvez configurer les emplacements sur autant de VPC que vous le souhaitez.
- Il n'est pas nécessaire que les VPC ou les sous-réseaux soient identiques ou différents.

Votre configuration doit respecter les règles suivantes pour les zones de disponibilité des sousréseaux que vous identifiez :

• Le point de terminaison du canal peut se trouver dans la même zone de disponibilité que la destination (ou les destinations) ou dans une autre zone de disponibilité. S'il se trouve dans une autre zone de disponibilité, des frais de transfert de données sortants vous seront facturés. Pour de plus amples informations sur la tarification, veuillez consulter [https://aws.amazon.com/medialive/](https://aws.amazon.com/medialive/pricing/)  [pricing/.](https://aws.amazon.com/medialive/pricing/)

#### Canaux standard

Vous devez identifier les sous-réseaux pour les éléments suivants :

- Les points de terminaison des deux canaux (dans la zone bleue).
- Toutes les destinations (dans la case orange).

Votre configuration doit respecter les règles suivantes pour les VPC et les sous-réseaux :

- Vous pouvez configurer les emplacements sur autant de VPC que vous le souhaitez.
- Les sous-réseaux des points de terminaison des canaux doivent être différents les uns des autres, mais les deux sous-réseaux doivent se trouver sur le même VPC.
- Il n'existe aucune autre exigence en matière d'unicité des sous-réseaux dans les sous-réseaux que vous identifiez.

Votre configuration doit respecter les règles suivantes pour les zones de disponibilité des sousréseaux que vous identifiez :

- Les zones de disponibilité pour les points de terminaison des deux canaux doivent être différentes.
- Chaque point de terminaison du canal peut se trouver dans la même zone de disponibilité que la destination (ou les destinations). Il peut également se trouver dans une autre zone de disponibilité. Si vous choisissez de configurer différentes zones de disponibilité, des frais de transfert de données sortants vous seront facturés. Pour de plus amples informations sur la tarification, veuillez consulter <https://aws.amazon.com/medialive/pricing/>.

### <span id="page-1062-0"></span>Cas d'utilisation B — le canal inclut des entrées VPC

Ce cas d'utilisation s'applique si le canal inclut des entrées utilisant le VPC :

- MediaConnect entrées
- Entrées CDI
- Entrées VPC RTMP
- Entrées VPC RTP

Voici un schéma de configuration, lorsque le canal est un canal standard. Dans cet exemple, le canal possède au moins une entrée VPC. Il possède également deux groupes de sortie. Supposons que les destinations des deux groupes de sortie se trouvent sur EC2 sur votre VPC.

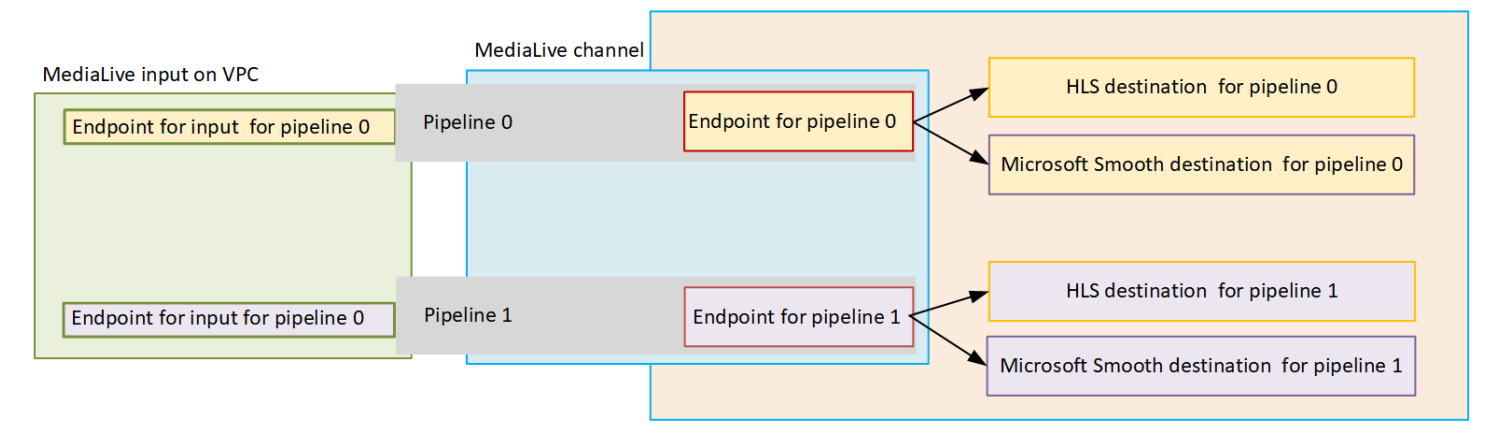

#### Canaux à pipeline unique

Vous devez identifier les sous-réseaux pour les emplacements suivants :

- Point de terminaison de l'entrée VPC pour le pipeline 0 (dans la case verte).
- Point de terminaison du canal pour le pipeline 0 (dans la zone bleue).
- Les destinations du pipeline 0 (dans la case orange).

Votre configuration doit respecter les règles suivantes pour les VPC et les sous-réseaux :

- Vous pouvez configurer les emplacements sur autant de VPC que vous le souhaitez.
- Il n'est pas nécessaire que les VPC ou les sous-réseaux soient identiques ou différents.

Votre configuration doit respecter les règles suivantes pour les zones de disponibilité des sousréseaux que vous identifiez :

• Le point de terminaison de l'entrée VPC et le point de terminaison du canal doivent se trouver dans la même zone de disponibilité. Cette règle existe parce que ces deux points de terminaison se trouvent dans le pipeline du canal, et le pipeline ne peut pas commencer dans une zone de disponibilité et se terminer dans une autre.

Si l'entrée VPC est déjà configurée dans le VPC, il est probablement plus facile d'identifier la zone de disponibilité de ce sous-réseau comme étant la zone de disponibilité partagée.

Si l'entrée VPC n'est pas encore configurée, assurez-vous que les deux sous-réseaux se trouvent dans la même zone de disponibilité.

• Le point de terminaison du canal peut se trouver dans la même zone de disponibilité que la destination (ou les destinations) ou dans une autre zone de disponibilité. S'il se trouve dans une autre zone de disponibilité, des frais de transfert de données sortants vous seront facturés. Pour de plus amples informations sur la tarification, veuillez consulter [https://aws.amazon.com/medialive/](https://aws.amazon.com/medialive/pricing/)  [pricing/.](https://aws.amazon.com/medialive/pricing/)

#### Canaux standard

Vous devez identifier les sous-réseaux pour les éléments suivants :

- Les points de terminaison des entrées VPC (dans la case verte).
- Les points de terminaison du canal (dans la zone bleue).
- Les destinations (dans la case orange).

Votre configuration doit respecter les règles suivantes pour les VPC et les sous-réseaux :

- Vous pouvez configurer les emplacements sur autant de VPC que vous le souhaitez.
- Le sous-réseau pour les entrées VPC du pipeline 0 et les entrées VPC du pipeline 1 doivent se trouver sur le même VPC. Ils peuvent se trouver sur le même sous-réseau ou sur des sousréseaux différents.
- Le sous-réseau du point de terminaison du canal dans le pipeline 0 et le point de terminaison du canal dans le pipeline 1 doivent être différents l'un de l'autre, mais les deux sous-réseaux doivent se trouver sur le même VPC.
- Il n'existe aucune autre exigence en matière d'unicité des sous-réseaux dans les VPC ou les sousréseaux que vous identifiez.

Votre configuration doit respecter les règles suivantes pour la zone de disponibilité :

- Les zones de disponibilité pour les points de terminaison des deux canaux doivent être différentes.
- Dans chaque pipeline, le point de terminaison de l'entrée VPC et le point de terminaison du canal doivent se trouver dans la même zone de disponibilité. Cette règle existe parce que ces deux points de terminaison se trouvent dans le pipeline du canal, et le pipeline ne peut pas commencer dans une zone de disponibilité et se terminer dans une autre.

Si l'entrée VPC est déjà configurée dans le VPC, il est probablement plus facile d'identifier la zone de disponibilité de ce sous-réseau comme étant la zone de disponibilité partagée.

Si l'entrée VPC n'est pas encore configurée, assurez-vous que les sous-réseaux se trouvent dans la même zone de disponibilité.

• Dans chaque pipeline, chaque point de terminaison du canal peut se trouver dans la même zone de disponibilité que la destination (ou les destinations). Il peut également se trouver dans une autre zone de disponibilité. Si vous choisissez de configurer différentes zones de disponibilité, des frais de transfert de données sortants vous seront facturés. Pour de plus amples informations sur la tarification, veuillez consulter [https://aws.amazon.com/medialive/pricing/.](https://aws.amazon.com/medialive/pricing/)

# Utilisation des ressources AWS Elemental MediaLive

Cette section fournit des instructions détaillées sur la façon de créer, d'afficher, de modifier et de supprimer MediaLive des ressources : canaux, périphériques, entrées, groupes de sécurité d'entrée et multiplexes.

Rubriques

- [Utilisation des AWS Elemental MediaLive chaînes](#page-1066-0)
- [Utilisation du périphérique d'entrée Link](#page-1073-0)
- [Utilisation des entrées dans AWS Elemental MediaLive](#page-1073-1)
- [Utilisation de groupes de sécurité d'entrée](#page-1078-0)
- [Utilisation de MediaLive multiplexes](#page-1083-0)

# <span id="page-1066-0"></span>Utilisation des AWS Elemental MediaLive chaînes

Un canal traite et transcode (décode et code) le contenu source des entrées qui sont attachées à ce canal, puis met en package le nouveau contenu dans des sorties. Vous créez et configurez le canal en suivant les instructions qui indiquent au canal comment effectuer ce traitement. Vous exécutez ensuite le canal pour commencer le traitement.

Il y a trois manières de créer un canal :

- De bout en bout. Le formulaire Créer de la MediaLive console contient des champs qui affichent les valeurs par défaut du système et d'autres champs vides. Vous pouvez créer un canal de bout en bout en modifiant les valeurs par défaut du système et en remplissant les champs vides appropriés. Pour plus d'informations, veuillez consulter [Configuration : création d'une chaîne](#page-305-0) .
- Utilisation d'un modèle intégré ou d'un modèle personnalisé. Vous pouvez utiliser un modèle pour créer un canal et réutiliser le modèle pour créer d'autres canaux. Pour plus d'informations, voir [the](#page-1067-0)  [section called "Création d'une chaîne à partir d'un modèle"](#page-1067-0) plus loin dans ce chapitre.
- En clonant un canal existant. Vous pouvez cloner un canal existant, puis modifier les paramètre du nouveau canal (cloné). Pour plus d'informations, voir [the section called "Création d'une chaîne par](#page-1070-0)  [clonage"](#page-1070-0) plus loin dans ce chapitre.

Après avoir créé la chaîne, vous pouvez la modifier ou la supprimer de la même manière, quelle que soit la méthode utilisée pour la créer.

#### **Rubriques**

- [Création d'un canal de bout en bout](#page-1067-1)
- [Création d'une chaîne à partir d'un modèle](#page-1067-0)
- [Création d'une chaîne par clonage](#page-1070-0)
- [Modification et suppression d'une chaîne](#page-1070-1)
- [Mettre à jour la classe de canal : redondance du pipeline](#page-1072-0)
- [Afficher la configuration d'une chaîne](#page-1072-1)

### <span id="page-1067-1"></span>Création d'un canal de bout en bout

Pour plus d'informations sur la création d'une chaîne à partir de zéro, consultez[Configuration :](#page-305-0)  [création d'une chaîne .](#page-305-0)

### <span id="page-1067-0"></span>Création d'une chaîne à partir d'un modèle

Vous pouvez créer une chaîne à l'aide d'un modèle personnalisé ou à l'aide de l'un des modèles intégrés MediaLive fournis.

#### **Rubriques**

- [Utilisation de modèles intégrés](#page-1067-2)
- [Utilisation de modèles personnalisés](#page-1068-0)
- [Création d'une chaîne à partir d'un modèle](#page-1068-1)
- [Création d'un modèle personnalisé](#page-1069-0)

### <span id="page-1067-2"></span>Utilisation de modèles intégrés

MediaLive inclut des modèles intégrés auxquels vous pouvez accéder sur la console. Chaque modèle inclut des données pour les sorties, les groupes de sorties et surtout des données pour que le codage vidéo respecte les cas d'utilisation spécifiques (tel que spécifié dans la description du modèle).

Lorsque vous utilisez un modèle intégré, toutes les sections de la page Create channel (Créer un canal) sont remplies avec les données, à l'exception des sections de destination des entrées et des sorties.

Même si les modèles sont intégrés, vous pouvez choisir de modifier les champs existants et de remplir les champs vides.

### <span id="page-1068-0"></span>Utilisation de modèles personnalisés

Vous ou une autre personne de votre organisation pouvez avoir créé des modèles personnalisés. Un modèle personnalisé peut contenir pratiquement toutes les données requises pour créer un canal complet. Il peut également ne contenir que certaines parties des données. Pour créer un modèle personnalisé, consultez [the section called "Création d'un modèle personnalisé".](#page-1069-0)

En général, les modèles sont créés en vue d'être partagés entre les différents utilisateurs.

Si votre organisation utilise des modèles, vous devez obtenir les modèles que vous allez utiliser auprès de la personne qui a créé les modèles. Vous devez les stocker dans un dossier sur l'ordinateur que vous utilisez, dans la console MediaLive. Ce dossier constitue « l'emplacement de votre modèle personnalisé ». Vous effectuez cette tâche dans le système de fichiers de votre ordinateur, en dehors de MediaLive.

Lorsque vous utilisez un modèle personnalité, MediaLive remplit toutes les sections de la page Créer un canal avec les données du fichier JSON, sauf pour les données d'entrée. Même si le modèle comprend les données d'entrée, celles-ci ne seront pas disponibles dans la page Create channel (Créer un canal).

Vous pouvez modifier les champs existants et remplir les champs vides à votre convenance.

### <span id="page-1068-1"></span>Création d'une chaîne à partir d'un modèle

Pour créer un canal à partir d'un modèle (console)

- 1. Si vous prévoyez d'utiliser un modèle personnalisé, assurez-vous que la configuration vous permet de l'utiliser. Consultez [the section called "Utilisation de modèles personnalisés".](#page-1068-0)
- 2. Ouvrez la MediaLive console à l'[adresse https://console.aws.amazon.com/medialive/.](https://console.aws.amazon.com/medialive/)
- 3. Dans le panneau de navigation, choisissez Channels (Canaux). Sur la page Channels (Canaux), sélectionnez Create channel (Créer un canal).
- 4. Sur la page Create channel (Créer un canal), dans la section Channel and input details (Détails du canal et des entrées), dans la sous-section Channel template (Modèle de canal), exécutez l'une des actions suivantes :
- Pour utiliser un modèle intégré : choisissez un modèle dans la liste déroulante Template (Modèle) de la section Channel templates (Modèles de canal). (La section Existing channels (Canaux existants) ne répertorie pas les modèles.)
- Pour utiliser un modèle personnalisé : choisissez Select custom template (Sélectionner un modèle personnalisé). Accédez au dossier du « modèle personnalisé » et choisissez le modèle. Pour de plus amples informations sur l'emplacement du modèle personnalisé, veuillez consulter [the section called "Utilisation de modèles personnalisés".](#page-1068-0)
- 5. Complétez les champs, tels que les champs d'entrée, qui doivent toujours l'être. Vous pouvez également modifier les autres champs à votre convenance. Pour plus d'informations, veuillez consulter [Configuration : création d'une chaîne .](#page-305-0)

### <span id="page-1069-0"></span>Création d'un modèle personnalisé

Vous créez un modèle personnalisé en exportant les données d'un canal existant (et donc validé). MediaLive exporte les données vers un fichier JSON que vous pouvez utiliser sur la console.

Pour créer un modèle personnalisé (console)

- 1. Ouvrez la MediaLive console à l'[adresse https://console.aws.amazon.com/medialive/.](https://console.aws.amazon.com/medialive/)
- 2. Dans le panneau de navigation, choisissez Channels (Canaux). Sur la page Channels (Canaux), sélectionnez le nom du canal (et non la case d'option).
- 3. Dans Actions du canal, choisissez Télécharger le modèle personnalisé. Suivez les instructions s'affichant à l'écran pour enregistrer le canal en tant que modèle. Le modèle est un fichier JSON portant le même nom que le canal.
- 4. (Facultatif) Ouvrez le fichier dans un éditeur compatible et appliquez des modifications. Par exemple, vous pouvez modifier les valeurs des champs, ajouter ou encore supprimer des champs. Veillez à conserver la validité du format JSON.

Vous n'avez pas besoin de supprimer les pièces jointes d'entrée. Lorsque vous utilisez ce modèle dans un nouveau canal, toutes les données sont MediaLive importées à l'exception des pièces jointes d'entrée.

5. Mettez le modèle personnalisé à disposition des utilisateurs qui en ont besoin. Chaque utilisateur doit stocker le modèle dans un dossier accessible à partir de l'ordinateur de l'utilisateur, dans la console MediaLive. Cette tâche est exécutée en dehors de MediaLive.

<span id="page-1070-0"></span>Les utilisateurs peuvent utiliser le fichier modèle sur la MediaLive console.

### Création d'une chaîne par clonage

Le clonage vous permet d'utiliser un canal existant comme base d'un nouveau canal. Lorsque vous clonez un canal existant, toutes les sections de la page Créer un canal sont renseignées avec les données du canal cloné, à l'exception des sections suivantes :

- Les sections de saisie. Ces sections sont toujours vides dans le canal cloné.
- Les balises. Il n'y a aucun tag dans le canal cloné.

Vous pouvez modifier les champs existants et remplir les champs vides à votre convenance.

Vous pouvez cloner un canal se trouvant dans la liste Channels (Canaux). (Vous pouvez également cloner un canal après avoir choisi Create channel (Créer un canal). Pour de plus amples informations, veuillez consulter [the section called "Création d'une chaîne à partir d'un modèle"](#page-1067-0).)

Pour créer un canal en clonant (console)

- 1. Ouvrez la MediaLive console à l'[adresse https://console.aws.amazon.com/medialive/.](https://console.aws.amazon.com/medialive/)
- 2. Dans le panneau de navigation, choisissez Channels (Canaux).
- 3. Sur la page Channels (Canaux), choisissez la case d'option en regard du nom du canal.
- 4. Choisissez Clone (Cloner).

La page Créer une chaîne apparaît avec toutes les données d'origine à l'exception des entrées et des balises.

5. Donnez un nouveau nom au canal et remplissez les sections d'entrée. Modifiez les autres champs selon vos besoins. Pour plus d'informations, veuillez consulter [Configuration : création](#page-305-0)  [d'une chaîne .](#page-305-0)

### <span id="page-1070-1"></span>Modification et suppression d'une chaîne

Vous pouvez modifier un canal existant (enregistré) pour modifier la façon dont il traite l'entrée, et vous pouvez supprimer un canal. Vous ne pouvez toutefois modifier ou supprimer un canal que lorsqu'il n'est pas en cours d'exécution.

### <span id="page-1071-0"></span>Modification d'une chaîne

Vous pouvez modifier n'importe quelle chaîne existante en éditant, en ajoutant ou en supprimant des groupes de sortie et des sorties. Vous pouvez également modifier, ajouter ou supprimer les encodages vidéo, audio et de sous-titres de la chaîne.

Le canal doit être inactif (pas en cours d'exécution).

### **a** Note

Vous ne pouvez pas modifier la classe d'un canal en le modifiant. Reportez-vous plutôt à la section [the section called "Mettre à jour la classe de canal"](#page-1072-0).

### Pour modifier un canal

- 1. Sur la page des chaînes, choisissez l'option en fonction du nom de la chaîne.
- 2. Choisissez des actions, puis sélectionnez Modifier. La page de modification de la chaîne apparaît. Les informations de cette page sont identiques à celles de la page de création de chaîne. Pour en savoir plus sur l'utilisation de cette page, consultez [Configuration : création](#page-305-0) [d'une chaîne .](#page-305-0)
- 3. Lorsque vous avez terminé, choisissez le canal de mise à jour.

Attendez que l'état du canal redevienne inactif avant d'effectuer une autre action avec ce canal.

### Modifier les tags associés à une chaîne

Vous pouvez modifier les balises associées à un canal à tout moment, lorsque le canal est en cours d'exécution ou lorsqu'il est inactif. Vous pouvez ajouter d'autres balises (jusqu'à la [limite\)](#page-962-0) et vous pouvez supprimer des balises.

Pour modifier les balises dans un canal

- 1. Sur la page Channels (Canaux), choisissez le nom du canal.
- 2. Sélectionnez l'onglet Tags (Identifications). Ajoutez ou supprimez des balises. Pour modifier la valeur d'une balise existante, supprimez la balise et ajoutez-la à nouveau. Pour plus d'informations, consultez [the section called "Balisage des ressources".](#page-961-0)
- 3. Choisissez Save (Enregistrer) lorsque vous avez terminé.

### <span id="page-1072-2"></span>Supprimer une chaîne

Vous pouvez supprimer un canal de la liste Channels (Canaux) ou de la vue détaillée.

Le canal doit être inactif (pas en cours d'exécution).

#### Pour supprimer un canal

- 1. Sur la page Channels (Canaux), choisissez l'option en regard du nom du canal.
- 2. Si le canal est en cours d'exécution, choisissez Stop (Arrêter).
- 3. Sélectionnez Supprimer.

### <span id="page-1072-0"></span>Mettre à jour la classe de canal : redondance du pipeline

Vous pouvez modifier la classe de canal d'un canal existant afin d'activer ou de désactiver la redondance de pipeline dans le canal.

Pour des informations générales sur la classe de canal et son rôle dans le canal, voir[the section](#page-896-0)  [called "Redondance des pipelines"](#page-896-0).

Pour connaître la procédure de modification de classe, voir[the section called "Modification d'un canal](#page-903-0) [existant"](#page-903-0).

### <span id="page-1072-1"></span>Afficher la configuration d'une chaîne

Vous pouvez afficher des informations sur la configuration d'un canal sur la page Channel details (Détails du canal) de la console AWS Elemental MediaLive. Cette page est utile pour afficher les informations lorsque le canal est en cours d'exécution. Lorsqu'un canal est en cours d'exécution, vous ne pouvez pas afficher les détails en choisissant Edit (Modifier).

Pour afficher les informations de configuration (console AWS Elemental MediaLive)

- 1. Ouvrez la MediaLive console à l'[adresse https://console.aws.amazon.com/medialive/.](https://console.aws.amazon.com/medialive/)
- 2. Dans le panneau de navigation, choisissez Channels (Canaux). Pour plus d'informations sur les boutons de cette page, consultez [the section called "Modification d'une chaîne",](#page-1071-0) [Opérations :](#page-521-0)  [démarrer, arrêter et suspendre le canal](#page-521-0) et [the section called "Création d'une chaîne par clonage".](#page-1070-0)
- 3. Pour plus d'informations sur un canal, choisissez le nom du canal. La page Channel details (Détails du canal) s'affiche.
- 4. Afficher les informations de configuration dans l'une des endroits suivants :
- Pour plus d'informations sur la spécification d'entrées pour le canal, choisissez l'onglet Details (Détails), puis consultez le panneau Input specifications (Spécifications d'entrée).
- Pour obtenir une vue en un clic de la destination du canal (sur le système en aval), choisissez l'onglet Destinations.
- Pour obtenir des informations de base sur la configuration du canal, choisissez l'onglet Details (Détails).
- Pour obtenir une vue en lecture seule de l'intégralité de la configuration du canal (que vous avez spécifiée lorsque vous avez créé ou modifié le canal), choisissez l'onglet Settings (Paramètres).
- Pour obtenir une vue du code JSON brut pour le canal de configuration, choisissez l'onglet Details (Détails) puis choisissez Advanced (Avancé). Vous pouvez copier ce code JSON dans votre Presse-papiers.

# <span id="page-1073-0"></span>Utilisation du périphérique d'entrée Link

Un périphérique d'entrée Link est l'interface MediaLive d'un périphérique AWS Elemental Link matériel connecté à MediaLive. Pour obtenir des informations générales sur ce matériel, consulte[zthe](#page-712-0)  [section called "AWS Elemental Link"](#page-712-0).

Pour plus d'informations sur l'utilisation du périphérique d'entrée Link MediaLive, voir[Configuration :](#page-130-0)  [AWS Elemental Link .](#page-130-0)

# <span id="page-1073-1"></span>Utilisation des entrées dans AWS Elemental MediaLive

Une entrée est une ressource vidéo transcodée et packagée. La source de la ressource vidéo est le [système en amont,](#page-160-0) c'est-à-dire le système de votre end-to-end flux de travail dont les activités se déroulent avant celles de AWS Elemental MediaLive. Le système en amont peut se trouver sur Internet public ou dans un cloud privé virtuel (VPC) que vous avez créé à l'aide d'Amazon Virtual Private Cloud (Amazon VPC).

Une AWS Elemental MediaLive entrée contient des informations qui décrivent comment le contenu source du système en amont et le MediaLive canal sont connectés.

# Catégories des entrées

Les entrées peuvent être classées de différentes manières :

- Type : une entrée possède un type de protocole source et de protocole de diffusion. Par exemple, une entrée HLS ou une entrée RTMP. Pour plus d'informations, consultez [the section called "Types](#page-647-0) [d'entrée"](#page-647-0).
- Live ou VOD Une entrée est soit une entrée en direct (streaming), soit une entrée vidéo à la demande (VOD). Pour plus d'informations, consultez [the section called "Types d'entrée".](#page-647-0)
- Push ou pull Une entrée est soit une entrée push, soit une entrée pull.
	- Avec une entrée push, le système en amont envoie l'entrée aux points de terminaison. MediaLive L'entrée contient ces points de terminaison.
	- Avec une entrée de traction, MediaLive extrait l'entrée du système en amont. L'entrée contient ces adresses source sur le système en amont.

Pour plus d'informations, consultez [the section called "Types d'entrée".](#page-647-0)

- Classe d'entrée Une entrée peut être configurée comme entrée de classe standard ou comme entrée de classe unique :
	- Vous pouvez utiliser une entrée de classe standard avec un canal standard ou un canal à pipeline unique.
	- Vous ne pouvez utiliser une entrée à classe unique qu'avec un canal à pipeline unique.

Pour plus d'informations sur l'objectif des classes d'entrée, consulte[zthe section called](#page-896-0)  ["Redondance des pipelines"](#page-896-0).

Pour plus d'informations sur les classes applicables à chaque type d'entrée, voir[the section called](#page-658-0) ["Classe d'entrée prise en charge".](#page-658-0)

- Statique ou dynamique : lorsque vous créez l'entrée, vous décidez si elle est statique ou dynamique.
	- Une entrée statique possède une URL (qui pointe vers la source de contenu) qui ne change jamais.

Tout type d'entrée peut être configuré en tant qu'entrée statique.

• Une entrée dynamique possède une URL qui inclut une partie variable. Elle est destinée à être utilisée avec le changement d'entrée.

Seules les entrées MP4 et Transport Stream (TS) peuvent être configurées en tant qu'entrées dynamiques.

Pour plus d'informations, consultez [the section called "Changement d'entrée"](#page-815-0).

## Entrées, groupes de sécurité d'entrée et canaux

L'entrée est l'un des composants d'un MediaLive flux de travail. Les autres sont le [groupe de sécurité](#page-28-0) [d'entrée](#page-28-0) et le canal. Ces trois composants sont reliés entre eux. Si l'entrée l'exige, un groupe de sécurité d'entrée est attaché à l'entrée. Toutes les entrées ne répondent pas à cette exigence. Une entrée est attachée à un canal.

Les règles suivantes s'appliquent à la liaison à une entrée :

- L'association entre une entrée et un groupe de sécurité d'entrée est définie côté entrée. Vous configurez l'association lorsque vous créez ou modifiez l'entrée.
- L'association entre une entrée et un canal est définie côté canal. Vous configurez l'association lorsque vous créez ou modifiez le canal.
- Un seul groupe de sécurité d'entrée peut être attaché à une entrée. Mais ce groupe de sécurité d'entrée peut déjà être attaché à une autre entrée ; un groupe de sécurité d'entrée peut desservir plusieurs entrées.
- Une entrée ne peut être connectée qu'à un seul canal ; plusieurs canaux ne peuvent pas utiliser la même entrée.

# Création d'une entrée

Pour plus d'informations sur la création d'une entrée, voir [Création d'un canal à partir de zéro.](medialive-inputs)

### Modification d'une entrée

Les règles de modification d'une entrée sont les suivantes.

Modification du groupe de sécurité d'entrée

• Vous pouvez associer un autre groupe de sécurité d'entrée.

Modification du point de terminaison (entrée push) ou des sources (entrée pull)

- Pour une entrée RTP ou une entrée push RTMP qui n'est pas destinée à un VPC, vous pouvez modifier les champs du point de terminaison d'entrée.
- Pour une entrée VPC RTP ou une entrée push VPC RTMP, vous ne pouvez pas modifier les adresses IP du point de terminaison d'entrée. Pour modifier ces adresses, vous devez supprimer l'entrée et la recréer.
- Pour une entrée Elemental Link, vous pouvez attacher un autre AWS Elemental Link.
- Pour une entrée MediaConnect push, vous pouvez modifier les ARN pour faire référence à différents AWS Elemental MediaConnect flux. Les sorties des anciens ARN seront supprimées et de MediaConnect nouvelles sorties (avec de nouveaux identifiants) pour les nouveaux ARN seront créées.
- Pour une entrée de type « pull », vous pouvez modifier les champs d'une source d'entrée.

#### Modification de la classe d'entrée

• Vous ne pouvez pas modifier la classe d'entrée si l'entrée est attachée à un canal. Pour plus d'informations sur la modification de la classe des entrées et des canaux, consulte[zthe section](#page-903-0) [called "Modification d'un canal existant".](#page-903-0)

#### Modification du type d'entrée

• Vous ne pouvez pas modifier le type d'une entrée. Par exemple, si vous configurez une entrée en tant qu'entrée push RTMP, mais qu'il s'agit en fait d'une entrée HLS, supprimez l'entrée et recréezla.

Règles relatives à l'état de l'entrée et du canal

Il existe des contraintes sur l'exécution de ces modifications, comme suit :

- Si une entrée est attachée à un canal, vous ne pouvez modifier l'entrée que si le canal est inactif.
- Si une entrée est attachée à un canal et à un groupe de sécurité d'entrée, vous ne pouvez modifier l'entrée que si le canal est inactif.
- Si une entrée n'est pas attachée à un canal, vous pouvez la modifier à tout moment même si elle est attachée à un groupe de sécurité d'entrée.

Pour modifier une entrée

- 1. Ouvrez la MediaLive console à l'[adresse https://console.aws.amazon.com/medialive/.](https://console.aws.amazon.com/medialive/)
- 2. Dans le panneau de navigation, choisissez Inputs (Entrées). Choisissez le nom de l'entrée, puis Edit (Modifier).
- 3. Sur la page Inputs (Entrées), apportez les modifications suivantes si nécessaire :
- Vous pouvez modifier le Name (Nom).
- Vous ne pouvez pas modifier le type d'entrée (Input type). Si le type de l'entrée est incorrect, supprimez-la et créez-en une nouvelle.
- Vous pouvez modifier les périphériques d'entrée (s'applique uniquement à une entrée Elemental Link).
- Vous ne pouvez modifier la classe d'entrée que si l'entrée n'est pas attachée à un canal. Pour plus d'informations, consultez [the section called "Modification d'un canal existant".](#page-903-0)
- Vous pouvez modifier la section Source (s'applique aux entrées de récupération uniquement).
- Vous pouvez uniquement modifier la section Endpoint (Point de terminaison) sur une entrée RTP ou une entrée push RTMP qui n'est pas destinée à un VPC.
- Vous pouvez modifier la section Groupes de sécurité d'entrée (s'applique uniquement aux entrées de transfert qui ne sont pas destinées à un VPC).
- Dans la section Tags (Balises), vous pouvez ajouter ou supprimer des balises. Pour modifier la valeur d'une balise existante, supprimez la balise et ajoutez-la à nouveau. Pour plus d'informations, consultez [the section called "Balisage des ressources".](#page-961-0)
- 4. Choisissez Mettre à jour.

Attendez que le champ State (État) de l'entrée retrouve la valeur In use (En cours d'utilisation) ou Idle (Inactif) avant de procéder à une autre action avec cette entrée.

### Suppression d'une entrée

- 1. Ouvrez la MediaLive console à l'[adresse https://console.aws.amazon.com/medialive/.](https://console.aws.amazon.com/medialive/)
- 2. Dans le panneau de navigation, choisissez Inputs (Entrées). Sur la page Inputs (Entrées), recherchez l'entrée que vous souhaitez supprimer, puis consultez la colonne State (État).
	- Si l'état est Détaché, choisissez l'entrée et choisissez Supprimer.
	- Si l'état est attaché et que vous souhaitez supprimer l'entrée tout en conservant le canal, [détachez d'abord l'entrée](#page-1078-1). Revenez ensuite à cette page d'entrées, choisissez l'entrée, puis choisissez Supprimer.
	- Si l'état est attaché et que vous souhaitez supprimer à la fois l'entrée et son canal, [supprimez](#page-1072-2)  [d'abord le canal.](#page-1072-2) Revenez ensuite à cette page d'entrées, choisissez l'entrée, puis choisissez Supprimer.

Les résultats sont les suivants :

- Si l'entrée est une entrée Elemental Link, MediaLive supprime l'entrée. Mais le périphérique d'entrée Link reste dans la liste des appareils, et vous pouvez le rattacher à une nouvelle entrée à tout moment.
- Si l'entrée est une entrée MediaConnect push, les sorties correspondantes MediaConnect sont automatiquement supprimées. Il n'est pas nécessaire de supprimer les sorties.
- Si l'entrée est une entrée de VPC RTP ou une entrée push de VPC RTMP, les interfaces réseau Elastic des points de terminaison sont supprimées et les adresses IPv4 du sous-réseau sont libérées pour être utilisées par une autre ressource. Vous n'avez pas besoin de supprimer les interfaces réseau.

Le groupe de sécurité d'entrée attaché à l'entrée (le cas échéant) n'est pas supprimé.

### <span id="page-1078-1"></span>Détacher une entrée

Vous pouvez détacher une entrée d'un canal. Le canal doit être inactif.

- 1. Ouvrez la MediaLive console à l'[adresse https://console.aws.amazon.com/medialive/.](https://console.aws.amazon.com/medialive/)
- 2. Dans le panneau de navigation, choisissez Inputs (Entrées). Recherchez l'entrée dans la liste et choisissez son nom. Dans Détails de l'entrée, recherchez l'ID du canal auquel l'entrée est attachée.
- 3. Choisissez cet identifiant. La page des détails du canal correspondant à ce canal s'affiche.
- 4. Choisissez Actions du canal, puis Modifier le canal.
- 5. Dans la liste des pièces jointes sur la gauche, trouvez le nom de l'entrée à détacher. Choisissez le nom.
- 6. Dans le panneau des détails de la pièce jointe saisie, choisissez Supprimer. L'entrée est détachée.
- 7. Choisissez Mettre à jour le canal au bas de la page.

# <span id="page-1078-0"></span>Utilisation de groupes de sécurité d'entrée

Un groupe de sécurité d'entrée contient une liste de règles. Chaque règle est une plage d'adresses IP (blocs CIDR) autorisées à envoyer du contenu. MediaLive Lorsque vous associez un groupe de sécurité d'entrée à une entrée, vous appliquez une règle à cette entrée : seul un système en amont dont l'adresse IP appartient à l'une des plages de ce groupe de sécurité d'entrée est autorisé à

envoyer du contenu vers cette entrée. MediaLive ignorera les demandes push provenant d'adresses IP non couvertes par ce groupe de sécurité d'entrée.

Vous pouvez inclure jusqu'à 10 règles (plages d'adresses IP ou blocs CIDR) dans un groupe de sécurité d'entrée.

Vous pouvez associer le même groupe de sécurité d'entrée à autant d'entrées que vous le souhaitez.

#### **Rubriques**

- [Objectif d'un groupe de sécurité d'entrée](#page-1079-0)
- [Création d'un groupe de sécurité d'entrée](#page-1079-1)
- [Modification d'un groupe de sécurité d'entrée](#page-1081-0)
- [Supprimer un groupe de sécurité d'entrée](#page-1082-0)

### <span id="page-1079-0"></span>Objectif d'un groupe de sécurité d'entrée

Les groupes de sécurité d'entrée sont utilisés avec des entrées push spécifiques lorsque le système en amont de la source se trouve sur l'Internet public :

- Ils sont utilisés pour les entrées RTP et les entrées push RTMP qui n'utilisent pas de VPC.
- Ils ne sont pas utilisés pour les entrées RTP VPC, les entrées push RTMP VPC MediaConnect, les entrées ou les entrées Elemental Link. Ces entrées implémentent différemment la sécurité.

Un groupe de sécurité d'entrée restreint l'accès à l'entrée. Le groupe empêche les tiers non autorisés de diffuser du contenu provenant de l'Internet public vers une entrée et vers le canal auquel cette entrée est associée. Sans la protection de cette fonctionnalité, n'importe quel tiers peut envoyer du contenu vers une MediaLive entrée s'il connaît l'adresse IP et le port d'entrée. Notez que les autorisations de configuration sur le compte propriétaire du canal n'empêchent par ce transfert tiers ; seul un groupe de sécurité d'entrée est en mesure de l'empêcher.

Vous pouvez associer un groupe de sécurité d'entrée à plusieurs entrées. En d'autres termes, un groupe de sécurité d'entrée peut desservir plusieurs entrées.

### <span id="page-1079-1"></span>Création d'un groupe de sécurité d'entrée

Vous créez un groupe de sécurité d'entrée pour spécifier une liste de règles d'accès. Lorsque vous créez une entrée push, vous devez associer un groupe de sécurité d'entrée afin de restreindre l'accès à l'entrée
Vous pouvez inclure jusqu'à 10 règles (plages d'adresses IP ou blocs CIDR) dans un groupe de sécurité d'entrée.

Vous pouvez associer le même groupe de sécurité d'entrée à autant d'entrées que vous le souhaitez.

Pour créer un groupe de sécurité d'entrée

- 1. Identifiez les adresses IP à partir desquelles les systèmes en amont enverront des messages. Ces adresses IP peuvent se trouver sur l'Internet public ou sur votre réseau local ou WAN.
- 2. Ouvrez la MediaLive console à l'[adresse https://console.aws.amazon.com/medialive/.](https://console.aws.amazon.com/medialive/)
- 3. Dans le panneau de navigation, sélectionnez Input security groups (Groupes de sécurité d'entrée).
- 4. Sur la page Input security groups (Groupes de sécurité d'entrée), choisissez Create input security group (Créer un groupe de sécurité d'entrée).
- 5. Pour New security group (Nouveau groupe de sécurité), saisissez un ou plusieurs blocs d'adresse CIDR IPv4.

Chaque bloc d'adresse CIDR doit comprendre un masque de sous-réseau. Dans les exemples ci-dessous, le masque de sous-réseau est la partie /nn.

Séparez les saisies par des virgules ou tapez chaque saisie sur une ligne différente.

Vous ne savez peut-être pas comment créer un bloc CIDR pour votre plage d'adresses IP. Si tel est le cas, recherchez sur Internet le « calculateur IP CIDR » pour trouver un outil de conversion en ligne.

- 6. Dans la section Tags (Balises), créez des balises si vous souhaitez associer des balises à ce groupe de sécurité d'entrée. Pour plus d'informations, veuillez consulter [the section called](#page-961-0) ["Balisage des ressources".](#page-961-0)
- 7. Sélectionnez Créer.

Exemple 1

192.0.2.0/24

Ce bloc CIDR couvre toutes les adresses IP commençant par 192.0.2

Exemple 2

192.0.2.111/32

#### Ce bloc CIDR couvre l'adresse IP unique 192.0.2.111

# Modification d'un groupe de sécurité d'entrée

Vous pouvez modifier n'importe quel champ d'un groupe de sécurité d'entrée. Vous pouvez effectuer ces modifications à n'importe quel moment, même si le groupe de sécurité d'entrée est attaché à une entrée elle-même attachée à un canal cours d'exécution.

Pour modifier un groupe de sécurité d'entrée

- 1. Ouvrez la MediaLive console à l'[adresse https://console.aws.amazon.com/medialive/.](https://console.aws.amazon.com/medialive/)
- 2. Dans le panneau de navigation, sélectionnez Input security groups (Groupes de sécurité d'entrée).
- 3. Dans le panneau de navigation, choisissez Input security groups (Groupes de sécurité d'entrée), choisissez le groupe de sécurité d'entrée, puis Edit (Modifier).
- 4. Modifiez les champs si nécessaire, puis choisissez Update (Mettre à jour).

Attendez que l'e champ State (État) du groupe de sécurité retrouve la valeur In use (En cours d'utilisation) ou Idle (Inactif) avant de procéder à une autre action avec le groupe de sécurité d'entrée.

Pour ajouter, supprimer ou modifier des balises dans un groupe de sécurité d'entrée

- 1. Ouvrez la MediaLive console à l'[adresse https://console.aws.amazon.com/medialive/.](https://console.aws.amazon.com/medialive/)
- 2. Dans le panneau de navigation, sélectionnez Input security groups (Groupes de sécurité d'entrée).
- 3. Sur la page Input security groups (Groupes de sécurité d'entrée), choisissez le nom du groupe de sécurité d'entrée. Ne choisissez pas Edit (Modifier).
- 4. Sur la page Input security group (Groupe de sécurité d'entrée) de ce groupe de sécurité d'entrée, dans la section Tags (Balises) ajoutez ou supprimez des balises. Pour modifier la valeur d'une balise existante, supprimez la balise et ajoutez-la à nouveau. Pour plus d'informations, veuillez consulter [the section called "Balisage des ressources".](#page-961-0)

Attendez que l'e champ State (État) du groupe de sécurité retrouve la valeur In use (En cours d'utilisation) ou Idle (Inactif) avant de procéder à une autre action avec le groupe de sécurité d'entrée.

# <span id="page-1082-0"></span>Supprimer un groupe de sécurité d'entrée

Vous pouvez supprimer un groupe de sécurité d'entrée tant qu'il n'est pas attaché aux entrées.

Pour supprimer un groupe de sécurité d'entrée

- 1. Ouvrez la MediaLive console à l'[adresse https://console.aws.amazon.com/medialive/.](https://console.aws.amazon.com/medialive/)
- 2. Dans le panneau de navigation, sélectionnez Input security groups (Groupes de sécurité d'entrée).
- 3. Sur la page Input security groups (Groupes de sécurité d'entrée), regardez le champ State (État) du groupe à supprimer :
	- Si le champ State (État) a la valeur Idle (Inactif), choisissez le groupe, puis choisissez Delete (Supprimer).
	- Si le champ State (État) a pour valeur In use (En cours d'utilisation), poursuivez cette procédure.
- 4. Prenez note de l'ID du groupe de sécurité id'entrée. Par exemple, 1234567.
- 5. Choisissez le groupe, puis choisissez Edit (Modifier).
- 6. Sur la page Edit input security group (Modifier le groupe de sécurité d'entrée), regardez la section Inputs (Entrées) sur le côté droit et comptez le nombre d'entrées attachées à ce groupe de sécurité d'entrée.
- 7. Choisissez la première entrée. Ensuite, sur la page de cette entrée, choisissez Edit (Modifier). Sur la page Edit (Modifier), dans la zone Input security group (Groupe de sécurité en entrée), créez un groupe de sécurité d'entrée pour cette entrée ou choisissez un autre groupe (veillez à ne pas rechoisir le même groupe ; vérifiez l'ID que vous avez noté précédemment). Choisissez Update (Mettre à jour) afin que cette entrée ne soit plus attaché au groupe de sécurité d'entrée que vous souhaitez supprimer.
- 8. S'il existe encore plusieurs canaux d'entrée associés à ce groupe, puis dans le panneau de navigation, choisissez Input groupes, de sécurité et répétez ces étapes pour détacher cette entrée de groupe de sécurité à partir de toutes les entrées.
- 9. Une fois effectué le détachement de la dernière entrée de ce groupe de sécurité d'entrée, attendez que le champ State (État) du groupe de sécurité d'entrée ait la valeur Idle (Inactif). Puis, choisissez le groupe et choisissez Delete (Supprimer).

# Utilisation de MediaLive multiplexes

Un MediaLive multiplex crée un flux de transport multiprogramme (MPTS). La création d'un MediaLive multiplex peut vous intéresser si vous êtes un fournisseur de services expérimenté dans la distribution de contenu de flux de transport (TS) via RTP ou UDP.

Pour configurer un multiplex, vous devez créer un MediaLive multiplex. Vous ajoutez ensuite MediaLive des programmes au multiplex. Enfin, vous créez une MediaLive chaîne pour chaque émission et associez chaque chaîne à son programme.

Pour de plus amples informations conceptuelles sur la configuration d'un multiplex, veuillez consulter [the section called "Multiplex et MPTS"](#page-870-0).

#### Rubriques

- [Résumé des actions](#page-1083-0)
- [Création d'un multiplex et d'un programme](#page-1085-0)
- [Création d'un canal](#page-1086-0)
- [Édition de multiplexes, de programmes et de canaux](#page-1087-0)
- [Suppression de multiplexes, de programmes et de canaux](#page-1088-0)

# <span id="page-1083-0"></span>Résumé des actions

Le tableau suivant récapitule les capacités de création, de modification et de suppression du multiplex, du programme et du canal.

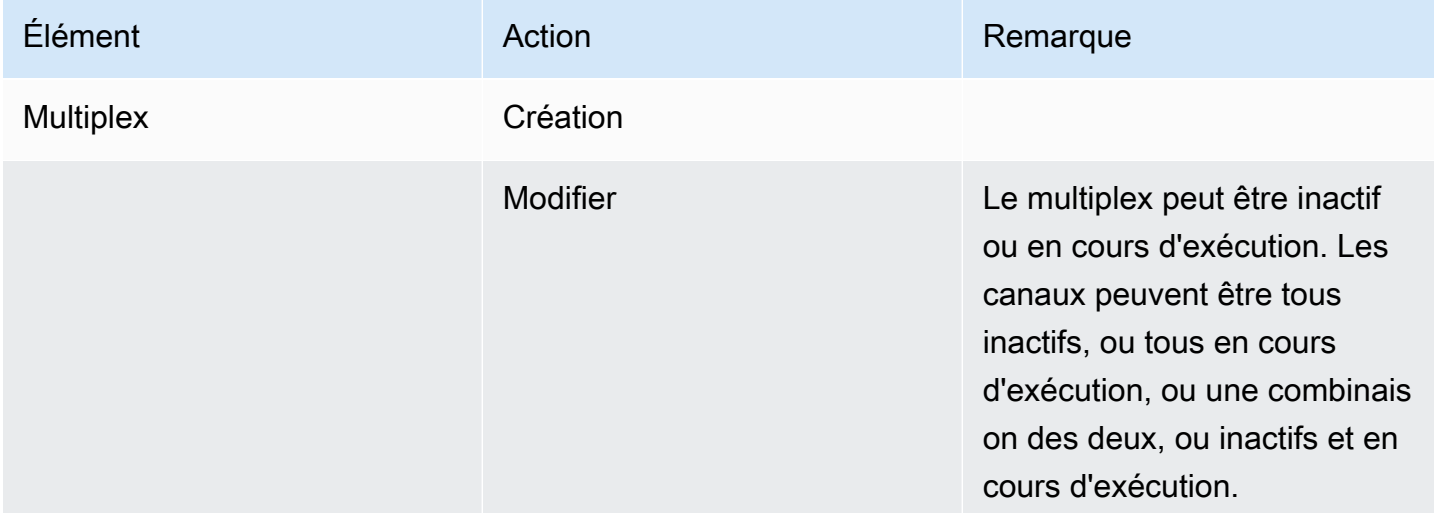

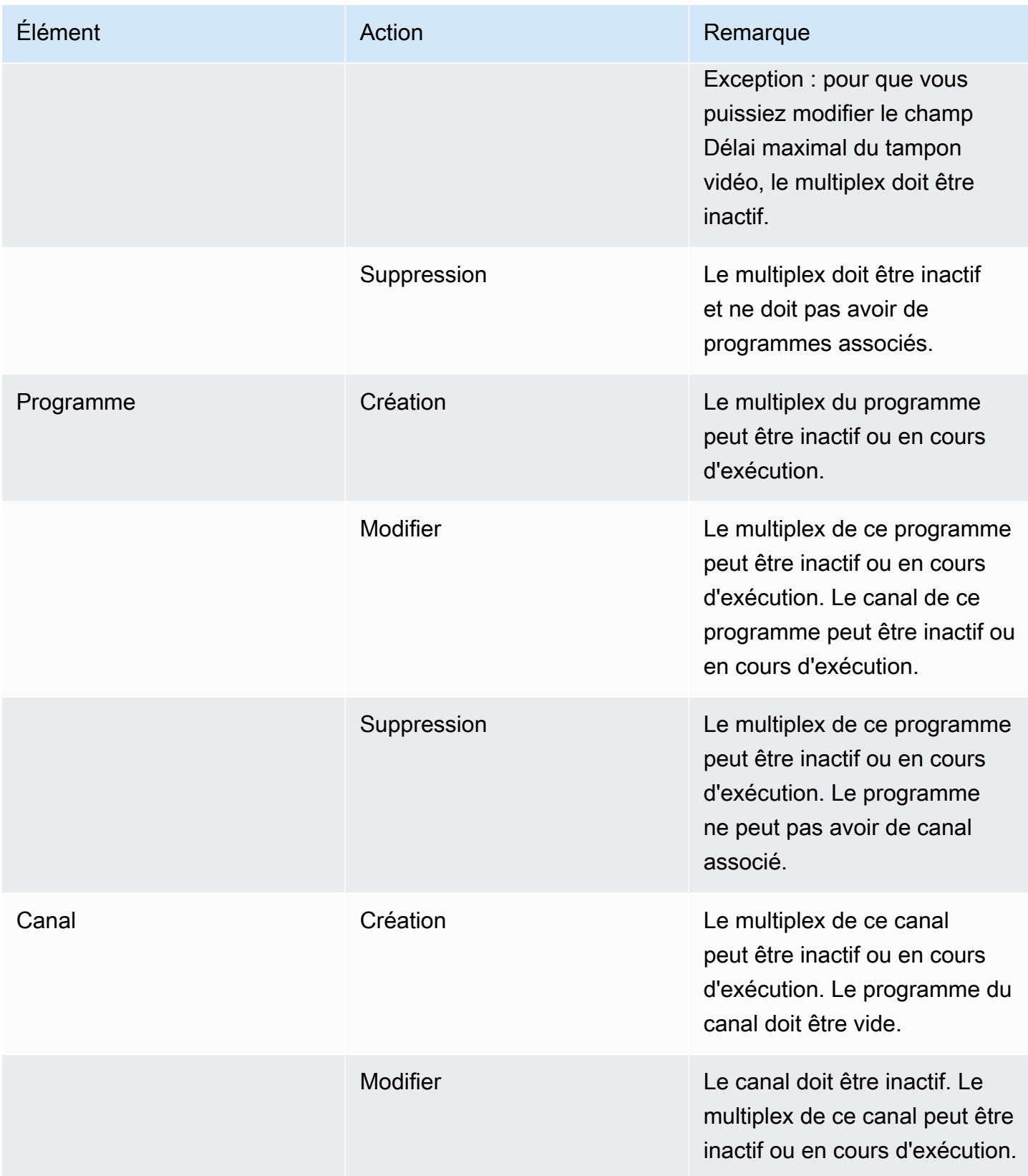

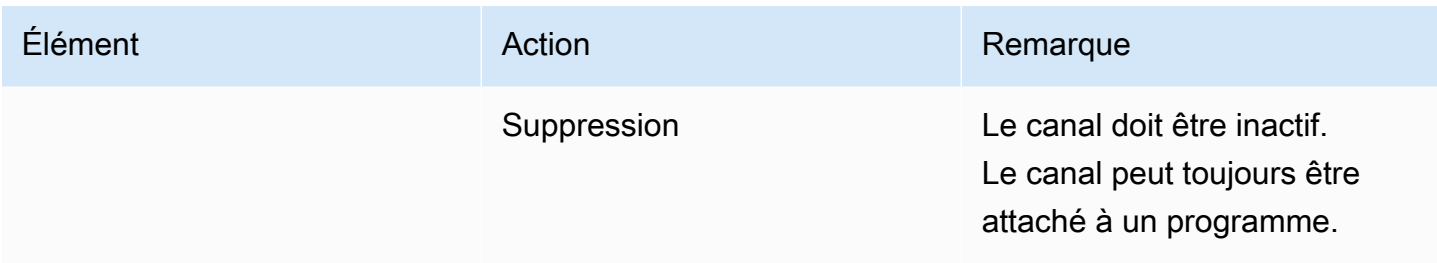

# <span id="page-1085-0"></span>Création d'un multiplex et d'un programme

Un MediaLive multiplex fournit des informations de configuration pour un MPTS, notamment le débit de l'ensemble du MPTS.

Vous pouvez créer un multiplex à partir de zéro ou cloner un multiplex existant. Le clonage d'un multiplex est similaire au clonage d'un canal : les valeurs de la plupart des champs sont copiées dans le nouveau multiplex.

Vous pouvez créer un programme à l'intérieur d'un multiplex. Vous ne pouvez pas créer un programme sans l'attacher à un multiplex.

Pour créer un multiplex

- 1. Ouvrez la MediaLive console à l'[adresse https://console.aws.amazon.com/medialive/.](https://console.aws.amazon.com/medialive/)
- 2. Dans le panneau de navigation, choisissez Multiplex.
- 3. Sur la page Multiplex, choisissez Créer.
- 4. Remplissez les champs de la page Créer un multiplex.
- 5. Choisissez Créer.

Le multiplex est ajouté à la page Multiplex. Une fois que le statut du multiplex est passé à Inactif, l'étape suivante consiste à ajouter des programmes au multiplex. Vous trouverez de plus amples informations plus loin dans cette section.

Pour créer un multiplex par clonage

- 1. Ouvrez la MediaLive console à l'[adresse https://console.aws.amazon.com/medialive/.](https://console.aws.amazon.com/medialive/)
- 2. Dans le panneau de navigation, choisissez Multiplex, puis choisissez le multiplex à cloner.
- 3. Dans le volet Détails choisissez Actions multiplex, puis cliquez sur Cloner.

#### Pour créer un programme

- 1. Ouvrez la MediaLive console à l'[adresse https://console.aws.amazon.com/medialive/.](https://console.aws.amazon.com/medialive/)
- 2. Dans le panneau de navigation, choisissez Multiplex, puis choisissez le multiplex où vous souhaitez ajouter le programme.
- 3. Dans le volet Détails, choisissez l'onglet Programmes.
- 4. Choisissez Créer un programme.
- 5. Remplissez les champs de la page Créer un programme.
- 6. Choisissez Créer.

Le volet de détails Programme s'affiche pour ce programme. Notez que l'état du canal spécifie toujours CANAL MANQUANT.

- 7. Vous devez créer un canal pour ce programme, maintenant ou ultérieurement :
	- Vous pouvez choisir Créer un canal pour ajouter immédiatement un canal à ce programme.
	- Vous pouvez ajouter un canal ultérieurement, de la même manière que vous créez un canal qui ne fait pas partie d'un multiplex.

Le canal attaché à un programme est un canal régulier dans lequel le groupe de sortie est toujours un groupe de sortie multiplex.

Pour de plus amples informations sur les étapes spéciales à suivre pour remplir les champs d'un canal dans un multiplex, veuillez consulter [the section called "Étape 5 : Création des chaînes".](#page-874-0)

## <span id="page-1086-0"></span>Création d'un canal

Le canal attaché à un programme est un canal régulier dans lequel le groupe de sortie est toujours un groupe de sortie multiplex.

Dans un nouveau multiplex, vous pouvez créer un canal dès que son programme a été créé avec succès.

Si un multiplex est en cours d'exécution, vous n'avez pas à arrêter le multiplex pour ajouter un canal. Vous pouvez ajouter un canal à un multiplex en cours d'exécution.

Pour de plus amples informations sur les étapes spéciales à suivre pour remplir les champs d'un canal dans un multiplex, veuillez consulter [the section called "Étape 5 : Création des chaînes".](#page-874-0)

# <span id="page-1087-0"></span>Édition de multiplexes, de programmes et de canaux

Vous pouvez modifier un multiplex, les programmes d'un multiplex et les canaux d'un multiplex. Il existe des règles spécifiques basées sur l'état (en cours d'exécution ou inactif) de l'élément avec lequel vous souhaitez travailler, comme décrit dans cette section.

## Modification d'un multiplex

Il y a très peu de restrictions sur votre capacité à modifier un multiplex. Vous pouvez modifier un multiplex lorsque les situations suivantes s'appliquent :

- Lorsque le multiplex est inactif ou en cours d'exécution, sauf si vous souhaitez modifier le champ Délai maximal du tampon vidéo. Pour modifier ce champ, le multiplex doit être inactif.
- Pendant que les canaux dans les programmes multiplex sont inactifs ou en cours d'exécution.
- While MediaLive est en train d'ajouter des programmes que vous venez de créer.

#### Pour modifier un multiplex

- 1. Ouvrez la MediaLive console à l'[adresse https://console.aws.amazon.com/medialive/.](https://console.aws.amazon.com/medialive/)
- 2. Dans le panneau de navigation, choisissez Multiplex, puis choisissez le multiplex à modifier.
- 3. Dans le volet Détails, choisissez Actions multiplex, puis choisissez Modifier.
- 4. Effectuez les modifications souhaitées, puis choisissez Enregistrer les modifications.

## Modification d'un programme

Vous pouvez modifier un programme à tout moment, y compris lorsque le multiplex est en cours d'exécution ou lorsque le canal associé est en cours d'exécution.

#### Pour modifier un programme

- 1. Ouvrez la MediaLive console à l'[adresse https://console.aws.amazon.com/medialive/.](https://console.aws.amazon.com/medialive/)
- 2. Dans le panneau de navigation, choisissez Multiplex, puis choisissez le multiplex à modifier.
- 3. Dans le volet Détails, choisissez l'onglet Programmes.
- 4. Choisissez Actions du programme, puis Modifier.
- 5. Effectuez les modifications souhaitées, puis choisissez Enregistrer les modifications.

### Modifier une chaîne dans un programme

Vous pouvez modifier un canal inactif.

Pour modifier un canal

- 1. Arrêtez le canal. Vous pouvez arrêter le canal de la manière habituelle, à partir du volet Canaux. Ou vous pouvez l'arrêter à partir de la page Multiplex. Pour plus d'informations, consultez [the](#page-881-0)  [section called "Arrêt d'un canal dans un multiplex"](#page-881-0).
- 2. Modifiez le canal. Pour plus d'informations, consultez [the section called "Modification d'une](#page-1071-0)  [chaîne"](#page-1071-0).

## <span id="page-1088-0"></span>Suppression de multiplexes, de programmes et de canaux

Vous pouvez supprimer un multiplex, les programmes d'un multiplex et les canaux d'un multiplex. Il existe des règles spécifiques basées sur l'état de l'élément que vous souhaitez utiliser, comme décrit dans cette section.

### Supprimer un multiplex

Pour supprimer un multiplex, celui-ci doit être inactif et tous ses programmes doivent être vides (ils ne doivent pas avoir de canaux associés).

Pour supprimer un multiplex

- 1. Ouvrez la MediaLive console à l'[adresse https://console.aws.amazon.com/medialive/.](https://console.aws.amazon.com/medialive/)
- 2. Dans le panneau de navigation, choisissez Multiplex, puis choisissez le multiplex à supprimer.
- 3. Dans le volet Détails, choisissez Actions sur le multiplex, puis choisissez Arrêter.
- 4. Dans le volet Programmes, choisissez le premier programme avec un canal en cours d'exécution, choisissez Actions du programme, puis choisissez Arrêter le canal.
- 5. Répétez l'opération pour tous les canaux en cours d'exécution.
- 6. Notez les noms des canaux, puis affichez la page Canaux. Choisissez les canaux, choisissez Actions, puis Supprimer.
- 7. Retournez à la page Multiplex.
- 8. Choisissez Actions de multiplexage, puis choisissez Supprimer le multiplexage. MediaLive supprime le multiplex et tous ses programmes.

#### Supprimer un programme

Vous pouvez supprimer un programme qui n'a pas de canal. Vous pouvez supprimer un programme lorsque le multiplex est en cours d'exécution ou inactif.

Pour supprimer un programme

- 1. Ouvrez la MediaLive console à l'[adresse https://console.aws.amazon.com/medialive/.](https://console.aws.amazon.com/medialive/)
- 2. Dans le panneau de navigation, choisissez Multiplex, puis choisissez le multiplex avec lequel vous souhaitez travailler.
- 3. Dans le volet Programmes choisissez le programme à supprimer.
- 4. Si le canal de ce programme est en cours d'exécution, choisissez Actions du programme, puis choisissez Arrêter le canal.
- 5. Attendez que le canal passe à Inactif.
- 6. Notez le nom du canal, puis affichez la page Canaux. Choisissez le canal, choisissez Actions, puis Supprimer.
- 7. Retournez à la page Multiplex.
- 8. Choisissez Actions du programme, puis choisissez Supprimer le programme.

#### Supprimer une chaîne

Vous pouvez supprimer un canal lorsque le multiplex est en cours d'exécution ou inactif. Vous ne détachez pas le canal de son programme : il n'y a pas de concept de détachement d'un canal d'un programme.

Pour supprimer un canal, affichez la page Canal et supprimez le canal de la manière habituelle. Pour plus d'informations, voir [the section called "Supprimer une chaîne".](#page-1072-0)

# Sécurité dans AWS Elemental MediaLive

La sécurité du cloud AWS est la priorité absolue. En tant que AWS client, vous bénéficiez d'un centre de données et d'une architecture réseau conçus pour répondre aux exigences des entreprises les plus sensibles en matière de sécurité.

La sécurité est une responsabilité partagée entre vous AWS et vous. Le [modèle de responsabilité](https://aws.amazon.com/compliance/shared-responsibility-model/)  [partagée](https://aws.amazon.com/compliance/shared-responsibility-model/) décrit cette notion par les termes sécurité du cloud et sécurité dans le cloud :

- Sécurité du cloud : AWS est chargée de protéger l'infrastructure qui exécute les AWS services dans le AWS cloud. AWS vous fournit également des services que vous pouvez utiliser en toute sécurité. Des auditeurs tiers testent et vérifient régulièrement l'efficacité de notre sécurité dans le cadre des [programmes de conformitéAWS.](https://aws.amazon.com/compliance/programs/) Pour en savoir plus sur les programmes de conformité qui s'appliquent à AWS Elemental MediaLive, consultez la section [AWS Services concernés par](https://aws.amazon.com/compliance/services-in-scope/)  [programme de conformité](https://aws.amazon.com/compliance/services-in-scope/).
- Sécurité dans le cloud Votre responsabilité est déterminée par le AWS service que vous utilisez. Vous êtes également responsable d'autres facteurs, y compris de la sensibilité de vos données, des exigences de votre entreprise, ainsi que de la législation et de la réglementation applicables.

Cette documentation vous aide à comprendre comment appliquer le modèle de responsabilité partagée lors de son utilisation MediaLive. Les rubriques suivantes expliquent comment procéder à la configuration MediaLive pour atteindre vos objectifs de sécurité et de conformité. Vous apprendrez également à utiliser d'autres AWS services qui vous aident à surveiller et à sécuriser vos MediaLive ressources.

#### **Rubriques**

- [Protection des données dans AWS Elemental MediaLive](#page-1091-0)
- [Identity and Access Management \(Gestion des identités et des accès\) pour AWS Elemental](#page-1093-0)  **[MediaLive](#page-1093-0)**
- [Validation de conformité pour AWS Elemental MediaLive](#page-1114-0)
- [Résilience dans AWS Elemental MediaLive](#page-1115-0)
- [Sécurité de l'infrastructure dans AWS Elemental MediaLive](#page-1116-0)

# <span id="page-1091-0"></span>Protection des données dans AWS Elemental MediaLive

Le [modèle de responsabilité AWS partagée](https://aws.amazon.com/compliance/shared-responsibility-model/) s'applique à la protection des données dans AWS Elemental MediaLive. Comme décrit dans ce modèle, AWS est chargé de protéger l'infrastructure mondiale qui gère tous les AWS Cloud. La gestion du contrôle de votre contenu hébergé sur cette infrastructure relève de votre responsabilité. Vous êtes également responsable des tâches de configuration et de gestion de la sécurité des Services AWS que vous utilisez. Pour plus d'informations sur la confidentialité des données, consultez [Questions fréquentes \(FAQ\) sur la](https://aws.amazon.com/compliance/data-privacy-faq) [confidentialité des données](https://aws.amazon.com/compliance/data-privacy-faq). Pour en savoir plus sur la protection des données en Europe, consultez le billet de blog Modèle de responsabilité partagée [AWS et RGPD \(Règlement général sur la](https://aws.amazon.com/blogs/security/the-aws-shared-responsibility-model-and-gdpr/)  [protection des données\)](https://aws.amazon.com/blogs/security/the-aws-shared-responsibility-model-and-gdpr/) sur le Blog de sécuritéAWS .

À des fins de protection des données, nous vous recommandons de protéger les Compte AWS informations d'identification et de configurer les utilisateurs individuels avec AWS IAM Identity Center ou AWS Identity and Access Management (IAM). Ainsi, chaque utilisateur se voit attribuer uniquement les autorisations nécessaires pour exécuter ses tâches. Nous vous recommandons également de sécuriser vos données comme indiqué ci-dessous :

- Utilisez l'authentification multifactorielle (MFA) avec chaque compte.
- Utilisez le protocole SSL/TLS pour communiquer avec les ressources. AWS Nous exigeons TLS 1.2 et recommandons TLS 1.3.
- Configurez l'API et la journalisation de l'activité des utilisateurs avec AWS CloudTrail.
- Utilisez des solutions de AWS chiffrement, ainsi que tous les contrôles de sécurité par défaut qu'ils contiennent Services AWS.
- Utilisez des services de sécurité gérés avancés tels qu'Amazon Macie, qui contribuent à la découverte et à la sécurisation des données sensibles stockées dans Amazon S3.
- Si vous avez besoin de modules cryptographiques validés par la norme FIPS 140-2 pour accéder AWS via une interface de ligne de commande ou une API, utilisez un point de terminaison FIPS. Pour plus d'informations sur les points de terminaison FIPS (Federal Information Processing Standard) disponibles, consultez [Federal Information Processing Standard \(FIPS\) 140-2](https://aws.amazon.com/compliance/fips/) (Normes de traitement de l'information fédérale).

Nous vous recommandons fortement de ne jamais placer d'informations confidentielles ou sensibles, telles que les adresses e-mail de vos clients, dans des balises ou des champs de texte libre tels que le champ Name (Nom). Cela inclut lorsque vous travaillez avec MediaLive ou d'autres Services AWS utilisateurs de la console, de l'API ou AWS des SDK. AWS CLI Toutes les données que vous

entrez dans des balises ou des champs de texte de forme libre utilisés pour les noms peuvent être utilisées à des fins de facturation ou dans les journaux de diagnostic. Si vous fournissez une adresse URL à un serveur externe, nous vous recommandons fortement de ne pas inclure d'informations d'identification dans l'adresse URL permettant de valider votre demande adressée à ce serveur.

Si vous fournissez une URL vers un serveur externe, MediaLive vous ne devez pas inclure d'informations d'identification dans l'URL pour valider votre demande auprès de ce serveur. Si l'URL d'un serveur externe nécessite des informations d'identification, nous vous recommandons d'utiliser la fonctionnalité Parameter Store de AWS Systems Manager. Pour plus d'informations et pour connaître les étapes de mise en œuvre de AWS Systems Manager Parameter Store, consultez la section [Exigences relatives à AWS Systems Manager : création de paramètres de mot de passe dans](https://docs.aws.amazon.com/medialive/latest/ug/requirements-for-EC2.html)  [Parameter](https://docs.aws.amazon.com/medialive/latest/ug/requirements-for-EC2.html) Store.

AWS Elemental MediaLive ne nécessite pas que vous fournissiez de données client. Il n'existe aucun champ dans les canaux, les appareils, les entrées, les groupes de sécurité d'entrée, les multiplexes ou les réservations où l'on s'attend à ce que vous fournissiez des données client.

MediaLive inclut des fonctionnalités telles que le AWS Systems Manager Parameter Store qui vous fournissent un moyen sécurisé de traiter les informations sensibles. Vous devez toujours utiliser ces fonctionnalités pour transmettre un mot de passe ; ne les contournez pas en incluant un mot de passe dans une URL.

# Supprimer des données dans AWS Elemental MediaLive

Vous pouvez supprimer des données AWS Elemental MediaLive en supprimant l'objet, par exemple le canal ou l'entrée. Vous pouvez supprimer des données à l'aide de la console, de l'API REST ou AWS des SDK. AWS CLI Les données seront supprimées ; aucune étape supplémentaire n'est requise après la suppression des données au moyen d'une opération de suppression.

Pour supprimer des données à l'aide de la console, consultez les sections suivantes :

- [the section called "Supprimer une chaîne"](#page-1072-0)
- [the section called "Dispositif d'entrée Link"](#page-1073-0)
- [the section called "Suppression d'une entrée"](#page-1077-0)
- [the section called "Supprimer un groupe de sécurité d'entrée"](#page-1082-0)
- [the section called " Suppression de multiplexes, de programmes et de canaux "](#page-1088-0)
- [the section called "Supprimer une réservation expirée"](#page-42-0)

# <span id="page-1093-0"></span>Identity and Access Management (Gestion des identités et des accès) pour AWS Elemental MediaLive

AWS Identity and Access Management (IAM) est un outil Service AWS qui permet à un administrateur de contrôler en toute sécurité l'accès aux AWS ressources. Les administrateurs IAM contrôlent qui peut être authentifié (connecté) et autorisé (autorisé) à utiliser MediaLive les ressources. IAM est un Service AWS outil que vous pouvez utiliser sans frais supplémentaires.

#### Rubriques

- [Public ciblé](#page-1093-1)
- [Authentification par des identités](#page-1094-0)
- [Gestion des accès à l'aide de politiques](#page-1098-0)
- [Comment AWS Elemental MediaLive fonctionne avec IAM](#page-1100-0)
- [Exemples de politiques basées sur l'identité pour AWS Elemental MediaLive](#page-1109-0)
- [Résolution des problèmes d'identité et d'accès avec AWS Elemental MediaLive](#page-1112-0)

# <span id="page-1093-1"></span>Public ciblé

La façon dont vous utilisez AWS Identity and Access Management (IAM) varie en fonction du travail que vous effectuez. MediaLive

Utilisateur du service : si vous utilisez le MediaLive service pour effectuer votre travail, votre administrateur vous fournit les informations d'identification et les autorisations dont vous avez besoin. Au fur et à mesure que vous utilisez de nouvelles MediaLive fonctionnalités pour effectuer votre travail, vous aurez peut-être besoin d'autorisations supplémentaires. En comprenant bien la gestion des accès, vous saurez demander les autorisations appropriées à votre administrateur. Si vous ne parvenez pas à accéder à une fonctionnalité dans MediaLive, consulte[zRésolution des problèmes](#page-1112-0)  [d'identité et d'accès avec AWS Elemental MediaLive](#page-1112-0).

Administrateur du service — Si vous êtes responsable des MediaLive ressources de votre entreprise, vous avez probablement un accès complet à MediaLive. C'est à vous de déterminer les MediaLive fonctionnalités et les ressources auxquelles les utilisateurs de votre service doivent accéder. Vous devez ensuite soumettre les demandes à votre administrateur IAM pour modifier les autorisations des utilisateurs de votre service. Consultez les informations sur cette page pour comprendre les concepts de base d'IAM. Pour en savoir plus sur la manière dont votre entreprise peut utiliser IAM avec MediaLive, voi[rComment AWS Elemental MediaLive fonctionne avec IAM.](#page-1100-0)

Administrateur IAM : si vous êtes administrateur IAM, vous souhaiterez peut-être en savoir plus sur la manière dont vous pouvez rédiger des politiques pour gérer l'accès à. MediaLive Pour consulter des exemples de politiques MediaLive basées sur l'identité que vous pouvez utiliser dans IAM, consultez. [Exemples de politiques basées sur l'identité pour AWS Elemental MediaLive](#page-1109-0)

# <span id="page-1094-0"></span>Authentification par des identités

L'authentification est la façon dont vous vous connectez à AWS l'aide de vos informations d'identification. Vous devez être authentifié (connecté à AWS) en tant qu'utilisateur IAM ou en assumant un rôle IAM. Utilisateur racine d'un compte AWS

Vous pouvez vous connecter en AWS tant qu'identité fédérée en utilisant les informations d'identification fournies par le biais d'une source d'identité. AWS IAM Identity Center Les utilisateurs (IAM Identity Center), l'authentification unique de votre entreprise et vos informations d'identification Google ou Facebook sont des exemples d'identités fédérées. Lorsque vous vous connectez avec une identité fédérée, votre administrateur aura précédemment configuré une fédération d'identités avec des rôles IAM. Lorsque vous accédez à AWS l'aide de la fédération, vous assumez indirectement un rôle.

Selon le type d'utilisateur que vous êtes, vous pouvez vous connecter au portail AWS Management Console ou au portail AWS d'accès. Pour plus d'informations sur la connexion à AWS, consultez [Comment vous connecter à votre compte Compte AWS dans](https://docs.aws.amazon.com/signin/latest/userguide/how-to-sign-in.html) le guide de Connexion à AWS l'utilisateur.

Si vous y accédez AWS par programmation, AWS fournit un kit de développement logiciel (SDK) et une interface de ligne de commande (CLI) pour signer cryptographiquement vos demandes à l'aide de vos informations d'identification. Si vous n'utilisez pas d' AWS outils, vous devez signer vousmême les demandes. Pour plus d'informations sur l'utilisation de la méthode recommandée pour signer vous-même les demandes, consultez la section [Signature des demandes AWS d'API](https://docs.aws.amazon.com/IAM/latest/UserGuide/reference_aws-signing.html) dans le guide de l'utilisateur IAM.

Quelle que soit la méthode d'authentification que vous utilisez, vous devrez peut-être fournir des informations de sécurité supplémentaires. Par exemple, il vous AWS recommande d'utiliser l'authentification multifactorielle (MFA) pour renforcer la sécurité de votre compte. Pour en savoir plus, consultez [Authentification multifactorielle](https://docs.aws.amazon.com/singlesignon/latest/userguide/enable-mfa.html) dans le Guide de l'utilisateur AWS IAM Identity Center et [Utilisation de l'authentification multifactorielle \(MFA\) dans l'interface AWS](https://docs.aws.amazon.com/IAM/latest/UserGuide/id_credentials_mfa.html) dans le Guide de l'utilisateur IAM.

## Compte AWS utilisateur root

Lorsque vous créez un Compte AWS, vous commencez par une identité de connexion unique qui donne un accès complet à toutes Services AWS les ressources du compte. Cette identité est appelée utilisateur Compte AWS root et est accessible en vous connectant avec l'adresse e-mail et le mot de passe que vous avez utilisés pour créer le compte. Il est vivement recommandé de ne pas utiliser l'utilisateur racine pour vos tâches quotidiennes. Protégez vos informations d'identification d'utilisateur racine et utilisez-les pour effectuer les tâches que seul l'utilisateur racine peut effectuer. Pour obtenir la liste complète des tâches qui vous imposent de vous connecter en tant qu'utilisateur root, consultez [Tâches nécessitant des informations d'identification d'utilisateur root](https://docs.aws.amazon.com/IAM/latest/UserGuide/root-user-tasks.html) dans le Guide de l'utilisateur IAM.

## Identité fédérée

La meilleure pratique consiste à obliger les utilisateurs humains, y compris ceux qui ont besoin d'un accès administrateur, à utiliser la fédération avec un fournisseur d'identité pour accéder à l'aide Services AWS d'informations d'identification temporaires.

Une identité fédérée est un utilisateur de l'annuaire des utilisateurs de votre entreprise, d'un fournisseur d'identité Web AWS Directory Service, du répertoire Identity Center ou de tout utilisateur qui y accède à l'aide des informations d'identification fournies Services AWS par le biais d'une source d'identité. Lorsque des identités fédérées y accèdent Comptes AWS, elles assument des rôles, qui fournissent des informations d'identification temporaires.

Pour une gestion des accès centralisée, nous vous recommandons d'utiliser AWS IAM Identity Center. Vous pouvez créer des utilisateurs et des groupes dans IAM Identity Center, ou vous pouvez vous connecter et synchroniser avec un ensemble d'utilisateurs et de groupes dans votre propre source d'identité afin de les utiliser dans toutes vos applications Comptes AWS et applications. Pour obtenir des informations sur IAM Identity Center, consultez [Qu'est-ce que IAM Identity Center ?](https://docs.aws.amazon.com/singlesignon/latest/userguide/what-is.html) dans le Guide de l'utilisateur AWS IAM Identity Center .

## Utilisateurs et groupes IAM

Un [utilisateur IAM](https://docs.aws.amazon.com/IAM/latest/UserGuide/id_users.html) est une identité au sein de vous Compte AWS qui possède des autorisations spécifiques pour une seule personne ou application. Dans la mesure du possible, nous vous recommandons de vous appuyer sur des informations d'identification temporaires plutôt que de créer des utilisateurs IAM ayant des informations d'identification à long terme tels que les clés d'accès. Toutefois, si certains cas d'utilisation spécifiques nécessitent des informations d'identification à long terme avec les utilisateurs IAM, nous vous recommandons de faire pivoter les clés d'accès. Pour plus d'informations, consultez [Rotation régulière des clés d'accès pour les cas d'utilisation nécessitant des](https://docs.aws.amazon.com/IAM/latest/UserGuide/best-practices.html#rotate-credentials)  [informations d'identification](https://docs.aws.amazon.com/IAM/latest/UserGuide/best-practices.html#rotate-credentials) dans le Guide de l'utilisateur IAM.

Un [groupe IAM](https://docs.aws.amazon.com/IAM/latest/UserGuide/id_groups.html) est une identité qui concerne un ensemble d'utilisateurs IAM. Vous ne pouvez pas vous connecter en tant que groupe. Vous pouvez utiliser les groupes pour spécifier des autorisations pour plusieurs utilisateurs à la fois. Les groupes permettent de gérer plus facilement les autorisations pour de grands ensembles d'utilisateurs. Par exemple, vous pouvez avoir un groupe nommé IAMAdmins et accorder à ce groupe les autorisations d'administrer des ressources IAM.

Les utilisateurs sont différents des rôles. Un utilisateur est associé de manière unique à une personne ou une application, alors qu'un rôle est conçu pour être endossé par tout utilisateur qui en a besoin. Les utilisateurs disposent d'informations d'identification permanentes, mais les rôles fournissent des informations d'identification temporaires. Pour en savoir plus, consultez [Quand créer un](https://docs.aws.amazon.com/IAM/latest/UserGuide/id.html#id_which-to-choose) [utilisateur IAM \(au lieu d'un rôle\)](https://docs.aws.amazon.com/IAM/latest/UserGuide/id.html#id_which-to-choose) dans le Guide de l'utilisateur IAM.

#### Rôles IAM

Un [rôle IAM](https://docs.aws.amazon.com/IAM/latest/UserGuide/id_roles.html) est une identité au sein de vous Compte AWS dotée d'autorisations spécifiques. Le concept ressemble à celui d'utilisateur IAM, mais le rôle IAM n'est pas associé à une personne en particulier. Vous pouvez assumer temporairement un rôle IAM dans le en AWS Management Console [changeant de rôle](https://docs.aws.amazon.com/IAM/latest/UserGuide/id_roles_use_switch-role-console.html). Vous pouvez assumer un rôle en appelant une opération d' AWS API AWS CLI ou en utilisant une URL personnalisée. Pour plus d'informations sur les méthodes d'utilisation des rôles, consultez [Utilisation de rôles IAM](https://docs.aws.amazon.com/IAM/latest/UserGuide/id_roles_use.html) dans le Guide de l'utilisateur IAM.

Les rôles IAM avec des informations d'identification temporaires sont utiles dans les cas suivants :

- Accès utilisateur fédéré Pour attribuer des autorisations à une identité fédérée, vous créez un rôle et définissez des autorisations pour le rôle. Quand une identité externe s'authentifie, l'identité est associée au rôle et reçoit les autorisations qui sont définies par celui-ci. Pour obtenir des informations sur les rôles pour la fédération, consultez [Création d'un rôle pour un](https://docs.aws.amazon.com/IAM/latest/UserGuide/id_roles_create_for-idp.html)  [fournisseur d'identité tiers \(fédération\)](https://docs.aws.amazon.com/IAM/latest/UserGuide/id_roles_create_for-idp.html) dans le Guide de l'utilisateur IAM. Si vous utilisez IAM Identity Center, vous configurez un jeu d'autorisations. IAM Identity Center met en corrélation le jeu d'autorisations avec un rôle dans IAM afin de contrôler à quoi vos identités peuvent accéder après leur authentification. Pour plus d'informations sur les jeux d'autorisations, consultez la rubrique [Jeux d'autorisations](https://docs.aws.amazon.com/singlesignon/latest/userguide/permissionsetsconcept.html) dans le Guide de l'utilisateur AWS IAM Identity Center .
- Autorisations d'utilisateur IAM temporaires : un rôle ou un utilisateur IAM peut endosser un rôle IAM pour profiter temporairement d'autorisations différentes pour une tâche spécifique.
- Accès intercompte : vous pouvez utiliser un rôle IAM pour permettre à un utilisateur (principal de confiance) d'un compte différent d'accéder aux ressources de votre compte. Les rôles constituent

le principal moyen d'accorder l'accès intercompte. Toutefois, dans certains Services AWS cas, vous pouvez associer une politique directement à une ressource (au lieu d'utiliser un rôle comme proxy). Pour connaître la différence entre les rôles et les politiques basées sur les ressources pour l'accès entre comptes, consultez la section Accès aux [ressources entre comptes dans IAM dans le](https://docs.aws.amazon.com/IAM/latest/UserGuide/access_policies-cross-account-resource-access.html)  [guide de l'utilisateur d'IAM](https://docs.aws.amazon.com/IAM/latest/UserGuide/access_policies-cross-account-resource-access.html).

- Accès multiservices Certains Services AWS utilisent des fonctionnalités dans d'autres Services AWS. Par exemple, lorsque vous effectuez un appel dans un service, il est courant que ce service exécute des applications dans Amazon EC2 ou stocke des objets dans Amazon S3. Un service peut le faire en utilisant les autorisations d'appel du principal, un rôle de service ou un rôle lié au service.
	- Sessions d'accès direct (FAS) : lorsque vous utilisez un utilisateur ou un rôle IAM pour effectuer des actions AWS, vous êtes considéré comme un mandant. Lorsque vous utilisez certains services, vous pouvez effectuer une action qui initie une autre action dans un autre service. FAS utilise les autorisations du principal appelant et Service AWS, associées Service AWS à la demande, pour adresser des demandes aux services en aval. Les demandes FAS ne sont effectuées que lorsqu'un service reçoit une demande qui nécessite des interactions avec d'autres personnes Services AWS ou des ressources pour être traitée. Dans ce cas, vous devez disposer d'autorisations nécessaires pour effectuer les deux actions. Pour plus de détails sur la politique relative à la transmission de demandes FAS, consultez [Sessions de transmission d'accès](https://docs.aws.amazon.com/IAM/latest/UserGuide/access_forward_access_sessions.html).
	- Rôle de service : il s'agit d'un [rôle IAM](https://docs.aws.amazon.com/IAM/latest/UserGuide/id_roles.html) attribué à un service afin de réaliser des actions en votre nom. Un administrateur IAM peut créer, modifier et supprimer une fonction du service à partir d'IAM. Pour plus d'informations, consultez [Création d'un rôle pour la délégation d'autorisations à](https://docs.aws.amazon.com/IAM/latest/UserGuide/id_roles_create_for-service.html)  [un Service AWS](https://docs.aws.amazon.com/IAM/latest/UserGuide/id_roles_create_for-service.html) dans le Guide de l'utilisateur IAM.
	- Rôle lié à un service Un rôle lié à un service est un type de rôle de service lié à un. Service AWS Le service peut endosser le rôle afin d'effectuer une action en votre nom. Les rôles liés à un service apparaissent dans votre Compte AWS fichier et appartiennent au service. Un administrateur IAM peut consulter, mais ne peut pas modifier, les autorisations concernant les rôles liés à un service.
- Applications exécutées sur Amazon EC2 : vous pouvez utiliser un rôle IAM pour gérer les informations d'identification temporaires pour les applications qui s'exécutent sur une instance EC2 et qui envoient des demandes d'API. AWS CLI AWS Cette solution est préférable au stockage des clés d'accès au sein de l'instance EC2. Pour attribuer un AWS rôle à une instance EC2 et le mettre à la disposition de toutes ses applications, vous devez créer un profil d'instance attaché à l'instance. Un profil d'instance contient le rôle et permet aux programmes qui s'exécutent sur l'instance EC2 d'obtenir des informations d'identification temporaires. Pour plus d'informations,

consultez [Utilisation d'un rôle IAM pour accorder des autorisations à des applications s'exécutant](https://docs.aws.amazon.com/IAM/latest/UserGuide/id_roles_use_switch-role-ec2.html)  [sur des instances Amazon EC2](https://docs.aws.amazon.com/IAM/latest/UserGuide/id_roles_use_switch-role-ec2.html) dans le Guide de l'utilisateur IAM.

Pour savoir dans quel cas utiliser des rôles ou des utilisateurs IAM, consultez [Quand créer un rôle](https://docs.aws.amazon.com/IAM/latest/UserGuide/id.html#id_which-to-choose_role)  [IAM \(au lieu d'un utilisateur\)](https://docs.aws.amazon.com/IAM/latest/UserGuide/id.html#id_which-to-choose_role) dans le Guide de l'utilisateur IAM.

# <span id="page-1098-0"></span>Gestion des accès à l'aide de politiques

Vous contrôlez l'accès en AWS créant des politiques et en les associant à AWS des identités ou à des ressources. Une politique est un objet AWS qui, lorsqu'il est associé à une identité ou à une ressource, définit leurs autorisations. AWS évalue ces politiques lorsqu'un principal (utilisateur, utilisateur root ou session de rôle) fait une demande. Les autorisations dans les politiques déterminent si la demande est autorisée ou refusée. La plupart des politiques sont stockées AWS sous forme de documents JSON. Pour plus d'informations sur la structure et le contenu des documents de politique JSON, consultez [Vue d'ensemble des politiques JSON](https://docs.aws.amazon.com/IAM/latest/UserGuide/access_policies.html#access_policies-json) dans le Guide de l'utilisateur IAM.

Les administrateurs peuvent utiliser les politiques AWS JSON pour spécifier qui a accès à quoi. C'est-à-dire, quel principal peut effectuer des actions sur quelles ressources et dans quelles conditions.

Par défaut, les utilisateurs et les rôles ne disposent d'aucune autorisation. Pour octroyer aux utilisateurs des autorisations d'effectuer des actions sur les ressources dont ils ont besoin, un administrateur IAM peut créer des politiques IAM. L'administrateur peut ensuite ajouter les politiques IAM aux rôles et les utilisateurs peuvent assumer les rôles.

Les politiques IAM définissent les autorisations d'une action, quelle que soit la méthode que vous utilisez pour exécuter l'opération. Par exemple, supposons que vous disposiez d'une politique qui autorise l'action iam:GetRole. Un utilisateur appliquant cette politique peut obtenir des informations sur le rôle à partir de AWS Management Console AWS CLI, de ou de l' AWS API.

## Politiques basées sur l'identité

Les politiques basées sur l'identité sont des documents de politique d'autorisations JSON que vous pouvez attacher à une identité telle qu'un utilisateur, un groupe d'utilisateurs ou un rôle IAM. Ces politiques contrôlent quel type d'actions des utilisateurs et des rôles peuvent exécuter, sur quelles ressources et dans quelles conditions. Pour découvrir comment créer une politique basée sur l'identité, consultez [Création de politiques IAM](https://docs.aws.amazon.com/IAM/latest/UserGuide/access_policies_create.html) dans le Guide de l'utilisateur IAM.

Les politiques basées sur l'identité peuvent être classées comme des politiques en ligne ou des politiques gérées. Les politiques en ligne sont intégrées directement à un utilisateur, groupe ou rôle. Les politiques gérées sont des politiques autonomes que vous pouvez associer à plusieurs utilisateurs, groupes et rôles au sein de votre Compte AWS. Les politiques gérées incluent les politiques AWS gérées et les politiques gérées par le client. Pour découvrir comment choisir entre une politique gérée et une politique en ligne, consultez [Choix entre les politiques gérées et les](https://docs.aws.amazon.com/IAM/latest/UserGuide/access_policies_managed-vs-inline.html#choosing-managed-or-inline)  [politiques en ligne](https://docs.aws.amazon.com/IAM/latest/UserGuide/access_policies_managed-vs-inline.html#choosing-managed-or-inline) dans le Guide de l'utilisateur IAM.

#### politiques basées sur les ressources

Les politiques basées sur les ressources sont des documents de politique JSON que vous attachez à une ressource. Des politiques basées sur les ressources sont, par exemple, les politiques de confiance de rôle IAM et des politiques de compartiment. Dans les services qui sont compatibles avec les politiques basées sur les ressources, les administrateurs de service peuvent les utiliser pour contrôler l'accès à une ressource spécifique. Pour la ressource dans laquelle se trouve la politique, cette dernière définit quel type d'actions un principal spécifié peut effectuer sur cette ressource et dans quelles conditions. Vous devez [spécifier un principal](https://docs.aws.amazon.com/IAM/latest/UserGuide/reference_policies_elements_principal.html) dans une politique basée sur les ressources. Les principaux peuvent inclure des comptes, des utilisateurs, des rôles, des utilisateurs fédérés ou. Services AWS

Les politiques basées sur les ressources sont des politiques en ligne situées dans ce service. Vous ne pouvez pas utiliser les politiques AWS gérées par IAM dans une stratégie basée sur les ressources.

## Listes de contrôle d'accès (ACL)

Les listes de contrôle d'accès (ACL) vérifie quels principals (membres de compte, utilisateurs ou rôles) ont l'autorisation d'accéder à une ressource. Les listes de contrôle d'accès sont similaires aux politiques basées sur les ressources, bien qu'elles n'utilisent pas le format de document de politique JSON.

Amazon S3 et Amazon VPC sont des exemples de services qui prennent en charge les ACL. AWS WAF Pour en savoir plus sur les listes de contrôle d'accès, consultez [Vue d'ensemble des listes de](https://docs.aws.amazon.com/AmazonS3/latest/dev/acl-overview.html) [contrôle d'accès \(ACL\)](https://docs.aws.amazon.com/AmazonS3/latest/dev/acl-overview.html) dans le Guide du développeur Amazon Simple Storage Service.

## Autres types de politique

AWS prend en charge d'autres types de politiques moins courants. Ces types de politiques peuvent définir le nombre maximum d'autorisations qui vous sont accordées par des types de politiques plus courants.

- Limite d'autorisations : une limite d'autorisations est une fonctionnalité avancée dans laquelle vous définissez le nombre maximal d'autorisations qu'une politique basée sur l'identité peut accorder à une entité IAM (utilisateur ou rôle IAM). Vous pouvez définir une limite d'autorisations pour une entité. Les autorisations en résultant représentent la combinaison des politiques basées sur l'identité d'une entité et de ses limites d'autorisation. Les politiques basées sur les ressources qui spécifient l'utilisateur ou le rôle dans le champ Principal ne sont pas limitées par les limites d'autorisations. Un refus explicite dans l'une de ces politiques remplace l'autorisation. Pour plus d'informations sur les limites d'autorisations, consultez [Limites d'autorisations pour des entités IAM](https://docs.aws.amazon.com/IAM/latest/UserGuide/access_policies_boundaries.html) dans le Guide de l'utilisateur IAM.
- Politiques de contrôle des services (SCP) Les SCP sont des politiques JSON qui spécifient les autorisations maximales pour une organisation ou une unité organisationnelle (UO) dans. AWS Organizations AWS Organizations est un service permettant de regrouper et de gérer de manière centralisée Comptes AWS les multiples propriétés de votre entreprise. Si vous activez toutes les fonctionnalités d'une organisation, vous pouvez appliquer les politiques de contrôle des services (SCP) à l'un ou à l'ensemble de vos comptes. Le SCP limite les autorisations pour les entités figurant dans les comptes des membres, y compris chacune Utilisateur racine d'un compte AWS d'entre elles. Pour plus d'informations sur les organisations et les SCP, consultez [Fonctionnement](https://docs.aws.amazon.com/organizations/latest/userguide/orgs_manage_policies_about-scps.html)  [des SCP](https://docs.aws.amazon.com/organizations/latest/userguide/orgs_manage_policies_about-scps.html) dans le Guide de l'utilisateur AWS Organizations .
- Politiques de séance : les politiques de séance sont des politiques avancées que vous utilisez en tant que paramètre lorsque vous créez par programmation une séance temporaire pour un rôle ou un utilisateur fédéré. Les autorisations de séance en résultant sont une combinaison des politiques basées sur l'identité de l'utilisateur ou du rôle et des politiques de séance. Les autorisations peuvent également provenir d'une politique basée sur les ressources. Un refus explicite dans l'une de ces politiques annule l'autorisation. Pour plus d'informations, consultez [politiques de séance](https://docs.aws.amazon.com/IAM/latest/UserGuide/access_policies.html#policies_session) dans le Guide de l'utilisateur IAM.

## Plusieurs types de politique

Lorsque plusieurs types de politiques s'appliquent à la requête, les autorisations en résultant sont plus compliquées à comprendre. Pour savoir comment AWS déterminer s'il faut autoriser une demande lorsque plusieurs types de politiques sont impliqués, consultez la section [Logique](https://docs.aws.amazon.com/IAM/latest/UserGuide/reference_policies_evaluation-logic.html) [d'évaluation des politiques](https://docs.aws.amazon.com/IAM/latest/UserGuide/reference_policies_evaluation-logic.html) dans le guide de l'utilisateur IAM.

# <span id="page-1100-0"></span>Comment AWS Elemental MediaLive fonctionne avec IAM

Avant d'utiliser IAM pour gérer l'accès à MediaLive, découvrez les fonctionnalités IAM disponibles. **MediaLive** 

#### Fonctionnalités IAM que vous pouvez utiliser avec AWS Elemental MediaLive

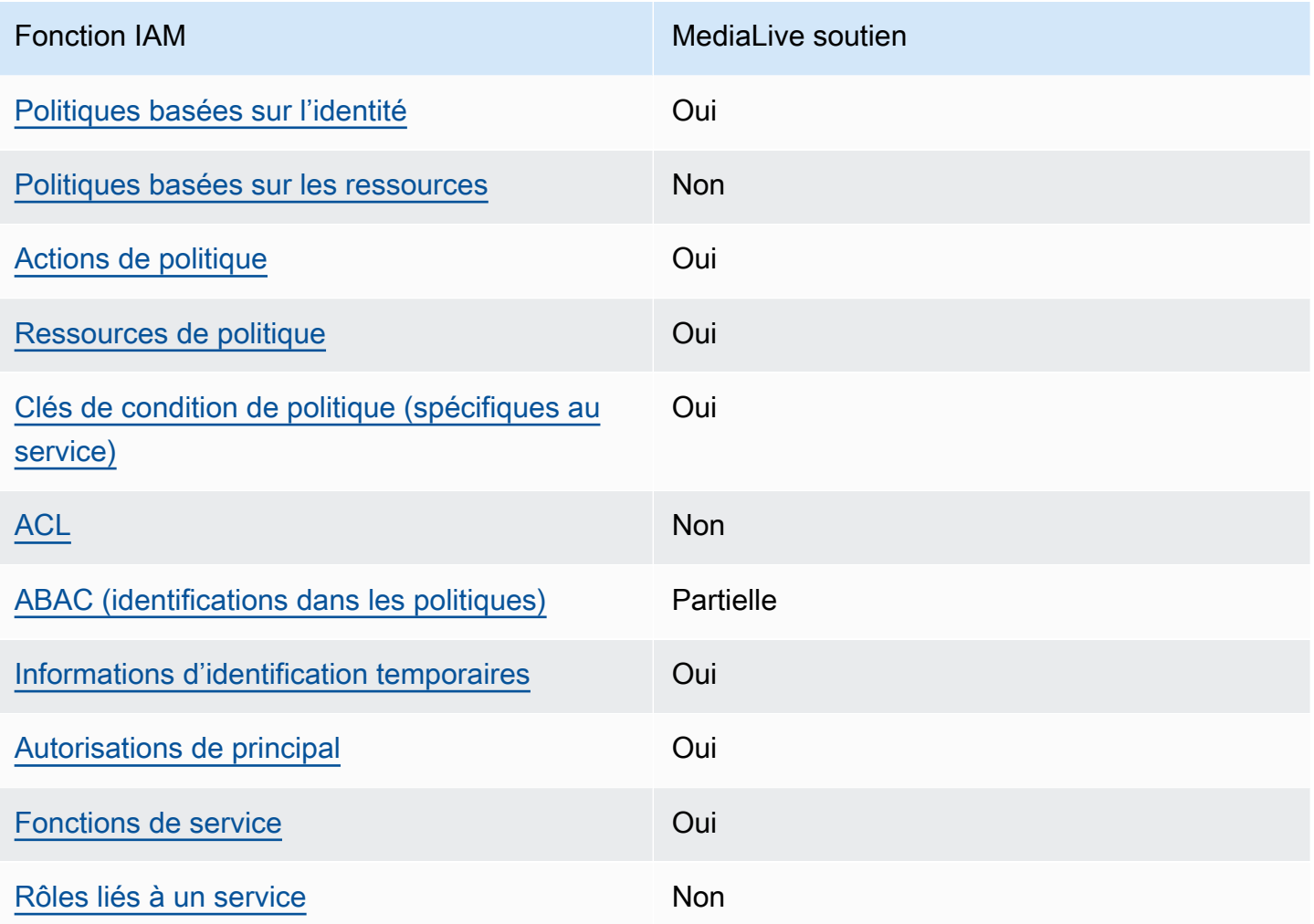

Pour obtenir une vue d'ensemble de la façon dont MediaLive les autres AWS services fonctionnent avec la plupart des fonctionnalités IAM, consultez la section [AWS Services compatibles avec IAM](https://docs.aws.amazon.com/IAM/latest/UserGuide/reference_aws-services-that-work-with-iam.html) dans le Guide de l'utilisateur IAM.

<span id="page-1101-0"></span>Politiques basées sur l'identité pour MediaLive

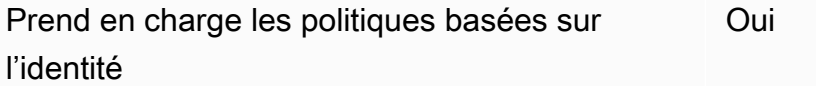

Les politiques basées sur l'identité sont des documents de politique d'autorisations JSON que vous pouvez attacher à une identité telle qu'un utilisateur, un groupe d'utilisateurs ou un rôle IAM. Ces politiques contrôlent quel type d'actions des utilisateurs et des rôles peuvent exécuter, sur quelles

ressources et dans quelles conditions. Pour découvrir comment créer une politique basée sur l'identité, consultez [Création de politiques IAM](https://docs.aws.amazon.com/IAM/latest/UserGuide/access_policies_create.html) dans le Guide de l'utilisateur IAM.

Avec les politiques IAM basées sur l'identité, vous pouvez spécifier des actions et ressources autorisées ou refusées, ainsi que les conditions dans lesquelles les actions sont autorisées ou refusées. Vous ne pouvez pas spécifier le principal dans une politique basée sur une identité car celle-ci s'applique à l'utilisateur ou au rôle auquel elle est attachée. Pour découvrir tous les éléments que vous utilisez dans une politique JSON, consultez [Références des éléments de politique JSON](https://docs.aws.amazon.com/IAM/latest/UserGuide/reference_policies_elements.html) [IAM](https://docs.aws.amazon.com/IAM/latest/UserGuide/reference_policies_elements.html) dans le Guide de l'utilisateur IAM.

Exemples de politiques basées sur l'identité pour MediaLive

Pour consulter des exemples de politiques MediaLive basées sur l'identité, consultez. [Exemples de](#page-1109-0)  [politiques basées sur l'identité pour AWS Elemental MediaLive](#page-1109-0)

<span id="page-1102-0"></span>Politiques basées sur les ressources au sein de MediaLive

Prend en charge les politiques basées sur les ressources Non

Les politiques basées sur les ressources sont des documents de politique JSON que vous attachez à une ressource. Des politiques basées sur les ressources sont, par exemple, les politiques de confiance de rôle IAM et des politiques de compartiment. Dans les services qui sont compatibles avec les politiques basées sur les ressources, les administrateurs de service peuvent les utiliser pour contrôler l'accès à une ressource spécifique. Pour la ressource dans laquelle se trouve la politique, cette dernière définit quel type d'actions un principal spécifié peut effectuer sur cette ressource et dans quelles conditions. Vous devez [spécifier un principal](https://docs.aws.amazon.com/IAM/latest/UserGuide/reference_policies_elements_principal.html) dans une politique basée sur les ressources. Les principaux peuvent inclure des comptes, des utilisateurs, des rôles, des utilisateurs fédérés ou. Services AWS

Pour permettre un accès intercompte, vous pouvez spécifier un compte entier ou des entités IAM dans un autre compte en tant que principal dans une politique basée sur les ressources. L'ajout d'un principal entre comptes à une politique basée sur les ressources ne représente qu'une partie de l'instauration de la relation d'approbation. Lorsque le principal et la ressource sont différents Comptes AWS, un administrateur IAM du compte sécurisé doit également accorder à l'entité principale (utilisateur ou rôle) l'autorisation d'accéder à la ressource. Pour ce faire, il attache une politique basée sur une identité à l'entité. Toutefois, si une politique basée sur des ressources accorde l'accès à un principal dans le même compte, aucune autre politique basée sur l'identité n'est requise. Pour plus d'informations, consultez [la section Accès aux ressources entre comptes dans IAM](https://docs.aws.amazon.com/IAM/latest/UserGuide/access_policies-cross-account-resource-access.html) dans le guide de l'utilisateur d'IAM.

<span id="page-1103-0"></span>Actions politiques pour MediaLive

Prend en charge les actions de politique **Oui** 

Les administrateurs peuvent utiliser les politiques AWS JSON pour spécifier qui a accès à quoi. C'est-à-dire, quel principal peut effectuer des actions sur quelles ressources et dans quelles conditions.

L'élément Action d'une politique JSON décrit les actions que vous pouvez utiliser pour autoriser ou refuser l'accès à une politique. Les actions de stratégie portent généralement le même nom que l'opération AWS d'API associée. Il existe quelques exceptions, telles que les actions avec autorisations uniquement qui n'ont pas d'opération API correspondante. Certaines opérations nécessitent également plusieurs actions dans une politique. Ces actions supplémentaires sont nommées actions dépendantes.

Intégration d'actions dans une stratégie afin d'accorder l'autorisation d'exécuter les opérations associées.

Pour obtenir la liste des actions dans MediaLive et dans d'autres services auxquels les utilisateurs peuvent avoir besoin d'accéder lorsqu'ils travaillent MediaLive, voir[the section called "Référence :](#page-58-0)  [résumé des accès des utilisateurs".](#page-58-0)

Les actions de politique en MediaLive cours utilisent le préfixe suivant avant l'action :

```
medialive
```
Pour indiquer plusieurs actions dans une seule déclaration, séparez-les par des virgules.

```
"Action": [ 
      "medialive:action1", 
      "medialive:action2" 
]
```
Pour consulter des exemples de politiques MediaLive basées sur l'identité, consultez. [Exemples de](#page-1109-0)  [politiques basées sur l'identité pour AWS Elemental MediaLive](#page-1109-0)

#### <span id="page-1104-0"></span>Ressources politiques pour MediaLive

Prend en charge les ressources de politique Oui

Les administrateurs peuvent utiliser les politiques AWS JSON pour spécifier qui a accès à quoi. C'est-à-dire, quel principal peut effectuer des actions sur quelles ressources et dans quelles conditions.

L'élément de politique JSON Resource indique le ou les objets auxquels l'action s'applique. Les instructions doivent inclure un élément Resource ou NotResource. Il est recommandé de définir une ressource à l'aide de son [Amazon Resource Name \(ARN\).](https://docs.aws.amazon.com/general/latest/gr/aws-arns-and-namespaces.html) Vous pouvez le faire pour des actions qui prennent en charge un type de ressource spécifique, connu sous la dénomination autorisations de niveau ressource.

Pour les actions qui ne sont pas compatibles avec les autorisations de niveau ressource, telles que les opérations de liste, utilisez un caractère générique (\*) afin d'indiquer que l'instruction s'applique à toutes les ressources.

"Resource": "\*"

Pour consulter la liste des types de MediaLive ressources et de leurs ARN, voir [Ressources définies](https://docs.aws.amazon.com/service-authorization/latest/reference/list_your_service.html#your_service-resources-for-iam-policies) [par AWS Elemental MediaLive](https://docs.aws.amazon.com/service-authorization/latest/reference/list_your_service.html#your_service-resources-for-iam-policies) dans la référence d'autorisation de service. Pour savoir grâce à quelles actions vous pouvez spécifier l'ARN de chaque ressource, consultez [Actions définies par](https://docs.aws.amazon.com/service-authorization/latest/reference/list_your_service.html#your_service-actions-as-permissions)  [AWS Elemental MediaLive.](https://docs.aws.amazon.com/service-authorization/latest/reference/list_your_service.html#your_service-actions-as-permissions)

Pour consulter des exemples de politiques MediaLive basées sur l'identité, consultez. [Exemples de](#page-1109-0)  [politiques basées sur l'identité pour AWS Elemental MediaLive](#page-1109-0)

<span id="page-1104-1"></span>Clés de conditions de politique pour MediaLive

Prend en charge les clés de condition de politique spécifiques au service Oui

Les administrateurs peuvent utiliser les politiques AWS JSON pour spécifier qui a accès à quoi. C'est-à-dire, quel principal peut effectuer des actions sur quelles ressources et dans quelles conditions.

L'élément Condition (ou le bloc Condition) vous permet de spécifier des conditions lorsqu'une instruction est appliquée. L'élément Condition est facultatif. Vous pouvez créer des expressions conditionnelles qui utilisent des [opérateurs de condition](https://docs.aws.amazon.com/IAM/latest/UserGuide/reference_policies_elements_condition_operators.html), tels que les signes égal ou inférieur à, pour faire correspondre la condition de la politique aux valeurs de la demande.

Si vous spécifiez plusieurs éléments Condition dans une instruction, ou plusieurs clés dans un seul élément Condition, AWS les évalue à l'aide d'une opération AND logique. Si vous spécifiez plusieurs valeurs pour une seule clé de condition, AWS évalue la condition à l'aide d'une OR opération logique. Toutes les conditions doivent être remplies avant que les autorisations associées à l'instruction ne soient accordées.

Vous pouvez aussi utiliser des variables d'espace réservé quand vous spécifiez des conditions. Par exemple, vous pouvez accorder à un utilisateur IAM l'autorisation d'accéder à une ressource uniquement si elle est balisée avec son nom d'utilisateur IAM. Pour plus d'informations, consultez [Éléments d'une politique IAM : variables et identifications](https://docs.aws.amazon.com/IAM/latest/UserGuide/reference_policies_variables.html) dans le Guide de l'utilisateur IAM.

AWS prend en charge les clés de condition globales et les clés de condition spécifiques au service. Pour voir toutes les clés de condition AWS globales, voir les clés de [contexte de condition AWS](https://docs.aws.amazon.com/IAM/latest/UserGuide/reference_policies_condition-keys.html) [globales](https://docs.aws.amazon.com/IAM/latest/UserGuide/reference_policies_condition-keys.html) dans le guide de l'utilisateur IAM.

Pour consulter la liste des clés de MediaLive condition, voir [Clés de condition pour AWS Elemental](https://docs.aws.amazon.com/service-authorization/latest/reference/list_your_service.html#your_service-policy-keys)  [MediaLive](https://docs.aws.amazon.com/service-authorization/latest/reference/list_your_service.html#your_service-policy-keys) la référence d'autorisation de service. Pour savoir avec quelles actions et ressources vous pouvez utiliser une clé de condition, consultez la section [Actions définies par AWS Elemental](https://docs.aws.amazon.com/service-authorization/latest/reference/list_your_service.html#your_service-actions-as-permissions)  [MediaLive.](https://docs.aws.amazon.com/service-authorization/latest/reference/list_your_service.html#your_service-actions-as-permissions)

Pour consulter des exemples de politiques MediaLive basées sur l'identité, consultez. [Exemples de](#page-1109-0)  [politiques basées sur l'identité pour AWS Elemental MediaLive](#page-1109-0)

## <span id="page-1105-0"></span>ACL dans MediaLive

Prend en charge les listes ACL Non

Les listes de contrôle d'accès (ACL) vérifient quels principaux (membres de compte, utilisateurs ou rôles) ont l'autorisation d'accéder à une ressource. Les listes de contrôle d'accès sont similaires aux politiques basées sur les ressources, bien qu'elles n'utilisent pas le format de document de politique JSON.

MediaLive ne prend pas en charge les ACL, ce qui signifie que vous ne pouvez pas créer de listes ACL dans. MediaLive

Cependant, MediaLive il inclut une fonctionnalité qui vous permet de transférer la propriété du contenu MediaLive stocké dans un compartiment Amazon S3. Vous pouvez transférer la propriété en configurant l' MediaLive inclusion d'une liste de contrôle d'accès (ACL) spécifique lors de la livraison vers le bucket. Le propriétaire du bucket crée l'ACL, puis vous fournit l'ACL à utiliser. Pour en savoir plus sur les listes ACL, consultez [the section called "Listes de contrôle d'accès \(ACL\) Amazon S3"](#page-960-0).

#### <span id="page-1106-0"></span>ABAC avec MediaLive

Prise en charge d'ABAC (identifications dans les politiques) Partielle

Le contrôle d'accès basé sur les attributs (ABAC) est une politique d'autorisation qui définit des autorisations en fonction des attributs. Dans AWS, ces attributs sont appelés balises. Vous pouvez associer des balises aux entités IAM (utilisateurs ou rôles) et à de nombreuses AWS ressources. L'étiquetage des entités et des ressources est la première étape d'ABAC. Vous concevez ensuite des politiques ABAC pour autoriser des opérations quand l'identification du principal correspond à celle de la ressource à laquelle il tente d'accéder.

L'ABAC est utile dans les environnements qui connaissent une croissance rapide et pour les cas où la gestion des politiques devient fastidieuse.

Pour contrôler l'accès basé sur des étiquettes, vous devez fournir les informations d'étiquette dans l['élément de condition](https://docs.aws.amazon.com/IAM/latest/UserGuide/reference_policies_elements_condition.html) d'une politique utilisant les clés de condition aws:ResourceTag/*key-name*, aws:RequestTag/*key-name* ou aws:TagKeys.

Si un service prend en charge les trois clés de condition pour tous les types de ressources, alors la valeur pour ce service est Oui. Si un service prend en charge les trois clés de condition pour certains types de ressources uniquement, la valeur est Partielle.

Pour plus d'informations sur l'ABAC, consultez [Qu'est-ce que le contrôle d'accès basé sur les](https://docs.aws.amazon.com/IAM/latest/UserGuide/introduction_attribute-based-access-control.html)  [attributs \(ABAC\) ?](https://docs.aws.amazon.com/IAM/latest/UserGuide/introduction_attribute-based-access-control.html) dans le Guide de l'utilisateur IAM. Pour accéder à un didacticiel décrivant les étapes de configuration de l'ABAC, consultez [Utilisation du contrôle d'accès par attributs \(ABAC\)](https://docs.aws.amazon.com/IAM/latest/UserGuide/tutorial_attribute-based-access-control.html) dans le Guide de l'utilisateur IAM.

<span id="page-1106-1"></span>Utilisation d'informations d'identification temporaires avec MediaLive

Prend en charge les informations d'identif ication temporaires Oui Certains Services AWS ne fonctionnent pas lorsque vous vous connectez à l'aide d'informations d'identification temporaires. Pour plus d'informations, y compris celles qui Services AWS fonctionnent avec des informations d'identification temporaires, consultez Services AWS la section relative à l'utilisation [d'IAM](https://docs.aws.amazon.com/IAM/latest/UserGuide/reference_aws-services-that-work-with-iam.html) dans le guide de l'utilisateur d'IAM.

Vous utilisez des informations d'identification temporaires si vous vous connectez à l' AWS Management Console aide d'une méthode autre qu'un nom d'utilisateur et un mot de passe. Par exemple, lorsque vous accédez à AWS l'aide du lien d'authentification unique (SSO) de votre entreprise, ce processus crée automatiquement des informations d'identification temporaires. Vous créez également automatiquement des informations d'identification temporaires lorsque vous vous connectez à la console en tant qu'utilisateur, puis changez de rôle. Pour plus d'informations sur le changement de rôle, consultez [Changement de rôle \(console\)](https://docs.aws.amazon.com/IAM/latest/UserGuide/id_roles_use_switch-role-console.html) dans le Guide de l'utilisateur IAM.

Vous pouvez créer manuellement des informations d'identification temporaires à l'aide de l' AWS API AWS CLI or. Vous pouvez ensuite utiliser ces informations d'identification temporaires pour y accéder AWS. AWS recommande de générer dynamiquement des informations d'identification temporaires au lieu d'utiliser des clés d'accès à long terme. Pour plus d'informations, consultez [Informations](https://docs.aws.amazon.com/IAM/latest/UserGuide/id_credentials_temp.html) [d'identification de sécurité temporaires dans IAM.](https://docs.aws.amazon.com/IAM/latest/UserGuide/id_credentials_temp.html)

<span id="page-1107-0"></span>Autorisations principales interservices pour MediaLive

Prend en charge les sessions d'accès direct (FAS) Oui

Lorsque vous utilisez un utilisateur ou un rôle IAM pour effectuer des actions AWS, vous êtes considéré comme un mandant. Lorsque vous utilisez certains services, vous pouvez effectuer une action qui initie une autre action dans un autre service. FAS utilise les autorisations du principal appelant et Service AWS, associées Service AWS à la demande, pour adresser des demandes aux services en aval. Les demandes FAS ne sont effectuées que lorsqu'un service reçoit une demande qui nécessite des interactions avec d'autres personnes Services AWS ou des ressources pour être traitée. Dans ce cas, vous devez disposer d'autorisations nécessaires pour effectuer les deux actions. Pour plus de détails sur une politique lors de la formulation de demandes FAS, consultez [Transmission des sessions d'accès](https://docs.aws.amazon.com/IAM/latest/UserGuide/access_forward_access_sessions.html).

La création d'un paramètre de mot de passe à l'aide de la MediaLive console est un exemple d'action qui nécessite des autorisations dans les deux services MediaLive et dans un autre. L'utilisateur de la

console (le principal) a besoin d'une autorisation pour créer un canal. Ils ont également besoin d'une autorisation pour effectuer l'PutParameteraction dans le AWS Systems Manager.

Pour obtenir la liste des actions dans d'autres services auxquelles les utilisateurs peuvent avoir besoin d'accéder lorsqu'ils travaillent MediaLive, voir[the section called "Référence : résumé des](#page-58-0)  [accès des utilisateurs".](#page-58-0)

<span id="page-1108-0"></span>Rôles de service pour MediaLive

Prend en charge les fonctions du service **Oui** 

Une fonction de service est un [rôle IAM](https://docs.aws.amazon.com/IAM/latest/UserGuide/id_roles.html) qu'un service endosse pour accomplir des actions en votre nom. Un administrateur IAM peut créer, modifier et supprimer une fonction du service à partir d'IAM. Pour plus d'informations, consultez [Création d'un rôle pour la délégation d'autorisations à un Service](https://docs.aws.amazon.com/IAM/latest/UserGuide/id_roles_create_for-service.html) [AWS](https://docs.aws.amazon.com/IAM/latest/UserGuide/id_roles_create_for-service.html) dans le Guide de l'utilisateur IAM.

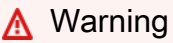

La modification des autorisations associées à un rôle de service peut perturber MediaLive les fonctionnalités. Modifiez les rôles de service uniquement lorsque MediaLive vous recevez des instructions à cet effet.

<span id="page-1108-1"></span>Rôles liés à un service pour MediaLive

Prend en charge les rôles liés à un service Non

Un rôle lié à un service est un type de rôle de service lié à un. Service AWS Le service peut endosser le rôle afin d'effectuer une action en votre nom. Les rôles liés à un service apparaissent dans votre Compte AWS fichier et appartiennent au service. Un administrateur IAM peut consulter, mais ne peut pas modifier, les autorisations concernant les rôles liés à un service.

Pour plus d'informations sur la création ou la gestion des rôles liés à un service, consultez [Services](https://docs.aws.amazon.com/IAM/latest/UserGuide/reference_aws-services-that-work-with-iam.html)  [AWS qui fonctionnent avec IAM.](https://docs.aws.amazon.com/IAM/latest/UserGuide/reference_aws-services-that-work-with-iam.html) Recherchez un service dans le tableau qui inclut un Yes dans la colonne Rôle lié à un service. Choisissez le lien Oui pour consulter la documentation du rôle lié à ce service.

# <span id="page-1109-0"></span>Exemples de politiques basées sur l'identité pour AWS Elemental MediaLive

Par défaut, les utilisateurs et les rôles ne sont pas autorisés à créer ou à modifier MediaLive des ressources. Ils ne peuvent pas non plus effectuer de tâches à l'aide de l'API AWS Management Console, AWS Command Line Interface (AWS CLI) ou de AWS l'API. Pour octroyer aux utilisateurs des autorisations d'effectuer des actions sur les ressources dont ils ont besoin, un administrateur IAM peut créer des politiques IAM. L'administrateur peut ensuite ajouter les politiques IAM aux rôles et les utilisateurs peuvent assumer les rôles.

Pour apprendre à créer une politique basée sur l'identité IAM à l'aide de ces exemples de documents de politique JSON, consultez [Création de politiques dans l'onglet JSON](https://docs.aws.amazon.com/IAM/latest/UserGuide/access_policies_create-console.html) dans le Guide de l'utilisateur IAM.

Pour plus de détails sur les actions et les types de ressources définis par MediaLive, y compris le format des ARN pour chacun des types de ressources, voir [Actions, ressources et clés de condition](https://docs.aws.amazon.com/service-authorization/latest/reference/list_your_service.html)  [AWS Elemental MediaLive](https://docs.aws.amazon.com/service-authorization/latest/reference/list_your_service.html) dans la référence d'autorisation de service.

#### Rubriques

- [Bonnes pratiques en matière de politiques](#page-1109-1)
- [Utilisation de la MediaLive console](#page-1110-0)
- [Autorisation accordée aux utilisateurs pour afficher leurs propres autorisations](#page-1111-0)

#### <span id="page-1109-1"></span>Bonnes pratiques en matière de politiques

Les politiques basées sur l'identité déterminent si quelqu'un peut créer, accéder ou supprimer MediaLive des ressources dans votre compte. Ces actions peuvent entraîner des frais pour votre Compte AWS. Lorsque vous créez ou modifiez des politiques basées sur l'identité, suivez ces instructions et recommandations :

• Commencez AWS par les politiques gérées et passez aux autorisations du moindre privilège : pour commencer à accorder des autorisations à vos utilisateurs et à vos charges de travail, utilisez les politiques AWS gérées qui accordent des autorisations pour de nombreux cas d'utilisation courants. Ils sont disponibles dans votre Compte AWS. Nous vous recommandons de réduire davantage les autorisations en définissant des politiques gérées par les AWS clients spécifiques à vos cas d'utilisation. Pour plus d'informations, consultez [politiques gérées par AWS](https://docs.aws.amazon.com/IAM/latest/UserGuide/access_policies_managed-vs-inline.html#aws-managed-policies) ou politiques [gérées par AWS pour les activités professionnelles](https://docs.aws.amazon.com/IAM/latest/UserGuide/access_policies_job-functions.html) dans le Guide de l'utilisateur IAM.

- Accorder les autorisations de moindre privilège : lorsque vous définissez des autorisations avec des politiques IAM, accordez uniquement les autorisations nécessaires à l'exécution d'une seule tâche. Pour ce faire, vous définissez les actions qui peuvent être entreprises sur des ressources spécifiques dans des conditions spécifiques, également appelées autorisations de moindre privilège. Pour plus d'informations sur l'utilisation de IAM pour appliquer des autorisations, consultez [politiques et autorisations dans IAM](https://docs.aws.amazon.com/IAM/latest/UserGuide/access_policies.html) dans le Guide de l'utilisateur IAM.
- Utiliser des conditions dans les politiques IAM pour restreindre davantage l'accès : vous pouvez ajouter une condition à vos politiques afin de limiter l'accès aux actions et aux ressources. Par exemple, vous pouvez écrire une condition de politique pour spécifier que toutes les demandes doivent être envoyées via SSL. Vous pouvez également utiliser des conditions pour accorder l'accès aux actions de service si elles sont utilisées par le biais d'un service spécifique Service AWS, tel que AWS CloudFormation. Pour plus d'informations, consultez [Conditions pour éléments](https://docs.aws.amazon.com/IAM/latest/UserGuide/reference_policies_elements_condition.html) [de politique JSON IAM](https://docs.aws.amazon.com/IAM/latest/UserGuide/reference_policies_elements_condition.html) dans le Guide de l'utilisateur IAM.
- Utilisez IAM Access Analyzer pour valider vos politiques IAM afin de garantir des autorisations sécurisées et fonctionnelles : IAM Access Analyzer valide les politiques nouvelles et existantes de manière à ce que les politiques IAM respectent le langage de politique IAM (JSON) et les bonnes pratiques IAM. IAM Access Analyzer fournit plus de 100 vérifications de politiques et des recommandations exploitables pour vous aider à créer des politiques sécurisées et fonctionnelles. Pour plus d'informations, consultez [Validation de politique IAM Access Analyzer](https://docs.aws.amazon.com/IAM/latest/UserGuide/access-analyzer-policy-validation.html) dans le Guide de l'utilisateur IAM.
- Exiger l'authentification multifactorielle (MFA) : si vous avez un scénario qui nécessite des utilisateurs IAM ou un utilisateur root, activez l'authentification MFA pour une sécurité accrue. Compte AWS Pour exiger le MFA lorsque des opérations d'API sont appelées, ajoutez des conditions MFA à vos politiques. Pour plus d'informations, consultez [Configuration de l'accès aux](https://docs.aws.amazon.com/IAM/latest/UserGuide/id_credentials_mfa_configure-api-require.html) [API protégé par MFA](https://docs.aws.amazon.com/IAM/latest/UserGuide/id_credentials_mfa_configure-api-require.html) dans le Guide de l'utilisateur IAM.

Pour plus d'informations sur les bonnes pratiques dans IAM, consultez [Bonnes pratiques de sécurité](https://docs.aws.amazon.com/IAM/latest/UserGuide/best-practices.html)  [dans IAM](https://docs.aws.amazon.com/IAM/latest/UserGuide/best-practices.html) dans le Guide de l'utilisateur IAM.

#### <span id="page-1110-0"></span>Utilisation de la MediaLive console

Pour accéder à la AWS Elemental MediaLive console, vous devez disposer d'un ensemble minimal d'autorisations. Ces autorisations doivent vous permettre de répertorier et d'afficher les détails MediaLive des ressources de votre Compte AWS. Si vous créez une stratégie basée sur l'identité qui est plus restrictive que l'ensemble minimum d'autorisations requis, la console ne fonctionnera pas comme prévu pour les entités (utilisateurs ou rôles) tributaires de cette stratégie.

Il n'est pas nécessaire d'accorder des autorisations de console minimales aux utilisateurs qui appellent uniquement l'API AWS CLI ou l' AWS API. Autorisez plutôt l'accès à uniquement aux actions qui correspondent à l'opération d'API qu'ils tentent d'effectuer.

Pour garantir que les utilisateurs et les rôles peuvent toujours utiliser la MediaLive console, associez également la politique MediaLive *ConsoleAccess* ou la politique *ReadOnly* AWS gérée aux entités. Pour plus d'informations, consultez [Ajout d'autorisations à un utilisateur](https://docs.aws.amazon.com/IAM/latest/UserGuide/id_users_change-permissions.html#users_change_permissions-add-console) dans le Guide de l'utilisateur IAM.

<span id="page-1111-0"></span>Autorisation accordée aux utilisateurs pour afficher leurs propres autorisations

Cet exemple montre comment créer une politique qui permet aux utilisateurs IAM d'afficher les politiques en ligne et gérées attachées à leur identité d'utilisateur. Cette politique inclut les autorisations permettant d'effectuer cette action sur la console ou par programmation à l'aide de l'API AWS CLI or AWS .

```
{ 
    "Version": "2012-10-17", 
    "Statement": [ 
         { 
             "Sid": "ViewOwnUserInfo", 
              "Effect": "Allow", 
             "Action": [ 
                  "iam:GetUserPolicy", 
                  "iam:ListGroupsForUser", 
                  "iam:ListAttachedUserPolicies", 
                  "iam:ListUserPolicies", 
                  "iam:GetUser" 
             ], 
             "Resource": ["arn:aws:iam::*:user/${aws:username}"] 
         }, 
         { 
             "Sid": "NavigateInConsole", 
             "Effect": "Allow", 
             "Action": [ 
                  "iam:GetGroupPolicy", 
                  "iam:GetPolicyVersion", 
                  "iam:GetPolicy", 
                  "iam:ListAttachedGroupPolicies", 
                  "iam:ListGroupPolicies", 
                  "iam:ListPolicyVersions", 
                  "iam:ListPolicies",
```

```
 "iam:ListUsers" 
                   ], 
                   "Resource": "*" 
            } 
     \mathbf{I}}
```
# <span id="page-1112-0"></span>Résolution des problèmes d'identité et d'accès avec AWS Elemental Medial ive

Utilisez les informations suivantes pour vous aider à diagnostiquer et à résoudre les problèmes courants que vous pouvez rencontrer lorsque vous travaillez avec MediaLive IAM.

Rubriques

- [Je ne suis pas autorisé à effectuer une action dans MediaLive](#page-1112-1)
- [Je ne suis pas autorisé à effectuer iam : PassRole](#page-1113-0)
- [Je souhaite permettre à des personnes extérieures Compte AWS à moi d'accéder à mes](#page-1113-1) [MediaLive ressources](#page-1113-1)

<span id="page-1112-1"></span>Je ne suis pas autorisé à effectuer une action dans MediaLive

Si vous recevez une erreur qui indique que vous n'êtes pas autorisé à effectuer une action, vos politiques doivent être mises à jour afin de vous permettre d'effectuer l'action.

L'exemple d'erreur suivant se produit quand l'utilisateur IAM mateojackson tente d'utiliser la console pour afficher des informations détaillées sur une ressource *my-example-widget* fictive, mais ne dispose pas des autorisations medialive:*GetWidget* fictives.

```
User: arn:aws:iam::123456789012:user/mateojackson is not authorized to perform: 
 medialive:GetWidget on resource: my-example-widget
```
Dans ce cas, la politique qui s'applique à l'utilisateur mateojackson doit être mise à jour pour autoriser l'accès à la ressource *my-example-widget* à l'aide de l'action medialive:*GetWidget*.

Si vous avez besoin d'aide, contactez votre AWS administrateur. Votre administrateur vous a fourni vos informations d'identification de connexion.

## <span id="page-1113-0"></span>Je ne suis pas autorisé à effectuer iam : PassRole

Si vous recevez un message d'erreur indiquant que vous n'êtes pas autorisé à effectuer l'iam:PassRoleaction, vos politiques doivent être mises à jour pour vous permettre de transmettre un rôle MediaLive.

Certains vous Services AWS permettent de transmettre un rôle existant à ce service au lieu de créer un nouveau rôle de service ou un rôle lié à un service. Pour ce faire, un utilisateur doit disposer des autorisations nécessaires pour transmettre le rôle au service.

L'exemple d'erreur suivant se produit lorsqu'un utilisateur IAM nommé marymajor essaie d'utiliser la console pour effectuer une action dans MediaLive. Toutefois, l'action nécessite que le service ait des autorisations accordées par un rôle de service. Mary ne dispose pas des autorisations nécessaires pour transférer le rôle au service.

```
User: arn:aws:iam::123456789012:user/marymajor is not authorized to perform: 
 iam:PassRole
```
Dans ce cas, les politiques de Mary doivent être mises à jour pour lui permettre d'exécuter l'action iam:PassRole.

Si vous avez besoin d'aide, contactez votre AWS administrateur. Votre administrateur vous a fourni vos informations d'identification de connexion.

# <span id="page-1113-1"></span>Je souhaite permettre à des personnes extérieures Compte AWS à moi d'accéder à mes MediaLive ressources

Vous pouvez créer un rôle que les utilisateurs provenant d'autres comptes ou les personnes extérieures à votre organisation pourront utiliser pour accéder à vos ressources. Vous pouvez spécifier qui est autorisé à assumer le rôle. Pour les services qui prennent en charge les politiques basées sur les ressources ou les listes de contrôle d'accès (ACL), vous pouvez utiliser ces politiques pour donner l'accès à vos ressources.

Pour en savoir plus, consultez les éléments suivants :

- Pour savoir si ces fonctionnalités sont prises MediaLive en charge, consultez[Comment AWS](#page-1100-0)  [Elemental MediaLive fonctionne avec IAM](#page-1100-0).
- Pour savoir comment fournir l'accès à vos ressources sur celles Comptes AWS que vous possédez, consultez la section [Fournir l'accès à un utilisateur IAM dans un autre utilisateur](https://docs.aws.amazon.com/IAM/latest/UserGuide/id_roles_common-scenarios_aws-accounts.html)  [Compte AWS que vous possédez](https://docs.aws.amazon.com/IAM/latest/UserGuide/id_roles_common-scenarios_aws-accounts.html) dans le Guide de l'utilisateur IAM.
- Pour savoir comment fournir l'accès à vos ressources à des tiers Comptes AWS, consultez la section [Fournir un accès à des ressources Comptes AWS détenues par des tiers](https://docs.aws.amazon.com/IAM/latest/UserGuide/id_roles_common-scenarios_third-party.html) dans le guide de l'utilisateur IAM.
- Pour savoir comment fournir un accès par le biais de la fédération d'identité, consultez [Fournir un](https://docs.aws.amazon.com/IAM/latest/UserGuide/id_roles_common-scenarios_federated-users.html)  [accès à des utilisateurs authentifiés en externe \(fédération d'identité\)](https://docs.aws.amazon.com/IAM/latest/UserGuide/id_roles_common-scenarios_federated-users.html) dans le Guide de l'utilisateur IAM.
- Pour connaître la différence entre l'utilisation de rôles et de politiques basées sur les ressources pour l'accès entre comptes, consultez la section Accès aux [ressources entre comptes dans IAM](https://docs.aws.amazon.com/IAM/latest/UserGuide/access_policies-cross-account-resource-access.html) [dans le guide de l'utilisateur d'IAM](https://docs.aws.amazon.com/IAM/latest/UserGuide/access_policies-cross-account-resource-access.html).

# <span id="page-1114-0"></span>Validation de conformité pour AWS Elemental MediaLive

Pour savoir si un [programme Services AWS de conformité Service AWS s'inscrit dans le champ](https://aws.amazon.com/compliance/services-in-scope/) [d'application de programmes de conformité](https://aws.amazon.com/compliance/services-in-scope/) spécifiques, consultez Services AWS la section de conformité et sélectionnez le programme de conformité qui vous intéresse. Pour des informations générales, voir Programmes de [AWS conformité Programmes AWS](https://aws.amazon.com/compliance/programs/) de .

Vous pouvez télécharger des rapports d'audit tiers à l'aide de AWS Artifact. Pour plus d'informations, voir [Téléchargement de rapports dans AWS Artifact](https://docs.aws.amazon.com/artifact/latest/ug/downloading-documents.html) .

Votre responsabilité en matière de conformité lors de l'utilisation Services AWS est déterminée par la sensibilité de vos données, les objectifs de conformité de votre entreprise et les lois et réglementations applicables. AWS fournit les ressources suivantes pour faciliter la mise en conformité :

- [Guides de démarrage rapide sur la sécurité et la conformité](https://aws.amazon.com/quickstart/?awsf.filter-tech-category=tech-category%23security-identity-compliance) : ces guides de déploiement abordent les considérations architecturales et indiquent les étapes à suivre pour déployer des environnements de base axés sur AWS la sécurité et la conformité.
- [Architecture axée sur la sécurité et la conformité HIPAA sur Amazon Web Services](https://docs.aws.amazon.com/whitepapers/latest/architecting-hipaa-security-and-compliance-on-aws/welcome.html) : ce livre blanc décrit comment les entreprises peuvent créer des applications AWS conformes à la loi HIPAA.

#### **a** Note

Tous ne Services AWS sont pas éligibles à la loi HIPAA. Pour plus d'informations, consultez le [HIPAA Eligible Services Reference.](https://aws.amazon.com/compliance/hipaa-eligible-services-reference/)

- AWS Ressources de <https://aws.amazon.com/compliance/resources/>de conformité Cette collection de classeurs et de guides peut s'appliquer à votre secteur d'activité et à votre région.
- [AWS Guides de conformité destinés aux clients](https://d1.awsstatic.com/whitepapers/compliance/AWS_Customer_Compliance_Guides.pdf)  Comprenez le modèle de responsabilité partagée sous l'angle de la conformité. Les guides résument les meilleures pratiques en matière de sécurisation Services AWS et décrivent les directives relatives aux contrôles de sécurité dans de nombreux cadres (notamment le National Institute of Standards and Technology (NIST), le Payment Card Industry Security Standards Council (PCI) et l'Organisation internationale de normalisation (ISO)).
- [Évaluation des ressources à l'aide des règles](https://docs.aws.amazon.com/config/latest/developerguide/evaluate-config.html) du guide du AWS Config développeur : le AWS Config service évalue dans quelle mesure les configurations de vos ressources sont conformes aux pratiques internes, aux directives du secteur et aux réglementations.
- [AWS Security Hub](https://docs.aws.amazon.com/securityhub/latest/userguide/what-is-securityhub.html) Cela Service AWS fournit une vue complète de votre état de sécurité interne AWS. Security Hub utilise des contrôles de sécurité pour évaluer vos ressources AWS et vérifier votre conformité par rapport aux normes et aux bonnes pratiques du secteur de la sécurité. Pour obtenir la liste des services et des contrôles pris en charge, consultez [Référence des contrôles](https://docs.aws.amazon.com/securityhub/latest/userguide/securityhub-controls-reference.html)  [Security Hub.](https://docs.aws.amazon.com/securityhub/latest/userguide/securityhub-controls-reference.html)
- [Amazon GuardDuty](https://docs.aws.amazon.com/guardduty/latest/ug/what-is-guardduty.html) Cela Service AWS détecte les menaces potentielles qui pèsent sur vos charges de travail Comptes AWS, vos conteneurs et vos données en surveillant votre environnement pour détecter toute activité suspecte et malveillante. GuardDuty peut vous aider à répondre à diverses exigences de conformité, telles que la norme PCI DSS, en répondant aux exigences de détection des intrusions imposées par certains cadres de conformité.
- [AWS Audit Manager—](https://docs.aws.amazon.com/audit-manager/latest/userguide/what-is.html) Cela vous Service AWS permet d'auditer en permanence votre AWS utilisation afin de simplifier la gestion des risques et la conformité aux réglementations et aux normes du secteur.

# <span id="page-1115-0"></span>Résilience dans AWS Elemental MediaLive

L'infrastructure mondiale d'AWS repose sur les Régions AWS et les zones de disponibilité AWS. Les Régions fournissent plusieurs zones de disponibilité physiquement séparées et isolées, reliées par un réseau à latence faible, à haut débit et hautement redondant. Avec les zones de disponibilité, vous pouvez concevoir et exploiter des applications et des bases de données qui basculent automatiquement d'une zone de disponibilité à l'autre sans interruption. Les zones de disponibilité sont plus hautement disponibles, tolérantes aux pannes et évolutives que les infrastructures traditionnelles à un ou plusieurs centres de données.
Pour en savoir plus sur les régions AWS et zones de disponibilité, consultez Infrastructure mondiale [AWS](https://aws.amazon.com/about-aws/global-infrastructure/).

## <span id="page-1116-0"></span>Sécurité de l'infrastructure dans AWS Elemental MediaLive

En tant que service géré, AWS Elemental MediaLive est protégé par les procédures de sécurité du réseau mondial AWS. Pour plus d'informations sur les services de sécurité AWS et la manière dont AWS protège l'infrastructure, consultez la section [Sécurité du cloud AWS](https://aws.amazon.com/security/). Pour concevoir votre environnement AWS en utilisant les meilleures pratiques en matière de sécurité de l'infrastructure, consultez la section [Protection de l'infrastructure](https://docs.aws.amazon.com/wellarchitected/latest/security-pillar/infrastructure-protection.html) dans le Security Pillar AWS Well‐Architected Framework (Pilier de sécurité de l'infrastructure Well‐Architected Framework).

Vous utilisez des appels d'API AWS publiés pour accéder MediaLive via le réseau. Les clients doivent prendre en charge les éléments suivants :

- Protocole TLS (Transport Layer Security). Nous exigeons TLS 1.2 et nous recommandons TLS 1.3.
- Ses suites de chiffrement PFS (Perfect Forward Secrecy) comme DHE (Ephemeral Diffie-Hellman) ou ECDHE (Elliptic Curve Ephemeral Diffie-Hellman). La plupart des systèmes modernes tels que Java 7 et les versions ultérieures prennent en charge ces modes.

En outre, les demandes doivent être signées à l'aide d'un ID de clé d'accès et d'une clé d'accès secrète associée à un principal IAM. Vous pouvez également utiliser [AWS Security Token Service](https://docs.aws.amazon.com/STS/latest/APIReference/Welcome.html) (AWS STS) pour générer des informations d'identification de sécurité temporaires et signer les demandes.

## Historique du document pour le guide de l'utilisateur

Le tableau suivant décrit la documentation de cette version d' AWS Elemental MediaLive.

• Version de l'API : dernière en date

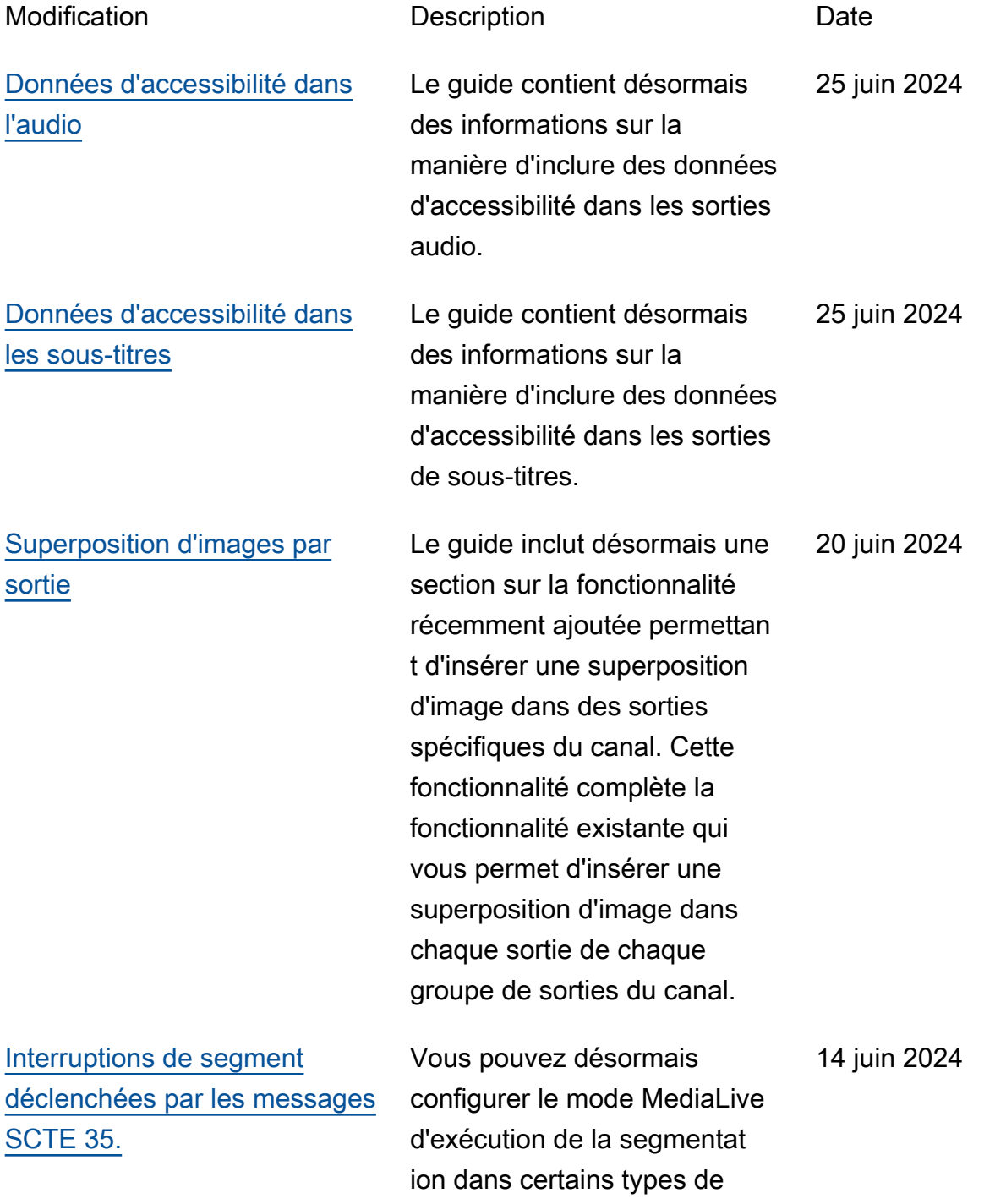

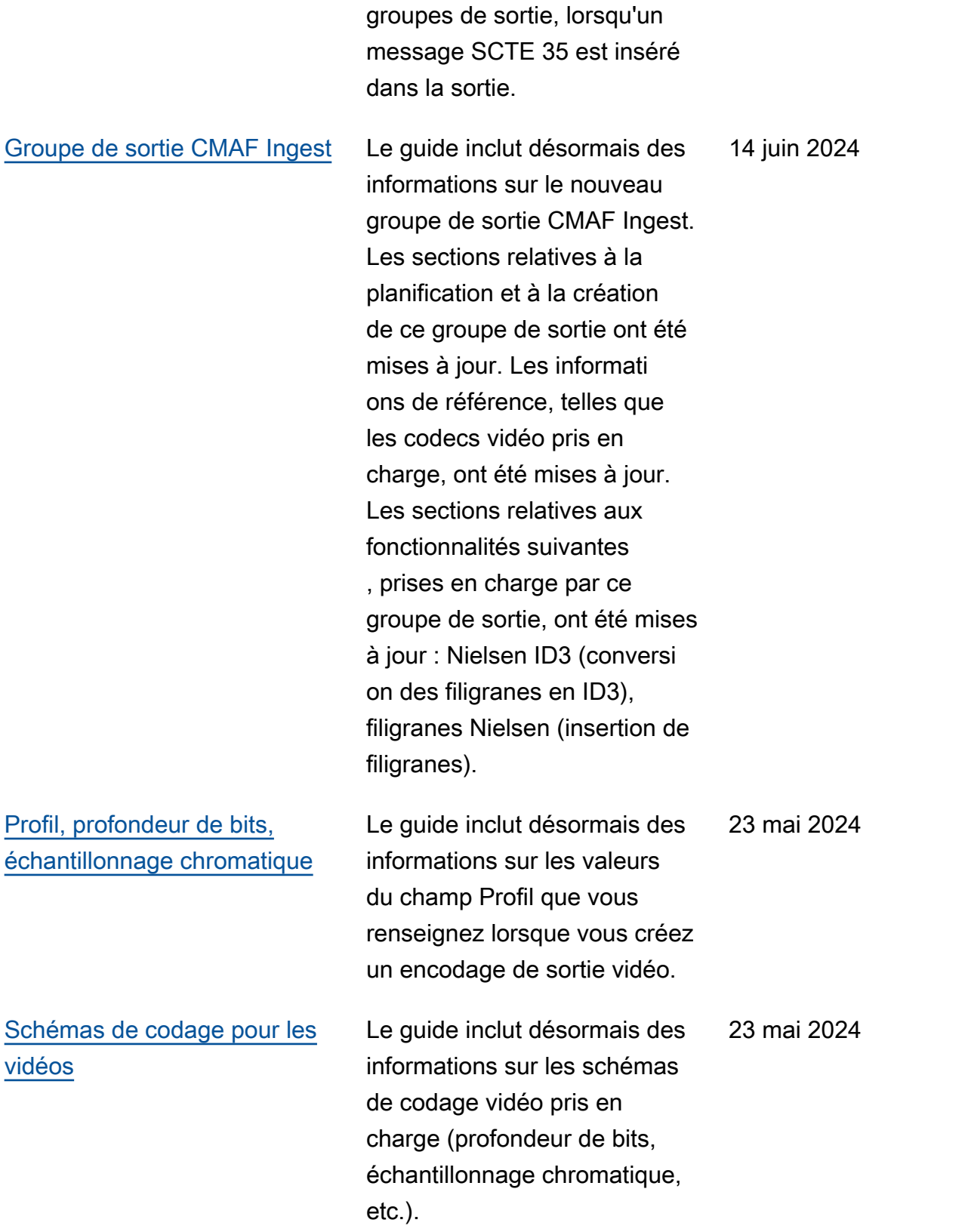

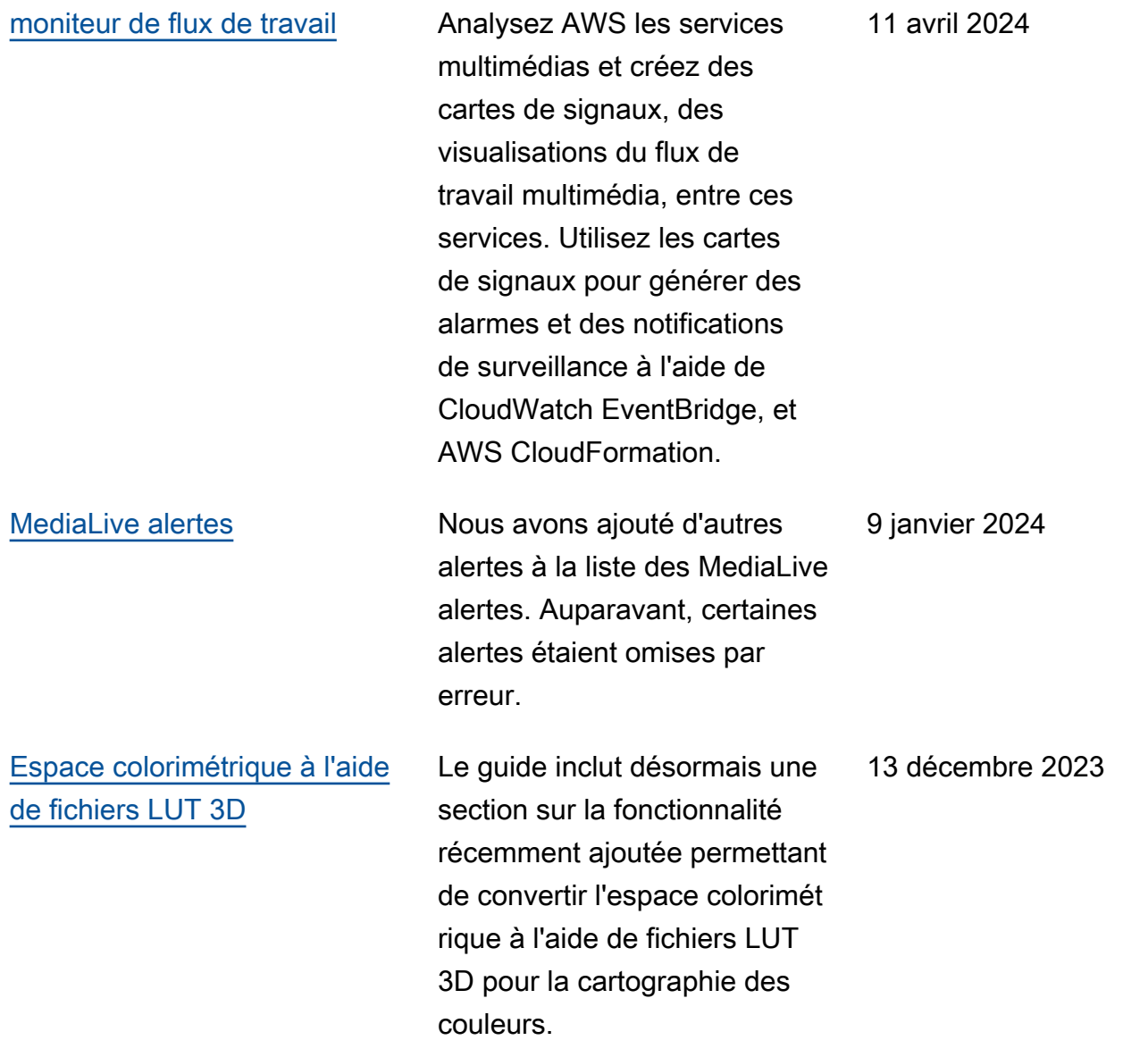

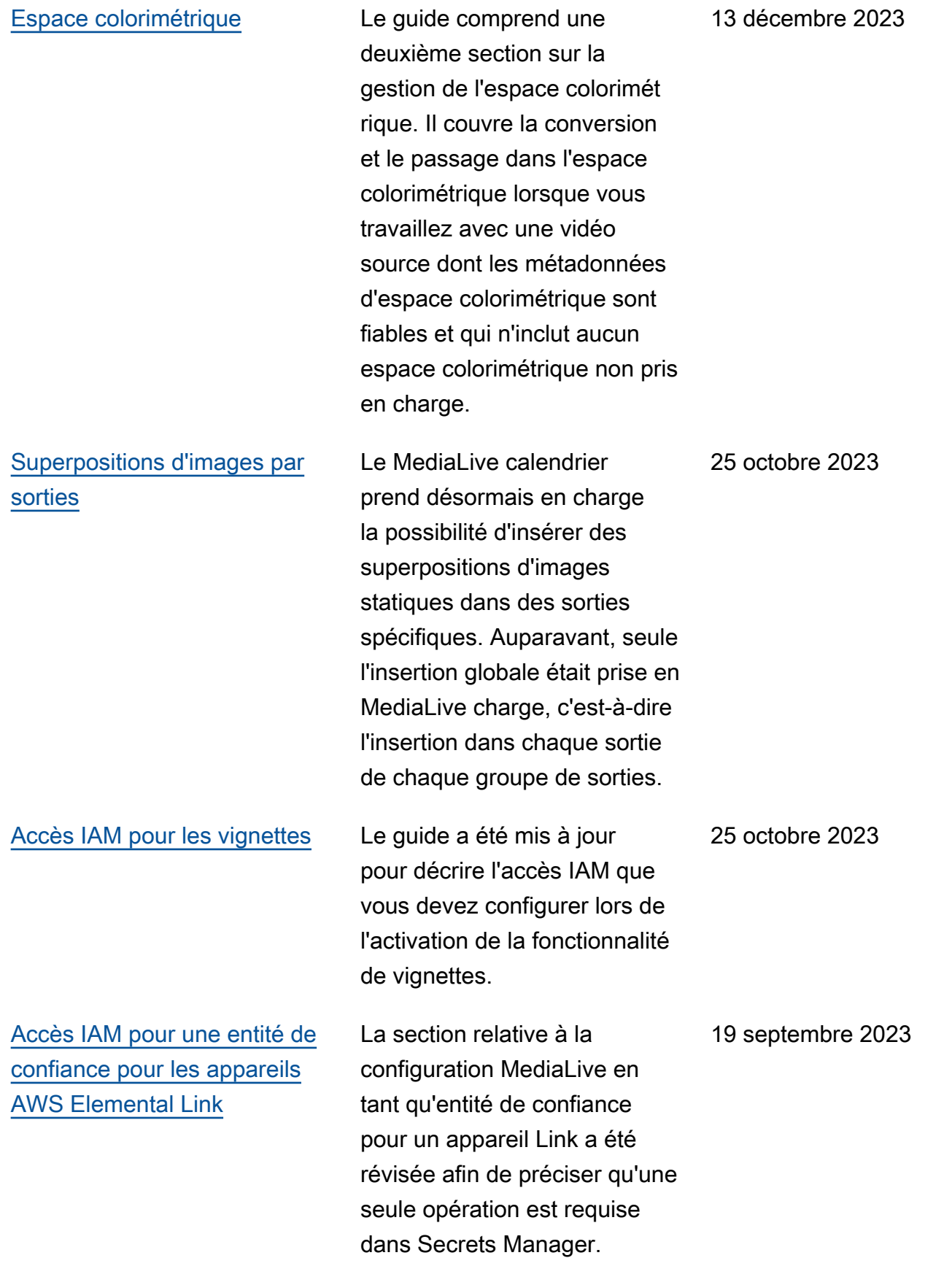

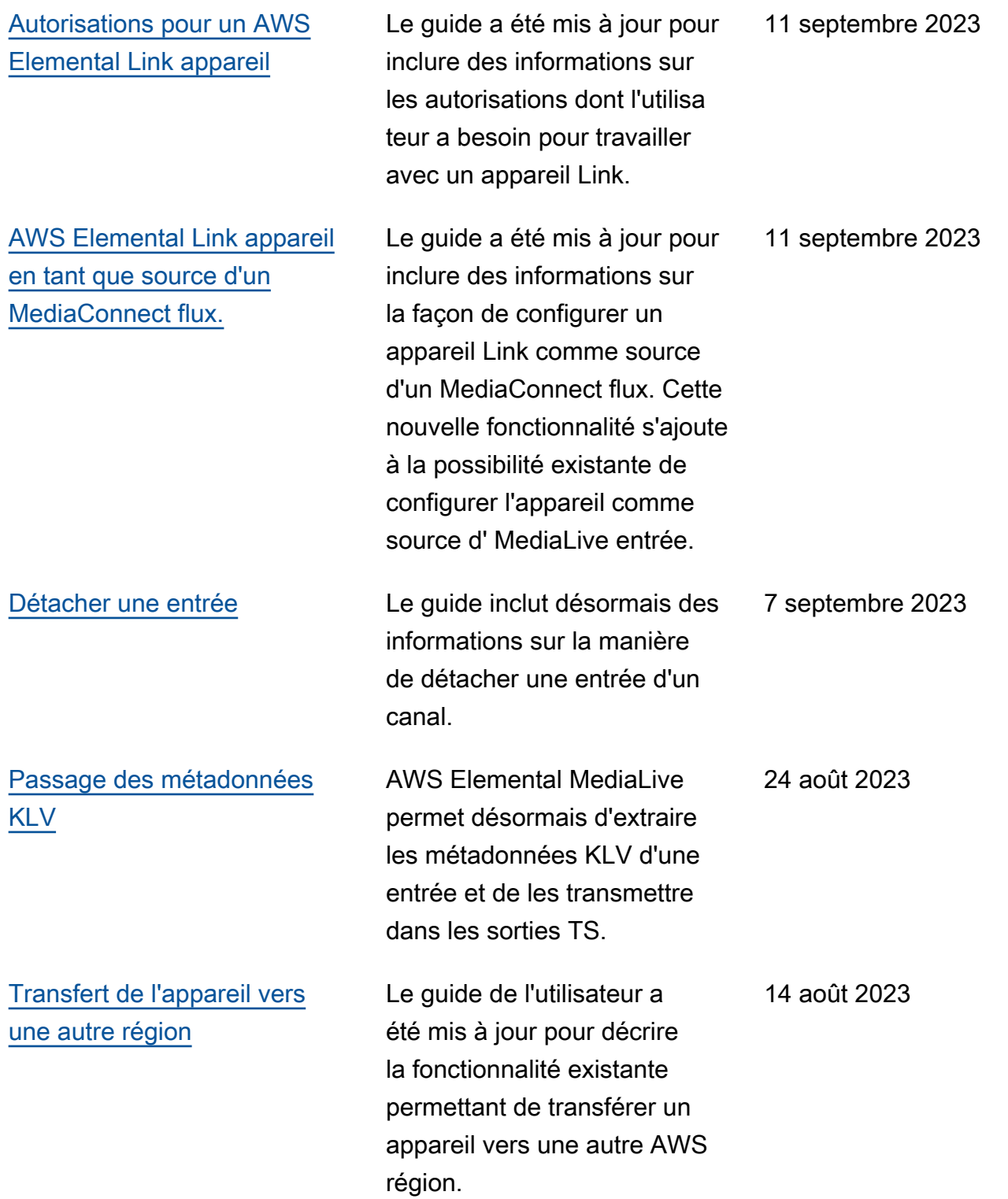

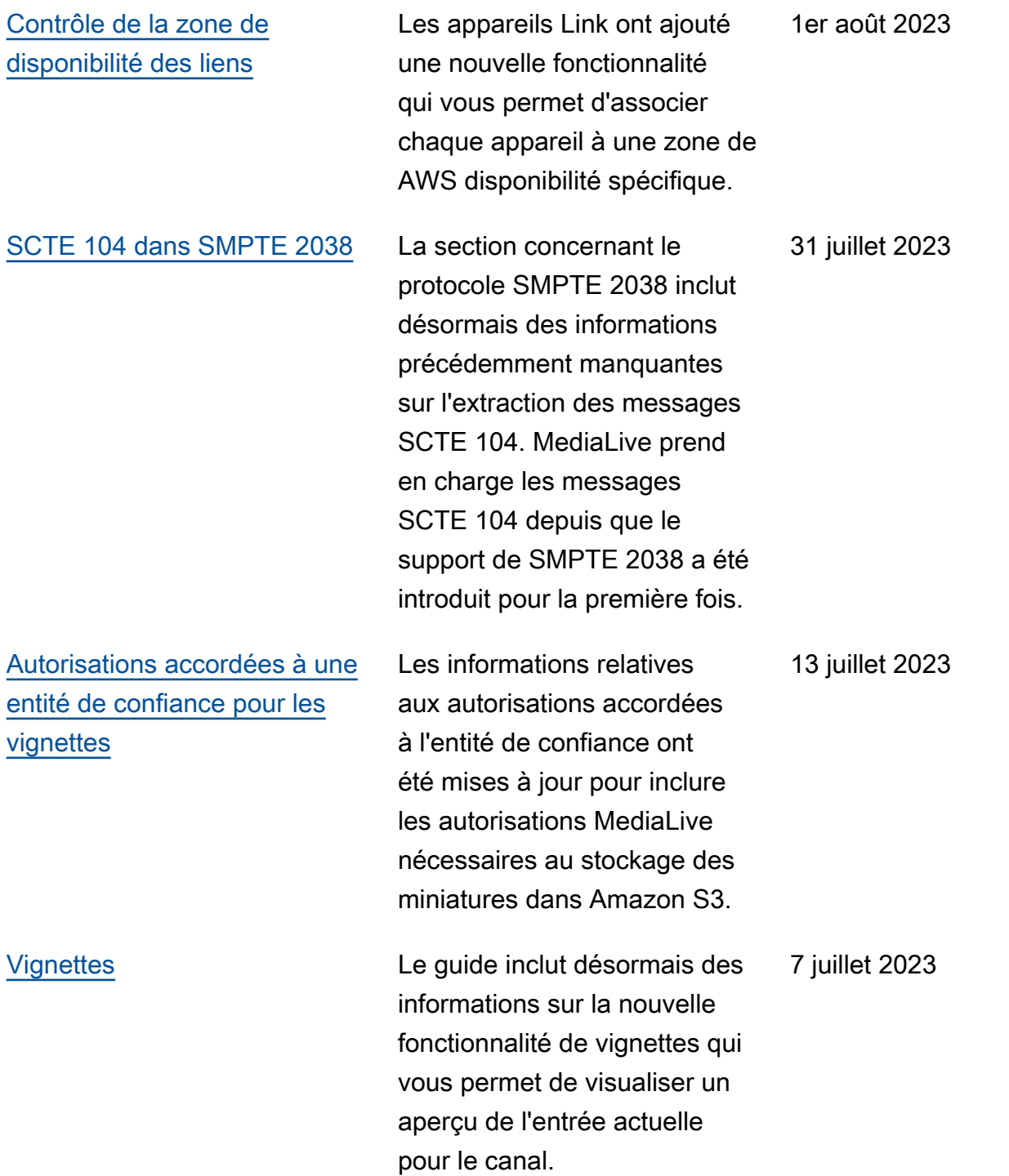

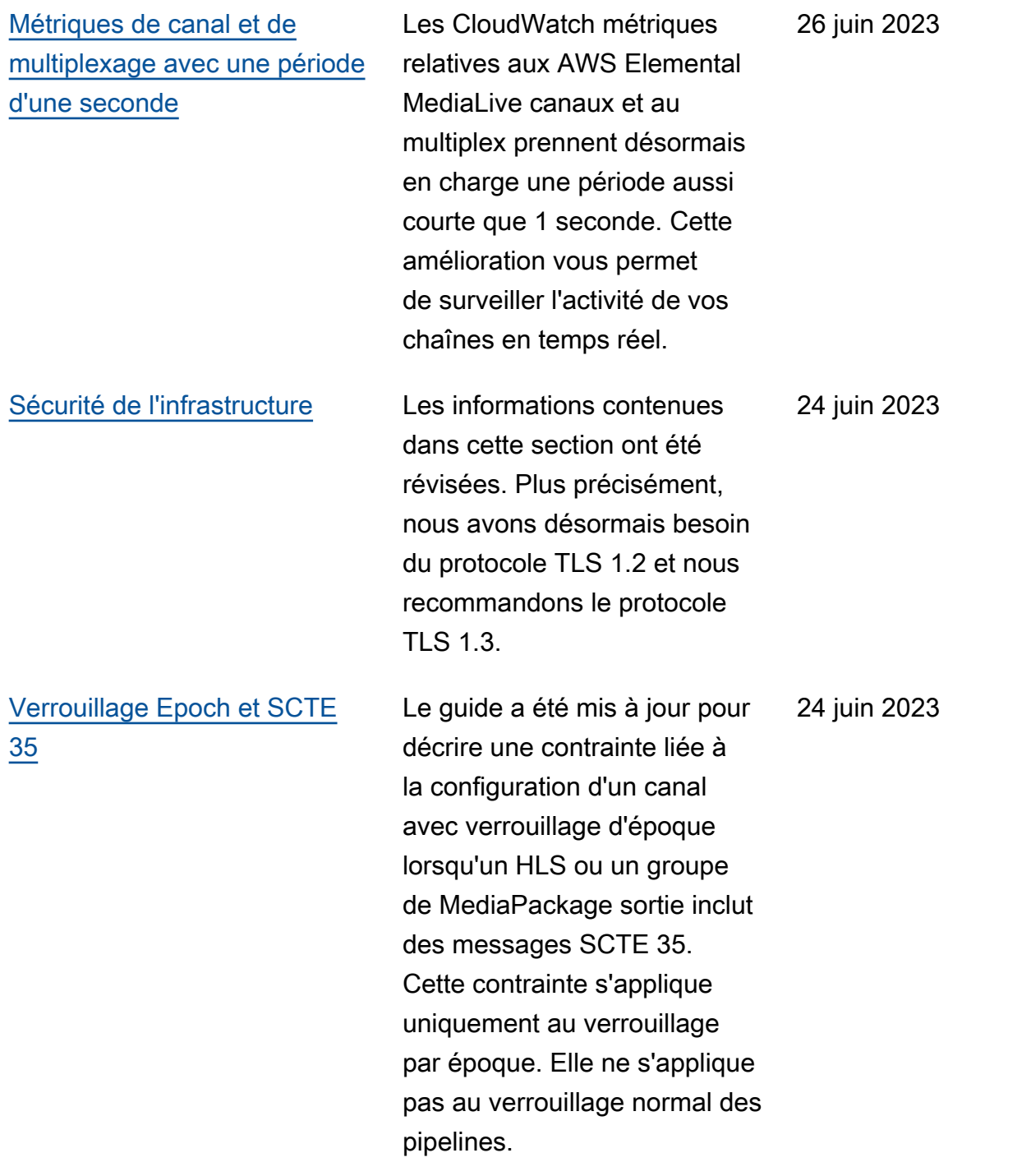

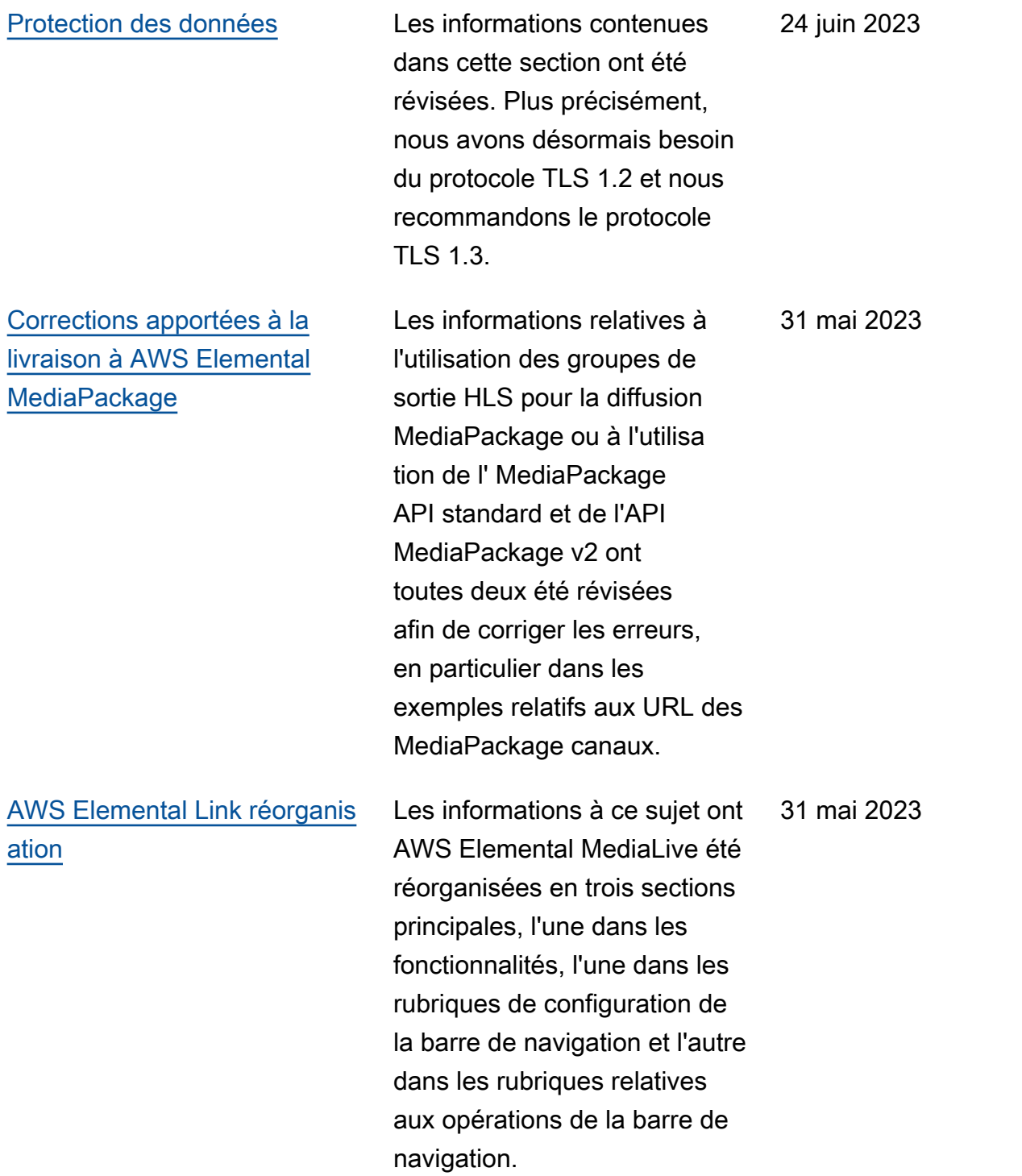

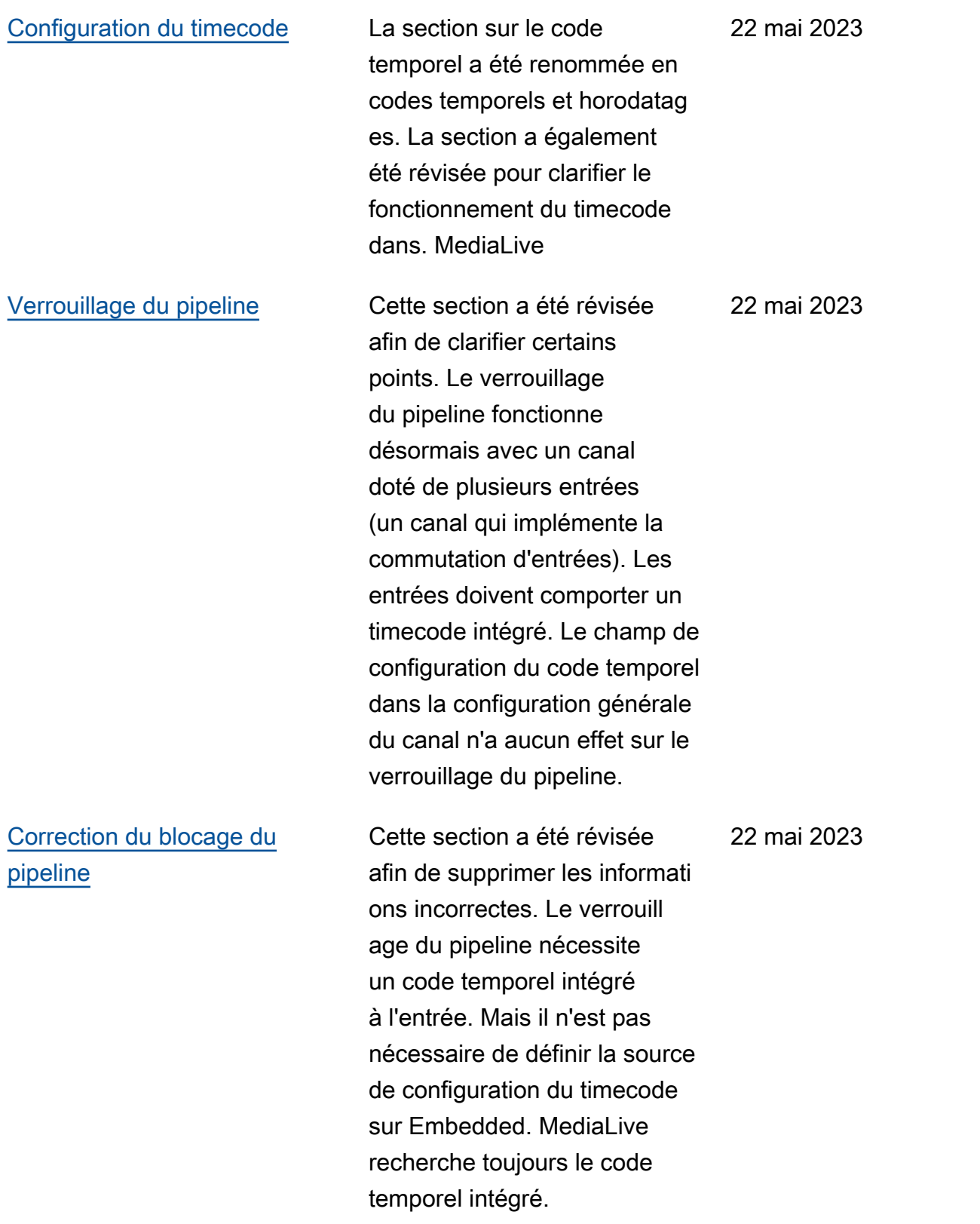

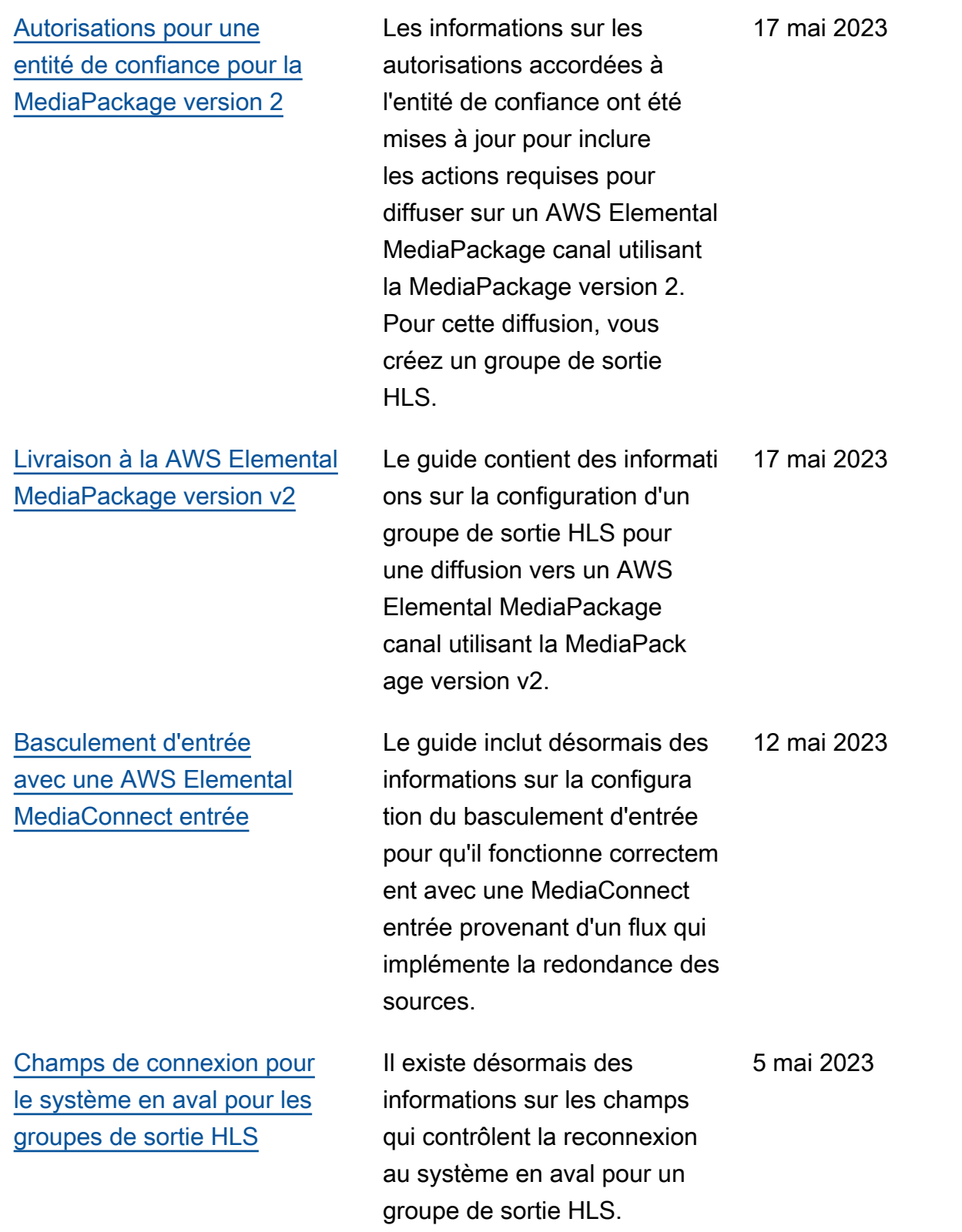

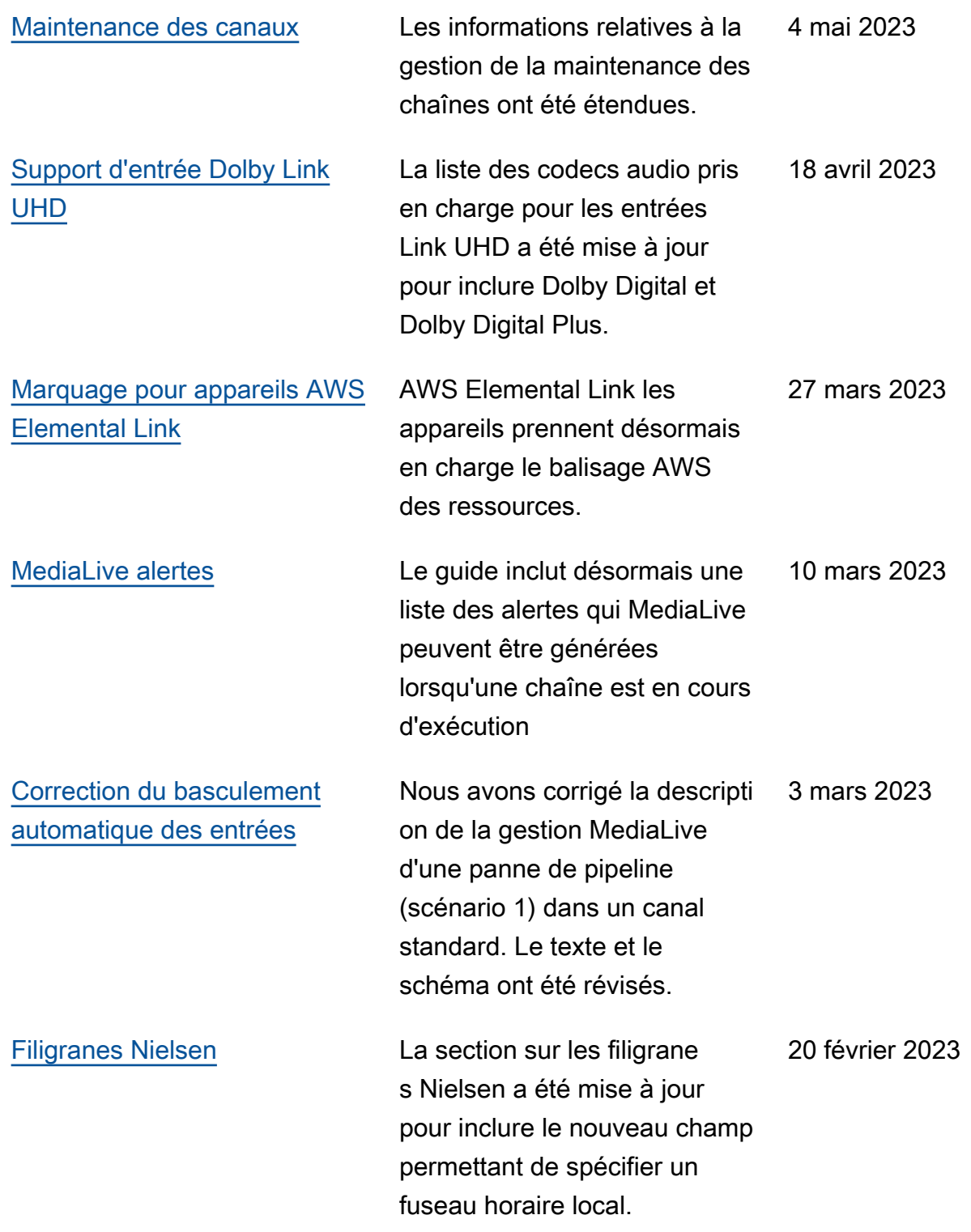

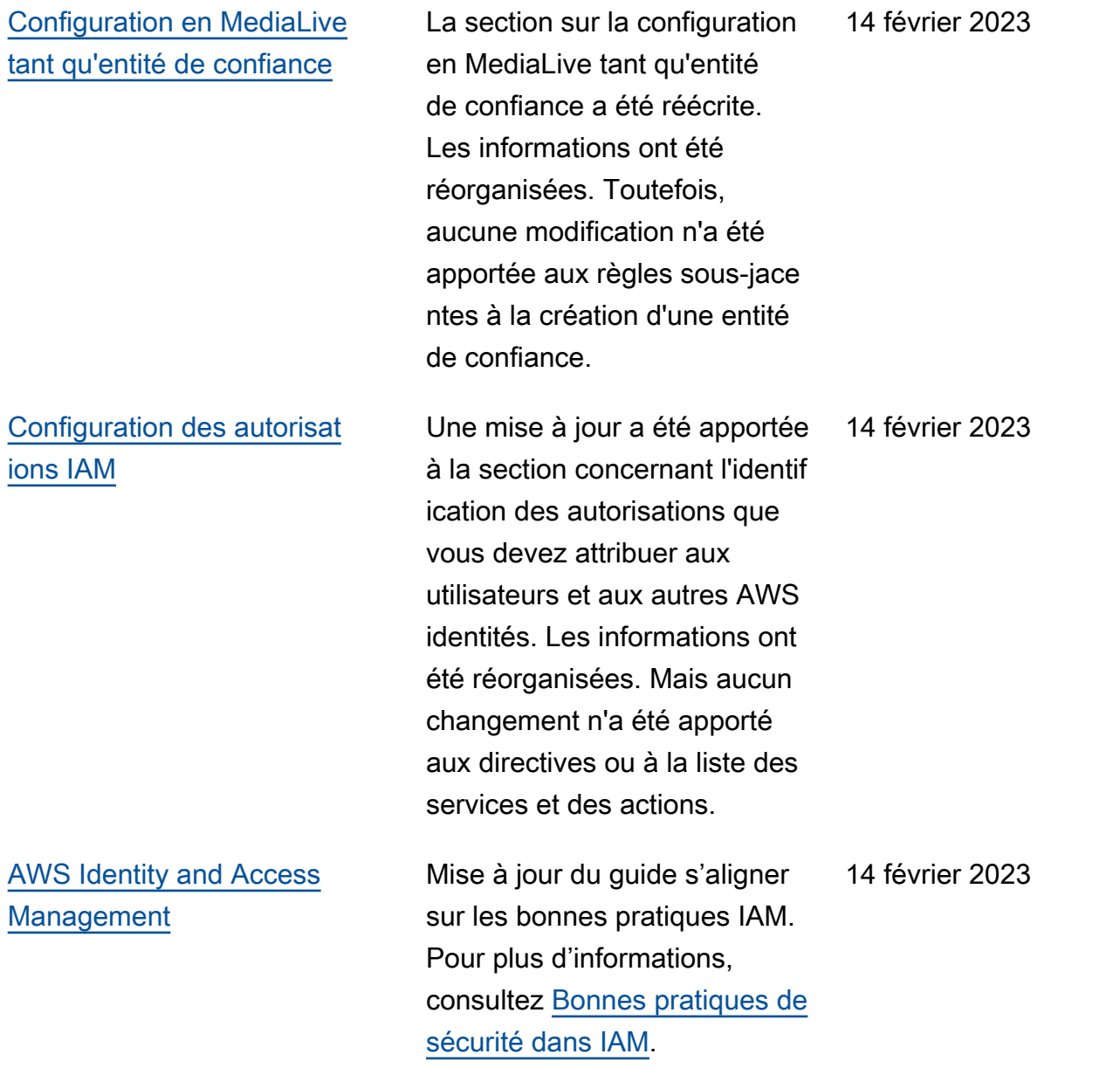

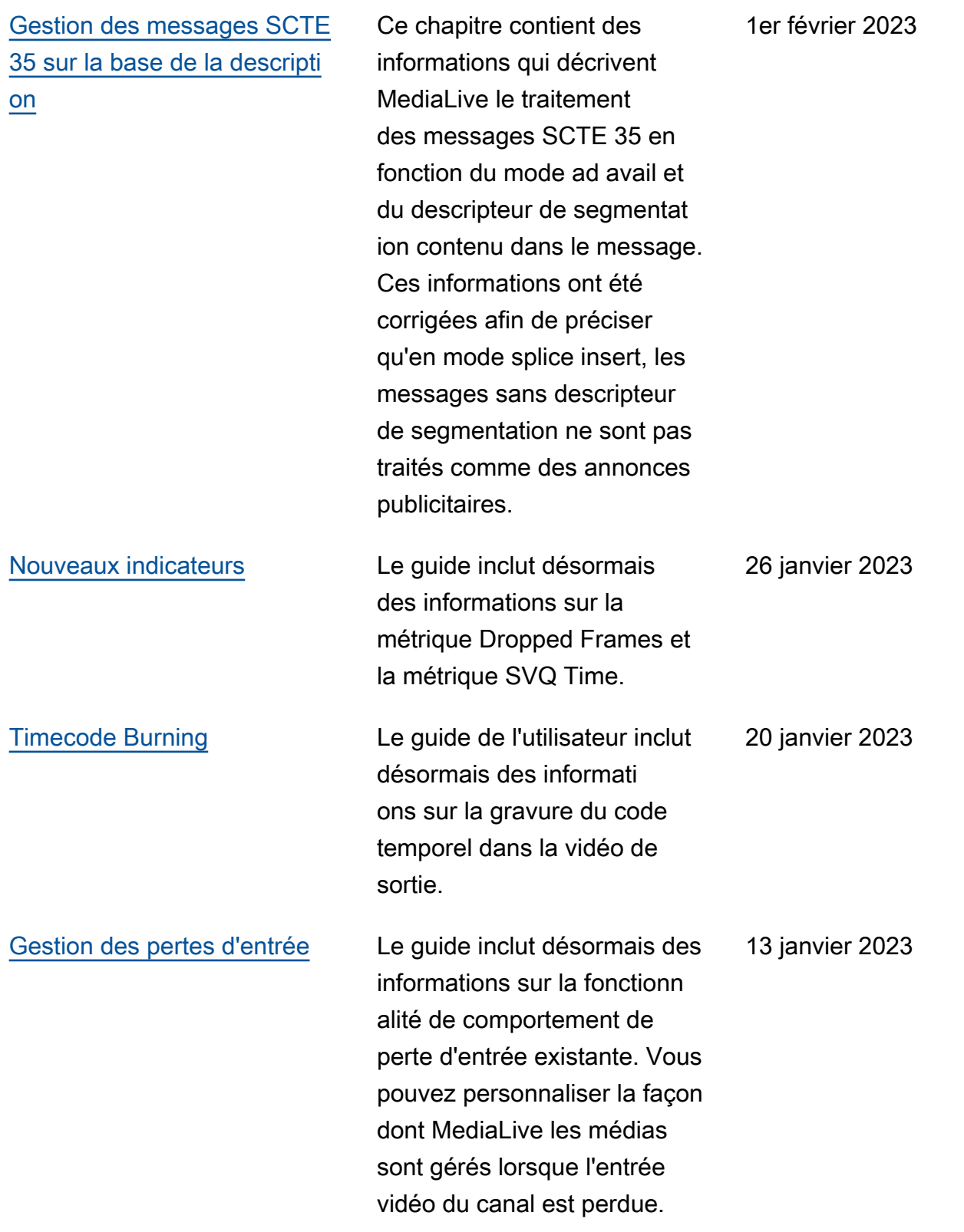

## **a** Note

- Les services AWS multimédias ne sont pas conçus ou destinés à être utilisés avec des applications ou dans des situations nécessitant des performances fiables, telles que les opérations de sécurité des personnes, les systèmes de navigation ou de communication, le contrôle du trafic aérien ou les appareils de survie dans lesquels l'indisponibilité, l'interruption ou la défaillance des services pourraient entraîner la mort, des blessures, des dommages matériels ou des dommages environnementaux.
- Un composant de MediaLive est concédé sous licence dans le cadre de la licence de portefeuille de brevets AVC pour l'usage personnel et non commercial d'un consommateur pour (i) encoder une vidéo conformément à la norme AVC (« vidéo AVC ») et/ou (ii) décoder une vidéo AVC codée par un consommateur engagé dans une activité personnelle et non commerciale et/ou obtenue auprès d'un fournisseur de vidéos agréé pour fournir des vidéos AVC. Aucune licence n'est accordée ou ne doit être implicite pour toute autre utilisation. Un composant de MediaLive est concédé sous licence dans le cadre de la licence de portefeuille de brevets MPEG-4 pour l'usage personnel et non commercial d'un consommateur pour (i) encoder une vidéo conformément à la norme visuelle MPEG-4 (« vidéo MPEG-4 ») et/ou (ii) décoder une vidéo MPEG-4 codée par un consommateur engagé dans une activité personnelle et non commerciale et/ou obtenue auprès d'un fournisseur de vidéos agréé pour fournir des vidéos AVC. Aucune licence n'est accordée ou ne doit être implicite pour toute autre utilisation. Des informations supplémentaires peuvent être obtenues auprès de MPEG-LA, LLC. Voir [http://www.mpegla.com.](http://www.mpegla.com)
- MediaLive peut contenir du Dolby Digital et du Dolby Digital Plus, qui sont protégés par les lois internationales et américaines sur le droit d'auteur en tant qu'œuvres inédites. Dolby Digital et Dolby Digital Plus sont confidentiels et appartiennent à Dolby Laboratories. Leur reproduction ou divulgation, en tout ou en partie, ou la production d'œuvres dérivées de celles-ci sans l'autorisation expresse de Dolby Laboratories est interdite. © Droits d'auteur 2003-2015 Dolby Laboratories. Tous droits réservés.

## Glossaire AWS

Pour connaître la terminologie la plus récente d'AWS, consultez le [Glossaire AWS](https://docs.aws.amazon.com/glossary/latest/reference/glos-chap.html) dans la Référence Glossaire AWS.

Les traductions sont fournies par des outils de traduction automatique. En cas de conflit entre le contenu d'une traduction et celui de la version originale en anglais, la version anglaise prévaudra.